# Simulink® Coder™ User's Guide

# MATLAB&SIMULINK®

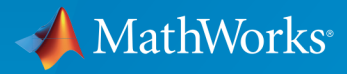

®

R2017a

#### How to Contact MathWorks

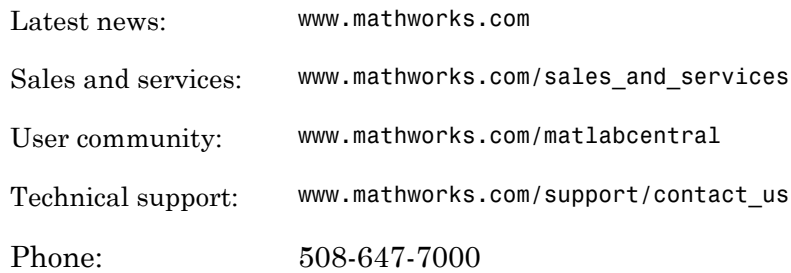

The MathWorks, Inc. 3 Apple Hill Drive Natick, MA 01760-2098

#### *Simulink® Coder™ User's Guide*

© COPYRIGHT 2011–2017 by The MathWorks, Inc.

The software described in this document is furnished under a license agreement. The software may be used or copied only under the terms of the license agreement. No part of this manual may be photocopied or reproduced in any form without prior written consent from The MathWorks, Inc.

FEDERAL ACQUISITION: This provision applies to all acquisitions of the Program and Documentation by, for, or through the federal government of the United States. By accepting delivery of the Program or Documentation, the government hereby agrees that this software or documentation qualifies as commercial computer software or commercial computer software documentation as such terms are used or defined in FAR 12.212, DFARS Part 227.72, and DFARS 252.227-7014. Accordingly, the terms and conditions of this Agreement and only those rights specified in this Agreement, shall pertain to and govern the use, modification, reproduction, release, performance, display, and disclosure of the Program and Documentation by the federal government (or other entity acquiring for or through the federal government) and shall supersede any conflicting contractual terms or conditions. If this License fails to meet the government's needs or is inconsistent in any respect with federal procurement law, the government agrees to return the Program and Documentation, unused, to The MathWorks, Inc.

#### **Trademarks**

MATLAB and Simulink are registered trademarks of The MathWorks, Inc. See [www.mathworks.com/trademarks](http://www.mathworks.com/trademarks) for a list of additional trademarks. Other product or brand names may be trademarks or registered trademarks of their respective holders.

#### **Patents**

MathWorks products are protected by one or more U.S. patents. Please see [www.mathworks.com/patents](http://www.mathworks.com/patents) for more information.

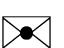

 $\boldsymbol{\mathcal{D}}$ 

#### Revision History

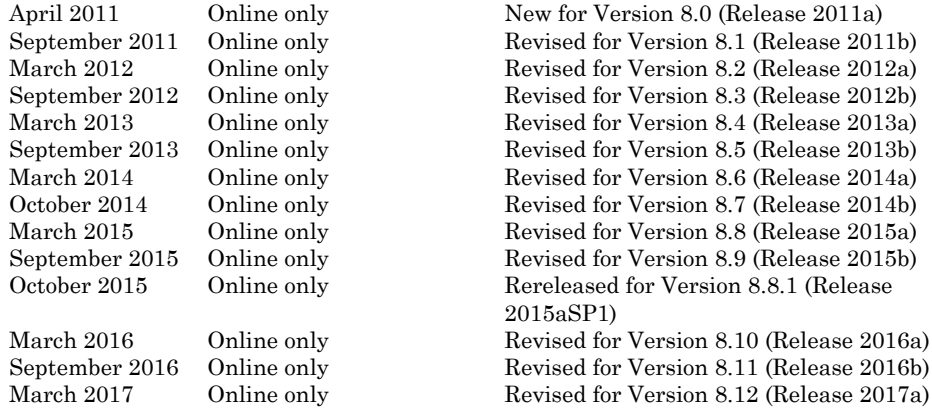

### Check Bug Reports for Issues and Fixes

Software is inherently complex and is not free of errors. The output of a code generator might contain bugs, some of which are not detected by a compiler. MathWorks reports critical known bugs brought to its attention on its Bug Report system at [www.mathworks.com/support/bugreports/](http://www.mathworks.com/support/bugreports/). Use the Saved Searches and Watched Bugs tool with the search phrase "Incorrect Code Generation" to obtain a report of known bugs that produce code that might compile and execute, but still produce wrong answers.

The bug reports are an integral part of the documentation for each release. Examine periodically all bug reports for a release, as such reports may identify inconsistencies between the actual behavior of a release you are using and the behavior described in this documentation.

In addition to reviewing bug reports, you should implement a verification and validation strategy to identify potential bugs in your design, code, and tools.

#### **[Model Architecture and Design](#page-44-0)**

#### **[Modeling Environment for Simulink Coder](#page-46-0)**

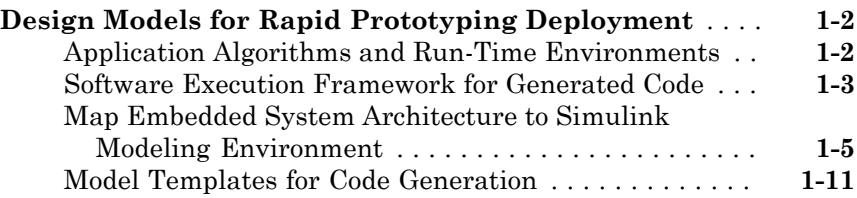

#### **[Modeling in Simulink Coder](#page-58-0)**

### [2](#page-58-0)

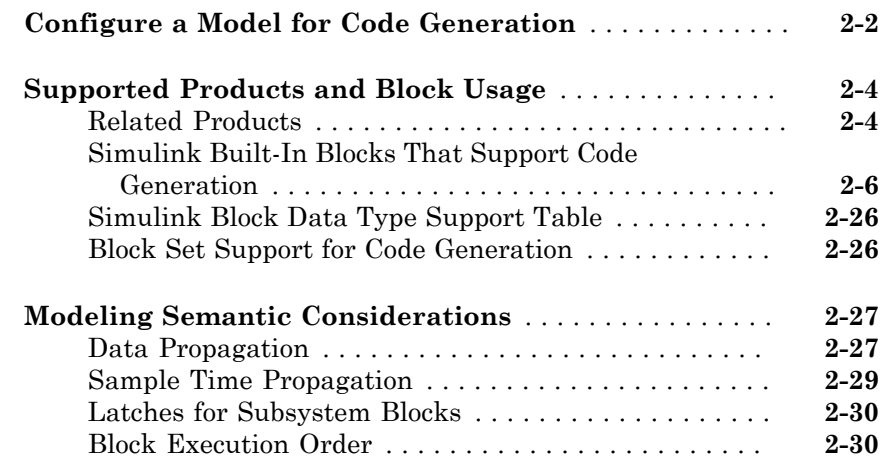

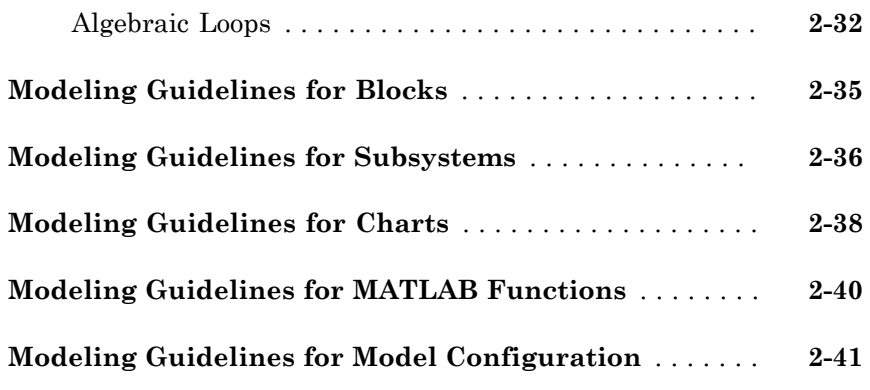

#### **[Timers in Simulink Coder](#page-100-0)**

### [3](#page-100-0)

 $\vert \bm{A} \vert$ 

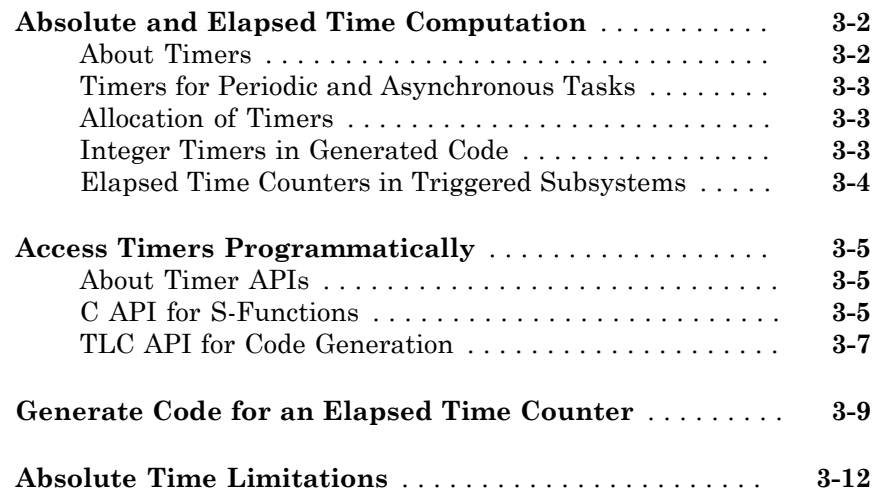

# **[Time-Based Scheduling in Simulink Coder](#page-114-0)**

#### **[Time-Based Scheduling and Code Generation](#page-115-0)** . . . . . . . . **[4-2](#page-115-0)** [Sample Time Considerations](#page-115-1) . . . . . . . . . . . . . . . . . . . . . **[4-2](#page-115-1)** [Tasking Modes](#page-115-2) . . . . . . . . . . . . . . . . . . . . . . . . . . . . . . . **[4-2](#page-115-2)**

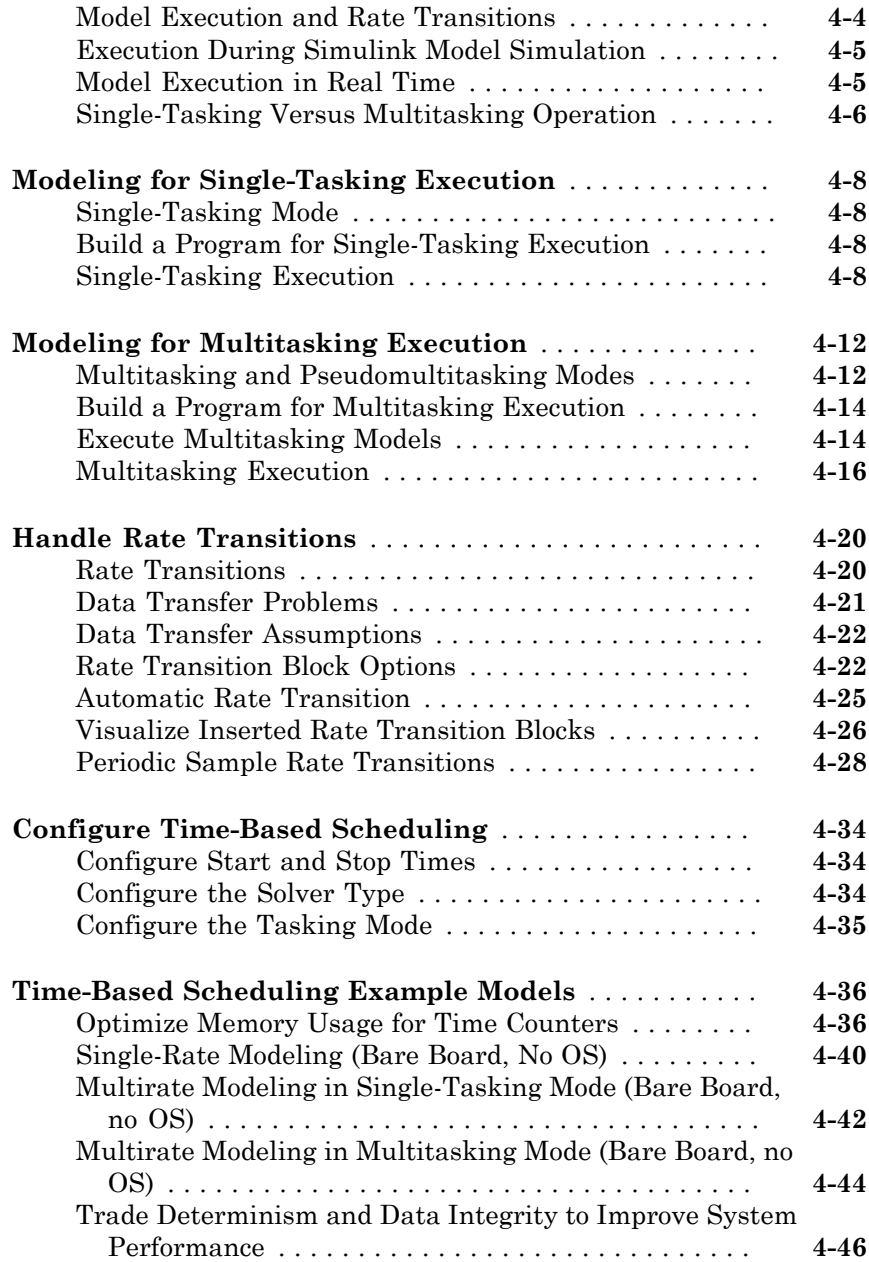

### **[Event-Based Scheduling in Simulink Coder](#page-164-0)**

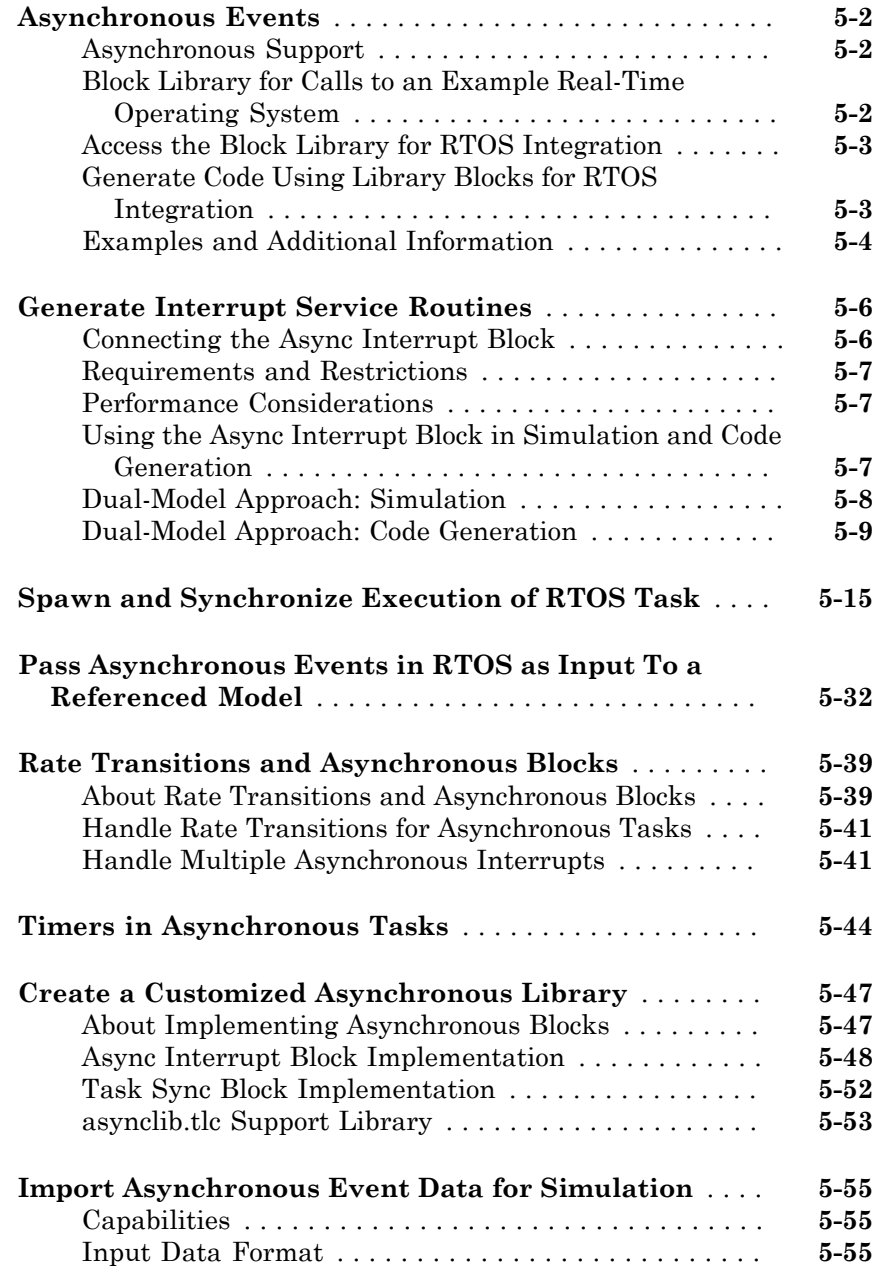

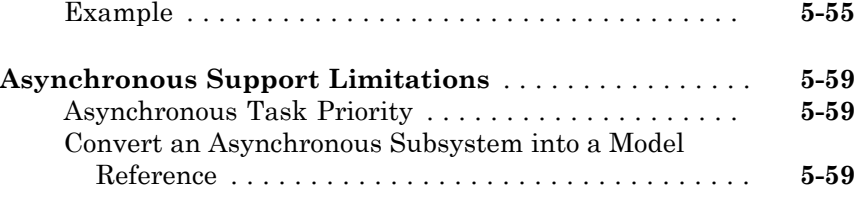

### **[Subsystems in Simulink Coder](#page-228-0)**

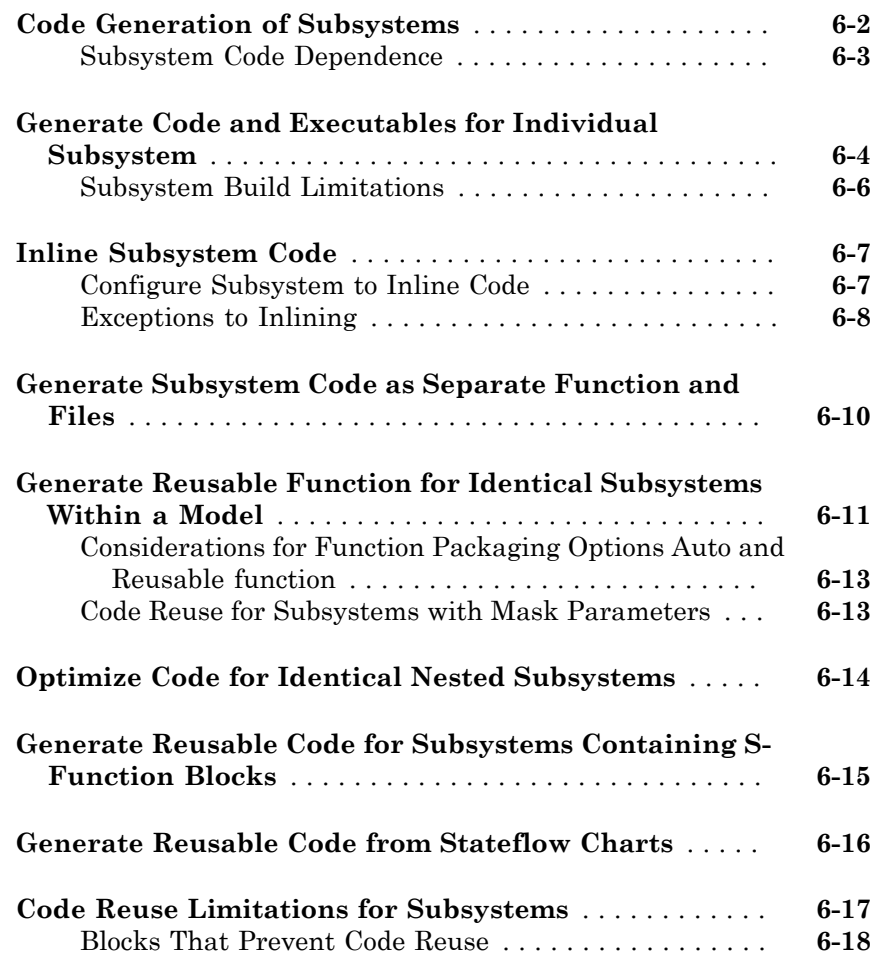

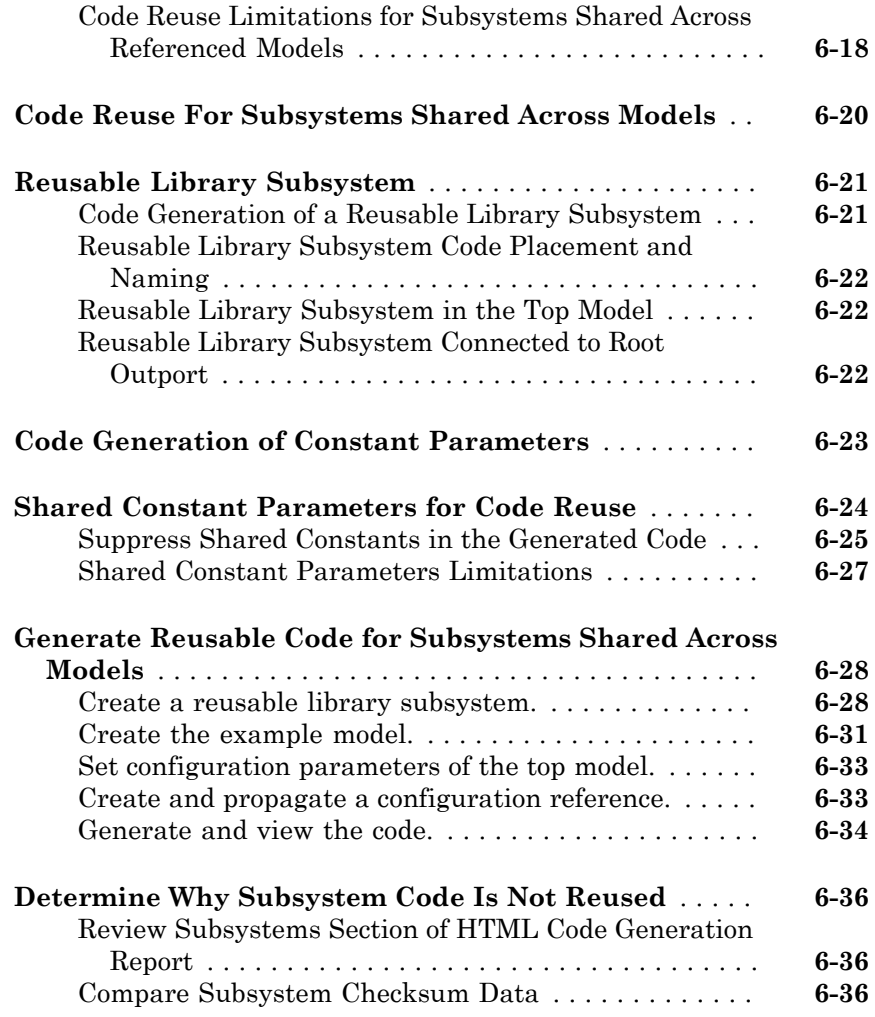

#### **[Code Generation of Functions and Function](#page-268-0) [Callers in Simulink Coder](#page-268-0)**

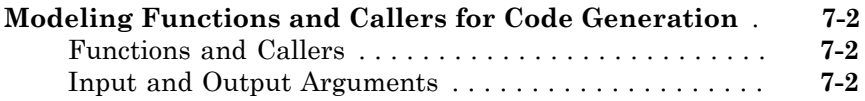

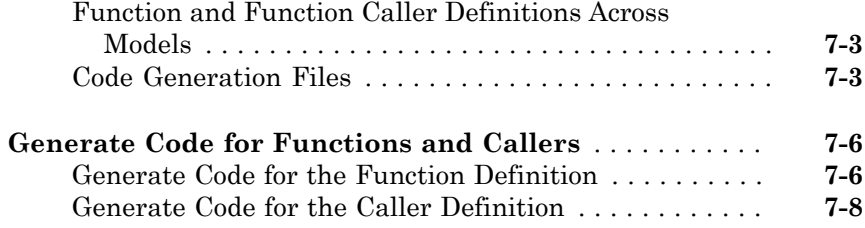

[8](#page-278-0)

### **[Referenced Models in Simulink Coder](#page-278-0)**

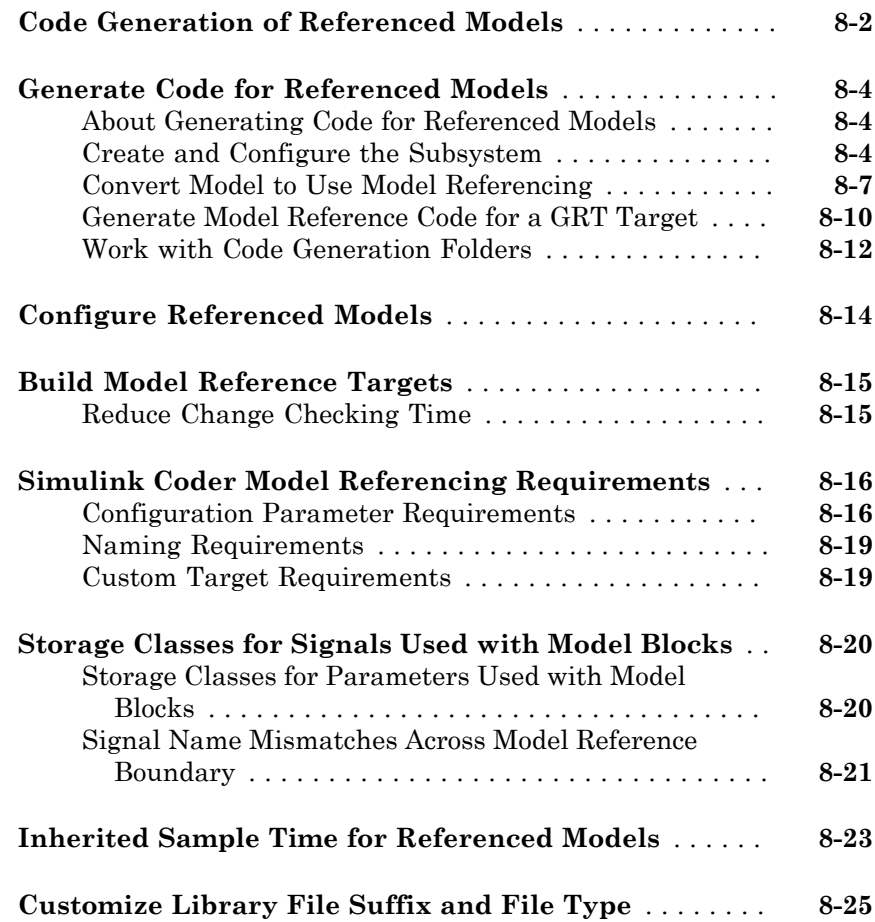

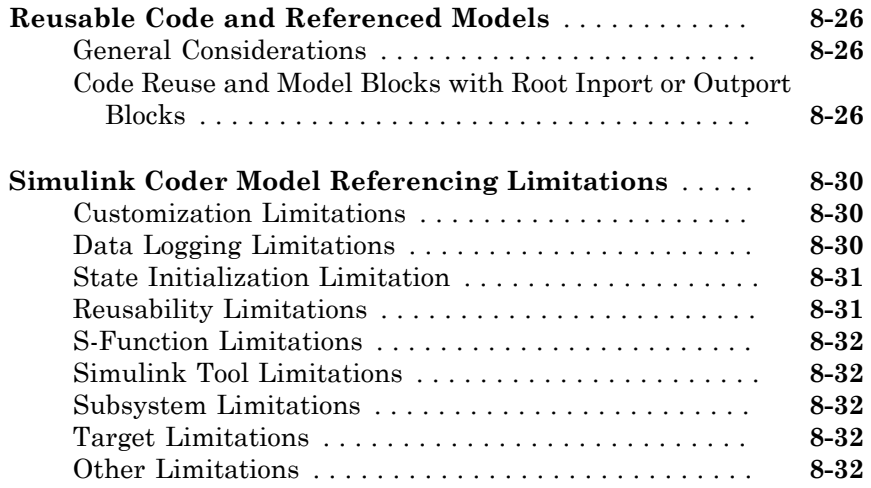

#### **[Combined Models in Simulink Coder](#page-312-0)**

### [9](#page-312-0)

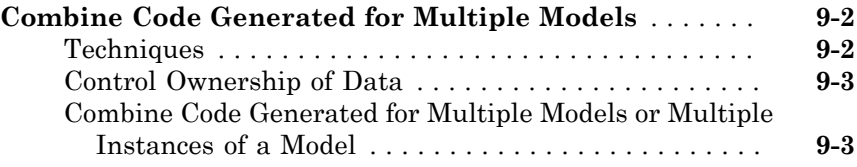

### **[Configure Model Parameters for Simulink Coder](#page-318-0)** [10](#page-318-0)

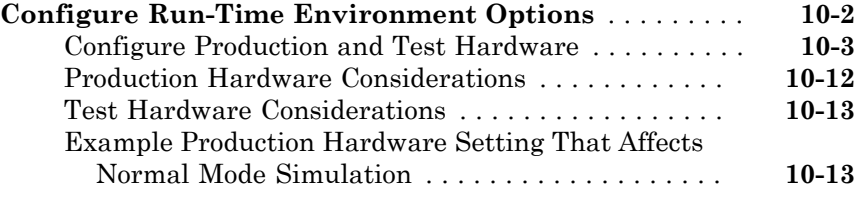

### **[Model Protection in Simulink Coder](#page-334-0)**

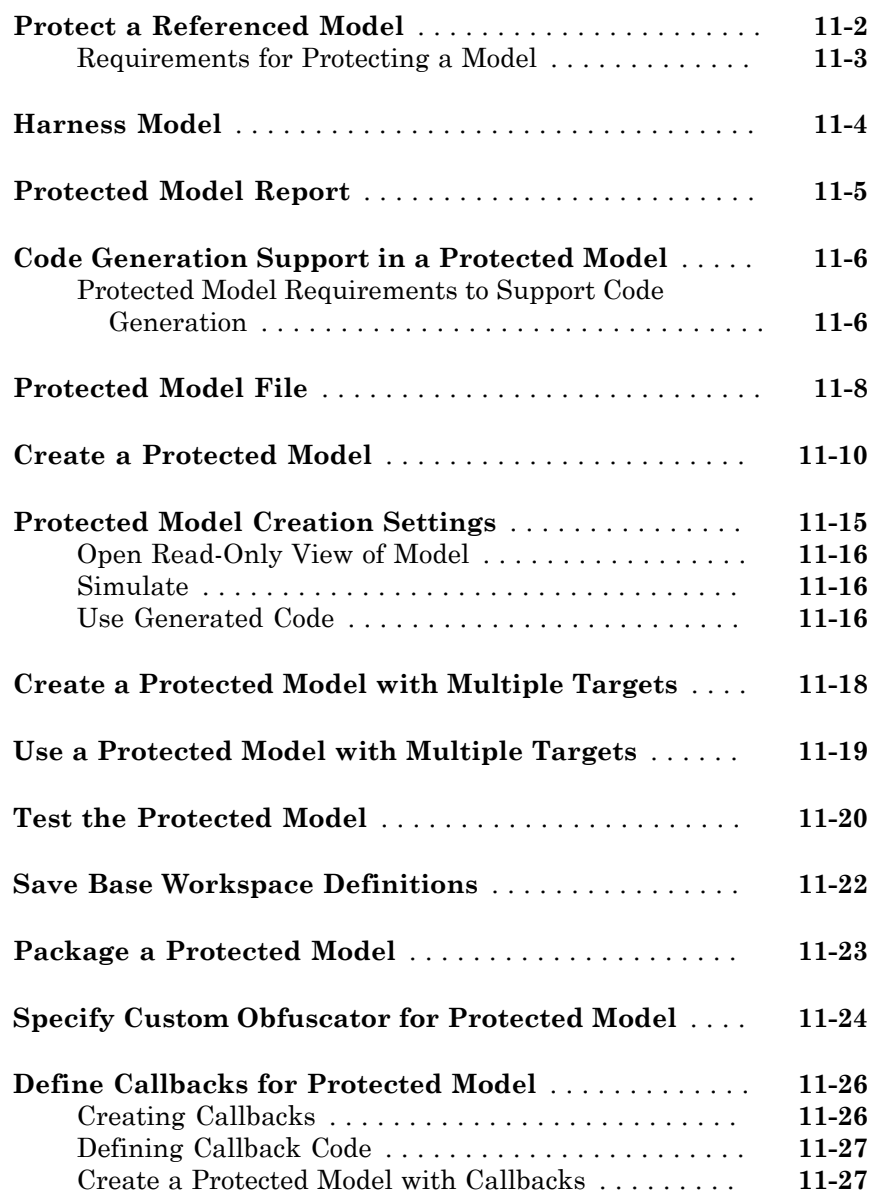

# [12](#page-362-0)

#### **[Generate Code That Responds to Initialize, Reset, and](#page-363-0) [Terminate Events](#page-363-0)** . . . . . . . . . . . . . . . . . . . . . . . . . . . . . **[12-2](#page-363-0)** [Generate Code for Initialize and Terminate Events](#page-363-1) . . . **[12-2](#page-363-1)** [Generate Code for Reset Events](#page-368-0) . . . . . . . . . . . . . . . . . **[12-7](#page-368-0)** [Event Names and Code Aggregation](#page-370-0) . . . . . . . . . . . . . . **[12-9](#page-370-0)** [Limitations](#page-373-0) . . . . . . . . . . . . . . . . . . . . . . . . . . . . . . . . **[12-12](#page-373-0)**

#### **[Stateflow Blocks in Simulink Coder](#page-374-0)**

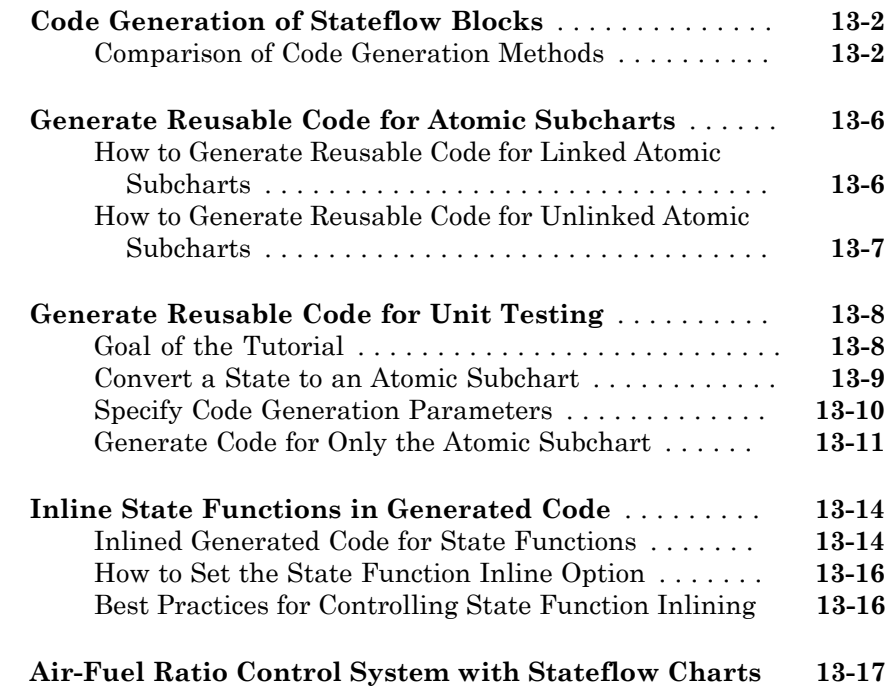

#### **[Block Authoring and Code Generation for](#page-396-0) [Simulink Coder](#page-396-0)**

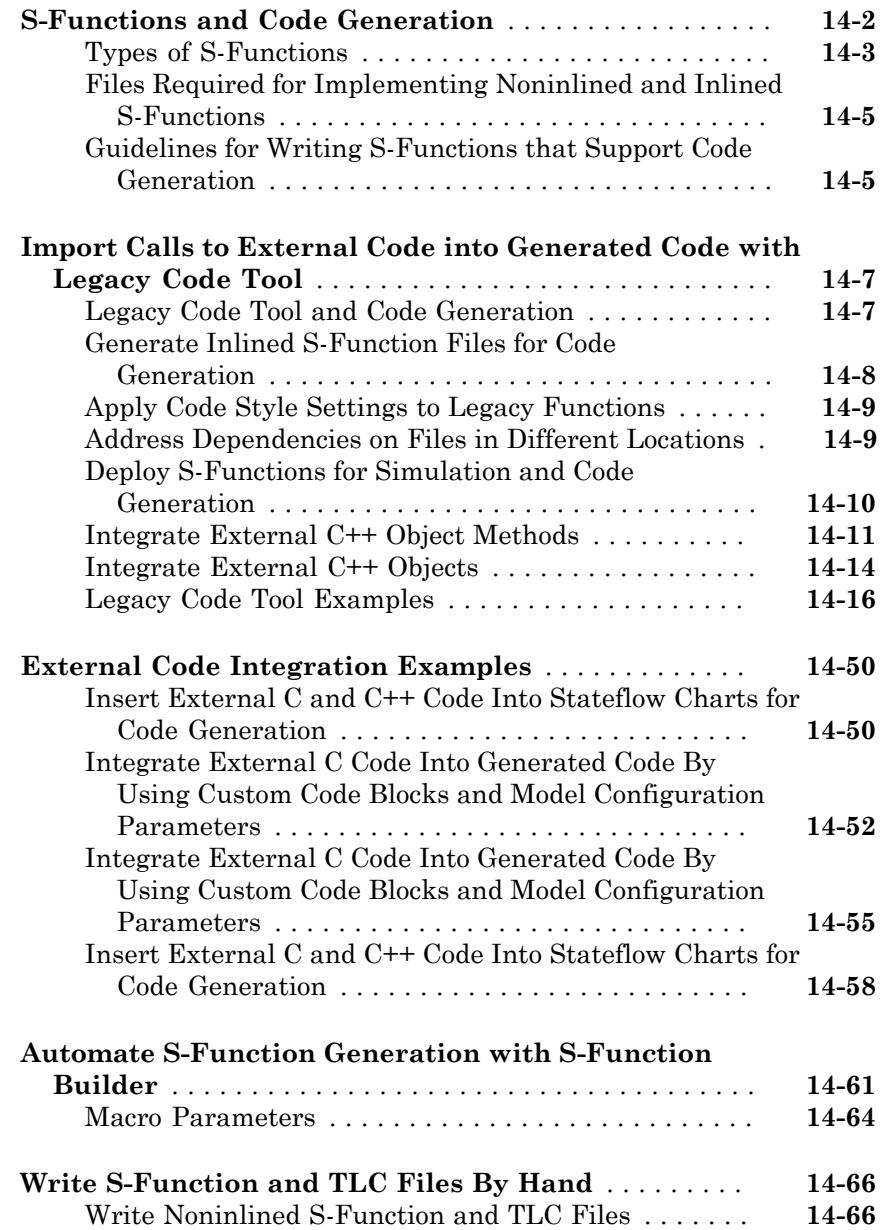

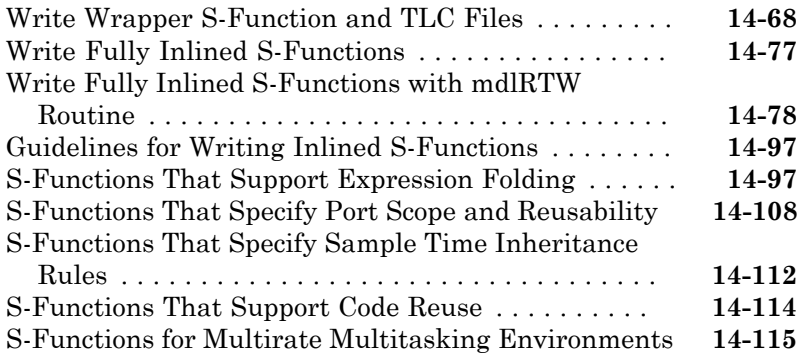

#### **[Data, Function, and File Definition](#page-518-0)**

#### **[Data Representation in Simulink Coder](#page-520-0)**

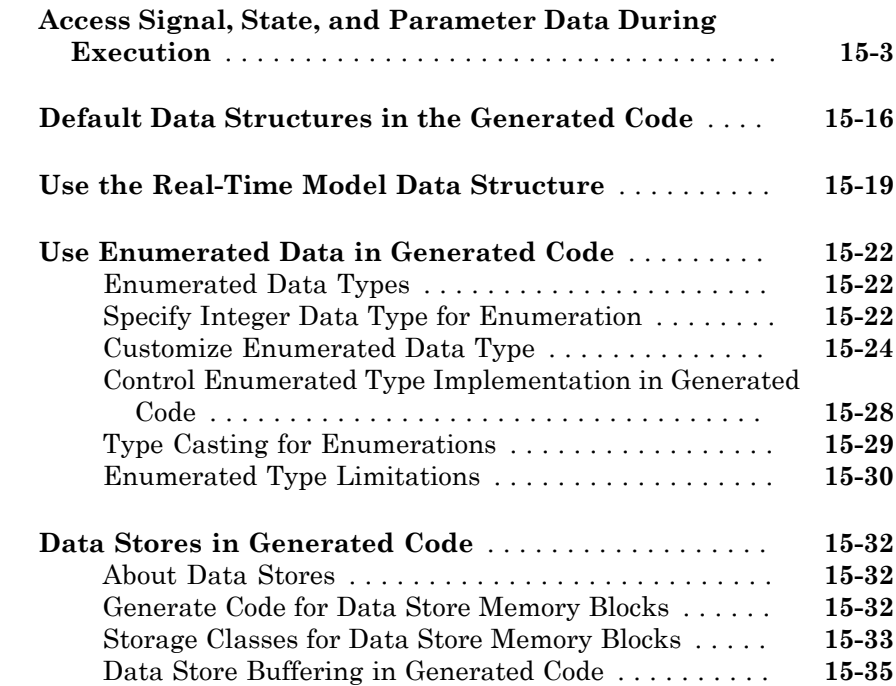

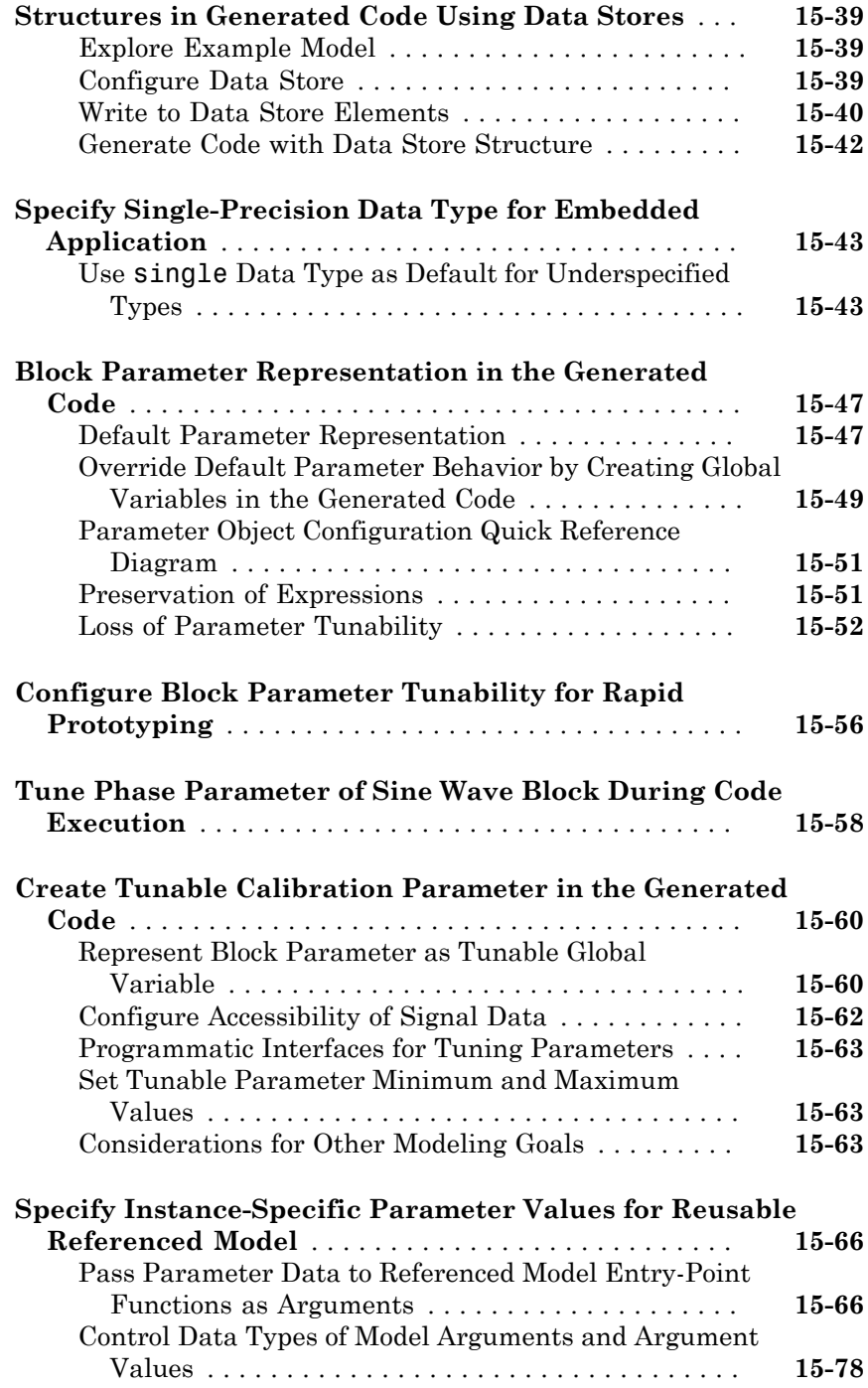

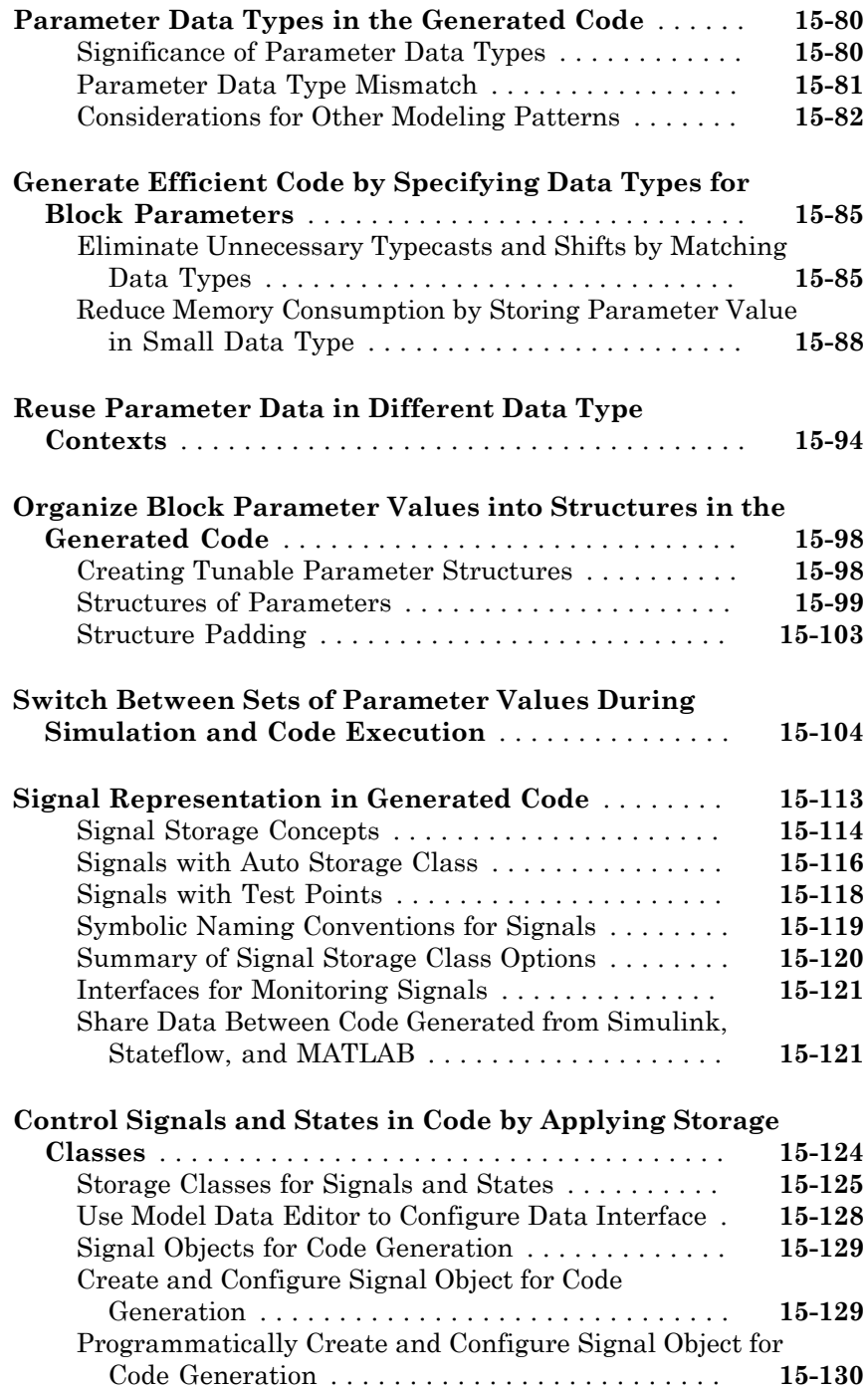

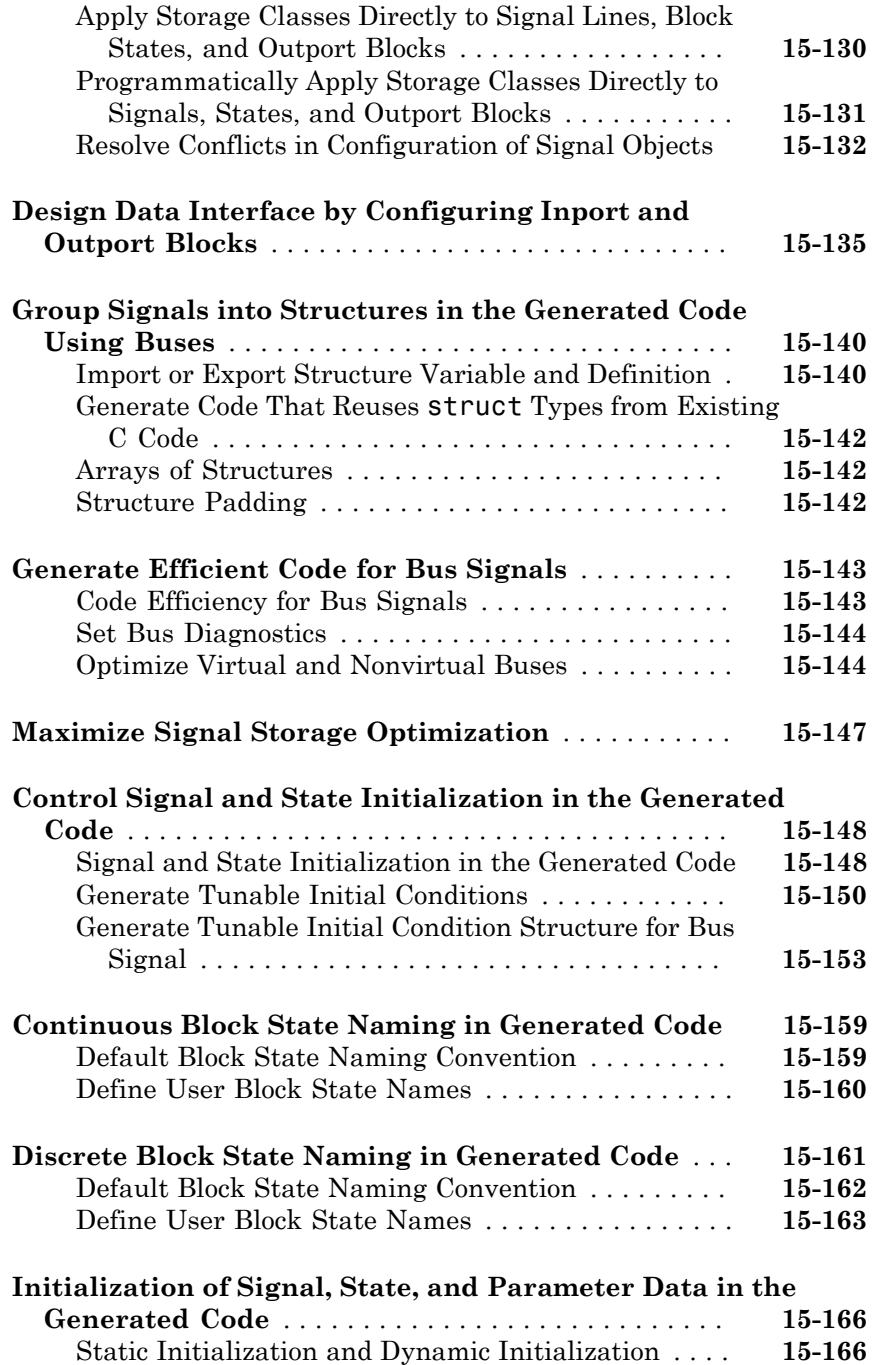

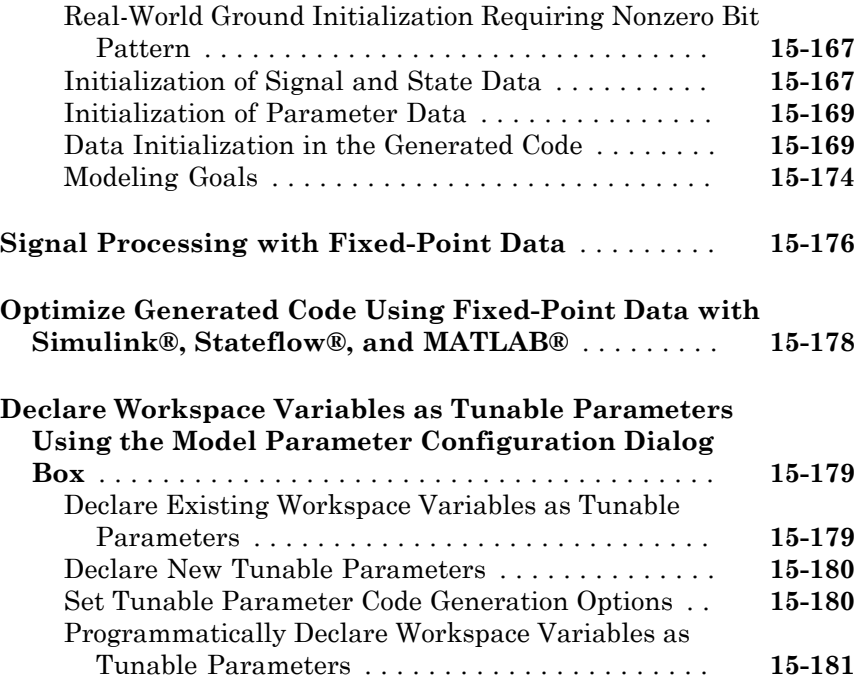

#### **[Entry-Point Functions and Scheduling in](#page-702-0) [Simulink Coder](#page-702-0)**

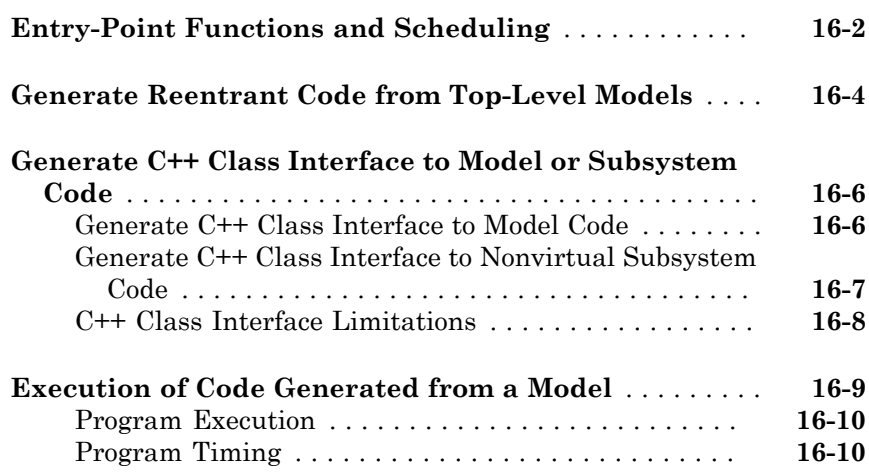

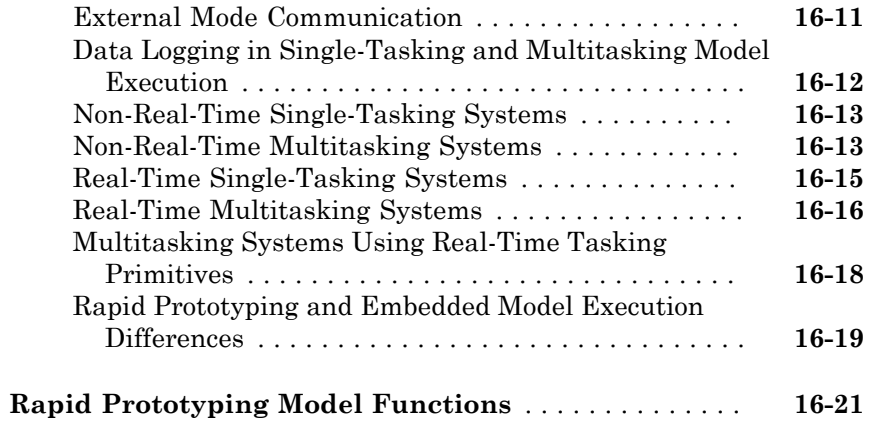

#### **[Code Generation](#page-728-0)**

### **[Configuration for Simulink Coder](#page-730-0)**

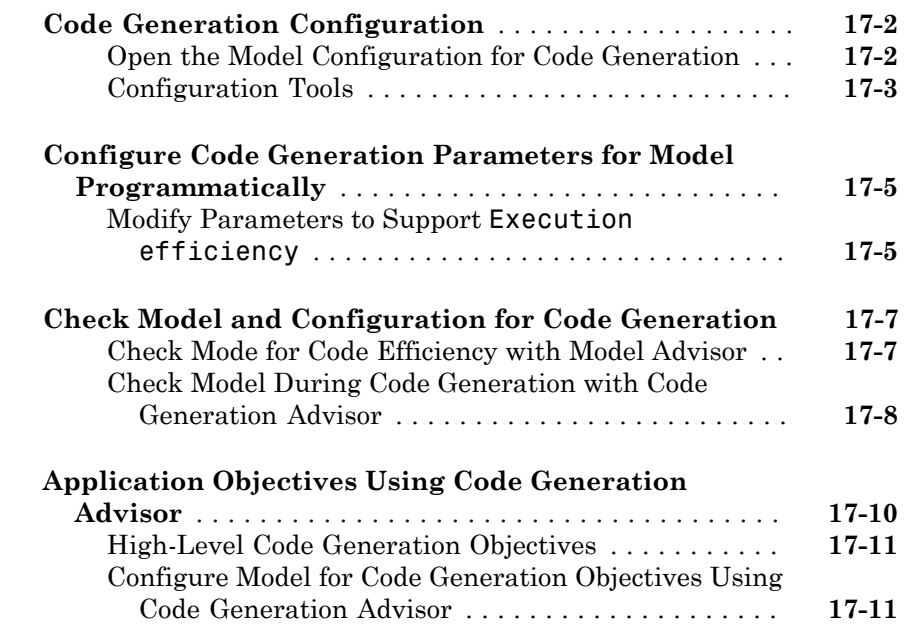

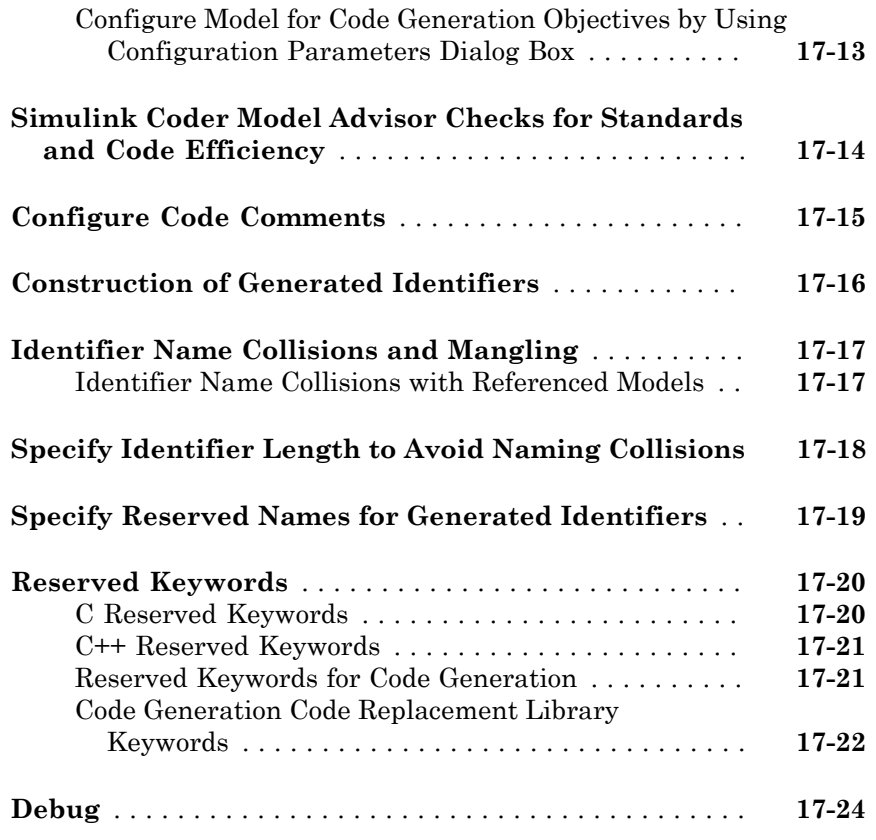

### **[System Target File Configuration](#page-758-0)**

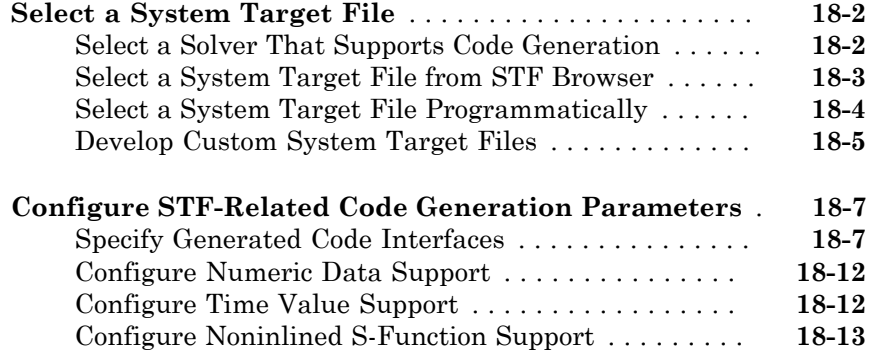

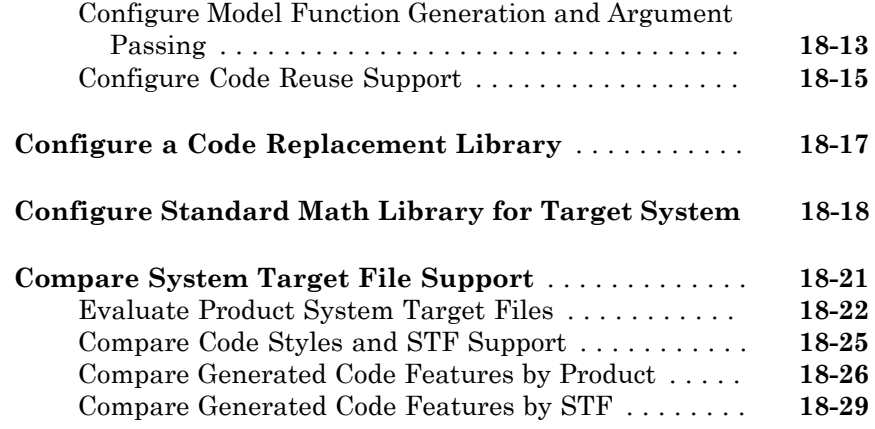

#### **[Internationalization Support in Simulink Coder](#page-790-0)** [19](#page-790-0)

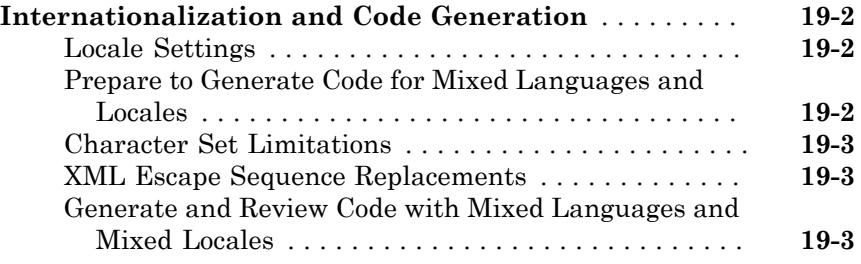

### **[Source Code Generation in Simulink Coder](#page-798-0)**

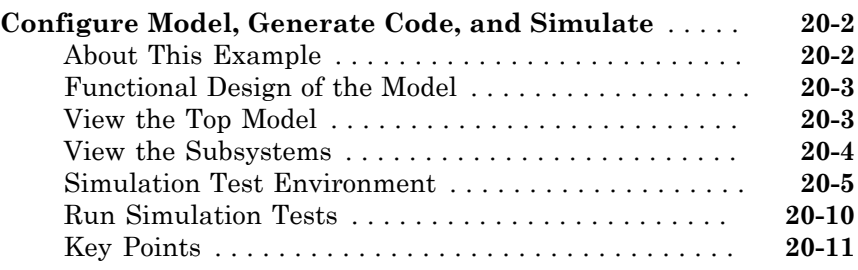

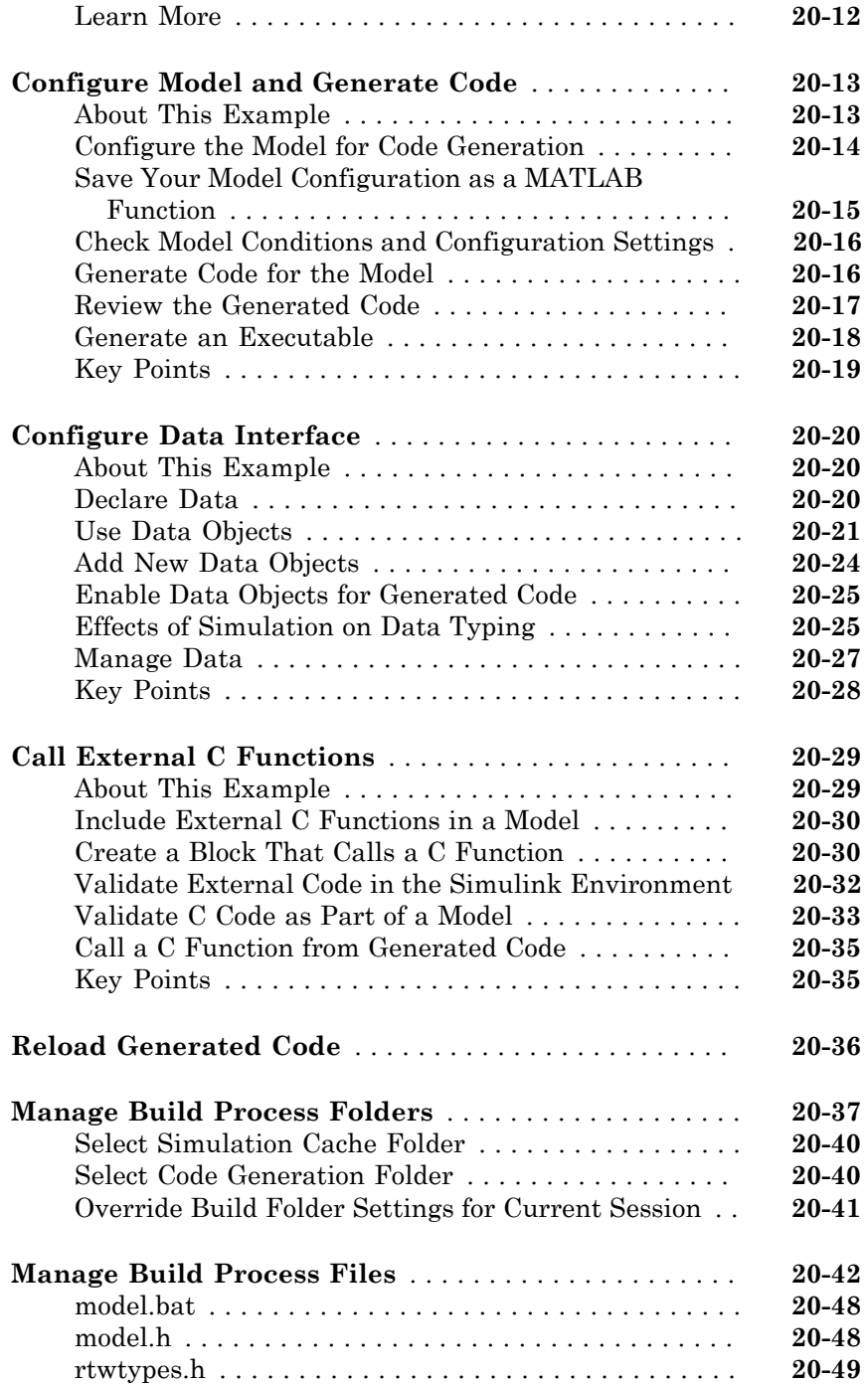

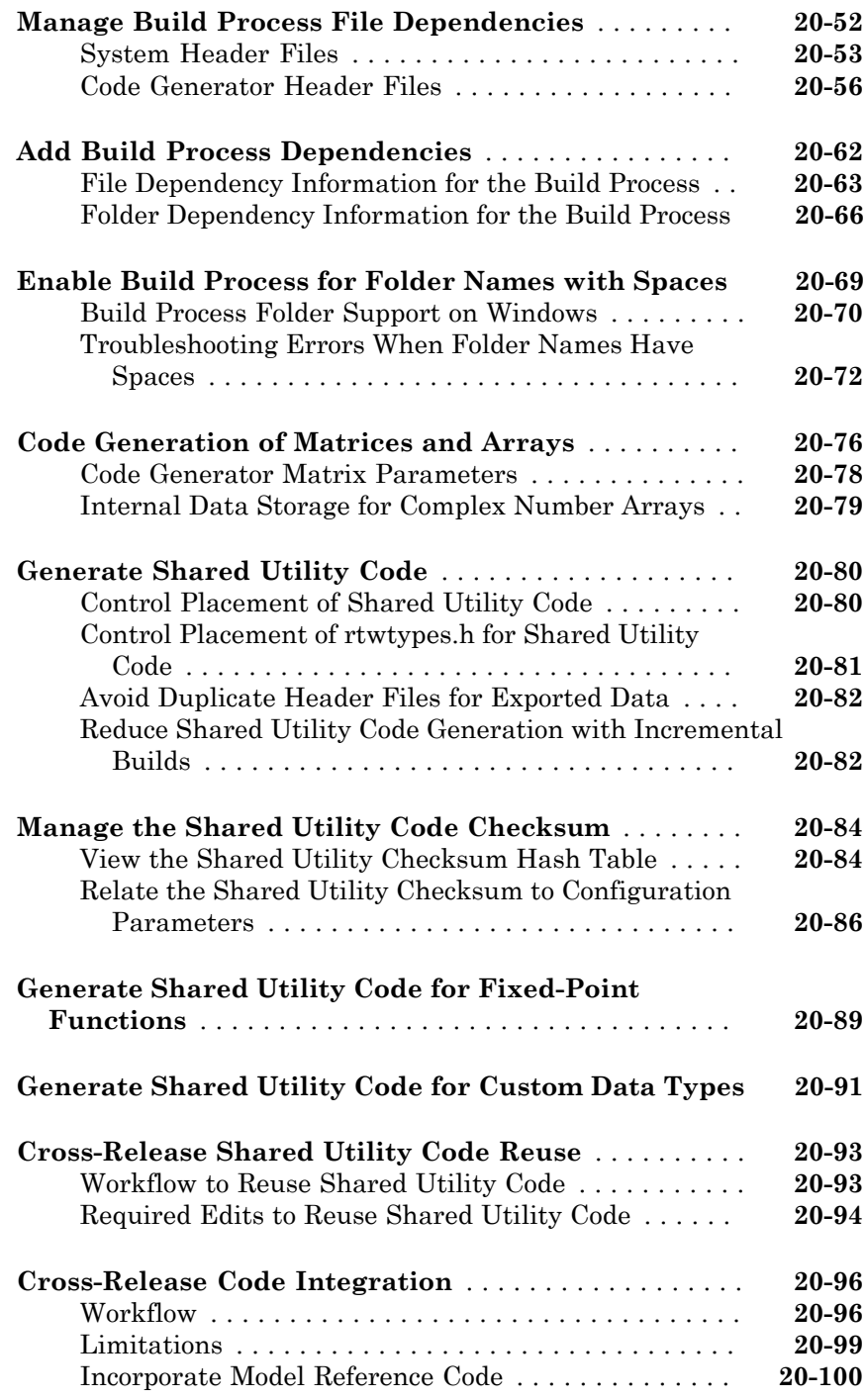

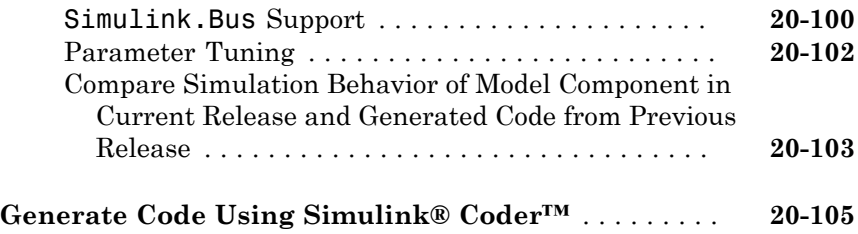

### **[Report Generation in Simulink Coder](#page-910-0)**

## $21\sqrt{ }$  $21\sqrt{ }$

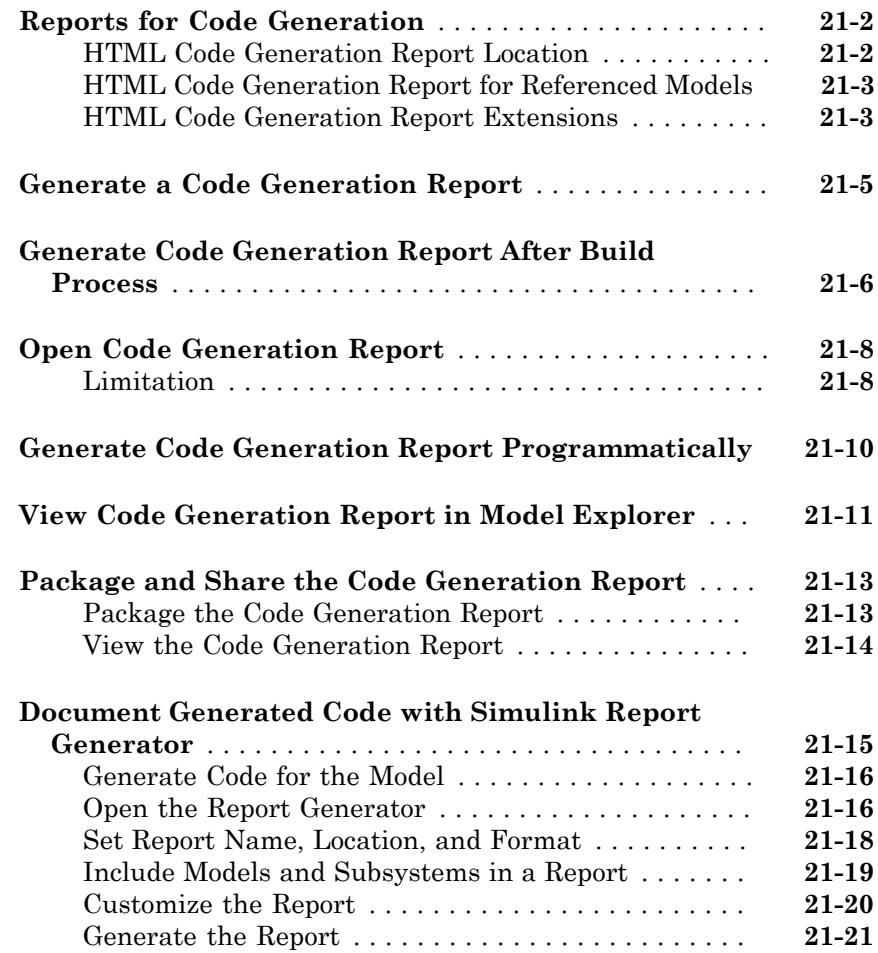

### $22\lceil$  $22\lceil$

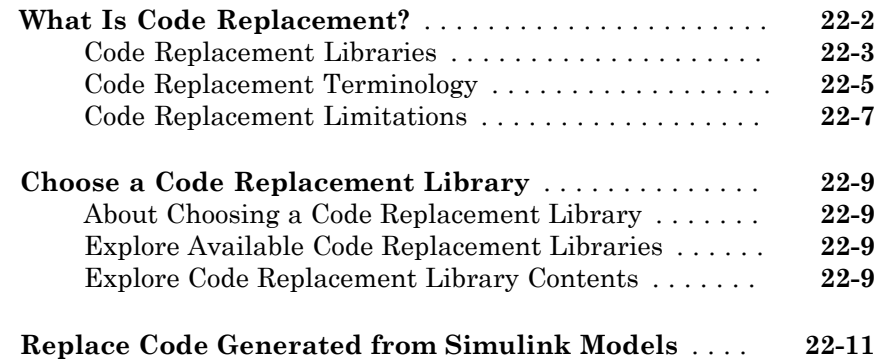

#### **[Deployment](#page-944-0)**

### **[Desktops in Simulink Coder](#page-946-0)**

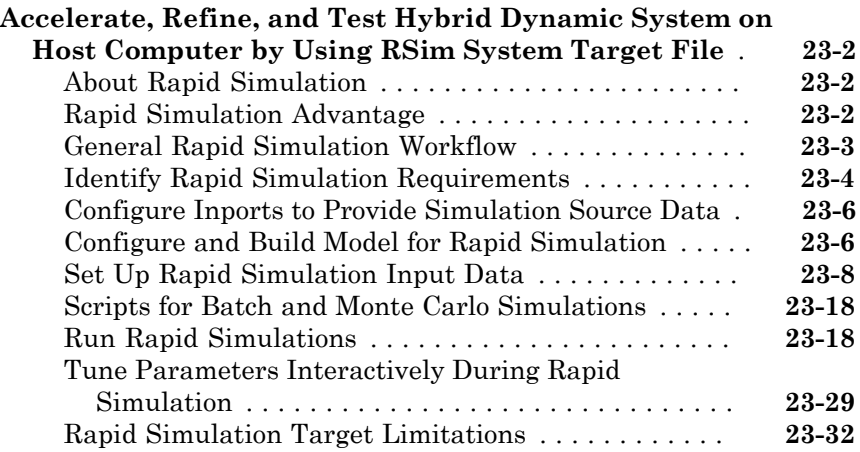

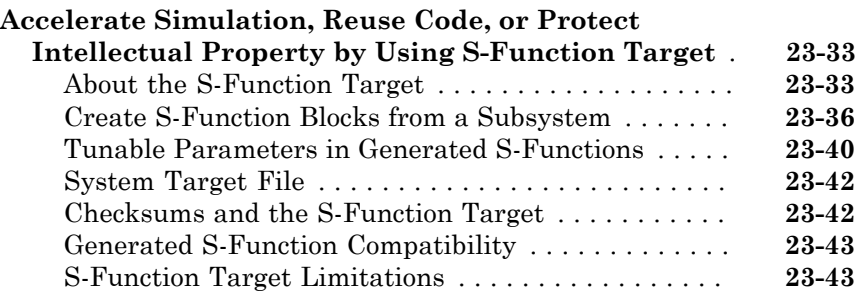

### **[Real-Time Systems in Simulink Coder](#page-996-0)**

### $24$

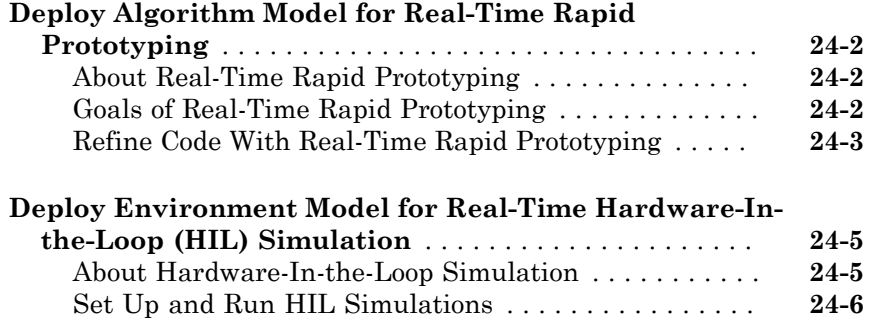

### **[External Code Integration in Simulink Coder](#page-1002-0)**

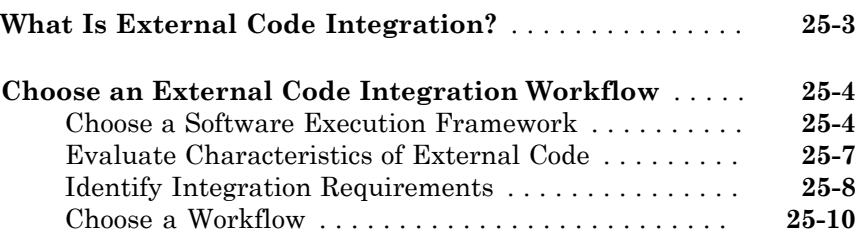

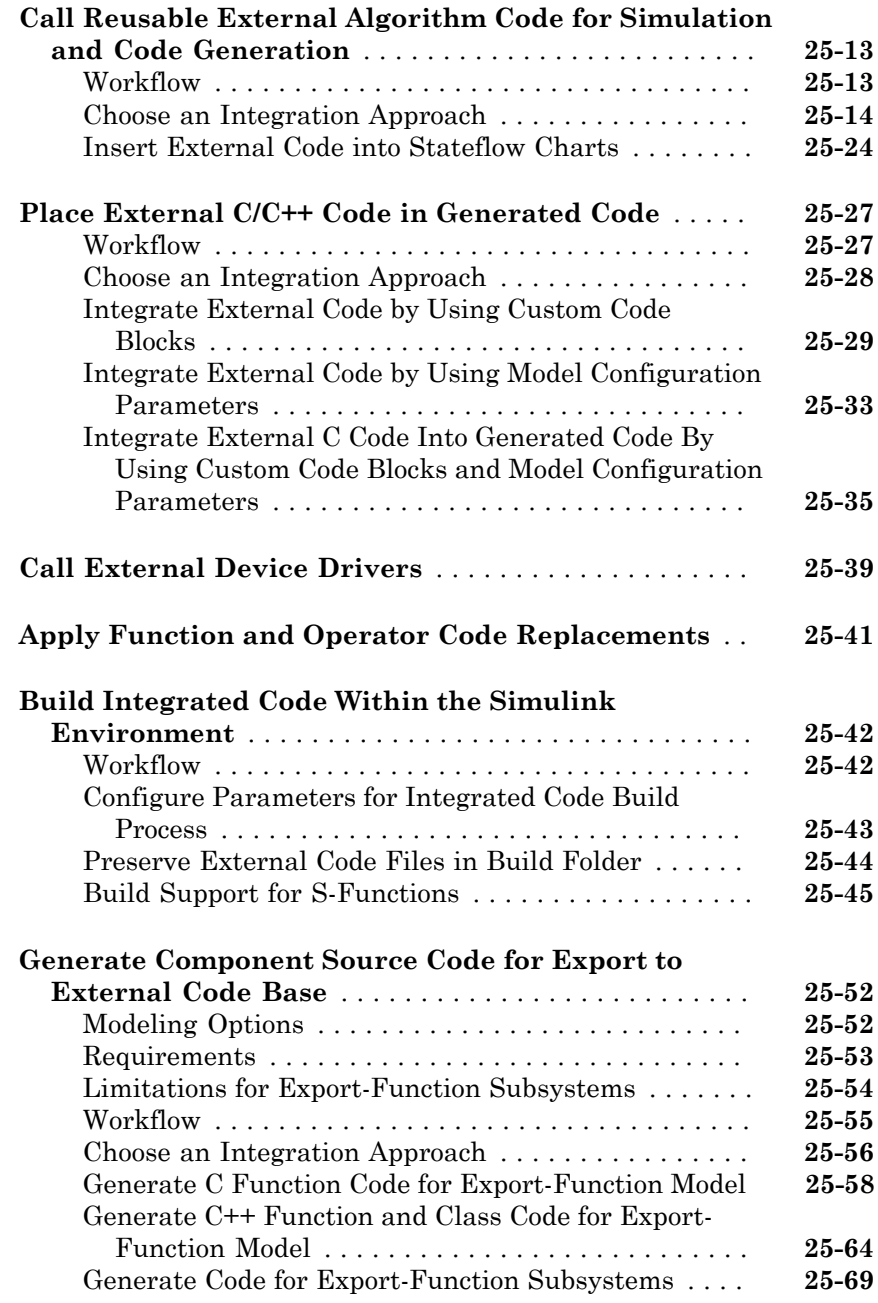

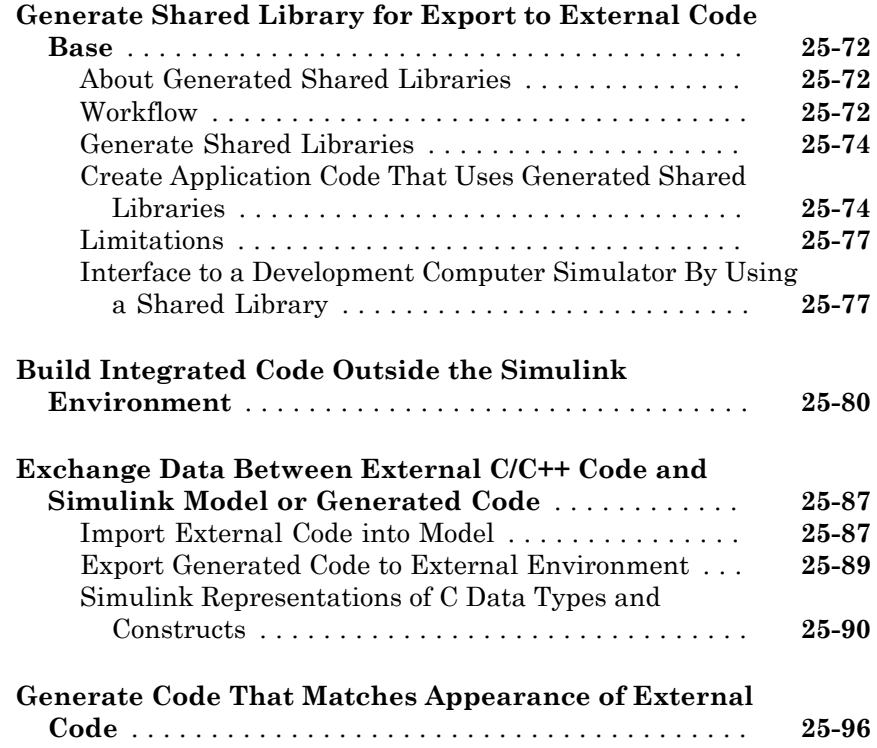

#### **[Program Building, Interaction, and Debugging in](#page-1100-0) [Simulink Coder](#page-1100-0)**

### $26<sub>1</sub>$  $26<sub>1</sub>$

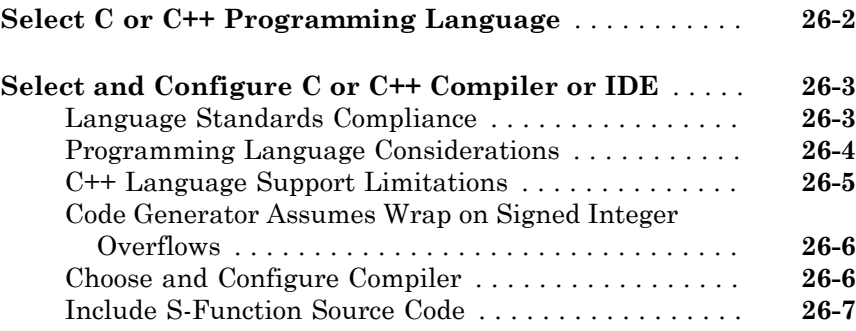

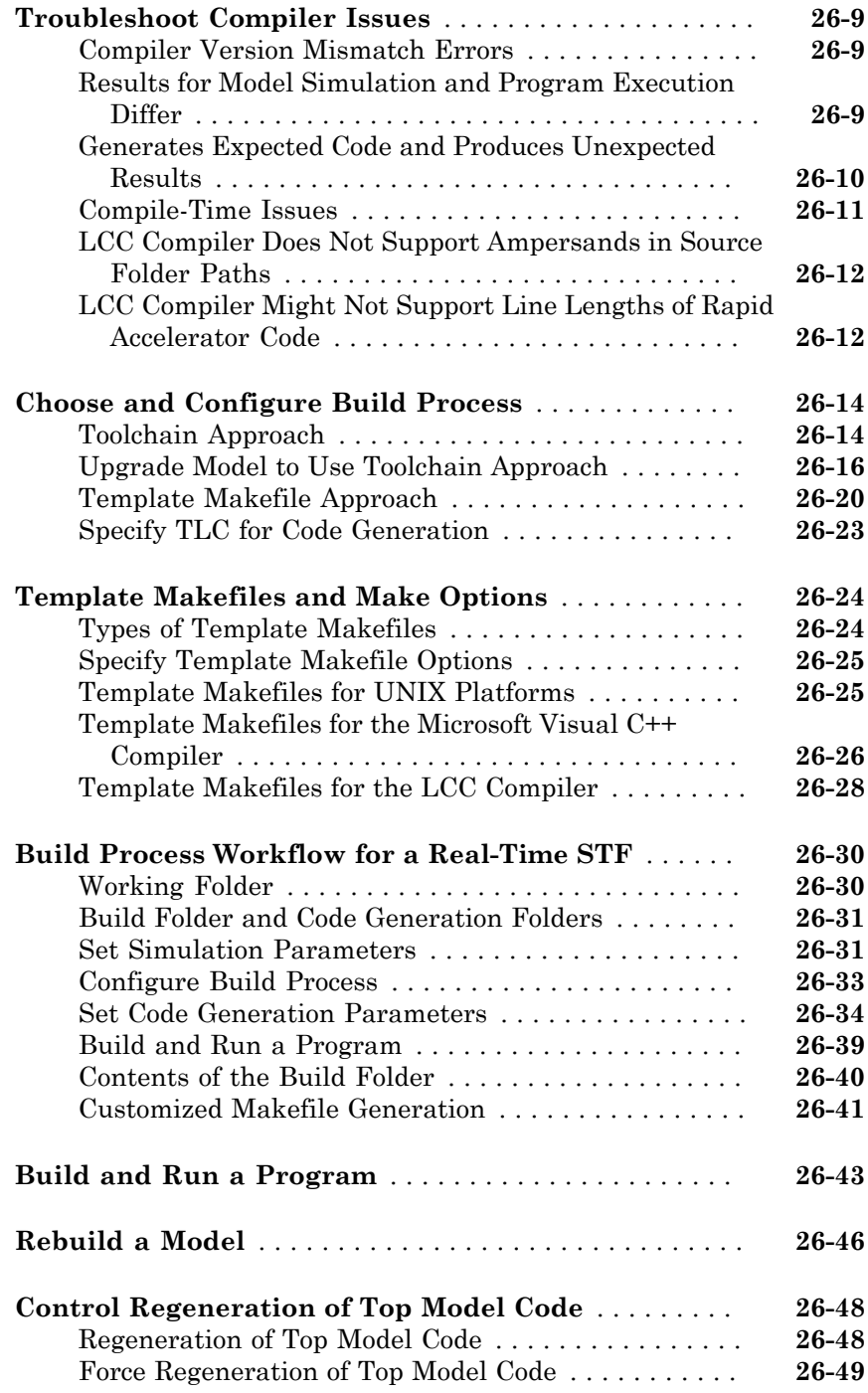

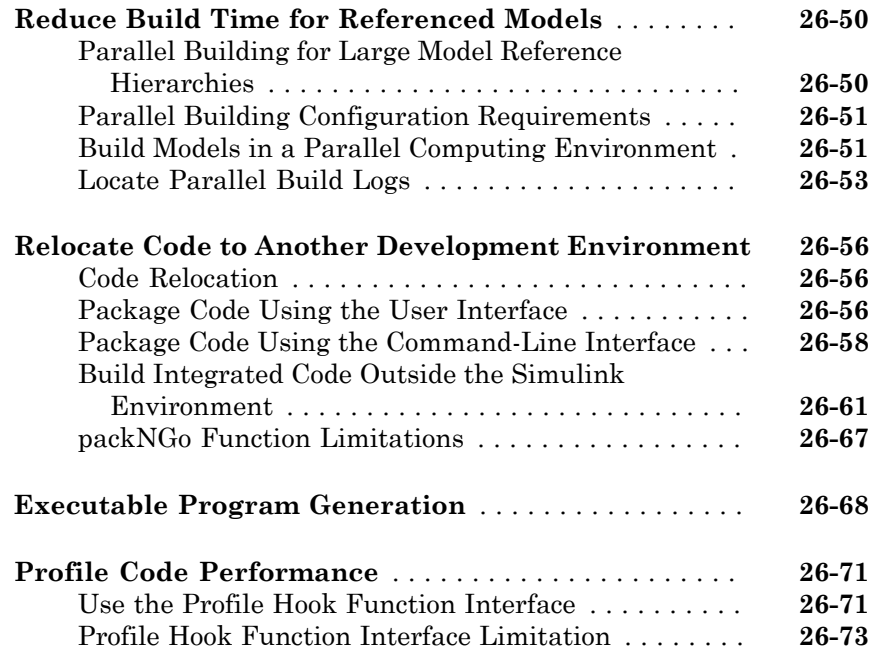

### **[Host/Target Communication in Simulink Coder](#page-1174-0)**  $27\overline{)}$  $27\overline{)}$

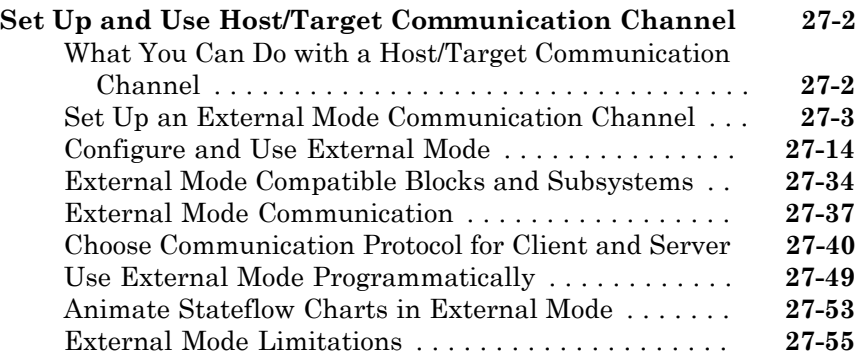

### [28](#page-1232-0)

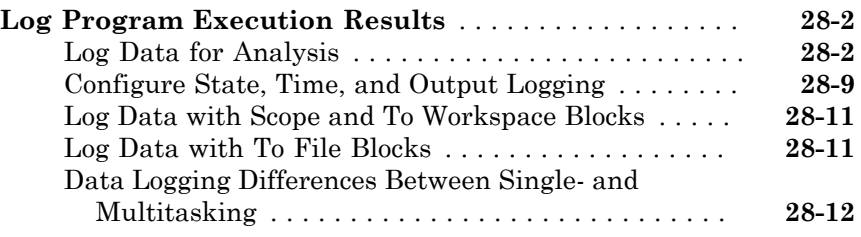

#### **[Data Interchange Using the C API in Simulink](#page-1244-0) [Coder](#page-1244-0)**

### [29](#page-1244-0)

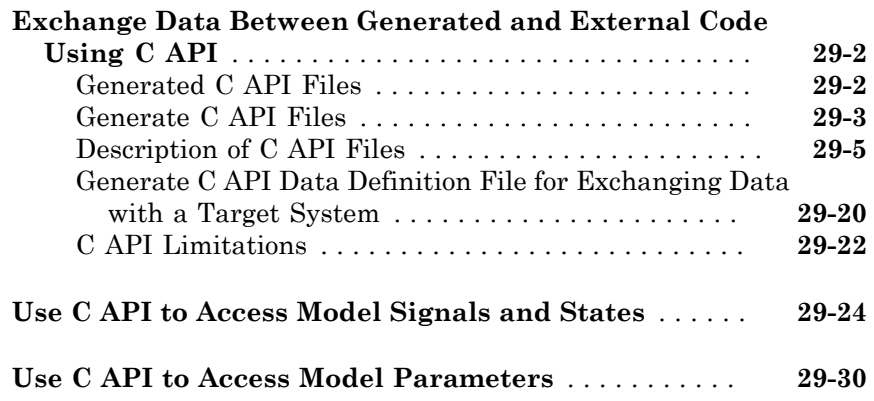

#### **[ASAP2 Data Measurement and Calibration in](#page-1278-0) [Simulink Coder](#page-1278-0)**

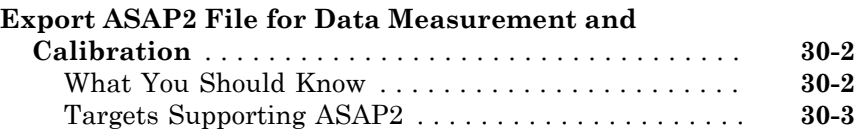

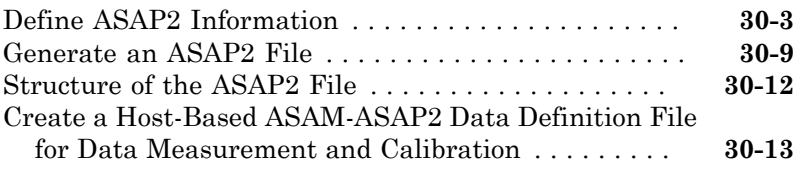

#### **[Direct Memory Access to Generated Code for](#page-1294-0) [Simulink Coder](#page-1294-0)**

### $31$

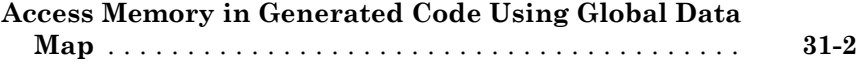

#### **[Performance](#page-1296-0)**

#### **[Optimizations for Generated Code in Simulink](#page-1298-0) [Coder](#page-1298-0)**

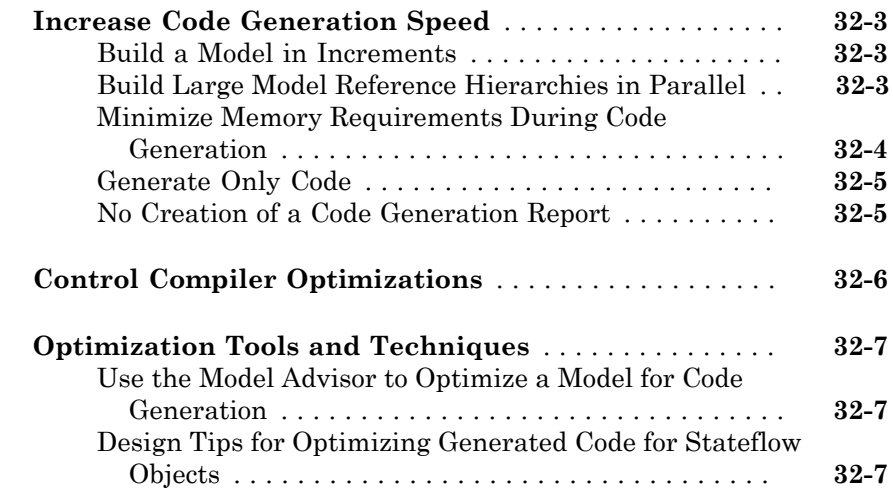
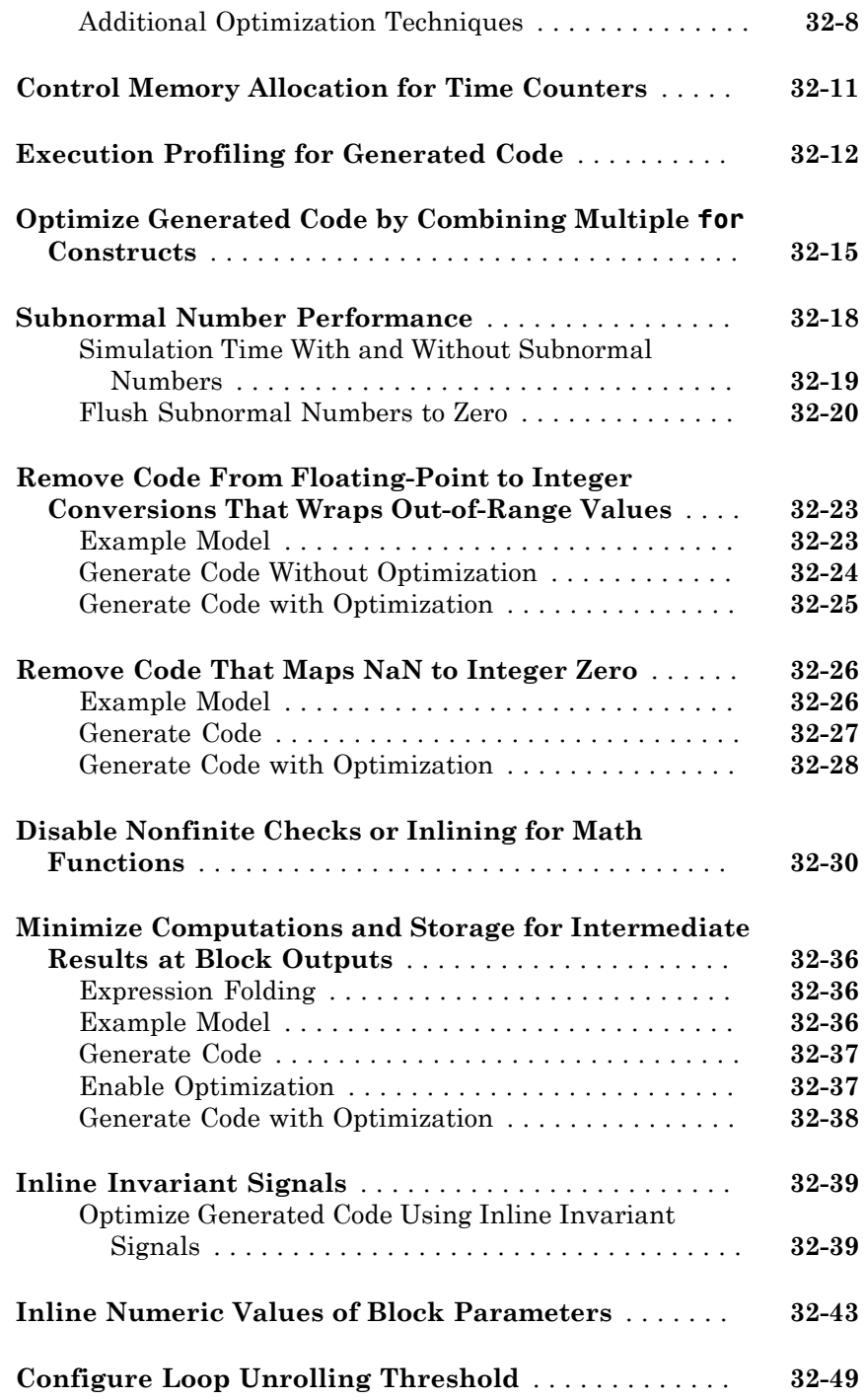

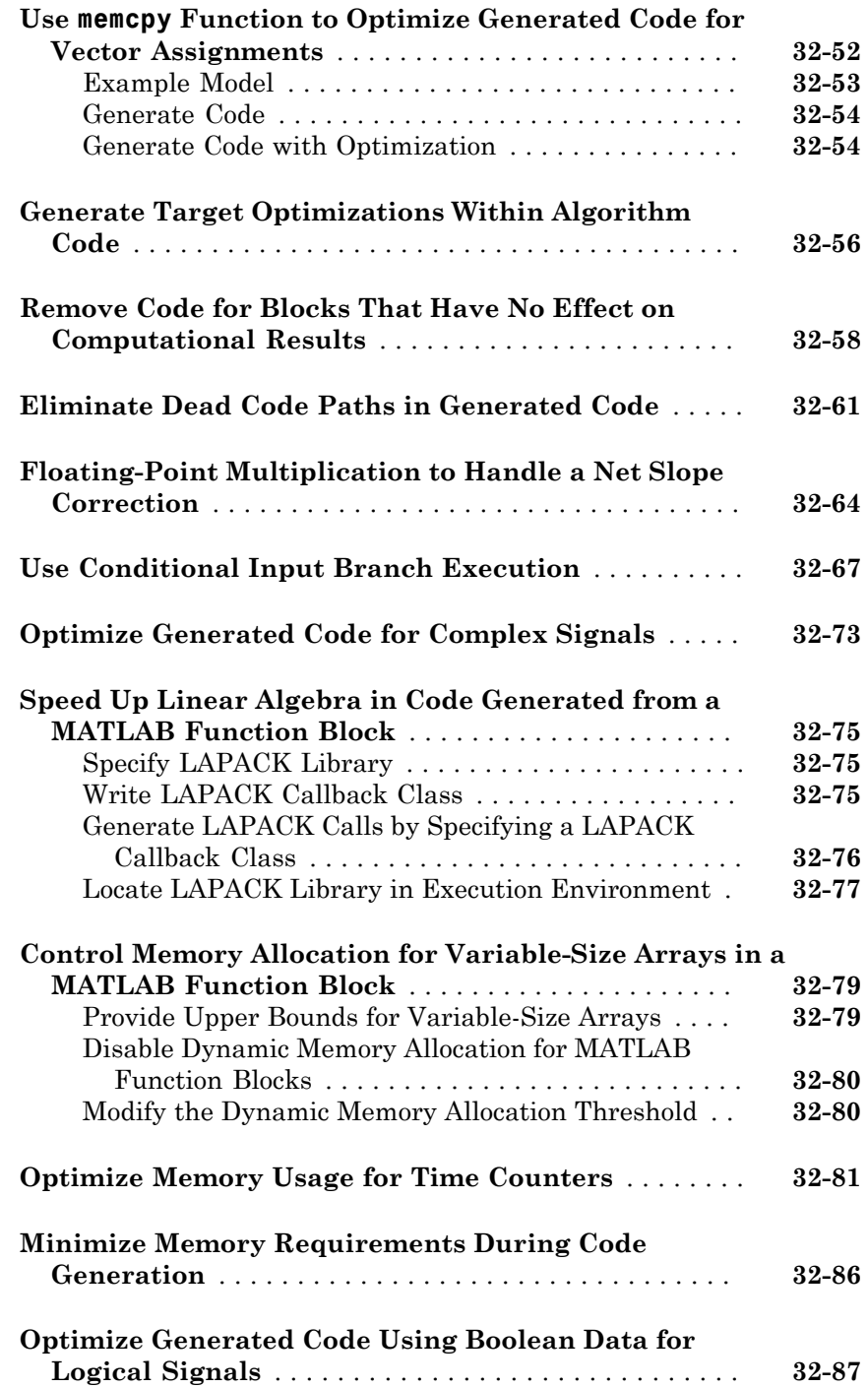

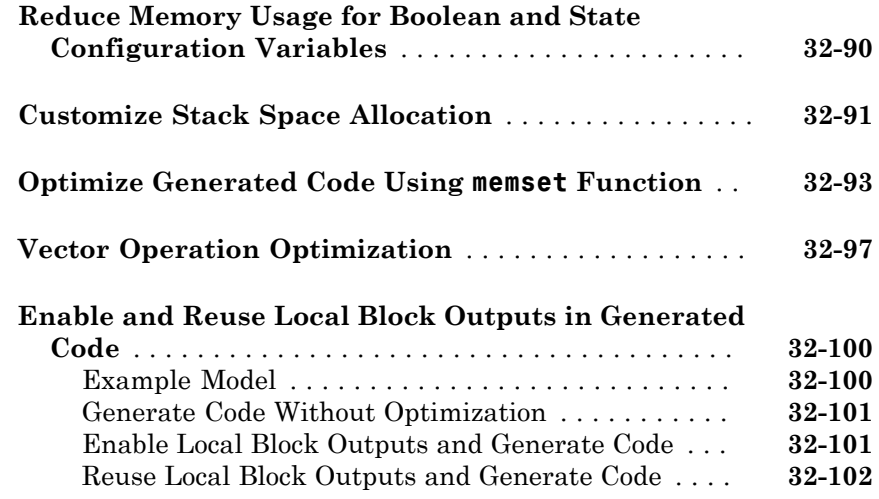

# **[Verification](#page-1402-0)**

## **[Simulation and Code Comparison in Simulink](#page-1404-0) [Coder](#page-1404-0)**

# [33](#page-1404-0)

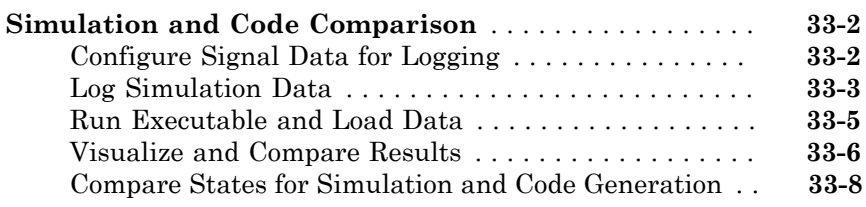

### **[Numerical Consistency between Model and](#page-1414-0) [Generated Code](#page-1414-0)**

 $34$ 

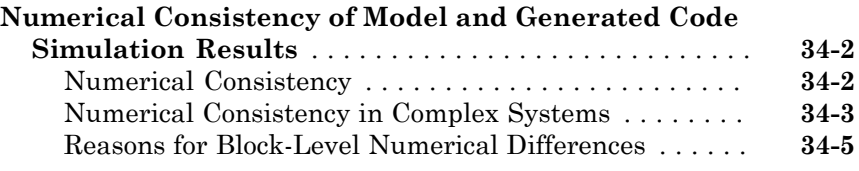

#### **[Supported Hardware](#page-1420-0)**

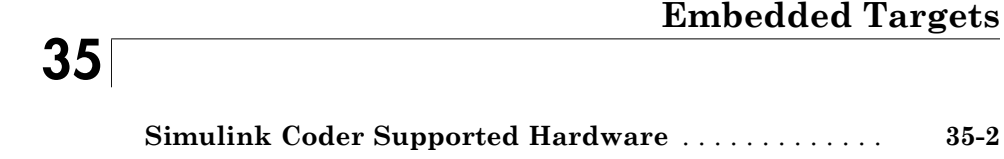

## **[Customization](#page-1424-0)**

# **[Build Process Integration in Simulink Coder](#page-1426-0)** [36](#page-1426-0)

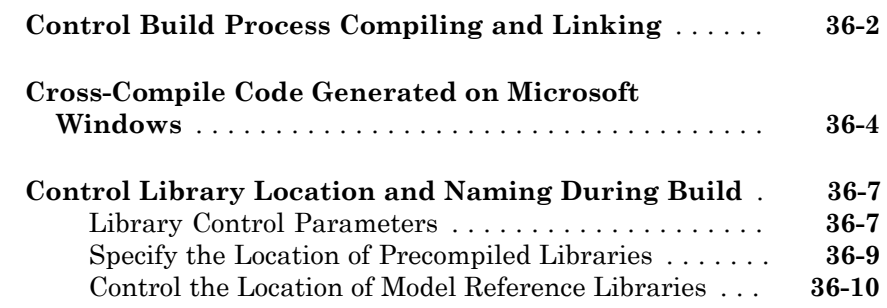

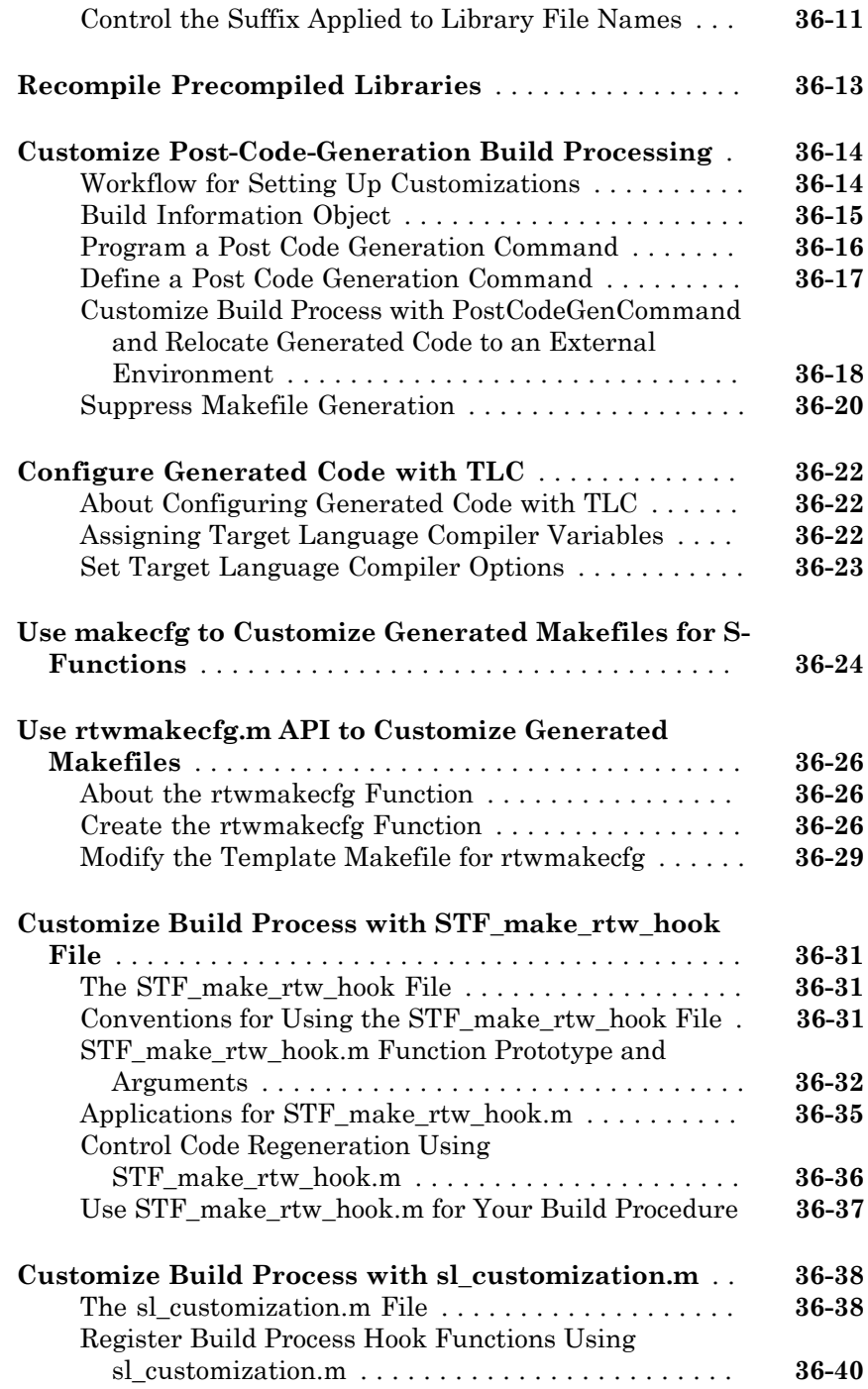

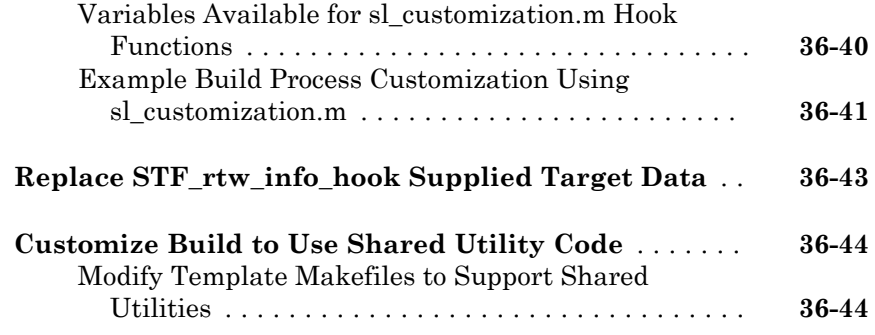

# **[Run-Time Data Interface Extensions in Simulink](#page-1472-0) [Coder](#page-1472-0)**

# [37](#page-1472-0)

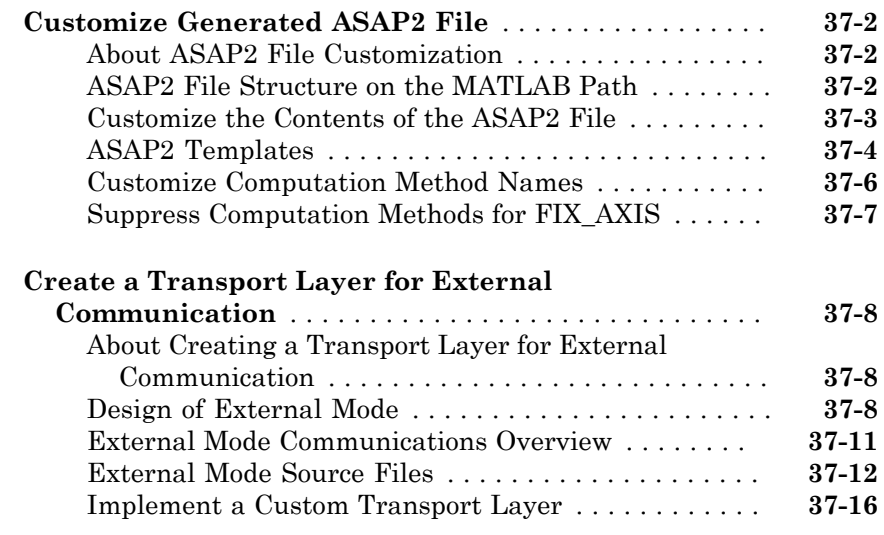

# **[Custom Target Development in Simulink Coder](#page-1496-0)**

# [38](#page-1496-0)

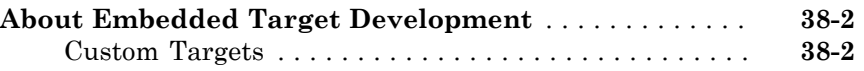

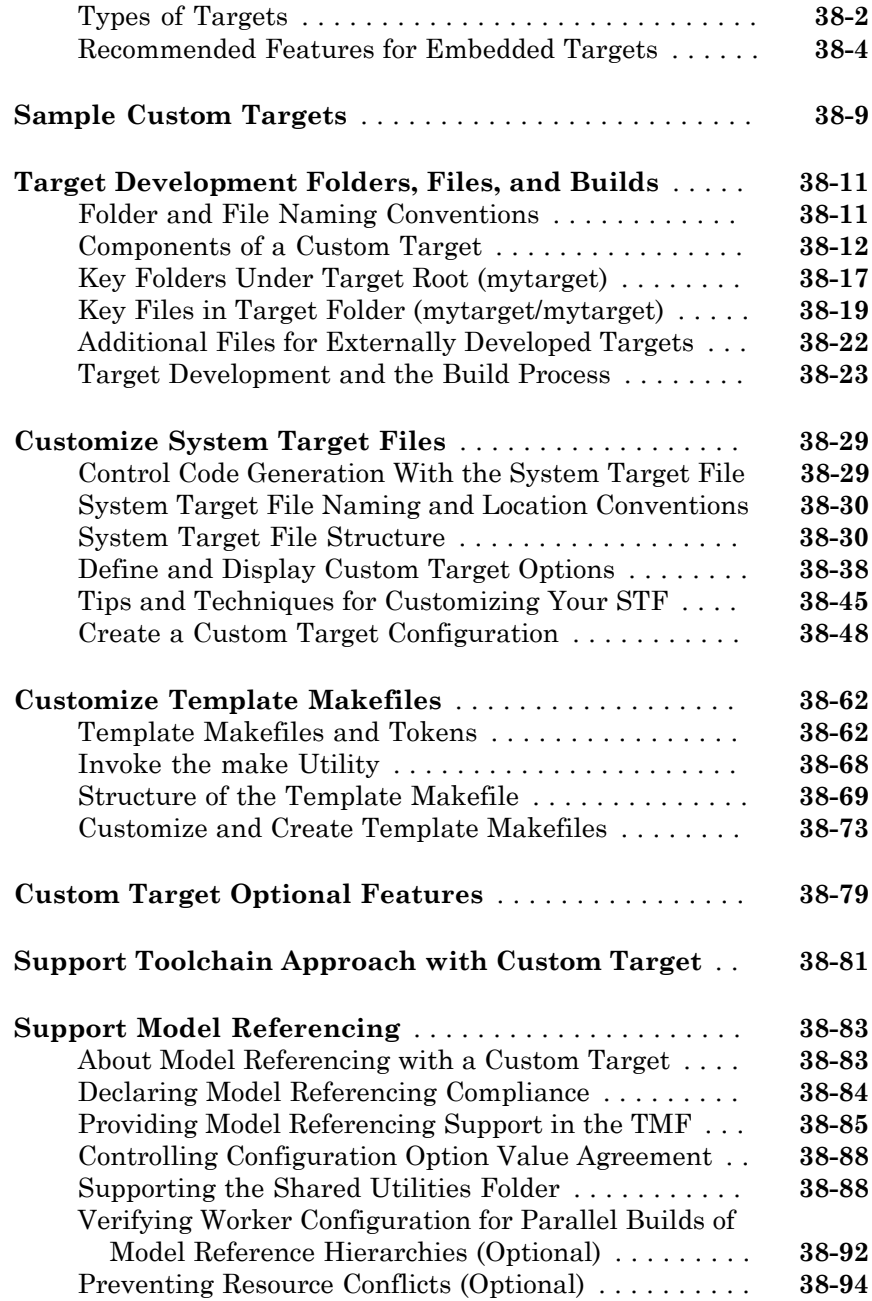

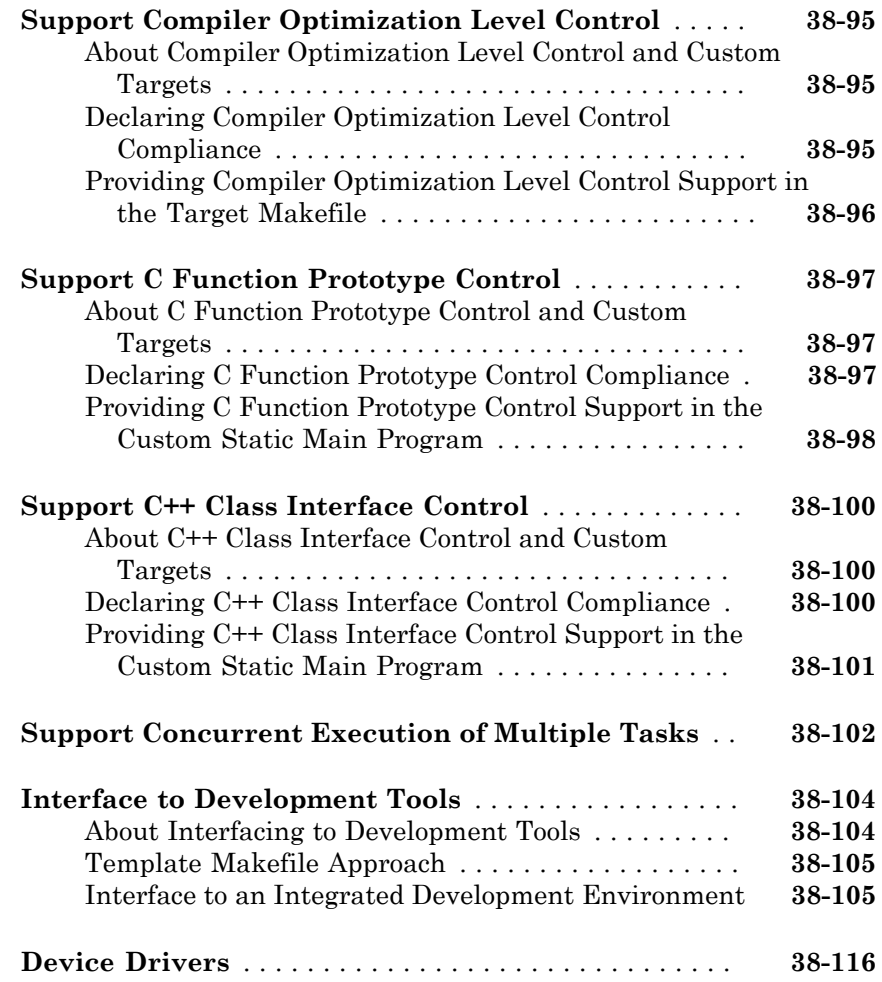

# Model Architecture and Design

# Modeling Environment for Simulink **Coder**

1

# Design Models for Rapid Prototyping Deployment

When using Simulink® Coder™ to generate code for rapid prototyping , it is important to design your Simulink models with code generation in mind from the very beginning of the design process. Think about relevant design factors and issues such as:

#### In this section...

["Application Algorithms and Run-Time Environments" on page 1-2](#page-47-0)

["Software Execution Framework for Generated Code" on page 1-3](#page-48-0)

["Map Embedded System Architecture to Simulink Modeling Environment" on page](#page-50-0) [1-5](#page-50-0)

["Model Templates for Code Generation" on page 1-11](#page-56-0)

## <span id="page-47-0"></span>Application Algorithms and Run-Time Environments

Use Simulink to design models that represent application algorithms and run-time environments from which you intend to generate deployable code. Depending on your application, you might deploy code to an execution environment that consists of a combination of:

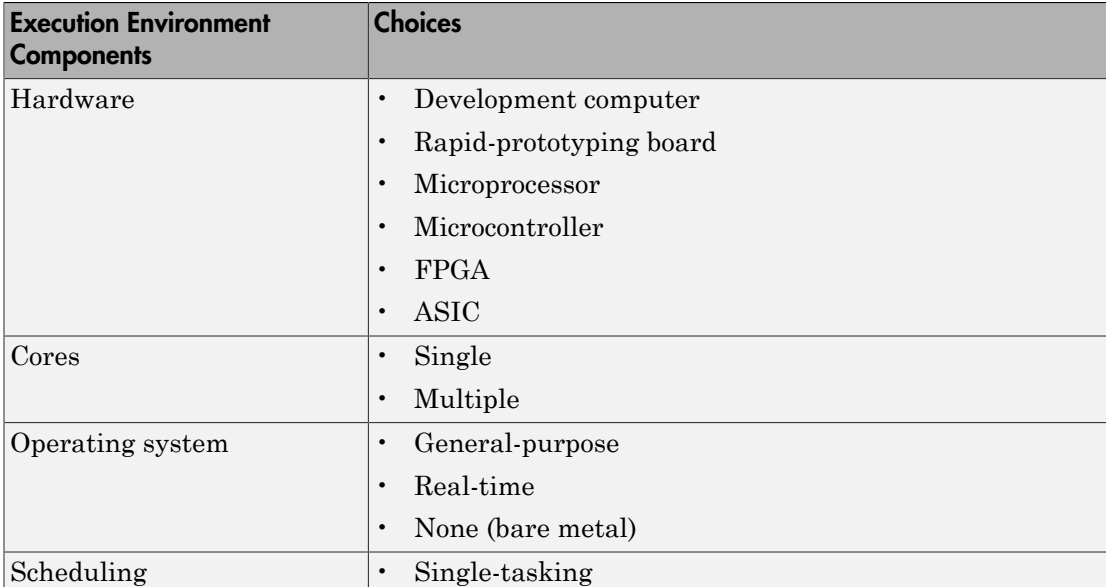

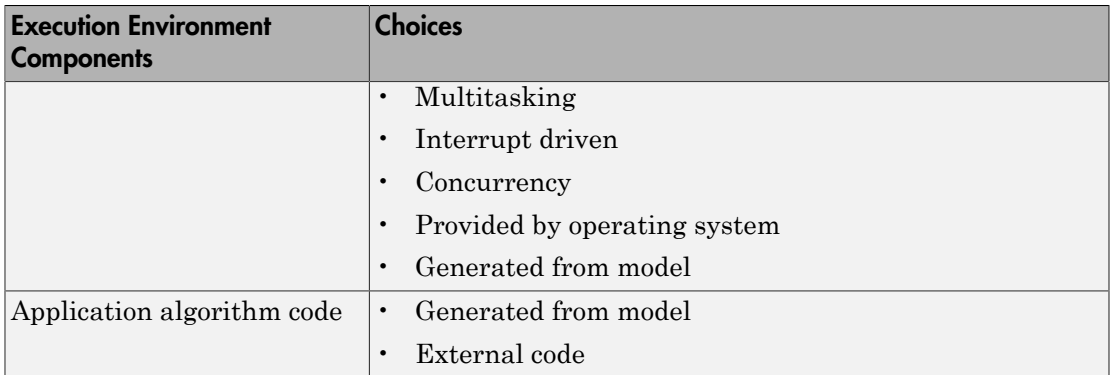

As you design models to generate C or  $C_{+}$  code for rapid prototyping or production deployment, keep in mind the execution environment. Generate code that meets implementation requirements and avoids potential design rework. As the preceding table reflects, the execution environment for code that you generate can range from relatively simple to complex. For example, a simple case is code that you generate from a single, single-tasking model that runs on a single-core microprocessor. A complex case is code that generate from a model partitioned to run as a distributed system on a multicore microprocessor and an FPGA.

### <span id="page-48-0"></span>Software Execution Framework for Generated Code

Part of an application execution environment is the software execution framework that is responsible for scheduling and running the generated code. That software can preexist, as in the case of an operating system and its scheduler, or you can code the software manually. The level of complexity varies depending on which of the following modeling and code generation scenarios applies:

- Generate code from a single top model, which represents the algorithms intended to run in the execution environment.
- Generate code from a model, which represents part of an overall algorithm. You can mix the generated code with code written manually and code generated from other sources or releases of MathWorks® products.

#### Single Top Model

For a single top model, the software execution framework is responsible for running generated code the same way that Simulink simulates the model. Functions in the generated code are highly coordinated and optimized because Simulink is aware of

dependencies. The framework interfaces with code generated for the top model only. Code generated for a top model handles interfacing with code for referenced Model blocks.

Consider the following example, where a single top model is mapped to tasks that run on a single-core CPU.

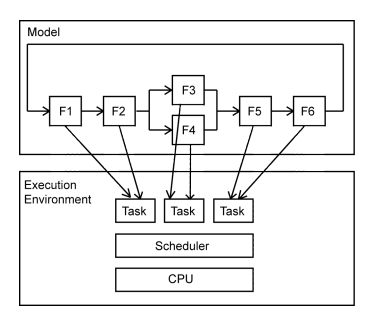

For this system, you map model clock rates to tasks that run on the hardware. You can choose for Simulink to map the rates implicitly or you can map them explicitly in your model. You can model latency effects resulting from how you map rates in a model to single-tasking or multitasking execution environments. Simulink schedules the tasks properly based on rates in the model and data dependencies between tasks. The code generator implements the same dependencies in the code that it generates. The software execution framework invokes generated entry-point functions at rates based on system timers and interrupts. The generated code executes in the same manner that Simulink simulates the model, and contains code dedicated to communicating data between functions running at different rates.

#### Multiple Top-Level Models

When you generate code from multiple top models separately and mix that code with code acquired in other ways, the execution environment of the application takes on more software execution framework responsibility. For this modeling scenario, you generate code for standalone, atomic reusable components.

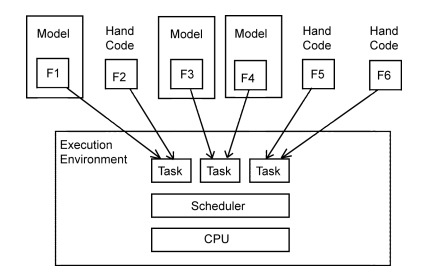

With this scenario, Simulink is not aware of model dependencies. Functions in code generated from the different models are minimally coordinated and optimized. For example, the models might share generated utility functions. Potential optimizations that cross model boundaries are not possible. You must design the software execution framework taking into account dependencies between units of code, including execution order. For an application that requires concurrent execution across multiple cores, you must consider data latency effects across the cores.

The code generator helps you address software execution framework challenges, such as sharing global data and avoiding identifier conflicts. The code generated for a each model handles the interfacing for referenced Model blocks.

## <span id="page-50-0"></span>Map Embedded System Architecture to Simulink Modeling Environment

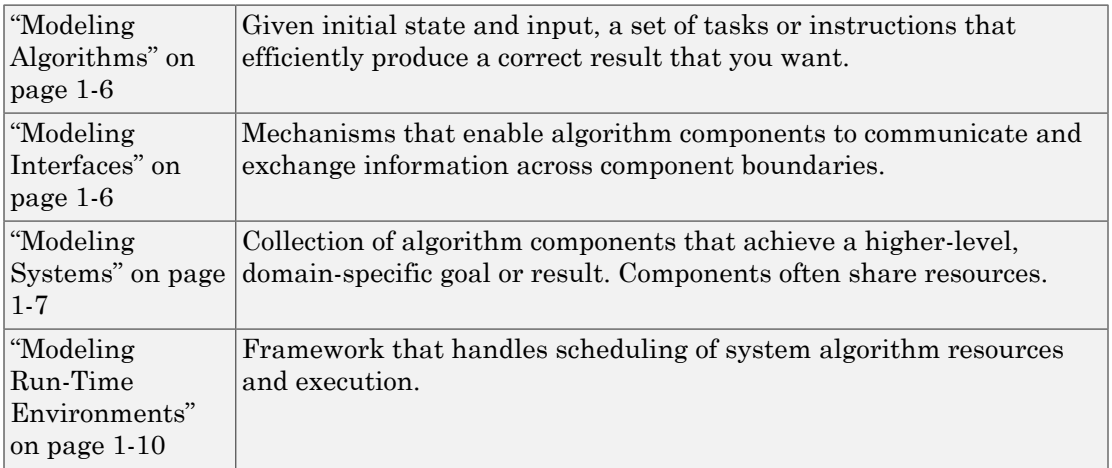

When designing models for rapid-prototyping deployment, think about these design factors.

Consider the following questions concerning modeling capabilities. Use the information listed with the questions as a guide as you design models. Designing a model with a specific run-time execution environment in mind can help you avoid rework and future conversion and maintenance costs.

#### <span id="page-51-0"></span>Modeling Algorithms

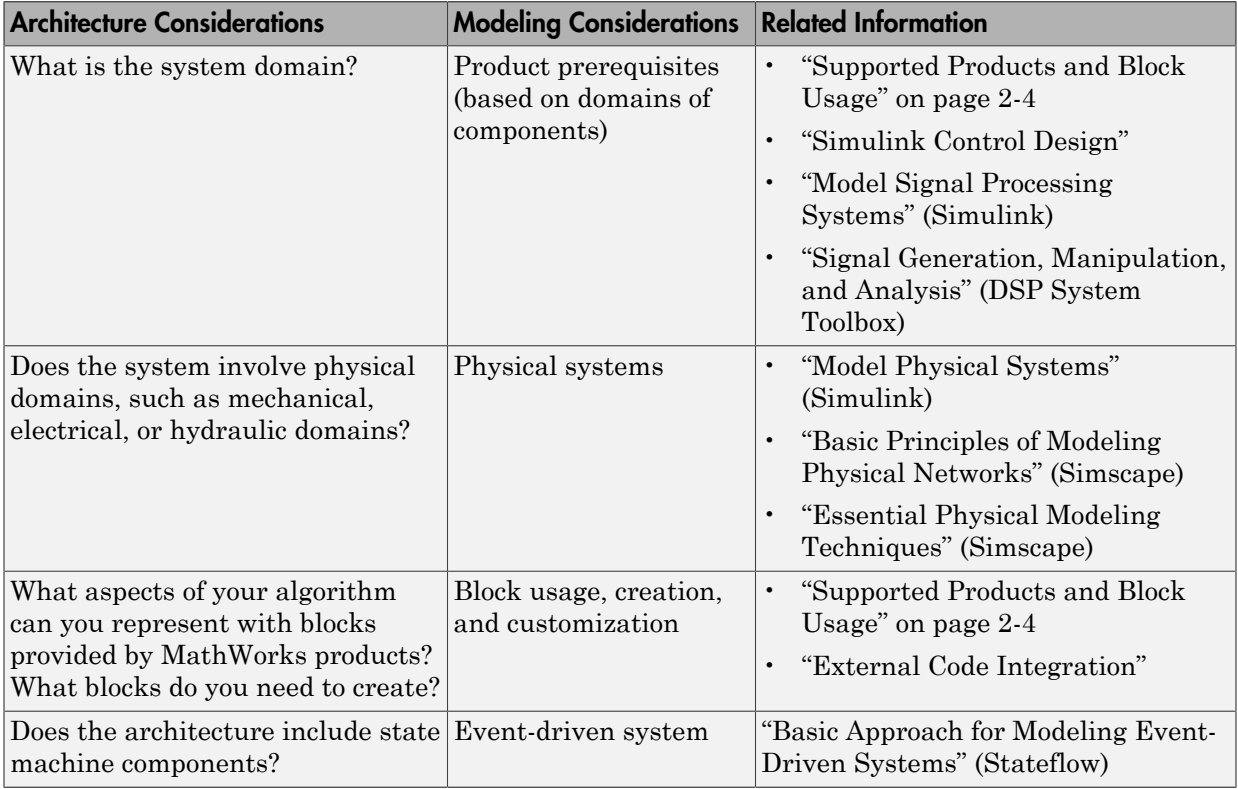

#### <span id="page-51-1"></span>Modeling Interfaces

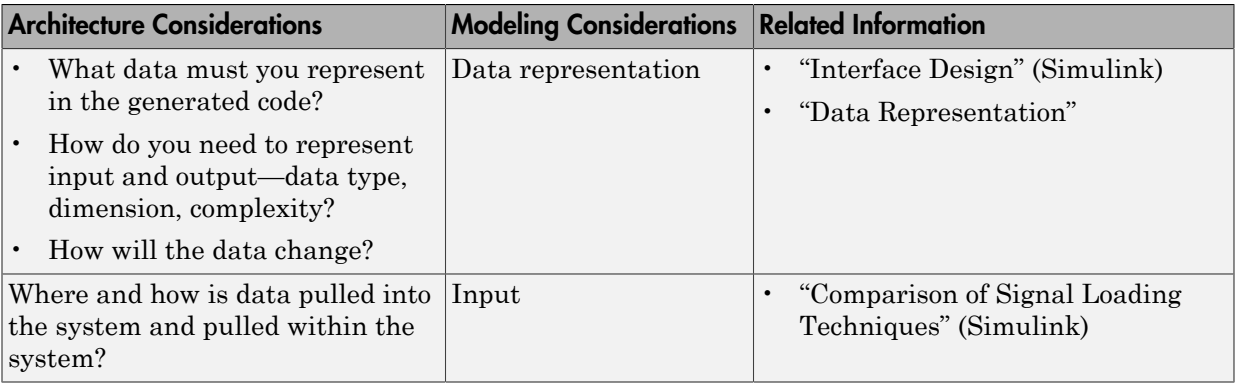

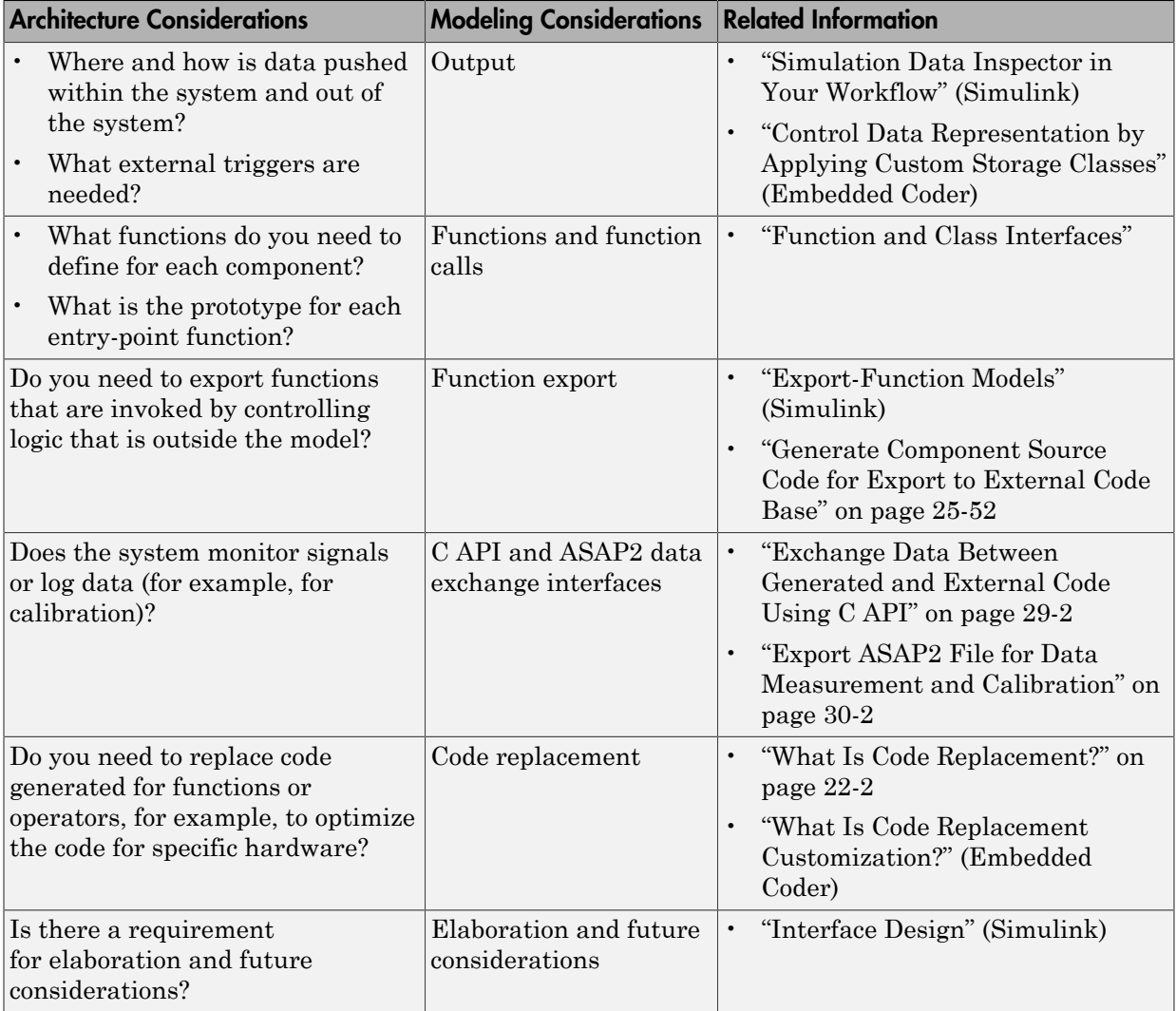

### <span id="page-52-0"></span>Modeling Systems

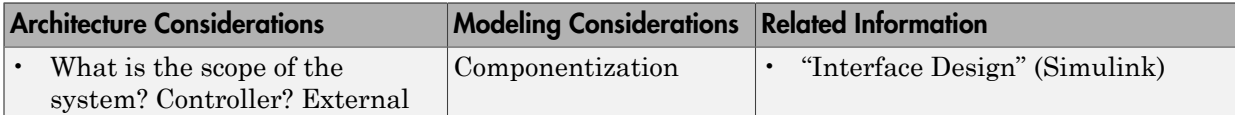

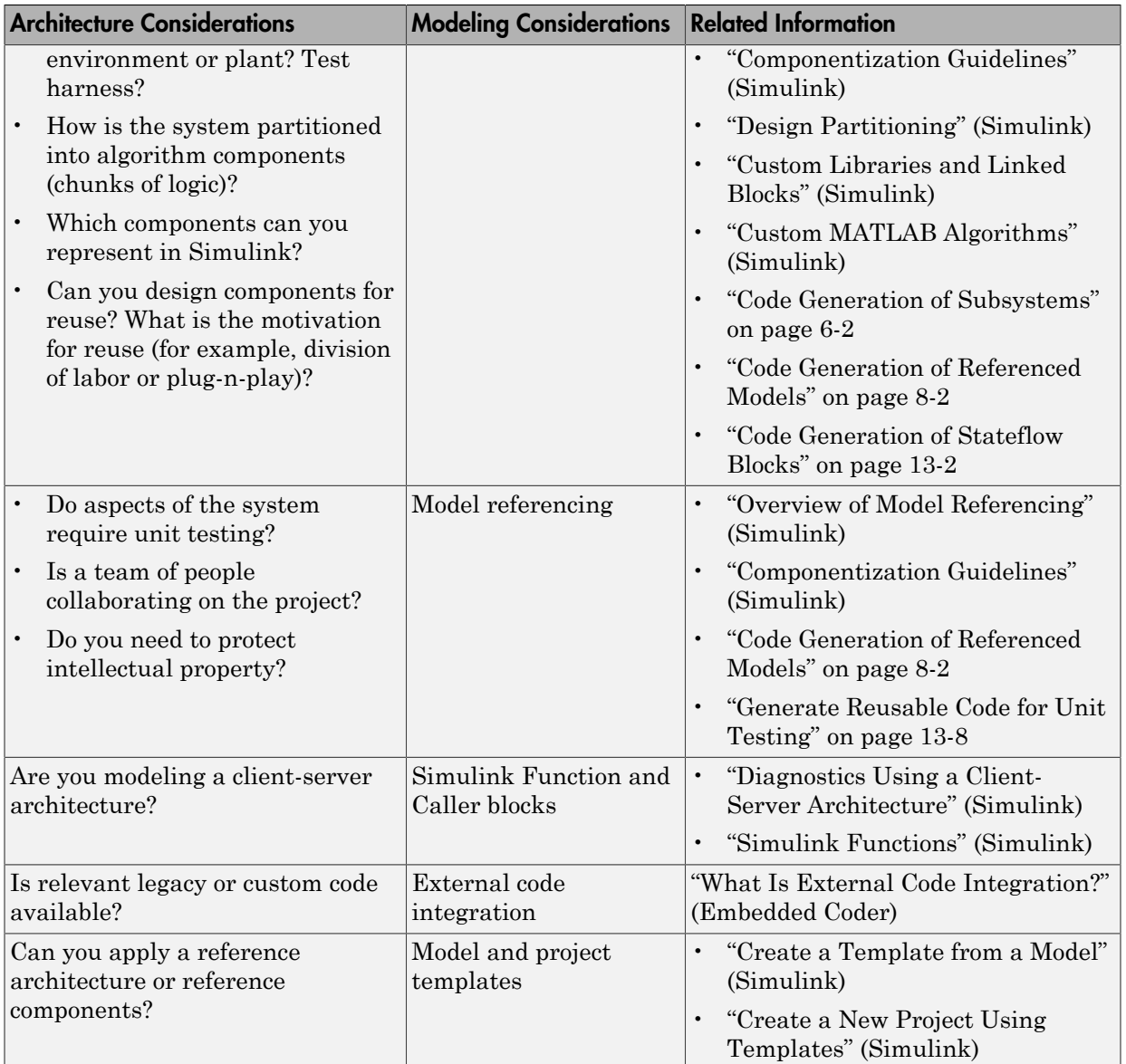

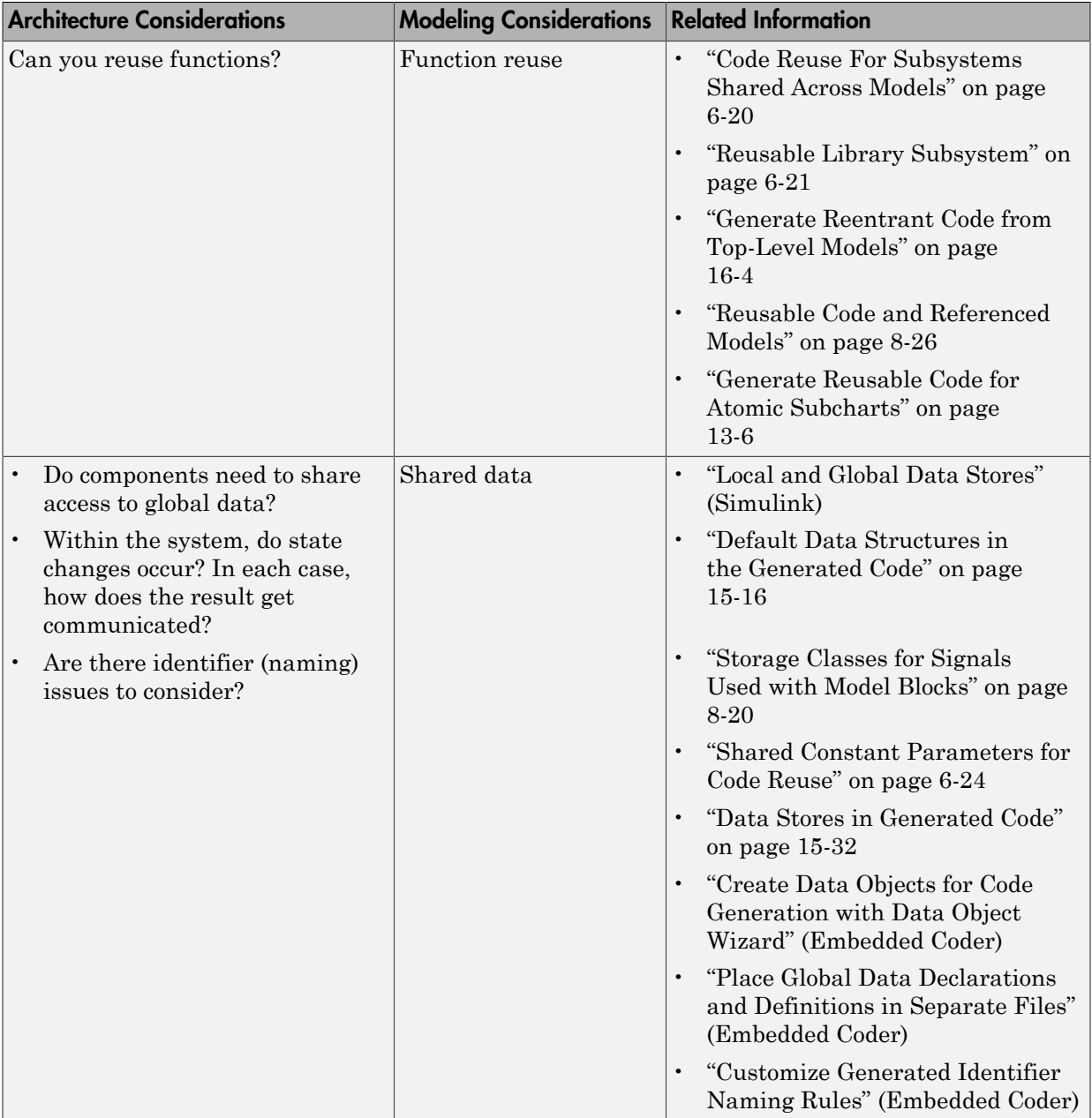

#### <span id="page-55-0"></span>Modeling Run-Time Environments

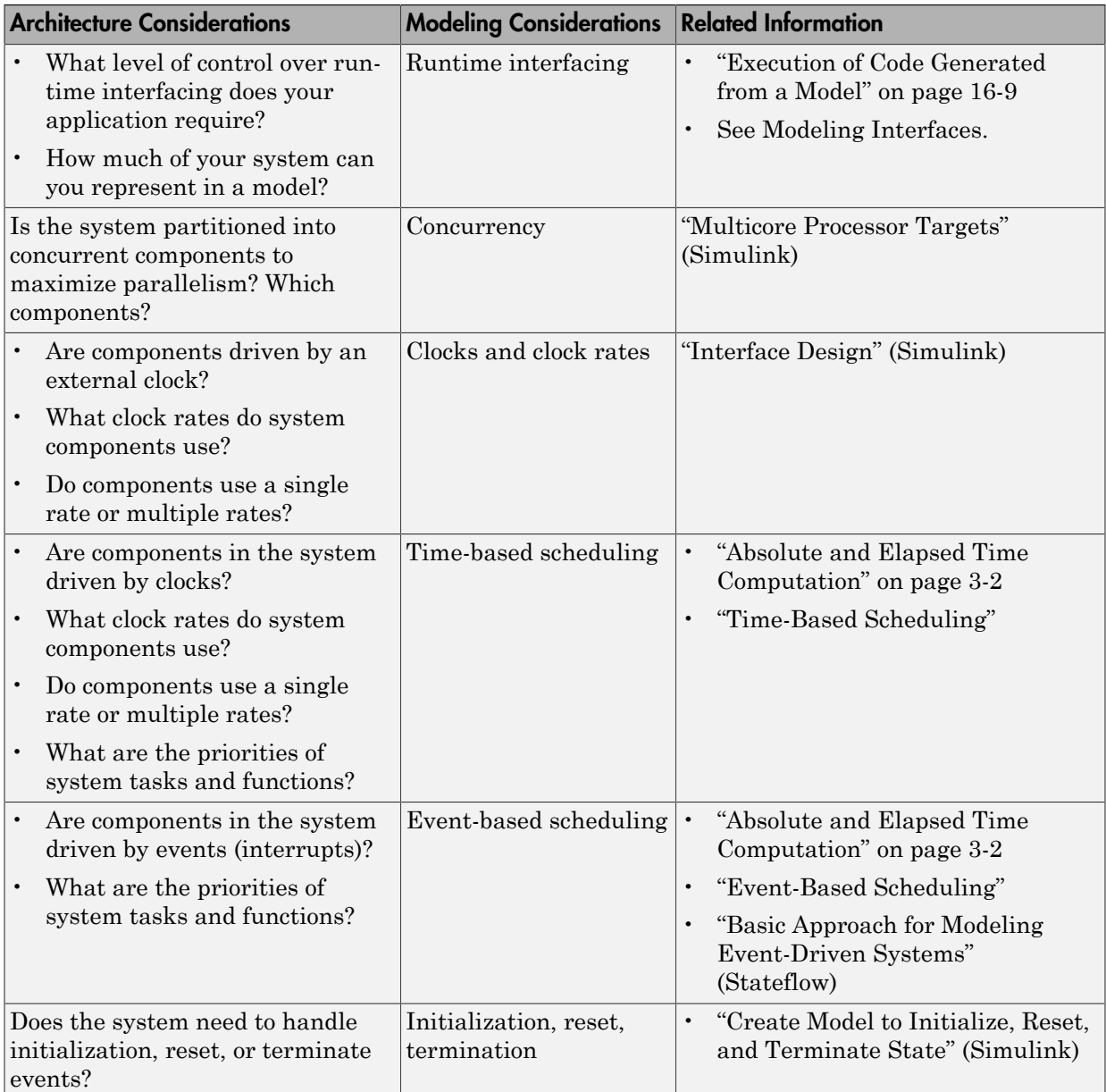

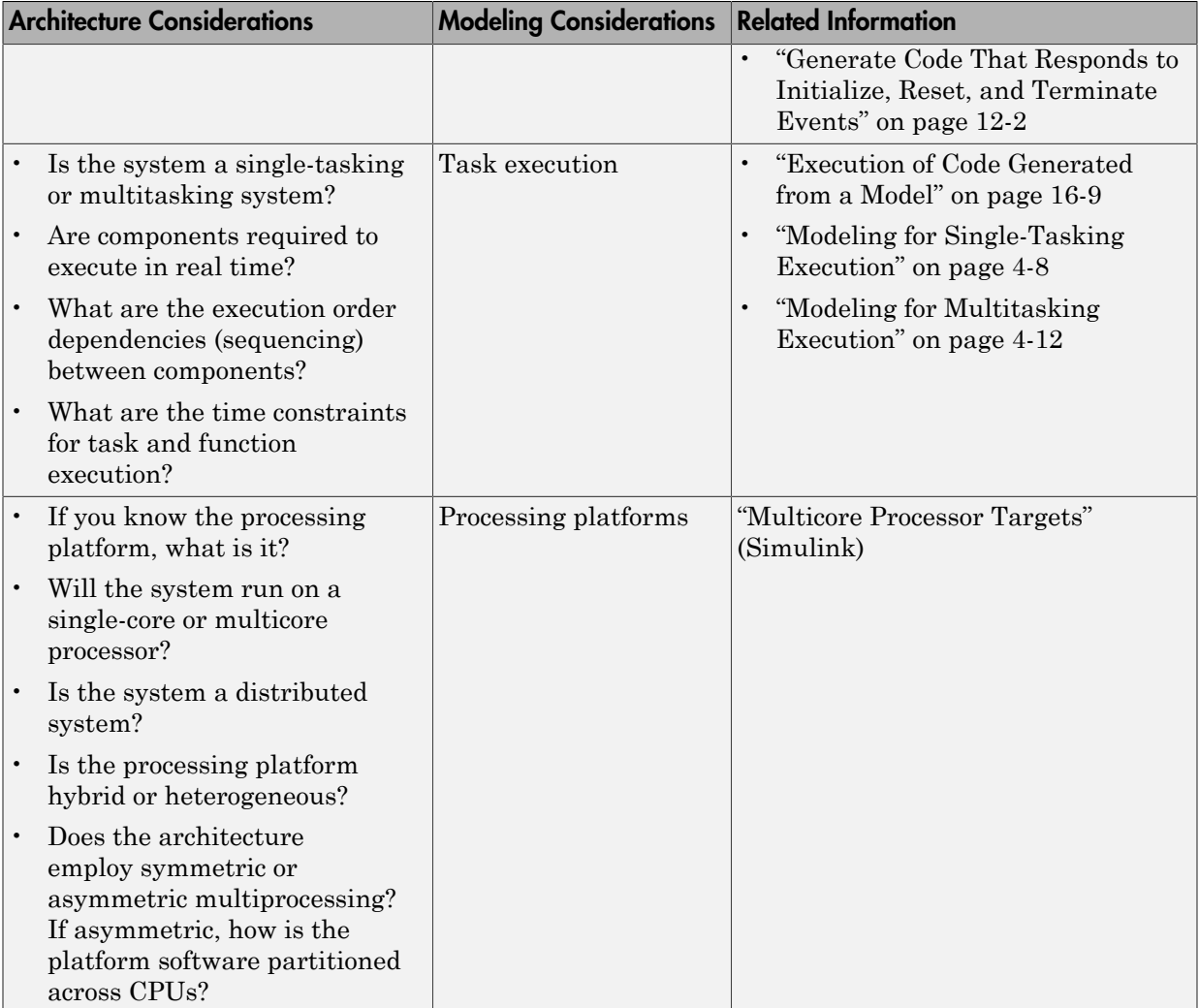

# <span id="page-56-0"></span>Model Templates for Code Generation

The code generator provides a set of built-in templates to use as a starting point to create models for common application designs. Use the templates to create models that are preconfigured to generate code for rapid-prototyping or embedded system applications.

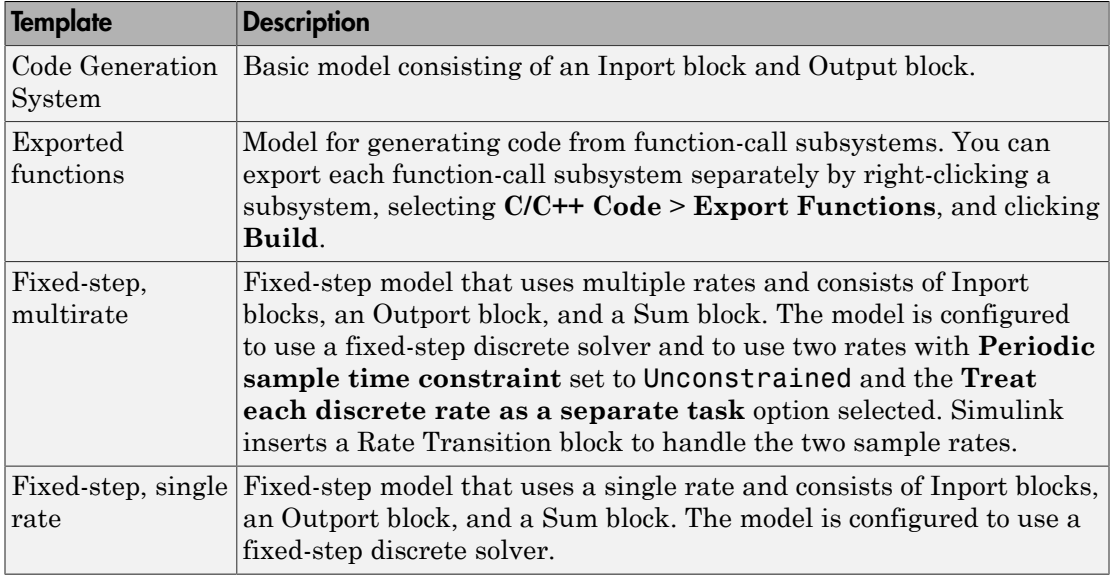

To create a model from a template:

- 1 On the MATLAB® home tab, click **Simulink**.
- 2 In the Simulink start page, expand **Embedded Coder**.
- 3 Select a template.
- 4 Click **Create**. A new model that uses the template contents and settings appears in the Simulink Editor window.

For more information, for example to create and use a template as a reference design, see "Create a Template from a Model" (Simulink).

### Related Examples

- ["Supported Products and Block Usage" on page 2-4](#page-61-0)
- ["Modeling Semantic Considerations" on page 2-27](#page-84-0)

# Modeling in Simulink Coder

- ["Configure a Model for Code Generation" on page 2-2](#page-59-0)
- ["Supported Products and Block Usage" on page 2-4](#page-61-0)
- ["Modeling Semantic Considerations" on page 2-27](#page-84-0)
- ["Modeling Guidelines for Blocks" on page 2-35](#page-92-0)
- ["Modeling Guidelines for Subsystems" on page 2-36](#page-93-0)
- ["Modeling Guidelines for Charts" on page 2-38](#page-95-0)
- ["Modeling Guidelines for MATLAB Functions" on page 2-40](#page-97-0)
- ["Modeling Guidelines for Model Configuration" on page 2-41](#page-98-0)

# Configure a Model for Code Generation

<span id="page-59-0"></span>Model configuration parameters determine the method for generating the code and the resulting format.

1 Open rtwdemo throttlecntrl and save a copy as throttlecntrl in a writable location on your MATLAB path.

Note: This model uses Stateflow<sup>®</sup> software.

2 Open the Configuration Parameters dialog box **Solver** pane. To generate code for a model, you must configure the model to use a fixed-step solver. For this example, set the parameters as noted in the following table.

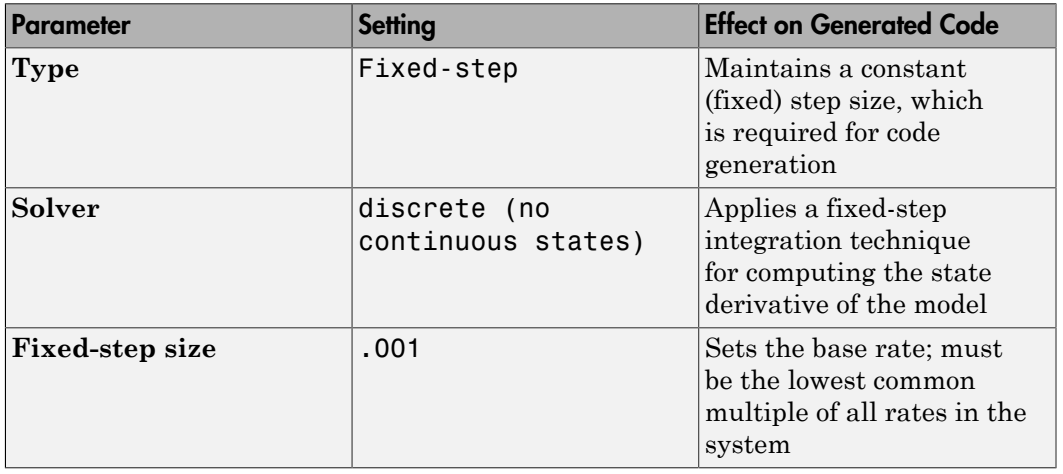

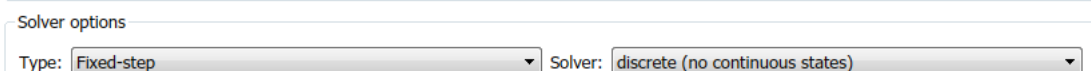

Additional options

3 Open the **Code Generation** pane and make sure that **System target file** is set to grt.tlc.

Note: The GRT (Generic Real-Time Target) configuration requires a fixed-step solver. However, the rsim.tlc system target file supports variable step code generation.

The system target file (STF) defines a target, which is an environment for generating and building code for execution on a certain hardware or operating system platform. For example, one property of a target is code format. The grt configuration requires a fixed step solver and the rsim.tlc supports variable step code generation.

4 Open the **Code Generation** > **Custom Code** pane, and under **Include list of additional**, select **Include directories**. In the **Include directories** text field, enter:

"\$matlabroot\$\toolbox\rtw\rtwdemos\EmbeddedCoderOverview\"

This directory includes files that are required to build an executable for the model.

5 Apply your changes and close the dialog box.

# Supported Products and Block Usage

#### <span id="page-61-0"></span>In this section...

["Related Products" on page 2-4](#page-61-1)

["Simulink Built-In Blocks That Support Code Generation" on page 2-6](#page-63-0)

["Simulink Block Data Type Support Table" on page 2-26](#page-83-0)

<span id="page-61-1"></span>["Block Set Support for Code Generation" on page 2-26](#page-83-1)

## Related Products

The following table summarizes MathWorks products that extend and complement Simulink Coder software. For information about these and other MathWorks products, see [www.mathworks.com](http://www.mathworks.com).

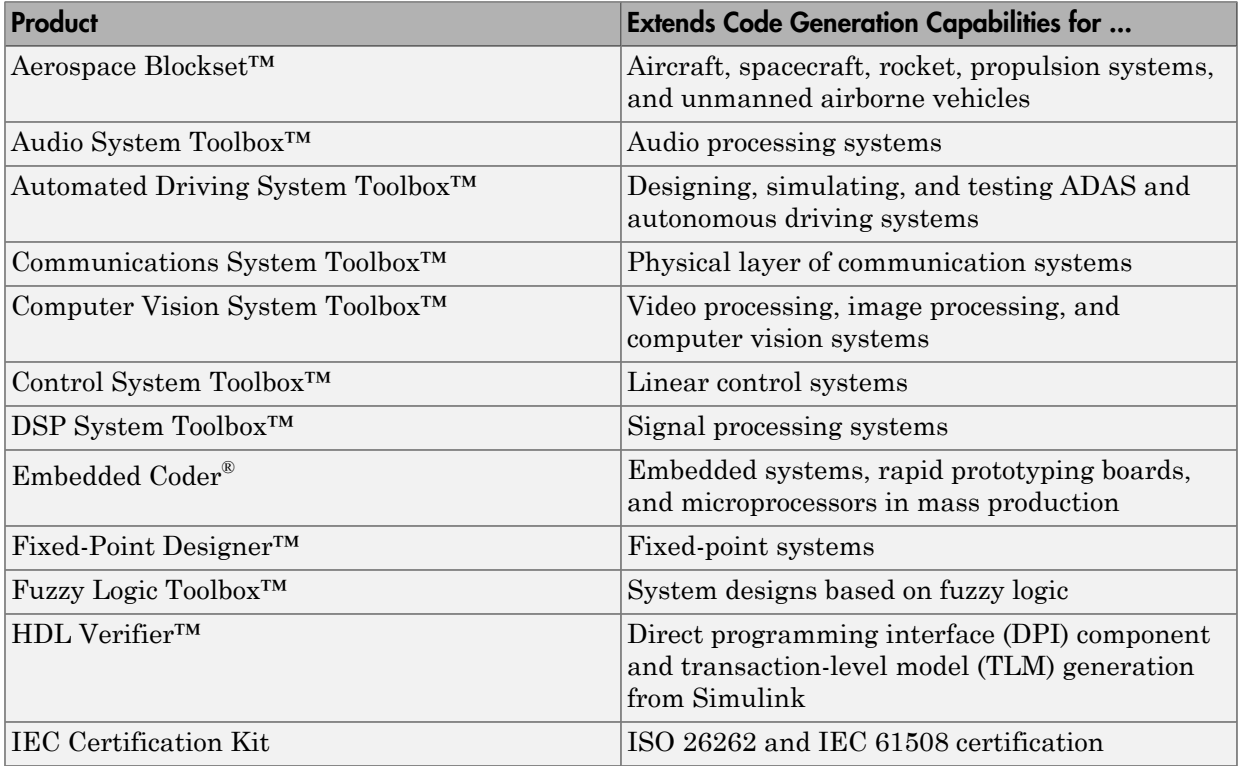

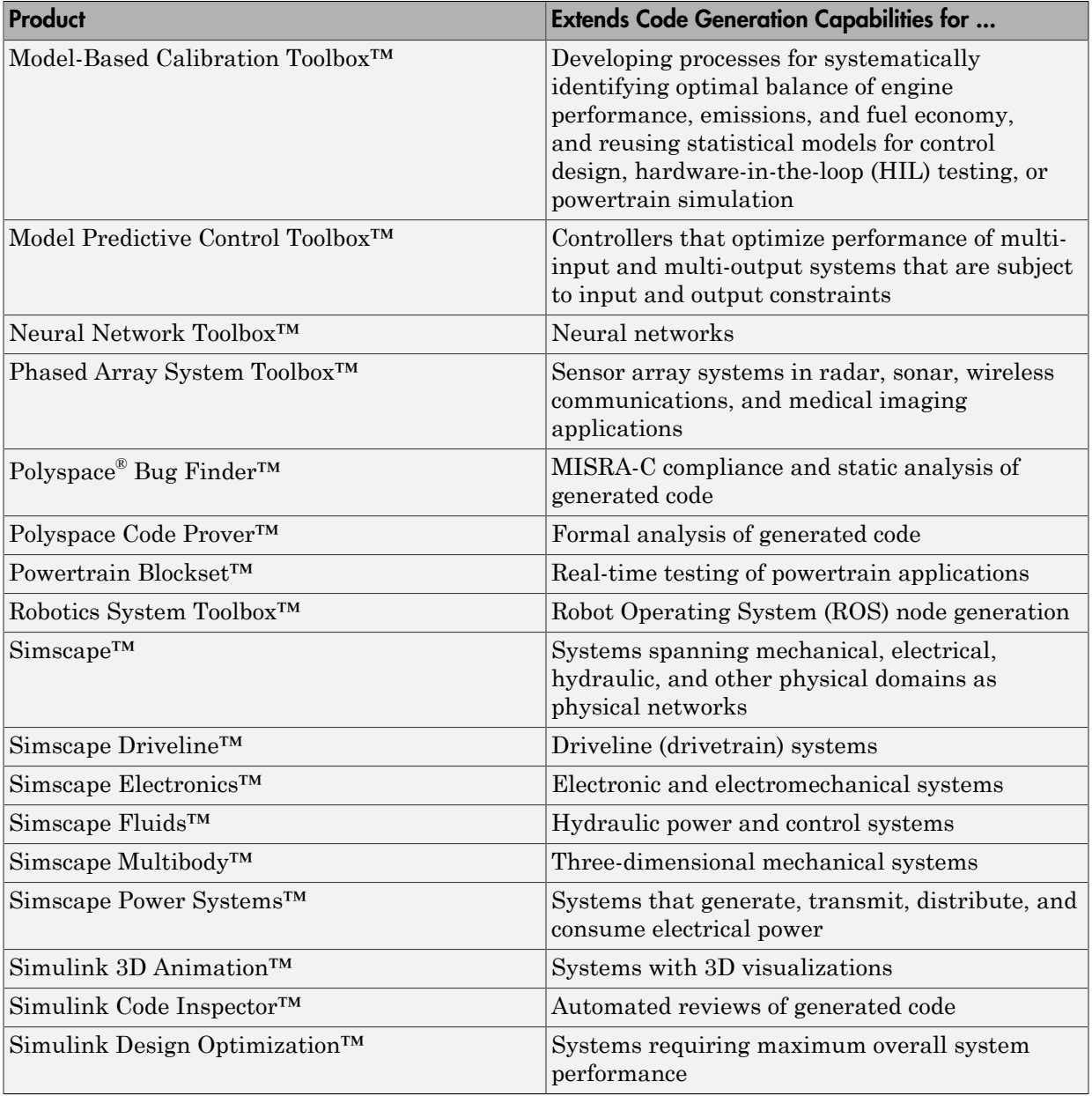

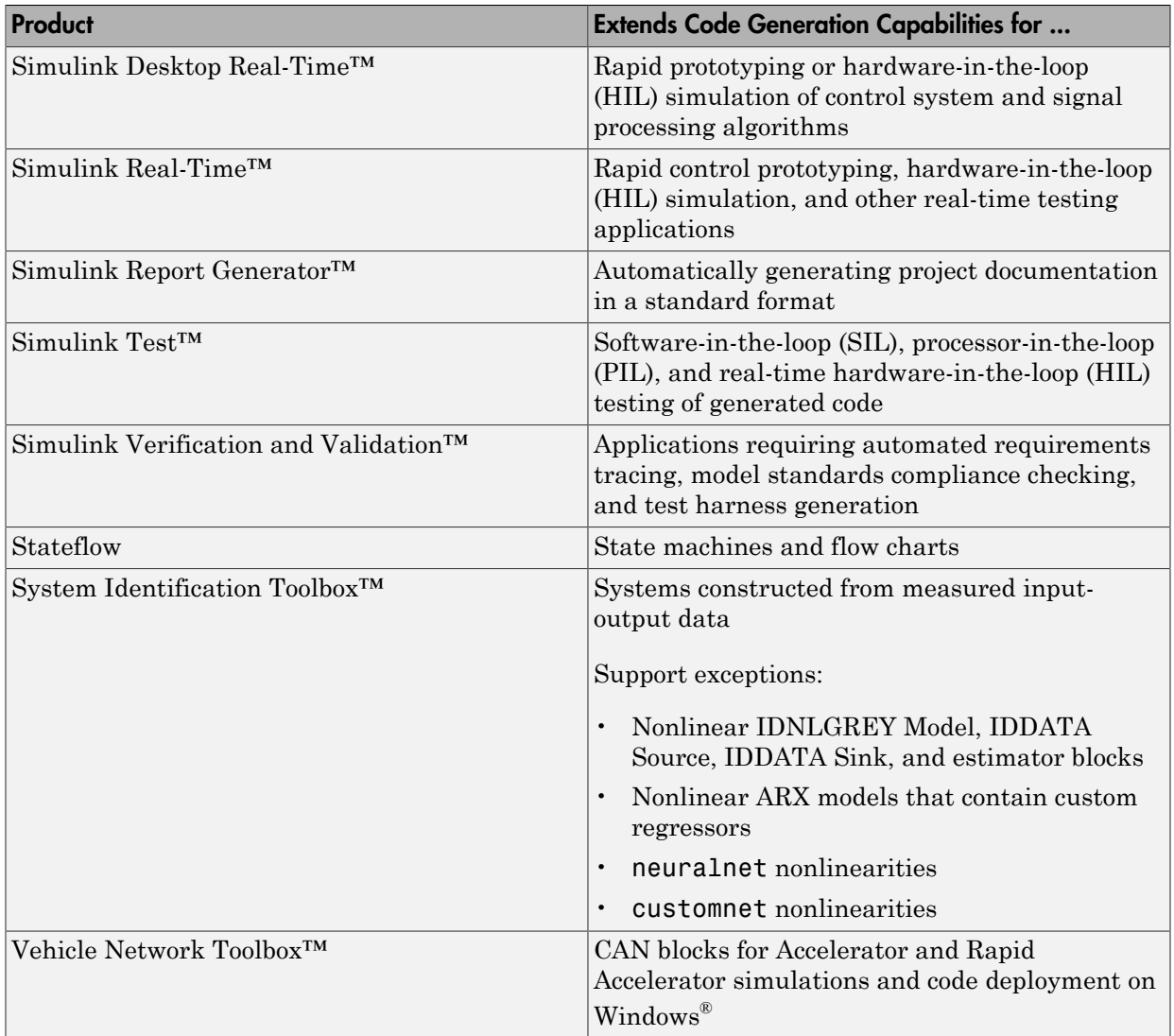

# <span id="page-63-0"></span>Simulink Built-In Blocks That Support Code Generation

The following tables summarize code generator support for Simulink blocks. There is a table for each block library. For more detail, including data types each block supports, in the MATLAB Command Window, type showblockdatatypetable, or consult the block reference pages. For some blocks, the generated code might rely on memcpy or memset (string.h).

- [Additional Math and Discrete: Additional Discrete](#page-65-0)
- [Additional Math and Discrete: Increment/Decrement](#page-66-0)
- [Continuous](#page-66-1)
- [Discontinuities](#page-67-0)
- [Discrete](#page-68-0)
- [Logic and Bit Operations](#page-69-0)
- [Lookup Tables](#page-70-0)
- [Math Operations](#page-71-0)
- [Model Verification](#page-73-0)
- [Model-Wide Utilities](#page-74-0)
- [Ports & Subsystems](#page-74-1)
- [Signal Attributes](#page-76-0)
- [Signal Routing](#page-76-1)
- [Sinks](#page-78-0)
- [Sources](#page-79-0)
- [User-Defined](#page-83-2)

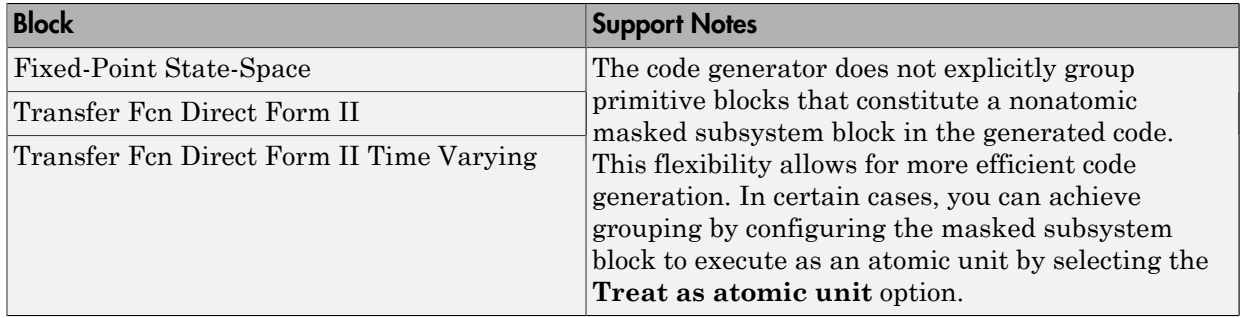

#### <span id="page-65-0"></span>Additional Math and Discrete: Additional Discrete

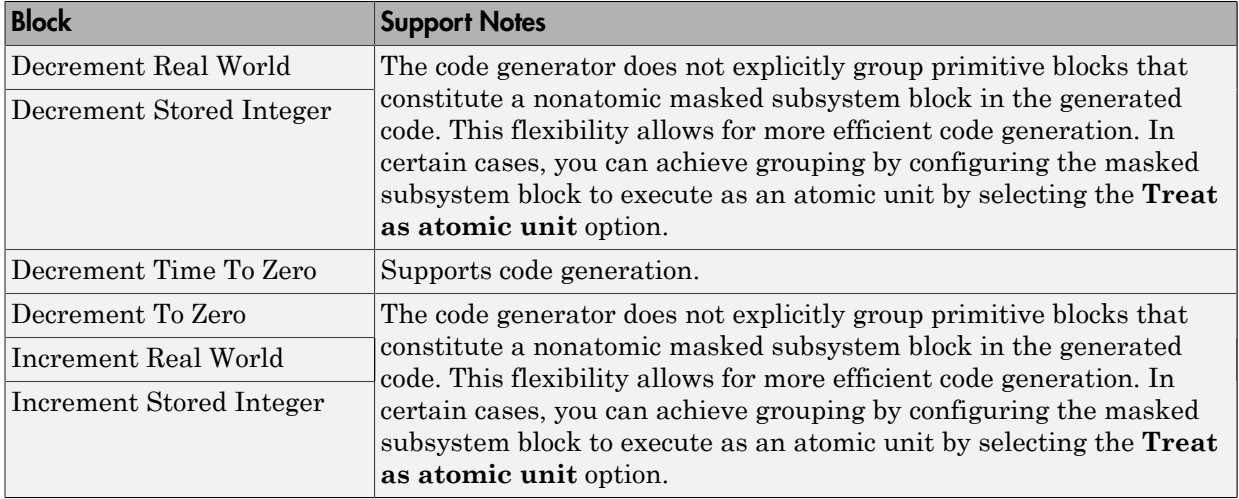

#### <span id="page-66-0"></span>Additional Math and Discrete: Increment/Decrement

#### <span id="page-66-1"></span>**Continuous**

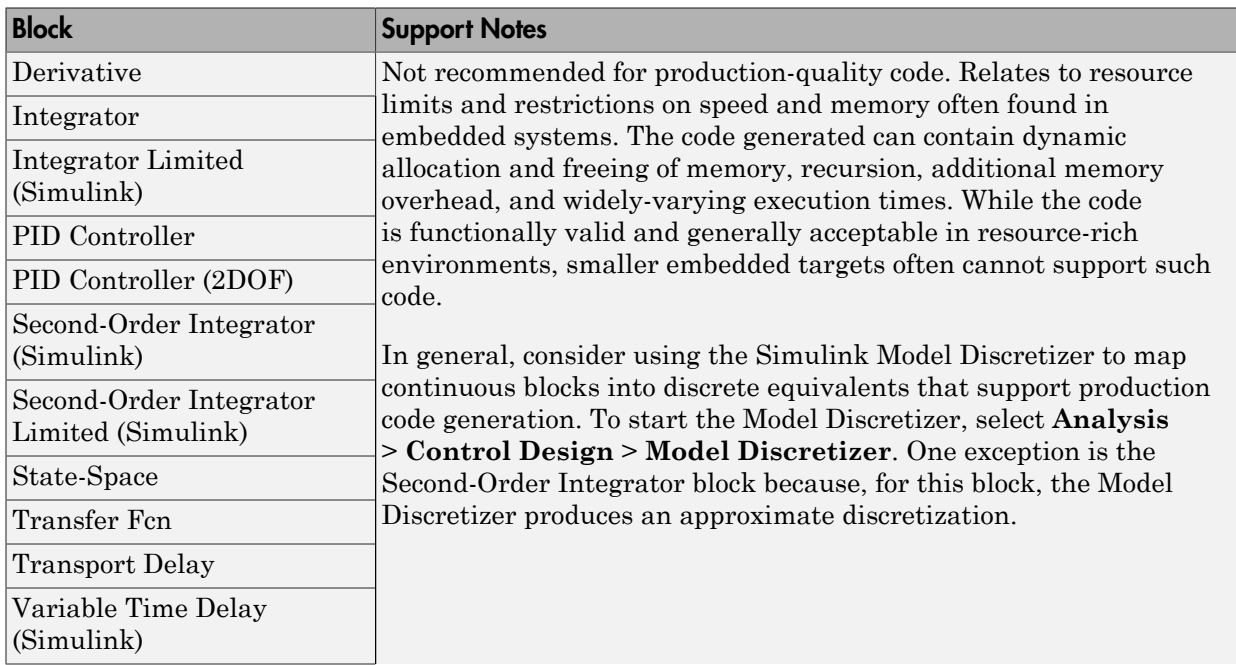

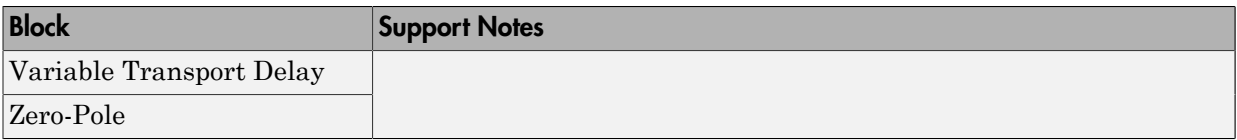

#### <span id="page-67-0"></span>**Discontinuities**

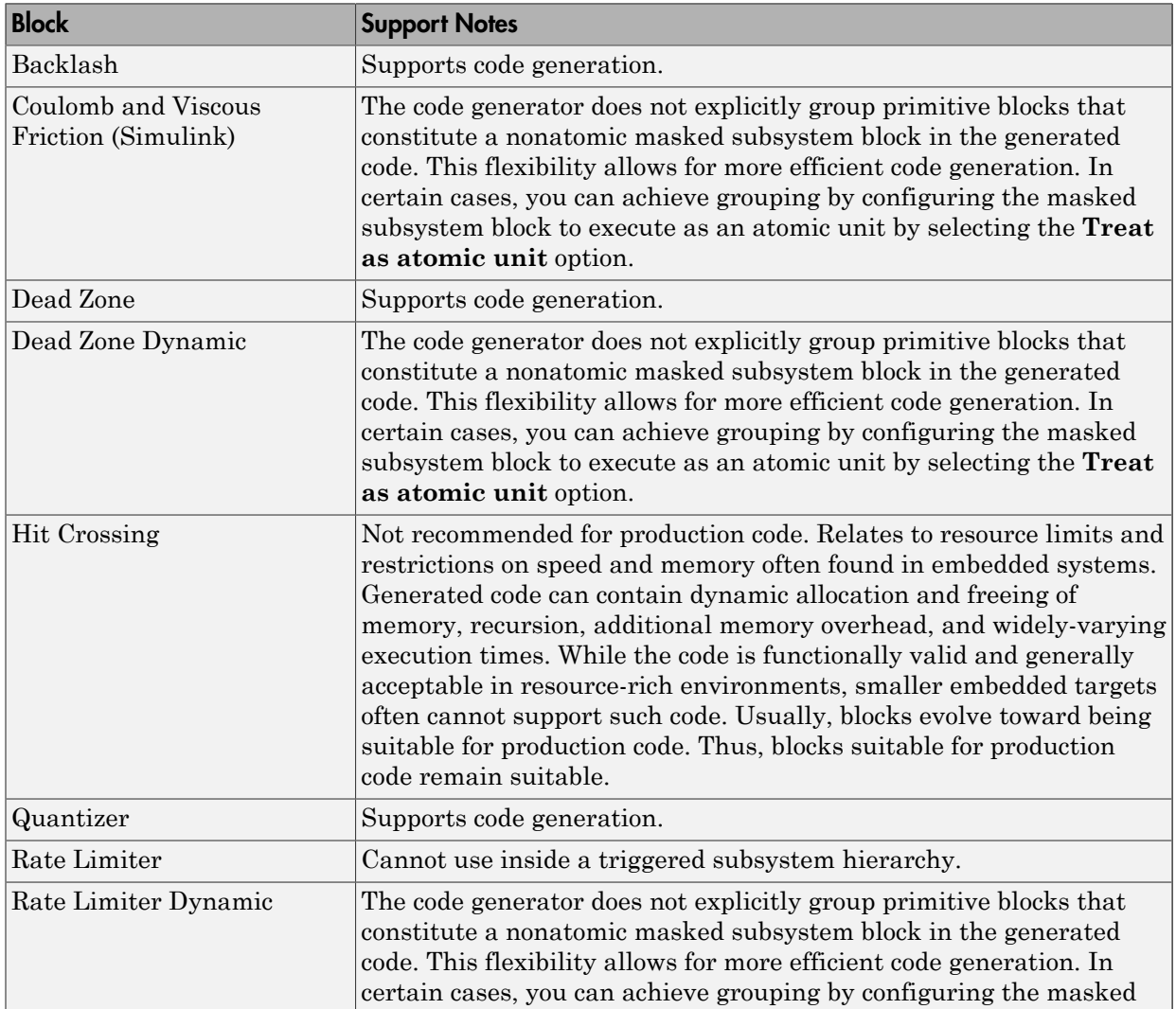

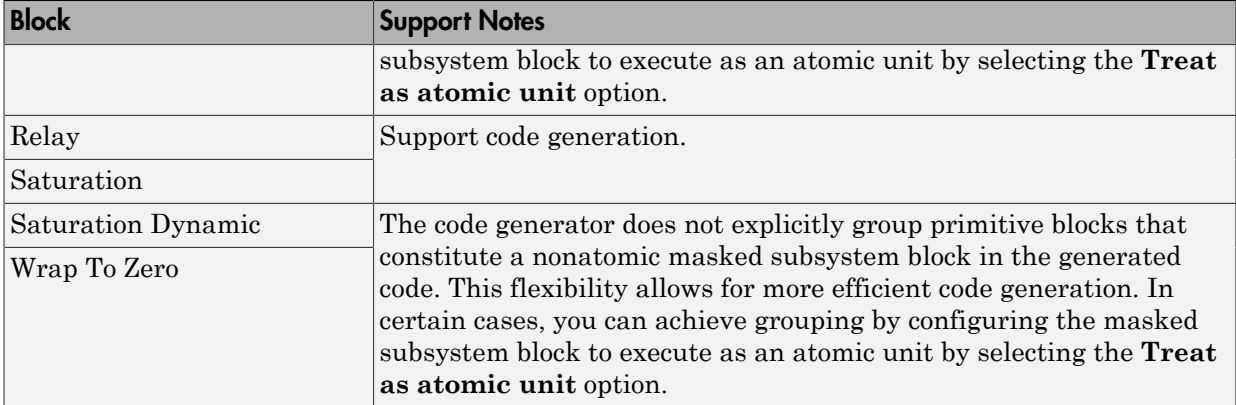

#### <span id="page-68-0"></span>**Discrete**

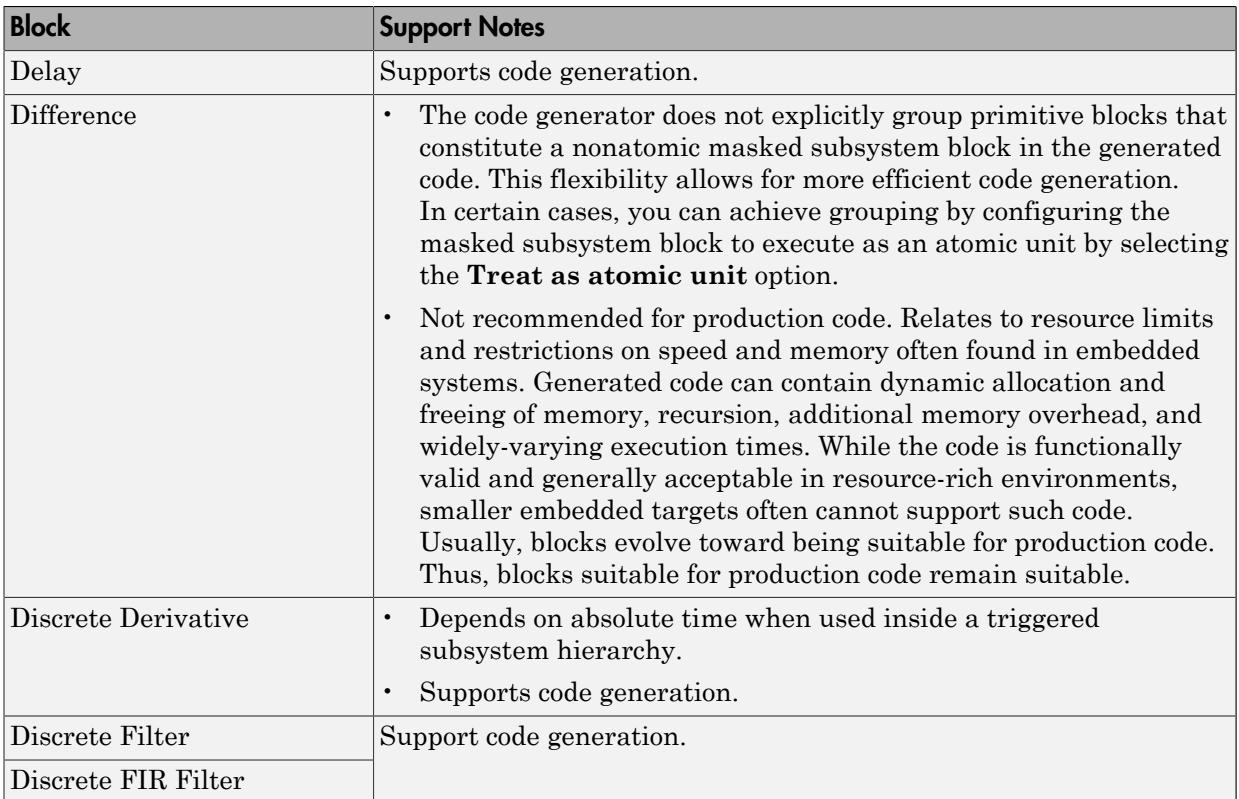

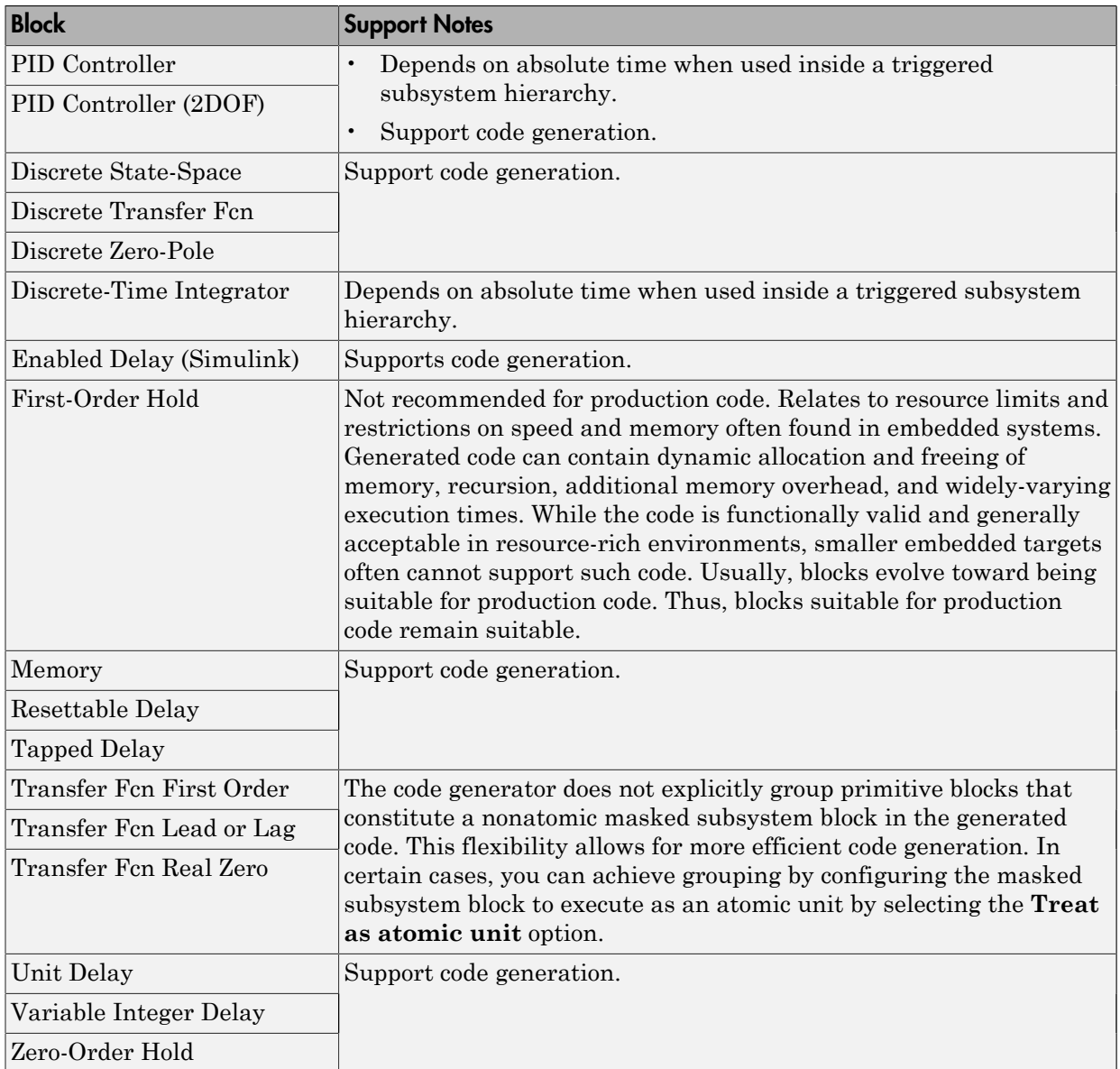

#### <span id="page-69-0"></span>Logic and Bit Operations

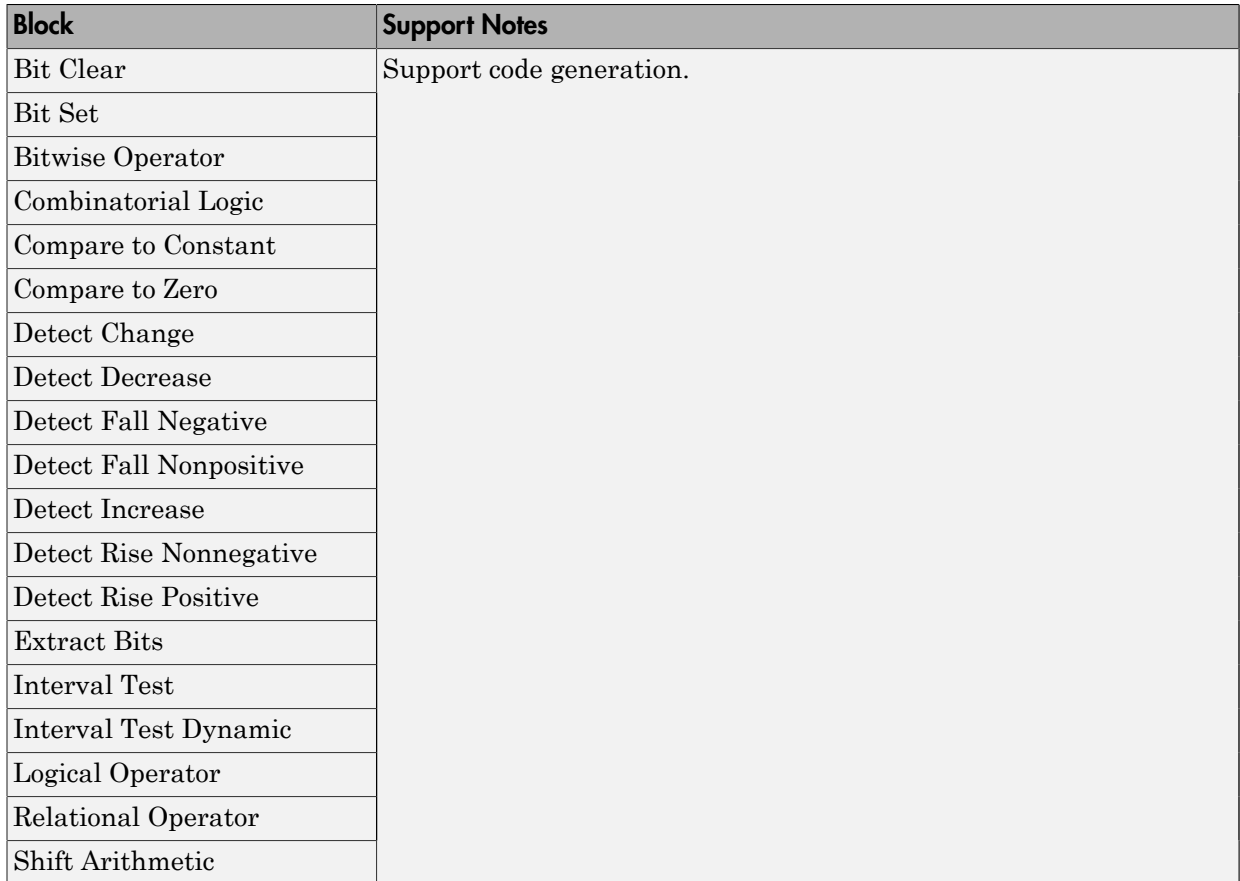

#### <span id="page-70-0"></span>Lookup Tables

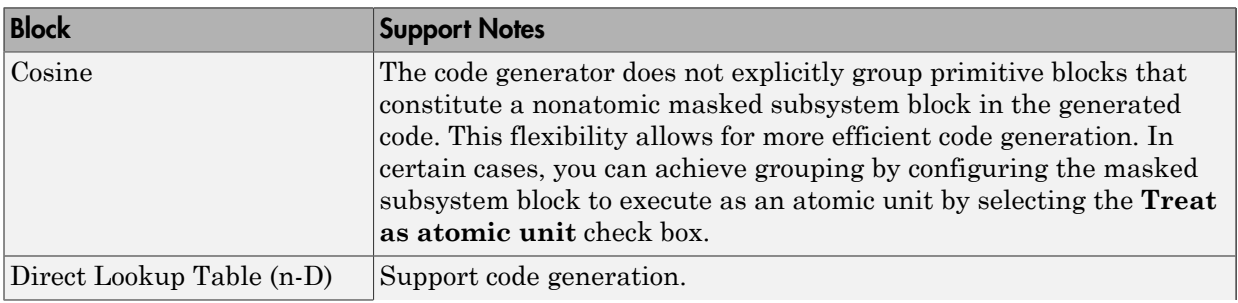

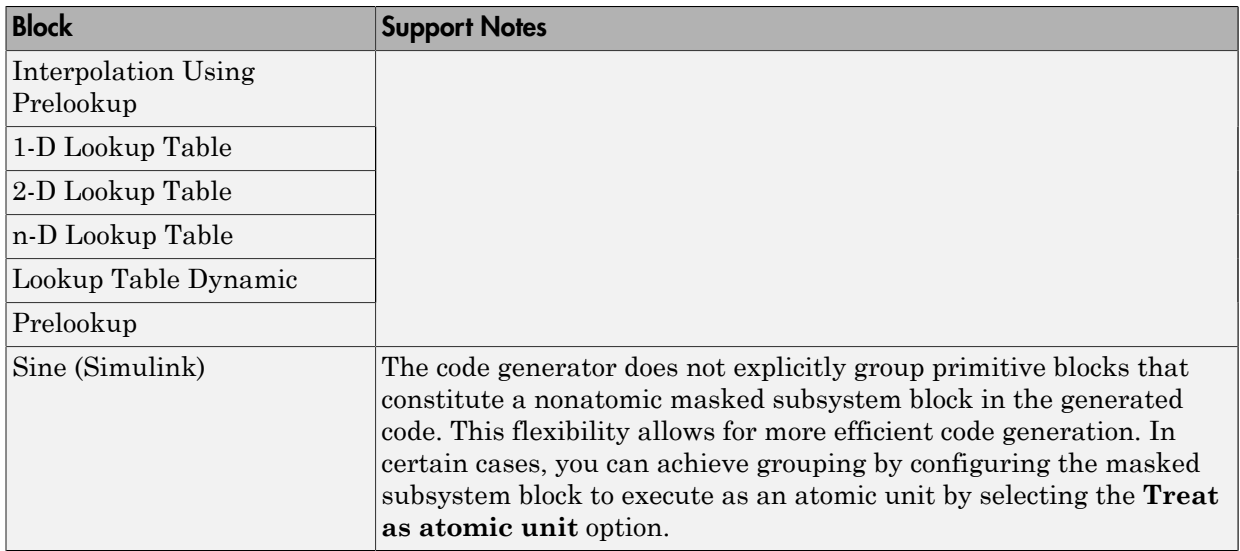

## <span id="page-71-0"></span>Math Operations

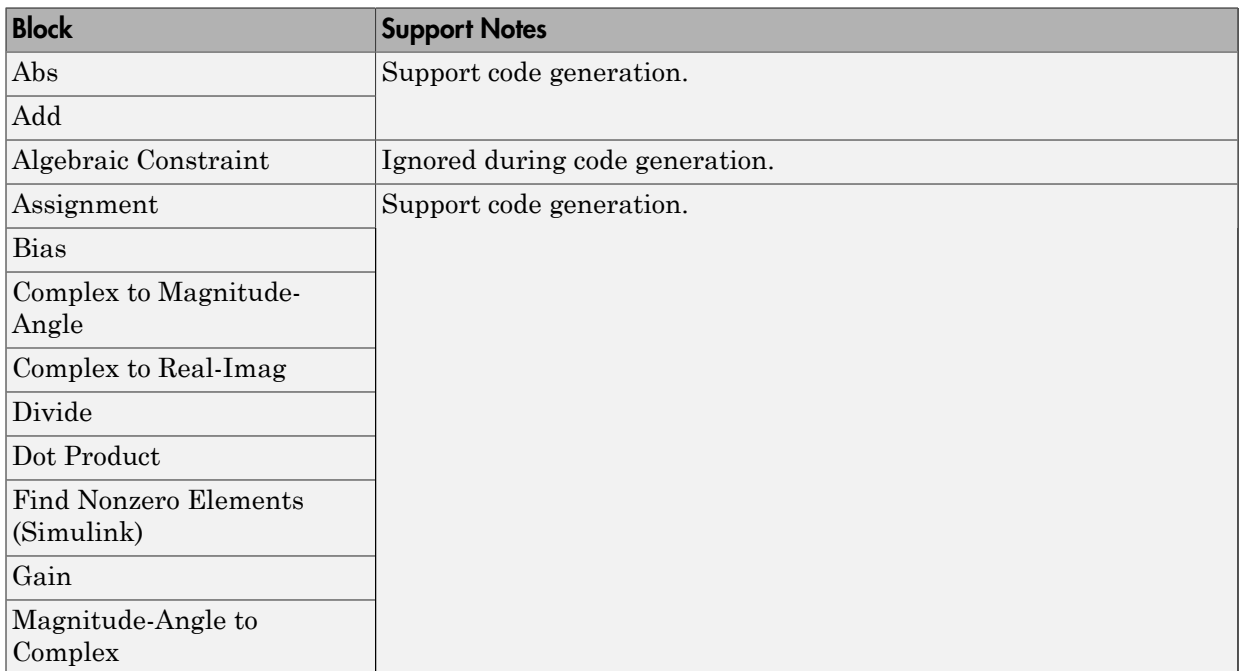
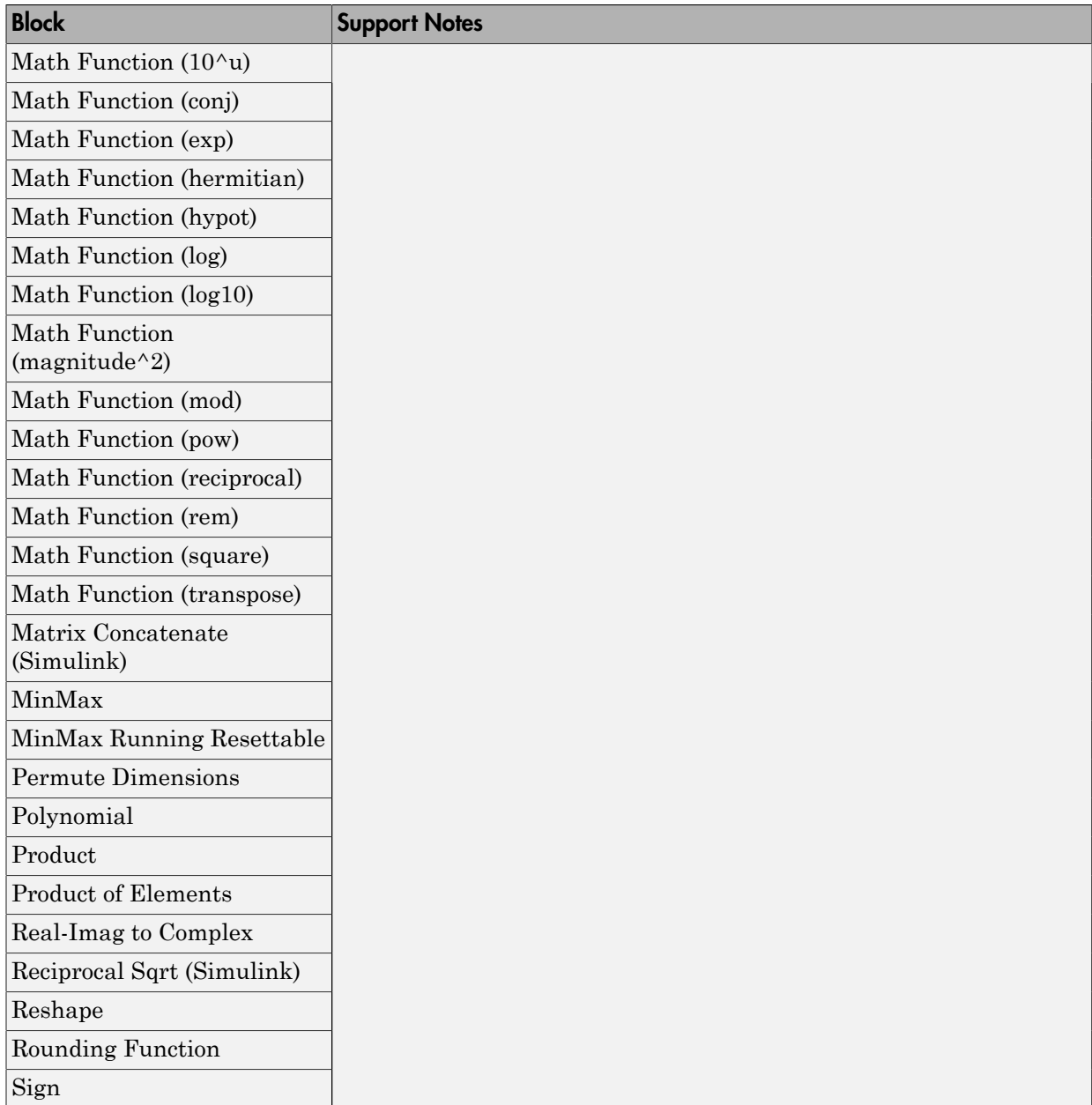

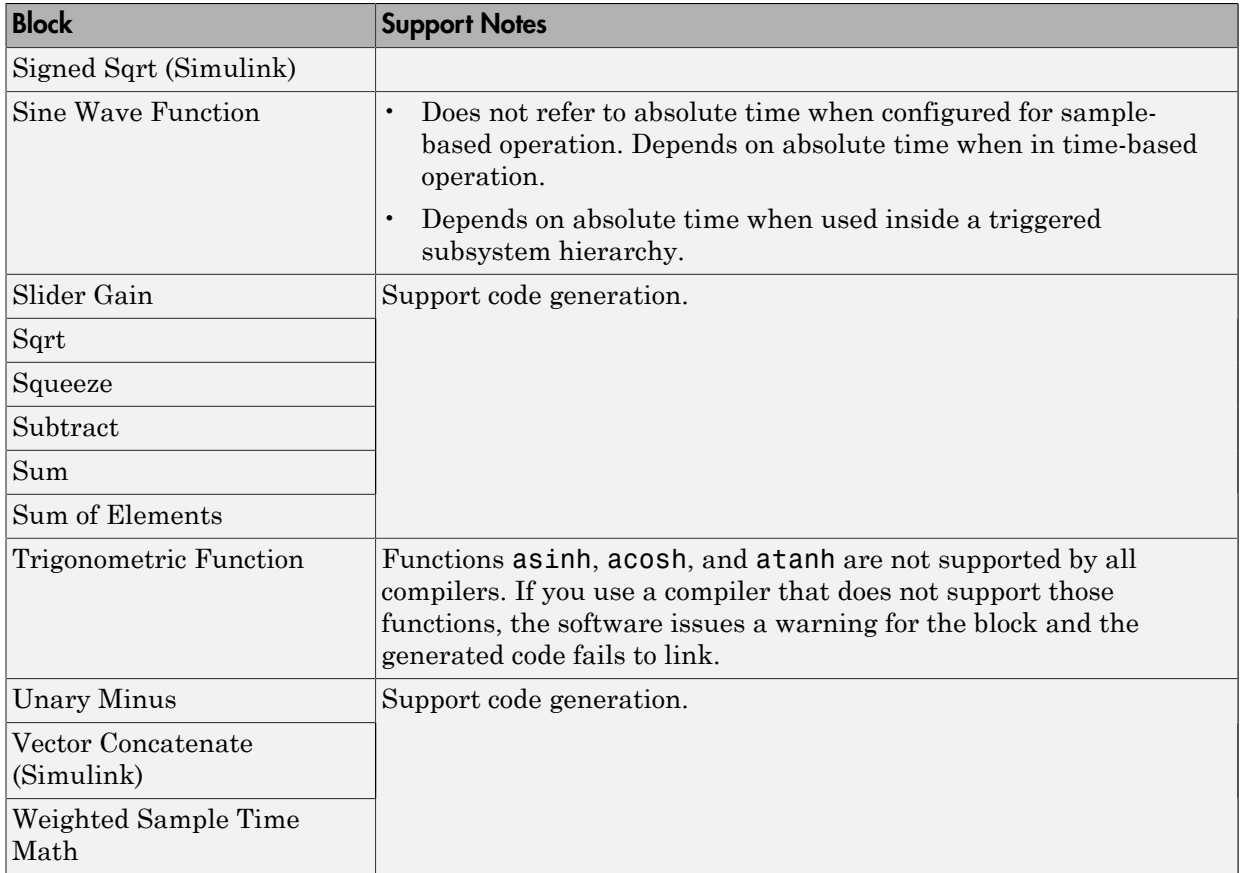

### Model Verification

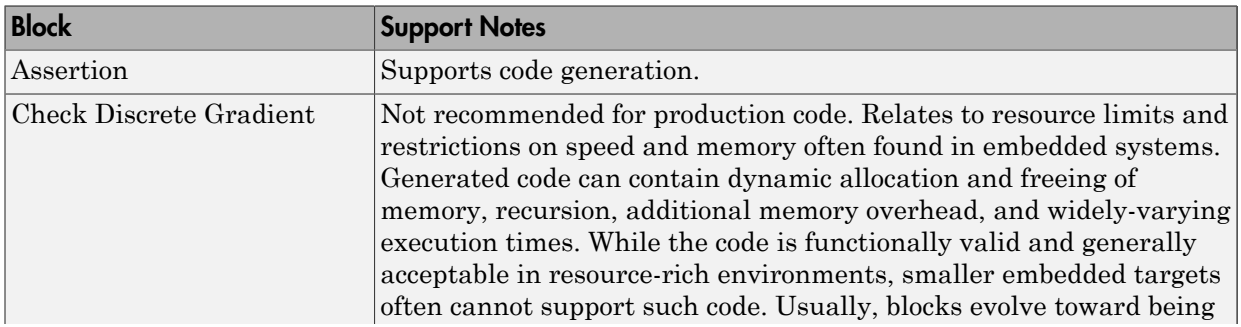

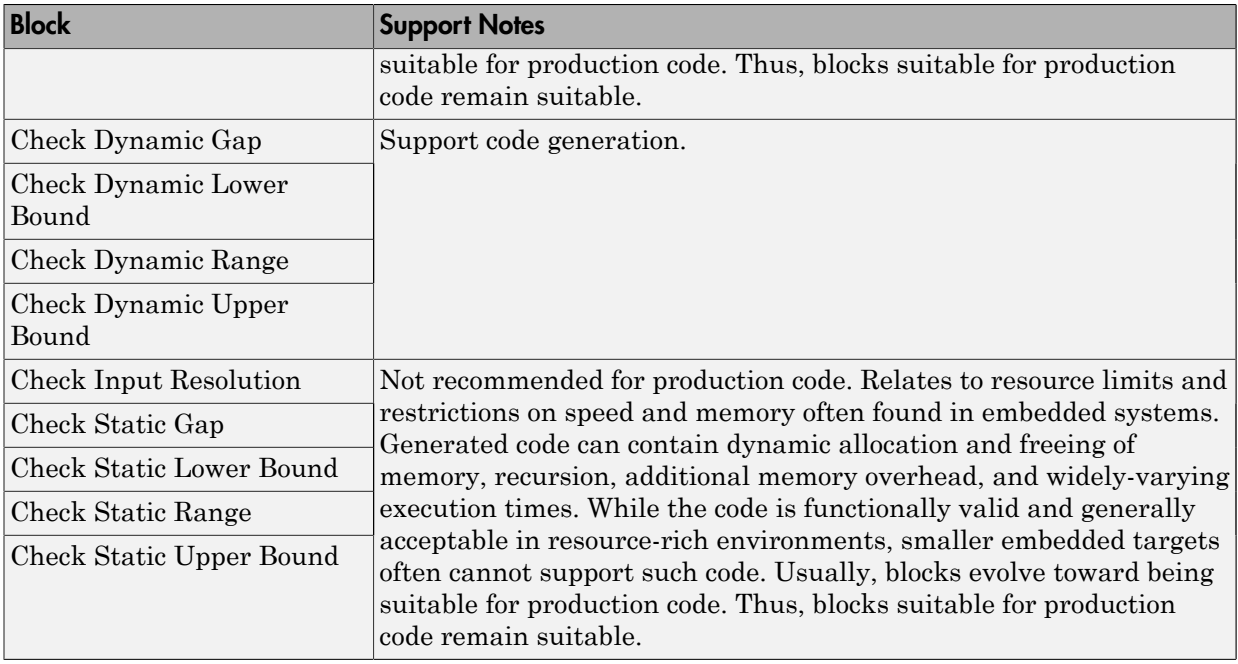

### Model-Wide Utilities

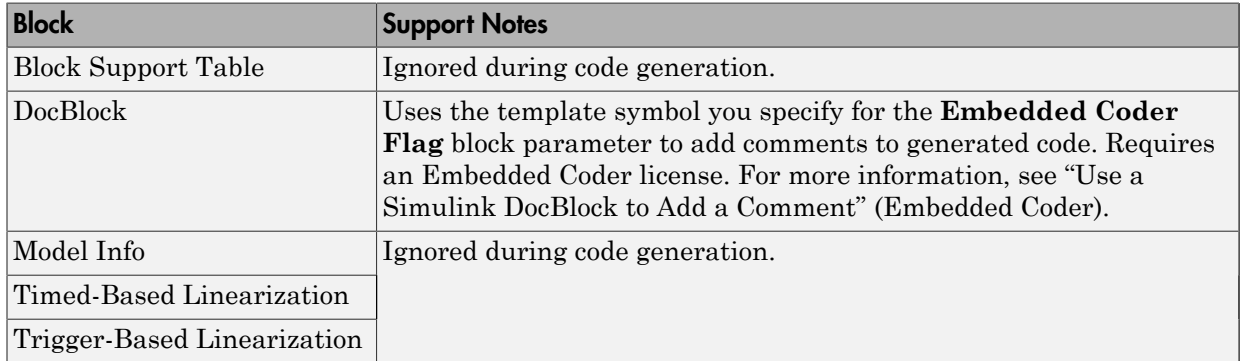

### Ports & Subsystems

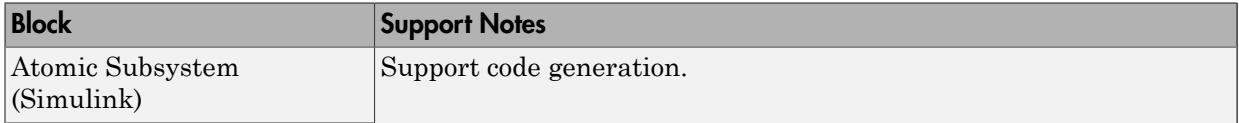

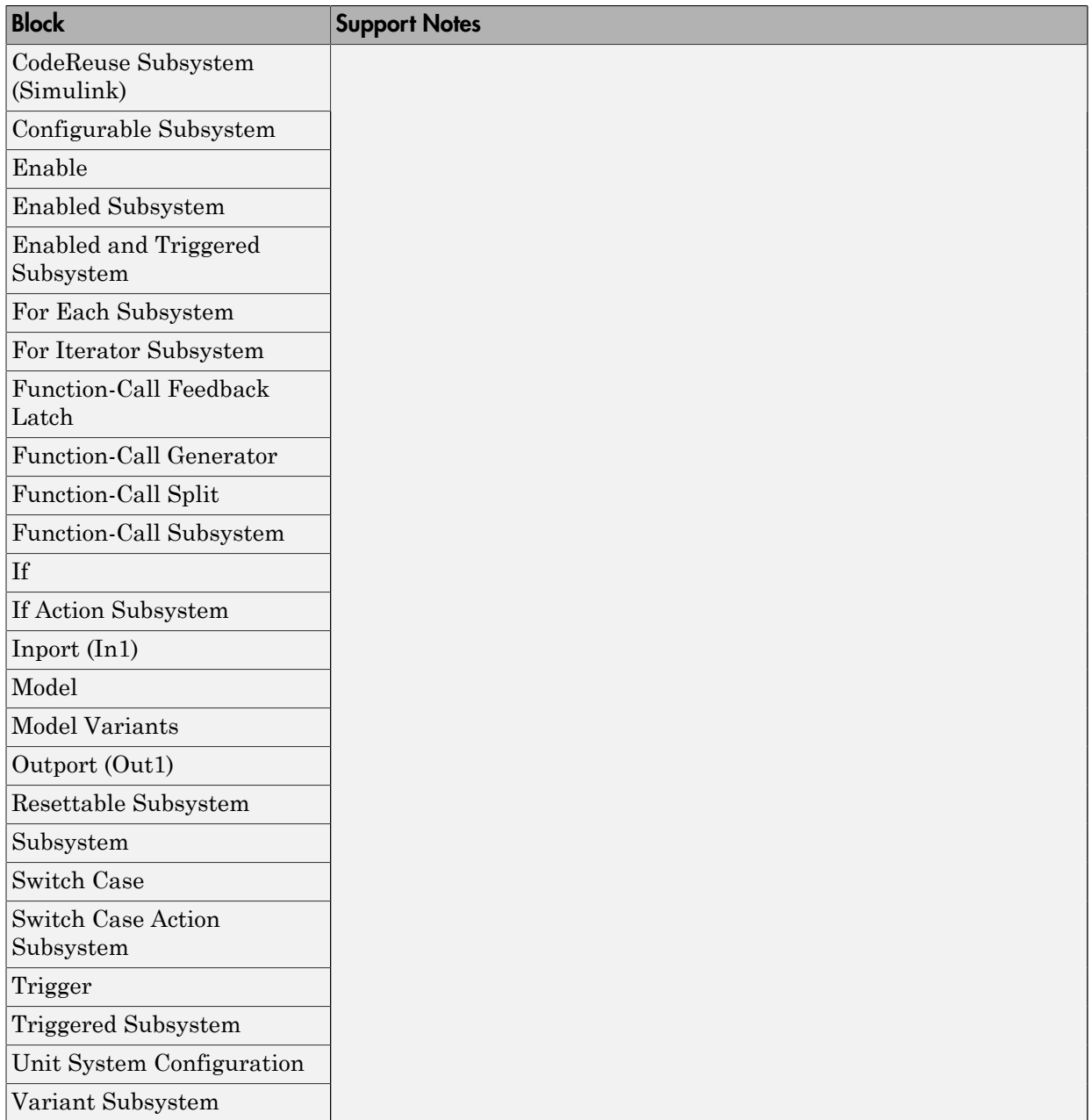

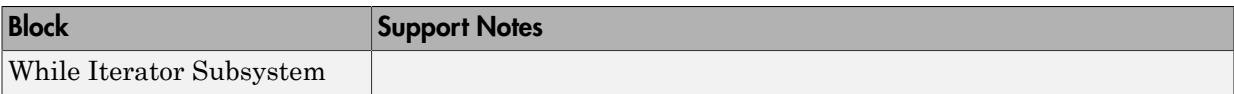

### Signal Attributes

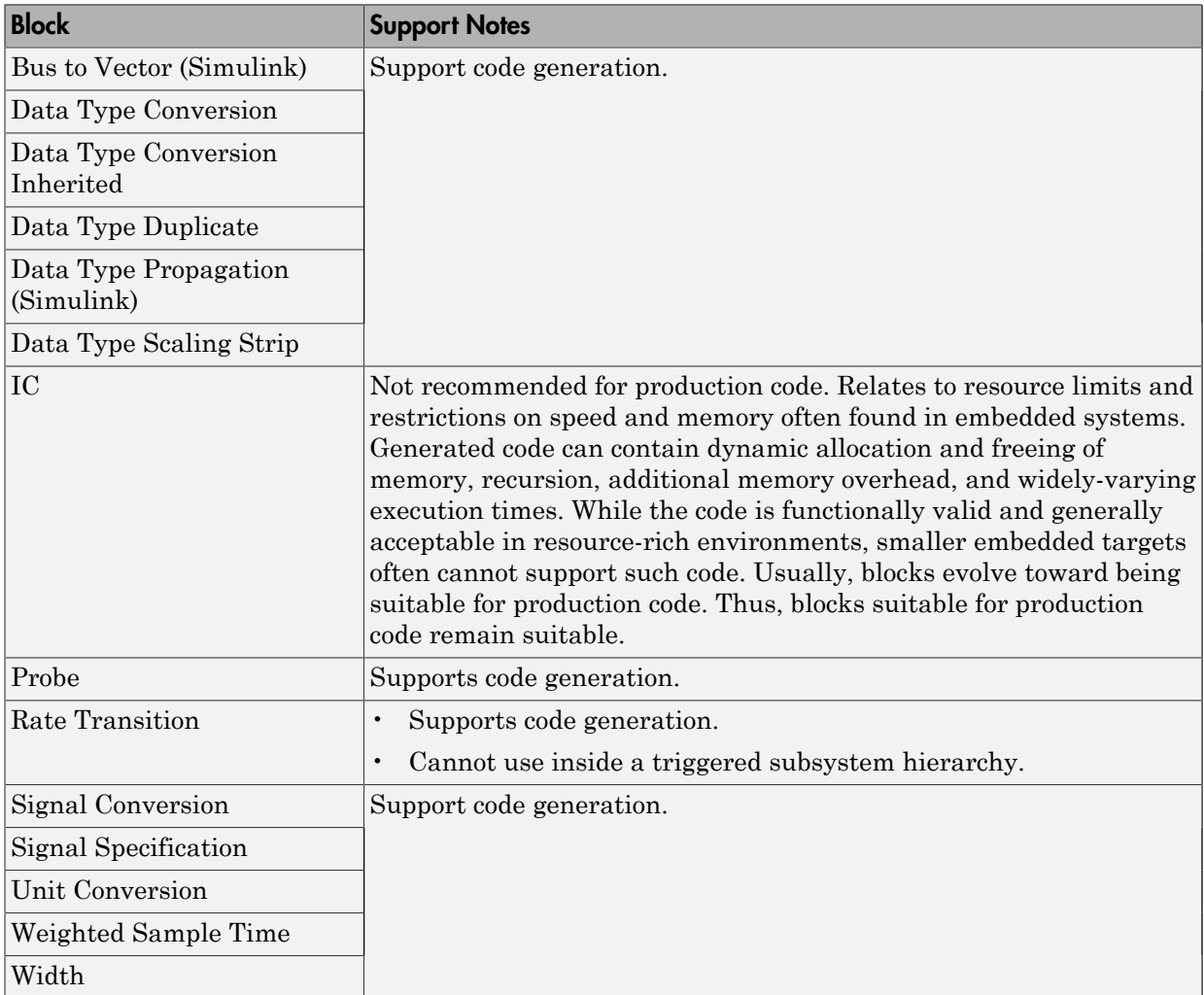

### Signal Routing

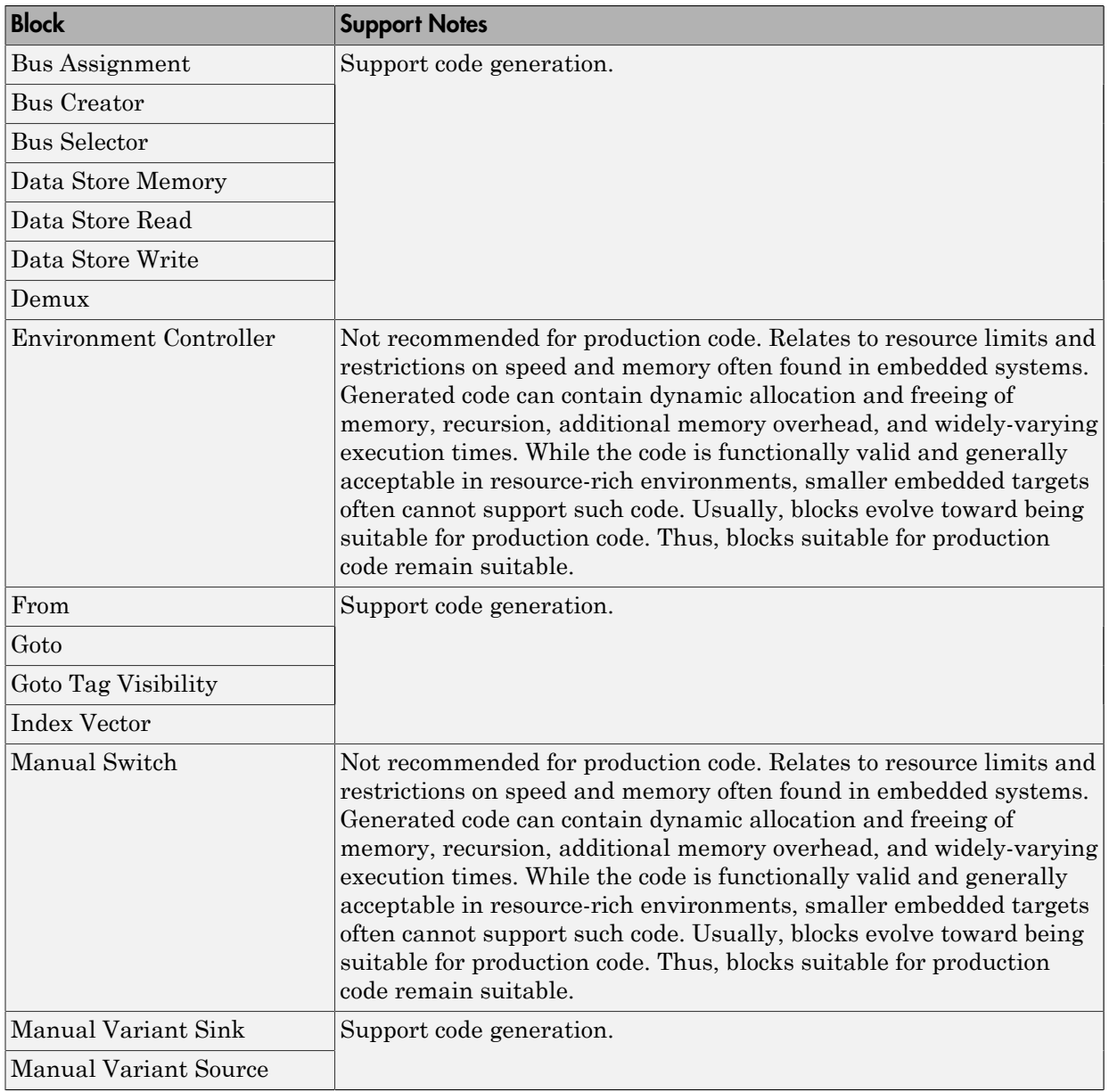

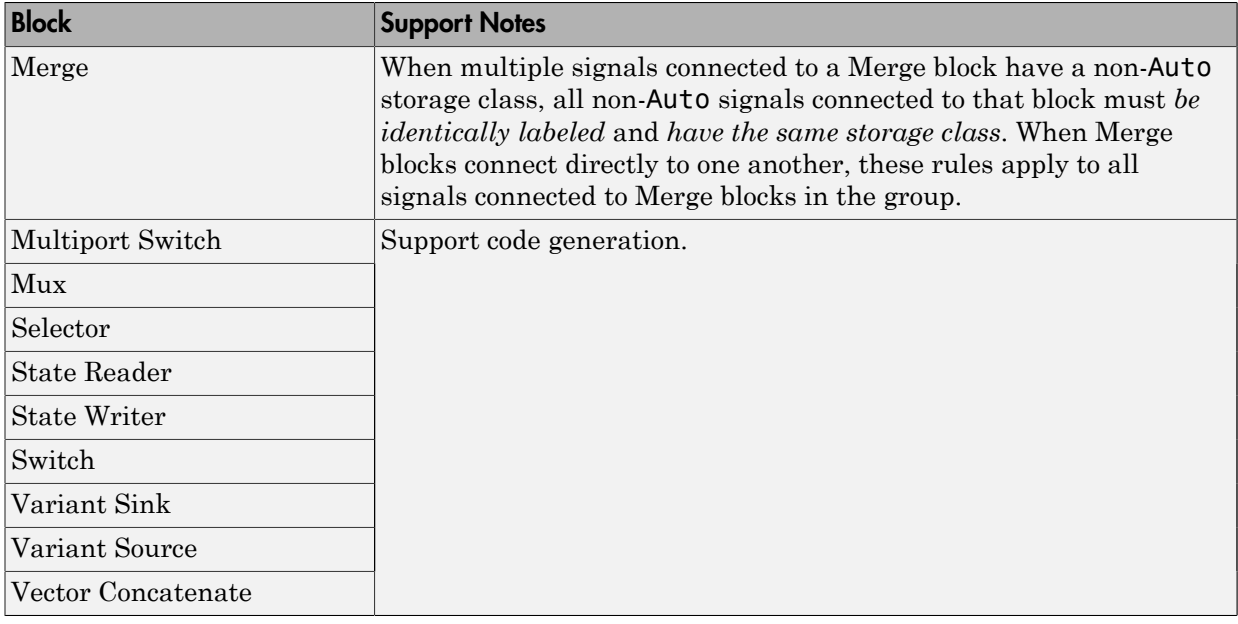

### Sinks

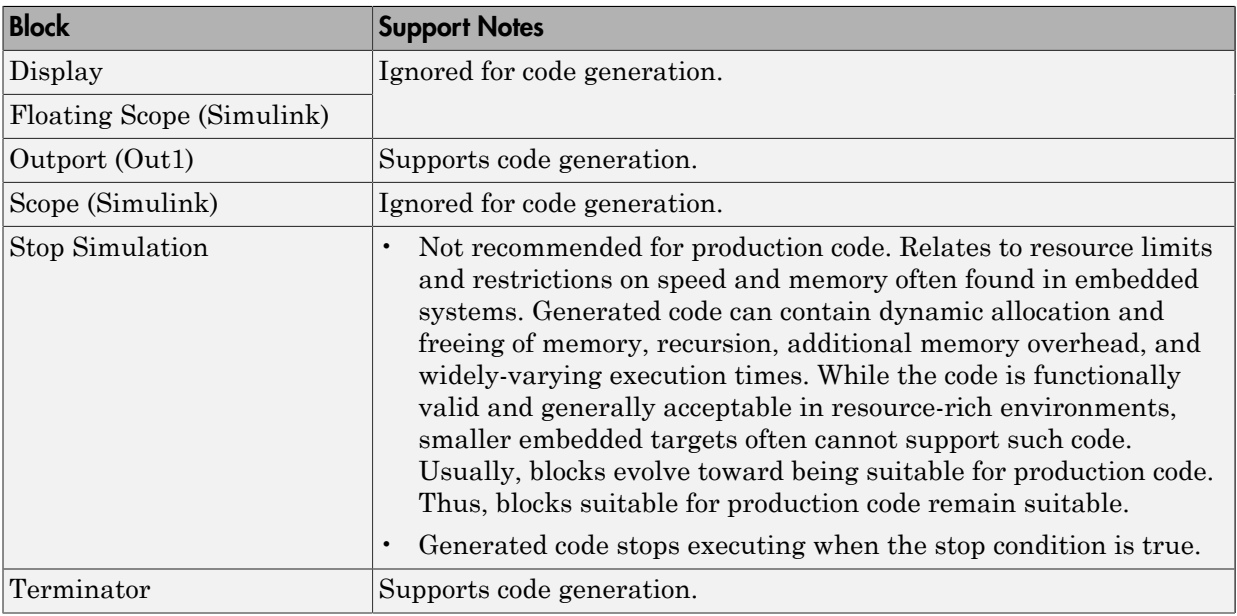

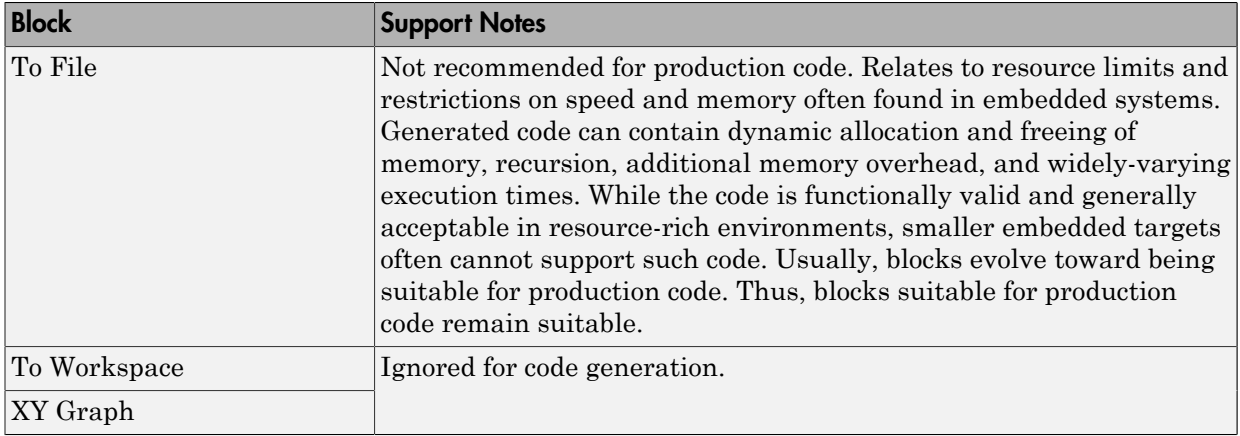

#### Sources

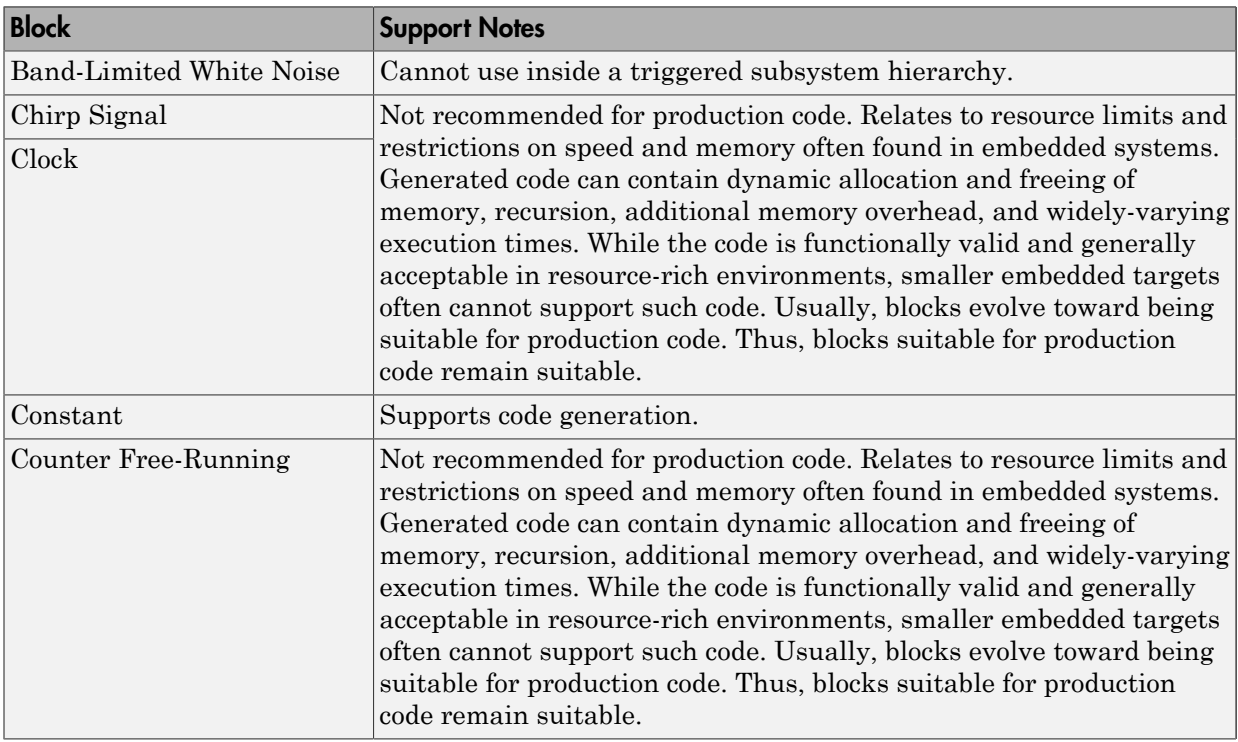

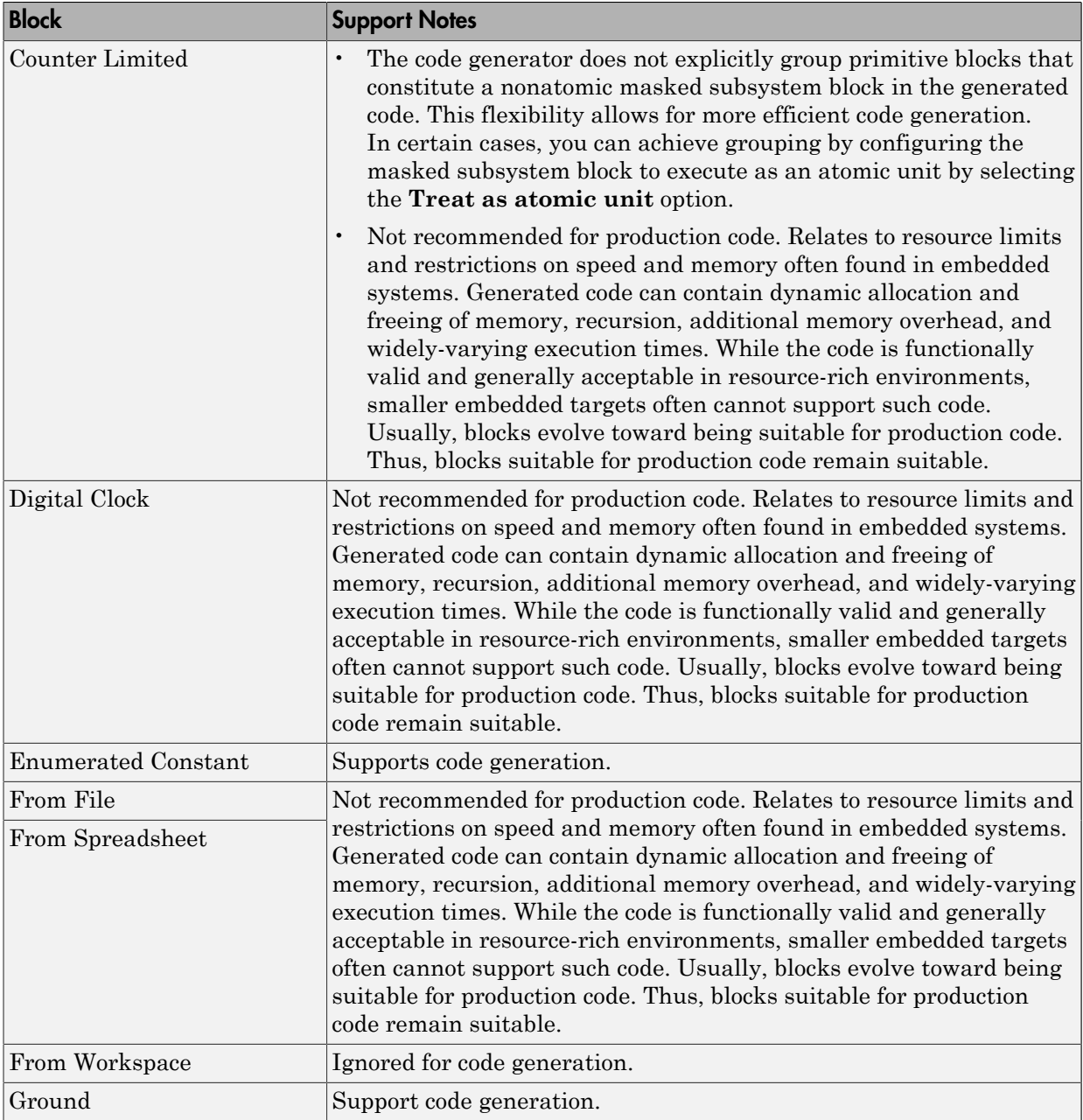

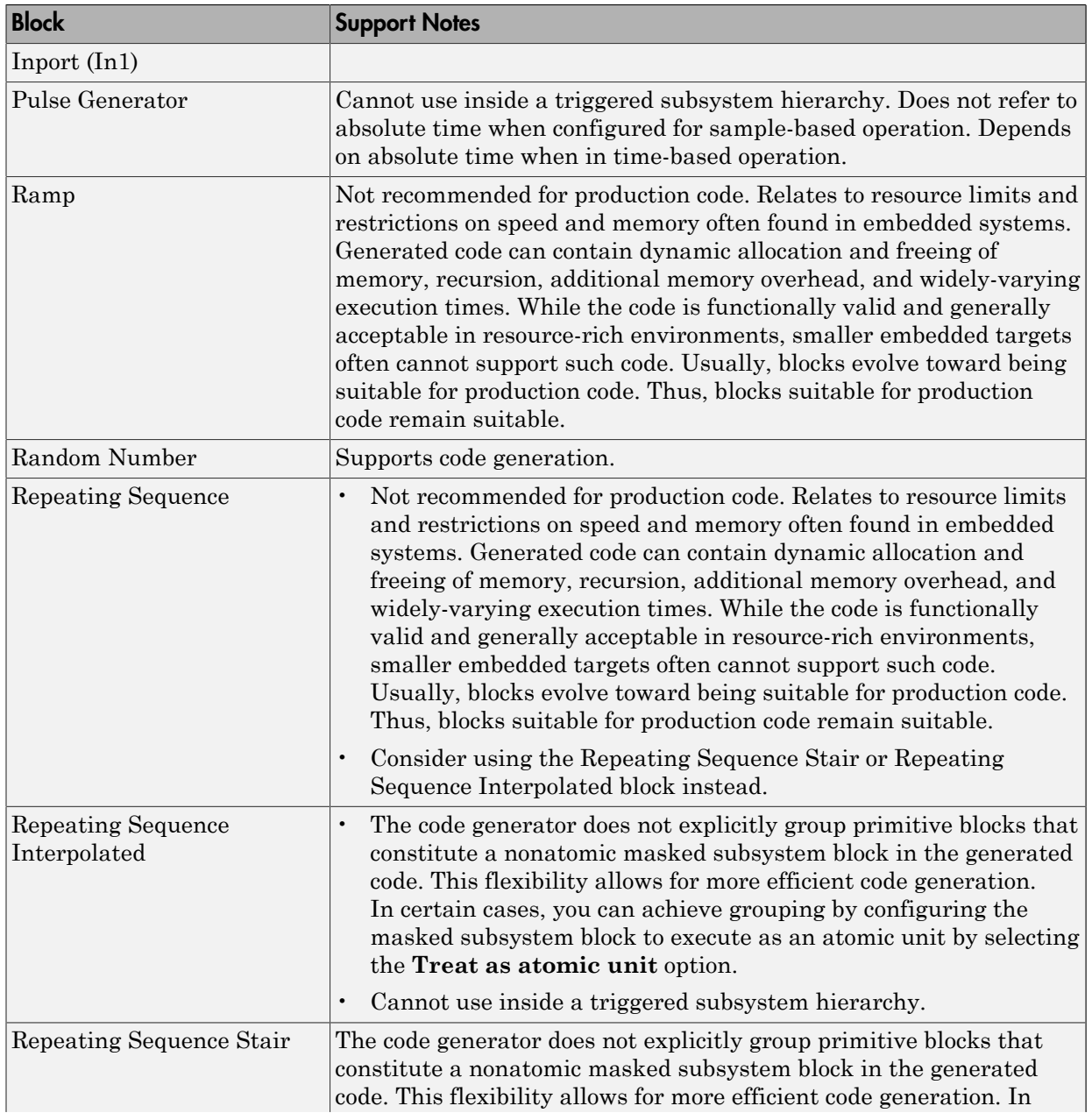

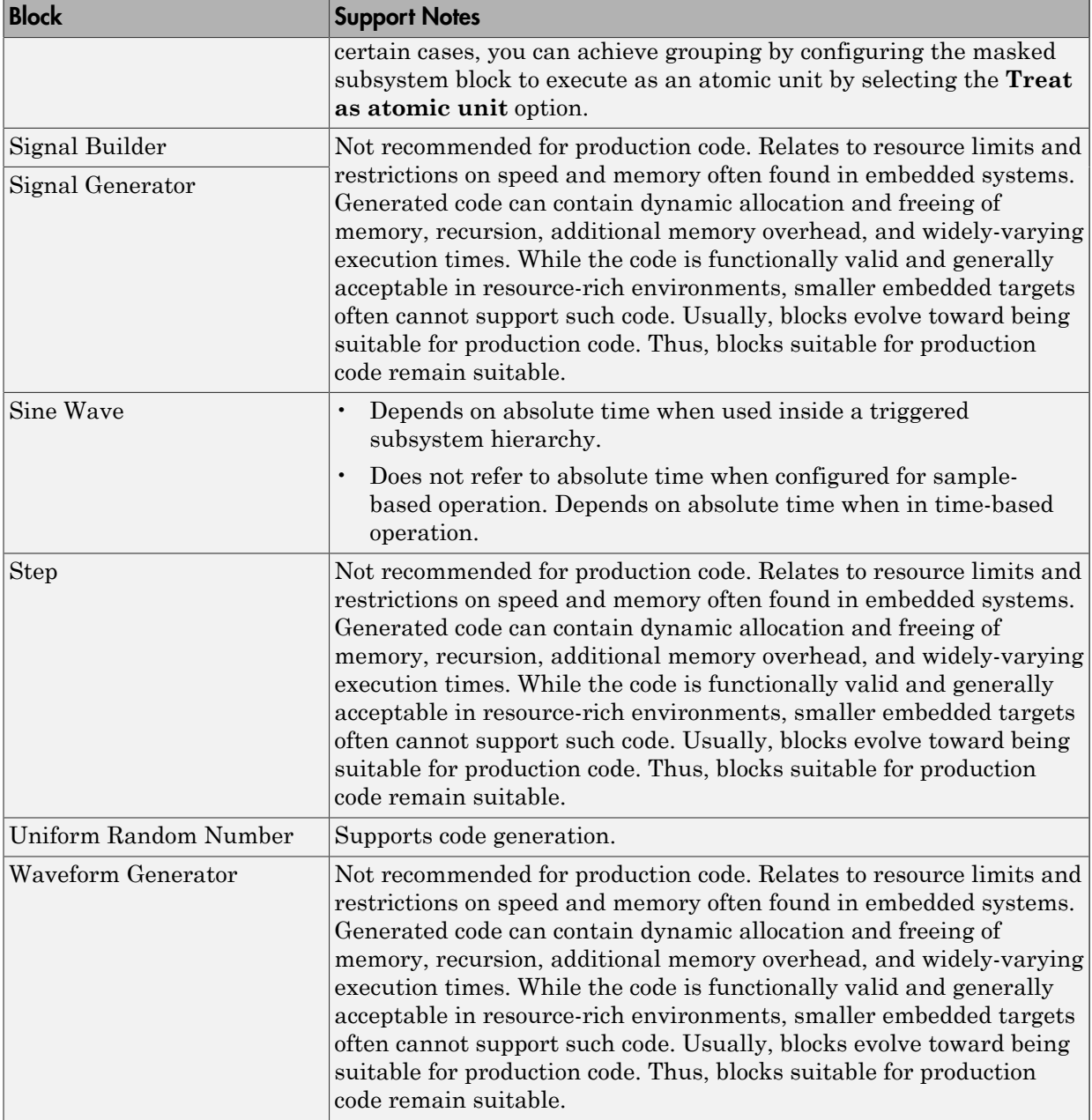

#### User-Defined

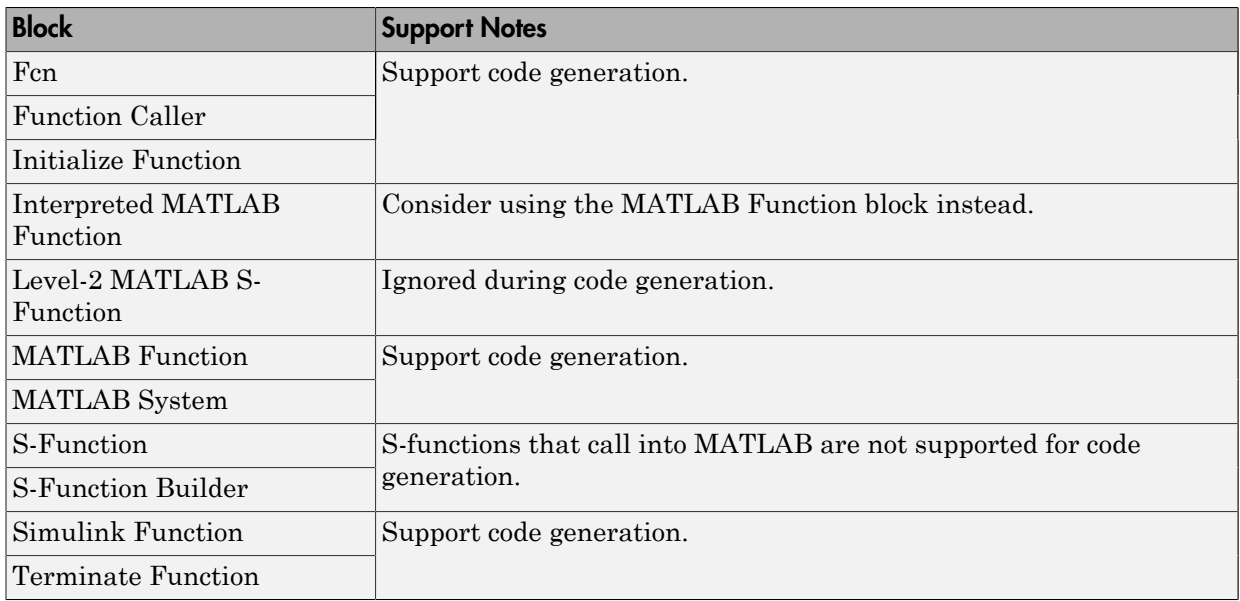

### Simulink Block Data Type Support Table

The Simulink Block Data Type Support table summarizes characteristics of blocks in the Simulink and Fixed-Point Designer block libraries, including whether or not they are recommended for use in production code generation. To view this table, in the MATLAB Command Window, type showblockdatatypetable, or consult the block reference pages.

### Block Set Support for Code Generation

Several products that include blocks are available for you to consider for code generation. However, before using the blocks for one of these products, consult the documentation for that product to confirm which blocks support code generation.

## Modeling Semantic Considerations

#### In this section...

["Data Propagation" on page 2-27](#page-84-0) ["Sample Time Propagation" on page 2-29](#page-86-0) ["Latches for Subsystem Blocks" on page 2-30](#page-87-0) ["Block Execution Order" on page 2-30](#page-87-1) ["Algebraic Loops" on page 2-32](#page-89-0)

### <span id="page-84-0"></span>Data Propagation

The first stage of code generation is compilation of the block diagram. This stage is analogous to that of a C or C++ program. The compiler carries out type checking and preprocessing. Similarly, the Simulink engine verifies that input/output data types of block ports are consistent, line widths between blocks are of expected thickness, and the sample times of connecting blocks are consistent.

The Simulink engine propagates data from one block to the next along signal lines. The data propagated consists of

- Data type
- Line widths
- Sample times

You can verify what data types a Simulink block supports by typing

#### showblockdatatypetable

at the MATLAB prompt, or (from the Help browser) clicking the command above.

The Simulink engine typically derives signal attributes from a source block. For example, the Inport block's parameters dialog box specifies the signal attributes for the block.

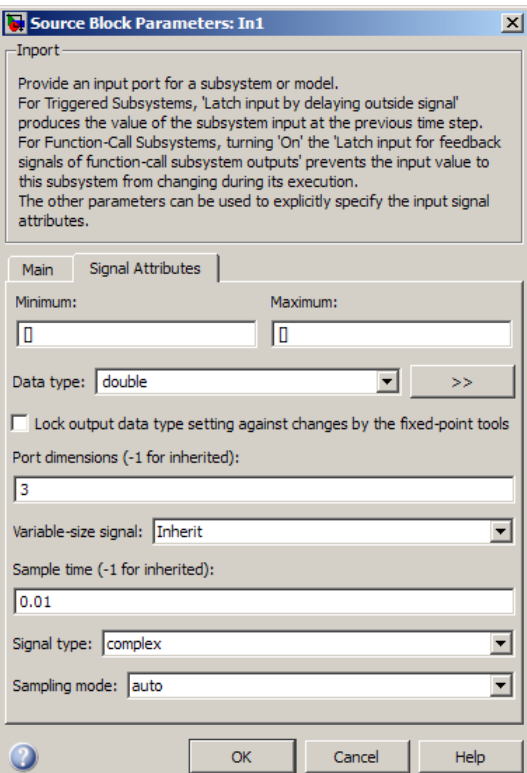

In this example, the Inport block has a port width of 3, a sample time of .01 seconds, the data type is double, and the signal is complex.

This figure shows the propagation of the signal attributes associated with the Inport block through a simple block diagram.

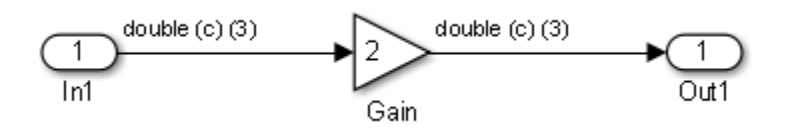

In this example, the Gain and Outport blocks inherit the attributes specified for the Inport block.

### <span id="page-86-0"></span>Sample Time Propagation

Inherited sample times in source blocks (for example, a root inport) can sometimes lead to unexpected and unintended sample time assignments. Since a block may specify an inherited sample time, information available at the outset is often insufficient to compile a block diagram completely.

In such cases, the Simulink engine propagates the known or assigned sample times to those blocks that have inherited sample times but that have not yet been assigned a sample time. Thus, the engine continues to fill in the blanks (the unknown sample times) until sample times have been assigned to as many blocks as possible. Blocks that still do not have a sample time are assigned a default sample time.

For a completely deterministic model (one where no sample times are set using the above rules), you should explicitly specify the sample times of your source blocks. Source blocks include root inport blocks and blocks without input ports. You do not have to set subsystem input port sample times. You might want to do so, however, when creating modular systems.

An unconnected input implicitly connects to ground. For ground blocks and ground connections, the sample time is always constant (inf).

All blocks have an inherited sample time  $(T_s = -1)$ . They are assigned a sample time of  $(T_f$  $-T_i)/50$ .

#### Blocks Whose Outputs Have Constant Values

When you display sample time colors, by default, Constant blocks appear magenta in color to indicate that the block outputs have constant values during simulation. Downstream blocks whose output values are also constant during simulation, such as Gain blocks, similarly appear magenta if they use an inherited sample time. The code generated for these blocks depends in part on the tunability of the block parameters.

If you set **Configuration Parameters** > **Optimization** > **Signals and Parameters** > **Default parameter behavior** to Inlined, the block parameters are not tunable in the generated code. Because the block outputs are constant, the code generator eliminates the block code due to constant folding. If the code generator cannot fold the code, or if you select settings to disable constant folding, the block code appears in the model initialization function. The generated code is more efficient because it does not compute the outputs of these blocks during execution.

However, if you configure a block or model so that the block parameters appear in the generated code as tunable variables, the code generator represents the blocks in a different way. Block parameters are tunable if, for example:

- You set **Default parameter behavior** to Tunable. By default, numeric block parameters appear as tunable fields of a global parameter structure.
- You use a tunable parameter, such as a Simulink.Parameter object that uses a storage class other than Auto, as the value of one or more numeric block parameters. These block parameters are tunable regardless of the setting that you choose for **Default parameter behavior**.

If a block parameter is tunable, the generated code must compute the block outputs during execution. Therefore, the block code appears in the model step function. If the model uses multiple discrete rates, the block code appears in the output function for the fastest downstream rate that uses the block outputs.

### <span id="page-87-0"></span>Latches for Subsystem Blocks

When an Inport block is the signal source for a triggered or function-call subsystem, you can use latch options to preserve input values while the subsystem executes. The Inport block latch options include:

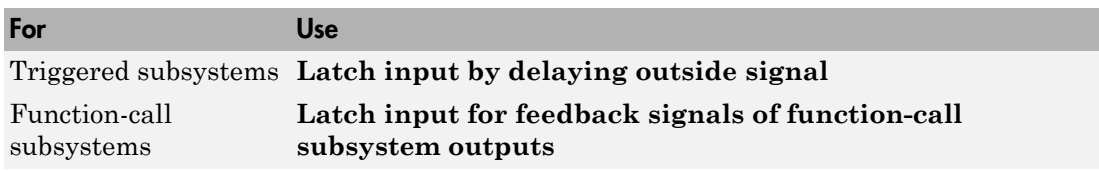

When you use **Latch input for feedback signals of function-call subsystem outputs** for a function-call subsystem, the code generator

- Preserves latches in generated code regardless of optimizations that might be set
- Places the code for latches at the start of a subsystem's output/update function

<span id="page-87-1"></span>For more information on these options, see the block description of Inport.

### Block Execution Order

Once the Simulink engine compiles the block diagram, it creates a model.rtw file (analogous to an object file generated from a C or C++ file). The *model*.rtw file contains

the connection information of the model, as well as the signal attributes. Thus, the timing engine in can determine when blocks with different rates should be executed.

You cannot override this execution order by directly calling a block (in handwritten code) in a model. For example, in the next figure the **disconnected** trigger model on the left has its trigger port connected to ground, which can lead to the blocks inheriting a constant sample time. Calling the trigger function, f(), directly from user code does not work. Instead, you should use a function-call generator to specify the rate at which f() should be executed, as shown in the connected\_trigger model on the right.

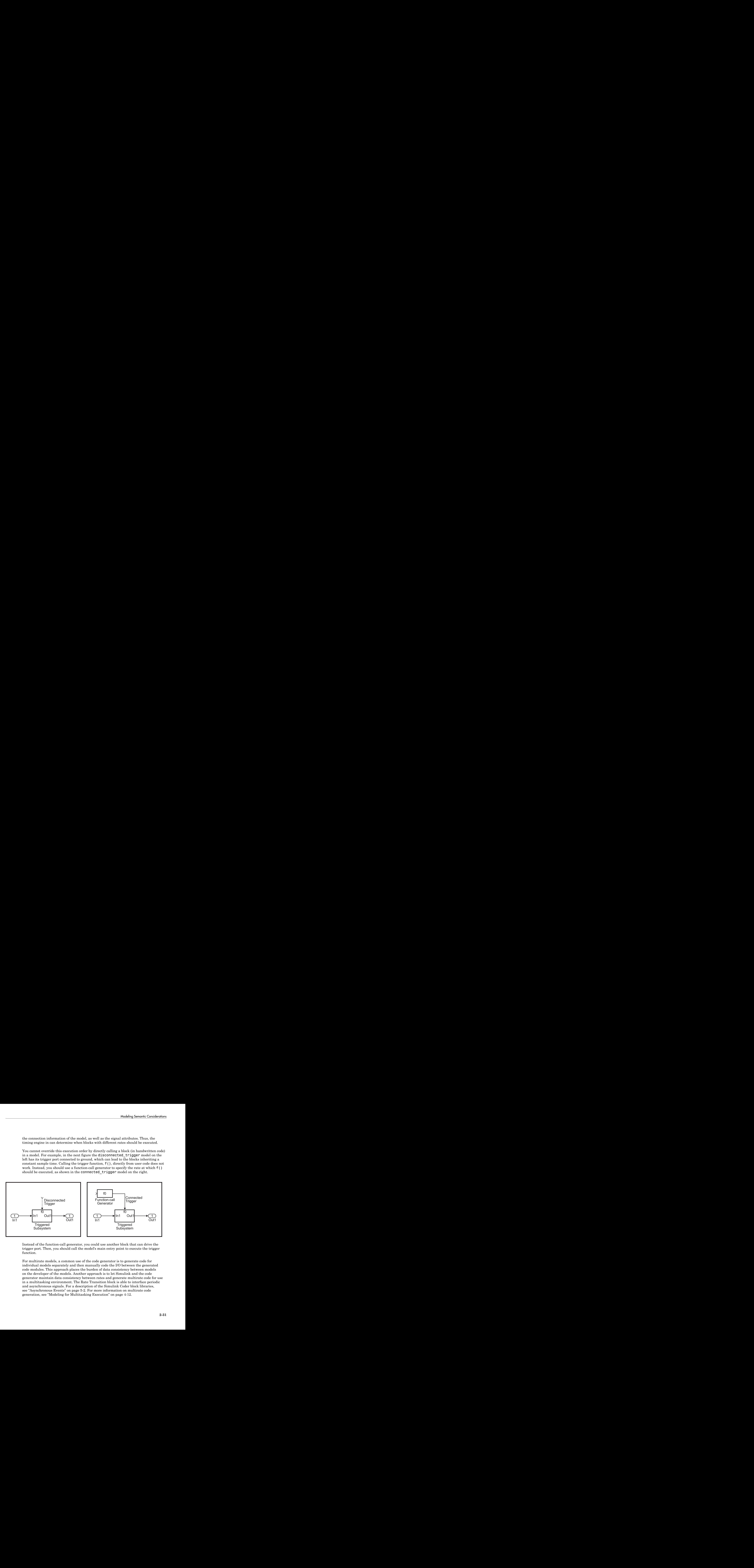

Instead of the function-call generator, you could use another block that can drive the trigger port. Then, you should call the model's main entry point to execute the trigger function.

For multirate models, a common use of the code generator is to generate code for individual models separately and then manually code the I/O between the generated code modules. This approach places the burden of data consistency between models on the developer of the models. Another approach is to let Simulink and the code generator maintain data consistency between rates and generate multirate code for use in a multitasking environment. The Rate Transition block is able to interface periodic and asynchronous signals. For a description of the Simulink Coder block libraries, see ["Asynchronous Events" on page 5-2.](#page-165-0) For more information on multirate code generation, see "Modeling for Multitasking Execution" on page 4-12.

### <span id="page-89-0"></span>Algebraic Loops

Algebraic loops are circular dependencies between variables. This prevents the straightforward direct computation of their values. For example, in the case of a system of equations

•  $x = y + 2$ 

$$
\bullet \quad y = -x
$$

the values of x and y cannot be directly computed.

To solve this, either repeatedly try potential solutions for x and y (in an intelligent manner, for example, using gradient based search) or "solve" the system of equations. In the previous example, solving the system into an explicit form leads to

$$
\cdot \quad 2x = 2
$$

$$
\bullet \quad y = -x
$$

- $\cdot$  x = 1
- $\cdot \quad v = -1$

An algebraic loop exists whenever the output of a block having direct feedthrough (such as Gain, Sum, Product, and Transfer Fcn) is fed back as an input to the same block. The Simulink engine is often able to solve models that contain algebraic loops, such as the next diagram.

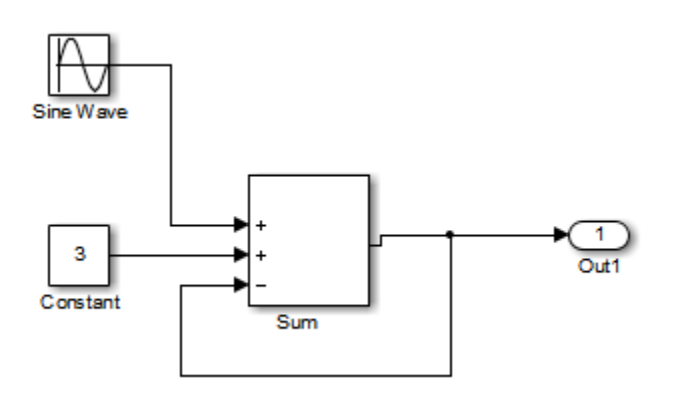

The code generator does not produce code that solves algebraic loops. This restriction includes models that use Algebraic Constraint blocks in feedback paths. However, the

Simulink engine can often eliminate algebraic loops that arise, by grouping equations in certain ways in models that contain them. It does this by separating the update and output functions to avoid circular dependencies. For details, see "Algebraic Loops" (Simulink).

#### Algebraic Loops in Triggered Subsystems

While the Simulink engine can minimize algebraic loops involving atomic and enabled subsystems, a special consideration applies to some triggered subsystems. An example for which code can be generated is shown in the following model and triggered subsystem.

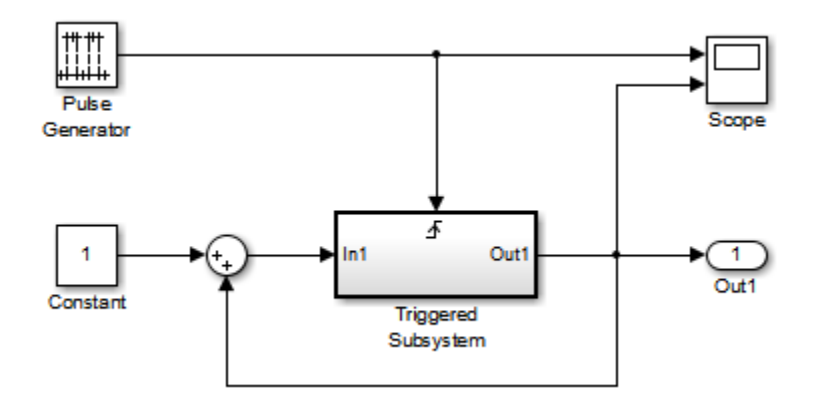

The default Simulink behavior is to combine output and update methods for the subsystem, which creates an apparent algebraic loop, even though the Unit Delay block in the subsystem has no direct feedthrough.

You can allow the Simulink engine to solve the problem by splitting the output and update methods of triggered and enabled-triggered subsystems when feasible. If you want the code generator to take advantage of this feature, select the **Minimize algebraic loop occurrences** check box in the Subsystem Parameters dialog box. Select this option to avoid algebraic loop warnings in triggered subsystems involved in loops.

**Note:** If you check this box, the generated code for the subsystem might contain split output and update methods, even if the subsystem is not actually involved in a loop. Also, if a direct feedthrough block (such as a Gain block) is connected to the inport in the above triggered subsystem, the Simulink engine cannot solve the problem, and the code generator is unable to generate code.

A similar **Minimize algebraic loop occurrences** option appears on the **Model Referencing** pane of the Configuration Parameters dialog box. Selecting it enables the Simulink Coder software to generate code for models containing Model blocks that are involved in algebraic loops.

# Modeling Guidelines for Blocks

<span id="page-92-0"></span>Code generation modeling guidelines include recommended model settings, block usage, and block parameters. When you develop models for code generation, use these guidelines.

For more information, see "Modeling Guidelines" (Simulink).

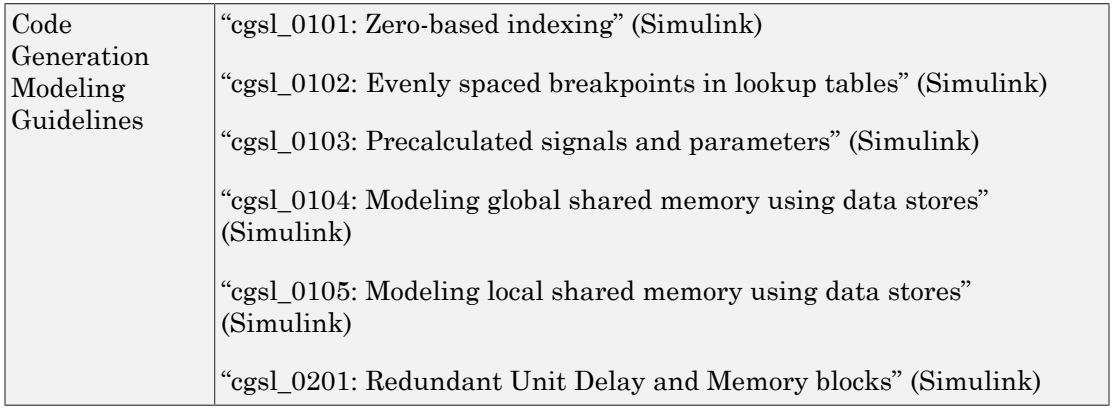

### See Also

["Modeling Guidelines for Subsystems" on page 2-36](#page-93-0) | ["Modeling Guidelines for](#page-95-0) [Charts" on page 2-38](#page-95-0) | ["Modeling Guidelines for MATLAB Functions" on page](#page-97-0) [2-40](#page-97-0) | ["Modeling Guidelines for Model Configuration" on page 2-41](#page-98-0)

# Modeling Guidelines for Subsystems

<span id="page-93-0"></span>When you develop models and generate code for subsystems, use the modeling guideline recommendations.

For more information, see "Modeling Guidelines" (Simulink).

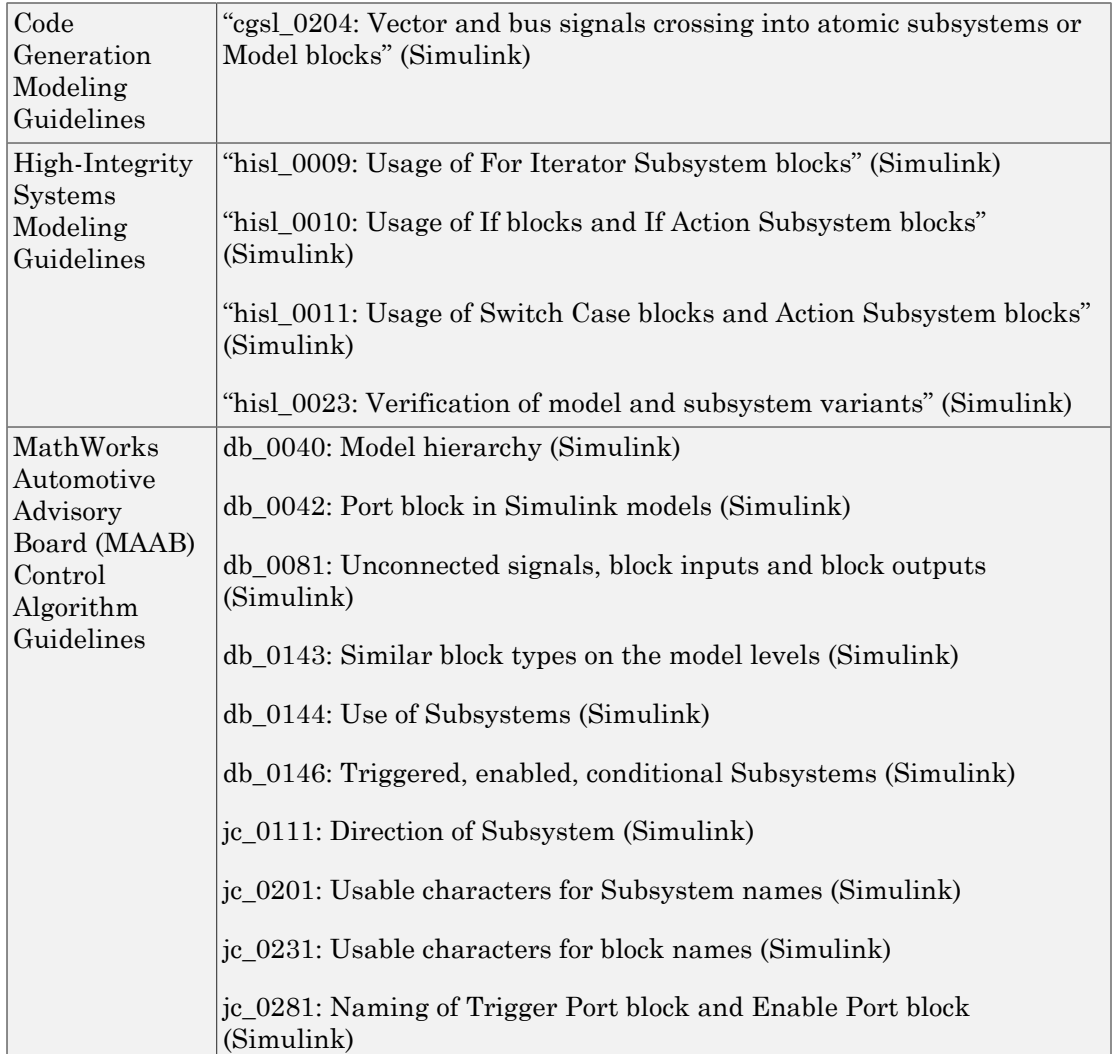

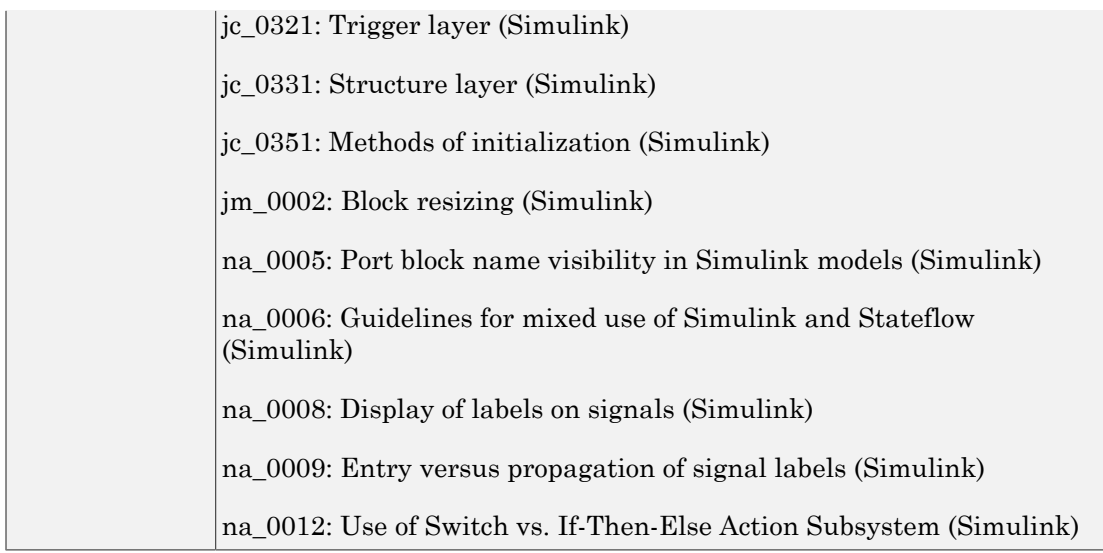

### See Also

["Modeling Guidelines for Blocks" on page 2-35](#page-92-0) | ["Modeling Guidelines for Charts"](#page-95-0) [on page 2-38](#page-95-0) | ["Modeling Guidelines for MATLAB Functions" on page 2-40](#page-97-0) | ["Modeling Guidelines for Model Configuration" on page 2-41](#page-98-0)

# Modeling Guidelines for Charts

<span id="page-95-0"></span>When you develop models and generate code for charts, use the modeling guideline recommendations.

For more information, see "Modeling Guidelines" (Simulink).

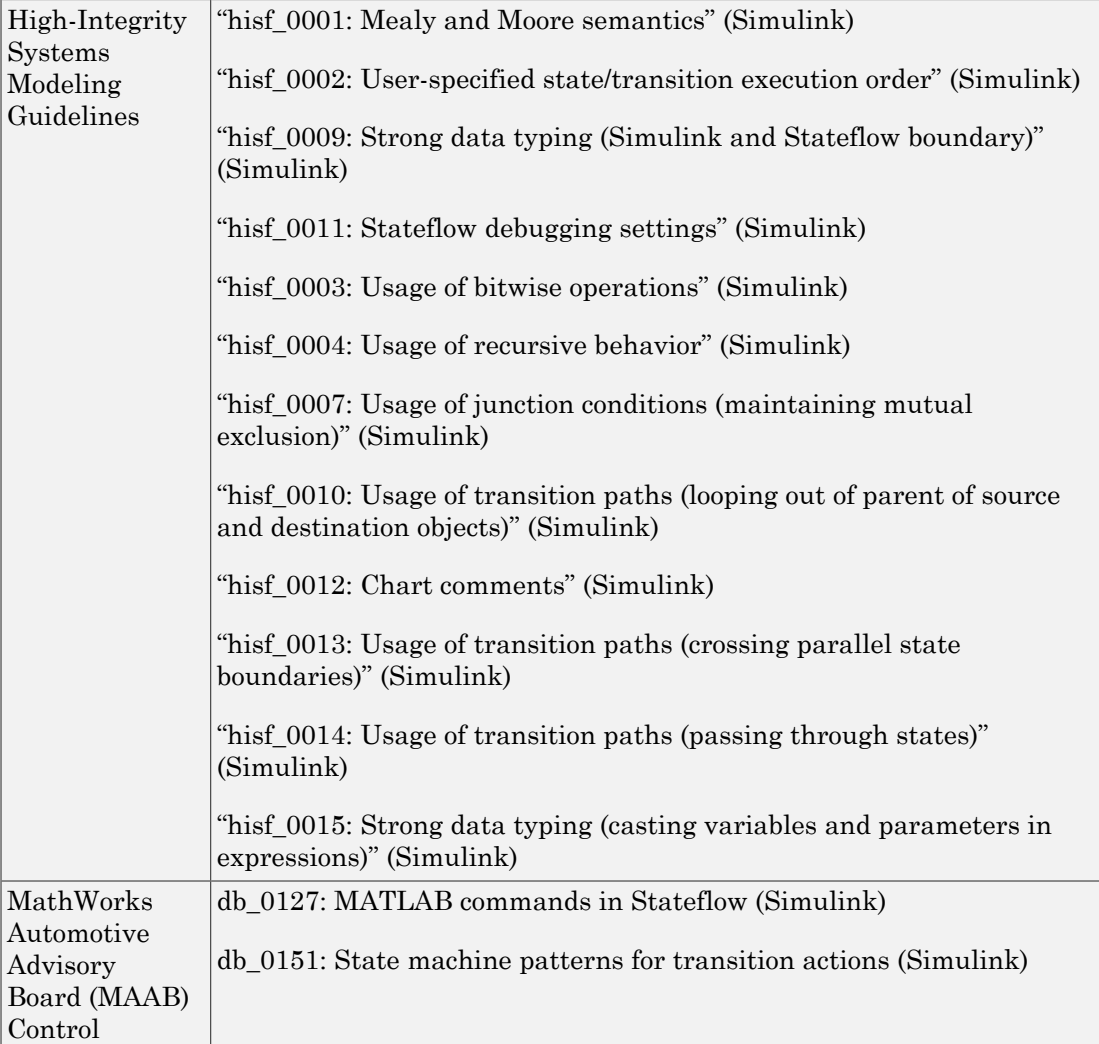

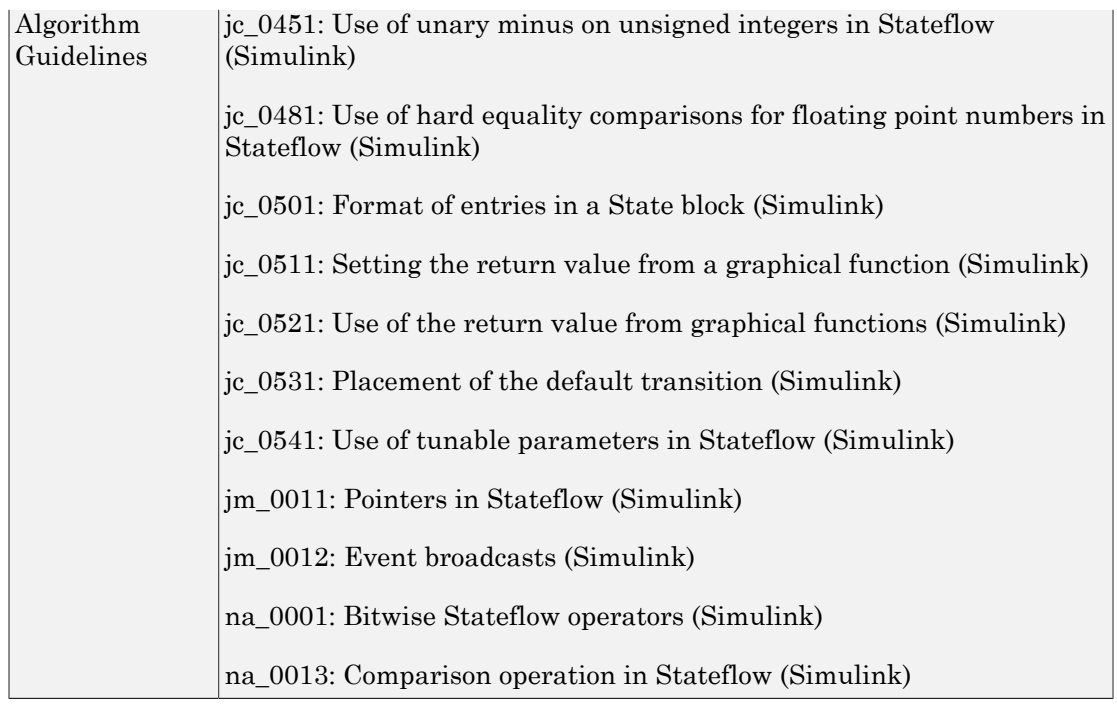

### See Also

["Modeling Guidelines for Blocks" on page 2-35](#page-92-0) | ["Modeling Guidelines for Subsystems"](#page-93-0) [on page 2-36](#page-93-0) | ["Modeling Guidelines for MATLAB Functions" on page 2-40](#page-97-0) | ["Modeling Guidelines for Model Configuration" on page 2-41](#page-98-0)

# Modeling Guidelines for MATLAB Functions

<span id="page-97-0"></span>When you develop models and generate code for MATLAB Functions, use the modeling guideline recommendations.

For more information, see "Modeling Guidelines" (Simulink).

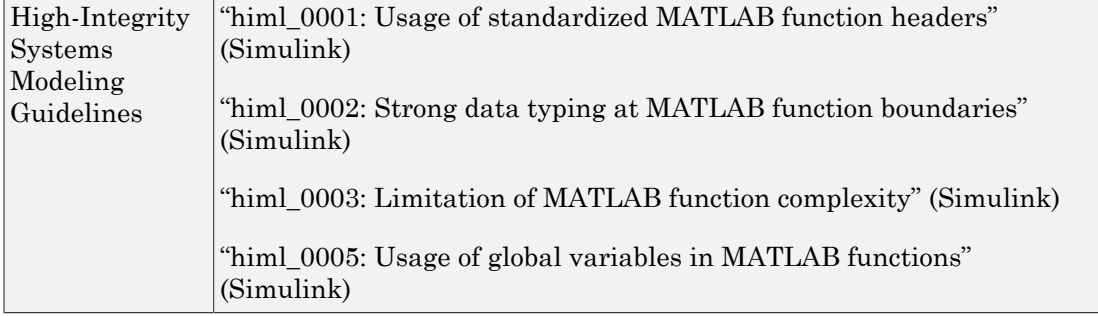

### See Also

["Modeling Guidelines for Blocks" on page 2-35](#page-92-0) | ["Modeling Guidelines for Subsystems"](#page-93-0) [on page 2-36](#page-93-0) | ["Modeling Guidelines for Charts" on page 2-38](#page-95-0) | ["Modeling Guidelines for](#page-98-0) [Model Configuration" on page 2-41](#page-98-0)

# Modeling Guidelines for Model Configuration

<span id="page-98-0"></span>When you develop models and generate code, use the modeling guideline configuration recommendations.

For more information, see "Modeling Guidelines" (Simulink).

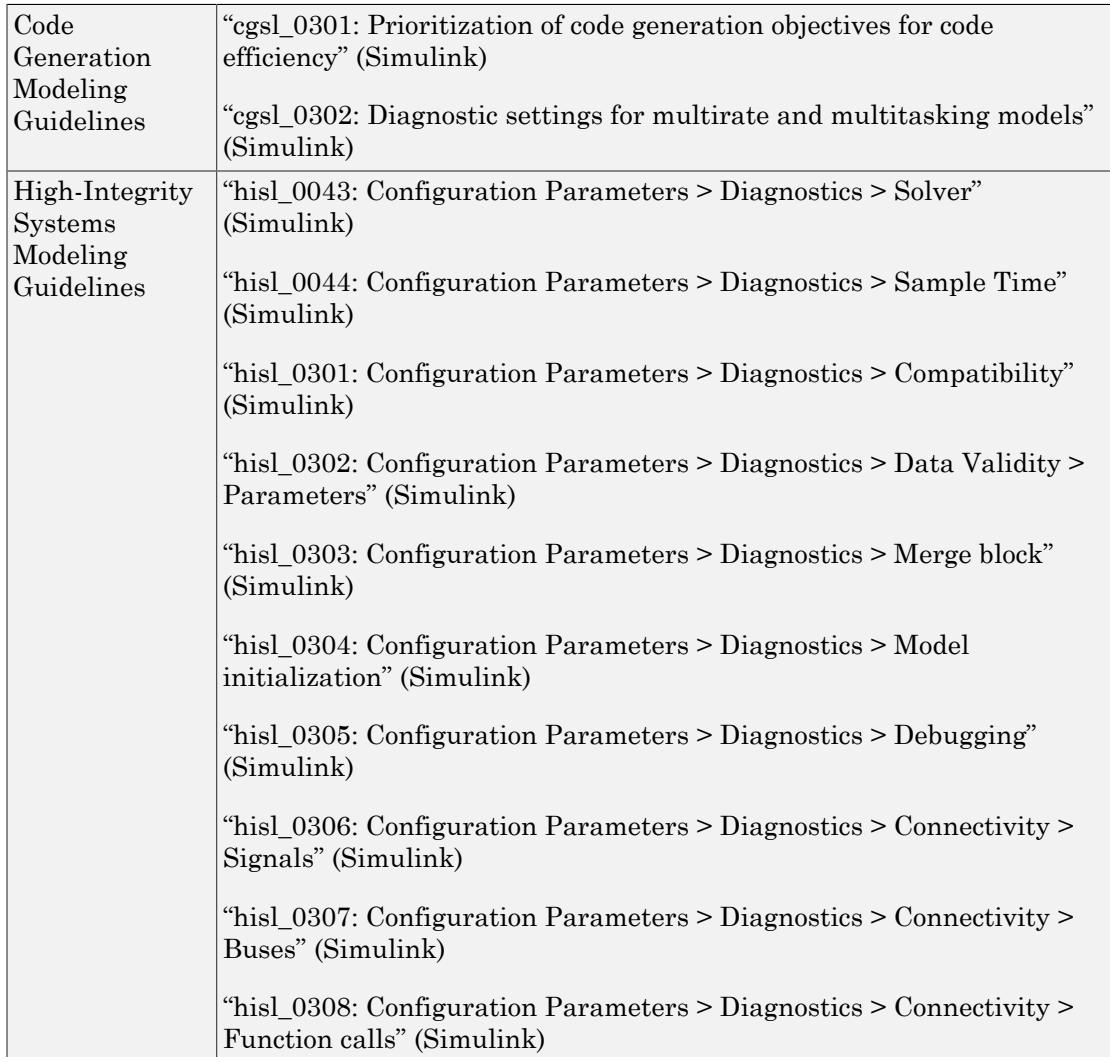

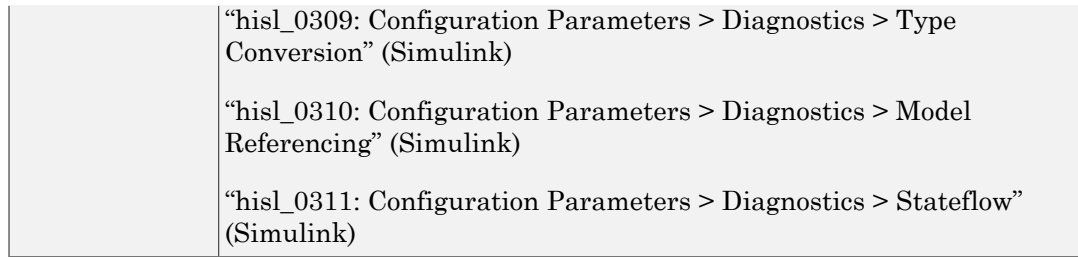

### See Also

["Modeling Guidelines for Blocks" on page 2-35](#page-92-0) | ["Modeling Guidelines for Subsystems"](#page-93-0) [on page 2-36](#page-93-0) | ["Modeling Guidelines for Charts" on page 2-38](#page-95-0) | ["Modeling Guidelines for](#page-97-0) [MATLAB Functions" on page 2-40](#page-97-0)

# Timers in Simulink Coder

- ["Absolute and Elapsed Time Computation" on page 3-2](#page-101-0)
- ["Access Timers Programmatically" on page 3-5](#page-104-0)
- ["Generate Code for an Elapsed Time Counter" on page 3-9](#page-108-0)
- ["Absolute Time Limitations" on page 3-12](#page-111-0)

# Absolute and Elapsed Time Computation

#### <span id="page-101-0"></span>In this section...

["About Timers" on page 3-2](#page-101-1)

["Timers for Periodic and Asynchronous Tasks" on page 3-3](#page-102-0)

["Allocation of Timers" on page 3-3](#page-102-1)

["Integer Timers in Generated Code" on page 3-3](#page-102-2)

<span id="page-101-1"></span>["Elapsed Time Counters in Triggered Subsystems" on page 3-4](#page-103-0)

### About Timers

Certain blocks require the value of either *absolute* time (that is, the time from the start of program execution to the present time) or *elapsed* time (for example, the time elapsed between two trigger events). Targets that support the real-time model (rtModel) data structure provide efficient time computation services to blocks that request absolute or elapsed time. Absolute and elapsed timer features include

- Timers are implemented as unsigned integers in generated code.
- In multirate models, at most one timer is allocated per rate. If no blocks executing at a given rate require a timer, a timer is not allocated to that rate. This minimizes memory allocated for timers and significantly reduces overhead involved in maintaining timers.
- Allocation of elapsed time counters for use of blocks within triggered subsystems is minimized, further reducing memory usage and overhead.
- S-function and TLC APIs let your S-functions access timers, in simulation and code generation.
- The word size of the timers is determined by a user-specified maximum counter value, **Application lifespan (days)** (Simulink). If you specify this value, timers will not overflow. For more information, see ["Control Memory Allocation for Time Counters"](#page-1308-0) [on page 32-11.](#page-1308-0)

See ["Absolute Time Limitations" on page 3-12](#page-111-0) for more information about absolute time and the restrictions that it imposes.

### <span id="page-102-0"></span>Timers for Periodic and Asynchronous Tasks

Timing services provided for blocks execute within *periodic* tasks (that is, tasks running at the model base rate or subrates).

The code generator also provides timer support for blocks whose execution is *asynchronous* with respect to the periodic timing source of the model. See the following topics:

- ["Timers in Asynchronous Tasks" on page 5-44](#page-207-0)
- <span id="page-102-1"></span>• ["Create a Customized Asynchronous Library" on page 5-47](#page-210-0)

### Allocation of Timers

If you create or maintain an S-Function block that requires absolute or elapsed time data, it must register the requirement (see ["Access Timers Programmatically" on page](#page-104-0) [3-5](#page-104-0)). In multirate models, timers are allocated on a per-rate basis. For example, consider a model structured as follows:

- There are three rates, A, B, and C, in the model.
- No blocks running at rate B require absolute or elapsed time.
- Two blocks running at rate C register a requirement for absolute time.
- One block running at rate A registers a requirement for absolute time.

In this case, two timers are generated, running at rates A and C respectively. The timing engine updates the timers as the tasks associated with rates A and C execute. Blocks executing at rates A and C obtain time data from the timers associated with rates A and C.

### <span id="page-102-2"></span>Integer Timers in Generated Code

In the generated code, timers for absolute and elapsed time are implemented as unsigned integers. The default size is 64 bits. This is the amount of memory allocated for a timer if you specify a value of inf for the **Application lifespan (days)** (Simulink) parameter. For an application with a sample rate of 1000 MHz, a 64-bit counter will not overflow for more than 500 years. See ["Timers in Asynchronous Tasks" on page 5-44](#page-207-0) and ["Control](#page-1308-0) [Memory Allocation for Time Counters" on page 32-11](#page-1308-0) for more information.

### <span id="page-103-0"></span>Elapsed Time Counters in Triggered Subsystems

Some blocks, such as the Discrete-Time Integrator block, perform computations requiring the elapsed time (delta T) since the previous block execution. Blocks requiring elapsed time data must register the requirement (see ["Access Timers Programmatically" on page](#page-104-0) [3-5](#page-104-0)). A triggered subsystem then allocates and maintains a single elapsed time counter if required. This timer functions at the subsystem level, not at the individual block level. The timer is generated if the triggered subsystem (or a unconditionally executed subsystem within the triggered subsystem) contains one or more blocks requiring elapsed time data.

Note: If you are using simplified initialization mode, elapsed time is reset on first execution after becoming enabled, whether or not the subsystem is configured to reset on enable. For more information, see "Underspecified initialization detection" (Simulink).

### More About

- ["Access Timers Programmatically" on page 3-5](#page-104-0)
- ["Generate Code for an Elapsed Time Counter" on page 3-9](#page-108-0)
- ["Optimize Memory Usage for Time Counters" on page 32-81](#page-1378-0)
- ["Absolute Time Limitations" on page 3-12](#page-111-0)

# Access Timers Programmatically

#### <span id="page-104-0"></span>In this section...

["About Timer APIs" on page 3-5](#page-104-1) ["C API for S-Functions" on page 3-5](#page-104-2) ["TLC API for Code Generation" on page 3-7](#page-106-0)

### <span id="page-104-1"></span>About Timer APIs

This topic describes APIs that let your S-functions take advantage of the efficiencies offered by absolute and elapsed timers. SimStruct macros are provided for use in simulation, and TLC functions are provided for inlined code generation. Note that

- To generate and use the new timers as described above, your Sfunctions must register the need to use an absolute or elapsed timer by calling ssSetNeedAbsoluteTime or ssSetNeedElapseTime in mdlInitializeSampleTime.
- Existing S-functions that read absolute time but do not register by using these macros continue to operate as expected, but generate less efficient code.

### <span id="page-104-2"></span>C API for S-Functions

The SimStruct macros described in this topic provide access to absolute and elapsed timers for S-functions during simulation.

In the functions below, the SimStruct  $*S$  argument is a pointer to the simstruct of the calling S-function.

- void ssSetNeedAbsoluteTime(SimStruct \*S, boolean b): if b is TRUE, registers that the calling S-function requires absolute time data, and allocates an absolute time counter for the rate at which the S-function executes (if such a counter has not already been allocated).
- int ssGetNeedAbsoluteTime(SimStruct \*S): returns 1 if the S-function has registered that it requires absolute time.
- double ssGetTaskTime(SimStruct \*S, tid): read absolute time for a given task with task identifier tid. ssGetTaskTime operates transparently, regardless of whether or not you use the new timer features. ssGetTaskTime is documented in the SimStruct Functions chapter of the Simulink documentation.
- void ssSetNeedElapseTime(SimStruct \*S, boolean b): if b is TRUE, registers that the calling S-function requires elapsed time data, and allocates an elapsed time counter for the triggered subsystem in which the S-function executes (if such a counter has not already been allocated). See also ["Elapsed Time Counters in](#page-103-0) [Triggered Subsystems" on page 3-4](#page-103-0).
- int ssGetNeedElapseTime(SimStruct \*S): returns 1 if the S-function has registered that it requires elapsed time.
- void ssGetElapseTime(SimStruct \*S, (double \*)elapseTime): returns, to the location pointed to by elapseTime, the value (as a double) of the elapsed time counter associated with the S-function.
- void ssGetElapseTimeCounterDtype(SimStruct \*S, (int \*)dtype): returns the data type of the elapsed time counter associated with the S-function to the location pointed to by dtype. This function is intended for use with the ssGetElapseTimeCounter function (see below).
- void ssGetElapseResolution(SimStruct \*S, (double \*)resolution): returns the resolution (that is, the sample time) of the elapsed time counter associated with the S-function to the location pointed to by resolution. This function is intended for use with the ssGetElapseTimeCounter function (see below).
- void ssGetElapseTimeCounter(SimStruct \*S, (void \*)elapseTime): This function is provided for the use of blocks that require the elapsed time values for fixed-point computations. ssGetElapseTimeCounter returns, to the location pointed to by elapseTime, the integer value of the elapsed time counter associated with the S-function. If the counter size is 64 bits, the value is returned as an array of two 32 bit words, with the low-order word stored at the lower address.

To determine how to access the returned counter value, obtain the data type of the counter by calling ssGetElapseTimeCounterDtype, as in the following code:

```
int *y_dtype;
ssGetElapseTimeCounterDtype(S, y_dtype);
 switch(*y_dtype) {
  case SS_DOUBLE_UINT32: 
       {
           uint32_T dataPtr[2];
           ssGetElapseTimeCounter(S, dataPtr);
       } 
       break;
  case SS_UINT32:
```

```
 {
          uint32 T dataPtr[1];
           ssGetElapseTimeCounter(S, dataPtr);
      }
       break;
   case SS_UINT16:
      {
           uint16 T dataPtr[1];
            ssGetElapseTimeCounter(S, dataPtr);
      }
       break;
   case SS_UINT8:
      {
          uint8 T dataPtr[1];
           ssGetElapseTimeCounter(S, dataPtr);
     }
      break;
   case SS_DOUBLE:
       {
           real_T dataPtr[1]; 
           ssGetElapseTimeCounter(S, dataPtr);
      }
       break;
   default:
     ssSetErrorStatus(S, "Invalid data type for elaspe time
         counter");
     break;
}
```
If you want to use the actual elapsed time, issue a call to the ssGetElapseTime function to access the elapsed time directly. You do not need to get the counter value and then calculate the elapsed time.

```
double *y_elapseTime; 
.
.
.
ssGetElapseTime(S, elapseTime)
```
### <span id="page-106-0"></span>TLC API for Code Generation

The following TLC functions support elapsed time counters in generated code when you inline S-functions by writing TLC scripts for them.

• LibGetTaskTimeFromTID(block): Generates code to read the absolute time for the task in which block executes.

LibGetTaskTimeFromTID is documented with other sample time functions in the TLC Function Library Reference pages of the Target Language Compiler documentation.

Note Do not use LibGetT for this purpose. LibGetT always reads the base rate (tid 0) timer. If LibGetT is called for a block executing at a subrate, the wrong timer is read, causing serious errors.

- LibGetElapseTime(system): Generates code to read the elapsed time counter for system. (system is the parent system of the calling block.) See ["Generate Code for](#page-108-0) [an Elapsed Time Counter" on page 3-9](#page-108-0) for an example of code generated by this function.
- LibGetElapseTimeCounter(system): Generates code to read the integer value of the elapsed time counter for system. (system is the parent system of the calling block.) This function should be used in conjunction with LibGetElapseTimeCounterDtypeId and LibGetElapseTimeResolution. (See the discussion of ssGetElapseTimeCounter above.)
- LibGetElapseTimeCounterDtypeId(system): Generates code that returns the data type of the elapsed time counter for system. (system is the parent system of the calling block.)
- LibGetElapseTimeResolution(system): Generates code that returns the resolution of the elapsed time counter for system. (system is the parent system of the calling block.)

### More About

- ["Absolute and Elapsed Time Computation" on page 3-2](#page-101-0)
- ["Generate Code for an Elapsed Time Counter" on page 3-9](#page-108-0)
- ["Absolute Time Limitations" on page 3-12](#page-111-0)
## Generate Code for an Elapsed Time Counter

This example shows a model that includes a triggered subsystem, Amplifier, consisting of a Discrete-Time Integrator block that uses an elapsed time counter. The model ex elapseTime is in the folder matlab/help/toolbox/rtw/examples.

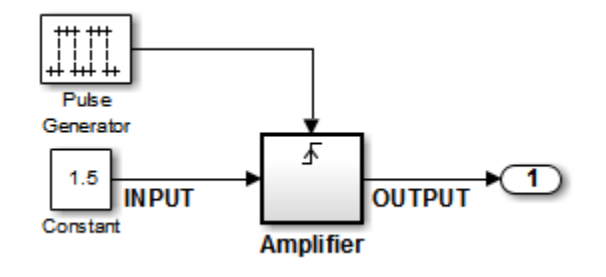

ex\_elapseTime Model

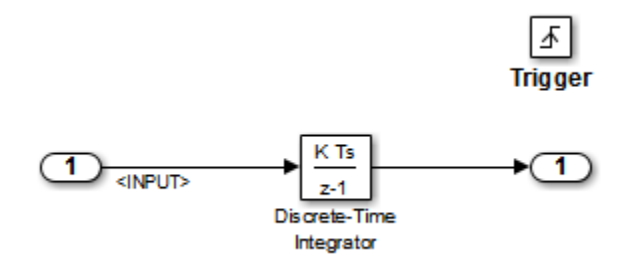

#### Amplifier Subsystem

Code in the generated header file  $ex$  elapseTime.h for the model uses 64 bits to implement the timer for the base rate (clockTick0 and clockTickH0).

```
/*
  * Timing:
  * The following substructure contains information regarding
  * the timing information for the model.
  */
struct {
   time_T taskTime0;
   uint32_T clockTick0;
```

```
 uint32_T clockTickH0;
  time T stepSize0;
  time T tFinal;
  boolean T stopRequestedFlag;
} Timing;
```
The code generator allocates storage for the previous-time value and elapsed-time value of the Amplifier subsystem (Amplifier\_PREV\_T) in the D\_Work(states) structure in ex\_elapsedTime.h.

```
/* Block states (auto storage) for system '<Root>' */
typedef struct { 
 real T DiscreteTimeIntegrator DSTATE;/* '<S1>/Discrete-Time Integrator' */
 int32 T clockTickCounter; / /* '<Root>/Pulse Generator' */
 uint32 T Amplifier ELAPS T[2]; /* '<Root>/Amplifier' */
 uint32 T Amplifier PREV T[2]; /* '<Root>/Amplifier' */
 } DW_ex_elapseTime_T;
```
The elapsed time computation is performed as follows within the  $ex$  elapseTime step function:

```
 /* Outputs for Triggered SubSystem: '<Root>/Amplifier' incorporates:
  * TriggerPort: '<S1>/Trigger'
  */ 
 zcEvent = rt_ZCFcn(RISING_ZERO_CROSSING,
       &ex_elapseTime_PrevZCX.Amplifier_Trig_ZCE,
        ((real_T)rtb_PulseGenerator));
 if (zcEvent != NO_ZCEVENT) {
  elapseT H = ex_elapseTime M->Timing.clockTickH0 -
    ex_elapseTime_DW.Amplifier_PREV_T[1];
  if (ex elapseTime DW.Amplifier PREV T[0] >ex_elapseTime_M->Timing.clockTick0) {
     elapseT_H--;
   }
  ex_elapseTime_DW.Amplifier_ELAPS_T[0] = ex_elapseTime_M->Timing.clockTick0 -
  ex_elapseTime_DW.Amplifier_PREV_T[0];
  ex_elapseTime_DW.Amplifier_PREV_T[0] = ex_elapseTime_M->Timing.clockTick0;
  ex elapseTime DW.Amplifier ELAPS T[1] = elapseT H;
   ex_elapseTime_DW.Amplifier_PREV_T[1] = ex_elapseTime_M->Timing.clockTickH0;
```
As shown above, the elapsed time is maintained as a state of the triggered subsystem. The Discrete-Time Integrator block finally performs its output and update computations using the elapsed time.

```
 /* DiscreteIntegrator: '<S1>/Discrete-Time Integrator' */
OUTPUT = ex_elapseTime_DW.DiscreteTimeIntegrator DSTATE;
 /* Update for DiscreteIntegrator: '<S1>/Discrete-Time Integrator' incorporates:
  * Constant: '<Root>/Constant'
  */
ex elapseTime DW.DiscreteTimeIntegrator DSTATE += 0.3 * (real T)
  ex elapseTime DW.Amplifier ELAPS T[0] * 1.5;
```
## More About

- ["Absolute and Elapsed Time Computation" on page 3-2](#page-101-0)
- ["Absolute Time Limitations" on page 3-12](#page-111-0)

# Absolute Time Limitations

<span id="page-111-0"></span>*Absolute time* is the time that has elapsed from the beginning of program execution to the present time, as distinct from *elapsed time*, the interval between two events. See ["Absolute and Elapsed Time Computation" on page 3-2](#page-101-0) for more information.

When you design an application that is intended to run indefinitely, you must take care when logging time values, or using charts or blocks that depend on absolute time. If the value of time reaches the largest value that can be represented by the data type used by the timer to store time, the timer overflows and the logged time or block output is incorrect.

If your target uses rtModel, you can avoid timer overflow by specifying a value for the **Application life span** parameter. See ["Integer Timers in Generated Code" on page 3-3](#page-102-0) for more information.

The following limitations apply to absolute time:

- If you log time values by opening the Configuration Parameters dialog box and enabling **Data Import/Export** > **Time** parameter, your model uses absolute time.
- Every Stateflow chart that uses time is dependent on absolute time. The only way to eliminate the dependency is to change the Stateflow chart to not use time.
- The following Simulink blocks depend on absolute time:
	- Backlash
	- Chirp Signal
	- Clock
	- Derivative
	- Digital Clock
	- Discrete-Time Integrator (only when used in triggered subsystems)
	- From File
	- From Workspace
	- Pulse Generator
	- Ramp
	- Rate Limiter
	- Repeating Sequence
- Signal Generator
- Sine Wave (only when the **Sine type** parameter is set to Time-based)
- Step
- To File
- To Workspace (only when logging to StructureWithTime format)
- Transport Delay
- Variable Time Delay
- Variable Transport Delay

In addition to the Simulink blocks above, blocks in other blocksets may depend on absolute time. See the documentation for the blocksets that you use.

## More About

• ["Absolute and Elapsed Time Computation" on page 3-2](#page-101-0)

# Time-Based Scheduling in Simulink **Coder**

# Time-Based Scheduling and Code Generation

#### <span id="page-115-2"></span>In this section...

["Sample Time Considerations" on page 4-2](#page-115-0) ["Tasking Modes" on page 4-2](#page-115-1) ["Model Execution and Rate Transitions" on page 4-4](#page-117-0) ["Execution During Simulink Model Simulation" on page 4-5](#page-118-0) ["Model Execution in Real Time" on page 4-5](#page-118-1) ["Single-Tasking Versus Multitasking Operation" on page 4-6](#page-119-0)

#### <span id="page-115-0"></span>Sample Time Considerations

Simulink models run at one or more sample times. The Simulink product provides considerable flexibility in building multirate systems, that is, systems with more than one sample time. However, this same flexibility also allows you to construct models for which the code generator cannot generate real-time code for execution in a multitasking environment. To make multirate models operate as expected in real time (that is, to give the right answers), you sometimes must modify your model or instruct the Simulink engine to modify the model for you. In general, the modifications involve placing Rate Transition blocks between blocks that have unequal sample times. The following sections discuss issues you must address to use a multirate model in a multitasking environment. For a comprehensive discussion of sample times, including rate transitions, see "What Is Sample Time?" (Simulink), "Sample Times in Subsystems" (Simulink), "Sample Times in Systems" (Simulink), "Resolve Rate Transitions" (Simulink), and associated topics.

## <span id="page-115-1"></span>Tasking Modes

There are two execution modes for a fixed-step Simulink model: single-tasking and multitasking. These modes are available only for fixed-step solvers. To select an execution mode, use the **Treat each discrete rate as a separate task** checkbox on the **Solver** pane of the Configuration Parameters dialog box. When this parameter is selected, multitasking execution is applied for a multirate model. When this option is cleared, single-tasking execution is applied.

**Note:** A model that is multirate and uses multitasking cannot reference a multirate model that uses single-tasking.

Execution of models in a real-time system can be done with the aid of a real-time operating system, or it can be done on *bare-metal* target hardware, where the model runs in the context of an interrupt service routine (ISR).

The fact that a system (such as The Open Group  $\text{UNIX}^\circledast$  or Microsoft $^\circledast$  Windows systems) is multitasking does not imply that your program can execute in real time. This is because the program might not preempt other processes when required.

In operating systems (such as PC-DOS) where only one process can exist at a given time, an interrupt service routine (ISR) must perform the steps of saving the processor context, executing the model code, collecting data, and restoring the processor context.

Other operating systems, such as POSIX-compliant ones, provide automatic context switching and task scheduling. This simplifies the operations performed by the ISR. In this case, the ISR simply enables the model execution task, which is normally blocked. The next figure illustrates this difference.

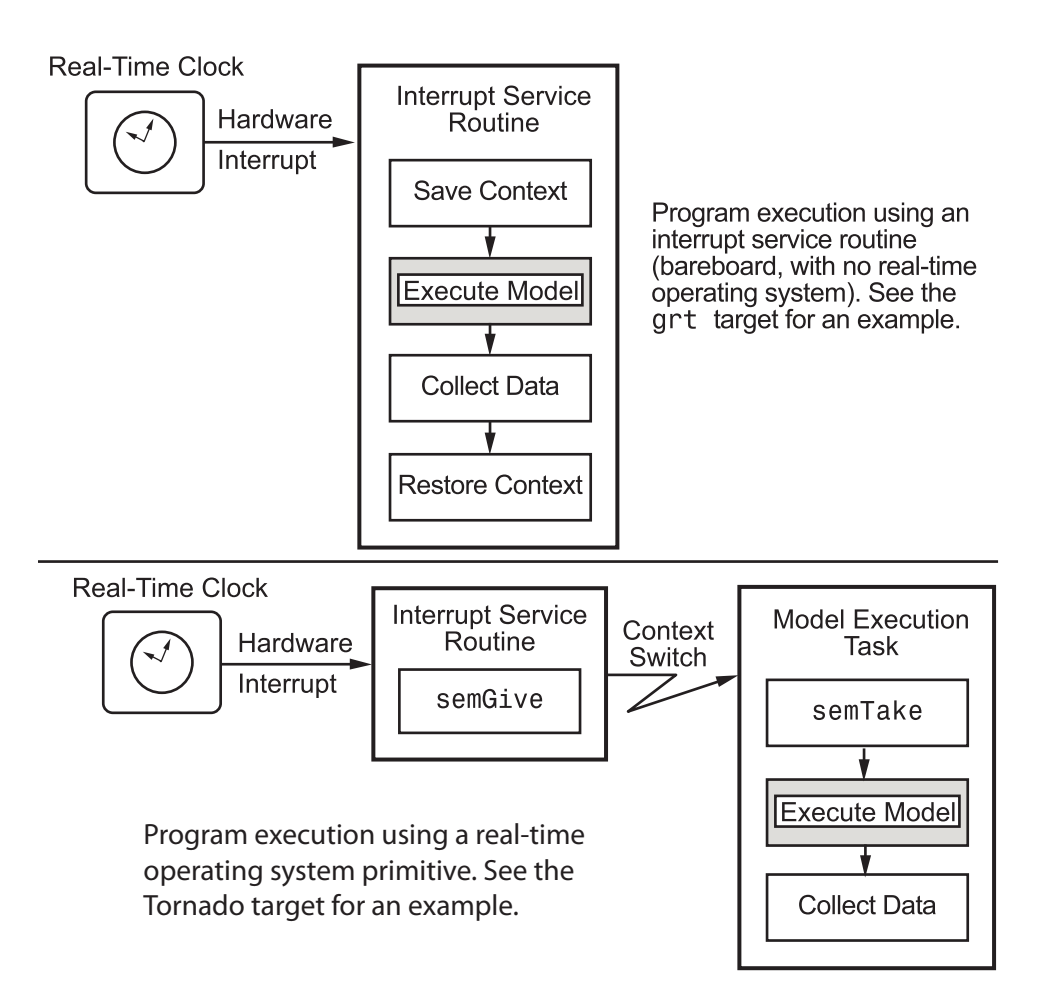

## <span id="page-117-0"></span>Model Execution and Rate Transitions

To generate code that executes as expected in real time, you (or the Simulink engine) might need to identify and handle sample rate transitions within the model. In multitasking mode, by default the Simulink engine flags errors during simulation if the model contains invalid rate transitions, although you can use the **Multitask rate transition** diagnostic to alter this behavior. A similar diagnostic, called **Single task rate transition**, exists for single-tasking mode.

To avoid raising rate transition errors, insert Rate Transition blocks between tasks. You can request that the Simulink engine handle rate transitions automatically by inserting hidden Rate Transition blocks. See ["Automatic Rate Transition" on page 4-25](#page-138-0) for an explanation of this option.

To understand such problems, first consider how Simulink simulations differ from realtime programs.

## <span id="page-118-0"></span>Execution During Simulink Model Simulation

Before the Simulink engine simulates a model, it orders the blocks based upon their topological dependencies. This includes expanding virtual subsystems into the individual blocks they contain and flattening the entire model into a single list. Once this step is complete, each block is executed in order.

The key to this process is the ordering of blocks. A block whose output is directly dependent on its input (that is, a block with direct feedthrough) cannot execute until the block driving its input executes.

Some blocks set their outputs based on values acquired in a previous time step or from initial conditions specified as a block parameter. The output of such a block is determined by a value stored in memory, which can be updated independently of its input. During simulation, computations are performed prior to advancing the variable corresponding to time. This results in computations occurring instantaneously (that is, no computational delay).

## <span id="page-118-1"></span>Model Execution in Real Time

A real-time program differs from a Simulink simulation in that the program must execute the model code synchronously with real time. Every calculation results in some computational delay. This means the sample intervals cannot be shortened or lengthened (as they can be in a Simulink simulation), which leads to less efficient execution.

Consider the following timing figure.

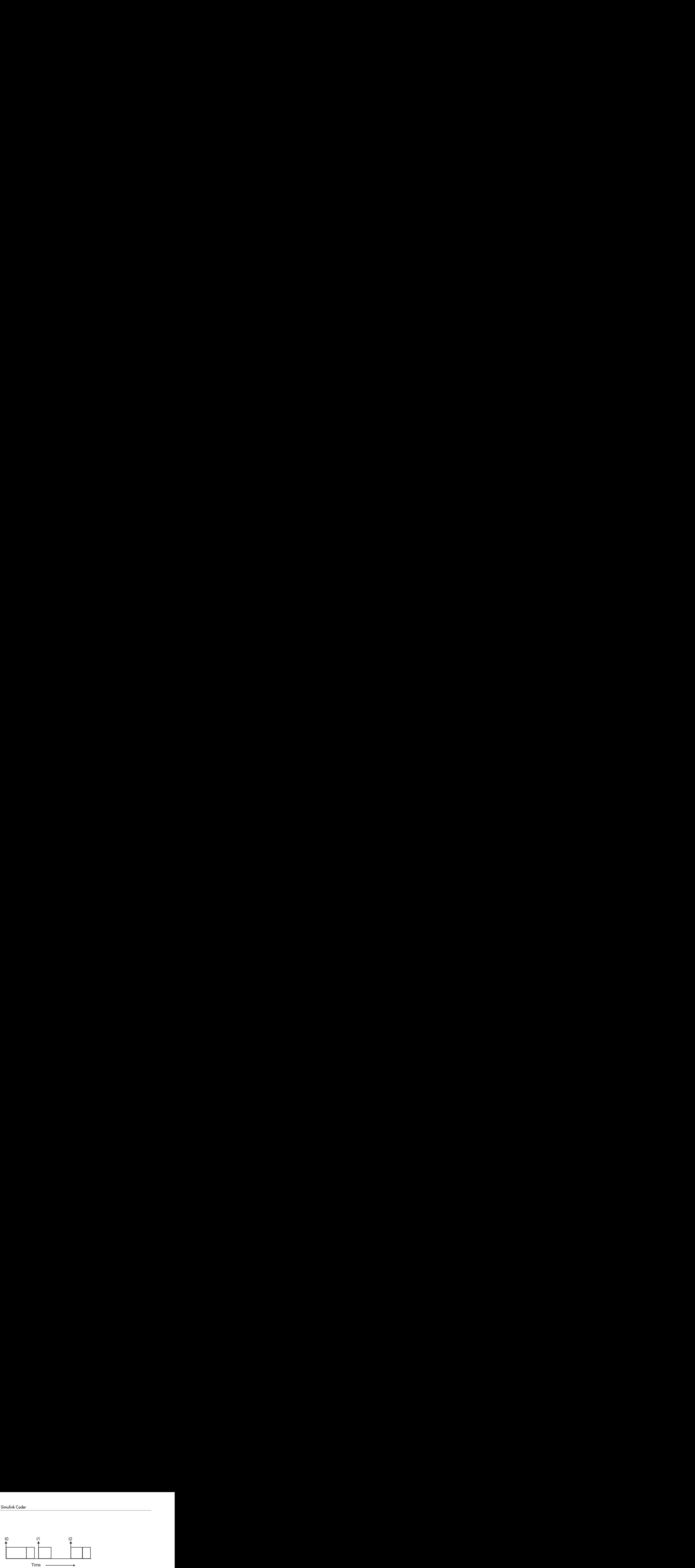

Note the processing inefficiency in the sample interval t1. That interval cannot be compressed to increase execution speed because, by definition, sample times are clocked in real time.

You can circumvent this potential inefficiency by using the multitasking mode. The multitasking mode defines tasks with different priorities to execute parts of the model code that have different sample rates.

See ["Multitasking and Pseudomultitasking Modes" on page 4-12](#page-125-0) for a description of how this works. It is important to understand that section before proceeding here.

## <span id="page-119-0"></span>Single-Tasking Versus Multitasking Operation

Single-tasking programs require longer sample intervals, because all computations must be executed within each clock period. This can result in inefficient use of available CPU time, as shown in the previous figure.

Multitasking mode can improve the efficiency of your program if the model is large and has many blocks executing at each rate.

However, if your model is dominated by a single rate, and only a few blocks execute at a slower rate, multitasking can actually degrade performance. In such a model, the overhead incurred in task switching can be greater than the time required to execute the slower blocks. In this case, it is more efficient to execute all blocks at the dominant rate.

If you have a model that can benefit from multitasking execution, you might need to modify your model by adding Rate Transition blocks (or instruct the Simulink engine to do so) to generate expected results.

For more information about the two modes of execution and examples, see ["Modeling for](#page-121-0) [Single-Tasking Execution" on page 4-8](#page-121-0) and ["Modeling for Multitasking Execution"](#page-125-1) [on page 4-12](#page-125-1).

## More About

- "What Is Sample Time?" (Simulink)
- "Sample Times in Subsystems" (Simulink)
- "Sample Times in Systems" (Simulink)
- ["Configure Time-Based Scheduling" on page 4-34](#page-147-0)
- "Sample Times in Subsystems" (Simulink)
- "Sample Times in Systems" (Simulink)
- "Resolve Rate Transitions" (Simulink)
- ["Handle Rate Transitions" on page 4-20](#page-133-0)
- ["Time-Based Scheduling and Code Generation" on page 4-2](#page-115-2)
- ["Modeling for Single-Tasking Execution" on page 4-8](#page-121-0)
- ["Modeling for Multitasking Execution" on page 4-12](#page-125-1)
- ["Time-Based Scheduling Example Models" on page 4-36](#page-149-0)

# Modeling for Single-Tasking Execution

## <span id="page-121-0"></span>Single-Tasking Mode

You can execute model code in a strictly single-tasking manner. While this mode is less efficient with regard to execution speed, in certain situations, it can simplify your model.

In single-tasking mode, the base sample rate must define a time interval that is long enough to allow the execution of all blocks within that interval.

The next figure illustrates the inefficiency inherent in single-tasking execution.

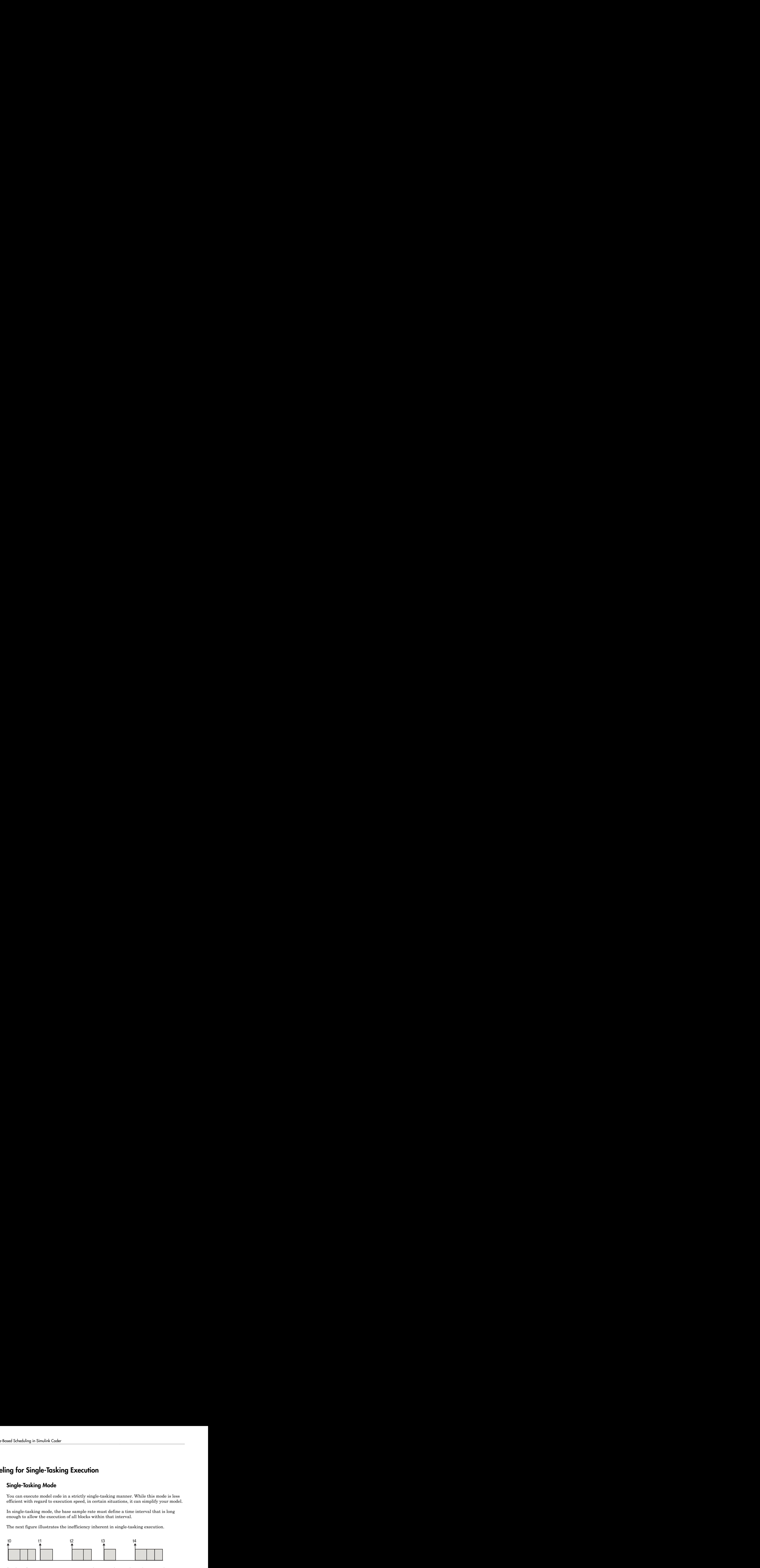

Single-tasking system execution requires a base sample rate that is long enough to execute one step through the entire model.

## Build a Program for Single-Tasking Execution

To use single-tasking execution, clear the **Treat each discrete rate as a separate task** checkbox on the **Solver** pane of the Configuration Parameters dialog box. If you select the checkbox, single-tasking mode is used in the following cases:

- If your model contains one sample time
- If your model contains a continuous and a discrete sample time and the fixed step size is equal to the discrete sample time

## Single-Tasking Execution

This example examines how a simple multirate model executes in both real time and simulation, using a fixed-step solver. It considers operation in both single-tasking and multitasking modes, as determined by setting of the **Treat each discrete rate as a separate task** parameter on the **Solver** pane.

The example model is shown in the next figure. The discussion refers to the six blocks of the model as A through F, as labeled in the block diagram.

The execution order of the blocks (indicated in the upper right of each block) has been forced into the order shown by assigning higher priorities to blocks F, E, and D. The ordering shown is one possible valid execution ordering for this model. For more information, see "Simulation Phases in Dynamic Systems" (Simulink).

The execution order is determined by data dependencies between blocks. In a realtime system, the execution order determines the order in which blocks execute within a given time interval or task. This discussion treats the model's execution order as a given, because it is concerned with the allocation of block computations to tasks, and the scheduling of task execution.

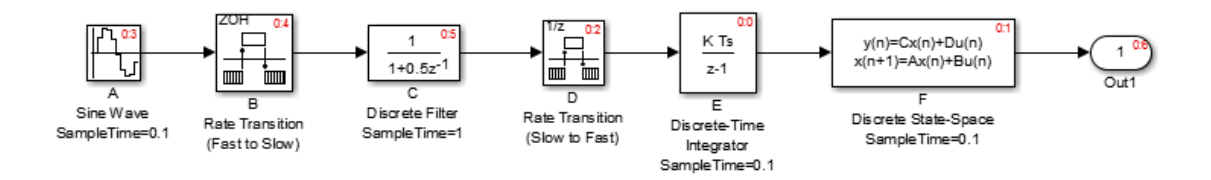

Note The discussion and timing diagrams in this section are based on the assumption that the Rate Transition blocks are used in the default (protected/deterministic) mode, with the **Ensure data integrity during data transfer** and **Ensure deterministic data transfer (maximum delay)** options on.

This example considers the execution of the above model when the **Treat each discrete rate as a separate task** checkbox is cleared, which indicates the single-tasking mode.

In a single-tasking system, if the **Block reduction** option on the **All Parameters** tab is on, fast-to-slow Rate Transition blocks are optimized out of the model. The default case is shown (**Block reduction** on), so block B does not appear in the timing diagrams in this section. For more information, see "Block reduction" (Simulink).

The following table shows, for each block in the model, the execution order, sample time, and whether the block has an output or update computation. Block A does not have discrete states, and accordingly does not have an update computation.

#### Execution Order and Sample Times (Single-Tasking)

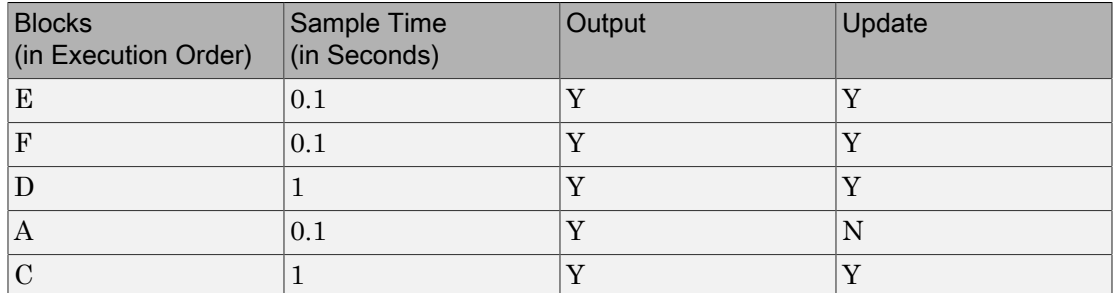

#### Real-Time Single-Tasking Execution

The next figure shows the scheduling of computations when the generated code is deployed in a real-time system. The generated program is shown running in real time, under control of interrupts from a 10 Hz timer.

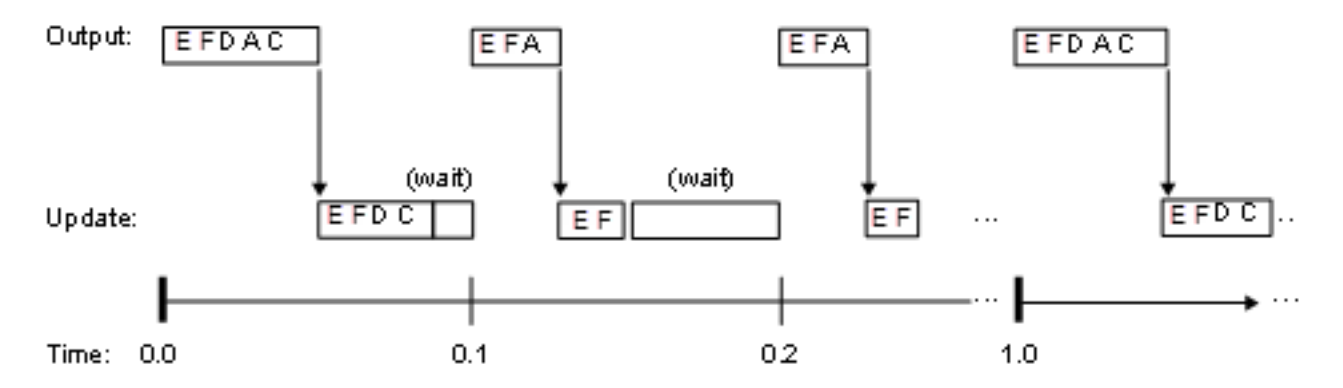

At time 0.0, 1.0, and every second thereafter, both the slow and fast blocks execute their output computations; this is followed by update computations for blocks that have states. Within a given time interval, output and update computations are sequenced in block execution order.

The fast blocks execute on every tick, at intervals of 0.1 second. Output computations are followed by update computations.

The system spends some portion of each time interval (labeled "wait") idling. During the intervals when only the fast blocks execute, a larger portion of the interval is spent idling. This illustrates an inherent inefficiency of single-tasking mode.

#### Simulated Single-Tasking Execution

The next figure shows the execution of the model during the Simulink simulation loop.

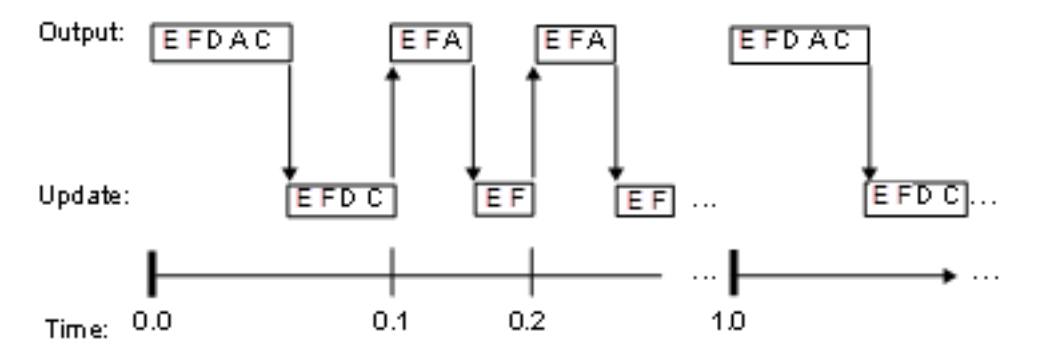

Because time is simulated, the placement of ticks represents the iterations of the simulation loop. Blocks execute in exactly the same order as in the previous figure, but without the constraint of a real-time clock. Therefore there is no idle time between simulated sample periods.

## More About

- ["Time-Based Scheduling and Code Generation" on page 4-2](#page-115-2)
- ["Configure Time-Based Scheduling" on page 4-34](#page-147-0)
- ["Time-Based Scheduling Example Models" on page 4-36](#page-149-0)

# Modeling for Multitasking Execution

## <span id="page-125-1"></span><span id="page-125-0"></span>Multitasking and Pseudomultitasking Modes

When periodic tasks execute in a multitasking mode, by default the blocks with the fastest sample rates are executed by the task with the highest priority, the next fastest blocks are executed by a task with the next higher priority, and so on. Time available in between the processing of high-priority tasks is used for processing lower priority tasks. This results in efficient program execution.

Where tasks are asynchronous rather than periodic, there may not necessarily be a relationship between sample rates and task priorities; the task with the highest priority need not have the fastest sample rate. You specify asynchronous task priorities using Async Interrupt and Task Sync blocks. You can switch the sense of what priority numbers mean by selecting or deselecting the Solver option **Higher priority value indicates higher task priority**.

In multitasking environments (that is, under a real-time operating system), you can define separate tasks and assign them priorities. For bare-metal target hardware (that is, no real-time operating system present), you cannot create separate tasks. However, generated application modules implement what is effectively a multitasking execution scheme using overlapped interrupts, accompanied by programmatic context switching.

This means an interrupt can occur while another interrupt is currently in progress. When this happens, the current interrupt is preempted, the floating-point unit (FPU) context is saved, and the higher priority interrupt executes its higher priority (that is, faster sample rate) code. Once complete, control is returned to the preempted ISR.

The next figures illustrate how timing of tasks in multirate systems are handled by the code generator in multitasking, pseudomultitasking, and single-tasking environments.

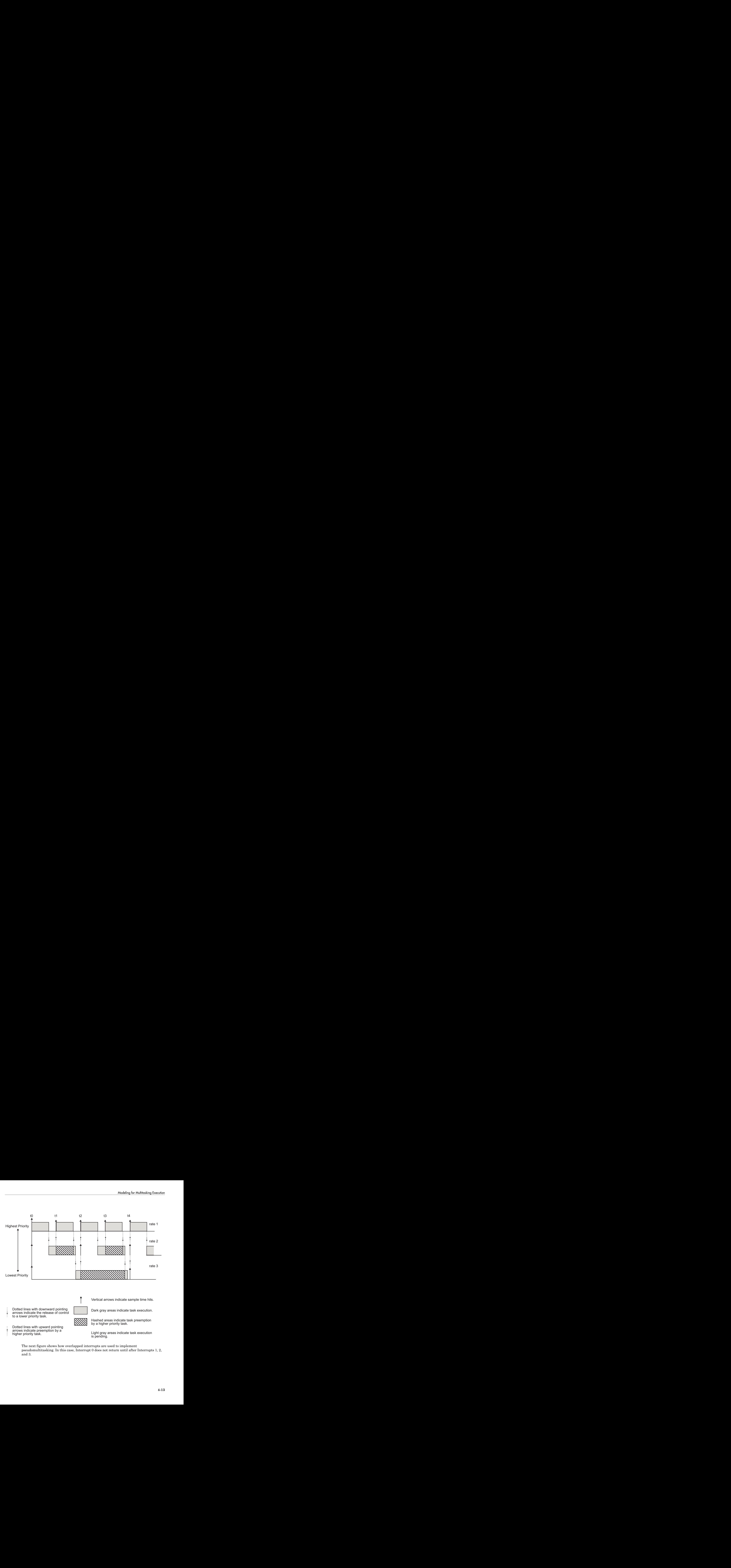

The next figure shows how overlapped interrupts are used to implement pseudomultitasking. In this case, Interrupt 0 does not return until after Interrupts 1, 2, and 3.

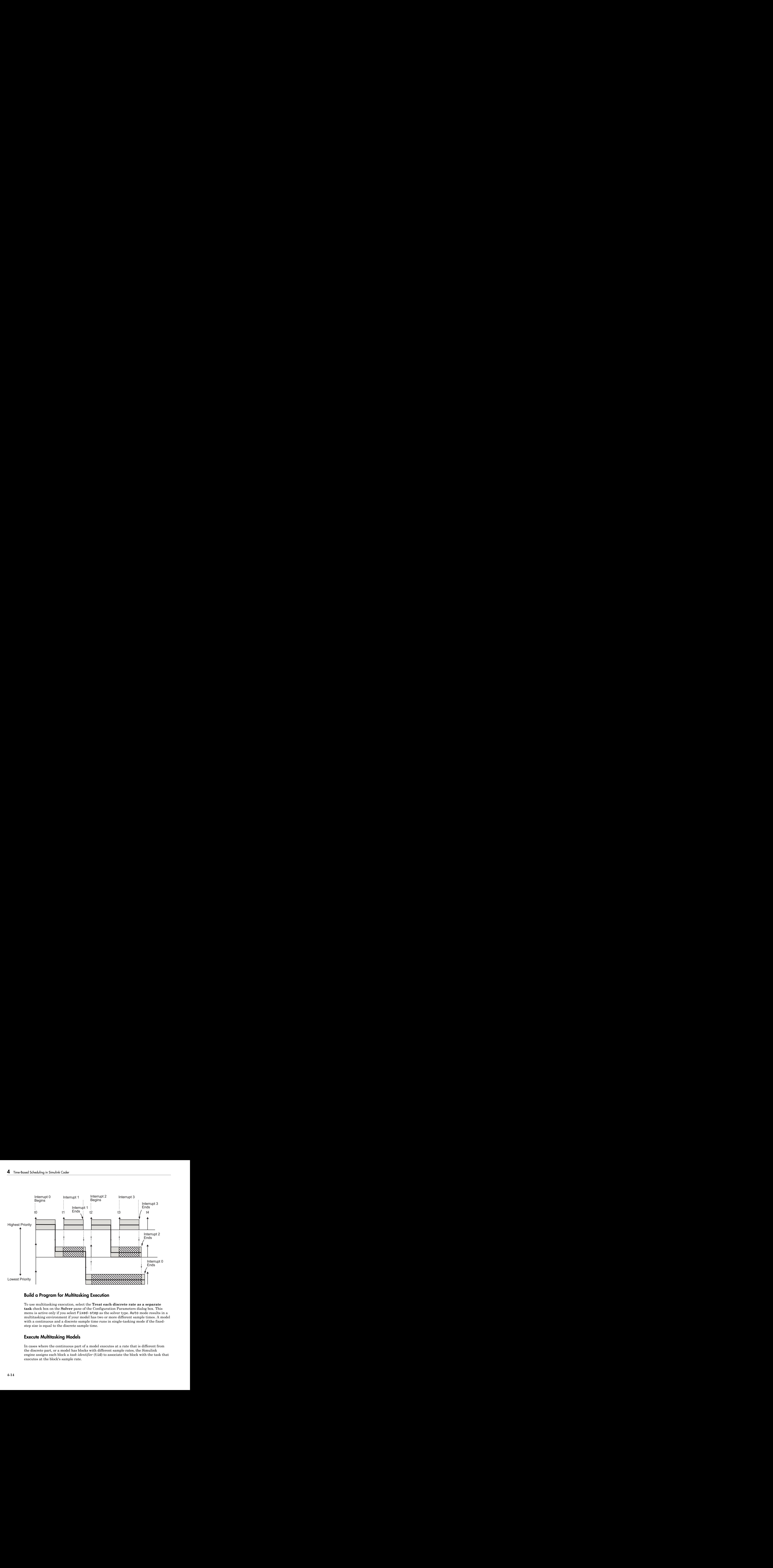

## Build a Program for Multitasking Execution

To use multitasking execution, select the **Treat each discrete rate as a separate task** check box on the **Solver** pane of the Configuration Parameters dialog box. This menu is active only if you select Fixed-step as the solver type. Auto mode results in a multitasking environment if your model has two or more different sample times. A model with a continuous and a discrete sample time runs in single-tasking mode if the fixedstep size is equal to the discrete sample time.

## Execute Multitasking Models

In cases where the continuous part of a model executes at a rate that is different from the discrete part, or a model has blocks with different sample rates, the Simulink engine assigns each block a *task identifier* (tid) to associate the block with the task that executes at the block's sample rate.

You set sample rates and their constraints on the **Solver** pane of the Configuration Parameters dialog box. To generate code, select Fixed-step for the solver type. Certain restrictions apply to the sample rates that you can use:

- The sample rate of a block must be an integer multiple of the base (that is, the fastest) sample period.
- When **Periodic sample time constraint** is unconstrained, the base sample period is determined by the **Fixed step size** specified on the **Solvers** pane of the Configuration parameters dialog box.
- When **Periodic sample time constraint** is Specified, the base rate fixedstep size is the first element of the sample time matrix that you specify in the companion option **Sample time properties**. The **Solver** pane from the example model rtwdemo\_mrmtbb shows an example.

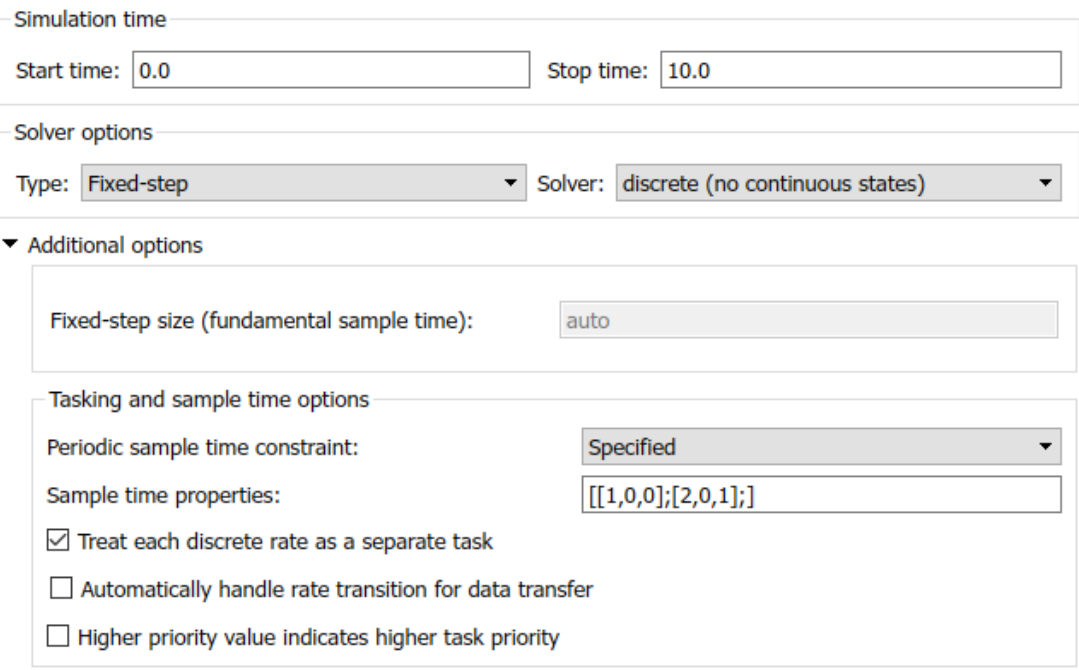

• Continuous blocks execute by using an integration algorithm that runs at the base sample rate. The base sample period is the greatest common denominator of all rates in the model only when **Periodic sample time constraint** is set to Unconstrained and **Fixed step size** is Auto.

• The continuous and discrete parts of the model can execute at different rates only if the discrete part is executed at the same or a slower rate than the continuous part and is an integer multiple of the base sample rate.

## Multitasking Execution

This example examines how a simple multirate model executes in both real time and simulation, using a fixed-step solver. It considers operation in both single-tasking and multitasking modes, as determined by setting of the **Treat each discrete rate as a separate task** parameter on the **Solver** pane.

The example model is shown in the next figure. The discussion refers to the six blocks of the model as A through F, as labeled in the block diagram.

The execution order of the blocks (indicated in the upper right of each block) has been forced into the order shown by assigning higher priorities to blocks F, E, and D. The ordering shown is one possible valid execution ordering for this model. For more information, see "Simulation Phases in Dynamic Systems" (Simulink).

The execution order is determined by data dependencies between blocks. In a realtime system, the execution order determines the order in which blocks execute within a given time interval or task. This discussion treats the model's execution order as a given, because it is concerned with the allocation of block computations to tasks, and the scheduling of task execution.

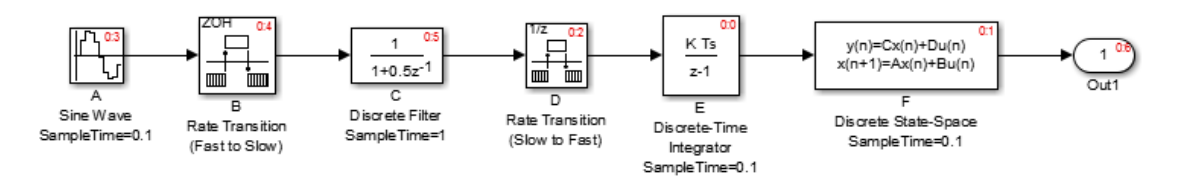

Note The discussion and timing diagrams in this section are based on the assumption that the Rate Transition blocks are used in the default (protected/deterministic) mode, with the **Ensure data integrity during data transfer** and **Ensure deterministic data transfer (maximum delay)** options on.

This example considers the execution of the above model when the solver **Tasking mode** is MultiTasking. Block computations are executed under two tasks, prioritized by rate:

- The slower task, which gets the lower priority, is scheduled to run every second. This is called the *1 second task*.
- The faster task, which gets higher priority, is scheduled to run 10 times per second. This is called the *0.1 second task*. The 0.1 second task can preempt the 1 second task.

The following table shows, for each block in the model, the execution order, the task under which the block runs, and whether the block has an output or update computation. Blocks A and B do not have discrete states, and accordingly do not have an update computation.

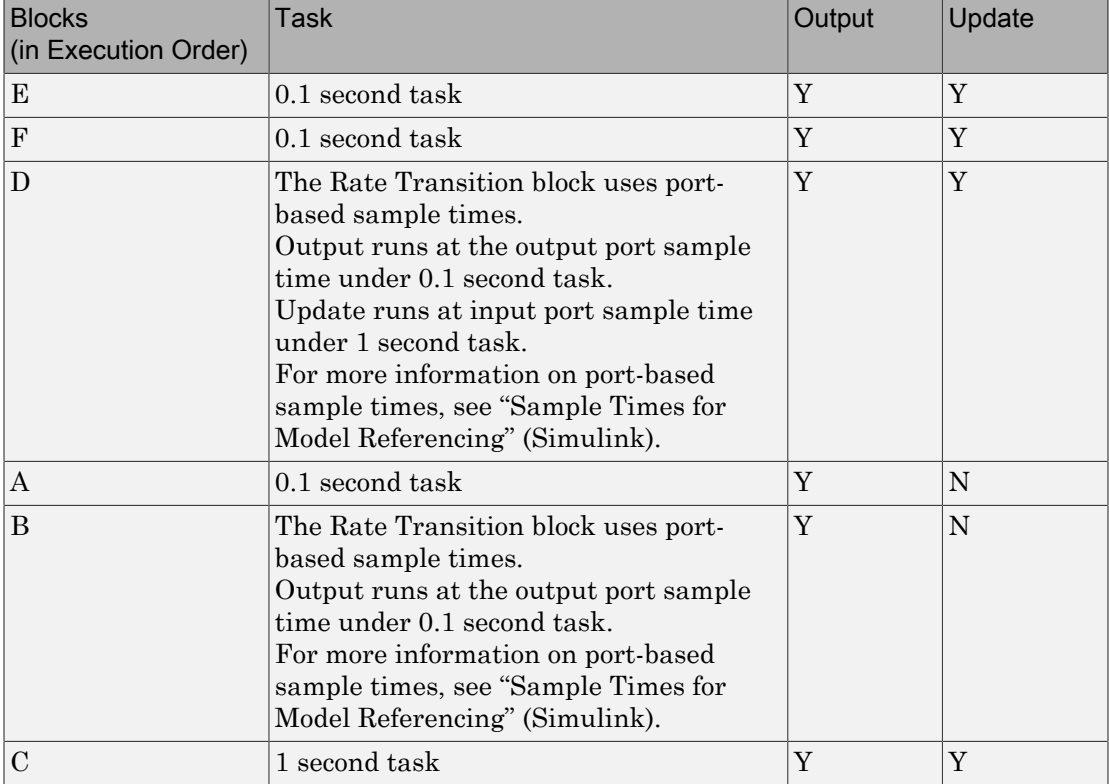

#### Task Allocation of Blocks in Multitasking Execution

#### Real-Time Multitasking Execution

The next figure shows the scheduling of computations in MultiTasking solver mode when the generated code is deployed in a real-time system. The generated program is shown running in real time, as two tasks under control of interrupts from a 10 Hz timer.

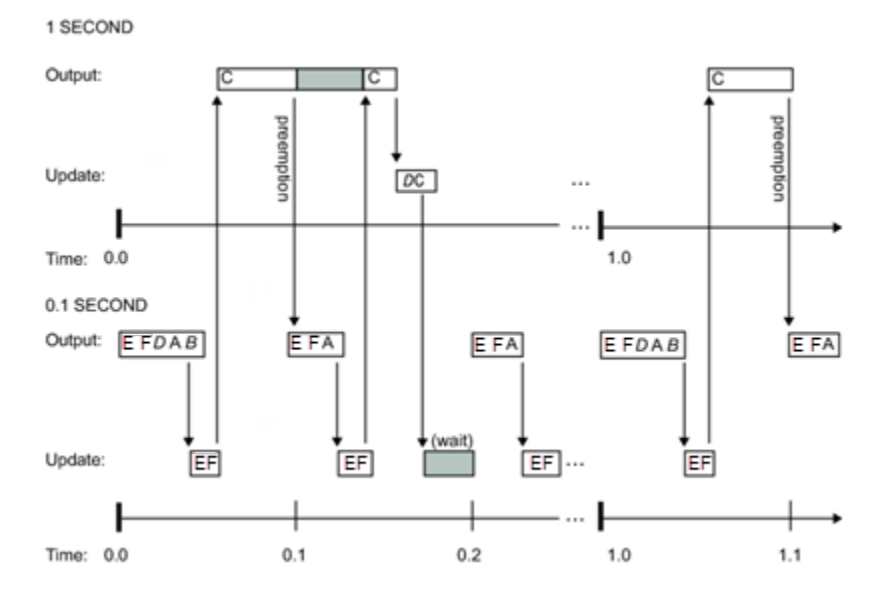

#### Simulated Multitasking Execution

The next figure shows the Simulink execution of the same model, in MultiTasking solver mode. In this case, the Simulink engine runs the blocks in one thread of execution, simulating multitasking. No preemption occurs.

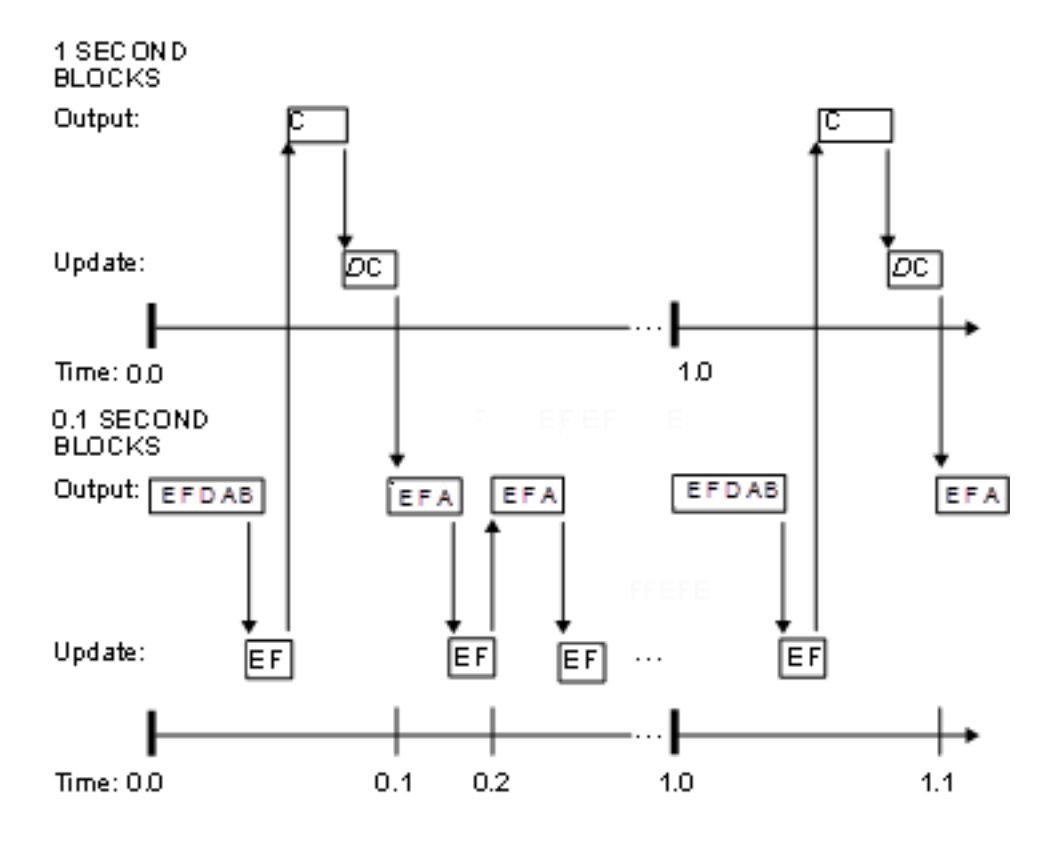

#### More About

- ["Time-Based Scheduling and Code Generation" on page 4-2](#page-115-2)
- "Sample Times in Subsystems" (Simulink)
- "Sample Times in Systems" (Simulink)
- ["Configure Time-Based Scheduling" on page 4-34](#page-147-0)
- "Resolve Rate Transitions" (Simulink)
- ["Handle Rate Transitions" on page 4-20](#page-133-0)
- ["Time-Based Scheduling Example Models" on page 4-36](#page-149-0)

# Handle Rate Transitions

#### <span id="page-133-0"></span>Rate Transitions

Two periodic sample rate transitions can exist within a model:

- A faster block driving a slower block
- A slower block driving a faster block

The following sections concern models with periodic sample times with zero offset only. Other considerations apply to multirate models that involve asynchronous tasks. For details on how to generate code for asynchronous multitasking, see ["Asynchronous](#page-165-0) [Support" on page 5-2.](#page-165-0)

In multitasking and pseudomultitasking systems, differing sample rates can cause blocks to be executed in the wrong order. To prevent possible errors in calculated data, you must control model execution at these transitions. When connecting faster and slower blocks, you or the Simulink engine must add Rate Transition blocks between them. Fast-to-slow transitions are illustrated in the next figure.

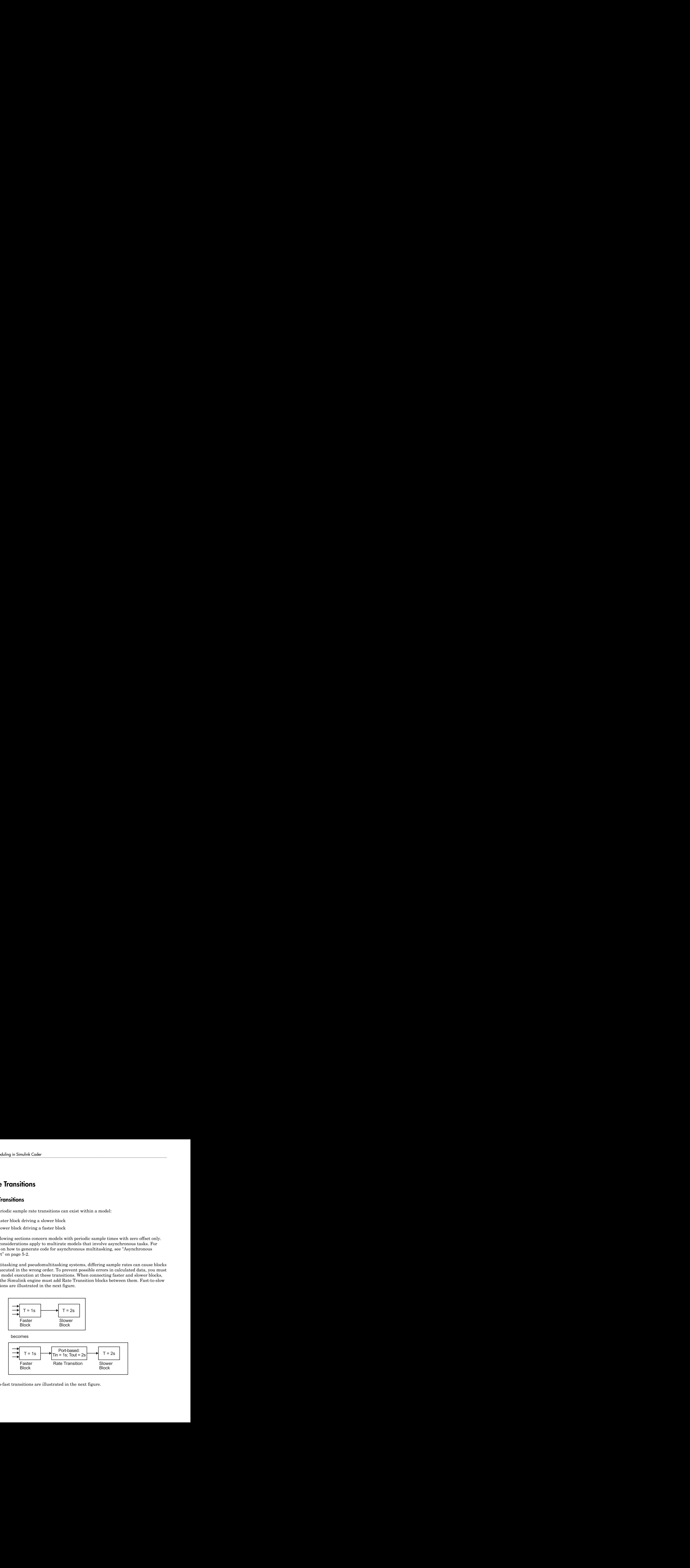

Slow-to-fast transitions are illustrated in the next figure.

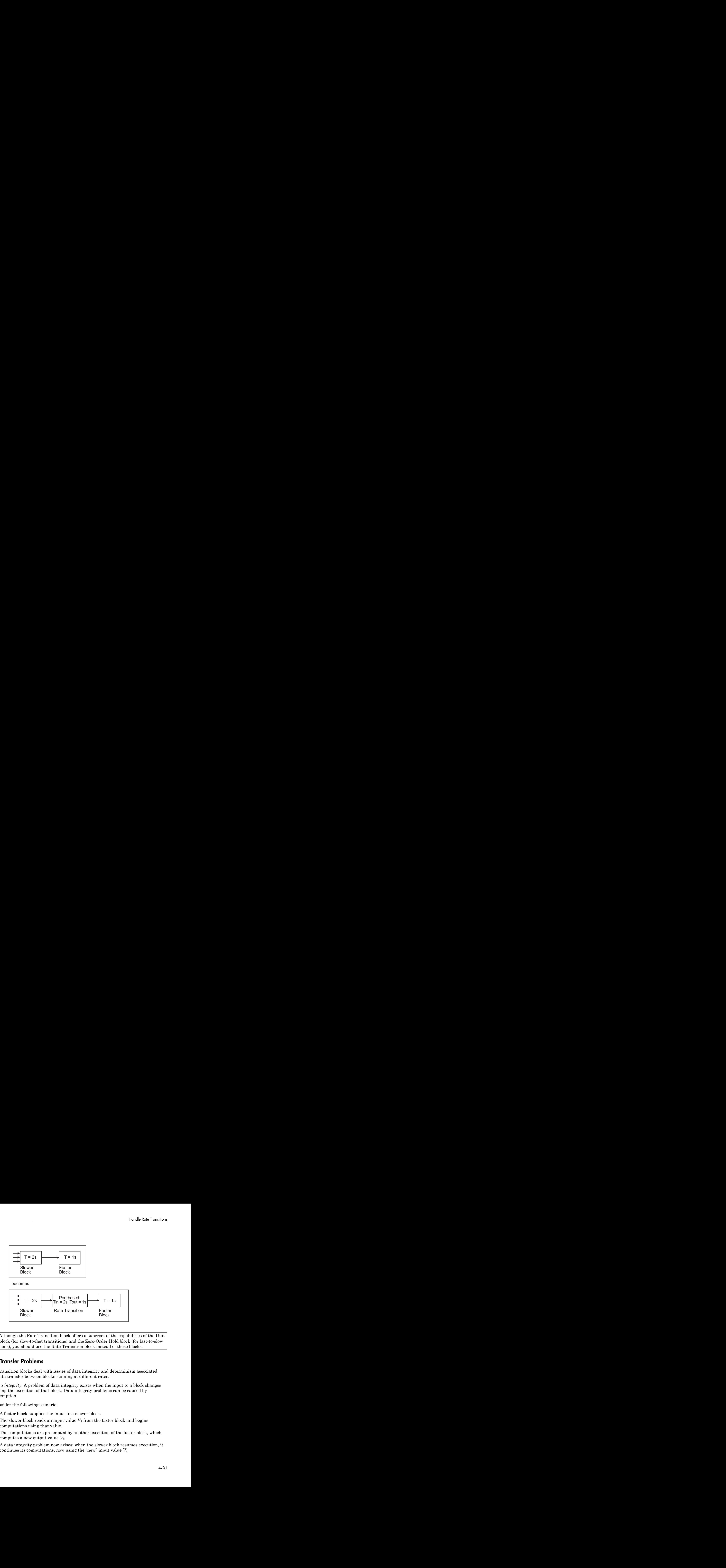

Note: Although the Rate Transition block offers a superset of the capabilities of the Unit Delay block (for slow-to-fast transitions) and the Zero-Order Hold block (for fast-to-slow transitions), you should use the Rate Transition block instead of these blocks.

## Data Transfer Problems

Rate Transition blocks deal with issues of data integrity and determinism associated with data transfer between blocks running at different rates.

• *Data integrity*: A problem of data integrity exists when the input to a block changes during the execution of that block. Data integrity problems can be caused by preemption.

Consider the following scenario:

- A faster block supplies the input to a slower block.
- The slower block reads an input value  $V_1$  from the faster block and begins computations using that value.
- The computations are preempted by another execution of the faster block, which computes a new output value  $V_2$ .
- A data integrity problem now arises: when the slower block resumes execution, it continues its computations, now using the "new" input value  $V_2$ .

Such a data transfer is called *unprotected*. ["Faster to Slower Transitions in Real](#page-142-0) [Time" on page 4-29](#page-142-0) shows an unprotected data transfer.

In a *protected* data transfer, the output  $V_1$  of the faster block is held until the slower block finishes executing.

• *Deterministic* versus *nondeterministic* data transfer: In a *deterministic* data transfer, the timing of the data transfer is completely predictable, as determined by the sample rates of the blocks.

The timing of a *nondeterministic* data transfer depends on the availability of data, the sample rates of the blocks, and the time at which the receiving block begins to execute relative to the driving block.

You can use the Rate Transition block to protect data transfers in your application and make them deterministic. These characteristics are considered desirable in most applications. However, the Rate Transition block supports flexible options that allow you to compromise data integrity and determinism in favor of lower latency. The next section summarizes these options.

## Data Transfer Assumptions

When processing data transfers between tasks, the code generator makes these assumptions:

- Data transitions occur between a single reading task and a single writing task.
- A read or write of a byte-sized variable is atomic.
- When two tasks interact through a data transition, only one of them can preempt the other.
- For periodic tasks, the faster rate task has higher priority than the slower rate task; the faster rate task preempts the slower rate task.
- All tasks run on a single processor. Time slicing is not allowed.
- Processes do not crash or restart (especially while data is transferred between tasks).

## Rate Transition Block Options

Several parameters of the Rate Transition block are relevant to its use in code generation for real-time execution, as discussed below. For a complete block description, see Rate Transition.

The Rate Transition block handles periodic (fast to slow and slow to fast) and asynchronous transitions. When inserted between two blocks of differing sample rates, the Rate Transition block automatically configures its input and output sample rates for the type of transition; you do not need to specify whether a transition is slow-to-fast or fast-to-slow (low-to-high or high-to-low priorities for asynchronous tasks).

The critical decision you must make in configuring a Rate Transition block is the choice of data transfer mechanism to be used between the two rates. Your choice is dictated by considerations of safety, memory usage, and performance. As the Rate Transition block parameter dialog box in the next figure shows, the data transfer mechanism is controlled by two options.

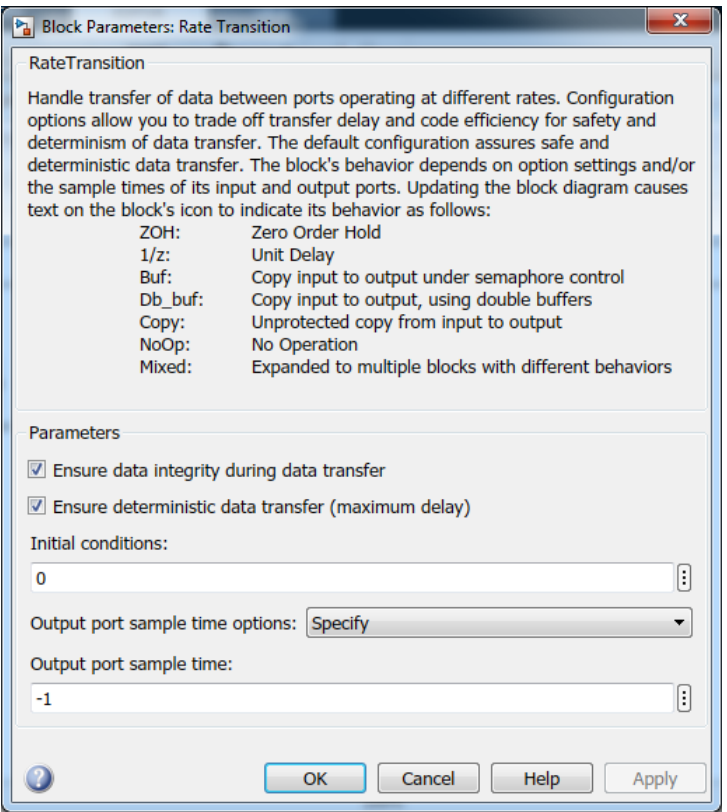

• **Ensure data integrity during data transfer**: When this option is on, data transferred between rates maintains its integrity (the data transfer is protected). When this option is off, the data might not maintain its integrity (the data transfer is unprotected). By default, **Ensure data integrity during data transfer** is on.

• **Ensure deterministic data transfer (maximum delay)**: This option is supported for periodic tasks with an offset of zero and fast and slow rates that are multiples of each other. Enable this option for protected data transfers (when **Ensure data integrity during data transfer** is on). When this option is on, the Rate Transition block behaves like a Zero-Order Hold block (for fast to slow transitions) or a Unit Delay block (for slow to fast transitions). The Rate Transition block controls the timing of data transfer in a completely predictable way. When this option is off, the data transfer is nondeterministic. By default, **Ensure deterministic data transfer (maximum delay)** is on for transitions between periodic rates with an offset of zero; for asynchronous transitions, it cannot be selected.

Thus the Rate Transition block offers three modes of operation with respect to data transfer. In order of level of safety:

- **Protected/Deterministic (default):** This is the safest mode. The drawback of this mode is that it introduces deterministic latency into the system for the case of slowto-fast periodic rate transitions. For that case, the latency introduced by the Rate Transition block is one sample period of the slower task. For the case of fast-to-slow periodic rate transitions, the Rate Transition block introduces no additional latency.
- **Protected/NonDeterministic:** In this mode, for slow-to-fast periodic rate transitions, data integrity is protected by double-buffering data transferred between rates. For fast-to-slow periodic rate transitions, a semaphore flag is used. The blocks downstream from the Rate Transition block use the latest available data from the block that drives the Rate Transition block. Maximum latency is less than or equal to one sample period of the faster task.

The drawbacks of this mode are its nondeterministic timing. The advantage of this mode is its low latency.

• **Unprotected/NonDeterministic:** This mode is not recommended for missioncritical applications. The latency of this mode is the same as for Protected/ NonDeterministic mode, but memory requirements are reduced since neither doublebuffering nor semaphores are required. That is, the Rate Transition block does nothing in this mode other than to pass signals through; it simply exists to notify you that a rate transition exists (and can cause generated code to compute incorrect answers). Selecting this mode, however, generates the least amount of code.

Note In unprotected mode (**Ensure data integrity during data transfer** option off), the Rate Transition block does nothing other than allow the rate transition to exist in the model.

#### Rate Transition Blocks and Continuous Time

The sample time at the output port of a Rate Transition block can only be discrete or fixed in minor time step. This means that when a Rate Transition block inherits continuous sample time from its destination block, it treats the inherited sample time as Fixed in Minor Time Step. Therefore, the output function of the Rate Transition block runs only at major time steps. If the destination block sample time is continuous, Rate Transition block output sample time is the base rate sample time (if solver is fixed-step), or zero-order-hold-continuous sample time (if solver is variable-step).

#### <span id="page-138-0"></span>Automatic Rate Transition

The Simulink engine can detect mismatched rate transitions in a multitasking model during an update diagram and automatically insert Rate Transition blocks to handle them. To enable this, in the **Solver** pane of model configuration parameters, select **Automatically handle rate transition for data transfer**. The default setting for this option is off. When you select this option:

- Simulink handles transitions between periodic sample times and asynchronous tasks.
- Simulink inserts hidden Rate Transition blocks in the block diagram.
- The code generator produces code for the Rate Transition blocks that were automatically inserted. This code is identical to the code generated for Rate Transition blocks that were inserted manually.
- Automatically inserted Rate Transition blocks operate in protected mode for periodic tasks and asynchronous tasks. You cannot alter this behavior. For periodic tasks, automatically inserted Rate Transition blocks operate with the level of determinism specified by the **Deterministic data transfer** parameter in the **Solver** pane. The default setting is Whenever possible, which enables determinism for data transfers between periodic sample-times that are related by an integer multiple. For more information, see "Deterministic data transfer" (Simulink). To use other modes, you must insert Rate Transition blocks and set their modes manually.

For example, in this model, SineWave2 has a sample time of 2, and SineWave3 has a sample time of 3.

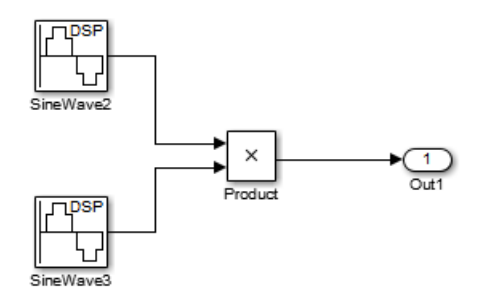

When you select **Automatically handle rate transition for data transfer**, Simulink inserts a Rate Transition block between each Sine Wave block and the Product block. The inserted blocks have the parameter values to reconcile the Sine Wave block sample times.

If the input port and output port data sample rates in a model are not multiples of each other, Simulink inserts a Rate Transition block whose sample rate is the greatest common divisor (GCD) of the two rates. If no other block in the model contains this new rate, an error occurs during simulation. In this case, you must insert a Rate Transition block manually.

## Visualize Inserted Rate Transition Blocks

When you select the **Automatically handle rate transition for data transfer** option, Simulink inserts Rate Transition blocks in the paths that have mismatched transition rates. These blocks are hidden by default. To visualize the inserted blocks, update the diagram. Badge labels appear in the model and indicate where Simulink inserted Rate Transition blocks during the compilation phase. For example, in this model, three Rate Transition blocks were inserted between the two Sine Wave blocks and the Multiplexer and Integrator when the model compiled. The ZOH and DbBuf badge labels indicate these blocks.

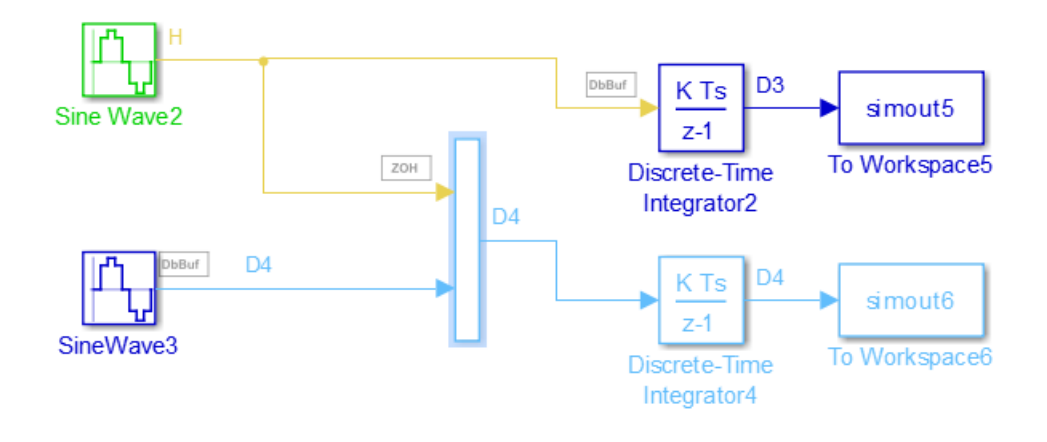

You can show or hide badge labels using the **Display** > **Signals and Ports** > **Hidden Rate Transition Block Indicators** setting.

To configure the hidden Rate Transition blocks, right click on a badge label and click on **Insert rate transition block** to make the block visible.

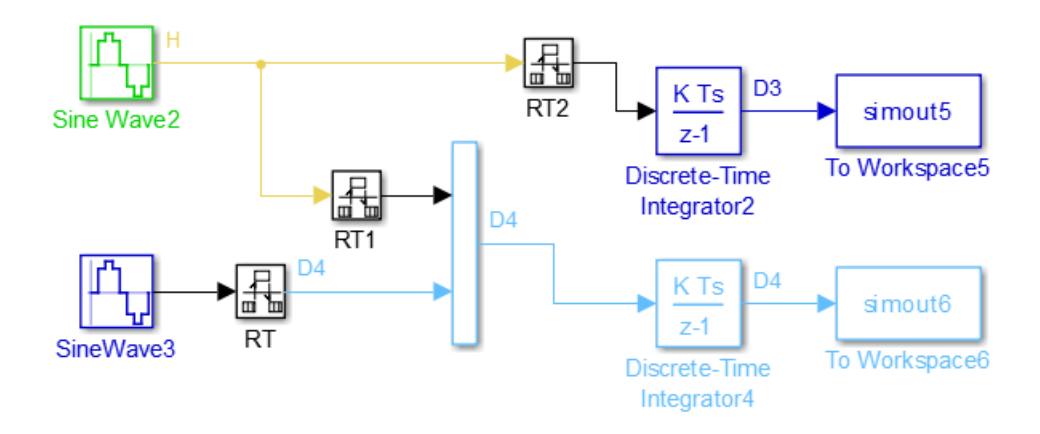

When you make hidden Rate Transition blocks visible:

- You can see the type of Rate Transition block inserted as well as the location in the model.
- You can set the **Initial Conditions** of these blocks.

• You can change block parameters for rate transfer.

Validate the changes to your model by updating your diagram.

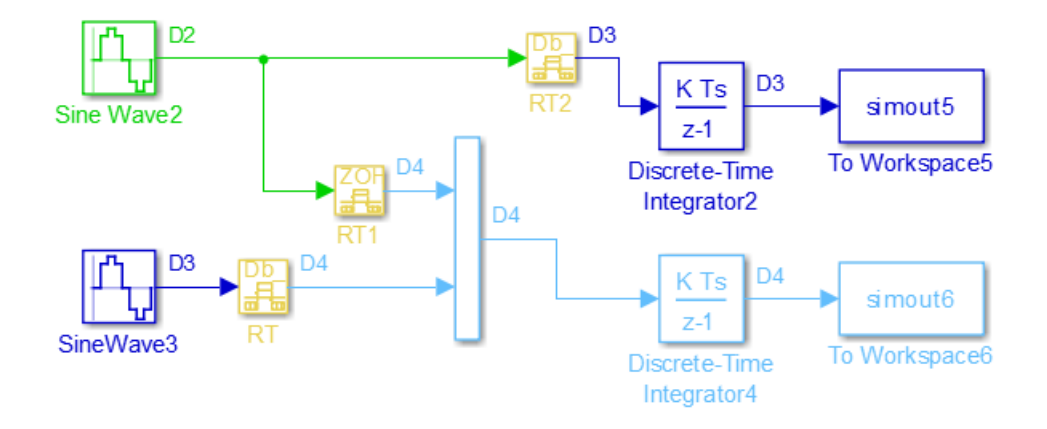

Displaying inserted Rate Transition blocks is not compatible with:

- Concurrent execution environment
- Export-function models

To learn more about the types of Rate Transition blocks, see Rate Transition.

## Periodic Sample Rate Transitions

These sections describe cases in which Rate Transition blocks are required for periodic sample rate transitions. The discussion and timing diagrams in these sections are based on the assumption that the Rate Transition block is used in its default (protected/ deterministic) mode; that is, the **Ensure data integrity during data transfer** and **Ensure deterministic data transfer (maximum delay)** options are both on. These are the settings used for automatically inserted Rate Transition blocks.

#### Faster to Slower Transitions in a Simulink Model

In a model where a faster block drives a slower block having direct feedthrough, the outputs of the faster block are computed first. In simulation intervals where the slower block does not execute, the simulation progresses more rapidly because there are fewer blocks to execute. The next figure illustrates this situation.

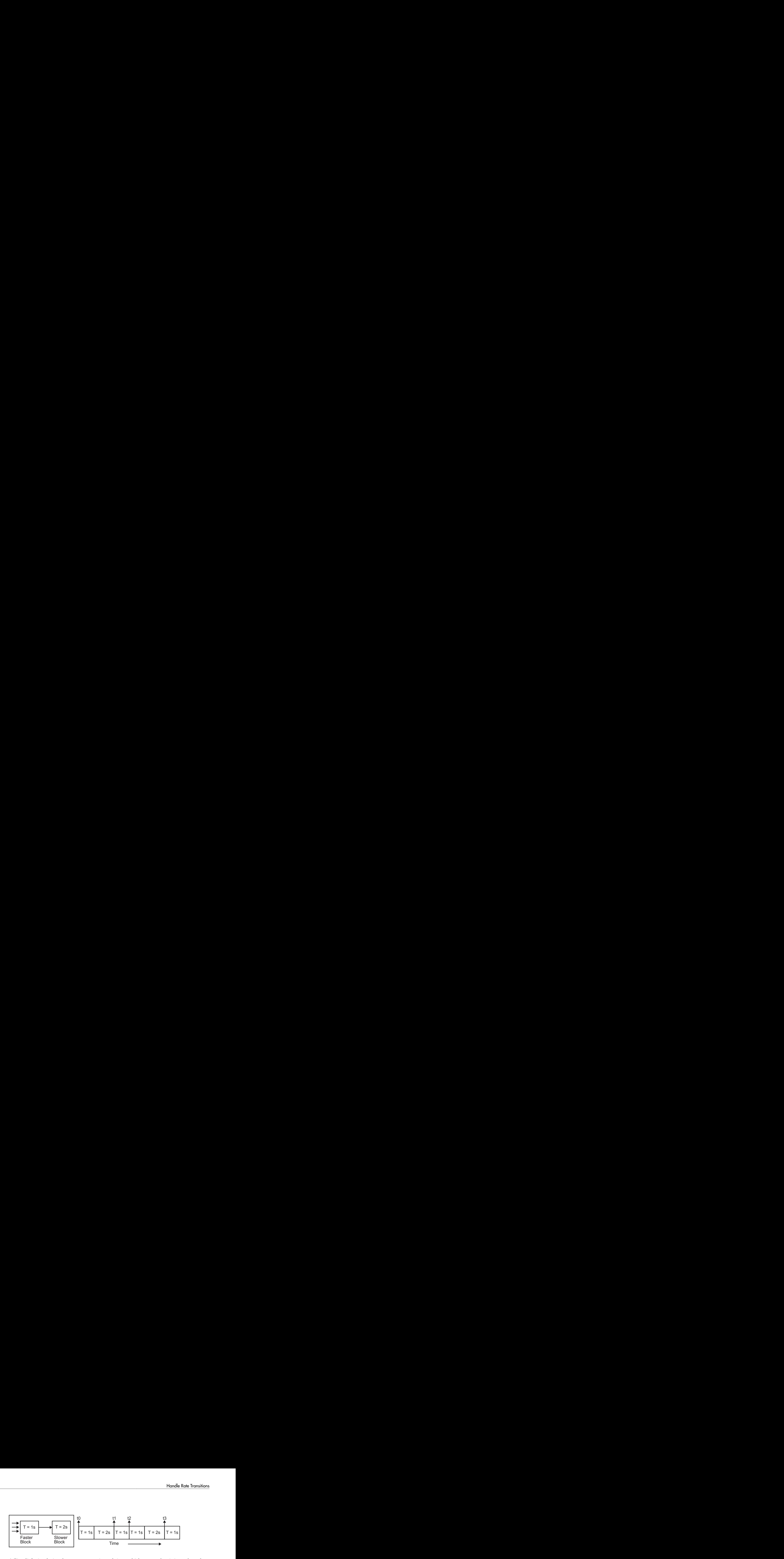

A Simulink simulation does not execute in real time, which means that it is not bound by real-time constraints. The simulation waits for, or moves ahead to, whatever tasks are required to complete simulation flow. The actual time interval between sample time steps can vary.

#### <span id="page-142-0"></span>Faster to Slower Transitions in Real Time

In models where a faster block drives a slower block, you must compensate for the fact that execution of the slower block might span more than one execution period of the faster block. This means that the outputs of the faster block can change before the slower block has finished computing its outputs. The next figure shows a situation in which this problem arises  $(T = \text{sample time})$ . Note that lower priority tasks are preempted by higher priority tasks before completion.

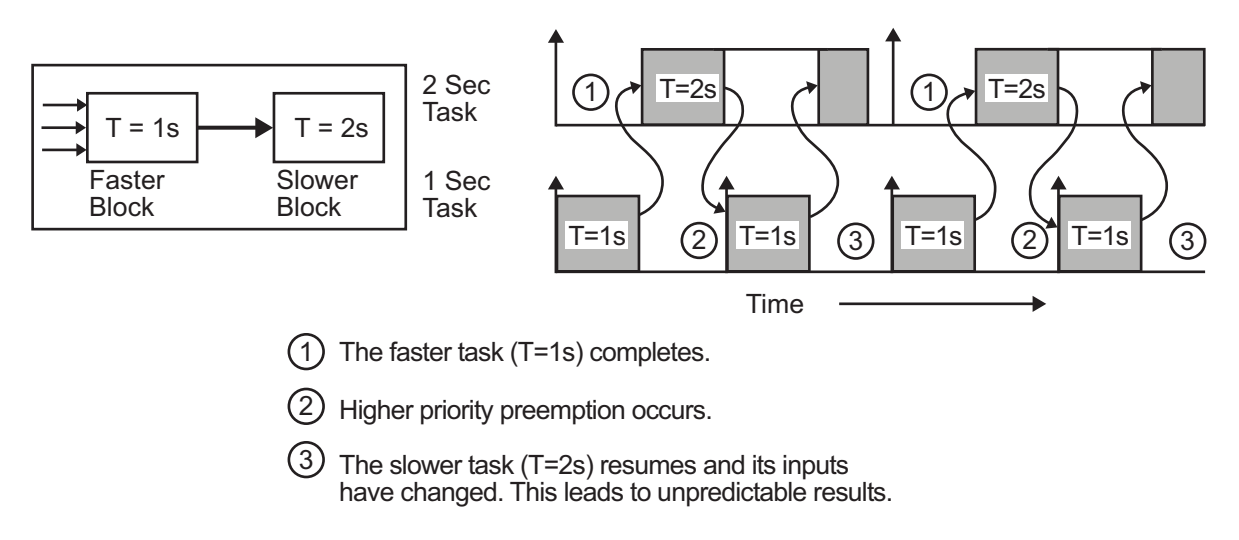

In the above figure, the faster block executes a second time before the slower block has completed execution. This can cause unpredictable results because the input data to the slow task is changing. Data might not maintain its integrity in this situation.

To avoid this situation, the Simulink engine must hold the outputs of the 1 second (faster) block until the 2 second (slower) block finishes executing. The way to accomplish this is by inserting a Rate Transition block between the 1 second and 2 second blocks. The input to the slower block does not change during its execution, maintaining data integrity.

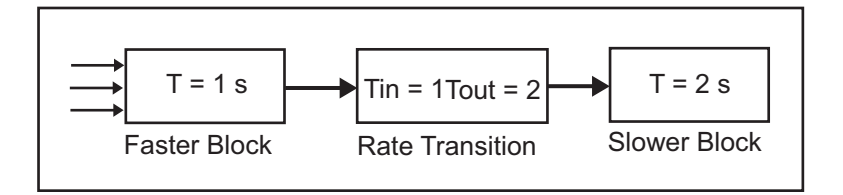

It is assumed that the Rate Transition block is used in its default (protected/ deterministic) mode.

The Rate Transition block executes at the sample rate of the slower block, but with the priority of the faster block.

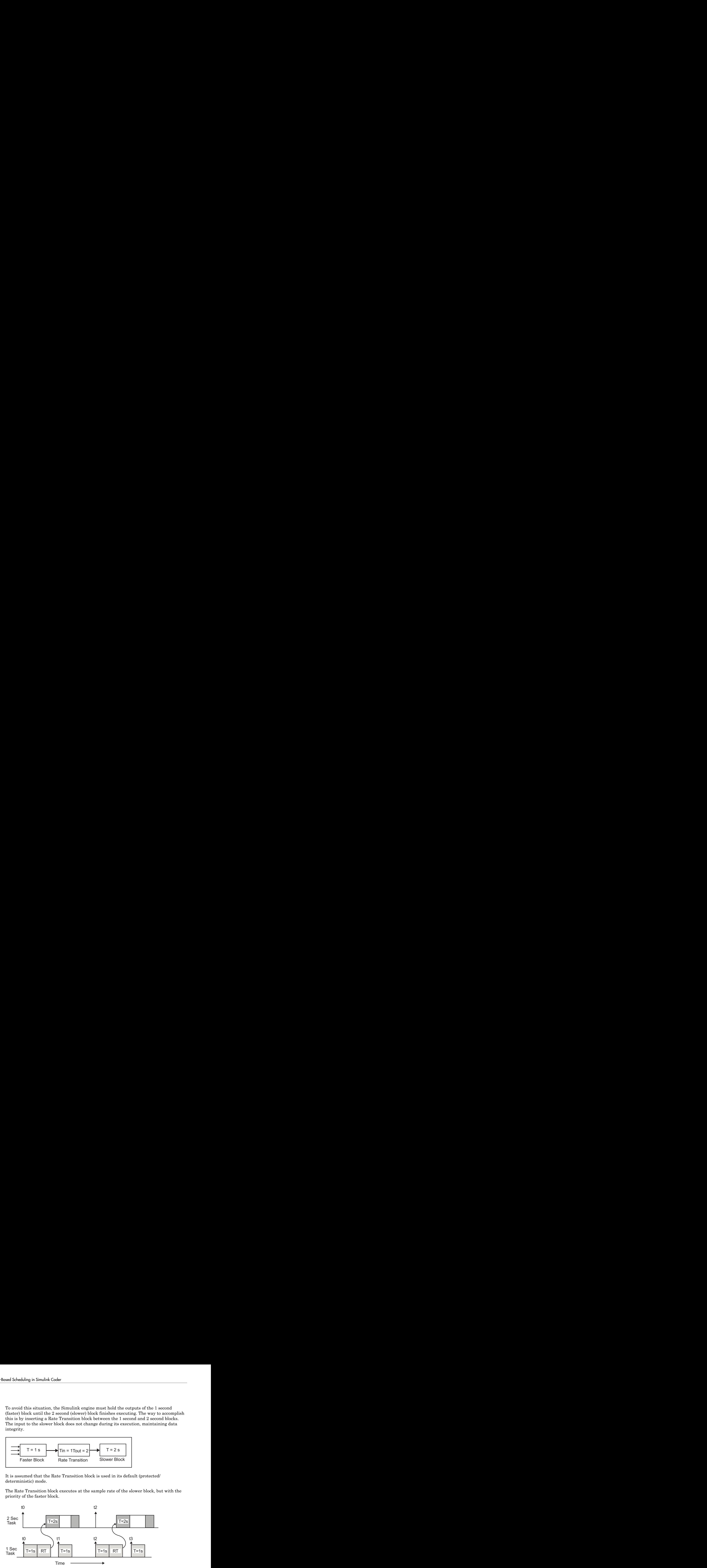

When you add a Rate Transition block, the block executes before the 2 second block (its priority is higher) and its output value is held constant while the 2 second block executes (it executes at the slower sample rate).

#### Slower to Faster Transitions in a Simulink Model

In a model where a slower block drives a faster block, the Simulink engine again computes the output of the driving block first. During sample intervals where only the faster block executes, the simulation progresses more rapidly.
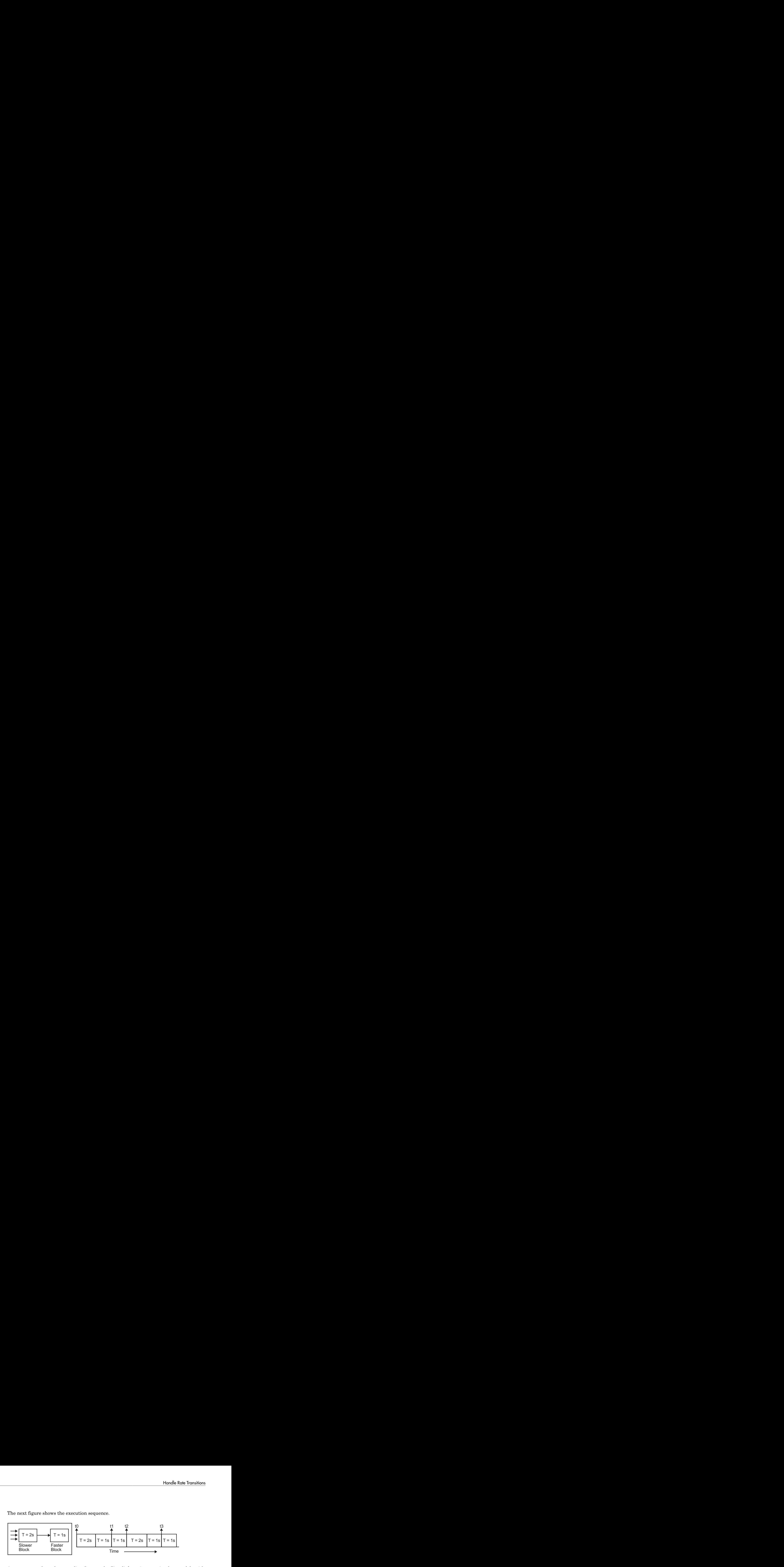

The next figure shows the execution sequence.

As you can see from the preceding figures, the Simulink engine can simulate models with multiple sample rates in an efficient manner. However, a Simulink simulation does not operate in real time.

#### Slower to Faster Transitions in Real Time

In models where a slower block drives a faster block, the generated code assigns the faster block a higher priority than the slower block. This means the faster block is executed before the slower block, which requires special care to avoid incorrect results.

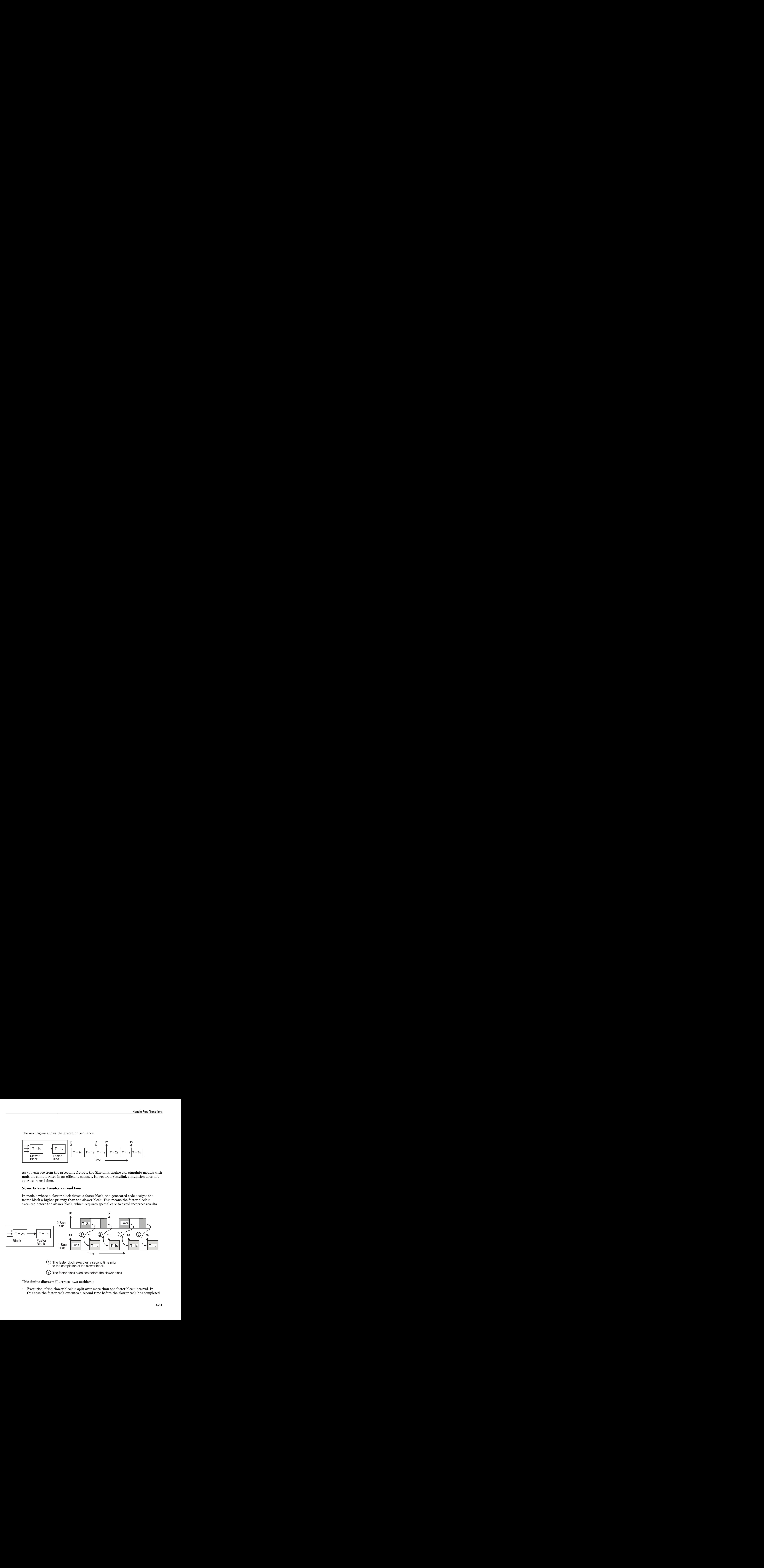

This timing diagram illustrates two problems:

• Execution of the slower block is split over more than one faster block interval. In this case the faster task executes a second time before the slower task has completed execution. This means the inputs to the faster task can have incorrect values some of the time.

• The faster block executes before the slower block (which is backward from the way a Simulink simulation operates). In this case, the 1 second block executes first; but the inputs to the faster task have not been computed. This can cause unpredictable results. Coder<br>
Summary the inputs to the faster task can have incorrect values some of<br>
secutes before the slower block (which is backward from the way<br>
sion operates). In this case, the 1 second block executes first; but<br>
ster t

To eliminate these problems, you must insert a Rate Transition block between the slower and faster blocks.

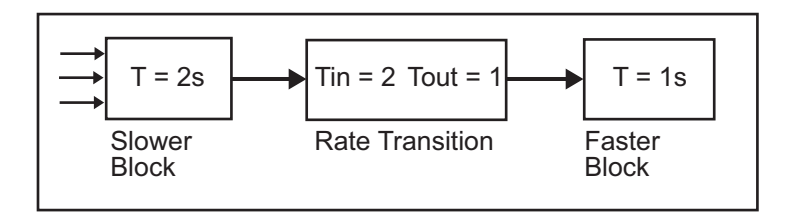

It is assumed that the Rate Transition block is used in its default (protected/ deterministic) mode.

The next figure shows the timing sequence that results with the added Rate Transition block.

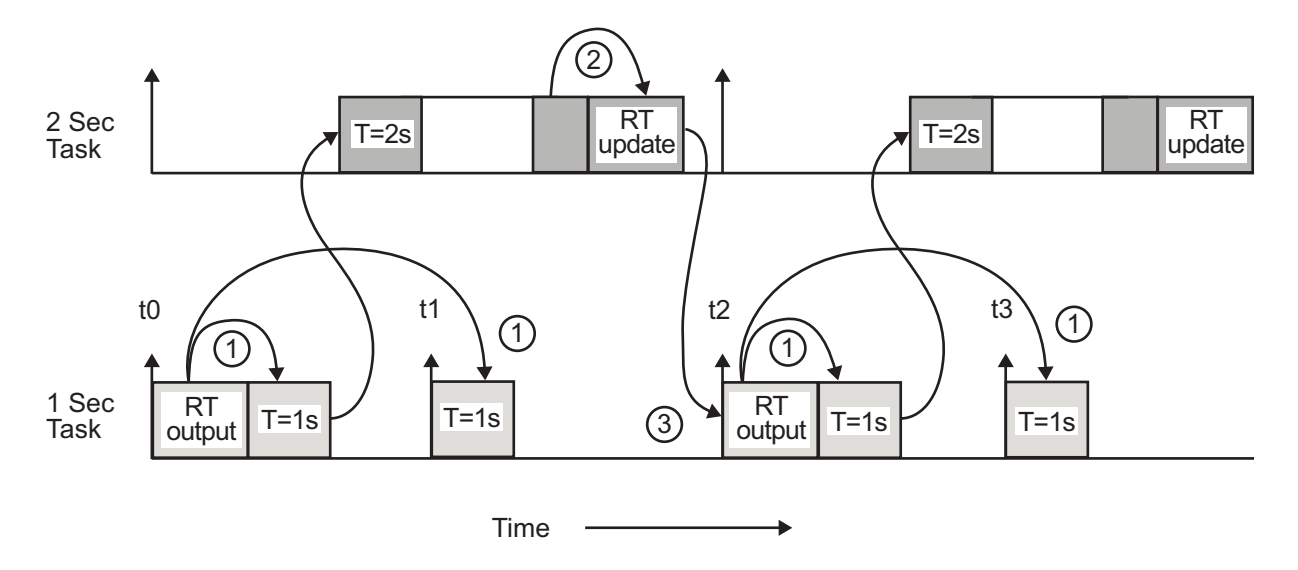

Three key points about transitions in this diagram (refer to circled numbers):

- 1 The Rate Transition block output runs in the 1 second task, but at a slower rate (2 seconds). The output of the Rate Transition block feeds the 1 second task blocks.
- **2** The Rate Transition update uses the output of the 2 second task to update its internal state.
- 3 The Rate Transition output in the 1 second task uses the state of the Rate Transition that was updated in the 2 second task.

The first problem is alleviated because the Rate Transition block is updating at a slower rate and at the priority of the slower block. The input to the Rate Transition block (which is the output of the slower block) is read after the slower block completes executing.

The second problem is alleviated because the Rate Transition block executes at a slower rate and its output does not change during the computation of the faster block it is driving. The output portion of a Rate Transition block is executed at the sample rate of the slower block, but with the priority of the faster block. Since the Rate Transition block drives the faster block and has effectively the same priority, it is executed before the faster block.

Note This use of the Rate Transition block changes the model. The output of the slower block is now delayed by one time step compared to the output without a Rate Transition block.

## More About

- ["Time-Based Scheduling and Code Generation" on page 4-2](#page-115-0)
- "Sample Times in Subsystems" (Simulink)
- "Sample Times in Systems" (Simulink)
- ["Modeling for Multitasking Execution" on page 4-12](#page-125-0)
- ["Configure Time-Based Scheduling" on page 4-34](#page-147-0)
- "Resolve Rate Transitions" (Simulink)
- ["Time-Based Scheduling Example Models" on page 4-36](#page-149-0)

# Configure Time-Based Scheduling

<span id="page-147-0"></span>For details about solver options, see "Solver Pane" (Simulink).

## Configure Start and Stop Times

The **Stop time** (Simulink) must be greater than or equal to the **Start time** (Simulink). If the stop time is zero, or if the total simulation time (Stop minus Start) is less than zero, the generated program runs for one step. If the stop time is set to inf, the generated program runs indefinitely.

When using the GRT or ERT targets, you can override the stop time when running a generated program from the Microsoft Windows command prompt or  $\text{UNIX}^1$  command line. To override the stop time that was set during code generation, use the -tf switch.

*model* -tf n

The program runs for  $n$  seconds. If  $n = \text{inf}$ , the program runs indefinitely.

Certain blocks have a dependency on absolute time. If you are designing a program that is intended to run indefinitely (**Stop time** = inf), and your generated code does not use the rtModel data structure (that is, it uses simstructs instead), you must not use these blocks. See ["Absolute Time Limitations" on page 3-12](#page-111-0) for a list of blocks that can potentially overflow timers.

If you know how long an application that depends on absolute time needs to run, you can prevent the timers from overflowing and force the use of optimal word sizes by specifying the **Application lifespan (days)** (Simulink) parameter on the **Optimization** pane. See ["Control Memory Allocation for Time Counters" on page 32-11](#page-1308-0) for details.

## Configure the Solver Type

For code generation, you must configure a model to use a fixed-step solver for all targets except the S-function and RSim targets. You can configure the S-function and RSim targets with a fixed-step or variable-step solver.

<sup>1.</sup> UNIX is a registered trademark of The Open Group in the United States and other countries.

## Configure the Tasking Mode

The code generator supports both single-tasking and multitasking modes for periodic sample times. See ["Time-Based Scheduling and Code Generation" on page 4-2](#page-115-0) for details.

## More About

- ["Time-Based Scheduling and Code Generation" on page 4-2](#page-115-0)
- "Sample Times in Subsystems" (Simulink)
- "Sample Times in Systems" (Simulink)
- ["Time-Based Scheduling Example Models" on page 4-36](#page-149-0)

# Time-Based Scheduling Example Models

## <span id="page-149-0"></span>Optimize Memory Usage for Time Counters

This example shows how to optimize the amount of memory that the code generator allocates for time counters. The example optimizes the memory that stores elapsed time, the interval of time between two events.

The code generator represents time counters as unsigned integers. The word size of time counters is based on the setting of the model configuration parameter **Application lifespan (days)**, which specifies the expected maximum duration of time the application runs. You can use this parameter to prevent time counter overflows. The default size is 64 bits.

The number of bits that a time counter uses depends on the setting of the **Application lifespan (days)** parameter. For example, if a time counter increments at a rate of 1 kHz, to avoid an overflow, the counter has the following number of bits:

- Lifespan  $< 0.25$  sec: 8 bits
- Lifespan < 1 min: 16 bits
- Lifespan < 49 days: 32 bits
- Lifespan  $> 50$  days: 64 bits

A 64-bit time counter does not overflow for 590 million years.

#### Open Example Model

Open the example model rtwdemo\_abstime.

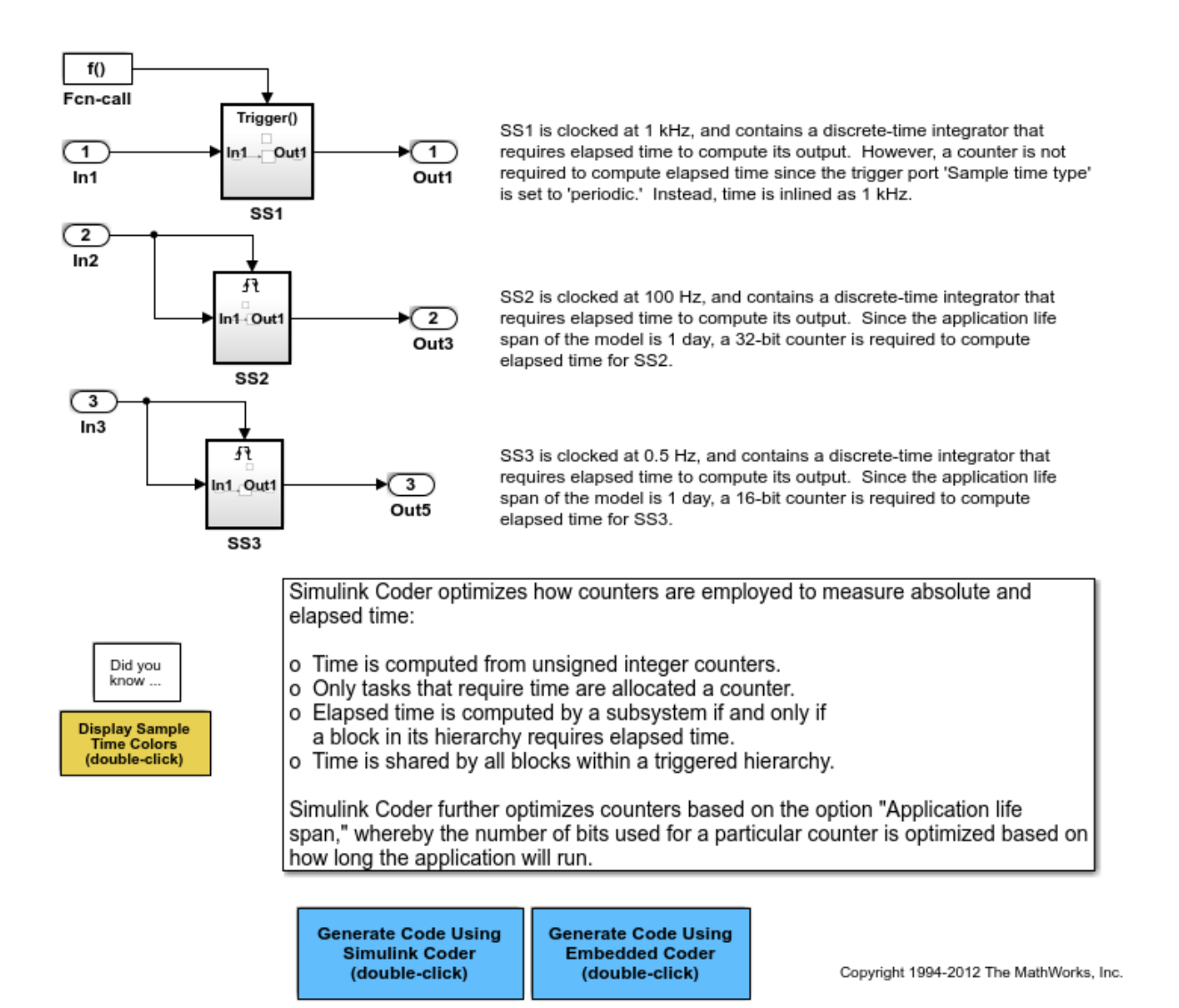

The model consists of three subsystems SS1, SS2, and SS3. On the **Optimization** tab, the **Application lifespan (days)** parameter is set to the default, which is auto.

The three subsystems contain a discrete-time integrator that requires elapsed time as input to compute its output value. The subsystems vary as follows:

- SS1 Clocked at 1 kHz. Does not require a time counter. **Sample time type** parameter for trigger port is set to periodic. Elapsed time is inlined as 0.001.
- SS2 Clocked at 100 Hz. Requires a time counter. Based on a lifespan of 1 day, a 32 bit counter stores the elapsed time.
- SS3 Clocked at 0.5 Hz. Requires a time counter. Based on a lifespan of 1 day, a 16 bit counter stores the elapsed time.

#### Simulate the Model

Simulate the model. By default, the model is configured to show sample times in different colors. Discrete sample times for the three subsystems appear red, green, and blue. Triggered subsystems are blue-green.

#### Generate Code and Report

1. Create a temporary folder for the build and inspection process.

2. Configure the model for the code generator to use the GRT system target file and a lifespan of inf days.

3. Build the model.

```
### Starting build procedure for model: rtwdemo abstime
### Successful completion of build procedure for model: rtwdemo_abstime
```
#### Review Generated Code

Open the generated source file rtwdemo\_abstime.c.

```
struct tag RTM rtwdemo abstime T {
  const char T *errorStatus;
   /*
    * Timing:
    * The following substructure contains information regarding
    * the timing information for the model.
    */
   struct {
     uint32_T clockTick1;
     uint32_T clockTickH1;
     uint32_T clockTick2;
     uint32_T clockTickH2;
```

```
 struct {
      uint16 T TID[3];
      uint16 T cLimit[3];
     } TaskCounters;
   } Timing;
};
```
Four 32-bit unsigned integers, clockTick1 , clockTickH1 , clockTick2 , and clockTickH2 are counters for storing the elapsed time of subsystems SS2 and SS3.

#### Enable Optimization and Regenerate Code

1. Reconfigure the model to set the lifespan to 1 day.

#### 2. Build the model.

```
### Starting build procedure for model: rtwdemo_abstime
### Successful completion of build procedure for model: rtwdemo_abstime
```
#### Review the Regenerated Code

```
struct tag RTM rtwdemo abstime T {
  const char T *errorStatus;
   /*
    * Timing:
    * The following substructure contains information regarding
    * the timing information for the model.
    */
   struct {
     uint32_T clockTick1;
     uint16_T clockTick2;
     struct {
      uint16 T TID[3];
      uint16 T cLimit[3];
     } TaskCounters;
   } Timing;
};
```
The new setting for the **Application lifespan (days)** parameter instructs the code generator to set aside less memory for the time counters. The regenerated code includes:

- 32-bit unsigned integer, clockTick1, for storing the elapsed time of the task for SS2
- 16-bit unsigned integer, clockTick2, for storing the elapsed time of the task for SS3

#### Related Information

- "Optimization Pane: General" (Simulink)
- "Timers in Asynchronous Tasks"
- "Time-Based Scheduling and Code Generation"

## Single-Rate Modeling (Bare Board, No OS)

This model shows the code generated for a single-rate discrete-time model configured for a bare-board target (one with no operating system).

#### Open Example Model

Open the example model rtwdemo\_srbb.

open\_system('rtwdemo\_srbb')

This model is configured to display sample-time colors upon diagram update. Red represents the fastest discrete sample time in the model, green represents the second fastest, and yellow represents mixed sample times. Click the yellow button to the left to update the diagram and show sample-time colors.

**Display Sample Time Colors** (double-click)

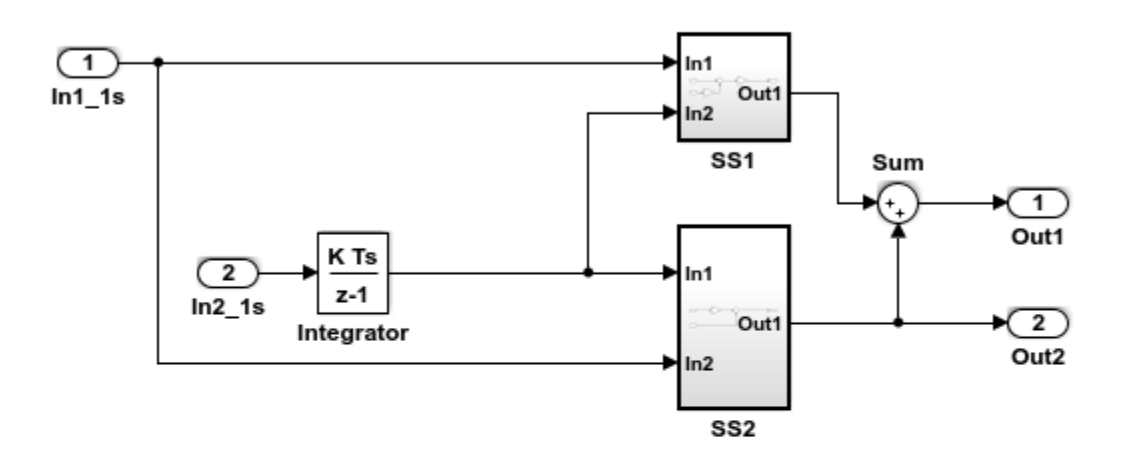

This model shows the code generated for a single-rate discrete-time model configured for a bare-board target (one with no operating system). The model uses one sample time. Inport block 1 and Inport block 2 both specify a 1-second sample time, which is enforced by the "Periodic sample time constraint" option on the Solver configuration page. To view the solver page, double-click the yellow button below. To display the sample times in the model, double-click the yellow button above.

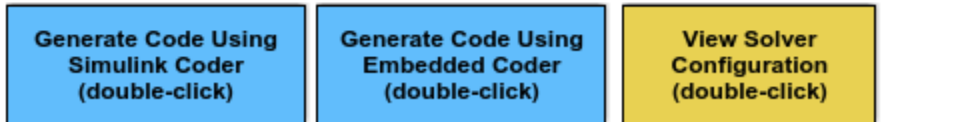

Copyright 1994-2012 The MathWorks, Inc.

The model uses one sample time. Inport block 1 and Inport block 2 both specify a 1 second sample time, which is enforced by the **Periodic sample time constraint** option on the **Solver** configuration page. To view the solver page, double-click the corresponding yellow button in the model. To display the sample times in the model, double-click the corresponding yellow button in the model.

This model is configured to display sample-time colors upon diagram update. Red represents the fastest discrete sample time in the model, green represents the second fastest, and yellow represents mixed sample times. Click the yellow button in the model to update the diagram and show sample-time colors.

## Multirate Modeling in Single-Tasking Mode (Bare Board, no OS)

This model shows the code generated for a multirate discrete-time model configured for single-tasking on a bare-board target (one with no operating system).

#### Open Example Model

Open the example model rtwdemo\_mrstbb.

open\_system('rtwdemo\_mrstbb')

The model is configured to display sample-time colors upon diagram update. Red represents the fastest discrete sample time in the model, green represents the second fastest, and yellow represents mixed sample times. Click the yellow button to the right to update the diagram and show sample-time colors.

**Display Sample Time Colors** (double-click)

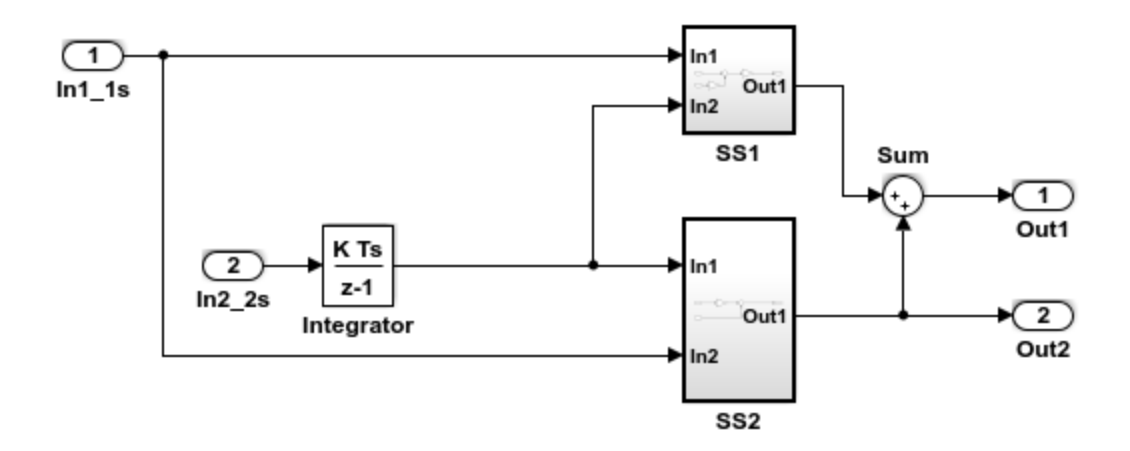

This model shows the code generated for a multirate discrete-time model configured for single-tasking on a bare-board target (one with no operating system). The model contains two sample times. Inport block 1 and Inport block 2 specify 1-second and 2-second sample times, respectively, which are enforced by the "Periodic sample time constraint" option on the Solver configuration page. The solver is set for single-tasking operation. Rate transition blocks are, therefore, not necessary between blocks executing at different sample times because preemption will not occur.

**Generate Code Using Simulink Coder** (double-click)

**Generate Code Using Embedded Coder** (double-click)

**View Solver Configuration** (double-click)

Copyright 1994-2012 The MathWorks, Inc.

The model contains two sample times. Inport block 1 and Inport block 2 specify 1-second and 2-second sample times, respectively, which are enforced by the **Periodic sample time constraint** option on the **Solver** configuration page. The solver is set for singletasking operation. Rate transition blocks are, therefore, not necessary between blocks executing at different sample times because preemption will not occur.

The model is configured to display sample-time colors upon diagram update. Red represents the fastest discrete sample time in the model, green represents the second fastest, and yellow represents mixed sample times. Double-click the yellow button in the model to update the diagram and show sample-time colors.

## Multirate Modeling in Multitasking Mode (Bare Board, no OS)

This model shows the code generated for a multirate discrete-time model configured for a multitasking bare-board target (one with no operating system).

#### Open Example Model

Open the example model rtwdemo\_mrmtbb.

```
open_system('rtwdemo_mrmtbb')
```
**Display Sample** 

**Time Colors** 

(double-click)

The model is configured to display sample-time colors upon diagram update. Red represents the fastest discrete sample time in the model, green represents the second fastest, and yellow represents mixed sample times. Click the yellow button to the right to update the diagram and show sample-time colors.

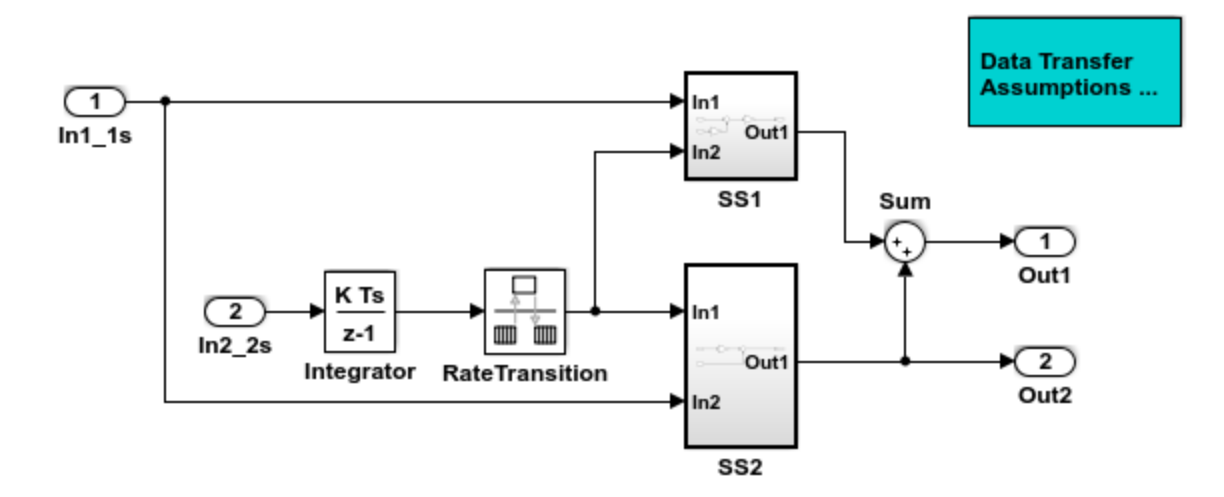

This model shows the code generated for a multirate discrete-time model configured for a multitasking bare-board target (one with no operating system). The model contains two sample times. Inport block 1 and Inport block 2 specify 1-second and 2-second sample times, respectively, which are enforced by the "Periodic sample time constraint" option on the Solver configuration page. The solver is set for multitasking operation, which means a rate transition block is required to ensure that data integrity is enforced when the 1-second task preempts the 2-second task. Proper rate transitions are always enforced by Simulink and Simulink Coder. This model specifies an explicit rate transition block. Alternatively, this block could be automatically inserted by Simulink using the "Automatically handle data transfers between tasks" option on the Solver configuration page.

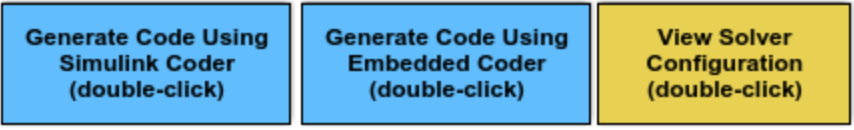

#### Explore Example Model

The model contains two sample times. Inport block 1 and Inport block 2 specify 1 second and 2-second sample times, respectively, which are enforced by the **Periodic sample time constraint** option on the **Solver** configuration page. The solver is set for multitasking operation, which means a rate transition block is required to ensure that data integrity is enforced when the 1-second task preempts the 2-second task. Proper rate transitions are always enforced by Simulink and Simulink Coder. This model specifies an explicit rate transition block. Alternatively, this block could be automatically inserted by Simulink using the **Automatically handle data transfers between tasks** option on the **Solver** configuration page.

The model is configured to display sample-time colors upon diagram update. Red represents the fastest discrete sample time in the model, green represents the second fastest, and yellow represents mixed sample times. Click the yellow button to the right to update the diagram and show sample-time colors.

#### Data Transfer Assumptions

Basis of operation for data transfers between tasks:

- 1 Data transitions occur between a single reading task and a single writing task.
- 2 A read or write of a byte sized variable is atomic.
- 3 When two tasks interact through a data transition, only one of them can preempt the other.
- 4 For periodic tasks, the faster rate task has higher priority than the slower rate task; the faster rate task always preempts the slower rate task.
- 5 All tasks run on a single processor. Time slicing is not allowed.
- 6 Processes do not crash/restart (especially while data is being transferred between tasks)

## Trade Determinism and Data Integrity to Improve System Performance

This model shows the differences in the operation modes of the Rate Transition block when used in a multirate, multitasking model. The flexible options for the Rate Transition block allow you to select the mode that is best suited for your application. You can trade levels of determinism and data integrity to improve system performance.

#### Rate Transition Block Modes of Operation

**Ensure data integrity and determinism (DetAndInteg)** : Data is transferred such that all data bytes for the signal (including all elements of a wide signal) are from the same time step. Additionally, it is ensured that the relative sample time (delay) from which the data is transferred from one rate to another is always the same. Only ANSI-C code is used, no target specific 'critical section' protection is needed.

**Ensure integrity (IntegOnly)** : Data is transferred such that all data bytes for the signal (including all elements of a wide signal) are from the same time step. However, from one transfer of data to the next, the relative sample time (delay) for which the data is transferred can vary. In this mode, the code to read/write the data is run more often than in the DetandInt mode. In the worst case, the delay is equivalent to the DetandInt mode, but the delay can be less which is important is some applications. Also, this mode support data transfers to/from asynchronous rates which the DetandInt mode cannot support. Only ANSI-C code is used, no target specific 'critical section' protection is needed.

**No data consistency operations are performed (None)** : For this case, the Rate Transition block does not generated code. This mode is acceptable in some application where atomic access of scalar data types is guaranteed and when the relative temporal values of the data is not important. This mode does not introduce any delay.

#### Data Transfer Assumptions

Basis of operation for data transfers between tasks:

- Data transitions occur between a single reading task and a single writing task.
- A read or write of a byte sized variable is atomic.
- When two tasks interact through a data transition, only one of them can preempt the other.
- For periodic tasks, the faster rate task has higher priority than the slower rate task; the faster rate task always preempts the slower rate task.
- All tasks run on a single processor. Time slicing is not allowed.
- Processes do not crash/restart (especially while data is being transferred between tasks)

#### Model **rtwdemo\_ratetrans**

```
open system('rtwdemo ratetrans')
```
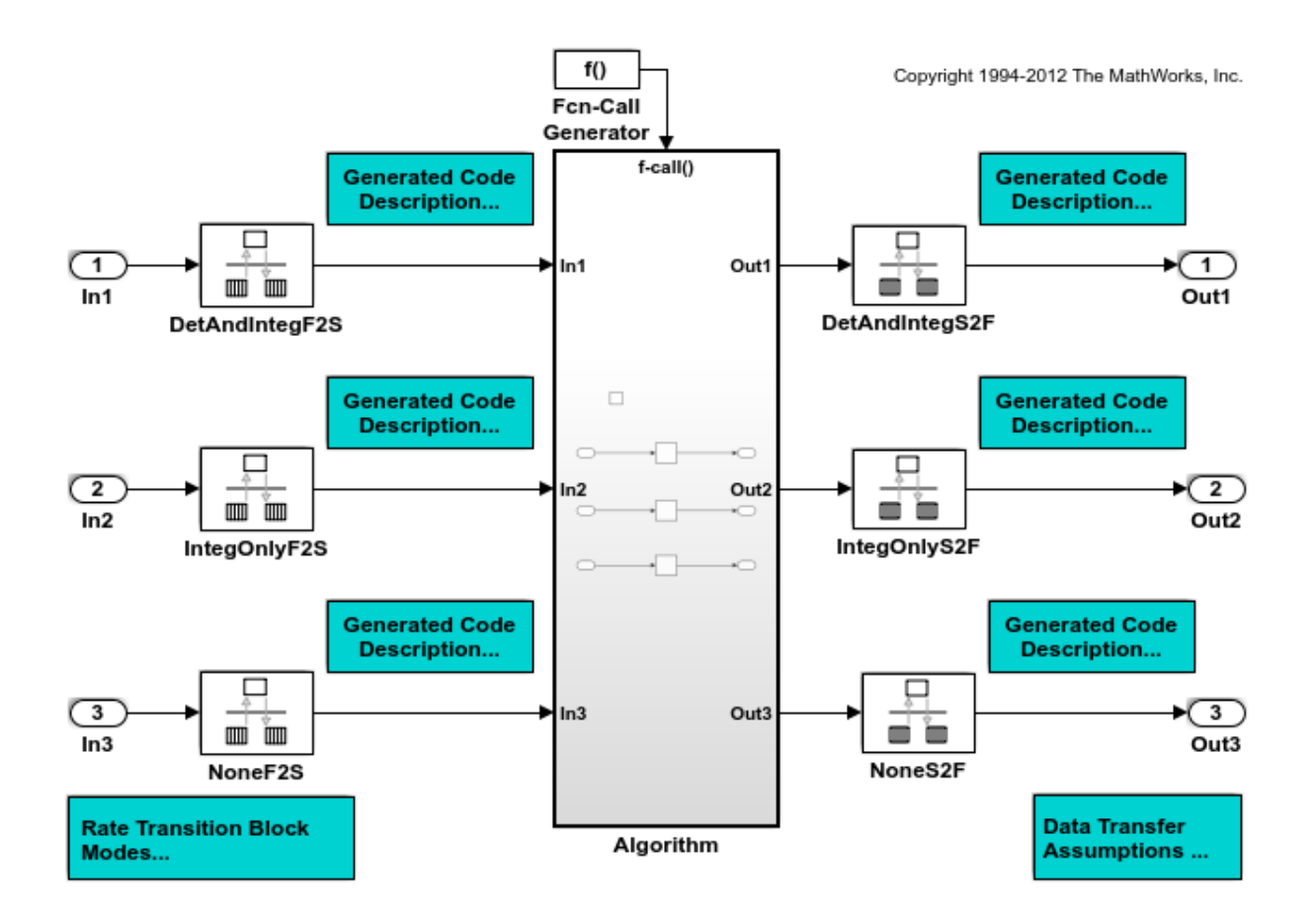

This model shows the differences in the operation modes of the Rate Transition block when used in a multirate, multitasking model. The flexible options for the Rate Transition block allow you to select the mode that is best suited for your application. You can trade levels of determinism and data integrity to improve system performance.

**Generate Code Using Simulink Coder** (double-click)

**Generate Code Using Embedded Coder** (double-click)

**Display Sample Time Colors** (double-click)

Model rtwdemo\_ratetrans shows the differences in the operation modes of the following Rate Transition blocks.

#### Rate Transition block **DetAndIntegF2S**

Determinism and data integrity (fast to slow transition):

- The block output is used as a persistent data buffer.
- Data is written to output at slower rate but done during the faster rate context
- Data as seen by the slower rate is always the value when both the faster and slower rate last executed. Any subsequent steps by the faster rate (and associated data updates) while the slower rate is running are not seen by the slower rate.

#### Rate Transition block **DetAndIntegS2F**

Determinism and data integrity (slow to fast transition):

- Uses two persistent data buffers, an internal buffer and the blocks output.
- The internal buffer is copied to the output at the slower rate but done during the faster rate context.
- The internal buffer is written at the slower rate and during the slower rate context.
- The data that Fast rate sees is always delayed, i.e. data is from the previous step of the slow rate code.

#### Rate Transition block **IntegOnlyF2S**

Data integrity only (fast to slow transition):

- The block output is used as a persistent data buffer.
- Data is written to buffer during the faster rate context if a flag indicates it not in the process of being read.
- The flag is set and data is copied from the buffer to output at the slow rate, the flag is then cleared. This is an additional copy as compared to the deterministic case.
- Data as seen by the slower rate can be from a more recent step of the faster rate than from when the slower rate and faster rate both executed.

#### Rate Transition block **IntegOnlyS2F**

Data integrity only (slow to fast transition):

• Uses two persistent data buffers, both are internal buffers.

- One of the 2 buffers is always copied to the output at faster rate.
- One of the 2 buffers is written at the slower rate and during the slower rate context, then the active buffer is switched.
- The data as seen by the faster rate can be more recent than for the deterministic case. Specifically, when both the slower and faster rate have their hits, the faster rate will see a previous value from the slower rate. But, subsequent steps for the faster rate may see an updated value (when the slower rate updates the non-active buffer and switches the active buffer flag.

#### Rate Transition block **NoneF2S**

No code is generated for the Rate Transition block when determinism and data integrity is waived.

#### Rate Transition block **NoneS2F**

No code is generated for the Rate Transition block when determinism and data integrity is waived.

bdclose('rtwdemo\_ratetrans');

## More About

- ["Time-Based Scheduling and Code Generation" on page 4-2](#page-115-0)
- ["Modeling for Single-Tasking Execution" on page 4-8](#page-121-0)
- ["Modeling for Multitasking Execution" on page 4-12](#page-125-0)

# Event-Based Scheduling in Simulink **Coder**

- ["Asynchronous Events" on page 5-2](#page-165-0)
- ["Generate Interrupt Service Routines" on page 5-6](#page-169-0)
- ["Spawn and Synchronize Execution of RTOS Task" on page 5-15](#page-178-0)
- ["Pass Asynchronous Events in RTOS as Input To a Referenced Model" on page](#page-195-0) [5-32](#page-195-0)
- ["Rate Transitions and Asynchronous Blocks" on page 5-39](#page-202-0)
- ["Timers in Asynchronous Tasks" on page 5-44](#page-207-0)
- ["Create a Customized Asynchronous Library" on page 5-47](#page-210-0)
- ["Import Asynchronous Event Data for Simulation" on page 5-55](#page-218-0)
- ["Asynchronous Support Limitations" on page 5-59](#page-222-0)

# Asynchronous Events

## <span id="page-165-0"></span>Asynchronous Support

Normally, you time models from which you plan to generate code from a *periodic* interrupt source (for example, a hardware timer). Blocks in a periodically clocked single-rate model run at a timer interrupt rate (the base rate of the model). Blocks in a periodically clocked multirate model run at the base rate or at multiples of that rate.

Many systems must also support execution of blocks in response to events that are *asynchronous* with respect to the periodic timing source of the system. For example, a peripheral device might signal completion of an input operation by generating an interrupt. The system must service such interrupts, for example, by acquiring data from the interrupting device.

This chapter explains how to use blocks to model and generate code for asynchronous event handling, including servicing of hardware-generated interrupts, maintenance of timers, asynchronous read and write operations, and spawning of asynchronous tasks under a real-time operating system (RTOS). This block library demonstrates integration with an example RTOS (VxWorks<sup>®</sup>). Although the blocks target an example RTOS, this chapter provides source code analysis and other information you can use to develop blocks that support asynchronous event handling for an alternative target RTOS.<sup>2</sup>

## Block Library for Calls to an Example Real-Time Operating System

Task SimIRQ IRQM 'Task0' Task Sync Async Interrupt Protected R1 Unprotected RT

The next figure shows the blocks in the  $vxlib1$  block library.

<sup>2.</sup> VxWorks is a registered trademark of Wind River® Systems, Inc.

The key blocks in the library are the Async Interrupt and Task Sync blocks. These blocks are targeted for an example RTOS (VxWorks). You can use them, with modification, to support your RTOS applications.

**Note:** You can use the blocks in the **vxlib1** [on page 5-2](#page-165-0) library (Async Interrupt and Task Sync) for simulation and code generation. These blocks provide starting point examples to help you develop custom blocks for your target environment.

To implement asynchronous support for an RTOS other than the example RTOS, use the guidelines and example code are provided to help you adapt the vxlib1 library blocks to target your RTOS. This topic is discussed in ["Create a Customized Asynchronous](#page-210-0) [Library" on page 5-47](#page-210-0).

The **vxlib1** library includes blocks you can use to

- Generate interrupt-level code Async Interrupt block
- Spawn an RTOS task that calls a function call subsystem Task Sync block
- Enable data integrity when transferring data between blocks running as different tasks — Protected RT block
- Use an unprotected/nondeterministic mode when transferring data between blocks running as different tasks — Unprotected RT block

The use of protected and unprotected Rate Transition blocks in asynchronous contexts is discussed in ["Rate Transitions and Asynchronous Blocks" on page 5-39](#page-202-0). For general information on rate transitions, see ["Time-Based Scheduling and Code Generation" on](#page-115-0) [page 4-2.](#page-115-0)

## Access the Block Library for RTOS Integration

To access the example RTOS (VxWorks) block library, enter the MATLAB command vxlib1.

## Generate Code Using Library Blocks for RTOS Integration

To generate an example RTOS compatible application from a model containing vxlib1 library blocks, use the following configuration parameter values for your model.

- Select system target file ert.tlc (requires an Embedded Coder license) from the browse menu for the **Code Generation** > **System target file** parameter (SystemTargetFile).
- Enable the **Code Generation** > **Generate code only** parameter (GenCodeOnly).
- Enable the **All Parameters** > **Generate an example main program** parameter (GenerateSampleERTMain).
- Select VxWorksExample from the menu for the **All Parameters** > **Target operating system** parameter (TargetOS).

## Examples and Additional Information

Additional information relevant to the topics in this chapter can be found in

- The rtwdemo async model, which uses the tornado.tlc system target file and vxlib1 block library. To open this example, type rtwdemo\_async at the MATLAB command prompt.
- The rtwdemo async mdlreftop model, which uses the tornado.tlc system target file and vxlib1 block library. To open this example, type rtwdemo\_async\_mdlreftop at the MATLAB command prompt.
- ["Time-Based Scheduling and Code Generation" on page 4-2](#page-115-0), discusses general multitasking and rate transition issues for periodic models.
- The Embedded Coder documentation discusses the  $ert.tlc$  system target file, including task execution and scheduling.
- For detailed information about the system calls to the example RTOS (VxWorks) mentioned in this chapter, see VxWorks system documentation on the Wind River website.

## More About

- ["Time-Based Scheduling and Code Generation" on page 4-2](#page-115-0)
- ["Generate Interrupt Service Routines" on page 5-6](#page-169-0)
- ["Spawn and Synchronize Execution of RTOS Task" on page 5-15](#page-178-0)
- ["Pass Asynchronous Events in RTOS as Input To a Referenced Model" on page](#page-195-0) [5-32](#page-195-0)
- ["Timers in Asynchronous Tasks" on page 5-44](#page-207-0)
- ["Import Asynchronous Event Data for Simulation" on page 5-55](#page-218-0)
- ["Rate Transitions and Asynchronous Blocks" on page 5-39](#page-202-0)
- ["Create a Customized Asynchronous Library" on page 5-47](#page-210-0)
- ["Asynchronous Support Limitations" on page 5-59](#page-222-0)

## Generate Interrupt Service Routines

<span id="page-169-0"></span>To generate an interrupt service routine (ISR) associated with a specific VME interrupt level for the example RTOS (VxWorks), use the Async Interrupt block. The Async Interrupt block enables the specified interrupt level and installs an ISR that calls a connected function call subsystem.

You can also use the Async Interrupt block in a simulation. It provides an input port that can be enabled and connected to a simulated interrupt source.

Note: The operating system integration techniques that are demonstrated in this section use one or more blocks the blocks in the vxlib1 [on page 5-2](#page-165-0) library. These blocks provide starting point examples to help you develop custom blocks for your target environment.

## Connecting the Async Interrupt Block

To generate an ISR, connect an output of the Async Interrupt block to the control input of

- A function call subsystem
- The input of a Task Sync block
- The input to a Stateflow chart configured for a function call input event

The next figure shows an Async Interrupt block configured to service two interrupt sources. The outputs (signal width 2) are connected to two function call subsystems.

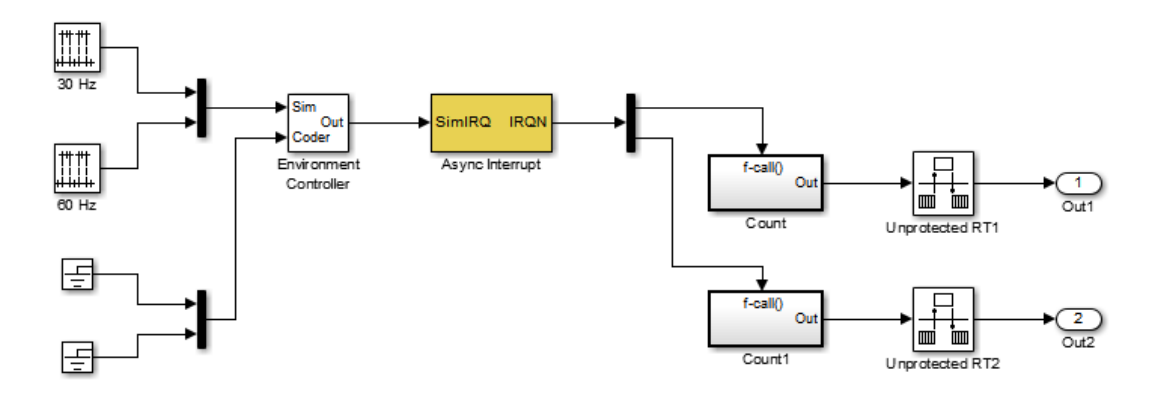

## Requirements and Restrictions

Note the following requirements and restrictions:

- The Async Interrupt block supports VME interrupts 1 through 7.
- The Async Interrupt block uses the following system calls to the example RTOS (VxWorks):
	- sysIntEnable
	- sysIntDisable
	- intConnect
	- intLock
	- intUnlock
	- tickGet

## Performance Considerations

Execution of large subsystems at interrupt level can have a significant impact on interrupt response time for interrupts of equal and lower priority in the system. As a general rule, it is best to keep ISRs as short as possible. Connect only function call subsystems that contain a small number of blocks to an Async Interrupt block.

A better solution for large subsystems is to use the Task Sync block to synchronize the execution of the function call subsystem to a RTOS task. The Task Sync block is placed between the Async Interrupt block and the function call subsystem. The Async Interrupt block then installs the Task Sync block as the ISR. The ISR releases a synchronization semaphore (performs a semGive) to the task, and returns immediately from interrupt level. The task is then scheduled and run by the example RTOS (VxWorks). See ["Spawn](#page-178-0) [and Synchronize Execution of RTOS Task" on page 5-15](#page-178-0) for more information.

## Using the Async Interrupt Block in Simulation and Code Generation

This section describes a *dual-model* approach to the development and implementation of real-time systems that include ISRs. In this approach, you develop one model that includes a plant and a controller for simulation, and another model that only includes the controller for code generation. Using a Simulink library, you can implement changes to both models simultaneously. The next figure shows how changes made to the plant or controller, both of which are in a library, are propagated to the models.

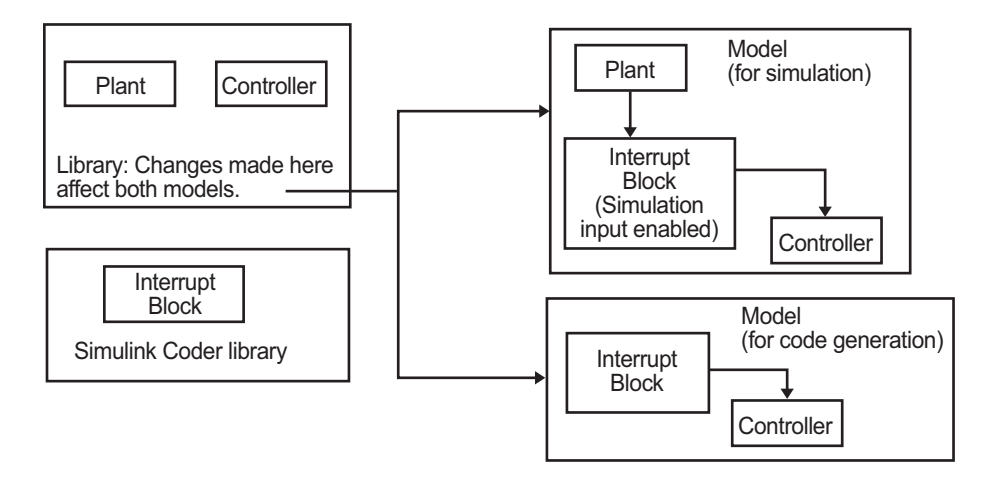

#### Dual-Model Use of Async Interrupt Block for Simulation and Code Generation

A *single-model* approach is also possible. In this approach, the Plant component of the model is active only in simulation. During code generation, the Plant components are effectively switched out of the system and code is generated only for the interrupt block and controller parts of the model. For an example of this approach, see the rtwdemo\_async model.

## Dual-Model Approach: Simulation

The following block diagram shows a simple model that illustrates the dual-model approach to modeling. During simulation, the Pulse Generator blocks provide simulated interrupt signals.

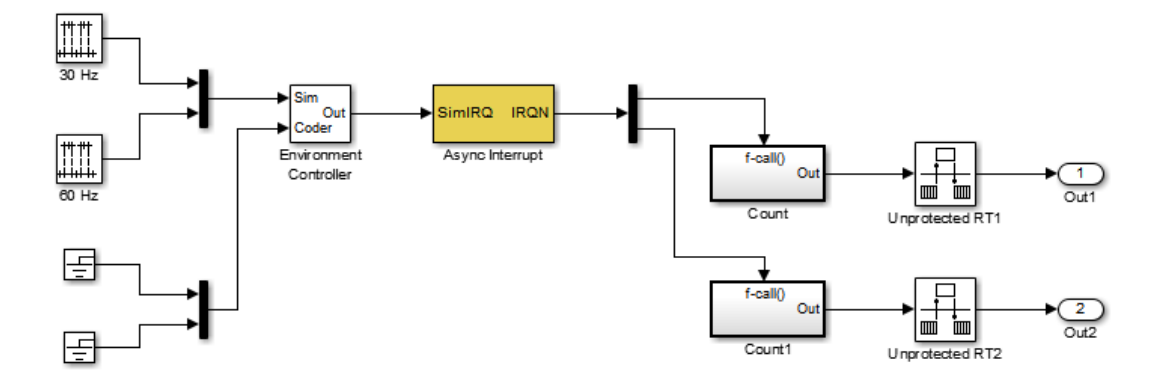

The simulated interrupt signals are routed through the Async Interrupt block's input port. Upon receiving a simulated interrupt, the block calls the connected subsystem.

During simulation, subsystems connected to Async Interrupt block outputs are executed in order of their priority in the example RTOS (VxWorks). In the event that two or more interrupt signals occur simultaneously, the Async Interrupt block executes the downstream systems in the order specified by their interrupt levels (level 7 gets the highest priority). The first input element maps to the first output element.

You can also use the Async Interrupt block in a simulation without enabling the simulation input. In such a case, the Async Interrupt block inherits the base rate of the model and calls the connected subsystems in order of their priorities in the RTOS. (In this case, the Async Interrupt block behaves as if all inputs received a 1 simultaneously.)

## Dual-Model Approach: Code Generation

In the generated code for the sample model,

- Ground blocks provide input signals to the Environment Controller block
- The Async Interrupt block does not use its simulation input

The Ground blocks drive control input of the Environment Controller block, so code is not generated for that signal path. The code generator does not produce code for blocks that drive the simulation control input to the Environment Controller block because that path is not selected during code generation. However, the sample times of driving blocks

for the simulation input to the Environment Controller block contribute to the sample times supported in the generated code. To avoid including unnecessary sample times in the generated code, use the sample times of the blocks driving the simulation input in the model where generated code is intended.

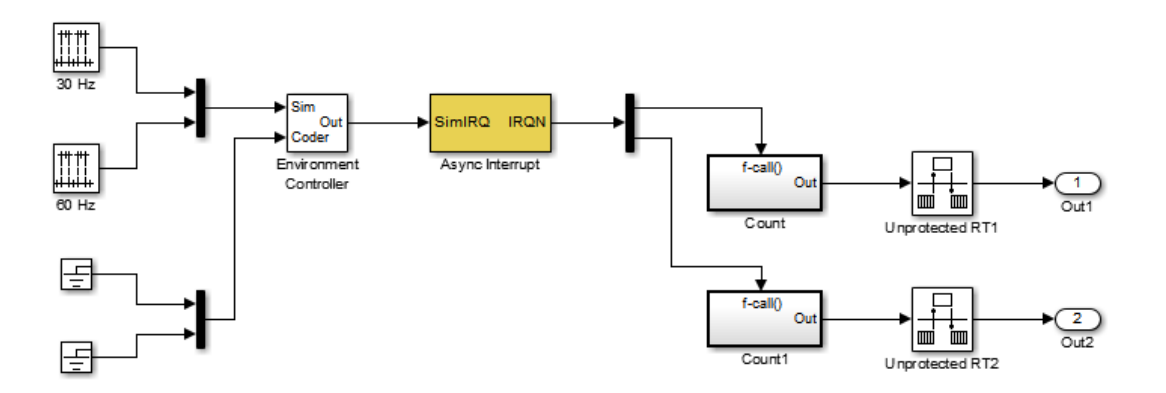

Standalone functions are installed as ISRs and the interrupt vector table is as follows:

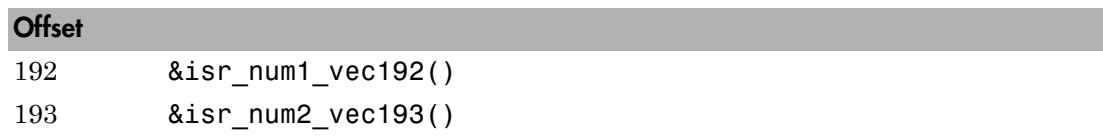

Consider the code generated from this model, assuming that the Async Interrupt block parameters are configured as shown in the next figure.

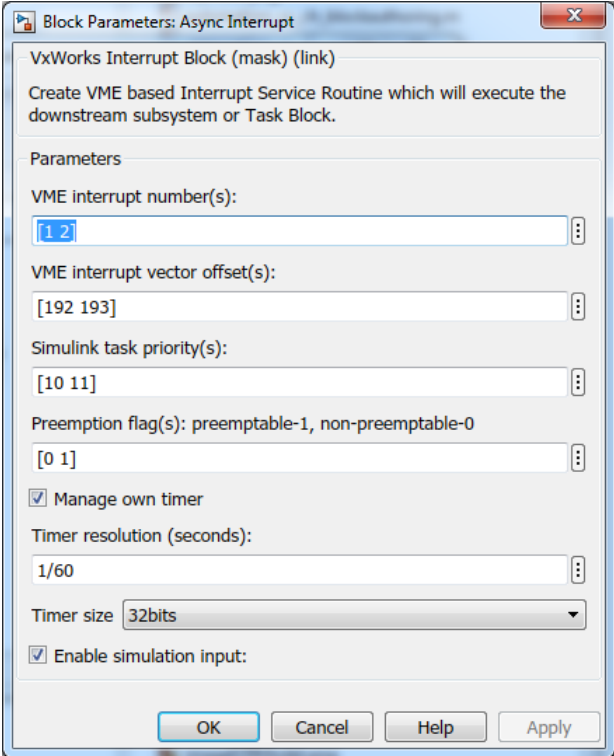

#### Initialization Code

In the generated code, the Async Interrupt block installs the code in the Subsystem blocks as interrupt service routines. The interrupt vectors for IRQ1 and IRQ2 are stored at locations 192 and 193 relative to the base of the interrupt vector table, as specified by the **VME interrupt vector offset(s)** parameter.

Installing an ISR requires two RTOS (VxWorks) calls, int\_connect and sysInt Enable. The Async Interrupt block inserts these calls in the *model*\_initialize function, as shown in the following code excerpt.

```
/* VxWorks Interrupt Block: '<Root>/Async Interrupt' */
     /* Connect and enable ISR function: isr_num1_vec192 */
     if( intConnect(INUM_TO_IVEC(192), isr_num1_vec192, 0) != OK) {
      printf("intConnect failed for ISR 1.\n\overline{\phantom{a}});
     }
     sysIntEnable(1);
```

```
 /* VxWorks Interrupt Block: '<Root>/Async Interrupt' */
/* Connect and enable ISR function: isr num2 vec193 */
 if( intConnect(INUM_TO_IVEC(193), isr_num2_vec193, 0) != OK)
 {
   printf("intConnect failed for ISR 2.\n");
 }
 sysIntEnable(2);
```
The hardware that generates the interrupt is not configured by the Async Interrupt block. Typically, the interrupt source is a VME I/O board, which generates interrupts for specific events (for example, end of A/D conversion). The VME interrupt level and vector are set up in registers or by using jumpers on the board. You can use the mdlStart routine of a user-written device driver (S-function) to set up the registers and enable interrupt generation on the board. You must match the interrupt level and vector specified in the Async Interrupt block dialog to the level and vector set up on the I/O board.

#### Generated ISR Code

{

The actual ISR generated for IRQ1 in the RTOS (VxWorks) is listed below.

```
/* VxWorks Interrupt Block: '<Root>/Async Interrupt' */
void isr_num1_vec192(void)
  int T lock;
   FP_CONTEXT context;
    /* Use tickGet() as a portable tick counter example. 
       A much higher resolution can be achieved with a 
       hardware counter */
    Async_Code_M->Timing.clockTick2 = tickGet();
    /* disable interrupts (system is configured as non-ive) */
   lock = intLock();
    /* save floating point context */
    fppSave(&context);
    /* Call the system: <Root>/Subsystem A */
    Count(0, 0);
    /* restore floating point context */
    fppRestore(&context);
```

```
 /* re-enable interrupts */
    intUnlock(lock);
}
```
There are several features of the ISR that should be noted:

- Because of the setting of the **Preemption Flag(s)** parameter, this ISR is locked; that is, it cannot be preempted by a higher priority interrupt. The ISR is locked and unlocked in the example RTOS (VxWorks) by the int\_lock and int\_unlock functions.
- The connected subsystem, Count, is called from within the ISR.
- The Count function executes algorithmic (model) code. Therefore, the floating-point context is saved and restored across the call to Count.
- The ISR maintains its own absolute time counter, which is distinct from other periodic base rate or subrate counters in the system. Timing data is maintained for the use of any blocks executed within the ISR that require absolute or elapsed time.

See ["Timers in Asynchronous Tasks" on page 5-44](#page-207-0) for details.

#### Model Termination Code

The model's termination function disables the interrupts in the RTOS (VxWorks):

```
/* Model terminate function */
void Async_Code_terminate(void)
{
    /* VxWorks Interrupt Block: '<Root>/Async Interrupt' */
   /* Disable interrupt for ISR system: isr num1 vec192 */
    sysIntDisable(1);
    /* VxWorks Interrupt Block: '<Root>/Async Interrupt' */
   /* Disable interrupt for ISR system: isr num2 vec193 */
    sysIntDisable(2);
}
```
## More About

- ["Spawn and Synchronize Execution of RTOS Task" on page 5-15](#page-178-0)
- ["Pass Asynchronous Events in RTOS as Input To a Referenced Model" on page](#page-195-0) [5-32](#page-195-0)
- ["Import Asynchronous Event Data for Simulation" on page 5-55](#page-218-0)

• ["Rate Transitions and Asynchronous Blocks" on page 5-39](#page-202-0)

# Spawn and Synchronize Execution of RTOS Task

<span id="page-178-0"></span>This example shows how to simulate and generate code for asynchronous events on a multitasking real-time operating system (VxWorks®). The model shows different techniques for handling asynchronous events depending on the size of the triggered subsystems.

#### About the Example Model

Open the example model rtwdemo\_async.

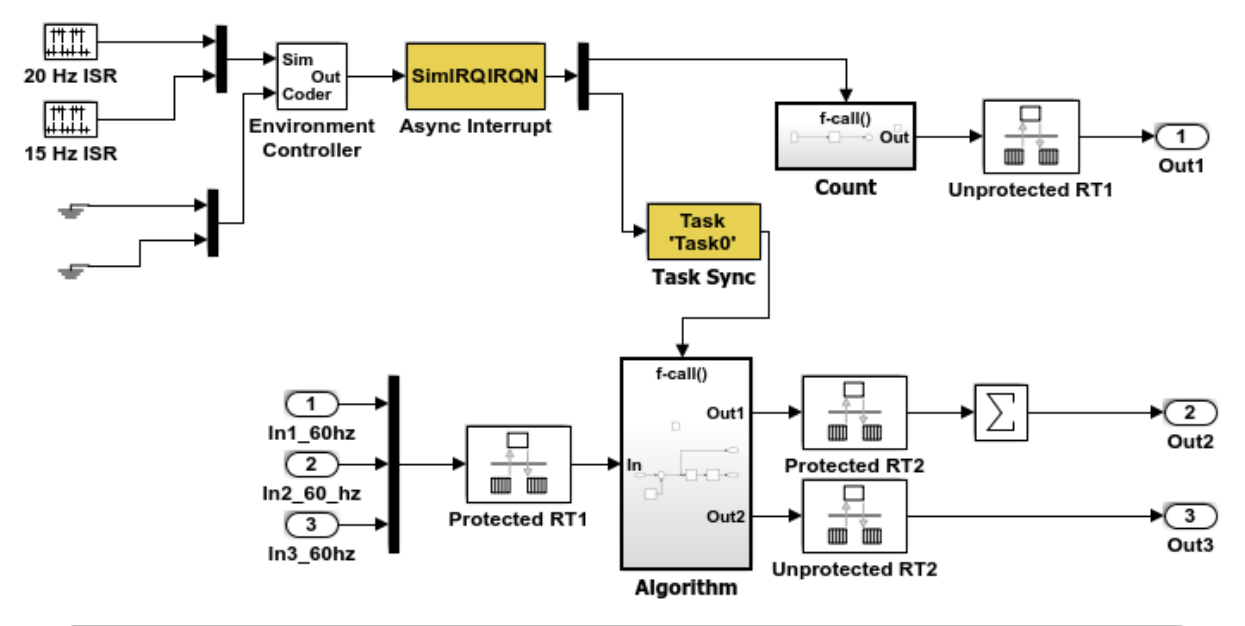

This model shows how to simulate and generate code for asynchronous events on a real-time multitasking system. This model contains two asynchronously executed subsystems, "Count" and "Algorithm." "Count" is executed at interrupt level, whereas "Algorithm" is executed in an asynchronous task. The code generated for these blocks is specifically tailored for the VxWorks operating system. However, you can modify the Async Interrupt and Task Sync blocks to generated code specific to your environment whether you are using an operating system or not.

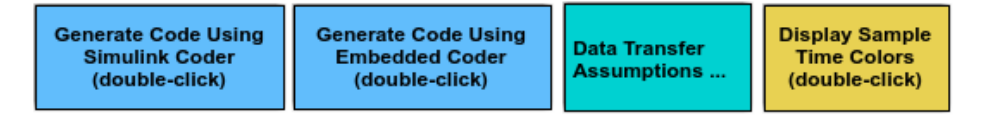

Copyright 1994-2012 The MathWorks, Inc.

The model simulates an interrupt source and includes an Async Interrupt block, a Task Sync block, function-call subsystems Count and Algorithm, and Rate Transition blocks. The Async Interrupt block creates two Versa Module Eurocard (VME) interrupt service routines (ISRs) that pass interrupt signals to subsystem Count and the Task Sync block. You can place an Async Interrupt block between a simulated interrupt source and one of the following:
- Function call subsystem
- Task Sync block
- A Stateflow® chart configured for a function call input event
- A referenced model with an Inport block that connects to one of the preceding model elements

The Async Interrupt and Task Sync blocks enable the subsystems to execute asynchronously.

Count represents a simple interrupt service routine (ISR) that executes at interrupt level. It is best to keep ISRs as simple as possible. This subsystem includes only a Discrete-Time Integrator block.

Algorithm includes more substance. It includes multiple blocks and produces two output values. Execution of larger subsystems at interrupt level can significantly impact response time for interrupts of equal and lower priority in the system. A better solution for larger subsystems is to use the Task Sync block to represent the ISR for the functioncall subsystem.

The Async Interrupt block generates calls to ISRs. Place the block between a simulated interrupt source and one of the following:

- Function call subsystem
- Task Sync block
- A Stateflow® chart configured for a function call input event

For each specified interrupt level, the block generates a Versa Module Eurocard (VME) ISR that executes the connected subsystem, Task Sync block, or chart.

In the example model, the Async Interrupt block is configured for VME interrupts 1 and 2, by using interrupt vector offsets 192 and 193. Interrupt 1 connects directly to subsystem Count. Interrupt 2 connects to a Task Sync block, which serves as the ISR for Algorithm. Place a Task Sync block in one of the following locations:

- Between an Async Interrupt block and a function-call subsystem or Stateflow® chart.
- At the output port of a Stateflow® chart that has an event, Output to Simulink, that you configure as a function call.

In the example model, the Task Sync block is between the Async Interrupt block and function-call subsystem Algorithm. The Task Sync block is configured with the task name Task(), a priority of 50, a stack size of 8192, and data transfers of the task

synchronized with the caller task. The spawned task uses a semaphore to synchronize task execution. The Async Interrupt block triggers a release of the task semaphore.

Four Rate Transition blocks handle data transfers between ports that operate at different rates. In two instances, Protected Rate Transition blocks protect data transfers (prevent them from being preempted and corrupted). In the other two instances, Unprotected Rate Transition blocks introduce no special behavior. Their presence informs Simulink® of a rate transition.

The code generated for the Async Interrupt and Task Sync blocks is tailored for the example RTOS (VxWorks®). However, you can modify the blocks to generate code specific to your run-time environment.

### Data Transfer Assumptions

- Data transfers occur between one reading task and one writing task.
- A read or write operation on a byte-size variable is atomic.
- When two tasks interact, only one can preempt the other.
- For periodic tasks, the task with the faster rate has higher priority than the task with the slower rate. The task with the faster rate preempts the tasks with slower rates.
- Tasks run on a single processor. Time slicing is not allowed.
- Processes do not stop and restart, especially while data is being transferred between tasks.

## Simulate the Model

Simulate the model. By default, the model is configured to show sample times in different colors. Discrete sample times for input and output appear red and green, respectively. Constants are reddish-blue. Asynchronous interrupts and tasks are purple. The Rate Transition Blocks, which are a hybrid rate (their input and output sample times can differ), are yellow.

## Generate Code and Report

Generate code and a code generation report for the model. Generated code for the Async Interrupt and Task Sync blocks is for the example RTOS (VxWorks®). However, you can modify the blocks to generate code for another run-time environment.

- 1. Create a temporary folder for the build and inspection process.
- 2. Build the model.

```
### Starting build procedure for model: rtwdemo async
Warning: Simulink Coder: The tornado.tlc target will be removed in a future release.
### Wrapping unrecognized make command (angle brackets added)
\# \# \# <make>
### in default batch file
### Successful completion of code generation for model: rtwdemo_async
```
### Review Initialization Code

Open the generated source file rtwdemo async.c. The initialization code:

1. Creates and initializes the synchronization semaphore Task0\_semaphore.

```
 *(SEM_ID *)rtwdemo_async_DW.SFunction_PWORK.SemID = semBCreate(SEM_Q_PRIORITY,
 SEM_EMPTY);
if (rtwdemo async DW.SFunction PWORK.SemID == NULL) {
 printf("semBCreate call failed for block TaskO.\n");
 }
```
2. Spawns task task0 and assigns the task priority 50.

```
 rtwdemo_async_DW.SFunction_IWORK.TaskID = taskSpawn("Task0",
   50.0,
   VX_FP_TASK,
  8192.0,
   (FUNCPTR)Task0,
   0, 0, 0, 0, 0, 0, 0,0, 0, 0);
if (rtwdemo async DW.SFunction IWORK.TaskID == ERROR) {
  printf("taskSpawn call failed for block Task0.\n");
 }
 /* End of Start for S-Function (vxtask1): '<S5>/S-Function' */
 /* VxWorks Interrupt Block: '<Root>/Async Interrupt' */
/* Connect and enable ISR function: isr_num1_vec192 */
if (intConnect(INUM_TO_IVEC(192), isr_num1_vec192, 0) != OK) {
  printf("intConnect failed for ISR 1.\n");
 }
 sysIntEnable(1);
 /* VxWorks Interrupt Block: '<Root>/Async Interrupt' */
```

```
/* Connect and enable ISR function: isr_num2_vec193 */
if (intConnect(INUM_TO_IVEC(193), isr_num2_vec193, 0) != OK) {
 printf("intConnect failed for ISR 2.\n");
 }
 sysIntEnable(2);
```
3. Connects and enables ISR isr\_num1\_vec192 for interrupt 1 and ISR isr\_num2\_vec193 for interrupt 2.

```
 {
  int32_T i;
 for (i = 0; i < 60; i++) {
    /* InitializeConditions for RateTransition: '<Root>/Protected RT1' */
    rtwdemo_async_DW.ProtectedRT1_Buffer[i] = 0.0;
     /* InitializeConditions for RateTransition: '<Root>/Protected RT2' */
    rtwdemo_async_DW.ProtectedRT2_Buffer[i] = 0.0;
   }
  /* SystemInitialize for S-Function (vxinterrupt1): '<Root>/Async Interrupt' incorpo
   * SystemInitialize for SubSystem: '<Root>/Count'
   */
   /* System initialize for function-call system: '<Root>/Count' */
  rtwdemo_async_DW.Count_PREV_T = rtwdemo_async_M->Timing.clockTick2;
   /* InitializeConditions for DiscreteIntegrator: '<S2>/Integrator' */
  rtwdemo_async_DW.Integrator_DSTATE l = 0.0;
   /* SystemInitialize for Outport: '<Root>/Out1' incorporates:
    * SystemInitialize for Outport: '<S2>/Out'
   */
  rtwdemo_async_Y.Out1 = 0.0;
  /* SystemInitialize for S-Function (vxinterrupt1): '<Root>/Async Interrupt' incorpo
    * SystemInitialize for SubSystem: '<S4>/Subsystem'
   */
   /* System initialize for function-call system: '<S4>/Subsystem' */
   /* SystemInitialize for S-Function (vxtask1): '<S5>/S-Function' incorporates:
   * SystemInitialize for SubSystem: '<Root>/Algorithm'
    */
```

```
 /* System initialize for function-call system: '<Root>/Algorithm' */
     rtwdemo_async_M->Timing.clockTick4 = rtwdemo_async_M->Timing.clockTick3;
     rtwdemo_async_DW.Algorithm_PREV_T = rtwdemo_async_M->Timing.clockTick4;
     /* InitializeConditions for DiscreteIntegrator: '<S1>/Integrator' */
    rtwdemo_async_DW.Integrator_DSTATE = 0.0;
     /* SystemInitialize for Outport: '<S1>/Out1' */
    memset(&rtwdemo_async_B.Sum[0], 0, 60U * sizeof(real_T));
     /* SystemInitialize for Outport: '<Root>/Out3' incorporates:
     * SystemInitialize for Outport: '<S1>/Out2'
      */
     rtwdemo_async_Y.Out3 = 0.0;
     /* End of SystemInitialize for S-Function (vxtask1): '<S5>/S-Function' */
    /* End of SystemInitialize for S-Function (vxinterrupt1): '<Root>/Async Interrupt' */
  }
}
/* Model terminate function */
static void rtwdemo async terminate(void)
{
  /* Terminate for S-Function (vxinterrupt1): '<Root>/Async Interrupt' */
   /* VxWorks Interrupt Block: '<Root>/Async Interrupt' */
  /* Disable interrupt for ISR system: isr num1 vec192 */
   sysIntDisable(1);
   /* VxWorks Interrupt Block: '<Root>/Async Interrupt' */
  /* Disable interrupt for ISR system: isr num2 vec193 */
   sysIntDisable(2);
   /* End of Terminate for S-Function (vxinterrupt1): '<Root>/Async Interrupt' */
   /* Terminate for S-Function (vxinterrupt1): '<Root>/Async Interrupt' incorporates:
    * Terminate for SubSystem: '<S4>/Subsystem'
    */
   /* Termination for function-call system: '<S4>/Subsystem' */
   /* Terminate for S-Function (vxtask1): '<S5>/S-Function' */
```

```
 /* VxWorks Task Block: '<S5>/S-Function' (vxtask1) */
   /* Destroy task: Task0 */
   taskDelete(rtwdemo_async_DW.SFunction_IWORK.TaskID);
   /* End of Terminate for S-Function (vxtask1): '<S5>/S-Function' */
  /* End of Terminate for S-Function (vxinterrupt1): '<Root>/Async Interrupt' */
}
/*========================================================================*
  * Start of Classic call interface *
  *========================================================================*/
void MdlOutputs(int_T tid)
{
   rtwdemo_async_output(tid);
}
void MdlUpdate(int T tid)
{
   rtwdemo_async_update(tid);
}
void MdlInitializeSizes(void)
{
}
void MdlInitializeSampleTimes(void)
{
}
void MdlInitialize(void)
{
}
void MdlStart(void)
{
   rtwdemo_async_initialize();
}
void MdlTerminate(void)
{
  rtwdemo async terminate();
}
```

```
/* Registration function */
RT_MODEL_rtwdemo_async_T_*rtwdemo_async(void)
{
   /* Registration code */
   /* initialize non-finites */
  rt InitInfAndNaN(sizeof(real T));
   /* initialize real-time model */
   (void) memset((void *)rtwdemo_async_M, 0,
                sizeof(RT_MODEL_rtwdemo_async_T));
   /* Initialize timing info */
 {
    int T *mdlTsMap = rtwdemo async M->Timing.sampleTimeTaskIDArray;
   mdlTsMap[0] = 0;mdlTsMap[1] = 1;
    rtwdemo_async_M->Timing.sampleTimeTaskIDPtr = (&mdlTsMap[0]);
    rtwdemo_async_M->Timing.sampleTimes =
       (&rtwdemo_async_M->Timing.sampleTimesArray[0]);
     rtwdemo_async_M->Timing.offsetTimes =
       (&rtwdemo_async_M->Timing.offsetTimesArray[0]);
     /* task periods */
    rtwdemo_async_M->Timing.sampleTimes[0] = (0.016666666666666666);
    rtwdemo_async_M->Timing.sampleTimes[1] = (0.05);
     /* task offsets */
     rtwdemo_async_M->Timing.offsetTimes[0] = (0.0);
    rtwdemo_async_M->Timing.offsetTimes[1] = (0.0);
   }
   rtmSetTPtr(rtwdemo_async_M, &rtwdemo_async_M->Timing.tArray[0]);
   {
   int T *mdlSampleHits = rtwdemo async M->Timing.sampleHitArray;
    int T *mdlPerTaskSampleHits = rtwdemo async M->Timing.perTaskSampleHitsArray;
     rtwdemo_async_M->Timing.perTaskSampleHits = (&mdlPerTaskSampleHits[0]);
    mdlSampleHits[0] = 1;
   rtwdemo_async_M->Timing.sampleHits = (&mdlSampleHits[0]);
   }
   rtmSetTFinal(rtwdemo_async_M, 0.5);
   rtwdemo_async_M->Timing.stepSize0 = 0.016666666666666666;
```

```
 rtwdemo_async_M->Timing.stepSize1 = 0.05;
  rtwdemo_async_M->solverInfoPtr = (&rtwdemo_async_M->solverInfo);
  rtwdemo_async_M->Timing.stepSize = (0.01666666666666666);
   rtsiSetFixedStepSize(&rtwdemo_async_M->solverInfo, 0.016666666666666666);
   rtsiSetSolverMode(&rtwdemo_async_M->solverInfo, SOLVER_MODE_MULTITASKING);
   /* block I/O */
  rtwdemo_async_M->blockIO = ((void *) &rtwdemo_async_B);
   (void) memset(((void *) &rtwdemo_async_B), 0,
                 sizeof(B_rtwdemo_async_T));
   /* states (dwork) */
  rtwdemo_async_M->dwork = ((void *) &rtwdemo_async_DW);
   (void) memset((void *)&rtwdemo_async_DW, 0,
                 sizeof(DW_rtwdemo_async_T));
   /* external inputs */
  rtwdemo_async_M->inputs = (((void*)&rtwdemo_async_U));
   (void)memset((void *)&rtwdemo_async_U, 0, sizeof(ExtU_rtwdemo_async_T));
   /* external outputs */
  rtwdemo_async_M->outputs = (&rtwdemo_async_Y);
   (void) memset((void *)&rtwdemo_async_Y, 0,
                sizeof(ExtY_rtwdemo_async_T));
   /* Initialize Sizes */
  rtwdemo async M->Sizes.numContStates = (0);/* Number of continuous states */
  rtwdemo async M->Sizes.numY = (3); /* Number of model outputs */
  rtwdemo async M->Sizes.numU = (60); /* Number of model inputs */
  rtwdemo_async_M->Sizes.sysDirFeedThru = (0);/* The model is not direct feedthrough *
  rtwdemo async M->Sizes.numSampTimes = (2);/* Number of sample times */
  rtwdemo_async_M->Sizes.numBlocks = (17); * Number of blocks */
  rtwdemo async M->Sizes.numBlockIO = (4);/* Number of block outputs */
   return rtwdemo_async_M;
}
/*========================================================================*
  * End of Classic call interface *
  *========================================================================*/
```
The order of these operations is important. Before the code generator enables the interrupt that activates the task, it must spawn the task.

## Review Task and Task Synchronization Code

In the generated source file rtwdemo async.c, review the task and task synchronization code.

The code generator produces the code for function Task0 from the Task Sync block. That function includes a small amount of interrupt-level code and runs as an RTOS task.

The task waits in an infinite for loop until the system releases a synchronization semaphore. If the system releases the semaphore, the function updates its task timer and calls the code generated for the Algorithm subsystem.

In the example model, the **Synchronize the data transfer of this task with the caller task** parameter for the Task Sync block is set. This parameter setting updates the timer associated with the Task Sync block (rtM->Timing.clockTick2) with the value of the timer that the Async Interrupt block (rtM->Timing.clockTick3) maintains. As a result, code for blocks within the Algorithm subsystem use timer values that are based on the time of the most recent interrupt, rather than the most recent activation of Task0.

```
{
  /* Wait for semaphore to be released by system: rtwdemo async/Task Sync */
  for (;;) {
    if (semTake(*(SEM_ID *)rtwdemo_async_DW.SFunction_PWORK.SemID,NO_WAIT) !=
         ERROR) {
       logMsg("Rate for Task Task0() too fast.\n",0,0,0,0,0,0);
#if STOPONOVERRUN
       logMsg("Aborting real-time simulation.\n",0,0,0,0,0,0);
       semGive(stopSem);
       return(ERROR);
#endif
     } else {
      semTake(*(SEM_ID *)rtwdemo_async_DW.SFunction_PWORK.SemID, WAIT_FOREVER);
     }
     /* Use the upstream clock tick counter for this Task. */
     rtwdemo_async_M->Timing.clockTick4 = rtwdemo_async_M->Timing.clockTick3;
     /* Call the system: '<Root>/Algorithm' */
```
{

```
 {
        int32_T tmp;
        int32_T i;
         /* RateTransition: '<Root>/Protected RT1' */
       tmp = rtwdemo async DW.ProtectedRT1 ActiveBufIdx * 60;
       for (i = 0; i < 60; i++) {
         rtwdemo_async_B.ProtectedRT1[i] =
            rtwdemo async DW.ProtectedRT1 Buffer[i + tmp];
         }
        /* End of RateTransition: '<Root>/Protected RT1' */
        /* S-Function (vxinterrupt1): '<Root>/Async Interrupt' */
        /* S-Function (vxtask1): '<S5>/S-Function' */
         /* Output and update for function-call system: '<Root>/Algorithm' */
\{real T tmp;
          int32_T i;
          rtwdemo_async_M->Timing.clockTick4 =
             rtwdemo_async_M->Timing.clockTick3;
         rtwdemo_async_DW.Algorithm_ELAPS_T =
             rtwdemo_async_M->Timing.clockTick4 -
             rtwdemo_async_DW.Algorithm_PREV_T;
         rtwdemo_async_DW.Algorithm_PREV_T = rtwdemo_async_M->Timing.clockTick4;
           /* Outport: '<Root>/Out3' incorporates:
           * DiscreteIntegrator: '<S1>/Integrator'
           */
         rtwdemo_async_Y.Out3 = rtwdemo_async_DW.Integrator_DSTATE;
           /* Sum: '<S1>/Sum' incorporates:
           * Constant: '<S1>/Offset'
           */
         rtwdemo_async_B.Sum[0] = rtwdemo_async_B.ProtectedRT1[0] + 1.25;
           /* Sum: '<S1>/Sum1' */
         tmp = rtwdemo async B.Sum[0];
         for (i = 0; i < 59; i++) {
             /* Sum: '<S1>/Sum' incorporates:
             * Constant: '<S1>/Offset'
```

```
 */
            rtwdemo_async_B.Sum[i + 1] = rtwdemo_async_B.ProtectedRT1[i + 1] +
              1.25;
             /* Sum: '<S1>/Sum1' incorporates:
             * Sum: '<S1>/Sum'
             */
            tmp += rtwdemo async B.Sum[i + 1];
 }
           /* Update for DiscreteIntegrator: '<S1>/Integrator' incorporates:
           * Sum: '<S1>/Sum1'
            */
          rtwdemo_async_DW.Integrator_DSTATE += 0.01666666666666666666 * (real_T)
            rtwdemo_async_DW.Algorithm_ELAPS_T * tmp;
         }
         /* End of Outputs for S-Function (vxtask1): '<S5>/S-Function' */
         /* End of Outputs for S-Function (vxinterrupt1): '<Root>/Async Interrupt' */
       }
       {
         int32_T i;
         /* Update for RateTransition: '<Root>/Protected RT2' */
        for (i = 0; i < 60; i++) {
         rtwdemo_async_DW.ProtectedRT2_Buffer[i +
            (rtwdemo_async_DW.ProtectedRT2_ActiveBufIdx == 0) * 60] =
             rtwdemo_async_B.Sum[i];
         }
         rtwdemo_async_DW.ProtectedRT2_ActiveBufIdx = (int8_T)
           (rtwdemo_async_DW.ProtectedRT2_ActiveBufIdx == 0);
        /* End of Update for RateTransition: '<Root>/Protected RT2' */
      }
    }
  }
```
The code generator produces code for ISRs isr\_num1\_vec192 and isr\_num2\_vec293. ISR isr\_num2\_vec192:

}

- Disables interrupts.
- Saves floating-point context.
- Calls the code generated for the subsystem that connects to the referenced model Inport block, which receives the interrupt.
- Restores floating-point context.
- Reenables interrupts.

{

```
void isr_num1_vec192(void)
   int_T lock;
  FP_CONTEXT context;
   /* Use tickGet() as a portable tick
      counter example. A much higher resolution can
      be achieved with a hardware counter */
   rtwdemo_async_M->Timing.clockTick2 = tickGet();
   /* disable interrupts (system is configured as non-preemptive) */
  lock = intLock();
   /* save floating point context */
   fppSave(&context);
   /* Call the system: '<Root>/Count' */
   {
     /* S-Function (vxinterrupt1): '<Root>/Async Interrupt' */
     /* Output and update for function-call system: '<Root>/Count' */
    rtwdemo_async_DW.Count_ELAPS_T = rtwdemo_async_M->Timing.clockTick2 -
       rtwdemo_async_DW.Count_PREV_T;
    rtwdemo_async_DW.Count_PREV_T = rtwdemo_async_M->Timing.clockTick2;
     /* Outport: '<Root>/Out1' incorporates:
      * DiscreteIntegrator: '<S2>/Integrator'
      */
    rtwdemo_async_Y.Out1 = rtwdemo_async_DW.Integrator_DSTATE_1;
     /* Update for DiscreteIntegrator: '<S2>/Integrator' */
    rtwdemo async DW.Integrator DSTATE l += 0.01666666666666666666 * (real T)
       rtwdemo_async_DW.Count_ELAPS_T;
     /* End of Outputs for S-Function (vxinterrupt1): '<Root>/Async Interrupt' */
```

```
 }
   /* restore floating point context */
   fppRestore(&context);
   /* re-enable interrupts */
  intUnlock(lock);
}
/* VxWorks Interrupt Block: '<Root>/Async Interrupt' */
```
ISR isr\_num2\_vec293 maintains a timer that stores the tick count at the time that the interrupt occurs. After updating the timer, the ISR releases the semaphore that activates Task0.

```
void isr_num2_vec193(void)
{
   /* Use tickGet() as a portable tick
      counter example. A much higher resolution can
      be achieved with a hardware counter */
   rtwdemo_async_M->Timing.clockTick3 = tickGet();
   /* Call the system: '<S4>/Subsystem' */
   {
     /* S-Function (vxinterrupt1): '<Root>/Async Interrupt' */
     /* Output and update for function-call system: '<S4>/Subsystem' */
     /* S-Function (vxtask1): '<S5>/S-Function' */
     /* VxWorks Task Block: '<S5>/S-Function' (vxtask1) */
     /* Release semaphore for system task: Task0 */
    semGive(*(SEM_ID *)rtwdemo_async_DW.SFunction_PWORK.SemID);
     /* End of Outputs for S-Function (vxtask1): '<S5>/S-Function' */
     /* End of Outputs for S-Function (vxinterrupt1): '<Root>/Async Interrupt' */
   }
}
/* VxWorks Task Block: '<S5>/S-Function' (vxtask1) */
```
## Review Task Termination Code

The Task Sync block generates the following termination code.

```
static void rtwdemo async terminate(void)
{
  /* Terminate for S-Function (vxinterrupt1): '<Root>/Async Interrupt' */
   /* VxWorks Interrupt Block: '<Root>/Async Interrupt' */
  /* Disable interrupt for ISR system: isr_num1_vec192 */
   sysIntDisable(1);
   /* VxWorks Interrupt Block: '<Root>/Async Interrupt' */
  /* Disable interrupt for ISR system: isr num2 vec193 */
   sysIntDisable(2);
   /* End of Terminate for S-Function (vxinterrupt1): '<Root>/Async Interrupt' */
   /* Terminate for S-Function (vxinterrupt1): '<Root>/Async Interrupt' incorporates:
    * Terminate for SubSystem: '<S4>/Subsystem'
    */
   /* Termination for function-call system: '<S4>/Subsystem' */
   /* Terminate for S-Function (vxtask1): '<S5>/S-Function' */
   /* VxWorks Task Block: '<S5>/S-Function' (vxtask1) */
   /* Destroy task: Task0 */
   taskDelete(rtwdemo_async_DW.SFunction_IWORK.TaskID);
   /* End of Terminate for S-Function (vxtask1): '<S5>/S-Function' */
   /* End of Terminate for S-Function (vxinterrupt1): '<Root>/Async Interrupt' */
}
```
## Related Information

- Async Interrupt
- Task Sync
- "Generate Interrupt Service Routines"
- "Timers in Asynchronous Tasks"
- "Create a Customized Asynchronous Library"
- "Import Asynchronous Event Data for Simulation"
- "Load Data to Root-Level Input Ports" (Simulink)
- "Asynchronous Events"
- "Rate Transitions and Asynchronous Blocks"
- "Asynchronous Support Limitations"

# More About

- ["Generate Interrupt Service Routines" on page 5-6](#page-169-0)
- ["Pass Asynchronous Events in RTOS as Input To a Referenced Model" on page](#page-195-0) [5-32](#page-195-0)
- ["Timers in Asynchronous Tasks" on page 5-44](#page-207-0)
- ["Import Asynchronous Event Data for Simulation" on page 5-55](#page-218-0)
- ["Rate Transitions and Asynchronous Blocks" on page 5-39](#page-202-0)

# Pass Asynchronous Events in RTOS as Input To a Referenced Model

<span id="page-195-0"></span>This example shows how to simulate and generate code for a model that triggers asynchronous events in an example RTOS (VxWorks®) that get passed as input to a referenced model.

## Open Example Model

### Open the example model rtwdemo async mdlreftop.

Warning: Undefined function 'LibraryBrowserCustomizer' for input arguments of type 'DAStudio.CustomizationManager'.

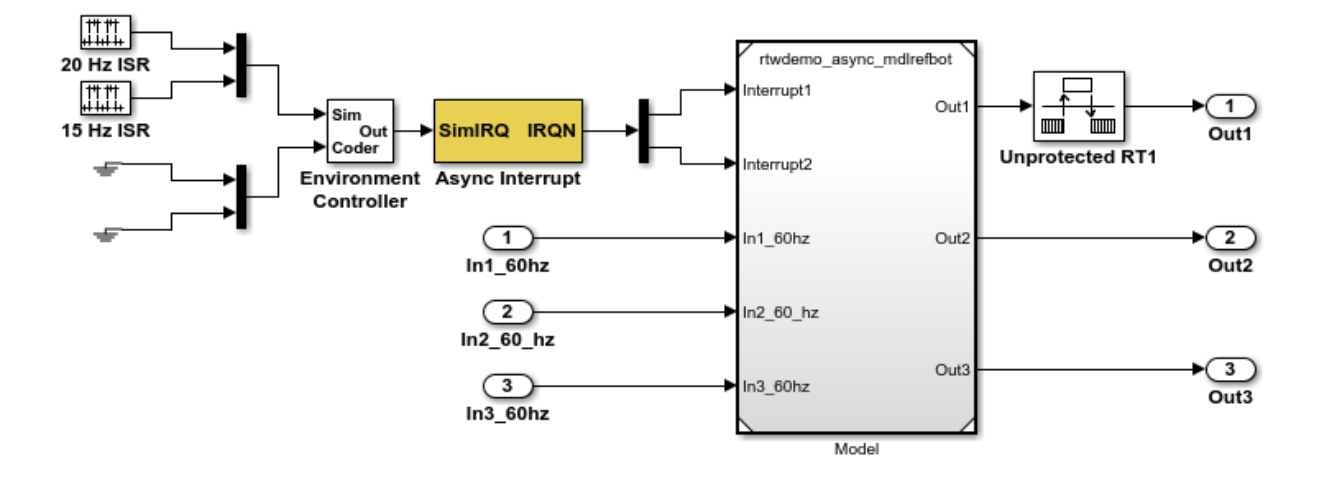

This model shows how to simulate and generate code for asynchronous events on a real-time multitasking system. The two asynchronous events, "Interrupt1" and "Interrupt2", are executed in the referenced model via two different function-call input ports. The code generated for these blocks is specifically tailored for the VxWorks operating system. However, you can modify the Async Interrupt block to generate code specific to your environment whether or not you are using an operating system.

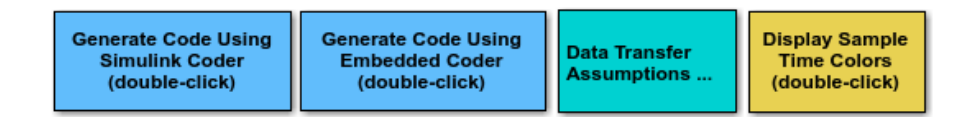

Copyright 2010-2012 The MathWorks, Inc.

The model simulates an interrupt source and includes an Async Interrupt block and referenced model. The Async Interrupt block creates two Versa Module Eurocard (VME) interrupt service routines (ISRs) that pass interrupt signals to Inport blocks 1 and 2 of the referenced model. You can place an Async Interrupt block between a simulated interrupt source and one of the following:

- Function call subsystem
- Task Sync block
- A Stateflow® chart configured for a function call input event
- A referenced model with a Inport block that connects to one of the preceding model elements

In this example model, the Async Interrupt block passes asynchronous events (functioncall trigger signals), Interrupt1 and Interrupt2, to the referenced model through Inport blocks 1 and 2.

The code generated for the Async Interrupt block is tailored for the example real-time operating system (VxWorks). However, you can modify the block to generate code specific to your run-time environment.

Open the referenced model.

The referenced model includes the two Inport blocks that receive the interrupts, each connected to an Asynchronous Task Specification block, function-call subsystems Count and Algorithm, and Rate Transition blocks. The Asynchronous Task Specification block, in combination with a root-level Inport block, allows a reference model to receive asynchronous function-call input. To use the block:

- 1 Connect the Asynchronous Task Specification block to the output port of a root-level Inport block that outputs a function-call trigger.
- 2 Select the **Output function call** parameter of the Inport block to specify that it accepts function-call signals.
- 3 On the Asynchronous Task Specification parameters dialog box, set the task priority for the asynchronous task associated with an Inport block. Specify an integer or []. If you specify an integer, it must match the priority of the interrupt initiated by the Async Interrupt block in the parent model. If you specify [], the priorities do not have to match.

The Asynchronous Task Specification block for the higher priority interrupt, interrupt1, connects to function-call subsystem Count. Count represents a simple interrupt service routine (ISR). The second Asynchronous Task Specification block

connects to the subsystem Algorithm, which includes more substance. It includes multiple blocks and produces two output values. Both subsystems execute at interrupt level.

For each interrupt level specified for the Async Interrupt block in the parent model, the block generates a VME ISR that executes the connected subsystem, Task Sync block, or chart.

In the example top model, the Async Interrupt block is configured for VME interrupts 1 and 2, using interrupt vector offsets 192 and 193. Interrupt 1 is wired to trigger subsystem Count. Interrupt 2 is wired to trigger subsystem Algorithm.

The Rate Transition blocks handle data transfers between ports that operate at different rates. In two instances, the blocks protect data transfers (prevent them from being preempted and corrupted). In the other instance, no special behavior occurs.

## Data Transfer Assumptions

- Data transfers occur between one reading task and one writing task.
- A read or write operation on a byte-sized variable is atomic.
- When two tasks interact, only one can preempt the other.
- For periodic tasks, the task with the faster rate has higher priority than the task with the slower rate. The task with the faster rate preempts the tasks slower rates.
- Tasks run on a single processor. Time slicing is not allowed.
- Processes do not crash and restart, especially while data is being transferred between tasks.

## Simulate the Model

Simulate the model. By default, the model is configured to show sample times in different colors. Discrete sample times for input and output appear red and green, respectively. Constants are magenta. Asynchronous interrupts are purple. The Rate Transition Blocks, which are hybrid (input and output sample times can differ), appear yellow.

## Generate Code and Report

Generate code and a code generation report for the model. Async Interrupt block and Task Sync block generated code is for the example RTOS (VxWorks). However, you can modify the blocks to generate code for another run-time environment.

1. Create a temporary folder for the build and inspection process.

### 2. Build the model.

```
Warning: Simulink Coder: The tornado.tlc target will be removed in a future release.
### Wrapping unrecognized make command (angle brackets added)
\# \# \# <make>
### in default batch file
### Successfully updated the model reference RTW target for model: rtwdemo async mdlre
### Starting build procedure for model: rtwdemo async mdlreftop
Warning: Simulink Coder: The tornado.tlc target will be removed in a future release.
### Wrapping unrecognized make command (angle brackets added)
### <make>
### in default batch file
### Successful completion of code generation for model: rtwdemo async mdlreftop
```
### Review Initialization Code

Open the generated source file rtwdemo\_async\_mdlreftop.c. The initialization code connects and enables ISR isr\_num1\_vec192 for interrupt 1 and ISR isr\_num2\_vec193 for interrupt 2.

```
static void rtwdemo async mdlreftop initialize(void)
{
  /* VxWorks Interrupt Block: '<Root>/Async Interrupt' */
 /* Connect and enable ISR function: isr_num1_vec192 */
 if (intConnect(INUM_TO_IVEC(192), isr_num1_vec192, 0) != OK) {
   printf("intConnect failed for ISR 1.\n");
  }
  sysIntEnable(1);
  /* VxWorks Interrupt Block: '<Root>/Async Interrupt' */
 /* Connect and enable ISR function: isr num2 vec193 */if (intConnect(INUM_TO_IVEC(193), isr_num2_vec193, 0) != OK) {
    printf("intConnect failed for ISR 2.\n");
  }
  sysIntEnable(2);
  /* SystemInitialize for ModelReference: '<Root>/Model' */
  rtwdemo_async_mdlrefbot_Init(&rtwdemo_async_mdlreftop_Y.Out1);
  /* Enable for S-Function (vxinterrupt1): '<Root>/Async Interrupt' */
```

```
 /* Enable for ModelReference: '<Root>/Model' incorporates:
    * Enable for Inport: '<Root>/In1_60hz'
    * Enable for Inport: '<Root>/In2_60_hz'
    * Enable for Inport: '<Root>/In3_60hz'
    */
  rtwdemo_async_mdlrefbot_Interrupt1_Enable();
  rtwdemo_async_mdlrefbot_Interrupt2_Enable();
   /* End of Enable for S-Function (vxinterrupt1): '<Root>/Async Interrupt' */
}
```
## Review ISR Code

In the generated source file rtwdemo async mdlreftop.c, review the code for ISRs isr\_num1\_vec192 and isr\_num2\_vec293. Each ISR:

- Disables interrupts.
- Saves floating-point context.
- Calls the code generated for the subsystem connected to the referenced model Inport block that receives the interrupt.
- Restores floating-point context.
- Reenables interrupts.

```
void isr_num1_vec192(void)
{
 int T lock;
 FP_CONTEXT context;
   /* disable interrupts (system is configured as non-preemptive) */
  lock = intLock();
   /* save floating point context */
   fppSave(&context);
   /* Call the system: '<Root>/Model' */
   {
     /* S-Function (vxinterrupt1): '<Root>/Async Interrupt' */
     /* ModelReference: '<Root>/Model' incorporates:
      * Inport: '<Root>/In1_60hz'
      * Inport: '<Root>/In2_60_hz'
```

```
 * Inport: '<Root>/In3_60hz'
      */
     rtwdemo_async_mdlrefbot_Interrupt1(&rtwdemo_async_mdlreftop_Y.Out1);
     /* End of Outputs for S-Function (vxinterrupt1): '<Root>/Async Interrupt' */
   }
   /* restore floating point context */
   fppRestore(&context);
   /* re-enable interrupts */
   intUnlock(lock);
}
/* VxWorks Interrupt Block: '<Root>/Async Interrupt' */
void isr_num2_vec193(void)
{
  FP_CONTEXT context;
   /* save floating point context */
   fppSave(&context);
   /* Call the system: '<Root>/Model' */
   {
     /* S-Function (vxinterrupt1): '<Root>/Async Interrupt' */
     /* ModelReference: '<Root>/Model' incorporates:
     * Inport: '<Root>/In1_60hz'
     * Inport: '<Root>/In2_60_hz'
      * Inport: '<Root>/In3_60hz'
      */
    rtwdemo_async_mdlrefbot_Interrupt2();
     /* End of Outputs for S-Function (vxinterrupt1): '<Root>/Async Interrupt' */
   }
   /* restore floating point context */
   fppRestore(&context);
}
```
## Review Task Termination Code

The Task Sync block generates the following termination code.

```
static void rtwdemo async mdlreftop terminate(void)
{
   /* VxWorks Interrupt Block: '<Root>/Async Interrupt' */
  /* Disable interrupt for ISR system: isr num1 vec192 */
   sysIntDisable(1);
   /* VxWorks Interrupt Block: '<Root>/Async Interrupt' */
  /* Disable interrupt for ISR system: isr num2 vec193 */
   sysIntDisable(2);
}
```
## Related Information

- Async Interrupt
- Asynchronous Task Specification
- "Generate Interrupt Service Routines"
- "Timers in Asynchronous Tasks"
- "Create a Customized Asynchronous Library"
- "Import Asynchronous Event Data for Simulation"
- "Load Data to Root-Level Input Ports" (Simulink)
- "Asynchronous Events"
- "Rate Transitions and Asynchronous Blocks"
- "Asynchronous Support Limitations"

# More About

- ["Generate Interrupt Service Routines" on page 5-6](#page-169-0)
- ["Spawn and Synchronize Execution of RTOS Task" on page 5-15](#page-178-0)
- ["Timers in Asynchronous Tasks" on page 5-44](#page-207-0)
- ["Import Asynchronous Event Data for Simulation" on page 5-55](#page-218-0)
- ["Rate Transitions and Asynchronous Blocks" on page 5-39](#page-202-0)

# Rate Transitions and Asynchronous Blocks

<span id="page-202-0"></span>Because an asynchronous function call subsystem can preempt or be preempted by other model code, an inconsistency arises when more than one signal element is connected to an asynchronous block. The issue is that signals passed to and from the function call subsystem can be in the process of being written to or read from when the preemption occurs. Thus, some old and some new data is used. This situation can also occur with scalar signals in some cases. For example, if a signal is a double (8 bytes), the read or write operation might require two machine instructions. The following sections describe these issues.

### In this section...

["About Rate Transitions and Asynchronous Blocks" on page 5-39](#page-202-1) ["Handle Rate Transitions for Asynchronous Tasks" on page 5-41](#page-204-0)

["Handle Multiple Asynchronous Interrupts" on page 5-41](#page-204-1)

Note: The operating system integration techniques that are demonstrated in this section use one or more blocks the blocks in the vxlib1 [on page 5-2](#page-165-0) library. These blocks provide starting point examples to help you develop custom blocks for your target environment.

# <span id="page-202-1"></span>About Rate Transitions and Asynchronous Blocks

The Simulink Rate Transition block is designed to deal with preemption problems that occur in data transfer between blocks running at different rates. These issues are discussed in ["Time-Based Scheduling and Code Generation" on page 4-2](#page-115-0).

You can handle rate transition issues automatically by selecting the **Automatically handle data transfers between tasks** option on the **Solver** pane of the Configuration Parameters dialog box. This saves you from having to manually insert Rate Transition blocks to avoid invalid rate transitions, including invalid *asynchronous-to-periodic* and *asynchronous-to-asynchronous* rate transitions, in multirate models. For asynchronous tasks, the Simulink engine configures inserted blocks for data integrity but not determinism during data transfers.

For asynchronous rate transitions, the Rate Transition block provides data integrity, but cannot provide determinism. Therefore, when you insert Rate Transition blocks

explicitly, you must clear the **Ensure data determinism** check box in the Block Parameters dialog box.

When you insert a Rate Transition block between two blocks to maintain data integrity and priorities are assigned to the tasks associated with the blocks, the code generator assumes that the higher priority task can preempt the lower priority task and the lower priority task cannot preempt the higher priority task. If the priority associated with task for either block is not assigned or the priorities of the tasks for both blocks are the same, the code generator assumes that either task can preempt the other task.

Priorities of periodic tasks are assigned by the Simulink engine, in accordance with the options specified in the **Solver options** section of the **Solver** pane of the Configuration Parameters dialog box. When the **Periodic sample time constraint** option field of **Solver options** is set to Unconstrained, the model base rate priority is set to 40. Priorities for subrates then increment or decrement by 1 from the base rate priority, depending on the setting of the **Higher priority value indicates higher task priority option**.

You can assign priorities manually by using the **Periodic sample time properties** field. The Simulink engine does not assign a priority to asynchronous blocks. For example, the priority of a function call subsystem that connects back to an Async Interrupt block is assigned by the Async Interrupt block.

The **Simulink task priority** field of the Async Interrupt block specifies a priority level (required) for every interrupt number entered in the **VME interrupt number(s)** field. The priority array sets the priorities of the subsystems connected to each interrupt.

For the Task Sync block, if the example RTOS (VxWorks) is the target, the **Higher priority value indicates higher task priority** option should be deselected. The **Simulink task priority** field specifies the block priority relative to connected blocks (in addition to assigning an RTOS priority to the generated task code).

The vxlib1 library provides two types of rate transition blocks as a convenience. These are simply preconfigured instances of the built-in Simulink Rate Transition block:

- Protected Rate Transition block: Rate Transition block that is configured with the **Ensure data integrity during data transfers** on and **Ensure deterministic data transfer** off.
- Unprotected Rate Transition block: Rate Transition block that is configured with the **Ensure data integrity during data transfers** option off.

# <span id="page-204-0"></span>Handle Rate Transitions for Asynchronous Tasks

For rate transitions that involve asynchronous tasks, you can maintain data integrity. However, you cannot achieve determinism. You have the option of using the Rate Transition block or target-specific rate transition blocks.

Consider the following model, which includes a Rate Transition block.

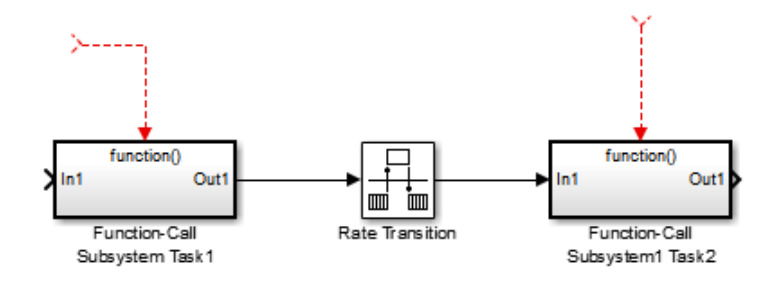

You can use the Rate Transition block in either of the following modes:

- Maintain data integrity, no determinism
- Unprotected

Alternatively, you can use target-specific rate transition blocks. The following blocks are available for the example RTOS (VxWorks):

- Protected Rate Transition block (reader)
- Protected Rate Transition block (writer)
- <span id="page-204-1"></span>• Unprotected Rate Transition block

# Handle Multiple Asynchronous Interrupts

Consider the following model, in which two functions trigger the same subsystem.

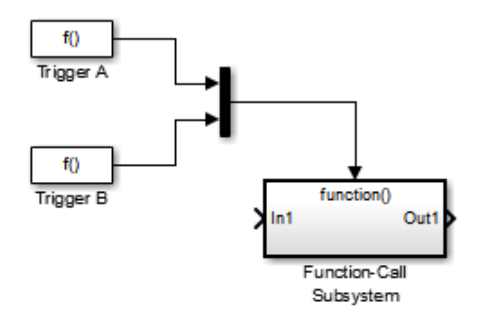

The two tasks must have equal priorities. When priorities are the same, the outcome depends on whether they are firing periodically or asynchronously, and also on a diagnostic setting. The following table and notes describe these outcomes:

Supported Sample Time and Priority for Function Call Subsystem with Multiple Triggers

|                                      | Async Priority $=$ | Async Priority $=$ | <b>Async Priority</b><br><b>Unspecified</b> | Periodic Priority<br>$= 1$ | Periodic Priority<br>$= 2$ |
|--------------------------------------|--------------------|--------------------|---------------------------------------------|----------------------------|----------------------------|
| <b>Async Priority</b><br>$= 1$       | Supported (1)      |                    |                                             |                            |                            |
| <b>Async Priority</b><br>$= 2$       |                    | Supported (1)      |                                             |                            |                            |
| <b>Async Priority</b><br>Unspecified |                    |                    | Supported (2)                               |                            |                            |
| Periodic<br>Priority = $1$           |                    |                    |                                             | Supported                  |                            |
| Periodic<br>Priority = $2$           |                    |                    |                                             |                            | Supported                  |

- 1 Control these outcomes using the **Tasks with equal priority** option in the **Diagnostics** pane of the Configuration Parameters dialog box; set this diagnostic to none if tasks of equal priority cannot preempt each other in the target system.
- 2 For this case, the following warning message is issued unconditionally:

The function call subsystem <name> has multiple asynchronous triggers that do not specify priority. Data integrity will not be maintained if these triggers can preempt one another.

Empty cells in the above table represent multiple triggers with differing priorities, which are unsupported.

The code generator provides absolute time management for a function call subsystem connected to multiple interrupts in the case where timer settings for TriggerA and TriggerB (time source, resolution) are the same.

Assume that all of the following conditions are true for the model shown above:

- A function call subsystem is triggered by two asynchronous triggers (TriggerA and TriggerB) having identical priority settings.
- Each trigger sets the source of time and timer attributes by calling the functions ssSetTimeSource and ssSetAsyncTimerAttributes.
- The triggered subsystem contains a block that needs elapsed or absolute time (for example, a Discrete Time Integrator).

The asynchronous function call subsystem has one global variable, clockTick# (where # is the task ID associated with the subsystem). This variable stores absolute time for the asynchronous task. There are two ways timing can be handled:

- If the time source is set to SS\_TIMESOURCE\_BASERATE, the code generator produces timer code in the function call subsystem, updating the clock tick variable from the base rate clock tick. Data integrity is maintained if the same priority is assigned to TriggerA and TriggerB.
- If the time source is SS TIMESOURCE SELF, generated code for both TriggerA and TriggerB updates the same clock tick variable from the hardware clock.

The word size of the clock tick variable can be set directly or be established according to the **Application lifespan (days)** (Simulink) setting and the timer resolution set by the TriggerA and TriggerB S-functions (which must be the same). See ["Timers](#page-207-0) [in Asynchronous Tasks" on page 5-44](#page-207-0) and ["Control Memory Allocation for Time](#page-1308-0) [Counters" on page 32-11](#page-1308-0) for more information.

# More About

- ["Time-Based Scheduling and Code Generation" on page 4-2](#page-115-0)
- ["Asynchronous Support Limitations" on page 5-59](#page-222-0)

# Timers in Asynchronous Tasks

<span id="page-207-0"></span>An ISR can set a source for absolute time. This is done with the function ssSetTimeSource. The function ssSetTimeSource cannot be called before ssSetOutputPortWidth is called. If this occurs, the program will come to a halt and generate an error message. ssSetTimeSource has the following three options:

- SS TIMESOURCE SELF: Each generated ISR maintains its own absolute time counter, which is distinct from a periodic base rate or subrate counters in the system. The counter value and the timer resolution value (specified in the **Timer resolution (seconds)** parameter of the Async Interrupt block) are used by downstream blocks to determine absolute time values required by block computations.
- SS TIMESOURCE CALLER: The ISR reads time from a counter maintained by its caller. Time resolution is thus the same as its caller's resolution.
- SS TIMESOURCE BASERATE: The ISR can read absolute time from the model's periodic base rate. Time resolution is thus the same as its base rate resolution.

Note: The operating system integration techniques that are demonstrated in this section use one or more blocks the blocks in the vxlib1 [on page 5-2](#page-165-0) library. These blocks provide starting point examples to help you develop custom blocks for your target environment.

By default, the counter is implemented as a 32-bit unsigned integer member of the Timing substructure of the real-time model structure. For a target that supports the rtModel data structure, when the time data type is not set by using ssSetAsyncTimeDataType, the counter word size is determined by the **Application lifespan (days)** (Simulink) model parameter. As an example (from ERT target code),

```
/* Real-time Model Data Structure */
struct RT MODEL elapseTime exp Tag {
    const char *errorStatus;
   /*
    * Timing:
    * The following substructure contains information regarding
    * the timing information for the model.
    */
   struct {
     uint32_T clockTick1;
     uint32_T clockTick2;
```

```
 } Timing;
};
```
The example omits unused fields in the Timing data structure (a feature of ERT target code not found in GRT). For a target that supports the rtModel data structure, the counter word size is determined by the **Application lifespan (days)** (Simulink) model parameter.

By default, the vxlib1 library blocks for the example RTOS (VxWorks) set the timer source to SS\_TIMESOURCE\_SELF and update their counters by using the system call tickGet. tickGet returns a timer value maintained by the RTOS kernel. The maximum word size for the timer is UINT32. The following example shows a generated call to tickGet.

```
/* VxWorks Interrupt Block: '<Root>/Async Interrupt' */
void isr_num2_vec193(void)
{
  /* Use tickGet() as a portable tick counter example. A much
     higher resolution can be achieved with a hardware counter */
 rtM->Timing.clockTick2 = tickGet();
. . .
```
The tickGet call is supplied only as an example. It can (and in many instances should) be replaced by a timing source that has better resolution. If you are implementing a custom asynchronous block for an RTOS other than the example RTOS (VxWorks), you should either generate an equivalent call to the target RTOS, or generate code to read a timer register on the target hardware.

The default **Timer resolution (seconds)** parameter of your Async Interrupt block implementation should be changed to match the resolution of your target's timing source.

The counter is updated at interrupt level. Its value represents the tick value of the timing source at the most recent execution of the ISR. The rate of this timing source is unrelated to sample rates in the model. In fact, typically it is faster than the model's base rate. Select the timer source and set its rate and resolution based on the expected rate of interrupts to be serviced by the Async Interrupt block.

For an example of timer code generation, see ["Async Interrupt Block Implementation" on](#page-211-0) [page 5-48](#page-211-0).

# Related Examples

- ["Generate Interrupt Service Routines" on page 5-6](#page-169-0)
- ["Spawn and Synchronize Execution of RTOS Task" on page 5-15](#page-178-0)
- ["Timers in Asynchronous Tasks" on page 5-44](#page-207-0)
- ["Create a Customized Asynchronous Library" on page 5-47](#page-210-0)
- ["Import Asynchronous Event Data for Simulation" on page 5-55](#page-218-0)

# More About

- ["Absolute and Elapsed Time Computation" on page 3-2](#page-101-0)
- ["Time-Based Scheduling and Code Generation" on page 4-2](#page-115-0)
- ["Asynchronous Events" on page 5-2](#page-165-0)
- ["Asynchronous Support Limitations" on page 5-59](#page-222-0)

# Create a Customized Asynchronous Library

<span id="page-210-0"></span>This topic describes how to implement asynchronous blocks for use with your target RTOS, using the Async Interrupt and Task Sync blocks as a starting point. Rate Transition blocks are target-independent, so you do not need to develop customized rate transition blocks. The following sections provide implementation details.

### In this section...

["About Implementing Asynchronous Blocks" on page 5-47](#page-210-1)

["Async Interrupt Block Implementation" on page 5-48](#page-211-0)

["Task Sync Block Implementation" on page 5-52](#page-215-0)

["asynclib.tlc Support Library" on page 5-53](#page-216-0)

**Note:** The operating system integration techniques that are demonstrated in this section use one or more blocks the blocks in the vxlib1 [on page 5-2](#page-165-0) library. These blocks provide starting point examples to help you develop custom blocks for your target environment.

# <span id="page-210-1"></span>About Implementing Asynchronous Blocks

You can customize the asynchronous library blocks by modifying the block implementation. These files are

- The block's underlying S-function MEX-file
- The TLC files that control code generation of the block

In addition, you need to modify the block masks to remove references specific to the example RTOS (VxWorks) and to incorporate parameters required by your target RTOS.

Custom block implementation is an advanced topic, requiring familiarity with the Simulink MEX S-function format and API, and with the Target Language Compiler (TLC). These topics are covered in the following documents:

- Simulink topics "What Is an S-Function?" (Simulink), "Use S-Functions in Models" (Simulink), "How S-Functions Work" (Simulink), and "Implementing S-Functions" (Simulink) describe MEX S-functions and the S-function API in general.
- The "Inlining S-Functions", "Inline C MEX S-Functions", and ["S-Functions and Code](#page-397-0) [Generation" on page 14-2](#page-397-0) describe how to create a TLC block implementation for use in code generation.

The following sections discuss the C/C++ and TLC implementations of the asynchronous library blocks, including required SimStruct macros and functions in the TLC asynchronous support library (asynclib.tlc).

# <span id="page-211-0"></span>Async Interrupt Block Implementation

The source files for the Async Interrupt block are located in *matlabroot*/rtw/c/ tornado/devices (open):

- vxinterrupt1.c: C MEX-file source code, for use in configuration and simulation
- vxinterrupt1.tlc: TLC implementation, for use in code generation
- asynclib.tlc: library of TLC support functions, called by the TLC implementation of the block. The library calls are summarized in ["asynclib.tlc Support Library" on](#page-216-0) [page 5-53](#page-216-0).

## C MEX Block Implementation

Most of the code in vxinterrupt1.c performs ordinary functions that are not related to asynchronous support (for example, obtaining and validating parameters from the block mask, marking parameters nontunable, and passing parameter data to the *model*.rtw file).

The mdlInitializeSizes function uses special SimStruct macros and SS\_OPTIONS settings that are required for asynchronous blocks, as described below.

Note that the following macros cannot be called before ssSetOutputPortWidth is called:

- ssSetTimeSource
- ssSetAsyncTimerAttributes
- ssSetAsyncTimerResolutionEl
- ssSetAsyncTimerDataType
- ssSetAsyncTimerDataTypeEl
- ssSetAsyncTaskPriorities
- ssSetAsyncTaskPrioritiesEl

If one of the above macros is called before ssSetOutputPortWidth, the following error message appears:

SL SfcnMustSpecifyPortWidthBfCallSomeMacro {

```
S-function '%s' in '%<BLOCKFULLPATH>'
must set output port %d width using
ssSetOutputPortWidth before calling macro %s
 }
```
### ssSetAsyncTimerAttributes

ssSetAsyncTimerAttributes declares that the block requires a timer, and sets the resolution of the timer as specified in the **Timer resolution (seconds)** parameter.

The function prototype is

ssSetAsyncTimerAttributes(SimStruct \*S, double res)

where

- S is a Simstruct pointer.
- res is the **Timer resolution (seconds)** parameter value.

The following code excerpt shows the call to ssSetAsyncTimerAttributes.

```
/* Setup Async Timer attributes */
ssSetAsyncTimerAttributes(S,mxGetPr(TICK RES)[0]);
```
#### ssSetAsyncTaskPriorities

ssSetAsyncTaskPriorities sets the Simulink task priority for blocks executing at each interrupt level, as specified in the block's **Simulink task priority** field.

The function prototype is

```
ssSetAsyncTaskPriorities(SimStruct *S, int numISRs, 
                           int *priorityArray)
```
where

- S is a SimStruct pointer.
- numISRs is the number of interrupts specified in the **VME interrupt number(s)** parameter.
- priorityarray is an integer array containing the interrupt numbers specified in the **VME interrupt number(s)** parameter.

The following code excerpt shows the call to ssSetAsyncTaskPriorities:

```
/* Setup Async Task Priorities */
```

```
 priorityArray = malloc(numISRs*sizeof(int_T));
for (i=0; i<sub>numISS</sub>; i++) {
    priorityArray[i] = (int T)(mxGetPr(ISR PRIORITIES)[i]);
 }
 ssSetAsyncTaskPriorities(S, numISRs, priorityArray); 
 free(priorityArray);
 priorityArray = NULL;
```
### SS\_OPTION Settings

}

The code excerpt below shows the SS\_OPTION settings for vxinterrupt1.c. SS OPTION ASYNCHRONOUS INTERRUPT should be used when a function call subsystem is attached to an interrupt. For more information, see the documentation for SS\_OPTION and SS\_OPTION\_ASYNCHRONOUS in *matlabroot*/simulink/include/simstruc.h.

ssSetOptions( S, (SS OPTION EXCEPTION FREE CODE | SS\_OPTION\_DISALLOW\_CONSTANT\_SAMPLE\_TIME | SS OPTION ASYNCHRONOUS INTERRUPT |

### TLC Implementation

This section discusses each function of  $v$ **xinterrupt1.tlc**, with an emphasis on targetspecific features that you will need to change to generate code for your target RTOS.

### Generate #include Directives

vxinterrupt1.tlc begins with the statement

%include "vxlib.tlc"

vxlib.tlc is a target-specific file that generates directives to include header files for the example RTOS (VxWorks). You should replace this with a file that generates includes for your target RTOS.

### BlockInstanceSetup Function

For each connected output of the Async Interrupt block, BlockInstanceSetup defines a function name for the corresponding ISR in the generated code. The functions names are of the form

isr\_*num*\_vec\_*offset*

where *num* is the ISR number defined in the **VME interrupt number(s)** block parameter, and *offset* is an interrupt table offset defined in the **VME interrupt vector offset(s)** block parameter.

In a custom implementation, this naming convention is optional.

The function names are cached for use by the Outputs function, which generates the actual ISR code.

### Outputs Function

Outputs iterates over the connected outputs of the Async Interrupt block. An ISR is generated for each such output.

The ISR code is cached in the "Functions" section of the generated code. Before generating the ISR, Outputs does the following:

- Generates a call to the downstream block (cached in a temporary buffer).
- Determines whether the ISR should be locked or not (as specified in the **Preemption Flag(s)** block parameter).
- Determines whether the block connected to the Async Interrupt block is a Task Sync block. (This information is obtained by using the asynclib calls LibGetFcnCallBlock and LibGetBlockAttribute.) If so,
	- The preemption flag for the ISR must be set to 1. An error results otherwise.
	- The RTOS (VxWorks) calls to save and restore floating-point context are generated, unless the user has configured the model for integer-only code generation.

When generating the ISR code, Outputs calls the asynclib function LibNeedAsyncCounter to determine whether a timer is required by the connected subsystem. If so, and if the time source is set to be SS\_TIMESOURCE\_SELF by ssSetTimeSource, LibSetAsyncCounter is called to generate an RTOS (VxWorks) tickGet function call and update the counter. In your implementation, you should generate either an equivalent call to the target RTOS, or generate code to read the a timer register on the target hardware.

### Start Function

The Start function generates the required RTOS (VxWorks) calls (int\_connect and sysInt Enable) to connect and enable each ISR. You should replace this with calls to your target RTOS.

#### Terminate Function

The Terminate function generates the call sysIntDisable to disable each ISR. You should replace this with calls to your target RTOS.

## <span id="page-215-0"></span>Task Sync Block Implementation

The source files for the Task Sync block are located in *matlabroot*/rtw/c/tornado/ devices (open). They are

- vxtask1.cpp: MEX-file source code, for use in configuration and simulation.
- vxtask1.tlc: TLC implementation, for use in code generation.
- asynclib.tlc: library of TLC support functions, called by the TLC implementation of the block. The library calls are summarized in ["asynclib.tlc Support Library" on](#page-216-0) [page 5-53](#page-216-0).

## C MEX Block Implementation

Like the Async Interrupt block, the Task Sync block sets up a timer, in this case with a fixed resolution. The priority of the task associated with the block is obtained from the **Simulink task priority** parameter. The SS\_OPTION settings are the same as those used for the Async Interrupt block.

```
ssSetAsyncTimerAttributes(S, 0.01);
priority = (int T) (*(mxGetPr(PRIORITY)));
ssSetAsyncTaskPriorities(S,1,&priority);
ssSetOptions(S, (SS_OPTION_EXCEPTION_FREE_CODE |
                 SS OPTION ASYNCHRONOUS |
                 SS_OPTION_DISALLOW_CONSTANT_SAMPLE_TIME |
}
```
### TLC Implementation

#### Generate #include Directives

vxtask1.tlc begins with the statement

%include "vxlib.tlc"

vxlib.tlc is a target-specific file that generates directives to include header files for the example RTOS (VxWorks). You should replace this with a file that generates includes for your target RTOS.

#### BlockInstanceSetup Function

The BlockInstanceSetup function derives the task name, block name, and other identifiers used later in code generation. It also checks for and warns about unconnected
block conditions, and generates a storage declaration for a semaphore (stopSem) that is used in case of interrupt overflow conditions.

#### Start Function

The Start function generates the required RTOS (VxWorks) calls to define storage for the semaphore that is used in management of the task spawned by the Task Sync block. Depending on the value of the CodeFormat TLC variable of the target, either a static storage declaration or a dynamic memory allocation call is generated. This function also creates a semaphore (semBCreate) and spawns an RTOS task (taskSpawn). You should replace these with calls to your target RTOS.

#### Outputs Function

The Outputs function generates an example RTOS (VxWorks) task that waits for a semaphore. When it obtains the semaphore, it updates the block's tick timer and calls the downstream subsystem code, as described in ["Spawn and Synchronize Execution of](#page-178-0) [RTOS Task" on page 5-15](#page-178-0). Outputs also generates code (called from interrupt level) that grants the semaphore.

#### Terminate Function

The Terminate function generates the example RTOS (VxWorks) call taskDelete to end execution of the task spawned by the block. You should replace this with calls to your target RTOS.

Note also that if the target RTOS has dynamically allocated memory associated with the task, the Terminate function should deallocate the memory.

#### asynclib.tlc Support Library

asynclib.tlc is a library of TLC functions that support the implementation of asynchronous blocks. Some functions are specifically designed for use in asynchronous blocks. For example, LibSetAsyncCounter generates a call to update a timer for an asynchronous block. Other functions are utilities that return information required by asynchronous blocks (for example, information about connected function call subsystems).

The following table summarizes the public calls in the library. For details, see the library source code and the vxinterrupt1.tlc and vxtask1.tlc files, which call the library functions.

#### Summary of asynclib.tlc Library Functions

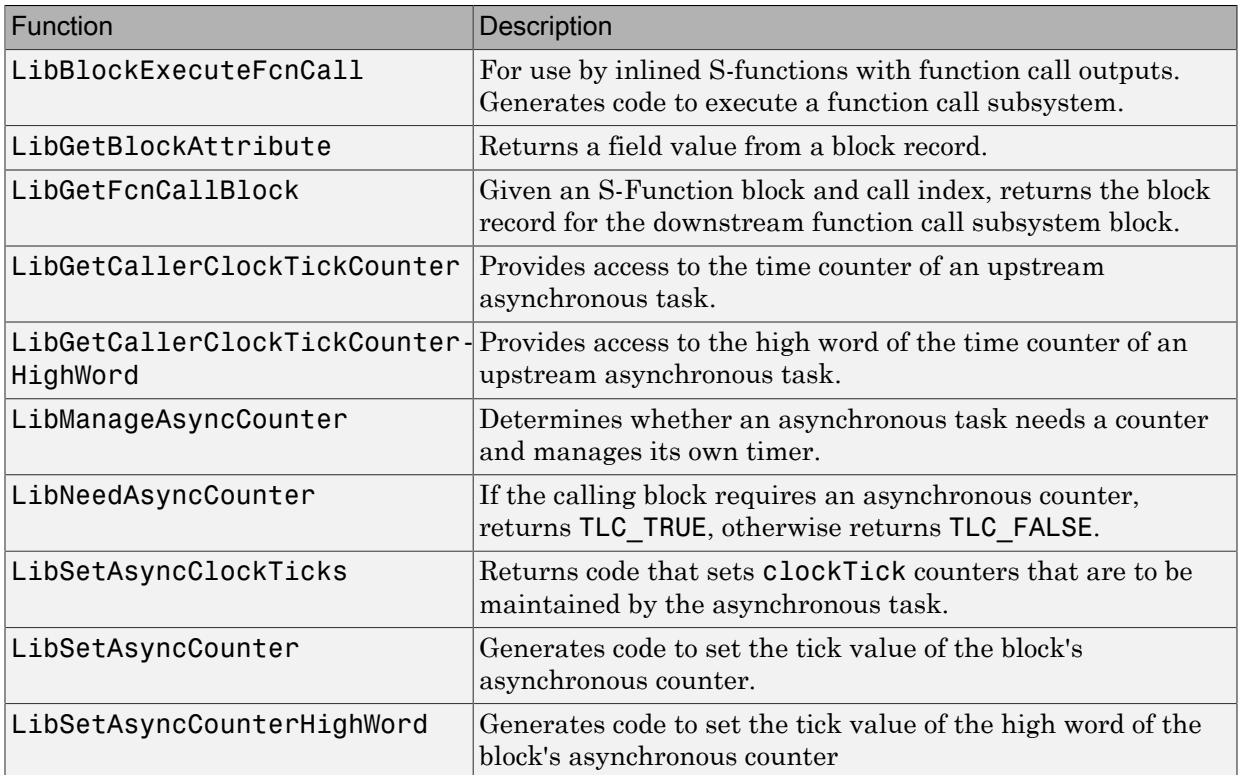

#### More About

- ["Asynchronous Events" on page 5-2](#page-165-0)
- ["Generate Interrupt Service Routines" on page 5-6](#page-169-0)
- ["Spawn and Synchronize Execution of RTOS Task" on page 5-15](#page-178-0)
- ["Pass Asynchronous Events in RTOS as Input To a Referenced Model" on page 5-32](#page-195-0)
- ["Timers in Asynchronous Tasks" on page 5-44](#page-207-0)
- ["Import Asynchronous Event Data for Simulation" on page 5-55](#page-218-0)
- ["Rate Transitions and Asynchronous Blocks" on page 5-39](#page-202-0)
- ["Asynchronous Support Limitations" on page 5-59](#page-222-0)

# Import Asynchronous Event Data for Simulation

# <span id="page-218-0"></span>**Capabilities**

You can import asynchronous event data into a function-call subsystem via an Inport block. For standalone fixed-step simulations, you can specify:

- The time points at which each asynchronous event occurs
- The number of asynchronous events at each time point

# Input Data Format

You can enter your asynchronous data at the MATLAB command line or on the **Data Import/Export** pane of the Configuration Parameters dialog box. In either case, a number of restrictions apply to the data format.

- The expression for the parameter **Data Import/Export** > **Input** must be a commaseparated list of tables.
- The table corresponding to the input port outputting asynchronous events must be a column vector containing time values for the asynchronous events.
	- The time vector of the asynchronous events must be of double data type and monotonically increasing.
	- All time data must be integer multiples of the model step size.
	- To specify multiple function calls at a given time step, you must repeat the time value accordingly. In other words, if you wish to specify three asynchronous events at *t* = 1 and two events at *t* = 9, then you must list 1 three times and 9 twice in your time vector.  $(t = [1 \ 1 \ 1 \ 9 \ 9]')$
- The table corresponding to normal data input port can be of any other supported format.

See "Load Data to Root-Level Input Ports" (Simulink) for more information.

#### Example

In this model, a function-call subsystem is used to track the total number of asynchronous events and to multiply a set of inputs by 2.

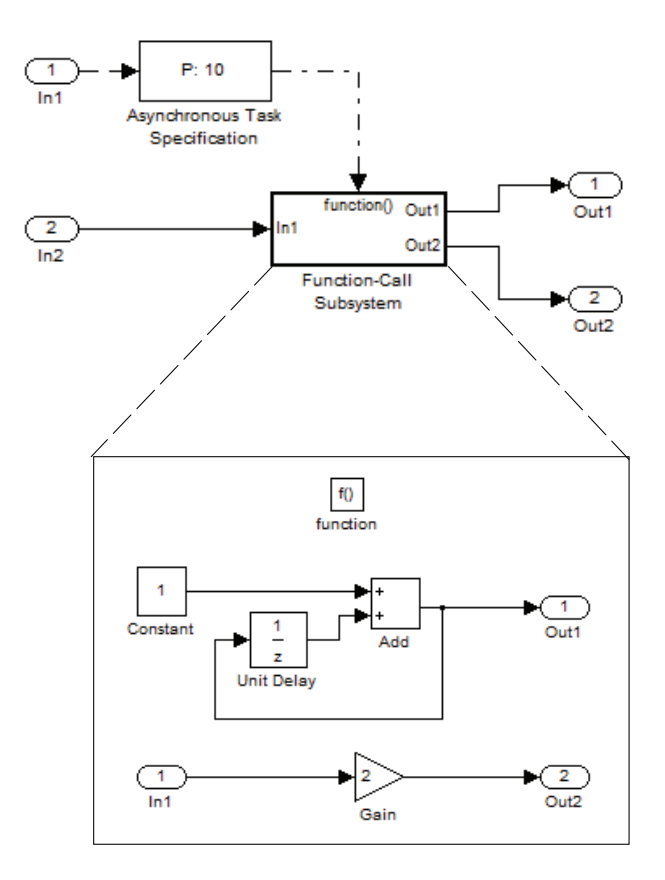

- 1 To input data via the Configuration Parameters dialog box,
	- a Select **Simulation > Configuration Parameters > Data Import/Export**.
	- **b** Select the **Input** parameter.
	- c For this example, enter the following command in the MATLAB window:

>> t = [1 1 5 9 9 9]', u = [[0:10]' [0:10]'] Alternatively, you can enter the data as *t, tu* in the Data Import/Export pane:

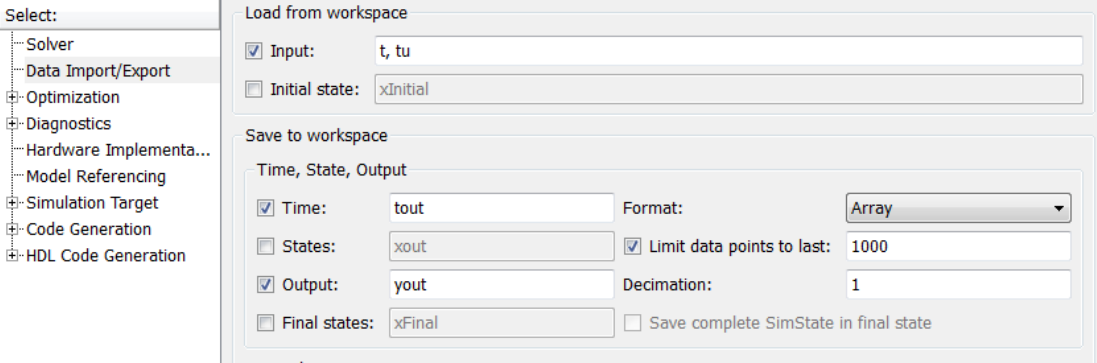

Here, *t* is a column vector containing the times of asynchronous events for Inport block In1 while *tu* is a table of input values versus time for Inport block In2.

- 2 By default, the **Time** and **Output** options are selected and the output variables are named *tout* and *yout*.
- 3 Simulate the model.
- 4 Display the output by entering [tout yout] at the MATLAB command line and obtain:

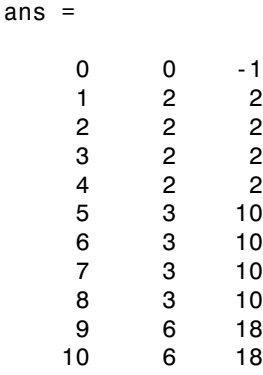

Here the first column contains the simulation times.

The second column represents the output of Out1 — the total number of asynchronous events. Since the function-call subsystem is triggered twice at *t* = 1, the output is 2. It is not called again until  $t = 5$ , and so does not increase to 3 until then. Finally, it is called three times at 9, so it increases to 6.

The third column contains the output of Out2 obtained by multiplying the input value at each asynchronous event time by 2. At any other time, the output is held at its previous value

# More About

- ["Asynchronous Events" on page 5-2](#page-165-0)
- ["Pass Asynchronous Events in RTOS as Input To a Referenced Model" on page 5-32](#page-195-0)
- "Load Data to Root-Level Input Ports" (Simulink)
- ["Rate Transitions and Asynchronous Blocks" on page 5-39](#page-202-0)

# Asynchronous Support Limitations

#### <span id="page-222-0"></span>In this section...

["Asynchronous Task Priority" on page 5-59](#page-222-1)

<span id="page-222-1"></span>["Convert an Asynchronous Subsystem into a Model Reference" on page 5-59](#page-222-2)

#### Asynchronous Task Priority

The Simulink product does not simulate asynchronous task behavior. Although you can specify a task priority for an asynchronous task represented in a model with the Task Sync block, the priority setting is for code generation purposes only and is not honored during simulation.

#### <span id="page-222-2"></span>Convert an Asynchronous Subsystem into a Model Reference

You can use the Asynchronous Task Specification block to specify an asynchronous function-call input to a model reference. However, you must convert the Async Interrupt and Function-Call blocks into a subsystem and then convert the subsystem into a model reference.

Following is an example with step-by-step instructions for conversion.

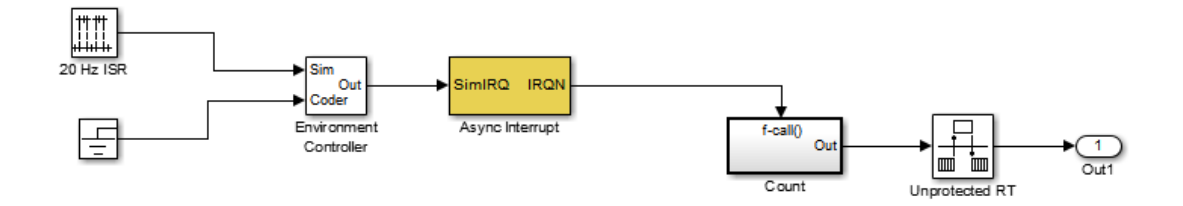

1 Convert the Async Interrupt and Count blocks into a subsystem. Select both blocks and right-click Count. From the menu, select **Subsystem & Model Reference** > **Create Subsystem from Selection**.

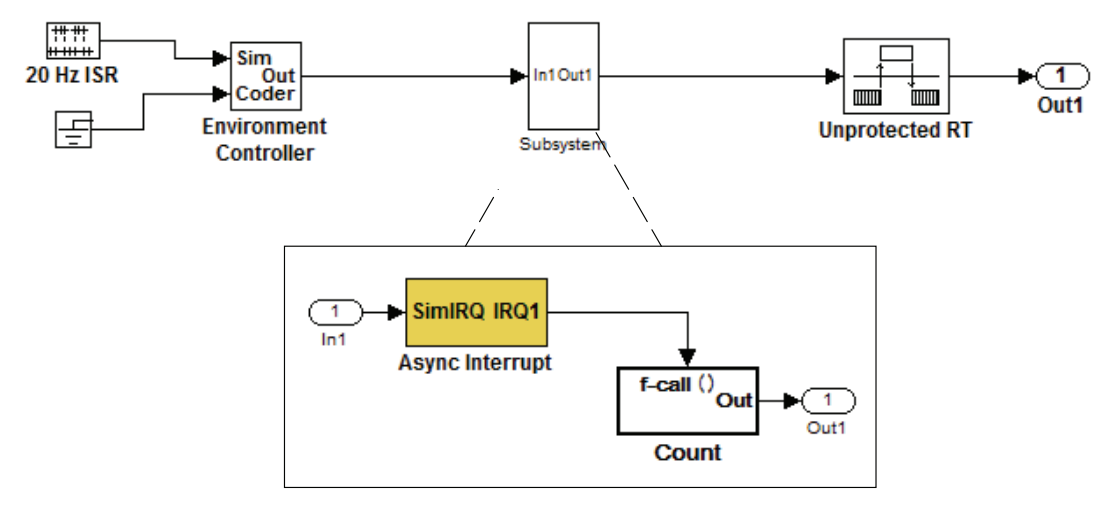

- 2 To prepare for converting the new subsystem to a Model block, set the following configuration parameters in the top model. Open the Configuration Parameters dialog box.
	- Under Diagnostics, navigate to the Sample Time pane. Then set **Multitask rate transition** to error and **Multitask conditionally executed subsystem** to error.
	- Under Diagnostics, navigate to the Connectivity pane. Set **Bus signal treated as vector**, and **Invalid function-call connection** to error. Also set **Contextdependent inputs** to Enable All.
	- Under Diagnostics, navigate to the Data Validity pane and set the **Multitask data store** option to error.
	- On the **All Parameters** tab, set **Underspecified initialization detection** to Simplified.
	- If your model is large or complex, run the Model Advisor checks in the folder "Migrating to Simplified Initialization Mode Overview" (Simulink) and make the suggested changes.
- 3 Convert the subsystem to an atomic subsystem. Select **Edit > Subsystem Parameters > Treat as atomic unit**.

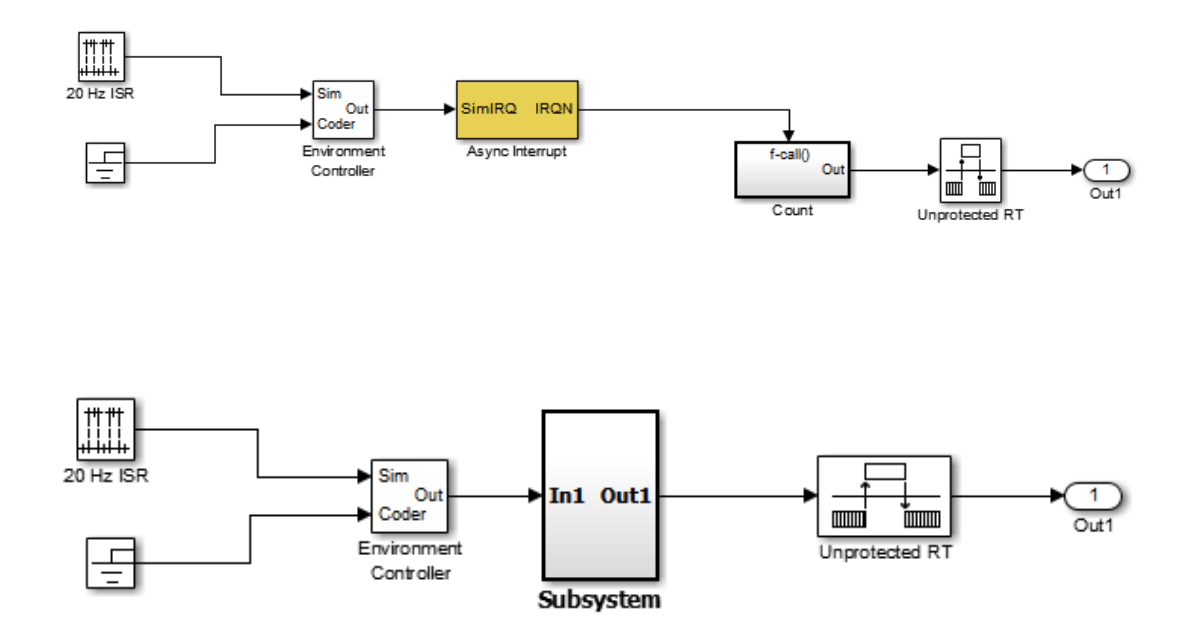

- 4 Convert the subsystem to a Model block. Right-click the subsystem and select **Subsystem & Model Reference** > **Convert Subsystem to** > **Referenced Model**. A window opens with a model reference block inside of it.
- 5 Replace the subsystem in the top model with the new model reference block.

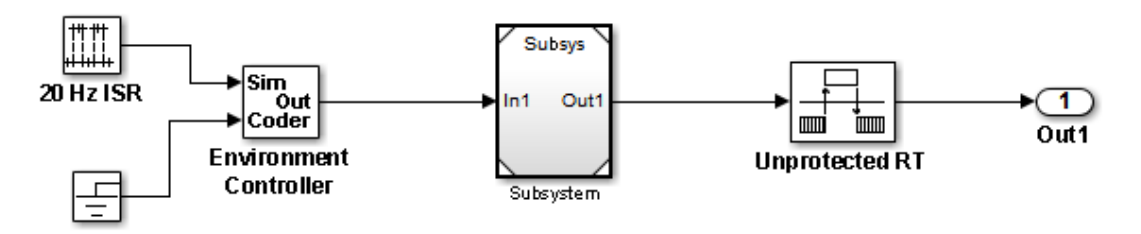

6 Move the Async Interrupt block from the model reference to the top model, before the model reference block.

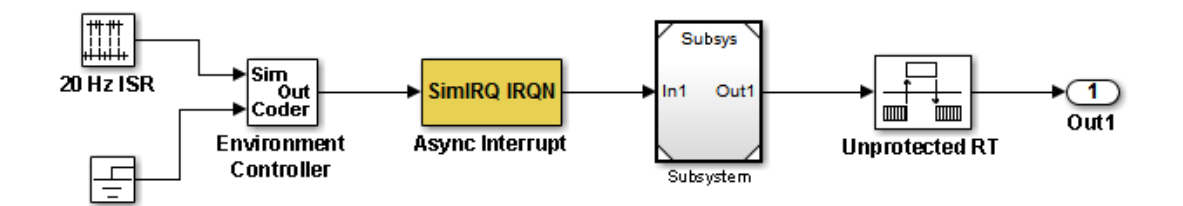

7 Insert an Asynchronous Task Specification block in the model reference. Set the priority of the Asynchronous Task Specification block. (For more information on setting the priority, see Asynchronous Task Specification.)

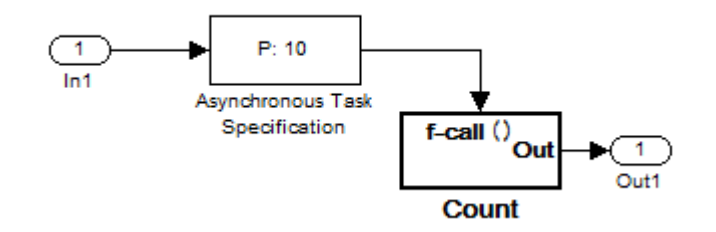

8 In the model reference, double-click the input port to open its Source Block Parameters dialog box. Click the **Signal Attributes** tab and select the **Output function call** option. Click **OK**.

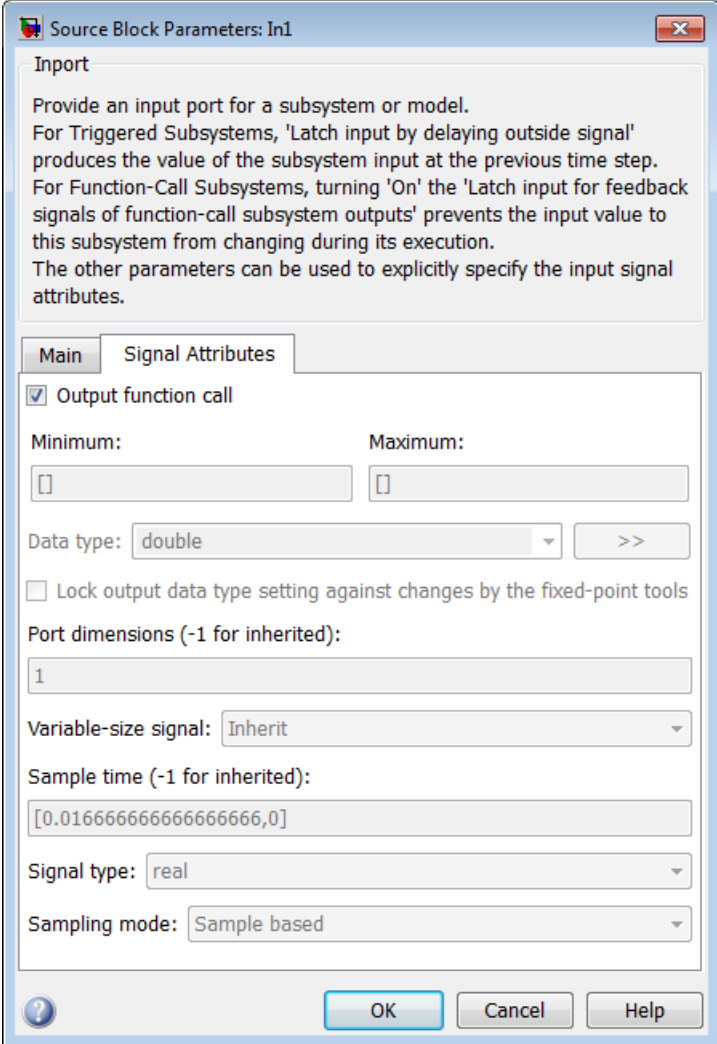

9 Save your model and then perform **Simulation** > **Update Diagram** to verify your settings.

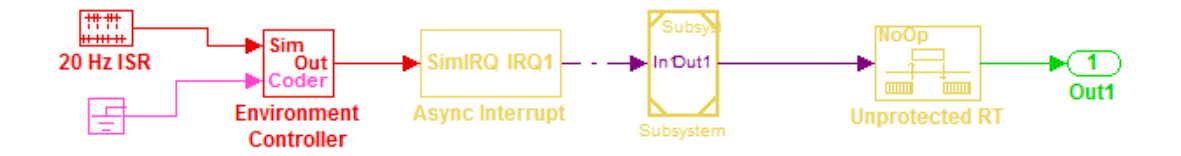

# More About

• ["Asynchronous Events" on page 5-2](#page-165-0)

# Subsystems in Simulink Coder

- ["Code Generation of Subsystems" on page 6-2](#page-229-0)
- ["Generate Code and Executables for Individual Subsystem" on page 6-4](#page-231-0)
- ["Inline Subsystem Code" on page 6-7](#page-234-0)
- ["Generate Subsystem Code as Separate Function and Files" on page 6-10](#page-237-0)
- ["Generate Reusable Function for Identical Subsystems Within a Model" on page](#page-238-0) [6-11](#page-238-0)
- ["Optimize Code for Identical Nested Subsystems" on page 6-14](#page-241-0)
- ["Generate Reusable Code for Subsystems Containing S-Function Blocks" on page](#page-242-0) [6-15](#page-242-0)
- ["Generate Reusable Code from Stateflow Charts" on page 6-16](#page-243-0)
- ["Code Reuse Limitations for Subsystems" on page 6-17](#page-244-0)
- ["Code Reuse For Subsystems Shared Across Models" on page 6-20](#page-247-0)
- ["Reusable Library Subsystem" on page 6-21](#page-248-0)
- ["Code Generation of Constant Parameters" on page 6-23](#page-250-0)
- ["Shared Constant Parameters for Code Reuse" on page 6-24](#page-251-0)
- ["Generate Reusable Code for Subsystems Shared Across Models" on page 6-28](#page-255-0)
- ["Determine Why Subsystem Code Is Not Reused" on page 6-36](#page-263-0)

# Code Generation of Subsystems

<span id="page-229-0"></span>For you to control how code is generated for a nonvirtual subsystem, the code generator provides subsystem parameters that you can use. The categories of nonvirtual subsystems are:

- *Conditionally executed* subsystems. Execution depends upon a control signal or control block. These subsystems include:
	- Triggered
	- Enabled
	- Action
	- **Iterator**
	- Function-call

For more information, see "Conditional Subsystems" (Simulink).

• *Atomic* subsystems: A virtual subsystem can be declared atomic (and therefore nonvirtual) by using the "Treat as atomic unit" (Simulink) parameter in the Subsystem Parameters dialog box.

For more information on nonvirtual subsystems and atomic subsystems, see "Systems and Subsystems" (Simulink) and open the Subsystem Semantics library.

You can design and configure your model to control the code generated from nonvirtual subsystems.

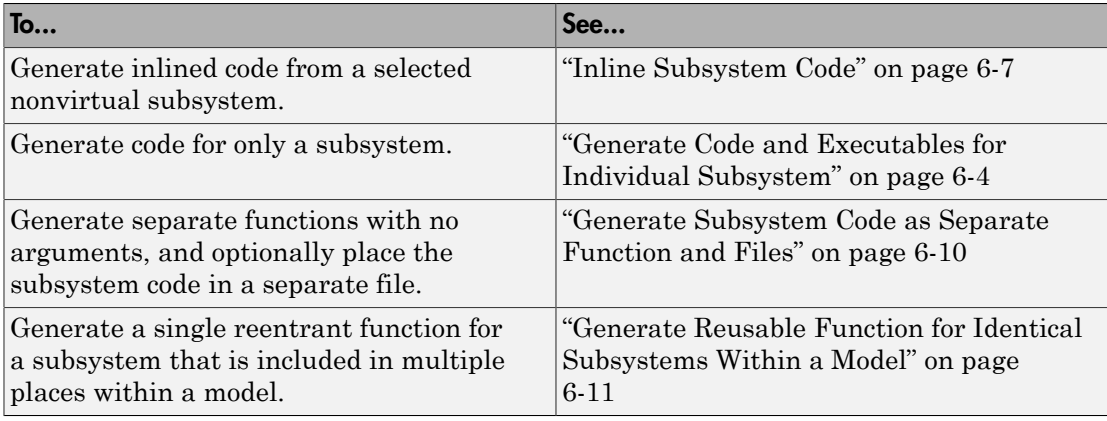

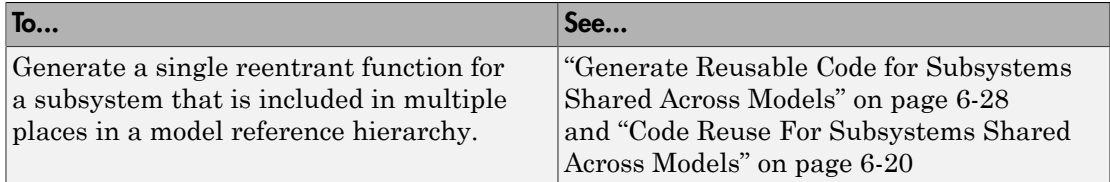

Note: If you generate code for a virtual subsystem, code generator treats the subsystem as atomic and generates the code accordingly. The resulting code can change the execution behavior of your model, for example, by applying algebraic loops, and therefore introduce inconsistencies with the simulation behavior. Declare virtual subsystems as atomic subsystems, which makes simulation and execution behavior consistent for your model consistent.

#### Subsystem Code Dependence

Code generated from nonvirtual subsystems may or may not be completely independent of the generating model. When generating code for a subsystem, the code may reference global data structures of the model, even if the subsystem code is in a separate file. Each subsystem code file contains include directives and comments describing the dependencies. The code generator checks for cyclic file dependencies and warns about them at build time. For descriptions of how generated code is packaged, see ["Manage](#page-849-0) [Build Process File Dependencies" on page 20-52.](#page-849-0)

To generate subsystem code that is independent of the generating model, place the subsystem in a library and configure it as a reusable subsystem. For more information, see ["Code Reuse For Subsystems Shared Across Models" on page 6-20](#page-247-0).

# Generate Code and Executables for Individual Subsystem

<span id="page-231-0"></span>You can generate code and build an executable for a subsystem within a model. The code generation and build process uses the code generation and build parameters of the root model.

- 1 In the Configuration Parameters dialog box, set up the code generation and build parameters, similar to setting up the code generation for a model.
- 2 Right-click the Subsystem block. From the context menu, select **C/C++ Code > Build This Subsystem** from the context menu.

Alternatively, in the current model, click a subsystem and then from the **Code** menu, select **C/C++ Code > Build Selected Subsystem**.

Note When you select **Build This Subsystem**, if the model is operating in external mode, the build process automatically turns off external mode for the duration of the build. The code generator restores external mode upon completion of the build process.

3 The **Build code for Subsystem** window displays a list of the subsystem parameters. The upper pane displays the name, class, and storage class of each variable (or data object) that is referenced as a block parameter in the subsystem. When you select a parameter in the upper pane, the lower pane shows the blocks that reference the parameter and the parent system of each block.

The **Storage Class** column contains a menu for each row. The menu options set the storage class or inline the parameter. To declare a parameter to be tunable, set the **Storage Class** to a value other than **Inlined**.

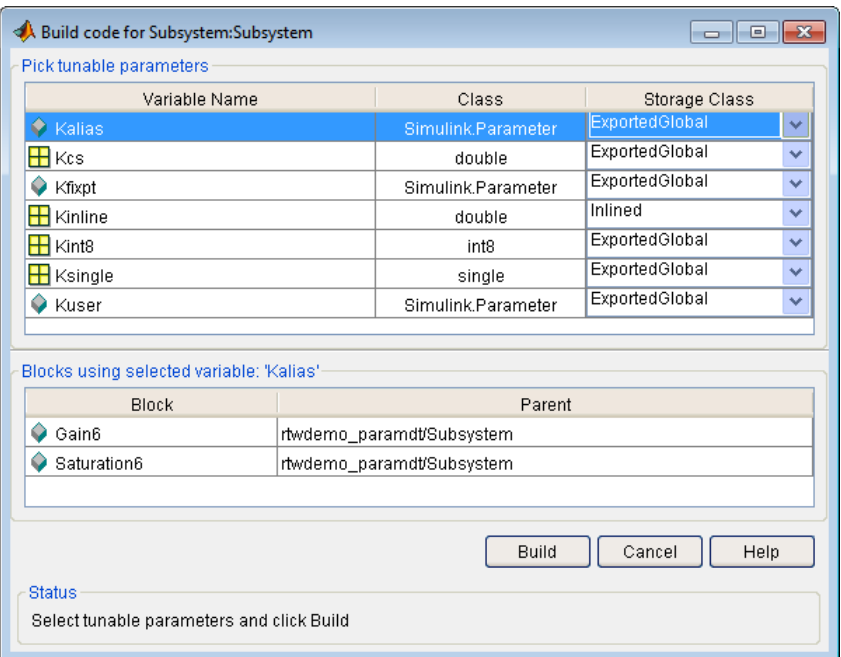

For more information on tunable and inlined parameters and storage classes, see ["Block Parameter Representation in the Generated Code" on page 15-47.](#page-566-0)

- 4 After selecting tunable parameters, **Build** to initiate the code generation and build process.
- 5 The build process displays status messages in the MATLAB Command Window. When the build is complete, the generated executable is in your working folder. The name of the generated executable is *subsystem*.exe (on PC platforms) or *subsystem* (on The Open Group UNIX platforms). *subsystem* is the name of the source subsystem block.

The generated code is in a build subfolder, named *subsystem*\_*target*\_rtw. *subsystem* is the name of the source subsystem block and *target* is the name of the target configuration.

When you generate code for a subsystem, you can generate an S-function by selecting **Code > C/C++ Code> Generate S-Function**, or you right-click the subsystem block and select **C/C++ Code > Build This Subsystem** from the context menu. For more

information on S-functions, see ["Automate S-Function Generation with S-Function](#page-456-0) [Builder" on page 14-61](#page-456-0).

# Subsystem Build Limitations

The following limitations apply to building subsystems:

- Subsystem build does not support a subsystem that has a function-call trigger input or a function-call output.
- When you right-click a subsystem block and select **C/C++ Code > Build This Subsystem** from the context menu to build a subsystem that includes an Outport block for which the **Data type** parameter specifies a bus object, you must address errors that result from setting signal labels. To configure the software to display these errors, in the Configuration Parameters dialog box for the parent model, on the **Diagnostics** > **Connectivity** pane, set the **Signal label mismatch** parameter to error.
- When a subsystem is in a triggered or function-call subsystem, the right-click build process might fail if the subsystem code is not sample-time independent. To find out whether a subsystem is sample-time independent:
	- 1 Copy all blocks in the subsystem to an empty model.
	- 2 In the Configuration Parameters dialog box, on the **Solver** pane, set:
		- a **Type** to Fixed-step.
		- b **Periodic sample time constraint** to Ensure sample time independent.
		- c Click **Apply**.
	- **3** Update the model. If the model is sample-time dependent, Simulink generates an error in the process of updating the diagram.

# Inline Subsystem Code

<span id="page-234-0"></span>You can configure a nonvirtual subsystem to inline the subsystem code with the model code. In the Subsystem Parameters dialog box, setting the **Function packaging** parameter to Auto or Inline inlines the generated code of the subsystem.

The Auto option is the default. When there is only one instance of a subsystem in the model, the Auto option inlines the subsystem code. When multiple instances of a subsystem exist, the Auto option results in a single copy of the function (as a reusable function). For function-call subsystems with multiple callers, the subsystem code is generated as if you specified Nonreusable function.

To inline subsystem code, select Inline. The Inline option explicitly directs the code generator to inline the subsystem unconditionally.

#### Configure Subsystem to Inline Code

To configure your subsystem for inlining:

- 1 Right-click the Subsystem block. From the context menu, select **Block Parameters (Subsystem)**.
- 2 In the Subsystem Parameters dialog box, if the subsystem is virtual, select **Treat as atomic unit**. This option makes the subsystem nonvirtual. On the **Code Generation** tab, the **Function packaging** option is now available.

If the system is already nonvirtual, the **Function packaging** option is already selected.

3 Click the **Code Generation** tab and select Auto or Inline from the **Function packaging** parameter.

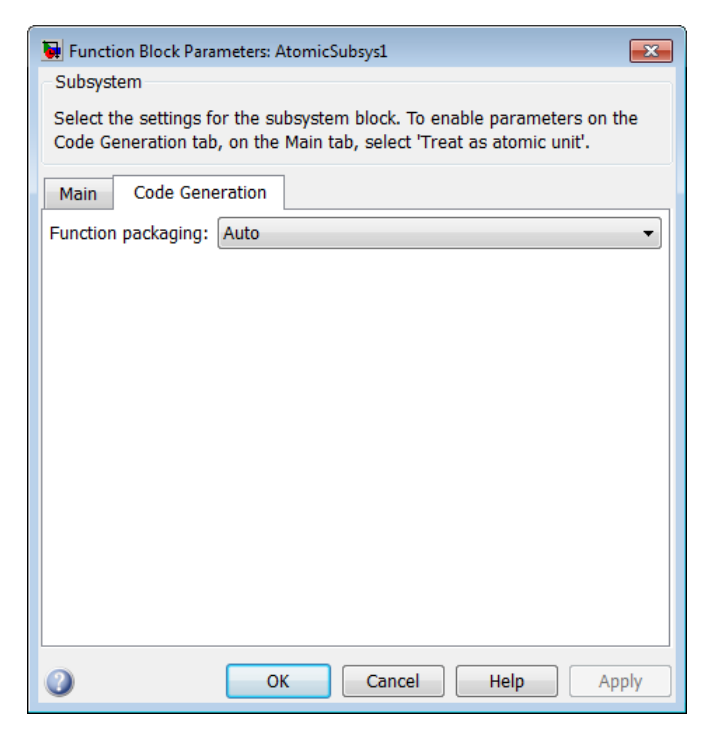

4 Click **Apply** and close the dialog box.

The border of the subsystem thickens, indicating that it is nonvirtual.

When you generate code from your model, the code generator inlines subsystem code within *model*.cor *model*.cpp (or in its parent system's source file). You can identify this code by system/block identification tags, such as:

/\* Atomic SubSystem Block: <Root>/AtomicSubsys1 \*/

#### Exceptions to Inlining

There are certain cases in which the code generator does not inline a nonvirtual subsystem, even though the **Inline** option is selected.

• If the subsystem is a function-call subsystem that is called by a noninlined S-function, the **Inline** option is ignored. Noninlined S-functions make calls by using function

pointers. Therefore, the function-call subsystem must generate a function with all arguments present.

- In a feedback loop involving function-call subsystems, the code generator forces one of the subsystems to be generated as a function instead of inlining it. Based on the order in which the subsystems are sorted internally, the software selects the subsystem to be generated as a function.
- If a subsystem is called from an S-function block that sets the option SS\_OPTION\_FORCE\_NONINLINED\_FCNCALL to TRUE, it is not inlined. When userdefined Async Interrupt blocks or Task Sync blocks are present, this result might occur. Such blocks must be generated as functions. These blocks are located in the vxlib1 block library and use the SS\_OPTION\_FORCE\_NONINLINED\_FCNCALL option. This library demonstrates integration with an example RTOS (VxWorks).<sup>3</sup>

**Note:** You can use the blocks in the **vxlib1** [on page 5-2](#page-165-0) library (Async Interrupt and Task Sync) for simulation and code generation. These blocks provide starting point examples to help you develop custom blocks for your target environment.

<sup>3.</sup> VxWorks is a registered trademark of Wind River Systems, Inc.

# Generate Subsystem Code as Separate Function and Files

<span id="page-237-0"></span>To generate both a separate subsystem function and a separate file for a subsystem in a model:

- 1 Right-click a Subsystem block. From the context menu, select **Block Parameters (Subsystem)**.
- 2 In the Subsystem Parameters dialog box, if the subsystem is virtual, select **Treat as atomic unit**. On the **Code Generation** tab, the **Function packaging** parameter is now available.
- 3 Click the **Code Generation** tab and select Nonreusable function from the **Function packaging** parameter. The Nonreusable function option enables two parameters:
	- The "Function name options" (Simulink) parameter controls the naming of the generated function.
	- The "File name options" (Simulink) parameter controls the naming of the generated file.
- 4 Set the **Function name options** parameter.
- 5 Set the **File name options** parameter to a value other than Auto. If you are generating a reusable function for your subsystem, see ["Generate Reusable Function](#page-238-0) [for Identical Subsystems Within a Model" on page 6-11](#page-238-0) or ["Generate Reusable](#page-255-0) [Code for Subsystems Shared Across Models" on page 6-28.](#page-255-0)
- 6 Click **Apply** and close the dialog box.

# <span id="page-238-0"></span>Generate Reusable Function for Identical Subsystems Within a Model

In the Subsystem Parameters dialog box, the **Function packaging** parameter option Nonreusable function generates functions that use global data. The Reusable function option generates reusable functions that have data passed as arguments (enabling them to be reentrant). Selecting Reusable function generates a function with arguments that allows the subsystem code to be shared by other instances of it in the model. This action supports less code instead of replicating the code for each instance of a subsystem or each time it is called.

To determine reusability of the subsystem code, the code generator performs a checksum to determine if subsystems are identical. The generated function has arguments, for example, for block inputs and outputs (rtB  $*$ ), continuous states (rtDW  $*$ ), parameters  $(r$ t $P$  \*).

**Note:** In the generated code, the call interface is subject to change from release to release. Therefore, do not directly call reusable functions from external code.

To generate one reusable function for identical subsystems within a model:

- 1 Right-click the Subsystem block. From the context menu, select **Block Parameters (Subsystem)**.
- 2 In the Subsystem Parameters dialog box, if the subsystem is virtual, select **Treat as atomic unit**. On the **Code Generation** tab, the **Function packaging** menu is now available.

If the subsystem is already nonvirtual, the **Function packaging** menu is already selected.

3 Click the **Code Generation** tab and select Reusable function for the **Function packaging** parameter.

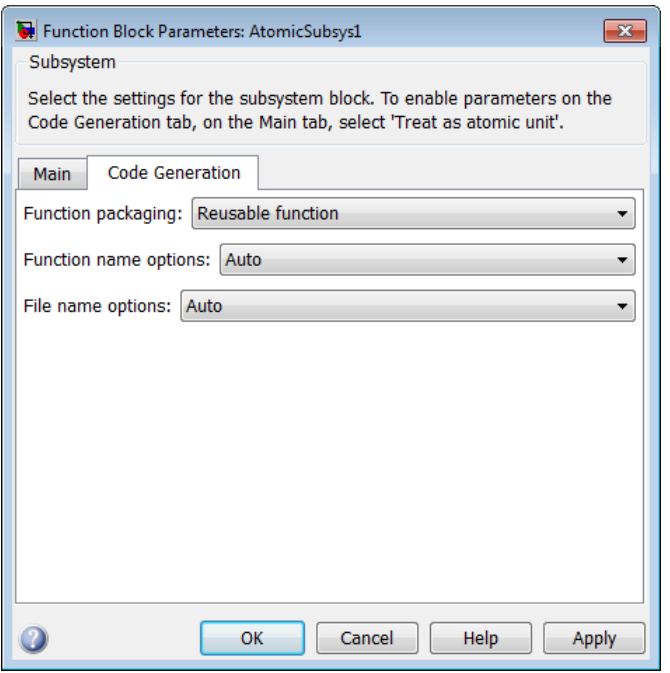

For more information about this setting, see ["Considerations for Function Packaging](#page-240-0) [Options Auto and Reusable function" on page 6-13](#page-240-0).

4 Set the function name using the "Function name options" (Simulink) parameter.

Note: If you do not choose Auto, for other Subsystem blocks that you want to share this code, specify the same function name for those Subsystem blocks.

5 Set the file name using the "File name options" (Simulink) parameter to a value other than Auto. If your generated code is under source control, a value other than Auto prevents the generated file name from changing due to unrelated model modifications.

Note: For other Subsystem blocks that you want to share this code, specify the same file name for those Subsystem blocks.

6 Click **Apply** and close the dialog box.

For a summary of code reuse limitations, see ["Code Reuse Limitations for Subsystems"](#page-244-0) [on page 6-17](#page-244-0).

## <span id="page-240-0"></span>Considerations for Function Packaging Options **Auto** and **Reusable function**

When you want multiple instances of a subsystem to be represented as one reusable function, you can designate each one of them as Auto or as Reusable function. Use one or the other, because using both creates two reusable functions, one for each specification. The outcomes of these choices differ only when reuse is not possible. Selecting Auto does not allow control of the function or file name for the subsystem code.

The Reusable function and Auto options both try to determine if multiple instances of a subsystem exist and if the code can be reused. When reuse is not possible, there are differences in the options behavior:

- Auto yields inlined code. If circumstances prohibit inlining, then the generated code is separate functions for each subsystem instance.
- Reusable function yields a separate function with arguments for each subsystem instance in the model.

#### Code Reuse for Subsystems with Mask Parameters

The code generator can produce reusable (reentrant) code for a model containing identical atomic subsystems. Selecting the Reusable function option for **Function packaging** enables such code reuse, and causes a single function with arguments to be generated that is called when an identical atomic subsystem executes. See "Subsystems" for details and restrictions on the use of this option.

Mask parameters become arguments to reusable functions. However, for reuse to occur, each instance of a reusable subsystem must declare the same set of mask parameters. If, for example subsystem A has mask parameters b and K, and subsystem B has mask parameters c and K, then code reuse is not possible, and the code generator produces separate functions for A and B.

# Optimize Code for Identical Nested Subsystems

<span id="page-241-0"></span>The **Function packaging** parameter Auto option can optimize code in situations in which identical subsystems contain other identical subsystems, by both reusing and inlining generated code. Suppose a model, such as the one shown in [Reuse of Identical](#page-241-1) [Nested Subsystems](#page-241-1), contains identical subsystems A1 and A2. A1 contains subsystem B1, and A2 contains subsystem B2, which are identical. In such cases, the Auto option causes one function to be generated which is called for both A1 and A2. This function contains one piece of inlined code to execute B1 and B2. This optimization generates less code which improves execution speed.

<span id="page-241-1"></span>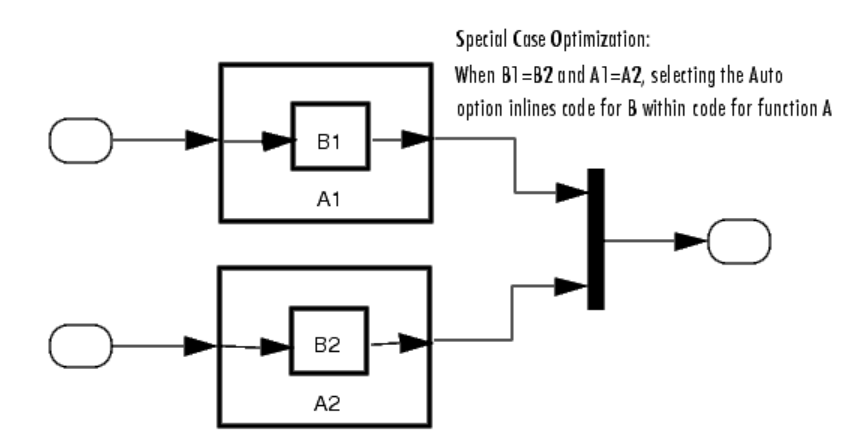

Reuse of Identical Nested Subsystems

# Generate Reusable Code for Subsystems Containing S-Function **Blocks**

<span id="page-242-0"></span>There are several requirements that need to be met in order for subsystems containing Sfunction blocks to be reused. For the list of requirements, see ["S-Functions That Support](#page-509-0) [Code Reuse" on page 14-114.](#page-509-0)

When you select the Reusable function option, two additional options are enabled, **Function name options** and **File name options**. If you use these fields to enter a function name and/or a file name, you must specify exactly the same function name and file name for each instance of identical subsystems for the code generator to reuse the subsystem code. For an example, follow the procedure in ["Generate Reusable Function](#page-238-0) [for Identical Subsystems Within a Model" on page 6-11.](#page-238-0)

# Generate Reusable Code from Stateflow Charts

<span id="page-243-0"></span>You can generate reusable code from a Stateflow chart, or from a subsystem containing a chart, *except* when the Stateflow chart contains exported graphical functions.

# Code Reuse Limitations for Subsystems

<span id="page-244-0"></span>The code generator uses a checksum to determine whether subsystems are identical and reusable. Subsystem code is not reused, if:

- In blocks and data objects, you use symbols to specify dimensions.
- A port used by multiple instances of a subsystem has different sample times, data types, complexity, frame status, or dimensions across the instances.
- The output of a subsystem is marked as a global signal.
- Subsystems contain identical blocks with different names or parameter settings.
- The output of a subsystem is connected to a Merge block, and the output of the Merge block is a custom storage class that is implemented in the C code as memory that is nonaddressable (for example, BitField).
- The input of a subsystem is nonscalar and has a custom storage class that is implemented in the C code as memory that is nonaddressable.
- A masked subsystem has a parameter that is nonscalar and has a custom storage class that is implemented in the C code as memory that is nonaddressable.
- A function-call subsystem uses mask parameters of any kind when you set the model configuration parameter "Default parameter behavior" (Simulink) to Tunable. To reuse the masked function-call subsystem, you can place the masked subsystem inside a new atomic subsystem without a mask, and move the Trigger block from the masked subsystem into the atomic subsystem.
- A block in the subsystems uses a *partially tunable expression*. Some partially tunable expressions can disable code reuse.

Partially tunable expressions are expressions that contain one or more tunable variables in addition to an expression that is not tunable. For example, suppose that you create the tunable variable K with value 15.23 and the tunable variable P with value  $[5;7;9]$ . The expression  $K+P'$  is a partially tunable expression because the expression P' is not tunable. For more information about tunable expression limitations, see ["Tunable Expression Limitations" on page 15-53.](#page-572-0)

If you select Reusable function, and the code generator determines that you cannot reuse the code for a subsystem, it generates a separate function that is not reused. The code generation report might show that the separate function is reusable, even if only one subsystem uses it. If you prefer that subsystem code be inlined in such circumstances rather than deployed as functions, choose Auto for the **Function packaging** option.

# Blocks That Prevent Code Reuse

Use of the following blocks in a subsystem can also prevent the subsystem code from being reused:

- Scope blocks (with data logging enabled)
- S-Function blocks that fail to meet certain criteria (see ["S-Functions That Support](#page-509-0) [Code Reuse" on page 14-114\)](#page-509-0)
- To File blocks (with data logging enabled)
- To Workspace blocks (with data logging enabled)

# Code Reuse Limitations for Subsystems Shared Across Referenced Models

The code generator uses a checksum to determine whether reusable library subsystems are identical. The code generator places the reusable library subsystem code in the shared utilities folder, and the reusable code is independent of the generated code of the top model or the referenced model. For example, the reusable library subsystem code does not include *model*.h or *model*\_types.h.

Reusable code that is generated to the shared utilities folder and is dependent on the model code does not compile. If the code generator determines that the reusable library subsystem code is dependent on the model code, the reusable subsystem code is not generated to the shared utilities folder. The following cases can generate code that is dependent on the model code, when the reusable library subsystem:

- Contains a block that uses time-related functionality, such as a Step block, or continuous time or multirate blocks.
- Contains one or more Model blocks.
- Contains subsystems that are not inlined or a reusable library subsystem.
- Contains a signal that is not an Auto storage class. Variables of non-Auto storage classes are generated to *model*.h.
- Contains a parameter that is not an Auto storage class.
- Contains a user-defined type where **Data Scope** is not set to Exported. The code generator might place the type definition in *model*\_types.h.
- Is a variant subsystem that generates preprocessor conditionals. Preprocessor directives defining the variant objects are included in *model*\_types.h.

# Related Examples

• ["Determine Why Subsystem Code Is Not Reused" on page 6-36](#page-263-0)

# Code Reuse For Subsystems Shared Across Models

<span id="page-247-0"></span>To reuse common functionality, you can include multiple instances of a subsystem:

- Within a single model, which is a top model or part of model reference hierarchy
- Across multiple referenced models in a model reference hierarchy
- Across multiple top models that contain Model blocks
- Across multiple top models that do not include Model blocks

To generate a reusable function for a subsystem which is included in multiple models:

- If the subsystem is in a model reference hierarchy, set the configuration parameter, "Shared code placement" to Auto. Otherwise, for each model that uses the subsystem, set **Shared code placement** to Shared location. The **Shared code placement** parameter is in the Configuration Parameters dialog box, on the **Code Generation > Interface** pane.
- The subsystem must be defined in a library and configured for reuse. This subsystem is referred to as a *reusable library subsystem*. For more information, see ["Reusable](#page-248-0) [Library Subsystem" on page 6-21](#page-248-0).

For an example, see ["Generate Reusable Code for Subsystems Shared Across Models" on](#page-255-0) [page 6-28](#page-255-0).

The code generator performs a checksum to determine reusability. There are cases when the code generator cannot reuse subsystem code. For more information, see ["Code Reuse](#page-244-0) [Limitations for Subsystems" on page 6-17](#page-244-0).

# Related Examples

• ["Determine Why Subsystem Code Is Not Reused" on page 6-36](#page-263-0)

# Reusable Library Subsystem

<span id="page-248-0"></span>A reusable library subsystem is a subsystem included in a library that is configured for reuse. The Subsystem parameters must be set as follows:

- **Treat as an atomic unit** is selected.
- On the **Code Generation** tab:
	- **Function packaging** is set to Reusable function.
	- **Function name options**

and **File name options** are set to Auto or Use subsystem name.

For more information on creating a library, see "Libraries" (Simulink). For an example of creating a reusable library subsystem, see ["Generate Reusable Code for Subsystems](#page-255-0) [Shared Across Models" on page 6-28.](#page-255-0)

# Code Generation of a Reusable Library Subsystem

For incremental code generation, if the reusable library subsystem changes, a rebuild of itself and its parents occurs. During the build, if a matching function is not found, a new instance of the reusable function is generated into the shared utilities folder. If a different matching function is found from previous builds, that function is used, and a new reusable function is not emitted.

For subsequent builds, unused files are not replaced or deleted from your folder. During development of a model, when many obsolete shared functions exist in the shared utilities folder, you can delete the folder and regenerate the code. If all instances of a reusable library subsystem are removed from a model reference hierarchy and you regenerate the code, the obsolete shared functions remain in the shared utilities folder until you delete them.

If a model changes such that the change might cause different generated code for the subsystem, a new reusable function is generated. For example, model configuration parameters that modify code comments might cause different generated code for the subsystem even if the reusable library subsystem did not change.

# Reusable Library Subsystem Code Placement and Naming

The code generator uses checksums to determine reusability. The generated code of a reusable library subsystem is independent of the generated code of the model. Code for the reusable library subsystem is generated to the shared utility folder, slprj/*target*/ \_sharedutils, instead of the model reference hierarchy folders. The generated code for the supporting types, which are generated to the .h file, are also in the shared utilities folder.

For unique naming, reusable function names have a checksum appended to the reusable library subsystem name. For example, the code and files for a subsystem, SS1, which links to a reusable library subsystem, RLS, might be:

- Function name: RLS mgdjlngd
- File name: RLS mgdjlnd.c and RLS mgdjlnd.h

## Reusable Library Subsystem in the Top Model

In a model reference hierarchy, if an instance of the reusable library subsystem is in the top model, then on the **Model Referencing** pane of the Configuration Parameters dialog box, you must select the **Pass fixed-size scalar root input by value for code generation** parameter. If you do not select the parameter, a separate shared function is generated for the reusable library subsystem instance in the top model, and a reusable function is generated for instances in the referenced models.

# Reusable Library Subsystem Connected to Root Outport

If a reusable library subsystem is connected to the root outport, reuse does not happen with identical subsystems that are not connected to the root outport. However, you can set **Pass reusable system outputs as** to Individual arguments on the **Optimizations > Signals and Parameters** pane to make sure that reuse occurs between these subsystems. This parameter requires an Embedded Coder license.

# Code Generation of Constant Parameters

<span id="page-250-0"></span>The code generator attempts to generate constant parameters to the shared utilities folder first. If constant parameters are not generated to the shared utilities folder, they are defined in the top model in a global constant parameter structure. The declaration of the structure, ConstParam\_*model*, is in *model*.h:

```
/* Constant parameters (auto storage) */
typedef struct {
    /* Expression: [1 2 3 4 5 6 7]
     * Referenced by: '<Root>/Constant'
     */
   real T Constant Value[7];
    /* Expression: [7 6 5 4 3 2 1]
     * Referenced by: '<Root>/Gain'
     */
   real T Gain Gain[7];
  } ConstParam_model;
The definition of the constant parameters, model_constP, is in:
/* Constant parameters (auto storage) */
const ConstParam model model ConstP = \{ /* Expression: [1 2 3 4 5 6 7]
     * Referenced by: '<Root>/Constant'
    */
   \{1.0, 2.0, 3.0, 4.0, 5.0, 6.0, 7.0\}
```
 /\* Expression: [7 6 5 4 3 2 1] \* Referenced by: '<Root>/Gain' \*/ { 7.0, 6.0, 5.0, 4.0, 3.0, 2.0, 1.0 } };

The model constP is passed as an argument to referenced models. For more information on how shared constants are generated, see ["Shared Constant Parameters](#page-251-0) [for Code Reuse" on page 6-24](#page-251-0).

# Shared Constant Parameters for Code Reuse

<span id="page-251-0"></span>You can share the generated code for constant parameters across models if:

- Constant parameters are shared in a model reference hierarchy, or
- On the **Code Generation > Interface** pane, the model configuration parameter "Shared code placement" is set to Shared location.

If you do not want to generate shared constants, and **Shared code placement** is set to Shared location, set the parameter GenerateSharedConstants to off. For example, to turn off shared constants for the current model, in the Command Window, type the following.

```
set param(gcs,'GenerateSharedConstants','off');
```
The shared constant parameters are generated individually to the const params.c file, which is placed in the shared utilities folder  $slprj/target/$  sharedutils.

For example, if a constant has multiple uses within a model reference hierarchy where the top model is named topmod, the code for the shared constant is as follows:

• In the shared utility folder, slprj/grt/ sharedutils, the constant parameters are defined in const\_params.c and named rtCP\_pooled\_ appended to a unique checksum:

```
extern const real_T rtCP_pooled_lfcjjmohiecj[7];
const real T rtCP pooled lfcjjmohiecj[7] = { 1.0, 2.0, 3.0, 4.0, 5.0, 6.0, 7.0 };
extern const real_T rtCP_pooled_ppphohdbfcba[7];
const real T rtCP_pooled_ppphohdbfcba[7] = { 7.0, 6.0, 5.0, 4.0, 3.0, 2.0, 1.0 };
```
• In *top\_model*\_private.h or in a referenced model, *ref\_model*\_private.h, for better readability, the constants are renamed as follows:

```
extern const real T rtCP pooled lfcjjmohiecj[7];
extern const real_T rtCP_pooled_ppphohdbfcba[7];
#define rtCP_Constant_Value rtCP_pooled_lfcjjmohiecj /* Expression: [1 2 3 4 5 6 7]
 * Referenced by: '<Root>/Constant'*/
                         rtCP_pooled_ppphohdbfcba /* Expression: [7 6 5 4 3 2 1]
                                                 * Referenced by: '<Root>/Gain' */
```
• In topmod.c or refmod.c, the call site might be:

```
for (i = 0; i < 7; i++) {
   topmod_Y.Out1[i] = (topmod_U.In1 + rtCP_Constant_Value[i]) * rtCP_Gain_Gain[i];
}
```
The code generator attempts to generate all constants as individual constants to the const params.c file in the shared utilities folder. Otherwise, constants are generated as described in ["Code Generation of Constant Parameters" on page 6-23](#page-250-0).

# Suppress Shared Constants in the Generated Code

You can choose whether or not the code generator produces shared constants and shared functions. You may want to be able to keep the code and data separate between subsystems, or you may find that sharing constants results in a memory shortage during code generation.

You can change this parameter programmatically using the parameter GenerateSharedConstants with set\_param and get\_param.

In the following example, when GenerateSharedConstants is set to on, the code generator defines the constant values in the sharedutils folder in the const params.c file. When GenerateSharedConstants is set to off, the code generator defines the constant values in a nonshared area, in the model\_ert\_rtw file in the model data.c file.

Open the model rtwdemo\_throttlecntrl:

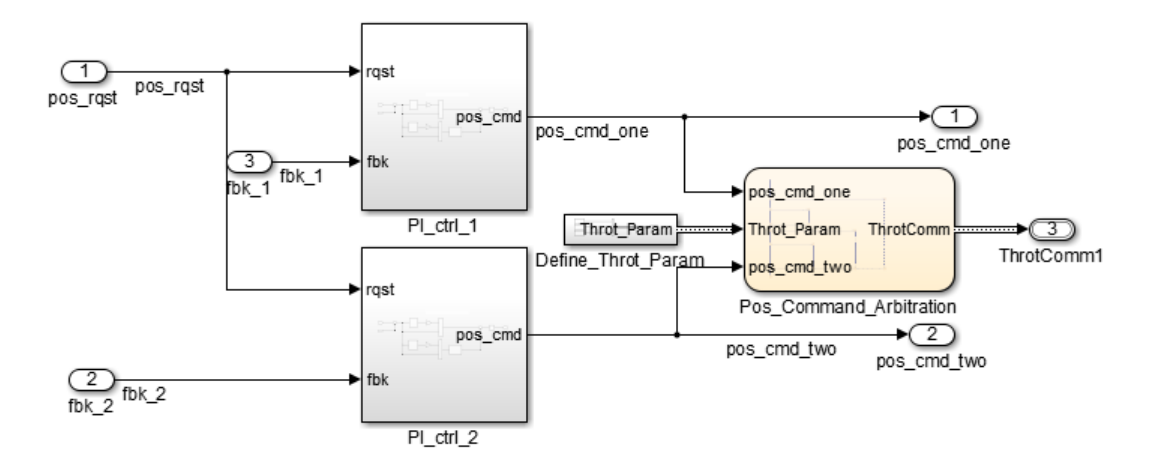

In the Configuration parameters dialog box, on the **Code Generation** > **Interface** pane, verify that "Shared code placement" is set to Shared location. If **Shared**

**code placement** is set to Auto, the GenerateSharedConstants setting is ignored. If you try to set the parameter value, an error message appears. The default value of GenerateSharedConstants is on.

In the Command Window, set GenerateSharedConstants to on:

```
>> set_param('rtwdemo_throttlecntrl','GenerateSharedConstants','on')
```
You see the shared constant definitions in the folder slprj/grt/ sharedutils, in the file const\_params.c:

```
extern const real T rtCP pooled H4eTKtECwveN[9];
const real_T rtCP_pooled_H4eTKtECwveN[9] = { 1.0, 0.75, 0.6, 0.0, 0.0, 0.0, 0.6,
  0.75, 1.0 } ;
extern const real T rtCP pooled SghuHxKVKGHD[9];
const real T rtCP_pooled SghuHxKVKGHD[9] = \{-1.0, -0.5, -0.25, -0.05, 0.0, 0.05, 0.25, 0.5, 1.0 } ;
extern const real T rtCP pooled WqWb2t17NA2R[7];
const real T rtCP_pooled_WqWb2t17NA2R[7] = { -1.0, -0.25, -0.01, 0.0, 0.01, 0.25,
  1.0 } ;
extern const real T rtCP pooled Ygnal0wM3c14[7];
const real T rtCP pooled Ygnal0wM3c14[7] = { 1.0, 0.25, 0.0, 0.0, 0.0, 0.25, 1.0
} ;
```
In the Command Window, set GenerateSharedConstants to off:

>> set param('rtwdemo\_throttlecntrl','GenerateSharedConstants','off')

You can see the unshared constants in the folder rtwdemo throttlecntrl grt rtw, in the file rtwdemo throttlecntrl data.c:

```
/* Constant parameters (auto storage) */
const ConstP rtwdemo_throttlecntrl T rtwdemo_throttlecntrl_ConstP = {
   /* Pooled Parameter (Expression: P_OutMap)
    * Referenced by:
    * '<S2>/Proportional Gain Shape'
       * '<S3>/Proportional Gain Shape'
    */
   { 1.0, 0.25, 0.0, 0.0, 0.0, 0.25, 1.0 },
   /* Pooled Parameter (Expression: P_InErrMap)
    * Referenced by:
       * '<S2>/Proportional Gain Shape'
    * '<S3>/Proportional Gain Shape'
    */
  \{-1.0, -0.25, -0.01, 0.0, 0.01, 0.25, 1.0\} /* Pooled Parameter (Expression: I_OutMap)
    * Referenced by:
```

```
 * '<S2>/Integral Gain Shape'
        '<S3>/Integral Gain Shape'
    */
   { 1.0, 0.75, 0.6, 0.0, 0.0, 0.0, 0.6, 0.75, 1.0 },
  /* Pooled Parameter (Expression: I InErrMap)
   * Referenced by:<br>* \frac{1}{2} \leq \frac{2}{3}\leq \frac{1}{1} \leq \frac{2}{3} * '<S2>/Integral Gain Shape'
       '<S3>/Integral Gain Shape'
    */
  \{ -1.0, -0.5, -0.25, -0.05, 0.0, 0.05, 0.25, 0.5, 1.0 \}};
```
## Shared Constant Parameters Limitations

No shared constants or shared functions are generated for a model when:

- The model has a Code Replacement Library (CRL) that is specified for data alignment.
- The model is specified to replace data type names in the generated code.
- The **Memory Section** for constants is MemVolatile or MemConstVolatile.
- The parameter GenerateSharedConstants is set to off.

Individual constants are not shared, if:

- A constant is referenced by a non-inlined S-function.
- A constant has a user-defined type where **Data Scope** is not set to Exported.

# Generate Reusable Code for Subsystems Shared Across Models

This example shows how to configure a reusable library subsystem and generate a reusable function for a subsystem shared across referenced models. The result is reusable code for the subsystem, which is generated to the shared utility folder (slprj/*target*/ sharedutils).

### In this section...

["Create a reusable library subsystem." on page 6-28](#page-255-0) ["Create the example model." on page 6-31](#page-258-0) ["Set configuration parameters of the top model." on page 6-33](#page-260-0)

["Create and propagate a configuration reference." on page 6-33](#page-260-1)

<span id="page-255-0"></span>["Generate and view the code." on page 6-34](#page-261-0)

## Create a reusable library subsystem.

1 In the Simulink Editor, select **File > New > Library**. Open rtwdemo\_ssreuse to copy and paste subsystem SS1 into the Library Editor. This action loads the variables for SS1 into the base workspace. Rename the subsystem block to RLS.

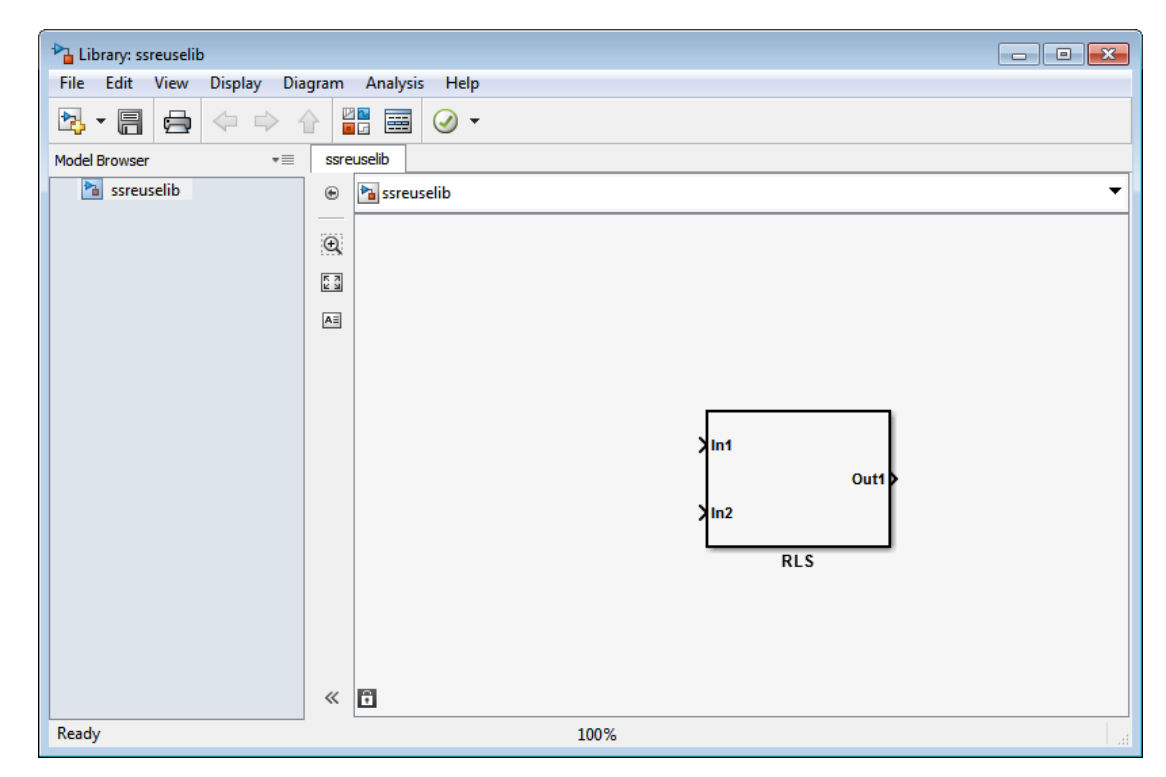

2 Click the Subsystem block and press **Ctrl+U** to view the contents of subsystem RLS.

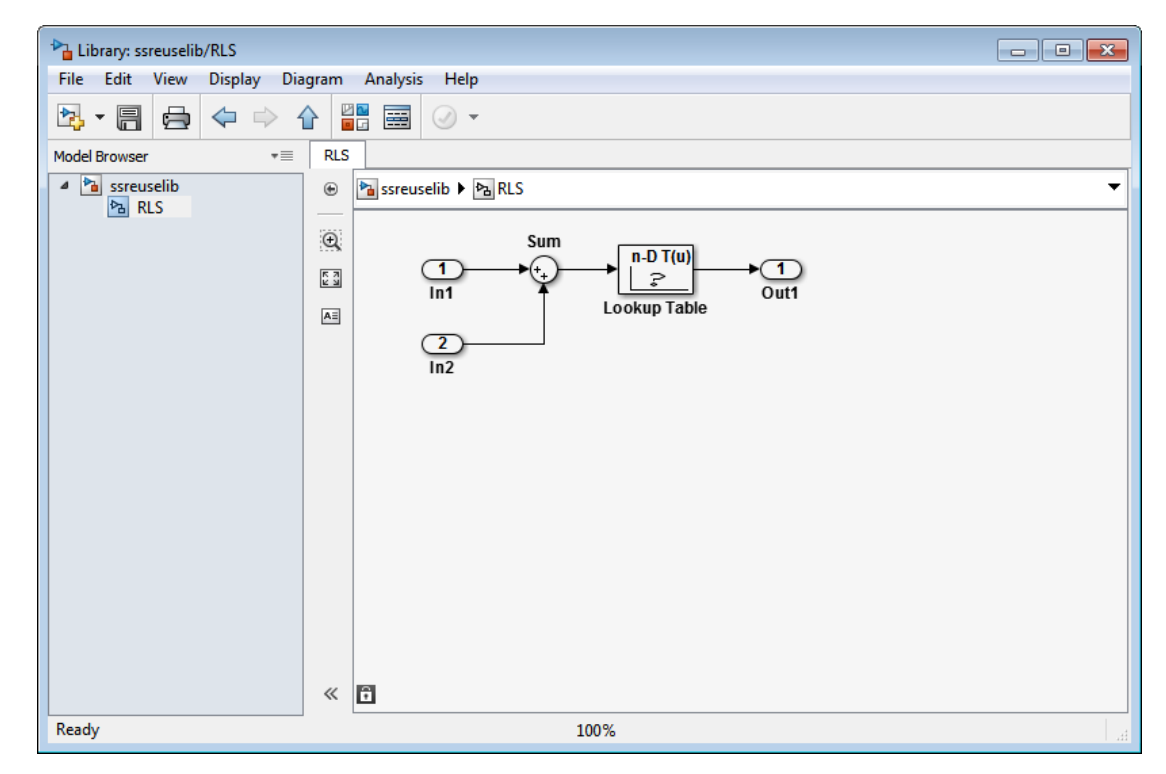

- 3 To configure the subsystem, in the Library editor, right-click RLS. In the context menu, select **Block Parameters(Subsystem)**. In the Subsystem Parameters dialog box, choose the following options:
	- Select **Treat as an atomic unit**.
	- On the **Code Generation** tab:
		- Set **Function packaging** to Reusable function.
		- Set **Function name options** and **File name options** to Auto.
- 4 Click **Apply** and **OK**.
- 5 Save the reusable library subsystem as ssreuselib, which creates a file, ssreuselib.slx.

## <span id="page-258-0"></span>Create the example model.

1 Create a model which includes one instance of RLS from ssreuselib. Name this subsystem SS1. Add another subsystem and name it SS2. Name the model ex\_model1.

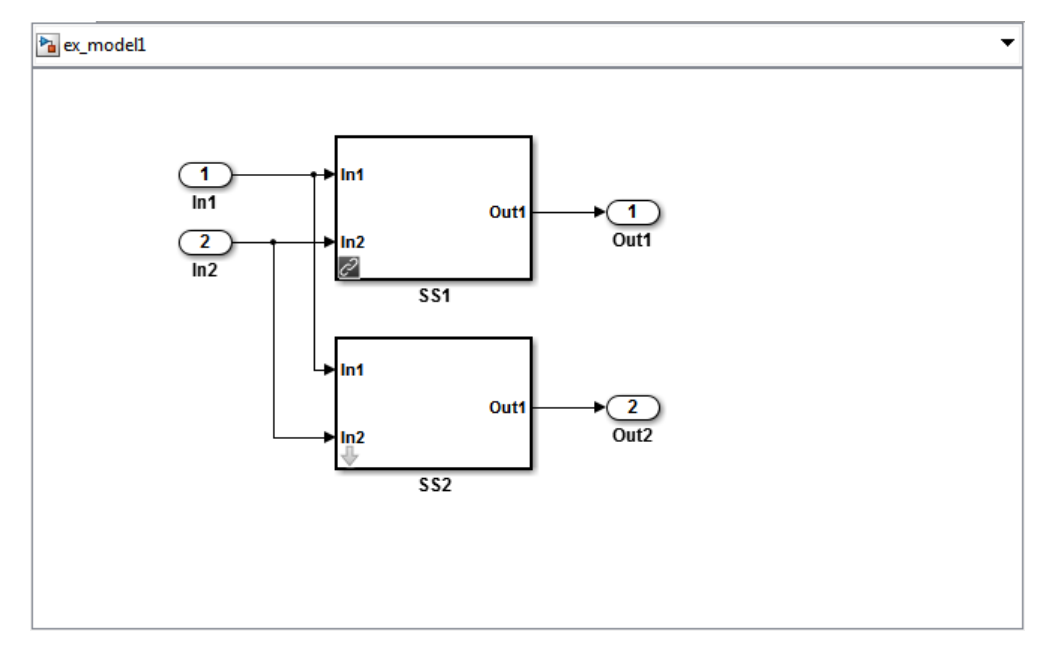

2 Create another model which includes one instance of RLS from ssreuselib. Name this subsystem SS1. Add another subsystem and name it SS3. Name the model ex\_model2.

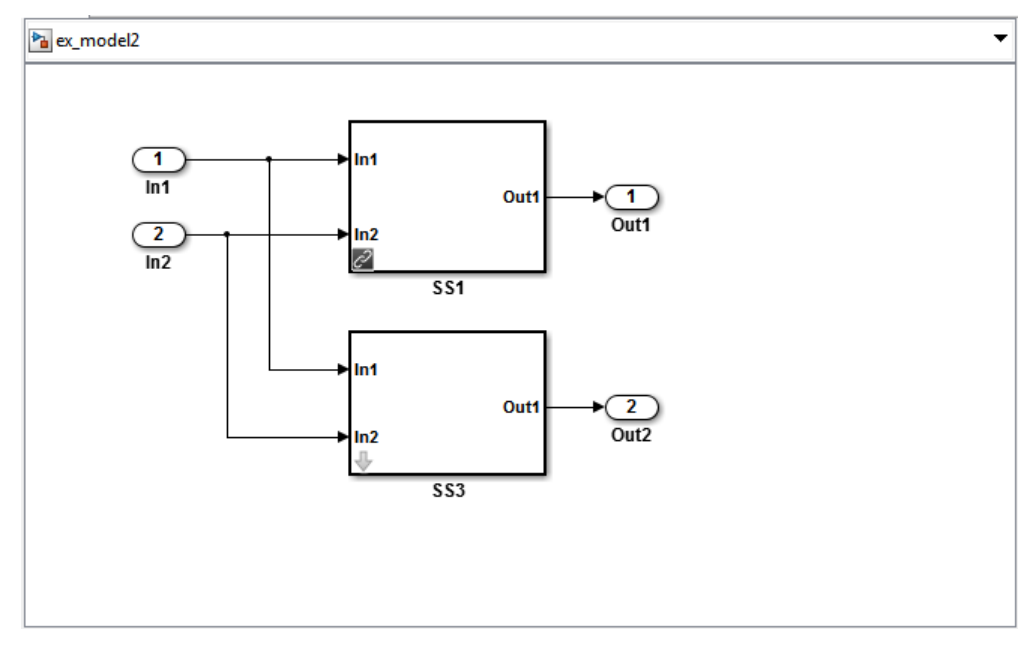

3 Create a top model with two model blocks that reference ex\_model1 and ex\_model2. Save the top model as ex\_mdlref\_ssreuse.

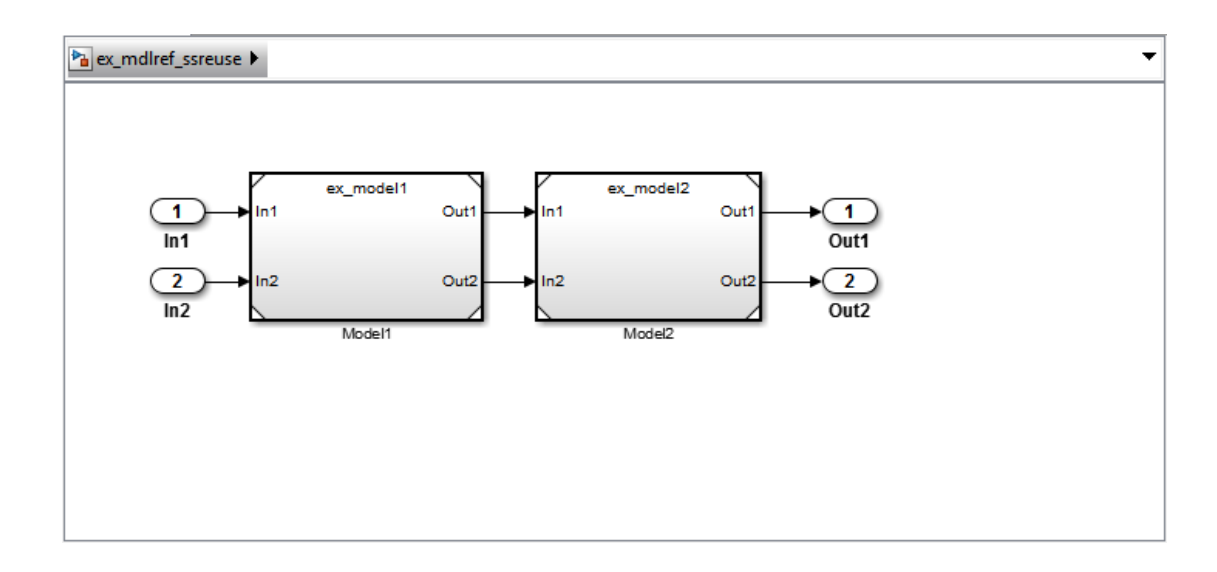

# <span id="page-260-0"></span>Set configuration parameters of the top model.

- 1 With model ex\_mdlref\_ssreuse open in the Simulink Editor, select **Simulation > Model Configuration Parameters** to open the Configuration Parameters dialog box.
- 2 On the **Solver** pane, specify the **Type** as Fixed-step.
- 3 On the **Model Referencing** pane, select **Pass fixed-size scalar root inputs by value for code generation**.
- 4 On the **Code Generation > Report** pane, select **Create code generation report** and **Open report automatically**.
- 5 On the **Code Generation > Interface** pane, set the "Shared code placement" to Shared location.
- 6 On the **Code Generation > Symbols** pane, set the **Maximum identifier length** to 256. This step is optional.
- <span id="page-260-1"></span>7 Click **Apply** and **OK**.

## Create and propagate a configuration reference.

- 1 In the Simulink Editor, select **View > Model Explorer** to open the Model Explorer. In the left navigation column of the Model Explorer, expand the ex mdlref ssreuse node.
- 2 Right-click **Configuration** and select Convert to Configuration Reference.
- 3 In the Convert Active Configuration to Reference dialog box, click **OK**. This action converts the model configuration set to a configuration reference, Simulink.ConfigSetRef, and creates the configuration reference object, configSetObj, in the base workspace.
- 4 In the left navigation column, right-click **Reference (Active)** and select Propagate to Referenced Models.
- 5 In the Configuration Reference Propagation to Referenced Models dialog box, select the referenced models in the list. Click **Propagate**.

Now, the top model and referenced models use the same configuration reference, Reference (Active), which points to a model configuration reference object, configSetObj, in the base workspace. When you save your model, you also need to export the configSetObj to a MAT-file.

## <span id="page-261-0"></span>Generate and view the code.

- 1 To generate code, in the Simulink Editor, press **Ctrl-B**. After the code is generated, the code generation report opens.
- 2 To view the code generation report for a referenced model, in the left navigation pane, in the **Referenced Models** section, select ex\_model1. The code generation report displays the generated files for ex\_model1.
- 3 In the left navigation pane, expand the **Shared files**. The code generator uses the reusable library subsystem name. The code for subsystem SS1 is in myfun.c and myfun.h.

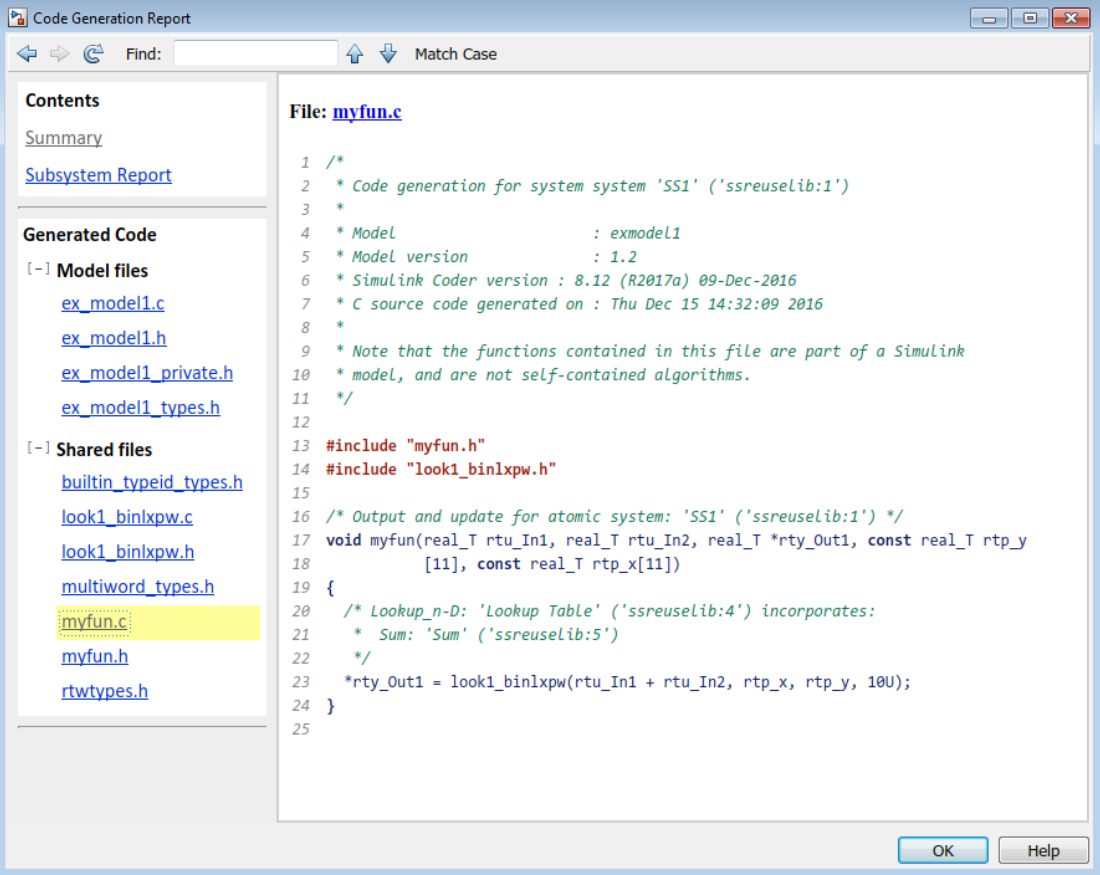

4 Click **Back** and navigate to the ex\_model2 code generation report. ex\_model2 uses the same source code,  $myfun.c$  and  $myfun.h$ , as the code for ex\_model1. Your subsystem function and file names will be different.

# Related Examples

- ["Determine Why Subsystem Code Is Not Reused" on page 6-36](#page-263-0)
- ["Generate Reusable Function for Identical Subsystems Within a Model" on page](#page-238-0) [6-11](#page-238-0)
- "Enable Component Reuse with Clone Detection" (Simulink Verification and Validation)

# More About

- ["Code Generation of Subsystems" on page 6-2](#page-229-0)
- ["Code Reuse For Subsystems Shared Across Models" on page 6-20](#page-247-0)
- ["Code Reuse Limitations for Subsystems" on page 6-17](#page-244-0)
- "Libraries" (Simulink)

# Determine Why Subsystem Code Is Not Reused

<span id="page-263-0"></span>Due to the limitations described in ["Code Reuse Limitations for Subsystems" on page](#page-244-0) [6-17](#page-244-0), the code generator might not reuse generated code as you expect. To determine why code generated for a subsystem is not reused, see ["Review Subsystems Section of HTML](#page-263-1) [Code Generation Report" on page 6-36.](#page-263-1) If you cannot determine why based on the report, see ["Compare Subsystem Checksum Data" on page 6-36.](#page-263-2)

# <span id="page-263-1"></span>Review Subsystems Section of HTML Code Generation Report

If you determine that the code generator does not generate code for a subsystem as reusable code, and you specified the subsystem as reusable, examine the Subsystems section of the HTML code generation report (see ["Generate a Code Generation Report" on](#page-914-0) [page 21-5](#page-914-0)). The Subsystems section contains:

- A table that summarizes how nonvirtual subsystems were converted to generated code.
- Diagnostic information that describes why the contents of some subsystems were not generated as reusable code.

The Subsystems section also indicates the mapping of each noninlined subsystem in the model to functions or reused functions in the generated code. For an example, open and build the rtwdemo atomic model.

# <span id="page-263-2"></span>Compare Subsystem Checksum Data

You can determine why subsystem code is not reused by accessing and comparing subsystem checksum data. The code generator determines whether subsystems are identical by comparing subsystem checksums, as noted in ["Code Reuse Limitations for](#page-244-0) [Subsystems" on page 6-17.](#page-244-0) For subsystem reuse across referenced models, this procedure might not catch every difference.

Consider the model, rtwdemo\_ssreuse. SS1 and SS2 are instances of the same subsystem. In both instances the subsystem parameter **Function packaging** is set to Reusable function.

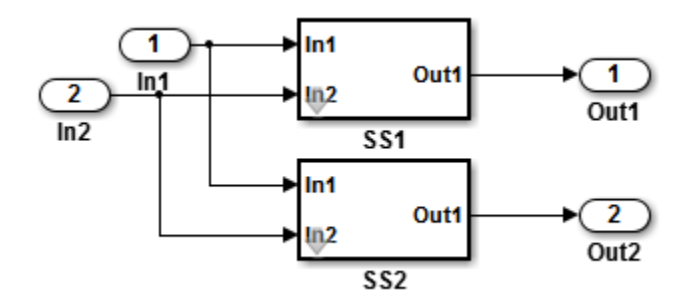

Use the method, Simulink.SubSystem.getChecksum, to get the checksum for a subsystem. Compare the results to determine why code is not reused.

- 1 Open the model rtwdemo ssreuse. Save a copy of the model in a folder where you have write access.
- 2 In the model window, select subsystem SS1. In the command window, enter

 $SS1 = qcb;$ 

3 In the model window, select subsystem SS2. In the command window, enter

 $SS2 = gcb;$ 

4 Use the method, Simulink.SubSystem.getChecksum, to get the checksum for each subsystem. This method returns two output values: the checksum value and details on the input used to compute the checksum.

```
[chksum1, chksum1_details] = ...
Simulink.SubSystem.getChecksum(SS1);
[chksum2, chksum2 details] = ...
Simulink.SubSystem.getChecksum(SS2);
```
5 Compare the two checksum values. They should be equal based on the subsystem configurations.

```
isequal(chksum1, chksum2)
ans = 1
```
6 To see how you can use Simulink.SubSystem.getChecksum to determine why the checksums of two subsystems differ, change the data type mode of the output port of SS1 so that it differs from that of SS2.

- a Look under the mask of SS1. Right-click the subsystem. In the context menu, select **Mask > Look Under Mask**.
- **b** In the block diagram of the subsystem, double-click the Lookup Table block to open the Subsystem Parameters dialog box.
- c Click **Data Types**.
- d Select **Saturate on integer overflow** and click **OK**.
- 7 Get the checksum for SS1. Compare the checksums for the two subsystems. This time, the checksums are not equal.

```
[chksum1, chksum1 details] = ...
Simulink.SubSystem.getChecksum(SS1);
isequal(chksum1, chksum2)
ans = 0
```
8 After you determine that the checksums are different, find out why. The Simulink engine uses information, such as signal data types, some block parameter values, and block connectivity information, to compute the checksums. To determine why checksums are different, you compare the data used to compute the checksum values. You can get this information from the second value returned by Simulink.SubSystem.getChecksum, which is a structure array with four fields.

Look at the structure chksum1 details.

```
chksum1_details
chksum1 details = ContentsChecksum: [1x1 struct]
          InterfaceChecksum: [1x1 struct]
      ContentsChecksumItems: [287x1 struct]
     InterfaceChecksumItems: [53x1 struct]
```
ContentsChecksum and InterfaceChecksum are component checksums of the subsystem checksum. The remaining two fields, ContentsChecksumItems and InterfaceChecksumItems, contain the checksum details.

9 Determine whether a difference exists in the subsystem contents, interface, or both. For example:

```
isequal(chksum1_details.ContentsChecksum.Value,...
         chksum2_details.ContentsChecksum.Value)
ans =
```

```
\Omegaisequal(chksum1_details.InterfaceChecksum.Value,...
         chksum2_details.InterfaceChecksum.Value)
ans = 1
```
In this case, differences exist in the contents.

10 Write a script like the following to find the differences.

```
idxForCDiffs=[];
for idx = 1:length(chksum1_details.ContentsChecksumItems)
    if (-strcmp(chksum1_details.ContentsChecksumItems(idx).Identifier, ...
                 chksum2_details.ContentsChecksumItems(idx).Identifier))
            disp(['Identifiers different for contents item ', num2str(idx)]);
             idxForCDiffs=[idxForCDiffs, idx];
     end
     if (ischar(chksum1_details.ContentsChecksumItems(idx).Value))
            if (~strcmp(chksum1_details.ContentsChecksumItems(idx).Value, ...
                         chksum2_details.ContentsChecksumItems(idx).Value))
            disp(['Character vector values different for contents item ', num2str(idx)]);
             idxForCDiffs=[idxForCDiffs, idx];
             end
     end
     if (isnumeric(chksum1_details.ContentsChecksumItems(idx).Value))
             if (chksum1_details.ContentsChecksumItems(idx).Value ~= ...
                         chksum2_details.ContentsChecksumItems(idx).Value)
             disp(['Numeric values different for contents item ', num2str(idx)]); 
             idxForCDiffs=[idxForCDiffs, idx];
             end
     end
end
```
11 Run the script. The following example assumes that you named the script check\_details.

check\_details Character vector values different for contents item 202

The results indicate that differences exist for index item 202 in the subsystem contents.

12 Use the returned index values to get the handle, identifier, and value details for each difference found.

chksum1\_details.ContentsChecksumItems(202)

```
ans = Handle: 'rtwdemo_ssreuse/SS1/Lookup Table'
     Identifier: 'SaturateOnIntegerOverflow'
          Value: 'on'
```
The details identify the Lookup Table block parameter **Saturate on integer overflow** as the focus for debugging a subsystem reuse issue.

# Code Generation of Functions and Function Callers in Simulink Coder

# Modeling Functions and Callers for Code Generation

### <span id="page-269-2"></span>In this section...

["Functions and Callers" on page 7-2](#page-269-0)

["Input and Output Arguments" on page 7-2](#page-269-1)

["Function and Function Caller Definitions Across Models" on page 7-3](#page-270-0)

["Code Generation Files" on page 7-3](#page-270-1)

# <span id="page-269-0"></span>Functions and Callers

Use a Simulink Function block and a Function Caller block to instruct the code generator to generate C functions and function calls in the generated code for encapsulation and portability. A Simulink Function block is a nonreusable subsystem.

With a Simulink Function block and a Function Caller block, you can:

- Use nested function calls to call a function from a function.
- Choose to separate function definitions and calls into different models.
- Specify SIL and PIL simulations.
- Integrate code for multiple top models where the Simulink Function block and Function callers are in different models.
- Use global data to communicate between a server and its parent model. This data uses custom storage classes to customize how the data is communicated.
- Model a client and server application using the export functions modeling style.

Simulink Function blocks and Function Caller blocks do not honor the MaxStackSize parameter.

For more information, see "Simulink Functions" (Simulink), "Diagnostics Using a Client-Server Architecture" (Simulink), and Simulink Function block.

# <span id="page-269-1"></span>Input and Output Arguments

When you set up your model that contains Simulink Function blocks for code generation:

• Do not define the signals entering and leaving Argument Inport blocks and Argument Outport blocks in the Simulink Function definition with a storage class.

- Do not specify Argument Inport and Argument Outport blocks as test points.
- If you specify the data type of signals entering and leaving Argument Inport and Argument Outport blocks as a Simulink.IntEnumType, Simulink.AliasType or Simulink.Bus type, then you must specify the arguments as Imported or Exported, not Auto.
- The Simulink Function block and the Function Caller blocks must agree in data type, complexity, dimension, and number of arguments.

<span id="page-270-0"></span>For more information, see Argument Inport and Argument Outport.

# Function and Function Caller Definitions Across Models

You can define a Simulink Function block and Function Caller block in different models. When the code generator generates code for a model hierarchy, it can encounter either a Simulink Function block or a Function Caller block first. If the code generator finds the Simulink Function block first, the software uses the function definition from the Simulink Function block. If the code generator then encounters a Function Caller block that does not match the function definition, the code generator issues an error. This error prompts you to either change the Function Caller block to match the Simulink Function block or remove the slprj folder. Verify that the arguments and data types in the Function Caller blocks match the arguments and data types in the Simulink Function block. Regenerate code for the models involved.

If the code generator encounters a Function Caller block first, then the code generator uses the function definition derived from the Function Caller block. If the code generator then encounters a Simulink Function block with different arguments and data types from the Function Caller block, the code generator issues a warning message. Verify that the Function Caller blocks match the Simulink Function block. Regenerate the code where you have made changes.

Specifying two Simulink Function blocks with the same name is an error. Modify one of the blocks and remove the slprj folder.

# <span id="page-270-1"></span>Code Generation Files

In the build folders, the code generator creates different files depending on the setting you choose.

When one of the following is true, the code generator creates files as shown in the table.

- The system target file is grt.tlc.
- The system target file is ert.tlc and you do not have an Embedded Coder license.
- The system target file is ert.tlc and you have an Embedded Coder license. For the **Code Generation** > **Code Placement** > **File packaging format** parameter, select Modular.

For a model named model and a function named fn1, the code generator creates files with modular file packaging.

| <b>File</b>   | <b>Folder</b>                | Contents                                                                                                    |
|---------------|------------------------------|----------------------------------------------------------------------------------------------------|
| model.c       | model target rtw             | Calls to the function.                                                                                                    |
| model.h       | model target rtw             | This header file includes declarations and<br>header files for the function, including<br>fn1.h and fn1 private.h.                                                                                                    |
| fn1.c         | model target rtw             | Code for the function.                                                                                                    |
| fn1.h         | slprj/target/<br>sharedutils | This header file contains the <b>fn1</b> function<br>prototype declaration. This header file<br>is included in the code generated for the<br>Function Caller blocks associated with<br>the function. The fn1. h file placement is<br>not affected by the Code Generation ><br><b>Interface &gt; Shared code placement</b><br>parameter value. |
| fn1 private.h | model_target_rtw             | This header file includes declarations and<br>header files for the function, including<br>$fn1.h$ .                                                                                                    |

Modular File Packaging of Files for GRT System Target or ERT System Target

If you have an Embedded Coder license, set the system target file to ert.tlc, and set the **File packaging format** parameter to Compact or Compact (with separate data file), the code generator creates files with compact file packaging.

### Compact File Packaging of Files for ERT System Target

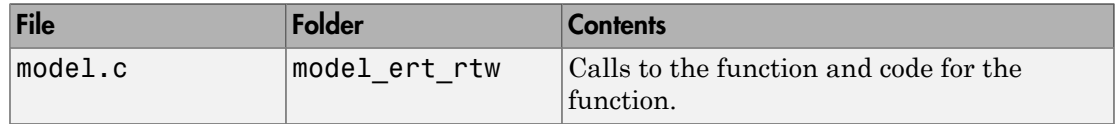

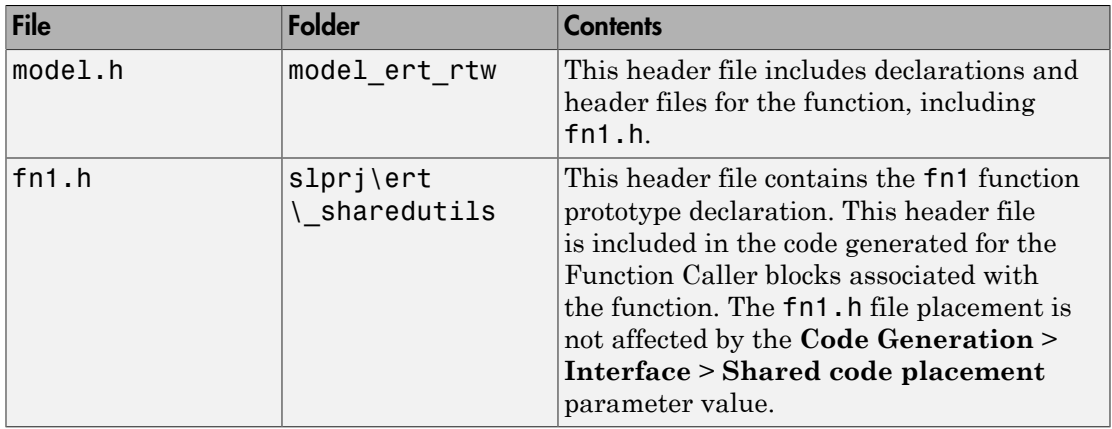

For more information, see ["Generate Code for Functions and Callers" on page 7-6.](#page-273-0)

# More About

- "Design Models for Generated Embedded Code Deployment" (Embedded Coder)
- ["Generate Code for Functions and Callers" on page 7-6](#page-273-0)
- "Entry-Point Functions and Scheduling" (Embedded Coder)
- "Configure AUTOSAR Client-Server Communication" (Embedded Coder)
- "Simulink Functions in Models" (Simulink)
- "Simulink Functions in Referenced Models" (Simulink)
- "Simulink Functions" (Simulink)

# Generate Code for Functions and Callers

#### <span id="page-273-0"></span>In this section...

["Generate Code for the Function Definition" on page 7-6](#page-273-1)

["Generate Code for the Caller Definition" on page 7-8](#page-275-0)

This example shows how the code generator translates Simulink Function blocks and Function Caller blocks into C code.

At the command prompt, type rtwdemo export functions. This model uses Stateflow software, but this example reviews only the code generated from the referenced models.

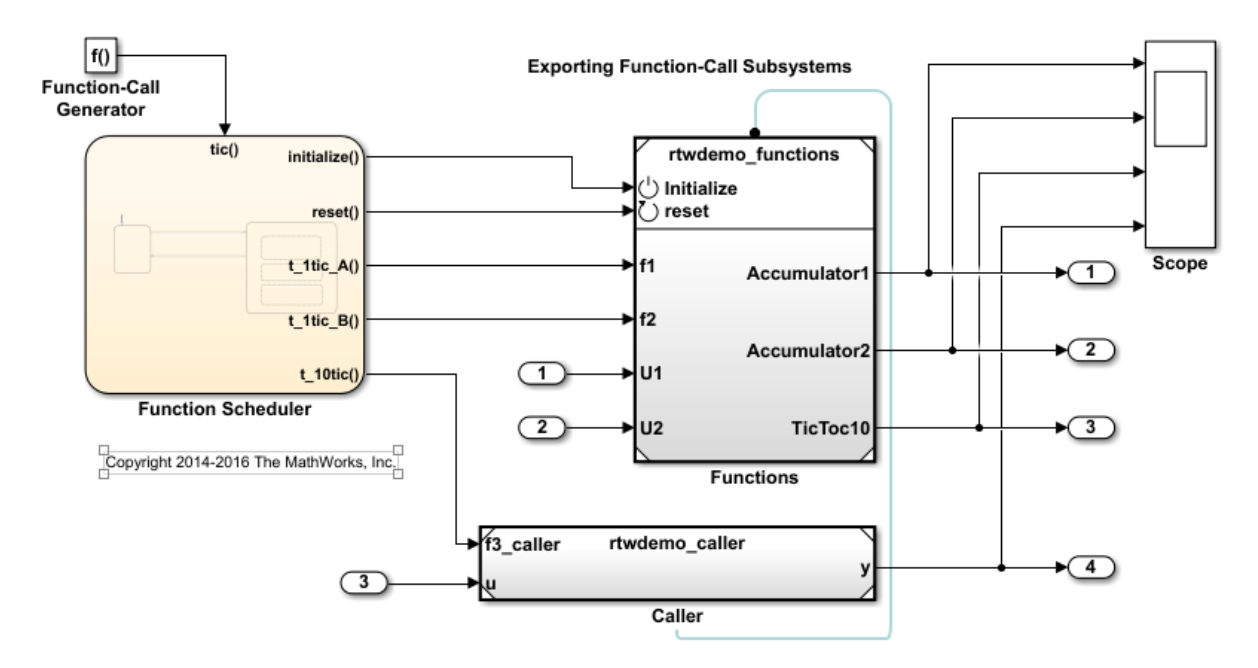

# <span id="page-273-1"></span>Generate Code for the Function Definition

1 Double click rtwdemo functions. The Simulink Function block is the f3 subsystem defined as  $v = f3(u)$ .

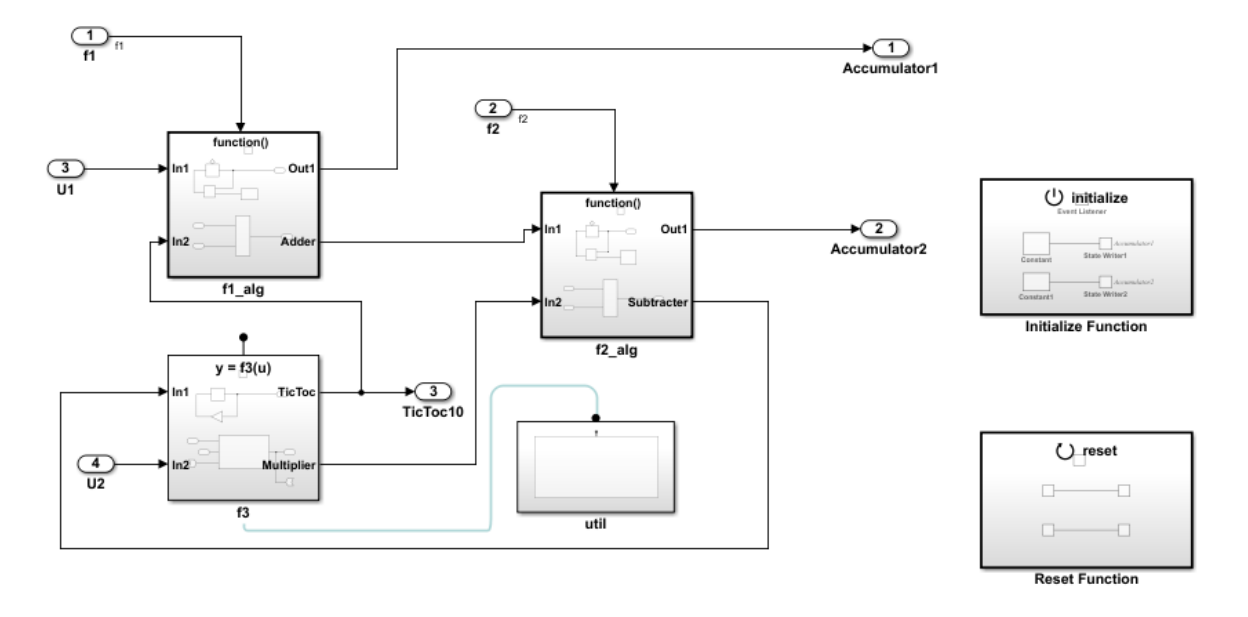

Copyright 2014-2016 The MathWorks, Inc.

#### 2 In the model window, press **Ctrl+B**.

The code generator creates rtwdemo functions.c. This file contains the function definition and initialization.

• The initialization function is:

```
void f3_Init(void)
  {
     /* InitializeConditions for UnitDelay: '<S5>/Delay' */
     rtDWork.Delay_DSTATE = 1;
  }
• The primary function is:
  /* Output and update for Simulink Function: '<Root>/f3' */
  void f3(real T rtu u, real T *rty y)
  {
     /* Outport: '<Root>/TicToc10' incorporates:
      * UnitDelay: '<S5>/Delay'
```

```
 */
     rtY.TicToc10 = rtDWork.Delay_DSTATE;
     /* Gain: '<S5>/Gain' */
     rtDWork.Delay_DSTATE = (int8_T)(int32_T)-(int32_T)rtY.TicToc10;
     /* FunctionCaller: '<S5>/Function Caller' incorporates:
      * Inport: '<Root>/U2'
      * SignalConversion: '<S5>/TmpLatchAtIn1Outport1'
      * SignalConversion: '<S5>/TmpSignal ConversionAtuOutport1'
      */
    adder h(rtB.Subtract, rtU.U2, rtu u, rtB.FunctionCaller);
     /* SignalConversion: '<S5>/TmpSignal ConversionAtyInport1' */
     *rty_y = rtB.FunctionCaller;
  }
  /* Output and update for Simulink Function: '<S6>/adder' */
  void adder h(real T rtu u1, real T rtu u2, real T rtu u3, real T *rty y)
  {
     /* SignalConversion: '<S7>/TmpSignal ConversionAtyInport1' incorporates:
      * SignalConversion: '<S7>/TmpSignal ConversionAtu1Outport1'
      * SignalConversion: '<S7>/TmpSignal ConversionAtu2Outport1'
      * SignalConversion: '<S7>/TmpSignal ConversionAtu3Outport1'
      * Sum: '<S7>/Sum'
      */
    *rty y = (rtu u1 + rtu u2) + rtu u3;}
• The shared header file, f3.h, contains the primary function prototype declaration.
```

```
/* Shared type includes */
#include "rtwtypes.h"
extern void f3(real T rtu u, real T *rty y);
```
## <span id="page-275-0"></span>Generate Code for the Caller Definition

- 1 On the rtwdemo\_export\_functions model, click rtwdemo\_caller.
- 2 Press **Ctrl+B**.

The code generator creates the files rtwdemo caller.h and rtwdemo caller.c in the folder rtwdemo\_caller\_ert\_rtw.

rtwdemo\_caller.h includes the shared header file, f3.h, which contains the function prototype declaration.

rtwdemo\_caller.c calls the function f3.

```
/* Output function for RootInportFunctionCallGenerator: '
          <Root>/RootFcnCall_InsertedFor_t_10tic_at_outport_1' */
void rtwdemo caller t 10tic(const real T *rtu u, real T *rty y)
{
   /* RootInportFunctionCallGenerator: '
          <Root>/RootFcnCall_InsertedFor_t_10tic_at_outport_1' incorporates:
    * SubSystem: '<Root>/Subsystem'
    */
   /* FunctionCaller: '<S1>/Function Caller' */
  f3(*rtu u, rty y);
}
```
# More About

- "Design Models for Generated Embedded Code Deployment" (Embedded Coder)
- ["Modeling Functions and Callers for Code Generation" on page 7-2](#page-269-2)
- "Entry-Point Functions and Scheduling" (Embedded Coder)
- "Configure AUTOSAR Client-Server Communication" (Embedded Coder)

- ["Code Generation of Referenced Models" on page 8-2](#page-279-0)
- ["Generate Code for Referenced Models" on page 8-4](#page-281-0)
- ["Configure Referenced Models" on page 8-14](#page-291-0)
- ["Build Model Reference Targets" on page 8-15](#page-292-0)
- ["Simulink Coder Model Referencing Requirements" on page 8-16](#page-293-0)
- ["Storage Classes for Signals Used with Model Blocks" on page 8-20](#page-297-0)
- ["Inherited Sample Time for Referenced Models" on page 8-23](#page-300-0)
- ["Customize Library File Suffix and File Type" on page 8-25](#page-302-0)
- ["Reusable Code and Referenced Models" on page 8-26](#page-303-0)
- ["Simulink Coder Model Referencing Limitations" on page 8-30](#page-307-0)

# Code Generation of Referenced Models

<span id="page-279-0"></span>This section describes model referencing considerations that apply specifically to code generation by the Simulink Coder. This section assumes that you understand referenced models and related terminology and requirements, as described in "Overview of Model Referencing" (Simulink) and associated topics.

When generating code for a referenced model hierarchy, the code generator produces a stand-alone executable for the top model, and a library module called a *model reference target* for each referenced model. When the code executes, the top executable invokes the model reference targets to compute the referenced model outputs. Model reference targets are sometimes called *Simulink Coder targets*.

Be careful not to confuse a model reference target (Simulink Coder target) with other types of targets:

- Target hardware A platform for which the Simulink Coder software generates code
- System target A file that tells the Simulink Coder software how to generate code for particular purpose
- Rapid Simulation target  $(RSim)$   $-$  A system target file supplied with the Simulink Coder product
- Simulation target A MEX-file that implements a referenced model that executes with Simulink Accelerator™ software

The code generator places the code for the top model of a hierarchy in the code generation folder (Simulink) and places the code for referenced models in an slpr i folder in the code generation folder (Simulink). Subfolders in slprj provide separate places for different types of files. For folder information, see ["Manage Build Process Folders" on](#page-834-0) [page 20-37](#page-834-0).

By default, the product uses *incremental code generation*. When generating code, it compares structural checksums of referenced model files with the generated code files to determine whether to regenerate model reference targets. To control when rebuilds occur, use the configuration parameter **Model Referencing** > **Rebuild**. For details, see "Rebuild" (Simulink).

In addition to incremental code generation, the Simulink Coder software uses *incremental loading*. The code for a referenced model is not loaded into memory until the code for its parent model executes and needs the outputs of the referenced model. The

product then loads the referenced model target and executes. Once loaded, the target remains in memory until it is no longer used.

Most code generation considerations are the same whether or not a model includes referenced models: the code generator handles the details automatically insofar as possible. This chapter describes topics that you may need to consider when generating code for a model reference hierarchy.

If you have a Embedded Coder license, custom targets must declare themselves to be model reference compliant if they need to support Model blocks. For more information, see ["Support Model Referencing" on page 38-83.](#page-1578-0)

# Generate Code for Referenced Models

### <span id="page-281-0"></span>In this section...

["About Generating Code for Referenced Models" on page 8-4](#page-281-1) ["Create and Configure the Subsystem" on page 8-4](#page-281-2) ["Convert Model to Use Model Referencing" on page 8-7](#page-284-0) ["Generate Model Reference Code for a GRT Target" on page 8-10](#page-287-0) ["Work with Code Generation Folders" on page 8-12](#page-289-0)

# <span id="page-281-1"></span>About Generating Code for Referenced Models

To generate code for referenced models, you

- 1 Create a subsystem in an existing model.
- 2 Convert the subsystem to a referenced model (Model block).
- 3 Call the referenced model from the top model.
- 4 Generate code for the top model and referenced model.
- 5 Explore the generated code and the code generation folder.

You can accomplish some of these tasks automatically with a function called Simulink.Subsystem.convertToModelReference.

## <span id="page-281-2"></span>Create and Configure the Subsystem

In the first part of this example, you define a subsystem for the vdp example model, set configuration parameters for the model, and use the Simulink.Subsystem.convertToModelReference function to convert it into two new models — the top model (vdptop) and a referenced model vdpmultRM containing a subsystem you created (vdpmult).

1 In the MATLAB Command Window, create a new working folder wherever you want to work and cd into it:

mkdir mrexample cd mrexample

2 Open the vdp example model by typing:

vdp

3 Drag a box around the three blocks outlined in blue below:

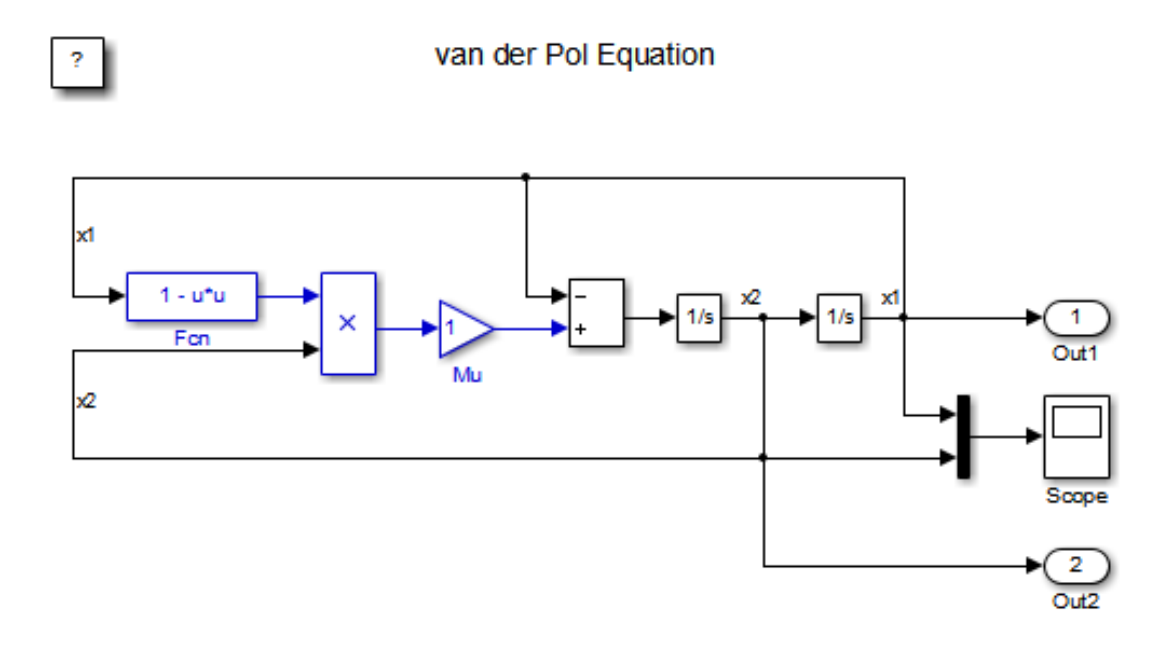

## 4 Choose **Create Subsystem from Selection** from the **Diagram > Subsystem & Model Reference** menu.

A subsystem block replaces the selected blocks.

- 5 If the new subsystem block is not where you want it, move it to a preferred location.
- 6 Rename the block vdpmult.
- 7 Right-click the vdpmult block and select **Block Parameters (Subsystem)**.

The **Function Block Parameters** dialog box appears.

8 In the **Function Block Parameters** dialog box, select **Treat as atomic unit**, then click **OK**.

The border of the vdpmult subsystem thickens to indicate that it is now atomic. An atomic subsystem executes as a unit relative to the parent model: subsystem block execution does not interleave with parent block execution. This property makes it

possible to extract subsystems for use as stand-alone models and as functions in generated code.

The block diagram should now appear as follows:

# van der Pol Equation

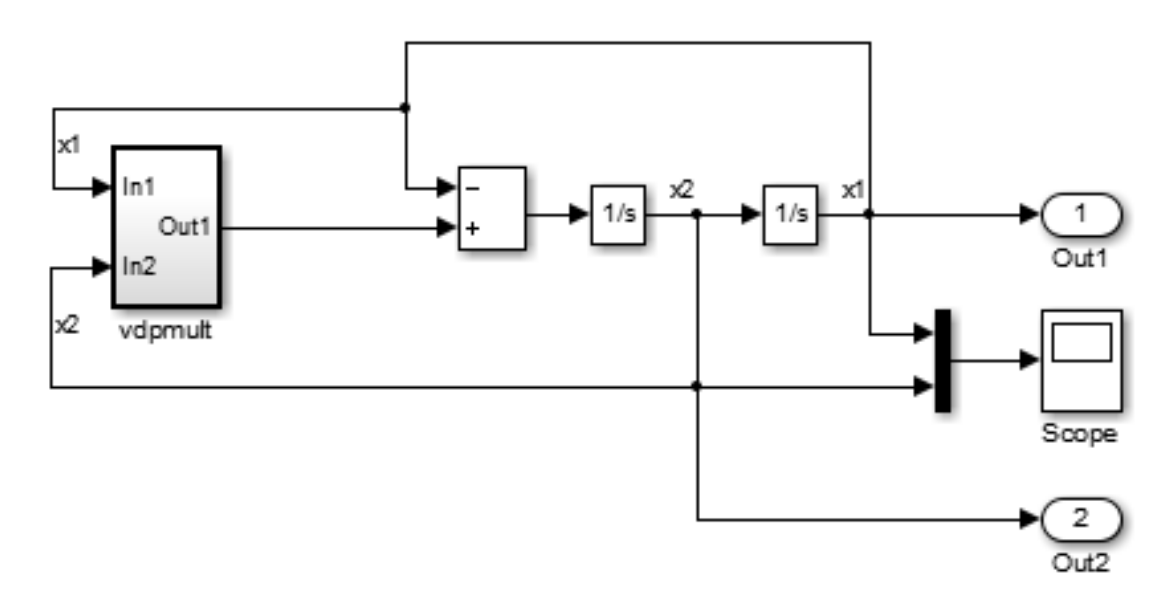

You must set several properties before you can extract a subsystem for use as a referenced model. To set the properties,

- 1 Open Model Explorer by selecting **Model Explorer** from the model's **View** menu.
- 2 In the **Model Hierarchy** pane, click the symbol preceding the model name to reveal its components.
- 3 Click **Configuration (Active)** in the left pane.
- 4 In the center pane, select **Solver**.
- 5 In the right pane, under **Solver Options** change the **Type** to Fixed-step, then click **Apply**. You must use fixed-step solvers when generating code, although referenced models can use different solvers than top models.
- 6 In the center pane, select **Diagnostics**. In the right pane, select the **Data Validity** tab. In the **Signals** area, set **Signal resolution** to Explicit only. Alternatively, if you do not want to use Simulink.Signal objects, set **Signal resolution** to None.
- 7 Click **Apply**.

The model now has the properties that model referencing requires.

- 8 In the center pane, click **Model Referencing**. In the right pane, set **Rebuild** to If any changes in known dependencies detected. Click **Apply**. This setting prevents code regeneration when it is not required.
- 9 In the vdp model window, choose **File** > **Save as**. Save the model as vdptop in your working folder. Leave the model open.

# <span id="page-284-0"></span>Convert Model to Use Model Referencing

In this portion of the example, you use the conversion function Simulink.SubSystem.convertToModelReference to extract the subsystem vdpmult from vdptop and convert vdpmult into a referenced model named vdpmultRM. To see the complete syntax of the conversion function, type at the MATLAB prompt:

help Simulink.SubSystem.convertToModelReference

For additional information, type:

doc Simulink.SubSystem.convertToModelReference

If you want to see an example of Simulink.SubSystem.convertToModelReference before using it yourself, type:

sldemo\_mdlref\_conversion

Simulink also provides a menu command, **Subsystem & Model Reference** > **Convert Subsystem to** > **Referenced Model**, that you can use to convert a subsystem to a referenced model. The command calls Simulink.SubSystem.convertToModelReference with default arguments. For more information, see "Convert a Subsystem to a Referenced Model" (Simulink).

### Extract the Subsystem to a Referenced Model

To use Simulink.SubSystem.convertToModelReference to extract vdpmult and convert it to a referenced model, type:

```
Simulink.SubSystem.convertToModelReference...
('vdptop/vdpmult', 'vdpmultRM',...
'ReplaceSubsystem', true, 'BuildTarget', 'Sim')
```
This command:

- 1 Extracts the subsystem vdpmult from vdptop.
- 2 Converts the extracted subsystem to a separate model named vdpmultRM and saves the model to the working folder.
- 3 In vdptop, replaces the extracted subsystem with a Model block that references vdpmultRM.
- 4 Creates a simulation target for vdptop and vdpmultRM.

The converter prints progress messages and terminates with

ans  $=$ 1

The parent model vdptop now looks like this:

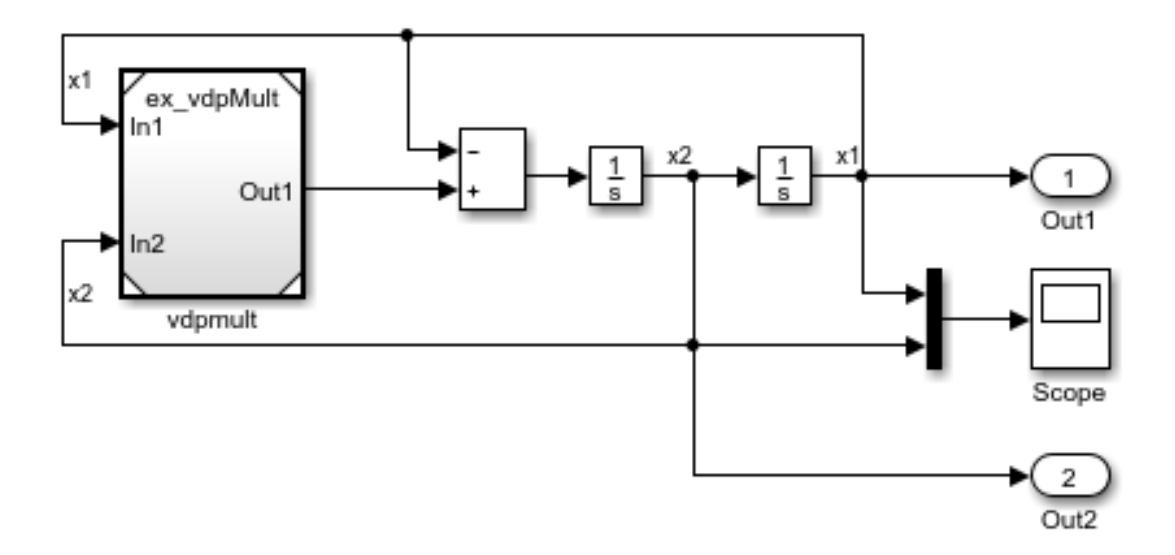

Note the changes in the appearance of the block vdpmult. These changes indicate that it is now a Model block rather than a subsystem. As a Model block, it does not have

contents of its own: the previous contents now exist in the referenced model vdpmultRM, whose name appears at the top of the Model block. Widen the Model block to expose the complete name of the referenced model.

If the parent model vdptop had been closed at the time of conversion, the converter would have opened it. Extracting a subsystem to a referenced model does *not* automatically create or change a saved copy of the parent model. To preserve the changes to the parent model, save vdptop.

Right-click the Model block vdpmultRM and choose **Open** to open the referenced model. The model looks like this:

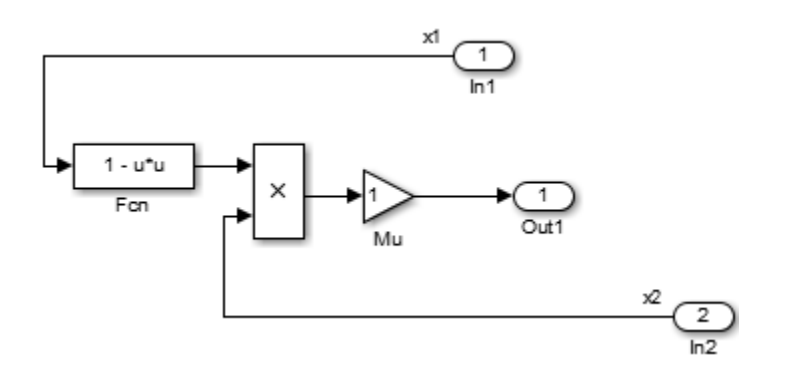

## Files Created and Changed by the Converter

The files in your working folder now consist of the following (not in this order).

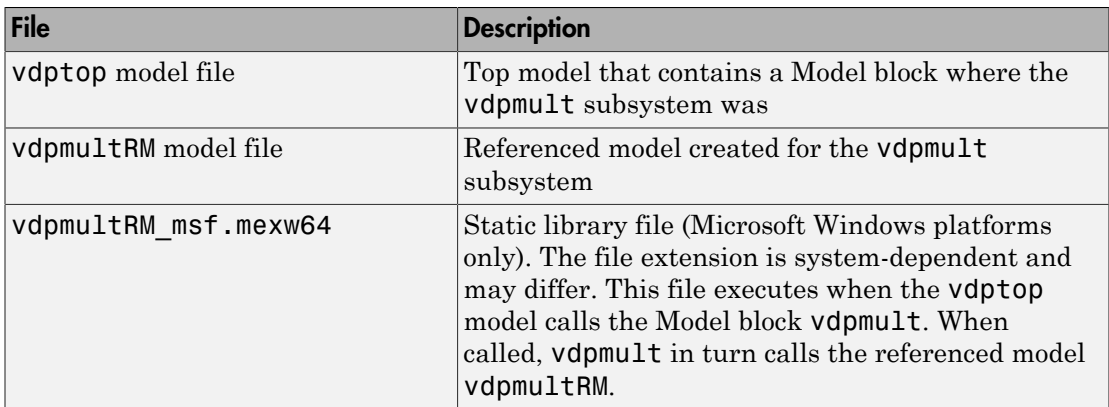

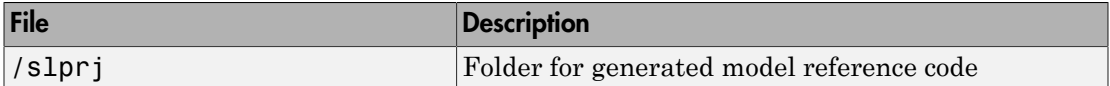

Code for model reference simulation targets is placed in the slpr  $\frac{1}{s}$  im subfolder. Generated code for GRT, ERT, and other Simulink Coder targets is placed in slprj subfolders named for those targets. You will inspect some model reference code later in this example. For more information on code generation folders, see ["Work with Code](#page-289-0) [Generation Folders" on page 8-12](#page-289-0).

## Run the Converted Model

Open the Scope block in vdptop if it is not visible. In the vdptop window, click the **Run** tool or choose **Run** from the **Simulation** menu. The model calls the vdpmultRM\_msf simulation target to simulate. The output looks like this:

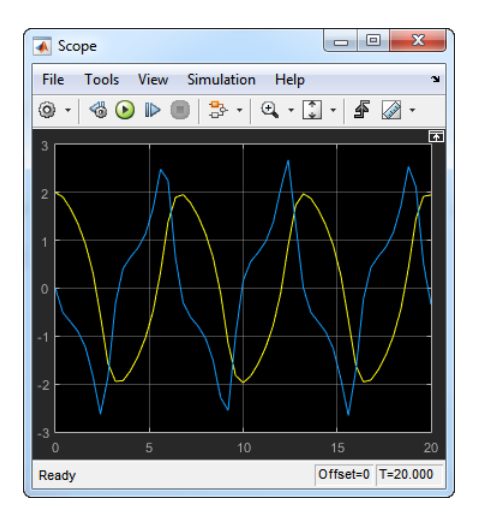

# <span id="page-287-0"></span>Generate Model Reference Code for a GRT Target

The function Simulink.SubSystem.convertToModelReference created the model and the simulation target files for the referenced model vdpmultRM. In this part of the example, you generate code for that model and the vdptop model, and run the executable you create:

- 1 Verify that you are still working in the mrexample folder.
- 2 If the model vdptop is not open, open it. Make sure it is the active window.
- 3 Open Model Explorer by selecting **Model Explorer** from the model's **View** menu.
- 4 In the **Model Hierarchy** pane, click the symbol preceding the vdptop model to reveal its components.
- 5 Click **Configuration (Active)** in the left pane.
- 6 In the center pane, select **Data Import/Export**.
- 7 In the pane, select **Time** and **Output** and *clear* **Data stores**. Click **Apply**.

These settings instruct the model vdptop (and later its executable) to log time and output data to MAT-files for each time step.

8 Generate GRT code (the default) and an executable for the top model and the referenced model. For example, in the model, press **Ctrl+B**.

The Simulink Coder build process generates and compiles code. The current folder now contains a new file and a new folder:

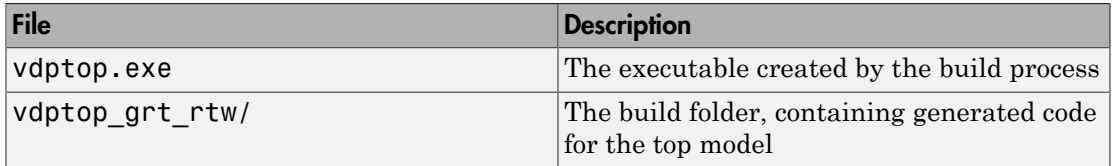

The build process also generated GRT code for the referenced model and placed it in the slprj folder.

To view a model's generated code in **Model Explorer**, the model must be open. To use the **Model Explorer** to inspect the newly created build folder, vdptop\_grt\_rtw:

- 1 Open Model Explorer by selecting **Model Explorer** from the model's **View** menu.
- 2 In the **Model Hierarchy** pane, click the symbol preceding the model name to reveal its components.
- 3 Click the symbol preceding Code for vdptop to reveal its components.
- 4 Directly under Code for vdptop, click This Model.

A list of generated code files for vdptop appears in the **Contents** pane:

rtmodel.h vdptop.c vdptop.h vdptop.mk

#### vdptop\_private.h vdptop\_types.h

You can browse code by selecting a file of interest in the **Contents** pane.

To open a file in a text editor, click a filename, and then click the hyperlink that appears in the gray area at the top of the **Document** pane. The figure below illustrates viewing code for vdptop.c, in a text editor. Your code may differ.

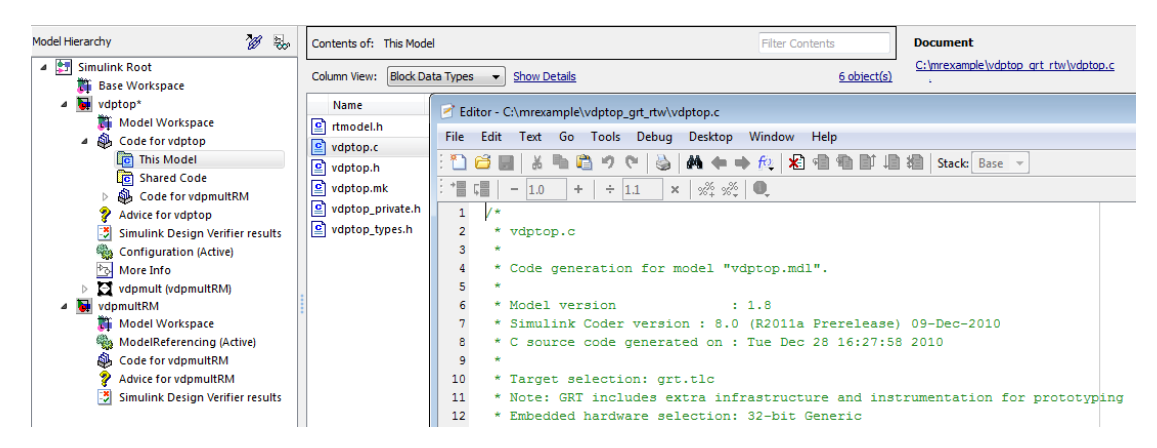

To view the generated code in the HTML code generation report, see ["Generate a](#page-914-0) [Code Generation Report" on page 21-5.](#page-914-0)

## Work with Code Generation Folders

When you view generated code in **Model Explorer**, the files listed in the **Contents** pane can exist either in a build folder or a code generation folder. Model reference code generation folders (located under the slprj folder), like build folders, are created in your code generation folder (Simulink). This process implies certain constraints on when and where model reference targets are built and on how they are accessed.

The models referenced by Model blocks can be stored anywhere. A given top model can include models stored on different file systems or in different folders. The same is not true for the simulation targets derived from these models; under most circumstances, models referenced by a given top model must be set up to simulate and generate model reference target code in a single code generation folder. The top and referenced models can exist anywhere on your path, but the code generation folder is assumed to exist in your current folder.

This means that, if you reference the same model from several top models, each stored in a different folder, you must either

- Always work in the same folder and be sure that the models are on your path
- Allow separate code generation folders, simulation targets, and Simulink Coder targets to be generated in each folder in which you work

The files in such multiple code generation folders are generally quite redundant. Therefore, to minimize code regeneration of referenced models, choose a specific working folder and remain in it for all sessions.

As model reference code generated for Simulink Coder targets as well as for simulation targets is placed in code generation folders, the same considerations as above apply even if you are generating target applications only. That is, code for all models referenced from a given model ends up being generated in the same code generation folder, even if it is generated for different targets and at different times.

## Related Examples

• ["Specify Instance-Specific Parameter Values for Reusable Referenced Model" on](#page-585-0) [page 15-66](#page-585-0)

# Configure Referenced Models

Minimize occurrences of algebraic loops by selecting the **Minimize algebraic loop occurrences** parameter on the **Model Reference** pane. The setting of this option affects only generation of code from the model. For information on how this option affects code generation, see ["Configure Run-Time Environment Options" on page 10-2](#page-319-0). For more information, see "Model Blocks and Direct Feed through" (Simulink).

Use the **Integer rounding mode** parameter on your model's blocks to simulate the rounding behavior of the C compiler that you intend to use to compile code generated from the model. This setting appears on the **Signal Attributes** pane of the parameter dialog boxes of blocks that can perform signed integer arithmetic, such as the Product and n-D Lookup Table blocks.

For most blocks, the value of **Integer rounding mode** completely defines rounding behavior. For blocks that support fixed-point data and the Simplest rounding mode, the value of **Signed integer division rounds to** also affects rounding. For details, see "Precision" (Fixed-Point Designer).

When models contain Model blocks, all models that they reference must be configured to use identical hardware settings. For information on the **Model Referencing** pane options, see "Model Configuration Parameters: Model Referencing" (Simulink) and "Configuration Parameter Requirements" (Simulink).

# Build Model Reference Targets

By default, the Simulink engine rebuilds simulation targets before the Simulink Coder software generates model reference targets. You can change the rebuild criteria or specify when the engine rebuilds targets. For more information, see "Rebuild" (Simulink).

The Simulink Coder software generates a model reference target directly from the Simulink model. The product automatically generates or regenerates model reference targets, for example, when they require an update.

You can command the Simulink and Simulink Coder products to generate a simulation target for an Accelerator mode referenced model, and a model reference target for a referenced model, by executing the slbuild command with arguments in the MATLAB Command Window.

The Simulink Coder software generates only one model reference target for all instances of a referenced model. See ["Reusable Code and Referenced Models" on page 8-26](#page-303-0) for details.

## Reduce Change Checking Time

You can reduce the time that the Simulink and Simulink Coder products spend checking whether simulation targets and model reference targets need to be rebuilt by setting configuration parameter values as follows:

- In the top model, consider setting the model configuration parameter **Model Referencing** > **Rebuild** to If any changes in known dependencies detected. (See "Rebuild" (Simulink).)
- In all referenced models throughout the hierarchy, set the configuration parameter **Diagnostics** > **Data Validity** > **Signal resolution** to Explicit only or None. (See "Signal resolution" (Simulink).)

These parameter values exist in a referenced model's configuration set, not in the individual Model block. Setting either value for an instance of a referenced model, sets it for all instances of that model.

# Simulink Coder Model Referencing Requirements

A model reference hierarchy must satisfy various Simulink Coder requirements, as described in this section. In addition to these requirements, a model referencing hierarchy to be processed by the Simulink Coder software must satisfy:

- The Simulink requirements listed in:
	- "Configuration Requirements for All Referenced Model Simulation" (Simulink)
	- "Model Structure Requirements" (Simulink)
- The Simulink limitations listed in "Limitations on All Model Referencing" (Simulink)
- The Simulink Coder limitations listed in ["Simulink Coder Model Referencing](#page-307-0) [Limitations" on page 8-30](#page-307-0)

#### <span id="page-293-0"></span>Configuration Parameter Requirements

A referenced model uses a configuration set in the same way a top model does, as described in "Manage a Configuration Set" (Simulink). By default, every model in a hierarchy has its own configuration set, which it uses in the same way that it would if the model executed independently.

Because each model can have its own configuration set, configuration parameter values can be different in different models. Furthermore, some parameter values are intrinsically incompatible with model referencing. The response of the Simulink Coder software to an inconsistent or unusable configuration parameter depends on the parameter:

- Where an inconsistency has no significance, the product ignores or resolves the inconsistency without posting a warning.
- Where a nontrivial and possibly acceptable solution exists, the product resolves the conflict silently; resolves it with a warning; or generates an error.
- If an acceptable resolution is not possible, the product generates an error. You must then change parameter values to eliminate the problem.

When a model reference hierarchy contains many referenced models that have incompatible parameter values, or a changed parameter value must propagate to many referenced models, manually eliminating all configuration parameter incompatibilities can be tedious. You can control or eliminate such overhead by using configuration

references to assign an externally-stored configuration set to multiple models. See "Manage a Configuration Reference" (Simulink) for details.

The following tables list configuration parameters that can cause problems if set in certain ways, or if set differently in a referenced model than in a parent model. Where possible, the Simulink Coder software resolves violations of these requirements automatically, but most cases require changes to the parameters in some or all models.

| <b>Dialog Box Pane</b>     | <b>Option</b>             | Requirement                                                                                                    |  |
|----------------------------|---------------------------|----------------------------------------------------------------------------------------------------|--|
| Solver                     | <b>Start time</b>         | Some system targets require the<br>start time of all models to be zero.                                                                                                    |  |
| Hardware<br>Implementation | All options               | Values must be the same for top<br>and referenced models.                                                                                                    |  |
| <b>Code Generation</b>     | System target file        | Must be the same for top and<br>referenced models.                                                                                                    |  |
|                            | Language                  | Must be the same for top and<br>referenced models.                                                                                                    |  |
|                            | Generate code only        | Must be the same for top and<br>referenced models.                                                                                                    |  |
| <b>Symbols</b>             | Maximum identifier length | Cannot be longer for a referenced<br>model than for its parent model.                                                                                                    |  |
| Interface                  | Code replacement library  | Must be the same for top and<br>referenced models.                                                                                                    |  |
|                            | C API options             | The C API check boxes must be<br>the same for top and referenced<br>models.                                                                                                    |  |
|                            | <b>ASAP2</b> interface    | Can be on or off in a top model,<br>but must be off in a referenced<br>model. If it is not, the Simulink<br>Coder software temporarily sets<br>it to off during code generation. |  |

Configuration Requirements for Model Referencing with All System Targets

Configuration Requirements for Model Referencing with ERT System Targets (Requires Embedded Coder License)

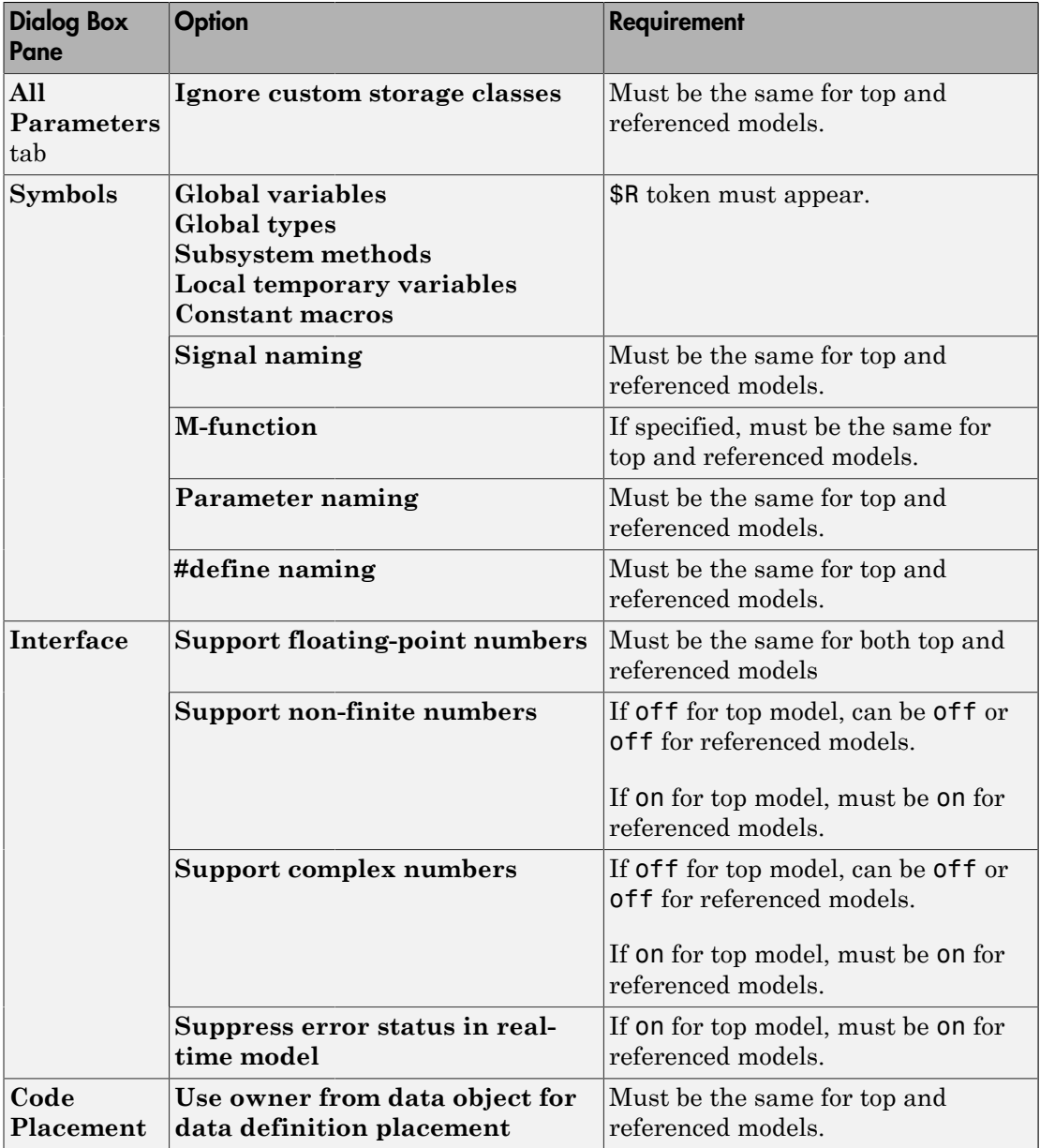

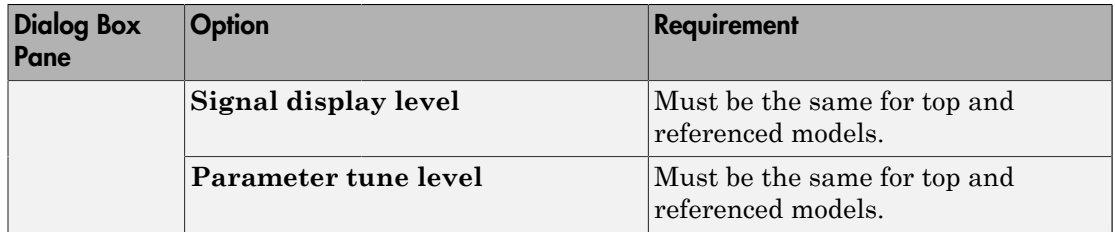

#### Naming Requirements

Within a model that uses model referencing, names of the constituent models can not collide. When you generate code from a model that uses model referencing, the **Maximum identifier length** parameter must be large enough to accommodate the root model name and the name-mangling text. A code generation error occurs if **Maximum identifier length** is not large enough.

When a name conflict occurs between a symbol within the scope of a higher-level model and a symbol within the scope of a referenced model, the symbol from the referenced model is preserved. Name mangling is performed on the symbol from the higher-level model.

#### Embedded Coder Naming Requirements

The Embedded Coder product lets you control the formatting of generated symbols in much greater detail. When generating code with an ERT target from a model that uses model referencing:

- The \$R token must be included in the **Identifier format control** parameter specifications (in addition to the \$M token) except for **Shared utilities**.
- The **Maximum identifier length** must be large enough to accommodate full expansions of the \$R and \$M tokens.

See "Model Configuration Parameters: Code Generation Symbols" for more information.

#### Custom Target Requirements

If you have an Embedded Coder license, a custom target must meet various requirements to support model referencing. For details, see ["Support Model Referencing" on page](#page-1578-0) [38-83.](#page-1578-0)

# Storage Classes for Signals Used with Model Blocks

Models containing Model blocks can use signals of storage class Auto without restriction. However, when you declare signals to be global, you must be aware of how the signal data will be handled.

A global signal is a signal with a storage class other than Auto:

- ExportedGlobal
- ImportedExtern
- ImportedExternPointer
- Custom

The above are distinct from SimulinkGlobal signals, which are treated as test points with Auto storage class.

Global signals are declared, defined, and used as follows:

• An extern declaration is generated by all models that use a given global signal.

As a result, if a signal crosses a Model block boundary, the top model and the referenced model both generate extern declarations for the signal.

- For an exported signal, the top model is responsible for defining (allocating memory for) the signal, whether or not the top model itself uses the signal.
- Global signals used by a referenced model are accessed directly (as global memory). They are not passed as arguments to the functions that are generated for the referenced models.

Custom storage classes also follow the above rules. However, certain custom storage classes are not currently supported for use with model reference. For details, see "Custom Storage Class Limitations" (Embedded Coder).

#### Storage Classes for Parameters Used with Model Blocks

Storage classes are supported for both simulation and code generation, and all except Auto are tunable. The supported storage classes thus include

- SimulinkGlobal
- ExportedGlobal
- ImportedExtern
- ImportedExternPointer
- Custom

Note the following restrictions on parameters in referenced models:

- Tunable parameters are not supported for noninlined S-functions.
- Tunable parameters set using the Model Parameter Configuration dialog box are ignored.

Note the following considerations concerning how global tunable parameters are declared, defined, and used in code generated for targets:

- A global tunable parameter is a parameter in the base workspace with a storage class other than Auto.
- An extern declaration is generated by all models that use a given parameter.
- If a parameter is exported, the top model is responsible for defining (allocating memory for) the parameter (whether it uses the parameter or not).
- Global parameters are accessed directly (as global memory). They are not passed as arguments to the functions that are generated for the referenced models.
- Symbols for SimulinkGlobal parameters in referenced models are generated using unstructured variables (rtP\_xxx) instead of being written into the *model*\_P structure. This is so that each referenced model can be compiled independently.

Certain custom storage classes for parameters are not currently supported for model reference. For details, see "Custom Storage Class Limitations" (Embedded Coder).

Parameters used as Model block arguments must be defined in the referenced model's workspace. For details, see "Parameterize Instances of a Reusable Referenced Model" (Simulink).

## Signal Name Mismatches Across Model Reference Boundary

Within a parent model, the name and storage class for a signal entering or leaving a Model block might not match those of the signal attached to the root inport or outport within that referenced model. Because referenced models are compiled independently without regard to a parent model, they cannot adapt to the possible variations in how parent models label and store signals.

The Simulink Coder software accepts all cases where input and output signals in a referenced model have Auto storage class. When such signals are test pointed or are global, as described above, certain restrictions apply. The following table describes how mismatches in signal labels and storage classes between parent and referenced models are handled:

| <b>Referenced Model</b>                           | <b>Parent Model</b>       | Signal Passing Method | <b>Signal Mismatch</b><br>Checking                              |
|---------------------------------------------------|---------------------------|-----------------------|-----------------------------------------------------------------|
| Auto                                              | Any storage class         | Function argument     | None                                                            |
| SimulinkGlobal<br>or resolved to Signal<br>Object | Any storage class         | Function argument     | Signal label<br>mismatch                                        |
| Global                                            | Auto or<br>SimulinkGlobal | Global variable       | Signal label<br>mismatch                                        |
| Global                                            | Global                    | Global variable       | Labels and storage<br>classes must be<br>identical (else error) |

Relationships of Signals and Storage Classes Across Model Reference Boundary

To summarize, the following signal resolution rules apply to code generation:

- If the storage class of a root input or output signal in a referenced model is Auto (or is SimulinkGlobal), the signal is passed as a function argument.
	- When such a signal is SimulinkGlobal or resolves to a Simulink.Signal object, the **Signal label mismatch** diagnostic is applied.
- If a root input or output signal in a referenced model is global, it is communicated by using direct memory access (global variable). In addition,
	- If the corresponding signal in the parent model is also global, the names and storage classes must match exactly.
	- If the corresponding signal in the parent model is not global, the **Signal label mismatch** diagnostic is applied.

You can set the **Signal label mismatch** diagnostic to error, warning, or none in the **Diagnostics > Connectivity** pane of the Configuration Parameters dialog box.

## Inherited Sample Time for Referenced Models

For information about Model block sample time inheritance, see "Sample Times for Model Referencing" (Simulink). In generated code, you can control inheriting sample time by using ssSetModelReferenceSampleTimeInheritanceRule in different ways:

• An S-function that precludes inheritance: If the sample time is used in the Sfunction's run-time algorithm, then the S-function precludes a model from inheriting a sample time. For example, consider the following mdlOutputs code:

```
static void mdlOutputs(SimStruct *S, int T tid)
{
    const real T * u = (const \text{ real } T*)ssGetInputPortSignal(S,0);
    real T *y = ssGetOutputPortSignal(S,0);
    y[0] = ssGetSampleTime(S,tid) * u[0];}
```
This mdlOutputs code uses the sample time in its algorithm, and the S-function therefore should specify

```
ssSetModelReferenceSampleTimeInheritanceRule
(S, DISALLOW_SAMPLE_TIME_INHERITANCE);
```
• An S-function that does not preclude Inheritance: If the sample time is only used for determining whether the S-function has a sample hit, then it does not preclude the model from inheriting a sample time. For example, consider the mdlOutputs code from the S-function example sfun multirate.c:

```
static void mdlOutputs(SimStruct *S, int T tid)
{
     InputRealPtrsType enablePtrs;
    int *enabled = ssGetIWork(S);
     if (ssGetInputPortSampleTime
     (S,ENABLE_IPORT)==CONTINUOUS_SAMPLE_TIME &&
    ssGetInputPortOffsetTime(S,ENABLE IPORT)==0.0) {
         if (ssIsMajorTimeStep(S) &&
         ssIsContinuousTask(S,tid)) {
            enablePtrs =
           ssGetInputPortRealSignalPtrs(S,ENABLE IPORT);
            *enabled = (*enablePrrs[0] > 0.0); }
     } else {
```

```
 int enableTid =
        ssGetInputPortSampleTimeIndex(S,ENABLE_IPORT);
        if (ssIsSampleHit(S, enableTid, tid)) {
            enablePtrs =
            ssGetInputPortRealSignalPtrs(S,ENABLE_IPORT);
           *enabled = (*enablePtrs[0] > 0.0); }
    }
     if (*enabled) {
        InputRealPtrsType uPtrs =
        ssGetInputPortRealSignalPtrs(S,SIGNAL_IPORT);
       real T signal = *uPtrs[0];
 int i;
       for (i = 0; i < NOUTPUTS; i^{++} {
            if (ssIsSampleHit(S,
           ssGetOutputPortSampleTimeIndex(S,i), tid)) {
               real T * y = ssGetOutputPortRealSignal(S,i);*y = signal;
 }
        }
    }
} /* end mdlOutputs */
```
The above code uses the sample times of the block, but only for determining whether there is a hit. Therefore, this S-function should set

```
ssSetModelReferenceSampleTimeInheritanceRule
(S, USE_DEFAULT_FOR_DISCRETE_INHERITANCE);
```
# Customize Library File Suffix and File Type

You can control the library file suffix and file type extension that the Simulink Coder code generator uses to name generated model reference libraries. Use the model configuration parameter TargetLibSuffix to specify the scheme for the suffix and extension. The scheme must include a period (.). If you do not set this parameter, the Simulink Coder software names the libraries as follows:

- On Windows systems, *model*\_rtwlib.lib
- On UNIX or Linux® systems, *model*\_rtwlib.a

For more information, see ["Using TargetLibSuffix with the Toolchain Approach" on page](#page-1433-0) [36-8](#page-1433-0).

# Reusable Code and Referenced Models

<span id="page-303-0"></span>Models that employ model referencing might require special treatment when generating and using reusable code. The following sections identify general restrictions and discuss how reusable functions with inputs or outputs connected to a referenced model's root Inport or Outport blocks can affect code reuse.

#### General Considerations

You can generate code for subsystems that contain referenced models using the same procedures and options described in ["Code Generation of Subsystems" on page 6-2.](#page-229-0) However, the following restrictions apply to such builds:

- A top model that uses single-tasking mode and that has a referenced model that uses multi-tasking mode executes for blocks with the different rates that are not connected. However, you get an error if the blocks with different rates are connected by Rate Transition block (inserted either manually or by Simulink).
- ERT S-functions do not support subsystems that contain a continuous sample time.
- The Simulink Coder S-function target is not supported.
- The Tunable parameters table (set by using the Model Parameter Configuration dialog box) is ignored; to make parameters tunable, you must define them as Simulink parameter objects in the base workspace.
- All other parameters are inlined into the generated code and S-function.

Note You can generate subsystem code using any target configuration available in the System Target File Browser. However, if the S-function target is selected, **Build This Subsystem** and **Build Selected Subsystem** behaves identically to **Generate S-Function**. (See ["Automate S-Function Generation with S-Function Builder" on page](#page-456-0) [14-61.](#page-456-0))

#### Code Reuse and Model Blocks with Root Inport or Outport Blocks

Reusable functions with inputs or outputs connected to a referenced model's root Inport or Outport block can affect code reuse. This means that code for certain atomic subsystems cannot be reused in a model reference context the same way it is reused in a standalone model.

For example, suppose you create the following subsystem and make the following changes to the subsystem's block parameters:

- Select **Treat as an atomic unit**
- Go to the **Code Generation** tab and set **Function packaging** to Reusable function

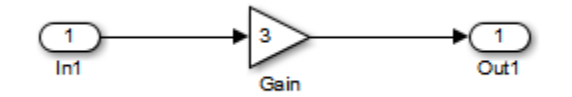

Suppose you then create the following model, which includes three instances of the preceding subsystem.

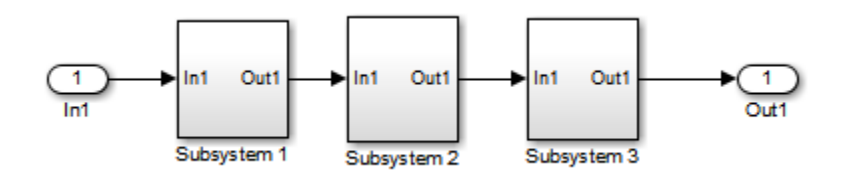

With the configuration parameter **Default parameter behavior** set to Inlined in this stand-alone model, the code generator can optimize the code by generating a single copy of the function for the reused subsystem, as shown below.

```
void reuse_subsys1_Subsystem1(
                   real T rtu 0,
                   rtB reuse subsys1 Subsystem1 *localB)
{
   /* Gain: '<S1>/Gain' */
  localB->Gain k = rtu 0 * 3.0;
}
```
When generated as code for a Model block (into an slpr i folder in the code generation folder (Simulink)), the subsystems have three different function signatures:

```
/* Output and update for atomic system: '<Root>/Subsystem1' */
void reuse subsys1 Subsystem1(const real T *rtu 0,
```

```
rtB_reuse_subsys1_Subsystem1
  *localB)
{
   /* Gain: '<S1>/Gain' */
  localB->Gain_w = (*rtu_0) * 3.0;}
/* Output and update for atomic system: '<Root>/Subsystem2' */
void reuse subsys1 Subsystem2(real T rtu In1,
rtB_reuse_subsys1_Subsystem2
  *localB)
{
   /* Gain: '<S2>/Gain' */
  localB->Gain y = rtu In1 * 3.0;
}
/* Output and update for atomic system: '<Root>/Subsystem3' */
void reuse subsys1 Subsystem3(real T rtu In1, real T *rty 0)
{
   /* Gain: '<S3>/Gain' */
  (*rty 0) = rtu In1 * 3.0;
}
```
One way to make all the function signatures the same for code reuse, is to insert Signal Conversion blocks. Place one between the Inport and Subsystem1 and another between Subsystem3 and the Outport of the referenced model.

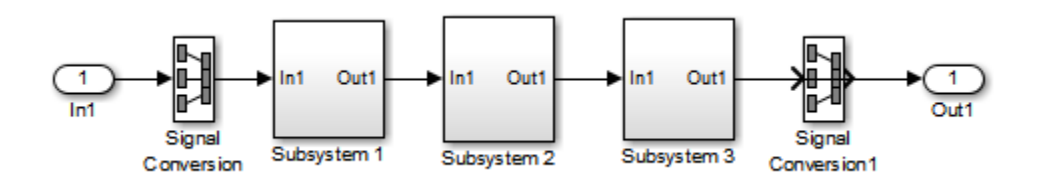

The result is a single reusable function:

```
void reuse subsys2 Subsystem1(real T rtu In1,
                   rtB reuse subsys2 Subsystem1 *localB)
{
   /* Gain: '<S1>/Gain' */
  localB->Gain q = rtu In1 * 3.0;
}
```
You can achieve the same result (reusable code) with only one Signal Conversion block. You can omit the Signal Conversion block connected to the Inport block if you select the **Pass fixed-size scalar root inputs by value** check box at the bottom of the **Model Referencing** pane of the Configuration Parameters dialog box. When you do this, you still need to insert a Signal Conversion block before the Outport block.

# Simulink Coder Model Referencing Limitations

<span id="page-307-0"></span>The following Simulink Coder limitations apply to model referencing. In addition to these limitations, a model reference hierarchy used for code generation must satisfy:

- The Simulink requirements listed in:
	- "Configuration Requirements for All Referenced Model Simulation" (Simulink)
	- "Model Structure Requirements" (Simulink)
- The Simulink limitations listed in "Model Referencing Limitations" (Simulink).
- The Simulink Coder requirements applicable to the code generation target, as listed in ["Configuration Parameter Requirements" on page 8-16](#page-293-0).

#### Customization Limitations

- The code generator ignores custom code settings in the Configuration Parameters dialog box and custom code blocks when generating code for a referenced model.
- Data type replacement is not supported for simulation target code generation of referenced models.
- Simulation targets do not include Stateflow target custom code.
- If you have an Embedded Coder license, some restrictions exist on grouped custom storage classes in referenced models. For details, see "Custom Storage Class Limitations" (Embedded Coder).

#### Data Logging Limitations

- To Workspace blocks, Scope blocks, and all types of runtime display, such as the display of port values and signal values, are ignored when the Simulink Coder software generates code for a referenced model. The resulting code is the same as if the constructs did not exist.
- Code generated for referenced models cannot log data to MAT-files. If data logging is enabled for a referenced model, the Simulink Coder software disables the option before code generation and re-enables it afterwards.
- If you log states for a model that contains referenced models, the ordering of the states in the output is determined by block sorted order, and might not match between simulation output and generated code MAT-file logging output.

#### State Initialization Limitation

When a top model uses the **Data Import/Export** > **Initial state** parameter in the Configuration Parameters dialog box to specify initial conditions, the Simulink Coder software does not initialize the discrete states of the referenced models during code generation.

#### Reusability Limitations

If a referenced model used for code generation has any of the following properties, the model must specify the configuration parameter **Model Referencing** > **Total number of instances allowed per top model** as One, and no other instances of the model can exist in the hierarchy. If you do not set the parameter to One, or more than one instance of the model exists in the hierarchy, an error occurs. The properties are:

- The model references another model which has been set to single instance
- The model contains a state or signal with non-auto storage class
- The model uses any of the following Stateflow constructs:
	- Machine-parented data
	- Machine-parented events
	- Stateflow graphical functions
- The model contains a subsystem that is marked as function
- The model contains an S-function that is:
	- Inlined but has not set the option SS\_OPTION\_WORKS\_WITH\_CODE\_REUSE
	- Not inlined
- The model contains a function-call subsystem that:
	- Has been forced by the Simulink engine to be a function
	- Is called by a wide signal

For more information about **Total number of instances allowed per top model**, see "Total number of instances allowed per top model" (Simulink).

## S-Function Limitations

- If a referenced model contains an S-function that should be inlined using a Target Language Compiler file, the S-function must use the ssSetOptions macro to set the SS\_OPTION\_USE\_TLC\_WITH\_ACCELERATOR option in its mdlInitializeSizes method. The simulation target will not inline the S-function unless this flag is set.
- A referenced model cannot use noninlined S-functions generated by the Simulink Coder software.
- The Simulink Coder S-function target does not support model referencing.

For additional information, see "S-Functions with Referenced Models" (Simulink).

## Simulink Tool Limitations

• Simulink tools that require access to a model's internal data or configuration (including the Model Coverage tool, the Simulink Report Generator product, the Simulink debugger, and the Simulink profiler) have no effect on code generated by the Simulink Coder software for a referenced model, or on the execution of that code. Specifications made and actions taken by such tools are ignored and effectively do not exist.

## Subsystem Limitations

- If a subsystem contains Model blocks, you cannot build a subsystem module by right-clicking the subsystem (or by using **Code > C/C++ Code > Build Selected Subsystem**) unless the model is configured to use an ERT target.
- If you generate code for an atomic subsystem as a reusable function, inputs or outputs that connect the subsystem to a referenced model might prevent code reuse, as described in ["Reusable Code and Referenced Models" on page 8-26](#page-303-0).

#### Target Limitations

• The Simulink Coder S-function target does not support model referencing.

## Other Limitations

• Errors or unexpected behavior can occur if a Model block is part of a cycle, the Model block is a direct feedthrough block, and an algebraic loop results. For details, see "Model Blocks and Direct Feed through" (Simulink).

- The **External mode** option is not supported. If it is enabled, it is ignored during code generation.
- When a model contains a trigger or enable port, you cannot generate standalone Simulink Coder code or PIL code.

# Combined Models in Simulink Coder

# Combine Code Generated for Multiple Models

#### **Techniques**

Techniques that you can use to combine code, which the code generator produces for multiple models or multiple instances of a model, into one executable program include:

- Referenced models. See "Overview of Model Referencing" (Simulink) and ["Generate](#page-281-0) [Code for Referenced Models" on page 8-4.](#page-281-0)
- If you have Embedded Coder software, interface the code for multiple models to a common harness program. From the harness program, call the entry-point functions generated for each model. The ert.tlc system target file has restrictions, relating to embedded processing, that could be incompatible with your application.
- Generate reusable, multi-instance code that is reentrant. See ["Combine Code](#page-314-0) [Generated for Multiple Models or Multiple Instances of a Model" on page 9-3.](#page-314-0)

The S-function system target (rtwsfcn.tlc) does not support combining code generated for multiple models.

Consider using model referencing to combine models for simulation and code generation. Model referencing helps with:

- Symbol naming consistency
- Required scheduling of the overall algorithm
- Model configuration consistency

If you combine code generated for different models (that is, without using referenced models), consider:

- Data is global. Symbol (name) clashes can result.
- Configuration parameter settings for the models must match, including settings such as hardware word sizes.
- Reuse and sharing of code can be suboptimal (for example, duplicate code for shared utility functions, scheduling, and solvers).
- Scheduling can be more complex (for example, models can have periodic sample times that are not multiples of each other, making scheduling from a common timer interrupt more complicated)

• For plant models that use continuous time and state, the continuous time signals connecting models are not handled by a single solver like continuous time signals within a model. This can lead to subtle numeric differences.

## Control Ownership of Data

If you have Embedded Coder software, you can specify an *owner* for individual data items such as signals, parameters, and states. The owner of a data item generates the definition (memory allocation and initialization) for the data item. For example, if you apply a custom storage class to a Simulink.Parameter object so that it appears as a tunable global variable in the generated code, specify one of the combined models as the owner of the object. The code generated for that model defines the parameter data.

If you use model referencing, you can modularize the generated code and establish clear ownership of data when you work in a team.

If you do not use model referencing, you can prevent generation of duplicate definitions for a data item. For example, suppose you store a Simulink.Parameter object in the base workspace and apply the storage class ExportedGlobal. If you generate code from two separate models that use the object, each model generates a definition for the corresponding global variable. Instead, you can specify an owner for the object so that only the owner generates a definition.

To specify an owner for a data item:

- 1 Apply a custom storage class to the data item. See "Introduction to Custom Storage Classes" (Embedded Coder).
- 2 Configure the owner of the data item by specifying the **Owner** custom attribute.
- 3 Select the model configuration parameter **Use owner from data object for data definition placement**.

For more information about controlling ownership and file placement of data definitions and declarations, see "Manage Placement of Data Definitions and Declarations" (Embedded Coder).

#### <span id="page-314-0"></span>Combine Code Generated for Multiple Models or Multiple Instances of a Model

For each model for which you are combining code, generate the code.

- 1 Set the system target file to a GRT- or ERT-based system target file. The system target file for the models you combine, must be the same.
- 2 If you intend to have multiple instances of that model in the application, set the model configuration parameter **Code Generation** > **Interface** > **Code interface packaging** to Reusable function. If you specified an ERT-based system target file, optionally, you can set the model configuration parameter **Use dynamic memory allocation for model initialization**, depending on whether you want to statically or dynamically allocate the memory for each instance of the model.
- 3 Generate source code. The code generator includes an allocation function in the generated file *model*.c. The allocation function dynamically allocates model data for each instance of the model.

After generating source code for each model:

- 1 Compile the code for each model that you are combining.
- 2 Combine the makefiles generated for the models into one makefile.
- 3 Create a combined simulation engine by modifying a main program, such as rt\_malloc\_main.c. The main program initializes and calls the code generated for each model.
- 4 Run the makefile. The makefile links the object files and the main program into an executable program.

#### Share Data Across Models

Use unidirectional signal connections between models. This affects the order in which models are called. For example, if you use an output signal from modelA as input to modelB, the modelA output computation should be called first.

#### Timing Issues

When combining code generated for multiple models or multiple instances of a model:

- Configure the models with the same solver mode (single-tasking or multitasking).
- If the models use continuous states, configure the models with the same solver.

If the base rates for the models differ, the main program (such as  $rt$  malloc main.c) must set up the timer interrupt to occur at the greatest common divisor rate of the models. The main program calls each model at a time interval.

#### Data Logging and External Mode Support

A multiple-model program can log data to separate MAT-files for each model.

Only one of the models in a multiple-model program can use external mode.

# Configure Model Parameters for Simulink Coder

# Configure Run-Time Environment Options

<span id="page-319-0"></span>When you use Simulink software to create and execute a model and use the code generator to produce C or C++ code, consider your configuration for up to three run-time environments:

- The MATLAB development computer run-time environment that runs MathWorks software during application development.
- The production hardware run-time environment in which you deploy an application when it is put into production.
- The test hardware run-time environment in which you test an application under development before deployment.

One run-time environment can serve in multiple capacities, but the run-time environments remain conceptually distinct. Often, the MATLAB development computer is the test hardware. Typically, the production hardware is different from, and less powerful than, the MATLAB development or the test hardware. Many types of production hardware can do little more than run a downloaded executable file.

Provide information about the production hardware board and the compiler that you use with it when:

- You use Simulink software to simulate a model for which you later generate code
- You use the code generator to produce code for deployment on *production* hardware

The software uses the board and compiler information to get bit-true agreement for the results of integer and fixed-point operations performed in simulation and in code generated for the production hardware. The code generator uses the information to create code that executes with maximum efficiency.

When you generate code for testing on *test* hardware, provide information about the test hardware board and the compiler that you use. The code generator uses this information to create code that provides bit-true agreement between results from:

- Integer and fixed-point operations performed in simulation
- Generated code run on the production hardware
- Generated code run on the test hardware

You can achieve bit-true agreement for results even if the production and test hardware are different. Where the C standard does not completely define behavior, the compilers for the two types of hardware can use different defaults.

## Configure Production and Test Hardware

You can specify model simulation or code generation for a specific hardware board and its device type. For example, you can set the data size, byte ordering, and compiler behavior, such as integer rounding. You can configure:

- The production hardware and the compiler that you use with it. This information affects simulation and code generation. See ["Example Production Hardware Setting](#page-330-0) [That Affects Normal Mode Simulation" on page 10-13](#page-330-0).
- The test hardware and the compiler that you use with it. This information affects only code generation.

Configure production hardware by selecting **Configuration Parameters** > **Hardware Implementation**. By default, the Hardware Implementation pane lists **Hardware board**, **Device vendor**, and **Device type** parameter fields only. Unless you have installed hardware support packages, **Hardware board** lists values None or Determine by Code Generation system target file, and Get Hardware Support Packages. After installing a hardware support package, the list also includes the corresponding hardware board name. If you select a hardware board name, parameters for that board appear. To set device details, such as data size and byte ordering, click **Device details**.

Configure test hardware in the Configuration Parameters dialog box, on the **All Parameters** tab. To enable parameters for configuring test hardware details, set ProdEqTarget to off. Code generated for test hardware executes in the environment specified by the test hardware parameters. The code behaves as if it were executing in the environment specified for the production hardware. For more information, see ["Test](#page-330-1) [Hardware Considerations" on page 10-13.](#page-330-1)

Default values and properties appear as initial values in the **Hardware Implementation** pane when:

- You specify a **System target file** in the **Code Generation** pane.
- The system target file specifies a default microprocessor and its hardware properties.

You cannot change parameters that have only one possible value. Parameters that have more than one possible value provide a list of valid values. If you specify hardware properties manually in **Hardware Implementation** pane, verify that these values are consistent with the system target file. Otherwise, the generated code can fail to compile or execute, or can execute but produce incorrect results.

Hardware implementation parameters describe hardware and compiler properties to MATLAB software. The code generator uses the information to produce code for the runtime environment that runs as efficiently as possible. The generated code gives bit-true agreement for the results of integer and fixed-point operations in simulation, production code, and test code.

For details about specific parameters, see "Hardware Implementation Pane" (Simulink). To see an example of **Hardware Implementation** pane capabilities, see the rtwdemo\_targetsettings example model. For details related to configuring a hardware implementation, see:

- ["Specify Hardware Board" on page 10-4](#page-321-0)
- ["Specify Device Vendor" on page 10-5](#page-322-0)
- ["Specify the Device Type" on page 10-5](#page-322-1)
- ["Register More Device Vendor and Device Type Values" on page 10-6](#page-323-0)
- ["Set Bit Lengths for Device Data Types" on page 10-8](#page-325-0)
- ["Set Byte Ordering for Device" on page 10-10](#page-327-0)
- ["Set Quotient Rounding Behavior for Signed Integer Division" on page 10-10](#page-327-1)
- ["Set Arithmetic Right Shift Behavior for Signed Integers" on page 10-11](#page-328-0)
- ["Update Release 14 Hardware Configuration" on page 10-11](#page-328-1)

#### <span id="page-321-0"></span>Specify Hardware Board

Specify the hardware board that runs the code generated from your model. Select a value for **Configuration Parameters** > **Hardware Implementation** > **Hardware board**.

The Hardware Implementation pane identifies the system target file selected on **Configuration Parameters** > **Code Generation**.

To configure test hardware, use **Configuration Parameters** > **All Parameters**.

To enable parameters for configuring test hardware details, set ProdEqTarget to off.

#### Ways to Specify the Hardware Board

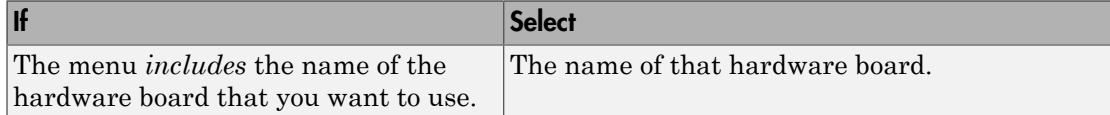

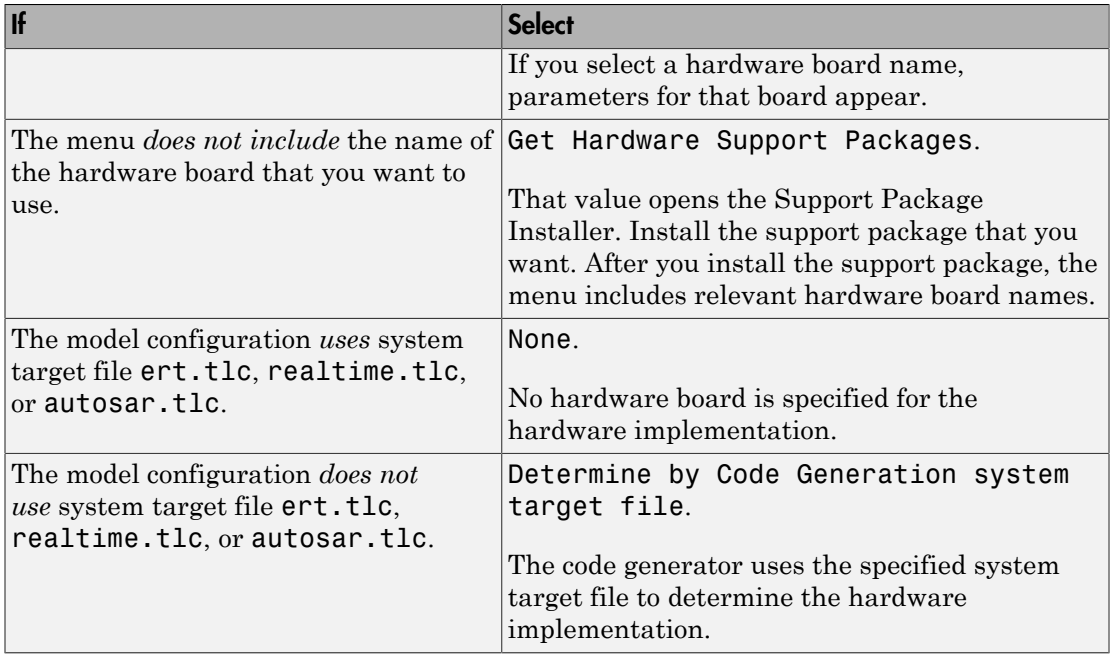

#### <span id="page-322-0"></span>Specify Device Vendor

To specify the vendor of the microprocessor of the hardware device, use the **Device vendor** parameter. Your selection determines the available microprocessors in the **Device type** menu. If the vendor name does not appear, select Custom Processor. Then, use the **Device type** parameter to specify the microprocessor.

- For complete lists of **Device vendor** and **Device type** values, see "Device vendor" (Simulink) and "Device type" (Simulink).
- To add **Device vendor** and **Device type** values to the default set that is displayed on the **Hardware Implementation** pane, see ["Register More Device Vendor and](#page-323-0) [Device Type Values" on page 10-6.](#page-323-0)

#### <span id="page-322-1"></span>Specify the Device Type

To specify the microprocessor name from the supported devices listed for your **Device vendor** selection, use the **Device type** parameter. If the microprocessor does not appear in the menu, change **Device vendor** to Custom Processor. Then, specify device details for your custom device.

If you select a device type for which the system target file specifies default hardware properties, the properties appear as initial values. You cannot change the value of parameters with only one possible selection. Parameters that have more than one possible value provide a menu. Select values for your hardware.

#### <span id="page-323-0"></span>Register More Device Vendor and Device Type Values

To add **Device vendor** and **Device type** values to the default set that is displayed on the **Hardware Implementation** pane, you can use a hardware device registration API provided by the code generator.

To use this API, you create an sl\_customization.m file, on your MATLAB path, that invokes the registerTargetInfo function and fills in a hardware device registry entry with device information. The device information is registered with Simulink software for each subsequent Simulink session. (To register your device information without restarting MATLAB, issue the MATLAB command sl\_refresh\_customizations.)

For example, the following s1\_customization.m file adds device vendor MyDevVendor and device type MyDevType to the Simulink device lists.

```
function sl customization(cm)
  cm.registerTargetInfo(@loc_register_device);
end
function thisDev = loc register device
   thisDev = RTW.HWDeviceRegistry;
   thisDev.Vendor = 'MyDevVendor';
   thisDev.Type = 'MyDevType';
  thisDev.Alias = \{\};
  thisDev.Platform = {'Prod', 'Target'}; thisDev.setWordSizes([8 16 32 32 32]);
   thisDev.LargestAtomicInteger = 'Char';
   thisDev.LargestAtomicFloat = 'None';
   thisDev.Endianess = 'Unspecified';
   thisDev.IntDivRoundTo = 'Undefined';
   thisDev.ShiftRightIntArith = true;
   thisDev.setEnabled({'IntDivRoundTo'});
```
end

After device registration, you can select the device in the **Hardware Implementation** pane.

To register multiple devices, specify an array of RTW.HWDeviceRegistry objects in your sl customization.m file. For example:
```
function sl customization(cm)
  cm.registerTargetInfo(@loc_register device);
end
function thisDev = loc_register_device
   thisDev(1) = RTW.HWDeviceRegistry;
   thisDev(1).Vendor = 'MyDevVendor';
   thisDev(1).Type = 'MyDevType1';
   ...
   thisDev(4) = RTW.HWDeviceRegistry;
   thisDev(4).Vendor = 'MyDevVendor';
  thisDev(4).Type = 'MyDevType4';
   ...
end
```
You can specify various RTW.HWDeviceRegistry properties in the registerTargetInfo function call in your sl\_customization.m file.

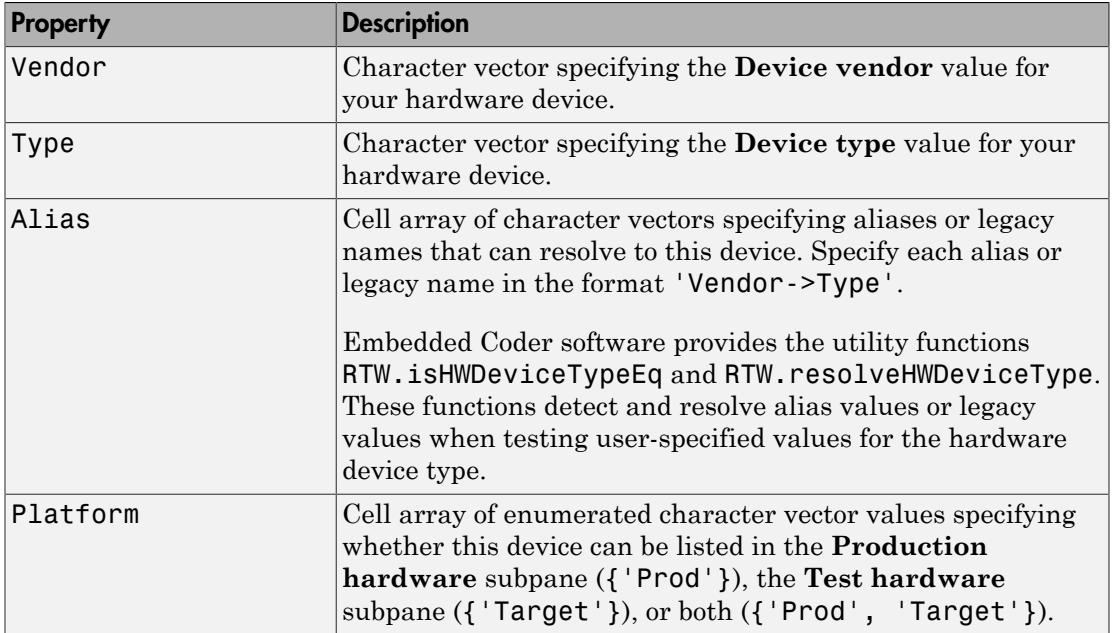

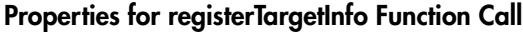

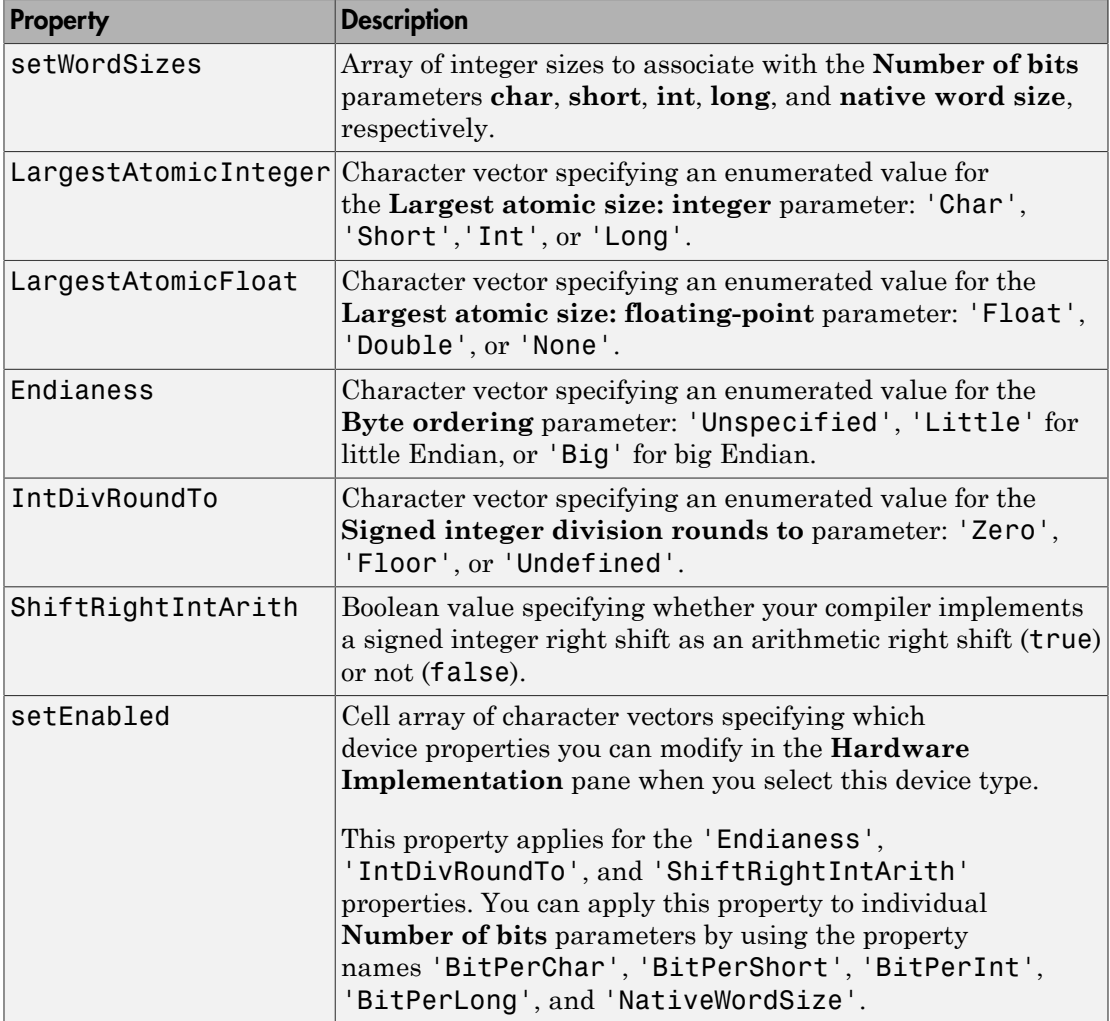

#### Set Bit Lengths for Device Data Types

The **Number of bits** parameters describe the **native word size** of the microprocessor and the bit lengths of **char**, **short**, **int**, and **long** data. For code generation to succeed:

- The bit lengths must be such that **char** <= **short** <= **int** <= **long**.
- Bit lengths must be multiples of 8, with a maximum of 32.

• The bit length for **long** data must not be less than 32.

The rtwtypes.h file defines integer type names. The values that you provide must be consistent with the word sizes as defined in the compiler limits. h header file. The code generator maps its integer type names to the corresponding Simulink integer type names.

If no ANSI $^{\circ}$  C type with a matching word size is available, but a larger ANSI C type is available, the code generator uses the larger type for int8\_T, uint8\_T, int16\_T, uint16 T, int32 T, and uint32 T. When the code generator uses a larger type, the resulting logged values (for example, MAT-file logging) can have different data types than logged values for simulation.

An application can use an integer data of length from 1 (unsigned) or 2 (signed) bits up 32 bits. If the integer length matches the length of an available type, the code generator uses that type. If a matching type is not available, the code generator uses the smallest available type that can hold the data, generating code that does not use unnecessary higher-order bits. For example, on hardware that supports 8-bit, 16-bit, and 32-bit integers, for a signal specified as 24 bits, the code generator implements the data as an int32\_T or uint32\_T.

Code that uses emulated integer data is not maximally efficient. This code can be useful during application development for emulating integer lengths that are available only on production hardware. Emulation does not affect the results of execution.

During code generation, the software checks the compatibility of model data types with the data types that you specify for production hardware.

- If none of the lengths that you specify for production hardware integers is 32 bits, the software generates an error.
- If the lengths of data types that the model uses are smaller than the available production hardware integer lengths, the software generates a warning.

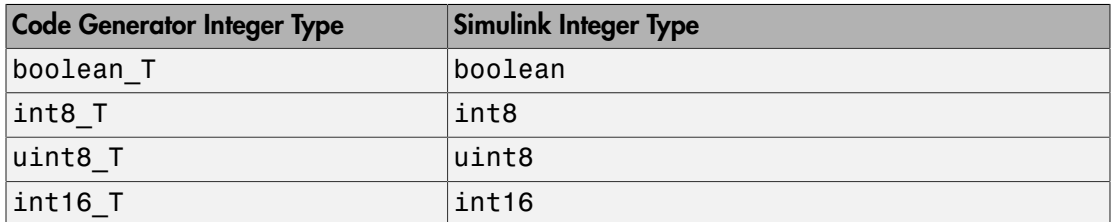

#### Mapping of Integer Types from Code Generator to Simulink

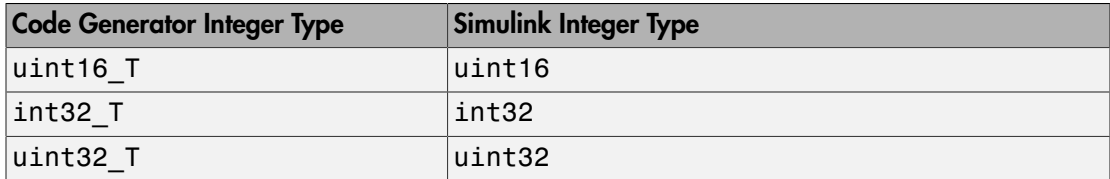

#### Set Byte Ordering for Device

The **Byte ordering** parameter specifies whether the hardware uses Big Endian (most significant byte first) or Little Endian (least significant byte first) byte ordering. If left as Unspecified, the code generator produces code that determines the endianness of the hardware. This setting is the least efficient.

#### Set Quotient Rounding Behavior for Signed Integer Division

ANSI C does not completely define the quotient rounding technique for compilers to use when dividing one signed integer by another. So, the behavior is implementationdependent. If both integers are positive, or both are negative, the quotient must round down. If either integer is positive and the other is negative, the quotient can round up or down.

The **Signed integer division rounds to** parameter instructs the code generator about how the compiler rounds the result of signed integer division. Providing this information does not change the operation of the compiler. It only describes that behavior to the code generator, which uses the information to optimize code generated for signed integer division. The parameter values are:

- $\cdot$  Zero If the quotient is between two integers, the compiler chooses the integer that is closer to zero as the result.
- Floor If the quotient is between two integers, the compiler chooses the integer that is closer to negative infinity.
- Undefined If Zero or Floor do not describe the compiler behavior or if that behavior is unknown, choose this value.

Avoid selecting Undefined. When the code generator does not know the signed integer division rounding behavior of the compiler, the model build generates extra code.

The compiler quotient rounding behavior varies according to these values.

You can obtain the compiler implementation for signed integer division rounding from the compiler documentation. If documentation is not available, you can determine this behavior by experiment.

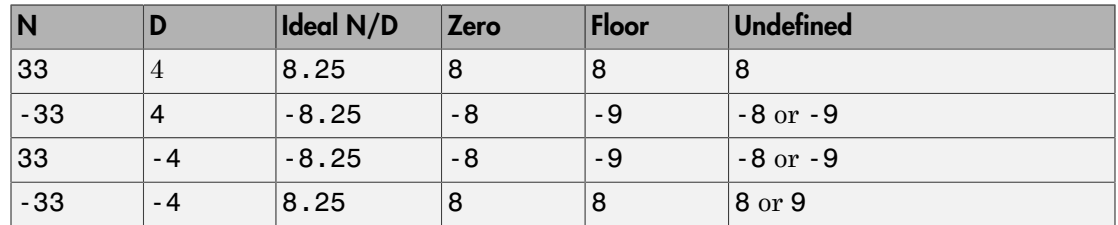

#### Example Quotient Rounding for Zero, Floor, and Undefined

#### Set Arithmetic Right Shift Behavior for Signed Integers

ANSI C does not define the behavior of right shifts on negative integers for compilers. So, the behavior is implementation-dependent. The **Shift right on a signed integer as arithmetic shift** option instructs the code generator about how the compiler implements right shifts on negative integers. Providing this information does not change the operation of the compiler. It only describes that behavior to the code generator, which uses the information to optimize the code generated for arithmetic right shifts.

If the C compiler implements a signed integer right shift as an arithmetic right shift, select the option. Otherwise, clear the option. An arithmetic right shift fills bits vacated by the right shift with the value of the most significant bit, which indicates the sign of the number in two's-complement notation. The option is selected by default. If your compiler handles right shifts as arithmetic shifts, this setting is preferred.

- When you select the option, the code generator produces efficient code whenever the Simulink model performs arithmetic shifts on signed integers.
- When the option is cleared, the code generator produces fully portable but less efficient code to implement right arithmetic shifts.

You can obtain the compiler implementation for arithmetic right shifts from the compiler documentation. If documentation is not available, you can determine this behavior by experiment.

#### Update Release 14 Hardware Configuration

If your model was created before Release 14 and you have not updated the model, the **Configure current execution hardware device** parameter (TargetUnknown) value is 'on' by default.

To update your model, clear the box for **Configuration Parameters** > **All Parameters** > **Configure current execution hardware device**.Or in the Command Window, type:

```
cs = getActiveConfigSet('your_model_name');
set param(cs,'TargetUnknown', off');
```
This update to your model:

- Enables the **Test Hardware is the same as production hardware** parameter (ProdEqTarget), setting the parameter to 'on'.
- Copies the **Production device vendor and type** parameter (ProdHWDeviceType) value to the **Test device vendor and type** parameter (TargetHWDeviceType).

To complete the update:

- 1 Clear the box for **Configuration Parameters** > **All Parameters** > **Test Hardware is the same as production hardware**. Apply this step only if your production and test hardware are different.
- 2 Set the parameters in **Configuration Parameters** > **All Parameters** > **Hardware implementation** to match your production and test systems.
- 3 Save the model.

#### Production Hardware Considerations

When you configure production hardware, consider these points:

- Production hardware can have word sizes and other hardware characteristics that differ from the MATLAB development computer. You can prototype code on hardware that is different from the production hardware or the MATLAB development computer. When producing code, the code generator accounts for these differences.
- The Simulink product uses some of the information in the production hardware configuration. That information enables simulations without code generation to give the same results as executing generated code. For example, the results can detect error conditions that arise on the production hardware, such as hardware overflow.
- The code generator produces code that provides bit-true agreement with Simulink results for integer and fixed-point operations. Generated code that emulates unavailable data lengths runs less efficiently than without emulation. The emulation does not affect bit-true agreement with Simulink for integer and fixed-point results.
- If you change run-time environments during application development, before generating or regenerating code, reconfigure the hardware implementation parameters for the new run-time environment. When code executes on hardware for which it was not generated, bit-true agreement is not always achieved for results of integer and fixed-point operations in simulation, production code, and test code.
- To compile code generated from the model, use the **Integer rounding mode** parameter on model blocks to simulate the rounding behavior of the C compiler that you intend. This setting appears on the **Signal Attributes** pane in the parameter dialog boxes of blocks that can perform signed integer arithmetic, such as the Product and n-D Lookup Table blocks.
- For most blocks, the value of **Integer rounding mode** completely defines rounding behavior. For blocks that support fixed-point data and the simplest rounding mode, the value of **Signed integer division rounds to** also affects rounding. For details, see "Precision" (Fixed-Point Designer).
- When models contain Model blocks, configure models that they reference to use identical hardware settings.

#### Test Hardware Considerations

By default, the test hardware configuration is the same as the configuration for the production hardware. You can use the generated code for testing in an environment that is identical to the production environment.

If the test and production environments differ, you can generate code that runs on test hardware as if it were running on production hardware:

- 1 In the Configuration Parameters dialog box, on the **All Parameters** tab, enable test hardware parameters by setting ProdEqTarget to off.
- 2 Specify device type details through the test hardware (Target\*) parameters.

If you select a system target file that specifies a default microprocessor and its hardware properties, these default values and properties appear as initial values.

Parameters with only one possible value cannot be changed. If you modify hardware properties, check that their values are consistent with the system target file. Otherwise, the generated code can fail to compile or execute, or can execute but produce incorrect results.

#### Example Production Hardware Setting That Affects Normal Mode **Simulation**

Changing some production hardware settings, for example, ProdLongLongMode and ProdIntDivRoundTo, can affect normal mode simulation results. The following example simulates an adder with four inputs. In the first simulation, ProdLongLongMode is disabled. In the second simulation, ProdLongLongMode is enabled. In the plot of

simulation outputs, you observe small differences between output values in the time step range 125–175.

```
model = 'hwSettingEffect';
new_system(model) 
open_system(model)
% Create adder
pos = [140 140 200 340];
add_block('simulink/Math Operations/Add',[model '/sum_int32'], ...
           'Inputs','++++','SaturateOnIntegerOverflow','on','Position',pos)
pos = [75 \t155 \t105 \t175];add_block('built-in/Inport',[model '/In1'],'Position',pos)
set_param([model '/In1'], 'OutDataTypeStr','int32','PortDimensions','1','SampleTime','1');
add_line(model, 'In1/1','sum_int32/1')
pos = [75 205 105 225];
add_block('built-in/Inport',[model '/In2'],'Position',pos)
set_param([model '/In2'], 'OutDataTypeStr','int32','PortDimensions','1','SampleTime','1');
add line(model, 'In2/1', 'sum int32/2')
pos = [75 255 105 275];
add_block('built-in/Inport',[model '/In3'],'Position',pos)
set_param([model '/In3'], 'OutDataTypeStr','int32','PortDimensions','1','SampleTime','1');
add_line(model, 'In3/1','sum_int32/3')
pos = [75 305 105 325];
add_block('built-in/Inport',[model '/In4'],'Position',pos)
set_param([model '/In4'], 'OutDataTypeStr','int32','PortDimensions','1','SampleTime','1');
add_line(model, 'In4/1','sum_int32/4')
pos = [275 230 305 250];
add_block('built-in/Outport',[model '/Out1'],'Position',pos)
add_line(model, 'sum_int32/1','Out1/1')
% Specify input data
t = 0:200;peakValue = 1.5e9;
in1 = peakValue * sin(t*2*pi/100);in2 = peakValue * cos(t*2*pi/70);in3 = -peakValue * sin(t*2*pi/40);in4 = -peakValue * cos(t*2*pi/30);set = Simulink.SimulationData.Dataset;
set = set.addElement(1, timeseries(int32(in1),t,'Name','sig1'));
set = set.addElement(2, timeseries(int32(in2),t,'Name','sig2'));
set = set.addElement(3, timeseries(int32(in3),t,'Name','sig3'));
set = set.addElement(4, timeseries(int32(in4),t,'Name','sig4'));
set_param(model, 'LoadExternalInput', 'on');
set_param(model, 'ExternalInput', 'set');
set_param(model, 'StopTime', '50');
% Disable production hardware setting and run first simulation
```

```
set param(model, 'ProdLongLongMode', 'off');
[-, -, y1] = \text{sim(model, 200)};% Enable production hardware setting and run second simulation
set_param(model, 'ProdLongLongMode', 'on');
[-, -, y^2] = \text{sim(model, 200)};plot([y1 y2]);
figure(gcf);
```
The difference in behavior is due to the accumulator data type in the Sum block. The **Accumulator data type** block parameter is set to Inherit: Inherit via internal rule. For this example, the resulting accumulator data type is 64 bits wide if the use of the C long long data type is enabled. Otherwise, it is 32 bits wide. Depending on the input values for the sum block, the 32-bit accumulator can saturate when the 64-bit accumulator does not. Therefore, normal mode behavior can depend on the ProdLongLongMode setting. In both cases, the normal mode behavior and production hardware behavior matches bitwise.

#### More About

- "Hardware Implementation Pane" (Simulink)
- "Device vendor" (Simulink)
- "Device type" (Simulink)
- "Precision" (Fixed-Point Designer)

# 11

# Model Protection in Simulink Coder

- ["Protect a Referenced Model" on page 11-2](#page-335-0)
- ["Harness Model" on page 11-4](#page-337-0)
- ["Protected Model Report" on page 11-5](#page-338-0)
- ["Code Generation Support in a Protected Model" on page 11-6](#page-339-0)
- ["Protected Model File" on page 11-8](#page-341-0)
- ["Create a Protected Model" on page 11-10](#page-343-0)
- ["Protected Model Creation Settings" on page 11-15](#page-348-0)
- ["Create a Protected Model with Multiple Targets" on page 11-18](#page-351-0)
- ["Use a Protected Model with Multiple Targets" on page 11-19](#page-352-0)
- ["Test the Protected Model" on page 11-20](#page-353-0)
- ["Save Base Workspace Definitions" on page 11-22](#page-355-0)
- ["Package a Protected Model" on page 11-23](#page-356-0)
- ["Specify Custom Obfuscator for Protected Model" on page 11-24](#page-357-0)
- ["Define Callbacks for Protected Model" on page 11-26](#page-359-0)

# Protect a Referenced Model

<span id="page-335-0"></span>Protect a model when you want to share a model with a third party without revealing intellectual property. Protecting a model does not use encryption technology unless you use the optional password protection available for read-only view, simulation, and code generation. If you choose password protection for one of these options, the software protects the supporting files using AES–256 encryption.

When you create a protected model (Simulink):

- By default, Simulink creates and stores a protected version of the referenced model in the current working folder. The protected model has the same name as the source model, with a  $slxp$  extension.
- The original Model block does not change. However, if the Model block parameter **Model name** does not specify an extension, a protected model,  $\cdot$ **slxp**, takes precedence over a model file,  $slx$ .
- You can optionally create a harness model which includes the protected model. A shield icon appears in the lower-left corner of the protected model block in the harness model. For more information, see ["Harness Model" on page 11-4](#page-337-0).
- You can optionally include generated code with the protected model so that a third party can generate code for a model that contains the protected model. For more information, see ["Code Generation Support in a Protected Model" on page 11-6](#page-339-0).
- If the Model block uses variants, only the active variant is protected. For more information, see "Set up Model Variants" (Simulink).
- If the model defines callbacks, the model protection process does not preserve these callbacks. For more information on creating callbacks for use with a protected model, see ["Define Callbacks for Protected Model" on page 11-26](#page-359-0).
- If you rename a protected model, or change its suffix, the model is unusable until you restore its original name and suffix. You cannot change a protected model file internally because such changes make the file unusable.

Create a protected model using one of the following options.

- The Model block context menu. For more information, see ["Create a Protected Model"](#page-343-0) [on page 11-10](#page-343-0)
- The Simulink.ModelReference.protect function.
- The Simulink Editor menu bar. Select **File** > **Export Model To** > **Protected Model** to create a protected model from the current model.

#### Requirements for Protecting a Model

When you create a protected model from a referenced model, the referenced model must meet all requirements listed in "Model Referencing Limitations" (Simulink), as well as these requirements:

- You must have a Simulink Coder license to create a protected model.
- A model that you protect must be available on the MATLAB path and not have unsaved changes.
- A model that you protect cannot reference a protected model directly or indirectly.
- A model that you protect cannot use a non-inlined S-function directly or indirectly.
- To use a protected model that requires passwords across platforms, before you create the protected model, set the MATLAB character set encoding to 'US-ASCII'. For more information, see slCharacterEncoding.

Model protection has certain limitations, as listed in "Limitations on All Model Referencing" (Simulink) and "Limitations on Accelerator Mode Referenced Models" (Simulink).

# Harness Model

<span id="page-337-0"></span>You can create a harness model for the generated protected model. The harness model opens as a new, untitled model that contains only a Model block that references the protected model. This Model block:

- Specifies the Model block parameter, **Model name**, as the name of the protected model.
- Has a shield icon in the lower-left corner.
- Has the same number of input and output ports as the protected model.
- Defines model reference arguments that the protected model uses, but does not provide values.

To create a harness model, see ["Create a Protected Model" on page 11-10](#page-343-0). You can use a harness model to test your protected model. For more information, see ["Test the](#page-353-0) [Protected Model" on page 11-20.](#page-353-0) You can also copy the Model block in your harness model to another model, where it is an interface to the protected model.

## Protected Model Report

<span id="page-338-0"></span>You can generate a protected model report when you create the protected model. The report is included as part of the protected model. The report has:

- A **Summary**, including the following tables:
	- **Environment**, providing the Simulink version and platform used to create the protected model.
	- **Supported functionality**, reporting On, Off, or On with password protection for each possible functionality that the protected model supports.
	- **Licenses**, listing licenses required to run the protected model.
- An **Interface Report**, including model interface information such as input and output specifications, exported function information, interface parameters, and data stores.

When you create the protected model from the Simulink Editor, the protected model report is generated. To generate a report when using the Simulink.ModelReference.protect function, set the 'Report' option to true.

If you configure your protected model for multiple targets, the **Summary** includes a list of supported targets in the **Supported functionality** table. When you build a model that references a protected model with multiple targets, the protected model code generation report represents the currently configured target.

To view the protected model report, right-click the protected-model badge icon and select **Display Report**. Or, call the Simulink.ProtectedModel.open function with the report option.

# Code Generation Support in a Protected Model

<span id="page-339-0"></span>You can create a protected model that supports code generation. When a protected model includes generated code, a third party can generate code for a model that includes the protected model. If you choose to obfuscate the code, the code is obfuscated before compilation. The protected model file contains only obfuscated headers and binaries. Source code, such as .c and .cpp, is not present in the protected model file, although the headers are documented in the protected model report. For more information, see ["Protected Model File" on page 11-8](#page-341-0) and ["Protected Model Report" on page 11-5.](#page-338-0)

In the Create Protected Model dialog box, select the **Use generated code** check box. The appearance of the generated code is determined by the **Content type** list. To enable obfuscated code, select Obfuscated source code from the list. For an example on including code generation support, see ["Create a Protected Model" on page 11-10.](#page-343-0)

#### Protected Model Requirements to Support Code Generation

Contents and configuration of a model might prevent code generation support of the protected model. Interaction between the parent model and the protected model might also prevent code generation.

- Code generation for the protected model is only supported for Normal, Accelerator, Software-in-the-Loop (SIL), and Processor-in-the-Loop (PIL) modes and a single target.
- Source code comments in the **Code Generation > Comments** pane are ignored. Obfuscation of the generated code removes comments because comments might reveal intellectual property.
- Custom code specified in the **Code Generation > Custom Code** pane is obfuscated, but identifiers are not.
- Code generation of a model that includes a protected model causes an error, if:
	- Their interfaces do not match.
	- There are incompatible parameters.
	- A protected model and another model share the same name in the same model reference hierarchy.
- Selecting the **Code Generation > Verification > Measure function execution time** check box is incompatible with model protection. If you have this option selected

when you protect your model, the software turns the parameter off and displays a warning.

# Protected Model File

<span id="page-341-0"></span>A protected model file (.slxp) consists of the model itself and supporting files, depending on the options that you selected when you created the protected model.

If you created a protected model for simulation only and the referencing model is in Normal mode, after simulation, the *model*.mexext file is placed in the build folder.

If you created a protected model for simulation only and the referencing model is in Accelerator or Rapid Accelerator mode, after simulation, the following files are unpacked:

- slprj/sim/*model/*\*.h
- slprj/sim/*model/model*lib.a (or *model*lib.lib)
- slprj/sim/*model/*tmwinternal/\*
- slprj/sim/ sharedutils/\*

For the protected model report, these additional files are unpacked (but not in the build folder):

- slprj/sim/*model*/html/\*
- slprj/sim/*model*/buildinfo.mat

If you opted to include code generation support when you created the protected model, after building your model the following files are unpacked (in addition to the preceding files):

- slprj/sim/*model/*\*.h
- slprj/sim/*model/model*lib.a (or *model*lib.lib)
- slprj/sim/*model/*tmwinternal/\*
- slprj/sim/ sharedutils/\*
- slprj/*target/model/*\*.h
- slprj/*target/model/model*\_rtwlib.a (or *model*\_rtwlib.lib)
- slprj/*target/model/*buildinfo.mat
- slprj/*target/model/*codeinfo.mat
- slprj/*target/*\_sharedutils/\*
- slprj/*target/model/*tmwinternal/\*

With an Embedded Coder license, you can specify a Top model code interface. In this case, if you opted to include code generation support when you created the protected model, after building your model the following files are unpacked:

- slprj/sim/*model/*\*.h
- slprj/sim/*model/model*lib.a (or *model*lib.lib)
- slprj/sim/*model/*tmwinternal/\*
- slprj/sim/\_sharedutils/\*
- *model\_target\_rtw*/\*.h
- *model\_target\_rtw*/\*.objExt
- *model\_target\_rtw/*buildinfo.mat
- *model\_target\_rtw/*codeinfo.mat
- slprj/*target/*\_sharedutils/\*
- slprj/*target/model/*tmwinternal/\*

For the protected model report, after building your model these files are unpacked (in addition to the preceding files):

- slprj/*target/model/*html/\*
- slprj/*target/model/*buildinfo.mat
- slprj/*target/*\_sharedutils/html/\*

Note: The slprj/sim/*model/*\* files are deleted after they are used.

# Create a Protected Model

<span id="page-343-0"></span>This example shows how to create a protected model for read-only viewing, simulation, or code generation.

- 1 Open your model. For this example, sldemo mdlref basic is used as a demonstration.
- 2 In the Simulink Editor, right-click the model block that references the model for which you want to generate protected model code. In this example, right-click CounterA.
- 3 From the context menu, select **Block Parameters (ModelReference)**.
- 4 In the Block Parameters dialog box, in the **Model name** field, specify the extension for the model, .slx. When both the model and the protected model exist in the same folder, .slxp takes precedence over .slx. In the **Model name** field, if you do not specify an extension, then the original model block in the model becomes protected.
- 5 Click **OK**.
- 6 Right-click the model block. From the context menu, select **Subsystem & Model Reference** > **Create Protected Model for Selected Model Block**.

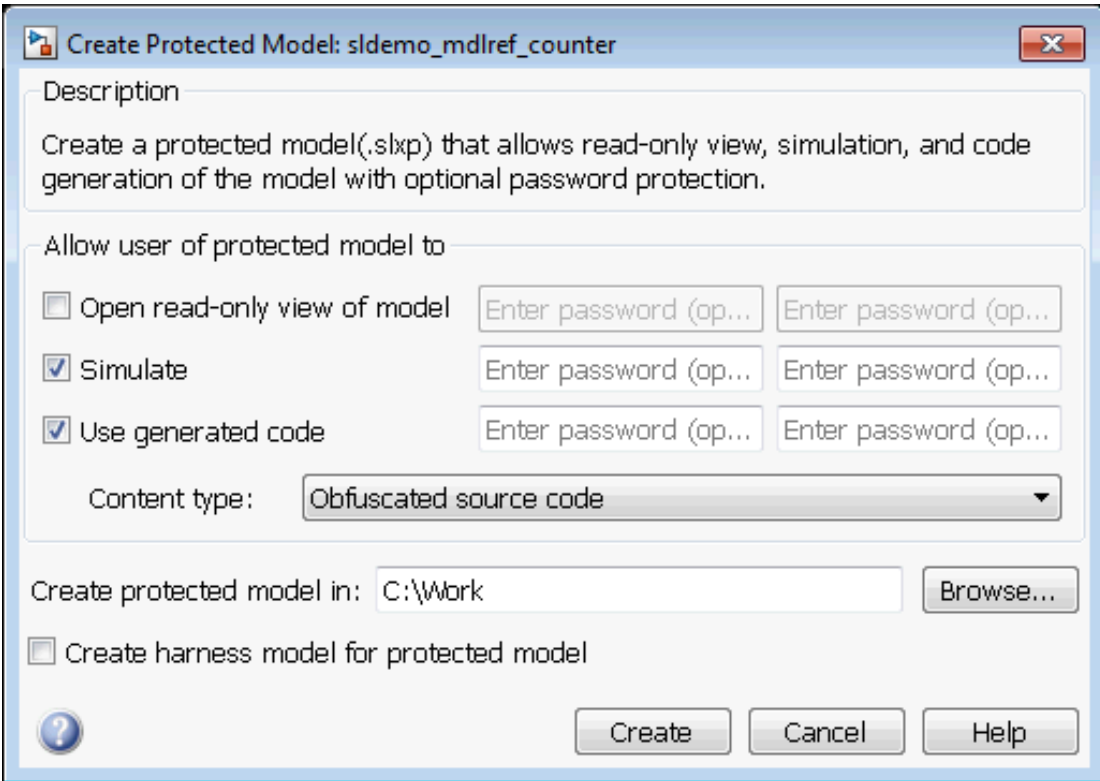

- 7 In the Create Protected Model dialog box, select the **Simulate** and **Use generated code** check boxes. If you want to password-protect the functionality of the protected model, enter a password with a minimum of four characters. Each functionality can have a unique password.
- 8 If you have an Embedded Coder license and specify an ERT based system target file (for example, ert.tlc) for the model, the **Code interface** field is visible. From the **Code interface** drop-down list, select one of the following options:
	- Model reference Specifies code access through the model reference code interface, which allows use of the protected model within a model reference hierarchy. Users of the protected model can generate code from a parent model that contains the protected model. In addition, users can run Model block SIL/PIL simulations with the protected model.

• Top model — Specifies code access through the standalone interface. Users of the protected model can run Model block SIL/PIL simulations with the protected model.

Note: In this example, sldemo mdlref basic does not specify an ERT based system target file, therefore the Code interface options are not available on the Create Protected Model dialog box.

- 9 From the **Content type** list, select Obfuscated source code to conceal the source code purpose and logic of the protected model.
- 10 In the **Create protected model in** field, specify the folder path for the protected model. The default value is the current working folder.
- 11 To create a harness model for the protected model, select the **Create harness model for protected model** check box.
- 12 Click **Create**. An untitled harness model opens. It contains a model block, which refers to the protected model sldemo\_mdlref\_counter.slxp. The **Simulation mode** for the Model block is set to Accelerator. You cannot change the mode.

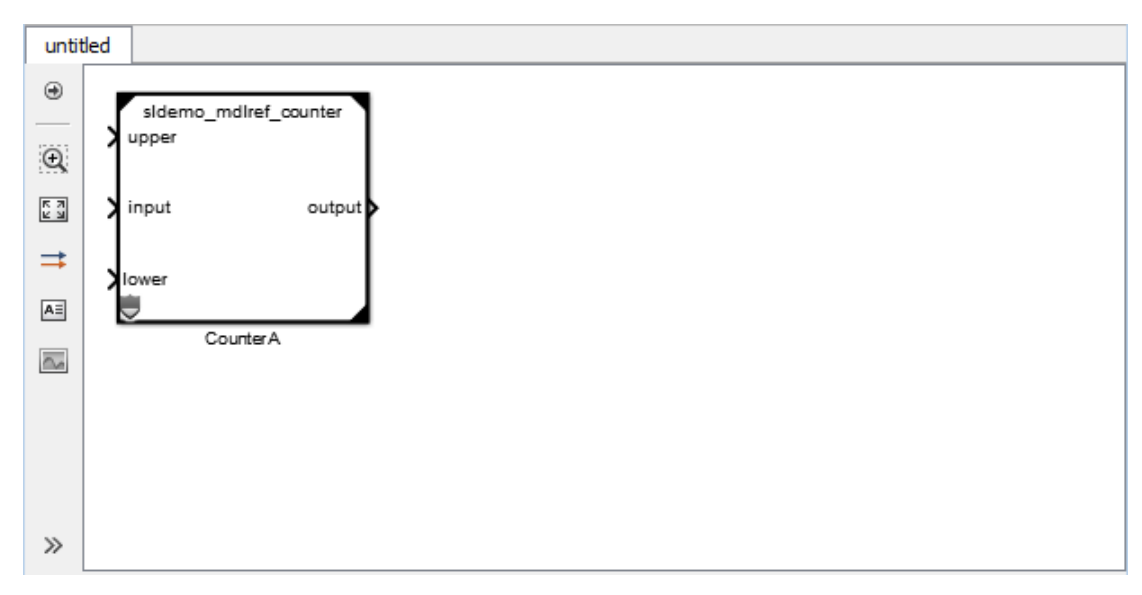

13 To view the protected model report, right-click the protected-model badge icon on the CounterA block and select **Display Report** .

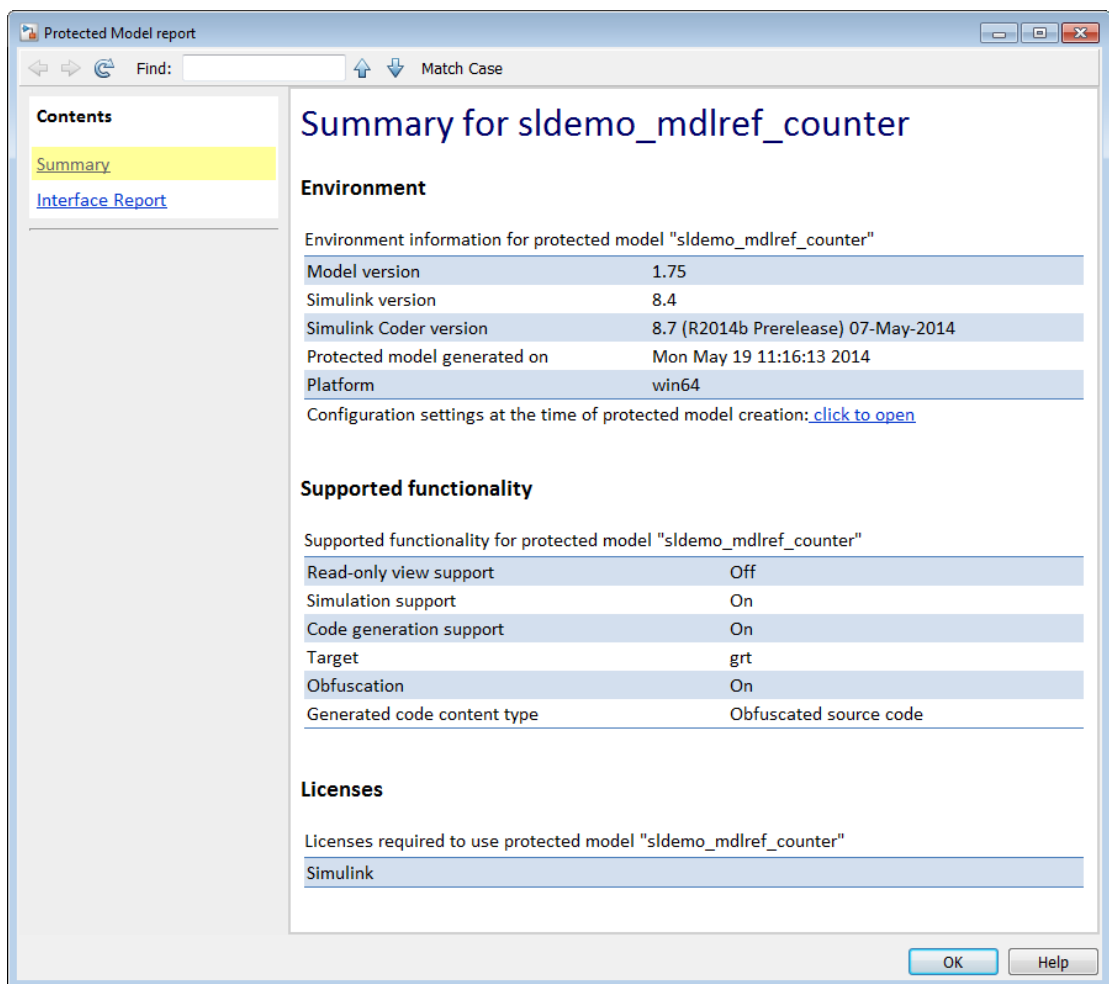

## Related Examples

- ["Test the Protected Model" on page 11-20](#page-353-0)
- ["Package a Protected Model" on page 11-23](#page-356-0)
- "Configure and Run SIL Simulation" (Embedded Coder)

## More About

- ["Code Generation Support in a Protected Model" on page 11-6](#page-339-0)
- ["Protected Model Creation Settings" on page 11-15](#page-348-0)
- "Code Interfaces for SIL and PIL" (Embedded Coder)

## Protected Model Creation Settings

<span id="page-348-0"></span>When you create a protected model, in the Create Protected Model dialog box, you can select which settings you want configured. The settings provide certain functionality permissions when using a protected model. The functionality choices are:

- Read-only viewing
- Simulation
- Code Generation

Password-protection is optional. You must have a minimum of four characters.

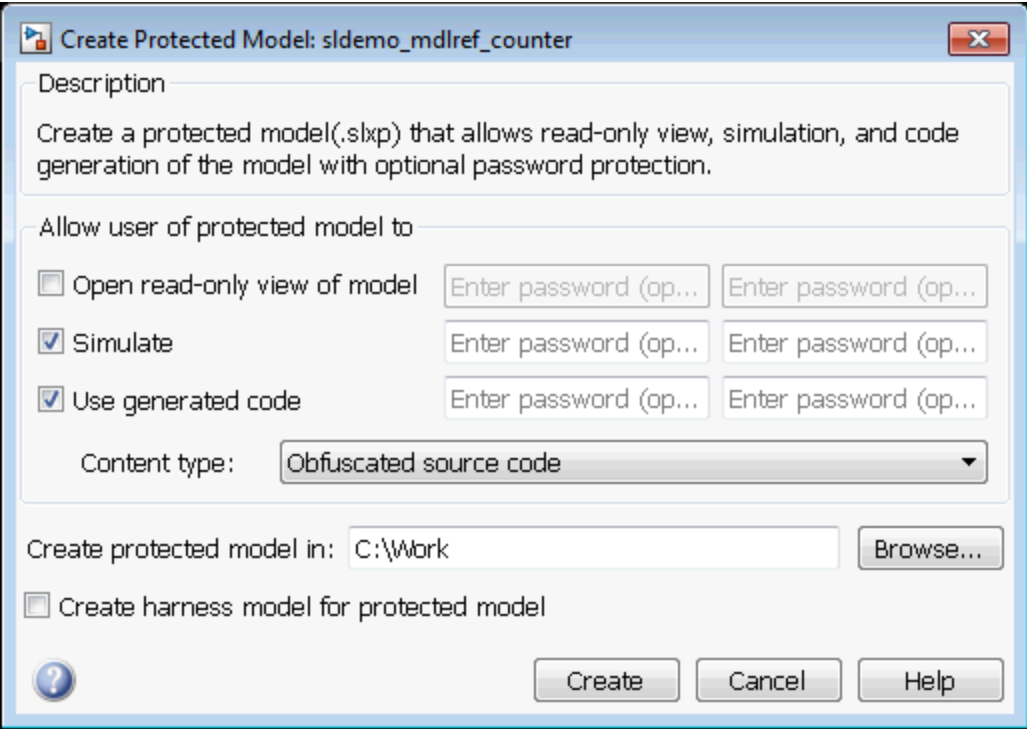

## Open Read-Only View of Model

If you want to share a view-only version of your model, this option will allows someone using the protected model to open a Web view of the model. The contents and block parameters are viewable in the model Web view.

#### **Simulate**

The **Simulate** check box allows someone to simulate a protected model. When you select this check box, the Web view is not inherited. To enable the Web view with simulation functionality, select the **Open Read-Only View of Model** check box. The **Simulate** functionality:

- Enables protected model Simulation Report.
- Sets Mode to Accelerator. You can run Normal Mode and Accelerator simulations.
- Displays only binaries and headers.
- Enables code obfuscation.

## Use Generated Code

The **Use generated code** check box allows simulation and code generation for a protected model. To generate code, the **Simulate** check box must also be selected. This functionality:

- Enables protected model Simulation Report and Code Generation Report.
- Sets Mode to enable code generation.
- Enables support for simulation.
- Supports the Model block if you have an Embedded Coder license and specify an ERT system target file (ert.tlc) for the model. From the **Code interface** drop-down list, select one of the following options:
	- Model reference Specifies the model reference code interface, which allows use of the protected model within a model reference hierarchy. Users of the protected model can generate code from a parent model that contains the protected model. In addition, users can run Model block SIL/PIL simulations with the protected model.
	- Top model Specifies code access through the standalone interface. Users of the protected model can run Model block SIL/PIL simulations with the protected model.
- Determines the appearance of the generated code by the **Content type** list. The options are:
	- Binaries
	- Obfuscated source code (default)
	- Readable source code, which also includes readable code comments

## Create a Protected Model with Multiple Targets

<span id="page-351-0"></span>You can create a protected model that supports multiple code generation targets. This example shows how to use command-line functions to create a protected model that supports code generation for GRT and ERT targets.

1 Load a model and save a local copy. This model is configured for a GRT target.

```
sldemo mdlref counter
save system('sldemo_mdlref_counter','mdlref_counter.slx');
```
2 Add a required password for modifying a protected model. If you do not add a password, you are prompted to set a password when you create a modifiable, protected model.

Simulink.ModelReference.ProtectedModel.setPasswordForModify(... 'mdlref\_counter','password');

3 Create a modifiable, protected model with support for code generation.

```
Simulink.ModelReference.protect('mdlref counter','Mode',...
'CodeGeneration', 'Modifiable',true, 'Report',true);
```
4 Get a list of targets that the protected model supports.

```
 st = Simulink.ProtectedModel.getSupportedTargets('mdlref_counter')
st =
```
'grt' 'sim'

5 Configure the unprotected model to support an ERT target.

```
set param('mdlref counter', 'SystemTargetFile', 'ert.tlc');
save_system('mdlref_counter');
```
6 Add support to the protected model for the ERT target. You are prompted for the modification password.

```
Simulink.ProtectedModel.addTarget('mdlref counter');
```
7 Verify that the list of supported targets now includes the ERT target.

```
 st = Simulink.ProtectedModel.getSupportedTargets('mdlref_counter')
```
 $st =$ 

```
 'ert' 'grt' 'sim'
```
# Use a Protected Model with Multiple Targets

<span id="page-352-0"></span>When using a protected model with multiple targets, prepare your model for code generation.

1 Get a list of the targets that the protected model supports using the Simulink.ProtectedModel.getSupportedTargets function.

You can also get this information from the protected model report. To view the report, on the protected model block, right-click the badge icon. Select **Display Report**. The **Summary** lists the supported targets.

- 2 Get the configuration set for your chosen target using the Simulink.ProtectedModel.getConfigSet function. You can use the configuration set to verify that the protected model interface is compatible with the parent model.
- 3 Generate code. The build process selects the corresponding target.

# Test the Protected Model

<span id="page-353-0"></span>To test a protected model that you created, you use the generated harness model and the procedure described in "Use Protected Model in Simulation" (Simulink).

You can also compare the output of the protected model to the output of the original model. Because you are the supplier, both the original and the protected model might exist on the MATLAB path. In the original model, if the Model block **Model name** parameter names the model without providing a suffix, the protected model takes precedence over the unprotected model. If you need to override this default when testing the output, in the Model block **Model name** parameter, specify the file name with the extension of the unprotected model,  $slx$ .

To compare the unprotected and protected versions of a Model block, use the Simulation Data Inspector. This example uses sldemo mdlref basic and the protected model, sldemo\_mdlref\_counter.slxp, which is created in ["Create a Protected Model" on](#page-343-0) [page 11-10](#page-343-0).

- 1 If it is not already open, open sldemo\_mdlref\_basic.
- 2 Enable logging for the output signal of the Model block, CounterA. In the Configuration Parameters dialog box, in the **Data Import/Export** pane, select the **Signal logging** parameter. Click **Apply** and **OK**.
- 3 Right-click the output signal. From the context menu, select Properties. In the Signal Properties dialog box, select **Log signal data**. Click **Apply** and **OK**. For more information, see "Export Signal Data Using Signal Logging" (Simulink).
- 4 Right-click the CounterA block. From the context menu, select Block Parameters (ModelReference). In the Block Parameters dialog box, specify the **Model name** parameter with the name of the unprotected model and the extension, sldemo\_mdlref\_counter.slx. Click **Apply** and **OK**. Repeat this for CounterB block and CounterC block.
- 5 In the Simulink Editor, click the **Simulation Data Inspector** button arrow and select **Send Logged Workspace Data to Data Inspector** from the menu.
- 6 Simulate the model. When the simulation is complete, click the **Simulation Data Inspector** button to open the Simulation Data Inspector.
- 7 In the Simulation Data Inspector, rename the run to indicate that it is for the unprotected model.
- 8 In the Simulink Editor, right-click the CounterA block. From the context menu, select Block Parameters (ModelReference). In the Block Parameters dialog

box, specify the **Model name** parameter with the name of the protected model, sldemo\_mdlref\_counter.slxp. A shield icon appears on the Model block. Repeat this for CounterB block and CounterC block.

- 9 Simulate the model, which now refers to the protected model. When the simulation is complete, a new run appears in the Simulation Data Inspector.
- 10 In the Simulation Data Inspector, rename the new run to indicate that it is for the protected model.
- 11 In the Simulation Data Inspector, click the **Compare** tab. From the **Baseline** and **Compare To** lists, select the runs from the unprotected and protected model, respectively. Click **Compare Runs** to compare the runs. For more information about comparing runs, see "Compare Simulation Data" (Simulink).

# Save Base Workspace Definitions

<span id="page-355-0"></span>Referenced models might use object definitions or tunable parameters that are defined in the MATLAB base workspace. These variables are not saved with the model. When you protect a model, you must obtain the definitions of required base workspace entities and ship them with the model.

The following base workspace variables must be saved to a MAT-file:

- Global tunable parameter
- Global data store
- The following objects used by a signal that connects to a root-level model Inport or Outport:
	- Simulink.Signal
	- Simulink.Bus
	- Simulink.Alias
	- Simulink.NumericType that is an alias

For more information, see "Edit and Manage Workspace Variables Used by Models" (Simulink).

Before executing the protected model as a part of a third-party model, the receiver of the protected model must load the MAT-file.

# Package a Protected Model

<span id="page-356-0"></span>In addition to the protected model file  $(.s1xp)$ , you might need to include additional files in the protected model package:

- Harness model file.
- Any required definitions saved in a MAT-file. For more information, see ["Save Base](#page-355-0) [Workspace Definitions" on page 11-22](#page-355-0).
- Instructions on how to retrieve the files.

Some ways to deliver the protected model package are:

- Provide the .slxp file and other supporting files as separate files.
- Combine the files into a ZIP or other container file.
- Combine the files using a manifest. For more information, see "Export Files in a Manifest" (Simulink).
- Provide the files in some other standard or proprietary format specified by the receiver.

Whichever approach you use to deliver a protected model, include information on how to retrieve the original files. One approach to consider is to use the Simulink Manifest Tools, as described in "Analyze Model Dependencies" (Simulink).

# Specify Custom Obfuscator for Protected Model

<span id="page-357-0"></span>When creating a protected model, you can specify your own postprocessing function for files that the protected model creation process generates. Prior to packaging the protected model files, this function is called by the Simulink.ModelReference.protect function. You can use this functionality to run your own custom obfuscator on the generated files by following these steps:

- 1 Create your postprocessing function. Use this function to call your custom obfuscator. The function must be on the MATLAB path and accept a Simulink.ModelReference.ProtectedModel.HookInfo object as an input variable.
- 2 In your function, get the files and exported symbol information that your custom obfuscator requires to process the protected model files. To get the files and information, access the properties of your function input variable. The variable is a Simulink.ModelReference.ProtectedModel.HookInfo object with the following properties:
	- SourceFiles
	- NonSourceFiles
	- ExportedSymbols
- 3 Pass the protected model file information to your custom obfuscator. The following is an example of a postprocessing function for custom obfuscation:

function myHook(protectedModelInfo)

```
 % Get source file list information.
 srcFileList = protectedModelInfo.SourceFiles;
 disp('### Obfuscating...');
 for i=1:length(srcFileList)
     disp(['### Obfuscator: Processing ' srcFileList{i} '...']);
     % call to custom obfuscator
     customObfuscator(srcFileList{i});
 end
```
end

4 Specify your postprocessing function when creating the protected model:

```
Simulink.ModelReference.protect('myModel, 'Mode', 'CodeGeneration', ...
     'CustomPostProcessingHook', ... 
     @(protectedModelInfo)myHook(protectedModelInfo))
```
The creator of the protected model also has the option of enabling obfuscation of simulation target code and generated code through the 'ObfuscateCode' option of the Simulink.ModelReference.protect function. Your custom obfuscator runs only on the generated code and not on the simulation target code. If both obfuscators are in use, the custom obfuscator is the last to run on the generated code before the files are packaged.

# Define Callbacks for Protected Model

<span id="page-359-0"></span>When you create a protected model, you can customize its behavior by defining callbacks. Callbacks specify code that executes when a protected model user views, simulates, or generates code for the protected model. A protected model user cannot view or modify a callback. To create a protected model with callbacks:

- 1 Define Simulink.ProtectedModel.Callback objects for each callback.
- 2 To create your protected model, call the Simulink.ModelReference.protect function. Use the 'Callbacks' option to specify a cell array of callbacks to include in the protected model.

#### In this section...

["Creating Callbacks" on page 11-26](#page-359-1)

["Defining Callback Code" on page 11-27](#page-360-0)

<span id="page-359-1"></span>["Create a Protected Model with Callbacks" on page 11-27](#page-360-1)

### Creating Callbacks

To create and define a protected model callback, create a Simulink.ProtectedModel.Callback object. Callback objects specify:

- The code to execute for the callback. The code can be a character vector of MATLAB commands or a script on the MATLAB path.
- The event that triggers the callback. The event can be 'PreAccess' or 'Build'.
- The protected model functionality that the event applies to. The functionality can be 'CODEGEN', 'SIM', 'VIEW', or 'AUTO'. If you select 'AUTO', and the event is 'PreAccess', the callback applies to each functionality. If you select 'AUTO', and the event is 'Build', the callback applies only to 'CODEGEN' functionality. If you do not select any functionality, the default behavior is 'AUTO'.
- The option to override the protected model build process. This option applies only to 'CODEGEN' functionality.

You can create only one callback per event and per functionality.
## Defining Callback Code

You can define the code for a callback by using either a character vector of MATLAB commands or a script on the MATLAB path. When you write callback code, follow these guidelines:

- Callbacks must use MATLAB code (.m or .p).
- The code can include protected model functions or any MATLAB command that does not require loading the model.
- Callback code must not call out to external utilities unless those utilities are available in the environment where the protected model is used.
- Callback code cannot reference the source protected model unless you are using protected model functions.

You can use the Simulink.ProtectedModel.getCallbackInfo function in callback code to get information on the protected model. The function returns a Simulink.ProtectedModel.CallbackInfo object that provides the protected model name and the names of submodels. If the callback is specified for 'CODEGEN' functionality and 'Build' event, the object provides the target identifier and model code interface type ('Top model' or 'Model reference').

## Create a Protected Model with Callbacks

This example creates a protected model with a callback for code generation.

1 On the MATLAB path, create a callback script, pm\_callback.m, containing:

```
s1 = 'Code interface is: ';
cbinfobj = Simulink.ProtectedModel.getCallbackInfo(...
'sldemo_mdlref_counter','Build','CODEGEN');
disp([s1 cbinfobj.CodeInterface]);
```
2 Create a callback that uses the script. If the callback code replaces the protected model build process, set the override option.

```
pmCallback = Simulink.ProtectedModel.Callback('Build',...
'CODEGEN', 'pm_callback.m');
pmCallback.setOverrideBuild(true);
```
**3** Create the protected model and specify the code generation callback.

Simulink.ModelReference.protect('sldemo\_mdlref\_counter',...

```
'Mode', 'CodeGeneration','Callbacks',{pmCallback})
```
4 Build the protected model. In place of the build, the callback displays the code interface.

```
rtwbuild('sldemo_mdlref_basic')
```
#### See Also

Simulink.ProtectedModel.Callback | Simulink.ModelReference.protect | Simulink.ProtectedModel.getCallbackInfo

## More About

- ["Protect a Referenced Model" on page 11-2](#page-335-0)
- ["Code Generation Support in a Protected Model" on page 11-6](#page-339-0)

# Component Initialization, Reset, and Termination in Simulink Coder

## Generate Code That Responds to Initialize, Reset, and Terminate **Events**

To generate code from a modeling component that responds to initialize, reset, and terminate events during execution, use the blocks Initialize Function and Terminate Function. For information on how to use these blocks, see "Create Model to Initialize, Reset, and Terminate State" (Simulink). You can use the blocks anywhere in a model hierarchy.

Examples of when to generate code that responds to initialize, reset, or terminate events include:

- Starting and stopping a component.
- Calculating initial conditions.
- Saving and restoring state from nonvolatile memory.
- Generating reset entry-point functions that respond to external events.

Each nonvirtual subsystem and referenced model can have its own set of initialize, reset, and terminate functions.

The code generator produces initialization and termination code differently than reset code. For initialization and termination code, the code generator includes your component initialization and termination code in the default entry-point functions, *model*\_initialize and *model*\_terminate. The code generator produces reset code only if you model reset behavior.

## Generate Code for Initialize and Terminate Events

When you generate code for a component that includes Initialize Function and Terminate Function blocks, the code generator:

- Includes initialize event code with default initialize code in entry-point function *model*\_initialize.
- Includes terminate event code with default terminate code in entry-point function *model*\_terminate.

Consider the model rtwdemo\_irt\_base.

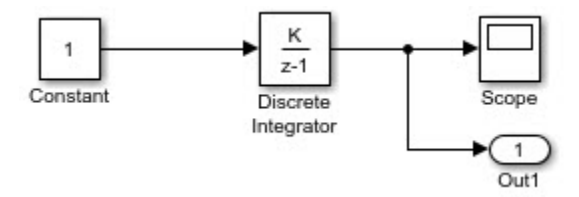

For this model, the code generator produces initialize and terminate entry-point functions that other code can interface with.

```
void rtwdemo irt base initialize(void)
void rtwdemo_irt_base_terminate(void)
```
This code appears in the generated file rtwdemo irt base.c. The initialize function, rtwdemo irt base initialize, initializes an error status. The terminate function, rtwdemo irt base terminate, requires no code. This code assumes that support for nonfinite numbers and MAT-file logging is disabled.

```
void rtwdemo irt base initialize(void)
{
    rtmSetErrorStatus(rtwdemo_irt_base_M, (NULL));
    (void) memset((void *)&rtwdemo_irt_base_DW, 0,
                 sizeof(DW_rtwdemo_irt_base_T));
   rtwdemo irt base Y.Out1 = 0.0;
   rtwdemo irt base DW.DiscreteIntegrator DSTATE = 0.0;
}
void rtwdemo irt base terminate(void)
{
    /* (no terminate code required) */
}
```
Add Initialize Function and Terminate Function blocks to the model (see rtwdemo irt initterm). The Initialize Function block uses the State Writer block to set the initial condition of a Discrete Integrator block. The Terminate Function block includes a State Reader block, which reads the state of the Discrete Integrator block.

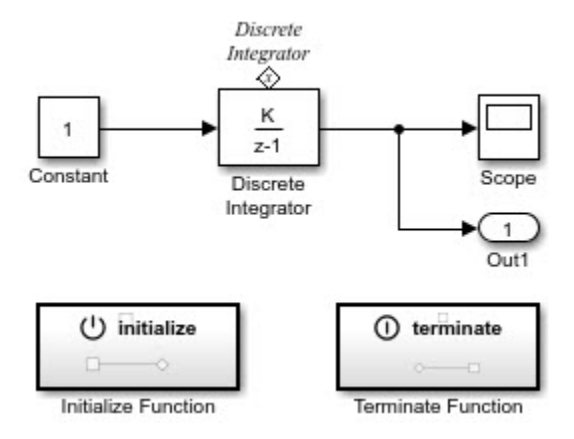

The **Event type** parameter of the Event Listener block for the initialize and terminate functions is set to Initialize and Terminate, respectively. The initialize function uses the State Writer block to initialize the input value for the Discrete Integrator block to 10. The terminate function uses the State Reader block to read the state of the Discrete Integrator block.

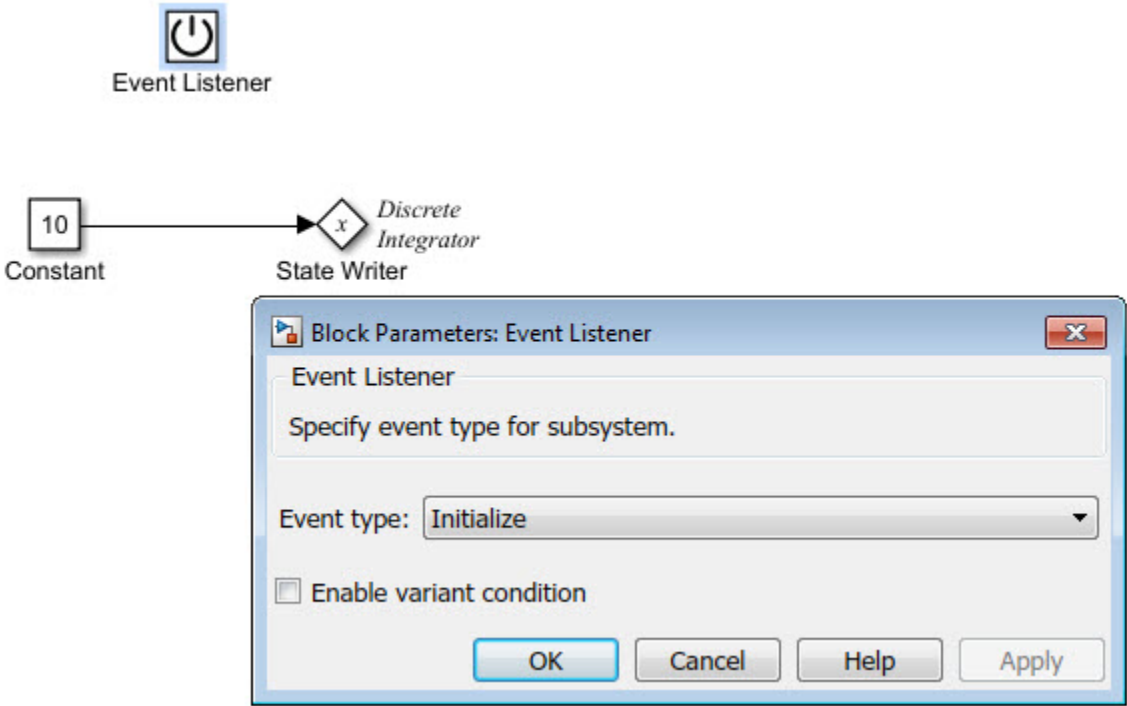

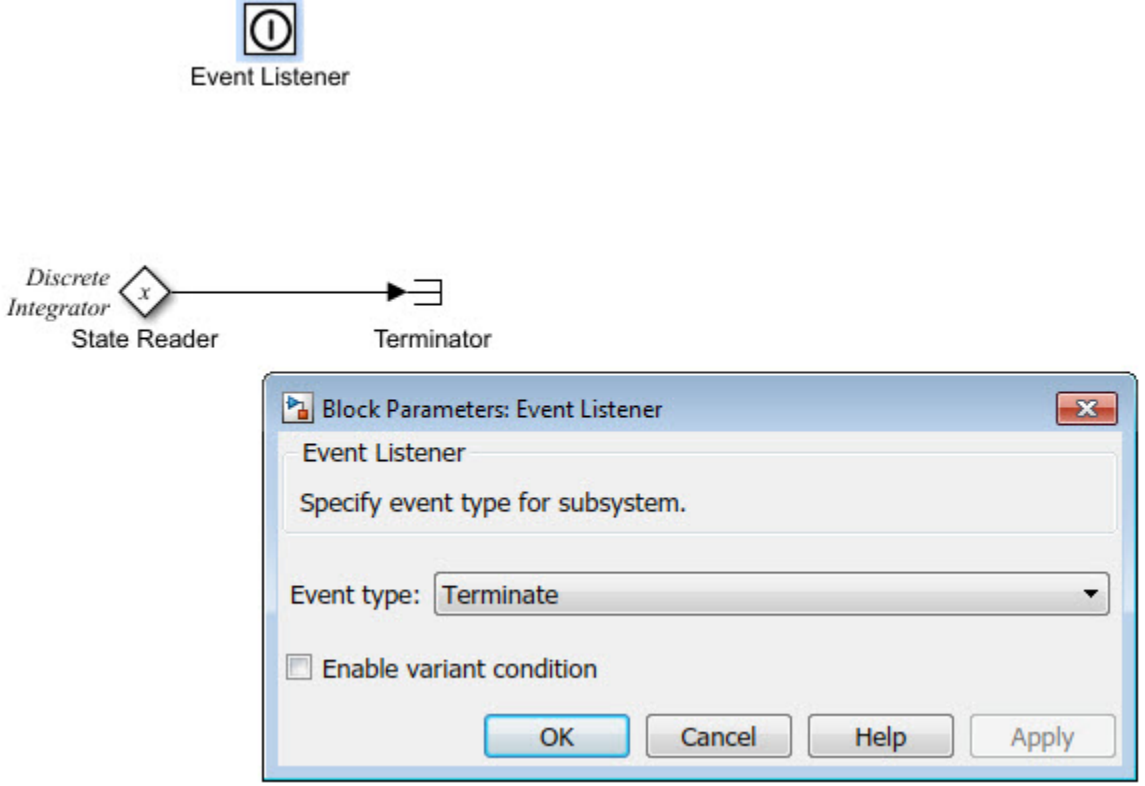

The code generator includes the event code that it produces for the Initialize Function and Terminate Function blocks with standard initialize and terminate code in entry-point functions rtwdemo\_irt\_initterm\_initialize and rtwdemo irt initterm terminate. This code assumes that support for nonfinite numbers and MAT-file logging is disabled.

```
void rtwdemo_irt_initterm_initialize(void)
{
    rtmSetErrorStatus(rtwdemo_irt_initterm_M, (NULL));
    (void) memset((void *)&rtwdemo_irt__initterm_DW, 0,
                 sizeof(DW_rtwdemo_irt__initterm_T));
   rtwdemo irt initterm Y.Out1 = 0.0;
```

```
rtwdemo irt initterm DW.DiscreteIntegrator DSTATE = 10.0;
}
void rtwdemo irt initterm terminate(void)
{
     /* (no terminate code required) */
}
```
The initialization code:

- Initializes an error status.
- Allocates memory for block I/O and state parameters.
- Assigns the value of the constant input parameter to the state parameter of the discrete integrator.

The termination code assigns the value of the discrete integrator state parameter to the block I/O parameter.

#### Generate Code for Reset Events

Generate code that responds to a reset event by including an Initialize Function or Terminate Function block in a modeling component. Configure the block for a reset by setting the **Event type** parameter of its Event Listener block to Reset. Also set the **Event name** parameter. The default name is reset.

The code generator produces a reset entry-point function *only* if you model reset behavior. If a component contains multiple reset specifications, the code that the code generator produces depends on whether reset functions share an event name. For a given component hierarchy:

- For reset functions with unique event names, the code generator produces a separate entry-point function for each named event. The name of each function is the name of the corresponding event.
- For reset functions that share an event name, the code generator aggregates the reset code into one entry-point function. The code for the reset functions appears in order, starting with the lowest level (innermost) of the component hierarchy and ending with the root (outermost). The name of the function is **model** reset. For more information, see ["Event Names and Code Aggregation" on page 12-9](#page-370-0).

Consider the model rtwdemo irt reset, which includes a Reset Function block derived from an Initialize Function block.

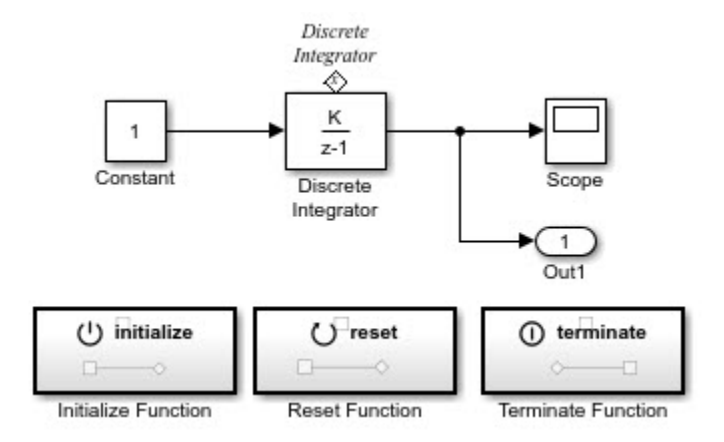

The **Event type** and **Event name** parameters of the Event Listener block are set to Reset and reset, respectively. The function uses the State Writer block to reset the input value for the Discrete Integrator block to 5.

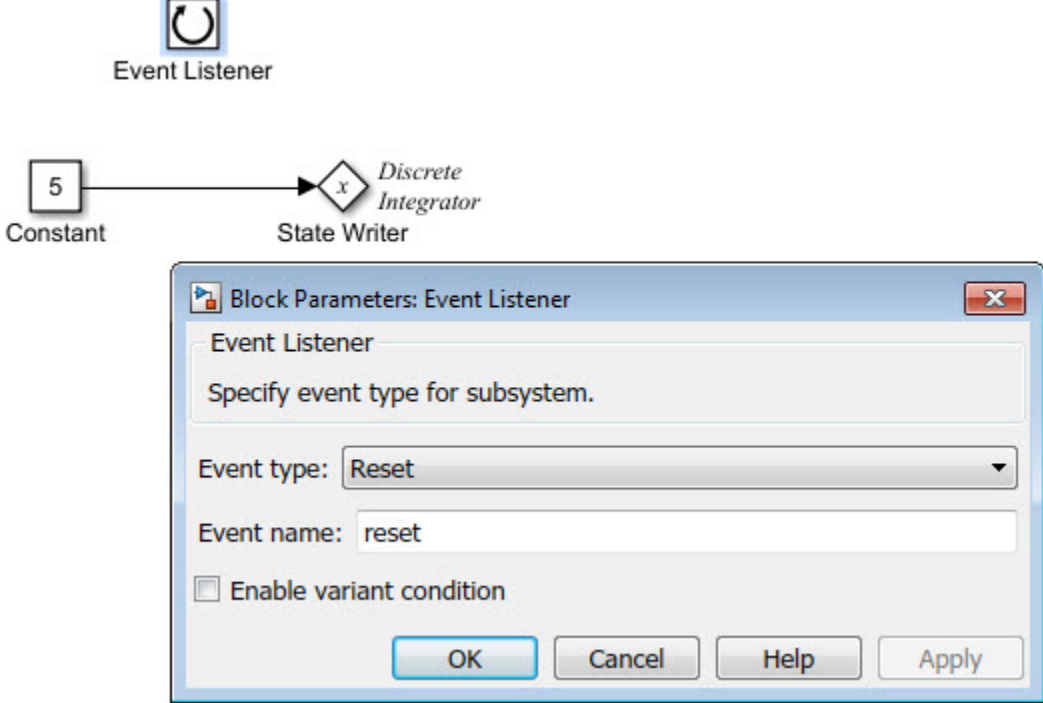

The code generator produces reset function rtwdemo irt reset reset. The code for the function appears in the Real-time model section of the *model*.c file.

```
void rtwdemo irt reset reset(void)
{
   rtwdemo_irt_reset_DW.DiscreteIntegrator_DSTATE = 5.0;
}
```
#### <span id="page-370-0"></span>Event Names and Code Aggregation

Use the Initialize Function and Terminate Function blocks to define multiple initialize, reset, and terminate functions for a component hierarchy. Define only one initialize function and one terminate function per hierarchy level. You can define multiple reset functions for a hierarchy level. The event names that you configure for the functions at a given level must be unique.

When producing code, the code generator aggregates code for functions that have a given event name across the entire component hierarchy into one entry-point function. The code for reset functions appears in order, starting with the lowest level (innermost) of the component hierarchy and ending with the root (outermost). The code generator uses the event name to name the function.

For example, the model rtwdemo irt shared includes a subsystem that replicates the initialize, reset, and terminate functions that are in the parent model.

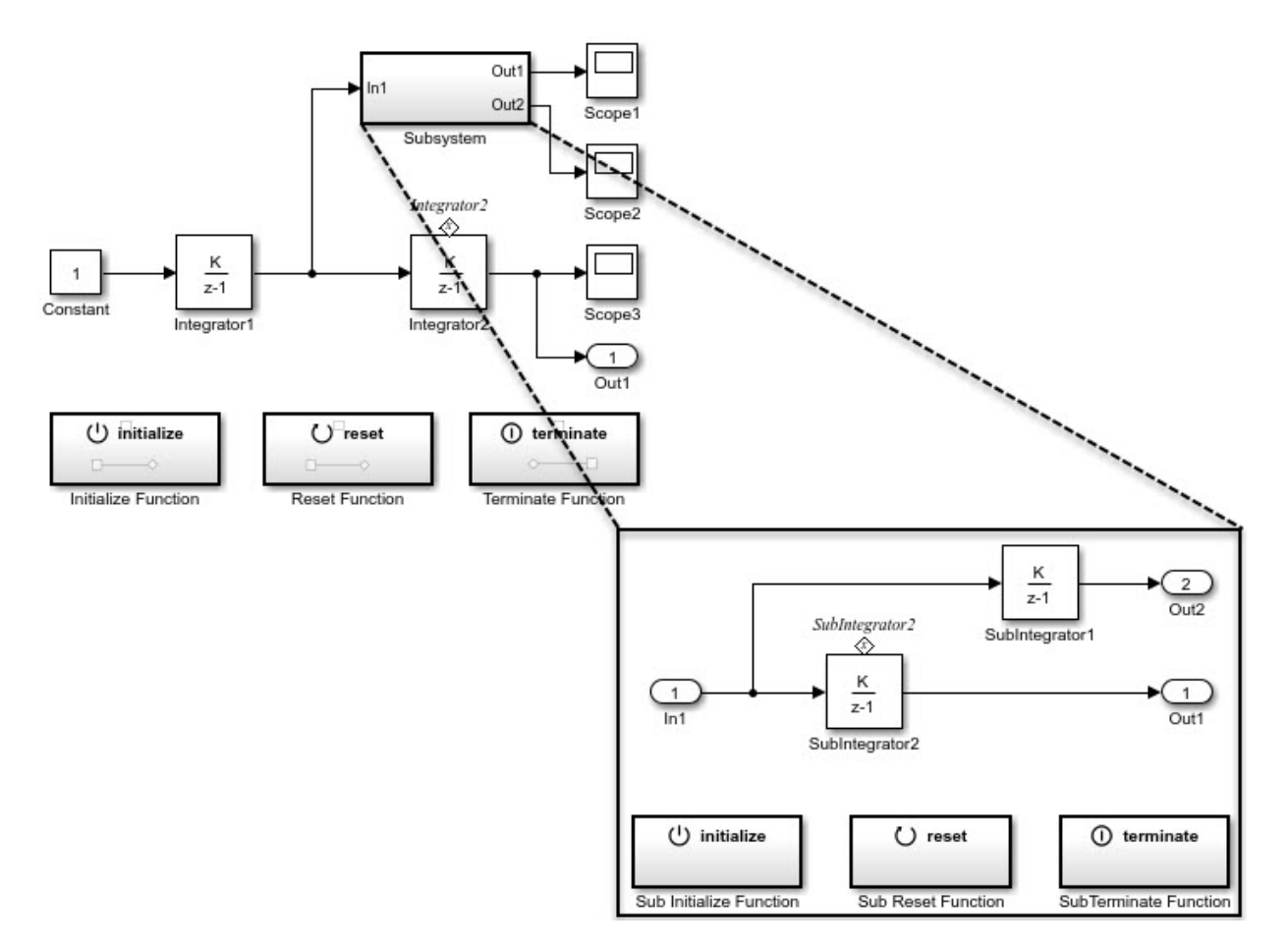

Although the model includes multiple copies of the initialize, reset, and terminate functions, the code generator produces one entry-

point function for reset (rtwdemo\_irt\_shared\_reset), one for initialize (rtwdemo irt shared initialize), and one for terminate (rtwdemo\_irt\_shared\_terminate). Within each entry-point function, after listing code for blocks configured with an initial condition (*model*\_P.*block*\_IC), the code generator orders code for components, starting with the lowest level of the hierarchy and ending with the root.

```
.
.
.
void rtwdemo irt shared reset(void)
{
   rtwdemo irt shared DW.SubIntegrator2 DSTATE =
     rtwdemo irt shared P.Constant1 Value;
   rtwdemo irt shared DW.SubIntegrator2 DSTATE = 5.0;
   rtwdemo irt shared DW.Integrator2 DSTATE = 5.0;
} 
.
.
.
void rtwdemo irt shared initialize(void)
{
   rtmSetErrorStatus(rtwdemo_irt_shared_M, (NULL));
   (void) memset(((void *)&rtwdemo_irt_shared_DW), 0,
                sizeof(DW_rtwdemo_irt_shared_T));
  rtwdemo irt shared Y.Out1 = 0.0;
  rtwdemo irt shared DW.Integrator1 DSTATE = 0.0;
   rtwdemo_irt_shared_DW.SubIntegrator2_DSTATE = 2.0;
  rtwdemo irt shared DW.Integrator2 DSTATE = 10.0;
.
.
.
void rtwdemo_irt_shared_terminate(void)
{
    /* (no terminate code required) */
```
}

If you rename the event configured for the subsystem reset function to reset\_02, the code generator produces two reset entry-point functions, rtwdemo\_irt\_shared\_reset and rtwdemo\_irt\_shared\_reset\_02.

```
void rtwdemo irt shared reset(void)
{
   rtwdemo irt shared DW.Integrator2 DSTATE = 5.0;
}
void rtwdemo irt shared reset 02(void)
{
   rtwdemo irt shared DW.SubIntegrator2 DSTATE = 5.0;
}
```
## **Limitations**

You cannot generate code from a:

- Harness model—a root model that contains a Model block, which exposes initialize, reset, or terminate function ports.
- Model configured for C++ code generation.

## Related Examples

- "Create Model to Initialize, Reset, and Terminate State" (Simulink)
- ["Entry-Point Functions and Scheduling" on page 16-2](#page-703-0)
- ["Initialization of Signal, State, and Parameter Data in the Generated Code" on page](#page-685-0) [15-166](#page-685-0)

# Stateflow Blocks in Simulink Coder

- ["Code Generation of Stateflow Blocks" on page 13-2](#page-375-0)
- ["Generate Reusable Code for Atomic Subcharts" on page 13-6](#page-379-0)
- ["Generate Reusable Code for Unit Testing" on page 13-8](#page-381-0)
- ["Inline State Functions in Generated Code" on page 13-14](#page-387-0)
- ["Air-Fuel Ratio Control System with Stateflow Charts" on page 13-17](#page-390-0)

# Code Generation of Stateflow Blocks

<span id="page-375-0"></span>The code generator produces code for Stateflow blocks for rapid prototyping. If you have an Embedded Coder license, you can generate production code for Stateflow blocks.

## Comparison of Code Generation Methods

The following sections compare two ways of generating code.

#### Code Generation Without Atomic Subcharts

You generate code for the entire model in one file and look through that entire file to find code for a specific part of the chart.

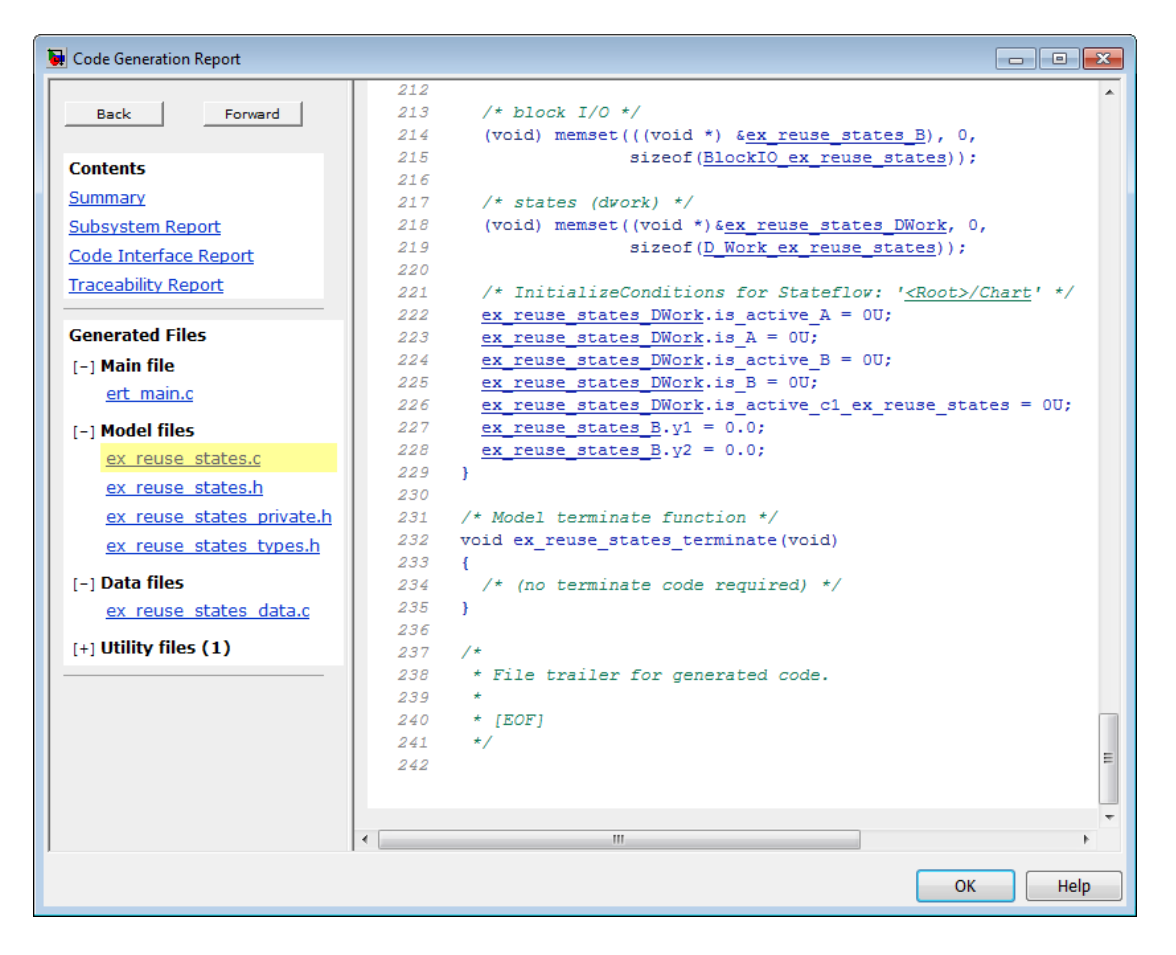

#### Code Generation With Atomic Subcharts

You specify code generation parameters so that code for an atomic subchart appears in a separate file. This method of code generation enables unit testing for a specific part of a chart. You can avoid searching through unrelated code and focus only on the part that interests you.

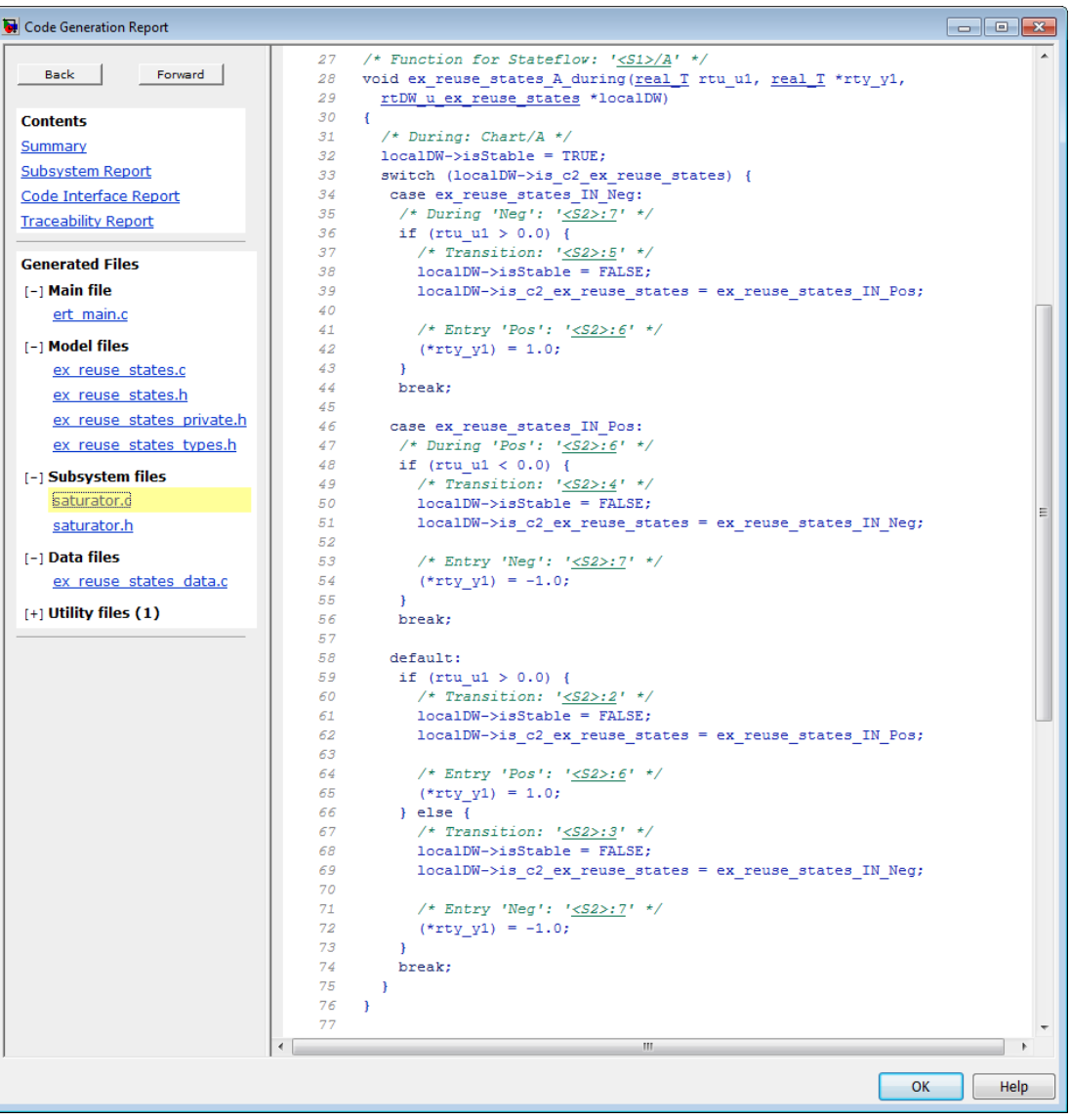

Note: Unreachable Stateflow states are optimized out and are not included in the generated code.

For more information, see ["Generate Reusable Code for Unit Testing" on page 13-8.](#page-381-0)

# Generate Reusable Code for Atomic Subcharts

#### <span id="page-379-0"></span>In this section...

["How to Generate Reusable Code for Linked Atomic Subcharts" on page 13-6](#page-379-1) ["How to Generate Reusable Code for Unlinked Atomic Subcharts" on page 13-7](#page-380-0)

## <span id="page-379-1"></span>How to Generate Reusable Code for Linked Atomic Subcharts

To specify code generation parameters for linked atomic subcharts from the same library:

- 1 Open the library model that contains your atomic subchart.
- 2 Unlock the library.
- 3 Right-click the library chart and select **Block Parameters**.
- 4 In the dialog box, specify the following parameters:
	- a On the **Main** tab, select **Treat as atomic unit**.
	- b On the **Code Generation** tab, set **Function packaging** to Reusable function.
	- c Set **File name options** to User specified.
	- d For **File name**, enter the name of the file with no extension.
	- e Click **OK** to apply the changes.
- 5 (OPTIONAL) Customize the generated function names for atomic subcharts:
	- **q** Open the Model Configuration Parameters dialog box.
	- b On the **Code Generation** pane, set **System target file** to ert.tlc.
	- c Navigate to the **Code Generation** > **Symbols** pane.
	- d For **Subsystem methods**, specify the format of the function names using a combination of the following tokens:
		- \$R root model name
		- $\cdot$  \$F type of interface function for the atomic subchart
		- \$N block name
		- \$H subsystem index
		- \$M name-mangling text

e Click **OK** to apply the changes.

When you generate code for your model, a separate file stores the code for linked atomic subcharts from the same library.

## <span id="page-380-0"></span>How to Generate Reusable Code for Unlinked Atomic Subcharts

To specify code generation parameters for an unlinked atomic subchart:

- 1 In your chart, right-click the atomic subchart and select **Properties**.
- 2 In the dialog box, specify the following parameters:
	- a Set **Code generation function packaging** to Reusable function.
	- b Set **Code generation file name options** to User specified.
	- c For **Code generation file name**, enter the name of the file with no extension.
	- d Click **OK** to apply the changes.
- 3 (OPTIONAL) Customize the generated function names for atomic subcharts:
	- a Open the Model Configuration Parameters dialog box.
	- b On the **Code Generation** pane, set **System target file** to ert.tlc.
	- c Navigate to the **Code Generation** > **Symbols** pane.
	- d For **Subsystem methods**, specify the format of the function names using a combination of the following tokens:
		- \$R root model name
		- \$F type of interface function for the atomic subchart
		- \$N block name
		- \$H subsystem index
		- \$M name-mangling text
	- e Click **OK** to apply the changes.

When you generate code for your model, a separate file stores the code for the atomic subchart. For more information, see ["Generate Reusable Code for Unit Testing" on page](#page-381-0) [13-8](#page-381-0).

# Generate Reusable Code for Unit Testing

#### <span id="page-381-0"></span>In this section...

["Goal of the Tutorial" on page 13-8](#page-381-1)

["Convert a State to an Atomic Subchart" on page 13-9](#page-382-0)

["Specify Code Generation Parameters" on page 13-10](#page-383-0)

<span id="page-381-1"></span>["Generate Code for Only the Atomic Subchart" on page 13-11](#page-384-0)

## Goal of the Tutorial

Assume that you have the following model, and the chart has two states:

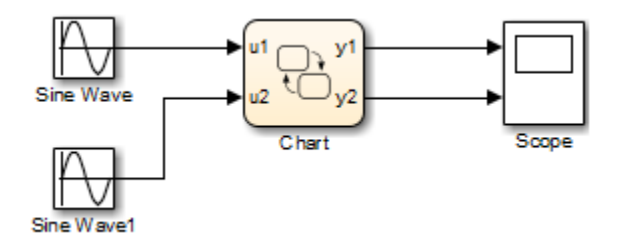

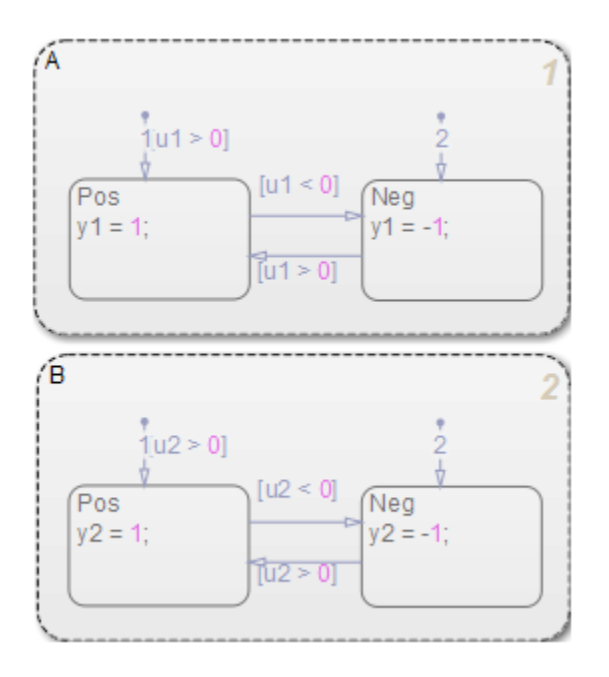

Suppose that you want to generate reusable code so that you can perform unit testing on state A. You can convert that part of the chart to an atomic subchart and then specify a separate file to store the generated code.

## <span id="page-382-0"></span>Convert a State to an Atomic Subchart

To convert state A to an atomic subchart, right-click the state and select **Group & Subchart** > **Atomic Subchart**. State A changes to an atomic subchart:

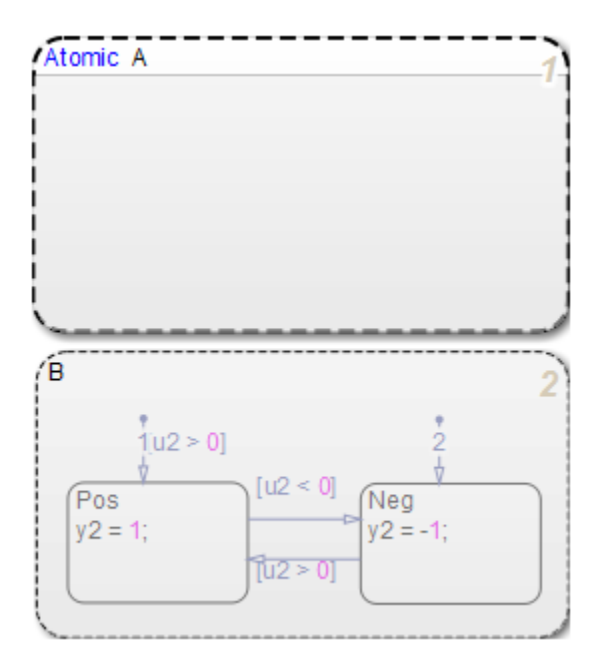

## <span id="page-383-0"></span>Specify Code Generation Parameters

#### Set Up a Standalone C File for the Atomic Subchart

- 1 Open the properties dialog box for A.
- 2 Set **Code generation function packaging** to Reusable function.
- 3 Set **Code generation file name options** to User specified.
- 4 For **Code generation file name**, enter saturator as the name of the file.
- 5 Click **OK**.

#### Set Up the Code Generation Report

- 1 Open the Model Configuration Parameters dialog box.
- 2 In the **Code Generation** pane, set **System target file** to ert.tlc.
- 3 In the **Code Generation** > **Report** pane, select **Create code generation report**.

This step automatically selects **Open report automatically** and **Code-to-model** on the **All Parameters** tab.

- 4 Select **Model-to-code** on the **All Parameters** tab.
- 5 Click **Apply**.

#### Customize the Generated Function Names

- 1 In the Model Configuration Parameters dialog box, go to the **Code Generation** > **Symbols** pane.
- 2 Set **Subsystem methods** to the format scheme \$R\$N\$M\$F, where:
	- \$R is the root model name.
	- \$N is the block name.
	- \$M is the mangle token.
	- \$F is the type of interface function for the atomic subchart.

For more information, see "Subsystem methods".

<span id="page-384-0"></span>3 Click **Apply**.

## Generate Code for Only the Atomic Subchart

To generate code for your model, press **Ctrl+B**. In the code generation report that appears, you see a separate file that contains the generated code for the atomic subchart.

To inspect the code for saturator.c, click the hyperlink in the report to see the following code:

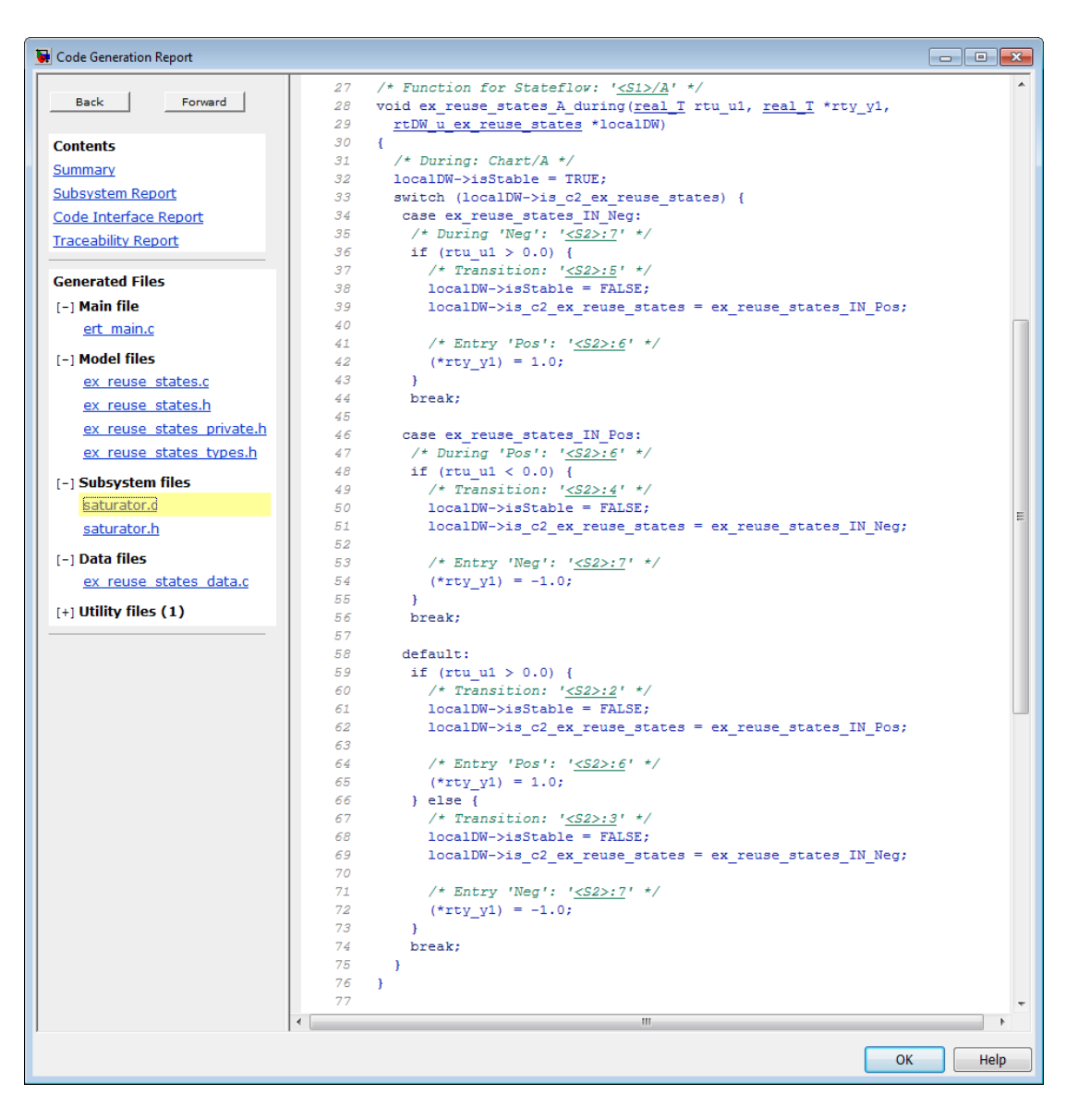

Line 28 shows that the during function generated for the atomic subchart has the name ex\_reuse\_states\_A\_during. This name follows the format scheme \$R\$N\$M\$F specified for **Subsystem methods**:

- \$R is the root model name, ex\_reuse\_states.
- \$N is the block name, A.
- \$M is the mangle token, which is empty.
- \$F is the type of interface function for the atomic subchart, during.

Note: The line numbers shown can differ from the numbers that appear in your code generation report.

# Inline State Functions in Generated Code

#### <span id="page-387-0"></span>In this section...

["Inlined Generated Code for State Functions" on page 13-14](#page-387-1)

["How to Set the State Function Inline Option" on page 13-16](#page-389-0)

<span id="page-387-1"></span>["Best Practices for Controlling State Function Inlining" on page 13-16](#page-389-1)

## Inlined Generated Code for State Functions

By default, the code generator uses an internal heuristic to determine whether to inline generated code for state functions. The heuristic takes into consideration an inlining threshold. As code grows and shrinks in size, generated code for state functions can be unpredictable.

If your model includes Stateflow objects and you have rigorous requirements for traceability between generated code and the corresponding state functions, you can override the default behavior. Use the state property Function Inline Option to explicitly force or prevent inlining of state functions.

#### <span id="page-387-2"></span>What Happens When You Force Inlining

If you force inlining for a state, the code generator inlines code for state actions into the parent function. The parent function contains code for executing the state actions, outer transitions, and flow charts. It does not include code for empty state actions.

#### <span id="page-387-3"></span>What Happens When You Prevent Inlining

If you prevent inlining for a state, the code generator produces these static functions for state *foo*.

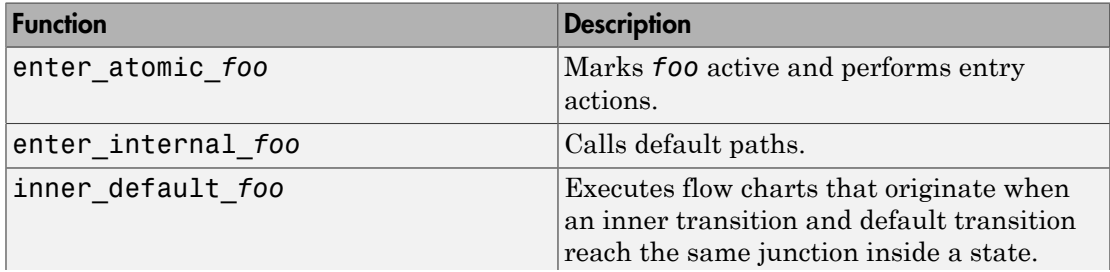

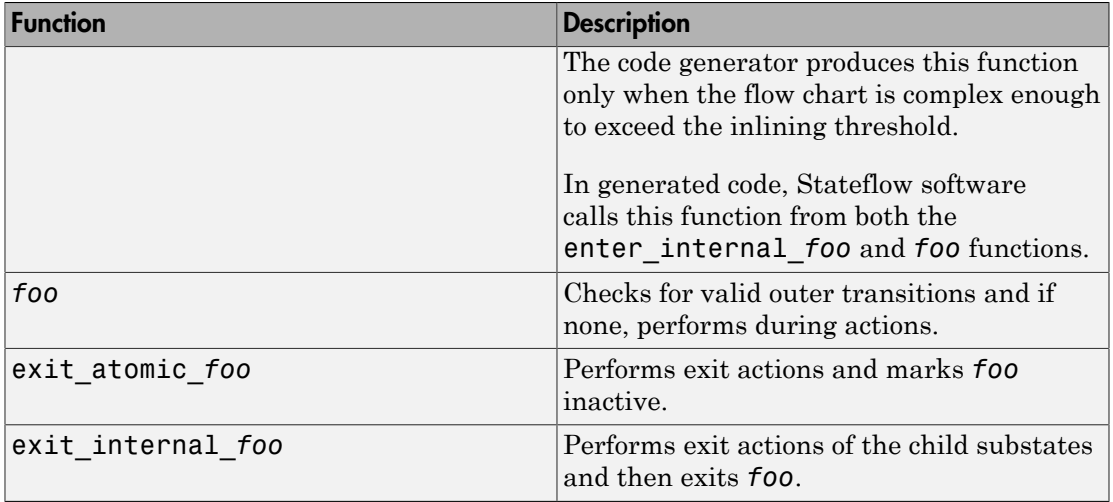

Suppose the following chart is in model M.

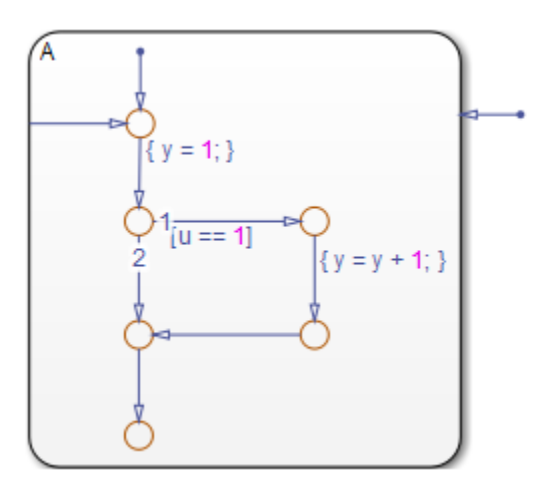

If you prevent inlining for state A, the code generator produces this code.

```
static void M_inner_default_A(void);
static void M_exit_atomic_A(void);
static void M_A(void);
static void M_enter_atomic_A(void);
static void M_enter_internal_A(void);
```
## <span id="page-389-0"></span>How to Set the State Function Inline Option

To set the function inlining property for a state:

1 Right-click inside the state and, from the context menu, select **Properties**.

The State properties dialog box opens.

2 In the **Function Inline Option** field, select one of these options.

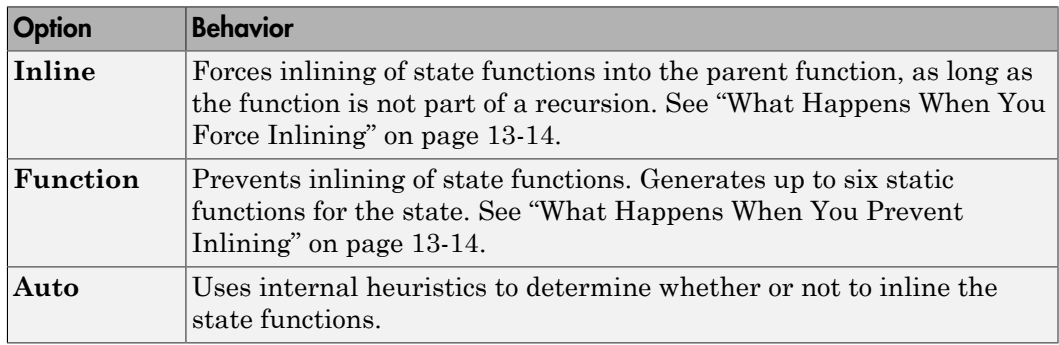

<span id="page-389-1"></span>3 Click **Apply**.

## Best Practices for Controlling State Function Inlining

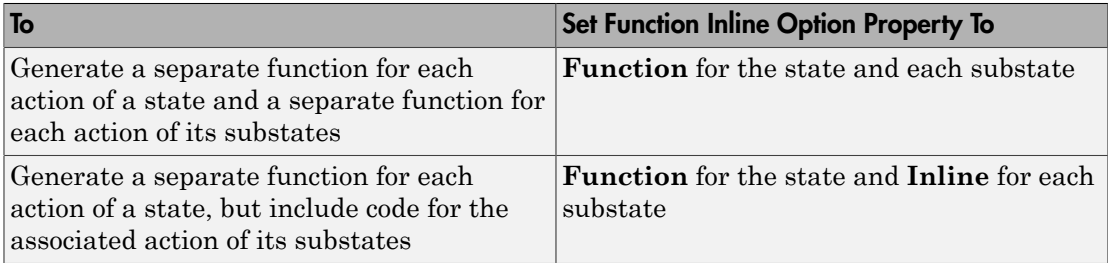

# Air-Fuel Ratio Control System with Stateflow Charts

<span id="page-390-0"></span>Generate code for an air-fuel ratio control system designed with Simulink® and Stateflow®.

Figures 1, 2, and 3 show relevant portions of the sldemo\_fuelsys model, a closed-loop system containing a plant and controller. The plant validates the controller in simulation early in the design cycle. In this example, you generate code for the relevant controller subsystem, "fuel\_rate\_control". Figure 1 shows the top-level simulation model.

Open sldemo\_fuelsys via rtwdemo\_fuelsys and compile the diagram to see the signal data types.

```
rtwdemo_fuelsys
sldemo fuelsys([],[],[],'compile');
sldemo fuelsys([],[],[],'term');
```
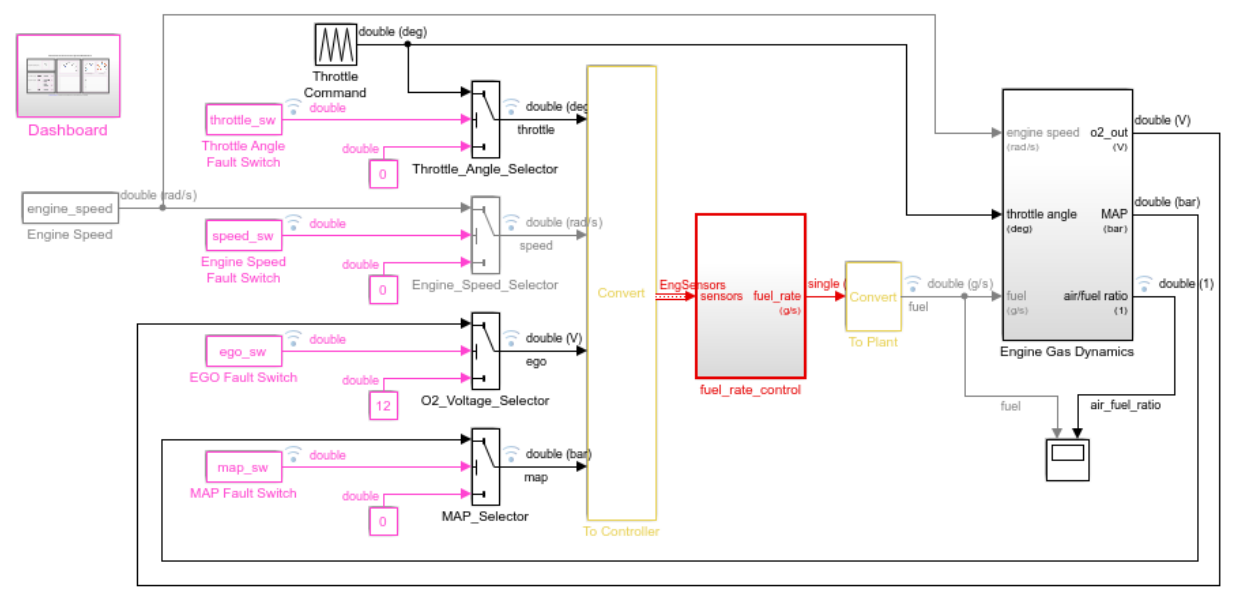

#### **Fault-Tolerant Fuel Control System**

Open the Dashboard subsystem to simulate any combination of sensor failures.

Copyright 1990-2016 The MathWorks, Inc.

#### **Figure 1: Top-level model of the plant and controller**

The air-fuel ratio control system is comprised of Simulink® and Stateflow®. The control system is the portion of the model for which you generate code.

open system('sldemo fuelsys/fuel rate control');

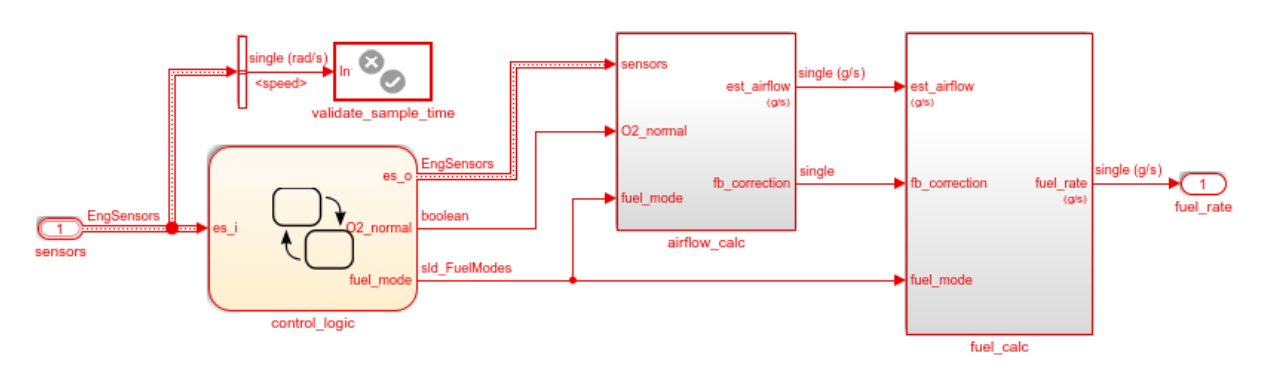

**Fuel Rate Control Subsystem** 

#### **Figure 2: The air-fuel ratio controller subsystem**

The control logic is a Stateflow® chart that specifies the different modes of operation.

open system('sldemo fuelsys/fuel rate control/control logic');

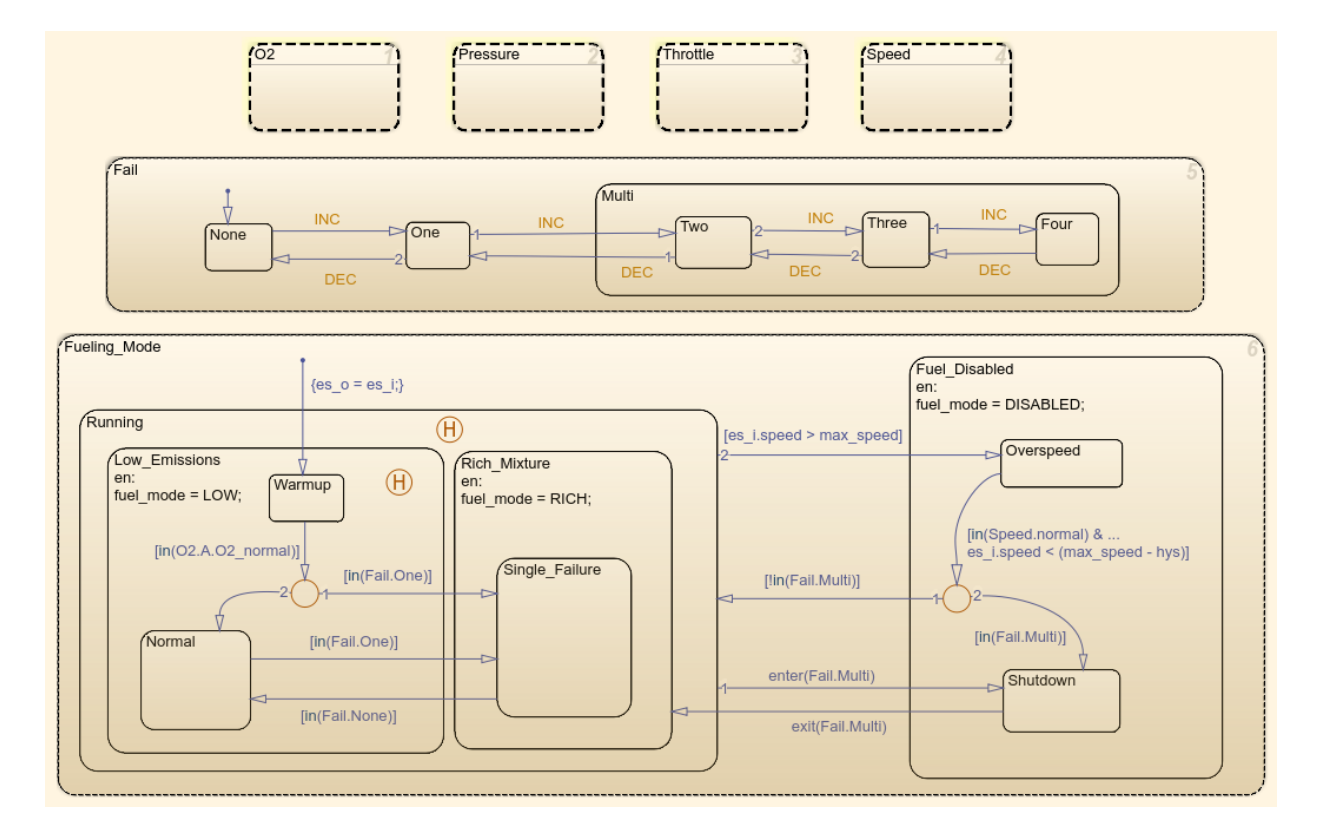

#### **Figure 3: Air-fuel rate controller logic**

Close these windows.

```
close_system('sldemo_fuelsys/fuel_rate_control/airflow_calc');
close_system('sldemo_fuelsys/fuel_rate_control/fuel_calc');
close_system('sldemo_fuelsys/fuel_rate_control/control_logic');
hDemo.rt=sfroot;hDemo.m=hDemo.rt.find('-isa','Simulink.BlockDiagram');
hDemo.c=hDemo.m.find('-isa','Stateflow.Chart','-and','Name','control_logic');
hDemo.c.visible=false;
close_system('sldemo_fuelsys/fuel rate control');
```
#### Configure and Build the Model with Simulink® Coder™

Simulink® Coder™ generates generic ANSI® C code for Simulink® and Stateflow® models via the Generic Real-Time (GRT) target. You can configure a model for code generation programmatically.

rtwconfiguredemo('sldemo\_fuelsys','GRT');

For this example, build only the air-fuel ratio control system. Once the code generation process is complete, an HTML report detailing the generated code is displayed. The main body of the code is located in fuel rate control.c.

rtwbuild('sldemo\_fuelsys/fuel\_rate\_control');

### Starting build procedure for model: fuel rate control ### Successful completion of build procedure for model: fuel rate control

#### Configure and Build the Model with Embedded Coder®

Embedded Coder® generates production ANSI® C/C++ code via the Embedded Real-Time (ERT) target. You can configure a model for code generation programmatically.

```
rtwconfiguredemo('sldemo_fuelsys','ERT');
```
Repeat the build process and inspect the generated code. In the Simulink® Coder™ Report, you can navigate to the relevant code segments interactively by using the **Previous** and **Next** buttons. From the chart context menu (right-click the Stateflow® block), select **Code Generation > Navigate to Code**. Programmatically, use the rtwtrace utility.

```
rtwbuild('sldemo_fuelsys/fuel_rate_control');
rtwtrace('sldemo_fuelsys/fuel_rate_control/control_logic')
```
### Starting build procedure for model: fuel rate control ### Successful completion of build procedure for model: fuel rate control

View the air-fuel ratio control logic in the generated code.

rtwdemodbtype('fuel rate control ert rtw/fuel rate control.c','/\* Function for Chart:'

```
/* Function for Chart: '<S1>/control_logic' */
static void Fueling Mode(const int32 T *sfEvent)
```

```
{
  /* During 'Fueling_Mode': '<S3>:21' */
 /* This state interprets the other states in the chart to directly control the fueling
 switch (rtDW.bitsForTIDO.is Fueling Mode) {
  case IN Fuel Disabled:
    rtDW.fuel_mode = DISABLED;
     /* During 'Fuel_Disabled': '<S3>:22' */
     /* The fuel is completely shut off while in this state. */
    switch (rtDW.bitsForTIDO.is Fuel Disabled) {
     case IN_Overspeed:
      /* Inport: '<Root>/sensors' */
      /* During 'Overspeed': '<S3>:24' */
       /* The speed is dangerously high, so shut off the fuel. */
      if ((rtDW.bitsForTIDO.is Speed == IN normal) && (rtU.sensors.speed <
            603.0F)) {
         /* Transition: '<S3>:54' */
        if (!(rtDW.bitsForTIDO.is Fail == IN Multi)) {
           /* Transition: '<S3>:55' */
           rtDW.bitsForTID0.is_Fuel_Disabled = IN_NO_ACTIVE_CHILD;
           rtDW.bitsForTID0.is_Fueling_Mode = IN_Running;
           /* Entry Internal 'Running': '<S3>:23' */
          switch (rtDW.bitsForTIDO.was Running) {
            case IN_Low_Emissions:
            if (rtDW.bitsForTIDO.is Running != IN Low Emissions) {
               rtDW.bitsForTID0.is_Running = IN_Low_Emissions;
               rtDW.bitsForTID0.was_Running = IN_Low_Emissions;
               /* Entry 'Low_Emissions': '<S3>:25' */
               rtDW.fuel_mode = LOW;
 }
             /* Entry Internal 'Low_Emissions': '<S3>:25' */
            switch (rtDW.bitsForTIDO.was Low Emissions) {
              case IN_Normal:
               rtDW.bitsForTID0.is_Low_Emissions = IN_Normal;
               rtDW.bitsForTID0.was_Low_Emissions = IN_Normal;
               break;
```
Close the model and code generation report.

```
clear hDemo;
rtwdemoclean;
close system('sldemo fuelsys',0);
```
#### Related Examples

For related fixed-point examples that use sldemo\_fuelsys, see

- **Fixed-point design** "Fixed-Point Fuel Rate Control System" (Fixed-Point Designer)
- **Fixed-point production C/C++ code generation** "Air-Fuel Ratio Control System with Fixed-Point Data"
# Block Authoring and Code Generation for Simulink Coder

- ["S-Functions and Code Generation" on page 14-2](#page-397-0)
- ["Import Calls to External Code into Generated Code with Legacy Code Tool" on page](#page-402-0) [14-7](#page-402-0)
- ["External Code Integration Examples" on page 14-50](#page-445-0)
- ["Automate S-Function Generation with S-Function Builder" on page 14-61](#page-456-0)
- ["Write S-Function and TLC Files By Hand" on page 14-66](#page-461-0)

# S-Functions and Code Generation

#### <span id="page-397-0"></span>In this section...

["Types of S-Functions" on page 14-3](#page-398-0)

["Files Required for Implementing Noninlined and Inlined S-Functions" on page](#page-400-0) [14-5](#page-400-0)

["Guidelines for Writing S-Functions that Support Code Generation" on page 14-5](#page-400-1)

You use S-functions to extend Simulink support for simulation and code generation. For example, you can use them to:

- Represent custom algorithms
- Interface existing external code with Simulink and the code generator
- Represent device drivers for interfacing with hardware
- Generate highly optimized code for embedded systems
- Verify code generated for a subsystem as part of a Simulink simulation

The application program interface (API) for writing S-functions allows you to implement generic algorithms in the Simulink environment with a great deal of flexibility. If you intend to use S-functions in a model for code generation, the level of flexibility can vary. For example, it is not possible to access the MATLAB workspace from an S-function that you use with the code generator. This topic explains conditions to be aware of for using S-functions However, using the techniques presented in this topic, you can create Sfunctions for most applications that work with the generated code.

Although S-functions provide a generic and flexible solution for implementing complex algorithms in a model, the underlying API incurs overhead in terms of memory and computation resources. Most often the additional resources are acceptable for real-time rapid prototyping systems. In many cases, though, additional resources are unavailable in real-time embedded applications. You can minimize memory and computational requirements by using the Target Language Compiler technology provided with the code generator to inline your S-functions. If you are producing an S-function for existing external code, consider using the Legacy Code Tool to generate your S-function and relevant TLC file.

This content assumes that you understand the following concepts:

• Level 2 S-functions

- Target Language Compiler (TLC) scripting
- How the code generator produces and builds C/C++ code

Notes This information is for code generator users. Even if you do not currently use the code generator, follow these practices when writing S-functions, especially if you are creating general-purpose S-functions.

## <span id="page-398-0"></span>Types of S-Functions

Examples for which you might choose to implement an S-function for simulation and code generation include:

- 1 "I'm not concerned with efficiency. I just want to write one version of my algorithm and have it work in the Simulink and code generator products automatically."
- 2 "I want to implement a highly optimized algorithm in the Simulink and code generator products that looks like a built-in block and generates very efficient code."
- 3 "I have a lot of hand-written code that I need to interface. I want to call my function from the Simulink and code generator products in an efficient manner."

Respectively, the preceding situations map to the following MathWorks terminology:

- 1 Noninlined S-function
- 2 Inlined S-function
- 3 Autogenerated S-function for external code

#### Noninlined S-Functions

A noninlined S-function is a C or C++ MEX S-function that is treated identically by the Simulink engine and generated code. In general, you implement your algorithm once according to the S-function API. The Simulink engine and generated code call the Sfunction routines (for example, mdlOutputs) during model execution.

Additional memory and computation resources are required for each instance of a noninlined S-Function block. However, this routine of incorporating algorithms into models and code generation applications is typical during the prototyping phase of a project where efficiency is not important. The advantage gained by forgoing efficiency is the ability to change model parameters and structures rapidly.

Writing a noninlined S-function does not involve TLC coding. Noninlined S-functions are the default case for the build process in the sense that once you build a MEX S-function in your model, there is no additional preparation prior to pressing **Ctrl+B** to build your model.

Some restrictions exist concerning the names and locations of noninlined S-function files when generating makefiles. See ["Write Noninlined S-Function and TLC Files" on page](#page-461-1) [14-66.](#page-461-1)

#### Inlined S-Functions

For S-functions to work in the Simulink environment, some overhead code is generated. When the code generator produces code from models that contain S-functions (without *sfunction*.tlc files), it embeds some of this overhead code in the generated code. If you want to optimize your real-time code and eliminate some of the overhead code, you must *inline* (or embed) your S-functions. This involves writing a TLC (*sfunction*.tlc) file that eliminates overhead code from the generated code. The Target Language Compiler processes *sfunction*.tlc files to define how to inline your S-function algorithm in the generated code.

Note The term *inline* should not be confused with the C++ *inline* keyword. Inline means to specify text in place of the call to the general S-function API routines (for example, mdlOutputs). For example, when a TLC file is used to inline an S-function, the generated code contains the  $C/C++$  code that would normally appear within the Sfunction routines and the S-function itself has been removed from the build process.

A fully inlined S-function builds your algorithm (block) into generated code in a manner that is indistinguishable from a built-in block. Typically, a fully inlined S-function requires you to implement your algorithm twice: once for the Simulink model (C/C++ MEX S-function) and once for code generation (TLC file). The complexity of the TLC file depends on the complexity of your algorithm and the level of efficiency you're trying to achieve in the generated code. TLC files vary from simple to complex in structure.

#### Autogenerated S-Functions for Legacy or Custom Code

If you need to invoke hand-written C/C++ code in your model, consider using the Simulink Legacy Code Tool. The Legacy Code Tool can automate the generation of a fully inlined S-function and a corresponding TLC file based on information that you register in a Legacy Code Tool data structure.

For more information, see "Integrate C Functions Using Legacy Code Tool" (Simulink) and see ["Import Calls to External Code into Generated Code with Legacy Code Tool" on](#page-402-0) [page 14-7](#page-402-0).

## <span id="page-400-0"></span>Files Required for Implementing Noninlined and Inlined S-Functions

This topic briefly describes what files and functions you need to create noninlined and inlined S-functions.

- Noninlined S-functions require the C or C++ MEX S-function source code (*sfunction*.c or *sfunction*.cpp).
- Fully inlined S-functions require an *sfunction*.tlc file. Fully inlined S-functions produce the optimal code for a parameterized S-function. This is an S-function that operates in a specific mode dependent upon fixed S-function parameters that do not change during model execution. For a given operating mode, the *sfunction*.tlc file specifies the exact code that is generated to implement the algorithm for that mode. For example, the direct-index lookup table S-function in ["Write Fully Inlined S-](#page-473-0)[Functions with mdlRTW Routine" on page 14-78](#page-473-0) contains two operating modes one for evenly spaced x-data and one for unevenly spaced x-data.

Note: Fully-inlined S-functions that are generated to invoke legacy or custom C/C++ code also require an *sfunction*.tlc file, which is generated by Legacy Code Tool.

Fully inlined S-functions might require the placement of the mdlRTW routine in your S-function MEX-file *sfunction*.c or *sfunction*.cpp. The mdlRTW routine lets you place information in *model*.rtw, the record file that specifies a model, and which the code generator invokes the Target Language Compiler to process prior to executing *sfunction*.tlc when generating code.

Including a mdlRTW routine is useful when you want to introduce nontunable parameters into your TLC file. Such parameters are generally used to determine which operating mode is active in a given instance of the S-function. Based on this information, the TLC file for the S-function can generate highly efficient, optimal code for that operating mode.

## <span id="page-400-1"></span>Guidelines for Writing S-Functions that Support Code Generation

• You can use C/C++ MEX, MATLAB language, and Fortran MEX S-functions with code generation.

- You can inline S-functions for code generation by providing an inlining TLC file. See S-Function Inlining in "Target Language Compiler". MATLAB and Fortran MEX Sfunctions must be inlined. C/C++ MEX S-functions can be inlined for code efficiency, or noninlined.
- To automatically generate a fully inlined C MEX S-function for invoking legacy or custom code, use the Legacy Code Tool. For more information, see "Integrate C Functions Using Legacy Code Tool" (Simulink) and see ["Import Calls to External](#page-402-0) [Code into Generated Code with Legacy Code Tool" on page 14-7.](#page-402-0)
- If code efficiency is not an overriding consideration, for example, if you are rapid prototyping, you can choose not to inline a C/C++ MEX S-function. For more information, see ["Write Noninlined S-Function and TLC Files" on page 14-66](#page-461-1).

## More About

- "Import Calls to External Code into Generated Code with Legacy Code Tool" (Embedded Coder)
- "Automate S-Function Generation with S-Function Builder" (Embedded Coder)
- "Write S-Function and TLC Files By Hand" (Embedded Coder)

# Import Calls to External Code into Generated Code with Legacy Code Tool

#### <span id="page-402-0"></span>In this section...

["Legacy Code Tool and Code Generation" on page 14-7](#page-402-1) ["Generate Inlined S-Function Files for Code Generation" on page 14-8](#page-403-0) ["Apply Code Style Settings to Legacy Functions" on page 14-9](#page-404-0) ["Address Dependencies on Files in Different Locations" on page 14-9](#page-404-1) ["Deploy S-Functions for Simulation and Code Generation" on page 14-10](#page-405-0) ["Integrate External C++ Object Methods" on page 14-11](#page-406-0) ["Integrate External C++ Objects" on page 14-14](#page-409-0) ["Legacy Code Tool Examples" on page 14-16](#page-411-0)

## <span id="page-402-1"></span>Legacy Code Tool and Code Generation

You can use the Simulink Legacy Code Tool to generate fully inlined C MEX S-functions for legacy or custom code. The S-functions are optimized for embedded components, such as device drivers and lookup tables, and they call existing  $C$  or  $C^{++}$  functions.

Note: The Legacy Code Tool can interface with C++ functions, but not C++ objects. To work around this issue so that the tool can interface with C++ objects, see "Legacy Code Tool Limitations" (Simulink).

You can use the tool to:

- Compile and build the generated S-function for simulation.
- Generate a masked S-Function block that is configured to call the existing external code.

If you want to include these types of S-functions in models for which you intend to generate code, use the tool to generate a TLC block file. The TLC block file specifies how the generated code for a model calls the existing C or C++ function.

If the S-function depends on files in folders other than the folder containing the S-function dynamically loadable executable file, use the tool to generate an

*sFunction*\_makecfg.m or rtwmakecfg.m file for the S-function. Generating the file maintains those dependencies when you build a model that includes the S-function. For example, for some applications, such as custom targets, you might want to locate files in a target-specific location. The build process looks for *sFunction*\_makecfg.m or rtwmakecfg.m in the same folder as the S-function dynamically loadable executable and calls the function in the file.

<span id="page-403-0"></span>For more information, see "Integrate C Functions Using Legacy Code Tool" (Simulink).

## Generate Inlined S-Function Files for Code Generation

Depending on the code generation requirements of your application, to generate code for a model that uses the S-function, do either of the following:

• Generate one .cpp file for the inlined S-function. In the Legacy Code Tool data structure, set the value of the Options.singleCPPMexFile field to true before generating the S-function source file from your existing C function. For example:

def.Options.singleCPPMexFile = true; legacy code('sfcn cmex generate', def);

• Generate a source file and a TLC block file for the inlined S-function. For example:

```
def.Options.singleCPPMexFile = false;
legacy code('sfcn_cmex_generate', def);
legacy code('sfcn tlc generate', def);
```
#### singleCPPMexFile Limitations

You cannot set the singleCPPMexFile field to true if

- Options.language='C++'
- You use one of the following Simulink objects with the IsAlias property set to true:
	- Simulink.Bus
	- Simulink.AliasType
	- Simulink.NumericType
- The Legacy Code Tool function specification includes a  $\text{void}^*$  or  $\text{void}^*$  to represent scalar work data for a state argument
- HeaderFiles field of the Legacy Code Tool structure specifies multiple header files

## <span id="page-404-0"></span>Apply Code Style Settings to Legacy Functions

To apply the model configuration parameters for code style to a legacy function:

1 Initialize the Legacy Code Tool data structure. For example:

def = legacy\_code('initialize');

2 In the data structure, set the value of the Options.singleCPPMexFile field to true. For example:

def.Options.singleCPPMexFile = true;

To check the setting, enter:

def.Options.singleCPPMexFile

#### singleCPPMexFile Limitations

You cannot set the singleCPPMexFile field to true if

- Options.language='C++'
- You use one of the following Simulink objects with the IsAlias property set to true:
	- Simulink.Bus
	- Simulink.AliasType
	- Simulink.NumericType
- The Legacy Code Tool function specification includes a void\* or void\*\* to represent scalar work data for a state argument
- <span id="page-404-1"></span>• HeaderFiles field of the Legacy Code Tool structure specifies multiple header files

## Address Dependencies on Files in Different Locations

By default, the Legacy Code Tool assumes that files on which an S-function depends reside in the same folder as the dynamically loadable executable file for the S-function. If your S-function depends on files that reside elsewhere and you are using the template makefile build process, generate an *sFunction*\_makecfg.m or rtwmakecfg.m file for the S-function. For example, you might generate this file if your Legacy Code Tool data structure defines compilation resources as path names.

To generate the *sFunction*\_makecfg.m or rtwmakecfg.m file, call the legacy\_code function with 'sfcn\_makecfg\_generate' or 'rtwmakecfg\_generate' as the first

argument, and the name of the Legacy Code Tool data structure as the second argument. For example:

```
legacy code('sfcn makecfg generate', lct spec);
```
If you use multiple registration files in the same folder and generate an S-function for each file with a single call to legacy\_code, the call to legacy\_code that specifies 'sfcn\_makecfg\_generate' or 'rtwmakecfg\_generate' must be common to all registration files. For more information, see "Handling Multiple Registration Files" (Simulink) in the Simulink documentation.

For example, if you define defs as an array of Legacy Code Tool structures, you call legacy code with 'sfcn makecfg generate' once.

```
defs = \{defs1(:);defs2(:);defs3(:)\};
legacy code('sfcn makecfg generate', defs);
```
<span id="page-405-0"></span>For more information, see ["Build Support for S-Functions" on page 25-45](#page-1046-0).

## Deploy S-Functions for Simulation and Code Generation

You can deploy the S-functions that you generate with the Legacy Code Tool so that other people can use them. To deploy an S-function for simulation and code generation, share the following files:

- Registration file
- Compiled dynamically loadable executable
- TLC block file
- *sFunction*\_makecfg.m or rtwmakecfg.m file
- Header, source, and include files on which the generated S-function depends

When you use these deployed files:

- Before using the deployed files in a Simulink model, add the folder that contains the S-function files to the MATLAB path.
- If the Legacy Code Tool data structure registers required files as absolute paths and the location of the files changes, regenerate the *sFunction*\_makecfg.m or rtwmakecfg.m file.

## <span id="page-406-0"></span>Integrate External C++ Object Methods

Integrate legacy C++ object methods by using the Legacy Code Tool.

With the Legacy Code Tool, you can:

- Provide the legacy function specification.
- Generate a C++ MEX S-function that calls the legacy code during simulation.
- Compile and build the generated S-function for simulation.
- Generate a block TLC file and optional rtwmakecfg.m file that calls the legacy code during code generation.

#### Provide the Legacy Function Specification

Functions provided with the Legacy Code Tool take a specific data structure or array of structures as the argument. The data structure is initialized by calling the function legacy\_code() using 'initialize' as the first input. After initializing the structure, assign its properties to values corresponding to the legacy code being integrated. For detailed help on the properties, call legacy\_code('help'). The definition of the legacy C++ class in this example is:

```
class adder {
   private:
       int int_state;
   public:
       adder();
      int add one(int increment);
       int get_val();
};
```
The legacy source code is in the files adder\_cpp.h and adder\_cpp.cpp.

```
% rtwdemo_sfun_adder_cpp
def = legacy_code('initialize');
def.SFunctionName = 'rtwdemo_sfun_adder_cpp';
def. StartFcnSpec = 'createAdder()':def. OutputFcnSpec = 'int32 y1 = adderOutput(int32 u1)'.def.TerminateFcnSpec = 'deleteAdder()';
def.HeaderFiles = \{ 'adder\ cpp.h' \};def.SourceFiles = {'adder cpp.cpp'};def.IncPaths = \{ 'rtwdemo lct src' \};
def.SrcPaths = {'rtwdemo\_lot\_src'};
```
def.Options.language =  $C++$ ; def.Options.useTlcWithAccel = false;

#### Generate an S-Function for Simulation

To generate a C-MEX S-function according to the description provided by the input argument 'def', call the function legacy\_code() again with the first input set to 'sfcn\_cmex\_generate'. The S-function calls the legacy functions during simulation. The source code for the S-function is in the file rtwdemo sfun adder cpp.cpp.

```
legacy code('sfcn cmex generate', def);
```
#### Compile the Generated S-Function for Simulation

After you generate the C-MEX S-function source file, to compile the S-function for simulation with Simulink®, call the function legacy\_code() again with the first input set to 'compile'.

```
legacy_code('compile', def);
```

```
### Start Compiling rtwdemo sfun adder cpp
   mex('-IB:\matlab\toolbox\rtw\rtwdemos\rtwdemo_lct_src', '-IC:\TEMP\Bdoc17a_538369_
Building with 'Microsoft Visual C++ 2013 Professional'.
MEX completed successfully.
    mex('rtwdemo sfun adder cpp.cpp', '-IB:\matlab\toolbox\rtw\rtwdemos\rtwdemo lct sr
Building with 'Microsoft Visual C++ 2013 Professional'.
MEX completed successfully.
### Finish Compiling rtwdemo_sfun_adder_cpp
### Exit
```
#### Generate a TLC Block File for Code Generation

After you compile the S-function and use it in simulation, you can call the function legacy code() again. Set the first input to 'sfcn tlc generate' to generate a TLC block file that supports code generation through Simulink® Coder<sup>™</sup>. If the TLC block file is not created and you try to generate code for a model that includes the S-function, code generation fails. The TLC block file for the S-function is: rtwdemo\_sfun\_adder\_cpp.tlc.

```
legacy code('sfcn tlc generate', def);
```
#### Generate an rtwmakecfg.m File for Code Generation

After you create the TLC block file, you can call the function legacy\_code() again. Set the first input to 'rtwmakecfg\_generate' to generate an rtwmakecfg.m file that supports code generation through Simulink® Coder<sup>™</sup>. If the required source and header files for the S-function are not in the same folder as the S-function, and you want to add these dependencies in the makefile produced during code generation, generate the rtwmakecfg.m file.

legacy code('rtwmakecfg\_generate', def);

#### Generate a Masked S-Function Block for Calling the Generated S-Function

After you compile the C-MEX S-function source, you can call the function legacy\_code() again. Set the first input to 'slblock\_generate' to generate a masked S-function block that is configured to call that S-function. The software places the block in a new model. You can copy the block to an existing model.

```
% legacy_code('slblock_generate', def);
```
#### Show the Generated Integration with Legacy Code

The model rtwdemo\_lct\_cpp shows integration with the legacy code.

```
open_system('rtwdemo_lct_cpp')
sim('rtwdemo_lct_cpp')
```
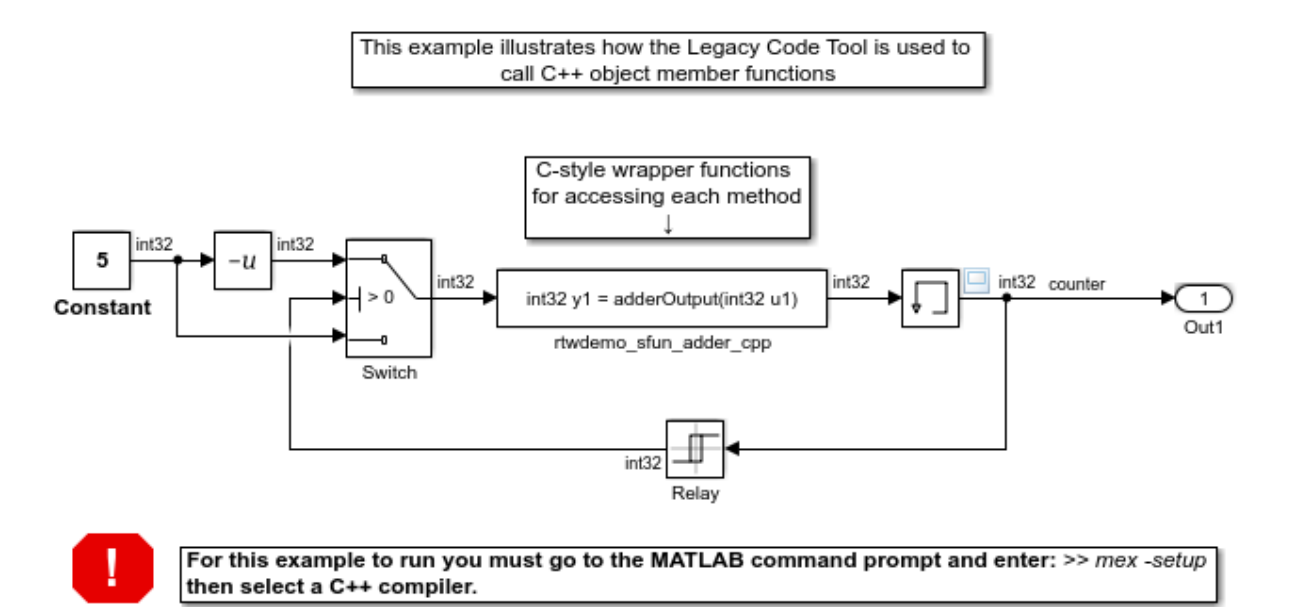

To view the sources for this example click the links below.

- open legacy files adder\_cpp.h and adder\_cpp.cpp
- open registration script rtwdemo lct cpp script.m
- open generated S-Function rtwdemo\_sfun\_adder\_cpp.cpp
- open generated TLC file rtwdemo\_sfun\_adder\_cpp.tlc

**Generate Code Using Embedded Coder** (double-click)

Copyright 1990-2012 The MathWorks, Inc.

## <span id="page-409-0"></span>Integrate External C++ Objects

The Legacy Code Tool can interface with C++ functions, but not C++ objects. Using the previous example as a starting point, here is an example of how you can work around this limitation.

• Modify the class definition for adder in a new file adder cpp.hpp. Add three new macros that dynamically allocate a new adder object, invoke the method add one(), and free the memory allocated. Each macro takes a pointer to an adder object. Because each function called by the Legacy Code Tool must have a C-like signature,

the pointer is cached and passed as a  $\vee$  void<sup>\*</sup>. Then you must explicitly cast to adder<sup>\*</sup> in the macro. The new class definition for adder:

```
#ifndef ADDER CPP
#define _ADDER_CPP_
class adder {
private:
int int state;
public:
adder(): int\_state(0) {};int add one(int increment);
int get val() {return int state;};
};
// Method wrappers implemented as macros
#define createAdder(work1) \
    *(work1) = new adder#define deleteAdder(work1) \
    delete(static cast(adder*)(*(work1)))
#define adderOutput(work1, u1) \
    (static cast(adder*) ((work1)))->add one(u1)
#endif /* _ADDER_CPP_ */
```
• Update adder cpp.cpp. With the class modification, instead of one global instance, each generated S-function manages its own adder object.

```
#include "adder_cpp.hpp"
int adder::add_one(int increment)
{
 int state += increment;
     return int_state;
}
```
- Update rtwdemo sfun adder cpp.cpp with the following changes:
	- StartFcnSpec calls the macro that allocates a new adder object and caches the pointer.

```
def.StartFcnSpec = 'createAdder(void **work1)';
```
• OutputFcnSpec calls the macro that invokes the method add\_one() and provides the S-function specific adder pointer object.

```
def.OutputFcnSpec = 'int32 y1 = adderOutput(void *work1, int32 u1)';
```
• TerminateFcnSpec calls the macro that frees the memory.

```
def.TerminateFcnSpec = 'deleteAdder(void **work1)';
```
## <span id="page-411-0"></span>Legacy Code Tool Examples

#### Integrate External C Functions That Pass Input Arguments By Value Versus Address

This example shows how to use the Legacy Code Tool to integrate legacy C functions that pass their input arguments by value versus address.

With the Legacy Code Tool, you can:

- Provide the legacy function specification.
- Generate a C-MEX S-function that calls the legacy code during simulation.
- Compile and build the generated S-function for simulation.
- Generate a TLC block file and optional rtwmakecfg.m file that specifies how the generated code for a model calls the legacy code.

#### Provide the Legacy Function Specification

Legacy Code Tool functions take a specific data structure or array of structures as the argument. You can initialize the data structure by calling the function legacy code() using 'initialize' as the first input. After initializing the structure, assign its properties to values corresponding to the legacy code being integrated. For detailed help on the properties, call legacy\_code('help'). The prototypes of the legacy functions being called in this example are:

- FLT filterV1(const FLT signal, const FLT prevSignal, const FLT gain)
- FLT filterV2(const FLT\* signal, const FLT prevSignal, const FLT gain)

FLT is a typedef to float. The legacy source code is in the files your\_types.h, myfilter.h, filterV1.c, and filterV2.c.

Note the difference in the OutputFcnSpec defined in the two structures; the first case specifies that the first input argument is passed by value, while the second case specifies pass by pointer.

```
defs = [ ];
% rtwdemo_sfun_filterV1
def = legacy_code('initialize');
def.SFunctionName = 'rtwdemo_sfun_filterV1';
def.OutputFcnSpec = 'single y1 = \text{filterV1}(\text{single } u1, \text{ single } u2, \text{ single } p1)';
def.HeaderFiles = {\{'}myfilter.h'}\};def.SourceFiles = {'filterV1.c'};
def.IncPaths = \{ 'rtwdemo lct src' \};
def.SrcPaths = {\{ 'rtwdemo\_lct src' } \};defs = [defs; def];% rtwdemo_sfun_filterV2
def = legacy_code('initialize');
def.SFunctionName = 'rtwdemo_sfun_filterV2';
def.OutputFcnSpec = 'single y1 = filterV2(single u1[1], single u2, single p1)';
def.HeaderFiles = {\{'}myfilter.h'}\};def.SourceFiles = {'filterV2.c'};def.IncPaths = {\{ 'rtwdemo\_lct src' } \};def.SrcPaths = {\{ 'rtwdemo\_lct src' } \};defs = [defs; def];
```
#### Generate S-Functions for Simulation

To generate C-MEX S-functions according to the description provided by the input argument 'defs', call the function legacy\_code() again with the first input set to 'sfcn\_cmex\_generate'. The S-functions call the legacy functions in simulation. The source code for the S-functions is in the files rtwdemo sfun filterV1.c and rtwdemo\_sfun\_filterV2.c.

```
legacy code('sfcn cmex generate', defs);
```
#### Compile the Generated S-Functions for Simulation

After you generate the C-MEX S-function source files, to compile the S-functions for simulation with Simulink®, call the function legacy\_code() again with the first input set to 'compile'.

```
legacy_code('compile', defs);
### Start Compiling rtwdemo sfun filterV1
   mex('-IB:\matlab\toolbox\rtw\rtwdemos\rtwdemo lct src', '-IC:\TEMP\Bdoc17a 538369 9
Building with 'Microsoft Visual C++ 2013 Professional (C)'.
```

```
MEX completed successfully.
    mex('rtwdemo sfun filterV1.c', '-IB:\matlab\toolbox\rtw\rtwdemos\rtwdemo lct src',
Building with 'Microsoft Visual C++ 2013 Professional (C)'.
MEX completed successfully.
### Finish Compiling rtwdemo_sfun_filterV1
### Exit
### Start Compiling rtwdemo sfun filterV2
   mex('-IB:\matlab\toolbox\rtw\rtwdemos\rtwdemo_lct_src', '-IC:\TEMP\Bdoc17a_538369_
Building with 'Microsoft Visual C++ 2013 Professional (C)'.
MEX completed successfully.
   mex('rtwdemo sfun filterV2.c', '-IB:\matlab\toolbox\rtw\rtwdemos\rtwdemo lct src',
Building with 'Microsoft Visual C++ 2013 Professional (C)'.
MEX completed successfully.
### Finish Compiling rtwdemo_sfun_filterV2
### Exit
```
#### Generate TLC Block Files for Code Generation

After you compile the S-functions and use them in simulation, you can call the function legacy\_code() again with the first input set to 'sfcn\_tlc\_generate' to generate TLC block files. Block files specify how the generated code for a model calls the legacy code. If you do not generate TLC block files and you try to generate code for a model that includes the S-functions, code generation fails. The TLC block files for the S-functions are rtwdemo\_sfun\_filterV1.tlc and rtwdemo\_sfun\_filterV2.tlc.

```
legacy_code('sfcn_tlc_generate', defs);
```
#### Generate an rtwmakecfg.m File for Code Generation

After you create the TLC block files, you can call the function legacy\_code() again with the first input set to 'rtwmakecfg\_generate' to generate an rtwmakecfg.m file to support code generation. If the required source and header files for the S-functions are not in the same folder as the S-functions, and you want to add these dependencies in the makefile produced during code generation, generate the rtwmakecfg.m file.

```
legacy code('rtwmakecfg_generate', defs);
```
#### Generate Masked S-Function Blocks for Calling the Generated S-Functions

After you compile the C-MEX S-function source, you can call the function legacy\_code() again with the first input set to 'slblock\_generate' to generate masked S-function blocks that call the S-functions. The software places the blocks in a new model. From there you can copy them to an existing model.

legacy code('slblock generate', defs);

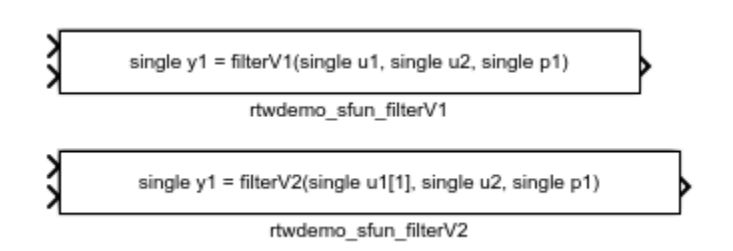

#### Show the Generated Integration with Legacy Code

The model rtwdemo lct filter shows integration of the model with the legacy code. The subsystem TestFilter serves as a harness for the calls to the legacy C functions via the generate S-functions, with unit delays serving to store the previous output values.

```
open_system('rtwdemo_lct_filter')
open_system('rtwdemo_lct_filter/TestFilter')
sim(<sup>'rtwdemolct filter')</sup>
```
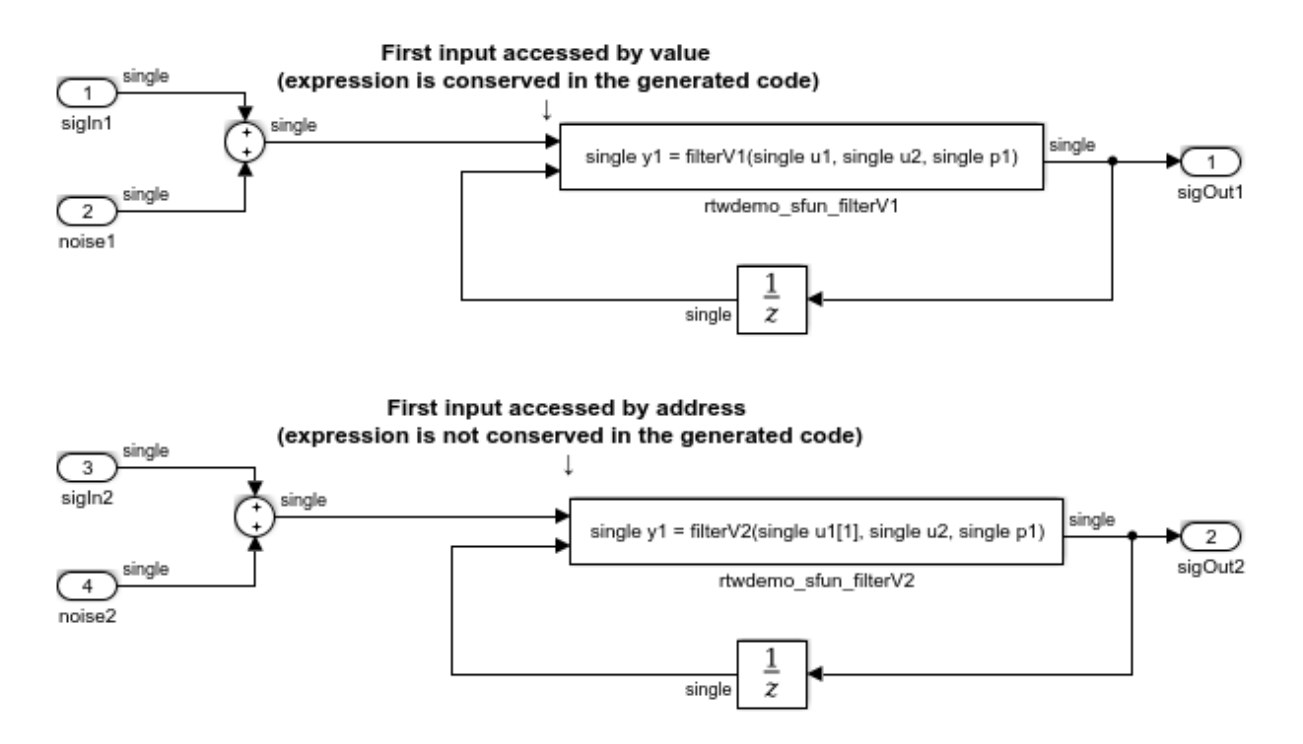

#### Integrate External C Functions That Pass the Output Argument As a Return Argument

This example shows how to use the Legacy Code Tool to integrate legacy C functions that pass their output as a return argument.

With the Legacy Code Tool, you can:

- Provide the legacy function specification.
- Generate a C-MEX S-function that calls the legacy code during simulation.
- Compile and build the generated S-function for simulation.
- Generate a TLC block file and optional rtwmakecfg.m file that specifies how the generated code for a model calls the legacy code.

#### Provide the Legacy Function Specification

Legacy Code Tool functions take a specific data structure or array of structures as the argument. You can initialize the data structure by calling the function legacy\_code()

using 'initialize' as the first input. After initializing the structure, assign its properties to values corresponding to the legacy code being integrated. For detailed help on the properties, call legacy\_code('help'). The prototype of the legacy functions being called in this example is:

FLT gainScalar(const FLT in, const FLT gain)

FLT is a typedef to float. The legacy source code is in the files your\_types.h, gain.h, and gainScalar.c.

```
% rtwdemo_sfun_gain_scalar
def = legacy_code('initialize');
def.SFunctionName = 'rtwdemo sfun gain scalar';
def.OutputFcnSpec = 'single y1 = gainScalar(single u1, single p1)',
def.HeaderFiles = \{ 'gain.h' \};def.SourceFiles = {'gainScalar.c'};def.IncPaths = {\text{ 'rtwdemo} \text{ lct src' }};def.SrcPaths = {'rtwdemo\_lct src'};
```
#### Generate an S-Function for Simulation

To generate a C-MEX S-function according to the description provided by the input argument 'def', call the function legacy\_code() again with the first input set to 'sfcn\_cmex\_generate'. The S-function calls the legacy functions during simulation. The source code for the S-function is in the file rtwdemo sfun gain scalar.c.

legacy code('sfcn cmex generate', def);

#### Compile the Generated S-Function for Simulation

After you generate the C-MEX S-function source file, to compile the S-function for simulation with Simulink®, call the function legacy\_code() again with the first input set to 'compile'.

```
legacy_code('compile', def);
```

```
### Start Compiling rtwdemo sfun gain scalar
    mex('-IB:\matlab\toolbox\rtw\rtwdemos\rtwdemo lct src', '-IC:\TEMP\Bdoc17a 538369 \
Building with 'Microsoft Visual C++ 2013 Professional (C)'.
MEX completed successfully.
    mex('rtwdemo_sfun_gain_scalar.c', '-IB:\matlab\toolbox\rtw\rtwdemos\rtwdemo_lct_sr
Building with 'Microsoft Visual C++ 2013 Professional (C)'.
MEX completed successfully.
```

```
### Finish Compiling rtwdemo sfun gain scalar
### Exit
```
#### Generate a TLC Block File for Code Generation

After you compile the S-function and use it in simulation, you can call the function legacy code() again with the first input set to 'sfcn tlc generate' to generate a TLC block file. The block file specifies how the generated code for a model calls the legacy code. If you do not generate a TLC block file and you try to generate code for a model that includes the S-function, code generation fails. The TLC block file for the S-function is: rtwdemo\_sfun\_gain\_scalar.tlc.

```
legacy code('sfcn tlc generate', def);
```
#### Generate an rtwmakecfg.m File for Code Generation

After you create the TLC block file, you can call the function legacy\_code() again with the first input set to 'rtwmakecfg\_generate' to generate an rtwmakecfg.m file to support code generation. If the required source and header files for the S-function are not in the same folder as the S-function, and you want to add these dependencies in the makefile produced during code generation, generate the rtwmakecfg.m file.

legacy code('rtwmakecfg\_generate', def);

#### Generate a Masked S-Function Block for Calling the Generated S-Function

After you compile the C-MEX S-function source, you can call the function legacy\_code() again with the first input set to 'slblock\_generate' to generate a masked S-function block that calls that S-function. The software places the block in a new model. From there you can copy it to an existing model.

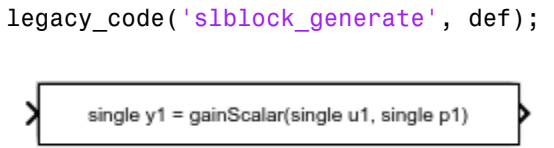

rtwdemo sfun gain scalar

#### Show the Generated Integration with Legacy Code

The model rtwdemo\_lct\_gain shows integration of the model with the legacy code. The subsystem TestGain serves as a harness for the call to the legacy C function via the generate S-function.

```
open_system('rtwdemo_lct_gain')
        open system('rtwdemo lct gain/TestGain')
        sim('rtwdemo_lct_gain')
                                                            singe<br>● single y1 = gainScalar(single u1, single p1)
               singk
                                                                                                       single
                     single y1 = gainScalar(single u1, single p1)
In 1
                                                                                                            Out1
         Gain
                            rtwdemo sfun gain scalar
                                                                       rtwdemo sfun gain scalar1
```
#### Integrate External C Functions That Pass Input and Output Arguments as Signals with a Fixed-Point Data Type

This example shows how to use the Legacy Code Tool to integrate legacy C functions that pass their inputs and outputs by using parameters of fixed-point data type.

With the Legacy Code Tool, you can:

- Provide the legacy function specification.
- Generate a C-MEX S-function that calls the legacy code during simulation.
- Compile and build the generated S-function for simulation.
- Generate a TLC block file and optional rtwmakecfg.m file that specifies how the generated code for a model calls the legacy code.

#### Provide the Legacy Function Specification

Legacy Code Tool functions take a specific data structure or array of structures as the argument. You can initialize the data structure by calling the function legacy\_code() using 'initialize' as the first input. After initializing the structure, assign its properties to values corresponding to the legacy code being integrated. For detailed help on the properties, call legacy\_code('help'). The prototype of the legacy functions being called in this example is:

myFixpt timesS16(const myFixpt in1, const myFixpt in2, const uint8\_T fracLength)

myFixpt is logically a fixed-point data type, which is physically a typedef to a 16-bit integer:

```
myFixpt = Simulink.NumericType;
myFixpt.DataTypeMode = 'Fixed-point: binary point scaling';
```

```
myFixpt.Signed = true;
myFixpt.WordLength = 16;
myFixpt.FractionLength = 10;
myFixpt.IsAlias = true;
myFixpt.HeaderFile = 'timesFixpt.h';
```
The legacy source code is in the files timesFixpt.h, and timesS16.c.

```
% rtwdemo_sfun_times_s16
def = legacy code('initialize');def.SFunctionName = 'rtwdemo_sfun_times_s16';
def.OutputFcnSpec = 'myFixpt y1 = timesS16(myFixpt u1, myFixpt u2, uint8 p1)';
def.HeaderFiles = {'timesFixpt.h'};def.SourceFiles = {'timesS16.c'};def.IncPaths = {'rtwdemo_lct_src'};def.SrcPaths = {'rtwdemo Lot src'};
```
#### Generate an S-Function for Simulation

To generate a C-MEX S-function according to the description provided by the input argument 'def', call the function legacy\_code() again with the first input set to 'sfcn\_cmex\_generate'. The S-function calls the legacy functions during simulation. The source code for the S-function is in the file rtwdemo\_sfun\_times\_s16.c.

legacy code('sfcn cmex generate', def);

#### Compile the Generated S-Function for Simulation

After you generate the C-MEX S-function source file, to compile the S-function for simulation with Simulink®, call the function legacy\_code() again with the first input set to 'compile'.

```
legacy_code('compile', def);
```

```
### Start Compiling rtwdemo_sfun_times_s16
   mex('-IB:\matlab\toolbox\rtw\rtwdemos\rtwdemo_lct_src', '-IC:\TEMP\Bdoc17a_538369_
Building with 'Microsoft Visual C++ 2013 Professional (C)'.
MEX completed successfully.
   mex('rtwdemo_sfun_times_s16.c', '-IB:\matlab\toolbox\rtw\rtwdemos\rtwdemo_lct_src'
Building with 'Microsoft Visual C++ 2013 Professional (C)'.
MEX completed successfully.
### Finish Compiling rtwdemo_sfun_times_s16
### Exit
```
#### Generate a TLC Block File for Code Generation

After you compile the S-function and use it in simulation, you can call the function legacy code() again with the first input set to 'sfcn tlc generate' to generate a TLC block file. The block file specifies how the generated code for a model calls the legacy code. If you do not generate a TLC block file and you try to generate code for a model that includes the S-function, code generation fails. The TLC block file for the S-function is: rtwdemo\_sfun\_times\_s16.tlc.

```
legacy code('sfcn tlc generate', def);
```
#### Generate an rtwmakecfg.m File for Code Generation

After you create the TLC block file, you can call the function legacy\_code() again with the first input set to 'rtwmakecfg\_generate' to generate an rtwmakecfg.m file to support code generation. If the required source and header files for the S-function are not in the same folder as the S-function, and you want to add these dependencies in the makefile produced during code generation, generate the rtwmakecfg.m file.

```
legacy_code('rtwmakecfg_generate', def);
```
#### Generate a Masked S-Function Block for Calling the Generated S-Function

After you compile the C-MEX S-function source, you can call the function legacy code() again with the first input set to 'slblock\_generate' to generate a masked S-function block that calls that S-function. The software places the block in a new model. From there you can copy it to an existing model.

```
legacy code('slblock generate', def);
```
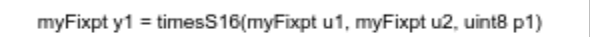

rtwderno\_sfun\_times\_s16

#### Show the Integration of the Model with Legacy Code

The model rtwdemo\_lct\_fixpt\_signals shows integration of the model with the legacy code. The subsystem TestFixpt serves as a harness for the call to the legacy C function via the generated S-function.

```
open system('rtwdemo lct fixpt signals')
```
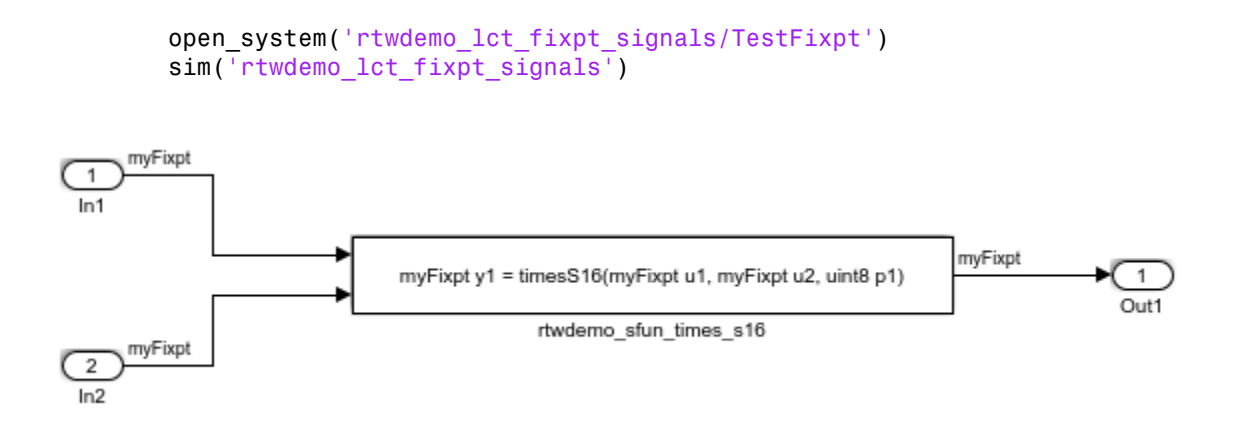

#### Integrate External C Functions with Instance-Specific Persistent Memory

Integrate legacy C functions that use instance-specific persistent memory by using the Legacy Code Tool.

With the Legacy Code Tool, you can:

- Provide the legacy function specification.
- Generate a C-MEX S-function that calls the legacy code during simulation.
- Compile and build the generated S-function for simulation.
- Generate a TLC block file and optional rtwmakecfg.m file that specifies how the generated code for a model calls the legacy code.

#### Provide the Legacy Function Specification

Legacy Code Tool functions take a specific data structure or array of structures as the argument. You can initialize the data structure by calling the function legacy\_code() using 'initialize' as the first input. After initializing the structure, assign its properties to values corresponding to the legacy code being integrated. For detailed help on the properties, call legacy\_code('help'). The prototypes of the legacy functions being called in this example are:

void memory bus init(COUNTERBUS \*mem, int32 T upper sat, int32 T lower sat);

void memory\_bus\_step(COUNTERBUS \*input, COUNTERBUS \*mem, COUNTERBUS \*output);

mem is an instance-specific persistent memory for applying a one integration step delay. COUNTERBUS is a struct typedef defined in counterbus.h and implemented with a Simulink.Bus object in the base workspace. The legacy source code is in the files memory bus.h, and memory bus.c.

```
evalin('base','load rtwdemo_lct_data.mat')
% rtwdemo_sfun_work
def = legacy_code('initialize');
def.SFunctionName = 'rtwdemo_sfun_work';
def.InitializeConditionsFcnSpec = ...
    'void memory bus init(COUNTERBUS work1[1], int32 p1, int32 p2)';
def.OutputFcnSpec = ...
    'void memory bus step(COUNTERBUS u1[1], COUNTERBUS work1[1], COUNTERBUS y1[1])';
def.HeaderFiles = {\{ 'memory bus.h' };def.SourceFiles = {\{ 'memory bus.c' } \};
def.IncPaths = {'rtwdemo_lct_src'};
def.SrcPaths = {\{ 'rtwdemo\_lct src' } \};
```
#### Generate an S-Function for Simulation

To generate a C-MEX S-function according to the description provided by the input argument 'def', call the function legacy\_code() again with the first input set to 'sfcn\_cmex\_generate'. The S-function calls the legacy functions during simulation. The source code for the S-function is in the file rtwdemo sfun work.c.

legacy code('sfcn cmex generate', def);

#### Compile the Generated S-Function for Simulation

After you generate the C-MEX S-function source file, to compile the S-function for simulation with Simulink®, call the function legacy\_code() again with the first input set to 'compile'.

```
legacy_code('compile', def);
```

```
### Start Compiling rtwdemo sfun work
    mex('-IB:\matlab\toolbox\rtw\rtwdemos\rtwdemo lct src', '-IC:\TEMP\Bdoc17a 538369 \
Building with 'Microsoft Visual C++ 2013 Professional (C)'.
MEX completed successfully.
    mex('rtwdemo_sfun_work.c', '-IB:\matlab\toolbox\rtw\rtwdemos\rtwdemo_lct_src', '-I
Building with 'Microsoft Visual C++ 2013 Professional (C)'.
MEX completed successfully.
```

```
### Finish Compiling rtwdemo sfun work
### Exit
```
#### Generate a TLC Block File for Code Generation

After you compile the S-function and use it in simulation, you can call the function legacy code() again with the first input set to 'sfcn tlc\_generate' to generate a TLC block file. The block file specifies how the generated code for a model calls the legacy code. If you do not generate a TLC block file and you try to generate code for a model that includes the S-function, code generation fails. The TLC block file for the S-function is: rtwdemo\_sfun\_work.tlc.

```
legacy code('sfcn tlc generate', def);
```
#### Generate an rtwmakecfg.m File for Code Generation

After you create the TLC block file, you can call the function legacy code() again with the first input set to 'rtwmakecfg\_generate' to generate an rtwmakecfg.m file to support code generation. If the required source and header files for the S-function are not in the same folder as the S-function, and you want to add these dependencies in the makefile produced during code generation, generate the rtwmakecfg.m file.

legacy code('rtwmakecfg generate', def);

#### Generate a Masked S-Function Block for Calling the Generated S-Function

After you compile the C-MEX S-function source, you can call the function legacy code() again with the first input set to 'slblock\_generate' to generate a masked S-function block that calls that S-function. The software places the block in a new model. From there you can copy it to an existing model.

```
legacy code('slblock generate', def);
```
void memory\_bus\_step(COUNTERBUS u1[1], COUNTERBUS work1[1], COUNTERBUS y1[1]) D

rtwdemo sfun work

#### Show the Integration of the Model with Legacy Code

The model rtwdemo\_lct\_work shows integration of the model with the legacy code. The subsystem memory\_bus serves as a harness for the call to the legacy C function.

```
open_system('rtwdemo_lct_work')
open system('rtwdemo lct work/memory bus')
sim('rtwdemo_lct_work')
```
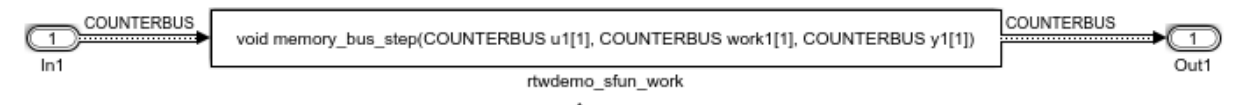

This legacy function apply a one integration step delay. The output is the previous input value. The parameters P1 and P2 set the initial values of the sub structure fields "upper saturation\_limit" and "lower\_saturation\_limit"

#### Integrate External C Functions That Use Structure Arguments

Integrate legacy C functions with structure arguments that use Simulink® buses with the Legacy Code Tool.

With the Legacy Code Tool, you can:

- Provide the legacy function specification.
- Generate a C-MEX S-function that calls the legacy code during simulation.
- Compile and build the generated S-function for simulation.
- Generate a TLC block file and optional rtwmakecfg.m file that specifies how the generated code for a model calls the legacy code.

#### Provide the Legacy Function Specification

Legacy Code Tool functions take a specific data structure or array of structures as the argument. You can initialize the data structure by calling the function legacy\_code() using 'initialize' as the first input. After initializing the structure, assign its properties to values corresponding to the legacy code being integrated. For detailed help on the properties, call legacy\_code('help'). The prototype of the legacy functions being called in this example is:

counterbusFcn(COUNTERBUS  $*u1$ , int32\_T u2, COUNTERBUS  $*y1$ , int32\_T  $*y2$ )

COUNTERBUS is a struct typedef defined in counterbus.h and implemented with a Simulink.Bus object in the base workspace. The legacy source code is in the files counterbus.h, and counterbus.c.

```
evalin('base','load rtwdemo_lct_data.mat')
% rtwdemo_sfun_counterbus
def = legacy_code('initialize');
def.SFunctionName = 'rtwdemo_sfun_counterbus';
def.OutputFcnSpec = ...
     'void counterbusFcn(COUNTERBUS u1[1], int32 u2, COUNTERBUS y1[1], int32 y2[1])';
def.HeaderFiles = {'counterbus.h'};def.SourceFiles = {'counterbus.c'};def.IncPaths = {'rtwdemo_lct_src'};def.SrcPaths = {\{ 'rtwdemo\_lct src' } \};
```
#### Generate an S-Function for Simulation

To generate a C-MEX S-function according to the description provided by the input argument 'def', call the function legacy\_code() again with the first input set to 'sfcn\_cmex\_generate'. The S-function calls the legacy functions during simulation. The source code for the S-function is in the file rtwdemo\_sfun\_counterbus.c.

```
legacy code('sfcn cmex generate', def);
```
#### Compile the Generated S-Function for Simulation

After you generate the C-MEX S-function source file, to compile the S-function for simulation with Simulink®, call the function legacy\_code() again with the first input set to 'compile'.

```
legacy code('compile', def);
### Start Compiling rtwdemo_sfun_counterbus
   mex('-IB:\matlab\toolbox\rtw\rtwdemos\rtwdemo_lct_src', '-IC:\TEMP\Bdoc17a_538369_
Building with 'Microsoft Visual C++ 2013 Professional (C)'.
MEX completed successfully.
   mex('rtwdemo_sfun_counterbus.c', '-IB:\matlab\toolbox\rtw\rtwdemos\rtwdemo_lct_src
Building with 'Microsoft Visual C++ 2013 Professional (C)'.
MEX completed successfully.
### Finish Compiling rtwdemo sfun counterbus
### Exit
```
#### Generate a TLC Block File for Code Generation

After you compile the S-function and use it in simulation, you can call the function legacy\_code() again with the first input set to 'sfcn\_tlc\_generate' to generate a TLC block file. The block file specifies how the generated code for a model calls the legacy code. If you do not generate a TLC block file and you try to generate code for a model that includes the S-function, code generation fails. The TLC block file for the S-function is: rtwdemo\_sfun\_counterbus.tlc.

legacy code('sfcn tlc generate', def);

#### Generate an rtwmakecfg.m File for Code Generation

After you create the TLC block file, you can call the function legacy\_code() again with the first input set to 'rtwmakecfg\_generate' to generate an rtwmakecfg.m file to support code generation. If the required source and header files for the S-function are not in the same folder as the S-function, and you want to add these dependencies in the makefile produced during code generation, generate the rtwmakecfg.m file.

legacy\_code('rtwmakecfg\_generate', def);

#### Generate a Masked S-Function Block for Calling the Generated S-Function

After you compile the C-MEX S-function source, you can call the function legacy\_code() again with the first input set to 'slblock\_generate' to generate a masked S-function block that calls that S-function. The software places the block in a new model. From there you can copy it to an existing model.

```
legacy_code('slblock_generate', def);
```
void counterbusFcn(COUNTERBUS u1[1], int32 u2, COUNTERBUS y1[1], int32 y2[1])

rtwdemo\_sfun\_counterbus

#### Show the Integration of the Model with Legacy Code

The model rtwdemo lct bus shows integration of the model with the legacy code. The subsystem TestCounter serves as a harness for the call to the legacy C function.

```
open_system('rtwdemo_lct_bus')
open_system('rtwdemo_lct_bus/TestCounter')
sim('rtwdemo_lct_bus')
```
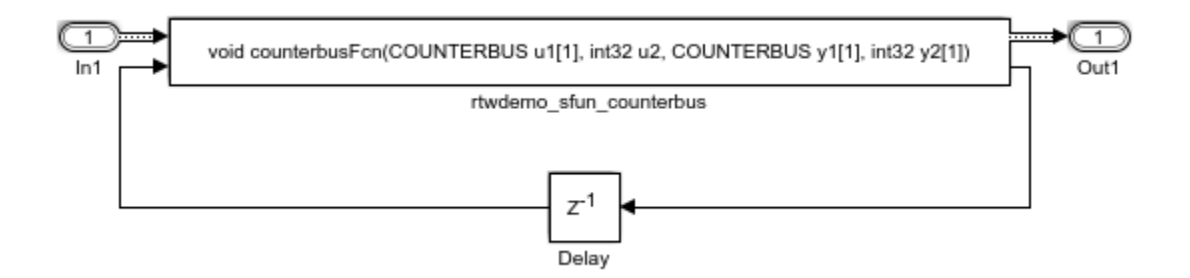

#### Integrate External C Functions That Pass Input and Output Arguments as Signals with Complex **Data**

Integrate legacy C functions using complex signals with the Legacy Code Tool.

With the Legacy Code Tool, you can:

- Provide the legacy function specification.
- Generate a C-MEX S-function that calls the legacy code during simulation.
- Compile and build the generated S-function for simulation.
- Generate a TLC block file and optional rtwmakecfg.m file that specifies how the generated code for a model calls the legacy code.

#### Provide the Legacy Function Specification

Legacy Code Tool functions take a specific data structure or array of structures as the argument. You can initialize the data structure by calling the function legacy\_code() using 'initialize' as the first input. After initializing the structure, assign its properties to values corresponding to the legacy code being integrated. For detailed help on the properties, call legacy\_code('help'). The prototype of the legacy functions being called in this example is:

void cplx gain(creal  $T$  \*input, creal  $T$  \*gain, creal  $T$  \*output);

creal\_T is the complex representation of a double. The legacy source code is in the files cplxgain.h, and cplxgain.c.

```
% rtwdemo_sfun_gain_scalar
def = legacy_code('initialize');
def.SFunctionName = 'rtwdemo_sfun_cplx_gain';
def.OutputFcnSpec = ...
```

```
'void cplx gain(complex<double> u1[1], complex<double> p1[1], complex<double> y1[1
def.HeaderFiles = \{ 'cplxgain.h' \};def.SourceFiles = {'cplxgain.c'};
def.IncPaths = {\{ 'rtwdemo\_lct src' } \};def.SrcPaths = {'rtwdemo_lct_Src'};
```
#### Generate an S-Function for Simulation

To generate a C-MEX S-function according to the description provided by the input argument 'def', call the function legacy\_code() again with the first input set to 'sfcn\_cmex\_generate'. The S-function calls the legacy functions during simulation. The source code for the S-function is in the file rtwdemo\_sfun\_cplx\_gain.c.

```
legacy_code('sfcn_cmex_generate', def);
```
#### Compile the Generated S-Function for Simulation

After you generate the C-MEX S-function source file, to compile the S-function for simulation with Simulink®, call the function legacy\_code() again with the first input set to 'compile'.

```
legacy_code('compile', def);
```

```
### Start Compiling rtwdemo sfun cplx gain
    mex('-IB:\matlab\toolbox\rtw\rtwdemos\rtwdemo lct src', '-IC:\TEMP\Bdoc17a 538369 \
Building with 'Microsoft Visual C++ 2013 Professional (C)'.
MEX completed successfully.
    mex('rtwdemo sfun cplx gain.c', '-IB:\matlab\toolbox\rtw\rtwdemos\rtwdemo lct src'
Building with 'Microsoft Visual C++ 2013 Professional (C)'.
MEX completed successfully.
### Finish Compiling rtwdemo sfun cplx gain
### Exit
```
#### Generate a TLC Block File for Code Generation

After you compile the S-function and use it in simulation, you can call the function legacy\_code() again with the first input set to 'sfcn\_tlc\_generate' to generate a TLC block file. The block file specifies how the generated code for a model calls the legacy code. If you do not generate a TLC block file and you try to generate code for a model that includes the S-function, code generation fails. The TLC block file for the S-function is: rtwdemo\_sfun\_cplx\_gain.tlc.

```
legacy code('sfcn tlc generate', def);
```
#### Generate an rtwmakecfg.m File for Code Generation

After you create the TLC block file, you can call the function legacy\_code() again with the first input set to 'rtwmakecfg\_generate' to generate an rtwmakecfg.m file to support code generation. If the required source and header files for the S-function are not in the same folder as the S-function, and you want to add these dependencies in the makefile produced during code generation, generate the rtwmakecfg.m file.

```
legacy code('rtwmakecfg_generate', def);
```
#### Generate a Masked S-Function Block for Calling the Generated S-Function

After you compile the C-MEX S-function source, you can call the function legacy\_code() again with the first input set to 'slblock\_generate' to generate a masked S-function block that calls that S-function. The software places the block in a new model. From there you can copy it to an existing model.

legacy code('slblock generate', def);

void cplx\_gain(complex<double> u1[1], complex<double> p1[1], complex<double> y1[1])

rtwdemo\_sfun\_cplx\_gain

#### Show the Integration of the Model with Legacy Code

The model rtwdemo lct cplxgain shows integration of the model with the legacy code. The subsystem complex gain serves as a harness for the call to the legacy C function via the generate S-function.

```
if isempty(find_system('SearchDepth',0,'Name','rtwdemo_lct_cplxgain'))
    open system('rtwdemo lct cplxgain')
     open_system('rtwdemo_lct_cplxgain/complex_gain')
    sim('rtwdemo lct cplxgain')
end
```
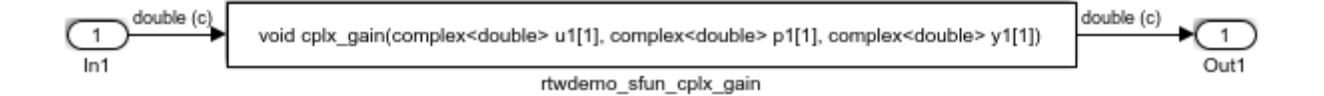

#### Integrate External C Functions That Pass Arguments That Have Inherited Dimensions

This example shows how to use the Legacy Code Tool to integrate legacy C functions whose arguments have inherited dimensions.

With the Legacy Code Tool, you can:

- Provide the legacy function specification.
- Generate a C-MEX S-function that calls the legacy code during simulation.
- Compile and build the generated S-function for simulation.
- Generate a TLC block file and optional rtwmakecfg.m file that specifies how the generated code for a model calls the legacy code.

#### Provide the Legacy Function Specification

Legacy Code Tool functions take a specific data structure or array of structures as the argument. You can initialize the data structure by calling the function legacy\_code() using 'initialize' as the first input. After initializing the structure, assign its properties to values corresponding to the legacy code being integrated. For detailed help on the properties, call legacy\_code('help'). The prototypes of the legacy functions being called in this example are:

- void mat\_add(real\_T \*u1, real\_T \*u2, int32\_T nbRows, int32\_T nbCols, real\_T \*y1)
- void mat mult(real  $T^*u1$ , real  $T^*u2$ , int32  $T$  nbRows1, int32  $T$  nbCols1, int32  $T$ nbCols2, real  $T * y1$

real\_T is a typedef to double, and int32\_T is a typedef to a 32-bit integer. The legacy source code is in the files mat\_ops.h, and mat\_ops.c.

```
defs = [ ];
% rtwdemo_sfun_mat_add
def = legacy code('initialize');
def.SFunctionName = 'rtwdemo_sfun_mat_add';
```

```
def.OutputFcnSpec = \lceil 'void mat add(double u1[][], double u2[][], ' ...
                     'int32 u3, int32 u4, double y1[size(u1,1)][size(u1,2)])'];
def.HeaderFiles = {\{'} mat ops.h'};
def.SourceFiles = {\text{'}\text{mat ops.c'}};
def.IncPaths = {'rtwdemo_lct_src'};def.SrcPaths = {'rtwdemo_lct_src'};
defs = [defs; def];% rtwdemo_sfun_mat_mult
def = legacy_code('initialize');
def.SFunctionName = 'rtwdemo_sfun_mat_mult';
def.OutputFcnSpec = ['void mat mult(double u1[p1][p2], double u2[p2][p3], '...] 'int32 p1, int32 p2, int32 p3, double y1[p1][p3])'];
def.HeaderFiles = \{\text{'}mat\ ops.h'\};def.SourceFiles = {\frac{4 mat\_ops.c'}{}};def.IncPaths = {'rtwdemo_lct_src'};
def.SrcPaths = {\text{ 'rtwdemo} \text{ lct src' }};defs = [defs; def];
```
#### Generate S-Functions for Simulation

To generate C-MEX S-functions according to the description provided by the input argument 'defs', call the function legacy\_code() again with the first input set to 'sfcn\_cmex\_generate'. The S-functions call the legacy functions during simulation. The source code for the S-function is in the files rtwdemo sfun mat add.c and rtwdemo\_sfun\_mat\_mult.c.

```
legacy code('sfcn cmex generate', defs);
```
#### Compile the Generated S-Functions for Simulation

After you generate the C-MEX S-function source files, to compile the S-functions for simulation with Simulink®, call the function legacy\_code() again with the first input set to 'compile'.

```
legacy code('compile', defs);
### Start Compiling rtwdemo sfun mat add
    mex('-IB:\matlab\toolbox\rtw\rtwdemos\rtwdemo lct src', '-IC:\TEMP\Bdoc17a 538369 \
Building with 'Microsoft Visual C++ 2013 Professional (C)'.
MEX completed successfully.
    mex('rtwdemo_sfun_mat_add.c', '-IB:\matlab\toolbox\rtw\rtwdemos\rtwdemo lct src',
Building with 'Microsoft Visual C++ 2013 Professional (C)'.
```
```
MEX completed successfully.
### Finish Compiling rtwdemo sfun mat add
### Exit
### Start Compiling rtwdemo sfun mat mult
   mex('-IB:\matlab\toolbox\rtw\rtwdemos\rtwdemo_lct_src', '-IC:\TEMP\Bdoc17a_538369_
Building with 'Microsoft Visual C++ 2013 Professional (C)'.
MEX completed successfully.
    mex('rtwdemo sfun mat mult.c', '-IB:\matlab\toolbox\rtw\rtwdemos\rtwdemo lct src',
Building with 'Microsoft Visual C++ 2013 Professional (C)'.
MEX completed successfully.
### Finish Compiling rtwdemo sfun mat mult
### Exit
```
# Generate TLC Block Files for Code Generation

After you compile the S-functions and use them in simulation, you can call the function legacy\_code() again with the first input set to 'sfcn\_tlc\_generate' to generate TLC block files. Block files specify how the generated code for a model calls the legacy code. If you do not generate TLC block files and you try to generate code for a model that includes the S-functions, code generation fails. The TLC block files for the S-functions are rtwdemo\_sfun\_mat\_add.tlc and rtwdemo\_sfun\_mat\_mult.tlc.

```
legacy code('sfcn tlc generate', defs);
```
# Generate an rtwmakecfg.m File for Code Generation

After you create the TLC block files, you can call the function legacy\_code() again with the first input set to 'rtwmakecfg\_generate' to generate an rtwmakecfg.m file to support code generation. If the required source and header files for the S-functions are not in the same folder as the S-functions, and you want to add these dependencies in the makefile produced during code generation, generate the rtwmakecfg.m file.

```
legacy code('rtwmakecfg generate', defs);
```
# Generate Masked S-Function Blocks for Calling the Generated S-Functions

After you compile the C-MEX S-function source, you can call the function legacy\_code() again with the first input set to 'slblock\_generate' to generate masked S-function blocks that call the S-functions. The software places the blocks in a new model. From there you can copy them to an existing model

```
legacy code('slblock generate', defs);
```
void mat\_add(double u1[][], double u2[][], int32 u3, int32 u4, double y1[size(u1,1)][size(u1,2)])

rtwdemo\_sfun\_mat\_add

void mat\_mult(double u1[p1][p2], double u2[p2][p3], int32 p1, int32 p2, int32 p3, double y1[p1][p3])

rtwdemo\_sfun\_mat\_mult

## Show the Generated Integration with Legacy Code

The model rtwdemo\_lct\_inherit\_dims shows integration of the model with the legacy code. The subsystem TestMatOps serves as a harness for the calls to the legacy C functions, with unit delays serving to store the previous output values.

```
open system('rtwdemo lct inherit dims')
open_system('rtwdemo_lct_inherit_dims/TestMatOps')
sim('rtwdemo lct inherit dims')
```
š

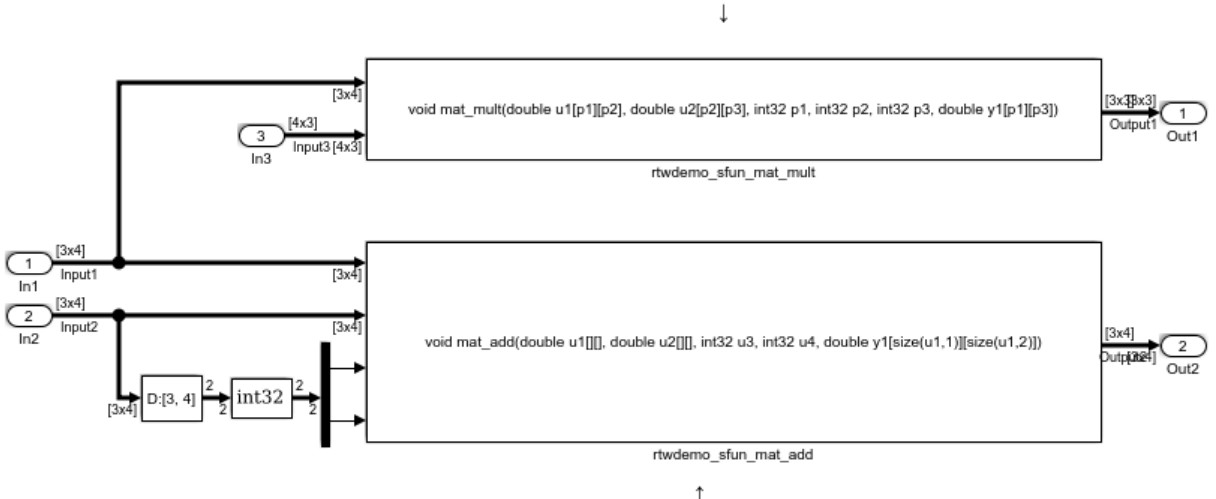

### Input/Output matrix dimensions are related to the parameter's values

Input matrices are dynamically sized the Output matrix dimensions are related to the Input matrices dimensions

# Integrate External C Functions That Implement Start and Terminate Actions

Integrate legacy C functions that have start and terminate actions by using the Legacy Code Tool.

With the Legacy Code Tool, you can:

- Provide the legacy function specification.
- Generate a C-MEX S-function that calls the legacy code during simulation.
- Compile and build the generated S-function for simulation.
- Generate a TLC block file and optional rtwmakecfg.m file that specifies how the generated code for a model calls the legacy code.

# Provide the Legacy Function Specification

Legacy Code Tool functions take a specific data structure or array of structures as the argument. You can initialize the data structure by calling the function legacy\_code() using 'initialize' as the first input. After initializing the structure, assign its properties to values corresponding to the legacy code being integrated. For detailed help on the

properties, call legacy\_code('help'). The prototypes of the legacy functions being called in this example are:

- void initFaultCounter(unsigned int \*counter)
- void openLogFile(void \*\*fid)
- void incAndLogFaultCounter(void \*fid, unsigned int \*counter, double time)
- void closeLogFile(void \*\*fid)

The legacy source code is in the files your\_types.h, fault.h, and fault.c.

```
% rtwdemo_sfun_fault
def = legacy_code('initialize');
def.SFunctionName = 'rtwdemo_sfun_fault';
def.InitializeConditionsFcnSpec = 'initFaultCounter(uint32 work2[1])';
def.StartFcnSpec = 'openLogFile(void **work1)';
def. OutputForSpec = ... 'incAndLogFaultCounter(void *work1, uint32 work2[1], double u1)';
def.TerminateFcnSpec = 'closeLogFile(void **work1)';
def.HeaderFiles = { 'fault.h' };
def.SourceFiles = {'fault.c'};
def.IncPaths = { 'rtwdemo\_lct src' };
def.SrcPaths = \{ 'rtwdemo\text{lct} src'};
def. Options. useTlcWithAccel = false;
```
### Generate an S-Function for Simulation

To generate a C-MEX S-function according to the description provided by the input argument 'def', call the function legacy\_code() again with the first input set to 'sfcn\_cmex\_generate'. The S-function calls the legacy functions during simulation. The source code for the S-function is in the file rtwdemo\_sfun\_fault.c.

```
legacy code('sfcn cmex generate', def);
```
### Compile the Generated S-Function for Simulation

After you generate the C-MEX S-function source file, to compile the S-function for simulation with Simulink®, call the function legacy\_code() again with the first input set to 'compile'.

legacy\_code('compile', def);

### Start Compiling rtwdemo sfun fault

```
mex('-IB:\matlab\toolbox\rtw\rtwdemos\rtwdemo_lct_src', '-IC:\TEMP\Bdoc17a_538369_\
Building with 'Microsoft Visual C++ 2013 Professional (C)'.
MEX completed successfully.
    mex('rtwdemo sfun fault.c', '-IB:\matlab\toolbox\rtw\rtwdemos\rtwdemo lct src', '-
Building with 'Microsoft Visual C++ 2013 Professional (C)'.
MEX completed successfully.
### Finish Compiling rtwdemo sfun fault
### Exit
```
# Generate a TLC Block File for Code Generation

After you compile the S-function and use it in simulation, you can call the function legacy\_code() again with the first input set to 'sfcn\_tlc\_generate' to generate a TLC block file. The block file specifies how the generated code for a model calls the legacy code. If you do not generate a TLC block file and you try to generate code for a model that includes the S-function, code generation fails. The TLC block file for the S-function is: rtwdemo\_sfun\_fault.tlc.

```
legacy code('sfcn tlc generate', def);
```
# Generate an rtwmakecfg.m File for Code Generation

After you create the TLC block file, you can call the function legacy\_code() again with the first input set to 'rtwmakecfg\_generate' to generate an rtwmakecfg.m file to support code generation. If the required source and header files for the S-function are not in the same folder as the S-function, and you want to add these dependencies in the makefile produced during code generation, generate the rtwmakecfg.m file.

```
legacy code('rtwmakecfg_generate', def);
```
# Generate a Masked S-Function Block for Calling the Generated S-Function

After you compile the C-MEX S-function source, you can call the function legacy\_code() again with the first input set to 'slblock\_generate' to generate a masked S-function block that calls that S-function. The software places the block in a new model. From there you can copy it to an existing model.

```
legacy code('slblock generate', def);
```
incAndLogFaultCounter(void \*work1, uint32 work2[1], double u1)

rtwdemo sfun fault

# Showing the Generated Integration with Legacy Code

The model rtwdemo lct start term shows integration of the model with the legacy code. The subsystem TestFixpt serves as a harness for the call to the legacy C function, and the scope compares the output of the function with the output of the built-in Simulink® product block; the results should be identical.

```
open system('rtwdemo lct start term')
open_system('rtwdemo_lct_start_term/TestFault')
sim('rtwdemo lct start term')
```
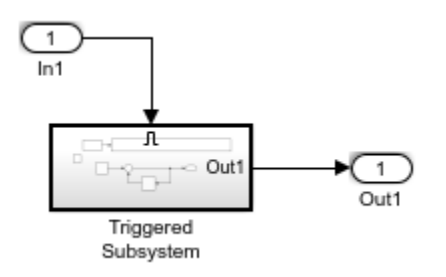

# Integrate External C Functions That Pass Arguments as Multi-Dimensional Signals

This example shows how to use the Legacy Code Tool to integrate legacy C functions with multi-dimensional Signals.

With the Legacy Code Tool, you can:

- Provide the legacy function specification.
- Generate a C-MEX S-function that calls the legacy code during simulation.
- Compile and build the generated S-function for simulation.
- Generate a TLC block file and optional rtwmakecfg.m file that specifies how the generated code for a model calls the legacy code.

# Provide the Legacy Function Specification

Legacy Code Tool functions take a specific data structure or array of structures as the argument. You can initialize the data structure by calling the function legacy\_code() using 'initialize' as the first input. After initializing the structure, assign its properties to values corresponding to the legacy code being integrated. For detailed help on the properties, call legacy\_code('help'). The prototype of the legacy functions being called in this example is:

void array3d\_add(real\_T \*y1, real\_T \*u1, real\_T \*u2, int32\_T nbRows, int32\_T nbCols, int32\_T nbPages);

real\_T is a typedef to double, and int32\_T is a typedef to a 32-bit integer. The legacy source code is in the files ndarray\_ops.h, and ndarray\_ops.c.

```
% rtwdemo_sfun_ndarray_add
def = legacy_code('initialize');
def.SFunctionName = 'rtwdemo_sfun_ndarray_add';
def.OutputFcnSpec = ['void array3d\_add(double y1[size(u1,1)][size(u1,2)][size(u1,3)],'double u1[][][], double u2[][][], ' \ldots 'int32 size(u1,1), int32 size(u1,2), int32 size(u1,3))'];
def.HeaderFiles = {\{^\text{'}ndarray\text{ }ops.h'\}};
def.SourceFiles = {\'ndarray_ops.c'};def.IncPaths = {\text{ 'rtwdemo} \text{ lct src' }};def.SrcPaths = {'rtwdemo\_lct src'};
```
y1 is a 3-D output signal of same dimensions as the 3-D input signal u1. Note that the last 3 arguments passed to the legacy function correspond to the number of element in each dimension of the 3-D input signal u1.

### Generate an S-Function for Simulation

To generate a C-MEX S-function according to the description provided by the input argument 'def', call the function legacy\_code() again with the first input set to 'sfcn\_cmex\_generate'. The S-function calls the legacy functions during simulation. The source code for the S-function is in the file rtwdemo\_sfun\_ndarray\_add.c.

legacy code('sfcn cmex generate', def);

### Compile the Generated S-Function for Simulation

After you generate the C-MEX S-function source file, to compile the S-function for simulation with Simulink®, call the function legacy\_code() again with the first input set to 'compile'.

```
legacy_code('compile', def);
```

```
### Start Compiling rtwdemo sfun ndarray add
    mex('-IB:\matlab\toolbox\rtw\rtwdemos\rtwdemo lct src', '-IC:\TEMP\Bdoc17a 538369 9
Building with 'Microsoft Visual C++ 2013 Professional (C)'.
MEX completed successfully.
    mex('rtwdemo sfun ndarray add.c', '-IB:\matlab\toolbox\rtw\rtwdemos\rtwdemo lct sr
Building with 'Microsoft Visual C++ 2013 Professional (C)'.
```

```
MEX completed successfully.
### Finish Compiling rtwdemo sfun ndarray add
### Exit
```
# Generate a TLC Block File for Code Generation

After you compile the S-function and use it in simulation, you can call the function legacy code() again with the first input set to 'sfcn tlc\_generate' to generate a TLC block file. The block file specifies how the generated code for a model calls the legacy code. If you do not generate a TLC block file and you try to generate code for a model that includes the S-function, code generation fails. The TLC block file for the S-function is: rtwdemo\_sfun\_ndarray\_add.tlc.

```
legacy code('sfcn tlc generate', def);
```
# Generate an rtwmakecfg.m File for Code Generation

After you create the TLC block file, you can call the function legacy code() again with the first input set to 'rtwmakecfg\_generate' to generate an rtwmakecfg.m file to support code generation. If the required source and header files for the S-function are not in the same folder as the S-function, and you want to add these dependencies in the makefile produced during code generation, generate the rtwmakecfg.m file.

legacy code('rtwmakecfg generate', def);

# Generate a Masked S-Function Block for Calling the Generated S-Function

After you compile the C-MEX S-function source, you can call the function legacy code() again with the first input set to 'slblock\_generate' to generate a masked S-function block that calls that S-function. The software places the block in a new model. From there you can copy it to an existing model.

```
legacy_code('slblock_generate', def);
```
 $\left\{ \right\}$ )], double u1[][][], doub $\left\{ \right\}$ rtwdemo sfun ndarray add

# Showing the Generated Integration with Legacy Code

The model rtwdemo\_lct\_ndarray shows integration of the model with the legacy code. The subsystem ndarray\_add serves as a harness for the call to the legacy C function.

```
open system('rtwdemo lct ndarray')
open system('rtwdemo lct ndarray/ndarray add')
sim('rtwdemo_lct_ndarray')
```
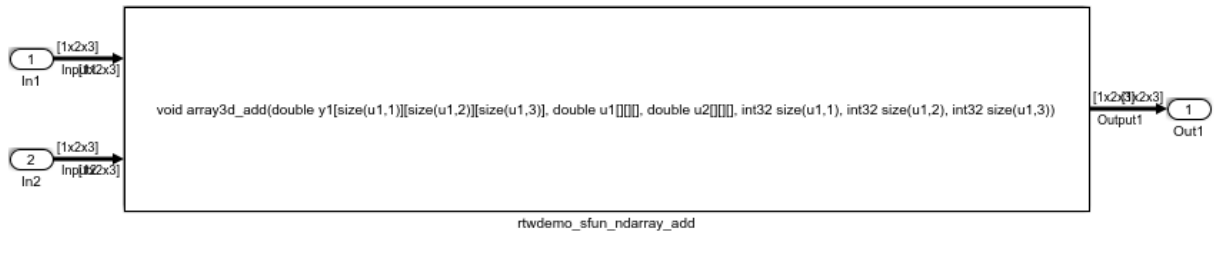

This legacy function computes the addition of the 2 input signals:

- Inputl and Input2 are dynamically sized 3D arrays
- Outputl is a dynamically sized 3D array of same size as Inputl
- the last 3 function's arguments allow to pass the Inputl's dimensions to the legacy function

# Integrate External C Functions with a Block Sample Time Specified, Inherited, and **Parameterized**

This example shows how to use the Legacy Code Tool to integrate legacy C functions with the block's sample time specified, inherited and parameterized.

With the Legacy Code Tool, you can:

- Provide the legacy function specification.
- Generate a C-MEX S-function that calls the legacy code during simulation.
- Compile and build the generated S-function for simulation.
- Generate a TLC block file and optional rtwmakecfg.m file that specifies how the generated code for a model calls the legacy code.

# Provide the Legacy Function Specification

Legacy Code Tool functions take a specific data structure or array of structures as the argument. You can initialize the data structure by calling the function legacy code() using 'initialize' as the first input. After initializing the structure, assign its properties to values corresponding to the legacy code being integrated. For detailed help on the properties, call legacy\_code('help'). The prototype of the legacy functions being called in this example is:

FLT gainScalar(const FLT in, const FLT gain)

FLT is a typedef to float. The legacy source code is in the files your\_types.h, gain.h, and gainScalar.c.

```
defs = [ ];
% rtwdemo_sfun_st_inherited
def = legacy_code('initialize');
def.SFunctionName = 'rtwdemo_sfun_st_inherited';
def.OutputFcnSpec = 'single y1 = gainScalar(single u1, single p1)';
def.HeaderFiles = \{ 'gain.h' \};
def.SourceFiles = {'gainScalar.c'};def.IncPaths = {\{ 'rtwdemo\_lct src' } \};def.SrcPaths = {\{ 'rtwdemo\_lct src' } \};
defs = [defs; def];% rtwdemo_sfun_st_fixed
def = legacy_code('initialize');
def.SFunctionName = 'rtwdemo_sfun_st_fixed';
def.OutputFcnSpec = 'single y1 = gainScalar(single u1, single p1)';
def.HeaderFiles = {'gain.h'};def.SourceFiles = {'gainScalar.c'};def.IncPaths = {\{ 'rtwdemo\_lct src' } \};def.SrcPaths = \{ 'rtwdemo\_lct src' \};def.SampleTime = [2 1];defs = [defs; def];
% rtwdemo_sfun_st_parameterized
def = legacy_code('initialize');
def.SFunctionName = 'rtwdemo_sfun_st_parameterized';
def.OutputFcnSpec = 'single y1 = gainScalar(single u1, single p1)';
def.HeaderFiles = \{ 'gain.h' \};
def.SourceFiles = {'gainScalar.c'};def.IncPaths = \{'rtwdemolct src'};
def.SrcPaths = {\{^\text{'}\text{rtwdemo}\space\};
def.SampleTime = 'parameterized';
defs = [defs; def];
```
# Generate S-Functions for Simulation

To generate C-MEX S-functions according to the description provided by the input argument 'defs', call the function legacy\_code() again with the first input set to 'sfcn\_cmex\_generate'. The S-functions call the legacy functions during simulation. The source code for the S-functions is in the files rtwdemo\_sfun\_st\_inherited.c and rtwdemo\_sfun\_st\_fixed.c. rtwdemo\_sfun\_st\_parameterized.c.

legacy code('sfcn cmex generate', defs);

### Compile the Generated S-Functions for Simulation

After you generate the C-MEX S-function source files, to compile the S-functions for simulation with Simulink®, call the function legacy\_code() again with the first input set to 'compile'.

```
legacy_code('compile', defs);
### Start Compiling rtwdemo sfun st inherited
    mex('-IB:\matlab\toolbox\rtw\rtwdemos\rtwdemo lct src', '-IC:\TEMP\Bdoc17a 538369 \
Building with 'Microsoft Visual C++ 2013 Professional (C)'.
MEX completed successfully.
    mex('rtwdemo sfun st inherited.c', '-IB:\matlab\toolbox\rtw\rtwdemos\rtwdemo lct s
Building with 'Microsoft Visual C++ 2013 Professional (C)'.
MEX completed successfully.
### Finish Compiling rtwdemo_sfun_st_inherited
### Exit
### Start Compiling rtwdemo_sfun_st_fixed
    mex('-IB:\matlab\toolbox\rtw\rtwdemos\rtwdemo_lct_src', '-IC:\TEMP\Bdoc17a_538369_
Building with 'Microsoft Visual C++ 2013 Professional (C)'.
MEX completed successfully.
    mex('rtwdemo_sfun_st_fixed.c', '-IB:\matlab\toolbox\rtw\rtwdemos\rtwdemo_lct_src',
Building with 'Microsoft Visual C++ 2013 Professional (C)'.
MEX completed successfully.
### Finish Compiling rtwdemo sfun st fixed
### Exit
### Start Compiling rtwdemo sfun st parameterized
    mex('-IB:\matlab\toolbox\rtw\rtwdemos\rtwdemo_lct_src', '-IC:\TEMP\Bdoc17a_538369_
Building with 'Microsoft Visual C++ 2013 Professional (C)'.
MEX completed successfully.
    mex('rtwdemo sfun st parameterized.c', '-IB:\matlab\toolbox\rtw\rtwdemos\rtwdemo lo
Building with 'Microsoft Visual C++ 2013 Professional (C)'.
MEX completed successfully.
### Finish Compiling rtwdemo sfun st parameterized
### Exit
```
# Generate TLC Block Files for Code Generation

After you compile the S-functions and use them in simulation, you can call the function legacy\_code() again with the first input set to 'sfcn\_tlc\_generate' to generate TLC block files. Block files specify how the generated code for a model calls the legacy code. If you do not generate TLC block files and you try to generate code for a model that includes the S-functions, code generation fails. The TLC block files for the S-functions are rtwdemo\_sfun\_st\_inherited.tlc and rtwdemo\_sfun\_st\_fixed.tlc. rtwdemo\_sfun\_st\_parameterized.tlc.

```
legacy code('sfcn tlc generate', defs);
```
## Generate an rtwmakecfg.m File for Code Generation

After you create the TLC block files, you can call the function legacy\_code() again with the first input set to 'rtwmakecfg\_generate' to generate an rtwmakecfg.m file to support code generation. If the required source and header files for the S-functions are not in the same folder as the S-functions, and you want to add these dependencies in the makefile produced during code generation, generate the rtwmakecfg.m file.

legacy code('rtwmakecfg generate', defs);

# Generate Masked S-Function Blocks for Calling the Generated S-Functions

After you compile the C-MEX S-function source, you can call the function legacy\_code() again with the first input set to 'slblock\_generate' to generate masked S-function blocks that call the S-functions. The software places the blocks in a new model. From there you can copy them to an existing model.

```
legacy_code('slblock_generate', defs);
```
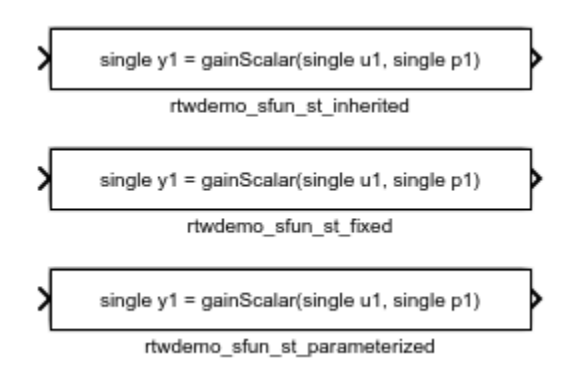

# Show the Generated Integration with Legacy Code

The model rtwdemo lct sampletime shows integration of the model with the legacy code. The subsystem sample time serves as a harness for the calls to the legacy C functions, with unit delays serving to store the previous output values.

```
open system('rtwdemo lct sampletime')
open_system('rtwdemo_lct_sampletime/sample_time')
sim('rtwdemo_lct_sampletime')
```
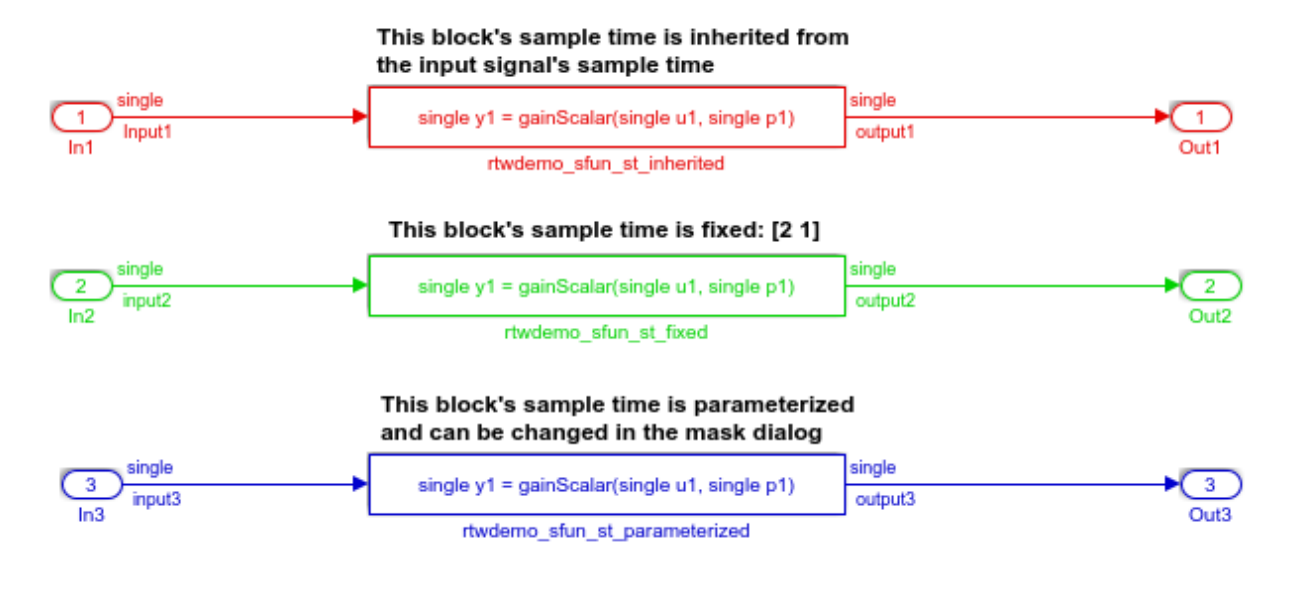

# See Also

legacy\_code

# Related Examples

- "Integrate C Functions Using Legacy Code Tool" (Simulink)
- "Call External C Code from Model and Generated Code" (Embedded Coder)

# External Code Integration Examples

This topic shows various scenarios of external code integration.

# Insert External C and C++ Code Into Stateflow Charts for Code **Generation**

This example shows how to use Stateflow® to integrate external code into a model.

# Open Model

model='rtwdemo\_sfcustom'; open\_system(model);

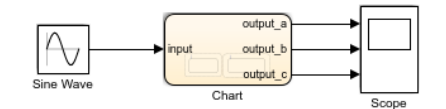

#### Integrating c-code into model

Custom written c-files can be easily integrated into Stateflow models. This code can be used to augment Stateflow's capabilities or to take advantage of legacy code

To add custom c-files open the simulation target and enter the following:

Include Code - Header that defines functions, structures. and data to be accessible by Stateflow. Include Path - Path to this include file. Source Files - c-files that define the functions and data accessible by Stateflow.

**Open simulation** ь custom code settings

> If generating code via Simulink Coder, these same settings must also be added to the Model's configuration parameters custom code settings.

**Open Code Generation** custom code settings

**Build model using Simulink** ь Coder

#### **Calling c-code from Stateflow**

#### **Functions**

Custom c-code functions can be called from Stateflow using the same syntax as graphical function calls. The statement takes the form:

result = my\_custom\_function(in\_args);

#### **Structures**

Variables of structure type can be accessed in Stateflow via the "dot" notation. The expression takes the form:

 $result = my\_var(my_field;$ 

To view the custom source for this examplenstration double click the links below.

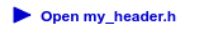

### Open my\_function.c

### Calling C++ code from Stateflow

Custom C++ code can also be integrated into Stateflow and Simulink Coder. Doubleclick below for a example.

#### Open rtwdemo sfcpp

#### **Additional documentation**

Additional documentation is available for integrating C and C++ code in your modelby double-clicking the link below.

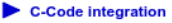

 $\triangleright$  C++-Code integration

Copyright 1994-2016 The MathWorks, Inc.

# Integrate Code

1. The example includes the custom header file my\_header.c and the custom source file my\_function.c.

```
%Open files my_header.h and my_function.c
eval('edit my header.h')
eval('edit my function.c')
```
2. On the Configuration Parameters dialog box **Simulation Target** pane, enter the custom source file and header file. Also enter additional include directories and source files.

In this example, the custom header file my header.c and source file my function.c are entered on the **Simulation Target** pane.

```
%Open Configuration Parameters dialog box
slCfgPrmDlg(model,'Open');
slCfgPrmDlg(bdroot,'TurnToPage','Simulation Target');
```
3. If you generate code with Simulink Coder®, on the Configuration Parameters dialog box **Code Generation > Custom Code** pane, enter the same custom source file and header file. Also enter the same additional include directories and source files.

In this example, the custom header file my header.c and source file my function.c are entered on the **Code Generation > Custom Code** pane.

```
%Open Configuration Parameters dialog box
slCfgPrmDlg(model,'Open');
slCfgPrmDlg(bdroot,'TurnToPage','Code Generation/Custom Code');
```
### Generate Code

rtwbuild('rtwdemo\_sfcustom')

### Starting build procedure for model: rtwdemo sfcustom ### Successful completion of build procedure for model: rtwdemo sfcustom

# Call C Code from Stateflow

To call custom C code functions from Stateflow, use the same syntax as graphical function calls: result = my custom function(in args);

To call variables of structure type, use the dot notation: result = my\_var.my\_field;

### See Also

- Include Custom C Code in Simulation Targets for Library Models
- Integrate Custom C++ Code for Simulation

# Close Model

```
rtwdemoclean;
close_system('rtwdemo_sfcustom',0);
```
# Integrate External C Code Into Generated Code By Using Custom Code Blocks and Model Configuration Parameters

This example shows how to place external code in generated code by using custom code blocks and model configuration parameters.

1. Open the model rtwdemo\_slcustcode.

```
open_system('rtwdemo_slcustcode')
```
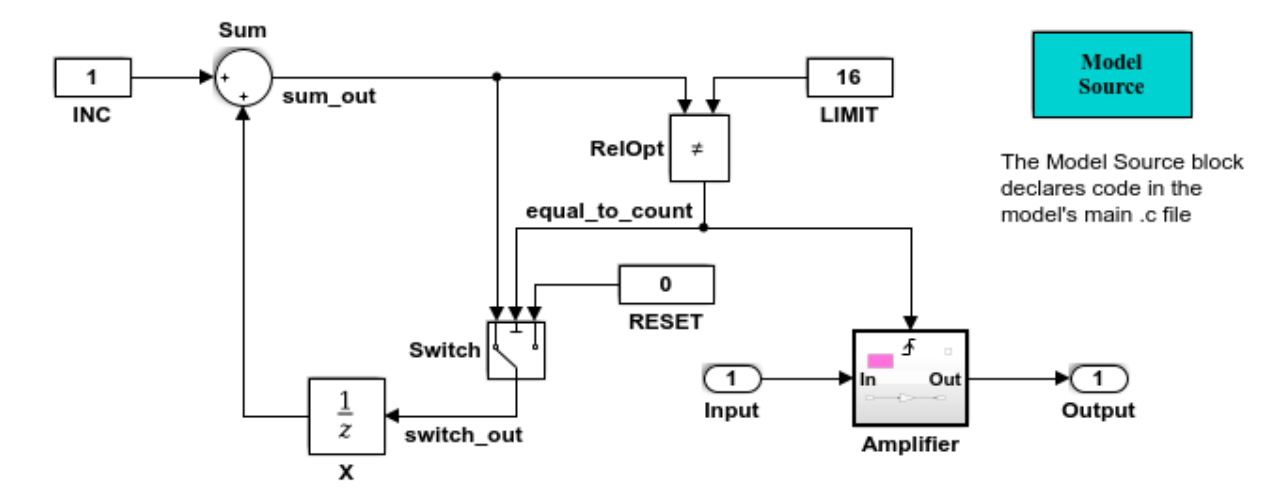

Several techniques exist for incorporating custom code into Simulink Coder. This model shows the use of the Simulink Coder custom code blocks and the Configuration Parameters Code Generation Custom Code page:

- 1. The Model Source custom code block declares an integer GLOBAL INT1 in <model>.c.
- 2. The Subsystem Outputs custom code block (inside subsystem Amplifier) uses GLOBAL INT1.
- 3. The variable GLOBAL INT2 is declared and set from the Configuration Parameters Code Generation Custom Code page, from the "Source file" and "Initialize function," respectively.

Some overlap exists between custom code blocks and custom code specified using configuration parameters, but custom code blocks provide much finer granularity of code placement, and have the advantage of being graphical.

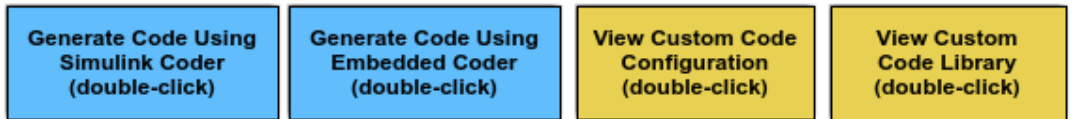

Copyright 1994-2012 The MathWorks, Inc.

2. Open the Model Configuration Parameters dialog box and navigate to the **Custom Code** pane.

- 3. Examine the settings for parameters **Source file** and **Initialize function**.
- **Source file** specifies a comment and sets the variable GLOBAL\_INT2 to -1.
- **Initialize function** intializes the variable GLOBAL\_INT2 to 1.

4. Close the dialog box.

5. Double-click the Model Source block. The **Top of Model Source** field specifies that the code generator declare the variable GLOBAL\_INT1 and set it to 0 at the top of the generated file rtwdemo\_slcustcode.c.

6. Open the triggered subsystem Amplifier. The subsystem includes the System Outputs block. The code generator places code that you specify in that block in the generated code for the nearest parent atomic subsystem. In this case, the code generator places the external code in the generated code for the Amplifier subsystem. The external code:

- Declares the pointer variable \*intPtr and intitializes it with the value of variable GLOBAL\_INT1.
- Sets the pointer variable to -1 during execution.
- Resets the pointer variable to 0 before exiting.

7. Generate code and a code generation report.

8. Examine the code in the generated source file rtwdemo\_slcustcode.c. At the top of the file, after the #include statements, you find the following declaration code. The example specifies the first declaration with the **Source file** configuration parameter and the second declaration with the Model Source block.

int T GLOBAL  $INT2 = -1$ ;

int T GLOBAL INT1 =  $0$ ;

The Output function for the Amplifier subsystem includes the following code, which shows the external code integrated with generated code that applies the gain. The example specifies the three lines of code for the pointer variable with the System Output block in the Amplifier subsystem.

```
int T *intPtr = &GLOBAL INT1;
*intPtr = -1;
```
rtwdemo\_slcustcode\_Y.Output = rtwdemo\_slcustcode\_U.Input << 1;

\*intPtr =  $0$ ;

The following assignment appears in the model initialize entry-point function. The example specifies this assignment with the **Initialize function** configuration parameter.

GLOBAL  $INT2 = 1$ ;

# Integrate External C Code Into Generated Code By Using Custom Code Blocks and Model Configuration Parameters

This example shows how to place external code in generated code by using custom code blocks and model configuration parameters.

1. Open the model rtwdemo\_slcustcode.

```
open system('rtwdemo_slcustcode')
```
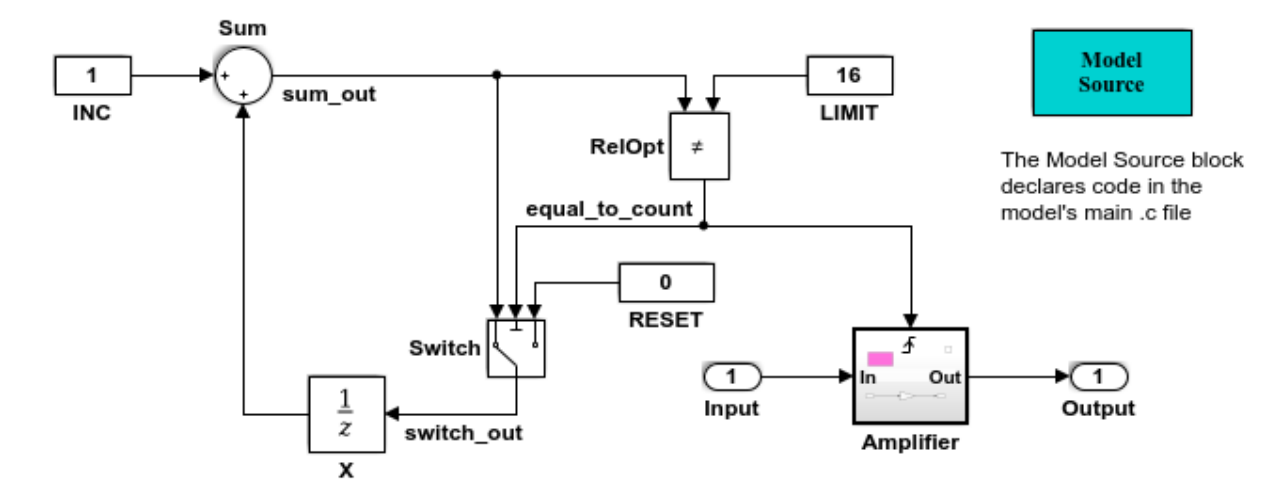

Several techniques exist for incorporating custom code into Simulink Coder. This model shows the use of the Simulink Coder custom code blocks and the Configuration Parameters Code Generation Custom Code page:

- 1. The Model Source custom code block declares an integer GLOBAL INT1 in <model>.c.
- 2. The Subsystem Outputs custom code block (inside subsystem Amplifier) uses GLOBAL INT1.
- 3. The variable GLOBAL INT2 is declared and set from the Configuration Parameters Code Generation Custom Code page, from the "Source file" and "Initialize function," respectively.

Some overlap exists between custom code blocks and custom code specified using configuration parameters, but custom code blocks provide much finer granularity of code placement, and have the advantage of being graphical.

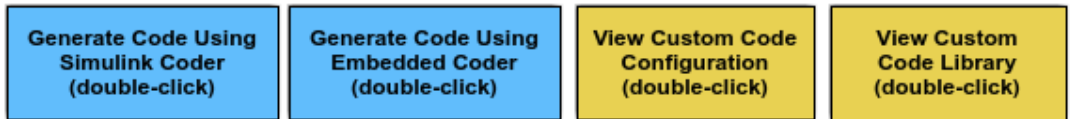

Copyright 1994-2012 The MathWorks, Inc.

2. Open the Model Configuration Parameters dialog box and navigate to the **Custom Code** pane.

- 3. Examine the settings for parameters **Source file** and **Initialize function**.
- **Source file** specifies a comment and sets the variable GLOBAL\_INT2 to -1.
- **Initialize function** intializes the variable GLOBAL\_INT2 to 1.

4. Close the dialog box.

5. Double-click the Model Source block. The **Top of Model Source** field specifies that the code generator declare the variable GLOBAL\_INT1 and set it to 0 at the top of the generated file rtwdemo\_slcustcode.c.

6. Open the triggered subsystem Amplifier. The subsystem includes the System Outputs block. The code generator places code that you specify in that block in the generated code for the nearest parent atomic subsystem. In this case, the code generator places the external code in the generated code for the Amplifier subsystem. The external code:

- Declares the pointer variable \*intPtr and intitializes it with the value of variable GLOBAL\_INT1.
- Sets the pointer variable to -1 during execution.
- Resets the pointer variable to 0 before exiting.

7. Generate code and a code generation report.

8. Examine the code in the generated source file rtwdemo\_slcustcode.c. At the top of the file, after the #include statements, you find the following declaration code. The example specifies the first declaration with the **Source file** configuration parameter and the second declaration with the Model Source block.

int T GLOBAL  $INT2 = -1$ ; int T GLOBAL INT1 =  $0$ ;

The Output function for the Amplifier subsystem includes the following code, which shows the external code integrated with generated code that applies the gain. The example specifies the three lines of code for the pointer variable with the System Output block in the Amplifier subsystem.

```
int T *intPtr = &GLOBAL INT1;
*intPtr = -1;
```
rtwdemo\_slcustcode\_Y.Output = rtwdemo\_slcustcode\_U.Input << 1;

 $*intPtr = 0$ :

The following assignment appears in the model initialize entry-point function. The example specifies this assignment with the **Initialize function** configuration parameter.

GLOBAL  $INT2 = 1$ ;

# Insert External C and C++ Code Into Stateflow Charts for Code **Generation**

This example shows how to use Stateflow® to integrate external code into a model.

## Open Model

model='rtwdemo\_sfcustom'; open\_system(model);

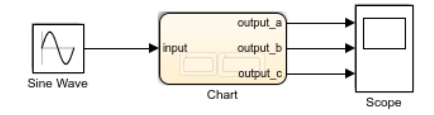

#### Integrating c-code into model

Custom written c-files can be easily integrated into Stateflow models. This code can be used to augment Stateflow's capabilities or to take advantage of legacy code.

To add custom c-files open the simulation target and enter the following:

Include Code - Header that defines functions, structures, and data to be accessible by Stateflow. Include Path - Path to this include file. Source Files - c-files that define the functions and data accessible by Stateflow.

#### **Open simulation** ь custom code settings

If generating code via Simulink Coder, these same settings must also be added to the Model's configuration parameters custom code settings.

#### **Open Code Generation** custom code settings

**Build model using Simulink** Coder

#### **Calling c-code from Stateflow**

#### **Functions**

Custom c-code functions can be called from Stateflow using the same syntax as graphical function calls. The statement takes the form:

result = my\_custom\_function(in\_args);

#### **Structures**

Variables of structure type can be accessed in Stateflow via the "dot" notation. The expression takes the form:

result = my\_var.my\_field;

To view the custom source for this examplenstration double click the links below.

Open my header.h

Open my\_function.c

#### Calling C++ code from Stateflow

Custom C++ code can also be integrated into Stateflow and Simulink Coder. Doubleclick below for a example.

Open rtwdemo sfcpp

#### **Additional documentation**

Additional documentation is available for integrating C and C++ code in your modelby double-clicking the link below.

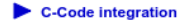

 $\triangleright$  C++-Code integration

Copyright 1994-2016 The MathWorks, Inc.

# Integrate Code

1. The example includes the custom header file  $my$  header.c and the custom source file my\_function.c.

```
%Open files my_header.h and my_function.c
eval('edit my header.h')
eval('edit my function.c')
```
2. On the Configuration Parameters dialog box **Simulation Target** pane, enter the custom source file and header file. Also enter additional include directories and source files.

In this example, the custom header file my header.c and source file my function.c are entered on the **Simulation Target** pane.

```
%Open Configuration Parameters dialog box
slCfgPrmDlg(model,'Open');
slCfgPrmDlg(bdroot,'TurnToPage','Simulation Target');
```
3. If you generate code with Simulink Coder®, on the Configuration Parameters dialog box **Code Generation > Custom Code** pane, enter the same custom source file and header file. Also enter the same additional include directories and source files.

In this example, the custom header file  $m\nu$  header.c and source file my function.c are entered on the **Code Generation > Custom Code** pane.

```
%Open Configuration Parameters dialog box
slCfgPrmDlg(model,'Open');
slCfgPrmDlg(bdroot,'TurnToPage','Code Generation/Custom Code');
```
# Generate Code

rtwbuild('rtwdemo\_sfcustom')

### Starting build procedure for model: rtwdemo\_sfcustom ### Successful completion of build procedure for model: rtwdemo sfcustom

# Call C Code from Stateflow

To call custom C code functions from Stateflow, use the same syntax as graphical function calls: result = my custom function(in args);

To call variables of structure type, use the dot notation:  $result = myvarmy$  field;

# See Also

- Include Custom C Code in Simulation Targets for Library Models
- Integrate Custom C++ Code for Simulation

# Close Model

```
rtwdemoclean;
close_system('rtwdemo_sfcustom',0);
```
# Automate S-Function Generation with S-Function Builder

The **Generate S-function** feature automates the process of generating an S-function from a subsystem. In addition, the **Generate S-function** feature presents a display of parameters used within the subsystem, and lets you declare selected parameters tunable.

As an example, consider SourceSubsys, the same subsystem illustrated in the example ["Create S-Function Blocks from a Subsystem" on page 23-36](#page-981-0). The objective is to automatically extract SourceSubsys from the model and build an S-Function block from it, as in the previous example. In addition, the workspace variable K , which is the gain factor of the Gain block within SourceSubsys (as shown in the Gain block parameter dialog box below), is declared and generated as a tunable variable.

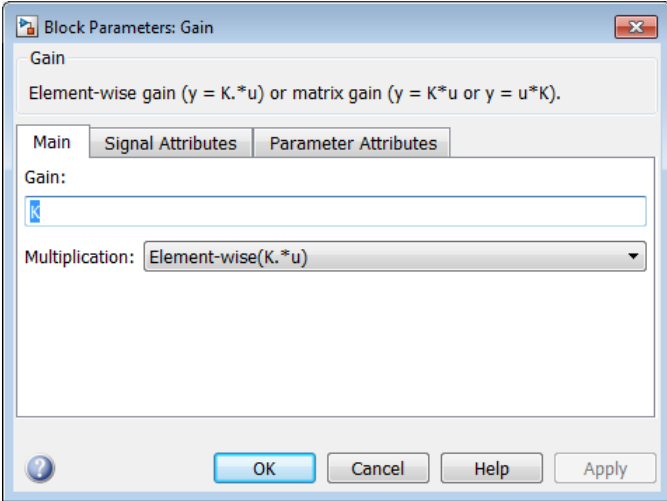

To auto-generate an S-function from SourceSubsys with tunable parameter K,

- 1 With the SourceSubsys model open, click the subsystem to select it.
- 2 From the **Code** menu, select **C/C++ Code** > **Generate S-Function**. This menu item is enabled when a subsystem is selected in the current model.

Alternatively, you can right-click the subsystem and select **C/C++ Code** > **Generate S-Function** from the subsystem block's context menu.

3 The **Generate S-Function** window is displayed (see the next figure). This window shows variables (or data objects) that are referenced as block parameters in the subsystem, and lets you declare them as tunable.

The upper pane of the window displays three columns:

- **Variable Name**: name of the parameter.
- **Class**: If the parameter is a workspace variable, its data type is shown. If the parameter is a data object, its name and class is shown
- **Tunable**: Lets you select tunable parameters. To declare a parameter tunable, select the check box. In the next figure, the parameter K is declared tunable.

When you select a parameter in the upper pane, the lower pane shows the blocks that reference the parameter, and the parent system of each such block.

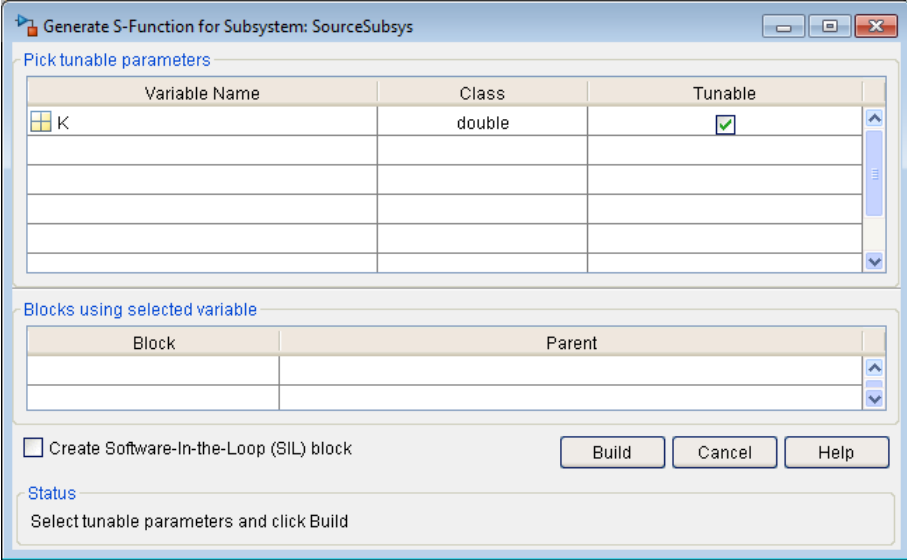

# Generate S-Function Window

- 4 After selecting tunable parameters, click the **Build** button. This initiates code generation and compilation of the S-function, using the S-function target. The **Create New Model** option is automatically enabled.
- 5 The build process displays status messages in the MATLAB Command Window. When the build completes, the tunable parameters window closes, and a new untitled model window opens.

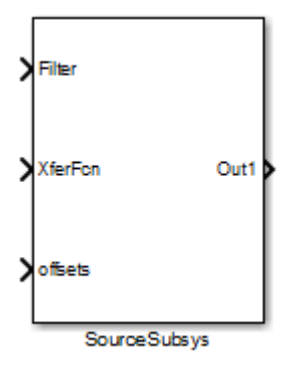

- 6 The model window contains an S-Function block with the same name as the subsystem from which the block was generated (in this example, SourceSubsys). Optionally, you can save the generated model containing the generated block.
- 7 The generated code for the S-Function block is stored in the current working folder. The following files are written to the top level folder:
	- *subsys*\_sf.c or .cpp, where *subsys* is the subsystem name (for example, SourceSubsys\_sf.c)
	- *subsys*\_sf.h
	- *subsys*\_sf.*mexext*, where *mexext* is a platform-dependent MEX-file extension (for example, SourceSubsys\_sf.mexw64)

The source code for the S-function is written to the subfolder *subsys*\_sfcn\_rtw. The top-level .c or .cpp file is a stub file that simply contains an include directive that you can use to interface other C/C++ code to the generated code.

Note: For a list of files required to deploy your S-Function block for simulation or code generation, see ["Required Files for S-Function Deployment" on page 23-34](#page-979-0).

8 The generated S-Function block has inports and outports whose widths and sample times correspond to those of the original model.

The following code, from the mdlOutputs routine of the generated S-function code (in SourceSubsys\_sf.c), shows how the tunable variable K is referenced by using calls to the MEX API.

```
static void mdlOutputs(SimStruct *S, int T tid)
```
...

```
/* Gain: '<S1>/Gain' incorporates:
      * Sum: '<S1>/Sum'
      */
    rtb Gain n[0] = (rtb Product p + (*)((constant))real T**)ssGetInputPortSignalPtrs(S, 2))[0]))) * (*(real T
       *)(mxGetData(K(S))));
    rtb Gain n[1] = (rtb Product p + (*)((constant)) real_T**)ssGetInputPortSignalPtrs(S, 2))[1]))) * (*(real_T
      *)(mxGetData(K(S))));
```
- In automatic S-function generation, the **Use Value for Tunable Parameters** option is cleared or at the command line is set to 'off'.
- Use a MEX S-function wrapper only in the MATLAB version in which the wrapper is created.

If you specify paths and files with absolute

# Macro Parameters

Suppose that you apply a custom storage class such as Define to a Simulink.Parameter object so that the parameter appears as a macro in the generated code. If you use the parameter object inside a subsystem from which you generate an ERT S-function, you cannot select the parameter object as a tunable parameter. Instead, the S-function code generator applies the custom storage class to the parameter object. This generation of macros in the S-function code allows you to generate S-functions from subsystems that contain variant elements, such as Variant Subsystem blocks, that you configure to produce preprocessor conditionals in the generated code. However, you cannot change the value of the parameter during simulation of the S-function.

To select the parameter object as a tunable parameter, apply a different storage class or custom storage class. Custom storage classes that treat parameters as macros include Define, ImportedDefine, CompilerFlag, and custom storage classes that you create by setting **Data initialization** to Macro in the Custom Storage Class Designer. If you use a non-macro storage class or custom storage class, you cannot use the parameter object as a variant control variable and generate preprocessor conditionals.

If you apply a custom storage class that treats the parameter object as an imported macro, provide the macro definition before you generate the ERT S-function. For example, suppose you apply the custom storage class ImportedDefine to a Simulink.Parameter object, and use the parameter object as a variant control variable in the subsystem. If you set the custom attribute HeaderFile to 'myHdr.h', when you

generate the S-function, place the custom header file myHdr.h in the current folder. The generated S-function uses the macro value from your header file instead of the value from the Value property of the parameter object.

To use a macro that you define through a compiler option, for example by applying the custom storage class CompilerFlag, use the model configuration parameter **Configuration Parameters** > **Code Generation** > **Custom Code** > **Additional build information** > **Defines** to specify the compiler option. For more information, see Code Generation Pane: Custom Code: Additional Build Information: Defines.

# See Also

legacy\_code

# More About

- ["S-Functions and Code Generation" on page 14-2](#page-397-0)
- ["Import Calls to External Code into Generated Code with Legacy Code Tool" on](#page-402-0) [page 14-7](#page-402-0)

# Write S-Function and TLC Files By Hand

You can choose from several approaches for writing S-function and TLC files by hand.

# Write Noninlined S-Function and TLC Files

- ["About Noninlined S-Functions" on page 14-66](#page-461-0)
- ["Guidelines for Writing Noninlined S-Functions" on page 14-66](#page-461-1)
- ["Noninlined S-Function Parameter Type Limitations" on page 14-67](#page-462-0)

# <span id="page-461-0"></span>About Noninlined S-Functions

Noninlined S-functions are identified by the *absence* of an *sfunction*.tlc file for your S-function. The filename varies depending on your platform. For example, on a 64–bit Microsoft Windows system, the file name would be *sfunction*.*mexw64*. Type mexext in the MATLAB Command Window to see which extension your system uses.

# <span id="page-461-1"></span>Guidelines for Writing Noninlined S-Functions

- The MEX-file cannot call MATLAB functions.
- If the MEX-file uses functions in the MATLAB External Interface libraries, include the header file cg sfun.h instead of mex.h or simulink.c. To handle this case, include the following lines at the end of your S-function:

```
#ifdef MATLAB MEX FILE /* Is this file being compiled as a MEX-file? */
#include "simulink.c" /* MEX-file interface mechanism */
#else
#include "cq sfun.h" /* Code generation registration function */#endif
```
• Use only MATLAB API function that the code generator supports, which include: mxGetEps

mxGetInf mxGetM mxGetN mxGetNaN mxGetPr mxGetScalar mxGetString mxIsEmpty mxIsFinite mxIsInf

• MEX library calls are not supported in generated code. To use such calls in MEX-file and not in the generated code, conditionalize the code as follows:

```
#ifdef MATLAB_MEX_FILE
#endif
```
- Use only full matrices that contain only real data.
- Do not specify a return value for calls to  $m \texttt{GetString}$ . If you do specify a return value, the MEX-file will not compile. Instead, use the function's second input argument, which returns a pointer to a character vector.
- Make sure that the #define *s-function\_name* statement is correct. The S-function name that you specify must match the S-function's filename.
- Use the data types real T and int T instead of double and int, if possible. The data types real  $T$  and int  $T$  are more generic and can be used in multiple environments.
- Provide the build process with the names of the modules used to build the S-function. You can do this by using a template make file, the set param function, or the S-function modules field of the S-Function block parameters dialog box. For example, suppose you build your S-function with the following command:

mex sfun main.c sfun module1.c sfun module2.c

You can then use the following call to set param to include the required modules:

set\_param(sfun\_block, "SFunctionModules","sfun\_module1 sfun\_module2")

When you are ready to generate code, force the code generator to rebuild the top model, as explained in ["Control Regeneration of Top Model Code" on page 26-48.](#page-1147-0)

### <span id="page-462-0"></span>Noninlined S-Function Parameter Type Limitations

Parameters to noninlined S-functions can be of the following types only:

- Double precision
- Characters in scalars, vectors, or 2-D matrices

For more flexibility in the type of parameters you can supply to S-functions or the operations in the S-function, inline your S-function and consider using an mdlRTW Sfunction routine.

Use of other functions from the MATLAB matrix.h API or other MATLAB APIs, such as mex.h and mat.h, is not supported. If you call unsupported APIs from an S-function

source file, compiler errors occur. See the files *matlabroot*/rtw/c/src/rt\_matrx.h and *matlabroot*/rtw/c/src/rt\_matrx.c for details on supported MATLAB API functions.

If you use mxGetPr on an empty matrix, the function does not return NULL; rather, it returns a random value. Therefore, you should protect calls to mxGetPr with mxIsEmpty.

# Write Wrapper S-Function and TLC Files

This topic describes how to create S-functions that work seamlessly with the Simulink and code generator products using the *wrapper* concept. This topic begins by describing how to interface your algorithms in Simulink models by writing MEX S-function wrappers (*sfunction*.mex). It finishes with a description of how to direct the code generator to insert your algorithm into the generated code by creating a TLC S-function wrapper (*sfunction*.tlc).

- ["MEX S-Function Wrapper" on page 14-68](#page-463-0)
- ["TLC S-Function Wrapper" on page 14-73](#page-468-0)
- ["Code Overhead for Noninlined S-Functions" on page 14-73](#page-468-1)
- ["How to Inline" on page 14-74](#page-469-0)
- ["The Inlined Code" on page 14-76](#page-471-0)

# <span id="page-463-0"></span>MEX S-Function Wrapper

Creating S-functions using an S-function wrapper allows you to insert C/C++ code algorithms in Simulink models and the generated code with little or no change to your original C/C++ function. A *MEX S-function wrapper* is an S-function that calls code that resides in another module. A *TLC S-function wrapper* is a TLC file that specifies how the code generator should call your code (the same code that was called from the C MEX Sfunction wrapper).

Note: A MEX S-function wrapper must only be used in the MATLAB version in which the wrapper is created.

Suppose you have an algorithm (that is, a C function) called  $m\gamma$  alg that resides in the file my alg.c. You can integrate my alg into a Simulink model by creating a MEX S-

function wrapper (for example, wrapsfcn.c). Once this is done, a Simulink model can call my\_alg from an S-Function block. However, the Simulink S-function contains a set of empty functions that the Simulink engine requires for various API-related purposes. For example, although only mdlOutputs calls my alg, the engine calls mdlTerminate as well, even though this S-function routine performs no action.

You can integrate my alg into generated code (that is, embed the call to my alg in the generated code) by creating a TLC S-function wrapper (for example, wrapsfcn.tlc). The advantage of creating a TLC S-function wrapper is that the empty function calls can be eliminated and the overhead of executing the mdlOutputs function and then the my alg function can be eliminated.

Wrapper S-functions are useful when you are creating new algorithms that are procedural in nature or when you are integrating legacy code into a Simulink model. However, if you want to create code that is

- Interpretive in nature (that is, highly parameterized by operating modes)
- Heavily optimized (that is, no extra tests to decide what mode the code is operating in)

then you must create a *fully inlined TLC file* for your S-function.

The next figure shows the wrapper S-function concept.

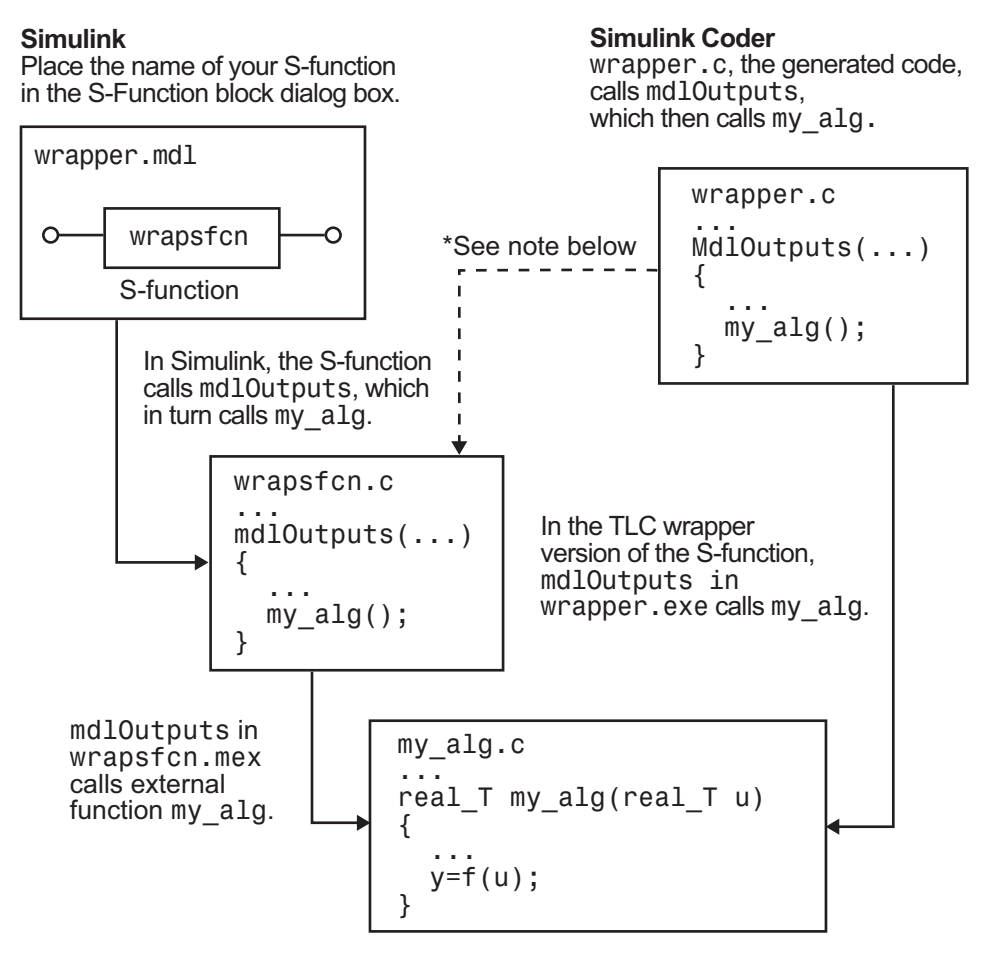

\*The dotted line is the path taken if the S-function does not have a TLC wrapper file. If there is no TLC wrapper file, the generated code calls mdlOutputs

Using an S-function wrapper to import algorithms in your Simulink model means that the S-function serves as an interface that calls your C/C++ algorithms from mdlOutputs. S-function wrappers have the advantage that you can quickly integrate large standalone C /C++ programs into your model without having to make changes to the code.

The following sample model includes an S-function wrapper.

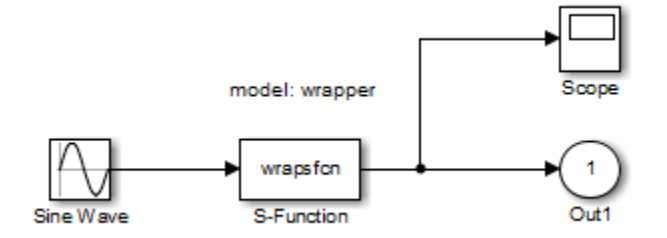

There are two files associated with the wrapsfcn block, the S-function wrapper and the  $C/C++$  code that contains the algorithm. The S-function wrapper code for wrapsfcn.c appears below. The first three statements do the following:

- 1 Defines the name of the S-function (what you enter in the Simulink S-Function block dialog).
- 2 Specifies that the S-function is using the level 2 format.
- 3 Provides access to the SimStruct data structure, which contains pointers to data used during simulation and code generation and defines macros that store data in and retrieve data from the SimStruct.

For more information, see "Templates for C S-Functions" (Simulink).

```
#define S_FUNCTION_NAME wrapsfcn
#define S_FUNCTION_LEVEL 2
#include "simstruc.h"
extern real T my alg(real T u); /* Declare my_alg as extern */
/*
  * mdlInitializeSizes - initialize the sizes array
  */
static void mdlInitializeSizes(SimStruct *S)
{
     ssSetNumSFcnParams( S, 0); /*number of input arguments*/
     if (!ssSetNumInputPorts(S, 1)) return;
     ssSetInputPortWidth(S, 0, 1);
     ssSetInputPortDirectFeedThrough(S, 0, 1);
     if (!ssSetNumOutputPorts(S,1)) return;
     ssSetOutputPortWidth(S, 0, 1);
     ssSetNumSampleTimes( S, 1);
}
/*
```

```
 * mdlInitializeSampleTimes - indicate that this S-function runs
  * at the rate of the source (driving block)
  */
static void mdlInitializeSampleTimes(SimStruct *S)
{
     ssSetSampleTime(S, 0, INHERITED_SAMPLE_TIME);
     ssSetOffsetTime(S, 0, 0.0);
} 
/*
  * mdlOutputs - compute the outputs by calling my_alg, which
  * resides in another module, my_alg.c
  */
static void mdlOutputs(SimStruct *S, int T tid)
{
     InputRealPtrsType uPtrs = ssGetInputPortRealSignalPtrs(S,0);
    real T *y = ssGetOutputPortRealSignal(S,0);
    *y = my alg(*uPtrs[0]); /* Call my<sub>alg in mdlOutputs</sub> */
  }
/*
  * mdlTerminate - called when the simulation is terminated.
  */
static void mdlTerminate(SimStruct *S)
{
}
#ifdef MATLAB MEX FILE /* Is this file being compiled as a MEX-file? */#include "simulink.c" /* MEX-file interface mechanism */
#else
#include "cg sfun.h" /* Code generation registration function */
#endif
```
The S-function routine mdlOutputs contains a function call to my\_alg, which is the C function containing the algorithm that the S-function performs. This is the code for my\_alg.c:

```
#ifdef MATLAB_MEX_FILE
#include "tmwtypes.h"
#else
#include "rtwtypes.h"
#endif
real_T my_alg(real_T u)
{
return(u * 2.0);}
```
For more information, see ["Manage Build Process File Dependencies" on page 20-52.](#page-849-0)

The wrapper S-function wrapsfcn calls my alg, which computes  $u \times 2.0$ . To build wrapsfcn.mex, use the following command:

mex wrapsfcn.c my\_alg.c
# TLC S-Function Wrapper

This topic describes how to inline the call to my alg in the mdlOutputs section of the generated code. In the above example, the call to my\_alg is embedded in the mdlOutputs section as

\*y =  $my\_alg$ (\*uPtrs[0]);

When you are creating a TLC S-function wrapper, the goal is to embed the same type of call in the generated code.

It is instructive to look at how the code generator executes S-functions that are not inlined. A noninlined S-function is identified by the absence of the file *sfunction*.tlc and the existence of *sfunction*.mex. When generating code for a noninlined S-function, the code generator produces a call to mdlOutputs through a function pointer that, in this example, then calls  $my$  alg.

The wrapper example contains one S-function, wrapsfcn.mex. You must compile and link an additional module, my alg, with the generated code. To do this, specify

set param('wrapper/S-Function','SFunctionModules','my alg')

# Code Overhead for Noninlined S-Functions

The code generated when using grt.tlc as the system target file *without* wrapsfcn.tlc is

<Generated code comments for wrapper model with **noninlined** wrapsfcn S-function>

```
#include <math.h>
#include <string.h>
#include "wrapper.h"
#include "wrapper.prm"
/* Start the model */
void mdlStart(void)
{
   /* (start code not required) */
}
/* Compute block outputs */
void mdlOutputs(int T tid)
{
   /* Sin Block: <Root>/Sin */
   rtB.Sin = rtP.Sin.Amplitude *
    sin(rtP.Sin.Frequency * ssGetT(rtS) + rtP.Sin.Phase);
   /* Level2 S-Function Block: <Root>/S-Function (wrapsfcn) */
```

```
 {
     /* Noninlined S-functions create a SimStruct object and
      * generate a call to S-function routine mdlOutputs
      */
     SimStruct *rts = ssGetSFunction(rtS, 0);
     sfcnOutputs(rts, tid);
   }
   /* Outport Block: <Root>/Out */
   rtY.Out = rtB.S_Function;
}
/* Perform model update */
void mdlUpdate(int_T tid)
{
   /* (update code not required) */
}
/* Terminate function */
void mdlTerminate(void)
{
   /* Level2 S-Function Block: <Root>/S-Function (wrapsfcn) */
   {
/* Noninlined S-functions require a SimStruct object and
      * the call to S-function routine mdlTerminate
      */
     SimStruct *rts = ssGetSFunction(rtS, 0);
     sfcnTerminate(rts);
  }
}
#include "wrapper.reg"
/* [EOF] wrapper.c */
```
In addition to the overhead outlined above, the wrapper.reg generated file contains the initialization of the SimStruct for the wrapper S-Function block. There is one child SimStruct for each S-Function block in your model. You can significantly reduce this overhead by creating a TLC wrapper for the S-function.

### How to Inline

The generated code makes the call to your S-function, wrapsfcn.c, in mdlOutputs by using this code:

```
SimStruct *rts = ssGetSFunction(rtS, 0);
sfcnOutputs(rts, tid);
```
This call has computational overhead associated with it. First, the Simulink engine creates a SimStruct data structure for the S-Function block. Second, the code generator constructs a call through a function pointer to execute mdlOutputs, then mdlOutputs

calls  $my$  alg. By inlining the call to your  $C/C++$  algorithm,  $my$  alg, you can eliminate both the SimStruct and the extra function call, thereby improving the efficiency and reducing the size of the generated code.

Inlining a wrapper S-function requires an *sfunction*.tlc file for the S-function (see the "Target Language Compiler" for details). The TLC file must contain the function call to my alg. The following figure shows the relationships between the algorithm, the wrapper S-function, and the *sfunction*.tlc file.

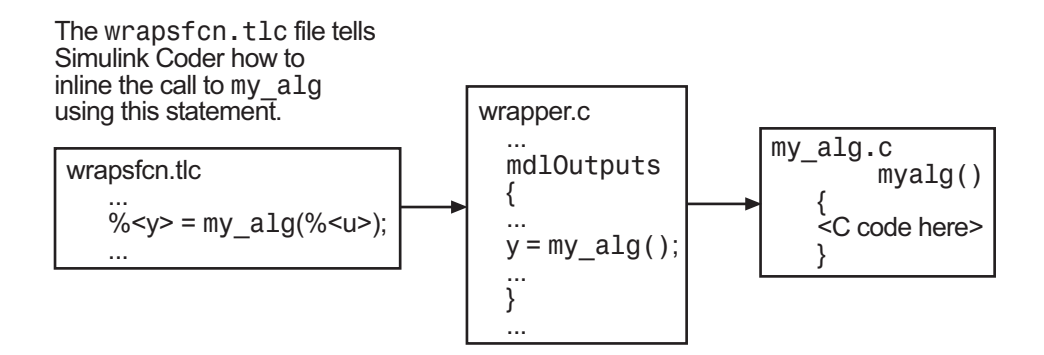

To inline this call, you have to place your function call in an *sfunction*.tlc file with the same name as the S-function (in this example, wrapsfcn.tlc). This causes the Target Language Compiler to override the default method of placing calls to your Sfunction in the generated code.

This is the wrapsfcn.tlc file that inlines wrapsfcn.c.

```
%% File : wrapsfcn.tlc
%% Abstract:<br>% Fxam
        Example inlined tlc file for S-function wrapsfcn.c
%%
%implements "wrapsfcn" "C"
%% Function: BlockTypeSetup ====================================================
%% Abstract:
%% Create function prototype in model.h as:
%% "extern real_T my_alg(real_T u);" 
\frac{6}{2}%function BlockTypeSetup(block, system) void
   %openfile buffer
     extern real_T my_alg(real_T u); /* This line is placed in wrapper.h */
   %closefile buffer
```

```
 %<LibCacheFunctionPrototype(buffer)>
%endfunction %% BlockTypeSetup
%% Function: Outputs ===========================================================
%% Abstract:
%% y = my\_alg(u);
% \frac{1}{2}%function Outputs(block, system) Output
   /* %<Type> Block: %<Name> */
 %assign u = LibBlockInputSignal(0, "", "", 0)
 %assign y = LibBlockOutputSignal(0, "", "", 0)
   %% PROVIDE THE CALLING STATEMENT FOR "algorithm"
   %% The following line is expanded and placed in mdlOutputs within wrapper.c
  \text{C} = \text{m}y \text{ alg}(\text{C} < u > 0);%endfunction %% Outputs
```
The first section of this code inlines the wrapsfcn S-Function block and generates the code in C:

%implements "wrapsfcn" "C"

The next task is to tell the code generator that the routine  $m\gamma$  algebrared to be declared external in the generated wrapper.h file for any wrapsfcn S-Function blocks in the model. You only need to do this once for all wrapsfcn S-Function blocks, so use the BlockTypeSetup function. In this function, you tell the Target Language Compiler to create a buffer and cache the my alg as extern in the wrapper. h generated header file.

The final step is the inlining of the call to the function  $m\mathbf{v}$  alg. This is done by the Outputs function. In this function, you access the block's input and output and place a direct call to my alg. The call is embedded in wrapper.c.

# The Inlined Code

The code generated when you inline your wrapper S-function is similar to the default generated code. The mdlTerminate function does not contain a call to an empty function and the mdlOutputs function now directly calls my\_alg.

```
void mdlOutputs(int_T tid)
{
   /* Sin Block: <Root>/Sin */
   rtB.Sin = rtP.Sin.Amplitude *
     sin(rtP.Sin.Frequency * ssGetT(rtS) + rtP.Sin.Phase);
   /* S-Function Block: <Root>/S-Function */
  rtB.S Function = my alg(rtB.Sin); \prime* Inlined call to my_alg */
   /* Outport Block: <Root>/Out */
```

```
 rtY.Out = rtB.S_Function;
}
```
In addition, wrapper.reg does not create a child SimStruct for the S-function because the generated code is calling  $my$  alg directly. This eliminates over 1 KB of memory usage.

# Write Fully Inlined S-Functions

Using the example from ["Write Wrapper S-Function and TLC Files" on page 14-68,](#page-463-0) you could eliminate the call to my\_alg entirely by specifying the explicit code (that is, 2.0 \* u) in wrapsfcn.tlc. This is referred to as a *fully inlined S-function*. While this can improve performance, if you are working with a large amount of C/C++ code, this can be a lengthy task. In addition, you now have to maintain your algorithm in two places, the C/C++ S-function itself and the corresponding TLC file. However, the performance gains might outweigh the disadvantages. To inline the algorithm used in this example, in the Outputs section of your wrapsfcn.tlc file, instead of writing

 $\text{S-y}$  =  $\text{my}_\text{alg}$ (\\sumassumarks);

use

 $\text{%}< v > = 2.0 * \text{%} < u >$ :

This is the code produced in  $md10$ utputs:

```
void mdlOutputs(int_T tid)
{
   /* Sin Block: <Root>/Sin */
   rtB.Sin = rtP.Sin.Amplitude *
     sin(rtP.Sin.Frequency * ssGetT(rtS) + rtP.Sin.Phase);
   /* S-Function Block: <Root>/S-Function */
  rtB.S Function = 2.0 * rtB.Sin; /* Explicit embedding of algorithm */
   /* Outport Block: <Root>/Out */
   rtY.Out = rtB.S_Function;
}
```
The Target Language Compiler has replaced the call to my alg with the algorithm itself.

### Multiport S-Function

A more advanced multiport inlined S-function example is sfun\_multiport.c and sfun multiport.tlc. This S-function illustrates how to create a fully inlined TLC file for an S-function that contains multiple ports. You might find that looking at this example helps you to understand fully inlined TLC files.

# Write Fully Inlined S-Functions with mdlRTW Routine

You can inline more complex S-functions that use the S-function mdlRTW routine. The purpose of the mdlRTW routine is to provide the code generation process with more information about how the S-function is to be inlined, by creating a parameter record of a nontunable parameter for use with a TLC file. The mdlRTW routine does this by placing information in the *model*.rtw file. The **mdlRTW** function is described in the text file *matlabroot*/simulink/src/sfuntmpl\_doc.c.

As an example of how to use the mdlRTW function, this topic discusses the steps you must take to create a direct-index lookup S-function. Lookup tables are collections of ordered data points of a function. Typically, these tables use some interpolation scheme to approximate values of the associated function between known data points. To incorporate the example lookup table algorithm into a Simulink model, the first step is to write an Sfunction that executes the algorithm in mdlOutputs. To produce the most efficient code, the next step is to create a corresponding TLC file to eliminate computational overhead and improve the speed of the lookup computations.

For your convenience, the Simulink product provides support for two general-purpose lookup 1-D and 2-D algorithms. You can use these algorithms as they are or create a custom lookup table S-function to fit your requirements. This topic illustrates how to create a 1-D lookup S-function, sfun\_directlook.c, and its corresponding inlined sfun\_directlook.tlc file (see "Target Language Compiler" for more details). This 1- D direct-index lookup table example illustrates the following concepts that you need to know to create your own custom lookup tables:

- Error checking of S-function parameters
- Caching of information for the S-function that doesn't change during model execution
- How to use the mdlRTW function to customize the code generator to produce the optimal code for a given set of block parameters
- How to generate an inlined TLC file for an S-function in a combination of the fully inlined form and/or the wrapper form
- ["S-Function RTWdata" on page 14-79](#page-474-0)
- ["Direct-Index Lookup Table Algorithm" on page 14-79](#page-474-1)

• ["Direct-Index Lookup Table Example" on page 14-81](#page-476-0)

# <span id="page-474-0"></span>S-Function RTWdata

There is a property of blocks called RTWdata, which can be used by the Target Language Compiler when inlining an S-function. RTWdata is a structure of character vectors that you can attach to a block. It is saved with the model and placed in the *model*.rtw file when generating code. For example, this set of MATLAB commands,

```
mydata.field1 = 'information for field1';
mydata.field2 = 'information for field2';
set param(gcb, 'RTWdata',mydata)
get_param(gcb,'RTWdata')
```
produces this result:

ans  $=$  field1: 'information for field1' field2: 'information for field2'

Inside the *model*.rtw file for the associated S-Function block is this information.

```
Block {
  Type "S-Function"
  RTWdata {
   field1 "information for field1"
                      "information for field2"
  }
```
Note: RTWdata is saved in the model file for S-functions that are not linked to a library. However, RTWdata is **not persistent** for S-Function blocks that are linked to a library.

# <span id="page-474-1"></span>Direct-Index Lookup Table Algorithm

The 1-D lookup table block provided in the Simulink library uses interpolation or extrapolation when computing outputs. This extra accuracy might not be required. In this example, you create a lookup table that directly indexes the output vector (*y*-data vector) based on the current input (*x*-data) point.

This direct 1-D lookup example computes an approximate solution *p(x)* to a partially known function *f(x)* at *x=x0*, given data point pairs *(x,y)* in the form of an *x*-data vector and a *y*-data vector. For a given data pair (for example, the *i*'th pair),  $y_i = f(x_i)$ . It is assumed that the *x*-data values are monotonically increasing. If *x0* is outside the range of the *x*-data vector, the first or last point is returned.

The parameters to the S-function are

XData, YData, XEvenlySpaced

XData and YData are double vectors of equal length representing the values of the unknown function. XDataEvenlySpaced is a scalar, 0.0 for false and 1.0 for true. If the XData vector is evenly spaced, XDataEvenlySpaced is 1.0 and more efficient code is generated.

The following graph shows how the parameters XData=[1:6]and YData=[1,2,7,4,5,9] are handled. For example, if the input (*x*-value) to the S-Function block is 3, the output (*y*-value) is 7.

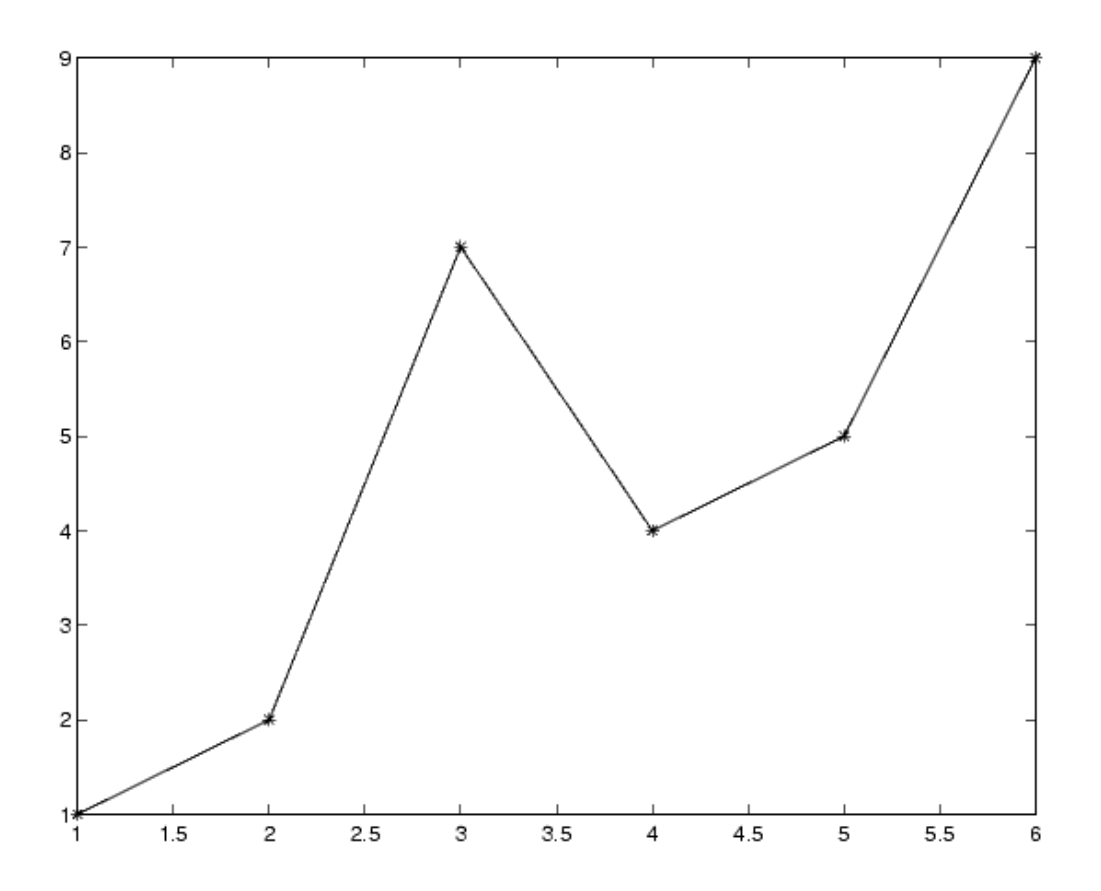

# <span id="page-476-0"></span>Direct-Index Lookup Table Example

This topic shows how to improve the lookup table by inlining a direct-index S-function with a TLC file. This direct-index lookup table S-function does not require a TLC file. Here the example uses a TLC file for the direct-index lookup table S-function to reduce the code size and increase efficiency of the generated code.

Implementation of the direct-index algorithm with inlined TLC file requires the Sfunction main module, sfun directlook.c, and a corresponding lookup index.c module. The lookup index.c module contains the GetDirectLookupIndex function that is used to locate the index in the XData for the current x input value when the XData is unevenly spaced. The GetDirectLookupIndex routine is called from both the S-function and the generated code. Here the example uses the wrapper concept for sharing C/C++ code between Simulink MEX-files and the generated code.

If the XData is evenly spaced, then both the S-function main module and the generated code contain the lookup algorithm (not a call to the algorithm) to compute the *y*-value of a given *x*-value, because the algorithm is short. This illustrates the use of a fully inlined Sfunction for generating optimal code.

The inlined TLC file, which either performs a wrapper call or embeds the optimal C/ C++ code, is sfun\_directlook.tlc (see the example in ["mdlRTW Usage" on page](#page-477-0) [14-82\)](#page-477-0).

# Error Handling

In this example, the [mdlCheckParameters](#mdlCheckParameters) routine verifies that

- The new parameter settings are valid.
- XData and YData are vectors of the same length containing real finite numbers.
- XDataEvenlySpaced is a scalar.
- The XData vector is a monotonically increasing vector and evenly spaced.

The mdlInitializeSizes function explicitly calls mdlCheckParameters after it verifies the number of parameters passed to the S-function. After the Simulink engine calls mdlInitializeSizes, it then calls mdlCheckParameters whenever you change the parameters or there is a need to reevaluate them.

# User Data Caching

The [mdlStart](#mdlStart) routine shows how to cache information that does not change during the simulation (or while the generated code is executing). The example caches the value of the XDataEvenlySpaced parameter in UserData, a field of the SimStruct. The following line in mdlInitializeSizes tells the Simulink engine to disallow changes to XDataEvenlySpaced.

```
ssSetSFcnParamTunable(S, iParam, SS_PRM_NOT_TUNABLE);
```
During execution, mdlOutputs accesses the value of XDataEvenlySpaced from UserData rather than calling the mxGetPr MATLAB API function.

# <span id="page-477-0"></span>mdlRTW Usage

The code generator calls the mdlRTW routine while generating the *model*.rtw file. To produce optimal code for your Simulink model, you can add information to the *model*.rtw file about the mode in which your S-Function block is operating.

The following example adds parameter settings to the *model*.rtw file. The parameter settings do not change during execution. In this case, the XDataEvenlySpaced Sfunction parameter cannot change during execution (ssSetSFcnParamTunable was specified as false (0) for it in mdlInitializeSizes). The example writes it out as a parameter setting (XSpacing) using the function ssWriteRTWParamSettings.

Because xData and yData are registered as run-time parameters in mdlSetWorkWidths, the code generator handles writing to the *model*.rtw file automatically.

Before examining the S-function and the inlined TLC file, consider the generated code for the following model.

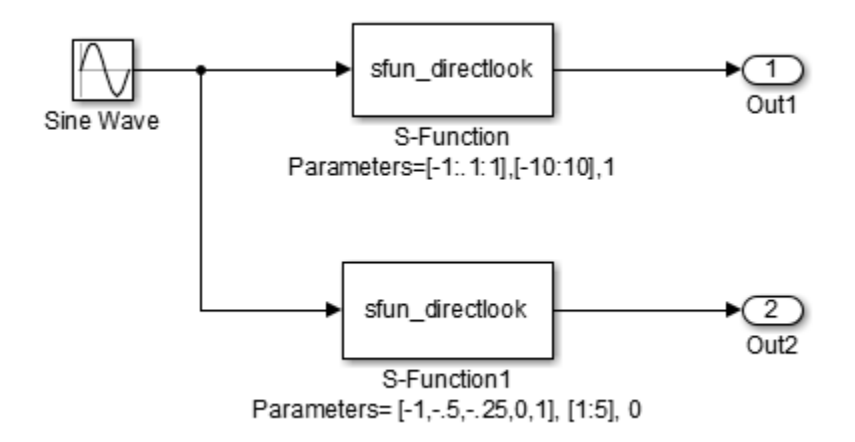

The model uses evenly spaced XData in the top S-Function block and unevenly spaced XData in the bottom S-Function block. When creating this model, you need to specify the following for each S-Function block.

```
set param(`sfun directlook ex/S-Function','SFunctionModules','lookup index')
set_param(`sfun_directlook_ex/S-Function1','SFunctionModules','lookup_index')
```
This informs the build process to use the module **lookup** index.c when creating the executable.

When generating code for this model, the code generator uses the S-function mdlRTW method to generate a *model*.rtw file with the value EvenlySpaced for the XSpacing parameter for the top S-Function block, and the value UnEvenlySpaced for the XSpacing parameter for the bottom S-Function block. The TLC-file uses the value of XSpacing to determine what algorithm to include in the generated code. The generated code contains the lookup algorithm when the XData is evenly spaced, but calls the GetDirectLookupIndex routine when the XData is unevenly spaced. The generated *model*.c or *model*.cpp code for the lookup table example model is similar to the following:

```
/*
 * sfun directlook ex.c
 * 
 * Code generation for Simulink model 
 * "sfun directlook ex.slx".
 *
...
 */
#include "sfun directlook ex.h"
#include "sfun_directlook_ex_private.h"
/* External outputs (root outports fed by signals with auto storage) */
ExtY sfun directlook ex T sfun directlook ex Y;
/* Real-time model */
RT_MODEL_sfun_directlook_ex_T sfun_directlook_ex_M_;
RT_MODEL_sfun_directlook_ex_T *const sfun_directlook_ex_M =
  \overline{\text{a}}sfun directlook ex M ;
/* Model output function */
void sfun_directlook_ex_output(void)
{
   /* local block i/o variables */
  real T rtb SFunction;
   real_T rtb_SFunction1;
   /* Sin: '<Root>/Sine Wave' */
  rtb SFunction1 = sin(sfun directlook ex M->Timing.t[0]);
```

```
 * sfun_directlook_ex model
   */
   /* S-Function (sfun_directlook): '<Root>/S-Function' */
   {
   const real T *xData = sfun directlook ex ConstP. SFunction XData;
    const real T *yData = sfun directlook ex ConstP. SFunction YData;
    real_T spacing = xData[1] - xData[0];if (rtb SFunction1 <= xData[0] ) {
      rtb SFunction = yData[0];
     } else if (rtb_SFunction1 >= yData[20] ) {
      rtb SFunction = yData[20];
     } else {
      int T idx = (int T)( ( rtb SFunction1 - xData[0] ) / spacing );
      rtb SFunction = yData[idx];
     }
   }
   /* Outport: '<Root>/Out1' */
  sfun directlook ex Y.Out1 = rtb SFunction;
/* Code that is inlined for the bottom S-function block in the 
   * sfun_directlook_ex model
   */
   /* S-Function (sfun_directlook): '<Root>/S-Function1' */
   {
   const real T *xData = sfun directlook ex ConstP.SFunction1 XData;
    const real T *yData = sfun directlook ex ConstP.SFunction1 YData;
     int_T idx;
     idx = GetDirectLookupIndex(xData, 5, rtb_SFunction1);
    rtb SFunction1 = yData[idx];
   }
   /* Outport: '<Root>/Out2' */
  sfun directlook ex Y.Out2 = rtb SFunction1;
}
/* Model update function */
void sfun directlook ex update(void)
{
   /* signal main to stop simulation */
   { /* Sample time: [0.0s, 0.0s] */
     if ((rtmGetTFinal(sfun_directlook_ex_M)!=-1) &&
         !((rtmGetTFinal(sfun_directlook_ex_M)-sfun_directlook_ex_M->Timing.t[0])
          > sfun directlook ex M->Timing.t[0] * (DBL EPSILON))) {
       rtmSetErrorStatus(sfun_directlook_ex_M, "Simulation finished");
    }
   }
   /* Update absolute time for base rate */
   /* The "clockTick0" counts the number of times the code of this task has
   * been executed. The absolute time is the multiplication of "clockTick0"
   * and "Timing.stepSize0". Size of "clockTick0" ensures timer will not
   * overflow during the application lifespan selected.
    * Timer of this task consists of two 32 bit unsigned integers.
    * The two integers represent the low bits Timing.clockTick0 and the high bits
```

```
 * Timing.clockTickH0. When the low bit overflows to 0, the high bits increment.
    */
  if (!(++sfun directlook ex M->Timing.clockTick0)) {
   ++sfun directlook ex M->Timing.clockTickH0;
   }
  sfun directlook ex M->Timing.t[0] = sfun directlook ex M->Timing.clockTick0 *
    sfun directlook ex M->Timing.stepSize0 +
    sfun directlook ex M->Timing.clockTickH0 *
     sfun_directlook_ex_M->Timing.stepSize0 * 4294967296.0;
}
...
```
*matlabroot*/toolbox/simulink/simdemos/simfeatures/src/sfun\_directlook.c

```
/*<br>* File
         : sfun directlook.c
  * Abstract:
 *
  * Direct 1-D lookup. Here we are trying to compute an approximate
        solution, p(x) to an unknown function f(x) at x=x0, given data point
 * pairs (x, y) in the form of a x data vector and a y data vector. For a<br>* aiven data pair (say the i'th pair) we have y i = f(x i) It is
        given data pair (say the i'th pair), we have y_i = f(x_i). It is
  * assumed that the x data values are monotonically increasing. If the 
        x0 is outside of the range of the x data vector, then the first or
  * last point will be returned.
 *
  * This function returns the "nearest" y0 point for a given x0.
        Interpolation is not performed.
  *
  * The S-function parameters are:
 * XData - double vector<br>* YData - double vector
  * YData - double vector
  * XDataEvenlySpacing - double scalar 0 (false) or 1 (true)
          The third parameter cannot be changed during simulation.
  *
        To build:
  * mex sfun_directlook.c lookup_index.c
 *
  * Copyright 1990-2012 The MathWorks, Inc.
  */
#define S_FUNCTION_NAME sfun_directlook
#define S_FUNCTION_LEVEL 2
#include <math.h>
#include "simstruc.h"
#include <float.h>
/* use utility function IsRealVect() */
#if defined(MATLAB MEX FILE)
#include "sfun_slutils.h"
#endif
/*================*
```

```
 * Build checking *
  *================*/
#if !defined(MATLAB MEX FILE)
/*
 * This file cannot be used directly with Simulink Coder. However,
 * this S-function does work with Simulink Coder via
  * the Target Language Compiler technology. See matlabroot/
 * toolbox/simulink/simdemos/simfeatures/tlc_c/sfun_directlook.tlc
 * for the C version
 */
# error This file can be used only during simulation inside Simulink
#endif
/*=========*
  * Defines *
*=========*/
#define XVECT_PIDX 0
#define YVECT_PIDX 1
#define XDATAEVENLYSPACED_PIDX 2
#define NUM PARAMS 3
#define XVECT(S) ssGetSFcnParam(S,XVECT_PIDX)
                           ssGetSFcnParam(S,YVECT_PIDX)
#define XDATAEVENLYSPACED(S) ssGetSFcnParam(S,XDATAEVENLYSPACED_PIDX)
/*==============*
  * misc defines *
 *==============*/
#if !defined(TRUE)
#define TRUE 1
#endif
#if !defined(FALSE)
#define FALSE 0
#endif
/*===========*
  * typedef's *
  *===========*/
typedef struct SFcnCache_tag {
   boolean T evenlySpaced;
} SFcnCache;
/*===================================================================*
 * Prototype define for the function in separate file lookup index.c *
  *===================================================================*/
extern int T GetDirectLookupIndex(const real T *x, int T xlen, real T u);
/*====================*
  * S-function methods *
  *====================*/
```

```
#define MDL CHECK PARAMETERS \frac{1}{2} /* Change to #undef to remove function */
#if defined(MDL CHECK PARAMETERS) && defined(MATLAB MEX FILE)
/* Function: mdlCheckParameters ================================================
  * Abstract:
      This routine will be called after mdlInitializeSizes, whenever
      parameters change or get re-evaluated. The purpose of this routine is
  * to verify the new parameter settings.
 *
  * You should add a call to this routine from mdlInitalizeSizes
  * to check the parameters. After setting your sizes elements, you should:
  * if (ssGetSFcnParamsCount(S) == ssGetNumSFcnParams(S)) {
 * mdlCheckParameters(S);
          * }
  */
static void mdlCheckParameters(SimStruct *S)
{
     if (!IsRealVect(XVECT(S))) {
         ssSetErrorStatus(S,"1st, X-vector parameter must be a real finite "
                          " vector");
         return;
     }
     if (!IsRealVect(YVECT(S))) {
         ssSetErrorStatus(S,"2nd, Y-vector parameter must be a real finite "
                           "vector");
         return;
    }
     /*
      * Verify that the dimensions of X and Y are the same.
     */
     if (mxGetNumberOfElements(XVECT(S)) != mxGetNumberOfElements(YVECT(S)) ||
         mxGetNumberOfElements(XVECT(S)) == 1) {
         ssSetErrorStatus(S,"X and Y-vectors must be of the same dimension "
                           "and have at least two elements");
         return;
     }
     /*
      * Verify we have a valid XDataEvenlySpaced parameter.
     */
     if ((!mxIsNumeric(XDATAEVENLYSPACED(S)) && 
           !mxIsLogical(XDATAEVENLYSPACED(S))) ||
         mxIsComplex(XDATAEVENLYSPACED(S)) ||
         mxGetNumberOfElements(XDATAEVENLYSPACED(S)) != 1) {
         ssSetErrorStatus(S,"3rd, X-evenly-spaced parameter must be logical 
scalar");
         return;
    }
/ *
     * Verify x-data is correctly spaced.
```

```
 */
     {
       size t i;
        boolean_T spacingEqual;
       real T *xData = mxGetPr(XVECT(S));
        size_t numEl = mxGetNumberOfElements(XVECT(S));
        /*
         * spacingEqual is TRUE if user XDataEvenlySpaced 
         */
        spacingEqual = (mxGetScalar(XDATAEVENLYSPACED(S)) != 0.0);
        if (spacingEqual) { /* XData is 'evenly-spaced' */
            boolean_T badSpacing = FALSE;
           real T spacing = xData[1] - xData[0];
           real T space;
           if (spacing \leq 0.0) {
                badSpacing = TRUE;
            } else {
               real T eps = DBL EPSILON;
               for (i = 2; i < numE1; i++) {
                   space = xData[i] - xData[i-1];if (space \leq 0.0 ||
                        fabs(space-spacing) >= 128.0*eps*spacing ){
                        badSpacing = TRUE;
                        break;
 }
 }
 }
            if (badSpacing) {
                ssSetErrorStatus(S,"X-vector must be an evenly spaced "
                                 "strictly monotonically increasing vector");
                return;
 }
        } else { /* XData is 'unevenly-spaced' */
           for (i = 1; i < numE1; i++) {
               if (xData[i] \leq xData[i-1]) {
                    ssSetErrorStatus(S,"X-vector must be a strictly "
                                     "monotonically increasing vector");
               return;<br>}
 }
 }
        }
    }
}
#endif /* MDL CHECK PARAMETERS */
/* Function: mdlInitializeSizes ================================================
 * Abstract:<br>* The si
     The sizes information is used by Simulink to determine the S-function
```

```
 * block's characteristics (number of inputs, outputs, states, and so on).
  */
static void mdlInitializeSizes(SimStruct *S)
{
    ssSetNumSFcnParams(S, NUM PARAMS); /* Number of expected parameters */
     /*
      * Check parameters passed in, providing the correct number was specified
      * in the S-function dialog box. If an incorrect number of parameters
      * was specified, Simulink will detect the error since ssGetNumSFcnParams
      * and ssGetSFcnParamsCount will differ.
         ssGetNumSFcnParams - This sets the number of parameters your
      * S-function expects.
     * ssGetSFcnParamsCount - This is the number of parameters entered by
                                the user in the Simulink S-function dialog box.
      */
#if defined(MATLAB MEX FILE)
     if (ssGetNumSFcnParams(S) == ssGetSFcnParamsCount(S)) {
         mdlCheckParameters(S);
         if (ssGetErrorStatus(S) != NULL) {
             return;
         }
     } else {
         return; /* Parameter mismatch will be reported by Simulink */
     }
#endif
     {
        int iParam = 0;
         int nParam = ssGetNumSFcnParams(S);
        for ( iParam = 0; iParam < nParam; iParam++ )
         {
             switch ( iParam )
\{ case XDATAEVENLYSPACED_PIDX:
                ssSetSFcnParamTunable( S, iParam, SS PRM NOT TUNABLE );
                 break;
               default:
                ssSetSFcnParamTunable( S, iParam, SS PRM TUNABLE );
                 break;
 }
         }
     }
     ssSetNumContStates(S, 0);
     ssSetNumDiscStates(S, 0);
     if (!ssSetNumInputPorts(S, 1)) return;
    ssSetInputPortWidth(S, 0, DYNAMICALLY SIZED);
     ssSetInputPortDirectFeedThrough(S, 0, 1);
    ssSetInputPortOptimOpts(S, 0, SS_REUSABLE_AND_LOCAL);
```

```
 ssSetInputPortOverWritable(S, 0, TRUE);
     if (!ssSetNumOutputPorts(S, 1)) return;
    ssSetOutputPortWidth(S, 0, DYNAMICALLY SIZED);
    ssSetOutputPortOptimOpts(S, 0, SS REUSABLE AND LOCAL);
     ssSetNumSampleTimes(S, 1);
     ssSetOptions(S,
                 SS_OPTION_WORKS_WITH_CODE_REUSE |
                 SS_OPTION_EXCEPTION_FREE_CODE |
                 SS_OPTION_USE_TLC_WITH_ACCELERATOR);
} /* mdlInitializeSizes */
/* Function: mdlInitializeSampleTimes ==========================================
 * Abstract:<br>* The lo
     The lookup inherits its sample time from the driving block.
 */
static void mdlInitializeSampleTimes(SimStruct *S)
{
     ssSetSampleTime(S, 0, INHERITED_SAMPLE_TIME);
     ssSetOffsetTime(S, 0, 0.0);
    ssSetModelReferenceSampleTimeDefaultInheritance(S);
} /* end mdlInitializeSampleTimes */
/* Function: mdlSetWorkWidths ===============================================
  * Abstract:
      Set up the [X, Y] data as run-time parameters
 * that is, these values can be changed during execution.
 */
#define MDL_SET_WORK_WIDTHS
static void mdlSetWorkWidths(SimStruct *S)
{
    const char T *rtParamNames[] = {"XData","YData"};
    ssRegAllTunableParamsAsRunTimeParams(S, rtParamNames);
}
#define MDL START \frac{1}{2} /* Change to #undef to remove function */
#if defined(MDL_START)
/* Function: mdlStart ==========================================================
 * Abstract:
       Here we cache the state (true/false) of the XDATAEVENLYSPACED parameter.
  * We do this primarily to illustrate how to "cache" parameter values (or
       information which is computed from parameter values) which do not change
 * for the duration of the simulation (or in the generated code). In this
       case, rather than repeated calls to mxGetPr, we save the state once.
  * This results in a slight increase in performance.
  */
static void mdlStart(SimStruct *S)
{
     SFcnCache *cache = malloc(sizeof(SFcnCache));
```

```
if (cache == NULL) {
        ssSetErrorStatus(S,"memory allocation error");
        return;
    }
    ssSetUserData(S, cache);
    if (mxGetScalar(XDATAEVENLYSPACED(S)) != 0.0){
        cache->evenlySpaced = TRUE;
    }else{
        cache->evenlySpaced = FALSE;
    }
}
#endif /* MDL_START */
/* Function: mdlOutputs ========================================================
 * Abstract:<br>* In thi
 * In this function, you compute the outputs of your S-function
     block. Generally outputs are placed in the output vector, s\text{GetY}(S).
 */
static void mdlOutputs(SimStruct *S, int T tid)
{
   SFcnCache *cache = ssGetUserData(S);
    real_T *xData = mxGetPr(XVECT(S));
                     *yData = mxGetPr(YVECT(S));
    InputRealPtrsType uPtrs = ssGetInputPortRealSignalPtrs(S,0);
   real T *y = ssGetOutputPortRealSignal(S,0);
   size t ny = ssGetOutputPortWidth(S,0);size<sup>t</sup> xLen = mxGetNumberOfElements(XVECT(S));
   size t i;
     /*
     * When the XData is evenly spaced, we use the direct lookup algorithm
     * to calculate the lookup
     */
     if (cache->evenlySpaced) {
       real T spacing = xData[1] - xData[0];for (i = 0; i < ny; i++) {
           real_T u = *uPtrs[i];if (u \le xData[0]) {
               y[i] = yData[0]; } else if (u >= xData[xLen-1]) {
               y[i] = yData[xLen-1]; } else {
               int T idx = (int T)((u - xData[0])/spacing);
               y[i] = yData[idx]; }
        }
    } else {
        /*
```

```
 * When the XData is unevenly spaced, we use a bisection search to
          * locate the lookup index.
          */
        for (i = 0; i < ny; i++) {
            int T idx = GetDirectLookupIndex(xData,xLen,*uPtrs[i]);
            y[i] = yData[idx];
         }
     }
} /* end mdlOutputs */
/* Function: mdlTerminate ======================================================
 * Abstract:<br>* Free *
      Free the cache which was allocated in mdlStart.
 */
static void mdlTerminate(SimStruct *S)
{
     SFcnCache *cache = ssGetUserData(S);
    if (cache != NULL) {
         free(cache);
     }
} /* end mdlTerminate */
#define MDL RTW \frac{1}{2} /* Change to #undef to remove function */
#if defined(MDL_RTW) && (defined(MATLAB_MEX_FILE) || defined(NRT))
/* Function: mdlRTW ============================================================
  * Abstract:
 * This function is called when Simulink Coder is generating the<br>* model ntw file In this poutine you can call the following for
      model.rtw file. In this routine, you can call the following functions
  * which add fields to the model.rtw file.
  *
  * Important! Since this S-function has this mdlRTW method, it is required
  * to have a corresponding .tlc file so as to work with Simulink Coder. See the
      sfun directlook.tlc in matlabroot/toolbox/simulink/simdemos/simfeatures/tlc c/.
  */
static void mdlRTW(SimStruct *S)
{
     /*
      * Write out the spacing setting as a param setting, that is, this cannot be
      * changed during execution.
      */
     {
        boolean T even = (mxGetScalar(XDATAEVENLYSPACED(S)) != 0.0);
         if (!ssWriteRTWParamSettings(S, 1,
                                       SSWRITE_VALUE_QSTR,
                                        "XSpacing",
                                        even ? "EvenlySpaced" : "UnEvenlySpaced")){
            return;/* An error occurred which will be reported by Simulink */ }
     }
```

```
}
#endif /* MDL_RTW */
/*=============================*
  * Required S-function trailer *
  *=============================*/
#ifdef MATLAB_MEX_FILE /* Is this file being compiled as a MEX-file? */<br>#include "simulink.c" /* MEX-file interface mechanism */
                                /* MEX-file interface mechanism */
#else<br>#include "cg_sfun.h"
                               /* Code generation registration function */#endif
```
/\* [EOF] sfun directlook.c \*/

*matlabroot*/toolbox/simulink/simdemos/simfeatures/src/lookup\_index.c

```
/* File : lookup_index.c
* Abstract:
  *
 * Contains a routine used by the S-function sfun_directlookup.c to
      compute the index in a vector for a given data value.
  * 
  * Copyright 1990-2014 The MathWorks, Inc.
 */
#ifdef MATLAB_MEX_FILE
#include <tmwtypes.h>
#else
#include "rtwtypes.h"
#endif
/*
 * Function: GetDirectLookupIndex ==============================================
  * Abstract:
      Using a bisection search to locate the lookup index when the x-vector
  * isn't evenly spaced.
  *
 \begin{array}{cc} * & \text{Inputs:} \\ * & \end{array} * *x : Pointer to table, x[0] ....x[xlen-1]
  * xlen : Number of values in xtable
         u : input value to look up
  *
  * Output:
         idx : the index into the table such that:
  * if u is negative
 * \times x[idx] \le u \le x[idx+1] * else
                  x[idx] < u \leq x[idx+1] */
int_T GetDirectLookupIndex(const real_T *x, int_T xlen, real_T u)
{
    int T idx = 0;
    int_T bottom = 0;
    int T top = xlen-1;
```

```
 /*
     * Deal with the extreme cases first:<br>*
 *
      * i] u <= x[bottom] then idx = bottom
     * ii] u >= x[top] then idx = top-1
 *
      */
    if (u \leq x[bottom]) {
         return(bottom);
     } else if (u >= x[top]) {
         return(top);
     }
     /*
      * We have: x[bottom] < u < x[top], onward
      * with search for the index ...
      */
     for (;;) {
        idx = (bottom + top)/2;if (u < x[idx]) {
             top = i dx; } else if (u > x[idx+1]) {
             bottom = idx + 1;
          } else {
              /*
              * We have: x_idx] <= u <= x_idx+1], only need
               * to do two more checks and we have the answer
               */
             if (u < 0) {
                 / ^\star * We want right continuity, that is,
                  * if u == x[idx+1]
                  * then x[idx+1] \le u \le x[idx+2]<br>* else x[idx] \le u \le x[idx+1]x[idx] \leq u \leq x[idx+1] */
                 return( (u == x[idx+1]) ? (idx+1) : idx); } else {
                  /*
                   * We want left continuity, that is, 
                  * if u == x[idx]<br>* then x[idx]* then x[idx-1] < u \le x[idx]<br>* else x[idx] < u \le x[idx+1]* else x[idx ] < u <= x[idx+1]<br>*/\star/
                 return( (u == x[idx]) ? (idx-1) : idx); }
         }
     }
} /* end GetDirectLookupIndex */
/* [EGF] lookup index.c */
matlabroot/toolbox/simulink/simdemos/simfeatures/tlc_c/sfun_directlook.tlc
```
%% File : sfun\_directlook.tlc %% Abstract:

```
% Level-2 S-function sfun directlook block target file.
%% It is using direct lookup algorithm without interpolation
% <sub>8</sub>%% Copyright 1990-2010 The MathWorks, Inc.
% \frac{1}{2}%implements "sfun_directlook" "C"
%% Function: BlockTypeSetup ====================================================
%% Abstract:
%% Place include and function prototype in the model's header file.
%%
%function BlockTypeSetup(block, system) void
   %% To add this external function's prototype in the header of the generated 
   %% file.
  % <sub>8</sub> %openfile buffer
  extern int T GetDirectLookupIndex(const real T *x, int T xlen, real T u);
   %closefile buffer
   %<LibCacheFunctionPrototype(buffer)>
%endfunction
%% Function: mdlOutputs ========================================================
%% Abstract:
%% Direct 1-D lookup table S-function example. 
%% Here we are trying to compute an approximate solution, p(x) to an %% and the xexploits are unknown function f(x) at x=y. qiven data point pairs (x,y) in the
        unknown function f(x) at x=x0, given data point pairs (x,y) in the
%% form of a x data vector and a y data vector. For a given data pair
%% (say the i'th pair), we have y = f(x_i). It is assumed that the x
%% data values are monotonically increasing. If the first or last x is<br>%% outside of the range of the x data vector, then the first or last
        outside of the range of the x data vector, then the first or last
%% point will be returned.
%%% This function returns the "nearest" y0 point for a given x0. 
%% Interpolation is not performed.
% \frac{1}{2}%% The S-function parameters are:
%% XData
%% YData
           %% XEvenlySpaced: 0 or 1
%% The third parameter cannot be changed during execution and is
        written to the model.rtw file in XSpacing filed of the SFcnParamSettings
%% record as "EvenlySpaced" or "UnEvenlySpaced". The first two parameters<br>%% can change during execution and show up in the parameter vector.
        can change during execution and show up in the parameter vector.
%%
%function Outputs(block, system) Output
   /* %<Type> Block: %<Name> */ 
   {
     %assign rollVars = ["U", "Y"]
    % %% Load XData and YData as local variables
```

```
% <sub>8</sub> const real_T *xData = %<LibBlockParameterAddr(XData, "", "", 0)>;
 const real_T *yData = %<LibBlockParameterAddr(YData, "", "", 0)>;
     %assign xDataLen = SIZE(XData.Value, 1)
    % \frac{1}{2} %% When the XData is evenly spaced, we use the direct lookup algorithm
     %% to locate the lookup index.
    % %if SFcnParamSettings.XSpacing == "EvenlySpaced"
      real T spacing = xData[1] - xData[0]; %roll idx = RollRegions, lcv = RollThreshold, block, "Roller", rollVars
         %assign u = LibBlockInputSignal(0, "", lcv, idx)
         %assign y = LibBlockOutputSignal(0, "", lcv, idx)
         if ( %<u> <= xData[0] ) {
          \text{S-Y} = yData[0];
         } else if ( %<u> >= yData[%<xDataLen-1>] ) {
           %<y> = yData[%<xDataLen-1>];
         } else {
          int_T idx = (int_T) ( (% ) \leq u - xData[0] ) / spacing );
          \sqrt{$< y>}= yData[idx];
         }
         %%
         %% Generate an empty line if we are not rolling,
         %% so that it looks nice in the generated code.
        % \frac{1}{2}%if lcv == ""
         %endif
       %endroll
     %else
       %% When the XData is unevenly spaced, we use a bisection search to 
       %% locate the lookup index.
      int T idx;
       %assign xDataAddr = LibBlockParameterAddr(XData, "", "", 0)
       %roll idx = RollRegions, lcv = RollThreshold, block, "Roller", rollVars
         %assign u = LibBlockInputSignal(0, "", lcv, idx)
        idx = GetDirectLookupIndex(xData, %<xDataLen>, %<u>);
         %assign y = LibBlockOutputSignal(0, "", lcv, idx)
        \text{S-y} = yData[idx];
         %%
         %% Generate an empty line if we are not rolling,
         %% so that it looks nice in the generated code.
         %%
        %if lcv == ""
         %endif
       %endroll
     %endif
%endfunction
%% EOF: sfun directlook.tlc
```
}

# Guidelines for Writing Inlined S-Functions

• Consider using the block property RTWdata (see ["S-Function RTWdata" on](#page-474-0) [page 14-79](#page-474-0)). This property is a structure of character vectors that you can associate with a block. The code generator saves the structure with the model in the *model*.rtw file and makes the .rtw file more readable. For example, suppose you enter the following commands in the MATLAB Command Window:

```
mydata.field1 = 'information for field1';
mydata.field2 = 'information for field2';
set param(sfun block, 'RTWdata', mydata);
```
The .rtw file that the code generator produces for the block includes the comments specified in the structure mydata.

- Consider using the mdlRTW function to inline your C MEX S-function in the generated code. This is useful when you want to
	- Rename tunable parameters in the generated code
	- Introduce nontunable parameters into a TLC file

# S-Functions That Support Expression Folding

- ["About S-Functions that Support Expression Folding" on page 14-97](#page-492-0)
- ["Categories of Output Expressions" on page 14-98](#page-493-0)
- ["Acceptance or Denial of Requests for Input Expressions" on page 14-102](#page-497-0)
- ["Expression Folding in a TLC Block Implementation" on page 14-104](#page-499-0)

# <span id="page-492-0"></span>About S-Functions that Support Expression Folding

This topic describes how you can take advantage of expression folding to increase the efficiency of code generated by your own inlined S-Function blocks, by calling macros provided in the S-Function API. This topic assumes that you are familiar with:

- Writing inlined S-functions (see "S-Function Basics" (Simulink)).
- "Target Language Compiler"

The S-Function API lets you specify whether a given S-Function block should nominally accept expressions at a given input port. A block should not always accept expressions. For example, if the address of the signal at the input is used, expressions should not be accepted at that input, because it is not possible to take the address of an expression.

The S-Function API also lets you specify whether an expression can represent the computations associated with a given output port. When you request an expression at a block's input or output port, the Simulink engine determines whether or not it can honor that request, given the block's context. For example, the engine might deny a block's request to output an expression if the destination block does not accept expressions at its input, if the destination block has an update function, or if multiple output destinations exist.

The decision to honor or deny a request to output an expression can also depend on the category of output expression the block uses (see ["Categories of Output Expressions" on](#page-493-0) [page 14-98](#page-493-0)).

The topics that follow explain

- When and how you can request that a block accept expressions at an input port
- When and how you can request that a block generate expressions at an outport
- The conditions under which the Simulink engine will honor or deny such requests

To take advantage of expression folding in your S-functions, you should understand when to request acceptance and generation of expressions for specific blocks. You do not have to understand the algorithm by which the Simulink engine chooses to accept or deny these requests. However, if you want to trace between the model and the generated code, it is helpful to understand some of the more common situations that lead to denial of a request.

# <span id="page-493-0"></span>Categories of Output Expressions

When you implement a C MEX S-function, you can specify whether the code corresponding to a block's output is to be generated as an expression. If the block generates an expression, you must specify that the expression is *constant*, *trivial*, or *generic*.

A *constant* output expression is a direct access to one of the block's parameters. For example, the output of a Constant block is defined as a constant expression because the output expression is simply a direct access to the block's Value parameter.

A *trivial* output expression is an expression that can be repeated, without a performance penalty, when the output port has multiple output destinations. For example, the output of a Unit Delay block is defined as a trivial expression because the output expression is simply a direct access to the block's state. Because the output expression does not have computations, it can be repeated more than once without degrading the performance of the generated code.

A *generic* output expression is an expression that should be assumed to have a performance penalty if repeated. As such, a generic output expression is not suitable for repeating when the output port has multiple output destinations. For instance, the output of a Sum block is a generic rather than a trivial expression because it is costly to recompute a Sum block output expression as an input to multiple blocks.

#### Examples of Trivial and Generic Output Expressions

Consider the following block diagram. The Delay block has multiple destinations, yet its output is designated as a trivial output expression, so that it can be used more than once without degrading the efficiency of the code.

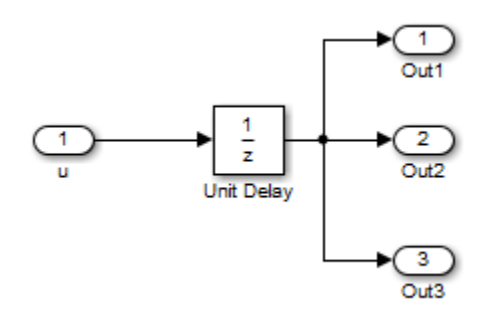

The following code excerpt shows code generated from the Unit Delay block in this block diagram. The three root outputs are directly assigned from the state of the Unit Delay block, which is stored in a field of the global data structure rtDWork. Since the assignment is direct, without expressions, there is no performance penalty associated with using the trivial expression for multiple destinations.

```
void MdlOutputs(int_T tid)
{
 ...
   /* Outport: <Root>/Out1 incorporates:
        * UnitDelay: <Root>/Unit Delay */
   rtY.Out1 = rtDWork.Unit_Delay_DSTATE;
   /* Outport: <Root>/Out2 incorporates:
        * UnitDelay: <Root>/Unit Delay */
   rtY.Out2 = rtDWork.Unit_Delay_DSTATE;
   /* Outport: <Root>/Out3 incorporates:
      * UnitDelay: <Root>/Unit Delay */
   rtY.Out3 = rtDWork.Unit_Delay_DSTATE;
```
 ... }

On the other hand, consider the Sum blocks in the following model:

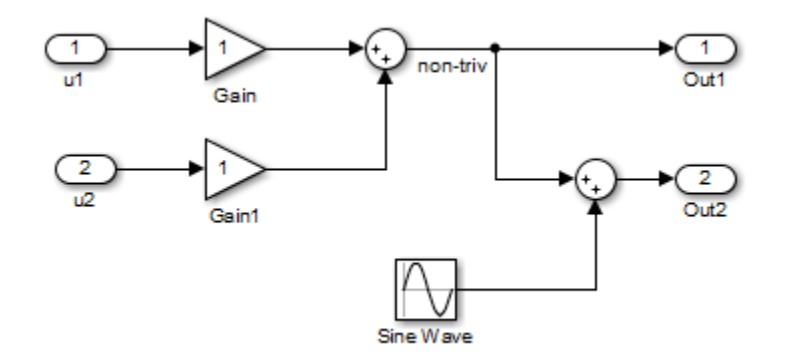

The upper Sum block in the preceding model generates the signal labeled non triv. Computation of this output signal involves two multiplications and an addition. If the Sum block's output were permitted to generate an expression even when the block had multiple destinations, the block's operations would be duplicated in the generated code. In the case illustrated, the generated expressions would proliferate to four multiplications and two additions. This would degrade the efficiency of the program. Accordingly the output of the Sum block is not allowed to be an expression because it has multiple destinations

The code generated for the previous block diagram shows how code is generated for Sum blocks with single and multiple destinations.

The Simulink engine does not permit the output of the upper Sum block to be an expression because the signal non triv is routed to two output destinations. Instead, the result of the multiplication and addition operations is stored in a temporary variable (rtb\_non\_triv) that is referenced twice in the statements that follow, as seen in the code excerpt below.

In contrast, the lower Sum block, which has only a single output destination (Out2), does generate an expression.

```
void MdlOutputs(int_T tid)
{
   /* local block i/o variables */
  real T rtb non triv;
```

```
 real_T rtb_Sine_Wave;
   /* Sum: <Root>/Sum incorporates:
    * Gain: <Root>/Gain
    * Inport: <Root>/u1
      Gain: <Root>/Gain1
      Inport: <Root>/u2
\star * Regarding <Root>/Gain:
     Gain value: rtP.Gain_Gain
\star * Regarding <Root>/Gain1:
    * Gain value: rtP.Gain1_Gain
    */
  rtb non triv = (rtP.Gain Gain * rtU.u1) + (rtP.Gain1 Gain *
rtU.u2);
   /* Outport: <Root>/Out1 */
  rtY. Out1 = rtb non triv;
   /* Sin Block: <Root>/Sine Wave */
 rtb Sine Wave = rtP.Sine Wave Amp *sin(rtP.Sine Wave Freq * rtmGetT(rtM_model) +
 rtP.Sine Wave Phase) + rtP.Sine Wave Bias;
   /* Outport: <Root>/Out2 incorporates:
    * Sum: <Root>/Sum1
    */
  rtY.0ut2 = (rtb non triv + rtb Sine Wave);}
```
# Specify the Category of an Output Expression

The S-Function API provides macros that let you declare whether an output of a block should be an expression, and if so, to specify the category of the expression. The following table specifies when to declare a block output to be a constant, trivial, or generic output expression.

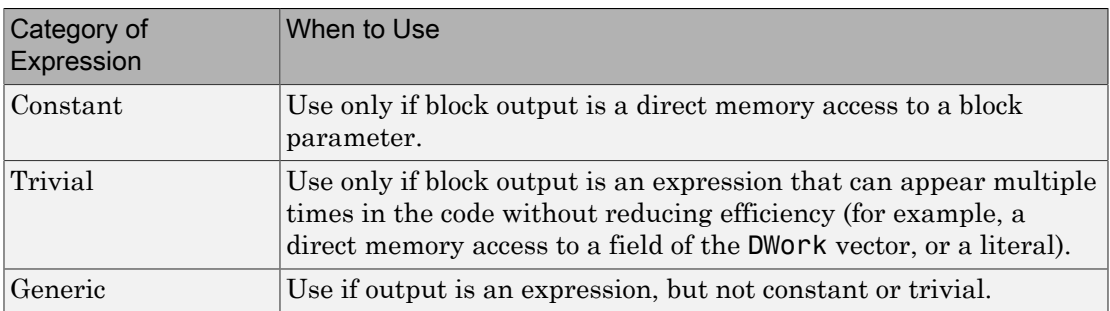

# Types of Output Expressions

You must declare outputs as expressions in the mdlSetWorkWidths function using macros defined in the S-Function API. The macros have the following arguments:

- SimStruct \*S: pointer to the block's SimStruct.
- int idx: zero-based index of the output port.
- bool value: pass in TRUE if the port generates output expressions.

The following macros are available for setting an output to be a constant, trivial, or generic expression:

- void ssSetOutputPortConstOutputExprInRTW(SimStruct \*S, int idx, bool value)
- void ssSetOutputPortTrivialOutputExprInRTW(SimStruct \*S, int idx, bool value)
- void ssSetOutputPortOutputExprInRTW(SimStruct \*S, int idx, bool value)

The following macros are available for querying the status set by prior calls to the macros above:

- bool ssGetOutputPortConstOutputExprInRTW(SimStruct \*S, int idx)
- bool ssGetOutputPortTrivialOutputExprInRTW(SimStruct \*S, int idx)
- bool ssGetOutputPortOutputExprInRTW(SimStruct \*S, int idx)

The set of generic expressions is a superset of the set of trivial expressions, and the set of trivial expressions is a superset of the set of constant expressions.

Therefore, when you query an output that has been set to be a constant expression with ssGetOutputPortTrivialOutputExprInRTW, it returns True. A constant expression is considered a trivial expression, because it is a direct memory access that can be repeated without degrading the efficiency of the generated code.

Similarly, an output that has been configured to be a constant or trivial expression returns True when queried for its status as a generic expression.

### <span id="page-497-0"></span>Acceptance or Denial of Requests for Input Expressions

A block can request that its output be represented in code as an expression. Such a request can be denied if the destination block cannot accept expressions at its input port. Furthermore, conditions independent of the requesting block and its destination blocks can prevent acceptance of expressions.

This topic discusses block-specific conditions under which requests for input expressions are denied. For information on other conditions that prevent acceptance of expressions, see ["Denial of Block Requests to Output Expressions" on page 14-104](#page-499-1).

A block should not be configured to accept expressions at its input port under the following conditions:

- The block must take the address of its input data. It is not possible to take the address of most types of input expressions.
- The code generated for the block references the input more than once (for example, the Abs or Max blocks). This would lead to duplication of a potentially complex expression and a subsequent degradation of code efficiency.

If a block refuses to accept expressions at an input port, then a block that is connected to that input port is not permitted to output a generic or trivial expression.

A request to output a constant expression is not denied, because there is no performance penalty for a constant expression, and the software can take the parameter's address.

### <span id="page-498-0"></span>S-Function API to Specify Input Expression Acceptance

The S-Function API provides macros that let you:

- Specify whether a block input should accept nonconstant expressions (that is, trivial or generic expressions)
- Query whether a block input accepts nonconstant expressions

By default, block inputs do not accept nonconstant expressions.

You should call the macros in your mdlSetWorkWidths function. The macros have the following arguments:

- SimStruct \*S: pointer to the block's SimStruct.
- int idx: zero-based index of the input port.
- bool value: pass in TRUE if the port accepts input expressions; otherwise pass in FALSE.

The macro available for specifying whether or not a block input should accept a nonconstant expression is as follows:

```
void ssSetInputPortAcceptExprInRTW(SimStruct *S, int portIdx, bool value)
```
The corresponding macro available for querying the status set by any prior calls to ssSetInputPortAcceptExprInRTW is as follows:

bool ssGetInputPortAcceptExprInRTW(SimStruct \*S, int portIdx)

#### <span id="page-499-1"></span>Denial of Block Requests to Output Expressions

Even after a specific block requests that it be allowed to generate an output expression, that request can be denied for generic reasons. These reasons include, but are not limited to

- The output expression is nontrivial, and the output has multiple destinations.
- The output expression is nonconstant, and the output is connected to at least one destination that does not accept expressions at its input port.
- The output is a test point.
- The output has been assigned an external storage class.
- The output must be stored using global data (for example is an input to a merge block or a block with states).
- The output signal is complex.

You do not need to consider these generic factors when deciding whether or not to utilize expression folding for a particular block. However, these rules can be helpful when you are examining generated code and analyzing cases where the expression folding optimization is suppressed.

# <span id="page-499-0"></span>Expression Folding in a TLC Block Implementation

To take advantage of expression folding, you must modify the TLC block implementation of an inlined S-Function such that it informs the Simulink engine whether it generates or accepts expressions at its

- Input ports, as explained in ["S-Function API to Specify Input Expression Acceptance"](#page-498-0) [on page 14-103](#page-498-0).
- Output ports, as explained in ["Categories of Output Expressions" on page 14-98.](#page-493-0)

This topic discusses required modifications to the TLC implementation.

### Expression Folding Compliance

In the BlockInstanceSetup function of your S-function, register your block to be compliant with expression folding. Otherwise, expression folding requested or allowed at the block's outputs or inputs will be disabled, and temporary variables will be used.

To register expression folding compliance, call the TLC library function LibBlockSetIsExpressionCompliant(block), which is defined in matlabroot/rtw/c/ tlc/lib/utillib.tlc. For example:

```
%% Function: BlockInstanceSetup ===========================================
%%
%function BlockInstanceSetup(block, system) void
   %%
   %<LibBlockSetIsExpressionCompliant(block)>
   %%
%endfunction
```
You can conditionally disable expression folding at the inputs and outputs of a block by making the call to this function conditionally.

If you override one of the TLC block implementations provided by the code generator with your own implementation, you should not make the preceding call until you have updated your implementation, as described by the guidelines for expression folding in the following topics.

## Output Expressions

The BlockOutputSignal function is used to generate code for a scalar output expression or one element of a nonscalar output expression. If your block outputs an expression, you should add a BlockOutputSignal function. The prototype of the BlockOutputSignal is

%function BlockOutputSignal(block,system,portIdx,ucv,lcv,idx,retType) void

The arguments to BlockOutputSignal are as follows:

- block: the record for the block for which an output expression is being generated
- system: the record for the system containing the block
- portIdx: zero-based index of the output port for which an expression is being generated
- ucv: user control variable defining the output element for which code is being generated
- lcv: loop control variable defining the output element for which code is being generated
- idx: signal index defining the output element for which code is being generated
- retType: character vector defining the type of signal access desired:

"Signal" specifies the contents or address of the output signal.

"SignalAddr" specifies the address of the output signal

The BlockOutputSignal function returns a character vector for the output signal or address. The character vector should enforce the precedence of the expression by using opening and terminating parentheses, unless the expression consists of a function call. The address of an expression can only be returned for a constant expression; it is the address of the parameter whose memory is being accessed. The code implementing the BlockOutputSignal function for the Constant block is shown below.

```
%% Function: BlockOutputSignal =================================================
%% Abstract:
% Return the reference to the parameter. This function *may*<br>% be used by Simulink when optimizing the Block IO data struc
         be used by Simulink when optimizing the Block IO data structure.
يو و
%function BlockOutputSignal(block,system,portIdx,ucv,lcv,idx,retType) void
   %switch retType
     %case "Signal"
       %return LibBlockParameter(Value,ucv,lcv,idx)
     %case "SignalAddr"
       %return LibBlockParameterAddr(Value,ucv,lcv,idx)
     %default
      %assign errTxt = "Unsupported return type: %<retType>"
       %<LibBlockReportError(block,errTxt)>
   %endswitch
%endfunction
```
The code implementing the BlockOutputSignal function for the Relational Operator block is shown below.

```
%% Function: BlockOutputSignal =================================================
%% Abstract:<br>Retu
        Return an output expression. This function *may*
%% be used by Simulink when optimizing the Block IO data structure.
\%^{\circ}%function BlockOutputSignal(block,system,portIdx,ucv,lcv,idx,retType) void
%switch retType
%case "Signal"
%assign logicOperator = ParamSettings.Operator
 %if ISEQUAL(logicOperator, "~=")
 %assign op = " !="elseif ISEQUAL(logicOperator, "==") %assign op = "=="
   %else
%assign op = logicOperator
%endif
 %assign u0 = LibBlockInputSignal(0, ucv, lcv, idx)
%assign u1 = LibBlockInputSignal(1, ucv, lcv, idx)
  %return "(%<u0> %<op> %<u1>)"
  %default
 %assign errTxt = "Unsupported return type: %<retType>"
  %<LibBlockReportError(block,errTxt)>
%endswitch
```
%endfunction

#### Expression Folding for Blocks with Multiple Outputs

When a block has a single output, the Outputs function in the block's TLC file is called only if the output port is not an expression. Otherwise, the BlockOutputSignal function is called.

If a block has multiple outputs, the Outputs function is called if any output port is not an expression. The Outputs function should guard against generating code for output ports that are expressions. This is achieved by guarding sections of code corresponding to individual output ports with calls to LibBlockOutputSignalIsExpr().

For example, consider an S-Function with two inputs and two outputs, where

- The first output, y0, is equal to two times the first input.
- The second output, y1, is equal to four times the second input.

The Outputs and BlockOutputSignal functions for the S-function are shown in the following code excerpt.

```
%% Function: BlockOutputSignal =================================================
%% Abstract:
%% Return an output expression. This function *may*
%% be used by Simulink when optimizing the Block IO data structure.
\aleph%function BlockOutputSignal(block,system,portIdx,ucv,lcv,idx,retType) void
%switch retType
%case "Signal"
   %assign u = LibBlockInputSignal(portIdx, ucv, lcv, idx)
  %case "Signal"
 %if portIdx == 0
 %return "(2 * %<u>)"
%elseif portIdx == 1
%return "(4 * %<u>)"
%endif
%default
%assign errTxt = "Unsupported return type: %<retType>"
 %<LibBlockReportError(block,errTxt)>
%endswitch
%endfunction 
%%
%% Function: Outputs =================================================
%% Abstract:
%% Compute output signals of block
%%
%function Outputs(block,system) Output
%assign rollVars = ["U", "Y"]
%roll sigIdx = RollRegions, lcv = RollThreshold, block, "Roller", rollVars 
%assign u0 = LibBlockInputSignal(0, "", lcv, sigIdx)
 %assign u1 = LibBlockInputSignal(1, "", lcv, sigIdx)
```

```
 %assign y0 = LibBlockOutputSignal(0, "", lcv, sigIdx)
 %assign y1 = LibBlockOutputSignal(1, "", lcv, sigIdx)
%if !LibBlockOutputSignalIsExpr(0)
\frac{1}{2} <v0> = 2 * \frac{1}{2} <u0>;
%endif
%if !LibBlockOutputSignalIsExpr(1)
 \frac{1}{6} < y1 > = 4 * \frac{1}{6} < u1 >;
%endif
%endroll
%endfunction
```
### Comments for Blocks That Are Expression-Folding-Compliant

In the past, blocks preceded their outputs code with comments of the form

```
/* %<Type> Block: %<Name> */
```
When a block is expression-folding-compliant, the initial line shown above is generated automatically. You should not include the comment as part of the block's TLC implementation. Additional information should be registered using the LibCacheBlockComment function.

The LibCacheBlockComment function takes a character vector as an input, defining the body of the comment, except for the opening header, the final newline of a single or multiline comment, and the closing trailer.

The following TLC code illustrates registering a block comment. Note the use of the function LibBlockParameterForComment, which returns a character vector, suitable for a block comment, specifying the value of the block parameter.

```
%openfile commentBuf
  $c(*) Gain value: %<LibBlockParameterForComment(Gain)>
  %closefile commentBuf
  %<LibCacheBlockComment(block, commentBuf)>
```
# S-Functions That Specify Port Scope and Reusability

You can use the following SimStruct macros in the mdlInitializeSizes method to specify the scope and reusability of the memory used for your S-function's input and output ports:

- ssSetInputPortOptimOpts: Specify the scope and reusability of the memory allocated to an S-function input port
- ssSetOutputPortOptimOpts: Specify the scope and reusability of the memory allocated to an S-function output port
- ssSetInputPortOverWritable: Specify whether one of your S-function's input ports can be overwritten by one of its output ports
• ssSetOutputPortOverwritesInputPort: Specify whether an output port can share its memory buffer with an input port

You declare an input or output as local or global, and indicate its reusability, by passing one of the following four options to the ssSetInputPortOptimOpts and ssSetOutputPortOptimOpts macros:

- SS NOT REUSABLE AND GLOBAL: Indicates that the input and output ports are stored in separate memory locations in the global block input and output structure
- SS NOT REUSABLE AND LOCAL: Indicates that the code generator can declare individual local variables for the input and output ports
- SS REUSABLE AND LOCAL: Indicates that the code generator can reuse a single local variable for these input and output ports
- SS REUSABLE AND GLOBAL: Indicates that these input and output ports are stored in a single element in the global block input and output structure

**Note** Marking an input or output port as a local variable does not imply that the code generator uses a local variable in the generated code. If your S-function accesses the inputs and outputs only in its mdlOutputs routine, the code generator declares the inputs and outputs as local variables. However, if the inputs and outputs are used elsewhere in the S-function, the code generator includes them in the global block input and output structure.

The reusability setting indicates if the memory associated with an input or output port can be overwritten. To reuse input and output port memory:

- 1 Indicate the ports are reusable using either the SS REUSABLE AND LOCAL or SS\_REUSABLE\_AND\_GLOBAL option in the ssSetInputPortOptimOpts and ssSetOutputPortOptimOpts macros
- **2** Indicate the input port memory is overwritable using ssSetInputPortOverWritable
- 3 If your S-function has multiple input and output ports, use ssSetOutputPortOverwritesInputPort to indicate which output and input ports share memory

The following example shows how different scope and reusability settings affect the generated code. The following model contains an S-function block pointing to the C

MEX S-function *matlabroot*/toolbox/simulink/simdemos/simfeatures/src/ sfun directlook.c, which models a direct 1-D lookup table.

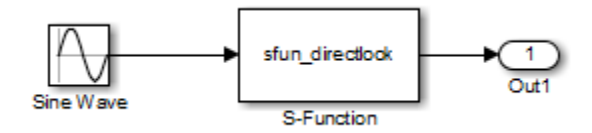

The S-function's mdlInitializeSizes method declares the input port as reusable, local, and overwritable and the output port as reusable and local, as follows:

```
static void mdlInitializeSizes(SimStruct *S)
{
/* snip */ssSetInputPortOptimOpts(S, 0, SS_REUSABLE_AND_LOCAL);
    ssSetInputPortOverWritable(S, 0, TRUE);
/* snip */ssSetOutputPortOptimOpts(S, 0, SS_REUSABLE_AND_LOCAL);
/* snip */}
```
The generated code for this model stores the input and output signals in a single local variable rtb\_SFunction, as shown in the following output function:

```
static void sl directlook output(int T tid)
{
  /* local block i/o variables */
 real T rtb SFunction[2];
  /* Sin: '<Root>/Sine Wave' */
 rtb SFunction[0] = sin(((real T)sl directlook DWork.counter[0] +
     sl_directlook_P.SineWave_Offset) * 2.0 * 3.1415926535897931E+000 /
   sl_directlook_P.SineWave_NumSamp) * sl_directlook P.SineWave Amp[0] +
     sl_directlook_P.SineWave_Bias;
 rtb SFunction[1] = sin(((real T)sl directlook DWork.counter[1] +
     sl_directlook_P.SineWave_Offset) * 2.0 * 3.1415926535897931E+000 /
    sl_directlook_P.SineWave_NumSamp) * sl_directlook P.SineWave Amp[1] +
     sl_directlook_P.SineWave_Bias;
  /* S-Function Block: <Root>/S-Function */
 {
    const real_T *xData = &sl_directlook_P.SFunction_XData[0];
    const real_T *yData = &sl_directlook_P.SFunction_YData [0];
   real_T spacing = xData[1] - xData[0];if (rtb SFunction[0] \le xData[0] ) {
       rtb_SFunction[0] = yData[0];
   } else if (rtb SFunction[0] >= yData[20] ) {
```

```
 rtb_SFunction[0] = yData[20];
   } else {
    int_T idx = (int_T)( ( rtb_SFunction[0] - xData[0] ) / spacing );
    rtb<sub>SFunction[0]</sub> = yData[idx];
   }
  if (rtb SFunction[1] \le xData[0] ) {
     rtb_SFunction[1] = yData[0];
   } else if (rtb_SFunction[1] >= yData[20] ) {
    rtb_SFunction[1] = yData[20]; } else {
    int_T idx = (int_T)( ( rtb_SFunction[1] - xData[0] ) / spacing );
     rtb_SFunction[1] = yData[idx];
   }
 }
 /* Outport: '<Root>/Out1' */
sl directlook Y.Out1[0] = rtb SFunction[0];
sl_directlook_Y.Out1[1] = rtb_SFunction[1];
 UNUSED_PARAMETER(tid);
```
}

The following table shows variations of the code generated for this model when using the generic real-time target (GRT). Each row explains a different setting for the scope and reusability of the S-function's input and output ports.

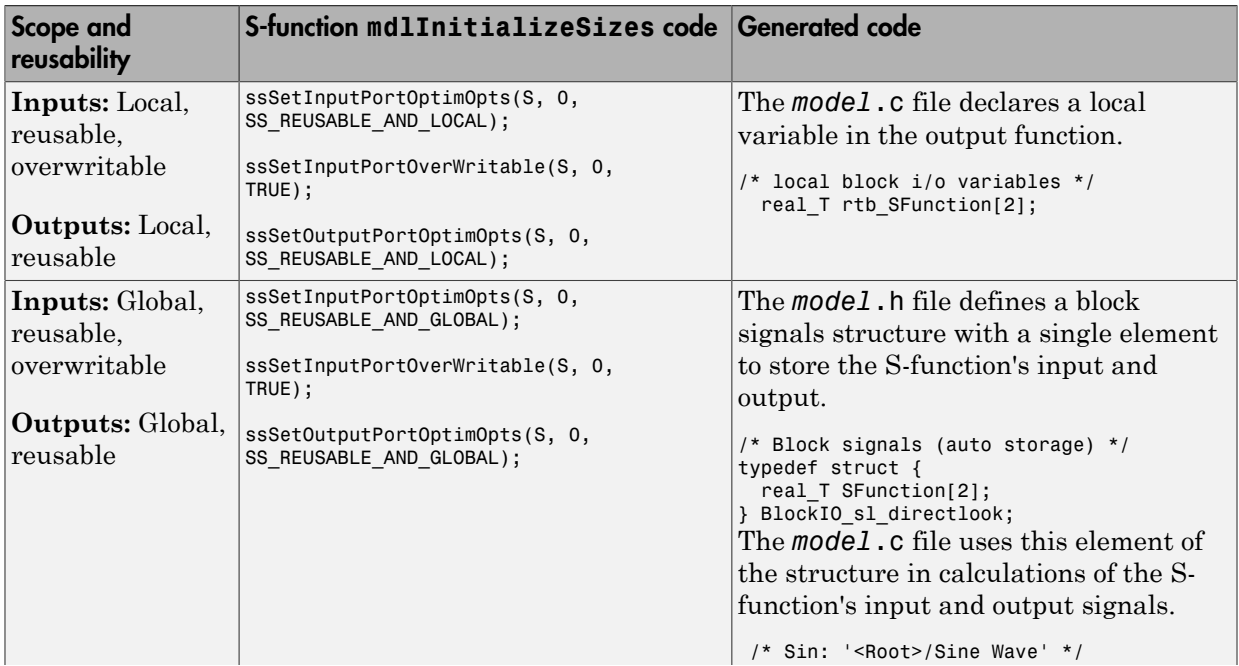

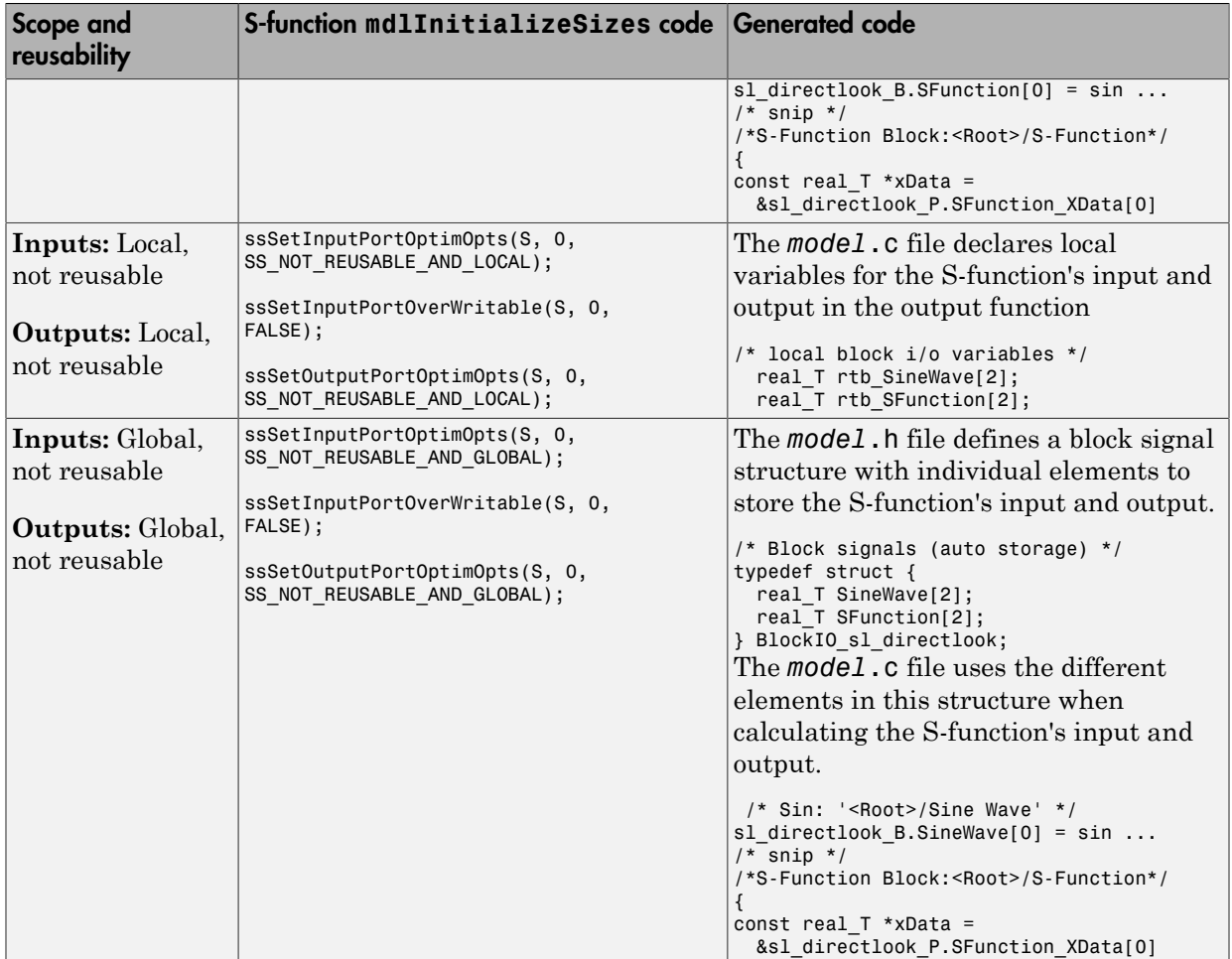

## S-Functions That Specify Sample Time Inheritance Rules

For the Simulink engine to determine whether a model can inherit a sample time, the S-functions in the model need to specify how they use sample times. You can specify this information by calling the macro ssSetModelReferenceSampleTimeInheritanceRule from mdlInitializeSizes or mdlSetWorkWidths. To use this macro:

1 Check whether the S-function calls any of the following macros:

- ssGetSampleTime
- ssGetInputPortSampleTime
- ssGetOutputPortSampleTime
- ssGetInputPortOffsetTime
- ssGetOutputPortOffsetTime
- ssGetSampleTimePtr
- ssGetInputPortSampleTimeIndex
- ssGetOutputPortSampleTimeIndex
- ssGetSampleTimeTaskID
- ssGetSampleTimeTaskIDPtr
- 2 Check for the following in your S-function TLC code:
	- LibBlockSampleTime
	- CompiledModel.SampleTime
	- LibBlockInputSignalSampleTime
	- LibBlockInputSignalOffsetTime
	- LibBlockOutputSignalSampleTime
	- LibBlockOutputSignalOffsetTime
- 3 Depending on your search results, use ssSetModelReferenceSampleTimeInheritanceRule as indicated in the following table.

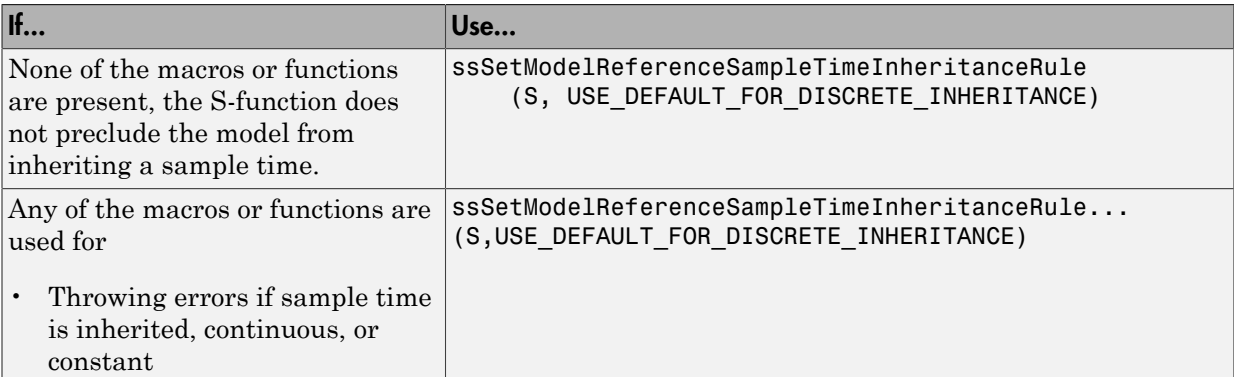

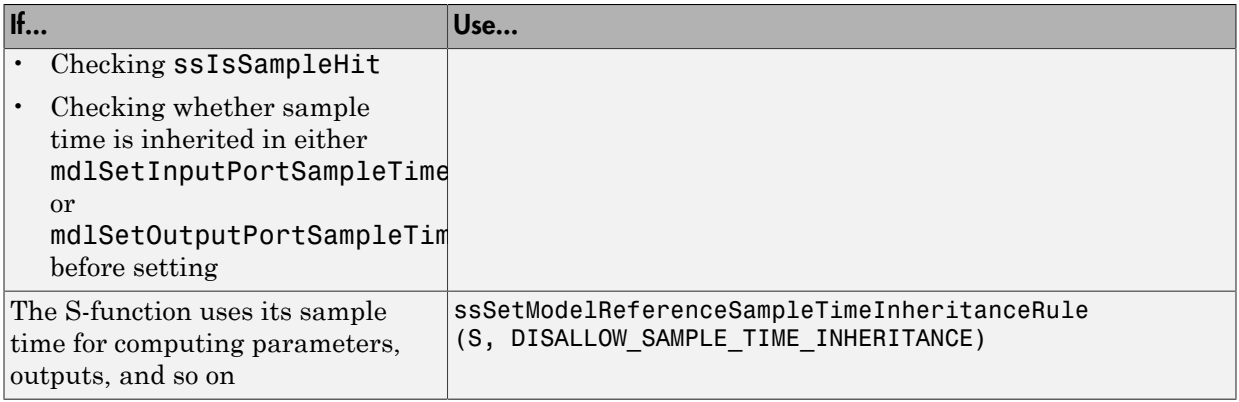

Note If an S-function does not set the

ssSetModelReferenceSampleTimeInheritanceRule macro, by default the Simulink engine assumes that the S-function does not preclude the model containing that Sfunction from inheriting a sample time. However, the engine issues a warning indicating that the model includes S-functions for which this macro is not set.

You can use settings on the **All Parameters** pane of the Configuration Parameters dialog box or Model Explorer to control how the Simulink engine responds when it encounters S-functions that have unspecified sample time inheritance rules. Toggle the **Unspecified inheritability of sample time** diagnostic to none, warning, or error. The default is warning.

## S-Functions That Support Code Reuse

You can reuse the generated code for identical subsystems that occur in multiple instances within a model and across referenced models. For more information about code generation of subsystems for code reuse, see ["Code Generation of Subsystems" on page](#page-229-0) [6-2](#page-229-0). If you want your S-function to support code reuse for a subsystem, the S-function must meet the following requirements:

- The S-function must be inlined.
- Code generated from the S-function must not use static variables.
- The S-function must initialize its pointer work vector in mdlStart and not before.
- The S-function must not be a sink that logs data to the workspace.
- The S-function must register its parameters as run-time parameters in mdlSetWorkWidths. (It must not use ssWriteRTWParameters in its mdlRTW function for this purpose.)
- The S-function must not be a device driver.

In addition to meeting the preceding requirements, your S-function must set the SS\_OPTION\_WORKS\_WITH\_CODE\_REUSE flag (see the description of ssSetOptions in the Simulink Writing S-Function documentation). This flag indicates that your Sfunction meets the requirements for subsystem code reuse.

## S-Functions for Multirate Multitasking Environments

- ["About S-Functions for Multirate Multitasking Environments" on page 14-115](#page-510-0)
- ["Rate Grouping Support in S-Functions" on page 14-115](#page-510-1)
- ["Create Multitasking, Multirate, Port-Based Sample Time S-Functions" on page](#page-511-0) [14-116](#page-511-0)

#### <span id="page-510-0"></span>About S-Functions for Multirate Multitasking Environments

S-functions can be used in models with multiple sample rates and deployed in multitasking target environments. Likewise, S-functions themselves can have multiple rates at which they operate. The code generator produces code for multirate multitasking models using an approach called *rate grouping*. In code generated for ERT-based targets, rate grouping generates separate model step functions for the base rate task and each subrate task in the model. Although rate grouping is a code generation feature found in ERT targets only, your S-functions can use it in other contexts when you code them as explained below.

#### <span id="page-510-1"></span>Rate Grouping Support in S-Functions

To take advantage of rate grouping, you must inline your multirate S-functions if you have not done so. You need to follow certain Target Language Compiler protocols to exploit rate grouping. Coding TLC to exploit rate grouping does not prevent your inlined S-functions from functioning properly in GRT. Likewise, your inlined S-functions will still generate valid ERT code even if you do not make them rate-grouping-compliant. If you do so, however, they will generate more efficient code for multirate models.

For instructions and examples of Target Language Compiler code illustrating how to create and upgrade S-functions to generate rate-grouping-compliant code, see "Rate Grouping Compliance and Compatibility Issues" (Embedded Coder).

For each multirate S-function that is not rate grouping-compliant, the code generator issues the following warning when you build:

Warning: Simulink Coder: Code of output function for multirate block '<Root>/S-Function' is guarded by sample hit checks rather than being rate grouped. This will generate the same code for all rates used by the block, possibly generating dead code. To avoid dead code, you must update the TLC file for the block.

You will also find a comment such as the following in code generated for each noncompliant S-function:

```
/* Because the output function of multirate block
    <Root>/S-Function is not rate grouped,
    the following code might contain unreachable blocks of code.
   To avoid this, you must update your block TLC file. */
```
The words "update function" are substituted for "output function" in these warnings.

#### <span id="page-511-0"></span>Create Multitasking, Multirate, Port-Based Sample Time S-Functions

The following instructions show how to support both data determinism and data integrity in multirate S-functions. They do not cover cases where there is no determinism nor integrity. Support for frame-based processing does not affect the requirements.

**Note** The slow rates must be multiples of the fastest rate. The instructions do not apply when two rates being interfaced are not multiples or when the rates are not periodic.

#### Rules for Properly Handling Fast-to-Slow Transitions

The rules that multirate S-functions should observe for inputs are

- The input should only be read at the rate that is associated with the input port sample time.
- Generally, the input data is written to DWork, and the DWork can then be accessed at the slower (downstream) rate.

The input can be read at every sample hit of the input rate and written into DWork memory, but this DWork memory cannot then be directly accessed by the slower rate. DWork memory that will be read by the slow rate must only be written by the fast rate when there is a *special sample hit*. A special sample hit occurs when both this input port rate and rate to which it is interfacing have a hit. Depending on their requirements and design, algorithms can process the data in several locations.

The rules that multirate S-functions should observe for outputs are

- The output should not be written by a rate other than the rate assigned to the output port, except in the optimized case described below.
- The output should always be written when the sample rate of the output port has a hit.

If these conditions are met, the S-Function block can specify that the input port and output port can both be made local and reusable.

You can include an optimization when little or no processing needs to be done on the data. In such cases, the input rate code can directly write to the output (instead of by using DWork) when there is a special sample hit. If you do this, however, you must declare the outport port to be *global* and *not reusable*. This optimization results in one less memcpy but does introduce nonuniform processing requirements on the faster rate.

Whether you use this optimization or not, the most recent input data, as seen by the slower rate, is the value when both the faster and slower rate had their hits (and possible earlier input data as well, depending on the algorithm). Subsequent steps by the faster rate and the associated input data updates are not seen by the slower rate until the next hit for the slow rate occurs.

#### Pseudocode Examples of Fast-to-Slow Rate Transition

The pseudocode below abstracts how you should write your C MEX code to handle fastto-slow transitions, illustrating with an input rate of 0.1 second driving an output rate of one second. A similar approach can be taken when inlining the code. The block has following characteristics:

- File: sfun multirate zoh.c, Equation:  $y = u(tslow)$
- Input: local and reusable
- Output: local and reusable
- DirectFeedthrough: yes

```
OutputFcn
if (ssIsSampleHit(".1")) {
     if (ssIsSepcialSampleHit("1")) {
        DWork = u; }
}
if (ssIsSampleHit("1")) {
    y = DWork;}
```
An alternative, slightly optimized approach for simple algorithms:

- Input: local and reusable
- Output: global and not reusable because it needs to persist between special sample hits
- DirectFeedthrough: yes

```
OutputFcn
if (ssIsSampleHit(".1")) {
     if (ssIsSpecialSampleHit("1")) {
        v = u;
     }
}
```
Example adding a simple algorithm:

- File: sfun\_multirate\_avg.c; Equation: y = average(u)
- Input: local and reusable
- Output: local and reusable
- DirectFeedthrough: yes

(Assume DWork[0:10] and DWork[mycounter] are initialized to zero)

```
OutputFcn
if (ssIsSampleHit(".1")) {
     /* In general, processing on 'u' could be done here,
         it runs on every hit of the fast rate. */
     DWork[DWork[mycounter]++] = u;
     if (ssIsSpecialSampleHit("1")) {
     /* In general, processing on DWork[0:10] can be done 
        here, but it does cause the faster rate to have 
        nonuniform processing requirements (every 10th hit, 
        more code needs to be run).*/
        DWork[10] = sum(DWork[0:9])/10; DWork[mycounter] = 0;
     }
}
if (ssIsSampleHit("1")) {
     /* Processing on DWork[10] can be done here before
        outputing. This code runs on every hit of the 
        slower task. */
    y = DWork[10];}
```
#### Rules for Properly Handling Slow-to-Fast Transitions

When output rates are faster than input rates, input should only be read at the rate that is associated with the input port sample time, observing the following rules:

- Always read input from the update function.
- Use no special sample hit checks when reading input.
- Write the input to a DWork.
- When there is a special sample hit between the rates, copy the DWork into a second DWork in the output function.
- Write the second DWork to the output at every hit of the output sample rate.

The block can request that the input port be made local but it cannot be set to reusable. The output port can be set to local and reusable.

As in the fast-to-slow transition case, the input should not be read by a rate other than the one assigned to the input port. Similarly, the output should not be written to at a rate other than the rate assigned to the output port.

An optimization can be made when the algorithm being implemented is only required to run at the slow rate. In such cases, you use only one DWork. The input still writes to the DWork in the update function. When there is a special sample hit between the rates, the output function copies the same DWork directly to the output. You must set the output port to be global and not reusable in this case. This optimization results in one less memcpy operation per special sample hit.

In either case, the data that the fast rate computations operate on is always delayed, that is, the data is from the previous step of the slow rate code.

#### Pseudocode Examples of Slow-to-Fast Rate Transition

The pseudocode below abstracts what your S-function needs to do to handle slow-to-fast transitions, illustrating with an input rate of one second driving an output rate of 0.1 second. The block has following characteristics:

- File: sfun multirate delay.c, Equation:  $y = u(tslow-1)$
- Input: Set to local, will be local if output/update are combined (ERT) otherwise will be global. Set to not reusable because input needs to be preserved until the update function runs.
- Output: local and reusable
- DirectFeedthrough: no

```
OutputFcn
if (ssIsSampleHit(".1") {
     if (ssIsSpecialSampleHit("1") {
        DWork[1] = DWork[0];
```

```
 }
    y = DWork[1];}
UpdateFcn
if (ssIsSampleHit("1")) {
   DWork[0] = u;}
```
An alternative, optimized approach can be used by some algorithms:

- Input: Set to local, will be local if output/update are combined (ERT) otherwise will be global. Set to not reusable because input needs to be preserved until the update function runs.
- Output: global and not reusable because it needs to persist between special sample hits.
- DirectFeedthrough: no

```
OutputFcn
if (ssIsSampleHit(".1") {
     if (ssIsSpecialSampleHit("1") {
        y = DWork; }
}
UpdateFcn
if (ssIsSampleHit("1")) {
    DWork = u;
}
```
Example adding a simple algorithm:

- File: sfun multirate modulate.c, Equation:  $y = sin(tfast) + u(tslow-1)$
- Input: Set to local, will be local if output/update are combined (an ERT feature) otherwise will be global. Set to not reusable because input needs to be preserved until the update function runs.
- Output: local and reusable
- DirectFeedthrough: no

```
OutputFcn
if (ssIsSampleHit(".1") {
     if (ssIsSpecialSampleHit("1") {
     /* Processing not likely to be done here. It causes 
      * the faster rate to have nonuniform processing 
      * requirements (every 10th hit, more code needs to 
     * be run).*/DWork[1] = DWork[0]; }
     /* Processing done at fast rate */
    y = sin(s\text{SGetTaskTime}(".1")) + DWork[1];
```

```
}
UpdateFcn
if (ssIsSampleHit("1")) {
     /* Processing on 'u' can be done here. There is a delay of
        one slow rate period before the fast rate sees it.*/
    DWork[0] = u;}
```
# See Also

legacy\_code

## Related Examples

- "Introduction to the Target Language Compiler"
- "Inlining S-Functions"
- ["Import Calls to External Code into Generated Code with Legacy Code Tool" on](#page-402-0) [page 14-7](#page-402-0)

# Data, Function, and File Definition

# Data Representation in Simulink **Coder**

- ["Access Signal, State, and Parameter Data During Execution" on page 15-3](#page-522-0)
- ["Default Data Structures in the Generated Code" on page 15-16](#page-535-0)
- ["Use the Real-Time Model Data Structure" on page 15-19](#page-538-0)
- ["Use Enumerated Data in Generated Code" on page 15-22](#page-541-0)
- ["Data Stores in Generated Code" on page 15-32](#page-551-0)
- ["Structures in Generated Code Using Data Stores" on page 15-39](#page-558-0)
- ["Specify Single-Precision Data Type for Embedded Application" on page 15-43](#page-562-0)
- ["Block Parameter Representation in the Generated Code" on page 15-47](#page-566-0)
- ["Configure Block Parameter Tunability for Rapid Prototyping" on page 15-56](#page-575-0)
- ["Tune Phase Parameter of Sine Wave Block During Code Execution" on page](#page-577-0) [15-58](#page-577-0)
- ["Create Tunable Calibration Parameter in the Generated Code" on page 15-60](#page-579-0)
- ["Specify Instance-Specific Parameter Values for Reusable Referenced Model" on page](#page-585-0) [15-66](#page-585-0)
- ["Parameter Data Types in the Generated Code" on page 15-80](#page-599-0)
- ["Generate Efficient Code by Specifying Data Types for Block Parameters" on page](#page-604-0) [15-85](#page-604-0)
- ["Reuse Parameter Data in Different Data Type Contexts" on page 15-94](#page-613-0)
- ["Organize Block Parameter Values into Structures in the Generated Code" on page](#page-617-0) [15-98](#page-617-0)
- ["Switch Between Sets of Parameter Values During Simulation and Code Execution"](#page-623-0) [on page 15-104](#page-623-0)
- ["Signal Representation in Generated Code" on page 15-113](#page-632-0)
- ["Control Signals and States in Code by Applying Storage Classes" on page 15-124](#page-643-0)
- ["Design Data Interface by Configuring Inport and Outport Blocks" on page 15-135](#page-654-0)
- ["Group Signals into Structures in the Generated Code Using Buses" on page 15-140](#page-659-0)
- ["Generate Efficient Code for Bus Signals" on page 15-143](#page-662-0)
- ["Maximize Signal Storage Optimization" on page 15-147](#page-666-0)
- ["Control Signal and State Initialization in the Generated Code" on page 15-148](#page-667-0)
- ["Continuous Block State Naming in Generated Code" on page 15-159](#page-678-0)
- ["Discrete Block State Naming in Generated Code" on page 15-161](#page-680-0)
- ["Initialization of Signal, State, and Parameter Data in the Generated Code" on page](#page-685-0) [15-166](#page-685-0)
- ["Signal Processing with Fixed-Point Data" on page 15-176](#page-695-0)
- ["Optimize Generated Code Using Fixed-Point Data with Simulink®, Stateflow®, and](#page-697-0) [MATLAB®" on page 15-178](#page-697-0)
- ["Declare Workspace Variables as Tunable Parameters Using the Model Parameter](#page-698-0) [Configuration Dialog Box" on page 15-179](#page-698-0)

# Access Signal, State, and Parameter Data During Execution

<span id="page-522-0"></span>As you iteratively develop a model, you capture output signal and state data that model execution generates. You also tune parameter values during execution to observe the effect on the outputs. You can then base your design decisions upon analysis of these outputs. To access this signal, state, and parameter data in a rapid prototyping environment, you can configure the generated code to store the data in addressable memory.

By default, optimization settings make the generated code more efficient by eliminating unnecessary signal storage and inlining the numeric values of block parameters. To generate code that instead allocates addressable memory for this data, you can disable the optimizations or specify code generation settings for individual data items.

#### Explore Example Model

Open the example model rtwdemo\_basicsc.

rtwdemo\_basicsc

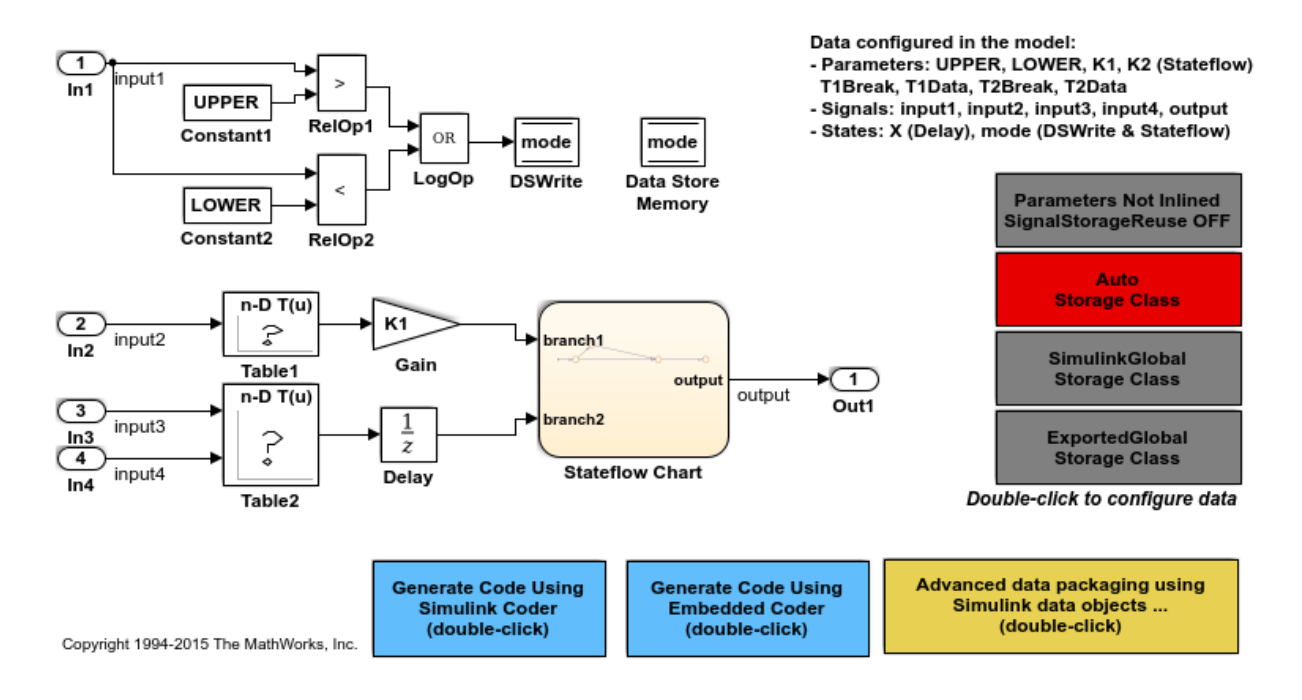

The model loads numeric MATLAB variables, such as K1, into the base workspace.

In the model, open the block dialog box for the Gain block labeled Gain. The block uses the variable K1 to set the value of the **Gain** parameter.

#### Disable Optimizations

In the model, clear the model configuration parameter **Signal storage reuse**. When you clear this optimization and other optimizations such as **Eliminate superfluous local variables (expression folding)**, the generated code allocates memory for signal lines. Clearing **Signal storage reuse** disables most of the other optimizations.

```
set param('rtwdemo_basicsc','OptimizeBlockIOStorage','off')
```
Set the optimization **Configuration Parameters > Optimization > Signals and Parameters > Default parameter behavior** to Tunable. When set to Tunable, this configuration parameter causes the generated code to allocate memory for block parameters and workspace variables.

```
set param('rtwdemo_basicsc','DefaultParameterBehavior','Tunable')
```
Generate code from the model.

```
rtwbuild('rtwdemo_basicsc')
```

```
### Starting build procedure for model: rtwdemo basicsc
### Successful completion of build procedure for model: rtwdemo_basicsc
```
In the code generation report, view the file rtwdemo\_basicsc.h. This header file defines a structure type that contains signal data. The structure contains fields that each represent a signal line in the model. For example, the output signal of the Gain block labeled Gain appears as the field Gain.

```
file = fullfile('rtwdemo_basicsc_grt_rtw','rtwdemo_basicsc.h');
rtwdemodbtype(file,'/* Block signals (auto storage) */',...
   'B rtwdemo basicsc T; ',1,1)
/* Block signals (auto storage) */
typedef struct {
 real32 T Table1; / /* '<Root>/Table1' */
 real32 T Gain; / /* '<Root>/Gain' */
  real32_T Delay; /* '<Root>/Delay' */
```

```
real32 T Table2; / /* '<Root>/Table2' */
 boolean T RelOp1; / /* '<Root>/RelOp1' */
 boolean T RelOp2; / /* '<Root>/RelOp2' */
 boolean T LogOp; / /* '<Root>/LogOp' */
} B_rtwdemo_basicsc_T;
```
The file defines a structure type that contains block parameter data. The MATLAB variable K1 appears as a field of the structure. The other fields of the structure represent other block parameters and workspace variables from the model, including initial conditions for signals.

```
rtwdemodbtype(file,'/* Parameters (auto storage) */',...
  '/* Real-time Model Data Structure */, 1,0)
/* Parameters (auto storage) */
struct P_rtwdemo_basicsc_T_ {
 real T K2; / /* Variable: K2
                           * Referenced by: '<Root>/Stateflow Chart'
\star/real32 T LOWER; /* Variable: LOWER
                           * Referenced by: '<Root>/Constant2'
\star/real32 T T1Break[11]; /* Variable: T1Break
                           * Referenced by: '<Root>/Table1'
\star/real32 T T1Data[11]; /* Variable: T1Data
                           * Referenced by: '<Root>/Table1'
\star/real32 T T2Break[3]; / /* Variable: T2Break
                           * Referenced by: '<Root>/Table2'
\star/real32 T T2Data[9]; /* Variable: T2Data
                           * Referenced by: '<Root>/Table2'
\star/real32 T UPPER; /* Variable: UPPER
                           * Referenced by: '<Root>/Constant1'
\star/int8 T K1; / /* Variable: K1
                           * Referenced by: '<Root>/Gain'
\star/real32 T Delay InitialCondition; /* Computed Parameter: Delay InitialCondition
                           * Referenced by: '<Root>/Delay'
\star/uint32 T Table2 maxIndex[2]; /* Computed Parameter: Table2 maxIndex
```

```
 * Referenced by: '<Root>/Table2'
\star/boolean T DataStoreMemory InitialValue;/* Computed Parameter: DataStoreMemory Initial
                               * Referenced by: '<Root>/Data Store Memory'
\star/
```
};

View the file rtwdemo\_basicsc\_data.c. This source file allocates global memory for a parameter structure and initializes the field values based on the parameter values in the model.

View the source file rtwdemo\_basicsc.c. The code allocates global memory for a structure variable that contains signal data.

```
file = fullfile('rtwdemo_basicsc_grt_rtw','rtwdemo_basicsc.c');
rtwdemodbtype(file,'/* Block signals (auto storage) */',...
    'B rtwdemo basicsc T rtwdemo basicsc B;',1,1)
```

```
/* Block signals (auto storage) */
B_rtwdemo_basicsc_T rtwdemo_basicsc_B;
```
The code algorithm in the model step function calculates the signal values. It then assigns these values to the fields of the signal structure. To perform the calculations, the algorithm uses the parameter values from the fields of the parameter structure.

#### Exclude Data Items from Optimizations

When you want to select code generation optimizations such as **Signal storage reuse**, you can preserve individual data items from the optimizations. The generated code then allocates addressable memory for the items.

Select the optimizations that you previously cleared.

```
set_param('rtwdemo_basicsc','OptimizeBlockIOStorage','on')
set_param('rtwdemo_basicsc','LocalBlockOutputs','on')
set_param('rtwdemo_basicsc','DefaultParameterBehavior','Inlined')
```
Right-click the output of the Gain block labeled Gain and select **Properties**. In the Signal Properties dialog box, select **Test point**.

```
portHandle = get param('rtwdemo_basicsc/Gain','PortHandles');
portHandle = portHandle.Outport;
set param(portHandle,'TestPoint','on')
```
Convert the MATLAB variable K1 to a Simulink.Parameter object. With parameter objects, you can create addressable parameters to tune during execution of the generated code.

```
K1 = Simulink. Parameter(K1);
```
Apply a storage class other than Auto to the parameter object K1. For example, use the storage class SimulinkGlobal to represent the parameter object as a field of the global parameter structure.

```
K1.StorageClass = 'SimulinkGlobal';
```
Generate code from the model.

```
rtwbuild('rtwdemo_basicsc')
```

```
### Starting build procedure for model: rtwdemo basicsc
### Successful completion of build procedure for model: rtwdemo basicsc
```
In the code generation report, view the file rtwdemo basicsc.h. The structure that contains signal data now defines only one field, Gain, which represents the test-pointed output of the Gain block.

```
file = fullfile('rtwdemo_basicsc_grt_rtw','rtwdemo_basicsc.h');
rtwdemodbtype(file,'/* Block signals (auto storage) */',...
    'B rtwdemo basicsc T; ',1,1)
/* Block signals (auto storage) */
typedef struct {
  real32_T Gain; /* '<Root>/Gain' */
} B_rtwdemo_basicsc_T;
```
The structure that contains block parameter data defines one field, K1, which represents the parameter object K1.

```
rtwdemodbtype(file,'/* Parameters (auto storage) */',...
   '/* Real-time Model Data Structure */, 1.0)
/* Parameters (auto storage) */
struct P rtwdemo basicsc T {
  int8_T K1; /* Variable: K1
                                 * Referenced by: '<Root>/Gain'
\star/
```
#### Access Data Through Generated Interfaces

You can configure the generated code to contain extra code and files so that you can access model data through standardized interfaces. For example, use the C API to log signal data and tune parameters during execution.

Copy this custom source code into a file named myHandCode.c in your current folder.

```
#include "myHandHdr.h"
#define paramIdx 0 /* Index of the target parameter, 
determined by inspecting the array of structures generated by the C API. */
#define sigIdx 0 /* Index of the target signal, 
determined by inspecting the array of structures generated by the C API. */
void tuneFcn(rtwCAPI ModelMappingInfo *mmi, time T *tPtr)
{
     /* Take action with the parameter value only at 
        the beginning of simulation and at the 5-second mark. */
     if (*tPtr == 0 || *tPtr == 5) {
         /* Local variables to store information extracted from 
            the model mapping information (mmi). */
         void** dataAddrMap;
         const rtwCAPI_DataTypeMap *dataTypeMap;
        const rtwCAPI ModelParameters *params;
         int_T addrIdx;
        uint16 T dTypeIdx;
        uint8 T slDataType;
         /* Use built-in C API macros to extract information. */
         dataAddrMap = rtwCAPI_GetDataAddressMap(mmi);
        dataTypeMap = rtwCAPI GetDataTypeMap(mmi);
        params = rtwCAPI GetModelParameters(mmi);
        addrIdx = rtwCAPI GetModelParameterAddrIdx(params,paramIdx);
         dTypeIdx = rtwCAPI_GetModelParameterDataTypeIdx(params,paramIdx);
        slDataType = rtwCAPI GetDataTypeSLId(dataTypeMap, dTypeIdx);
         /* Handle data types 'double' and 'int8'. */
         switch (slDataType) {
             case SS_DOUBLE: {
                real T* dataAddress;
```

```
dataAddress = dataAddrMap[addrIdx];/* At the 5-second mark, increment the parameter value by 1. */if (*tPtr == 5) {
                    (*dataAddress)++;
 }
                printf("Parameter value is %f\n", *dataAddress);
                break;
 }
            case SS_INT8: {
                int8_T* dataAddress;
               dataAddress = dataAddrMap[addrIdx];if (*tPtr == 5) {
                    (*dataAddress)++;
 }
                printf("Parameter value is %i\n", *dataAddress);
                break;
 }
        }
    }
}
void logFcn(rtwCAPI ModelMappingInfo *mmi, time T *tPtr)
{
     /* Take action with the signal value only when 
       the simulation time is an integer value. */
    if (*tPtr-(int T)*tPtr == 0) {
         /* Local variables to store information extracted from 
           the model mapping information (mmi). */
        void** dataAddrMap;
       const rtwCAPI DataTypeMap *dataTypeMap;
       const rtwCAPI Signals *sigs;
        int T addrIdx;
       uint16 T dTypeIdx;
        uint8_T slDataType;
         /* Use built-in C API macros to extract information. */
       dataAddrMap = rtwCAPI GetDataAddressMap(mmi);
       dataTypeMap = rtwCAPI-GetDataTypeMap(mmi);sigs = rtwCAPI GetSignals(mmi);
        addrIdx = rtwCAPI GetSignalAddrIdx(sigs,sigIdx);dTypeIdx = rtwCAPI GetSignalDataTypeIdx(sigs,sigIdx);slDataType = rtwCAPI GetDataTypeSLId(dataTypeMap, dTypeIdx);
```

```
 /* Handle data types 'double' and 'single'. */
         switch (slDataType) {
             case SS_DOUBLE: {
                real T* dataAddress;
                dataAddress = dataAddrMap[addrIdx]; printf("Signal value is %f\n", *dataAddress);
                 break;
 }
            case SS SINGLE: {
                real32 T* dataAddress;
                 dataAddress = dataAddrMap[addrIdx];
                 printf("Signal value is %f\n", *dataAddress);
                 break;
 }
        }
     }
}
```
Copy this custom header code into a file named myHandHdr.h in your current folder.

```
#include <stdio.h>
#include <string.h>
#include <math.h>
/* Include rtw modelmap.h for definitions of C API macros. */#include "rtw modelmap.h"
#include "builtin typeid types.h"
#include "rtwtypes.h"
void tuneFcn(rtwCAPI ModelMappingInfo *mmi, time T *tPtr);
void logFcn(rtwCAPI ModelMappingInfo *mmi, time T *tPtr);
```
These files use the C API to access signal and parameter data in the code that you generate from the example model.

In the model, set **Configuration Parameters > Code Generation > Custom Code > Insert custom C code in generated > Header file** to #include "myHandHdr.h". In the same pane in the Configuration Parameters dialog box, set **Additional Build Information > Source files** to myHandCode.c.

```
set param('rtwdemo_basicsc','CustomHeaderCode','#include "myHandHdr.h"')
set_param('rtwdemo_basicsc','CustomSource','myHandCode.c')
```
Select **Configuration Parameters > All Parameters > MAT-file Logging**. The generated executable runs only until the simulation stop time (which you set in the model configuration parameters).

```
set_param('rtwdemo_basicsc','MatFileLogging','on')
```
Select all of the options under **Configuration Parameters > Code Generation > Interface > Generate C API for**.

```
set param('rtwdemo_basicsc','RTWCAPIParams','on')
set_param('rtwdemo_basicsc','RTWCAPISignals','on')
set_param('rtwdemo_basicsc','RTWCAPIStates','on')
set_param('rtwdemo_basicsc','RTWCAPIRootIO','on')
```
Load the Custom Code block library.

custcode

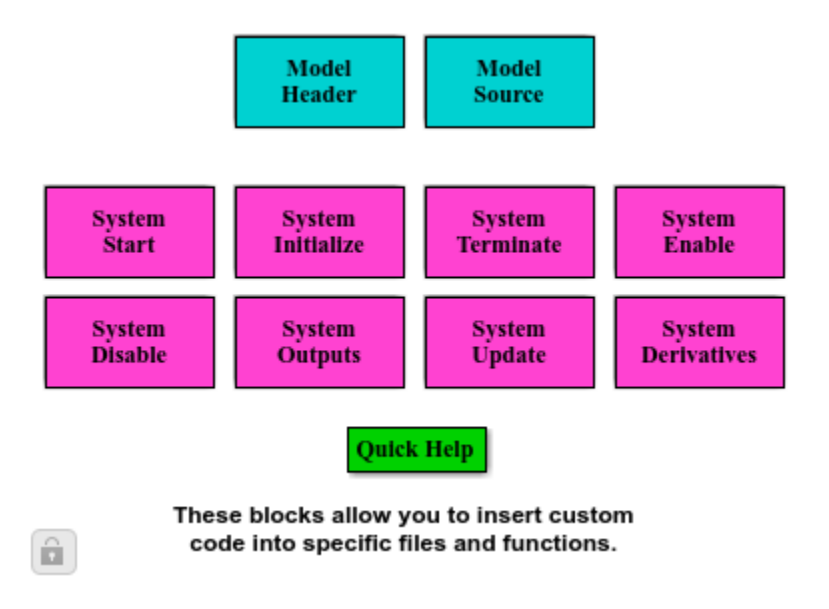

Add a System Outputs block to the model.

add block('custcode/System Outputs', 'rtwdemo basicsc/System Outputs')

In the System Outputs block dialog box, set **System Outputs Function Execution Code** to this custom code:

```
{
rtwdemo_basicsc_U.input2++;
rtwCAPI ModelMappingInfo *MMI = &(rtmGetDataMapInfo(rtwdemo_basicsc_M).mmi);
tuneFcn(MMI, rtmGetTPtr(rtwdemo_basicsc_M));
}
```
In the block dialog box, set **System Outputs Function Exit Code** to this custom code:

```
{
rtwCAPI ModelMappingInfo *MMI = &(rtmGetDataMapInfo(rtwdemo basicsc M).mmi);
logFcn(MMI, rtmGetTPtr(rtwdemo_basicsc_M));
}
```
Alternatively, to configure the System Outputs block, at the command prompt, use these commands:

```
temp.TLCFile = 'custcode';
temp.Location = 'System Outputs Function';
temp.Middle = sprintf(['{\nrtwdemo_basicsc_U.input2++;'...
     '\nrtwCAPI_ModelMappingInfo *MMI = '...
    '&(rtmGetDataMapInfo(rtwdemo_basicsc_M).mmi);'...
     '\ntuneFcn(MMI, rtmGetTPtr(rtwdemo_basicsc_M));\n}']);
temp.Bottom = sprintf(['{\n•\text{ModelMappingInfo *MMI} = '...'&(rtmGetDataMapInfo(rtwdemo_basicsc_M).mmi);'...
     '\nlogFcn(MMI, rtmGetTPtr(rtwdemo_basicsc_M));\n}']);
set param('rtwdemo_basicsc/System Outputs','RTWdata',temp)
```
Generate code from the model.

```
rtwbuild('rtwdemo_basicsc')
```

```
### Starting build procedure for model: rtwdemo_basicsc
### Successful completion of build procedure for model: rtwdemo basicsc
```
In the code generation report, view the interface file rtwdemo basicsc capi.c. This file initializes the arrays of structures that you can use to interact with data items through the C API. For example, in the array of structures rtBlockSignals, the first structure (index 0) describes the test-pointed output signal of the Gain block in the model.

```
file = fullfile('rtwdemo_basicsc_grt_rtw','rtwdemo_basicsc_capi.c');
rtwdemodbtype(file,'/* Block output signal information */',...
     '/* Individual block tuning',1,0)
```

```
/* Block output signal information */
static const rtwCAPI Signals rtBlockSignals[ ] = { } /* addrMapIndex, sysNum, blockPath,
    * signalName, portNumber, dataTypeIndex, dimIndex, fxpIndex, sTimeIndex
    */
   { 0, 0, TARGET_STRING("rtwdemo_basicsc/Gain"),
    TARGET STRING(""), 0, 0, 0, 0, 0 },
 {
     0, 0, (NULL), (NULL), 0, 0, 0, 0, 0
   }
};
```
The fields of the structure, such as addrMapIndex, indicate indices into other arrays of structures, such as rtDataAddrMap, that describe the characteristics of the signal. These characteristics include the address of the signal data (a pointer to the data), the numeric data type, and the dimensions of the signal.

In the file rtwdemo\_basicsc.c, view the code algorithm in the model step function. The algorithm first executes the custom code that you specified in the System Outputs block.

```
file = fullfile('rtwdemo_basicsc_grt_rtw','rtwdemo_basicsc.c');
rtwdemodbtype(file,'/* user code (Output function Body) */',...
     '/* Logic: ''<Root>/LogOp'' incorporates:',1,0)
   /* user code (Output function Body) */
   /* System '<Root>' */
   {
     rtwdemo_basicsc_U.input2++;
     rtwCAPI_ModelMappingInfo *MMI = &(rtmGetDataMapInfo(rtwdemo_basicsc_M).mmi);
     tuneFcn(MMI, rtmGetTPtr(rtwdemo_basicsc_M));
   }
```
This custom code first perturbs the input signal input2 by incrementing the value of the signal each time the step function executes. The code then uses the builtin macro rtmGetDataMapInfo to extract model mapping information from the model data structure rtwdemo\_basicsc\_M. The pointer MMI points to the extracted mapping information, which allows the custom functions tuneFcn and logFcn to access the information contained in the arrays of structures that the C API file rtwdemo\_basicsc\_capi.c defines.

View the custom function tuneFcn in the file myHandCode.c. This function uses the C API (through the model mapping information mmi) and a pointer to the simulation time to print the value of the parameter K1 at specific times during code execution. When the simulation time reaches 5 seconds, the function changes the parameter value in memory. By using a switch case block, the function can access the parameter data whether the data type is int8 or double.

View the code algorithm in the model step function again. Near the end of the function, the algorithm executes the custom code that you specified in the System Outputs block. This code calls the custom function logFcn.

```
rtwdemodbtype(file, '/* user code (Output function Trailer) */ ,...
     '/* Matfile logging */',1,0)
   /* user code (Output function Trailer) */
   /* System '<Root>' */
   {
    rtwCAPI_ModelMappingInfo *MMI = &(rtmGetDataMapInfo(rtwdemo_basicsc_M).mmi);
     logFcn(MMI, rtmGetTPtr(rtwdemo_basicsc_M));
   }
```
View the custom function logFcn in the file myHandCode.c. The function uses the C API to print the value of the test-pointed signal. The function can access the signal data whether the data type is single or double.

At the command prompt, run the generated executable rtwdemo\_bascisc.exe.

```
system('rtwdemo_basicsc')
```
The parameter and signal values appear in the Command Window output.

For more information about data interfaces, including the C API, see "Data Exchange Interfaces".

### See Also

Simulink.Parameter | Simulink.Signal

## Related Examples

• ["Default Data Structures in the Generated Code" on page 15-16](#page-535-0)

- ["Configure Block Parameter Tunability for Rapid Prototyping" on page 15-56](#page-575-0)
- ["Control Signals and States in Code by Applying Storage Classes" on page 15-124](#page-643-0)
- ["Exchange Data Between Generated and External Code Using C API" on page](#page-1245-0) [29-2](#page-1245-0)

# Default Data Structures in the Generated Code

<span id="page-535-0"></span>The generated code creates variables to represent model data such as signals, block parameters, and states. The code generation settings that you choose for a model determine the default scope of each datum. If the code generator applies a global scope to a datum, by default the datum appears as a field of a global data structure rather than a separate global variable. For example, the generated code creates default structures to contain block output signals, tunable parameters, and constant-valued nontunable parameters that the code generator cannot inline.

The table shows the most common global data structures in the generated code. The default name of each structure variable is *model*\_*structname*. *model* is the name of the model. *structname* is the structure name in the table.

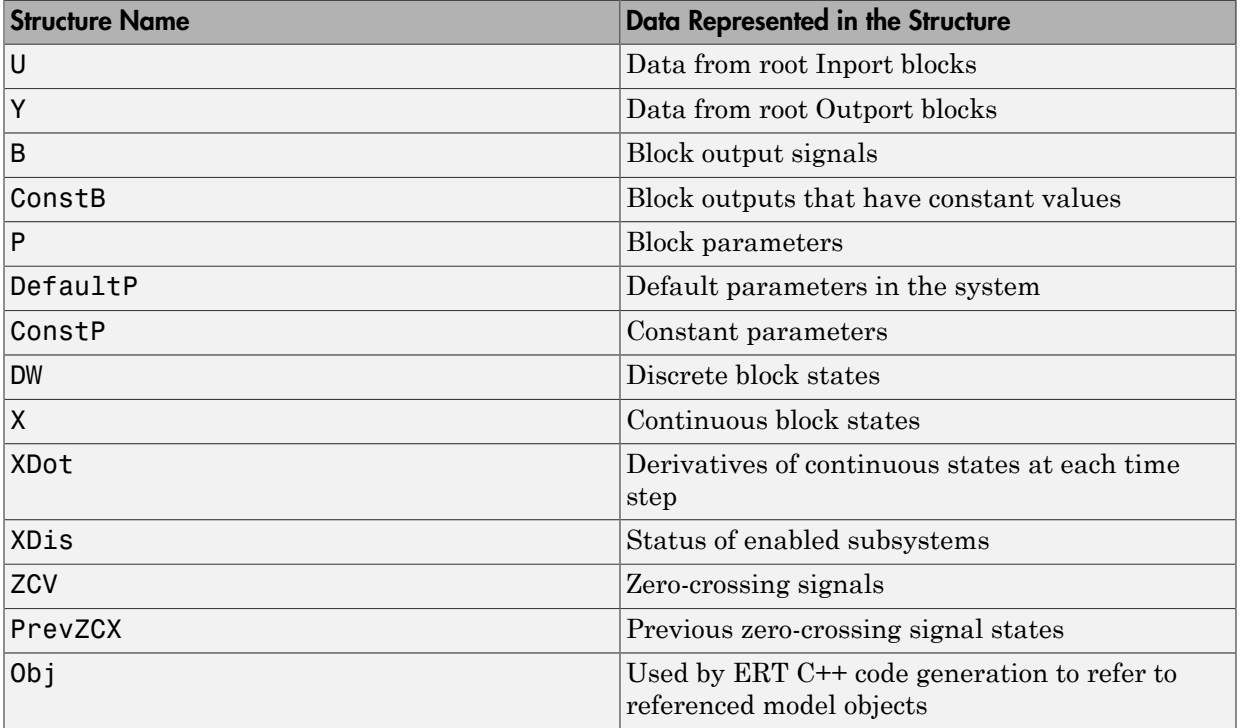

#### Global data structures generated for a standalone model

The table shows the most common global data structures generated for atomic subsystems and referenced models. The default name of each structure variable is *model*\_*structname* for referenced models and *model*\_*subsystem*\_*structname* for subsystems.

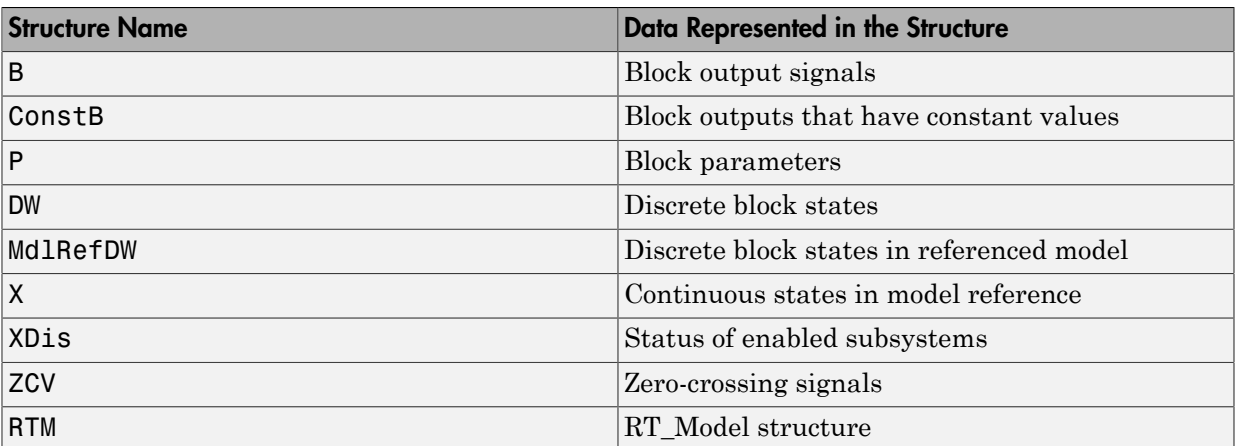

#### Global data structures generated for subsystems and referenced models

If you have an Embedded Coder license, you can control the names of these global structure variables. For more information, see "Global variables" and "System-generated identifiers".

You can exclude data from appearing in these structures by using:

- Storage classes. For example, you can use storage classes to represent signals, tunable parameters, and states as individual global variables. For more information, see ["Control Signals and States in Code by Applying Storage Classes" on page](#page-643-0) [15-124](#page-643-0) and ["Block Parameter Representation in the Generated Code" on page](#page-566-0) [15-47.](#page-566-0)
- Configuration parameters, such as those on the **Optimization** > **Signals and Parameters** pane in the Configuration Parameters dialog box. You can adjust these configuration parameters to control the default representation of data. For more information, see "Optimization Pane: Signals and Parameters" (Simulink).

## See Also

"Combine signal/state structures"

# Related Examples

- ["Signal Representation in Generated Code" on page 15-113](#page-632-0)
- ["Block Parameter Representation in the Generated Code" on page 15-47](#page-566-0)
- ["Access Signal, State, and Parameter Data During Execution" on page 15-3](#page-522-0)

# Use the Real-Time Model Data Structure

<span id="page-538-0"></span>The code generator uses the real-time model (RT\_MODEL) data structure. This structure is also referred to as the rtModel data structure. You can access rtModel data by using a set of macros analogous to the ssSetxxx and ssGetxxx macros that S-functions use to access SimStruct data, including noninlined S-functions compiled by the code generator.

You need to use the set of macros rtmGetxxx and rtmSetxxx to access the realtime model data structure. The rtModel is an optimized data structure that replaces SimStruct as the top level data structure for a model. The rtmGetxxx and rtmSetxxx macros are used in the generated code as well as from the main.c or main.cpp module. If you are customizing main.c or main.cpp (either a static file or a generated file), you need to use rtmGetxxx and rtmSetxxx instead of the ssSetxxx and ssGetxxx macros.

Usage of rtmGetxxx and rtmSetxxx macros is the same as for the ssSetxxx and ssGetxxx versions, except that you replace SimStruct S by real-time model data structure rtM. The following table lists rtmGetxxx and rtmSetxxx macros that are used in grt main.c and grt main.cpp.

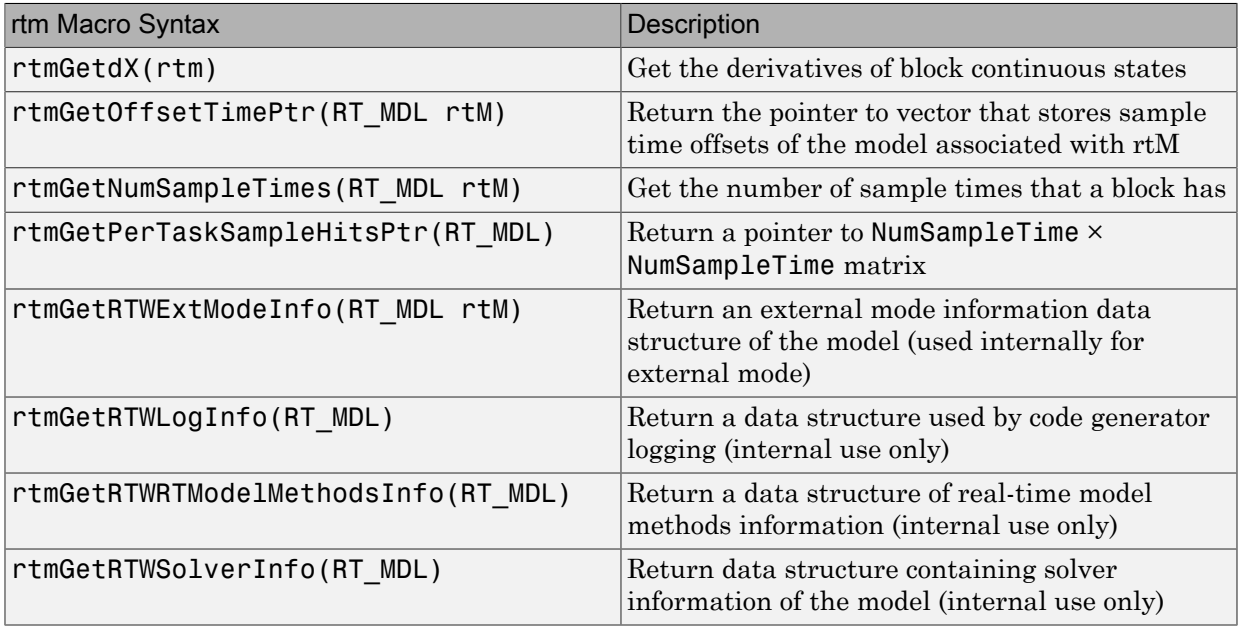

#### Macros for Accessing the Real-Time Model Data Structure

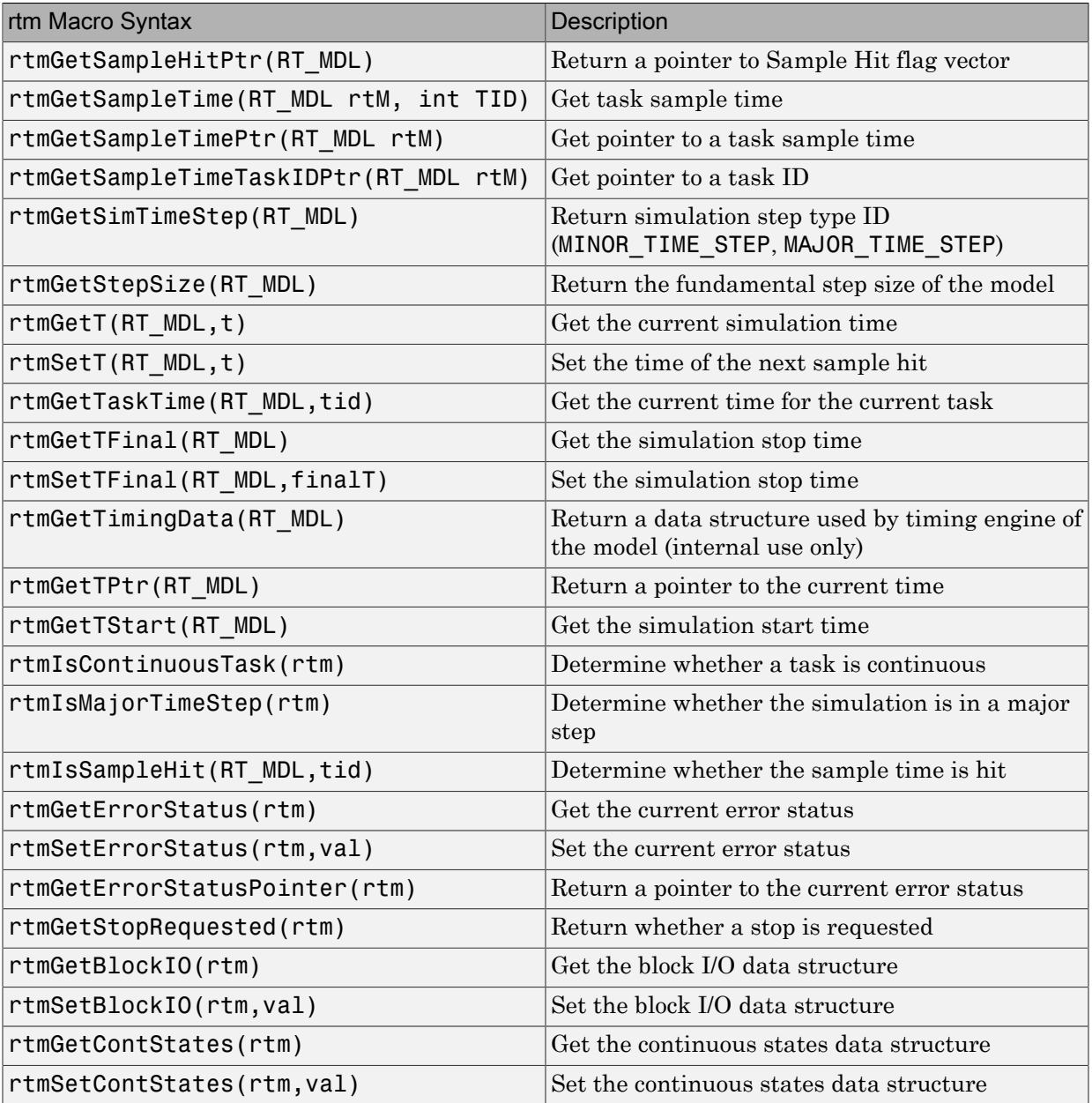
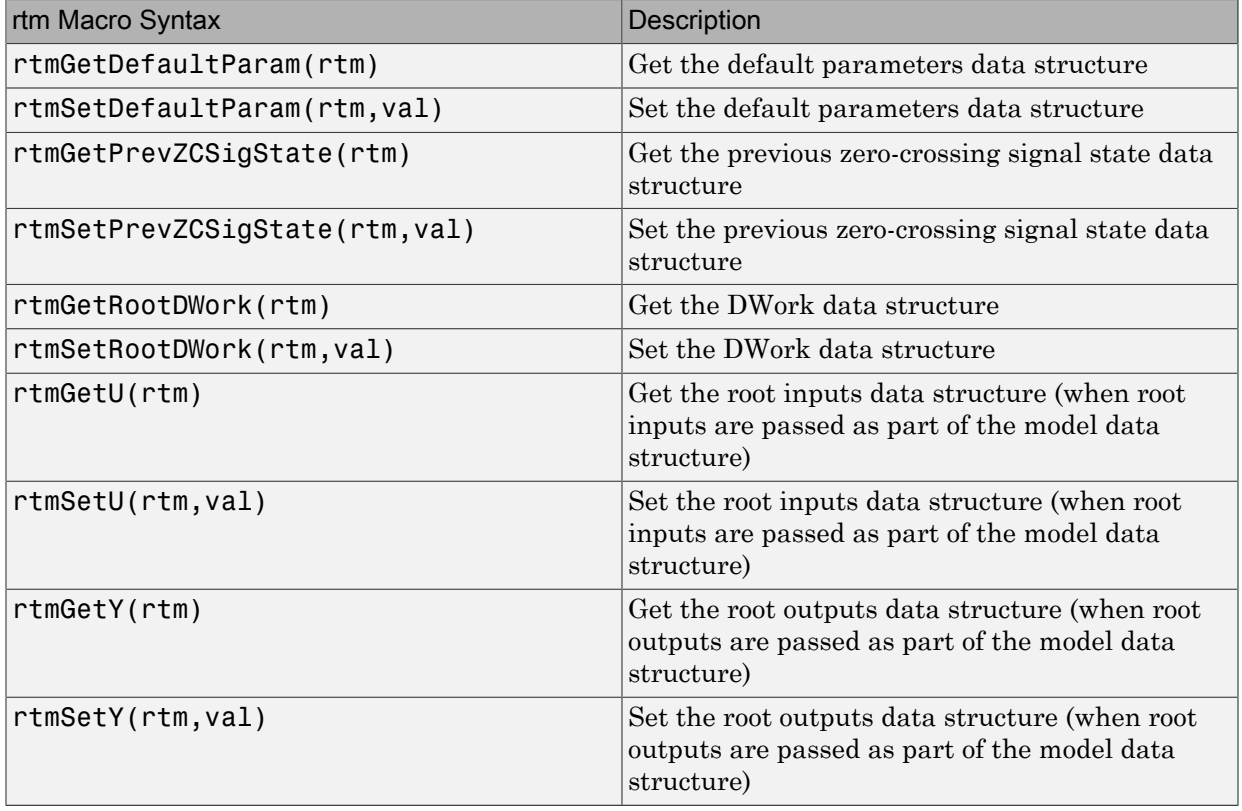

For additional details on usage, see "SimStruct Macros and Functions Listed by Usage" (Simulink).

# Related Examples

- "SimStruct Macros and Functions Listed by Usage" (Simulink)
- ["Compare System Target File Support" on page 18-21](#page-778-0)

# Use Enumerated Data in Generated Code

#### In this section...

["Enumerated Data Types" on page 15-22](#page-541-0) ["Specify Integer Data Type for Enumeration" on page 15-22](#page-541-1) ["Customize Enumerated Data Type" on page 15-24](#page-543-0) ["Control Enumerated Type Implementation in Generated Code" on page 15-28](#page-547-0) ["Type Casting for Enumerations" on page 15-29](#page-548-0) ["Enumerated Type Limitations" on page 15-30](#page-549-0)

### <span id="page-541-0"></span>Enumerated Data Types

*Enumerated data* is data that is restricted to a finite set of values. An *enumerated data type* is a MATLAB class that defines a set of *enumerated values*. Each enumerated value consists of an *enumerated name* and an *underlying integer* which the software uses internally and in generated code. The following is a MATLAB class definition for an enumerated data type named BasicColors, which is used in the examples in this section.

```
classdef BasicColors < Simulink.IntEnumType
   enumeration
    Red(0) Yellow(1)
     Blue(2)
   end
end
```
For basic information about enumerated data types and their use in Simulink models, see "Use Enumerated Data in Simulink Models" (Simulink). For information about enumerated data types in Stateflow charts, see "Define Enumerated Data in a Chart" (Stateflow).

# <span id="page-541-1"></span>Specify Integer Data Type for Enumeration

When you specify a data type for your enumeration, you can:

• Control the size of enumerated data types in the generated code by specifying a superclass.

- Reduce RAM/ROM usage.
- Improve code portability.
- Improve integration with legacy code.

You can specify any of these integer data types:

- int8
- uint8
- $\cdot$  int16
- uint16
- int32
- Simulink.IntEnumType. Specify values in the range of the signed integer for your hardware platform.

#### Use a Class Definition in a MATLAB File

To specify an integer data type size, derive your enumeration class from the integer data type.

```
classdef Colors < int8
    enumeration
      Red(0)
      Green(1)
      Blue(2)
    end
end
```
The code generator generates this code:

```
typedef int8_T Colors;
#define Red ((Colors)0)
#define Green ((Colors)1)
#define Blue ((Colors)2)
```
#### Use the Function **Simulink.defineIntEnumType**

To specify an integer data type size, specify the name-value pair StorageType as the integer data type.

```
Simulink.defineIntEnumType('Colors',{'Red','Green','Blue'},...
[0;1;2],'StorageType','int8')
```
The code generator generates this code:

typedef int8\_T Colors; #define Red ((Colors)0) #define Green ((Colors)1) #define Blue ((Colors)2)

# <span id="page-543-0"></span>Customize Enumerated Data Type

When you generate code from a model that uses enumerated data, you can implement these static methods to customize the behavior of the type during simulation and in generated code:

- getDefaultValue Specifies the default value of the enumerated data type.
- getDescription Specifies a description of the enumerated data type.
- getHeaderFile Specifies a header file where the type is defined for generated code.
- getDataScope Specifies whether generated code exports or imports the enumerated data type definition to or from a separate header file.
- addClassNameToEnumNames Specifies whether the class name becomes a prefix in generated code.

The first of these methods, getDefaultValue, is relevant to both simulation and code generation, and is described in "Specify a Default Enumerated Value" (Simulink). The other methods are relevant only to code generation. To customize the behavior of an enumerated type, include a version of the method in the methods(Static) section of the enumeration class definition. If you do not want to customize the type, omit the methods(Static) section. The table summarizes the methods and the data to supply for each one.

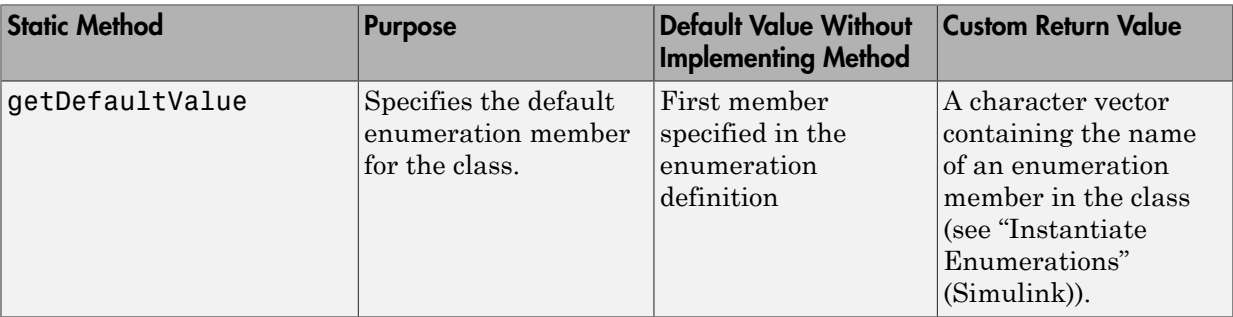

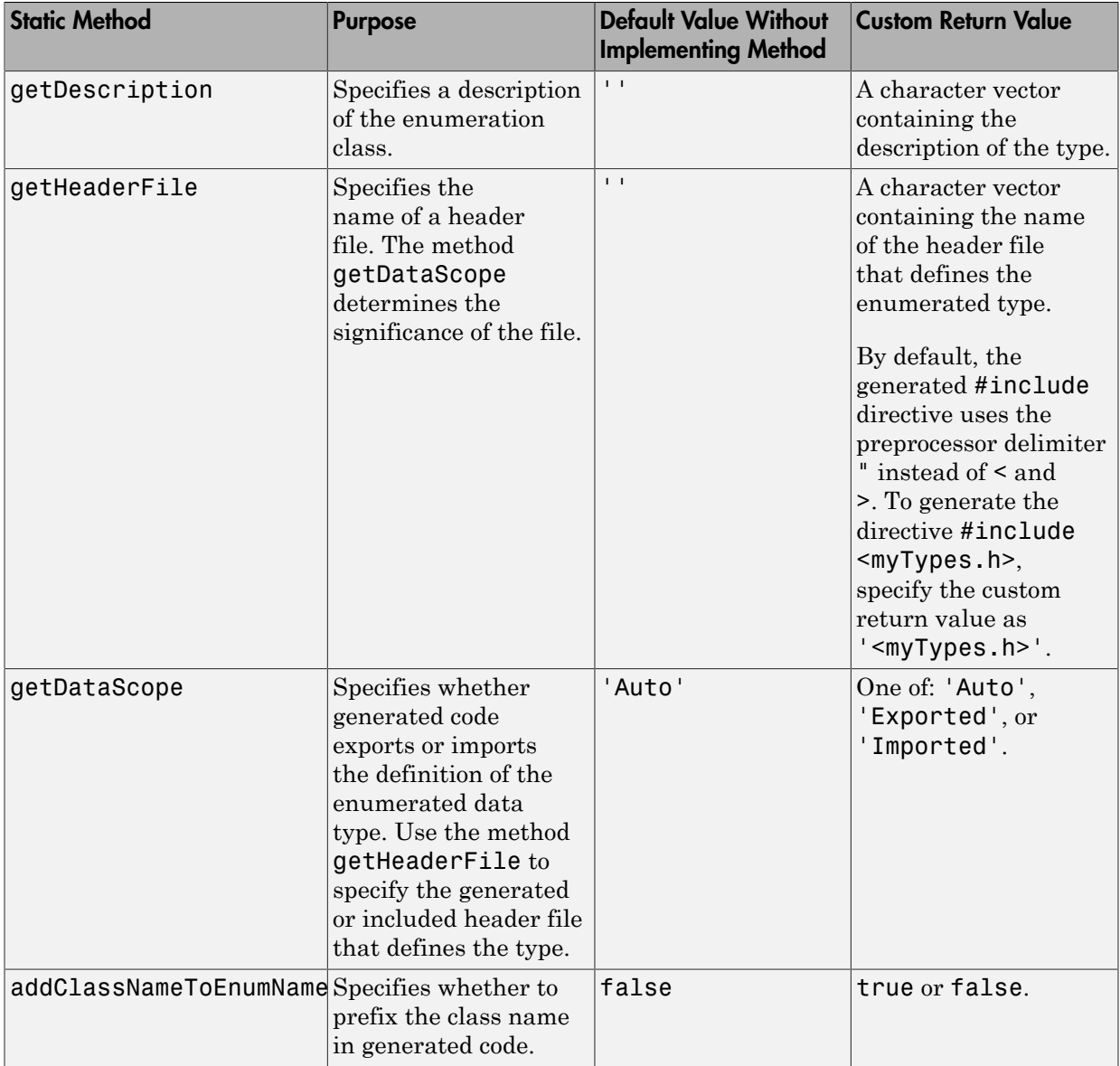

#### Specify a Description

To specify a description for an enumerated data type, include this method in the methods(Static) section of the enumeration class:

```
function retVal = getDescription() 
% GETDESCRIPTION Optional description of the data type.
  retVal = 'description';
end
```
Substitute a MATLAB character vector for *description*. The generated code that defines the enumerated type includes the specified description.

#### Import Type Definition in Generated Code

To prevent generated code from defining an enumerated data type, which allows you to provide the definition in an external file, include these methods in the methods(Static) section of the enumeration class:

```
function retVal = getHeaderFile()
   % GETHEADERFILE Specifies the file that defines this type in generated code.
   % The method getDataScope determines the significance of the specified file.
  retVal = 'imported enum type.h';
 end
 function retVal = getDataScope()
  % GETDATASCOPE Specifies whether generated code imports or exports this type.
  % Return one of:
   % 'Auto': define type in model_types.h, or import if header file specified
  % 'Exported': define type in a generated header file
   % 'Imported': import type definition from specified header file
  % If you do not define this method, DataScope is 'Auto' by default.
  retVal = 'Imported';
 end
```
Instead of defining the type in *model*\_types.h, which is the default behavior, generated code imports the definition from the specified header file using a #include statement like:

#include "imported enum type.h"

Generating code does not create the imported header file. You must provide the header file, using the file name specified by the method getHeaderFile, that defines the enumerated data type.

To create a Simulink enumeration that corresponds to your existing C-code enumeration, use the Simulink.importExternalCTypes function.

#### Export Type Definition in Generated Code

To generate a separate header file that defines an enumerated data type, include these methods in the methods(Static) section of the enumeration class:

```
 function retVal = getDataScope()
   % GETDATASCOPE Specifies whether generated code imports or exports this type.
   % Return one of:
   % 'Auto': define type in model_types.h, or import if header file specified
   % 'Exported': define type in a generated header file
  % 'Imported': import type definition from specified header file
   % If you do not define this method, DataScope is 'Auto' by default.
  retVal = 'Exported';
 end
function retVal = getHeaderFile()
   % GETHEADERFILE Specifies the file that defines this type in generated code.
   % The method getDataScope determines the significance of the specified file.
 retVal = 'exported enum type.h';
 end
```
Generated code exports the enumerated type definition to the generated header file exported\_enum\_type.h.

#### Add Prefixes To Class Names

By default, enumerated values in generated code have the same names that they have in the enumeration class definition. Alternatively, your code can prefix every enumerated value in an enumeration class with the name of the class. You can use this technique to prevent identifier conflicts or to improve the readability of the code. To specify class name prefixing, include this method in the methods (Static) section of an enumeration class:

```
 function retVal = addClassNameToEnumNames()
   % ADDCLASSNAMETOENUMNAMES Specifies whether to add the class name
   % as a prefix to enumeration member names in generated code.
   % Return true or false.
   % If you do not define this method, no prefix is added.
  retVal = true;
 end
```
Specify the return value as true to enable class name prefixing or as false to suppress prefixing. If you specify true, each enumerated value in the class appears in generated code as *EnumTypeName\_EnumName*. For the example enumeration class BasicColors in ["Enumerated Data Types" on page 15-22](#page-541-0), the data type definition in generated code might look like this:

```
#ifndef DEFINED_TYPEDEF_FOR_BasicColors_
#define DEFINED TYPEDEF FOR BasicColors
```

```
typedef enum {
  BasicColors_Red = 0, \frac{1}{2} Default value */
   BasicColors_Yellow = 1,
   BasicColors_Blue = 2,
} BasicColors;
#endif
```
The enumeration class name BasicColors appears as a prefix for each of the enumerated names.

## <span id="page-547-0"></span>Control Enumerated Type Implementation in Generated Code

Suppose that you define an enumerated type BasicColors. You can specify that the generated code implement the type definition using:

- An enum block. The native integer type of your hardware is the underlying integer type for the enumeration members.
- A typedef statement and a series of #define macros. The typedef statement bases the enumerated type name on a specific integer data type, such as int8. The macros associate the enumeration members with the underlying integer values.

#### Implement Enumerated Type Using **enum** Block

To implement the type definition using an enum block:

- In Simulink, define the enumerated type using a classdef block in a script file. Derive the enumeration from the type Simulink.IntEnumType.
- Alternatively, use the function Simulink.defineIntEnumType. Do not specify the property StorageType.

When you generate code, the type definition appears in an enum block.

```
#ifndef _DEFINED_TYPEDEF_FOR_BasicColors_
#define DEFINED TYPEDEF FOR BasicColors
typedef enum {
 Red = 0, /* Default value */ Yellow,
  Blue,
} BasicColors;
```
#### #endif

#### Implement Enumerated Type Using a Specific Integer Type

To implement the type definition using a typedef statement and #define macros:

- In Simulink, define the enumerated type using a classdef block in a script file. Derive the enumeration from a specific integer type such as int8.
- Alternatively, use the function Simulink.defineIntEnumType. Specify the property StorageType using a specific integer type such as int8.

When you generate code, the type definition appears as a typedef statement and a series of #define macros.

```
#ifndef DEFINED TYPEDEF FOR BasicColors
#define _DEFINED_TYPEDEF_FOR_BasicColors_
typedef int8_T BasicColors;
#define Red ((BasicColors)0) /* Default value */
#define Yellow ((BasicColors)1)
#define Blue ((BasicColors)2)
```
#endif

<span id="page-548-0"></span>By default, the generated file *model*\_types.h contains enumerated type definitions.

## Type Casting for Enumerations

#### Safe Casting

A Simulink Data Type Conversion block accepts a signal of integer type. The block converts the input to one of the underlying values of an enumerated type.

If the input value does not match any of the underlying values of the enumerated type values, Simulink inserts a safe cast to replace the input value with the enumerated type default value.

#### Enable and Disable Safe Casting

You can enable or disable safe casting for enumerations during code generation for a Simulink Data Type Conversion block or a Stateflow block.

To control safe casting, enable or disable the **Saturate on integer overflow** block parameter. The parameter works as follows:

- **Enabled:** Simulink replaces a nonmatching input value with the default value of the enumerated values during simulation. The software generates a safe cast function during code generation.
- **Disabled:** For a nonmatching input value, Simulink generates an error during simulation. The software omits the safe cast function during code generation. In this case, the code is more efficient. However, the code may be more vulnerable to runtime errors.

#### Safe Cast Function in Generated Code

This example shows how the safe cast function int32\_T ET08 safe cast to BasicColors for the enumeration BasicColors appears in generated code when generated for 32-bit hardware.

```
static int32 T ET08 safe cast to BasicColors(int32 T input)
{
 int32_T output;
  /* Initialize output value to default value for BasicColors (Red) */
output = 0;if ((input >= 0) && (input <= 2)) {
  /* Set output value to input value if it is a member of BasicColors */
 output = input; }
 return output;
}
```
Through this function, the enumerated type's default value is used if the input value does not match one of underlying values of the enumerated type's values.

If the block's **Saturate on integer overflow** parameter is disabled, this function does not appear in generated code.

#### <span id="page-549-0"></span>Enumerated Type Limitations

• Generated code does not support logging enumerated data.

#### See Also

```
enumeration | Simulink.data.getEnumTypeInfo |
Simulink.defineIntEnumType
```
# Related Examples

- "Use Enumerated Data in Simulink Models" (Simulink)
- "Simulink Enumerations" (Simulink)
- "Exchange Structured and Enumerated Data Between Generated and External Code" (Embedded Coder)

# Data Stores in Generated Code

#### In this section...

["About Data Stores" on page 15-32](#page-551-0)

["Generate Code for Data Store Memory Blocks" on page 15-32](#page-551-1)

["Storage Classes for Data Store Memory Blocks" on page 15-33](#page-552-0)

["Data Store Buffering in Generated Code" on page 15-35](#page-554-0)

### <span id="page-551-0"></span>About Data Stores

A data store contains data that is accessible in a model hierarchy at or below the level in which the data store is defined. Data stores can allow subsystems and referenced models to share data without having to use I/O ports to pass the data from level to level. See "Data Stores with Data Store Memory Blocks" (Simulink) for information about data stores in Simulink. This section provides additional information about data store code generation.

## <span id="page-551-1"></span>Generate Code for Data Store Memory Blocks

To control the code generated for a Data Store Memory block, apply a storage class to the data store. You can associate a Data Store Memory block with a signal object that you store in a workspace or data dictionary, and control code generation for the block by applying the storage class to the object:

- 1 Instantiate the desired signal object.
- 2 Set the object's CoderInfo.StorageClass property to indicate the desired storage class.
- 3 Open the block dialog box for the Data Store Memory block that you want to associate with the signal object.
- 4 Enter the name of the signal object in the **Data store name** field.
- 5 Select **Data store name must resolve to Simulink signal object**.
- 6 *Do not* set the storage class field to a value other than Auto (the default).
- 7 Click **OK** or **Apply**.

**Note** When a Data Store Memory block is associated with a signal object, the mapping between the **Data store name** and the signal object name must be oneto-one. If two or more identically named entities map to the same signal object, the name conflict is flagged as an error at code generation time. See ["Resolve Conflicts in](#page-651-0) [Configuration of Signal Objects" on page 15-132](#page-651-0) for more information.

#### <span id="page-552-0"></span>Storage Classes for Data Store Memory Blocks

You can control how Data Store Memory blocks in your model are stored and represented in the generated code by assigning storage classes and type qualifiers. You do this in almost exactly the same way you assign storage classes and type qualifiers for block states.

Data Store Memory blocks, like block states, have Auto storage class by default, and their memory is stored within the DWork vector. The symbolic name of the storage location is based on the data store name.

You can generate code from multiple Data Store Memory blocks that have the same data store name, subject to the following restriction: *at most one* of the identically named blocks can have a storage class other than Auto. An error is reported if this condition is not met.

For blocks with Auto storage class, the code generator produces a unique symbolic name for each block to avoid name clashes. For Data Store Memory blocks with storage classes other than Auto, the generated code uses the data store name as the symbol.

In the following model, a Data Store Write block writes to memory declared by the Data Store Memory block myData:

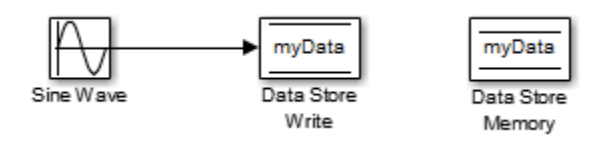

To control the storage declaration for a Data Store Memory block, use the **Code Generation** > **Signal object class** and **Code Generation** > **Storage class** dropdown lists of the Data Store Memory block dialog box. Set **Signal object class** to Simulink.Signal (the default), and choose a storage class from the **Storage class** drop-down list. The next figure shows the Data Store Memory block dialog box for the preceding model.

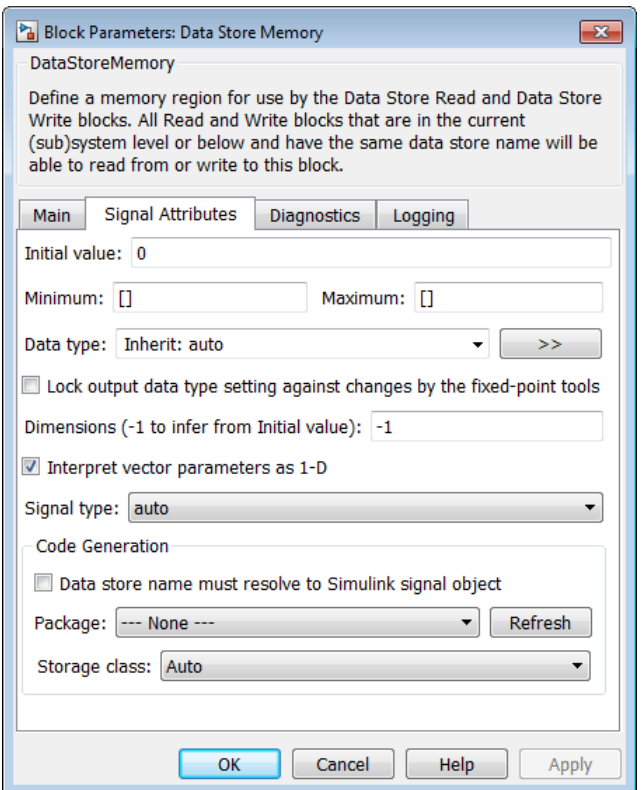

Data Store Memory blocks are nonvirtual because code is generated for their initialization in .c and .cpp files and their declarations in header files. The following table shows how the code generated for the Data Store Memory block in the preceding model differs for different settings of **Code Generation** > **Storage class**. The table gives the variable declarations and MdlOutputs code generated for the myData block.

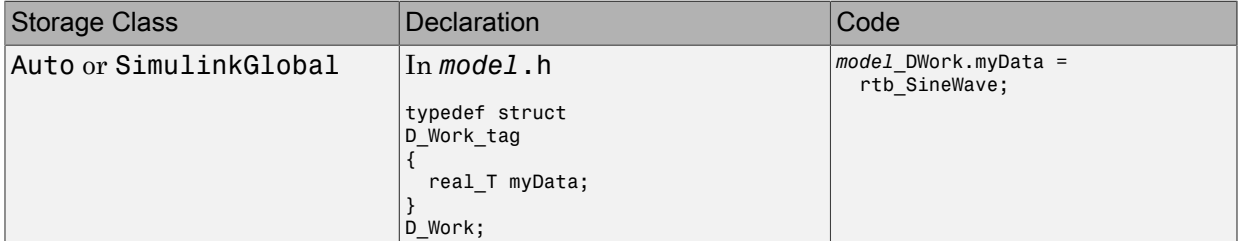

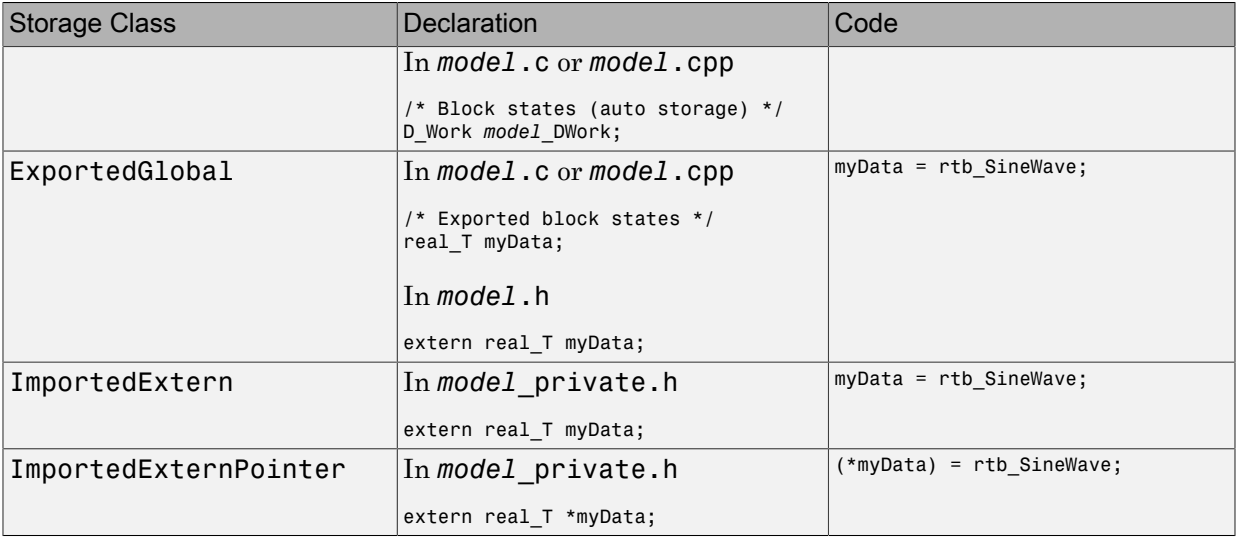

For information about applying storage classes, see ["Control Signals and States in Code](#page-643-0) [by Applying Storage Classes" on page 15-124](#page-643-0).

# <span id="page-554-0"></span>Data Store Buffering in Generated Code

A Data Store Read block is a nonvirtual block that copies the value of the data store to its output buffer when it executes. Since the value is buffered, downstream blocks connected to the output of the data store read utilize the same value, even if a Data Store Write block updates the data store in between execution of two of the downstream blocks.

The next figure shows a model that uses blocks whose priorities have been modified to achieve a particular order of execution:

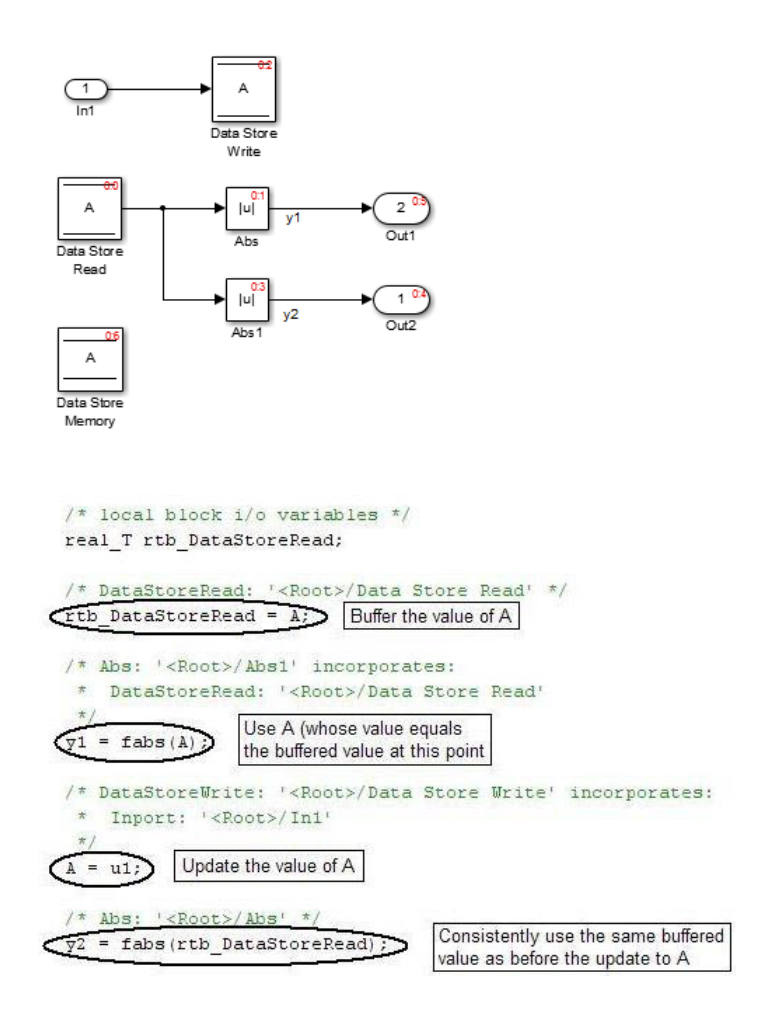

The following execution order applies:

- 1 The block Data Store Read buffers the current value of the data store A at its output.
- 2 The block Abs1 uses the buffered output of Data Store Read.
- 3 The block Data Store Write updates the data store.
- 4 The block Abs uses the buffered output of Data Store Read.

Because the output of Data Store Read is a buffer, both Abs and Abs1 use the same value: the value of the data store at the time that Data Store Read executes.

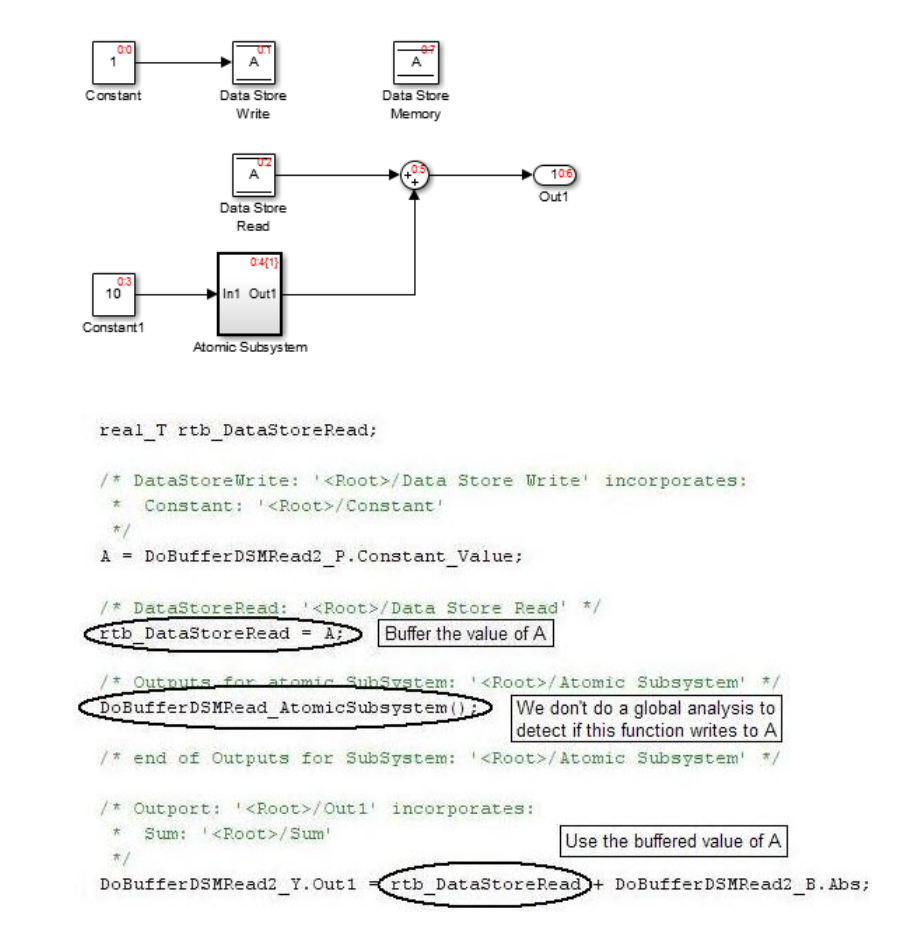

The next figure shows another example:

In this example, the following execution order applies:

- 1 The block Data Store Read buffers the current value of the data store A at its output.
- 2 Atomic Subsystem executes.
- 3 The Sum block adds the output of Atomic Subsystem to the output of Data Store Read.

Simulink assumes that Atomic Subsystem might update the data store, so Simulink buffers the data store. Atomic Subsystem executes after Data Store Read buffers its

output, and the buffer provides a way for the Sum block to use the value of the data store as it was when Data Store Read executed.

In some cases, the code generator determines that it can optimize away the output buffer for a Data Store Read block, and the generated code refers to the data store directly, rather than a buffered value of it. The next figure shows an example:

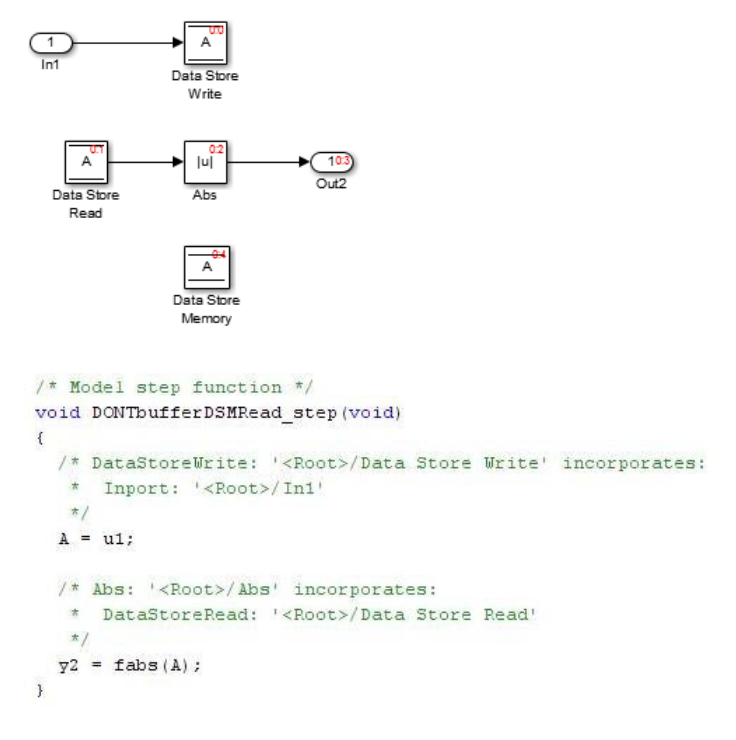

In the generated code, the argument of the fabs() function is the data store A rather than a buffered value.

## Related Examples

- ["Control Signals and States in Code by Applying Storage Classes" on page 15-124](#page-643-0)
- ["Structures in Generated Code Using Data Stores" on page 15-39](#page-558-0)
- "When to Use a Data Store" (Simulink)
- "Generate Code That Dereferences Data from a Literal Memory Address" (Embedded Coder)

# Structures in Generated Code Using Data Stores

<span id="page-558-0"></span>If you use more than one data store to provide global access to multiple signals in generated code, you can combine the signals into a single structure variable by using one data store. This combination of signal data can help you integrate the code generated from a model with other existing code that requires the data in a structure format.

This example shows how to store several model signals in a structure in generated code using a single data store. To store multiple signals in a data store, you configure the data store to accept a composite signal, such as a nonvirtual bus signal or an array of nonvirtual bus signals.

## Explore Example Model

1 Open the example model ex bus struct in code.

The model contains three subsystems that perform calculations on the inputs from the top level of the model. In each subsystem, a Data Store Memory block stores an intermediate calculated signal.

2 Generate code with the model. In the code generation report, view the file ex bus struct in code.c. The code defines a global variable for each data store.

real\_T BioBTURate; real\_T CoalBTURate; real T GasBTURate;

Suppose that you want to integrate code generated from the example model with other existing code. Suppose also that the existing code requires access to all of the data from the three data stores in a single structure variable. You can use a data store to assemble all of the target data in a structure in generated code.

## Configure Data Store

Configure a data store to contain multiple signals by creating a bus type to use as the data type of the data store. Define the bus type using the same hierarchy of elements as the structure that you want to appear in generated code.

1 Open the Bus Editor tool.

buseditor

- 2 Define a new bus type Raw BTU Rate with one element for each of the three target signals. Name the elements BioBTU, GasBTU, and CoalBTU.
	- ▲ **Base Workspace**  $\blacktriangle$   $\equiv$  Raw BTU Rate - BioBTU  $-$  GasBTU  $-$  CoalBTU
- 3 At the top level of the example model, add a Data Store Memory block.
- 4 In the block dialog box, set **Data store name** to Raw\_BTU\_Data. Click **Apply**.
- 5 On the **Signal Attributes** tab, set **Data type** to Bus: Raw\_BTU\_Rate.
- 6 Under **Code Generation**, set **Storage class** to ExportedGlobal.

#### Write to Data Store Elements

To write to a specific element of a data store, use a Data Store Write block. On the **Element Assignment** tab in the dialog box, you can specify to write to a single element, a collection of elements, or the entire contents of a data store.

- 1 Open the **Biomass Calc** subsystem.
- 2 Delete the Data Store Memory block BioBTURate.
- 3 In the block dialog box for the Data Store Write block, set **Data store name** to Raw BTU Data.
- 4 On the **Element Assignment** tab, under **Signals in the bus**, expand the contents of the data store Raw\_BTU\_Data. Click the element BioBTU, and then click **Select**. Click **OK**.

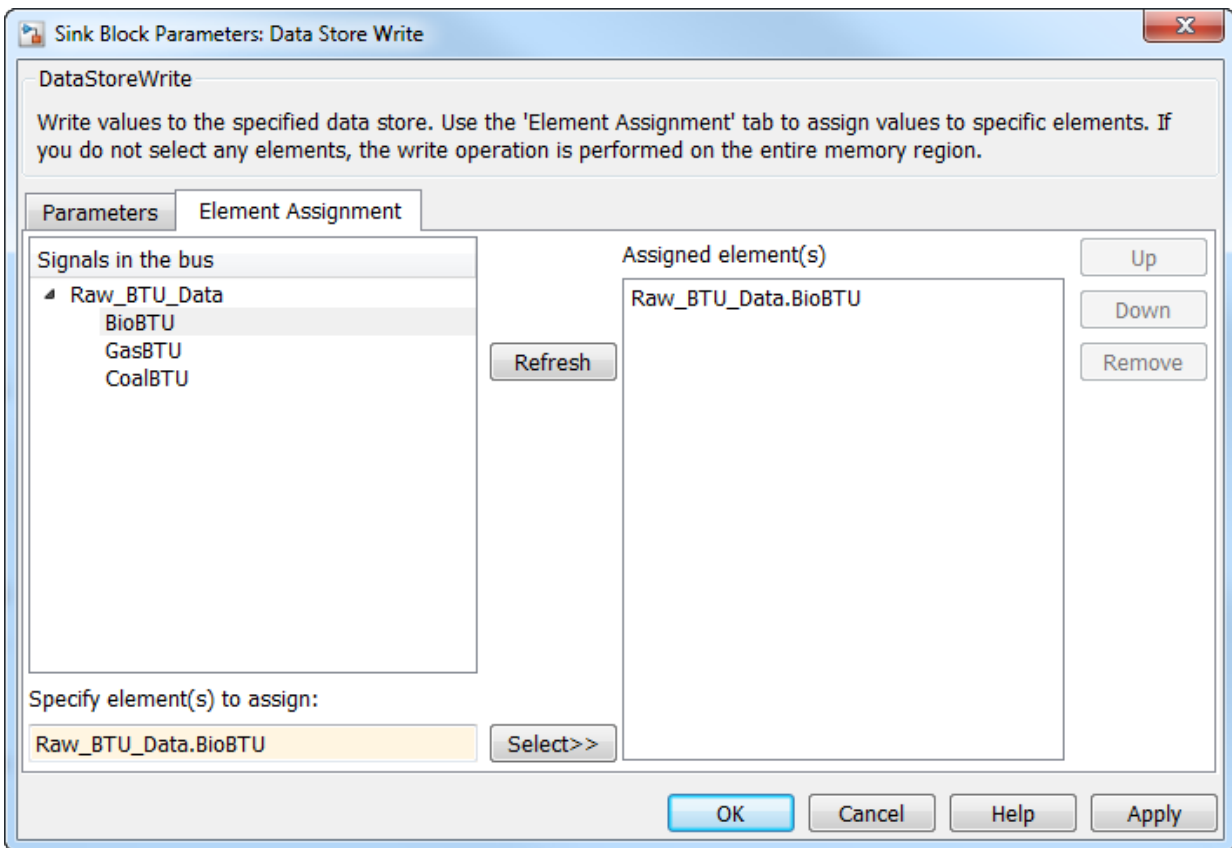

- 5 Modify the **Gas Calc** and **Coal Calc** subsystems similarly.
	- Delete the Data Store Memory block in each subsystem.
	- In each Data Store Write block dialog box, set **Data store name** to Raw\_BTU\_Data.
	- In the **Gas Calc** subsystem, use the Data Store Write block to write to the data store element GasBTU. In the **Coal Calc** subsystem, write to the element CoalBTU.

# Generate Code with Data Store Structure

- 1 Generate code for the example model.
- 2 In the code generation report, view the file  $ex\_bus\_struct\_in\_code\_types.h$ . The code defines a structure that corresponds to the bus type Raw\_BTU\_Rate.

```
typedef struct {
   real_T BioBTU;
   real_T GasBTU;
   real_T CoalBTU;
} Raw_BTU_Rate;
```
3 View the file ex bus struct in code.c. The code represents the data store with a global variable Raw\_BTU\_Data of the structure type Raw\_BTU\_Rate. In the model step function, the code assigns the data from the calculated signals to the fields of the global variable Raw\_BTU\_Data.

## See Also

Simulink.Bus | Data Store Write | Data Store Memory | Data Store Read

## Related Examples

- "Data Stores with Buses and Arrays of Buses" (Simulink)
- "Access Data Stores with Simulink Blocks" (Simulink)
- "When to Use a Data Store" (Simulink)
- ["About Data Stores" on page 15-32](#page-551-0)

# Specify Single-Precision Data Type for Embedded Application

When you want code that uses only single precision, such as when you are targeting a single-precision processor, you can use model configuration parameters and block parameters to prevent the introduction of double in the model.

To design and validate a single-precision model, see "Validate a Floating-Point Embedded Model" (Simulink). If you have Fixed-Point Designer, you can use the Single Precision Converter app (see "Single-Precision Design for Simulink" (Fixed-Point Designer)).

### Use **single** Data Type as Default for Underspecified Types

This example shows how to avoid introducing a double-precision data type in code generated for a single-precision hardware target.

If you specify an inherited data type for signals, but data type propagation rules cannot determine data types for the signals, the signal data types default to double. You can use a model configuration parameter to specify the default data type as single.

#### Explore Example Model

Open the example model rtwdemo\_underspecified\_datatype.

```
model = 'rtwdemo_underspecified_datatype';
open_system(model);
```
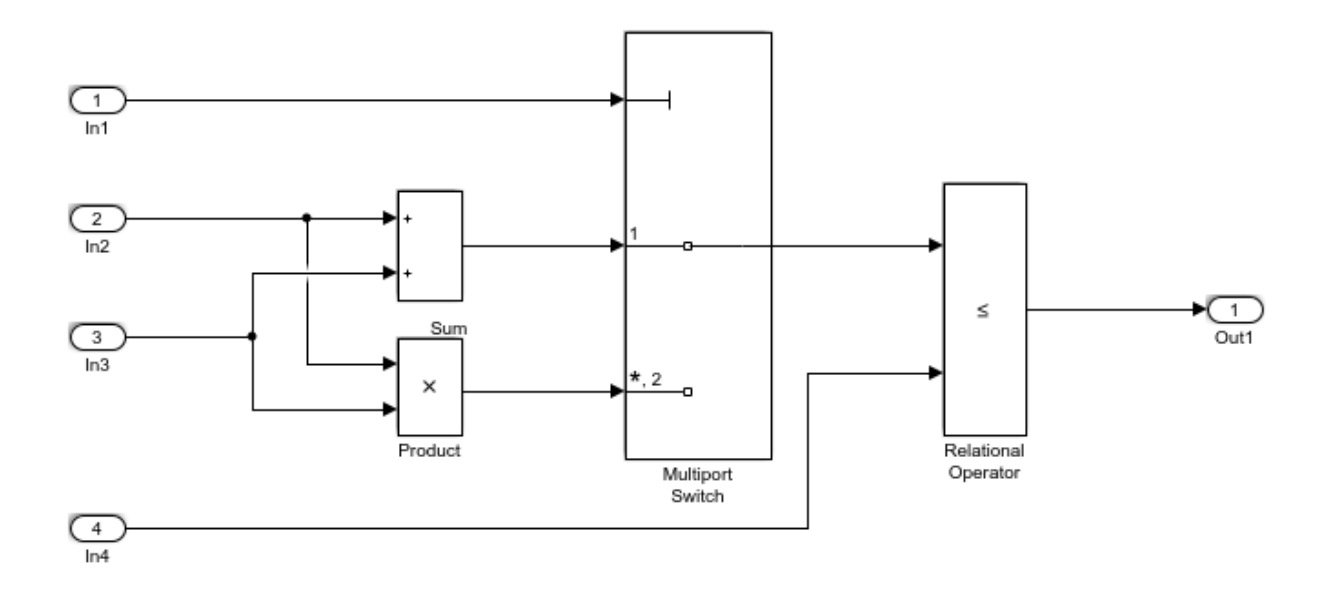

Copyright 2014 The MathWorks, Inc.

The root inports In2, In3, and In4 specify Inherit: Auto for the **Data type** block parameter. The downstream blocks also use inherited data types.

#### Generate Code with **double** as Default Data Type

The model starts with the configuration parameter **System target file** set to ert.tlc, which requires Embedded Coder. Set System target file to grt.tlc instead.

set\_param(model,'SystemTargetFile','grt.tlc')

Generate code from the model.

#### rtwbuild(model)

```
### Starting build procedure for model: rtwdemo underspecified datatype
### Successful completion of build procedure for model: rtwdemo_underspecified_datatype
```
In the code generation report, view the file rtwdemo\_underspecified\_datatype.h. The code uses the double data type to define the variables In2, In3, and In4 because the Inport data types are underspecified in the model.

```
cfile = fullfile('rtwdemo_underspecified_datatype_grt_rtw',...
      'rtwdemo_underspecified_datatype.h');
rtwdemodbtype(cfile,...
     '/* External inputs (root inport signals with auto storage) */,...
     '/* External outputs (root outports fed by signals with auto storage) */, 1, 0);
/* External inputs (root inport signals with auto storage) */
typedef struct {
  int8 T In1; / /* '<Root>/In1' */
  real T In2; / /* \cdot \cdot /* \cdot \cdot / \cdot \cdot /
  real T In3; / /* \cdot \cdot /* \cdot \cdot / \cdot \cdot /
  real T In4; / /* \sqrt{2} /s \sqrt{2} /s \sqrt{2} /s \sqrt{2} /s \sqrt{2} /s \sqrt{2} /s \sqrt{2} /s \sqrt{2} /s \sqrt{2} /s \sqrt{2} /s \sqrt{2} /s \sqrt{2} /s \sqrt{2} /s \sqrt{2} /s \sqrt{2} /s \sqrt{2} /s \sqrt{2} /s \sqrt{2} /s \sqrt{} ExtU_rtwdemo_underspecified_d_T;
```
#### Generate Code with **single** as Default Data Type

Open the Configuration Parameters dialog box. On the **Optimization** pane, select single in the **Default for underspecified data type** drop-down list.

Alternatively, enable the optimization at the command prompt.

set param(model, 'DefaultUnderspecifiedDataType', 'single');

Generate code from the model.

```
rtwbuild(model)
```

```
### Starting build procedure for model: rtwdemo underspecified datatype
### Successful completion of build procedure for model: rtwdemo underspecified datatype
```
In the code generation report, view the file rtwdemo\_underspecified\_datatype.h. The code uses the single data type to define the variables In2, In3, and In4.

```
rtwdemodbtype(cfile,...
    '/* External inputs (root inport signals with auto storage) */',...
    '/* External outputs (root outports fed by signals with auto storage) */, 1, 0);
/* External inputs (root inport signals with auto storage) */
typedef struct {
```

```
int8 T In1; / /* '\timesRoot>/In1' */
 real32 T In2; / /* '<Root>/In2' */
 real32 T In3; / /* \cdot \cdot /Root>/In3' */
 real32 T In4; / /* '<Root>/In4' */
} ExtU_rtwdemo_underspecified_d_T;
```
# Related Examples

- "Default for underspecified data type" (Simulink)
- ["Subnormal Number Performance" on page 32-18](#page-1315-0)
- "Standard math library"
- "Data Type Replacement" (Embedded Coder)
- "About Data Types in Simulink" (Simulink)

# Block Parameter Representation in the Generated Code

Blocks have numeric parameters that determine how they calculate output values. For example, a Gain block has a **Gain** parameter. A Discrete Transfer Fcn has multiple parameters that represent the coefficients.

When you generate code from a model, block parameters can appear in the code as inlined numbers, formal parameters of functions, or global variables. Control parameter representation so that you can tune parameter values during algorithm execution, integrate the generated code with your handwritten code, and improve execution of the generated code.

For information about setting block parameter values in a model, see "Set Block Parameter Values" (Simulink).

#### Default Parameter Representation

You can control whether, by default, block parameters appear in the generated code as:

• Tunable fields of a global structure that contains parameter data. For example, if the value of the **Gain** parameter of a Gain block is 5.2, the generated code algorithm can appear as input = myModel P.myGainBlock Gain  $*$  output; where the field myModel P.myGainBlock Gain is initialized to 5.2.

Use this configuration to enable you to change parameter data during execution for experimentation and rapid prototyping.

• Inlined numeric constants whose values you cannot change during execution. For example, the generated code algorithm can appear as  $input = 5.2 * output$ ;

Use this configuration to optimize the generated code for production. See ["Inline](#page-1340-0) [Numeric Values of Block Parameters" on page 32-43](#page-1340-0).

#### Configure Parameters as Tunable by Default

When you set **Configuration Parameters** > **Optimization** > **Signals and Parameters** > **Default parameter behavior** (see "Default parameter behavior" (Simulink)) to Tunable (the default when you use a GRT-based system target file such as grt.tlc), the generated code allocates memory to represent block parameters. Therefore, you can tune the block parameter values during code execution.

If you use numeric expressions, such as 3.57 or 5/2, to specify block parameter values in the model, each block parameter appears in the generated code as a tunable field of the global parameters structure (for example, *model*\_P). The code generator initializes each field by using the corresponding block parameter value from the model.

*Workspace variables* are variables that you use to specify block parameter values in a model. Workspace variables include numeric MATLAB variables and Simulink.Parameter objects that you store in a workspace, such as the base workspace, or in a data dictionary.

When you set **Default parameter behavior** to Tunable, workspace variables that use the storage class Auto appear in the generated code as tunable fields of the global parameters structure. If you use such a variable to specify multiple block parameter values, the variable appears as a single field of the global parameters structure. The code does not create multiple fields to represent the block parameters. Therefore, tuning the field value during code execution changes the mathematical behavior of the model in the same way as tuning the value of the MATLAB variable or parameter object during simulation.

For more information about the default global structures in the generated code that store signal, state, and parameter data, see ["Default Data Structures in the Generated Code"](#page-535-0) [on page 15-16.](#page-535-0)

To configure block parameter tunability for rapid prototyping, see ["Configure Block](#page-575-0) [Parameter Tunability for Rapid Prototyping" on page 15-56](#page-575-0).

#### Configure Parameters as Inlined by Default

When you set **Default parameter behavior** to Inlined (the default when you use an ERT-based system target file such as ert.tlc), the generated code algorithm inlines the numeric values of block parameters. Therefore, you cannot tune the block parameters during code execution. Workspace variables that use the storage class Auto, such as numeric MATLAB variables, also appear in the generated code as inlined constants.

However, the code cannot represent some parameters, such as arrays, as inlined constants. These parameters appear as fields of a global structure that contains constantvalued, nontunable parameters. The structure uses the const type qualifier.

The code generator pools equivalent parameter values into a single field of the const structure instead of creating multiple fields. For example, if two Gain blocks use the nonscalar value [2 5 7] for the value of the **Gain** parameter, the code generator creates

a single structure field to store that value, and shares the field between the lines of code for each block. This pooling reduces the memory consumption of the structure and facilitates code reuse (see ["Shared Constant Parameters for Code Reuse" on page 6-24\)](#page-251-0).

If you have an Embedded Coder license, you can generate scalar inlined parameters as macros instead of literal numbers to improve code readability. See "Generate scalar inlined parameters as".

### Override Default Parameter Behavior by Creating Global Variables in the Generated Code

You can control the code generated for a block parameter by applying a *storage class* or custom storage class to a Simulink.Parameter object. Use the parameter object to set the value of one or more block parameters in a model. By using this technique, you override the setting of **Default parameter behavior** for individual block parameters. For example, you can use this technique to import or export the corresponding generated variable to or from the generated code.

Choose from these built-in storage classes:

- Auto: The default storage class. Control the parameter tunability in the generated code by setting the model configuration parameter **Default parameter behavior**.
- SimulinkGlobal: Store the parameter object as a field of the generated global parameters structure, *model*\_P, as if you set **Default parameter behavior** to Tunable. You can tune the parameter during code execution.
- ExportedGlobal: Export the declaration and definition of the parameter from the generated code as an individual global variable. You can tune the variable value during execution and use it in your custom code.
- ImportedExtern: Import the definition of the parameter from your custom code.
- ImportedExternPointer: Import a pointer to the parameter from your custom code.

For each of the storage classes, the table shows the declaration and the code generated for the workspace variable, gainParam, in the example model, param\_examp. The numeric value of gainParam is 15.23.

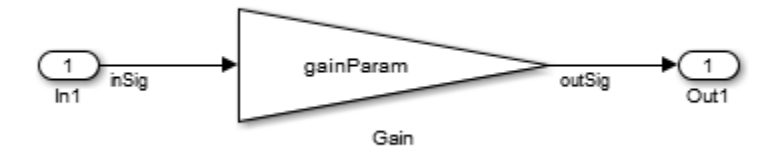

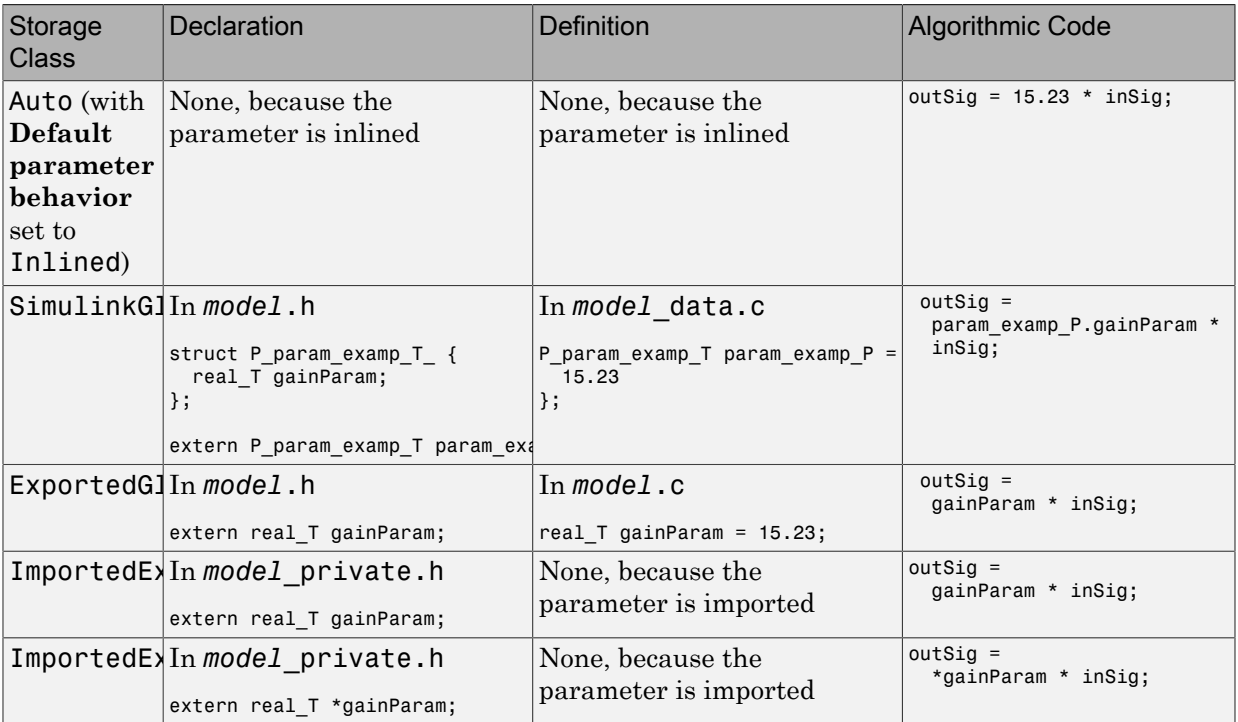

For an example of how to use a storage class to control the code generated for a block parameter, see ["Create Tunable Calibration Parameter in the Generated Code" on page](#page-579-0) [15-60.](#page-579-0)

If you have an Embedded Coder license, you can use and create custom storage classes for greater control over parameter representation. See "Introduction to Custom Storage Classes" (Embedded Coder).

# Parameter Object Configuration Quick Reference Diagram

This diagram shows the code generation and storage class options that control the representation of parameter objects in the generated code.

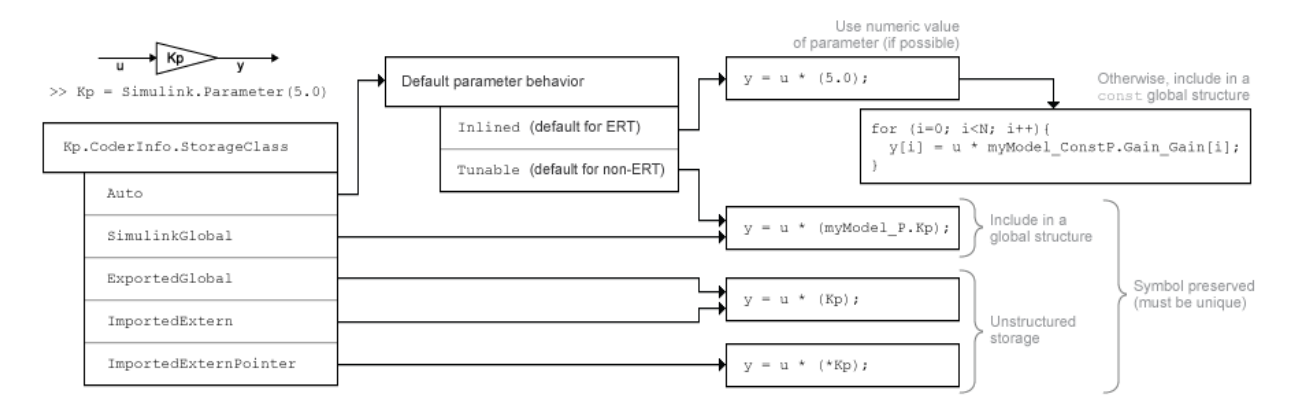

## Preservation of Expressions

You can specify block parameter values as expressions that use Simulink.Parameter objects or workspace variables. For example, you can use the expression 5 \* gainParam. See "Use MATLAB Functions and Custom Functions" (Simulink).

A *tunable workspace variable* is a Simulink.Parameter object or workspace variable that appears tunable in the generated code. For example, an object or variable is tunable if you apply a storage class other than Auto or if you set **Default parameter behavior** to Tunable.

An expression that contains one or more tunable workspace variables, model arguments, or tunable mask parameters is called a *tunable expression*. The expression is tunable because the code generator attempts to preserve the expression in the code. Because the code generator preserves the expression, you can change the values of the parameter data during code execution.

#### <span id="page-570-0"></span>Expression with Tunable Parameter Objects

This example shows how the code generator preserves an expression that you use to set the value of a block parameter.

Consider the model ex\_tunable\_expressions.

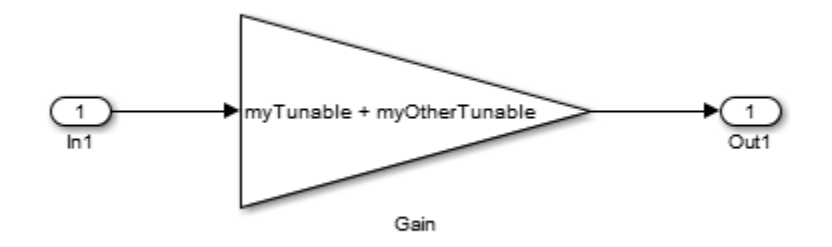

The variables myTunable and myOtherTunable are Simulink.Parameter objects that use these property values.

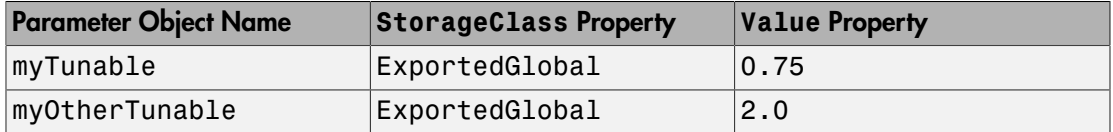

The generated code represents the tunable parameter objects myTunable and myOtherTunable as individual global variables. The algorithm preserves the expression myTunable + myOtherTunable.

```
ex tunable expressions Y.Out1 = (myTunable + myOtherTunable) *ex tunable expressions U.In1;
```
## <span id="page-571-0"></span>Loss of Parameter Tunability

A block parameter, MATLAB variable, or Simulink.Parameter object is tunable if it appears in the generated code as data stored in memory, such as a global variable. For example, when you apply the storage class ExportedGlobal to a parameter object, the parameter object appears tunable in the generated code. When you set **Default parameter behavior** to Tunable, MATLAB variables and parameter objects appear tunable in the generated code. By definition, model arguments also appear tunable.

Under certain conditions, the code generator cannot maintain tunability of a parameter, variable, object, or expression. In this case, the code generator inlines the numeric value, preventing you from changing the value during code execution.

To detect these conditions in your model, set the model configuration parameter **Detect loss of tunability** (see "Detect loss of tunability" (Simulink)) to warning or error.

#### Tunable Expression Limitations

The code generator reduces certain expressions to an inlined numeric value in the generated code. For example, in ["Expression with Tunable Parameter Objects" on page](#page-570-0) [15-51,](#page-570-0) you used the expression myTunable + myOtherTunable to set the value of a block parameter. If you instead use the expression myTunable  $\hat{ }$  myOtherTunable, the code generator:

- 1 Evaluates the numeric value of the expression by using the values of the parameter objects. In this case, the expression value is myTunable<sup>myOtherTunable</sup> =  $0.75^{2.0}$  =  $0.5625$ .
- 2 Inlines the expression value in the generated code algorithm. In this case, the calculation appears in the code as ex\_tunable\_expressions\_Y.Out1 = 0.5625 \* ex tunable expressions U.In1;.

The code generator removes the tunability of  $myT$ unable and  $myOtherTunable$ .

To avoid loss of tunability due to unsupported expressions, observe these guidelines:

- Expressions involving complex (i) workspace variables or parameter objects are not supported.
- Certain operators and functions cause the code generator to reduce expressions and remove tunability. To determine whether an operator or function causes loss of tunability, use the information in this table.

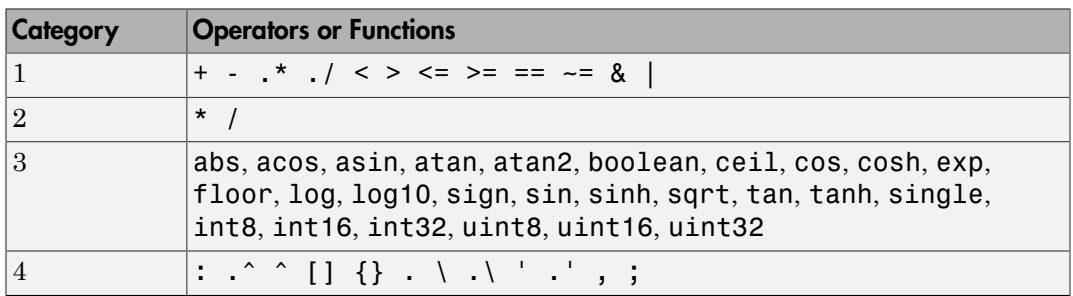

- Use operators from category 1 without loss of tunability.
- Use operators from category 2 in expressions as long as at least one operand is a scalar. For example, scalar/scalar and scalar/matrix operand combinations are supported, but matrix/matrix combinations are not supported.
- You can use tunable workspace variables as arguments for the functions in category 3. If you use other functions, the code generator removes the tunability of the arguments.
- The operators in category 4 are not supported.
- The Fcn and If blocks do not support tunable expressions for code generation or in referenced models.
- You can specify any data type for the Simulink.Parameter objects or workspace variables that makeup expressions. As long as the data type of these variables and objects and the data type of the corresponding block parameters are the same or double, the code generator can preserve tunability.

#### Linear Block Parameter Tunability

These blocks have a Realization parameter that affects the tunability of their numeric parameters:

- Transfer Fcn
- State-Space
- Discrete State-Space

To set the Realization parameter, you must use the command prompt:

```
set param(gcb, 'Realization', 'auto')
```
For the Realization parameter, you can choose these options:

- general: The block's numeric parameters appear tunable in the generated code.
- sparse: The generated code represents the block's parameters as transformed values that increase efficiency. The parameters are not tunable.
- auto: The default. If one or more of the block's parameters are tunable (for example, because you use a tunable parameter object to set a parameter value), then the block uses the general realization. Otherwise, the block uses the sparse realization.

To tune the parameter values of one of these blocks during an external mode simulation, the block must use the general realization.

#### See Also

Simulink.Parameter

# Related Examples

- ["Configure Block Parameter Tunability for Rapid Prototyping" on page 15-56](#page-575-0)
- "Exchange and Reuse Parameter Data Between Generated Code and Existing Code" (Embedded Coder)
- ["Switch Between Sets of Parameter Values During Simulation and Code Execution"](#page-623-0) [on page 15-104](#page-623-0)
- "Set Block Parameter Values" (Simulink)
- ["Inline Numeric Values of Block Parameters" on page 32-43](#page-1340-0)
- ["Default Data Structures in the Generated Code" on page 15-16](#page-535-0)

# Configure Block Parameter Tunability for Rapid Prototyping

<span id="page-575-0"></span>As you iteratively develop a model, to experiment with block parameter values (for example, the **Gain** parameter of a Gain block), you can *tune* the values during simulation or execution of the generated code. You can then observe the effect on signal values, and base your design decisions on analysis of these outputs. To access parameter data, you can configure the generated code to store the data in addressable global memory.

Optimization settings can make the generated code more efficient by inlining the numeric values of block parameters. To generate code that instead allocates addressable memory for parameters, you can disable the optimizations for all block parameters. Regardless of the settings that you use for the optimizations, you can also specify code generation settings for individual block parameters.

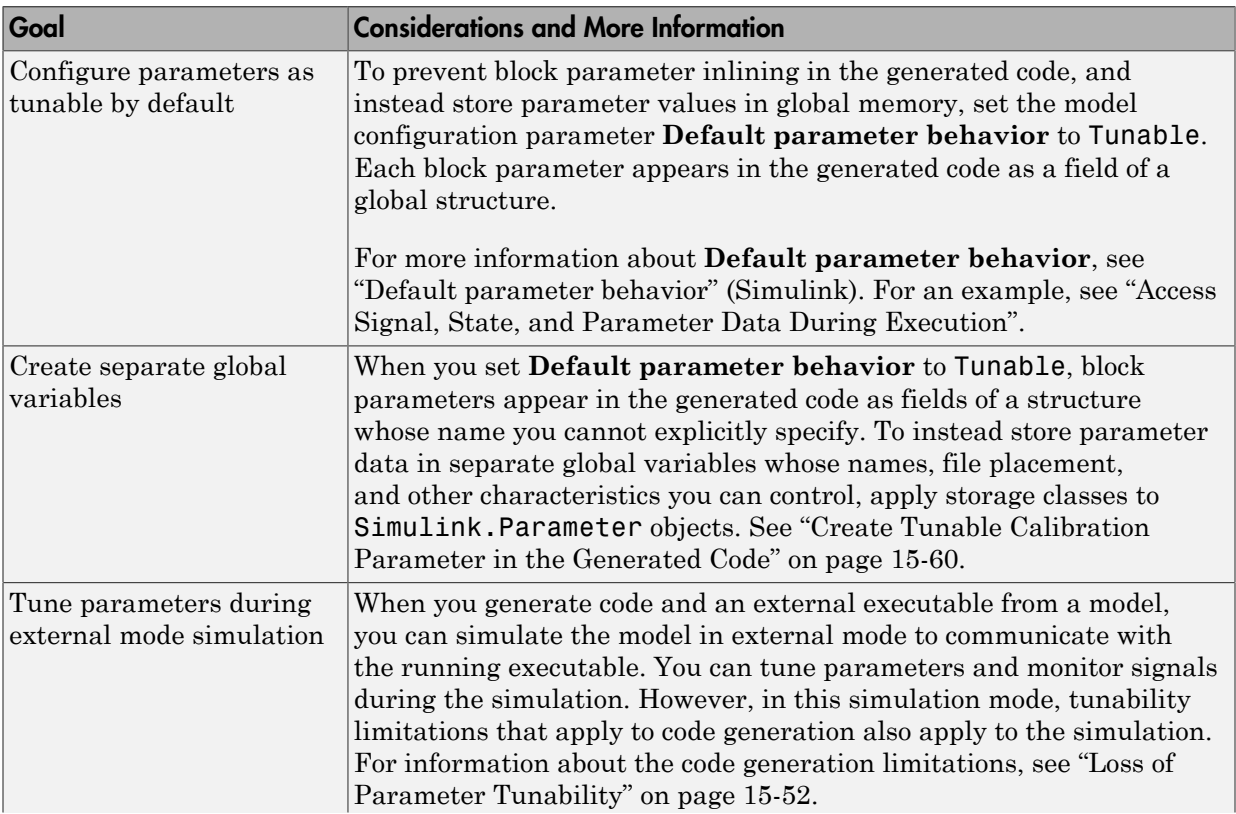
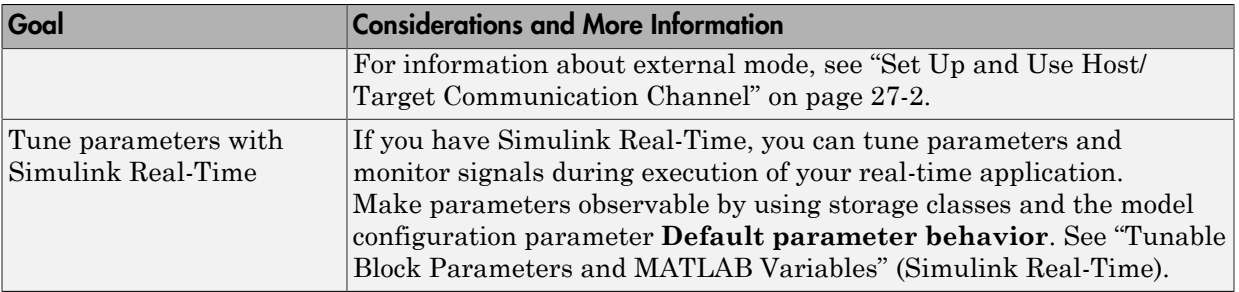

### Related Examples

- ["Deploy Algorithm Model for Real-Time Rapid Prototyping" on page 24-2](#page-997-0)
- ["Access Signal, State, and Parameter Data During Execution" on page 15-3](#page-522-0)
- ["Block Parameter Representation in the Generated Code" on page 15-47](#page-566-0)
- ["Create Tunable Calibration Parameter in the Generated Code" on page 15-60](#page-579-0)
- ["Switch Between Sets of Parameter Values During Simulation and Code Execution"](#page-623-0) [on page 15-104](#page-623-0)

# Tune Phase Parameter of Sine Wave Block During Code Execution

Under certain conditions, you cannot configure the **Phase** parameter of a Sine Wave block to appear in the generated code as a tunable global variable (for more information, see the block reference page). This example shows how to generate code so that you can tune the phase during execution.

Create the model ex phase tunable:

open system('ex phase tunable')

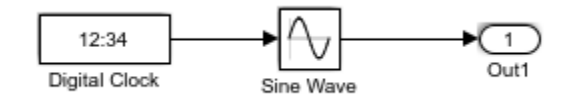

Set **Default parameter behavior** to Tunable so that the parameters of the Sine Wave block appear in the generated code as tunable fields of the global parameter structure.

set param('ex phase tunable', 'DefaultParameterBehavior', 'Tunable')

Generate code from the model.

```
rtwbuild('ex_phase_tunable')
```

```
### Starting build procedure for model: ex phase tunable
### Successful completion of code generation for model: ex phase tunable
```
In the code generation report, view the file ex phase tunable.c. The code algorithm in the model step function calculates the Sine Wave block output. The parameters of the block, including **Phase**, appear in the code as tunable structure fields.

```
file = fullfile('ex phase tunable grt rtw','ex_phase_tunable.c');
rtwdemodbtype(file,'/* Outport: ''<Root>/Out1'' incorporates:',...
    'ex phase tunable P.SineWave Bias;',1,1)
  /* Outport: '<Root>/Out1' incorporates:
    * DigitalClock: '<Root>/Digital Clock'
   * Sin: '<Root>/Sine Wave'
    */
 ex phase tunable Y.Out1 = sin(ex phase tunable P.SineWave Freq * (((ex_phase_tunable_M->Timing.clockTick1+
```

```
ex phase tunable M->Timing.clockTickH1* 4294967296.0)) * 1.0) +
ex_phase_tunable_P.SineWave_Phase) * ex_phase_tunable_P.SineWave_Amp +
ex_phase_tunable_P.SineWave_Bias;
```
During code execution, you can assign new values to the structure field that corresponds to the **Phase** parameter.

### Related Examples

• ["Configure Block Parameter Tunability for Rapid Prototyping" on page 15-56](#page-575-0)

# Create Tunable Calibration Parameter in the Generated Code

<span id="page-579-0"></span>A *calibration parameter* is a value stored in global memory that an algorithm reads for use in calculations but does not write to. Calibration parameters are *tunable* because you can change the stored value during algorithm execution. You create calibration parameters so that you can:

- Determine an optimal parameter value by tuning the parameter and monitoring signal values during execution.
- Efficiently adapt an algorithm to different execution conditions by overwriting the parameter value stored in memory. For example, you can use the same control algorithm for multiple vehicles of different masses by storing different parameter values in each vehicle's engine control unit.

In Simulink, create a Simulink. Parameter object to represent a calibration parameter. You use the parameter object to set block parameter values, such as the **Gain** parameter of a Gain block. To control the representation of the parameter object in the generated code, you apply a storage class or custom storage class to the object.

To make block parameters accessible in the generated code by default, for example for rapid prototyping, set **Default parameter behavior** (see "Default parameter behavior" (Simulink)) to Tunable. See ["Configure Block Parameter Tunability for Rapid](#page-575-0) [Prototyping" on page 15-56](#page-575-0).

### Represent Block Parameter as Tunable Global Variable

This example shows how to create tunable parameter data by representing a block parameter as a global variable in the generated code.

#### Configure Block Parameter by Using Parameter Object

Open the example model rtwdemo\_paraminline.

rtwdemo\_paraminline

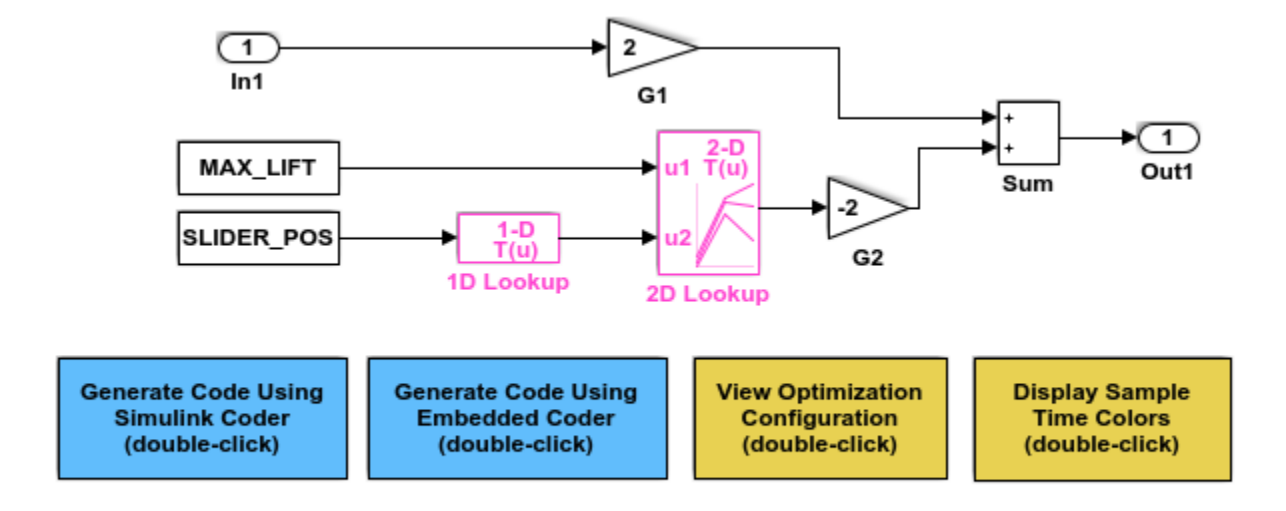

Copyright 1994-2015 The MathWorks, Inc.

In the G1 block dialog box, change **Gain** from 2 to myGainParam. Click **Apply**.

Click the action button next to the **Gain** parameter value. Select **Create Variable**.

In the Create New Data block dialog box, set **Value** to Simulink.Parameter(2). Click **Create**. A Simulink.Parameter object myGainParam stores the parameter value, 2, in the base workspace.

In the myGainParam dialog box, set **Storage class** to ExportedGlobal and click **OK**. This storage class causes the parameter object to appear in the generated code as a tunable global variable.

Alternatively, to create the parameter object and configure the model, use these commands at the command prompt:

```
set_param('rtwdemo_paraminline/G1','Gain','myGainParam')
myGainParam = Simulink.Parameter(2);
myGainParam.CoderInfo.StorageClass = 'ExportedGlobal';
```
#### Generate and Inspect Code

Generate code from the model.

```
rtwbuild('rtwdemo_paraminline')
```

```
### Starting build procedure for model: rtwdemo paraminline
### Successful completion of build procedure for model: rtwdemo paraminline
```
The generated file rtwdemo paraminline.h contains an extern declaration of the global variable myGainParam. You can include (#include) this header file so that your code can read and write the value of the variable during execution.

```
file = fullfile('rtwdemo_paraminline_grt_rtw','rtwdemo_paraminline.h');
rtwdemodbtype(file,'extern real_T myGainParam;','extern real_T myGainParam;',1,1)
```

```
extern real T myGainParam; /* Variable: myGainParam
```
The file rtwdemo paraminline.c allocates memory for and initializes myGainParam.

```
file = fullfile('rtwdemo_paraminline_grt_rtw','rtwdemo_paraminline.c');
rtwdemodbtype(file, \frac{1}{x} Exported block parameters \frac{x}{y}, real_T myGainParam = 2.0; \frac{1}{x}, 1, 1)
```

```
/* Exported block parameters */
real T myGainParam = 2.0; /* Variable: myGainParam
```
The generated code algorithm in the model step function uses  $mVGainParam$  for calculations.

rtwdemodbtype(file,'/\* Model step function \*/','/\* Model initialize function \*/',1,0)

```
/* Model step function */
void rtwdemo paraminline step(void)
{
   /* Outport: '<Root>/Out1' incorporates:
   * Gain: '<Root>/G1'
    * Inport: '<Root>/In1'
    * Sum: '<Root>/Sum'
    */
   rtwdemo_paraminline_Y.Out1 = myGainParam * rtwdemo_paraminline_U.In1 + 150.0;
}
```
### Configure Accessibility of Signal Data

When you tune the value of a parameter during algorithm execution, you monitor or capture output signal values to analyze the effect of the tuning. To represent signals in

the generated code as accessible data, you can use techniques such as test points and storage classes. See ["Signal Representation in Generated Code" on page 15-113](#page-632-0).

### Programmatic Interfaces for Tuning Parameters

You can configure the generated code to include:

- A C application programming interface (API) for tuning parameters independent of external mode. The generated code includes extra code so that you can write your own code to access parameter values. See ["Exchange Data Between Generated and](#page-1245-0) [External Code Using C API" on page 29-2](#page-1245-0).
- A Target Language Compiler API for tuning parameters independently of external mode. See "Parameter Functions".

### Set Tunable Parameter Minimum and Maximum Values

It is a best practice to specify minimum and maximum values for tunable parameters.

You can specify these minimum and maximum values:

- In the block dialog box that uses the parameter object. Use this technique to store the minimum and maximum information in the model.
- By using the properties of a Simulink.Parameter object that you use to set the parameter value. Use this technique to store the minimum and maximum information outside the model.

For more information, see "Specify Minimum and Maximum Values for Block Parameters" (Simulink).

### Considerations for Other Modeling Goals

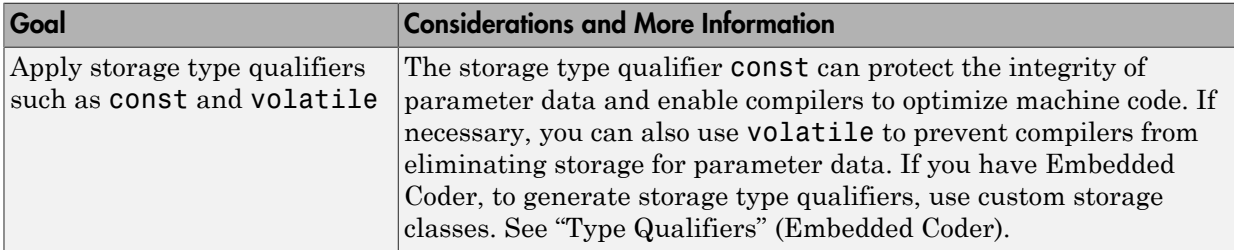

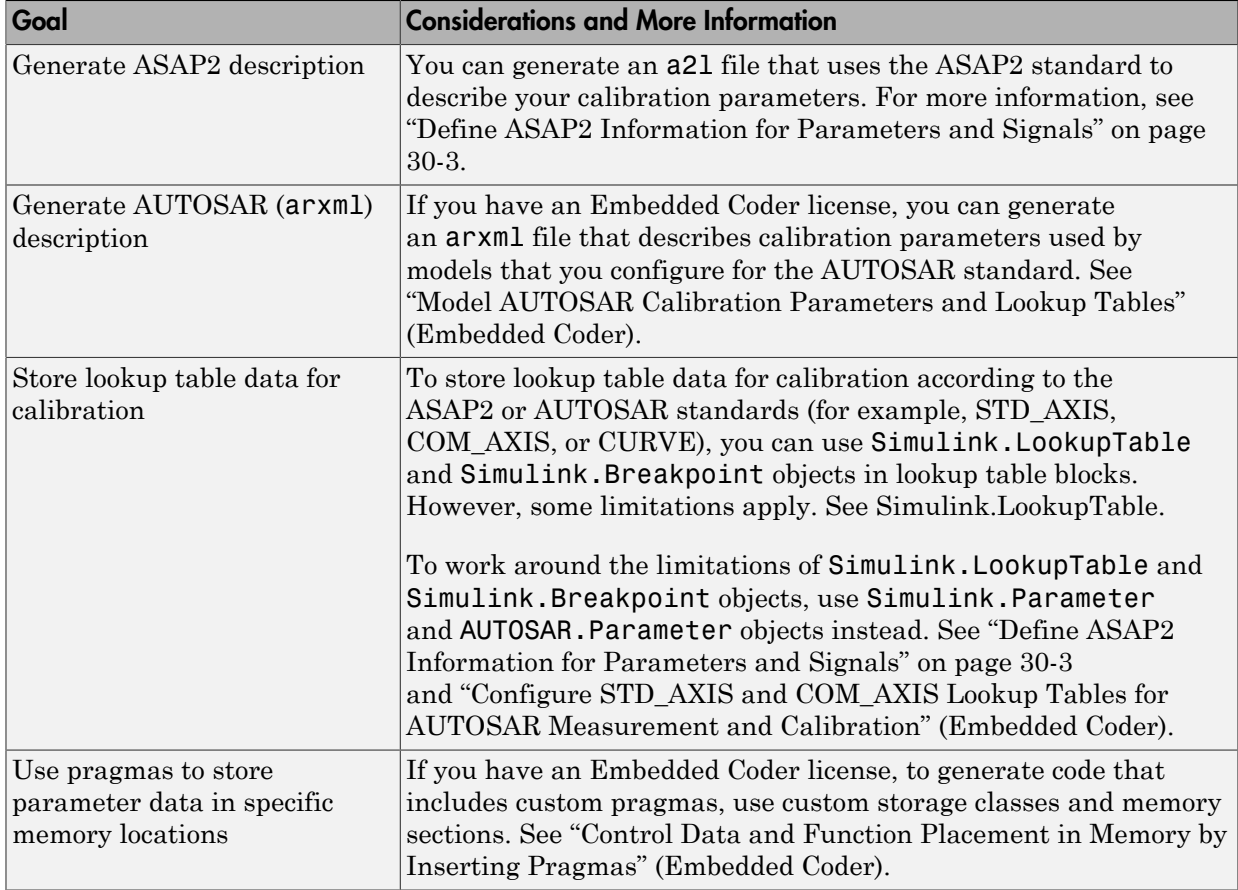

## See Also

Simulink.LookupTable | Simulink.Breakpoint | Simulink.Parameter

## Related Examples

- "Exchange and Reuse Parameter Data Between Generated Code and Existing Code" (Embedded Coder)
- ["Reuse Parameter Data in Different Data Type Contexts" on page 15-94](#page-613-0)
- ["Block Parameter Representation in the Generated Code" on page 15-47](#page-566-0)

• "Access Structured Data Through a Pointer That External Code Defines" (Embedded Coder)

# Specify Instance-Specific Parameter Values for Reusable Referenced Model

When you use model referencing to break a large system into components, each component is a separate model. You can reuse a component by referring to it with multiple Model blocks. Each Model block is an instance of the component. You can then configure a block parameter (such as the **Gain** parameter of a Gain block) to use either the same value or a different value for each instance of the component. To use different values, create and use a model argument to set the value of the block parameter.

When you generate code from a model hierarchy that uses model arguments, the arguments appear in the code as formal parameters of the referenced model entrypoint functions, such as the output (step) function. The generated code then passes the instance-specific parameter values, which you specify in each Model block, to the corresponding function calls.

Whether you use or don't use model arguments, you can use storage classes to configure block parameters to appear in the generated code as tunable global variables. You can also use storage classes to generate tunable model argument values, which the generated code stores in memory and passes to the function calls. You can then change the values during execution.

### Pass Parameter Data to Referenced Model Entry-Point Functions as **Arguments**

Configure a referenced model to accept parameter data through formal parameters of the generated model entry-point function. This technique enables you to specify a different parameter value for each instance (Model block) of the referenced model.

#### Configure Referenced Model to Use Model Arguments

Create the model ex\_arg\_code\_ref. This model represents a reusable algorithm.

```
open system('ex arg code ref')
```
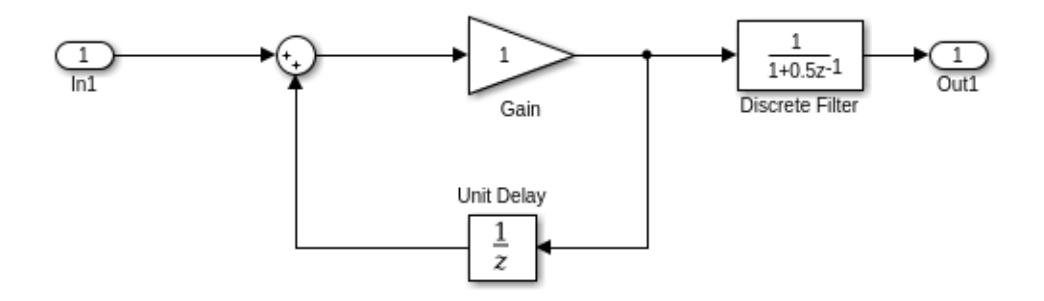

In the Inport block dialog box, on the **Signal Attributes** tab, set **Data type** to single. Due to data type inheritance, the other signals in the model use the same data type.

set param('ex arg code ref/In1', 'OutDataTypeStr', 'single')

In the Model Explorer **Model Hierarchy** pane, expand the node **ex\_arg\_code\_ref** and select **Model Workspace**.

Select **Add > Simulink Parameter** twice. Two Simulink.Parameter objects appear in the **Contents** pane.

Rename the objects as gainArg and coeffArg.

Set the Value property of the objects. For example, set them to 3.17 and 1.05, respectively.

```
modelWorkspace = get param('ex arg code ref', 'ModelWorkspace');
assignin(modelWorkspace, 'gainArg', Simulink.Parameter(3.17));
assignin(modelWorkspace,'coeffArg',Simulink.Parameter(1.05));
```
In the **Contents** pane, for coeffArg and gainArg, select the check box in the **Argument** column.

set param('ex arg code ref','ParameterArgumentNames','coeffArg,gainArg')

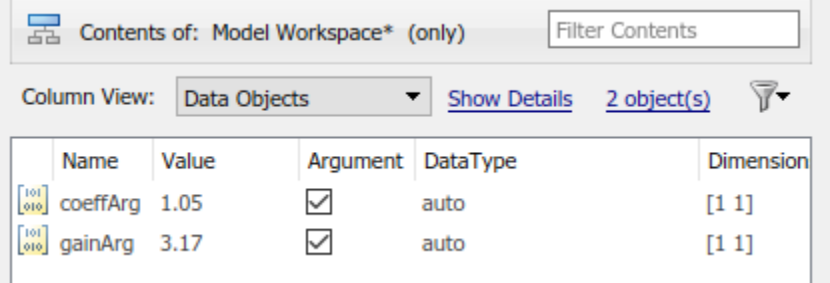

In the ex\_arg\_code\_ref model, in the Gain block dialog box, set **Gain** to gainArg.

```
set_param('ex_arg_code_ref/Gain','Gain','gainArg')
```
In the Discrete Filter block dialog box, set **Numerator** to coeffArg.

set param('ex arg\_code\_ref/Discrete Filter','Numerator','coeffArg')

Save the ex arg code ref model.

save system('ex arg code ref')

#### Specify Instance-Specific Parameter Values in Model Blocks

Create the model ex\_arg\_code\_ref. This model uses multiple instances (Model blocks) of the reusable algorithm.

open\_system('ex\_arg\_code')

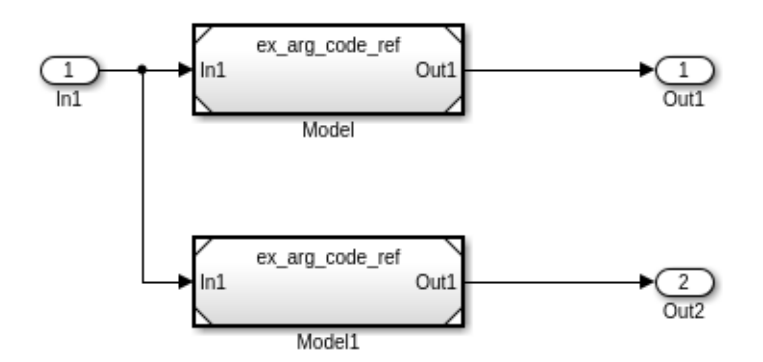

Open the upper Model block dialog box.

```
Under Model arguments, set coeffArg and gainArg to 0.98 and 2.98.
```

```
set_param('ex_arg_code/Model','ParameterArgumentValues',...
     struct('coeffArg','0.98','gainArg','2.98'))
```
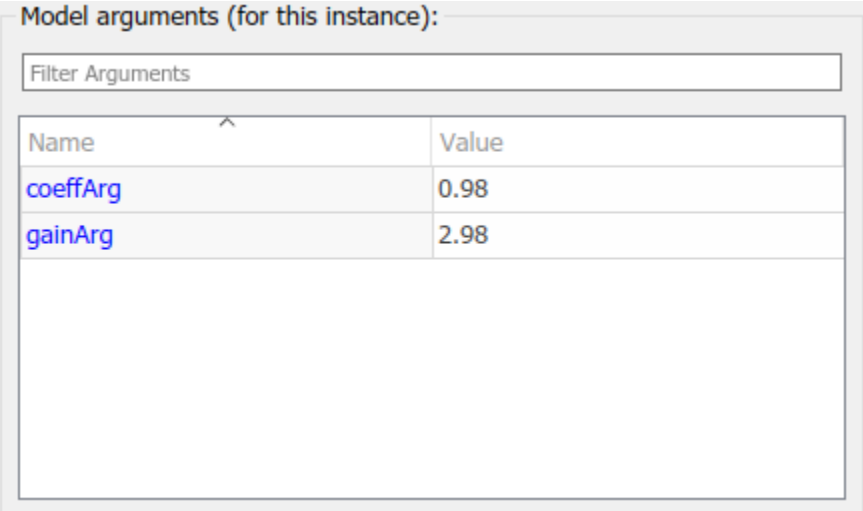

In the other Model block dialog box, set **coeffArg** and **gainArg** to 1.11 and 3.34.

```
set param('ex arg code/Model1', 'ParameterArgumentValues',...
     struct('coeffArg','1.11','gainArg','3.34'))
```
Generate code from the top model.

```
rtwbuild('ex_arg_code')
```
The file ex arg code ref.c defines the referenced model entry-point function, ex arg code ref. The function has two formal parameters, rtp\_coeffArg and rtp\_gainArg, that correspond to the model arguments, coeffArg and gainArg. The formal parameters use the data type real32\_T, which corresponds to the data type single in Simulink.

```
/* Output and update for referenced model: 'ex arg code ref' */
void ex arg code ref(const real32 T *rtu In1, real32 T *rty Out1,
```
DW ex arg code ref f T \*localDW, real32 T rtp coeffArg, real32\_T rtp\_gainArg)

The file ex\_arg\_code.c contains the definition of the top model entry-point function, ex arg code. This function calls the referenced model entry-point function, ex arg code ref, and uses the model argument values that you specified (such as 1.11 and 3.34) as the values of rtp\_coeffArg and rtp\_gainArg.

```
 /* ModelReference: '<Root>/Model' incorporates:
    Inport: '<Root>/In1'
  * Outport: '<Root>/Out1'
  */
ex arg code ref(&ex arg code U.In1, &ex arg code Y.Out1,
                 &(ex_arg_code_DW.Model_DWORK1.rtdw), 0.98F, 2.98F);
 /* ModelReference: '<Root>/Model1' incorporates:
  * Inport: '<Root>/In1'
  * Outport: '<Root>/Out2'
  */
 ex_arg_code_ref(&ex_arg_code_U.In1, &ex_arg_code_Y.Out2,
                 &(ex_arg_code_DW.Model1_DWORK1.rtdw), 1.11F, 3.34F);
```
The formal parameters use the data type real 32 T (single) because:

- 1 The block parameters in ex\_arg\_code\_ref determine their data types through internal rules. For example, in the Gain block dialog box, on the **Parameter Attributes** tab, **Parameter data type** is set to Inherit: Inherit via internal rule (the default). In this case, the internal rule chooses the same data type as the input and output signals, single.
- **2** The model arguments in the model workspace use context-sensitive data typing because the value of the DataType property is set to auto (the default). With this setting, the model arguments use the same data type as the block parameters, single.
- 3 The formal parameters in the generated code use the same data type as the model arguments, single.

#### Generate Tunable Argument Values

You can configure the instance-specific values in the Model blocks to appear in the generated code as tunable global variables. This technique enables you to store the parameter values for each instance in memory and to tune the values during code execution.

View the contents of the ex\_arg\_code\_ref model workspace in Model Explorer.

Copy gainArg and coeffArg from the ex\_arg\_code\_ref model workspace to the base workspace.

Rename gainArg as gainForInst1. Rename coeffArg as coeffForInst1.

```
gainForInst1 = getVariable(modelWorkspace,'gainArg');
gainForInst1 = copy(qainForInst1);coeffForInst1 = getVariable(modelWorkspace,'coeffArg');
coeffForInst1 = copy(coeffForInst1);
```
Copy gainForInst1 and coeffForInst1 as gainForInst2 and coeffForInst2.

```
gainForInst2 = copy(gainForInst1);coeffForInst2 = copy(coeffForInst1);
```
Set the instance-specific parameter values by using the Value property of the parameter objects in the base workspace.

gainForInst1.Value = 2.98; coeffForInst1.Value = 0.98; gainForInst2.Value = 3.34; coeffForInst2.Value = 1.11;

For the new parameter objects, set StorageClass to ExportedGlobal. This setting causes the parameter objects to appear in the generated code as tunable global variables.

```
gainForInst1.StorageClass = 'ExportedGlobal';
coeffForInst1.StorageClass = 'ExportedGlobal';
gainForInst2.StorageClass = 'ExportedGlobal';
coeffForInst2.StorageClass = 'ExportedGlobal';
```
In the top model, ex arg code, open the upper Model block dialog box.

Set **coeffArg** to coeffForInst1 and **gainArg** to gainForInst1.

```
set param('ex arg code/Model', 'ParameterArgumentValues',...
     struct('coeffArg','coeffForInst1','gainArg','gainForInst1'))
```
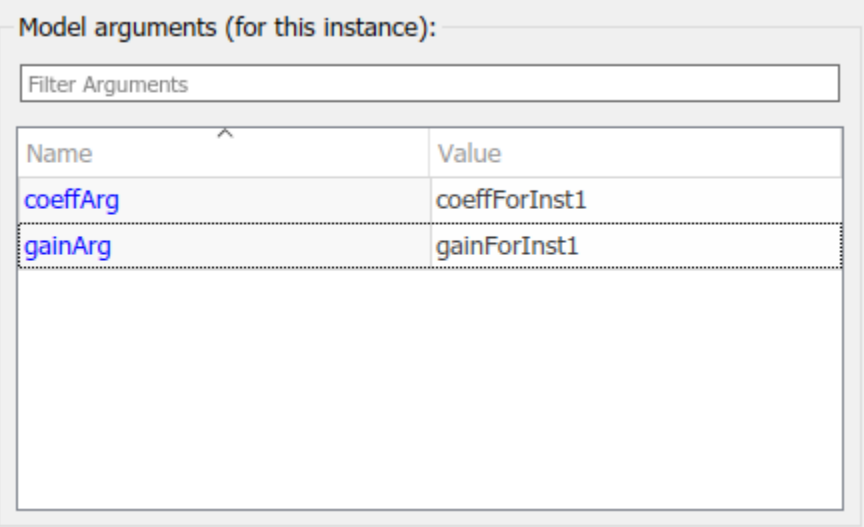

In the other Model block dialog box, set **coeffArg** to coeffForInst2 and **gainArg** to gainForInst2.

```
set param('ex arg code/Model1', 'ParameterArgumentValues',...
     struct('coeffArg','coeffForInst2','gainArg','gainForInst2'))
```
Generate code from the top model.

rtwbuild('ex\_arg\_code')

The file ex arg code.c defines the global variables that correspond to the parameter objects in the base workspace.

```
/* Exported block parameters */
real32_T coeffForInst1 = 0.98F; /* Variable: coeffForInst1
                               * Referenced by: '<Root>/Model'
\star/real32 T coeffForInst2 = 1.11F; /* Variable: coeffForInst2
                               * Referenced by: '<Root>/Model1'
\star/real32 T gainForInst1 = 2.98F; /* Variable: gainForInst1
                               * Referenced by: '<Root>/Model'
\star/real32 T gainForInst2 = 3.34F; /* Variable: gainForInst2
                               * Referenced by: '<Root>/Model1'
```
 $\star/$ 

In each call to  $ex$  arg code ref, the top model algorithm uses the global variables to set the values of the formal parameters.

```
 /* ModelReference: '<Root>/Model' incorporates:
  * Inport: '<Root>/In1'
  * Outport: '<Root>/Out1'
  */
ex arg code ref(&ex arg code U.In1, &ex arg code Y.Out1,
                 &(ex arg code DW.Model DWORK1.rt\overline{dw}), coeffForInst1,
                  gainForInst1);
 /* ModelReference: '<Root>/Model1' incorporates:
  * Inport: '<Root>/In1'
  * Outport: '<Root>/Out2'
  */
ex arg code ref(&ex arg code U.In1, &ex arg code Y.Out2,
                  &(ex_arg_code_DW.Model1_DWORK1.rtdw), coeffForInst2,
                  gainForInst2);
```
The global variables in the generated code use the data type real 32 T (single) because:

- 1 The parameter objects in the base workspace use context-sensitive data typing because the DataType property is set to auto (the default). With this setting, the parameter objects in the base workspace use the same data type as the model arguments, single.
- **2** The global variables in the generated code use the same data type as the parameter objects in the base workspace.

#### Group Multiple Model Arguments into Single Structure

Use the Model Explorer to copy gainArg and coeffArg from the ex arg\_code\_ref model workspace into the base workspace.

```
temp = getVariable(modelWorkspace,'gainArg');
gainArg = copy(temp);
temp = getVariable(modelWorkspace,'coeffArg');
coeffArg = copy(temp);
```
At the command prompt, combine these two parameter objects into a structure, structArg.

```
structArg = Simulink.Parameter(struct('gain',gainArg.Value,...
     'coeff',coeffArg.Value));
```
Use the Model Explorer to move structArg into the model workspace.

```
assignin(modelWorkspace,'structArg',copy(structArg));
clear structArg gainArg coeffArg
```
In the **Contents** pane, configure structArg as the only model argument.

```
set param('ex arg code ref', 'ParameterArgumentNames', 'structArg')
```
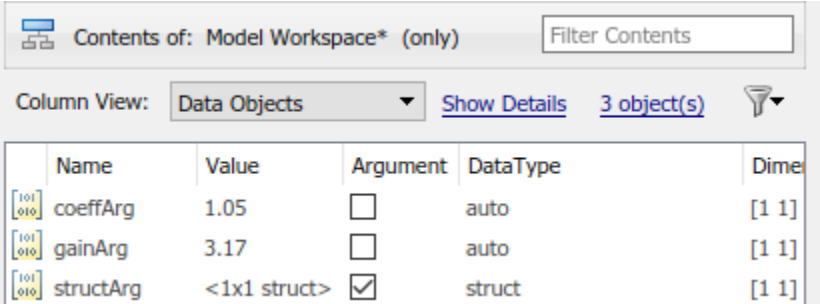

In the ex\_arg\_code\_ref model, set the **Gain** parameter of the Gain block to structArg.gain.

set param('ex arg code ref/Gain','Gain','structArg.gain')

In the Discrete Filter block dialog box, set **Numerator** to structArg.coeff.

```
set param('ex arg code ref/Discrete Filter',...
    'Numerator' 'structArg.coeff')
```
At the command prompt, combine the four parameter objects in the base workspace into two structures. Each structure stores the parameter values for one instance of ex arg code ref.

```
structForInst1 = Simulink.Parameter(struct('gain',gainForInst1.Value,...
     'coeff',coeffForInst1.Value));
```

```
structForInst2 = Simulink.Parameter(struct('gain',gainForInst2.Value,...
     'coeff',coeffForInst2.Value));
```
Apply the storage class ExportedGlobal to the parameter objects.

```
structForInst1.StorageClass = 'ExportedGlobal';
structForInst2.StorageClass = 'ExportedGlobal';
```
In the top model, in the upper Model block dialog box, set **structArg** to structForInst1.

```
set param('ex arg code/Model', 'ParameterArgumentValues',...
     struct('structArg','structForInst1'))
```
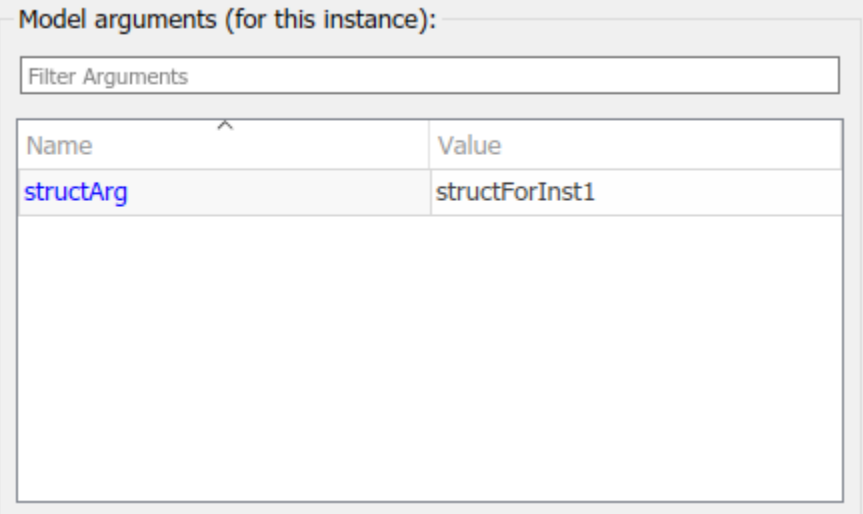

In the other Model block dialog box, set **structArg** to structForInst2.

```
set param('ex arg code/Model1', 'ParameterArgumentValues',...
     struct('structArg','structForInst2'))
```
Use the function Simulink.Bus.createObject to create a Simulink.Bus object. The hierarchy of elements in the object matches the hierarchy of the structure fields. The default name of the object is  $slBus1$ .

Simulink.Bus.createObject(structForInst1.Value);

Rename the bus object as myParamStructType by copying it.

myParamStructType = copy(slBus1);

Set the data type of the parameter objects in the base workspace by using the bus object.

```
structForInst1.DataType = 'Bus: myParamStructType';
structForInst2.DataType = 'Bus: myParamStructType';
```
Use the Model Explorer to view the contents of the  $ex\_\arg\code{code}\_\text{ref}$  model workspace.

For the parameter object structArg, set DataType to Bus: myParamStructType.

```
temp = getVariable(modelWorkspace,'structArg');
temp = copy(temp);
temp.DataType = 'Bus: myParamStructType';
assignin(modelWorkspace,'structArg',copy(temp));
```
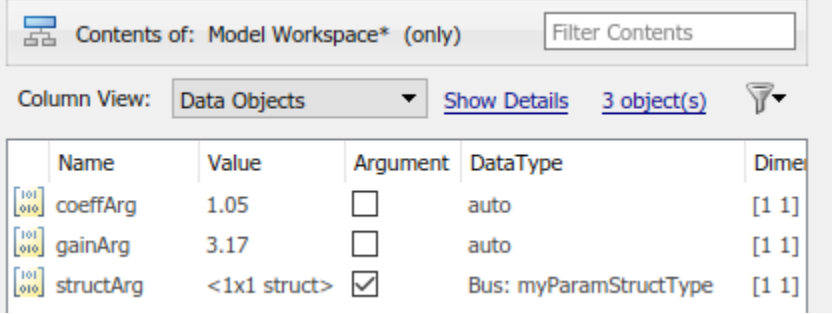

```
Save the ex arg_code_ref model.
```

```
save system('ex arg code ref')
```
When you use structures to group parameter values, you cannot take advantage of context-sensitive data typing to control the data types of the fields of the structures (for example, the fields of structForInst1). However, you can use the properties of the bus object to control the field data types.

Set the data type of the elements in the bus object to single. The corresponding fields in the structures (such as structForInst1 and structArg) use the same data type.

```
myParamStructType.Elements(1).DataType = 'single';
myParamStructType.Elements(2).DataType = 'single';
```
Generate code from the top model, ex arg code.

```
rtwbuild('ex_arg_code')
```
The file ex arg code types.h defines the structure type myParamStructType, which corresponds to the Simulink.Bus object.

```
typedef struct {
   real32_T gain;
   real32_T coeff;
} myParamStructType;
```
In the file ex arg code ref.c, the referenced model entry-point function has a formal parameter, rtp\_structArg, that correspond to the model argument structArg.

```
/* Output and update for referenced model: 'ex arg code ref' */void ex arg code ref(const real32 T *rtu In1, real32 T *rty Out1,
                      DW_ex_arg_code_ref_f_T *localDW, const myParamStructType
                      *rtp_structArg)
```
The file ex arg code.c defines the global structure variables that correspond to the parameter objects in the base workspace.

```
/* Exported block parameters */
myParamStructType structForInst1 = {
  2.98F,
  0.98F
} ; /* Variable: structForInst1
                            * Referenced by: '<Root>/Model'
\star/myParamStructType structForInst2 = {
  3.34F,
  1.11F
} ; /* Variable: structForInst2
                            * Referenced by: '<Root>/Model1'
\star/
```
The top model algorithm in the file ex arg code.c passes the addresses of the structure variables to the referenced model entry-point function.

```
 /* ModelReference: '<Root>/Model' incorporates:
  * Inport: '<Root>/In1'
  * Outport: '<Root>/Out1'
  */
ex arg_code_ref(&ex_arg_code_U.In1, &ex_arg_code_Y.Out1,
                 &(ex_arg_code_DW.Model_DWORK1.rtdw), &structForInst1);
 /* ModelReference: '<Root>/Model1' incorporates:
  * Inport: '<Root>/In1'
  * Outport: '<Root>/Out2'
  */
```
 ex\_arg\_code\_ref(&ex\_arg\_code\_U.In1, &ex\_arg\_code\_Y.Out2, &(ex\_arg\_code\_DW.Model1\_DWORK1.rtdw), &structForInst2);

## <span id="page-597-0"></span>Control Data Types of Model Arguments and Argument Values

When you use model arguments, you can apply a data type to:

- The block parameters that use the arguments (for certain blocks, such as those in the Discrete library).
- The arguments in the referenced model workspace.
- The argument values that you specify in Model blocks.

To generate efficient code by eliminating unnecessary typecasts and C shifts, consider using inherited and context-sensitive data typing to match the data types.

- In the model workspace, use a MATLAB variable whose data type is double or a parameter object whose DataType property is set to auto. In this case, the variable or object uses the same data type as the block parameter.
- When you set the argument values in Model blocks, take advantage of contextsensitive data typing. To set an argument value, use an untyped value.
	- A literal number such as 15.23. Do not use a typed expression such as single(15.23).
	- A MATLAB variable whose data type is double.
	- A Simulink.Parameter object whose DataType property is set to auto.

In these cases, the number, variable, or object uses the same data type as the model argument in the referenced model workspace. If you also configure the model argument to use context-sensitive data typing, you can control the data types of the block parameter, the argument, and the argument value by specifying the type only for the block parameter.

For basic information about controlling parameter data types, see ["Parameter Data](#page-599-0) [Types in the Generated Code" on page 15-80.](#page-599-0)

#### Use Model Argument in Different Data Type Contexts

If you use a model argument to set multiple block parameter values, and the data types of the block parameters differ, you cannot use context-sensitive data typing (double or auto) for the argument in the model workspace. You must explicitly specify a data type for the argument. For example, if the argument in the model workspace is a parameter object (such as Simulink.Parameter), set the DataType property to a value other than auto. For more information about this situation, see ["Reuse Parameter Data in Different](#page-613-0) [Data Type Contexts" on page 15-94.](#page-613-0)

In this case, you can continue to take advantage of context-sensitive data typing to control the data type of the argument values that you specify in Model blocks. Each argument value uses the data type that you specify for the corresponding argument in the model workspace.

## Related Examples

- ["Code Generation of Referenced Models" on page 8-2](#page-279-0)
- ["Block Parameter Representation in the Generated Code" on page 15-47](#page-566-0)
- "Parameterize Instances of a Reusable Referenced Model" (Simulink)
- ["Organize Block Parameter Values into Structures in the Generated Code" on page](#page-617-0) [15-98](#page-617-0)
- ["Parameter Data Types in the Generated Code" on page 15-80](#page-599-0)

# Parameter Data Types in the Generated Code

<span id="page-599-0"></span>The data type of a block parameter (such as the **Gain** parameter of a Gain block), numeric MATLAB variable, or Simulink.Parameter object determines the data type that the corresponding entity in the generated code uses (for example, a global variable or an argument of a function). To generate more efficient code, you can match parameter data types with signal data types or store parameters in smaller data types.

For basic information about setting block parameter data types in a model, see "Control Block Parameter Data Types" (Simulink).

### Significance of Parameter Data Types

The data type that a block parameter, MATLAB variable, or parameter object uses determines the data type that the generated code uses to store the parameter value in memory. For example:

- If you set the model configuration parameter **Default parameter behavior** (see "Default parameter behavior" (Simulink)) to Tunable, the **Gain** parameter of a Gain block appears in the generated code as a field of a global structure that stores parameter data. If you apply the data type single to the block parameter in the model, the structure field uses the corresponding data type (real32\_T).
- If you apply the storage class ExportedGlobal to a Simulink.Parameter object, the object appears in the generated code as a separate global variable. If you set the DataType property of the object to int8, the global variable in the code uses the corresponding data type (int8\_T).
- If you configure a Simulink.Parameter object in a model workspace as a model argument, the object appears in the generated code as a formal parameter of a model entry-point function, such as the step function. The DataType property of the object determines the data type of the formal parameter.

Other than determining the data type that the generated code uses to store parameter values in memory, the data type of a parameter, variable, or object can also:

- Cause the block to cast the value of the parameter prior to code generation. The cast can result in overflow, underflow, or quantization.
- Cause the generated code to include extra code, for example saturation code.

### Parameter Data Type Mismatch

When the data types of block parameters, workspace variables, and signals differ, blocks can use typecasts to reconcile the data type mismatches. These typecasts can cause the generated code algorithm, including the model step function, to include explicit casts to reconcile mismatches in storage data type and C bit shifts to reconcile mismatches in fixed-point scaling.

Parameter data type mismatches can occur when:

- The data type that you specify for a MATLAB variable or parameter object (Simulink.Parameter) differs from the data type of a block parameter. The block parameter typecasts the value of the variable or object.
- The data type that you specify for an initial value differs from the data type of the initialized signal or state.
- The data type that you specify for a block parameter differs from the data type of the signal or signals that the parameter operates on. Some blocks typecast the parameter to perform the operation. For example, the Gain block performs this typecast.

If you configure a variable or object to use bias or fractional fixed-point slope, the block parameter cannot perform the typecast. In this case, you must match the data type of the variable or parameter object with the data type of the block parameter. Use one of these techniques:

- Use context-sensitive data typing for the variable or parameter object. For a MATLAB variable, use a double number to set the value of the variable. For a parameter object, set the DataType property to auto.
- Use a Simulink.AliasType or Simulink.NumericType object to set the data type of the block parameter and the data type of a parameter object.

Use this technique when you cannot rely on context-sensitive data typing, for example, when you use the field of a structure to set the value of the block parameter.

• Manually specify the same data type for the block parameter and the variable or parameter object.

Use this technique to reduce the dependence of the model on inherited and contextsensitive data types and on external variables and objects.

For blocks that access parameter data through pointer or reference in the generated code, if you specify a different data type of the workspace variable and block parameter, the

generated code implicitly casts the data type of the variable to the data type of the block parameter. Note, that an implicit cast requires a data copy which could significantly increase RAM consumption and slow down code execution speed for large data sets. For example, Lookup Table blocks often access large vectors or matrices through pointer or reference in the generated code.

For information about matching parameter data types when you use model arguments, see ["Control Data Types of Model Arguments and Argument Values" on page 15-78](#page-597-0).

#### Detect Downcast and Loss of Precision due to Data Type Mismatches

You can configure diagnostic configuration parameters to detect unintentional data type mismatches that result in quantization and loss of parameter precision. See "Model Configuration Parameters: Data Validity Diagnostics" (Simulink).

### Considerations for Other Modeling Patterns

When you use specific modeling patterns and constructs such as fixed-point data types, parameter structures, and lookup table objects, use different techniques to control parameter data types.

- ["Tunable Parameters and Best-Precision Fixed-Point Scaling" on page 15-82](#page-601-0)
- ["Control Data Types of Structure Fields" on page 15-83](#page-602-0)
- ["Control Data Types of Lookup Table Objects" on page 15-83](#page-602-1)

#### <span id="page-601-0"></span>Tunable Parameters and Best-Precision Fixed-Point Scaling

To apply best-precision fixed-point scaling to a tunable block parameter or parameter object, you can use the Fixed-Point Tool to autoscale an entire system or use the Data Type Assistant to configure individual parameters or objects. See "Calculate Best-Precision Fixed-Point Scaling for Tunable Block Parameters" (Simulink).

If a tunable parameter uses best-precision fixed-point scaling, Simulink chooses a data type based on the minimum and maximum values that you specify for the parameter. You can specify these values in the block dialog box that uses the parameter or in the properties of a Simulink.Parameter object.

If you do not specify a minimum or maximum, Simulink chooses a data type based on the value of the parameter. The chosen scaling might restrict the range of possible tuning values. Therefore, it is a best practice to specify minimum and maximum values for each tunable parameter.

A tunable parameter can use best-precision scaling even if you do not specify it in the parameter data type. For example, the Gain block can choose a best-precision scaling if the **Parameter data type** in the block dialog box is set to Inherit: Inherit via internal rule. This setting is the default for the block.

#### <span id="page-602-0"></span>Control Data Types of Structure Fields

When you use a structure as the value of a block parameter (for example to initialize a bus signal), or when you organize multiple block parameter values into a single structure, you can create a Simulink.Bus object to use as the data type of a Simulink.Parameter object. You can then control the data types of individual fields in the structure. See "Control Field Data Types and Characteristics by Creating Parameter Object" (Simulink) and "Control Data Types of Initial Condition Structure Fields" (Simulink).

#### <span id="page-602-1"></span>Control Data Types of Lookup Table Objects

When you use Simulink.LookupTable and Simulink.Breakpoint objects to store table and breakpoint data for a lookup table block, to control the data types of the table and breakpoint data, use one of these techniques:

• Set the Value property of the embedded Simulink.lookuptable.Table and Simulink.lookuptable.Breakpoint objects by using untyped expressions such as [1 2 3], which returns a double vector. To control the data type, set the DataType property to a value other than auto.

Use this technique to separate the value of the table or breakpoint data from the data type, which can improve readability and understanding of your design. You can then use a Simulink.NumericType or Simulink.AliasType object to:

- Customize the name of the data type in the generated code.
- Match the data type of the table or breakpoint data with the data type of a signal in the model.
- Set the Value property of the embedded objects by using typed expressions such as single( $[1 2 3]$ ). To use a fixed-point data type, set the Value property with an  $fi$ object.

Set the DataType property of the embedded objects to the default value, auto. The table and breakpoint data then acquire the data type that you use to set the Value property.

Use this technique to store the data type information in the Value property, which can simplify the way you interact with the Simulink. LookupTable and Simulink.Breakpoint objects. You can leave the DataType property at the default value.

When you later change the breakpoint or table data in the Value property, preserve the data type information by using a typed expression. Alternatively, if you use a command at the command prompt or a script to change the data, to avoid using a typed expression, use subscripted assignment, (:).

```
myLUTObject.Table.Value(:) = [4 \ 5 \ 6];
```
When you change the data stored in the Value property, if you do not use a typed expression or subscripted assignment, you lose the data type information.

When blocks in a subsystem use Simulink.LookupTable or Simulink.Breakpoint objects, you cannot set data type override (see "Control Fixed-Point Instrumentation and Data Type Override" (Simulink)) only on the subsystem. Instead, set data type override on the entire model.

## Related Examples

- ["Generate Efficient Code by Specifying Data Types for Block Parameters" on page](#page-604-0) [15-85](#page-604-0)
- ["Reuse Parameter Data in Different Data Type Contexts" on page 15-94](#page-613-0)
- "Data Types Supported by Simulink" (Simulink)
- "Control Signal Data Types" (Simulink)
- ["Block Parameter Representation in the Generated Code" on page 15-47](#page-566-0)

# Generate Efficient Code by Specifying Data Types for Block **Parameters**

<span id="page-604-0"></span>To generate more efficient code, match the data types of block parameters (such as the **Gain** parameter of a Gain block) with signal data types. Alternatively, you can store parameters in smaller data types.

## Eliminate Unnecessary Typecasts and Shifts by Matching Data Types

These examples show how to generate efficient code by configuring a block parameter to use the same data type as a signal that the block operates on.

#### Store Data Type Information in Model

Open the example model rtwdemo\_basicsc.

rtwdemo\_basicsc

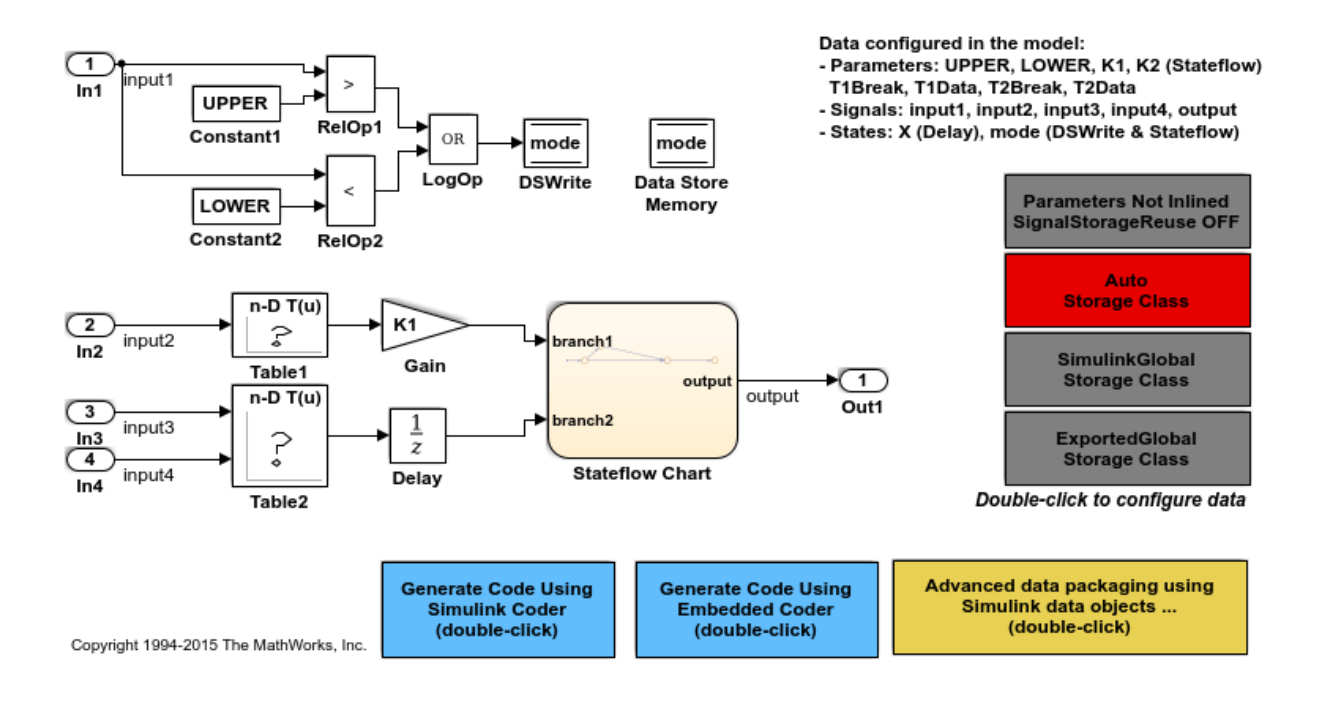

Open the Gain block dialog box. The input signal of this block uses the data type single.

View the **Parameter Attributes** tab. **Parameter data type** is set to Inherit: Same as input. The **Gain** parameter of this block uses the same data type as the input signal.

At the command prompt, convert the numeric variable K1 to a Simulink.Parameter object.

```
K1 = Simulink. Parameter(2);
```
Configure K1 to appear in the generated code as a global variable by applying the storage class ExportedGlobal.

```
K1.CoderInfo.StorageClass = 'ExportedGlobal';
```
On the **Main** tab, click the action button next to the value of the **Gain** parameter. Select **Open Variable**. The value of the **Data type** property is auto, which means the parameter object acquires its data type from the block parameters that use the object.

Generate code from the model.

```
rtwbuild('rtwdemo_basicsc')
```

```
### Starting build procedure for model: rtwdemo basicsc
### Successful completion of build procedure for model: rtwdemo basicsc
```
The generated file rtwdemo basicsc.c defines the global variable K1 by using the data type real32 T, which corresponds to the data type single in Simulink.

```
file = fullfile('rtwdemo_basicsc_grt_rtw','rtwdemo_basicsc.c');
rtwdemodbtype(file,'/* Exported block parameters */','real32_T K1 = 2.0F;',1,1)
```

```
/* Exported block parameters */
real32_T K1 = 2.0F; /* Variable: K1
```
The generated code algorithm in the model step function uses K1 directly without typecasting.

```
rtwdemodbtype(file,' rtwdemo basicsc DW.X = K1',...
```

```
 ' rtCP_Table1_bp01Data, rtCP_Table1_tableData,',1,1)
```
rtwdemo\_basicsc\_DW.X = K1 \* look1\_iflf\_binlx(rtwdemo\_basicsc\_U.input2, rtCP Table1 bp01Data, rtCP Table1 tableData, 10U);

In the **Gain** block dialog box, on the **Parameter Attributes** tab, you can optionally set **Parameter data type** to Inherit: Inherit via internal rule (the default). In this case, the block parameter chooses the same data type as the input signal (single). However, when you use Inherit: Inherit via internal rule, under other circumstances (for example, when you use fixed-point data types) the block parameter might choose a different data type.

#### Store Data Type Information in Parameter Object

When you use a Simulink. Parameter object to export or import parameter data from the generated code to your custom code, for example by applying the storage class ImportedExtern, you can specify data type information in the parameter object. To match the data type of the parameter object with a signal data type, create a Simulink.NumericType or Simulink.AliasType object. You can strictly control the data type that the parameter object uses in the generated code, eliminating the risk that Simulink chooses a different data type when you make changes to the model.

At the command prompt, create a Simulink.NumericType object that represents the data type single.

```
myType = Simulink.NumericType;
myType.DataTypeMode = 'Single';
```
Use this data type object as the data type of the parameter object.

```
K1.DataType = 'myType';
```
Use the data type object to set the output data type of the Inport block named In2. Due to data type propagation, the input signal of the Gain block also uses this data type.

```
set param('rtwdemo_basicsc/In2','OutDataTypeStr','myType')
```
In the Gain block dialog box, on the **Parameter Attributes** tab, set **Parameter data type** to Inherit: Inherit from 'Gain'.

set\_param('rtwdemo\_basicsc/Gain','ParamDataTypeStr','Inherit: Inherit from ''Gain''')

Generate code from the model.

```
rtwbuild('rtwdemo_basicsc')
```

```
### Starting build procedure for model: rtwdemo_basicsc
### Successful completion of build procedure for model: rtwdemo_basicsc
```
The global variable K1 continues to use the data type real 32 T.

```
file = fullfile('rtwdemo_basicsc_grt_rtw','rtwdemo_basicsc.c');
rtwdemodbtype(file,'/* Exported block parameters */','real32_T K1 = 2.0F;',1,1)
```

```
/* Exported block parameters */
real32_T K1 = 2.0F; /* Variable: K1
```
### Reduce Memory Consumption by Storing Parameter Value in Small Data Type

When you use a parameter object (for example, Simulink. Parameter) to set block parameter values, you can configure the object to appear in the generated code as a tunable global variable. By default, the parameter object and the corresponding global variable typically uses the same data type as the signal or signals on which the block operates. For example, if the input signal of a Gain block uses the data type int16, the parameter object typically use the same data type. To reduce the amount of memory that this variable consumes, specify that the variable use a smaller integer data type such as int8.

#### Store Parameter Value in Integer Data Type

Open the example model rtwdemo\_basicsc.

rtwdemo\_basicsc

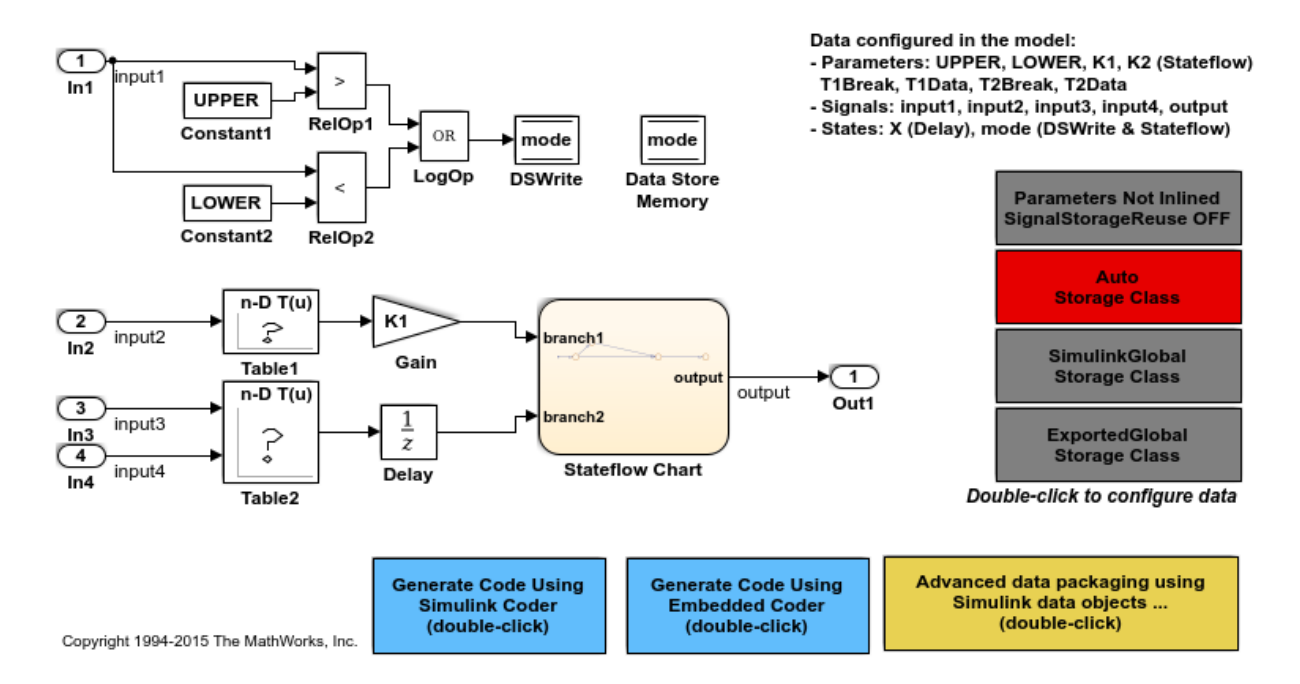

In the model, select **Display > Signals and Ports > Port Data Types**. Many of the signals in the model use the data type single.

Open the Gain block dialog box. The block uses the MATLAB variable K1, which is in the base workspace, to set the value of the **Gain** parameter. The value of the variable is 2.

At the command prompt, convert K1 into a Simulink.Parameter object. Configure the object to appear in the generated code as a global variable by applying the storage class ExportedGlobal.

```
K1 = Simulink. Parameter(2);
K1.CoderInfo.StorageClass = 'ExportedGlobal';
```
Configure the parameter object to use the data type int8.

```
K1.DataType = 'int8';
```
In the Gain block dialog box, on the **Parameter Attributes** tab, set **Parameter data type** to Inherit: Inherit from 'Gain'. With this setting, the **Gain** parameter of the block inherits the int8 data type from the parameter object.

```
set param('rtwdemo_basicsc/Gain','ParamDataTypeStr',...
      'Inherit: Inherit from ''Gain''')
```
Generate code from the model.

```
rtwbuild('rtwdemo_basicsc')
```

```
### Starting build procedure for model: rtwdemo basicsc
### Successful completion of build procedure for model: rtwdemo_basicsc
```
The generated file rtwdemo basicsc.c defines the global variable K1 by using the data type int8 T, which corresponds to the data type int8 in Simulink.

```
file = fullfile('rtwdemo_basicsc_grt_rtw','rtwdemo_basicsc.c');
rtwdemodbtype(file,'/* Exported block parameters */','int8 T K1 = 2;',1,1)
```

```
/* Exported block parameters */
int8_T K1 = 2; /* Variable: K1
```
The code algorithm in the model step function uses K1 to calculate the output of the Gain block. The algorithm casts K1 to the data type real 32 T (single) because the signals involved in the calculation use the data type real32 T.

```
rtwdemodbtype(file, 'rtwdemo_basicsc_DW.X =','10U);',1,1)
```

```
rtwdemo basicsc DW.X = (real32 T)K1 * look1 iflf binlx
   (rtwdemo_basicsc_U.input2, rtCP_Table1_bp01Data, rtCP_Table1_tableData,
    10U);
```
#### Store Fixed-Point Parameter Value in Smaller Integer Data Type

Suppose you configure the signals in your model to use fixed-point data types. You want a gain parameter to appear in the generated code as a tunable global variable. You know the range of real-world values that you expect the parameter to assume (for example, between 0 and 4). If you can meet your application requirements despite reduced precision, you can reduce memory consumption by configuring the parameter to use a different data type than the input and output signals of the block.

Open the example model fxpdemo\_direct\_form2.

```
fxpdemo_direct_form2
```
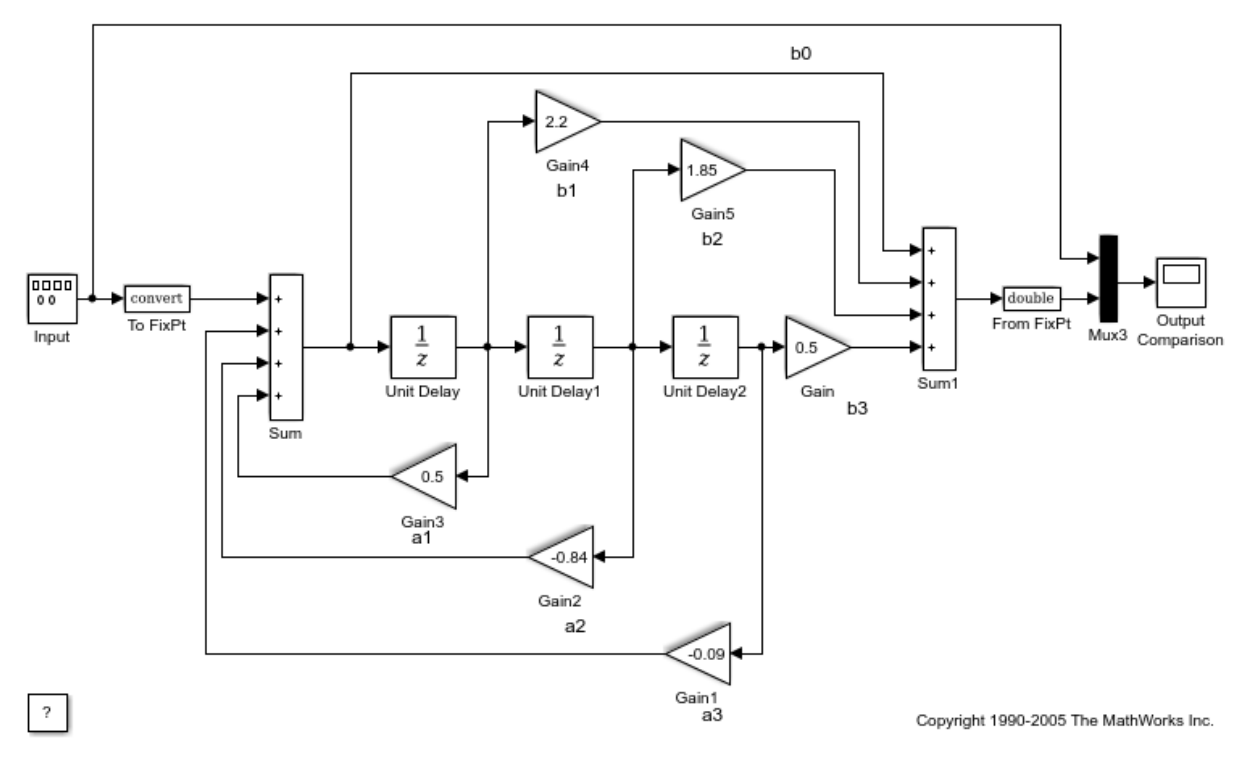

Fixed-Point Direct Form Filter

Update the model diagram. Signals in this model use signed fixed-point data types with a word length of 16 and binary-point-only scaling.

Open the Gain5 block dialog box. The **Gain** parameter is set to 1.85. Suppose you want to configure this parameter.

Set **Gain** to myGainParam and click **Apply**.

Click the action button next to the parameter value. Select **Create Variable**.

In the Create New Data dialog box, set **Value** to Simulink.Parameter(1.85) and click **Create**. The Simulink.Parameter object myGainParam appears in the base workspace.

In the myGainParam property dialog box, set **Storage class** to ExportedGlobal and click **OK**. With this setting, myGainParam appears in the generated code as a global variable.

In the block dialog box, on the **Parameter Attributes** tab, set **Parameter minimum** to 0 and **Parameter maximum** to 4.

Set **Parameter data type** to fixdt(0,8) and click **Apply**.

Click the **Show Data Type Assistant** button. The Data Type Assistant shows that the expression  $fixdt(0,8)$  specifies an unsigned fixed-point data type with a word length of 8 and best-precision scaling. When you simulate or generate code, the block parameter chooses a fraction length (scaling) that enables the data type to represent values between the parameter minimum and maximum (0 and 4) with the best possible precision.

In the Data Type Assistant, set **Scaling** to Binary point. Click **Calculate Best-Precision Scaling**, **Fixed-point details**, and **Refresh Details**. The information under **Fixed-point details** shows that a fraction length of 5 can represent the parameter values with a precision of 0.03125.

Set **Scaling** back to Best precision and click **OK**. In this example, when you simulate or generate code, the block parameter chooses a fraction length of 5.

You can use these commands at the command prompt to create the object and configure the block:

```
myGainParam = Simulink.Parameter(1.85);
myGainParam.CoderInfo.StorageClass = 'ExportedGlobal';
set_param('fxpdemo_direct_form2/Gain5','Gain','myGainParam')
set_param('fxpdemo_direct_form2/Gain5','ParamMin','0','ParamMax','4')
set_param('fxpdemo_direct_form2/Gain5','ParamDataTypeStr','fixdt(0,8)')
```
Configure the model to produce a code generation report. To reduce clutter in the Command Window, clear the configuration parameter **Verbose build**.

```
set param('fxpdemo_direct_form2','GenerateReport','on',...
     'LaunchReport','on','RTWVerbose','off')
```
Generate code from the model.

```
rtwbuild('fxpdemo_direct_form2')
```
### Starting build procedure for model: fxpdemo direct form2
Code generation utilizes device specific information (e.g., microprocessor word sizes)

### Successful completion of build procedure for model: fxpdemo direct form2

The generated file fxpdemo\_direct\_form2.c defines the global variable myGainParam by using the data type uint 8 T, which corresponds to the specified word length, 8. The code initializes the variable by using an integer value that, given the fraction length of 5, represents the real-world parameter value 1.85.

```
file = fullfile('fxpdemo_direct_form2_grt_rtw','fxpdemo_direct_form2.c');
rtwdemodbtype(file,'/* Exported block parameters */','uint8_T myGainParam = 59U;',1,1)
```

```
/* Exported block parameters */
uint8 T myGainParam = 59U; / Variable: myGainParam
```
The code algorithm uses myGainParam to calculate the output of the Gain5 block. The algorithm uses a C shift to scale the result of the calculation.

```
rtwdemodbtype(file,'/* Gain: ''<Root>/Gain5'' */',...
'/* Gain: ''<Root>/Gain'' incorporates:',1,0)
  /* Gain: '<Root>/Gain5' */
```

```
fxpdemo direct form2 B.Gain5 = (int16 T)(myGainParam *fxpdemo_direct_form2_B.UnitDelay1 >> 5);
```
### Related Examples

- ["Optimization Tools and Techniques" on page 32-7](#page-1304-0)
- ["Parameter Data Types in the Generated Code" on page 15-80](#page-599-0)
- ["Reuse Parameter Data in Different Data Type Contexts" on page 15-94](#page-613-0)

# Reuse Parameter Data in Different Data Type Contexts

<span id="page-613-0"></span>When you use a Simulink.Parameter object or a numeric MATLAB variable to set two or more block parameter values, if the block parameters have different data types, you must explicitly specify the data type of the object or variable. For example, you cannot leave the data type of the parameter object at the default value, auto.

#### Create and Configure Example Model

Create the model ex\_paramdt\_contexts.

ex\_paramdt\_contexts

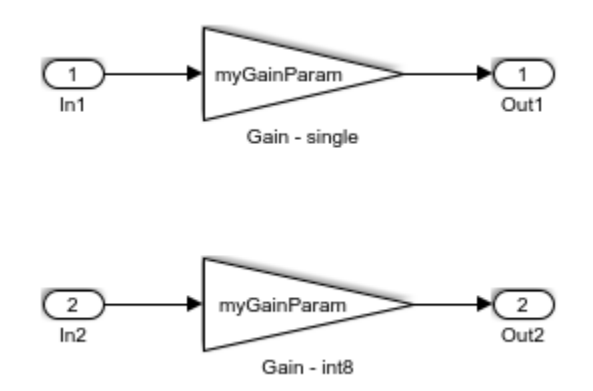

Set these block parameter values:

- In1 block: **Data type**: single
- In2 block: **Data type**: int8

In the block labeled Gain - single, set these parameter values:

- **Gain**: myGainParam
- **Output data type**: Inherit: Same as input
- **Parameter data type**: Inherit: Same as input

In the block labeled Gain - int8, set these parameter values:

- **Gain**: myGainParam
- **Output data type**: Inherit: Same as input

#### • **Parameter data type**: Inherit: Same as input

You can use these commands to set the parameter values:

```
set param('ex paramdt contexts/In1','OutDataTypeStr','single')
set param('ex paramdt contexts/In2','OutDataTypeStr','int8')
set param('ex paramdt contexts/Gain - single','Gain','myGainParam',...
      'OutDataTypeStr','Inherit: Same as input',...
     'ParamDataTypeStr','Inherit: Same as input')
set param('ex paramdt contexts/Gain - int8','Gain','myGainParam',...
     'OutDataTypeStr','Inherit: Same as input',...
     'ParamDataTypeStr','Inherit: Same as input')
```
Create a Simulink.Parameter object named myGainParam in the base workspace. Configure the object to appear in the generated code as a global variable by applying the storage class ExportedGlobal. Configure the object to use the data type int8.

```
myGainParam = Simulin. Parameter(3);
myGainParam.CoderInfo.StorageClass = 'ExportedGlobal';
myGainParam.DataType = 'int8';
```
In this model, you use the parameter object myGainParam to set two block parameter values. The block parameters inherit different data types from the input signals (single or int8). To use myGainParam in these different data type contexts, explicitly specify the data type of the parameter object by setting the DataType property to int8.

#### Match Parameter Object Data Type with Signal Data Type

Optionally, use a Simulink.NumericType or Simulink.AliasType object to set the parameter object data type and one of the signal data types. This technique eliminates unnecessary typecasts and shifts in the generated code due to a mismatch between the parameter object data type and the signal data type.

Create a Simulink.NumericType object to represent the data type int8.

```
sharedType int8 = fixdt('int8');
```
Use this data type object to set:

- The data type of the parameter object. Set the DataType property to sharedType int8.
- The data type of the int8 signal. Use the **Data type** parameter in the Inport block dialog box.

```
myGainParam.DataType = 'sharedType_int8';
set param('ex_paramdt_contexts/In2','OutDataTypeStr','sharedType_int8')
```
The parameter object and the signal use the data type int8. To change this data type, adjust the properties of the data type object sharedType\_int8.

#### Generate and Inspect Code

Generate code from the model.

```
rtwbuild('ex_paramdt_contexts')
```

```
### Starting build procedure for model: ex paramdt contexts
### Successful completion of build procedure for model: ex paramdt contexts
```
The generated file ex paramdt contexts.c defines the global variable myGainParam by using the data type  $int8$  T, which corresponds to the data type int8 in Simulink.

```
file = fullfile('ex_paramdt_contexts_grt_rtw','ex_paramdt_contexts.c');
rtwdemodbtype(file,'/* Exported block parameters */','int8_T myGainParam = 3;',1,1)
```

```
/* Exported block parameters */
int8 T myGainParam = 3; /* Variable: myGainParam
```
The generated code algorithm in the model step function uses myGainParam to calculate the outputs of the two Gain blocks. In the case of the Gain block whose input signal uses the data type single, the code algorithm casts myGainParam to the data type real32\_T, which corresponds to the data type single in Simulink.

```
rtwdemodbtype(file,'/* Model step function */',...
     '/* Model initialize function */',1,0)
/* Model step function */
void ex_paramdt contexts step(void)
{
  /* Outport: '<Root>/Out1' incorporates:
   * Gain: '<Root>/Gain - single'
   * Inport: '<Root>/In1'
   */
 ex paramdt contexts Y.Out1 = (real32 T)myGainParam * ex paramdt contexts U.In1;
  /* Outport: '<Root>/Out2' incorporates:
   * Gain: '<Root>/Gain - int8'
```

```
 * Inport: '<Root>/In2'
    */
   ex_paramdt_contexts_Y.Out2 = (int8_T)(myGainParam * ex_paramdt_contexts_U.In2);
}
```
## Related Examples

- ["Parameter Data Types in the Generated Code" on page 15-80](#page-599-0)
- ["Generate Efficient Code by Specifying Data Types for Block Parameters" on page](#page-604-0) [15-85](#page-604-0)
- ["Block Parameter Representation in the Generated Code" on page 15-47](#page-566-0)

# Organize Block Parameter Values into Structures in the Generated Code

In C code, you use structures to store data in contiguous locations in memory. With structures, you can organize data in the code by using meaningful names. Each structure acts as a namespace, so you can reuse a name to represent multiple data items. Similar to arrays, structures enable you to write code that efficiently transfers and operates on large amounts of data by using pointers.

When you configure the generated code to store block parameter values in memory, for example by applying storage classes to Simulink.Parameter objects or by creating model arguments, you can organize the parameter data into structures in the generated code.

- Create a parameter structure in Simulink. Use each field of the structure to set a block parameter value. Optionally, use a Simulink.Bus object as the data type of the structure. The generated code creates a structure type definition and a structure variable. Use this technique to finely control the data types and order of the fields.
- If you have an Embedded Coder license, apply a custom storage class, such as the built-in custom storage class Struct, to multiple Simulink. Parameter objects. Use this technique to avoid the effort of creating the structure in Simulink and to organize both signal and parameter data into a single structure. See "Organize Parameter Data into a Structure by Using the Struct Custom Storage Class" (Embedded Coder).

When you use this technique, to create a nested structure instead of a flat structure, you must create your own custom storage class by writing TLC code. Consider creating a parameter structure in Simulink instead.

## Creating Tunable Parameter Structures

When you create a structure in Simulink, you can configure the generated code to define and initialize a corresponding structure variable or to reuse a structure variable from your existing C code. Use this technique to share a structure of parameter data with your existing code or to generate parameter data whose values you can change (tune) during code execution.

- 1 Store the structure in a Simulink.Parameter object.
- 2 Apply a storage class other than Auto to the parameter object.

3 Use the fields of the structure to set block parameter values in your model.

The numeric fields of the structure are tunable in the generated code. However, if any field contains a nontunable entity, such as a multidimensional array, none of the structure fields are tunable.

You cannot declare individual substructures or fields within a parameter structure as tunable. You cannot use a Simulink.Parameter object as the value of a structure field. Instead, you must store the entire structure in the parameter object.

The fields of parameter structures do not support context-sensitive data typing. However, to match the data type of a field with the data type of another data item in a model, you can use a bus object and a data type object.

- 1 Use a Simulink.Bus object as the data type of the structure.
- 2 Use a Simulink.AliasType or Simulink.NumericType object as the data type of the element in the bus object and as the data type of the target data item.

#### Control Name and File Placement of Structure Type Definition

When you generate code from a model that uses a tunable parameter structure, by default the code generator creates a struct type definition that has a generated name such as struct z98c0D2qc4btL. You can control this type name to improve code readability and integrate the generated code with your own code. Create a Simulink.Bus object and use it as the data type of the Simulink.Parameter object that stores the structure.

To control the file placement of the generated struct type definition, use the HeaderFile and DataScope properties of the bus object. Use this technique to:

- Export the type definition to a header file that you can include in your custom code.
- Import the type definition from your custom code.

To generate a bus object that represents a struct type defined by your code, use the Simulink.importExternalCTypes function.

### Structures of Parameters

Create a structure in the generated code. The structure stores parameter data.

#### C Construct

```
typedef struct {
   double G1;
   double G2;
} myStructType;
myStructType myStruct = {
   2.0,
   -2.0
} ;
```
#### Procedure

At the command prompt, create a structure named myStruct with two fields.

 $myStruct.G1 = 2;$  $myStruct.G2 = -2;$ 

Store the structure in a Simulink.Parameter object.

```
myStruct = Simulink.Parameter(myStruct);
```
Apply the storage class ExportedGlobal so that the structure appears in the generated code as a global variable.

```
myStruct.CoderInfo.StorageClass = 'ExportedGlobal';
```
Open the example model rtwdemo\_paraminline.

rtwdemo\_paraminline

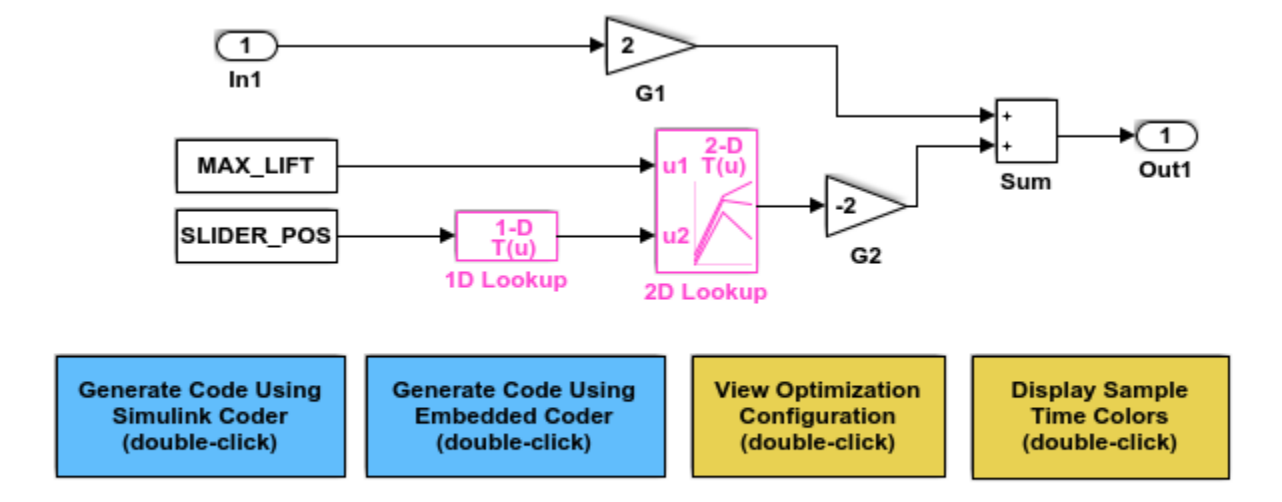

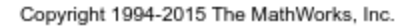

In the G1 block dialog box, set **Gain** to myStruct.G1.

set param('rtwdemo\_paraminline/G1','Gain','myStruct.G1')

In the G2 block dialog box, set **Gain** to myStruct.G2.

```
set param('rtwdemo_paraminline/G2','Gain','myStruct.G2')
```
#### **Results**

Generate code from the model.

rtwbuild('rtwdemo\_paraminline')

### Starting build procedure for model: rtwdemo paraminline ### Successful completion of build procedure for model: rtwdemo paraminline

The generated header file rtwdemo paraminline types.h defines a structure type with a randomized name.

```
file = fullfile('rtwdemo_paraminline_grt_rtw'...
     'rtwdemo_paraminline_types.h');
```

```
rtwdemodbtype(file,'typedef struct {','} struct_6h72eH5WFuEIyQr5YrdGuB;',...
     1,1)
typedef struct {
 real T G1;
 real T G2;
} struct_6h72eH5WFuEIyQr5YrdGuB;
```
The source file rtwdemo\_paraminline.c defines and initializes the structure variable myStruct.

```
file = fullfile('rtwdemo_paraminline_grt_rtw','rtwdemo_paraminline.c');
rtwdemodbtype(file,'struct_6h72eH5WFuEIyQr5YrdGuB myStruct',...
    '/* Variable: myStruct',1,1)
struct 6h72eH5WFUEIVQr5YrdGUB myStruct = {
  2.0,
  -2.0
} ; /* Variable: myStruct
```
#### Specify Name of Structure Type

Optionally, specify a name to use for the structure type definition (struct).

Create a Simulink.Bus object that represents the structure type.

```
Simulink.Bus.createObject(myStruct.Value);
```
The default name of the object is slBus1. Change the name by copying the object into a new MATLAB variable.

myStructType = slBus1.copy;

Use the bus object as the data type of the parameter object.

myStruct.DataType = 'Bus: myStructType';

Generate code from the model.

```
rtwbuild('rtwdemo_paraminline')
```

```
### Starting build procedure for model: rtwdemo paraminline
### Successful completion of build procedure for model: rtwdemo paraminline
```
The code generates the definition of the structure type myStructType and uses this type to define the global variable myStruct.

```
rtwdemodbtype(file,'myStructType myStruct = \{','/* Variable: myStruct'....
    1,1)
myStructType myStruct = {
  2.0,
  -2.0
} ; /* Variable: myStruct
```
## Structure Padding

By default, the code generator does not explicitly add padding fields to structure types. Structure types can appear in the generated code through, for example, the default data structures (see ["Default Data Structures in the Generated Code" on page 15-16](#page-535-0)), Simulink.Bus objects, and parameter structures that you use in a model.

However, when you use a code replacement library with Embedded Coder, you can specify data alignment (including structure padding) as part of the replacement library. For more information, see "Provide Data Alignment Specifications for Compilers" (Embedded Coder).

## Related Examples

- "Migration to Structure Parameters" (Simulink)
- ["Create Tunable Calibration Parameter in the Generated Code" on page 15-60](#page-579-0)
- ["Block Parameter Representation in the Generated Code" on page 15-47](#page-566-0)
- ["Specify Instance-Specific Parameter Values for Reusable Referenced Model" on](#page-585-0) [page 15-66](#page-585-0)
- "Organize Related Block Parameter Definitions in Structures" (Simulink)
- "Access Structured Data Through a Pointer That External Code Defines" (Embedded Coder)
- "Exchange Structured and Enumerated Data Between Generated and External Code" (Embedded Coder)

# Switch Between Sets of Parameter Values During Simulation and Code Execution

To store multiple independent sets of values for the same block parameters, you can use an array of structures. To switch between the parameter sets, create a variable that acts as an index into the array, and change the value of the variable. You can change the value of the variable during simulation and, if the variable is tunable, during execution of the generated code.

#### Explore Example Model

Open this example model:

open system('sldemo fuelsys dd controller')

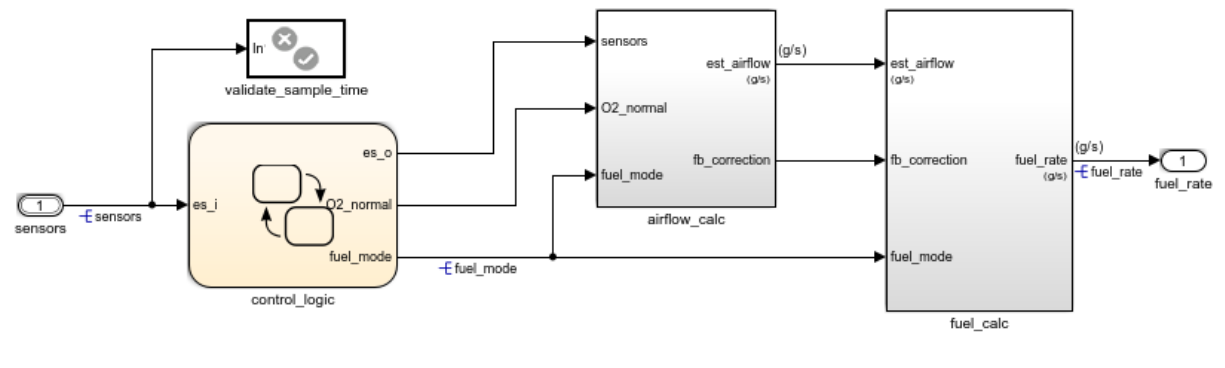

### **Fuel Rate Controller**

Copyright 1990-2015 The MathWorks, Inc.

This model represents the fueling system of a gasoline engine. The output of the model is the rate of fuel flow to the engine.

Navigate to the switchable\_compensation nested subsystem.

```
open system(['sldemo fuelsys dd controller/fuel calc/',...
      'switchable_compensation'])
```
 $\boxed{\boxdot}$ 

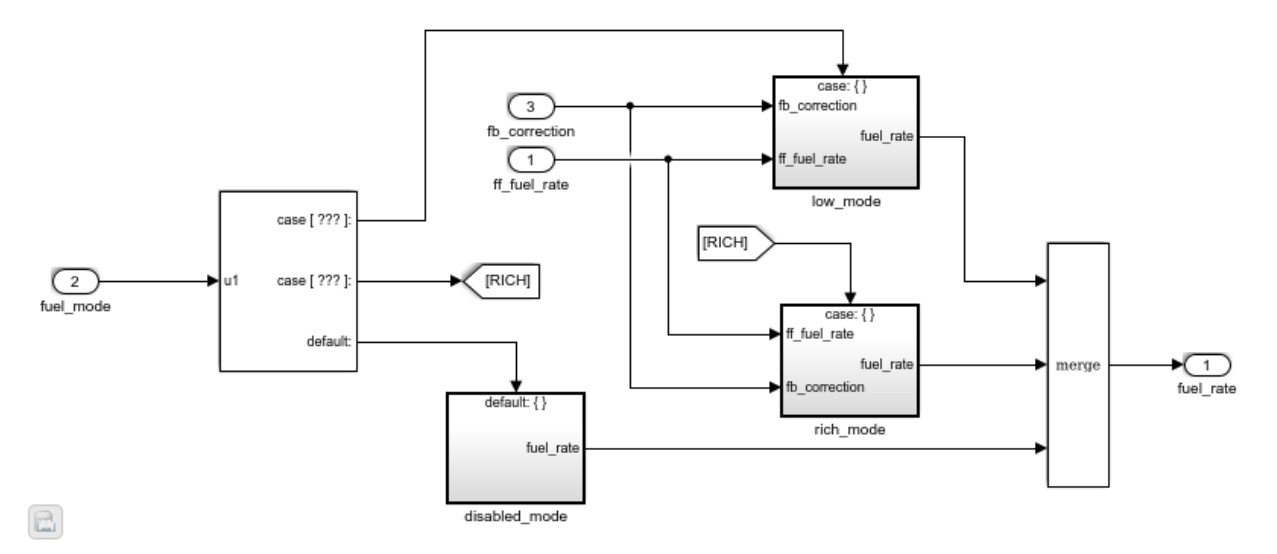

#### **Loop Compensation and Filtering**

This subsystem corrects and filters noise out of the fuel rate signal. The subsystem uses different filter coefficients based on the fueling mode, which the control logic changes based on sensor failures in the engine. For example, the control algorithm activates the low\_mode subsystem during normal operation. It activates the rich\_mode subsystem in response to sensor failure.

Open the low mode subsystem.

```
open system(['sldemo fuelsys dd controller/fuel calc/',...
     'switchable compensation/low mode'])
```
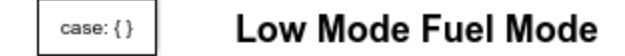

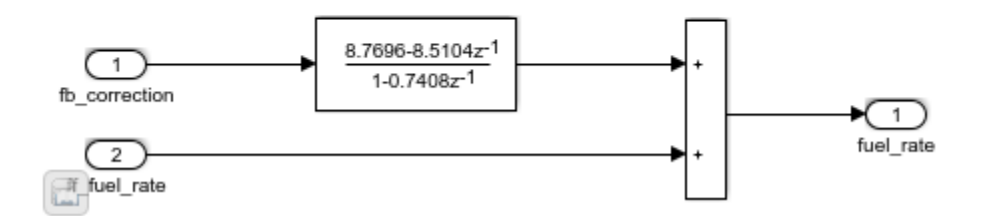

The Discrete Filter block filters the fuel rate signal. In the block dialog box, the **Numerator** parameter sets the numerator coefficients of the filter.

The sibling subsystem rich mode also contains a Discrete Filter block, which uses different coefficients.

Update the model diagram to display the signal data types. The input and output signals of the block use the single-precision, floating-point data type single.

In the lower-left corner of the model, click the data dictionary badge. The data dictionary for this model, sldemo fuelsys dd controller.sldd, opens in the Model Explorer.

In the **Contents** pane, view the properties of the Simulink.NumericType objects, such as s16En15. All of these objects currently represent the single-precision, floating-point data type single. The model uses these objects to set signal data types, including the input and output signals of the Discrete Filter blocks.

Suppose that during simulation and execution of the generated code, you want each of these subsystems to switch between different numerator coefficients based on a variable whose value you control.

#### Store Parameter Values in Array of Structures

Store the existing set of numerator coefficients in a Simulink.Parameter object whose value is a structure. Each field of the structure stores the coefficients for one of the Discrete Filter blocks.

```
lowBlock = ['sldemo_fuelsys_dd_controller/fuel_calc/'...
    'switchable compensation/low mode/Discrete Filter'];
```

```
richBlock = ['sldemo_fuelsys_dd_controller/fuel_calc/'...
    switchable compensation/rich mode/Discrete Filter'];
params.lowNumerator = eval(get_param(lowBlock,'Numerator'));
params.richNumerator = eval(get param(richBlock,'Numerator'));
params = Simulink.Parameter(params);
```
Copy the value of params into a temporary variable. Modify the field values in this temporary structure, and assign the modified structure as the second element of params.

```
temp = params.Value;
temp.lowNumerator = params.Value.lowNumerator * 2;
temp.richNumerator = params.Value.richNumerator * 2;
params.Value(2) = temp;
clear temp
```
The value of params is an array of two structures. Each structure stores one set of filter coefficients.

#### Create Variable to Switch Between Parameter Sets

Create a Simulink.Parameter object named Ctrl.

```
Ctrl = Simulink.Parameter(2);
Ctrl.DataType = 'uint8';
```
In the low\_mode subsystem, in the Discrete Filter block dialog box, set the **Numerator** parameter to the expression params(Ctrl).lowNumerator.

```
set param(lowBlock,'Numerator','params(Ctrl).lowNumerator');
```
In the Discrete Filter block in the rich mode subsystem, set the value of the **Numerator** parameter to params(Ctrl).richNumerator.

```
set param(richBlock,'Numerator','params(Ctrl).richNumerator');
```
The expressions select one of the structures in params by using the variable Ctrl. The expressions then dereference one of the fields in the structure. The field value sets the values of the numerator coefficients.

To switch between the sets of coefficients, you change the value of Ctrl to the corresponding index in the array of structures.

#### Use Bus Object as Data Type of Array of Structures

Optionally, create a Simulink.Bus object to use as the data type of the array of structures. You can:

- Control the shape of the structures.
- For each field, control characteristics such as data type and physical units.
- Control the name of the struct type in the generated code.

Use the function Simulink.Bus.createObject to create the object and rename the object as paramsType.

```
Simulink.Bus.createObject(params.Value)
paramsType = slBus1;
clear slBus1
```
You can use the Simulink.NumericType objects from the data dictionary to control the data types of the structure fields. In the bus object, use the name of a data type object to set the DataType property of each element.

```
paramsType.Elements(1).DataType = 's16En15';
paramsType.Elements(2).DataType = 's16En7';
```
Use the bus object as the data type of the array of structures.

```
params.DataType = 'Bus: paramsType';
```
#### Use Enumerated Type for Switching Variable

Optionally, use an enumerated type as the data type of the switching variable. You can associate each of the parameter sets with a meaningful name and restrict the allowed values of the switching variable.

Create an enumerated type named FilterCoeffs. Create an enumeration member for each of the structures in params. Set the underlying integer value of each enumeration member to the corresponding index in params.

```
Simulink.defineIntEnumType('FilterCoeffs',{'Weak','Aggressive'},[1 2])
```
Use the enumerated type as the data type of the switching variable. Set the value of the variable to Aggressive, which corresponds to the index 2.

Ctrl.Value = FilterCoeffs.Aggressive;

#### Add New Objects to Data Dictionary

Add the objects that you created to the data dictionary sldemo fuelsys dd controller.sldd.

```
dictObj = Simulink.data.dictionary.open('sldemo_fuelsys_dd_controller.sldd');
sectObj = getSection(dictObj, 'Design Data');
addEntry(sectObj,'Ctrl',Ctrl)
addEntry(sectObj,'params',params)
addEntry(sectObj,'paramsType',paramsType)
```
You can also store enumerated types in data dictionaries. However, you cannot import the enumerated type in this case because you cannot save changes to sldemo fuelsys dd controller.sldd. For more information about storing enumerated types in data dictionaries, see "Enumerations in Data Dictionary" (Simulink).

#### Switch Between Parameter Sets During Simulation

Open the example model sldemo\_fuelsys\_dd, which references the controller model sldemo fuelsys dd controller.

```
open system('sldemo fuelsys dd')
```
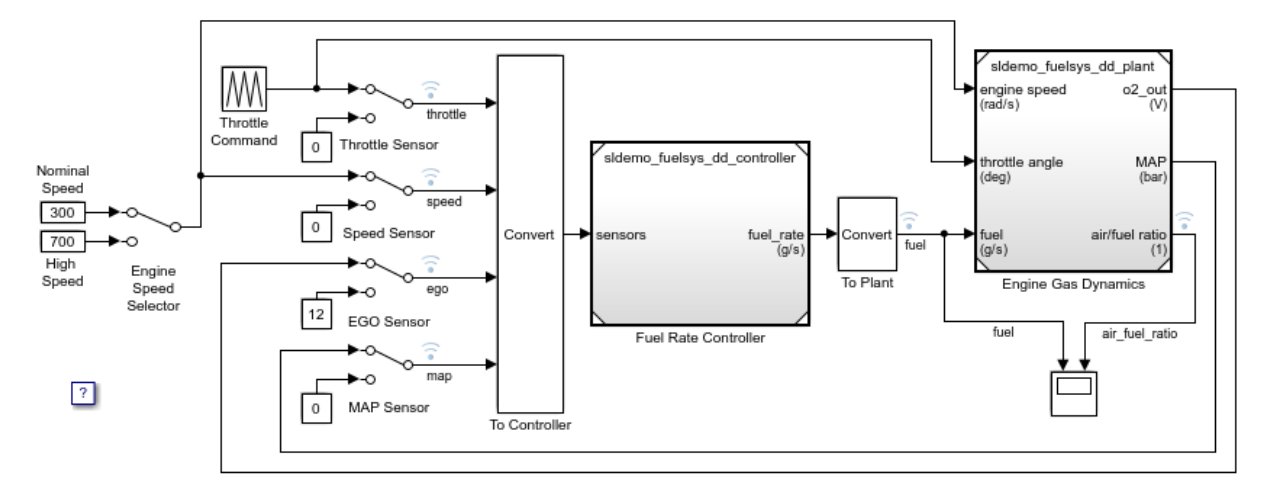

### **Fault-Tolerant Fuel Control System**

The sensor switches simulate any combination of sensor failures. The Engine Speed Selector switch simulates different engine speeds (rad/s).

 $\boxdot$ 

Copyright 1990-2015 The MathWorks, Inc.

Set the simulation stop time to Inf so that you can interact with the model during simulation.

Begin a simulation run and open the Scope block dialog box. The scope shows that the fuel flow rate (the fuel signal) oscillates with significant amplitude during normal operation of the engine.

In the Model Explorer, view the contents of the data dictionary sldemo fuelsys dd controller.sldd. Set the value of Ctrl to FilterCoeffs.Weak.

Update the sldemo fuelsys dd model diagram. The scope shows that the amplitude of the fuel rate oscillations decreases due to the less aggressive filter coefficients.

Stop the simulation.

#### Generate and Inspect Code

If you have Simulink Coder software, you can generate code that enables you to switch between the parameter sets during code execution.

In the Model Explorer, view the contents of the data dictionary sldemo\_fuelsys\_dd\_controller.sldd. In the **Contents** pane, set **Column View** to Storage Class.

Use the **StorageClass** column to apply the storage class ExportedGlobal to params so that the array of structures appears as a tunable global variable in the generated code. Apply the same storage class to  $\text{Ctrl}$  so that you can change the value of the switching variable during code execution.

Alternatively, to configure the objects, use these commands:

```
tempEntryObj = getEntry(sectObj,'params');
params = getValue(tempEntryObj);
params.StorageClass = 'ExportedGlobal';
setValue(tempEntryObj,params);
```

```
tempEntryObj = getEntry(sectObj, 'Ctrl');
Ctrl = getValue(tempEntryObj);
Ctrl.StorageClass = 'ExportedGlobal';
setValue(tempEntryObj,Ctrl);
```
Generate code from the controller model.

```
rtwbuild('sldemo_fuelsys_dd_controller')
```
### Starting build procedure for model: sldemo fuelsys dd controller

```
### Successful completion of code generation for model: sldemo fuelsys dd controller
```

```
In the code generation report, view the header file
sldemo_fuelsys_dd_controller_types.h. The code defines the enumerated data
type FilterCoeffs.
```

```
file = fullfile('sldemo fuelsys dd controller ert rtw'....
    'sldemo fuelsys dd controller types.h');
rtwdemodbtype(file, #ifndef DEFINED_TYPEDEF_FOR_FilterCoeffs_',...
     '/* Forward declaration for rtModel */',1,0)
#ifndef DEFINED TYPEDEF FOR FilterCoeffs
#define DEFINED TYPEDEF FOR FilterCoeffs
typedef enum {
 Weak = 1, \frac{1}{2} /* Default value */
 Aggressive
} FilterCoeffs;
```

```
#endif
```
The code also defines the structure type paramsType, which corresponds to the Simulink.Bus object. The fields use the single-precision, floating-point data type from the model.

```
rtwdemodbtype(file,'#ifndef DEFINED TYPEDEF FOR paramsType ',...
     '#ifndef DEFINED_TYPEDEF_FOR_FilterCoeffs_',1,0)
#ifndef DEFINED TYPEDEF FOR paramsType
#define DEFINED_TYPEDEF_FOR_paramsType_
```

```
typedef struct {
  real32 T lowNumerator[2];
 real32 T richNumerator[2];
} paramsType;
```

```
#endif
```
View the source file sldemo\_fuelsys\_dd\_controller.c. The code uses the enumerated type to define the switching variable Ctrl.

```
file = fullfile('sldemo fuelsys dd controller ert rtw'....
    'sldemo fuelsys dd controller.c');
```

```
rtwdemodbtype(file,'FilterCoeffs Ctrl = Aggressive;',...
    '/* Block signals (auto storage) */',1,0)
FilterCoeffs Ctrl = Aggressive; /* Variable: Ctrl
                                   * Referenced by:
                                   * '<S12>/Discrete Filter'
                                   * '<S13>/Discrete Filter'
\star/
```
The code also defines the array of structures params.

```
rtwdemodbtype(file,'/* Exported block parameters */',...
    '/* Variable: params',1,1)
/* Exported block parameters */
paramsType params[2] = \{ { 8.7696F, -8.5104F },
    { 0.0F, 0.2592F }
  }, { { 17.5392F, -17.0208F },
    { 0.0F, 0.5184F }
  } } ; /* Variable: params
```
The code algorithm in the model step function uses the switching variable to index into the array of structures.

To switch between the parameter sets stored in the array of structures, change the value of Ctrl during code execution.

## Related Examples

- "Tune and Experiment with Block Parameter Values" (Simulink)
- ["Block Parameter Representation in the Generated Code" on page 15-47](#page-566-0)
- "Organize Related Block Parameter Definitions in Structures" (Simulink)
- "Access Structured Data Through a Pointer That External Code Defines" (Embedded Coder)

# Signal Representation in Generated Code

#### <span id="page-632-0"></span>In this section...

["Signal Storage Concepts" on page 15-114](#page-633-0) ["Signals with Auto Storage Class" on page 15-116](#page-635-0) ["Signals with Test Points" on page 15-118](#page-637-0) ["Symbolic Naming Conventions for Signals" on page 15-119](#page-638-0) ["Summary of Signal Storage Class Options" on page 15-120](#page-639-0) ["Interfaces for Monitoring Signals" on page 15-121](#page-640-0) ["Share Data Between Code Generated from Simulink, Stateflow, and MATLAB" on page](#page-640-1) [15-121](#page-640-1)

The code generator offers a number of options that let you control how signals in your model are stored and represented in the generated code.

- Control whether signal storage is declared in global memory space or locally in functions (that is, in stack variables).
- Control the allocation of stack space when using local storage.
- Declare signals as *test points* to store them in unique memory locations
- Reduce memory usage by instructing the code generator to store signals in reusable buffers.
- Control whether or not signals declared in generated code are interfaceable (visible) to externally written code. You can also specify that signals are to be stored in locations declared by externally written code.
- Preserve the symbolic names of signals in generated code by using signal labels.

The discussion in the following sections refers to code generated from signal examp, the model shown in the next figure.

<span id="page-633-1"></span>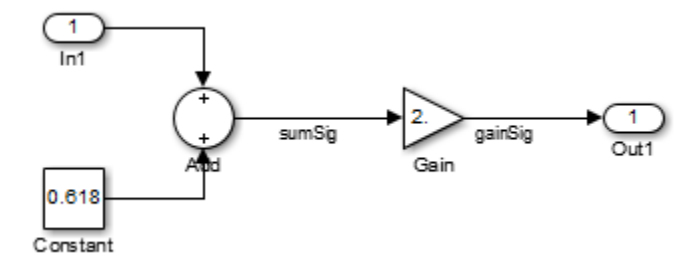

#### <span id="page-633-0"></span>signal\_examp Model

## Signal Storage Concepts

This section discusses structures and concepts you must understand to choose the best signal storage options for your application:

- The global block I/O data structure *model*\_B
- The concept of signal *storage classes* as used by the code generator

#### Global Block I/O Structure

By default, the code generator attempts to optimize memory usage by sharing signal memory and using local variables.

However, under a number of circumstances you should place signals in global memory. For example,

- You might want a signal to be stored in a structure that is visible to externally written code.
- The number and/or size of signals in your model might exceed the stack space available for local variables.

In such cases, it is possible to override the default behavior and store selected signals in a model-specific *global block I/O data structure*. The global block I/O structure is called *model*\_B (in earlier versions this was called rtB).

The following code shows how *model*\_B is defined and declared in code generated (with signal storage optimizations off) from the signal\_examp model shown in the [signal\\_examp Model](#page-633-1) figure.

```
(in signal_examp.h)
/* Block signals (auto storage) */
extern B signal examp T signal examp B;
(in signal_examp.c)
/* Block signals (auto storage) */
B signal examp T signal examp B;
```
Field names for signals stored in *model*\_B are generated according to the rules described in ["Symbolic Naming Conventions for Signals" on page 15-119.](#page-638-0)

In certain cases, the code generator places signals in the block I/O structure, even when you specify the storage class for the signal object as Auto or if you enable the option to reuse the signal. This override occurs when the values of these signals need to be persistent across time step. In such cases, the only way to represent these signals locally in generated code is to change the semantics of your Simulink model.

#### Signal Storage Class

The *storage class* property of a signal specifies how the product declares and stores the signal. In some cases this specification is qualified by more options.

In the context of the code generator, the term "storage class" is not synonymous with the term *storage class specifier*, as used in the C language.

#### Default Storage Class

Auto is the default storage class and is the storage class you should use for signals that you do not need to interface to external code. Signals with Auto storage class can be stored in local and/or shared variables or in a global data structure. The form of storage depends on the **Signal storage reuse**, **Reuse local block outputs**, and **Enable local block outputs** options, and on available stack space. See ["Signals with Auto Storage](#page-635-0) [Class" on page 15-116](#page-635-0) for a full description of code generation options for signals with Auto storage class.

#### Explicitly Assigned Storage Classes

Signals with storage classes other than Auto are stored either as members of an appropriate global data structure, such as *model*\_B or *model*\_U, or in unstructured global variables, independent of the global data structures. These storage classes are for signals that you want to monitor and/or interface to external code.

The **Signal storage reuse**, **Enable local block outputs**, **Reuse local block outputs**, and **Eliminate superfluous local variables (expression folding)** optimizations do not apply to signals with storage classes other than Auto.

Use the Signal Properties dialog box to assign these storage classes to signals:

- SimulinkGlobal: The signal is stored as a field of a global data structure such as the block I/O structure. Signals with SimulinkGlobal storage class must have unique signal names. See ["Control Signals and States in Code by Applying Storage Classes"](#page-643-0) [on page 15-124](#page-643-0) for more information.
- ExportedGlobal: The signal is stored in a global variable, independent of the global data structures. *model*.h exports the variable. Signals with ExportedGlobal storage class must have unique signal names. See ["Control Signals and States in Code](#page-643-0) [by Applying Storage Classes" on page 15-124](#page-643-0) for more information.
- ImportedExtern: *model*\_private.h declares the signal as an extern variable. Your code must supply the variable definition. Signals with ImportedExtern storage class must have unique signal names. See ["Control Signals and States in Code by](#page-643-0) [Applying Storage Classes" on page 15-124](#page-643-0) for more information.
- ImportedExternPointer: *model*\_private.h declares the signal as an extern pointer. Your code must define a valid pointer variable. Signals with ImportedExtern storage class must have unique signal names. See ["Control](#page-643-0) [Signals and States in Code by Applying Storage Classes" on page 15-124](#page-643-0) for more information.

## <span id="page-635-0"></span>Signals with Auto Storage Class

Options are available for signals with Auto storage class:

- **Signal storage reuse**
- **Enable local block outputs**
- **Reuse local block outputs**
- **Eliminate superfluous local variables (expression folding)**

Use these options to control signal memory reuse and choose local or global (model B) storage for signals. These options are on the **All Parameters** tab of the Configuration Parameters dialog box.

These options interact. When the **Signal storage reuse** option is selected,

- The **Reuse local block outputs** option is enabled and selected, and signal memory is reused whenever possible, reducing stack size where signals are being buffered in local variables.
- The **Enable local block outputs** option is enabled and selected. This parameter lets you choose whether reusable signal variables are declared as local variables in functions or as members of *model*\_B.
- The **Eliminate superfluous local variables (expression folding)** is enabled and selected, and block computations collapse into single expressions.

The following code examples illustrate the effects of the **Signal storage reuse**, **Enable local block outputs**, and **Reuse local block outputs** options. The examples were generated from the signal\_examp model (see figure [signal\\_examp Model](#page-633-1)). For clarity in showing the individual Gain and Sum block computation, expression folding is off in this example.

This code example shows signal storage optimization, with **Signal storage reuse**, **Enable local block outputs**, and **Reuse local block outputs** selected. The local variable rtb gainSig holds the outputs of the Sum and Gain blocks.

```
/* Model step function */
void signal_examp_step(void)
{
  real T rtb gainSig;
   /* Sum: '<Root>/Sum' incorporates:
     * Constant: '<Root>/Constant'
    * Inport: '<Root>/In1'
    */
  rtb gainSig = signal examp U.Ln1 + signal examp P.Constant Value;
   /* Gain: '<Root>/Gain' */
  rtb gainSig *= signal examp P.Gain Gain;
   /* Outport: '<Root>/Out1' */
   signal_examp_Y.Out1 = rtb_gainSig;
}
```
This example shows the code with **Signal storage reuse** cleared. The global variable signal example B.sumSig holds the output of the Sum block.

```
/* Model step function */
void signal_examp_step(void)
{
   /* Sum: '<Root>/Sum' incorporates:
    * Constant: '<Root>/Constant'
    * Inport: '<Root>/In1'
    */
```

```
 signal_examp_B.sumSig = signal_examp_P.Constant_Value + signal_examp_U.In1;
  /* Outport: '<Root>/Out1' incorporates:
    * Gain: '<Root>/Gain'
   */
  signal_examp_Y.Out1 = signal_examp_P.Gain_Gain * signal_examp_B.sumSig;
}
```
In large models, disabling **Signal storage reuse** can significantly increase RAM and ROM usage. Therefore, this approach is not recommended for code deployment; however it can be useful in rapid prototyping environments.

The following table summarizes the possible combinations of the **Signal storage reuse** / **Reuse block outputs** and **Enable local block outputs** options.

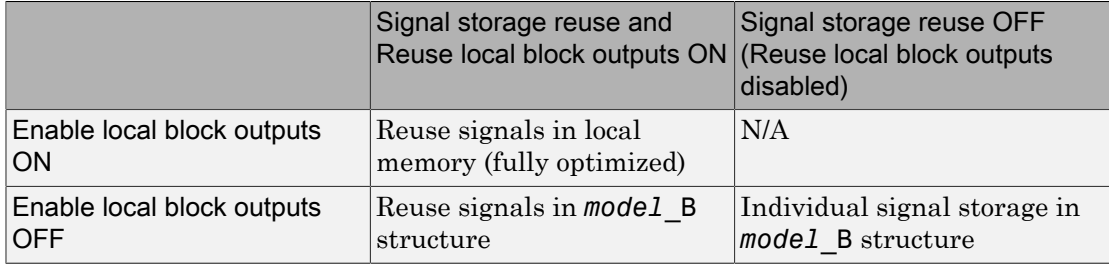

### <span id="page-637-0"></span>Signals with Test Points

A *test point* is a signal that is stored in a unique location that other signals cannot share or reuse. See "Test Points" (Simulink) for information about including test points in your model.

When you generate code for models that include test points, the build process allocates a separate memory buffer for each test point. Test points are stored as members of an appropriate global data structure such as *model*\_B or *model*\_U.

Declaring a signal as a test point disables the following options for that signal. This can lead to increased code and data size. You do not lose the benefits of optimized storage for other signals in your model.

- **Signal storage reuse**
- **Enable local block outputs**
- **Reuse local block outputs**

#### • **Eliminate superfluous local variables (expression folding)**

For an example of storage declarations and code generated for a test point, see ["Summary of Signal Storage Class Options" on page 15-120](#page-639-0).

If you have an Embedded Coder license, you can specify that the build process ignore test points in the model, allowing optimal buffer allocation, using the "Ignore test point signals" parameter. Ignoring test points facilitates transitioning from prototyping to deployment and avoids accidental degradation of generated code due to workflow artifacts. For more information, see "Ignore test point signals".

## <span id="page-638-0"></span>Symbolic Naming Conventions for Signals

When signals have a storage class other than  $\Delta$ uto, the code generator preserves symbolic information about the signals or their originating blocks in the generated code.

For labeled signals, field names in *model*\_B derive from the signal names. In the following example, the field names *model*\_B.sumSig and *model*\_B.gainSig are derived from the corresponding labeled signals in the signal examp model (shown in figure [signal\\_examp Model\)](#page-633-1).

```
/* Block signals (auto storage) */
typedef struct BlockIO signal examp {
   real T sumSig; / /* '\timesRoot>/Add' */
   real^T gainSig; / /* \langle Root \rangle/Gain' */
} BlockIO_signal_examp;
```
When you clear the **Signal storage reuse** optimization, sumSig is not part of *model*\_B, and a local variable is used for it instead. For unlabeled signals, *model*\_B field names are derived from the name of the source block or subsystem.

The components of a generated signal label are

- The root model name, followed by
- The name of the generating signal object, followed by
- Unique *name-mangling* text (if required)

The number of characters that a signal label can have is limited by the **Maximum identifier length** parameter specified on the **Symbols** pane of the Configuration Parameters dialog box. See ["Construction of Generated Identifiers" on page 17-16](#page-745-0) for more detail.

When a signal has Auto storage class, the build process controls generation of variable or field names without regard to signal labels.

## <span id="page-639-0"></span>Summary of Signal Storage Class Options

The next table shows, for each signal storage class option, the variable declaration and the code generated for Sum (sumSig) and Gain (gainSig) block outputs of the model shown in figure [signal\\_examp Model](#page-633-1).

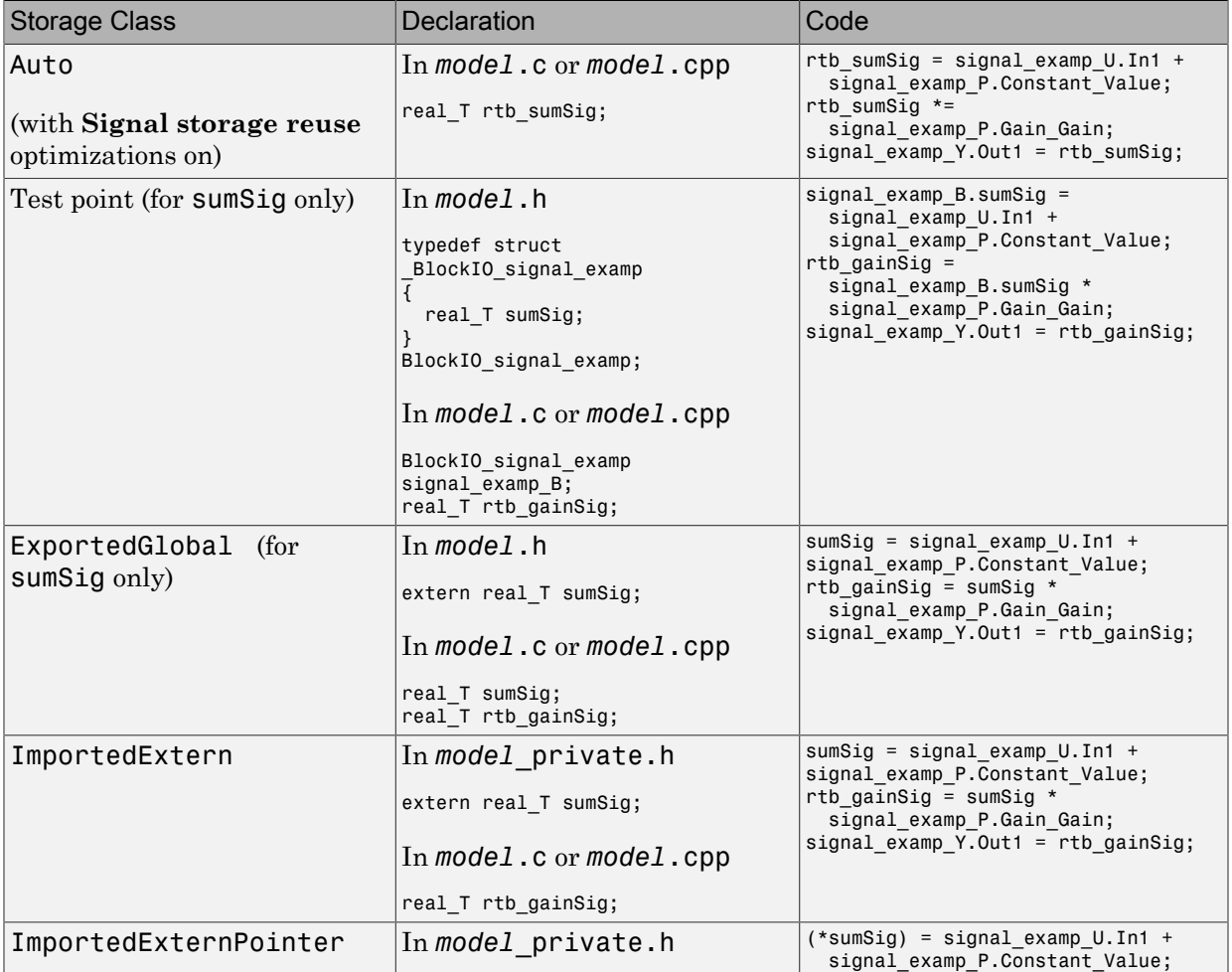

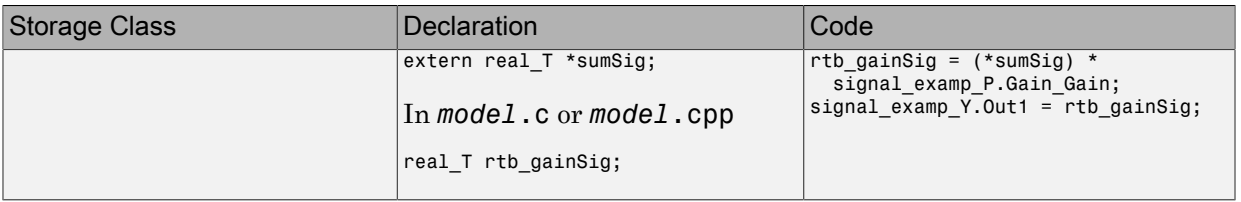

## <span id="page-640-0"></span>Interfaces for Monitoring Signals

The code generator includes

- Support for developing a Target Language Compiler API for monitoring signals and states independent of external mode. See "Input Signal Functions" and "Output Signal Functions".
- A C application program interface (API) for monitoring signals and states independent of external mode. See ["Exchange Data Between Generated and External](#page-1245-0) [Code Using C API" on page 29-2](#page-1245-0) for information.
- An interface for exporting ASAP2 files, which you customize to use signal objects. For details, see ["Export ASAP2 File for Data Measurement and Calibration" on page](#page-1279-0) [30-2](#page-1279-0).

## <span id="page-640-1"></span>Share Data Between Code Generated from Simulink, Stateflow, and MATLAB

Stateflow and MATLAB Coder can fully define their data definitions, or they can inherit them from Simulink. Data definition capabilities include:

- Inheriting input/output data types and sizes from Simulink.
- Parameterized data types and sizes. That is, data type and size may be specified as a function of another data's type and size, e.g.,  $type(y)=type(u)$  and  $size(y)=size(u)$ .
- Inferred output size and type from Simulink via signal attribute back propagation.
- Parameter scoped data, which allows referencing Simulink parameters in Stateflow and MATLAB.

#### Open Example Model

Open the example model rtwdemo\_dynamicio.

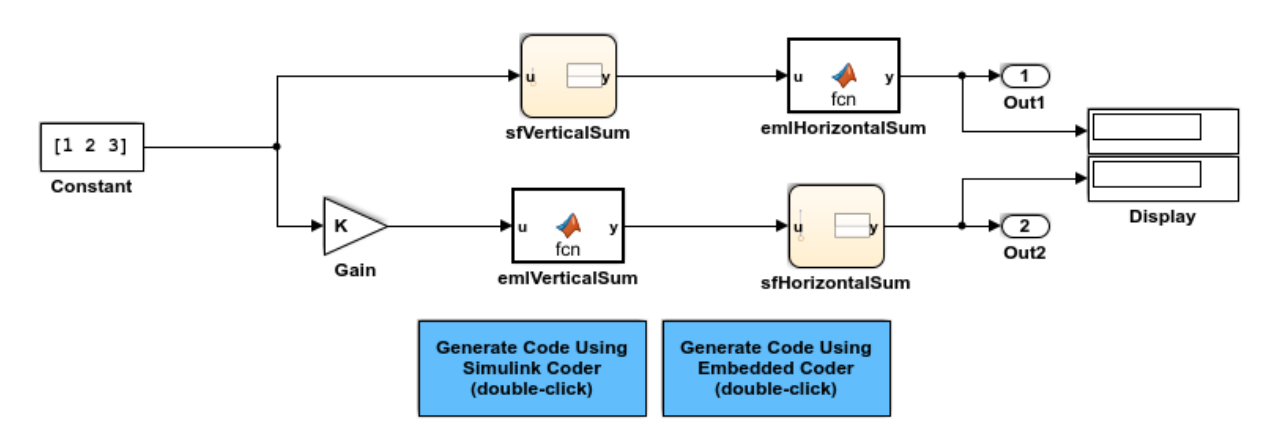

open\_system('rtwdemo\_dynamicio')

Copyright 1994-2015 The MathWorks, Inc.

#### **Instructions**

- 1 Compile the model (**Simulation > Update Diagram**) and note the displayed signal types and sizes.
- 2 Change the data type and/or size of the Constant block and recompile the model. Note that the attributes of the signals automatically adapt to the Constant block specification.
- **3** Generate and inspect code using the blue buttons in the model. Note that K is shared by the Gain and sfVerticalSum block.

#### **Notes**

- The data type and size of all Stateflow and MATLAB data is inherited from Simulink.
- The Gain block and the Stateflow chart sfVerticalSum share the Simulink parameter K, which is defined in the MATLAB workspace as a Simulink.Parameter with SimulinkGlobal storage class (i.e., rtP.K in the generated code).

### Related Examples

• ["Control Signals and States in Code by Applying Storage Classes" on page 15-124](#page-643-0)

- ["Control Signal and State Initialization in the Generated Code" on page 15-148](#page-667-0)
- ["Maximize Signal Storage Optimization" on page 15-147](#page-666-0)
- ["Default Data Structures in the Generated Code" on page 15-16](#page-535-0)
- ["Storage Classes for Signals Used with Model Blocks" on page 8-20](#page-297-0)
- "Control Signal Data Types" (Simulink)

# Control Signals and States in Code by Applying Storage Classes

<span id="page-643-0"></span>Signals and block states appear in the generated code as variables. For basic information about signal representation in the generated code, see ["Signal Representation in](#page-632-0) [Generated Code" on page 15-113](#page-632-0). For basic information about state representation, see ["Discrete Block State Naming in Generated Code" on page 15-161](#page-680-0) and ["Continuous](#page-678-0) [Block State Naming in Generated Code" on page 15-159](#page-678-0).

In a model, you can assign each signal and state a *storage class* to determine the variable scope in the generated code. You can use storage classes to monitor signal and state data during execution and interface signals and states to externally written code.

To specify storage classes for signals and states, you can use *signal objects*, which you store in a workspace or data dictionary. Signal objects are objects of the class Simulink.Signal. If you create your own data class package, signal objects are also objects of the subclass of Simulink.Signal that your package defines. For basic information about data objects, see "Data Objects" (Simulink).

You can apply storage classes directly to signal lines and block states by using the Signal Properties dialog box or the **State Attributes** tab of a block dialog box. This technique does not require you to store a signal object in a workspace.

You can interface test points and other signals that are stored as members of model B, or of another global data structure such as *model*\_U, to your code. To do this, your code must know the address of the global data structure where the data is stored, and other information. This information is not automatically exported. The code generator provides C/C++ and Target Language Compiler APIs that give your code access to *model*\_B and other data structures. See ["Interfaces for Monitoring Signals" on page 15-121](#page-640-0) for more information.

If you have an Embedded Coder license, you can use and create custom storage classes to represent more complex data such as structures and macros. You can also use custom storage classes to export data declarations to specific generated files. For more information, see "Introduction to Custom Storage Classes" (Embedded Coder) and "Simulink Package Custom Storage Classes" (Embedded Coder).

#### In this section...

["Storage Classes for Signals and States" on page 15-125](#page-644-0) ["Use Model Data Editor to Configure Data Interface" on page 15-128](#page-647-0) ["Signal Objects for Code Generation" on page 15-129](#page-648-0)

#### In this section...

["Create and Configure Signal Object for Code Generation" on page 15-129](#page-648-1)

["Programmatically Create and Configure Signal Object for Code Generation" on page](#page-649-0) [15-130](#page-649-0)

["Apply Storage Classes Directly to Signal Lines, Block States, and Outport Blocks" on](#page-649-1) [page 15-130](#page-649-1)

["Programmatically Apply Storage Classes Directly to Signals, States, and Outport](#page-650-0) [Blocks" on page 15-131](#page-650-0)

<span id="page-644-0"></span>["Resolve Conflicts in Configuration of Signal Objects" on page 15-132](#page-651-0)

### Storage Classes for Signals and States

To control the code generated for signals and states, use storage class. For example, you can import or export the corresponding variable to or from the code.

You can choose from these built-in storage classes:

- Auto, which is the default storage class. The code generator determines signal or state storage based on optimization settings such as configuration parameters.
- SimulinkGlobal. The generated code contains a structured global variable for signals and another structured global variable for states that use this storage class. Each signal or state appears as a field of the appropriate structure.
- ExportedGlobal. Export the signal or state as a unique global variable in the generated code. The code contains an extern declaration for the variable.
- ImportedExtern. Import the signal or state as a unique global variable in the generated code. Your code must provide the variable definition.
- ImportedExternPointer. Import the signal or state as a unique global pointer variable in the generated code. Your code must provide the pointer variable definition.

#### Storage Classes for Signal Lines

To control the code generated for signals that use Auto storage class, on the **All Parameters** tab of the Configuration Parameters dialog box, adjust these options:

- **Signal storage reuse**
- **Reuse block outputs**
- **Enable local block outputs**

#### • **Eliminate superfluous local variables (expression folding)**

These configuration parameters determine, for example, whether a signal appears in the code as a local variable or whether expression folding eliminates the signal altogether.

To customize the code generation for an individual signal, specify a storage class other than Auto. For each of the storage classes, the table shows the variable declaration and the code generated for the Inport signal, inSig, of the example model signal\_examp.

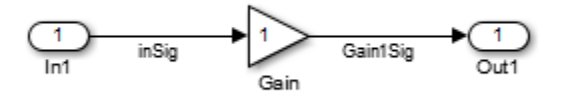

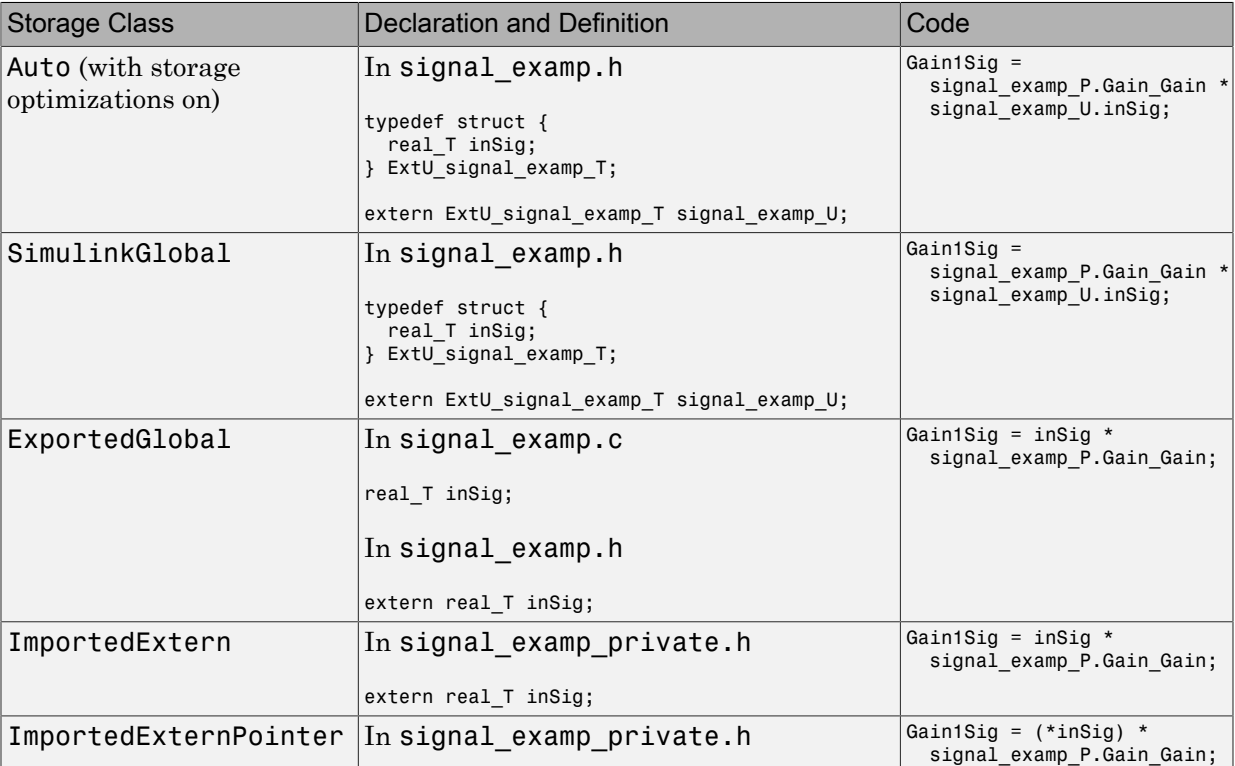

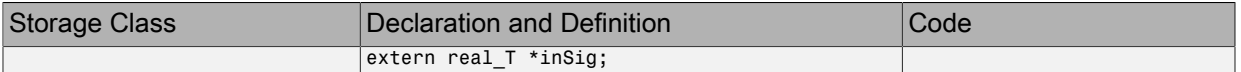

#### Storage Classes for Block States

Use the Auto storage class for states that you do not need to interface to external code. States with Auto storage class are typically stored as fields of the DWork structure in the generated code.

You can assign a symbolic name to states that use the Auto storage class. If you do not supply a state name, the code generator produces one, as described in ["Discrete Block](#page-680-0) [State Naming in Generated Code" on page 15-161.](#page-680-0)

States with SimulinkGlobal storage class are stored as fields of the DWork structure.

Block states with storage classes other than Auto or SimulinkGlobal are stored in unstructured global variables, independent of the Dwork vector. Use these storage classes for states that you want to interface to external code.

For each of the storage classes, the table shows the variable declaration and initialization code generated for the Unit Delay block state in the example model state\_examp. The block state name is specified as udx. The initial value is 0.

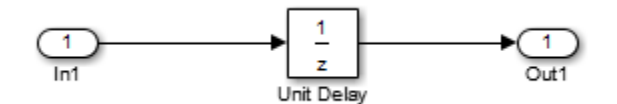

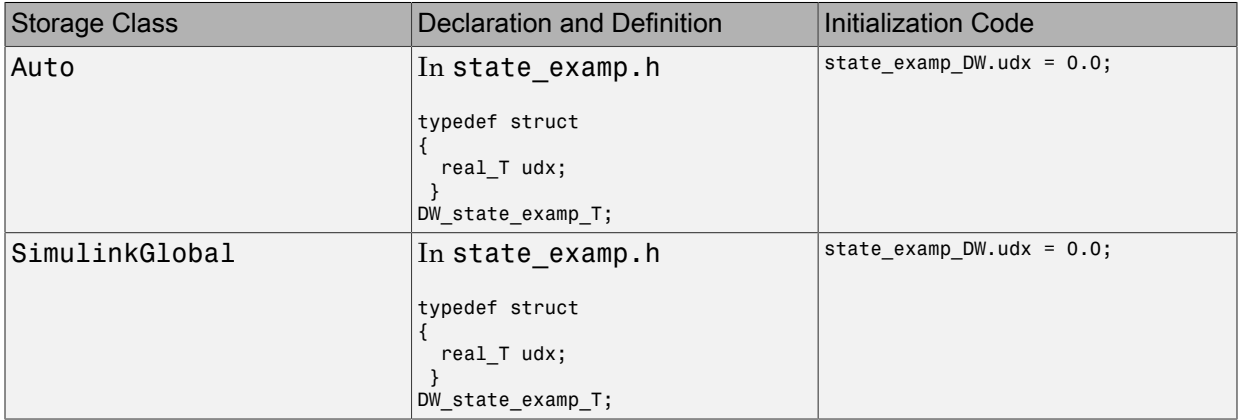

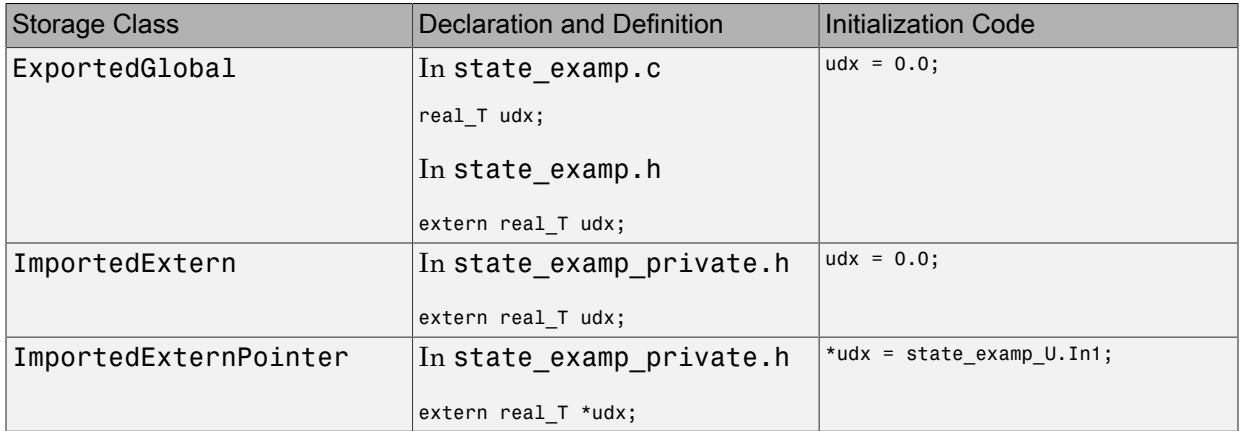

## <span id="page-647-0"></span>Use Model Data Editor to Configure Data Interface

Use the Model Data Editor to apply storage classes to Inport and Outport blocks, signal lines, and Data Store Memory blocks. Use this technique to apply the storage classes without locating the blocks and signals in the model and to configure the data interface of the model by using a single list.

To open the Model Data Editor, select **View** > **Model Data**. For information about using the Model Data Editor, see "Configure Data Properties by Using a Table" (Simulink). For an example that shows how to apply storage classes to Inport and Outport blocks, see ["Design Data Interface by Configuring Inport and Outport Blocks" on page 15-135.](#page-654-0)

- For an Inport block, the Model Data Editor applies the storage class to the output signal of the block, not to the block itself.
- You can use the Model Data Editor to apply a storage class directly to a root-level Outport block or to the input signal that drives the block.
	- To store the storage class specification in the Outport block, use the **Inports/ Outports** tab in the Model Data Editor. When you use this technique, the specification remains after you delete the input signal that drives the block. Use this technique to configure the model interface before you develop the internal algorithm.
	- To store the specification in the input signal that drives the block, use the **Signals** tab in the Model Data Editor or use the Signal Properties dialog box. Use this technique to use the custom storage class Reusable (Embedded Coder). To use
this custom storage class, you associate the signal line with a Simulink.Signal object in a workspace or data dictionary instead of storing the specification in the signal line.

## Signal Objects for Code Generation

To specify code generation options for a signal or state in a model by using a data object:

- 1 Create a signal data object, which is an object of the class Simulink.Signal or of a subclass of Simulink.Signal.
- 2 Specify code generation options by modifying the CoderInfo property of the signal object.
- 3 Associate the signal object with a signal or state in a model diagram. For example, in a Signal Properties dialog box, or on the **State Attributes** tab of a block dialog box, specify the object name as the name of the target signal or state.
- 4 Generate code and build your target executable.

Signal objects have a property CoderInfo that contains an object of the class Simulink.CoderInfo. You can use the properties of the Simulink.CoderInfo object to specify code generation options for the target model signal or state.

For basic information about signal objects, including how to create them, see "Data Objects" (Simulink).

### Create and Configure Signal Object for Code Generation

To control the code generation of a signal by creating a signal object, you can use Model Explorer.

- 1 In the Model Explorer **Model Hierarchy** pane, select a workspace to contain the signal object. For example, selectBase Workspace.
- 2 Click Add Signal  $\Box$ .

A Simulink.Signal object named Sig appears in the base workspace.

- 3 In the **Contents** pane, change the name of the signal object to a meaningful name. For example, name the object mySignal or myState.
- 4 Select the signal object in the **Contents** pane. In the **Dialog** pane, in the **Storage class** drop-down list, select a storage class such as ExportedGlobal. Click **Apply**.
- 5 Open the Signal Properties dialog box for a signal in a model, or open the **State Attributes** tab of a block dialog box. Specify **Signal name** or **State name** as mySignal or myState and click **Apply**.
- 6 Select the check box next to **Signal name must resolve to Simulink signal object** or **State name must resolve to Simulink signal object**. Click **OK**.
- 7 Generate code.

## Programmatically Create and Configure Signal Object for Code **Generation**

At the command prompt, you can control the code generation of a signal by creating a signal object.

1 Create a Simulink.Signal object named mySignal or myState in the base workspace.

mySignal = Simulink.Signal;

2 Specify a storage class for the object. For example, specify the storage class ExportedGlobal.

```
mySignal.StorageClass = 'ExportedGlobal';
```
The StorageClass property is a property of the Simulink.CoderInfo object that resides in the CoderInfo property of the signal object. However, you can use the preceding syntax to access the storage class property. You can also explicitly access the property by using the syntax mySignal.CoderInfo.StorageClass.

- 3 Open the Signal Properties dialog box for a signal in a model, or open the **State Attributes** tab of a block dialog box. Specify **Signal name** or **State name** as mySignal or myState and click **Apply**.
- 4 Select the check box next to **Signal name must resolve to Simulink signal object** or **State name must resolve to Simulink signal object**. Click **OK**.
- 5 Generate code.

## Apply Storage Classes Directly to Signal Lines, Block States, and Outport Blocks

Through dialog boxes, you can apply storage classes directly to signal lines and block states. You do not need a data object that you store in a workspace or data dictionary. However, if you specify a storage class for a signal or state with this technique, you cannot use a signal object in a workspace to specify other characteristics of the signal or state, such as data type.

To apply a storage class directly to a signal line, use the Signal Properties dialog box. For a block state, use the **State Attributes** tab in the block dialog box.

- 1 Open the **Code Generation** tab in a Signal Properties dialog box, or the **State Attributes** tab in a block dialog box.
- 2 Specify a name in the **Signal name** box or the **State name** box. Click **Apply**.
- 3 In the **Storage class** drop-down list , select a storage class.

To apply a storage class directly to an Outport block, use the Model Data Editor. You can also use the Model Data Editor to apply custom storage classes to signals through a list that you can sort, group, and filter. See ["Use Model Data Editor to Configure Data](#page-647-0) [Interface" on page 15-128.](#page-647-0)

### Programmatically Apply Storage Classes Directly to Signals, States, and Outport Blocks

To programmatically apply storage classes to signal lines and block states, use the function set\_param. You can apply a storage class without creating a Simulink.Signal object in a workspace or data dictionary. The storage class specification is saved in the model file.

However, you can use this technique to specify only a storage class for the object. You must specify other signal or state characteristics, such as data type, in the source block dialog box. You cannot use a signal object in a workspace to specify these other characteristics.

This example shows how to programmatically apply a storage class to a signal line.

1 Open the example model rtwdemo secondOrderSystem.

rtwdemo\_secondOrderSystem

2 Get a handle to the output of the block named Force: f(t).

```
portHandles = get param('rtwdemo_secondOrderSystem/Force: f(t)', 'PortHandles');
outportHandle = portHandles.Outport;
```
3 Set the name of the corresponding signal to ForceSignal.

set param(outportHandle,'Name','ForceSignal')

4 Set the storage class of the signal to ExportedGlobal.

set\_param(outportHandle,'StorageClass','ExportedGlobal')

5 Generate code from the model. The code declares and defines a global variable ForceSignal to represent the signal.

To apply a storage class directly to an Outport block, using the function set\_param, specify the block parameter SignalName to name the signal that the block represents. Use the parameter StorageClass to specify a storage class.

To apply a storage class to a block state, using the function set\_param, specify the block parameter StateIdentifier to name the state. Use the parameter StateStorageClass to specify a storage class.

To apply a storage class to a data store that you define by using a Data Store Memory block, use the block parameter StateStorageClass. You do not need to specify a state name because the data store already has a name.

To programmatically apply a custom storage class to a signal, state, Outport block, or data store, use embedded signal objects. Custom storage classes do not affect the generated code unless you use a system target file based on ert.tlc, which requires Embedded Coder. You can also use this technique to set storage classes. See "Programmatically Apply Custom Storage Classes Directly to Signals, States, and Outport Blocks Using Embedded Signal Objects" (Embedded Coder).

## Resolve Conflicts in Configuration of Signal Objects

If a signal is defined in the Signal Properties dialog box and a signal object of the same name is defined by using the command line or in the Model Explorer, the potential exists for ambiguity when the Simulink engine attempts to resolve the symbol representing the signal name. One way to resolve the ambiguity is to specify that a signal resolve to a Simulink data object. Select the **Signal name must resolve to Simulink signal object** option in the Signal Properties dialog box. You cannot specify the **Storage class** property on the **Code Generation** tab in the Signal Properties dialog box.

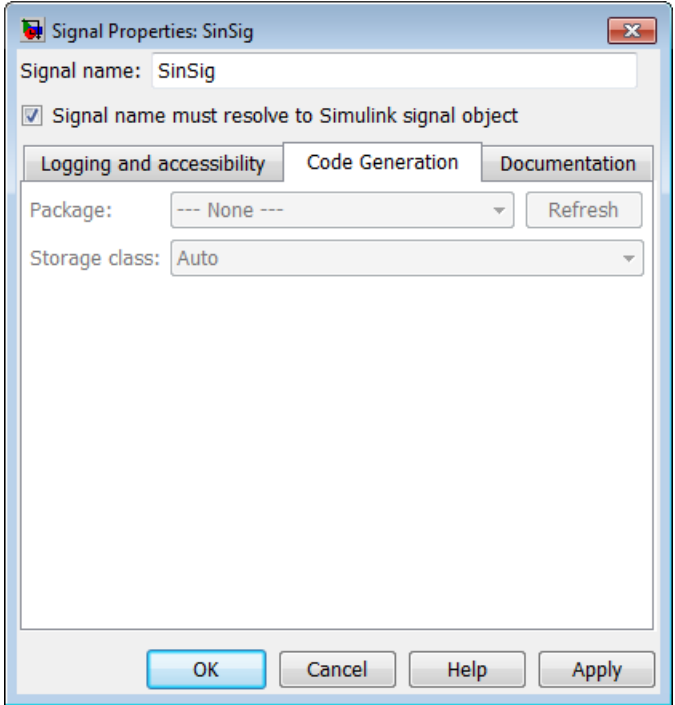

As the preceding figure shows, the **Storage class** menu is disabled because it is up to the SinSig Simulink.Signal object to specify its own storage class.

The signal and signal objects SinSig both have SimulinkGlobal storage class. Therefore, SinSig resolves to the signal object SinSig.

Note The rules for compatibility between block states/signal objects are identical to those given for signals/signal objects.

### Related Examples

- ["Access Signal, State, and Parameter Data During Execution" on page 15-3](#page-522-0)
- ["Design Data Interface by Configuring Inport and Outport Blocks" on page](#page-654-0) [15-135](#page-654-0)
- ["Maximize Signal Storage Optimization" on page 15-147](#page-666-0)
- ["Group Signals into Structures in the Generated Code Using Buses" on page](#page-659-0) [15-140](#page-659-0)
- "Control Signal Data Types" (Simulink)
- ["Signal Representation in Generated Code" on page 15-113](#page-632-0)
- ["Storage Classes for Signals Used with Model Blocks" on page 8-20](#page-297-0)
- ["Control Signal and State Initialization in the Generated Code" on page 15-148](#page-667-0)
- ["Default Data Structures in the Generated Code" on page 15-16](#page-535-0)
- "Virtualized Output Ports Optimization" (Embedded Coder)

# Design Data Interface by Configuring Inport and Outport Blocks

<span id="page-654-0"></span>The data interface of a model is the means by which the model exchanges data (for example, signal values) with other, external models or systems. Customize the data interface of a model to:

- Enable integration of the generated code with your own code.
- Improve traceability and readability of the code.

At the top level of a model, Inport and Outport blocks represent the input and output signals of the model. To customize the data interface in the generated code, configure these blocks. Early in the design process, when a model can contain unconnected Inport and Outport blocks, use this technique to specify the interface before developing the internal algorithm.

When you apply storage classes to Inport and Outport blocks, each block appears in the generated code as a field of a global structure or as a separate global variable that the generated algorithm references directly. If you have Embedded Coder, you can use function prototype control instead of storage classes to pass data into and out of the model step function as formal parameters. See "Control Generation of Function Prototypes" (Embedded Coder).

### Design Data Interface

Open the example model rtwdemo\_basicsc.

```
open system('rtwdemo_basicsc')
```
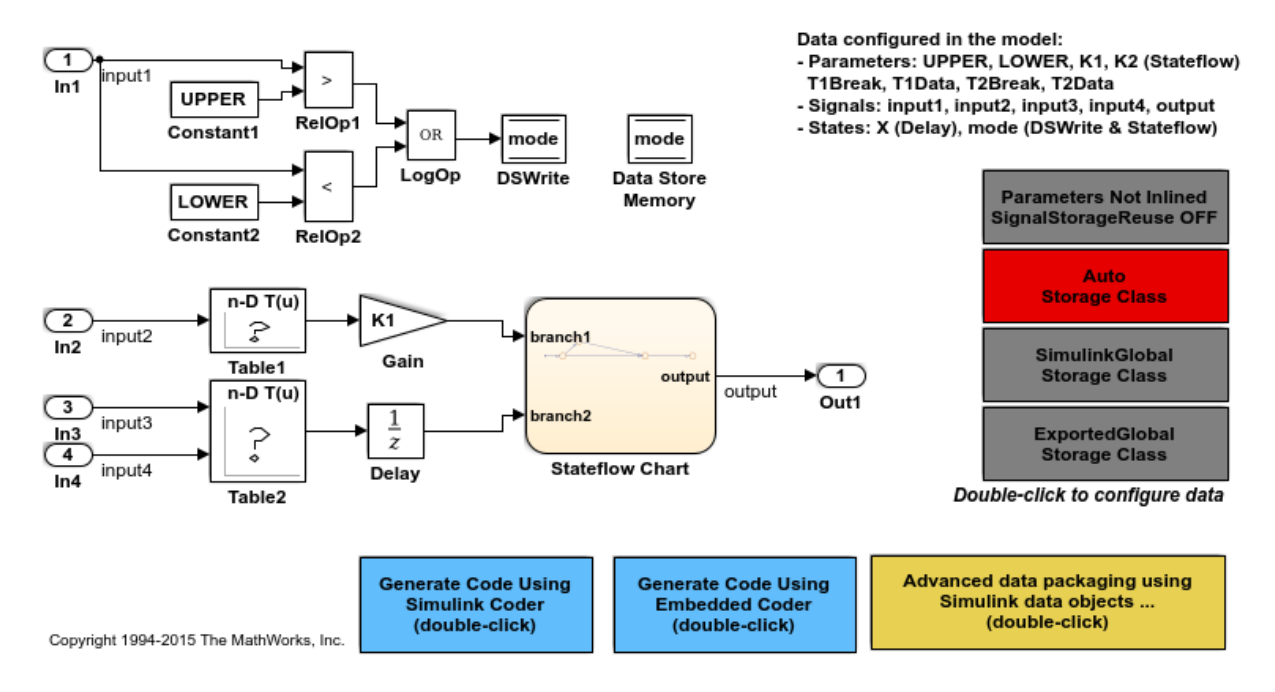

In the model, select **View > Model Data**.

In the Model Data Editor, select the **Inports/Outports** tab. Each row in the table represents an Inport or Outport block.

Name the output signal of the Outport block labeled Out1. Set **Signal Name** to output sig.

For each of the Inport blocks, set **Data Type** to single or to a different data type. Due to the data type inheritance settings that the other blocks in the model use by default, downstream signals use the same or a similar data type.

Optionally, configure other design attributes such as **Min** and **Max** (minimum and maximum values).

Set the **Change View** drop-down list to Code.

For the Outport block and all of the Inport blocks, set **Storage Class** to ExportedGlobal. To configure all of the blocks at once, select all of the rows in the table.

To configure the blocks and signals, you can use these commands at the command prompt.

```
temp = Simulink.Signal;
temp.StorageClass = 'ExportedGlobal';
portHandles = get_param('rtwdemo_basicsc/In1','portHandles');
outPortHandle = portHandles.Outport;
set param(outPortHandle, 'SignalObject', temp);
portHandles = get param('rtwdemo_basicsc/In2','portHandles');
outPortHandle = portHandles.Outport;
set param(outPortHandle,'SignalObject',temp);
portHandles = get_param('rtwdemo_basicsc/In3','portHandles');
outPortHandle = portHandles.Outport;
set param(outPortHandle, 'SignalObject', temp);
portHandles = get_param('rtwdemo_basicsc/In4','portHandles');
outPortHandle = portHandles.Outport;
set param(outPortHandle, 'SignalObject', temp);
set param('rtwdemo_basicsc/Out1','SignalName','output_sig',...
     SignalObject' temp)
```
Generate code from the model.

rtwbuild('rtwdemo\_basicsc');

```
### Starting build procedure for model: rtwdemo basicsc
### Successful completion of build procedure for model: rtwdemo basicsc
```
View the generated file rtwdemo\_basicsc.c. Because you applied the storage class ExportedGlobal to the Inport and Outport blocks, the code creates separate global variables that represent the inputs and the output.

```
file = fullfile('rtwdemo_basicsc_grt_rtw','rtwdemo_basicsc.c');
rtwdemodbtype(file, \frac{1}{x} Exported block signals \frac{x}{y}, real32 T output sig;',1,1)
```

```
/* Exported block signals */
real32 T input1; / /* '<Root>/In1' */
real32_T input2; /* '<Root>/In2' */
real32_T input3;<br>real32 T input4:<br>real32_T input4:<br>\frac{1}{2} /* '<Root>/In4' */
real32 T input4;
```

```
real32 T output sig; / /* \frac{1}{5} /* \frac{1}{5} /0ut1' */
```
The generated algorithm in the model step function directly references these global variables to calculate and store the output signal value, output sig.

While you use the Model Data Editor to configure the interface of a system, consider using the interface display to view the system inputs and outputs (Inport and Outport blocks) at a high level. See "Configure Data Interface for Component" (Simulink).

### Route Signal Data to Multiple Outputs

You can route a single signal to multiple Outport blocks and apply a different storage class to each Outport. For example, use this technique to send signal data to a custom function (such as a device driver) and to a global variable that your custom algorithmic code can use:

- 1 Branch the target signal line to each Outport block.
- 2 For more efficient code, set the storage class of the target signal line to Auto (the default). Optimizations can then eliminate the signal line from the generated code.
- 3 Use the Model Data Editor to apply the custom storage class GetSet to one Outport block and ExportToFile to the other Outport block. Apply a signal name to each block.

```
open system('ex route sig')
```
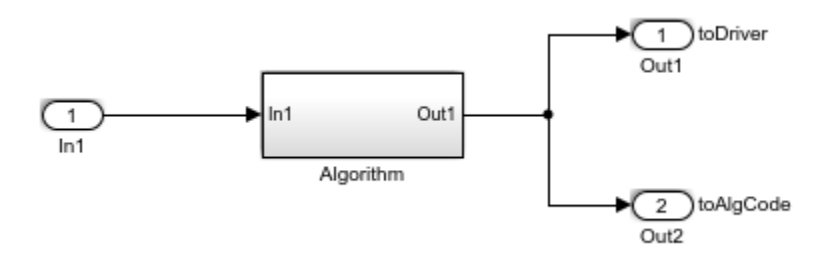

### **Limitations**

You cannot apply a storage class to an Outport block if the input to the block has a variable size. Instead, apply the storage class to the signal line.

## Related Examples

• "Analyze the Generated Code Interface" (Embedded Coder)

- "Trace Connections Using Interface Display" (Simulink)
- "Interface Design" (Simulink)
- ["Signal Representation in Generated Code" on page 15-113](#page-632-0)
- "Configure Generated Code According to Interface Control Document" (Embedded Coder)
- "Control Generation of Function Prototypes" (Embedded Coder)
- "Configure Data Properties by Using a Table" (Simulink)
- "Conform to Coding Standards by Replacing and Renaming Data Types" (Embedded Coder)

# Group Signals into Structures in the Generated Code Using Buses

<span id="page-659-0"></span>Buses in a model represent multiple signals as a single signal line. You can use nonvirtual buses to create signal structures in the generated code.

You can generate flat and nested structures. See "Structures of Signals" (Embedded Coder).

For basic information about buses in models, see "Buses" (Simulink).

### Import or Export Structure Variable and Definition

This example shows how to export the definition of a bus type and the declaration of a nonvirtual bus signal in generated code. You can control the bus type definition and the bus signal declaration in the generated code independently of each other.

### Explore Example Model

1 Open the model rtwdemo slbus.

The model creates a Simulink.Bus object BusObject in the base workspace.

2 Update the model diagram to display thick lines for composite signals, including buses.

The bus signal S1 uses the bus type that BusObject defines.

### Control Scope of Bus Type

To control code generated for a bus type that a Simulink.Bus object defines, adjust the code generation settings for the object.

The generated code represents nonvirtual bus types with struct definitions. The struct definitions contain fields corresponding to the elements of the bus.

1 At the command prompt, specify the DataScope property of BusObject as 'Exported'.

BusObject.DataScope = 'Exported';

2 Specify the HeaderFile property of the object as 'myBusTypeHdr.h'.

```
BusObject.HeaderFile = 'myBusTypeHdr.h';
```
### Control Scope of Bus Signal

You can use a Simulink.Signal object to control code generated for signals in a model, including composite signals such as buses. To control code generated for a nonvirtual bus signal, apply a storage class to the bus.

- 1 View the model in the Simulink Editor.
- 2 In the signal properties dialog box for the bus signal S1, select the option **Signal name must resolve to Simulink.Signal object**.
- 3 At the command prompt, create a Simulink. Signal object to represent the bus signal S1. Specify the data type of the object as BusObject.

S1 = Simulink.Signal; S1.DataType = 'Bus: BusObject';

4 Specify the storage class of the object as ExportedGlobal.

S1.StorageClass = 'ExportedGlobal';

For more information about applying storage classes to signals, see ["Control Signals and](#page-643-0) [States in Code by Applying Storage Classes" on page 15-124](#page-643-0).

### Generate and Inspect Code

- 1 In the Simulink Editor, double-click the blue box labeled **Generate Code Using Simulink Coder**.
- 2 In the code generation report, view the generated file **myBusTypeHdr.** h. The code in the header file represents the bus type BusObject with a struct definition.

```
 typedef struct {
  real T temperature;
  real T heat;
  real T pressure[20];
 } BusObject;
```
3 View the file rtwdemoslbus.c. The code exports the declaration of the signal S1 and uses the structure type BusObject in the declaration.

```
/* Exported block signals */
BusObject S1;
```
## Generate Code That Reuses **struct** Types from Existing C Code

If your existing C code exchanges data through structures, you can generate code that packages and accesses signal data according to the existing struct type definitions. This technique enables you to match interfaces between the bodies of code and to compile the code into a single application. For an example, see "Exchange Structured and Enumerated Data Between Generated and External Code" (Embedded Coder).

## Arrays of Structures

You can further package multiple consistent bus signals into an array of buses. The array of buses appears in the generated code as an array of structures. To create arrays of buses, see "Combine Buses into an Array of Buses" (Simulink).

## Structure Padding

By default, the code generator does not explicitly add padding fields to structure types. Structure types can appear in the generated code through, for example, the default data structures (see ["Default Data Structures in the Generated Code" on page 15-16](#page-535-0)), Simulink.Bus objects, and parameter structures that you use in a model.

However, when you use a code replacement library with Embedded Coder, you can specify data alignment (including structure padding) as part of the replacement library. For more information, see "Provide Data Alignment Specifications for Compilers" (Embedded Coder).

### See Also

Simulink.Bus | Simulink.Signal

## Related Examples

- ["Generate Efficient Code for Bus Signals" on page 15-143](#page-662-0)
- "Specify Sample Times for Signal Elements" (Simulink)
- ["Signal Representation in Generated Code" on page 15-113](#page-632-0)
- ["Control Signals and States in Code by Applying Storage Classes" on page 15-124](#page-643-0)
- "Buses" (Simulink)
- "Exchange Structured and Enumerated Data Between Generated and External Code" (Embedded Coder)

# Generate Efficient Code for Bus Signals

### <span id="page-662-0"></span>In this section...

["Code Efficiency for Bus Signals" on page 15-143](#page-662-1) ["Set Bus Diagnostics" on page 15-144](#page-663-0) ["Optimize Virtual and Nonvirtual Buses" on page 15-144](#page-663-1)

In a model, you use bus signals to package multiple signals together into a single signal line. You can create virtual or nonvirtual bus signals. The representation in the generated code depends on:

- For a virtual bus, the generated code appears as if the bus did not exist.
- Generated code for a nonvirtual bus represents the bus data with a structure. When you want to trace the correspondence between the model and the code, the use of a structure in the generated code can be helpful. To generate structures using nonvirtual bus signals, see ["Group Signals into Structures in the Generated Code](#page-659-0) [Using Buses" on page 15-140.](#page-659-0)

For general information about buses, see and "Virtual and Nonvirtual Buses" (Simulink).

To generate efficient code from models that contain bus signals, eliminate unnecessary data copies by following best practices as you construct the model.

## <span id="page-662-1"></span>Code Efficiency for Bus Signals

When you use buses in a model for which you intend to generate code:

- Setting bus diagnostic configuration parameters can make model development easier.
- The bus implementation techniques, and the choice of a nonvirtual or virtual bus, can influence the speed, size, and clarity of the generated code.
- Some useful bus implementation techniques are not immediately obvious.

When you work with buses, these guidelines help you to improve the results. The guidelines describe techniques to:

- Simplify the layout of the model.
- Increase the efficiency of generated code.
- Define data structures for function (subsystem) interfaces.

• Define data structures that match existing data structures in external C code.

There are some trade-offs among speed, size, and clarity. For example, the code for nonvirtual buses is easier to read because the buses appear in the code as structures, but the code for virtual buses is faster because virtual buses do not require copying signal data. Apply some of the guidelines based on where you are in the application development process.

## <span id="page-663-0"></span>Set Bus Diagnostics

Simulink provides diagnostics that you can use to optimize bus usage. Set the following values on the **Configuration Parameters** > **Diagnostics** > **Connectivity** pane.

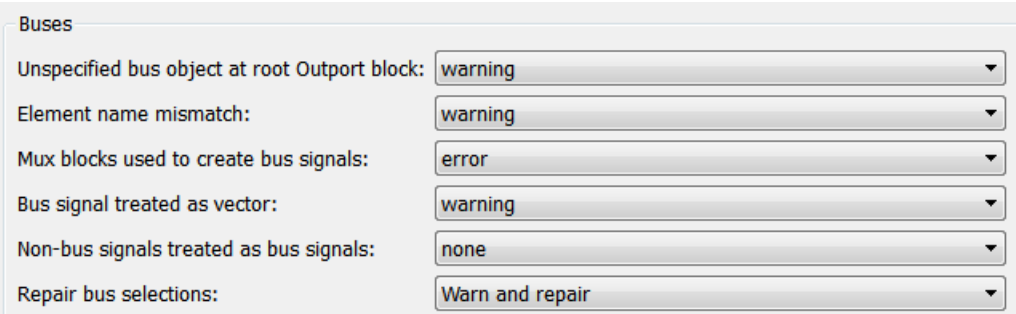

## <span id="page-663-1"></span>Optimize Virtual and Nonvirtual Buses

Virtual buses are graphical conveniences that do not affect generated code. As a result, the code generation engine is able to fully optimize the signals in the bus. Use virtual buses rather than nonvirtual buses wherever possible. You can convert between virtual and nonvirtual buses by using Signal Conversion blocks. In some cases, Simulink automatically converts a virtual bus to a nonvirtual bus when required. For example, a Stateflow chart converts an input virtual bus to a nonvirtual bus.

To bundle function-call signals, you must use a virtual bus.

You must use nonvirtual buses for:

- Nonauto storage classes
- Generating a specific structure from the bus
- Root-level Inport or Outport blocks when the bus has mixed data types

### Avoid Nonlocal Nested Buses in Nonvirtual Buses

Buses can contain subordinate buses. To generate efficient code, set the storage classes of subordinate buses to Auto. Setting the storage class to Auto eliminates:

- Allocation of redundant memory for the subordinate bus signal and for the parent bus signal
- Additional copy operations (copying data to the subordinate bus, and then copying from the subordinate bus to the final bus)

This model contains nonvirtual bus signals. The subordinate bus signals Sub Bus 1 and Sub\_Bus\_2 use the storage class Auto.

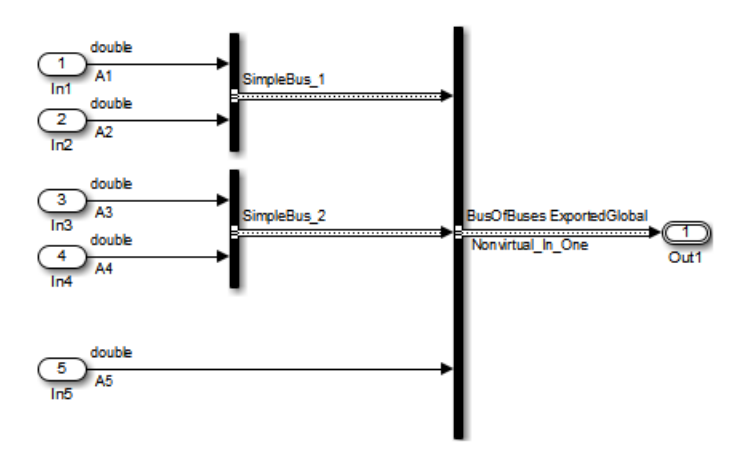

The generated code algorithm efficiently assigns the input signal data to the bus signals.

```
void ex nonvirtual buses step(void)
{
  Nonvirtual In One.SimpleBus 1.A1 = A1;
  Nonvirtual In One.SimpleBus 1.A2 = A2;
  Nonvirtual In One.SimpleBus 2.A3 = A3;
  Nonvirtual In One.SimpleBus 2.A4 = A4;
  Nonvirtual In One.A5 = A5;
}
```
See Also

Simulink.Bus

# Related Examples

- ["Group Signals into Structures in the Generated Code Using Buses" on page 15-140](#page-659-0)
- "Specify Sample Times for Signal Elements" (Simulink)

# Maximize Signal Storage Optimization

<span id="page-666-0"></span>The value of the "Maximum stack size (bytes)" (Simulink) parameter, on the **Optimization** > **Signals and Parameters** pane of the Configuration Parameters dialog box constrains the use of stack space used by local block output variables. The commandline equivalent for this parameter is MaxStackSize. If the accumulated size of variables in local memory exceeds MaxStackSize, the product places subsequent local variables in global memory space.

If it is important that you maximize potential for signal storage optimization, then set MaxStackSize to accommodate the size and number of signals in your model. This minimizes overflow into global memory space and maximizes use of local memory. Local variables offer more optimization potential through mechanisms such as expression folding and buffer reuse. See ["Customize Stack Space Allocation" on page 32-91](#page-1388-0) for more information.

## Related Examples

- ["Customize Stack Space Allocation" on page 32-91](#page-1388-0)
- ["Signal Representation in Generated Code" on page 15-113](#page-632-0)

# Control Signal and State Initialization in the Generated Code

<span id="page-667-0"></span>To initialize signals and discrete states with custom values for simulation and code generation, you can use signal objects and block parameters. Data initialization increases application reliability and is a requirement of safety critical applications. Initializing signals for both simulation and code generation can expedite transitions between phases of Model-Based Design.

For basic information about specifying initial values for signals and discrete states in a model, see "Initialize Signals and Discrete States" (Simulink).

## Signal and State Initialization in the Generated Code

The initialization behavior for code generation is the same as that for model simulation with the following exceptions:

- RSim executables can use the **Data Import/Export** pane of the Configuration Parameters dialog box to load input values from MAT-files. GRT and ERT executables cannot load input values from MAT-files.
- The initial value for a block output signal or root level input or output signal can be overwritten by an external (calling) program.
- Setting the initial value for persistent signals is relevant if the value is used or viewed by an external application.

When you generate code, initialization statements are placed in *model*.c or *model*.cpp in the model's initialize code.

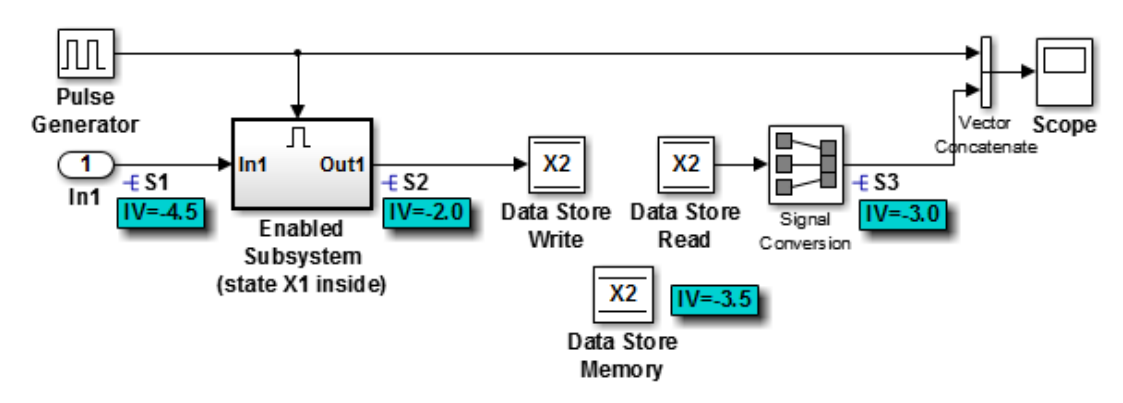

For example, consider the model rtwdemo\_sigobj\_iv.

If you create and initialize signal objects in the base workspace, the code generator places initialization code for the signals in the file  $rtw$ demo  $sigobj$  iv.c under the rtwdemo sigobj iv initialize function, as shown below.

```
 /* Model initialize function */
    void rtwdemo sigobj iv initialize(void)
     {
 .
 .
 .
  /* exported global signals */
 S3 = -3.0;
 S2 = -2.0;
 .
 .
 .
/* exported global states */
X1 = 0.0;
X2 = 0.0;
/* external inputs */
S1 = -4.5; .
```
 . .

The following code shows the initialization code for the enabled subsystem's Unit Delay block state X1 and output signal S2.

```
void MdlStart(void) {
 .
 .
 .
  /* InitializeConditions for UnitDelay: '<S2>/Unit Delay' */
 X1 = aa1:
  /* Start for enable system: '<Root>/Enabled Subsystem (state X1 inside)' */
  /* virtual outports code */
  /* (Virtual) Outport Block: '<S2>/Out1' */
 S2 = aa2;}
```
For an enabled subsystem, the initial value is also used as a reset value if the subsystem's Outport block parameter **Output when disabled** is set to reset. The following code from rtwdemo sigobj iv.c shows the assignment statement for S3 as it appears in the model output function rtwdemo sigobj iv output.

```
/* Model output function */
static void rtwdemo sigobj iv output(void)
```

```
{
 .
 .
 .
  /* Disable for enable system: '<Root>/Enabled Subsystem (state X1 inside)' */
    /* (Virtual) Outport Block: '<S2>/Out1' */
   S2 = aa2;
```
## Generate Tunable Initial Conditions

You can represent initial conditions for signals and states by creating tunable global variables in the generated code. These variables allow you to restart an application by using initial conditions that are stored in memory.

If you set **Configuration Parameters > Optimization > Signals and Parameters > Default parameter behavior** to Tunable, initial conditions appear as tunable fields of the global parameters structure.

Whether you set **Default parameter behavior** to Tunable or Inlined, you can use a tunable parameter to specify the InitialValue property of a signal object or the **Initial condition** parameter of a block. For basic information about tunable parameters, see "Block Parameter Representation in the Generated Code".

This example shows how to use tunable parameters to specify initial conditions for signals and states.

### Explore Example Model

Open the example model rtwdemo\_sigobj\_iv. The signal S2 uses a Simulink.Signal object in the base workspace.

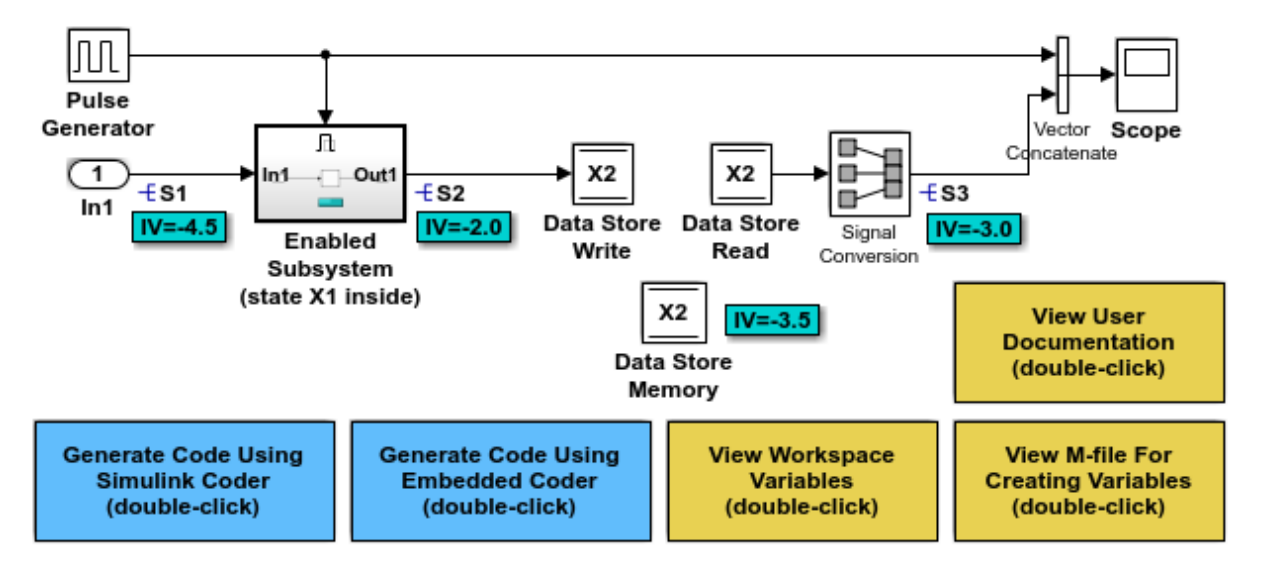

Copyright 1994-2015 The MathWorks, Inc.

Double-click the Simulink.Signal object S2 to view its properties. The **Initial value** property is set to aa2. The object uses the variable aa2 to specify an initial condition for the signal S2. The **Storage class** property is set to ExportedGlobal. To use a Simulink.Signal object to initialize a signal, the signal object must use a storage class other than Auto or SimulinkGlobal.

On the **Optimization > Signals and Parameters** pane in the Configuration Parameters dialog box, click **Configure**. The variable aa2 is a tunable parameter that uses the storage class ExportedGlobal.

In the model, open the Enabled Subsystem. In the Outport block dialog box, the parameter **Output when disabled** is set to reset. When the subsystem becomes disabled, the output signal S2 resets to the initial value aa2.

Open the Unit Delay block dialog box. On the **State Attributes** tab, the **State name** box is set to X1.

Open the Enable block dialog box. The parameter **States when enabling** is set to reset. When the subsystem transitions from a disabled state to an enabled state, it resets internal block states, such as X1, to their initial values.

In the base workspace, double-click the Simulink.Signal object X1 to view its properties. The **Initial value** property is set to aa1.

Double-click the Simulink.Parameter object aa1 to view its properties. The **Storage class** property is set to ExportedGlobal. You can generate tunable initial conditions for block states by using tunable parameters such as aa1 and Simulink.Signal objects such as X1.

### Generate and Inspect Code

Generate code with the example model.

```
### Starting build procedure for model: rtwdemo sigobj iv
### Successful completion of build procedure for model: rtwdemo sigobj iv
```
In the code generation report, view the file  $r$ twdemo  $sigobj$  iv.c. The code uses global variables to represent the block state X1 and the signal S2.

```
/* Exported block states */
real T X1; / /* \frac{1}{5} /s2>/Unit Delay' */
/* Exported block signals */
real T S1; / /* '\timesRoot>/In1' */
real T S3; \frac{1}{2} /* '<Root>/Signal Conversion' */
real T S2; / /* \frac{1}{5} /* \frac{1}{5} /s2>/Unit Delay' */
```
The code uses global variables to represent the tunable parameters aa1 and aa2.

```
/* Exported block parameters */
real_T aa1 = -2.5; /* Variable: aa1
real T aa2 = -2.0; /* Variable: aa2
```
The model initialization function uses the tunable parameter aa1 to initialize the state X1. The function also uses the tunable parameter aa2 to initialize the signal S2.

```
/* SystemInitialize for Enabled SubSystem: '<Root>/Enabled Subsystem (state X1 inside
 /* InitializeConditions for UnitDelay: '<S2>/Unit Delay' */
X1 = aa1; /* SystemInitialize for Outport: '<S2>/Out1' */
S2 = aa2;
```
In the model step function, when the Enabled Subsystem transitions from a disabled state to an enabled state, the Unit Delay block state X1 resets to its initial value.

```
if (rtb PulseGenerator > 0) {
 if (!rtwdemo_sigobj_iv_DW.EnabledSubsystemstateX1inside_M) {
     /* InitializeConditions for UnitDelay: '<S2>/Unit Delay' */
   X1 = aa1:
   rtwdemo sigobj iv DW.EnabledSubsystemstateX1inside M = true;
   }
```
If the Enabled Subsystem becomes disabled during code execution, the algorithm uses the tunable initial condition aa2 to set the value of the signal S2.

```
 } else {
  if (rtwdemo sigobj iv DW.EnabledSubsystemstateX1inside M) {
     /* Disable for Outport: '<S2>/Out1' */
    S2 = aa2;
    rtwdemo sigobj iv DW.EnabledSubsystemstateX1inside M = false;
   }
 }
```
### Generate Tunable Initial Condition Structure for Bus Signal

When you use a MATLAB® structure to specify initialization values for the signal elements in a bus, you can create a tunable global structure in the generated code.

If you set **Configuration Parameters > Optimization > Signals and Parameters > Default parameter behavior** to Tunable, the initial condition appears as a tunable substructure of the global parameters structure.

Whether you set **Default parameter behavior** to Tunable or Inlined, you can specify the initial condition by using a tunable Simulink. Parameter object whose value is a structure. If you apply a storage class other than Auto to the parameter object, the structure is tunable in the generated code.

To generate efficient code by avoiding data type mismatches between the structure and the bus signal, use either:

- Typed expressions to specify the values of the structure fields. Match the data type of each field with the data type of the corresponding signal element.
- A Simulink.Bus object to control the data types of the structure fields and the signal elements.

For basic information about using structures to initialize bus signals, and to decide how to control field data types, see "Specify Initial Conditions for Bus Signals" (Simulink).

### Generate Tunable Initial Condition Structure

This example shows how to use a tunable structure parameter to initialize a virtual bus signal.

Open the example model rtwdemo\_tunable\_init\_struct.

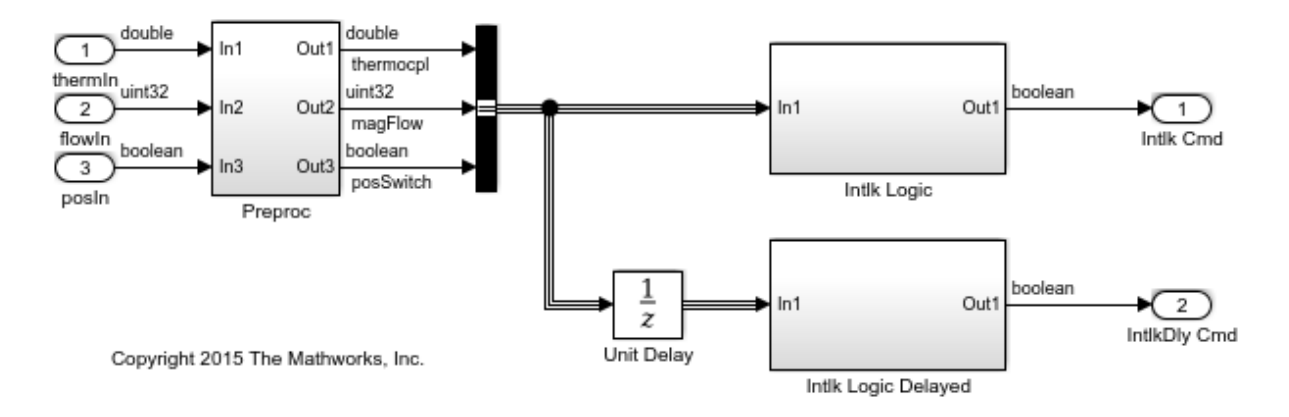

In the Inport block dialog boxes, open the **Signal Attributes** tab. Each Inport uses a different output data type.

Open the Bus Creator block dialog box. The block output is a virtual bus.

In the Configuration Parameters dialog box, open the **Optimization > Signals and Parameters** pane. The configuration parameter **Default parameter behavior** is set to Tunable. By default, block parameters, including initial conditions, appear in the generated code as tunable fields of the global parameters structure.

Open the Unit Delay block dialog box. Set **Initial condition** to a structure that specifies an initial condition for each of the three signal elements. To generate efficient code,

match the data types of the structure fields with the data types of the corresponding signal elements.

```
set param('rtwdemo_tunable_init_struct/Unit Delay','InitialCondition',...
'struct(''thermocpl'',15.23,''magFlow'',uint32(79),''posSwitch'',false)')
```
Generate code from the example model.

```
### Starting build procedure for model: rtwdemo tunable init struct
### Successful completion of build procedure for model: rtwdemo tunable init struct
```
In the code generation report, view the file rtwdemo\_tunable\_init\_struct\_types.h. The code defines a structure type whose fields use the data types that you specified in the struct expression.

```
#ifndef DEFINED TYPEDEF FOR struct mqGi1jsItE0G7cf1bNqMu
#define DEFINED_TYPEDEF_FOR_struct_mqGi1jsItE0G7cf1bNqMu_
typedef struct {
 real T thermocpl;
  uint32_T magFlow;
  boolean_T posSwitch;
} struct_mqGi1jsItE0G7cf1bNqMu;
```
View the file rtwdemo tunable init struct.h. The struct type definition of the global parameters structure contains a substructure, UnitDelay\_InitialCondition, which represents the **Initial condition** parameter of the Unit Delay block.

```
struct P_rtwdemo_tunable_init_struct_T_ {
 struct mqGi1jsItE0G7cf1bNqMu UnitDelay InitialCondition;/* Mask Parameter: UnitDelay
```
View the file rtwdemo tunable init struct data.c. This source file allocates memory for the global parameters structure. The substructure UnitDelay InitialCondition appears.

```
/* Block parameters (auto storage) */
P rtwdemo tunable init struct T rtwdemo tunable init struct P = \{ {
   15.23,
    79U,
   \bigcap }, /* Mask Parameter: UnitDelay_InitialCondition
```
View the file rtwdemo tunable init struct.c. The model initialization function uses the fields of the substructure to initialize the block states.

```
 /* InitializeConditions for UnitDelay: '<Root>/Unit Delay' */
rtwdemo_tunable_init_struct_DW.UnitDelay_1_DSTATE =
  rtwdemo_tunable_init_struct_P.UnitDelay_InitialCondition.thermocpl;
rtwdemo_tunable_init_struct_DW.UnitDelay_2_DSTATE =
  rtwdemo_tunable_init_struct_P.UnitDelay_InitialCondition.magFlow;
rtwdemo_tunable_init_struct_DW.UnitDelay_3_DSTATE =
  rtwdemo_tunable_init_struct_P.UnitDelay_InitialCondition.posSwitch;
```
### Use Bus Object to Specify Data Types

If you create a bus object, you can use it to specify the data type of the bus signal and the tunable initial condition structure. Before code generation, the Simulink.Parameter object casts the values of the structure fields to the data types of the signal elements. For basic information about creating bus objects and using them in models, see "When to Use Bus Objects" (Simulink).

Open the example model rtwdemo init struct busobi.

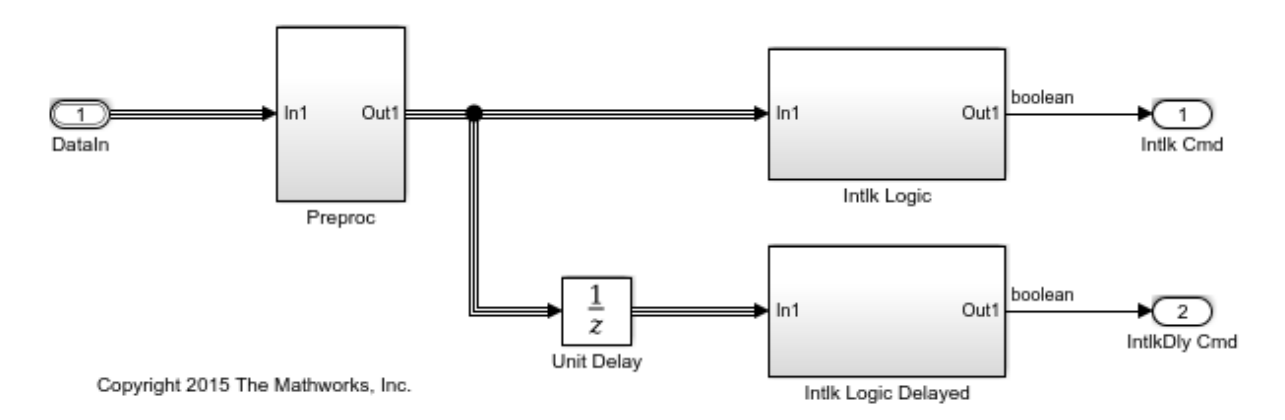

In the base workspace, double-click the Simulink.Bus object ComponentData. The object defines three signal elements: thermocpl, magFlow, and posSwitch. The elements each use a different data type.

Open the block dialog box for the Inport block DataIn. The output data type is set to Bus: ComponentData.

Create the tunable structure parameter initStruct. You can specify the field values by using untyped expressions. To improve readability, specify the field posSwitch with a Boolean value. Specify the DataType property of the parameter object as 'Bus: ComponentData'.

```
initStruct = struct(... 'thermocpl',15.23,...
     'magFlow',79,...
     'posSwitch',false ...
     );
initStruct = Simulink.Parameter(initStruct);
initStruct.StorageClass = 'ExportedGlobal';
initStruct.DataType = 'Bus: ComponentData';
```
In the Unit Delay block dialog box, specify **Initial condition** as initStruct.

Generate code from the example model.

```
### Starting build procedure for model: rtwdemo init struct busobj
### Successful completion of build procedure for model: rtwdemo init struct busobj
```
In the code generation report, view the file rtwdemo init struct busobj types.h. The code creates a structure type ComponentData whose fields use the data types in the bus object.

```
#ifndef DEFINED TYPEDEF FOR ComponentData
#define DEFINED TYPEDEF FOR ComponentData
typedef struct {
 real T thermocpl;
  uint32_T magFlow;
  boolean_T posSwitch;
} ComponentData;
```
View the file rtwdemo\_init\_struct\_busobj.c. The code creates a global variable to represent the tunable parameter object initStruct.

```
/* Exported block parameters */
ComponentData initStruct = {
   15.23,
   79U,
```

```
 0
} ; /* Variable: initStruct
```
The model initialization function uses the structure fields to initialize the block states.

```
 /* InitializeConditions for UnitDelay: '<Root>/Unit Delay' */
rtwdemo_init_struct_busobj_DW.UnitDelay_1_DSTATE = initStruct.thermocpl;
 rtwdemo_init_struct_busobj_DW.UnitDelay_2_DSTATE = initStruct.magFlow;
rtwdemo_init_struct_busobj_DW.UnitDelay_3_DSTATE = initStruct.posSwitch;
```
To change the data type of any of the three signal elements, specify the new type in the bus object. The signal element in the model uses the new type. Before simulation and code generation, the parameter object initStruct casts the corresponding structure field to the new type.

### See Also

State Reader | State Writer

## Related Examples

- "Initialization Behavior Summary for Signal Objects" (Simulink)
- "Specify Initial Conditions for Bus Signals" (Simulink)
- ["Control Signals and States in Code by Applying Storage Classes" on page 15-124](#page-643-0)
- ["Generate Code That Responds to Initialize, Reset, and Terminate Events" on page](#page-363-0) [12-2](#page-363-0)
- ["Block Parameter Representation in the Generated Code" on page 15-47](#page-566-0)
- ["Signal Representation in Generated Code" on page 15-113](#page-632-0)
- ["Initialization of Signal, State, and Parameter Data in the Generated Code" on page](#page-685-0) [15-166](#page-685-0)
- "Remove Initialization Code" (Embedded Coder)

# Continuous Block State Naming in Generated Code

### <span id="page-678-1"></span>In this section...

["Default Block State Naming Convention" on page 15-159](#page-678-0) ["Define User Block State Names" on page 15-160](#page-679-0)

To determine the variable or field name generated for a continuous block state, do one of the following:

- Use a default name created by the code generator.
- In the block parameter dialog box, in the **State name** field, specify a name.

These names apply to the following continuous blocks:

- Integrator
- Integrator Limited
- Second-Order Integrator
- Second-Order Integrator Limited
- PID Controller
- PID Controller (2DOF)
- State Space
- Transfer Fcn
- Variable Time Delay
- Variable Transport Delay
- Zero-Pole

To name states for other types of blocks, see ["Discrete Block State Naming in Generated](#page-680-0) [Code" on page 15-161](#page-680-0).

## <span id="page-678-0"></span>Default Block State Naming Convention

If you do not define a symbolic name for a block state, the code generator uses the following default naming convention:

Name#\_CSTATE

- Name is the name of the block type, such as Integrator. If you edit the block type name displayed in the model, the code generator uses that name in the identifier.
- # is a unique ID number (#) assigned by the code generator if multiple instances of the same block type appear in the model. The ID number is appended to Name.
- \_CSTATE is a suffix that is appended to the name and ID number.

For example, if you do not specify a state name for an Integrator block, the code generator creates the identifier:

```
rtX.Integrator CSTATE = rtP.Integrator IC;
```
If you specify, in the **State Name** field, 'myintegratorblockname' for an Integrator block, the code generator creates this identifier:

```
 rtX.myintegratorblockname = rtP.Integrator_IC;
```
### Define User Block State Names

In the block parameters dialog box, you can define your own symbolic name for a block state.

- 1 In your model, double-click the block.
- 2 At the bottom of the block parameters dialog box, in the **State Name** field, enter the name that you want to use for the state.
- 3 Click **OK** or **Apply** to accept the value.
- 4 Generate code and examine it to see the new identifier name.

### Related Examples

- ["Control Signals and States in Code by Applying Storage Classes" on page 15-124](#page-643-0)
- ["Discrete Block State Naming in Generated Code" on page 15-161](#page-680-0)

# Discrete Block State Naming in Generated Code

### <span id="page-680-0"></span>In this section...

["Default Block State Naming Convention" on page 15-162](#page-681-0) ["Define User Block State Names" on page 15-163](#page-682-0)

To determine the variable or field name generated for a block's state, you can:

- Use a default name generated by the code generator
- Define a symbolic name by using the **State name** field of the **State Attributes** tab in a block dialog box

To name states for certain continuous blocks, see ["Continuous Block State Naming in](#page-678-1) [Generated Code" on page 15-159](#page-678-1).

For certain discrete block types, you can control how block states in your model are stored and represented in the generated code. In a block dialog box, using the **State Attributes** tab, you can:

- Assign symbolic names to block states in generated code.
- Control whether states declared in generated code are interfaceable (visible) to externally written code.
- Specify that states be stored in locations declared by externally written code.

Discrete blocks that you can control how block states are stored and represented in the generated code are:

- Discrete Filter
- Discrete PID Controller
- Discrete PID Controller (2DOF)
- Discrete State-Space
- Discrete-Time Integrator
- Discrete Transfer Fcn
- Discrete Zero-Pole
- Memory
- Unit Delay

• Delay

These blocks require persistent memory to store values representing the state of the block between consecutive time intervals. By default, such values are stored in a *data type work vector*. This vector is usually referred to as the DWork vector. It is represented in generated code as *model*\_DWork, a global data structure.

If you want to interface a block state to your handwritten code, you can specify that the state is stored to a location other than the DWork vector. You do this by assigning a storage class to the block state.

## <span id="page-681-0"></span>Default Block State Naming Convention

If you do not define a symbolic name for a block state, the code generator uses the following default naming convention:

BlockType#\_DSTATE

where

- BlockType is the name of the block type (for example, Discrete\_Filter). If you edit the block type name displayed in the model, the code generator uses that name in the identifier.
- # is a unique ID number (#) assigned by the code generator if multiple instances of the same block type appear in the model. The ID number is appended to BlockType.
- \_DSTATE is a suffix that is appended to the block type and ID number.

For example, consider the model shown in the next figure.

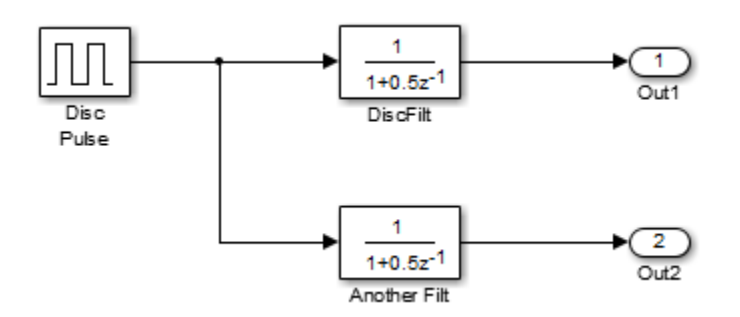

### Model with Two Discrete Filter Block States

Examine the code generated for the states of the two Discrete Filter blocks. Assume that:

- Neither blocks state has a user-defined name.
- The upper Discrete Filter block has Auto storage class (and is therefore stored in the DWork vector).
- The lower Discrete Filter block has ExportedGlobal storage class.

The states of the two Discrete Filter blocks are stored in DWork vectors, initialized as shown in the code:

```
/* data type work */
disc filt states M->Work.dwork = ((void *)&disc filt states DWork);
     (void)memset((char_T *) &disc_filt_states_DWork, 0,
      sizeof(D_Work_disc_filt_states));
     {
       int_T i;
      real T *dwork ptr = (real T *)
&disc filt states DWork.DiscFilt DSTATE;
      for (i = 0; i < 2; i++) {
        dwork ptr[i] = 0.0; }
     }
```
### <span id="page-682-0"></span>Define User Block State Names

Using the **State Attributes** tab of a block dialog box, you can define your own symbolic name for a block state:

- 1 In your block diagram, double-click the desired block. This action opens the block dialog box, containing two or more tab, which includes **State Attributes**.
- 2 Click the **State Attributes** tab.
- 3 Enter the symbolic name in the **State name** field. For example, enter the state name Top\_filter.
- 4 Click **Apply**.

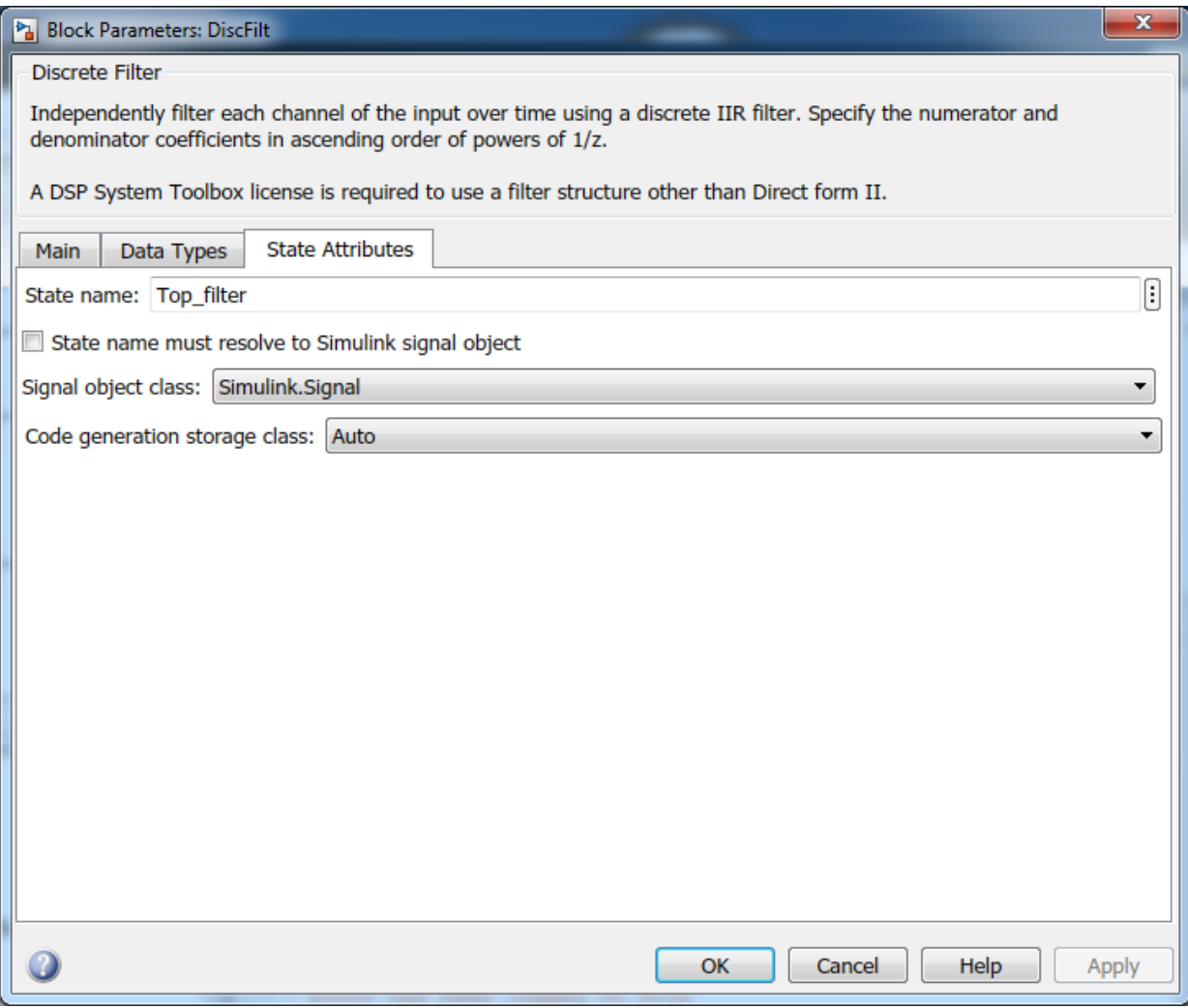

### 5 Click **OK**.

The following state initialization code was generated from the example model shown in ["Default Block State Naming Convention" on page 15-162](#page-681-0), under the following conditions:
- The upper Discrete Filter block has the state name Top filter, and Auto storage class (and is therefore stored in the DWork vector).
- The lower Discrete Filter block has the state name Lower filter, and storage class ExportedGlobal.

Top filter is placed in the Dwork vector.

```
/* data type work */
    disc filt states M->Work.dwork = ((void *)&disc_filt_states_DWork);
     (void)memset((char_T *) &disc_filt_states_DWork, 0,
    sizeof(D Work disc filt states));
    disc_filt_states_DWork.Top_filter = 0.0;
     /* exported global states */
    Lower filter = 0.0;
```
### Related Examples

- ["Control Signals and States in Code by Applying Storage Classes" on page 15-124](#page-643-0)
- ["Continuous Block State Naming in Generated Code" on page 15-159](#page-678-0)

# Initialization of Signal, State, and Parameter Data in the Generated Code

Signal lines, block parameters, and block states in a model can appear in the generated code as data, for example, as global variables. By default, the code initializes this data before execution of the primary algorithm. To match the numerics of simulation in Simulink, the code generator chooses the initial values based on specifications that you make in the model.

By understanding how the generated code initializes data, you can:

- Model a system that reinitializes states during execution, which means that the application can restart the entire system.
- Store initial values in memory as variables, which can persist between execution runs. You can then overwrite these values before starting or restarting a system.
- Generate efficient code by eliminating storage for invariant initial values and by preventing the generation of code that unnecessarily or redundantly initializes data.

For basic information about initializing signals and states in a model, see "Initialize Signals and Discrete States" (Simulink) and "Load State Information" (Simulink).

### Static Initialization and Dynamic Initialization

To initialize a data item such as a global variable, an application can use either static or dynamic initialization.

• Static initialization occurs in the same statement that defines (allocates memory for) the variable. The initialization does not occur inside a function definition.

The code can be more efficient because none of the generated model functions execute initialization statements.

• Dynamic initialization occurs inside a function. For each model or nonvirtual subsystem, the code generator typically creates one or more functions that are dedicated to initialization.

The generated code or your code can restart a system by calling the initialization function or functions at any time during execution.

### Real-World Ground Initialization Requiring Nonzero Bit Pattern

Each data item has a real-world *ground value*. This value can depend on the data type of the item. For example, for a signal whose data type is double or int8, the real-world ground value is zero. For an enumeration, the ground value is the default enumeration member.

For some kinds of data, to represent a real-world ground value, a computer stores zero in memory (all bits zero). However, for some other data, a computer stores a nonzero value in memory. This data includes, for example:

- Fixed-point data with bias. The code initializes such a data item to the stored integer value that, given the scaling and bias, represents real-world zero.
- An enumeration whose default member maps to an integer value other than zero. For example, if the default member is High with an underlying integer value of 3, the code initializes such a data item to High.

### Initialization of Signal and State Data

In a model, you can control signal and state initial values through block parameters. For example, to set the initial value of a Unit Delay block, you use the **Initial condition** parameter. In some cases, you can also use the InitialValue property of a Simulink.Signal object. For most of these block parameters, the default value is 0.

You can also initialize states by using State Writer blocks in Initialize Function subsystems and the **Initial states** model configuration parameter.

By default, the generated code dynamically initializes signal and state data (and other data, such as the model error status) in the generated initialization function. The function, named *model*\_initialize by default, performs signal and state initialization operations in this order:

- 1 Initializes all of the signal and state data in the default generated structures, such as the DWork structure, to a stored value of zero.
- 2 Initializes additional signal and state data that are not in the default generated structures to the relevant real-world ground value.

This initialization applies only to data that meet both of these criteria:

The generated code defines (allocates memory for) the data.

• The data use a storage class other than Auto (the default storage class) or SimulinkGlobal.

For example, the code applies this operation to data items that use the storage class ExportedGlobal.

- 3 Initializes each signal and state to the real-world value that the model specifies, for example, through the **Initial condition** parameter of a Unit Delay block.
- 4 Initializes each state to the real-world value that you assign by using a State Writer block. The function performs this initialization only if you use an Initialize Function subsystem in the model.
- 5 Initializes each state to the real-world value that you specify with the configuration parameter **Initial states**.

After this initialization function executes, each data item has the last real-world value that the function assigned. For example, if you use a State Writer block to initialize a block state to 5 while also using the **Initial states** configuration parameter to initialize the same state to 10, the state ultimately uses 10 as an initial value.

### **memset** for Bulk Initialization

To initialize signal or state data items that have contiguous storage to a stored value of zero, the generated code can call memset in an initialization function. Data items that have contiguous storage include the DWork structure, arrays, or data items that use a multiword data type.

If your application requires it, you can prevent the generated code from using memset for initializing floating-point data to stored zero. See "Use memset to initialize floats and doubles to 0.0" (Simulink).

### Tunable Initial Values

You can configure the way that tunable block parameters, such as the **Gain** parameter of a Gain block, appear in the generated code. Most block parameters that set initial values (for example, **Initial condition**) are tunable. For example, the configuration parameter **Default parameter behavior** can determine whether the initial values appear in the generated code as inlined constants or as tunable global data. You can also use parameter objects and storage classes to control the representation of these initial values.

For tunable initial values, in the model initialization function, the right-hand side of the assignment statement is a global variable, structure field, or other data whose value you can change in memory.

To make initial values tunable in the generated code, see ["Control Signal and State](#page-667-0) [Initialization in the Generated Code" on page 15-148.](#page-667-0)

### Initialization of Parameter Data

The generated code statically initializes parameter data to the values that you specify in Simulink. For example, these model elements appear in the generated code as parameter data:

- Tunable block parameters, such as the **Gain** parameter of a Gain block, when you set **Default parameter behavior** to Tunable. Each parameter appears as a field of a dedicated global structure.
- Some tunable block parameters when you set **Default parameter behavior** to Inlined. When the code generator cannot inline the value of a parameter as a literal number, the parameter appears as a field of a dedicated global const structure.
- Simulink.Parameter objects to which you apply a storage class or custom storage class that has an exported data scope. For example, the built-in storage class ExportedGlobal has an exported data scope, but the storage class ImportedExtern does not.

### Data Initialization in the Generated Code

This example shows how the generated code initializes signal, state, and parameter data.

### Explore Example Model

Open the example model, rtwdemo\_rtwintro.

```
open_system('rtwdemo_rtwintro')
```
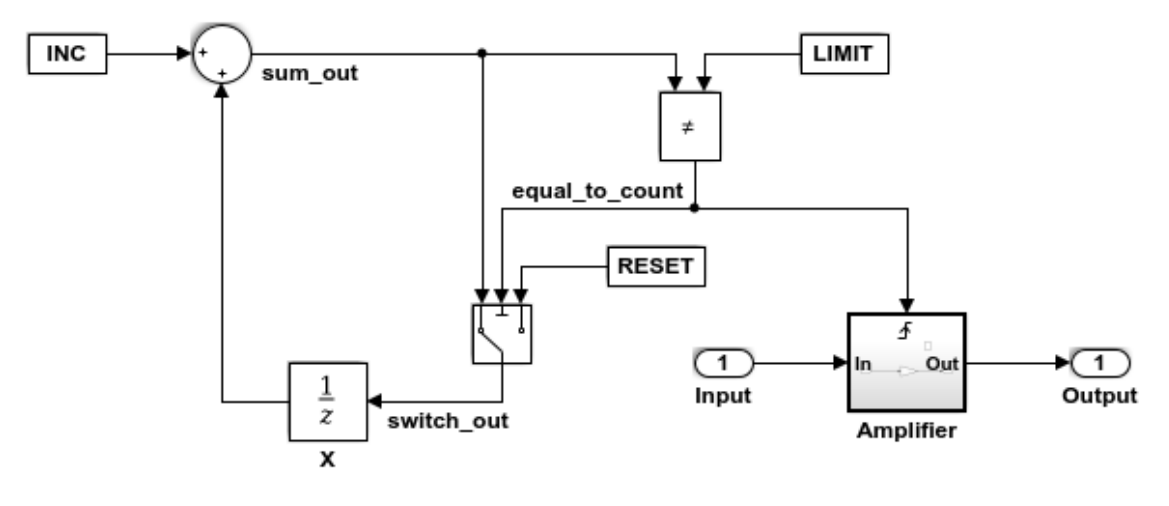

### **Algorithm Description**

An 8-bit counter feeds a triggered subsystem parameterized by constants INC, LIMIT, and RESET. The I/O for the model is Input and Output. The Amplifier subsystem amplifies the input signal by gain factor K, which is updated whenever signal equal to count is true.

Copyright 1994-2012 The MathWorks, Inc.

In the Unit Delay block, the **Initial condition** parameter is set to 0, the default, which means the initial value of the block state is zero.

Set **Initial condition** to a nonzero number, for example, 5.

set\_param('rtwdemo\_rtwintro/X','InitialCondition','5')

Inspect the **State Attributes** tab. The block state is named X.

Set **Code generation storage class** to ExportedGlobal. When you choose this setting, the block state appears in the generated code as a separate global variable.

set param('rtwdemo\_rtwintro/X','StateStorageClass','ExportedGlobal')

In the model, open the Amplifier subsystem, which is a triggered subsystem.

In the subsystem, in the Outport block, inspect the **Initial output** parameter. The value is 0, the default. This subsystem output requires an initial value because the subsystem executes conditionally. Leave the initial value at the default.

In the model, clear **Configuration Parameters > All Parameters > Signal storage reuse**. When you clear this setting, signal lines appear in the generated code as fields of a generated structure whose purpose is to store signal data. This representation of the signals makes it easier to see how the code generator initializes data.

```
set param('rtwdemo_rtwintro','OptimizeBlockIOStorage','off')
```
In the model, inspect the configuration parameter **Configuration Parameters > Optimization > Signals and Parameters > Default parameter behavior**. The configuration parameter is set to Inlined, which means block parameters, including initial values, appear in the generated code as inlined literals or as const data.

In the model, inspect the Constant block labeled INC. The **Constant value** parameter of the block is set to INC. INC is a MATLAB variable in the base workspace.

At the command prompt, convert INC to a Simulink.Parameter object and apply the storage class ExportedGlobal. With these settings, the generated code defines INC as a global variable. Concerning initialization, INC is an item of parameter data.

INC = Simulink.Parameter(INC); INC.StorageClass = 'ExportedGlobal';

### Generate and Inspect Code

Generate code from the model.

rtwbuild('rtwdemo\_rtwintro');

### Starting build procedure for model: rtwdemo rtwintro ### Successful completion of build procedure for model: rtwdemo rtwintro

In the generated file rtwdemo rtwintro.c, outside the definition of any function, the code statically initializes the parameter data INC. The value of INC is 1.

```
file = fullfile('rtwdemo_rtwintro_grt_rtw','rtwdemo_rtwintro.c');
rtwdemodbtype(file, '/* Exported block parameters */', 'uint8 T INC = 10; '1,1,1)
```

```
/* Exported block parameters */
uint8 T INC = 1U; / / Variable: INC
```
In the same file, inspect the definition of the rtwdemo rtwintro initialize function. First, the function uses memset to initialize all of the internal signals in the model to a stored value of 0.

```
rtwdemodbtype(file,'/* block I/O */','sizeof(B rtwdemo rtwintro T));',1,1)
```

```
 /* block I/O */
 (void) memset(((void *) &rtwdemo_rtwintro_B), 0,
               sizeof(B_rtwdemo_rtwintro_T));
```
The function then initializes the Unit Delay state, X, to the appropriate ground value. In this case, the ground value is zero.

```
rtwdemodbtype(file, '/* exported global states */', 'X = 0U;',1,1)
```

```
 /* exported global states */
X = 0U:
```
The function also initializes other data, including the root-level inputs and outputs (Inport and Outport blocks), to the appropriate ground values.

rtwdemodbtype(file,'/\* external inputs \*/','Amplifier\_Trig\_ZCE = POS\_ZCSIG;',1,1)

```
 /* external inputs */
rtwdemo rtwintro U.Input = 0;
 /* external outputs */
rtwdemo rtwintro Y.Output = 0;
 rtwdemo_rtwintro_PrevZCX.Amplifier_Trig_ZCE = POS_ZCSIG;
```
The function then initializes X to the value that you specified in the **Initial condition** block parameter.

```
rtwdemodbtype(file,'/* InitializeConditions for UnitDelay: ''<Root>/X'' */',...
    'X = 5U; ', 1, 1)
```

```
 /* InitializeConditions for UnitDelay: '<Root>/X' */
X = 5U;
```
Finally, the function initializes the output of the Amplifier subsystem.

```
rtwdemodbtype(file,'SystemInitialize for Triggered SubSystem',...
     'End of SystemInitialize for SubSystem',1,1)
```

```
 /* SystemInitialize for Triggered SubSystem: '<Root>/Amplifier' */
 /* SystemInitialize for Outport: '<Root>/Output' incorporates:
 * SystemInitialize for Outport: '<S1>/Out'
 */
rtwdemo rtwintro Y.Output = 0;
```
#### Inspect Difference Between Stored Value and Real-World Value

For some data, even if the real-world initial value is zero, a computer stores a nonzero value in memory. To observe this difference, apply a slope-bias fixed-point data type to the block state, X. To run this example, you must have Fixed-Point Designer™.

In the Switch block that feeds the Unit Delay block, on the **Signal Attributes** tab, set **Output data type** to fixdt(1,16,1,3). This expression represents a fixed-point data type with a slope of 1 and a bias of 3.

```
set param('rtwdemo rtwintro/Switch','OutDataTypeStr',...
     'fixdt(1,16,1,3)')
```
In the Sum block, on the **Signal Attributes** tab, clear **Require all inputs to have the same data type**.

```
set param('rtwdemo_rtwintro/Sum','InputSameDT','off')
```
To prevent compilation errors on different platforms, select the model configuration parameter **Generate code only**. This setting causes the model to generate only code.

```
set param('rtwdemo rtwintro', 'GenCodeOnly', 'on')
```
Generate code from the model.

```
rtwbuild('rtwdemo_rtwintro')
```

```
### Starting build procedure for model: rtwdemo rtwintro
### Successful completion of code generation for model: rtwdemo rtwintro
```
The model initialization function first initializes X to the appropriate real-world ground value, 0. Due to the slope-bias data type, which has bias 3, this real-world value corresponds to a stored value of -3.

```
rtwdemodbtype(file, '/* exported global states */', 'X = -3;',1,1)
```

```
 /* exported global states */
```
 $X = -3;$ 

The function then initializes X to the real-world initial value that you specified in the **Initial condition** block parameter, 5. This real-world value corresponds to a stored value of 2.

```
rtwdemodbtype(file,'/* InitializeConditions for UnitDelay: ''<Root>/X'' */',...
    'X = 2; '1,1)
```

```
 /* InitializeConditions for UnitDelay: '<Root>/X' */
X = 2;
```
## Modeling Goals

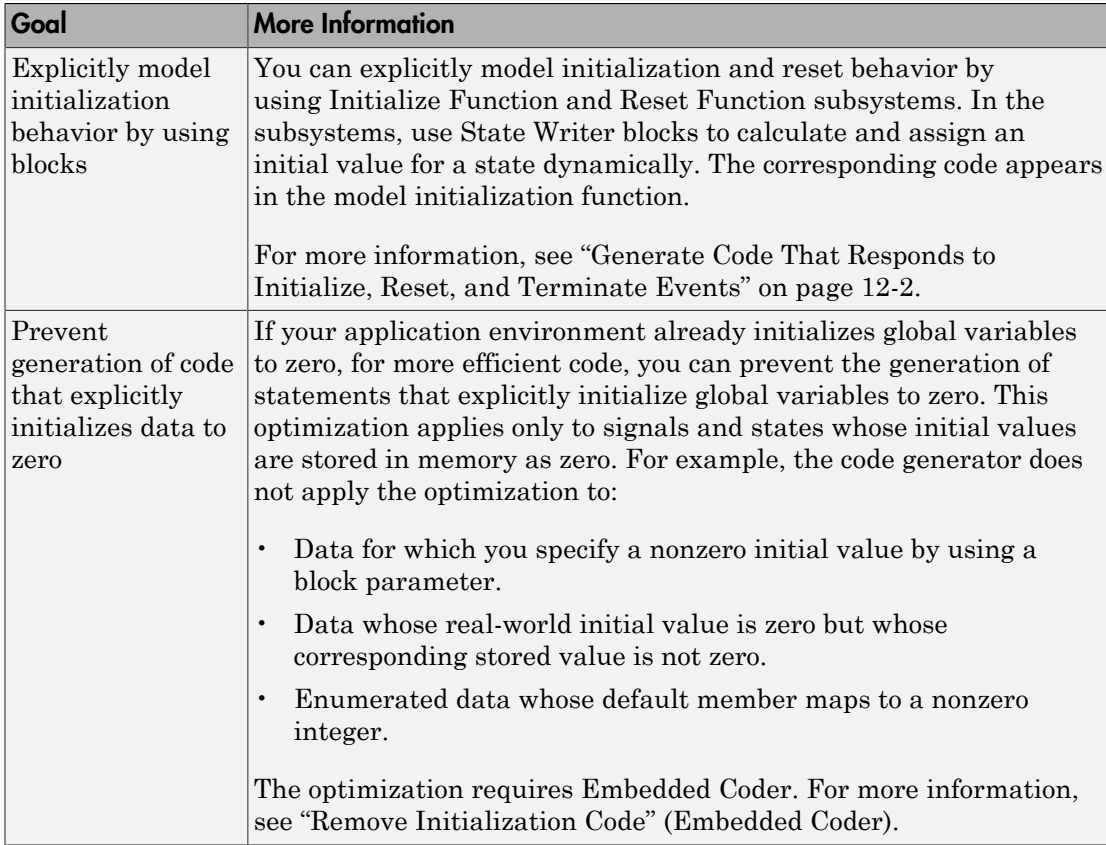

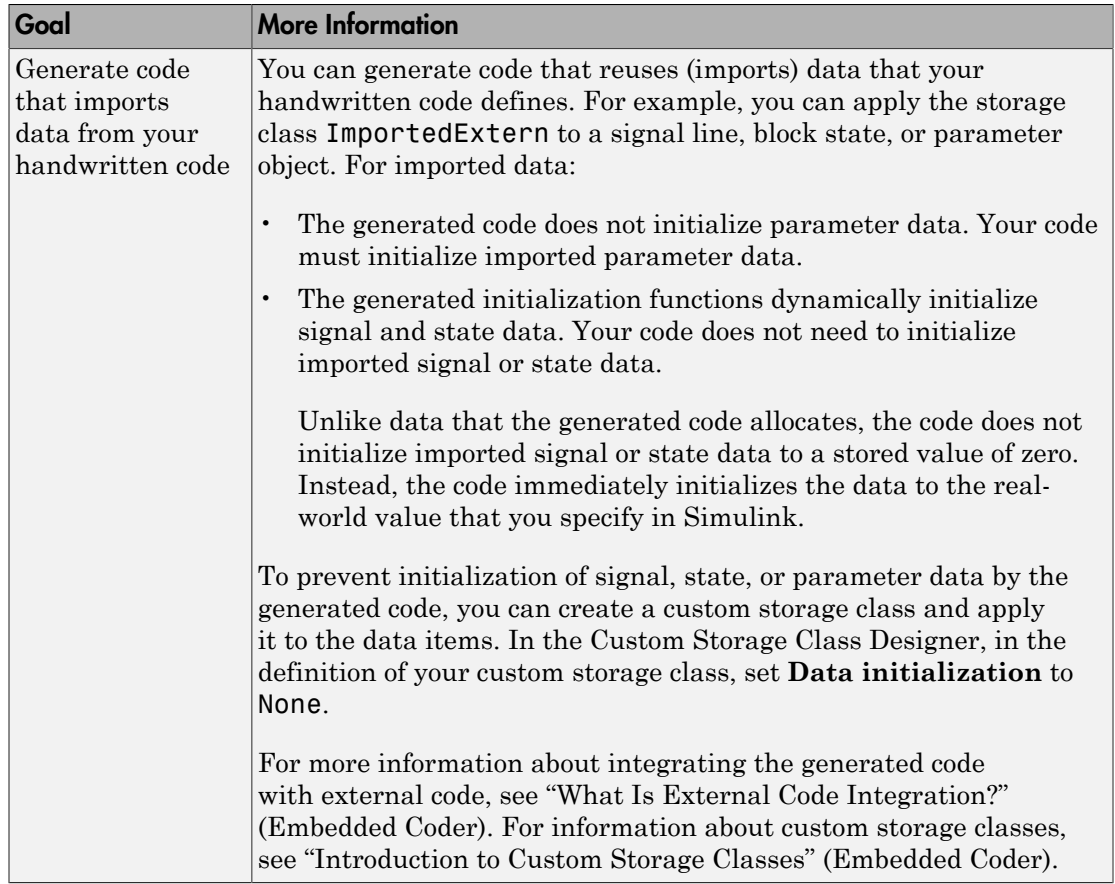

### See Also

model\_initialize

### Related Examples

• ["Signal Representation in Generated Code" on page 15-113](#page-632-0)

# Signal Processing with Fixed-Point Data

This model shows a fixed-point version of an acoustic noise canceller.

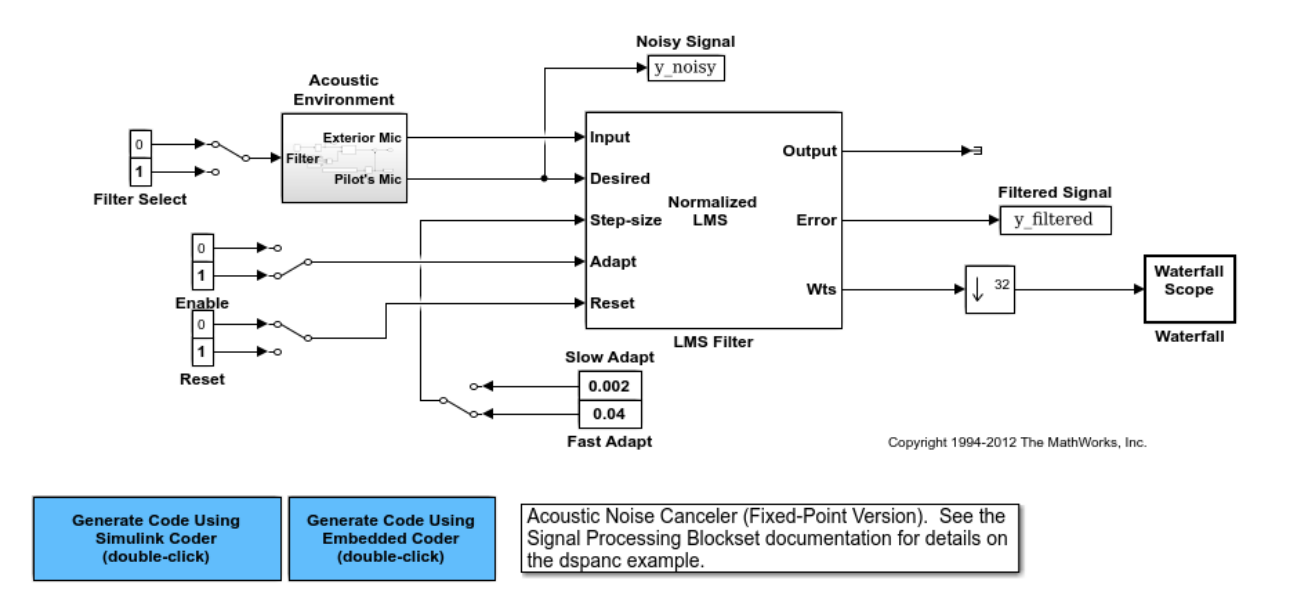

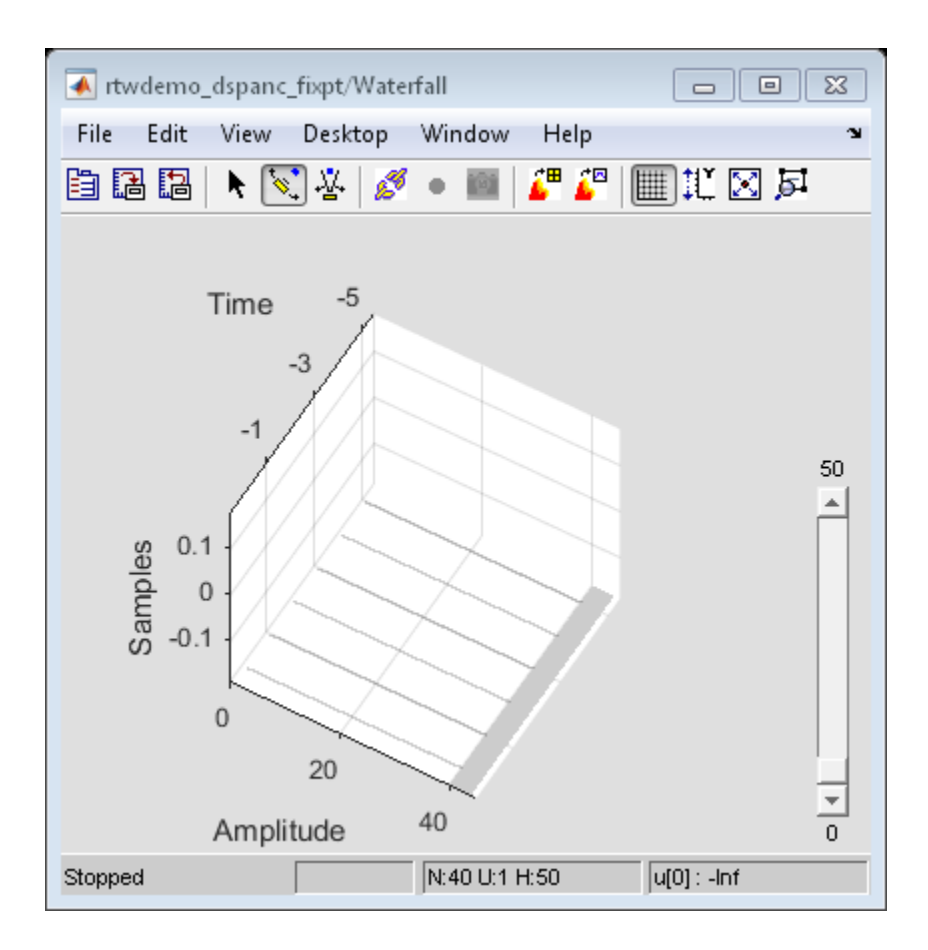

## More About

- "Fixed Point" (Simulink)
- "Acoustic Noise Cancellation (LMS)" (DSP System Toolbox)

# Optimize Generated Code Using Fixed-Point Data with Simulink®, Stateflow®, and MATLAB®

This model shows fixed-point code generation in Simulink®, Stateflow®, and MATLAB®.

open\_system ('rtwdemo\_fixpt1');

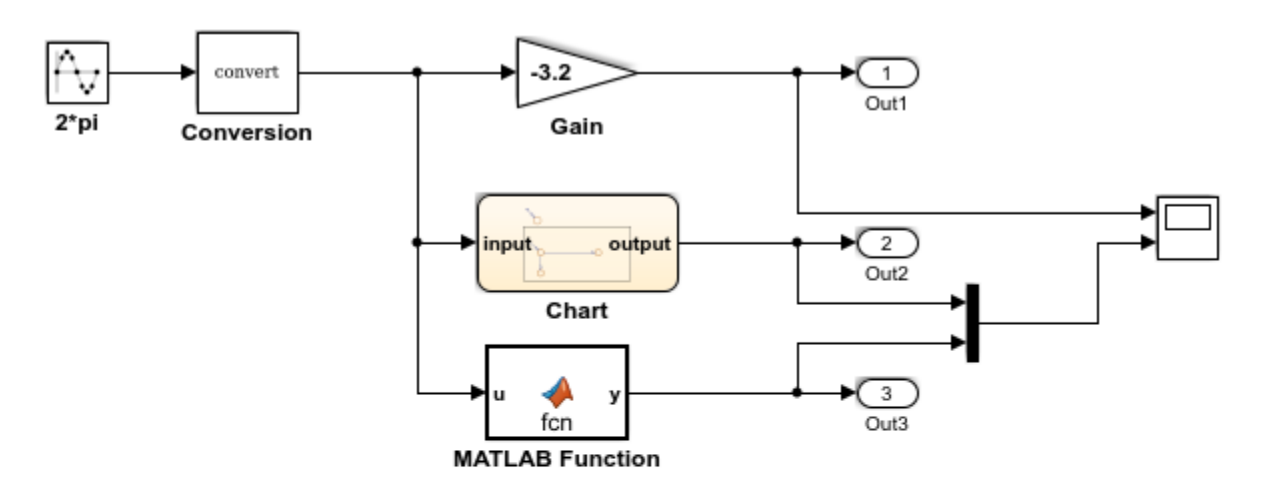

This introductory model shows fixed-point code generation in Simulink, Stateflow, and MATLAB. To generate and inspect the code, double-click the blue buttons below. An HTML report detailing the code is displayed automatically.

**Generate Code Using Simulink Coder** (double-click)

**Generate Code Using Embedded Coder** (double-click)

Copyright 1994-2012 The MathWorks, Inc.

## More About

• "Fixed Point" (Simulink)

# Declare Workspace Variables as Tunable Parameters Using the Model Parameter Configuration Dialog Box

You can use the Model Parameter Configuration dialog box to declare numeric MATLAB variables in the base workspace as tunable parameters. You can select code generation options, such as storage class, for each tunable parameter.

However, it is a best practice to instead use parameter objects to declare tunable parameters. Do not use the Model Parameter Configuration dialog box to select parameter objects in the base workspace. To use parameter objects, instead of the Model Parameter Configuration dialog box, to declare tunable parameters, see ["Override](#page-568-0) [Default Parameter Behavior by Creating Global Variables in the Generated Code" on](#page-568-0) [page 15-49](#page-568-0).

Note You cannot use the Model Parameter Configuration dialog box to declare tunable parameters for a referenced model. Use Simulink.Parameter objects instead.

### Declare Existing Workspace Variables as Tunable Parameters

Use the Model Parameter Configuration dialog box to declare existing workspace variables as tunable parameters for a model.

- 1 In the Configuration Parameters dialog box, on the **Optimization** > **Signals and Parameters** pane, click **Configure**.
- 2 In the Model Parameter Configuration dialog box, under **Source list**, select a method to populate the list of available workspace variables.
	- Select MATLAB workspace to view all of the numeric variables that are defined in the base workspace.
	- Select Referenced workspace variables to view only the numeric variables in the base workspace that the model uses. Selecting this option begins a diagram update and a search for used variables, which can take time for a large model.
- 3 In the Model Parameter Configuration dialog box, under **Source list**, select one or more workspace variables.
- 4 Click **Add to table**. The variables appear as tunable parameters under **Global (tunable) parameters**, and appear in italic font under **Source list**.
- 5 Optionally, select a parameter under **Global (tunable) parameters**, and adjust the code generation settings for the parameter. For more information about adjusting the code generation options for tunable parameters, see ["Set Tunable Parameter](#page-699-0) [Code Generation Options" on page 15-180](#page-699-0)
- 6 Click **OK** to apply your selection of tunable parameters and close the dialog box.

### Declare New Tunable Parameters

Use the Model Parameter Configuration dialog box to declare new tunable parameters. You can use this technique to declare the names of tunable parameters, and to adjust their code generation settings, before you create the corresponding workspace variables.

- 1 In the Configuration Parameters dialog box, on the **Optimization** > **Signals and Parameters** pane, click **Configure**.
- 2 In the Model Parameter Configuration dialog box, under **Global (tunable) parameters**, click **New**.
- 3 Under the **Name** column, specify a name for the new tunable parameter.
- 4 Optionally, adjust the code generation settings for the new parameter. For more information about adjusting the code generation options for tunable parameters, see ["Set Tunable Parameter Code Generation Options" on page 15-180](#page-699-0)
- <span id="page-699-0"></span>5 Click **OK** to apply your changes and close the dialog box.

### Set Tunable Parameter Code Generation Options

To set the properties of tunable parameters listed under **Global (tunable) parameters**  in the Model Parameter Configuration dialog box, select a parameter and specify a storage class and, optionally, a storage type qualifier.

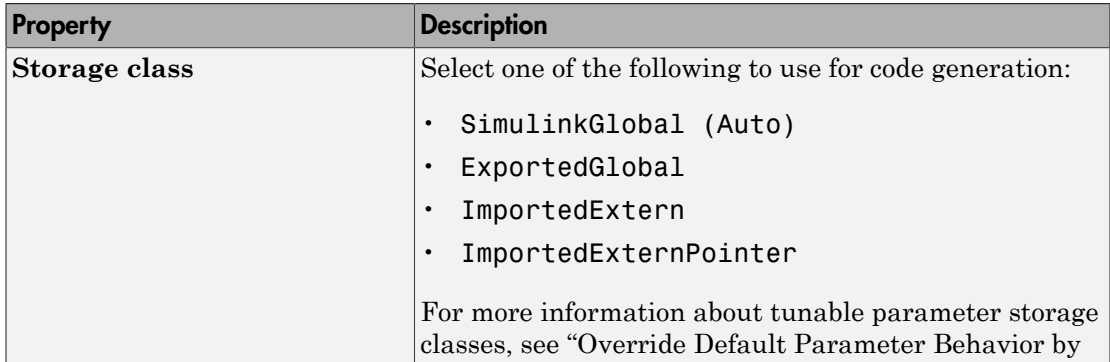

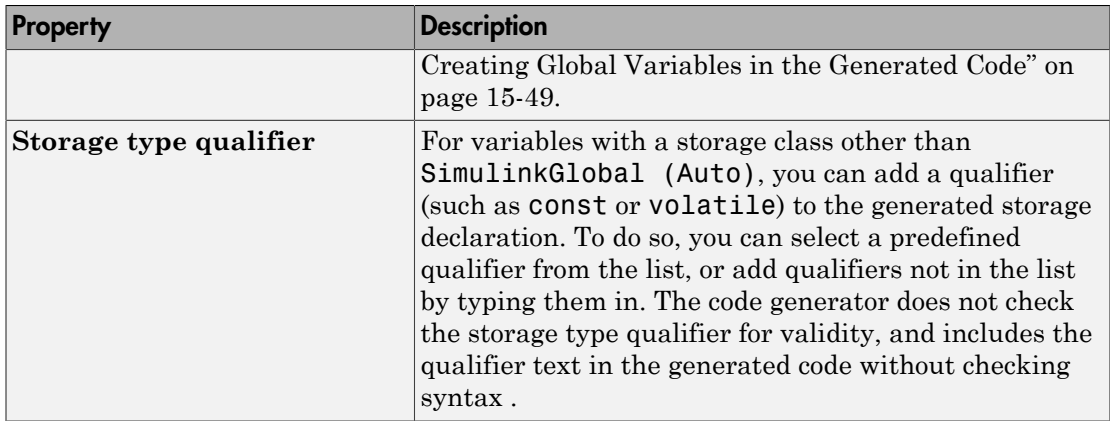

### Programmatically Declare Workspace Variables as Tunable Parameters

### Tune Parameters from the Command Line

When parameters are MATLAB workspace variables, the Model Parameter Configuration dialog box is the recommended way to see or set the properties of tunable parameters. In addition to that dialog box, you can also use MATLAB get\_param and set param commands.

Note You can also use Simulink.Parameter objects for tunable parameters. See ["Block](#page-566-0) [Parameter Representation in the Generated Code" on page 15-47](#page-566-0) for details.

The following commands return the tunable parameters and corresponding properties:

- get param(gcs,'TunableVars')
- get\_param(gcs,'TunableVarsStorageClass')
- get param(gcs,'TunableVarsTypeQualifier')

The following commands declare tunable parameters or set corresponding properties:

• set param(gcs,'TunableVars',str)

The argument str (character vector) is a comma-separated list of variable names.

• set param(gcs,'TunableVarsStorageClass',str)

The argument str (character vector) is a comma-separated list of storage class settings.

The valid storage class settings are

- Auto
- ExportedGlobal
- ImportedExtern
- ImportedExternPointer
- set param(gcs,'TunableVarsTypeQualifier',str)

The argument str (character vector) is a comma-separated list of storage type qualifiers.

The following example declares the variable k1 to be tunable, with storage class ExportedGlobal and type qualifier const. The number of variables and number of specified storage class settings must match. If you specify multiple variables and storage class settings, separate them with a comma.

```
set param(gcs,'TunableVars','k1')
set_param(gcs,'TunableVarsStorageClass','ExportedGlobal')
set_param(gcs,'TunableVarsTypeQualifier','const')
```
# Entry-Point Functions and Scheduling in Simulink Coder

- ["Entry-Point Functions and Scheduling" on page 16-2](#page-703-0)
- ["Generate Reentrant Code from Top-Level Models" on page 16-4](#page-705-0)
- ["Generate C++ Class Interface to Model or Subsystem Code" on page 16-6](#page-707-0)
- ["Execution of Code Generated from a Model" on page 16-9](#page-710-0)
- ["Rapid Prototyping Model Functions" on page 16-21](#page-722-0)

# Entry-Point Functions and Scheduling

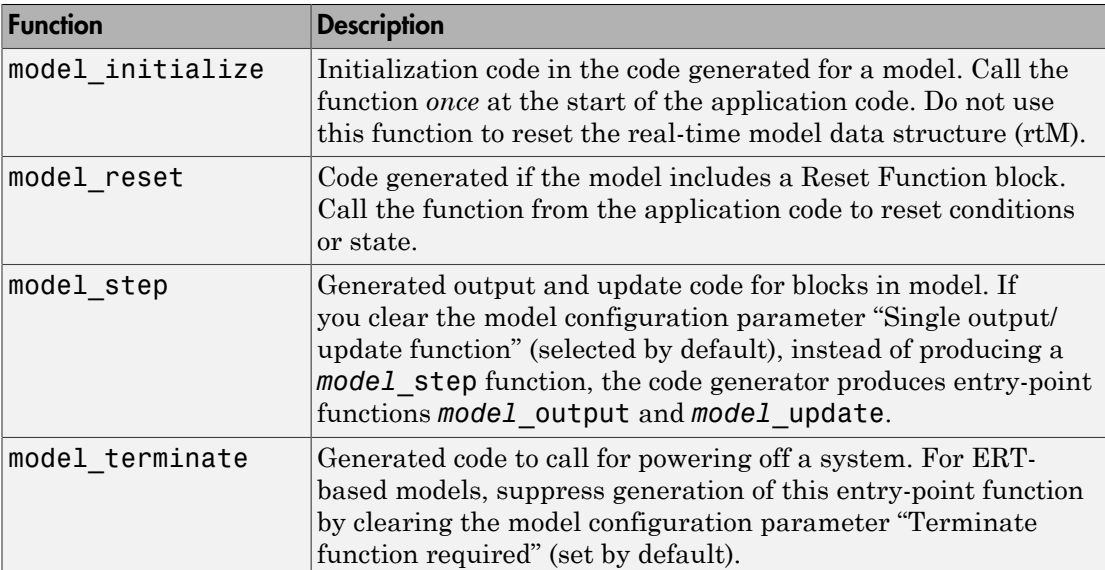

<span id="page-703-0"></span>The code generator produces the following entry-point functions for a model:

The calling interface that the code generator produces for each of these entry-point functions differs depending on the value of the model parameter "Code interface packaging":

- C++ class (default for C++ language) Generates a C++ class interface to model code. The generated interface encapsulates required model data into C++ class attributes and model entry-point functions into C++ class methods.
- Nonreusable function (default for C language) Generates nonreusable code. Model entry-point functions pass (void). The code generator statically allocates global model data structures and produces a set of model entry-entry point functions. External code can access the data structures by calling the entry-point functions.
- Reusable function Generates reusable, multi-instance code that is reentrant, as follows:
	- For a GRT-based model, the generated *model*.c source file contains an allocation function that dynamically allocates model data for each instance of the model. For an ERT-based model, use the "Use dynamic memory allocation for model

initialization" parameter to control whether the code generator produces an allocation function.

- The generated code passes the real-time model data structure in, by reference, as an argument to model step and the other model entry-point functions.
- The code generator exports the real-time model data structure in the *model*.h header file.

For an ERT-based model, you can use the "Pass root-level I/O as" parameter to control how the code generator passes root-level input and output arguments to the reusable model entry-point functions. You can include them in the real-time model data structure that the code generator passes to the functions, passes as individual arguments, or passes as references to an input structure and an output structure.

To call the generated entry-point functions from external code, add an #include *model*.h directive to your code.

For more information, see the reference pages for the listed functions.

**Note:** The function reference pages document the C language default (Nonreusable function) calling interface generated for these functions.

## More About

- ["Generate Reentrant Code from Top-Level Models" on page 16-4](#page-705-0)
- ["Generate C++ Class Interface to Model or Subsystem Code" on page 16-6](#page-707-0)
- ["Execution of Code Generated from a Model" on page 16-9](#page-710-0)
- ["Rapid Prototyping Model Functions" on page 16-21](#page-722-0)
- ["Generate Code That Responds to Initialize, Reset, and Terminate Events" on page](#page-363-0) [12-2](#page-363-0)
- "Select a System Target File" (Embedded Coder)

# Generate Reentrant Code from Top-Level Models

<span id="page-705-0"></span>To generate reentrant multi-instance code from a model, select Reusable function code interface packaging. When you select the Reusable function code interface for a GRT model:

- The generated *model*.c source file contains an allocation function that dynamically allocates model data for each instance of the model.
- The generated code passes the real-time model data structure in, by reference, as an argument to **model** step and the other model entry point functions.
- The real-time model data structure is exported with the model. h header file.

To configure a model to generate reusable, reentrant function code:

1 In the **Code Generation** > **Interface** pane of the Configuration Parameters dialog box, set **Code interface packaging** to the value Reusable function. This action enables the parameter **Multi-instance code error diagnostic**.

**Note:** If you have an Embedded Coder license and you have selected an ERT target for your model, selecting Reusable function enables additional parameters for customizing the generated reusable function interface to model code — **Pass rootlevel I/O as** and **Use dynamic memory allocation for model initialization**.

2 Examine the setting of **Multi-instance code error diagnostic**. Leave the parameter at its default value Error unless you have a specific need to alter the severity level for diagnostics displayed when a model violates requirements for generating multi-instance code.

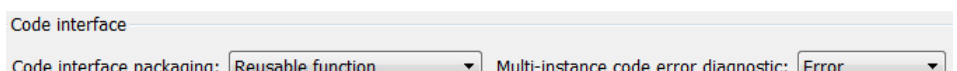

- 3 Generate model code.
- 4 Examine the model entry-point function interfaces in the generated files and the HTML code generation report. For more information about generating and calling model entry-point functions, see ["Entry-Point Functions and Scheduling" on page](#page-703-0) [16-2](#page-703-0).

For an example of a model configured to generate reusable, reentrant code, open the example model rtwdemo reusable. To generate GRT code for the example model, double-click the button **Generate Code Using Simulink Coder**.

## More About

- ["Entry-Point Functions and Scheduling" on page 16-2](#page-703-0)
- ["Generate C++ Class Interface to Model or Subsystem Code" on page 16-6](#page-707-0)
- ["Execution of Code Generated from a Model" on page 16-9](#page-710-0)
- ["Rapid Prototyping Model Functions" on page 16-21](#page-722-0)

# Generate C++ Class Interface to Model or Subsystem Code

<span id="page-707-0"></span>On the Configuration Parameters dialog box, set the **Code Generation** > **Interface** "Code interface packaging" parameter to  $C_{++}$  class for generating a  $C_{++}$  class interface to model code. The generated interface encapsulates required model data into C++ class attributes and model entry point functions into C++ class methods. The benefits of C++ class encapsulation include:

- Greater control over access to model data
- Ability to multiply instantiate model classes
- Easier integration of model code into C<sup>++</sup> programming environments

C++ class encapsulation also works for right-click builds of nonvirtual subsystems. (For information on requirements that apply, see ["Generate C++ Class Interface to Nonvirtual](#page-708-0) [Subsystem Code" on page 16-7](#page-708-0).)

### Generate C++ Class Interface to Model Code

To generate encapsulated C++ class code from a GRT-based model:

- 1 Set the Configuration Parameters dialog box parameter **Code Generation** > **Language** to C++. This selection also enables C++ class code interface packaging for the model.
- 2 On the **Code Generation** > **Interface** pane, verify that the parameter **Code interface packaging** is set to C++ class.
- 3 Examine the setting of **Multi-instance code error diagnostic**. Leave the parameter at its default value Error unless you have a specific need to alter the severity level for diagnostics displayed when a model violates requirements for generating multi-instance code.

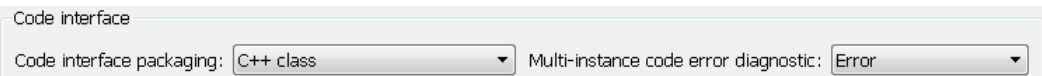

- 4 Generate code for the model.
- **5** Examine the C++ model class code in the generated files *model*. h and *model*.cpp. For example, the following code excerpt from the H file generated for the example model rtwdemo\_secondOrderSystem shows the  $C++$  class declaration for the model.

/\* Class declaration for model rtwdemo\_secondOrderSystem \*/

```
class rtwdemo_secondOrderSystemModelClass {
   /* public data and function members */
 public:
   /* External outputs */
 ExtY_rtwdemo_secondOrderSyste_T_rtwdemo_secondOrderSystem_Y;
   /* Model entry point functions */
   /* model initialize function */
   void initialize();
   /* model step function */
   void step();
   /* model terminate function */
   void terminate();
   /* Constructor */
   rtwdemo_secondOrderSystemModelClass();
   /* Destructor */
   ~rtwdemo_secondOrderSystemModelClass();
   /* Real-Time Model get method */
 RT MODEL rtwdemo_secondOrderS T * getRTM();
...
};
```
For more information about generating and calling model entry-point functions, see ["Entry-Point Functions and Scheduling" on page 16-2](#page-703-0).

Note: If you have an Embedded Coder license and you have selected an ERT target for your model, you can use additional **Code Generation** > **Interface** pane parameters to customize the generated C++ class interface to model code.

### <span id="page-708-0"></span>Generate C++ Class Interface to Nonvirtual Subsystem Code

You can generate C++ class interfaces for right-click builds of nonvirtual subsystems in Simulink models, if the following requirements are met:

- The model is configured for the C<sup>++</sup> language and C<sup>++</sup> class code interface packaging.
- The subsystem is convertible to a Model block using the function Simulink.SubSystem.convertToModelReference. For referenced model conversion requirements, see the Simulink reference page Simulink.SubSystem.convertToModelReference.

To configure C++ class interfaces for a subsystem that meets the requirements:

- 1 Open the containing model and select the subsystem block.
- 2 Right-click the subsystem and select **C/C++ Code** > **Build This Subsystem**.
- 3 When the subsystem build completes, examine the C++ class interfaces in the generated files and the HTML code generation report. For more information about generating and calling model entry-point methods, see ["Entry-Point Functions and](#page-703-0) [Scheduling" on page 16-2](#page-703-0).

Note: If you have an Embedded Coder license and you have selected an ERT target for your model, you can use the MATLAB command RTW.configSubsystemBuild to customize the generated C++ class interface to subsystem code.

### C++ Class Interface Limitations

- Among the data exchange interfaces available on the **Interface** pane of the Configuration Parameters dialog box, only the C API interface is supported for C+ + class code generation. If you select **External mode** or **ASAP2 interface**, code generation fails with a validation error.
- If a model root inport value connects to a Simscape conversion block, you must insert a Simulink Signal Conversion block between the root inport and the Simscape conversion block. On the Simulink Signal Conversion block parameter dialog box, select **Exclude this block from 'Block reduction' optimization**.
- When building a referenced model that is configured to generate a C++ class interface, you cannot use a C++ class interface in cases when a referenced model cannot have a combined output/update function. Cases include a model that
	- Has a continuous sample time
	- Saves states

### More About

- ["Generate Reentrant Code from Top-Level Models" on page 16-4](#page-705-0)
- ["Entry-Point Functions and Scheduling" on page 16-2](#page-703-0)
- ["Execution of Code Generated from a Model" on page 16-9](#page-710-0)
- ["Rapid Prototyping Model Functions" on page 16-21](#page-722-0)

# Execution of Code Generated from a Model

<span id="page-710-0"></span>The code generator produces algorithmic code as defined by your model. You can include external (for example, custom or legacy) code in a model by using techniques explained in ["Choose an External Code Integration Workflow" on page 25-4.](#page-1005-0)

The code generator also provides a interface that executes the generated model code. The interface and model code are compiled together to create an executable program. The next figure shows a high-level object-oriented view of the executable.

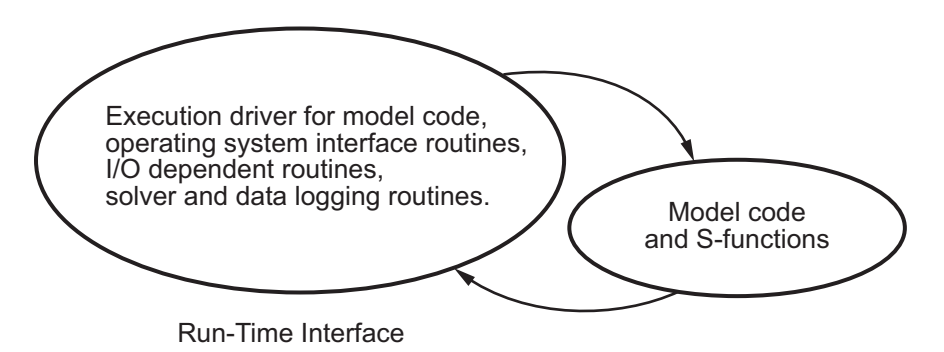

### The Object-Oriented View of a Real-Time Program

In general, the conceptual design of the model execution driver does not change between the rapid prototyping and embedded style of generated code. The following sections describe model execution for single-tasking and multitasking environments both for simulation (non-real-time) and for real time. For most model code, the multitasking environment will provide the most efficient model execution (that is, fastest sample rate).

The following concepts are useful in describing how model code executes.

- **Initialization**: *model*\_initialize initializes the interface code and the model code.
- **ModelOutputs**: Calls blocks in your model that have a sample hit at the current time and has them produce their output. *model*\_output can be done in major or minor time steps. In major time steps, the output is a given simulation time step. In minor time steps, the interface integrates the derivatives to update the continuous states.
- **ModelUpdate**: *model*\_update calls blocks in your model that have a sample hit at the current point in time and has them update their discrete states or similar type objects.
- **ModelDerivatives**: Calls blocks in your model that have continuous states and has them update their derivatives. *model*\_derivatives is only called in minor time steps.
- **ModelTerminate**: *model*\_terminate terminates the program if it is designed to run for a finite time. It destroys the real-time model data structure, deallocates memory, and can write data to a file.

### Program Execution

A real-time program cannot require 100% of the CPU's time. This provides an opportunity to run background tasks during the free time.

Background tasks include operations such as writing data to a buffer or file, allowing access to program data by third-party data monitoring tools, or using Simulink external mode to update program parameters.

It is important, however, that the program be able to preempt the background task so the model code can execute in real time.

The way the program manages tasks depends on capabilities of the environment in which it operates.

## Program Timing

Real-time programs require careful timing of the task invocations (either by using an interrupt or a real-time operating system tasking primitive) so that the model code executes to completion before another task invocation occurs. This includes time to read and write data to and from external hardware.

The next figure illustrates interrupt timing.

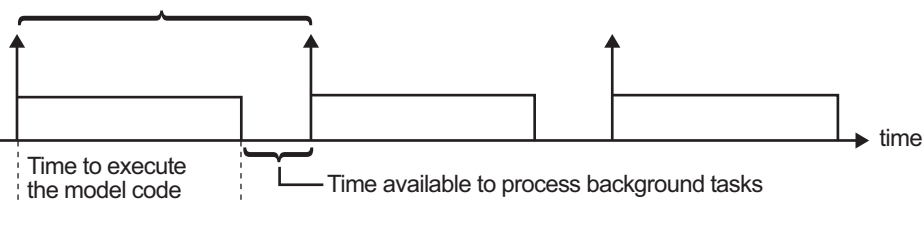

Sample interval is appropriate for this model code execution.

Sample interval is too short for this model code execution.

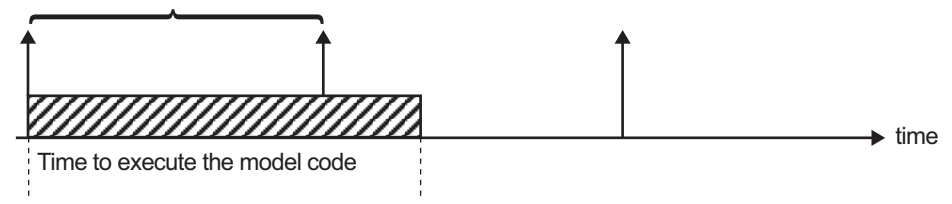

### Task Timing

The sample interval must be long enough to allow model code execution between task invocations.

In the figure above, the time between two adjacent vertical arrows is the sample interval. The empty boxes in the upper diagram show an example of a program that can complete one step within the interval and still allow time for the background task. The gray box in the lower diagram indicates what happens if the sample interval is too short. Another task invocation occurs before the task is complete. Such timing results in an execution error.

Note also that, if the real-time program is designed to run forever (that is, the final time is 0 or infinite so that the while loop never exits), then the shutdown code does not execute.

For more information on how the timing engine works, see ["Absolute and Elapsed Time](#page-101-0) [Computation" on page 3-2.](#page-101-0)

### External Mode Communication

External mode allows communication between the Simulink block diagram and the standalone program that is built from the generated code. In this mode, the real-time program functions as an interprocess communication server, responding to requests from the Simulink engine.

## Data Logging in Single-Tasking and Multitasking Model Execution

["Debug" on page 17-24](#page-753-0) explains how you can save system states, outputs, and time to a MAT-file at the completion of the model execution. The LogTXY function, which performs data logging, operates differently in single-tasking and multitasking environments.

If you examine how LogTXY is called in the single-tasking and multitasking environments, you will notice that for single-tasking LogTXY is called after ModelOutputs. During this ModelOutputs call, blocks that have a hit at time *t* execute, whereas in multitasking, LogTXY is called after ModelOutputs(tid=0), which executes only the blocks that have a hit at time *t* and that have a task identifier of 0. This results in differences in the logged values between single-tasking and multitasking logging. Specifically, consider a model with two sample times, the faster sample time having a period of 1.0 second and the slower sample time having a period of 10.0 seconds. At time t  $= k*10$ , k=0,1,2... both the fast (tid=0) and slow (tid=1) blocks execute. When executing in multitasking mode, when LogTXY is called, the slow blocks execute, but the previous value is logged, whereas in single-tasking the current value is logged.

Another difference occurs when logging data in an enabled subsystem. Consider an enabled subsystem that has a slow signal driving the enable port and fast blocks within the enabled subsystem. In this case, the evaluation of the enable signal occurs in a slow task, and the fast blocks see a delay of one sample period; thus the logged values will show these differences.

To summarize differences in logged data between single-tasking and multitasking, differences will be seen when

- Any root outport block has a sample time that is slower than the fastest sample time
- Any block with states has a sample time that is slower than the fastest sample time
- Any block in an enabled subsystem where the signal driving the enable port is slower than the rate of the blocks in the enabled subsystem

For the first two cases, even though the logged values are different between singletasking and multitasking, the model results are not different. The only real difference is where (at what point in time) the logging is done. The third (enabled subsystem) case results in a delay that can be seen in a real-time environment.

## Non-Real-Time Single-Tasking Systems

The pseudocode below shows the execution of a model for a non-real-time single-tasking system.

```
main()
{
   Initialization
   While (time < final time)
      ModelOutputs -- Major time step.
      LogTXY -- Log time, states and root outports.
     ModelUpdate -- Major time step.
      Integrate -- Integration in minor time step for 
                            -- models with continuous states.
        ModelDerivatives
        Do 0 or more
           ModelOutputs
           ModelDerivatives
        EndDo -- Number of iterations depends upon the solver
         Integrate derivatives to update continuous states.
      EndIntegrate
   EndWhile
   Termination
}
Execution of Code Generated from a Mon-Real-Time Single-Tasking Systems<br>The pseudocode below shows the execution of a model for a non-real-time single-tasking<br>system.<br>The pseudocode below shows the execution of a model
```
The initialization phase begins first. This consists of initializing model states and setting up the execution engine. The model then executes, one step at a time. First ModelOutputs executes at time *t*, then the workspace I/O data is logged, and then ModelUpdate updates the discrete states. Next, if your model has continuous states, ModelDerivatives integrates the continuous states' derivatives to generate the states process repeats.

During the ModelOutputs and ModelUpdate phases of model execution, only blocks that reach the current point in time execute.

## Non-Real-Time Multitasking Systems

The pseudocode below shows the execution of a model for a non-real-time multitasking system.

```
main()
```
{

```
 Initialization
 While (time < final time)
   ModelOutputs(tid=0) -- Major time step.
   LogTXY -- Log time, states, and root 
                          -- outports.
   ModelUpdate(tid=0) -- Major time step.
   Integrate -- Integration in minor time step for 
                   -- models with continuous states.
     ModelDerivatives
     Do 0 or more
       ModelOutputs(tid=0)
       ModelDerivatives
     EndDo (Number of iterations depends upon the solver.)
     Integrate derivatives to update continuous states.
   EndIntegrate
   For i=1:NumTids
     ModelOutputs(tid=i) -- Major time step.
     ModelUpdate(tid=i) -- Major time step.
   EndFor
 EndWhile
 Termination
 }
```
Multitasking operation is more complex than single-tasking execution because the output and update functions are subdivided by the *task identifier* (tid) that is passed into these functions. This allows for multiple invocations of these functions with different task identifiers using overlapped interrupts, or for multiple tasks when using a real-time operating system. In simulation, multiple tasks are emulated by executing the code in the order that would occur if no preemption existed in a real-time system.

Multitasking execution assumes that all task rates are multiples of the base rate. The Simulink product enforces this when you create a fixed-step multitasking model. The multitasking execution loop is very similar to that of single-tasking, except for the use of the task identifier (tid) argument to ModelOutputs and ModelUpdate.

Note: You cannot use tid values from code generated by a target file and not by Simulink Coder. Simulink Coder tracks the use of tid when generating code for a specific subsystem or function type. When you generate code in a target file, this argument cannot be tracked because the scope does not have subsystem or function type. Therefore, tid becomes an undefined variable and your target file fails to compile.

### Real-Time Single-Tasking Systems

The pseudocode below shows the execution of a model in a real-time single-tasking system where the model is run at interrupt level.

```
rtOneStep()
{
   Check for interrupt overflow
   Enable "rtOneStep" interrupt
   ModelOutputs -- Major time step.
  LogTXY -- Log time, states and root outports.
   ModelUpdate -- Major time step.
   Integrate -- Integration in minor time step for models 
                   -- with continuous states.
      ModelDerivatives
      Do 0 or more 
        ModelOutputs
        ModelDerivatives
      EndDo (Number of iterations depends upon the solver.)
      Integrate derivatives to update continuous states.
   EndIntegrate
}
main()
{
   Initialization (including installation of rtOneStep as an 
   interrupt service routine, ISR, for a real-time clock).
   While(time < final time)
     Background task.
   EndWhile
   Mask interrupts (Disable rtOneStep from executing.)
   Complete any background tasks.
   Shutdown
}
```
Real-time single-tasking execution is very similar to non-real-time single-tasking execution, except that instead of free-running the code, the rt OneStep function is driven by a periodic timer interrupt.

At the interval specified by the program's base sample rate, the interrupt service routine (ISR) preempts the background task to execute the model code. The base sample rate is the fastest in the model. If the model has continuous blocks, then the integration step size determines the base sample rate.

For example, if the model code is a controller operating at 100 Hz, then every 0.01 seconds the background task is interrupted. During this interrupt, the controller reads its inputs from the analog-to-digital converter (ADC), calculates its outputs, writes these outputs to the digital-to-analog converter (DAC), and updates its states. Program control then returns to the background task. All of these steps must occur before the next interrupt.

### Real-Time Multitasking Systems

The following pseudocode shows how a model executes in a real-time multitasking system where the model is run at interrupt level.

```
rtOneStep()
{
   Check for interrupt overflow
   Enable "rtOneStep" interrupt
   ModelOutputs(tid=0) -- Major time step.
  LogTXY -- Log time, states and root outports.
   ModelUpdate(tid=0) -- Major time step.
  Integrate -- Integration in minor time step for
                           -- models with continuous states.
      ModelDerivatives
      Do 0 or more
       ModelOutputs(tid=0)
        ModelDerivatives
      EndDo (Number of iterations depends upon the solver.)
      Integrate derivatives and update continuous states.
   EndIntegrate
   For i=1:NumTasks
     If (hit in task i)
       ModelOutputs(tid=i)
       ModelUpdate(tid=i)
     EndIf
   EndFor
}
main()
{
   Initialization (including installation of rtOneStep as an 
     interrupt service routine, ISR, for a real-time clock).
   While(time < final time)
     Background task.
   EndWhile
```

```
 Mask interrupts (Disable rtOneStep from executing.) 
 Complete any background tasks.
 Shutdown
```
}

Running models at interrupt level in a real-time multitasking environment is very similar to the previous single-tasking environment, except that overlapped interrupts are employed for concurrent execution of the tasks.

The execution of a model in a single-tasking or multitasking environment when using real-time operating system tasking primitives is very similar to the interrupt-level examples discussed above. The pseudocode below is for a single-tasking model using realtime tasking primitives.

```
tSingleRate()
{
  MainLoop:
    If clockSem already "given", then error out due to overflow.
    Wait on clockSem
    ModelOutputs -- Major time step.
    LogTXY -- Log time, states and root 
                            -- outports
   ModelUpdate -- Major time step
    Integrate The Contraction in minor time step
                            -- for models with continuous 
                            -- states.
      ModelDeriviatives
      Do 0 or more
        ModelOutputs
        ModelDerivatives
      EndDo (Number of iterations depends upon the solver.)
       Integrate derivatives to update continuous states.
     EndIntegrate
   EndMainLoop
}
main()
{
   Initialization
   Start/spawn task "tSingleRate".
   Start clock that does a "semGive" on a clockSem semaphore.
  Wait on "model-running" semaphore.
   Shutdown
}
```
In this single-tasking environment, the model executes as real-time operating system tasking primitives. In this environment, create a single task (tSingleRate) to run the model code. This task is invoked when a clock tick occurs. The clock tick gives a clockSem (clock semaphore) to the model task (tSingleRate). The model task waits for the semaphore before executing. The clock ticks occur at the fundamental step size (base rate) for your model.

### Multitasking Systems Using Real-Time Tasking Primitives

The pseudocode below is for a multitasking model using real-time tasking primitives.

```
tSubRate(subTaskSem,i)
{
  Loop:
     Wait on semaphore subTaskSem.
     ModelOutputs(tid=i)
     ModelUpdate(tid=i)
   EndLoop
}
tBaseRate()
{
   MainLoop:
     If clockSem already "given", then error out due to overflow.
    Wait on clockSem
     For i=1:NumTasks
       If (hit in task i)
         If task i is currently executing, then error out due to 
           overflow.
         Do a "semGive" on subTaskSem for task i.
       EndIf
     EndFor
     ModelOutputs(tid=0) -- major time step.
     LogTXY -- Log time, states and root outports.
    ModelUpdate(tid=0) -- major time step.
    Loop: The South Coop: The Loop: The Step for the Step for the Step for the Step for
                             -- models with continuous states.
       ModelDeriviatives
       Do 0 or more
         ModelOutputs(tid=0)
         ModelDerivatives
       EndDo (number of iterations depends upon the solver).
       Integrate derivatives to update continuous states.
     EndLoop
```
```
 EndMainLoop
}
main()
{
   Initialization
   Start/spawn task "tSubRate".
   Start/spawn task "tBaseRate".
   Start clock that does a "semGive" on a clockSem semaphore.
   Wait on "model-running" semaphore.
   Shutdown
}
```
In this multitasking environment, the model is executed using real-time operating system tasking primitives. Such environments require several model tasks (tBaseRate and several tSubRate tasks) to run the model code. The base rate task (tBaseRate) has a higher priority than the subrate tasks. The subrate task for **tid**=1 has a higher priority than the subrate task for tid=2, and so on. The base rate task is invoked when a clock tick occurs. The clock tick gives a clockSem to tBaseRate. The first thing tBaseRate does is give semaphores to the subtasks that have a hit at the current point in time. Because the base rate task has a higher priority, it continues to execute. Next it executes the fastest task (tid=0), consisting of blocks in your model that have the fastest sample time. After this execution, it resumes waiting for the clock semaphore. The clock ticks are configured to occur at the fundamental step size for your model.

#### Rapid Prototyping and Embedded Model Execution Differences

The rapid prototyping program framework provides a common application programming interface (API) that does not change between model definitions.

The Embedded Coder product provides a different framework called the embedded program framework. The embedded program framework provides an optimized API that is tailored to your model. When you use the embedded style of generated code, you are modeling how you would like your code to execute in your embedded system. Therefore, the definitions defined in your model should be specific to your embedded targets. Items such as the model name, parameter, and signal storage class are included as part of the API for the embedded style of code.

One major difference between the rapid prototyping and embedded style of generated code is that the latter contains fewer entry-point functions. The embedded style of code can be configured to have only one function, *model*\_step.

Thus, model execution code eliminates Loop...EndLoop statements and groups ModelOutputs, LogTXY, and ModelUpdate into a single statement, *model*\_step.

For more information about how generated embedded code executes, see ["Entry-Point](#page-703-0) [Functions and Scheduling" on page 16-2](#page-703-0).

#### More About

- "Time-Based Scheduling and Code Generation" (Embedded Coder)
- "Sample Times in Subsystems" (Simulink)
- "Sample Times in Systems" (Simulink)
- "Time-Based Scheduling Example Models" (Embedded Coder)

# Rapid Prototyping Model Functions

Rapid prototyping code defines the following functions that interface with the main program (main.c or main.cpp):

- Model(): The model registration function. This function initializes the work areas (for example, allocating and setting pointers to various data structures) used by the model. The model registration function calls the MdlInitializeSizes and MdlInitializeSampleTimes functions. These two functions are very similar to the S-function mdlInitializeSizes and mdlInitializeSampleTimes methods.
- MdlStart(void): After the model registration functions MdlInitializeSizes and MdlInitializeSampleTimes execute, the main program starts execution by calling MdlStart. This routine is called once at startup.

The function MdlStart has four basic sections:

- Code to initialize the states for each block in the root model that has states. A subroutine call is made to the "initialize states" routines of conditionally executed subsystems.
- Code generated by the one-time initialization (start) function for each block in the model.
- Code to enable the blocks in the root model that have enable methods, and the blocks inside triggered or function-call subsystems residing in the root model. Simulink blocks can have enable and disable methods. An enable method is called just before a block starts executing, and the disable method is called just after the block stops executing.
- Code for each block in the model whose output value is constant. The block code appears in the MdlStart function only if the block parameters are not tunable in the generated code and if the code generator cannot eliminate the block code through constant folding.
- MdlOutputs(int T tid): MdlOutputs updates the output of blocks. The tid (task identifier) parameter identifies the task that in turn maps when to execute blocks based upon their sample time. This routine is invoked by the main program during major and minor time steps. The major time steps are when the main program is taking an actual time step (that is, it is time to execute a specific task). If your model contains continuous states, the minor time steps will be taken. The minor time steps are when the solver is generating integration stages, which are points between major outputs. These integration stages are used to compute the derivatives used in advancing the continuous states.
- MdlUpdate(int T tid): MdlUpdate updates the states and work vector state information (that is, states that are neither continuous nor discrete) saved in work vectors. The tid (task identifier) parameter identifies the task that in turn indicates which sample times are active, allowing you to conditionally update only states of active blocks. This routine is invoked by the interface after the major MdlOutputs has been executed. The solver is also called, and *model*\_Derivatives is called in minor steps by the solver during its integration stages. All blocks that have continuous states have an identical number of derivatives. These blocks are required to compute the derivatives so that the solvers can integrate the states. *i***/unctions and Scheduling in Simulink Coder**<br>*y***/unctions and Scheduling in Simulink Coder**<br>*Sincertors.* **The <b>1** *i*/d (task identifier) parameter identifies the task is tractiones. The tid (task identifies) paramet as and Scheduling in Simulink Coder<br>
ate (int  $\top$  tid): Md1Update updates the states and w<br>
tion (that is, states that are neither continuous nor discrement<br>
The tid (task identifier) parameter identifies the task th<br>
am *x f t x u d u d* + e (int\_T tid): MdlUpdate updates the states and wo<br>
(clint\_T tid): MdlUpdate updates the states and wo<br>
(clint dis, states that are neither continuous nor discretif<br>
(clint dis, states that are neither continuous nor disc **Eurations and Scheduling in Simulink Coder**<br> **Eurations and Scheduling in Simulink Coder**<br> **Euration** (that is, states that are neither continuo<br>
tectors. The tid (task identifier) parameter identifies<br>
their beholes. Th
- MdlTerminate(void): MdlTerminate contains any block shutdown code. MdlTerminate is called by the interface, as part of the termination of the real-time program.

The contents of the above functions are directly related to the blocks in your model. A Simulink block can be generalized to the following set of equations.

$$
y = f_0(t, x_c, x_d, u)
$$

Output *y* is a function of continuous state  $x_c$ , discrete state  $x_d$ , and input *u*. Each block writes its specific equation in a section of MdlOutputs.

$$
x_{d+1} = f_u(t, x_d, u)
$$

The discrete states  $x_d$  are a function of the current state and input. Each block that has a discrete state updates its state in MdlUpdate.

$$
\dot{x} = f_d(t, x_c, u)
$$

The derivatives *x* are a function of the current input. Each block that has continuous states provides its derivatives to the solver (for example, ode5) in *model*\_Derivatives. The derivatives are used by the solver to integrate the continuous state to produce the next value.

The output, *y*, is generally written to the block I/O structure. Root-level Outport blocks write to the external outputs structure. The continuous and discrete states are stored in the states structure. The input, *u*, can originate from another block's output, which is located in the block I/O structure, an external input (located in the external inputs

structure), or a state. These structures are defined in the *model*.h file that the Simulink Coder software generates.

The next example shows the general contents of the rapid prototyping style of C code written to the *model*.c file.

```
\prime^{\star}* Version, Model options, TLC options,
 * and code generation information are placed here.
\star /
<includes>
void MdlStart(void)
\mathbf{f}/*
   * State initialization code.
   * Model start-up code - one time initialization code.
   * Execute any block enable methods.
   * Initialize output of any blocks with constant sample times.
   \star /
}
void MdlOutputs(int T tid)
ſ
  /* Compute: y = f0(t, xc, xd, u) for each block as needed. */
\mathcal{F}void MdlUpdate(int T tid)
ſ
  /* Compute: x d+1 = fu(t, xd, u) for each block as needed. */
  /* Compute: dxc = fd(t,xc,u) for each block in model_derivatives
                                 as needed. */
ł
void MdlTerminate(void)
ſ
  /* Perform shutdown code for any blocks that
     have a termination action */
ł
```
The next figure shows a flow chart describing the execution of the rapid prototyping generated code.

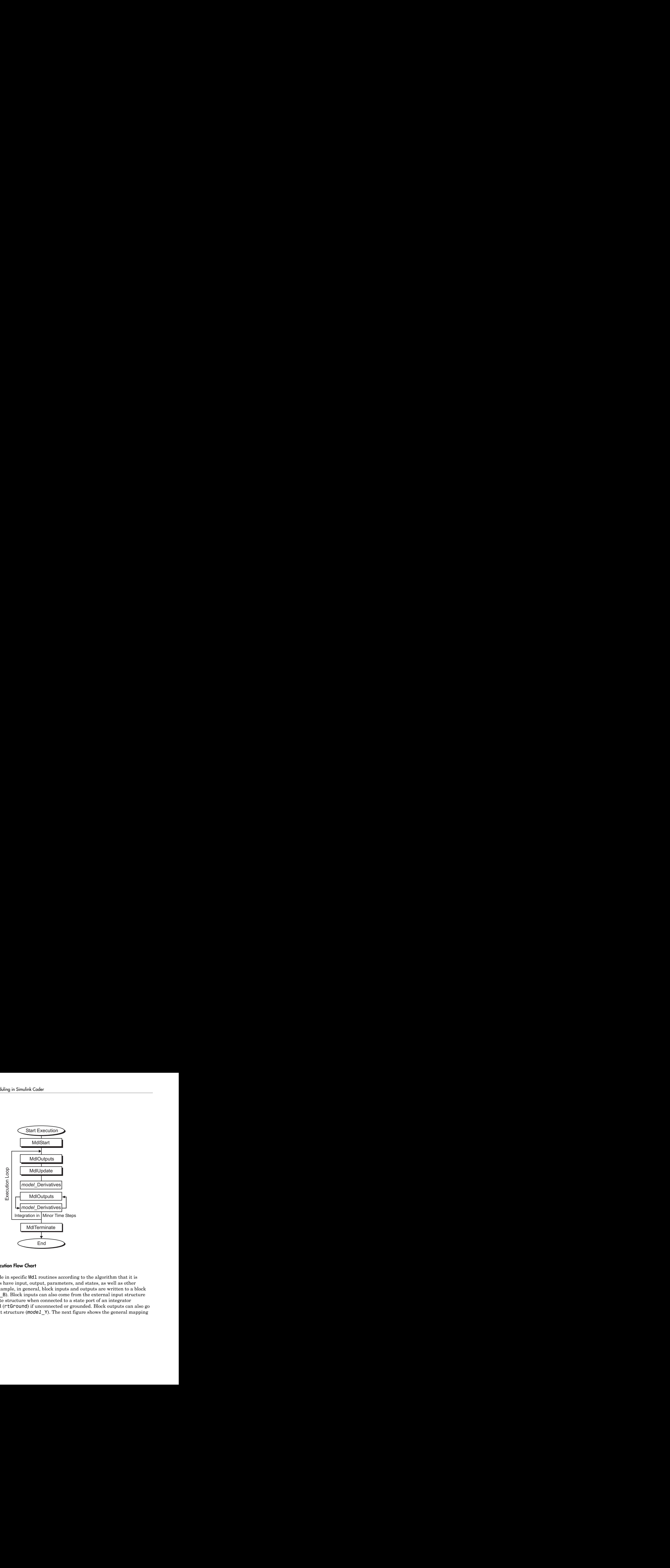

#### Rapid Prototyping Execution Flow Chart

Each block places code in specific Mdl routines according to the algorithm that it is implementing. Blocks have input, output, parameters, and states, as well as other general items. For example, in general, block inputs and outputs are written to a block I/O structure (*model*\_B). Block inputs can also come from the external input structure (*model*\_U) or the state structure when connected to a state port of an integrator (*model*\_X), or ground (rtGround) if unconnected or grounded. Block outputs can also go to the external output structure (*model*\_Y). The next figure shows the general mapping between these items.

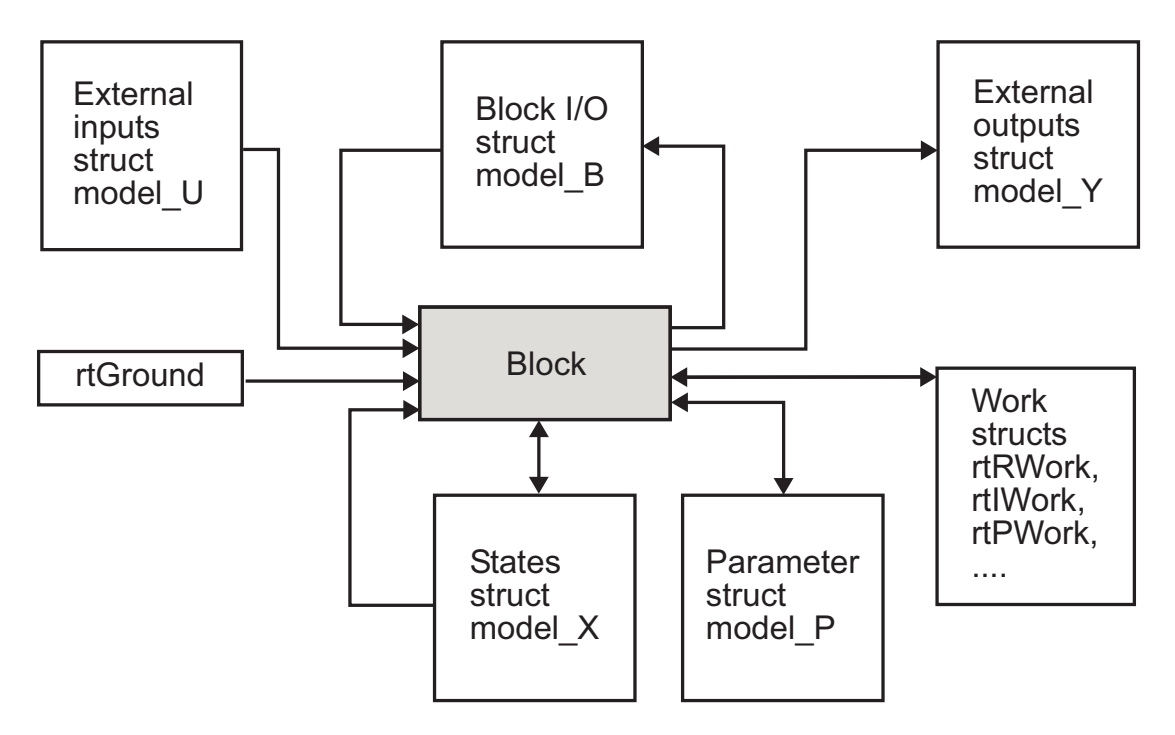

#### Data View of the Generated Code

The following list defines the structures shown in the preceding figure:

- Block I/O structure (*model*\_B): This structure consists of persistent block output signals. The number of block output signals is the sum of the widths of the data output ports of all nonvirtual blocks in your model. If you activate block I/O optimizations, the Simulink and Simulink Coder products reduce the size of the *model*\_B structure by
	- Reusing the entries in the *model*\_B structure
	- Making other entries local variables

See ["Signal Representation in Generated Code" on page 15-113](#page-632-0) for more information on these optimizations.

Structure field names are determined either by the block's output signal name (when present) or by the block name and port number when the output signal is left unlabeled.

- Block states structures: The continuous states structure (*model*\_X) contains the continuous state information for blocks in your model that have continuous states. Discrete states are stored in a data structure called the *DWork vector* (*model*\_DWork).
- Block parameters structure (*model*\_P): The parameters structure contains block parameters that can be changed during execution (for example, the parameter of a Gain block).
- External inputs structure (*model*\_U): The external inputs structure consists of all root-level Inport block signals. Field names are determined by either the block's output signal name, when present, or by the Inport block's name when the output signal is left unlabeled.
- External outputs structure (*model*\_Y): The external outputs structure consists of all root-level Outport blocks. Field names are determined by the root-level Outport block names in your model.
- Real work, integer work, and pointer work structures (*model*\_RWork, *model*\_IWork, *model*\_PWork): Blocks might have a need for real, integer, or pointer work areas. For example, the Memory block uses a real work element for each signal. These areas are used to save internal states or similar information.

## More About

• "Time-Based Scheduling and Code Generation" (Embedded Coder)

# Code Generation

# Configuration for Simulink Coder

- ["Code Generation Configuration" on page 17-2](#page-731-0)
- ["Configure Code Generation Parameters for Model Programmatically" on page](#page-734-0) [17-5](#page-734-0)
- ["Check Model and Configuration for Code Generation" on page 17-7](#page-736-0)
- ["Application Objectives Using Code Generation Advisor" on page 17-10](#page-739-0)
- ["Simulink Coder Model Advisor Checks for Standards and Code Efficiency" on page](#page-743-0) [17-14](#page-743-0)
- ["Configure Code Comments" on page 17-15](#page-744-0)
- ["Construction of Generated Identifiers" on page 17-16](#page-745-0)
- ["Identifier Name Collisions and Mangling" on page 17-17](#page-746-0)
- ["Specify Identifier Length to Avoid Naming Collisions" on page 17-18](#page-747-0)
- ["Specify Reserved Names for Generated Identifiers" on page 17-19](#page-748-0)
- ["Reserved Keywords" on page 17-20](#page-749-0)
- ["Debug" on page 17-24](#page-753-0)

# Code Generation Configuration

<span id="page-731-0"></span>When you are ready to generate code for a model, you can modify the model configuration parameters specific to code generation. The code generation parameters determine how the code generator produces code and builds an executable program from your model.

The model configuration parameters for code generation are in the **Code Generation** and **Optimization** panes in the Configuration Parameters dialog box. The content of the **Code Generation** pane and its subpanes can change depending on the target that you specify. Some configuration options are available only with the Embedded Coder product. The **Optimization** pane includes code generation parameters that help to improve the performance of the generated code.

Your application objectives can include a combination of these code generation objectives: debugging, traceability, execution efficiency, and safety precaution. There are tradeoffs associated with these configuration choices, such as execution speed and memory usage. To help configure a model to achieve your application objectives, use the Model Advisor and the Code Generation Advisor.

#### Open the Model Configuration for Code Generation

To modify the model configuration parameters for code generation, open the **Code Generation** pane. There are several different ways to open the **Code Generation** pane from the Simulink editor:

• To open the Configuration Parameters dialog box, click the model configuration parameters icon.

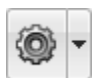

Then click **Code Generation** in the **Select** (left) pane.

- From the **Simulation** menu, select **Model Configuration Parameters**. When the Configuration Parameters dialog box opens, click **Code Generation** in the **Select** (left) pane.
- From the **Code** menu, select **C/C++ Code** > **Code Generation Options**.
- From the **View** menu in the model window, select **Model Explorer**, or from the MATLAB command line, type daexplr and press **Enter**. In the Model Explorer,

expand the node for the current model in the left pane and click Configuration (active). Click elements in the middle pane to display the corresponding parameters in the right pane.

Note In a Configuration Parameters dialog box, when you change the value of a check box, menu selection, or edit field, the white background of the element changes color to indicate that you made an unsaved change. When you click **OK**, **Cancel**, or **Apply**, the background resets to white.

## Configuration Tools

To help you configure your model for code generation and to check your configuration against your code generation objectives, Simulink Coder and Embedded Coder provide several tools.

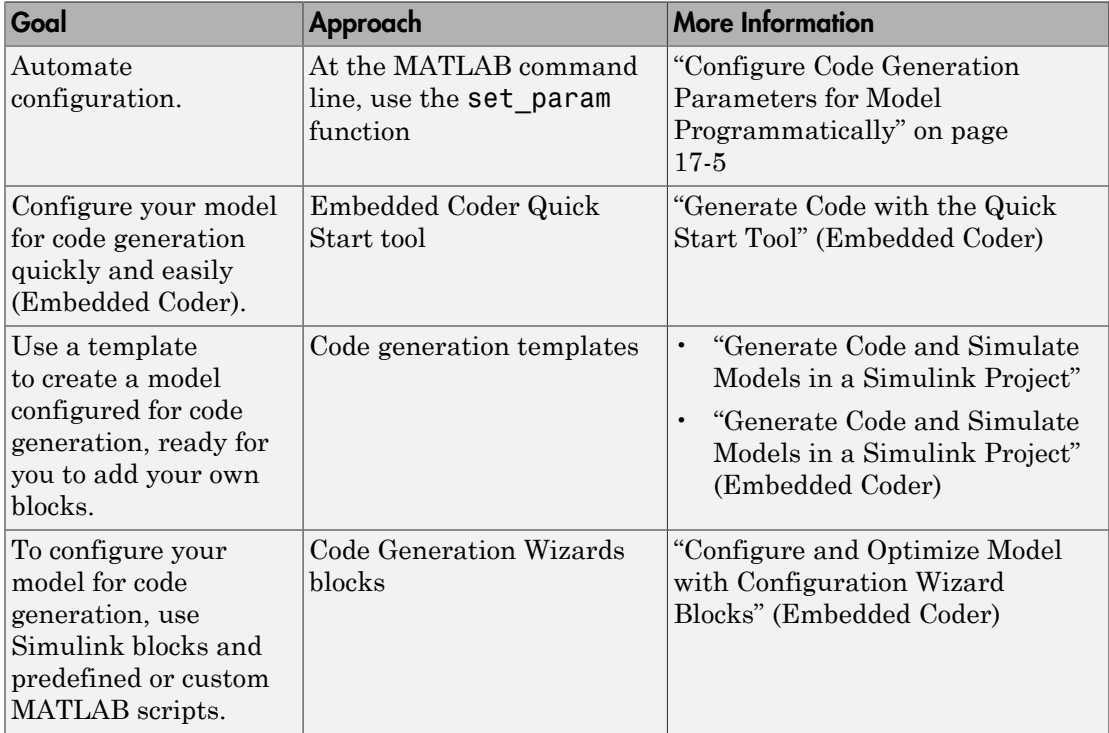

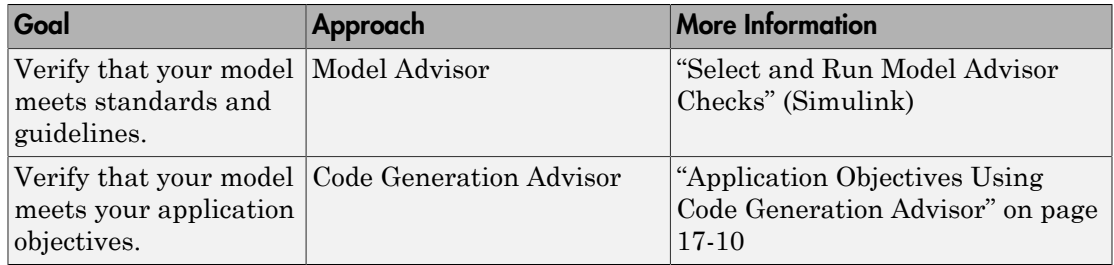

## Related Examples

- "Configuration Reuse" (Simulink)
- ["Configure Code Generation Parameters for Model Programmatically" on page](#page-734-0) [17-5](#page-734-0)
- ["Application Objectives Using Code Generation Advisor" on page 17-10](#page-739-0)

## Configure Code Generation Parameters for Model **Programmatically**

<span id="page-734-0"></span>You can modify code generation parameters for the active configuration set in the Configuration Parameters dialog box or from the MATLAB command line. Use the command-line approach for creating a script that automates setting parameters for an established model configuration. The Configuration Parameters **All Parameters** tab provides parameter command-line names to use in scripts.

#### Modify Parameters to Support **Execution efficiency**

In this example, you modify the configuration parameters to support the Code Generation Advisor application objective, Execution efficiency.

Step 1. Open a model.

slexAircraftExample

Step 2. Get the active configuration set.

cs = getActiveConfigSet(model);

Step 3. Select the Generic Real-Time (GRT) target.

switchTarget(cs,'grt.tlc',[]);

#### Step 4. To optimize execution speed, modify parameters.

If your application objective is Execution efficiency, use set\_param to modify these parameters:

```
set param(cs,'MatFileLogging','off');
set param(cs,'SupportNonFinite','off');
set_param(cs,'RTWCompilerOptimization','on');
set param(cs,'OptimizeBlockIOStorage','on');
set param(cs,'EnhancedBackFolding','on');
set param(cs,'ConditionallyExecuteInputs','on')
set param(cs,'DefaultParameterBehavior','Inlined');
set param(cs,'BooleanDataType','on');
set_param(cs,'BlockReduction','on');
set param(cs,'ExpressionFolding','on');
set param(cs,'LocalBlockOutputs','on');
```

```
set_param(cs,'EfficientFloat2IntCast','on');
set_param(cs,'BufferReuse','on');
```
#### Step 5. Save the model configuration to a file.

Save the model configuration to a file, 'Exec\_efficiency\_cs.m', and view the parameter settings.

```
saveAs(cs,'Exec_Efficiency_cs');
dbtype Exec_Efficiency_cs 1:50
```
#### More About

- ["Code Generation Configuration" on page 17-2](#page-731-0)
- ["Application Objectives Using Code Generation Advisor" on page 17-10](#page-739-0)

# Check Model and Configuration for Code Generation

<span id="page-736-0"></span>You can use the Model Advisor checks to assess model readiness to generate code. To check and configure your model for code generation application objectives such as traceability or debugging, use the Code Generation Advisor.

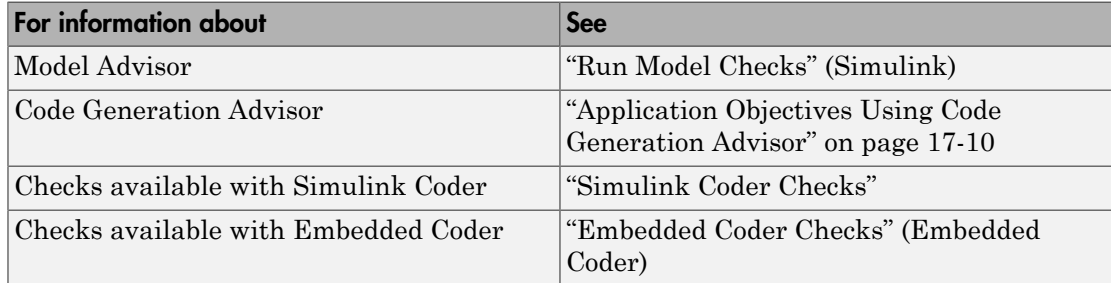

### Check Mode for Code Efficiency with Model Advisor

To check model rtwdemo\_throttlecntrl for code efficiency, use the Model Advisor.

- 1 Open rtwdemo throttlecntrl. Save a copy as throttlecntrl in a writable location on your MATLAB path.
- 2 To start the Model Advisor, select **Analysis** > **Model Advisor** > **Model Advisor**. A dialog box opens showing the model system hierarchy.
- 3 Click throttlecntrl and then click **OK**. The Model Advisor window opens.
- 4 Expand **By Task** > **Code Generation Efficiency**. To check your model for code generation efficiency, use the checks in the folder . By default, checks that do not trigger an Update Diagram are selected. The checks available for code generation efficiency depend on whether you have a Simulink Coder or Embedded Coder license.
- 5 In the left pane, select the remaining checks, and then select **Code Generation Efficiency**.
- 6 In the right pane, select **Show report after run** and click **Run Selected Checks**. The report shows a **Run Summary** that flags check warnings.
- 7 Review the report. The warnings highlight issues that impact code efficiency. For more information about the report, see "View Model Advisor Reports" (Simulink).

## Check Model During Code Generation with Code Generation Advisor

To review a model as part of the code generation process, use the Code Generation Advisor.

- 1 To specify your code generation objectives, on the **Configuration Parameters** > **Code Generation** pane, choose a value for the **Select objective** parameter.
- 2 On the **Configuration Parameters** > **Code Generation** > **General** pane, select one of the following from **Check model before generating code**:
	- On (proceed with warnings)
	- On (stop for warnings)
- 3 If you want to only generate code, select **Generate code only**. Otherwise clear the check box to build an executable.
- 4 Apply your changes, and then click **Generate Code/Build**. The Code Generation Advisor starts and reviews the top model and subsystems.

If the Code Generation Advisor issues failures or warnings, and you specified:

- On (proceed with warnings) The Code Generation Advisor window opens while the build process proceeds. After the build process is complete, you can review the results.
- On (stop for warnings) The build process halts and displays the Diagnostic Viewer. To continue, you must review and resolve the Code Generation Advisor results or clear the **Check model before generating code** parameter.
- 5 In the Code Generation Advisor window, review the results by selecting a check from the left pane. The results for that check display in the right pane.
- 6 After reviewing the check results, you can choose to fix warnings and failures as described in "Fix a Model Check Warning or Failure" (Simulink).

Note: When you specify an efficiency or Safety precaution objective, the Code Generation Advisor includes additional checks. When you make changes to one of these additional checks, previous check results can potentially become invalid and need to be rerun.

For more information, see "Set Objectives — Code Generation Advisor Dialog Box"

## Related Examples

- "Select and Run Model Advisor Checks" (Simulink)
- ["Application Objectives Using Code Generation Advisor" on page 17-10](#page-739-0)

# Application Objectives Using Code Generation Advisor

#### <span id="page-739-0"></span>In this section...

["High-Level Code Generation Objectives" on page 17-11](#page-740-0)

["Configure Model for Code Generation Objectives Using Code Generation Advisor" on](#page-740-1) [page 17-11](#page-740-1)

["Configure Model for Code Generation Objectives by Using Configuration Parameters](#page-742-0) [Dialog Box" on page 17-13](#page-742-0)

Consider how your application objectives, such as efficiency, traceability, and safety, map to code generation options in a model configuration set. Parameters that you set in the **Solver**, **Data Import/Export**, **Diagnostics**, and **Code Generation** panes in the Configuration Parameters dialog box specify the behavior of a model in simulation and the code generated for the model.

Before generating code, or as part of the code generation process, you can use the Code Generation Advisor to review a model . When you choose to review a model before generating code, you specify which model, subsystem, or referenced model the Code Generation Advisor reviews. When you choose to review a model as part of the code generation process, the Code Generation Advisor reviews the entire system. The Code Generation Advisor uses the information presented in "Recommended Settings Summary for Model Configuration Parameters" (Embedded Coder) to determine the parameter values that meet your objectives. When there is a conflict between multiple objectives, the higher-priority objective takes precedence.

Setting code generation objectives, and then running the Code Generation Advisor provides information on how to meet code generation objectives for your model. The Code Generation Advisor does not alter the generated code. You can use the Code Generation Advisor to make the suggested changes to your model. The generated code is changed only after you modify your model and regenerate code. When you use the Code Generation Advisor to set code generation objectives and check your model, the generated code includes comments identifying which objectives you specified, the checks the Code Generation Advisor ran on the model, and the results of running the checks.

If a model uses a configuration reference (Simulink), you can run the Code Generation Advisor to review your configuration parameter settings. However, the Code Generation Advisor cannot modify the configuration parameter settings.

## <span id="page-740-0"></span>High-Level Code Generation Objectives

Depending on the type of application that your model represents, you are likely to have specific high-level code generation objectives. For example, safety and traceability might be more critical than efficient use of memory. If you have specific objectives, you can quickly configure your model to meet those objectives by selecting and prioritizing from these code generation objectives:

- Execution efficiency (all targets) Configure code generation settings to achieve fast execution time.
- ROM efficiency (ERT-based targets) Configure code generation settings to reduce ROM usage.
- RAM efficiency (ERT-based targets) Configure code generation settings to reduce RAM usage.
- Traceability (ERT-based targets) Configure code generation settings to provide mapping between model elements and code.
- Safety precaution (ERT-based targets) Configure code generation settings to increase clarity, determinism, robustness, and verifiability of the code.
- Debugging (all targets) Configure code generation settings to debug the code generation build process.
- MISRA C:2012 guidelines (ERT-based targets) Configure code generation settings to increase compliance with MISRA C:2012 guidelines.
- Polyspace (ERT-based targets) Configure code generation settings to prepare the code for Polyspace analysis.

If you select the MISRA C:2012 guidelines code generation objective, the Code Generation Advisor:

- Checks the model configuration settings for compliance with the MISRA C:2012 configuration setting recommendations.
- Checks for blocks that are not supported or recommended for MISRA C:2012 compliant code generation.

#### <span id="page-740-1"></span>Configure Model for Code Generation Objectives Using Code Generation Advisor

This example shows how to use the Code Generation Advisor to check and configure your model to meet code generation objectives:

- 1 On the menu bar, select **Code** > **C/C++ Code** > **Code Generation Advisor**.
- 2 In the System Selector window, select the model or subsystem that you want to review, and then click **OK**.
- 3 In the Code Generation Advisor, on the **Code Generation Objectives** pane, select the code generation objectives from the drop-down list (GRT-based targets). As you select objectives, on the left pane, the Code Generation Advisor updates the list of checks it will run on your model. If your model is configured with an ERT-based target, more objectives are available.
- 4 Click **Run Selected Checks** to run the checks listed in the left pane of the Code Generation Advisor.
- 5 In the Code Generation Advisor window, review the results for **Check model configuration settings against code generation objectives** by selecting it from the left pane. The results for that check are displayed in the right pane.

**Check model configuration settings against code generation objectives** triggers a warning for these issues:

- Parameters are set to values other than the value recommended for the specified code generation objectives.
- Selected code generation objectives differ from the objectives set in the model.

#### Click **Modify Parameters** to set:

- Parameters to the value recommended for the specified code generation objectives.
- Code generation objectives in the model to the objectives specified in the Code Generation Advisor.
- 6 In the Code Generation Advisor window, review the results for the remaining checks by selecting them from the left pane. The results for the checks display in the right pane.
- 7 After reviewing the check results, you can choose to fix warnings and failures, as described in "Fix a Model Check Warning or Failure" (Simulink).

When you specify an efficiency or Safety precaution objective, the Code Generation Advisor includes additional checks. When you make changes to one of these additional checks, previous check results can potentially become invalid and need to be rerun.

#### <span id="page-742-0"></span>Configure Model for Code Generation Objectives by Using Configuration Parameters Dialog Box

This example shows how to check and configure the code generation objectives in the Configuration Parameters dialog box:

- 1 Open the Configuration Parameters dialog box and select **Code Generation**.
- 2 Select or confirm selection of a System target file.
- 3 Specify the objectives using the **Select objectives** drop down list (GRT-based targets) or clicking **Set Objectives** button (ERT-based targets). Clicking **Set Objectives** opens the "Set Objectives — Code Generation Advisor Dialog Box" dialog box.
- 4 Click **Check Model** to run the model checks. The Code Generation Advisor dialog box opens. The Code Generation Advisor uses the code generation objectives to determine which model checks to run.
- 5 On the left pane, the Code Generation Advisor lists the checks run on the model and the results. Click each warning to see the suggestions for changes that you can make to your model to pass the check.
- 6 Determine which changes to make to your model. On the right pane of the Code Generation Advisor, follow the instructions listed for each check to modify the model.

# Simulink Coder Model Advisor Checks for Standards and Code **Efficiency**

<span id="page-743-0"></span>To check that your model meets standards and is ready to generate code, you can use the Model Advisor checks available with Simulink Coder.

- To start the Model Advisor, in the model window, select **Analysis** > **Model Advisor** > **Model Advisor**.
- In the Model Advisor window, expand the **By Task** folder. The folder contains Model Advisor checks that you can run to help accomplish the task.

For more information about the Model Advisor, see "Run Model Checks" (Simulink).

The table summarizes the Simulink Coder Model Advisor checks that are available in the **By Task** folders.

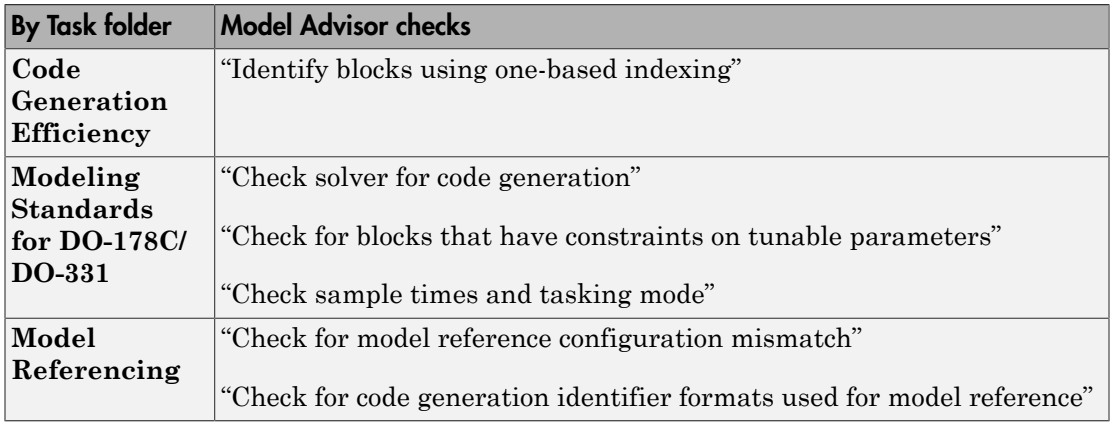

#### Related Examples

- "Select and Run Model Advisor Checks" (Simulink)
- "Embedded Coder Model Advisor Checks for Standards, Guidelines, and Code Efficiency" (Embedded Coder)
- ["Modeling Guidelines for Model Configuration" on page 2-41](#page-98-0)

# Configure Code Comments

<span id="page-744-0"></span>Configure how the code generator inserts comments into generated code by modifying parameters on the **Code Generation > Comments** pane.

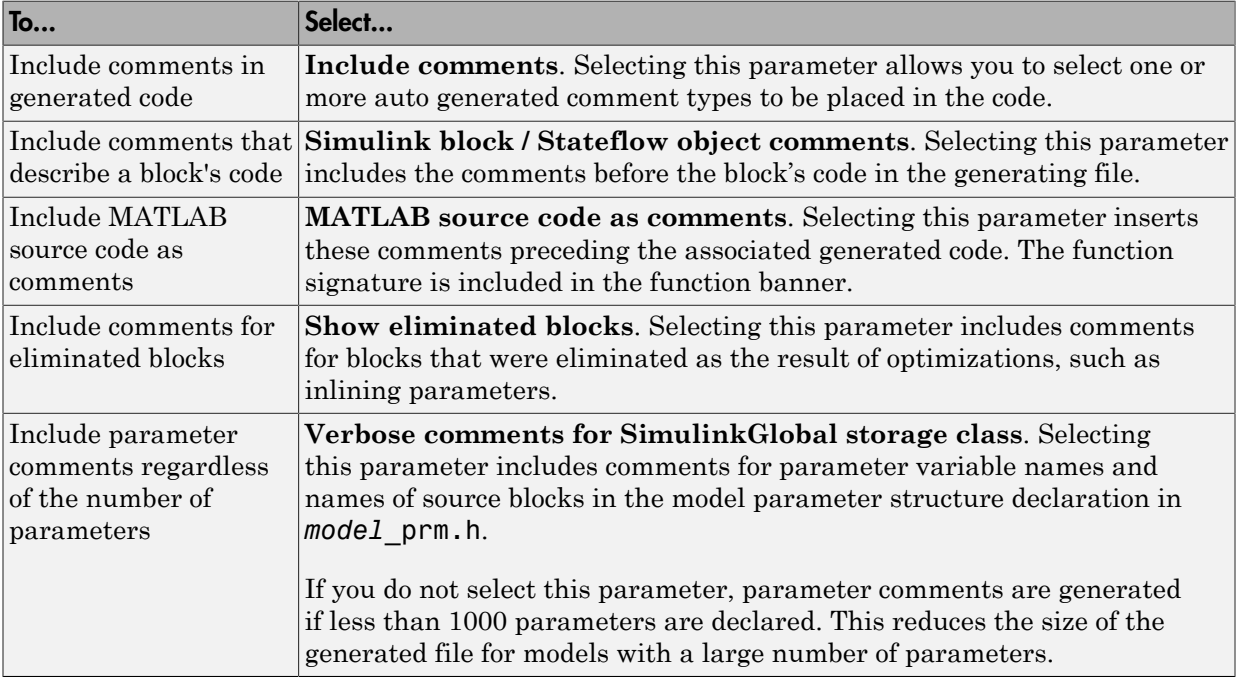

**Note** When you configure the code generator to produce code that includes comments, the code generator includes text for model parameters, block names, signal names, and Stateflow object names in the generated code comments. If the text includes characters that are unrepresented in the character set encoding for the model, the code generator replaces the characters with XML escape sequences. For example, the code generator replaces the Japanese full-width Katakana letter  $\mathcal T$  with the escape sequence  $\&\#x30A2$ ; For more information, see ["Internationalization and Code Generation" on page 19-2.](#page-791-0)

# Construction of Generated Identifiers

<span id="page-745-0"></span>For GRT and RSim targets, the code generator automatically constructs identifiers for variables and functions in the generated code. These identifiers represent:

- Signals and parameters that have Auto storage class
- Subsystem function names that are not user defined
- Stateflow names

The components of a generated identifier include

- The root model name, followed by
- The name of the generating object (signal, parameter, state, and so on), followed by
- Unique *name-mangling* text

The code generator conditionally generates the name-mangling text to resolve potential conflicts with other generated identifiers.

To configure how the code generator names identifiers and objects, see:

- ["Specify Identifier Length to Avoid Naming Collisions" on page 17-18](#page-747-0)
- ["Specify Reserved Names for Generated Identifiers" on page 17-19](#page-748-0)

The code generator reserves certain words for its own use as keywords of the generated code language. For more information, see ["Reserved Keywords" on page 17-20](#page-749-0).

With an Embedded Coder license, you can specify parameters to control identifier formats, mangle length, scalar inlined parameters, and Simulink data object naming rules. For more information, see "Customize Generated Identifier Naming Rules" (Embedded Coder).

# Identifier Name Collisions and Mangling

<span id="page-746-0"></span>In identifier generation, a circumstance that would cause generation of two or more identical identifiers is called a *name collision*. When a potential name collision exists, unique *name-mangling* text is generated and inserted into each of the potentially conflicting identifiers. Each set of name-mangling characters is unique for each generated identifier.

#### Identifier Name Collisions with Referenced Models

Referenced models can introduce additional naming constraints. Within a model that uses referenced models, collisions between the names of the models cannot exist. When you generate code from a model that includes referenced models, the **Maximum identifier length** parameter must be large enough to accommodate the root model name and name-mangling text. A code generation error occurs if **Maximum identifier length** is too small.

When a name conflict occurs between an identifier within the scope of a higher-level model and an identifier within the scope of a referenced model, the identifier from the referenced model is preserved. Name mangling is performed on the identifier from the higher-level model.

For more information on referenced models, see "Parameterize Instances of a Reusable Referenced Model" (Simulink).

# Specify Identifier Length to Avoid Naming Collisions

<span id="page-747-0"></span>The length of a generated identifier is limited by the **Maximum identifier length** parameter specified on the **Symbols** pane of the Configuration Parameters dialog box. The **Maximum identifier length** field allows you to limit the number of characters in function, type definition, and variable names. The default is 31 characters. This is also the minimum length you can specify. The maximum is 256 characters.

When there is a potential name collision between two identifiers, name-mangling text is generated. The text has the minimum number of characters required to avoid the collision. The other symbol components are then inserted. If **Maximum identifier length** is not large enough to accommodate full expansions of the other components, they are truncated. To avoid this outcome, it is good practice to:

- Avoid name collisions by not using default block names (for example, Gain1, Gain2...) when the model includes multiple blocks of the same type.
- For subsystems, make them atomic and reusable.
- Increase the **Maximum identifier length** parameter to accommodate the length of the identifier you expect to generate.

# Specify Reserved Names for Generated Identifiers

<span id="page-748-0"></span>You can specify a set of reserved keywords that the code generation process should not use, facilitating code integration where functions and variables from external environments are unknown in the Simulink model. To create a list of reserved names, open the Configuration Parameters dialog box. On the **Code Generation > Symbols** pane, enter the keywords in the "Reserved names" field.

If your model contains MATLAB Function or Stateflow blocks, the code generation process can use the reserved names specified for those blocks if you select **Use the same reserved names as Simulation Target** on the **Code Generation > Symbols** pane.

# Reserved Keywords

#### <span id="page-749-0"></span>In this section...

["C Reserved Keywords" on page 17-20](#page-749-1)

["C++ Reserved Keywords" on page 17-21](#page-750-0)

["Reserved Keywords for Code Generation" on page 17-21](#page-750-1)

["Code Generation Code Replacement Library Keywords" on page 17-22](#page-751-0)

Generator keywords are reserved for internal use. Do not use them in models as identifiers or function names. Also avoid using C reserved keywords in models as identifiers or function names. If your model contains reserved keywords, code generation does not complete and an error message appears. To address the error, modify your model to use identifiers or names that are not reserved.

If you use the code generator to produce C++ code, your model must not contain the ["Reserved Keywords for Code Generation" on page 17-21](#page-750-1) nor the ["C++ Reserved](#page-750-0) [Keywords" on page 17-21](#page-750-0).

Note: You can register additional reserved identifiers in the Simulink environment. For more information, see ["Specify Reserved Names for Generated Identifiers" on page 17-19](#page-748-0).

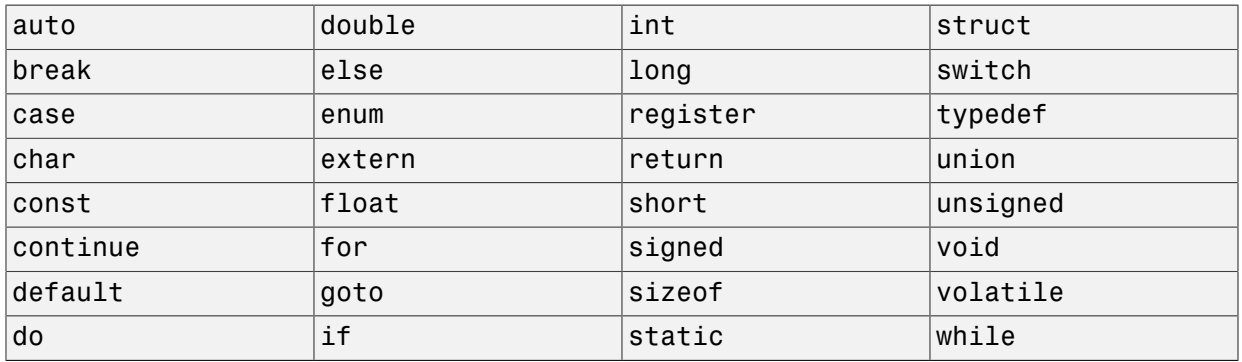

### <span id="page-749-1"></span>C Reserved Keywords

## <span id="page-750-0"></span>C++ Reserved Keywords

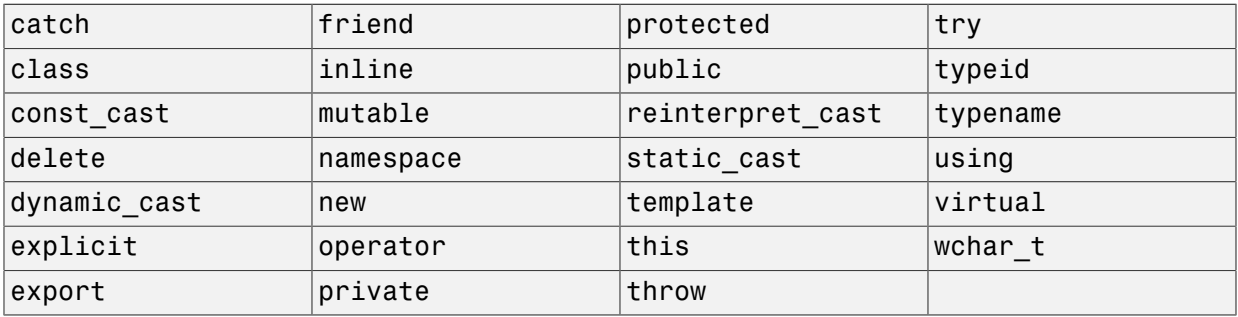

# <span id="page-750-1"></span>Reserved Keywords for Code Generation

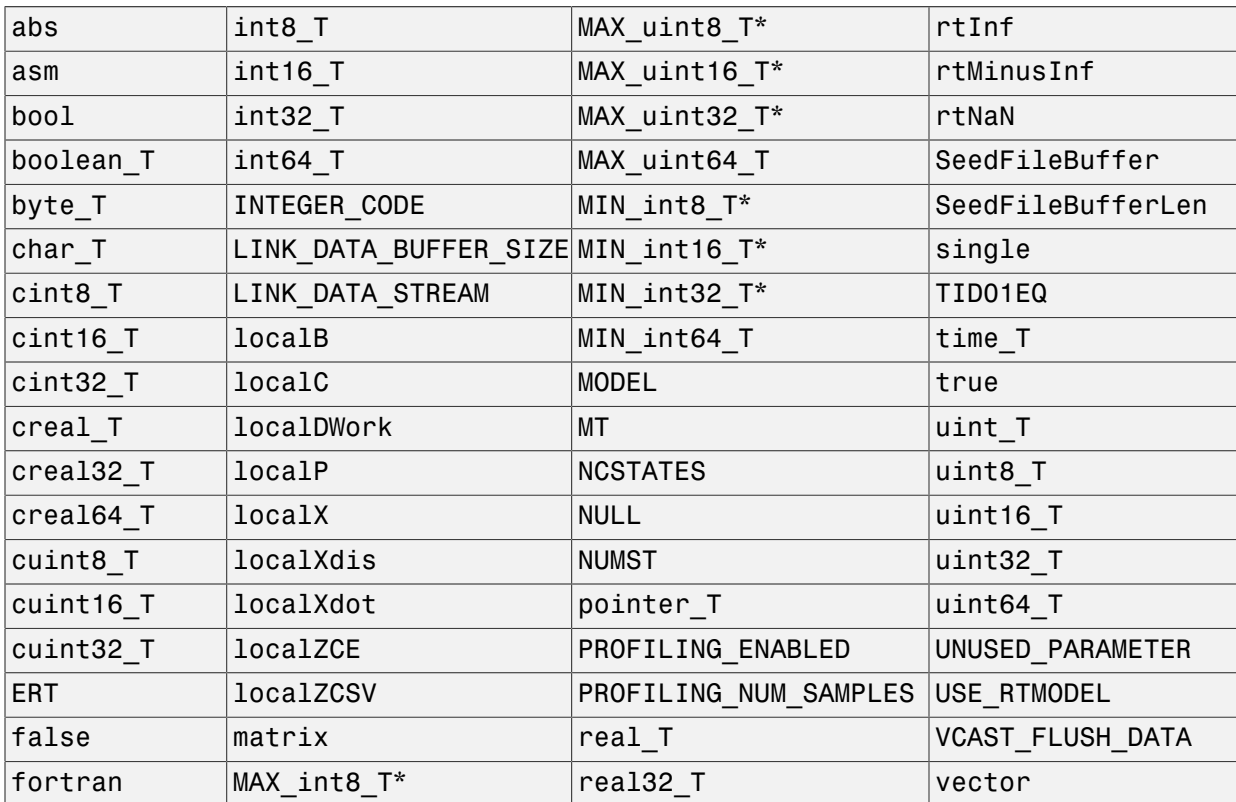

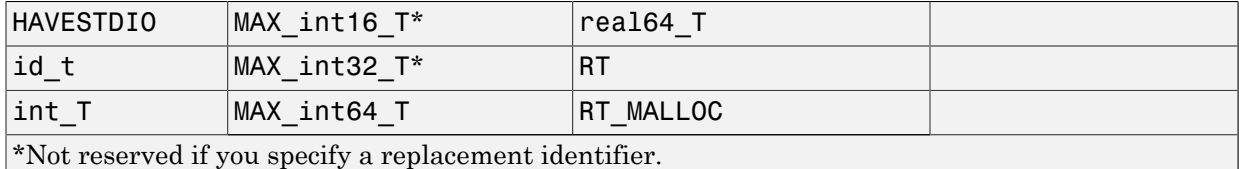

#### <span id="page-751-0"></span>Code Generation Code Replacement Library Keywords

The list of code replacement library reserved keywords for your development environment varies depending on which libraries are registered. The list of available code replacement libraries varies depending on other installed products (for example, a target product), or if you used Embedded Coder to create and register custom code replacement libraries.

To generate a list of reserved keywords for libraries currently registered in your environment, use the following MATLAB function:

```
lib_ids = RTW.TargetRegistry.getInstance.getTflReservedIdentifiers()
```
This function returns an array of library keywords. Specifying the input argument is optional.

Note: To list the libraries currently registered in your environment, use the MATLAB command crviewer.

To generate a list of reserved keywords for a specific library that you are using to generate code, call the function passing the name of the library as displayed in the **Code replacement library** menu on the **Code Generation** > **Interface** pane of the Configuration Parameters dialog box. For example,

lib\_ids = RTW.TargetRegistry.getInstance.getTflReservedIdentifiers('GNU C99 Extensions')

Here is a partial example of the function output:

```
>> lib_ids = RTW.TargetRegistry.getInstance.getTflReservedIdentifiers('GNU C99 Extensions')
```

```
lib\_ids =
```
 'exp10' 'exp10f' 'acosf' 'acoshf'

```
 'asinf'
     'asinhf'
     'atanf'
     'atanhf'
...
     'rt_lu_cplx'
     'rt_lu_cplx_sgl'
     'rt_lu_real'
     'rt_lu_real_sgl'
     'rt_mod_boolean'
     'rt_rem_boolean'
     'strcpy'
     'utAssert'
```
Note: Some of the returned keywords appear with the suffix  $N$ , for example, 'rt atan2\$N'. \$N expands into the suffix snf only if nonfinite numbers are supported. For example, 'rt\_atan2\$N' represents 'rt\_atan2\_snf' if nonfinite numbers are supported and 'rt\_atan2' if nonfinite numbers are not supported. As a precaution, you should treat both forms of the keyword as reserved.

# Debug

<span id="page-753-0"></span>In the Configuration Parameters dialog box, use parameters on the **Diagnostics** pane and debugging parameters on the **All Parameters** tab to configure a model such that the generated code and the build process are set for debugging. You can set parameters that apply to the model compilation phase, the target language code generation phase, or both.

Parameters in the following table will be helpful if you are writing TLC code for customizing targets, integrating legacy code, or developing new blocks.

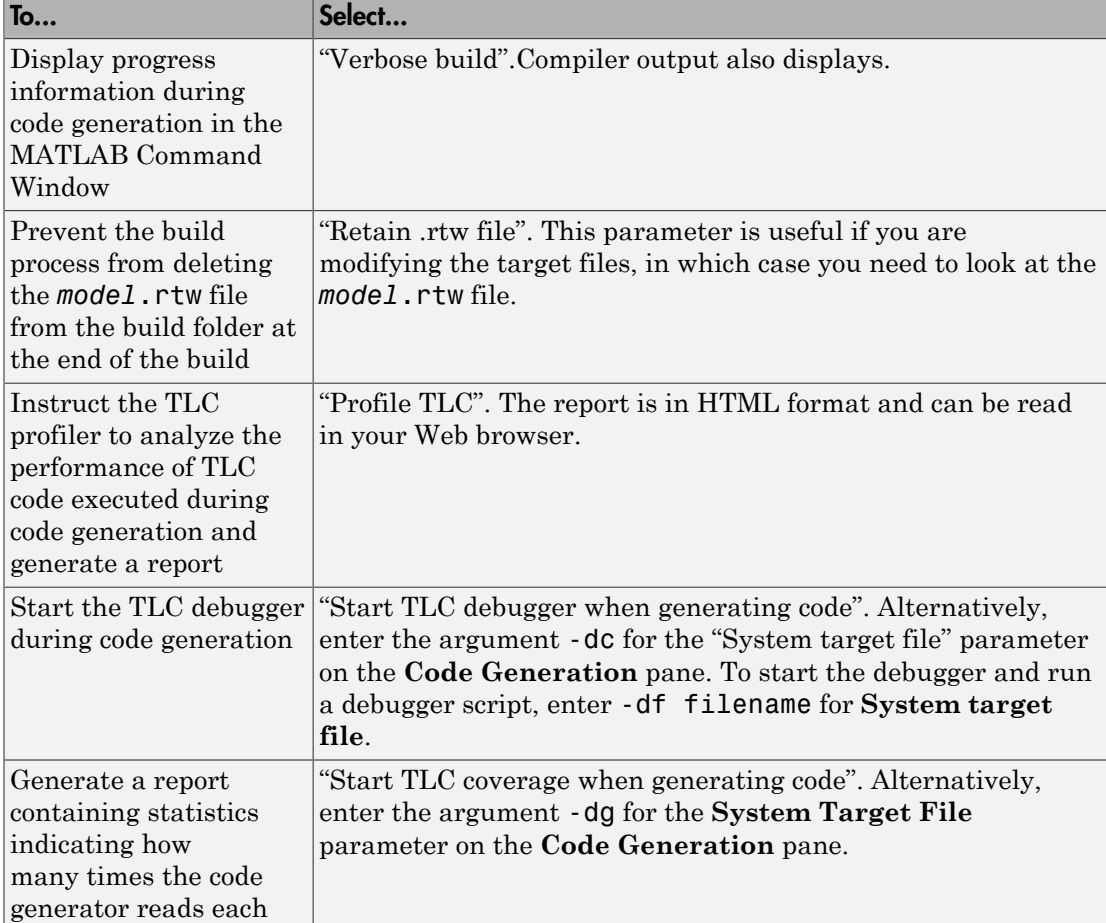

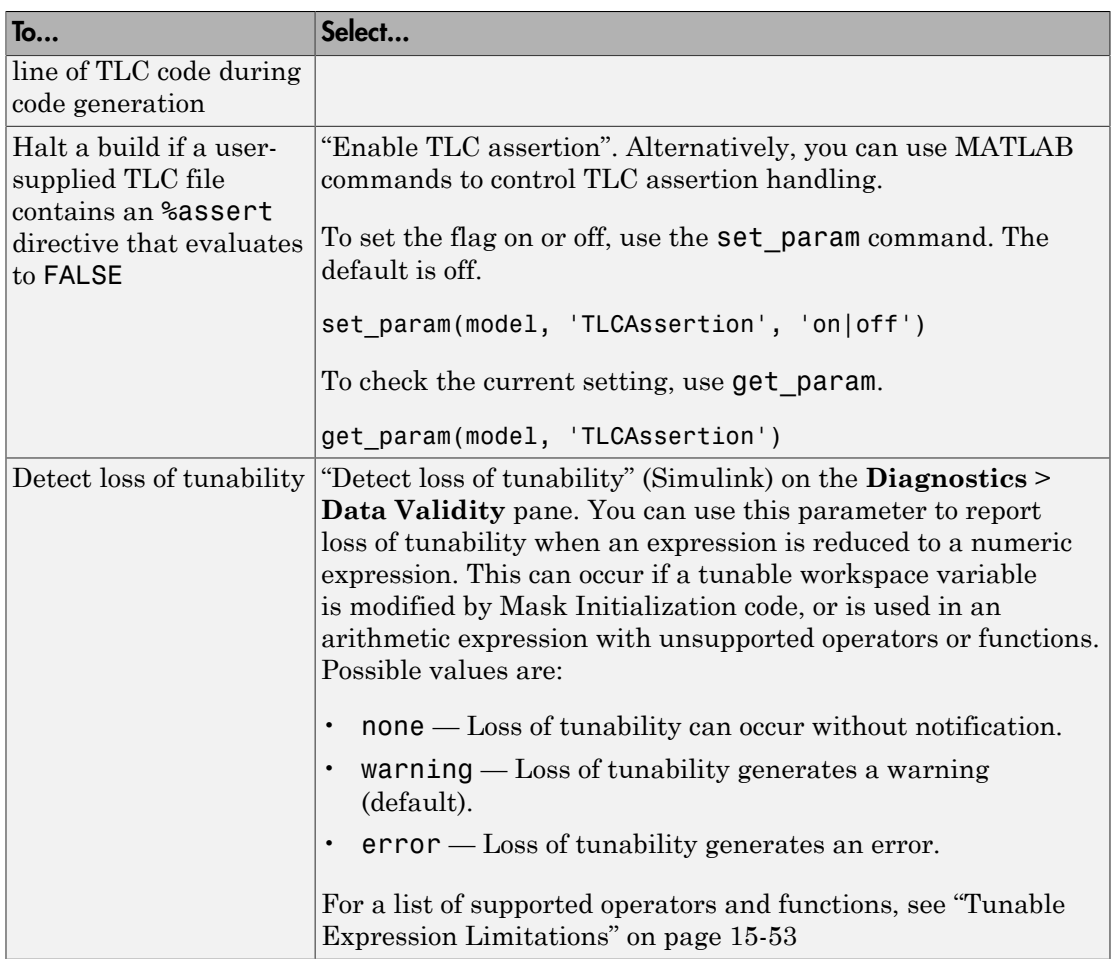

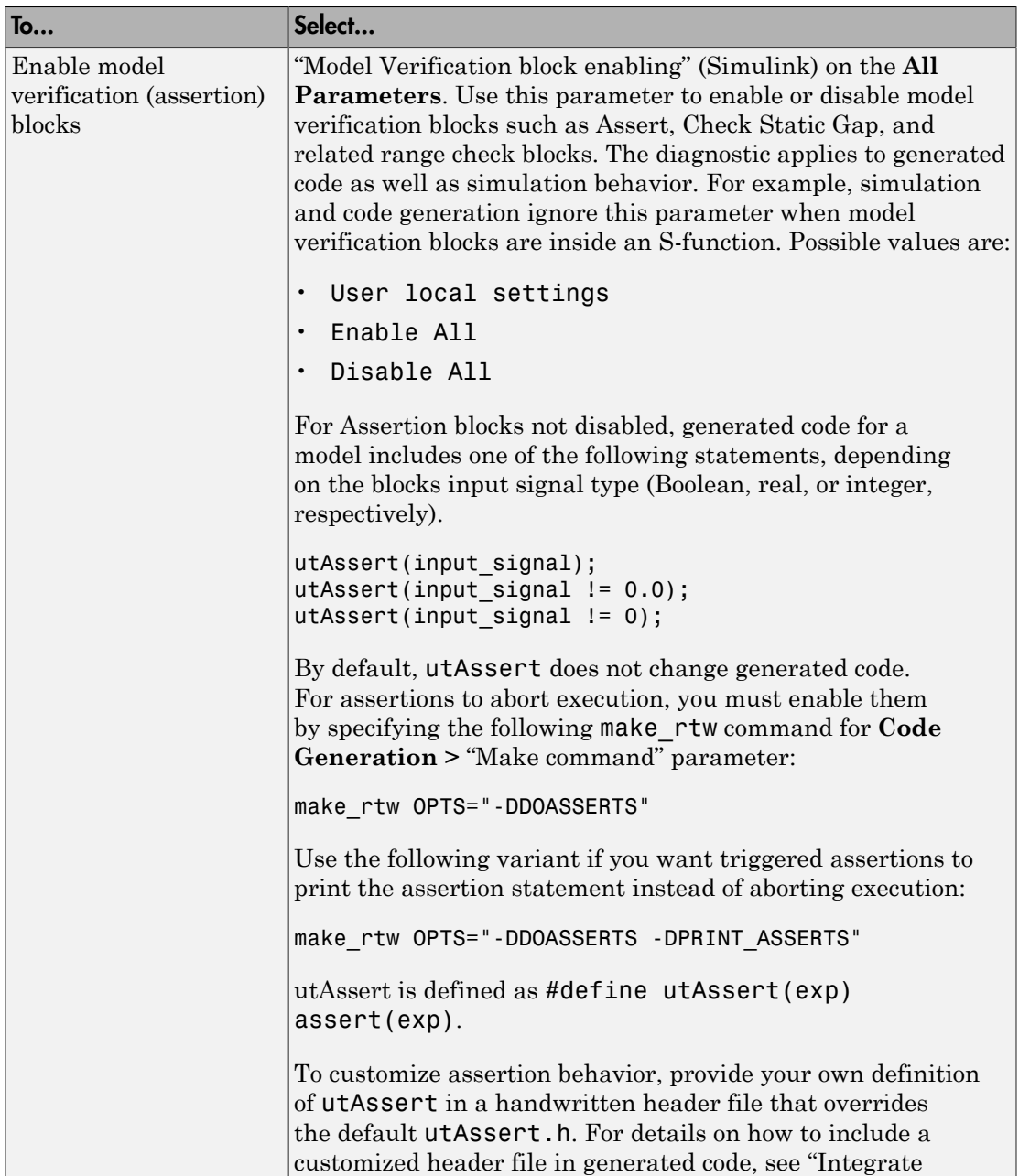
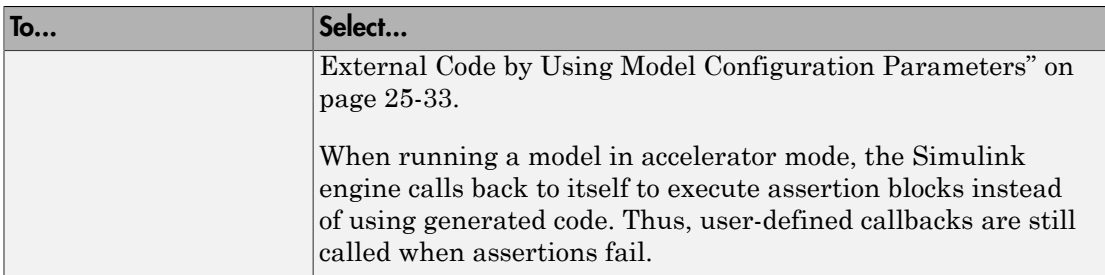

For more information about the TLC debugging options, see Debugging on "Target Language Compiler". Also, consider using the Model Advisor as a tool for troubleshooting model builds.

## More About

- ["Tunable Expression Limitations" on page 15-53](#page-572-0)
- ["Integrate External Code by Using Model Configuration Parameters" on page](#page-1034-0) [25-33](#page-1034-0)
- "Target Language Compiler"

# System Target File Configuration

- ["Select a System Target File" on page 18-2](#page-759-0)
- ["Configure STF-Related Code Generation Parameters" on page 18-7](#page-764-0)
- ["Configure a Code Replacement Library" on page 18-17](#page-774-0)
- ["Configure Standard Math Library for Target System" on page 18-18](#page-775-0)
- ["Compare System Target File Support" on page 18-21](#page-778-0)

## Select a System Target File

<span id="page-759-0"></span>To configure a model for code generation, follow the steps in ["Select a Solver That](#page-759-1) [Supports Code Generation" on page 18-2](#page-759-1) and ["Select a System Target File from](#page-760-0) [STF Browser" on page 18-3.](#page-760-0) When you select a system target file, other model configuration parameters change to serve requirements of the execution environment. For example:

- Code interface parameters
- Build process parameters, such as the toolchain or template makefile
- Target hardware parameters, such as word size and byte ordering

After selecting a system target file, you can modify model configuration parameter settings.

You can switch between different system target files in a single workflow for different code generation purposes (for example, rapid prototyping versus product code deployment). To switch, set up different configuration sets for the same model and switch the active configuration set for the current operation. For more information on how to set up configuration sets and change the active configuration set, see "Manage a Configuration Set" (Simulink).

#### In this section...

["Select a Solver That Supports Code Generation" on page 18-2](#page-759-1)

["Select a System Target File from STF Browser" on page 18-3](#page-760-0)

["Select a System Target File Programmatically" on page 18-4](#page-761-0)

["Develop Custom System Target Files" on page 18-5](#page-762-0)

### <span id="page-759-1"></span>Select a Solver That Supports Code Generation

To build a model, the model configuration must select a solver that is compatible with code generation for the system target file. Few system target files support code generation with variable-step solvers or for models with a nonzero start time.

- Use **Configuration Parameters** > **Solver** > **Type** and select Fixed-step for GRT, ERT, and ERT-based system target files.
- Use **Configuration Parameters** > **Solver** > **Type** and select Fixed-step or Variable-step for Rapid Simulation (Rsim) or S-Function (rtwsfcn) system target files.

For more information, see "Time-Based Scheduling and Code Generation" (Embedded Coder).

When you try to build models with a nonzero start time using a system target file does not support a nonzero start time, the code generator does not produce code. The build process displays an error message. The Rapid Simulation (RSim) system target file supports a nonzero start time when **Configuration Parameters** > **RSim Target** > **Solver selection** is set to Use Simulink solver module. Other system target files do not support a nonzero start time.

### <span id="page-760-0"></span>Select a System Target File from STF Browser

After you follow the steps in ["Select a Solver That Supports Code Generation" on page](#page-759-1) [18-2](#page-759-1), use **Configuration Parameters** > **Code Generation** > **System target file** and click the **Browse** button to open the System Target File Browser. Select a system target file from the list. Your selection appears in the **System target file** field (*target*.tlc).

If you use a system target file that does not appear in the System Target File Browser, enter the name of your system target file in the **System target file** field.

You also can select a system target file programmatically from MATLAB code, as described in ["Select a System Target File Programmatically" on page 18-4.](#page-761-0)

After selecting a system target file, you can modify model configuration parameter settings. Selecting a system target file for your model selects either the toolchain approach or template makefile approach for build process control. For more information about these approaches, see ["Choose and Configure Build Process" on page 26-14](#page-1113-0).

If you want to switch between different system target files in a single workflow for different code generation purposes, set up different configuration sets for the same model. Switch the active configuration set for the current operation. This approach is useful for switching between rapid prototyping and product code deployment. For more information on how to set up configuration sets and change the active configuration set, see "Manage a Configuration Set" (Simulink).

To select a system target file using the System Target File Browser,

- 1 Open the **Code Generation** pane of the Configuration Parameters dialog box.
- 2 Click the **Browse** button next to the **System target file** field. This button opens the System Target File Browser. The browser displays a list of currently available

system target files, including customizations. When you select a system target file, the code generator automatically chooses the system target file, toolchain or template makefile, and/or make command for that configuration.

The next step shows the System Target File Browser with the GRT system target file selected.

**3** Click the desired entry in the list of available configurations. The background of the list box turns yellow to indicate that an unapplied choice has been made. To apply it, click **Apply** or **OK**.

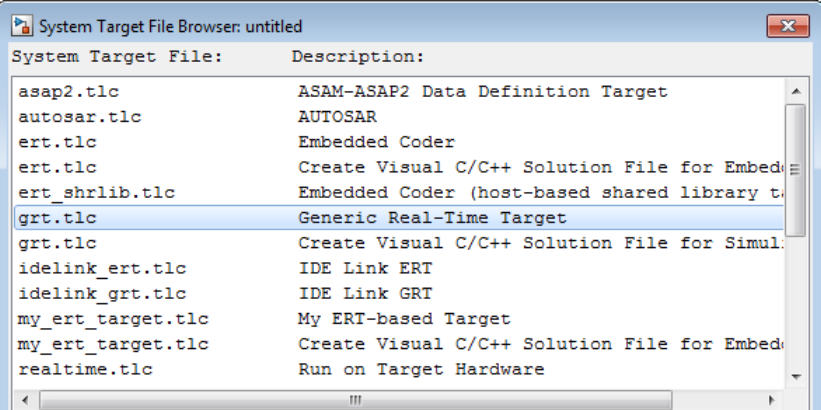

#### System Target File Browser

When you choose a system target file, the code generator selects the toolchain or template makefile and/or make command for that configuration and displays them in the **System target file** field. The description of the system target file from the browser is placed below its name in the **Code Generation** pane. For information each system target file, see ["Compare System Target File Support" on](#page-778-0) [page 18-21](#page-778-0).

## <span id="page-761-0"></span>Select a System Target File Programmatically

Simulink models store model-wide parameters and system target file-specific data in *configuration sets*. Every configuration set contains a component that defines the structure of a particular system target file and the current values of relevant options. Simulink loads some of this information from the system target file that you specify. You can configure models to generate alternative code by copying and modifying old or adding

new configuration sets and browsing to select a new system target file. Then, you can interactively select an active configuration from among these sets (only one configuration set can be active at a given time).

Scripts that automate system target file selection must emulate this process.

To program system target file selection:

- 1 Obtain a handle to the active configuration set with a call to the getActiveConfigSet function.
- 2 Define character vector variables that correspond to the required system target file, toolchain or template makefile, and/or make command settings. For example, for the ERT system target file, you would define variables for the character vectors 'ert.tlc', 'ert\_default\_tmf', and 'make\_rtw'.
- 3 Select the system target file with a call to the switchTarget function. In the function call, specify the handle for the active configuration set and the system target file.
- 4 Set the TemplateMakefile and MakeCommand configuration parameters to the corresponding variables created in step 2.

For example:

```
cs = getActiveConfigSet(model);
stf = 'ert.tlc';tmf = 'ert default tmf';mc = 'make rtw';
switchTarget(cs,stf,[]);
set_param(cs,'TemplateMakefile',tmf);
set param(cs,'MakeCommand',mc);
```
For more information about selecting system target files programmatically, see switchTarget.

## <span id="page-762-0"></span>Develop Custom System Target Files

You can create your own system target files that interface with external code or operating environments.

For more information on how to make custom system target files appear in the System Target File Browser and display relevant controls, see ["About Embedded Target](#page-1497-0) [Development" on page 38-2](#page-1497-0) and the topics it references.

## See Also

getActiveConfigSet | switchTarget

## More About

- ["Configure STF-Related Code Generation Parameters" on page 18-7](#page-764-0)
- ["Configure a Code Replacement Library" on page 18-17](#page-774-0)
- ["Configure Standard Math Library for Target System" on page 18-18](#page-775-0)
- ["Compare System Target File Support" on page 18-21](#page-778-0)
- ["About Embedded Target Development" on page 38-2](#page-1497-0)

## Configure STF-Related Code Generation Parameters

<span id="page-764-0"></span>Many model configuration parameters for code generation are specific to GRT, ERT, or ERT-based system target files. For more information, see the following topics.

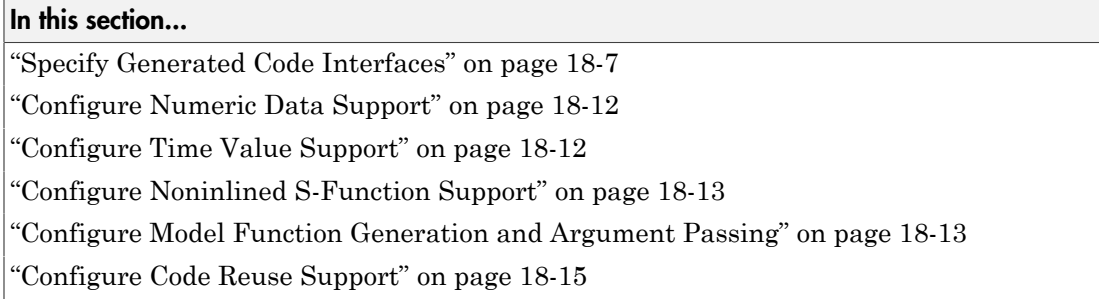

## <span id="page-764-1"></span>Specify Generated Code Interfaces

Use interface model configuration parameters to control which libraries to use when generating code, whether to include support for an API in generated code, and other interface options.

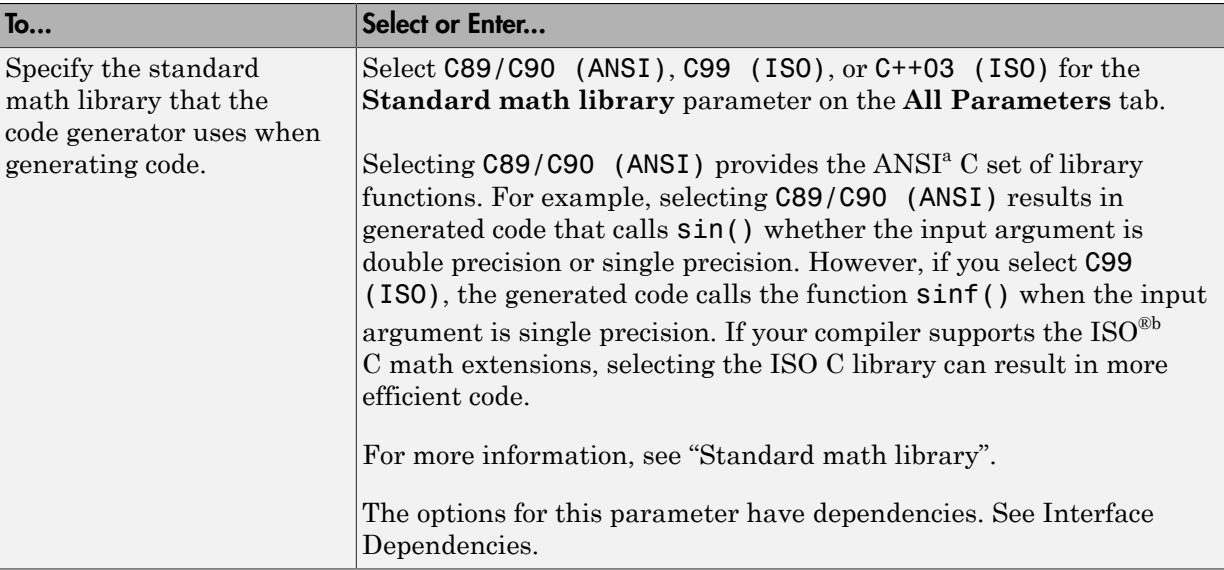

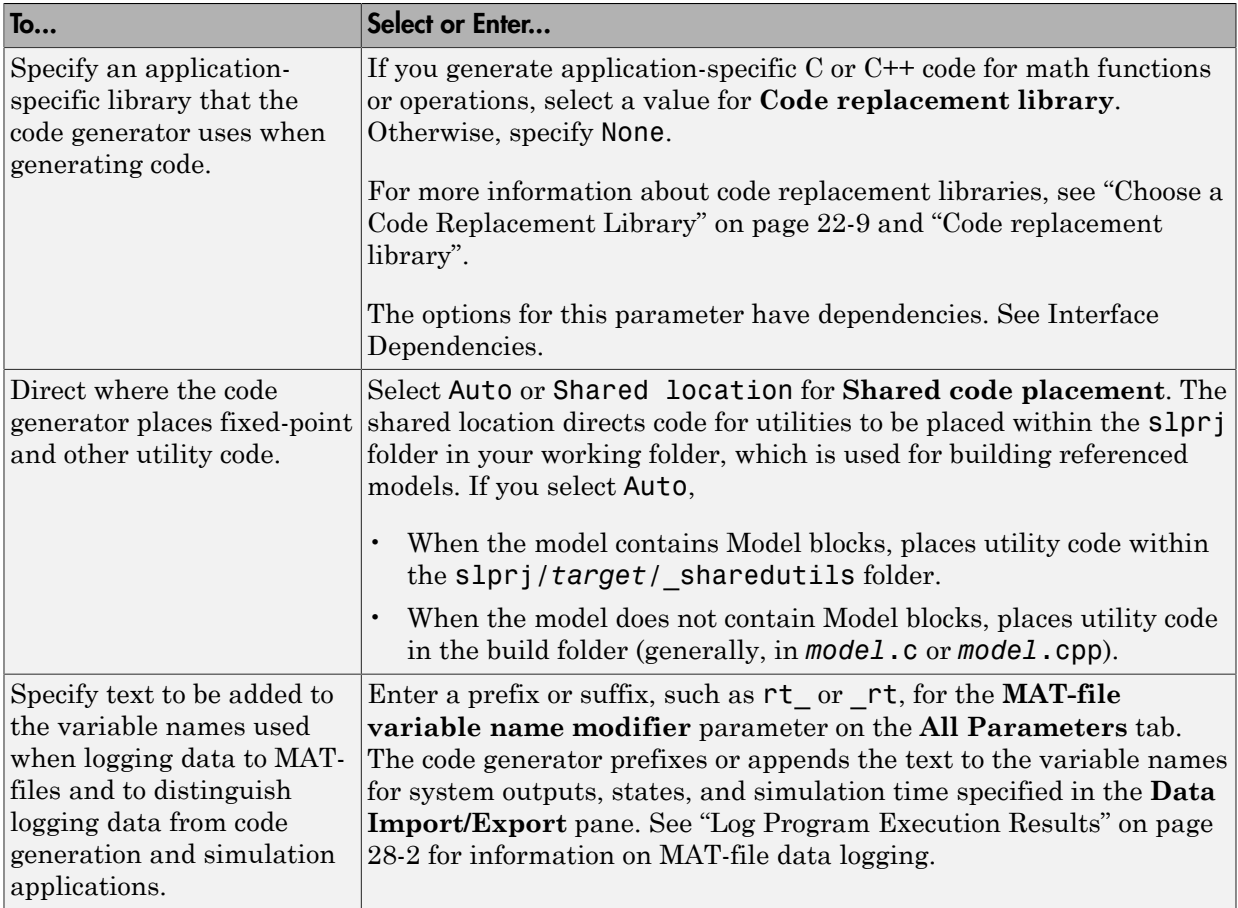

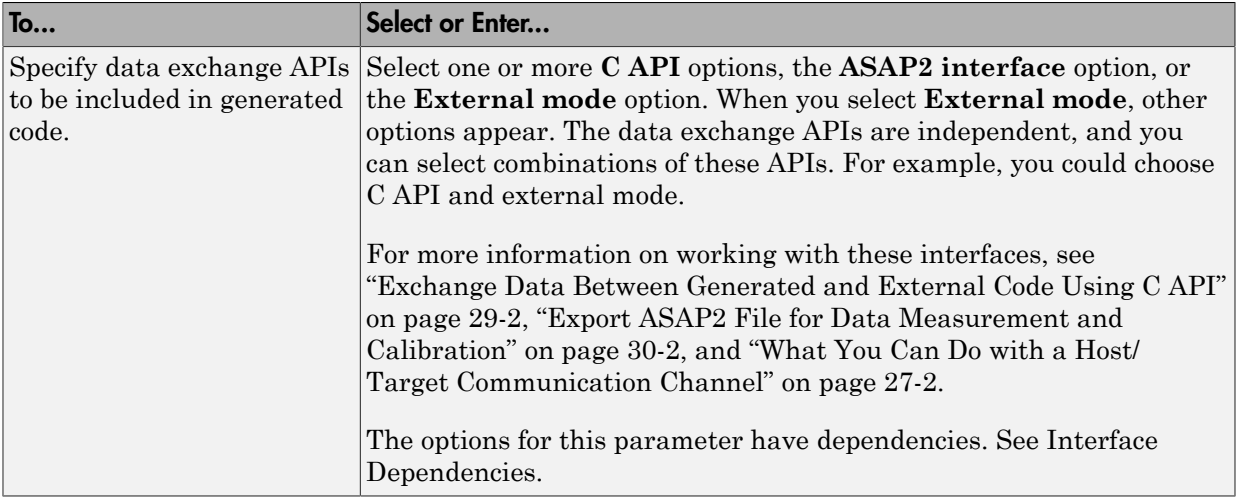

- a. ANSI is a registered trademark of the American National Standards Institute, Inc.
- b. ISO is a registered trademark of the International Organization for Standardization.

Note: Before setting **Standard math library** or **Code replacement library**, verify that your compiler supports the library you want to use. If you select a parameter value that your toolchain does not support, compiler errors can occur. For example, if you select standard math library C99 (ISO) and your compiler does not support the ISO C math extensions, compile-time errors could occur.

When the Embedded Coder product is installed on your system, the **Code Generation** > **Interface** pane expands to include several additional options. For descriptions of **Code Generation** > **Interface** pane parameters, see "Model Configuration Parameters: Code Generation Interface".

Several interface parameters have dependencies on settings of other parameters. The following table summarizes the dependencies.

#### <span id="page-766-0"></span>Interface Dependencies

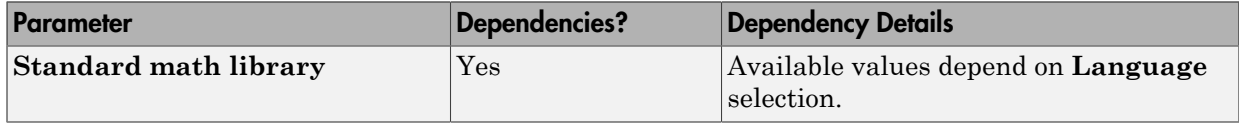

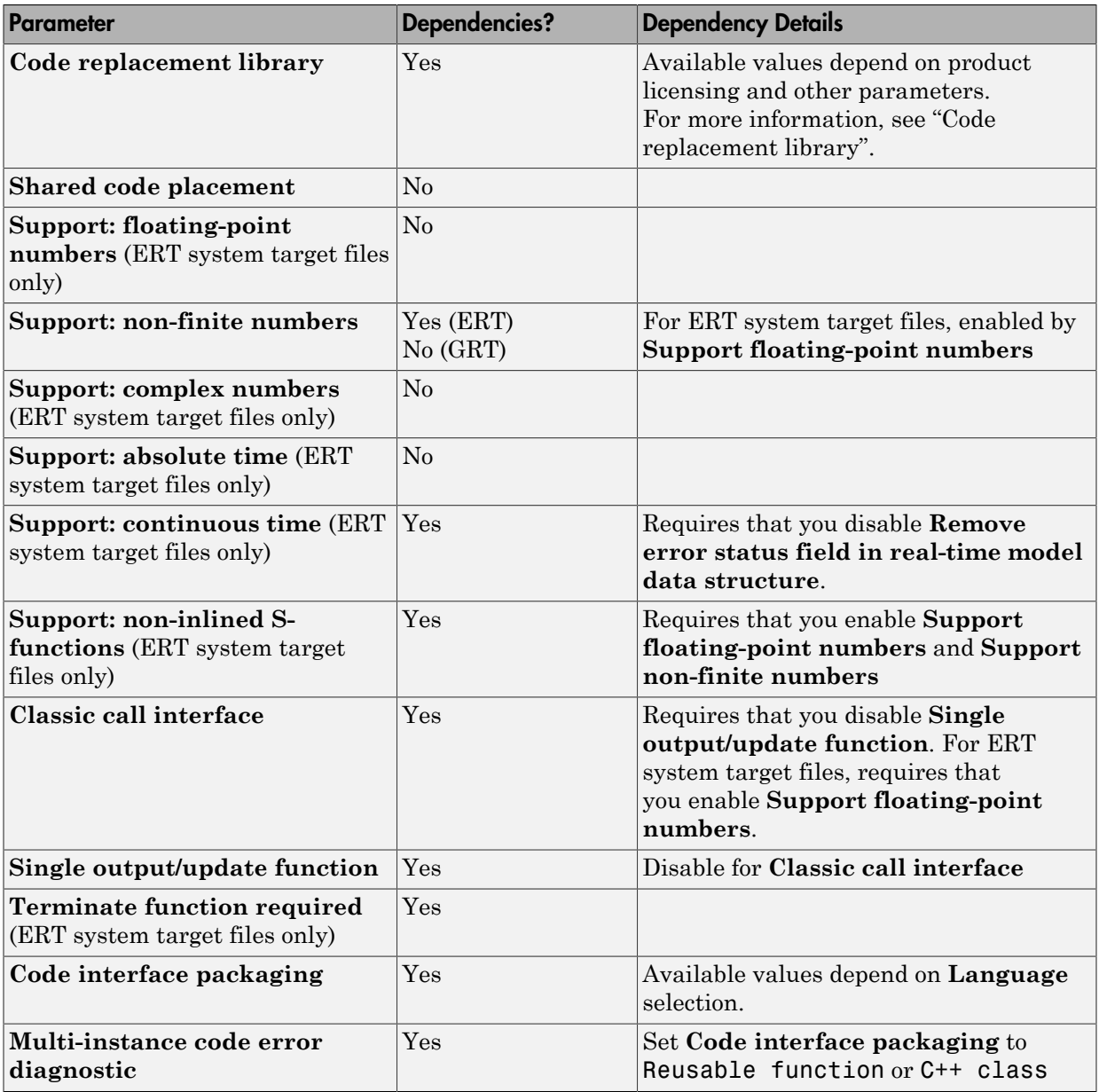

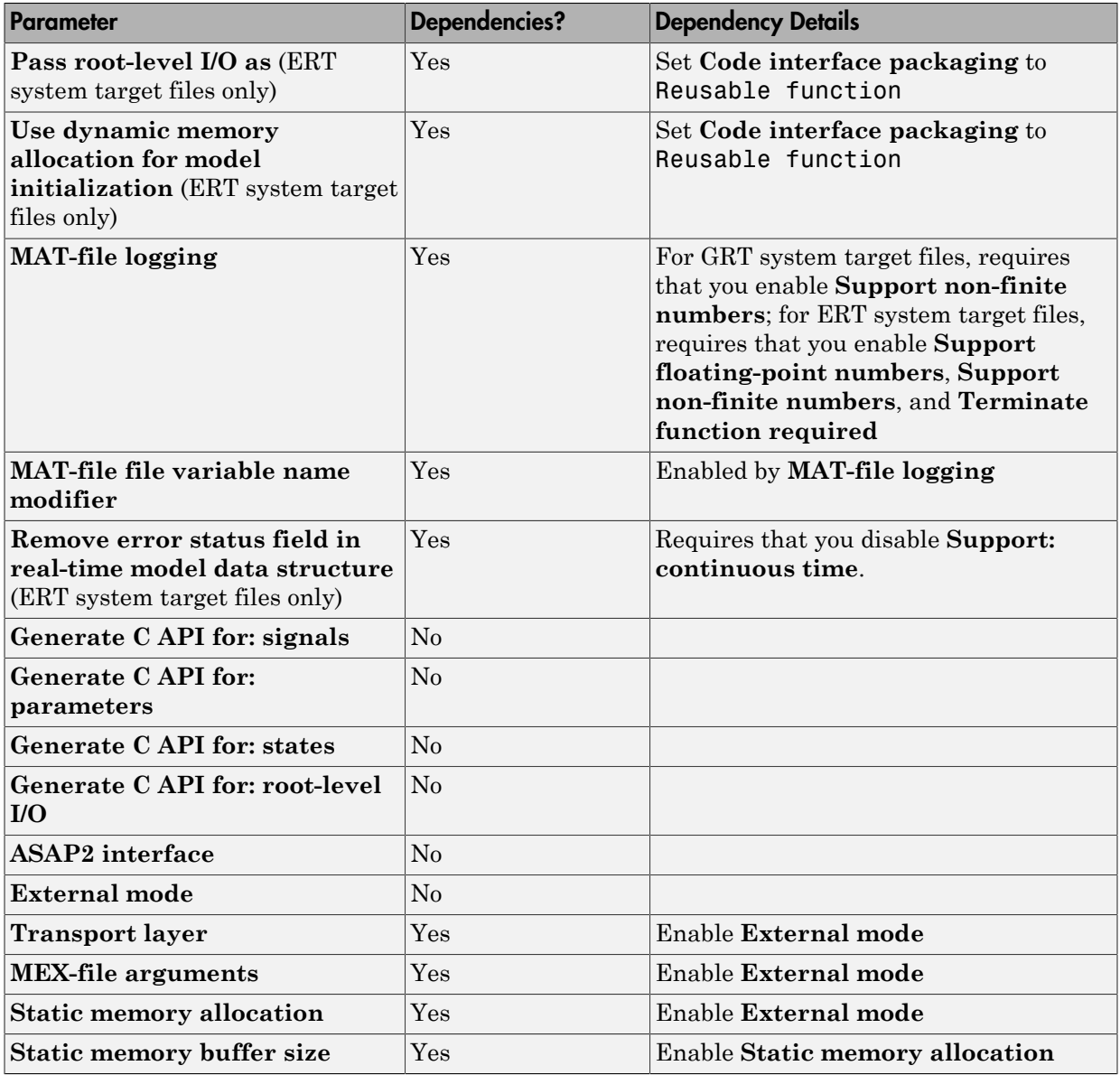

## <span id="page-769-0"></span>Configure Numeric Data Support

By default, ERT system target files support code generation for integer, floating-point, nonfinite, and complex numbers.

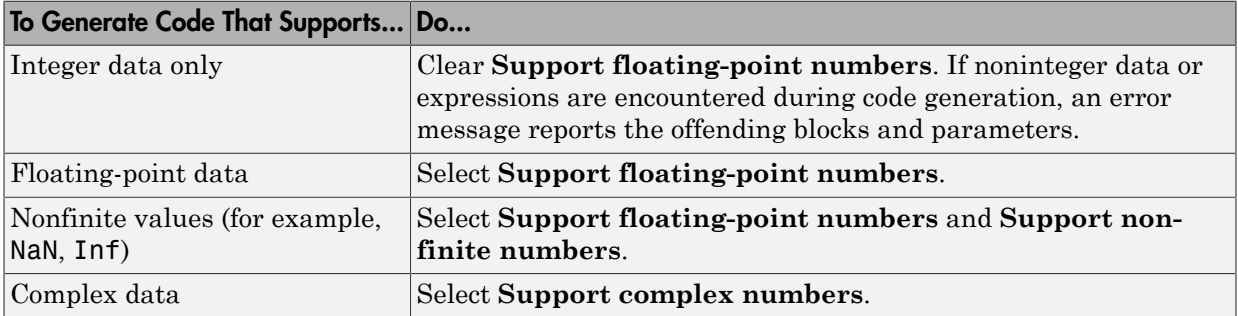

<span id="page-769-1"></span>For more information, see "Model Configuration Parameters: Code Generation Interface".

## Configure Time Value Support

Certain blocks require the value of absolute time, elapsed time, or continuous time. Absolute time is the time from the start of program execution to the present time. Elapsed time is the time elapsed between two trigger events. Depending on the blocks used, your model could require adjustment of the configuration settings for supported time values.

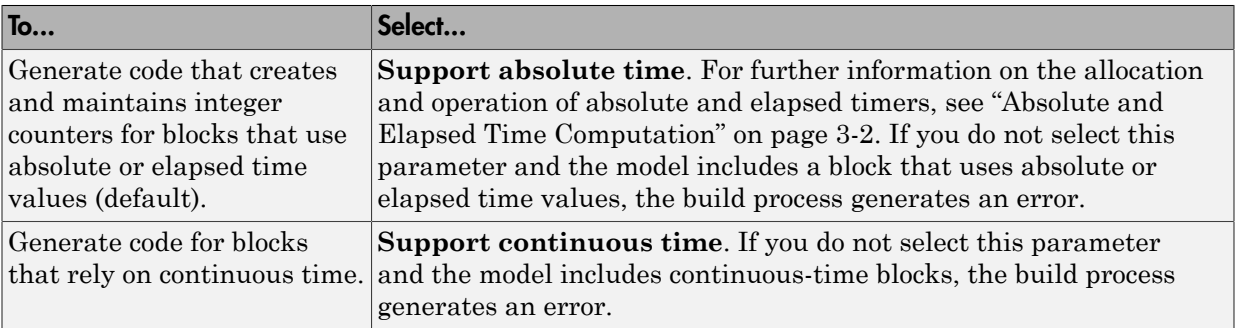

For more information, see "Model Configuration Parameters: Code Generation Interface".

## <span id="page-770-0"></span>Configure Noninlined S-Function Support

To generate code for noninlined S-Functions in a model, select **Support noninlined S-functions**. The generation of noninlined S-functions requires floating-point and nonfinite numbers. Thus, when you select **Support non-inlined S-functions**, the ERT system target file selects **Support floating-point numbers** and **Support non-finite numbers**.

When you select **Support non-finite numbers** and the model includes a C MEX Sfunction that does not have a corresponding TLC implementation (for inlining code generation), the build process generates an error.

Inlining S-functions is highly advantageous in production code generation, for example in implementing device drivers. To enforce the use of inlined S-functions for code generation, clear **Support non-inlined S-functions**.

When generating code for a model that contains noninlined S-functions with an ERT system target file, there could be a mismatch between the simulation and code generation results when either of the following is true:

- Model configuration parameter GenCodeOnly is set to off or **Configuration Parameters** > **Code Generation** > **Generate code only** is cleared.
- Model configuration parameter ProdEqTarget is set to off.

To avoid such a mismatch, set ProdEqTarget to on or select **Configuration Parameters** > Code Generation > Generate code only (or set GenCodeOnly to on).

## <span id="page-770-1"></span>Configure Model Function Generation and Argument Passing

For ERT system target files, you can configure model for how functions are generated and how arguments are passed to the functions.

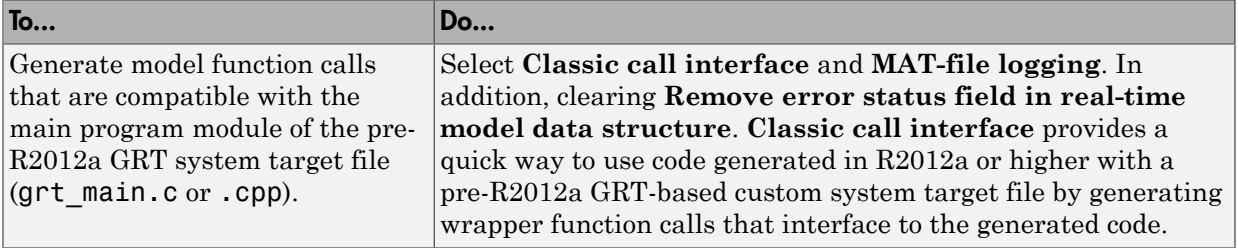

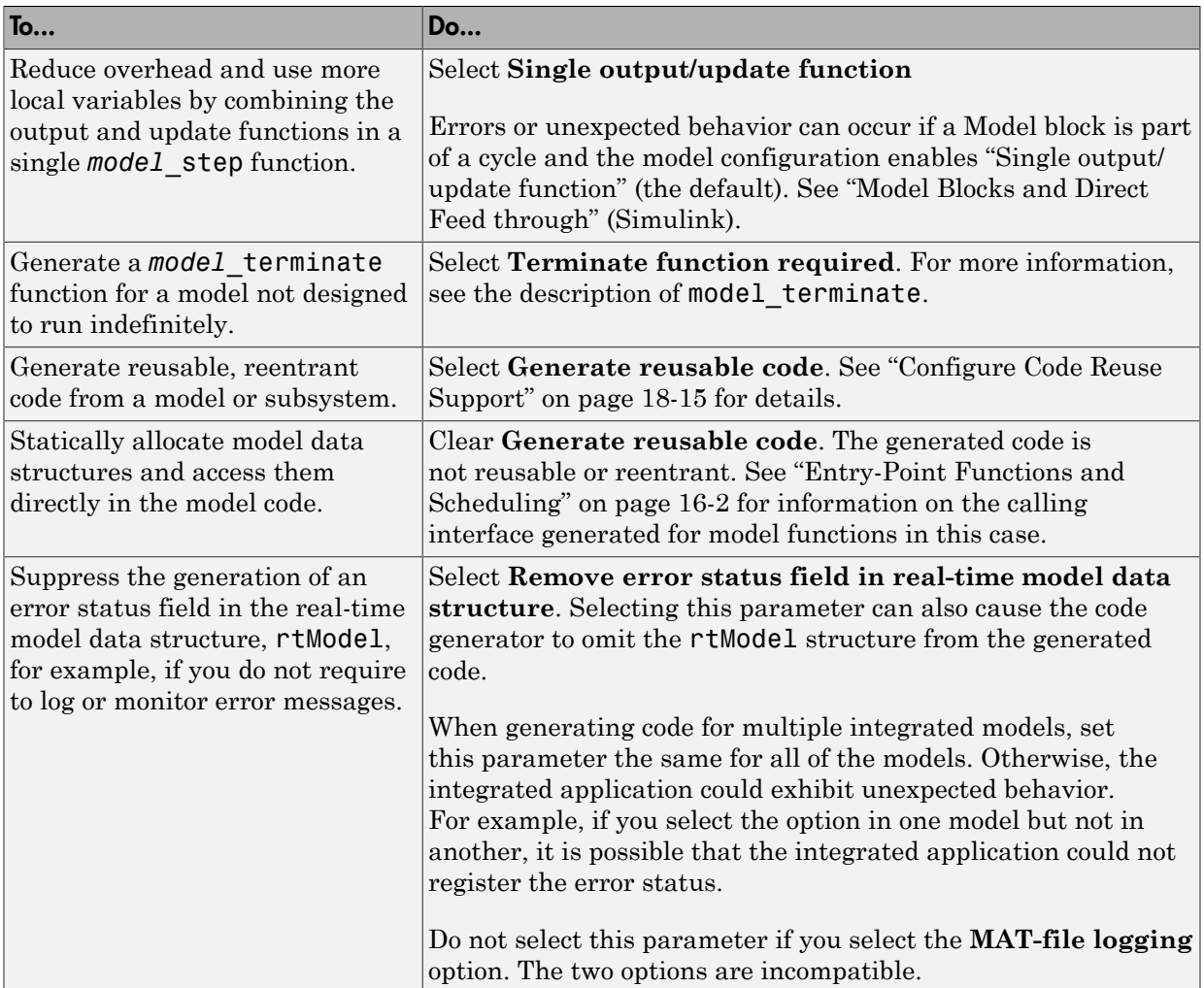

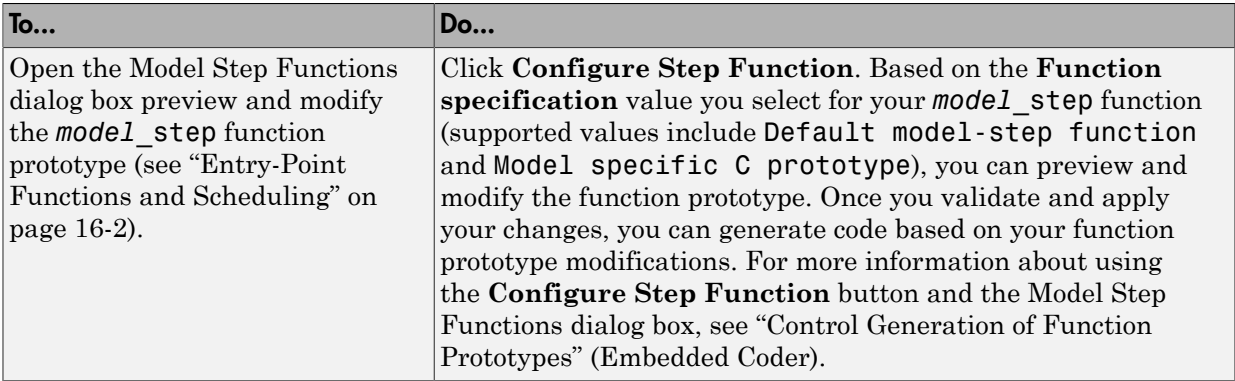

<span id="page-772-0"></span>For more information, see "Model Configuration Parameters: Code Generation Interface".

## Configure Code Reuse Support

For GRT, ERT, GRT-based, and ERT-based system target files, you can configure how a model reuses code by setting the **Configuration Parameters** > **Code Generation** > **Code interface packaging** parameter value to Reusable function.

The **Configuration Parameters** > **Code Generation** > **Pass root-level I/O as** parameter provides options that control how model inputs and outputs at the root level of the model are passed to the *model*\_step function.

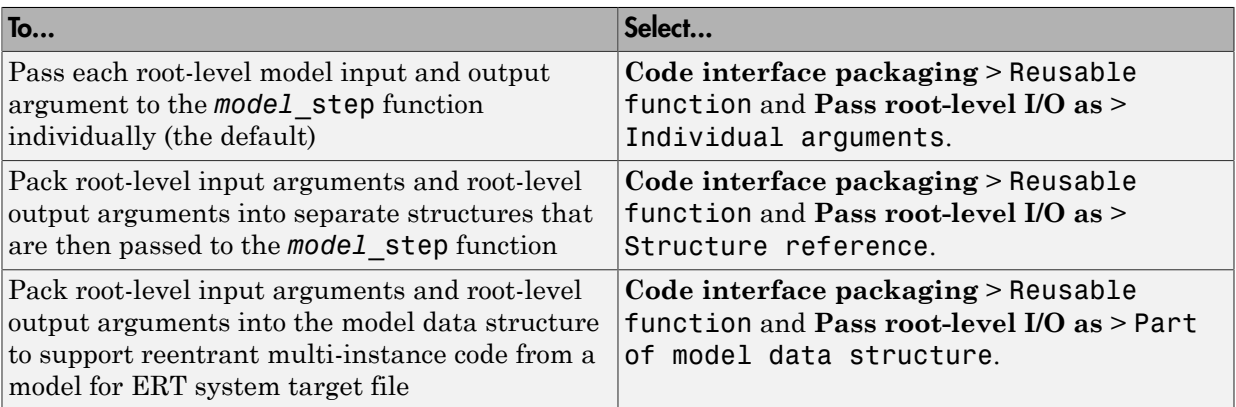

If using the **Code interface packaging** > Reusable function selection, consider using the **Use dynamic memory allocation for model initialization** option to control whether an allocation function is generated. This option applies for ERT system target files.

Sometimes, selecting **Code interface packaging** as Reusable function can generate code that compiles but is not reentrant. For example, if a signal, DWork structure, or parameter data has a storage class other than Auto, global data structures are generated. To handle such cases, use the **Multi-instance code error diagnostic** parameter to choose the severity levels for diagnostics.

Sometimes, the code generator is unable to generate valid and compilable code. For example, if the model contains one of the following, the generated code is invalid.

- An S-function that is not code-reuse compliant
- A subsystem triggered by a wide function-call trigger

In these cases, the build terminates after reporting the problem.

For more information, see "Generate Reentrant Code from Top-Level Models" (Embedded Coder) and "Model Configuration Parameters: Code Generation Interface".

## More About

- ["Select a System Target File" on page 18-2](#page-759-0)
- ["Configure a Code Replacement Library" on page 18-17](#page-774-0)
- ["Configure Standard Math Library for Target System" on page 18-18](#page-775-0)
- ["Compare System Target File Support" on page 18-21](#page-778-0)

## Configure a Code Replacement Library

<span id="page-774-0"></span>You can configure the code generator to change the code that it generates for functions and operators such that the code meets application requirements. Configure the code generator to apply a code replacement library (CRL) during code generation. If you have Embedded Coder, you can develop and apply custom code replacement libraries.

For more information about replacing code, using code replacement libraries that MathWorks provides, see "What Is Code Replacement?" (Embedded Coder) and ["Code](#page-934-0) [Replacement Libraries" on page 22-3](#page-934-0). For information about developing code replacement libraries, see "What Is Code Replacement Customization?" (Embedded Coder).

## More About

- ["Select a System Target File" on page 18-2](#page-759-0)
- ["Configure STF-Related Code Generation Parameters" on page 18-7](#page-764-0)
- ["Configure Standard Math Library for Target System" on page 18-18](#page-775-0)
- ["Compare System Target File Support" on page 18-21](#page-778-0)
- "Specify Generated Code Interfaces" (Embedded Coder)

## Configure Standard Math Library for Target System

<span id="page-775-0"></span>Specify standard library extensions that the code generator uses for math operations. When you generate code for a new model or with a new configuration set object, the code generator uses the ISO®/IEC 9899:1999 C (C99 (ISO)) library by default. For preexisting models and configuration set objects, the code generator uses the library specified by the **Standard math library** parameter.

If your compiler supports the ISO®/IEC 9899:1990 (C89/C90 (ANSI)) or ISO/IEC 14882:2003(C++03 (ISO)) math library extensions, you can change the standard math library setting. The C++03 (ISO) library is an option when you select C++ for the programming language.

The C99 library leverages the performance that a compiler offers over standard ANSI C. When using the C99 library, the code generator produces calls to ISO C functions when possible. For example, the generated code calls the function sqrtf(), which operates on single-precision data, instead of sqrt().

To change the library setting, use the **Configuration Parameters>All Parameters>Standard math library** parameter. The command-line equivalent is TargetLangStandard.

#### Generate and Inspect ANSI C Code

1. Open the example model rtwdemo\_clibsup.

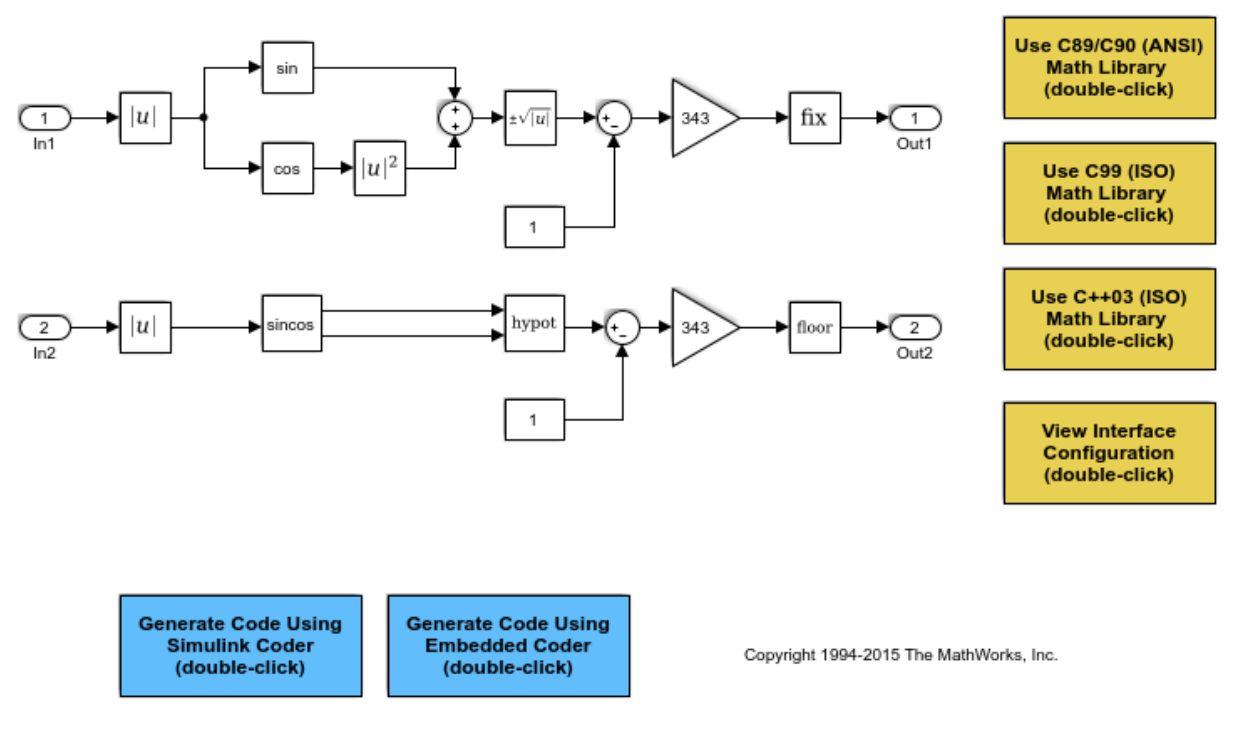

## **Configure Standard Math Library for**

#### 2. Generate code.

```
### Starting build procedure for model: rtwdemo clibsup
### Successful completion of code generation for model: rtwdemo clibsup
```
3. Examine the code in the generated file rtwdemo\_clibsup.c. Note that the code calls the sqrt function.

```
if (rtb Abs2 < 0.0F) {
   rtb_Abs2 = -(real32_T)sqrt((real32_T)fabs(rtb_Abs2));
 } else {
  rtb Abs2 = (real32T)sqrt(rtb Abs2); }
```
#### Generate and Inspect ISO C Code

1. Change the setting of **All Parameters>Standard math library** to C99 (ISO). Alternatively, at the command line, set TargetLangStandard to C99 (ISO).

2. Regenerate the code.

```
### Starting build procedure for model: rtwdemo clibsup
### Successful completion of code generation for model: rtwdemo_clibsup
```
3. Rexamine the code in the generated file rtwdemo\_clibsup.c. Now the generated code calls the function sqrtf instead of sqrt.

```
if (rtb Abs2 < 0.0F) {
   rtb Abs2 = -sqrt(fabsf(rtb Abs2)); } else {
   rtb Abs2 = sqrtf(rtb Abs2); }
```
#### Related Information

- "Standard math library"
- "Select a System Target File"
- "Configure STF-Related Code Generation Parameters"
- "Configure a Code Replacement Library"
- "Compare System Target File Support"
- "Replace Code Generated from Simulink Models"

## Compare System Target File Support

<span id="page-778-0"></span>A system target file (such as grt.tlc) defines a run-time environment. The code generator uses the system target file to produce code intended for execution on certain target hardware or operating system. The system target file invokes other run-time environment-specific files. For more information on configuring model code generation parameters for target hardware, see ["Configure Run-Time Environment Options" on page](#page-319-0) [10-2](#page-319-0).

Different types of system target files support a selection of generated code features. In the system target file, the value of the CodeFormat TLC variable and corresponding rtwgensettings.DerivedFrom field value identify the system target file type and generated code features. These selections control decisions made at several points in the code generation process. These decisions include whether and how the model build generates:

- Certain data structures (for example, SimStruct or rtModel)
- Static or dynamic memory allocation code
- Calling interface for generated model functions

For custom system target file development, follow these guidelines:

- If the system target file does not include a value for the CodeFormat TLC variable, the default value is RealTime for generic real-time target (GRT). The corresponding rtwgensettings.DerivedFrom field value is grt.tlc (default value).
- If you are developing a custom system target file and you have a license for Embedded Coder software, consider setting the CodeFormat TLC variable value to Embedded-C for embedded real-time target (ERT). The corresponding rtwgensettings.DerivedFrom field value is ert.tlc. The ERT system target file supports more generated code features than the GRT system target file.

The following example shows how the value for the CodeFormat TLC variable and corresponding rtwgensettings.DerivedFrom field value are set in ert.tlc.

```
%assign CodeFormat = "Embedded-C"
/%
   BEGIN_RTW_OPTIONS
   rtwgensettings.DerivedFrom = 'ert.tlc';
   END_RTW_OPTIONS
%/
```
**Warning:** You must use the value for the CodeFormat TLC variable with its corresponding rtwgensettings.DerivedFrom field value to generated code for the model. If none are explicitly selected, the default values correspond. For more information, see ["System Target File Structure" on page 38-30.](#page-1525-0)

For a description of the optimized call interface generated by default for both the GRT and ERT system target files, see ["Entry-Point Functions and Scheduling" on page 16-2](#page-703-0).

The real-time model data structure (rtModel) encapsulates model-specific information in a much more compact form than the SimStruct. Many efficiencies related to generated code depend on generation of rtModel rather than SimStruct, including:

- Integer absolute and elapsed timing services
- Independent timers for asynchronous tasks
- Generation of improved C API code for signal, state, and parameter monitoring
- Pruning the data structure to minimize its size (ERT-derived system target files only)

For a description of the rtModeldata structure, see ["Use the Real-Time Model Data](#page-538-0) [Structure" on page 15-19](#page-538-0).

The following topics provide more information about generated code features:

#### In this section...

["Evaluate Product System Target Files" on page 18-22](#page-779-0) ["Compare Code Styles and STF Support" on page 18-25](#page-782-0) ["Compare Generated Code Features by Product" on page 18-26](#page-783-0) ["Compare Generated Code Features by STF" on page 18-29](#page-786-0)

## <span id="page-779-0"></span>Evaluate Product System Target Files

The following table lists supported system target files.

**Note** You can select from a range of system target files by using the System Target File Browser. This selection lets you experiment with configuration options and save your model with different configurations. However, you cannot build or generate code for non-GRT system target files, unless you have the required license on your system. For

example, you require Embedded Coder for ERT system target files, require Simulink Desktop Real-Time for SLDRT system target files, and so on.

Selecting a system target file for your model selects either the toolchain approach or template makefile approach for build process control. For more information about these approaches, see ["Choose and Configure Build Process" on page 26-14.](#page-1113-0)

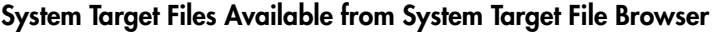

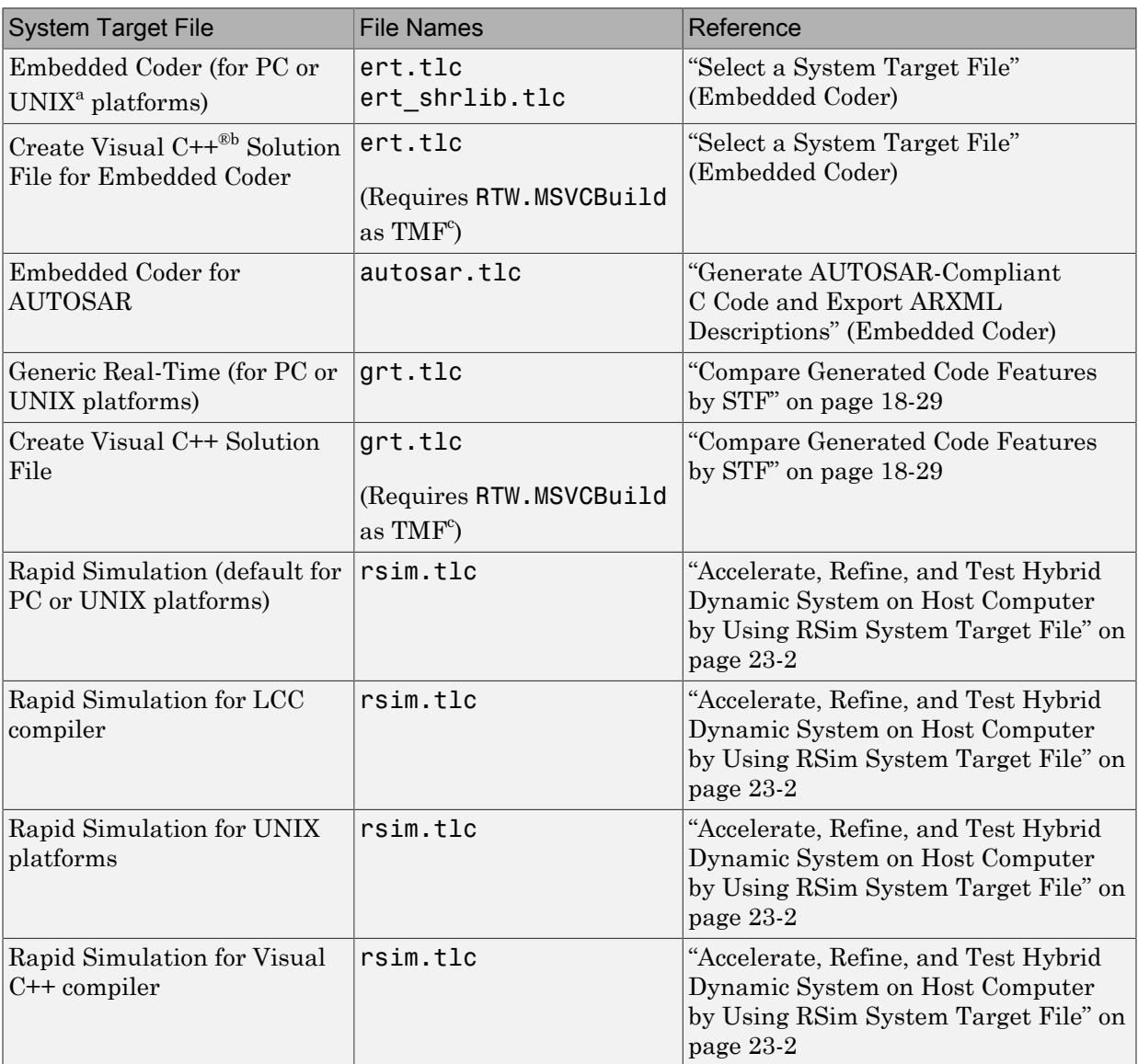

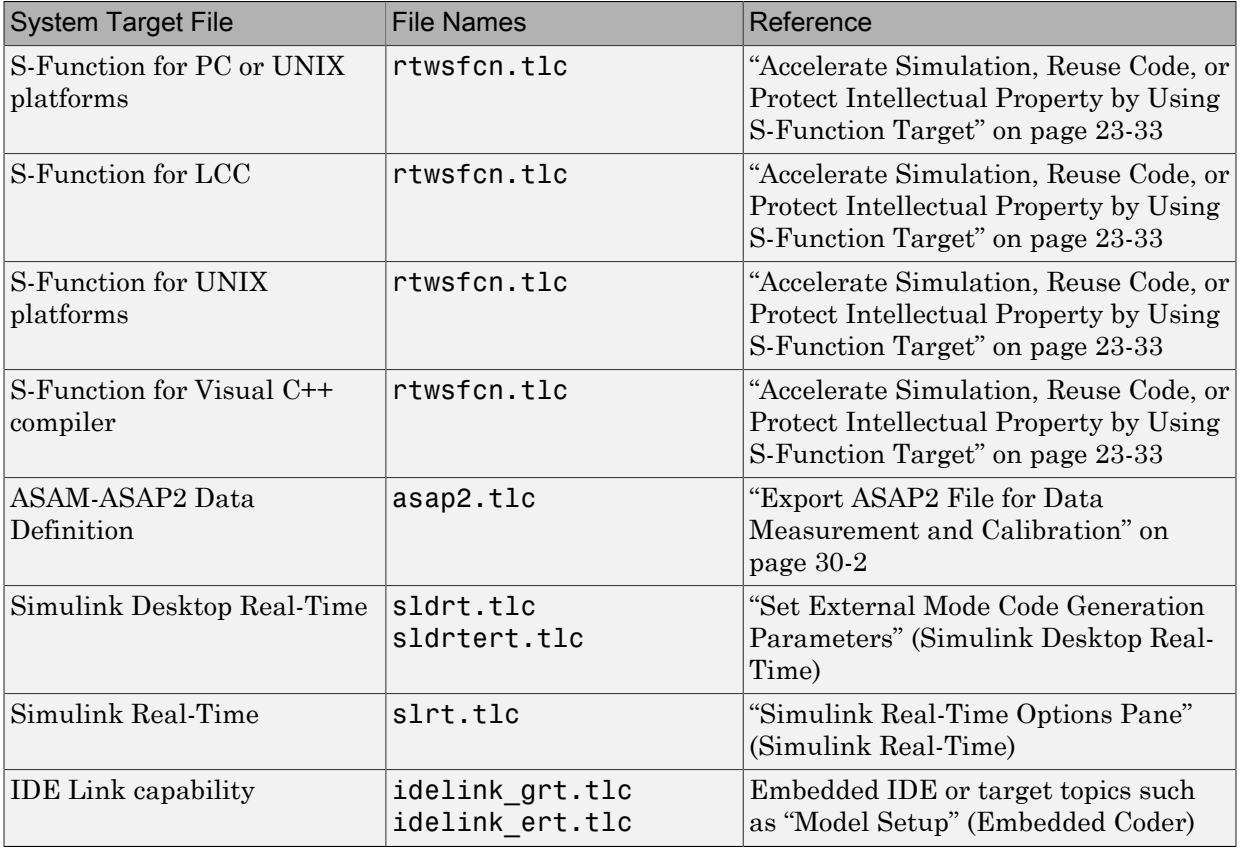

a. UNIX is a registered trademark of The Open Group in the United States and other countries.

b. Visual C++ is a registered trademark of Microsoft Corporation.

c. Set RTW.MSVCBuild in the "Template makefile" field. This creates and builds Visual C++ Solution (.sln) file with Debug configuration.

## <span id="page-782-0"></span>Compare Code Styles and STF Support

The code generator produces two styles of code. One code style is suitable for rapid prototyping (and simulation by using code generation). The other style is suitable for embedded applications. The following table maps system target files to corresponding code styles.

#### Code Styles Listed by System Target File

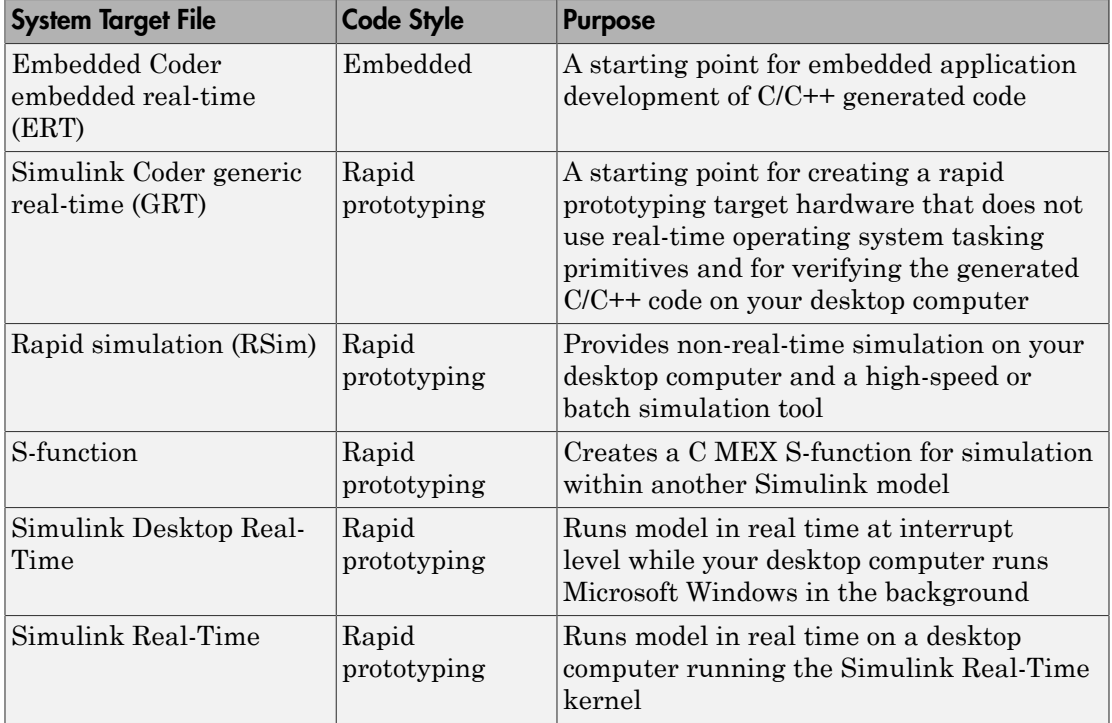

Third-party vendors supply additional system target files for the code generator. For more information about third-party products, see the MathWorks Connections program web page: [http://www.mathworks.com/products/connections.](http://www.mathworks.com/products/connections)

## <span id="page-783-0"></span>Compare Generated Code Features by Product

The code generation process for real-time system target files (such as GRT) provides many embedded code optimizations. GRT and ERT system target files have many common features. But, selecting an ERT-based system target file offers more extensive features. The system target file selection determines the available features for the code generation product. The following table compares code features available with Simulink Coder and features available with Embedded Coder.

#### Compare Code Generation Features for Simulink Coder Versus Embedded Coder

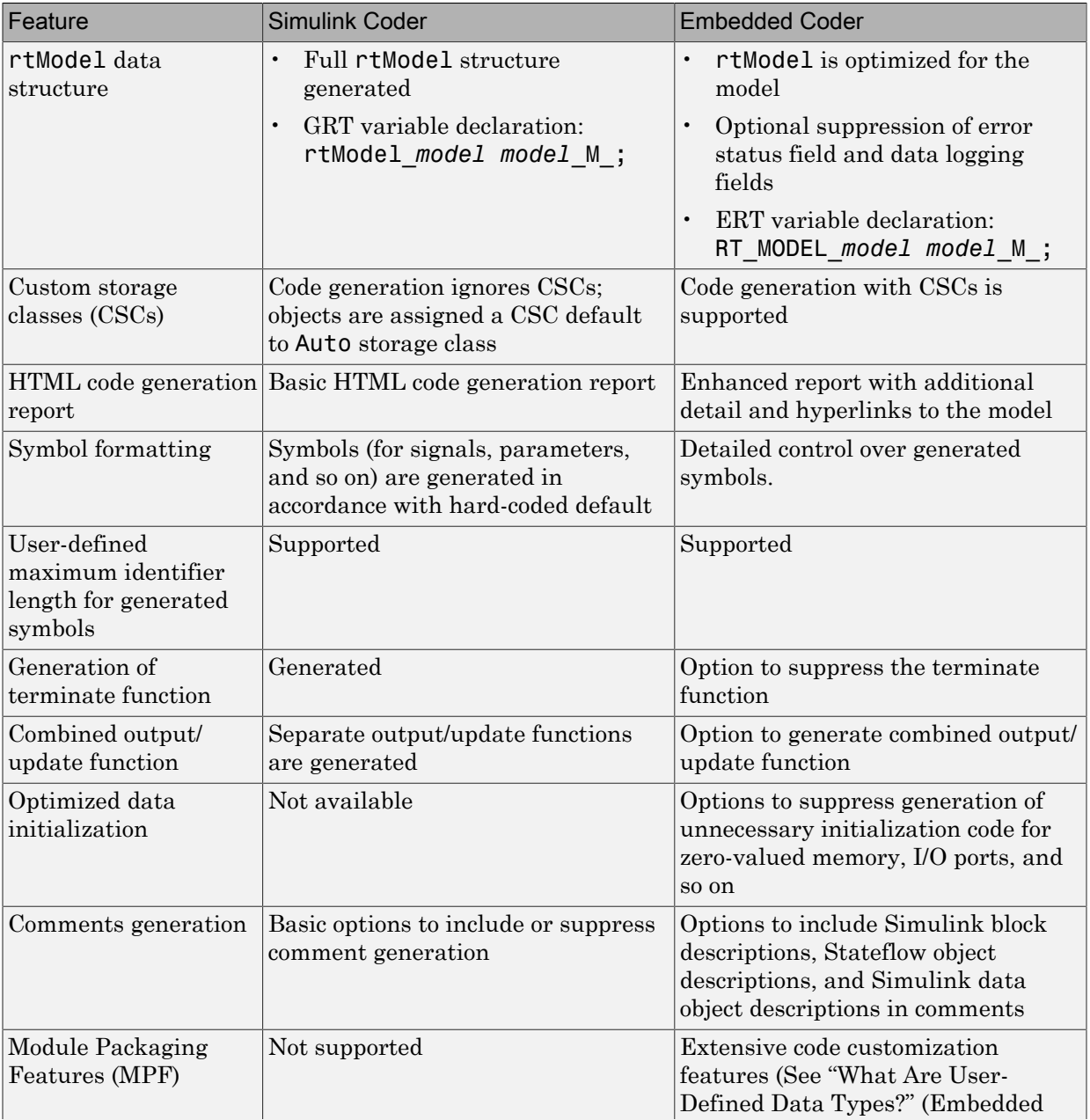

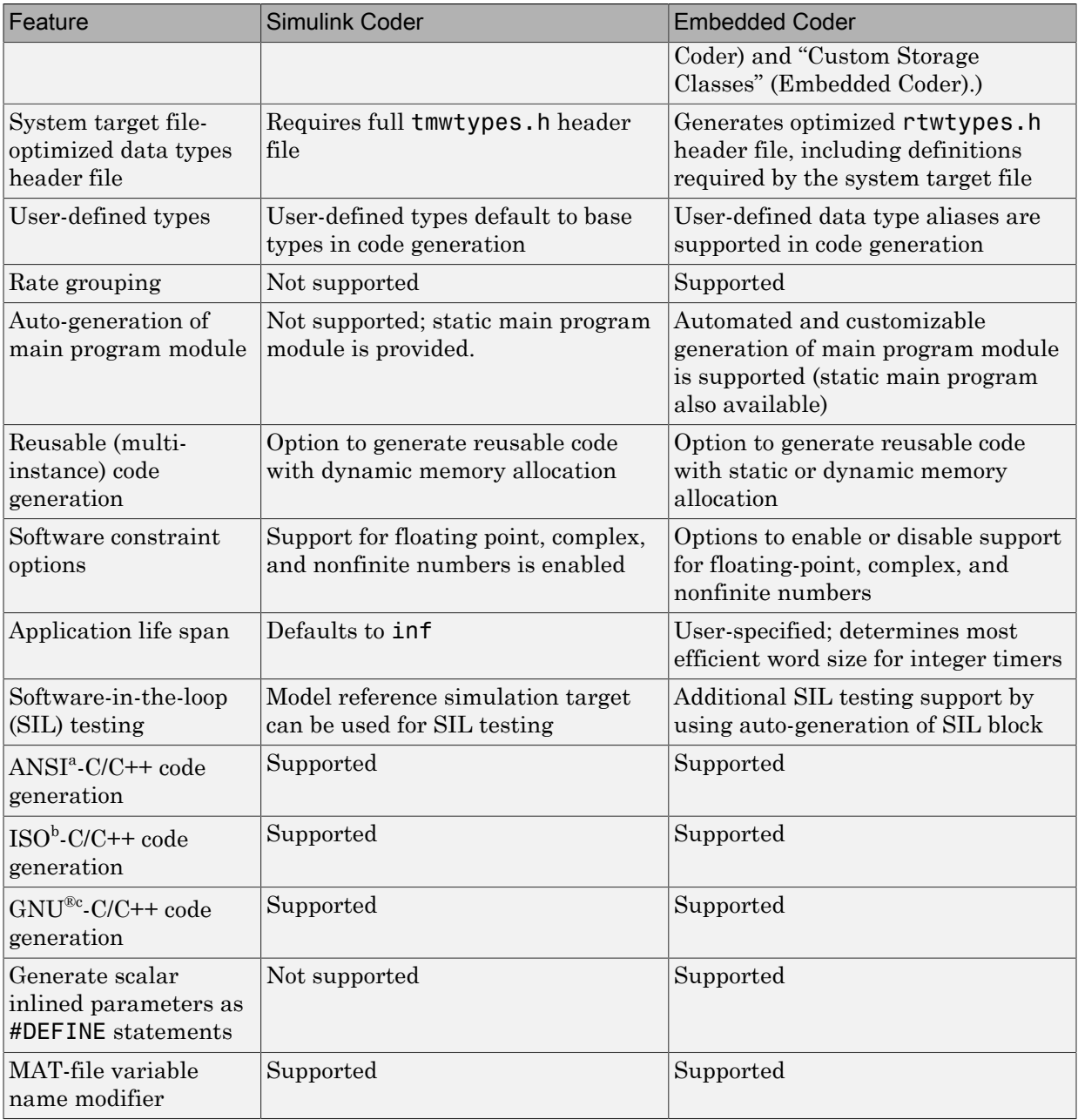

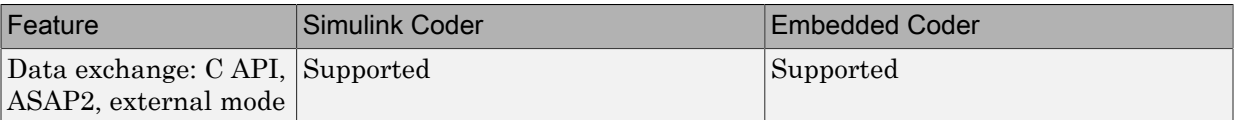

a. ANSI is a registered trademark of the American National Standards Institute, Inc.

- b. ISO is a registered trademark of the International Organization for Standardization.
- c. GNU is a registered trademark of the Free Software Foundation.

### <span id="page-786-0"></span>Compare Generated Code Features by STF

The code generator supports a selection of generated code features for different types of system target files. In each system target file, the value of the CodeFormat TLC variable identifies the set of features.

The following table summarizes how different system target files support applications:

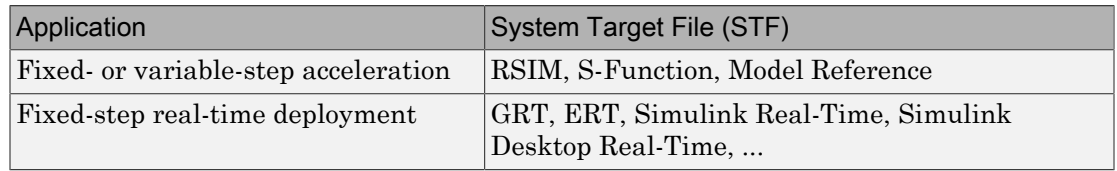

The following table summarizes the various options available for each **System target file** selection, with the exceptions noted.

#### Features Supported in Code Generated for System Target Files (STF)

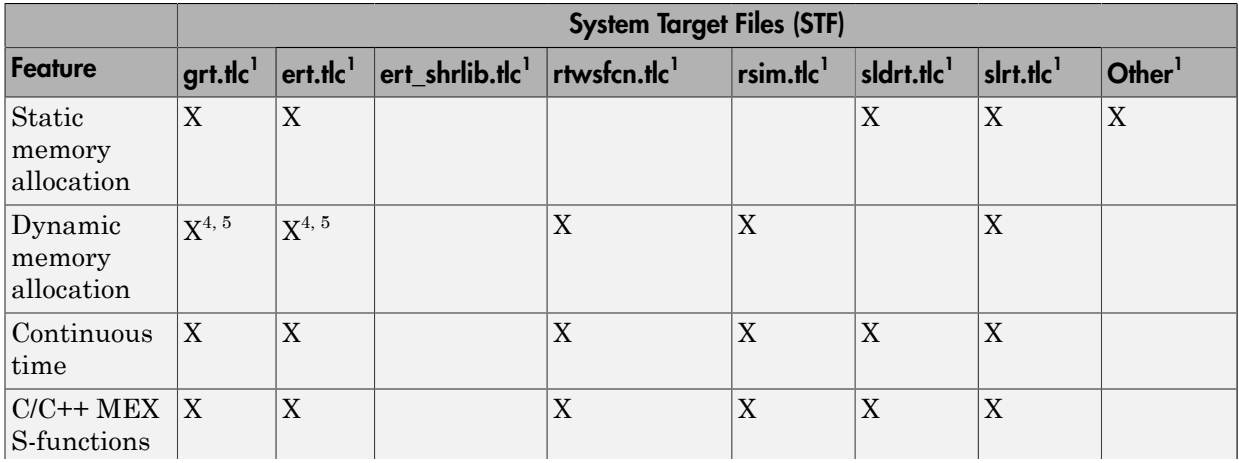

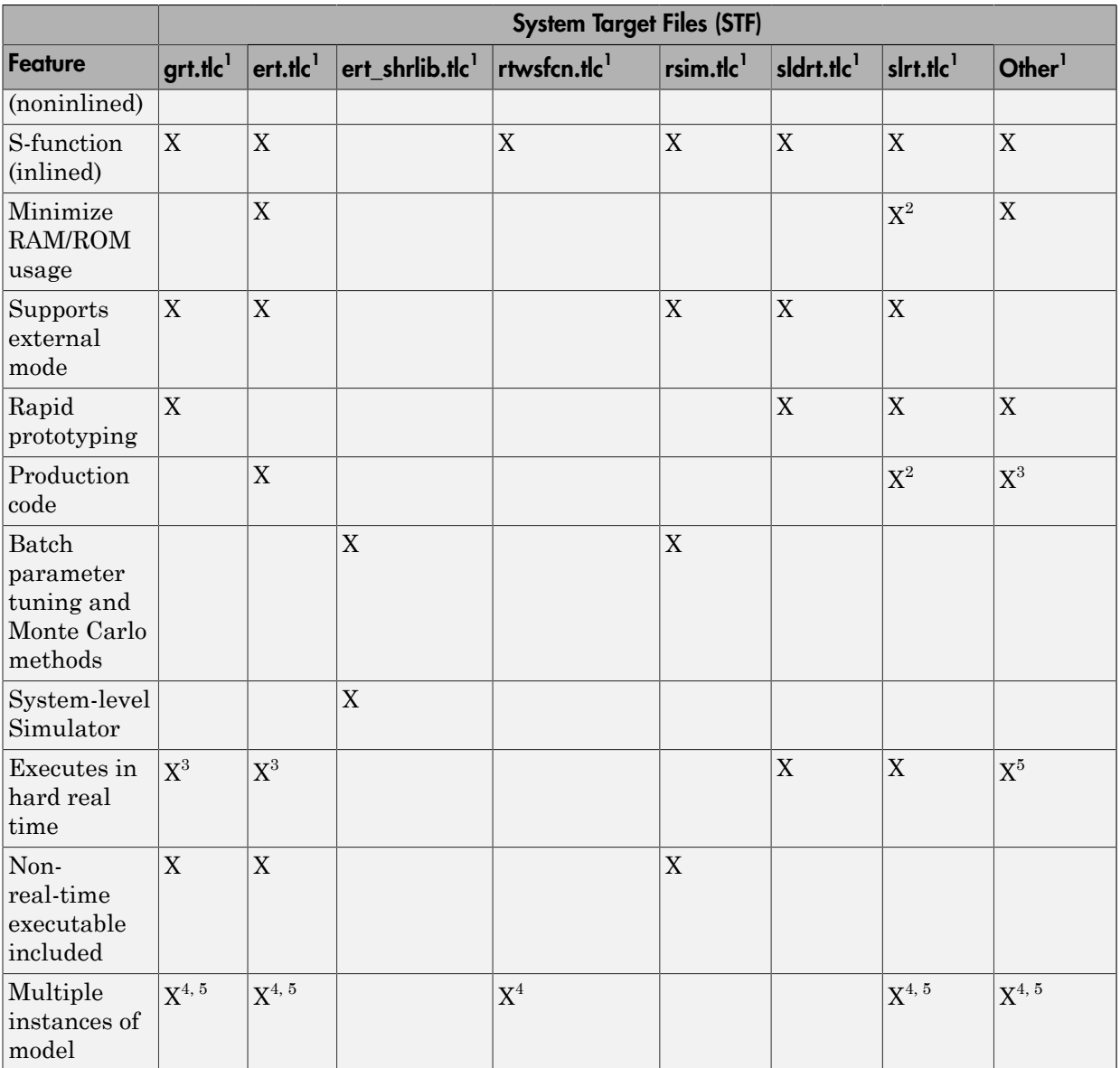

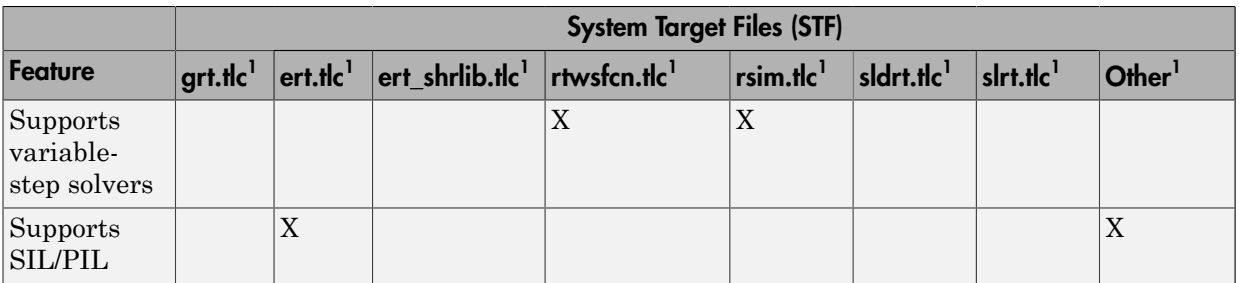

1 System Target Files: **grt.tlc** - generic real-time target, **ert.tlc** - embedded real-time target, **ert\_shrlib.tlc** - embedded real-time target shared library), **rtwsfcn.tlc** - S-Function, **rsim.tlc** - rapid simulation, **sldrt.tlc** - Simulink Desktop Real-Time, **slrt.tlc** - Simulink Real-Time, and **Other** - The embedded real-time capabilities in Simulink Coder support other system target files.

 $^{2}$ Does not apply to GRT-based system target files. Applies only to an ERT-based system target files.

 $3$ The default GRT and ERT  $rt$  main files emulate execution of hard real time, and when explicitly connected to a real-time clock execute in hard real time.

<sup>4</sup>You can generate code for multiple instances of a Stateflow chart or subsystem containing a chart, except when the chart contains exported graphical functions or the Stateflow model contains machine parented events.

<sup>5</sup>You must select the value **Reusable function** for **Code interface packaging** in the **Code Generation** > **Interface** pane of the Configuration Parameters dialog box.

## More About

- ["Select a System Target File" on page 18-2](#page-759-0)
- ["Configure STF-Related Code Generation Parameters" on page 18-7](#page-764-0)
- ["Configure a Code Replacement Library" on page 18-17](#page-774-0)
- ["Configure Standard Math Library for Target System" on page 18-18](#page-775-0)

# Internationalization Support in Simulink Coder

## Internationalization and Code Generation

Internationalization support in software development tooling is vital for enabling efficient globalization. If there is any possibility of future collaboration with others across locales, consider internationalization from project inception. Internationalization can prevent rework or having to develop a new model design. The relevant requirement concerns locale settings.

#### In this section...

["Locale Settings" on page 19-2](#page-791-0)

["Prepare to Generate Code for Mixed Languages and Locales" on page 19-2](#page-791-1)

["Character Set Limitations" on page 19-3](#page-792-0)

["XML Escape Sequence Replacements" on page 19-3](#page-792-1)

["Generate and Review Code with Mixed Languages and Mixed Locales" on page](#page-792-2) [19-3](#page-792-2)

## <span id="page-791-0"></span>Locale Settings

On a computer, a locale setting defines the language (character set encoding) for the user interface and the display formats for information such as time, date, and currency. The encoding dictates the number of characters that a locale can render. For example, the US-ASCII coded character set (codeset) defines 128 characters. A Unicode® codeset, such as UTF-8, defines more than 1,100,000 characters.

For code generation, the locale setting determines the character set encoding of generated file content. To avoid garbled text or incorrectly displayed characters, the locale setting for your MATLAB session must be compatible with the setting for your compiler and operating system. For information on finding and changing the operating system setting, see "Internationalization" (MATLAB) or see the operating system documentation.

To check a model for characters that cannot be represented in the locale setting of your current MATLAB session, use the Simulink Model Advisor check "Check model for foreign characters" (Simulink).

## <span id="page-791-1"></span>Prepare to Generate Code for Mixed Languages and Locales

To prepare to generate code for a model, identify:
- The operating system locale.
- The locale of the MATLAB session.
- Code generation requirements for:
	- Target Language Compiler files
	- Code generation template files that include comments (requires Embedded Coder)

### Character Set Limitations

Target language compiler files support user default encoding only. To produce international, custom generated code that is portable, use the 7-bit ASCII character set.

### XML Escape Sequence Replacements

The code generator replaces characters that are not represented in the character set encoding of a model with XML escape sequences. Escape sequence replacements occur for block, signal, and Stateflow object names that appear in:

- Generated code comments
- Code generation reports
- Block paths logged to MAT-files
- Block paths logged to C API files *model*\_capi.c (or .cpp) and *model*\_capi.h

### Generate and Review Code with Mixed Languages and Mixed Locales

This example shows how to use the code generator to generate and review code for use in mixed languages and mixed locales.

Before using this example, see "Internationalization and Code Generation" or "Internationalization and Code Generation" (Embedded Coder).

The rtwdemo unicode model configuration uses the Embedded Coder (R) ert.tlc system target file. To see internationalization and localization support with Simulink Coder®, configure the model to use the grt.tlc system target file. The example indicates the support that is specific to Embedded Coder® (for example, code generation templates).

The model configuration specifies files and settings that control how the code generator handles localization for:

- C and C++ API interfaces
- Code generation template (CGT) files (requires Embedded Coder®)
- Target Language Compiler (TLC) files that apply code customizations (requires Embedded Coder®)

#### Open the example model **rtwdemo\_unicode**.

Labels in the model appear in multiple languages (Arabic, Chinese, English, German, and Japanese) and various Unicode symbols.

```
model = 'rtwdemo unicode';
open_system(model);
```
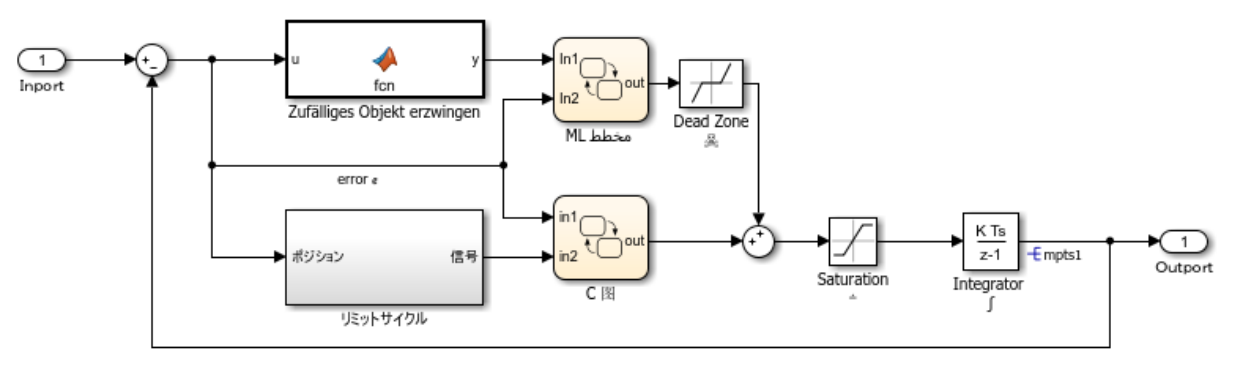

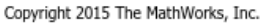

#### Verify Locale Settings

Verify that the locale setting for your MATLAB® software is compatible with your compiler. See the documentation for your operating system or the following MATLAB documentation:

- "Set Locale on Windows Platforms" (MATLAB)
- "Set Locale on Linux Platforms" (MATLAB)
- "Set Locale on Mac Platforms" (MATLAB)

#### Verify Model for Use of Foreign Characters

to verify the model for characters that the code generator cannot represent in the model's current character set encoding, use the Simulink® Model Advisor check **Check model for foreign characters**.

**1.** Open the Model Advisor in Simulink®. Select **Analysis** > **Model Advisor** > **Model Advisor**. Or, in the Command Window, type:

```
modeladvisor('rtwdemo_unicode')
```
Loading Model Advisor cache… Warning: Cannot load an object of class 'SDRSLHDLWAPlugin': Its class cannot be found. Warning: Cannot load an object of class 'SDRSLHDLWAPlugin': Its class cannot be found. Model Advisor cache loaded. For new customizations, to update the cache, use the Advisor. Updating Model Advisor cache… Model Advisor cache updated. For new customizations, to update the cache, use the Advis

#### **2.** Expand **By Product**.

#### **3.** Expand **Simulink**.

#### **4.** Select **Check model for foreign characters**

**5.** Click **Run This Check**.

**6.** Review the results. Several warnings appear. Verify that the characters in the model can be represented in the current character set encoding.

**7.** Close the Model Advisor.

#### Code Generation Template Files

To use a code generation template file with unicode characters when generating code, complete these steps (requires Embedded Coder®). Otherwise, go to the next section.

**1.** Open the Configuration Parameters dialog box.

**2.** Navigate to the **Code Generation > Template** pane. The model is configured to use the code generation template file rtwdemo\_unicode.cgt. That file adds comments to the top of generated code files. For the code generator to apply escape sequence replacements for the .cgt file, enable replacements by specifying:

 $\epsilon$ encodingIn = "encoding-name">

**3.** Open the file /toolbox/rtw/rtwdemos/rtwdemo\_unicode.cgt.

edit rtwdemo\_unicode.cgt

**4.** Find the line of code that enables escape sequence replacements for the character set encoding UTF-8.

```
\epsilonencodingIn = "UTF-8">
```
**5.** Close the file /toolbox/rtw/rtwdemos/rtwdemo\_unicode.cgt.

#### Generated File Customization Template

To use file customization templates with unicode characters when generating code, complete these steps (requires Embedded Coder®). Otherwise, go to the next section.

You can specify customizations to generated code files by using TLC code. TLC files support user default encoding only. To produce international custom generated code that is portable, use the 7-bit ASCII character set.

**1.** Open the Configuration Parameters dialog box.

**2.** Navigate to the **Code Generation > Template** pane. The model is configured to use the code customization file example file process.tlc. That file customizes the generated code just before the code generator writes the code files. For example, the file adds a C source file, corresponding include file, and #define and #include statements.

**3.** Open the file /toolbox/rtw/rtwdemos/example\_file\_process.tlc.

edit example\_file\_process.tlc

**4.** Before generating code, uncomment the following line of code:

%% %assign ERTCustomFileTest = TLC\_TRUE%

**5.** Close the file /toolbox/rtw/rtwdemos/rtwdemo\_unicode.cgt.

#### Generate C Code

Generate C code and a code generation report.

```
evalc('rtwbuild(''rtwdemo_unicode'')');
```
#### Review the Generated Code

For characters that are not in the current MATLAB® character set encoding, the code generator uses escape sequence replacements to render characters correctly in the code generation report.

**1.** If the code generation report for model rtwdemo\_unicode is not open, in the Command Window, type:

coder.report.open('rtwdemo\_unicode')

**2.** Review the generated code in rtwdemo\_unicode.c and rtwdemo\_unicode.h. Names of model elements appear in code comments as replacement names in the local language.

**3.** Open the Traceability Report. The report maintains traceability information, even when the name contains characters that are not represented in the current encoding. Names of model elements appear in the report as replacement names in the local language.

**4.** Scroll down to and click the code location link for the first Chart (State 'Selection' <S2>:23). The report view changes to show the corresponding code in rtwdemo\_unicode.c.

**5.** In the code comment, click the <S2>:23 link. The model window shows the chart in a new tab.

**6.** In the model window, right-click that chart. Select **C/C++ Code > Navigate to C/C++ Code**. The report view changes to show the named constant section of code for that chart.

**7.** Close the code generation report, Model Advisor, and model. In the Command Window, type:

```
coder.report.close();
bdclose('all');
```
#### Generate C++ Code

Generate C++ code and a code generation report.

**1.** Open the model.

model = 'rtwdemo unicode';

open\_system(model);

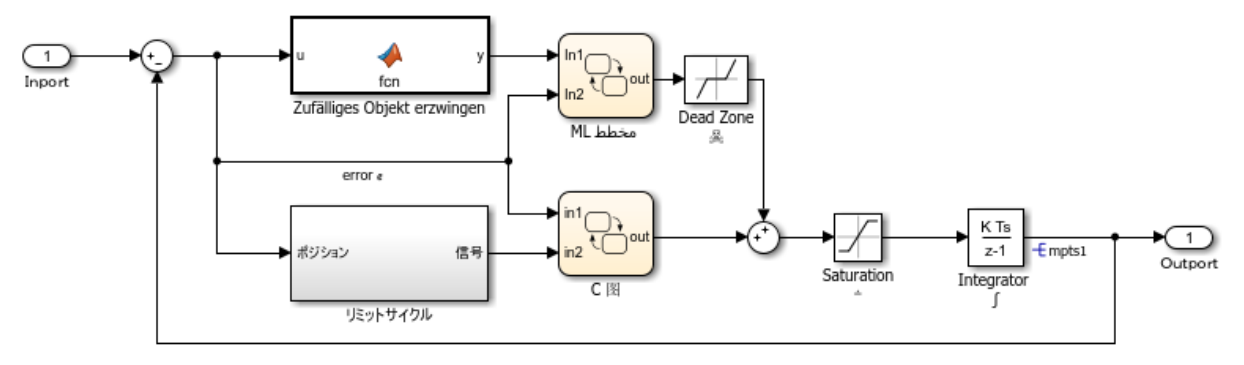

Copyright 2015 The MathWorks, Inc.

**2.** Change **Configuration Parameters** > **Code Generation** > **Language** to C++. Or, in the Command Window, type:

set param('rtwdemo\_unicode','TargetLang','C++');

**3.** Change **Configuration Parameters** > **Code Generation** > **Interface** > **Code interface packaging** to C++ class. Or, in the Command Window, type:

set param('rtwdemo\_unicode','CodeInterfacePackaging','C++ class');

**4.** Generate C++ code and a code generation report.

evalc('rtwrebuild(''rtwdemo\_unicode'')');

**5.** To see internationalization and localization support, review the generated code. See **Review the Generated Code**.

**6.** Close the code generation report and model. In the Command Window, type:

```
coder.report.close();
bdclose('all');
```
### More About

• "Locale Settings for MATLAB Process" (MATLAB)

# Source Code Generation in Simulink Coder

- ["Configure Model, Generate Code, and Simulate" on page 20-2](#page-799-0)
- ["Configure Model and Generate Code" on page 20-13](#page-810-0)
- ["Configure Data Interface" on page 20-20](#page-817-0)
- ["Call External C Functions" on page 20-29](#page-826-0)
- ["Reload Generated Code" on page 20-36](#page-833-0)
- ["Manage Build Process Folders" on page 20-37](#page-834-0)
- ["Manage Build Process Files" on page 20-42](#page-839-0)
- ["Manage Build Process File Dependencies" on page 20-52](#page-849-0)
- ["Add Build Process Dependencies" on page 20-62](#page-859-0)
- ["Enable Build Process for Folder Names with Spaces" on page 20-69](#page-866-0)
- ["Code Generation of Matrices and Arrays" on page 20-76](#page-873-0)
- ["Generate Shared Utility Code" on page 20-80](#page-877-0)
- ["Manage the Shared Utility Code Checksum" on page 20-84](#page-881-0)
- ["Generate Shared Utility Code for Fixed-Point Functions" on page 20-89](#page-886-0)
- ["Generate Shared Utility Code for Custom Data Types" on page 20-91](#page-888-0)
- ["Cross-Release Shared Utility Code Reuse" on page 20-93](#page-890-0)
- ["Cross-Release Code Integration" on page 20-96](#page-893-0)
- ["Generate Code Using Simulink® Coder™" on page 20-105](#page-902-0)

# Configure Model, Generate Code, and Simulate

#### <span id="page-799-0"></span>In this section...

["About This Example" on page 20-2](#page-799-1) ["Functional Design of the Model" on page 20-3](#page-800-0) ["View the Top Model" on page 20-3](#page-800-1) ["View the Subsystems" on page 20-4](#page-801-0) ["Simulation Test Environment" on page 20-5](#page-802-0) ["Run Simulation Tests" on page 20-10](#page-807-0) ["Key Points" on page 20-11](#page-808-0) ["Learn More" on page 20-12](#page-809-0)

#### <span id="page-799-1"></span>About This Example

#### Learning Objectives

- Learn about the functional behavior of the example model.
- Learn about the role of the example test harness and its components.
- Run simulation tests on a model.

#### **Prerequisites**

- Ability to open and modify Simulink models and subsystems.
- Understand subsystems and how to view subsystem details.
- Understand referenced models and how to view referenced model details.
- Ability to set model configuration parameters.

#### Required Files

Before you use each example model file, place a copy in a writable location and add it to your MATLAB path.

- rtwdemo throttlecntrl model file
- rtwdemo throttlecntrl testharness model file

### <span id="page-800-0"></span>Functional Design of the Model

Note: This model uses Stateflow software.

This example uses a simple, but functionally complete, example model of a throttle controller. The model features redundant control algorithms. The model highlights a standard model structure and a set of basic blocks in algorithm design.

### <span id="page-800-1"></span>View the Top Model

Open rtwdemo throttlecntrl and save a copy as throttlecntrl in a writable location on your MATLAB path.

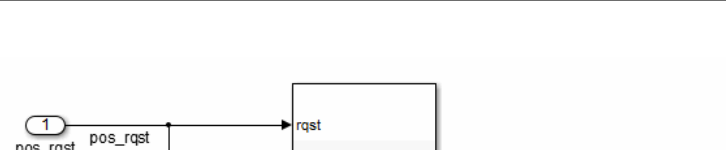

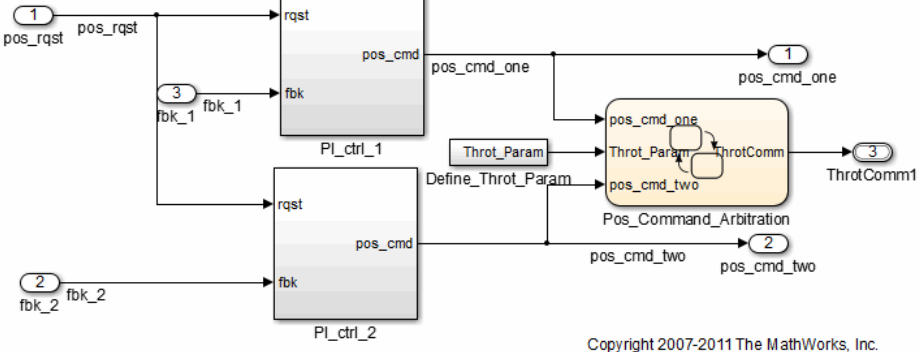

The top level of the model consists of the following elements:

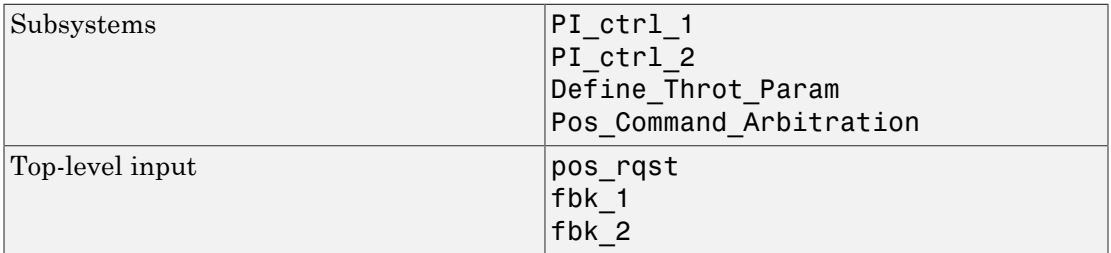

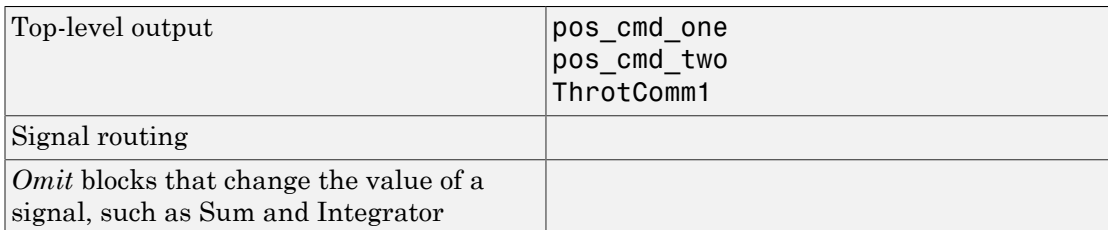

The layout uses a basic architectural style for models:

- Separation of calculations from signal routing (lines and buses)
- Partitioning into subsystems

<span id="page-801-0"></span>You can apply this style to a wide range of models.

#### View the Subsystems

Explore two of the subsystems in the top model.

1 If not already open, open throttlecntrl.

Two subsystems in the top model represent proportional-integral (PI) controllers, PI ctrl 1 and PI ctrl 2. At this stage, these identical subsystems, use identical data. If you have Embedded Coder, you can use these subsystems in an example that shows how to "Customize Function Interface and File Packaging" (Embedded Coder).

2 Open the PI ctrl 1 subsystem.

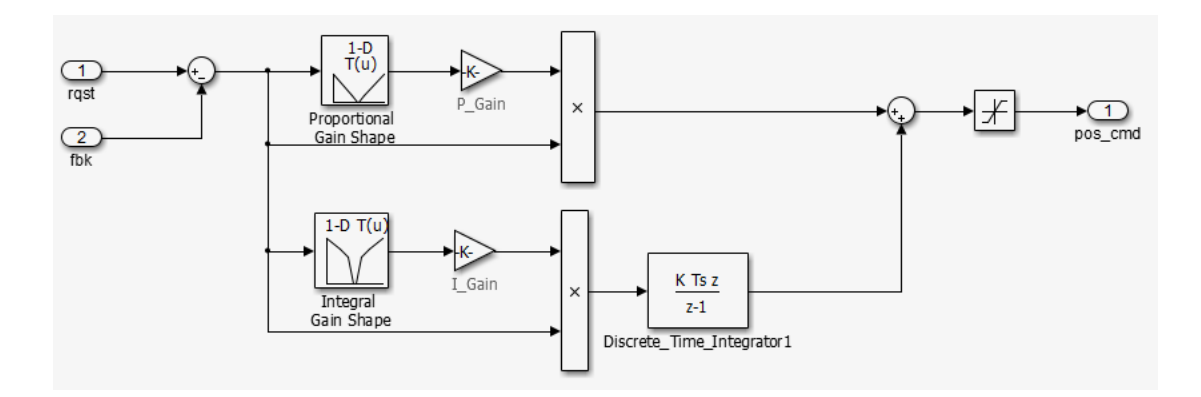

The PI controllers in the model are from a *library*, a group of related blocks or models for reuse. Libraries provide one of two methods for including and reusing models. The second method, model referencing, is described in ["Simulation Test](#page-802-0) [Environment" on page 20-5](#page-802-0). You cannot edit a block that you add to a model from a library. Edit the block in the library so that instances of the block in different models remain consistent.

3 Open the Pos Command Arbitration subsystem. This Stateflow chart performs basic error checking on the two command signals. If the command signals are too far apart, the Stateflow diagram sets the output to a fail\_safe position.

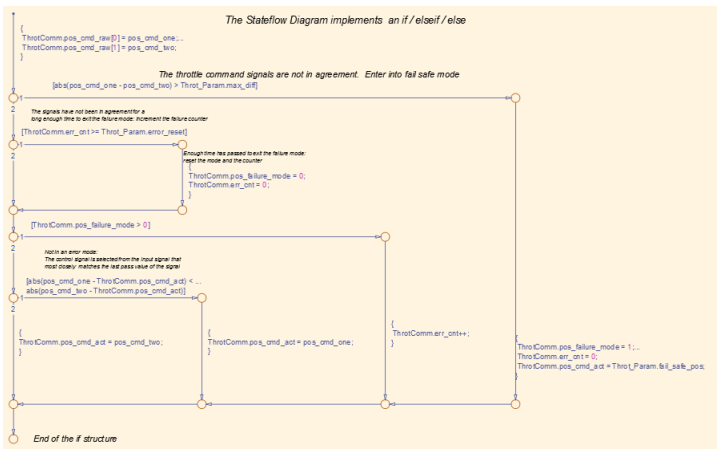

<span id="page-802-0"></span>4 Close throttlecntrl.

### Simulation Test Environment

To test the throttle controller algorithm, incorporate it into a *test harness*. A test harness is a model that evaluates the control algorithm and offers the following benefits:

- Separates test data from the control algorithm.
- Separates the plant or feedback model from the control algorithm.
- Provides a reusable environment for multiple versions of the control algorithm.

The test harness model for this example implements a common simulation testing environment consisting of the following parts:

- Unit under test
- Test vector source
- Evaluation and logging
- Plant or feedback system
- Input and output scaling

Explore the simulation testing environment.

1 Open the test harness model rtwdemo\_throttlecntrl\_testharness and save a copy as throttlecntrl\_testharness in a writable location on your MATLAB path.

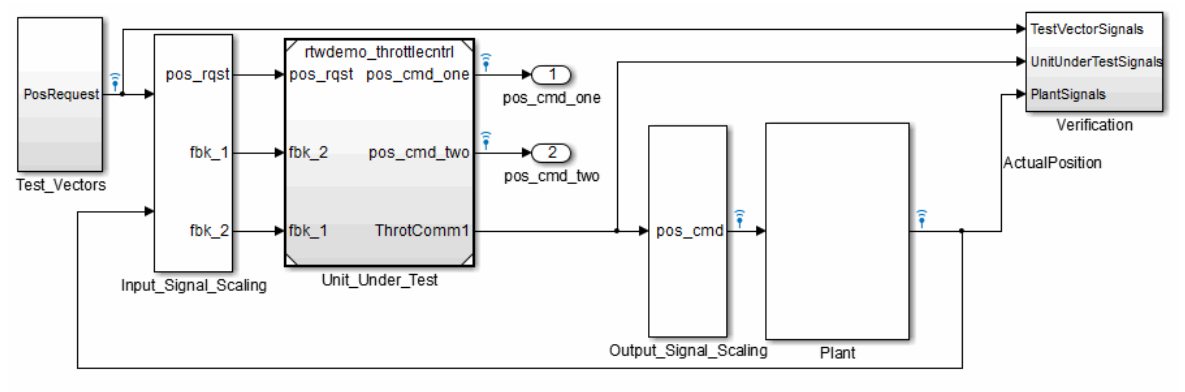

Copyright 2007-2011 The MathWorks, Inc.

- 2 Set up your throttlecntrl model as the control algorithm of the test harness.
	- a Open the Unit\_Under\_Test block and view the control algorithm.
	- **b** View the model reference parameters by right-clicking the Unit\_Under\_Test block and selecting **Block Parameters (ModelReference)**.

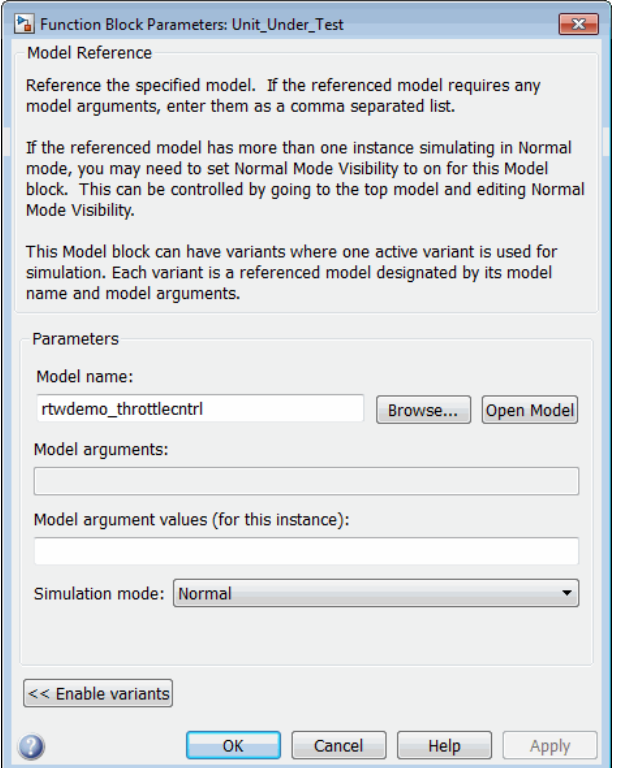

rtwdemo\_throttlecntrl appears as the name of the referenced model.

- c Change the value of **Model name** to throttlecntrl.
- d Update the test harness model diagram by clicking **Simulation** > **Update Diagram**.

The control algorithm is the *unit under test*, as indicated by the name of the Model block, Unit\_Under\_Test.

The Model block provides a method for reusing components. From the top model, it allows you to reference other models (directly or indirectly) as *compiled functions*. By default, Simulink software recompiles the model when the referenced models change. Compiled functions have the following advantages over libraries:

- Simulation time is faster for large models.
- You can directly simulate compiled functions.
- Simulation requires less memory. Only one copy of the compiled model is in memory, even when the model is referenced multiple times.
- 3 Open the *test vector source*, implemented in this test harness as the Test\_Vectors subsystem.

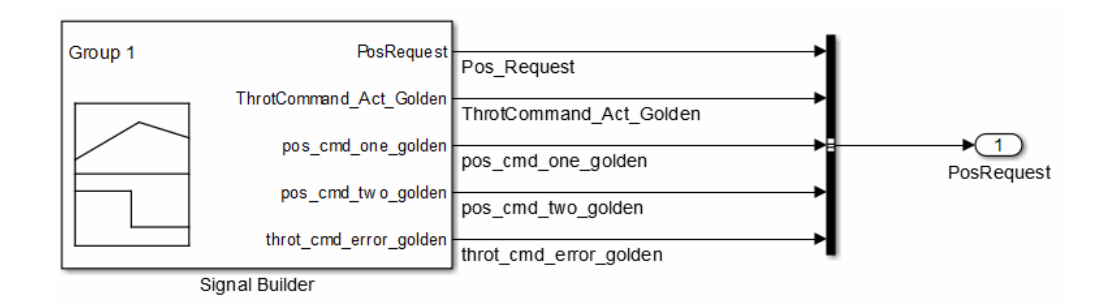

The subsystem uses a Signal Builder block for the test vector source. The block has data that drives the simulation (PosRequest) and provides the expected results used by the Verification subsystem. This example test harness uses only one set of test data. Typically, create a test suite that fully exercises the system.

4 Open the *evaluation and logging* subsystem, implemented in this test harness as subsystem Verification.

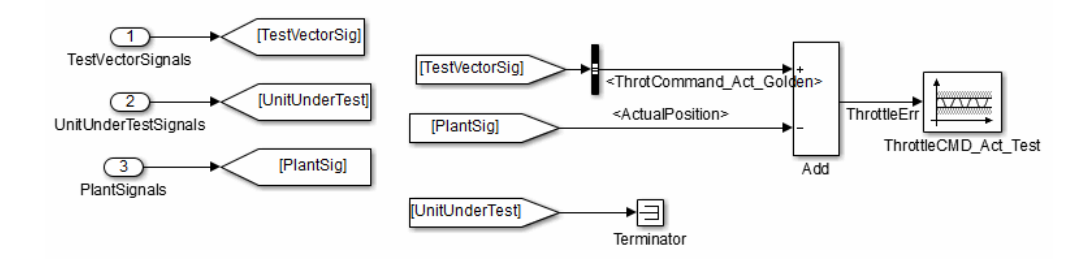

A test harness compares control algorithm simulation results against *golden data* — test results that exhibit the desired behavior for the control algorithm as certified by an expert. In the Verification subsystem, an Assertion block compares the simulated throttle value position from the plant against the golden value from the

test harness. If the difference between the two signals is greater than 5%, the test fails and the Assertion block stops the simulation.

Alternatively, you can evaluate the simulation data after the simulation completes execution. Perform the evaluation with either MATLAB scripts or third-party tools. Post-execution evaluation provides greater flexibility in the analysis of data. However, it requires waiting until execution is complete. Combining the two methods can provide a highly flexible and efficient test environment.

5 Open the *plant or feedback system*, implemented in this test harness as the Plant subsystem.

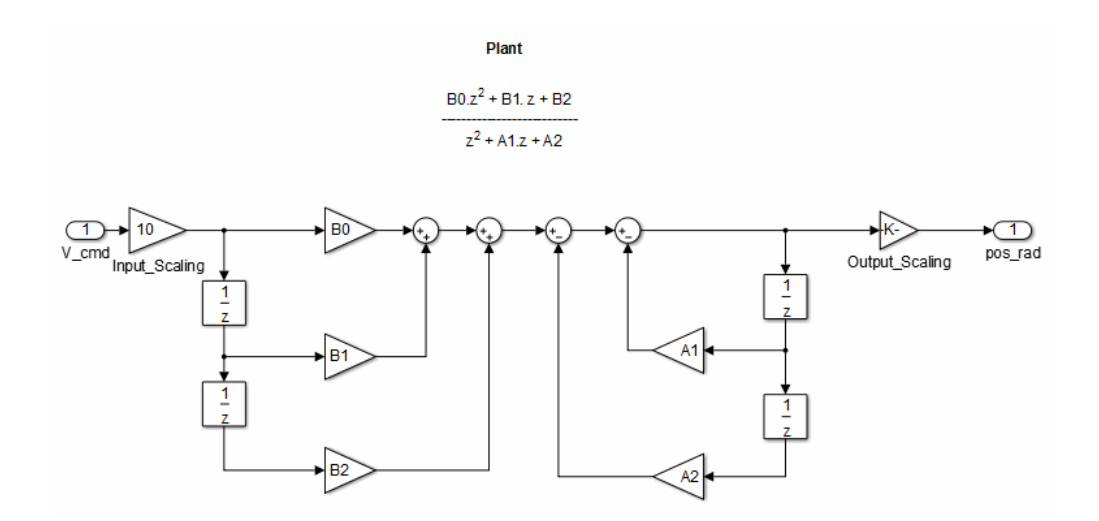

The Plant subsystem models the throttle dynamics with a transfer function in canonical form. You can create plant models to varying levels of fidelity. It is common to use different plant models at different stages of testing.

6 Open the *input and output scaling* subsystems, implemented in this test harness as Input\_Signal\_Scaling and Output\_Signal\_Scaling.

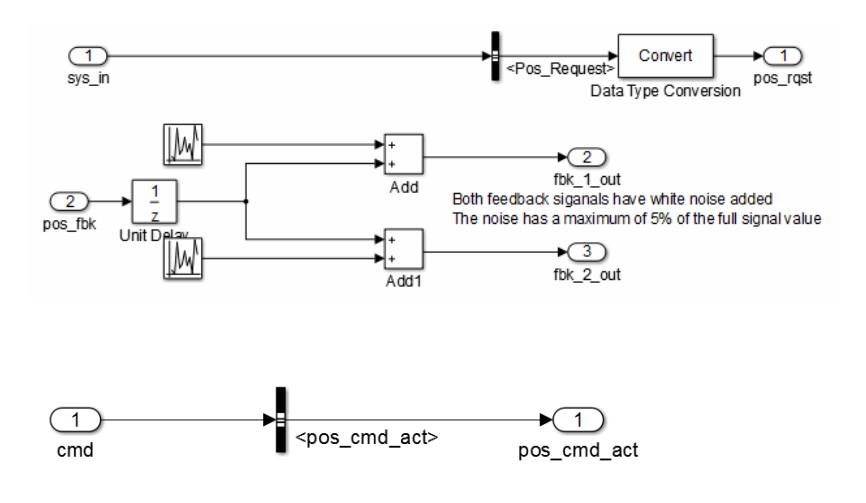

The subsystems that scale input and output perform the following primary functions:

- Select input signals to route to the unit under test.
- Select output signals to route to the plant.
- Rescale signals between engineering units and units that are writable for the unit under test.
- Handle rate transitions between the plant and the unit under test.
- <span id="page-807-0"></span>7 Save and close throttlecntrl testharness.

### Run Simulation Tests

- 1 Check that your working folder is set to a writable folder, such as the folder into which you placed copies of the example model files.
- 2 Open your copy of the test harness model, throttlecntrl\_testharness.
- 3 Start a test harness model simulation. When the simulation is complete, the following results appear.

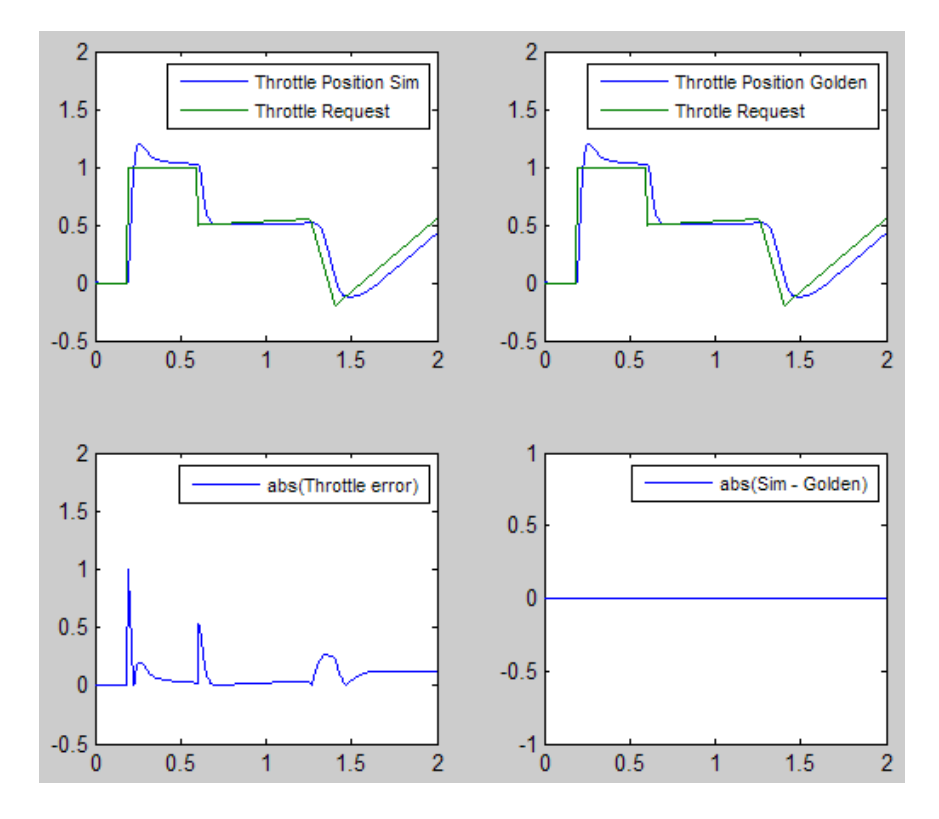

The lower-right hand plot shows the difference between the expected (golden) throttle position and the throttle position that the plant calculates. If the difference between the two values is greater than ±0.05, the simulation stops.

<span id="page-808-0"></span>4 Save and close throttle controller and test harness models.

### Key Points

- A basic model architecture separates calculations from signal routing and partitions the model into subsystems
- Two options for model reuse include block libraries and model referencing.
- If you represent your control algorithm in a test harness as a Model block, specify the name of the control algorithm model in the Model Reference Parameters dialog box.
- A test harness is a model that evaluates a control algorithm. Typically, a harness consists of a unit under test, a test vector source, evaluation and logging, a plant or feedback system, and input and output scaling components.
- The unit under test is the control algorithm being tested.
- The test vector source provides the data that drives the simulation which generates results used for verification.
- During verification, the test harness compares control algorithm simulation results against golden data and logs the results.
- The plant or feedback component of a test harness models the environment that is being controlled.
- When developing a test harness,
	- Scale input and output components.
	- Select input signals to route to the unit under test.
	- Select output signals to route to the plant.
	- Rescale signals between engineering units and units that are writable for the unit under test.
	- Handle rate transitions between the plant and the unit under test.
- Before running simulation or completing verification, consider checking a model with the Model Advisor.

#### <span id="page-809-0"></span>Learn More

- ["Support Model Referencing" on page 38-83](#page-1578-0)
- "Code Generation"
- "Signal Groups" (Simulink)

# Configure Model and Generate Code

#### <span id="page-810-0"></span>In this section...

["About This Example" on page 20-13](#page-810-1)

["Configure the Model for Code Generation" on page 20-14](#page-811-0)

["Save Your Model Configuration as a MATLAB Function" on page 20-15](#page-812-0)

["Check Model Conditions and Configuration Settings" on page 20-16](#page-813-0)

["Generate Code for the Model" on page 20-16](#page-813-1)

["Review the Generated Code" on page 20-17](#page-814-0)

["Generate an Executable" on page 20-18](#page-815-0)

<span id="page-810-1"></span>["Key Points" on page 20-19](#page-816-0)

### About This Example

#### Learning Objectives

- Configure a model for code generation.
- Apply model checking tools to discover conditions and configuration settings resulting in generation of inaccurate or inefficient code.
- Generate code from a model.
- Locate and identify generated code files.
- Review generated code.

#### **Prerequisites**

- Ability to open and modify Simulink models and subsystems.
- Ability to set model configuration parameters.
- Ability to use the Simulink Model Advisor.
- Ability to read C code.
- An installed, [supported C compiler.](http://www.mathworks.com/support/compilers/)

#### Required Files

rtwdemo\_throttlecntrl model file

### <span id="page-811-0"></span>Configure the Model for Code Generation

Model configuration parameters determine the method for generating the code and the resulting format.

- 1 Open rtwdemo\_throttlecntrl and save a copy as throttlecntrl in a writable location on your MATLAB path.
- 2 Open the Configuration Parameters dialog box, **Solver** pane. To generate code for a model, you must configure the model to use a fixed-step solver. The following table shows the solver configuration for this example.

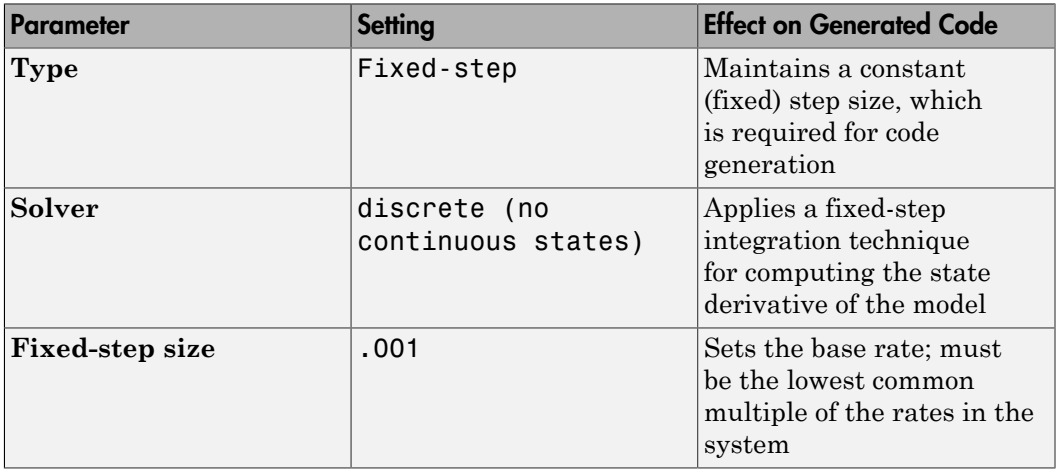

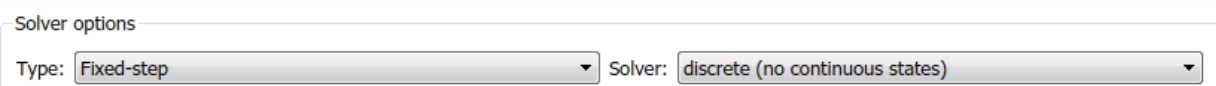

Additional options

3 Open the **Code Generation** > **General** pane and note that the **System target file** is set to grt.tlc.

Note: The GRT (Generic Real-Time Target) configuration requires a fixed-step solver. However, the rsim.tlc system target file supports variable step code generation.

The system target file (STF) defines an environment for generating and building code for execution on a certain hardware or operating system platform. For example, one property of a system target file is the value for the CodeFormat TLC variable. The GRT configuration requires a fixed step solver and the rsim.tlc supports variable step code generation.

4 Open the **Code Generation** > **Custom Code** pane and under **Include list of additional**, select **Include directories**. The following path appears in the text field:

"\$matlabroot\$\toolbox\rtw\rtwdemos\EmbeddedCoderOverview\"

This folder includes files that are required to build an executable for the model.

<span id="page-812-0"></span>5 Close the dialog box.

#### Save Your Model Configuration as a MATLAB Function

You can save the settings of model configuration parameters as a MATLAB function by using the getActiveConfigSet function. In the MATLAB Command Window, enter:

```
thcntrlAcs = getActiveConfigSet('throttlecntrl');
thcntrlAcs.saveAs('throttlecntrlModelConfig');
```
You can then use the resulting function (for example, throttlecntrlModelConfig) to:

- Archive the model configuration.
- Compare different model configurations by using differencing tools.
- Set the configuration of other models.

For example, you can set the configuration of model myModel to match the configuration of the throttle controller model by opening myModel and entering:

```
myModelAcs = throttlecntrlModelConfig;
attachConfigSet('myModel', myModelAcs, true);
setActiveConfigSet('myModel', myModelAcs.Name);
```
For more information, see "Save a Configuration Set" (Simulink) and "Load a Saved Configuration Set" (Simulink).

### <span id="page-813-0"></span>Check Model Conditions and Configuration Settings

Before generating code for a model, use the Simulink Model Advisor to check the model for conditions and configuration settings. This check finds issues that can result in inaccurate or inefficient code.

- 1 Open throttlecntrl.
- 2 Start the Model Advisor by selecting **Analysis** > **Model Advisor** > **Model Advisor**. A dialog box opens showing the model system hierarchy.
- 3 Click throttlecntrl and then click **OK**. The Model Advisor window opens.
- 4 Expand **By Product** and **Embedded Coder**. By default, checks that do not trigger an Update Diagram, with one exception, are selected.
- 5 In the left pane, select the remaining checks and select **Embedded Coder**.
- 6 In the right pane, select **Show report after run** and click **Run Selected Checks**. The report shows a **Run Summary** that flags check warnings.
- 7 Review the report. The warnings highlight issues for embedded systems. At this point, you can ignore them. For more information about reports, see "View Model Advisor Reports" (Simulink).

### <span id="page-813-1"></span>Generate Code for the Model

- 1 Open throttlecntrl.
- 2 In the Configuration Parameters dialog box, select **Code Generation** > **Generate code only** and click **Apply**.
- 3 On the **Code Generation** > **Report** pane, select **Create code generation report** and click **Apply**.
- 4 With the model open, initiate code generation and the build process for the model by using any of the following options:
	- Click the **Build Model** button.
	- Press **Ctrl+B**.
	- Select **Code** > **C/C++ Code** > **Build Model**.
	- Invoke the rtwbuild command from the MATLAB command line.
	- Invoke the slbuild command from the MATLAB command line.

Watch the messages that appear in the MATLAB Command Window. The code generator produces standard C and header files, and an HTML code generation report. The code generator places the files in a *build folder*, a subfolder named throttlecntrl art rtw under your current working folder.

### <span id="page-814-0"></span>Review the Generated Code

- 1 Open Model Explorer, and in the **Model Hierarchy** pane, expand the node for the throttlecntrl model, and select the **Code for** node.
- 2 In the **Contents** pane, select **HTML Report**. Model Explorer displays the HTML code generation report for the throttle controller model.
- 3 In the HTML report, click the link for the generated C model file and review the generated code. Look for these items in the report:
	- Identification, version, timestamp, and configuration comments.
	- Links to help you navigate within and between files
	- Data definitions
	- Scheduler code
	- Controller code
	- Model initialization and termination functions
	- Call interface for the GRT system target file output, update, initialization, start, and terminate
- 4 Save and close throttlecntrl.

Consider examining the following files. In the HTML report **Contents** pane, click the links. Or, in your working folder, explore the generated code subfolder.

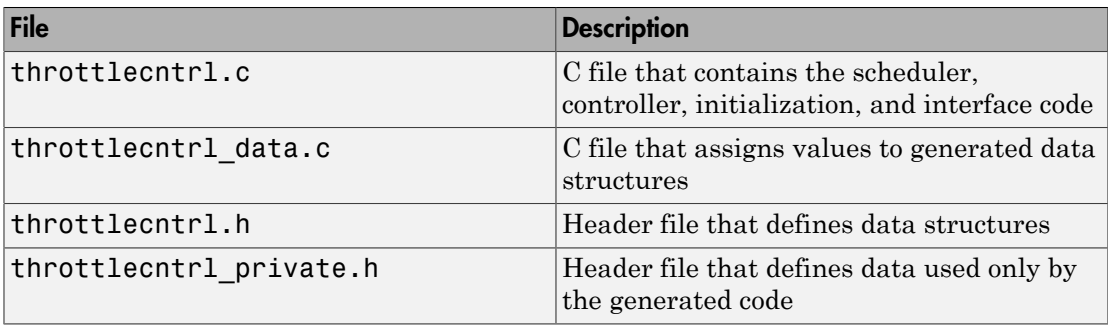

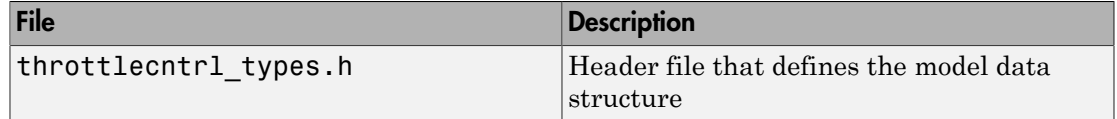

For more information, see ["Manage Build Process File Dependencies" on page 20-52.](#page-849-0)

At this point, consider logging data to a MAT-file. For an example, see ["Log Data for](#page-1233-0) [Analysis" on page 28-2.](#page-1233-0)

#### <span id="page-815-0"></span>Generate an Executable

- 1 Open throttlecntrl.
- 2 In the Configuration Parameters dialog box, clear the **Code Generation** > **Generate code only** check box and click **Apply**.
- 3 Press **Ctrl+B**. Watch the messages in the MATLAB Command Window. The code generator uses a template make file associated with your system target file selection to create an executable file. You can run this program on your workstation, independent of external timing and events.
- 4 Check your working folder for the filethrottlecntrl.exe.
- 5 Run the executable. In the Command Window, enter !throttlecntrl. The ! character passes the command that follows it to the operating system, which runs the standalone program.

The program produces one line of output in the Command Window:

\*\* starting the model \*\*

At this point, consider logging data to a MAT-file. For an example, see ["Log Data for](#page-1233-0) [Analysis" on page 28-2.](#page-1233-0)

**Tip:** For UNIX platforms, run the executable in the Command Window with the syntax !./*executable\_name*. If preferred, run the executable from an OS shell with the syntax ./*executable\_name*. For more information, see "Run External Commands, Scripts, and Programs" (MATLAB).

### <span id="page-816-0"></span>Key Points

- To generate code, change the model configuration to specify a fixed-step solver then select a system target file. Using the grt.tlc file requires a fixed-step solver. If the model contains continuous time blocks, you can use a variable-step solver with the rsim.tlc system target file.
- After debugging a model, consider configuring a model with parameter inlining enabled.
- Use the getActiveConfigSet function to save a model configuration for future use or to apply it to another model.
- Before generating code, consider checking a model with the Model Advisor.
- The code generator places generated files in a subfolder (*model*\_grt\_rtw) of your working folder.

### More About

- "Code Generation"
- "Configuration Reuse" (Simulink)
- "Run Model Checks" (Simulink)

# Configure Data Interface

### <span id="page-817-0"></span>About This Example

#### Learning Objectives

- Configure the data interface for code generated for a model.
- Control the name, data type, and data storage class of signals and parameters in generated code.

#### **Prerequisites**

- Understanding ways to represent and use data and signals in models.
- Familiarity with representing data constructs as data objects.
- Ability to read C code.

#### Required File

rtwdemo\_throttlecntrl\_datainterface model file

### Declare Data

Most programming languages require that you *declare* data before using it. The declaration specifies the following information:

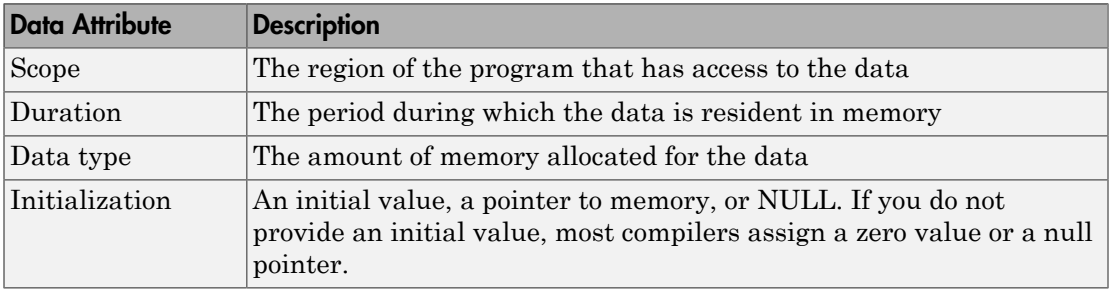

The following data types are supported for code generation.

#### Supported Data Types

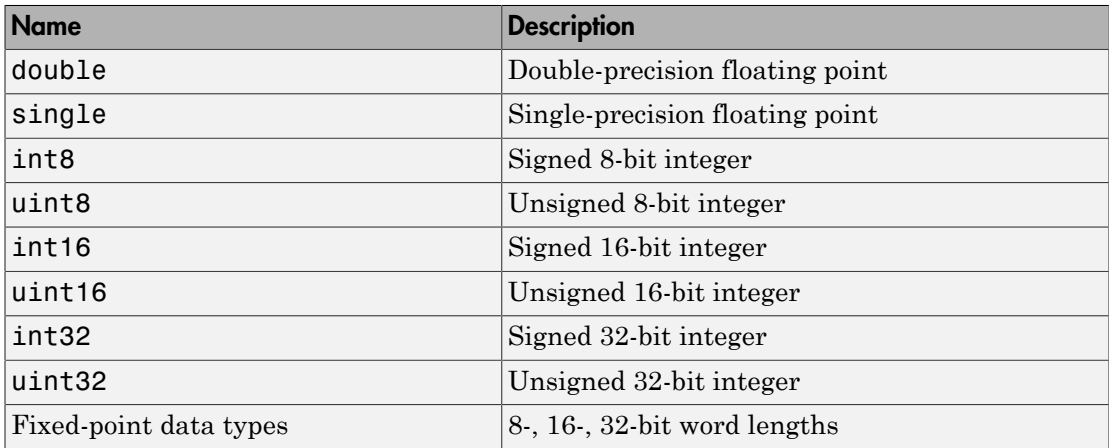

A *storage class* is the scope and duration of a data item. For more information about storage classes, see

- ["Override Default Parameter Behavior by Creating Global Variables in the Generated](#page-568-0) [Code" on page 15-49](#page-568-0)
- ["Signal Storage Class" on page 15-115](#page-634-0)
- ["Storage Classes for Block States" on page 15-127](#page-646-0)

### Use Data Objects

In Simulink models and Stateflow charts, the following methods are available for declaring data: *data objects* and *direct specification*. This example uses the data object method. Both methods allow full control over the data type and storage class. You can mix the two methods in a single model.

In the MATLAB and Simulink environment, you can use data objects in various ways. This example focuses on the following types of data objects:

- Signal
- Parameter
- Bus

To configure the data interface for your model using the data object method, in the MATLAB base workspace, you define data objects. Then, associate them with your

Simulink model or embedded Stateflow chart. When you build your model, the build process uses the associated base workspace data objects in the generated code.

You can set the values of the data object properties, which include:

- Data type
- Storage class
- Value (parameters)
- Initial value (signals)
- Alias (define a different name in the generated code)
- Dimension (typically inherited for parameters)
- Complexity (inherited for parameters)
- Unit (physical measurement unit)
- Minimum value
- Maximum value
- Description (used to document your data objects does not affect simulation or code generation)

You can create and inspect base workspace data objects by entering commands in the MATLAB Command Window or by using Model Explorer. To explore base workspace signal data objects, use these steps:

- 1 Open rtwdemo throttlecntrl datainterface and save a copy as throttlecntrl\_datainterface in a writable location on your MATLAB path.
- 2 Open Model Explorer.
- 3 Select **Base Workspace**.
- 4 Select the pos cmd one signal object for viewing.

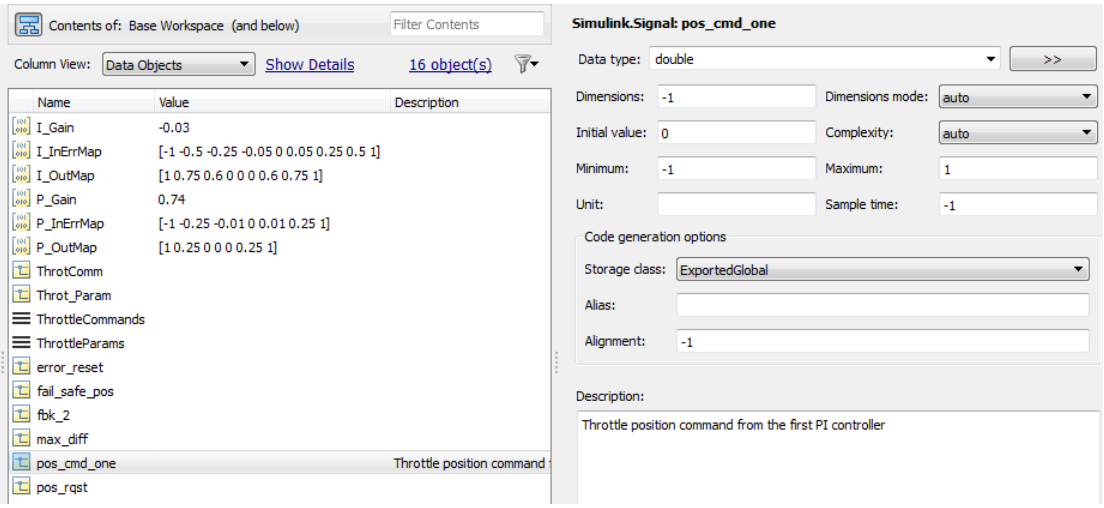

You can also view the definition of a signal object. In the MATLAB Command Window, enter pos\_cmd\_one:

```
pos_cmd_one =
Signal with properties:
        CoderInfo: [1x1 Simulink.CoderInfo]
      Description: 'Throttle position command from the first PI controller'
         DataType: 'double'
              Min: -1
              Max: 1
             Unit: ''
       Dimensions: -1
  DimensionsMode: 'auto'
       Complexity: 'auto'
       SampleTime: -1
     InitialValue: '0'
```
5 To view other signal objects, in Model Explorer, click the object name or in the MATLAB Command Window, enter the object name. The following table summarizes object characteristics for some of the data objects in this model.

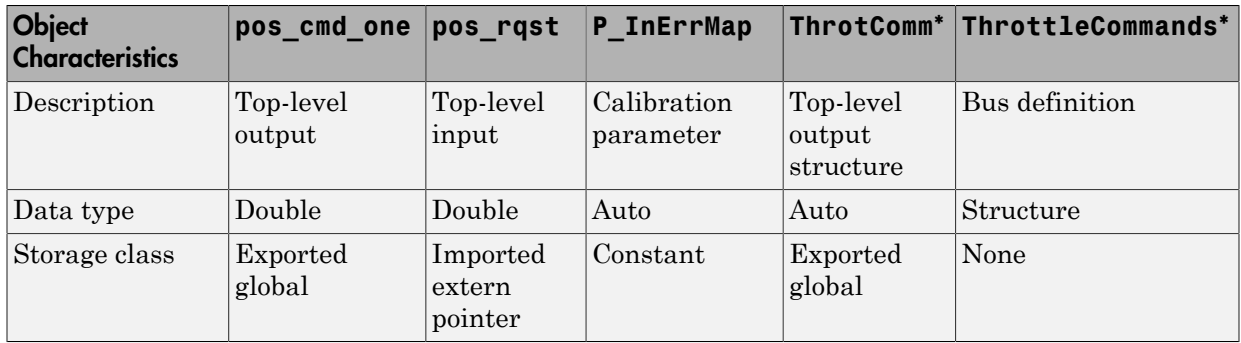

\* ThrottleCommands defines a Bus object; ThrotComm is an instantiation of the bus. If the bus is a nonvirtual bus, the signal generates a structure in the C code.

You can use a bus definition (ThrottleCommands) to instantiate multiple instances of the structure. In a model diagram, a bus object appears as a wide line with central dashes, as shown.

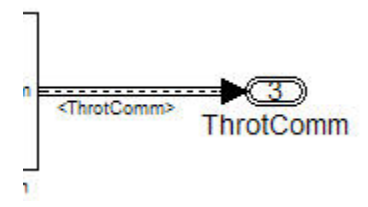

### Add New Data Objects

You can create data objects for named signals, states, and parameters. To associate a data object with a construct, the construct must have a name.

To find constructs for which you can create data objects, use the Data Object Wizard. This tool finds the constructs and then creates the objects for you. The model includes two signals that are not associated with data objects: fbk 1 and pos cmd two.

To find the signals and create data objects for them:

1 In the model window, select **Code** > **Data Objects** > **Data Object Wizard**. The Data Object Wizard dialog box opens.

- 2 To find candidate constructs, click **Find**. Constructs fbk\_1 and pos\_cmd\_two appear in the dialog box.
- 3 To select both constructs, click **Select All**.
- 4 In the table, under **Class**, make sure that each proposed data object uses the class Simulink.Signal. To change the class of the objects, click **Change Class**.
- 5 To create the data objects, click **Create**. Constructs fbk\_1 and pos\_cmd\_two are removed from the dialog box.
- 6 Close the Data Object Wizard.
- 7 In the **Contents** pane of the Model Explorer, find the newly created objects fbk\_1 and pos\_cmd\_two.

### Enable Data Objects for Generated Code

- 1 Enable a signal to appear in generated code.
	- **q** In the model window, right-click the pos cmd one signal line and select **Properties**. A Signal Properties dialog box opens.
	- b Make sure that you select the **Signal name must resolve to Simulink signal object** parameter.

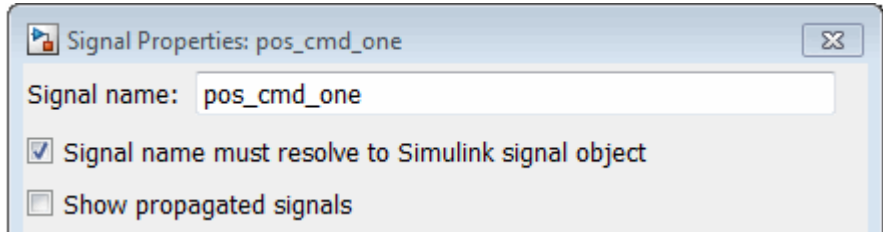

2 Enable signal object resolution for the signals in the model. In the MATLAB Command Window, enter:

```
disableimplicitsignalresolution('throttlecntrl datainterface')
```
3 Save and close throttlecntrl datainterface.

### Effects of Simulation on Data Typing

In the throttle controller model, the data types are set to double. Because Simulink software uses the double data type for simulation, do not expect changes in the model behavior when you run the generated code. You verify this effect by running the test harness.

Before you run your test harness, update it to include the throttlecntrl datainterface model.

Note: The following procedure requires a Stateflow license.

- 1 Open throttlecntrl\_datainterface.
- 2 Open your copy of test harness, throttlecntrl\_testharness.
- 3 Right-click the Unit\_Under\_Test Model block and select **Block Parameters (ModelReference)**.
- 4 Set **Model name** to throttlecntrl\_datainterface. Click **OK**.
- 5 Update the test harness model diagram.
- 6 Simulate the test harness.

The resulting plot shows that the difference between the golden and simulated versions of the model remains zero.

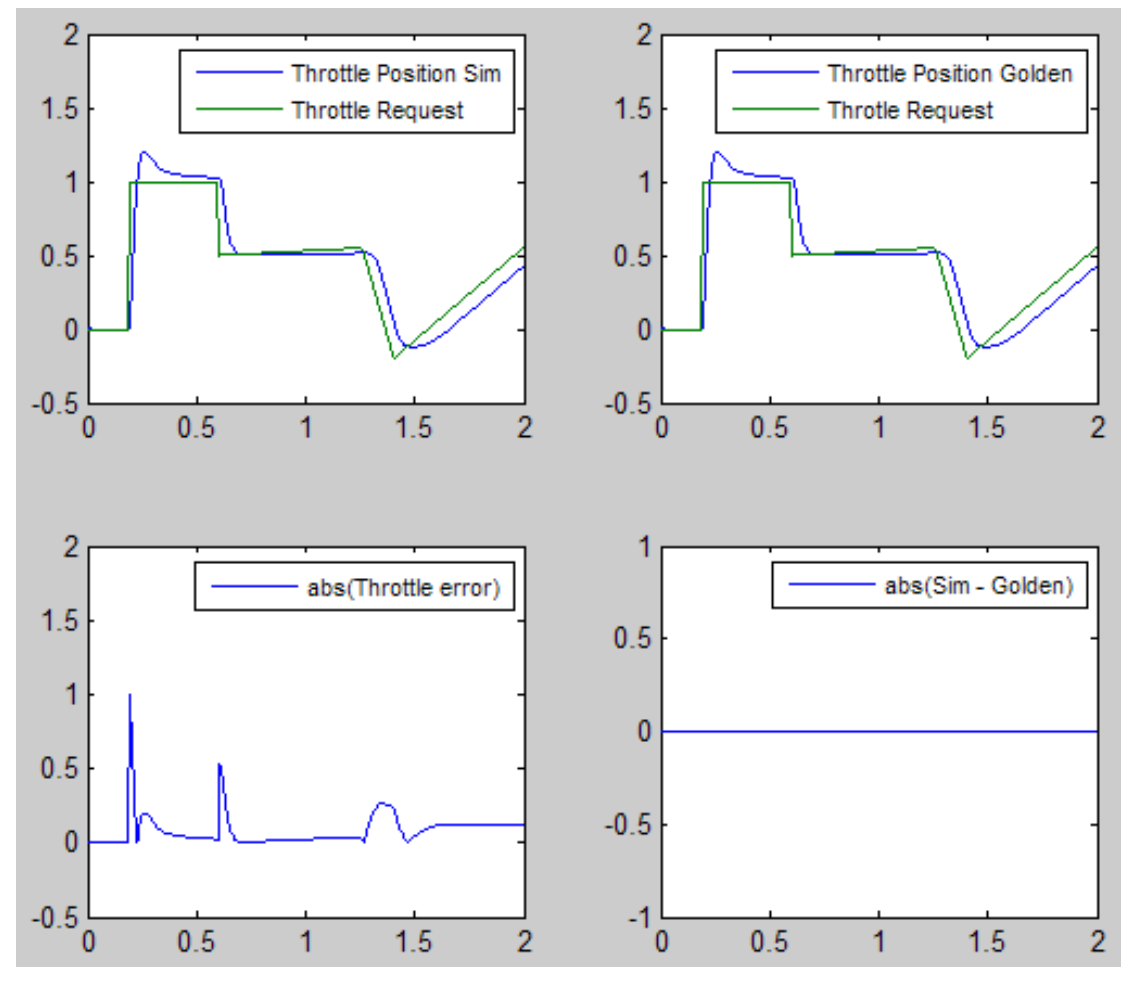

7 Save and close throttlecntrl testharness.

### Manage Data

Data objects exist in a separate file from the model in the base workspace. To save the data manually, in the MATLAB Command Window, enter save.

The separation of data from the model provides the following benefits:

- One model, multiple data sets:
	- Use of different parameter values to change the behavior of the control algorithm (for example, for reusable components with different calibration values)
	- Use of different data types to change targeted hardware (for example, for floatingpoint and fixed-point targeted hardware)
- Multiple models, one data set:
	- Sharing data between models in a system
	- Sharing data between projects (for example, transmission, engine, and wheel controllers can use the same CAN message data set)

### Key Points

- You can declare data in Simulink models and Stateflow charts by using data objects or direct specification.
- From the Model Explorer or from the command line in the MATLAB Command Window, manage (create, view, configure, and so on) base workspace data.
- The Data Object Wizard provides a quick way to create data objects for constructs such as signals, buses, and parameters.
- Configure data objects explicitly to appear by name in generated code.
- Separation of data from model provides several benefits.

#### More About

- "Load Signal Data for Simulation" (Simulink)
- "Data Representation"
- "Custom Storage Classes" (Embedded Coder)
- "Manage Placement of Data Definitions and Declarations" (Embedded Coder)

# Call External C Functions

#### <span id="page-826-0"></span>In this section...

["About This Example" on page 20-29](#page-826-1) ["Include External C Functions in a Model" on page 20-30](#page-827-0) ["Create a Block That Calls a C Function" on page 20-30](#page-827-1) ["Validate External Code in the Simulink Environment" on page 20-32](#page-829-0) ["Validate C Code as Part of a Model" on page 20-33](#page-830-0) ["Call a C Function from Generated Code" on page 20-35](#page-832-0) ["Key Points" on page 20-35](#page-832-1)

### <span id="page-826-1"></span>About This Example

#### Learning Objectives

- Evaluate a C function as part of a model simulation.
- Call an external C function from generated code.

#### **Prerequisites**

- Ability to open and modify Simulink models and subsystems.
- Ability to set model configuration parameters.
- Ability to read C code.
- An installed, [supported C compiler.](http://www.mathworks.com/support/compilers/)

#### Required Files

- rtwdemo\_throttlecntrl\_extfunccall model file
- rtwdemo ValidateLegacyCodeVrsSim model file
- /toolbox/rtw/rtwdemos/EmbeddedCoderOverview/stage\_4\_files/ SimpleTable.c
- /toolbox/rtw/rtwdemos/EmbeddedCoderOverview/stage\_4\_files/ SimpleTable.h

### <span id="page-827-0"></span>Include External C Functions in a Model

Simulink models are one part of Model-Based Design. For many applications, a design also includes a set of pre-existing C functions created, tested (verified), and validated outside of a MATLAB and Simulink environment. You can integrate these functions easily into a model and the generated code. You can use external C code in the generated code to access hardware devices and external data files during rapid simulation runs.

This example shows you how to create a custom block that calls an external C function. When the block is part of the model, you can take advantage of the simulation environment to test the system further.

### <span id="page-827-1"></span>Create a Block That Calls a C Function

To specify a call to an external C function, use an S-Function block. You can automate the process of creating the S-Function block by using the Simulink Legacy Code Tool. Using this tool, specify an interface for your external C function. The tool then uses that interface to automate creation of an S-Function block.

- 1 Make copies of the files SimpleTable.c and SimpleTable.h, located in the folder *matlabroot*/toolbox/rtw/rtwdemos/EmbeddedCoderOverview/ stage\_4\_files (open). Put the copies in your working folder.
- 2 Create an S-Function block that calls the specified function at each time step during simulation:
	- a In the MATLAB Command Window, create a function interface definition structure:

```
def=legacy_code('initialize')
```
The data structure def defines the function interface to the external C code.

 $def =$ 

```
SFunctionName:
 InitializeConditionsFcnSpec: ''
                OutputFcnSpec: ''
                 StartFcnSpec: ''
            TerminateFcnSpec: ''
                  HeaderFiles: {}
                  SourceFiles: {}
```
```
 HostLibFiles: {}
 TargetLibFiles: {}
       IncPaths: {}
      SrcPaths: {}
      LibPaths: {}
     SampleTime: 'inherited'
        Options: [1x1 struct]
```
**b** Populate the function interface definition structure by entering the following commands:

```
def.OutputFcnSpec=['double y1 = SimpleTable(double u1,',...
   'double p1[], double p2[], int16 p3)'];
def.HeaderFiles = {'SimpleTable.h'};
def.SourceFiles = {'SimpleTable.c'};
def.SFunctionName = 'SimpTableWrap';
```
c Create the S-function:

legacy code('sfcn cmex generate', def)

d Compile the S-function:

legacy\_code('compile', def)

e Create the S-Function block:

legacy code('slblock generate', def)

A new model window opens that contains the SimpTableWrap block.

**Tip:** Creating the S-Function block is a one-time task. Once the block exists, you can reuse it in multiple models.

- **3** Save the model to your working folder as: **s** func simptablewrap.
- 4 Create a Target Language Compiler (TLC) file for the S-Function block:

legacy code('sfcn tlc generate', def)

The TLC file is the component of an S-function that specifies how the code generator produces the code for a block.

For more information on using the Legacy Code Tool, see:

• "Integrate C Functions Using Legacy Code Tool" (Simulink)

• ["Import Calls to External Code into Generated Code with Legacy Code Tool" on page](#page-402-0) [14-7](#page-402-0)

### Validate External Code in the Simulink Environment

When you integrate external C code with a Simulink model, before using the code, validate the functionality of the external C function code as a standalone component.

1 Open the model rtwdemo ValidateLegacyCodeVrsSim. This model validates the S-function block that you created.

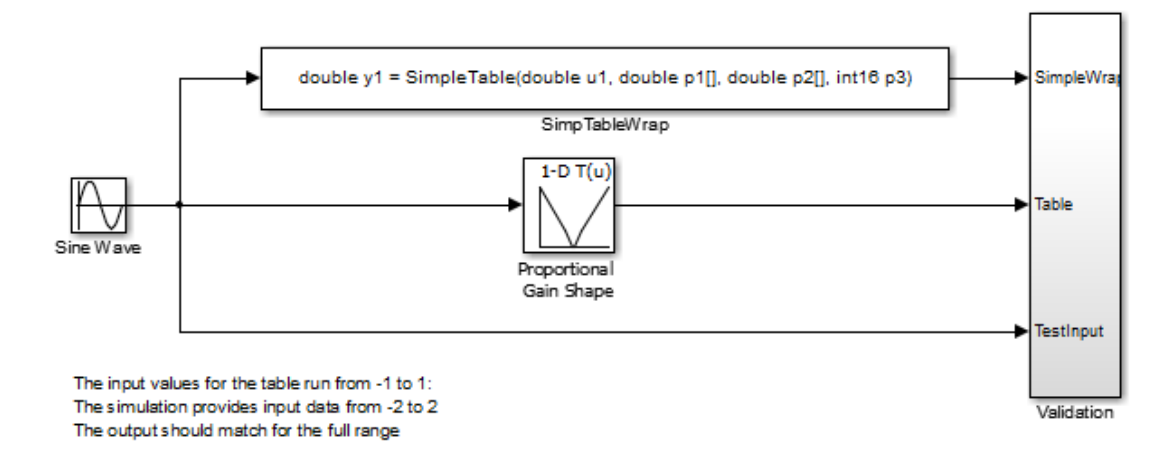

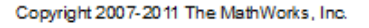

- The Sine Wave block produces output values from [-2 : 2].
- The input range of the lookup table is from [-1 : 1].
- The output from the lookup table is the absolute value of the input.
- The lookup table output clips the output at the input limits.
- 2 Simulate the model.
- 3 View the validation results by opening the Validation subsystem and, in that subsystem, clicking the Scope block.

The following figure shows the validation results. The external C code and the Simulink Lookup table block provide the same output values.

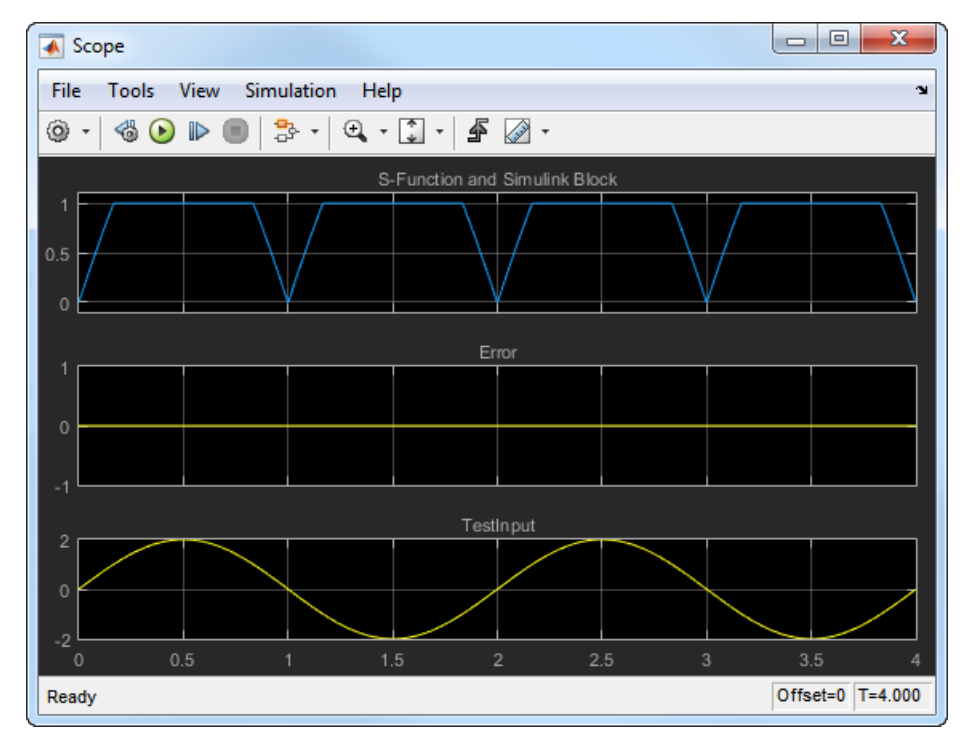

4 Close the validation model.

# Validate C Code as Part of a Model

After you validate the functionality of the external C function code as a standalone component, validate the S-function in the model. Use the test harness model to complete the validation.

Note: The following procedure requires a Stateflow license.

- 1 Open rtwdemo throttlecntrl extfunccall and save a copy to  $throttlecntr1$  extfunccall in a writable folder on your MATLAB path.
- 2 Examine the PI\_ctrl\_1 and PI\_ctrl\_2 subsystems.
- a Lookup blocks have been replaced with the block you created using the Legacy Code Tool.
- b Note the block parameter settings for SimpTableWrap and SimpTableWrap1.
- c Close the Block Parameter dialog boxes and the PI subsystem windows.
- 3 Open the test harness model, right-click the Unit\_Under\_Test Model block, and select **Block Parameters (ModelReference)**.
- 4 Set **Model name** to throttlecntrl\_extfunccall. Click **OK**.
- 5 Update the test harness model diagram.
- 6 Simulate the test harness.

The simulation results match the expected golden values.

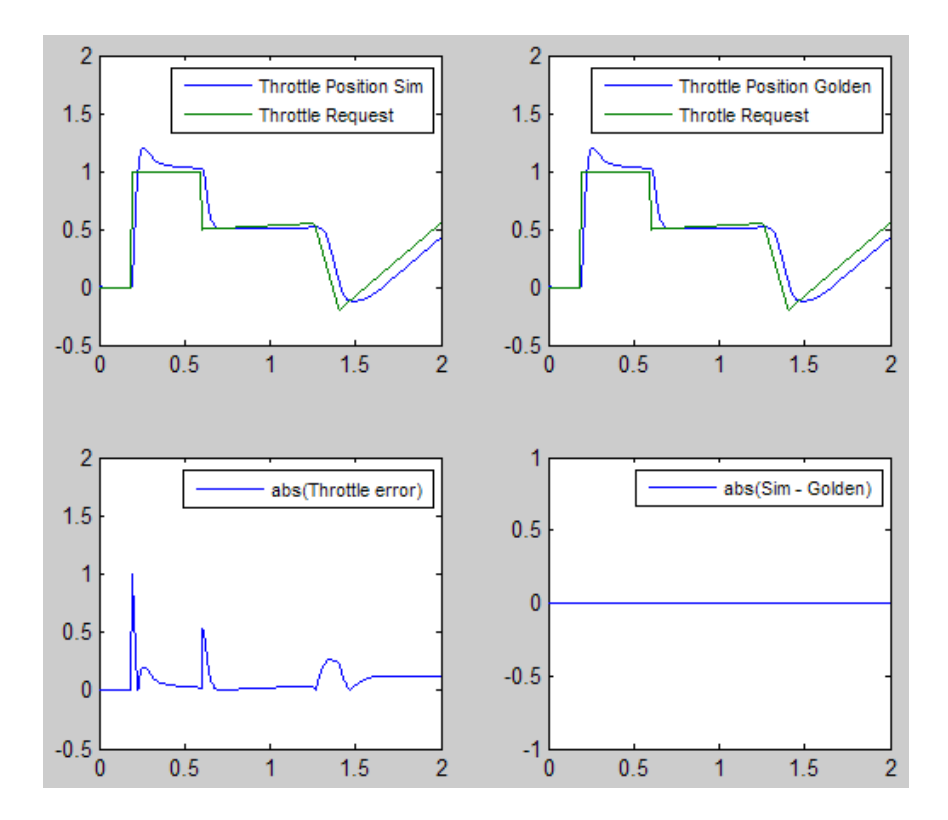

7 Save and close throttlecntrl extfunccall and throttlecntrl\_testharness.

# Call a C Function from Generated Code

The code generator uses a TLC file to process the S-Function block. Calls to C code embedded in an S-Function block:

- Can use data objects.
- Are subject to *expression folding*, an operation that combines multiple computations into a single output calculation.
- 1 Open throttlecntrl extfunccall.
- 2 Generate code for the model.
- 3 Examine the generated code in the filethrottlecntrl extfunccall.c.
- 4 Close throttlecntrl\_extfunccall and throttlecntrl\_testharness.

# Key Points

- You can easily integrate external functions into a model and generated code by using the Legacy Code Tool.
- Validate the functionality of external C function code which you integrate into a model as a standalone component.
- After you validate the functionality of external C function code as a standalone component, validate the S-function in the model.

- "Integrate C Functions Using Legacy Code Tool" (Simulink)
- ["S-Functions and Code Generation" on page 14-2](#page-397-0)

# Reload Generated Code

You can reload the code generated for a model from the Model Explorer.

- 1 Click the **Code for** *model* node in the **Model Hierarchy** pane.
- 2 In the **Code** pane, click the **Refresh** link.

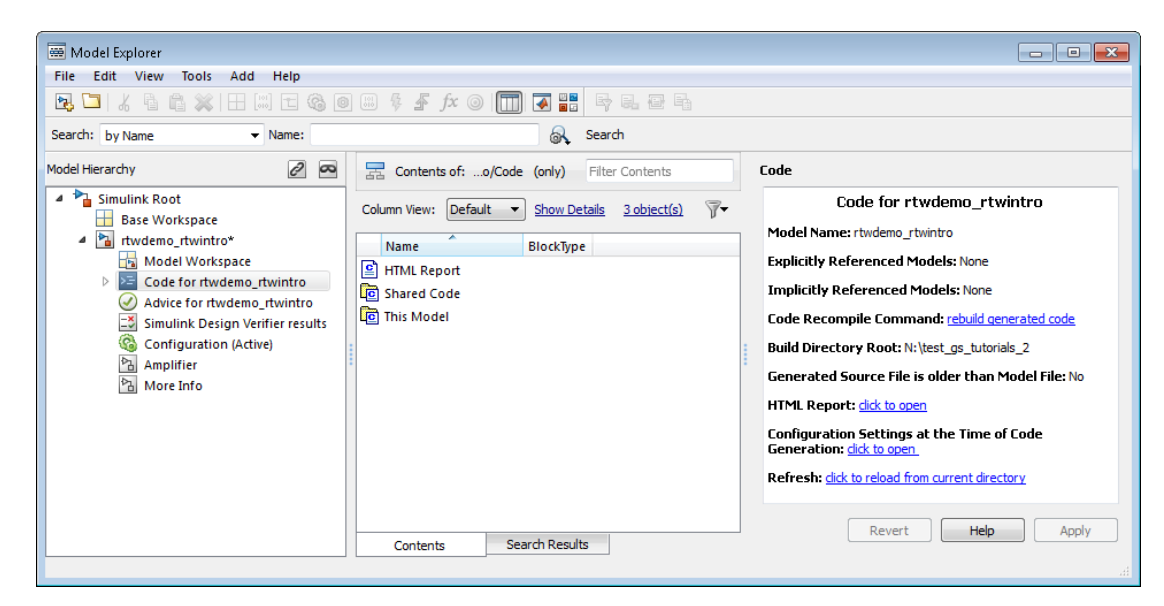

The code generator reloads the code for the model from the build folder.

- ["Rebuild a Model" on page 26-46](#page-1145-0)
- ["Control Regeneration of Top Model Code" on page 26-48](#page-1147-0)

# Manage Build Process Folders

<span id="page-834-0"></span>By default, the build process places generated files from Simulink diagram updates and model builds in a hierarchy of folders. The code generation folder is the root folder of this folder hierarchy. The default code generation folder is the current working folder (pwd). If you are building models, artifacts used for simulation and code generation files reside in subfolders within that code generation folder. If you are building code for more than one referenced model within the same code generation folder, the model reference files are added to the existing slprj folder.

For specifying the folder locations, the software provides:

- MATLAB session parameters CacheFolder and CodeGenFolder
- Simulink preferences **Simulation cache folder** (Simulink) and **Code generation folder** (Simulink), which, if specified, provide the initial defaults for the MATLAB session parameters
- Function Simulink.fileGenControl for directly manipulating the MATLAB session parameters, for example, overriding or restoring the initial default values for the current session

For more information about managing build process folders, see these topics:

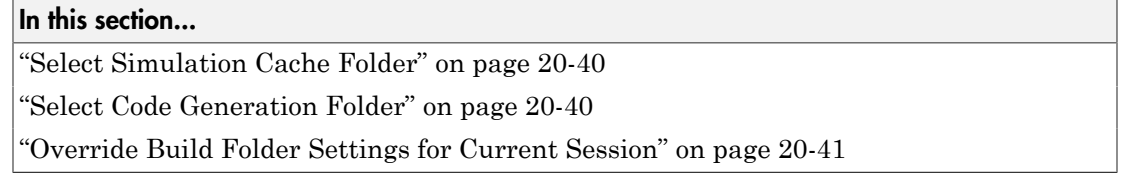

For more information on organizing your files regarding code generation folders for referenced models, see ["Generate Code for Referenced Models" on page 8-4.](#page-281-0)

The table lists folders where the build process places output files. The build folder contains the generated code modules *model*.c, *model*.h, and the generated makefile *model*.mk. In the paths in the table, *model* is the name of the model being used as a referenced model. And, *target* is the system target file acronym (for example, grt, ert, and rsim).

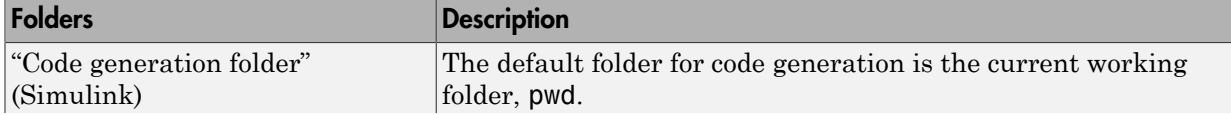

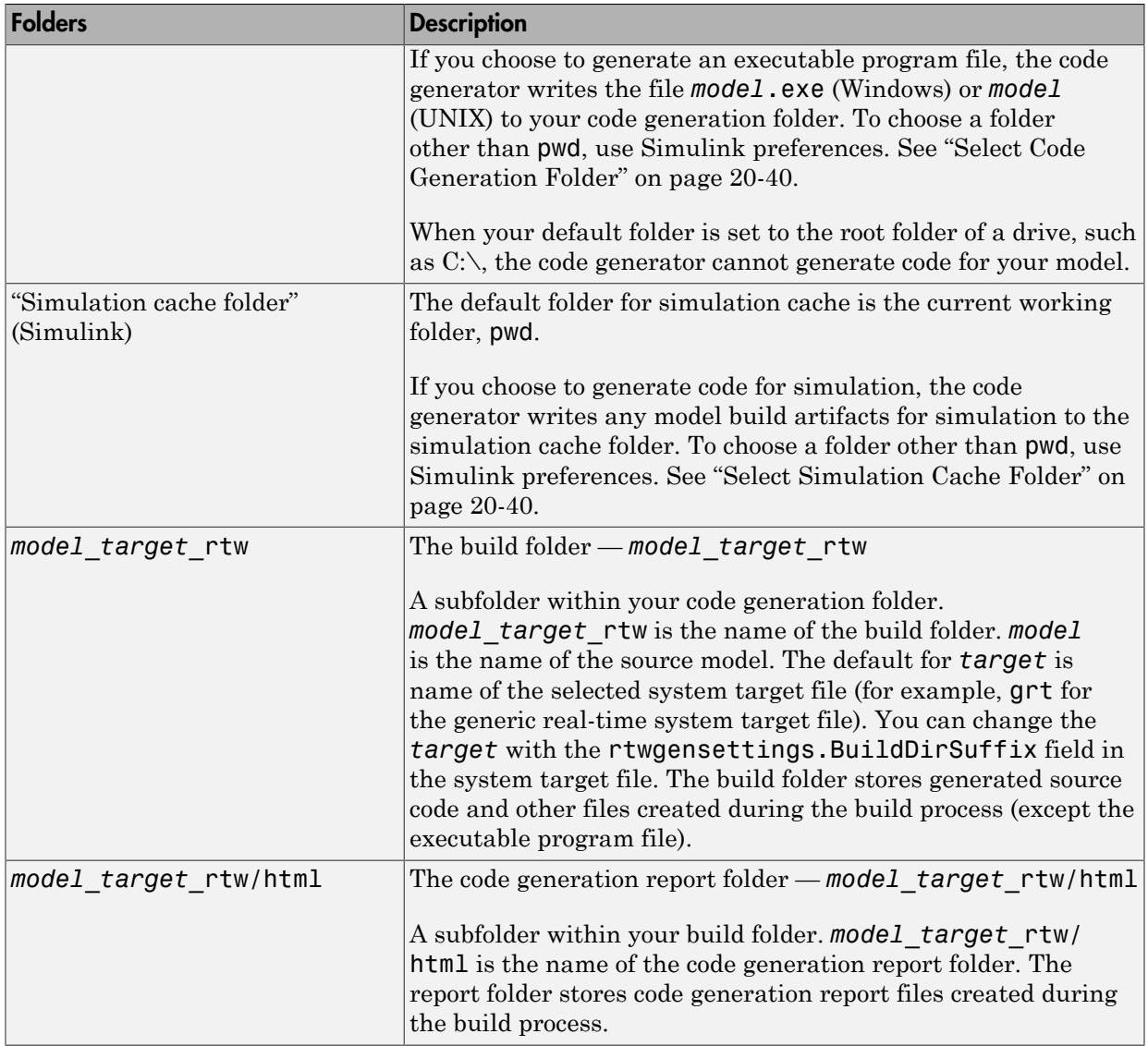

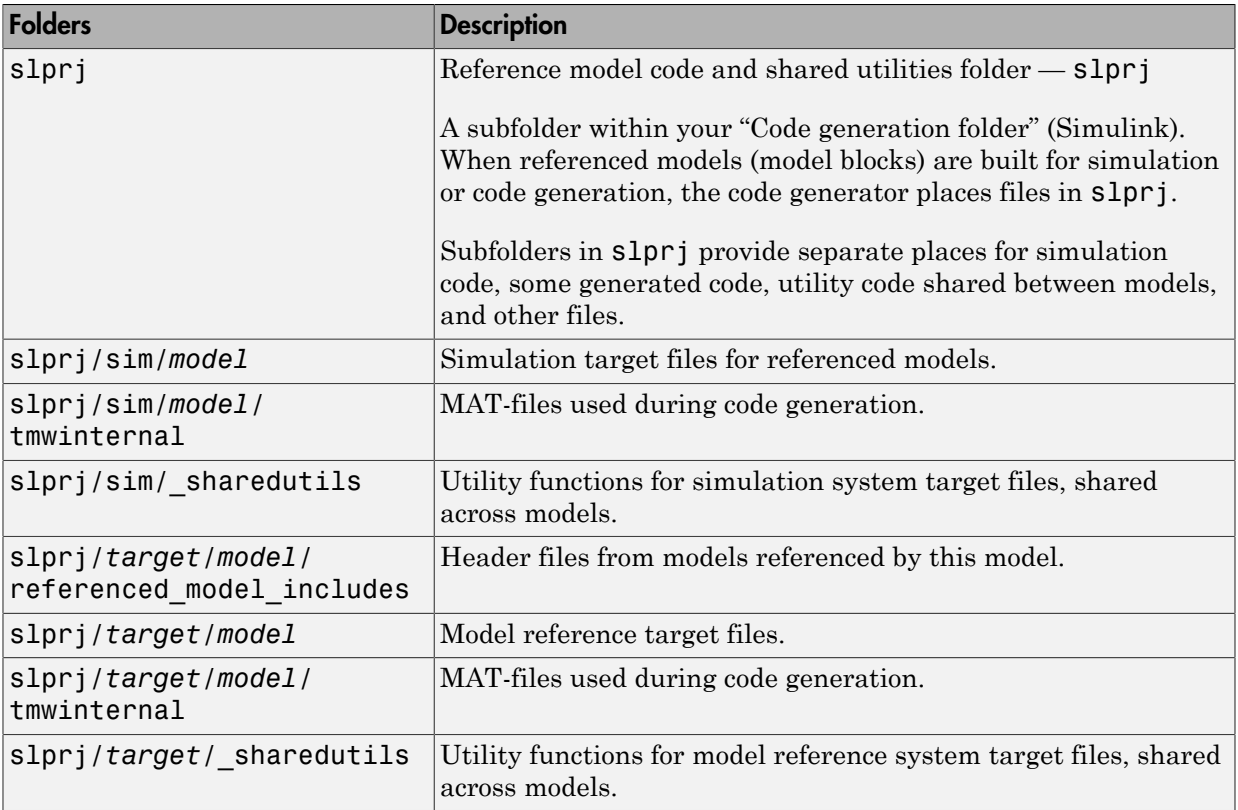

For an ERT-based system target file, the model configuration has additional shared utility options. For more information, see ["Cross-Release Shared Utility Code Reuse" on](#page-890-0) [page 20-93](#page-890-0) and ["Cross-Release Code Integration" on page 20-96](#page-893-0).

- UtilityFuncGeneration parameter places generated shared code in slprj without the use of model reference.
- ExistingSharedCode parameter specifies the folder that contains previously generated shared code.
- UseOnlyExistingSharedCode parameter prohibits the build process from generating new shared code.
- sharedCodeUpdate function integrates shared code from multiple source folders into an existing shared code folder.

For more information about using code generation folders, see ["Customize Build to Use](#page-1469-0) [Shared Utility Code" on page 36-44.](#page-1469-0)

## <span id="page-837-0"></span>Select Simulation Cache Folder

By default, Simulink diagram updates place generated files in a build folder, the root of which is the current working folder ( $\beta$ wd). In some situations, you want the generated files to go to a root folder outside the current working folder. For example:

- You want to keep generated files separate from the models and other source materials that generate them.
- You want to reuse or share previously built simulation targets without having to set the current working folder back to a previous working folder.

The Simulink preference **Simulation cache folder** (Simulink) provides control over the output location for files generated by Simulink diagram updates. The preference appears in the **General** pane, under **File generation control**. To specify the root folder location for files generated by Simulink diagram updates, set the preference value by entering or browsing to a folder path. For example, on Windows, you could set the folder to 'C: \Work\mymodelsimcache'.

The folder path that you specify provides the initial default for the MATLAB session parameter CacheFolder. When you initiate a Simulink diagram update, the update places the generated files in a build folder. This folder is at the root location specified by CacheFolder (if any), rather than in the current working folder (pwd).

You can choose to override the **Simulation cache folder** (Simulink) preference value for the current MATLAB session. See ["Override Build Folder Settings for Current Session"](#page-838-0) [on page 20-41.](#page-838-0)

### <span id="page-837-1"></span>Select Code Generation Folder

By default, Simulink model builds place generated files in a build folder, the root of which is the current working folder (pwd). Model builds potentially generate files for simulation and code generation system target files, and the resulting build folder contains artifacts for simulation and code generation. In some situations, you want the generated files to go to one or more root folders outside the current working folder. For example:

• You want to keep generated files separate from the models and other source materials that generate them.

• You want to separate generated production code from generated simulation artifacts.

The Simulink preference **Code generation folder** (Simulink) provides control over the output location for files that model builds generate for system target files. The preference appears in the **General** pane, under **File generation control**. To specify the root folder location for code generation files generated by model builds, set the preference value by entering or browsing to a folder path. For example, on Windows, you could set the **Code generation folder** (Simulink) to 'C:\test\mymodelgencode'.

The folder path that you specify provides the initial default for the MATLAB session parameter CodeGenFolder. When you initiate a Simulink model build, the build process places the generated files in a build folder. This folder is at the root location specified by CodeGenFolder (if any), rather than in the current working folder (pwd).

You can choose to override the **Code generation folder** (Simulink) preference value for the current MATLAB session. See ["Override Build Folder Settings for Current Session"](#page-838-0) [on page 20-41.](#page-838-0)

#### <span id="page-838-0"></span>Override Build Folder Settings for Current Session

The Simulink preferences **Simulation cache folder** (Simulink) and **Code generation folder** (Simulink) provide initial defaults for the MATLAB session parameters CacheFolder and CodeGenFolder. These session parameters determine where Simulink diagram updates and model builds place generated files.

You can override these build folder settings during the current MATLAB session by using the Simulink.fileGenControl function. With this function, you can manipulate directly the MATLAB session parameters, for example, overriding or restoring the initial default values. The values that you set by using Simulink.fileGenControl expire at the end of the current MATLAB session. For more information and detailed examples, see Simulink.fileGenControl.

- ["Manage Build Process Files" on page 20-42](#page-839-0)
- ["Manage Build Process File Dependencies" on page 20-52](#page-849-0)
- ["Add Build Process Dependencies" on page 20-62](#page-859-0)
- ["Enable Build Process for Folder Names with Spaces" on page 20-69](#page-866-0)
- ["Build and Run a Program" on page 26-43](#page-1142-0)

# Manage Build Process Files

<span id="page-839-0"></span>The code generator creates *model*.\* files during the code generation and build process. The code generator creates additional folders and dependency files to support shared utilities and model references.

For more information about the folders that the build process creates, see ["Manage Build](#page-834-0) [Process Folders" on page 20-37.](#page-834-0)

The source and header files in the table have dependency relationships. For descriptions of other file dependencies, see ["Manage Build Process File Dependencies" on page](#page-849-0) [20-52](#page-849-0) and ["Add Build Process Dependencies" on page 20-62.](#page-859-0)

Depending on model architectures and code generation options, the build process for a GRT-based system target file can produce files that the build process does not generate for an ERT-based system target file. Also, for ERT-based system target files, the build process packages generated files differently than for GRT-based system target files. See "Manage File Packaging of Generated Code Modules" (Embedded Coder).

The table describes the principal generated files. Within the generated file names shown in the table, the *model* represents the name of the model for which you are generating code. The *subsystem* represents the name of a subsystem within the model. When you select the **Create code generation report** parameter, the code generator produces a set of HTML files. There is one HTML file for each source file plus a *model*\_contents.html index file in the html subfolder within your build folder.

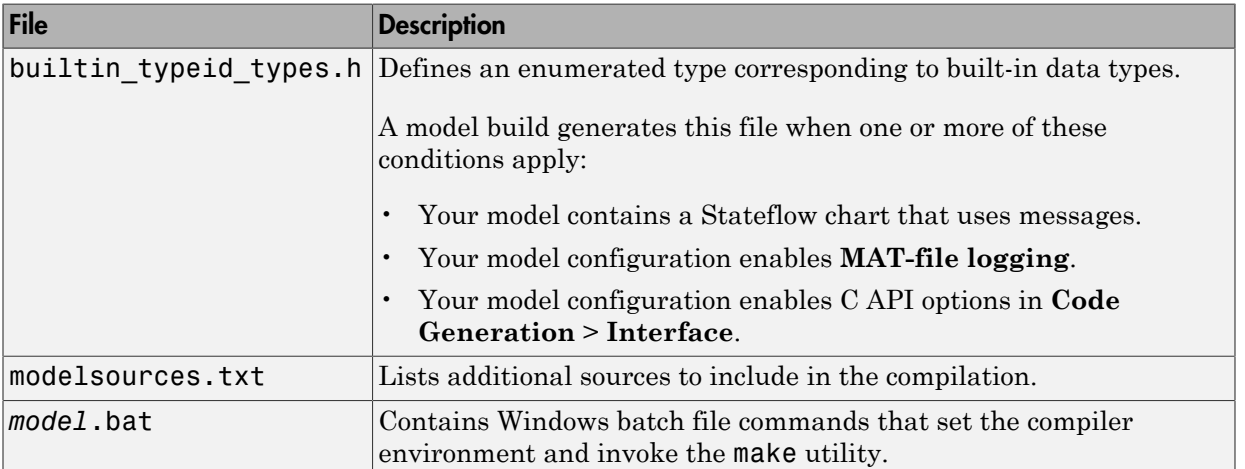

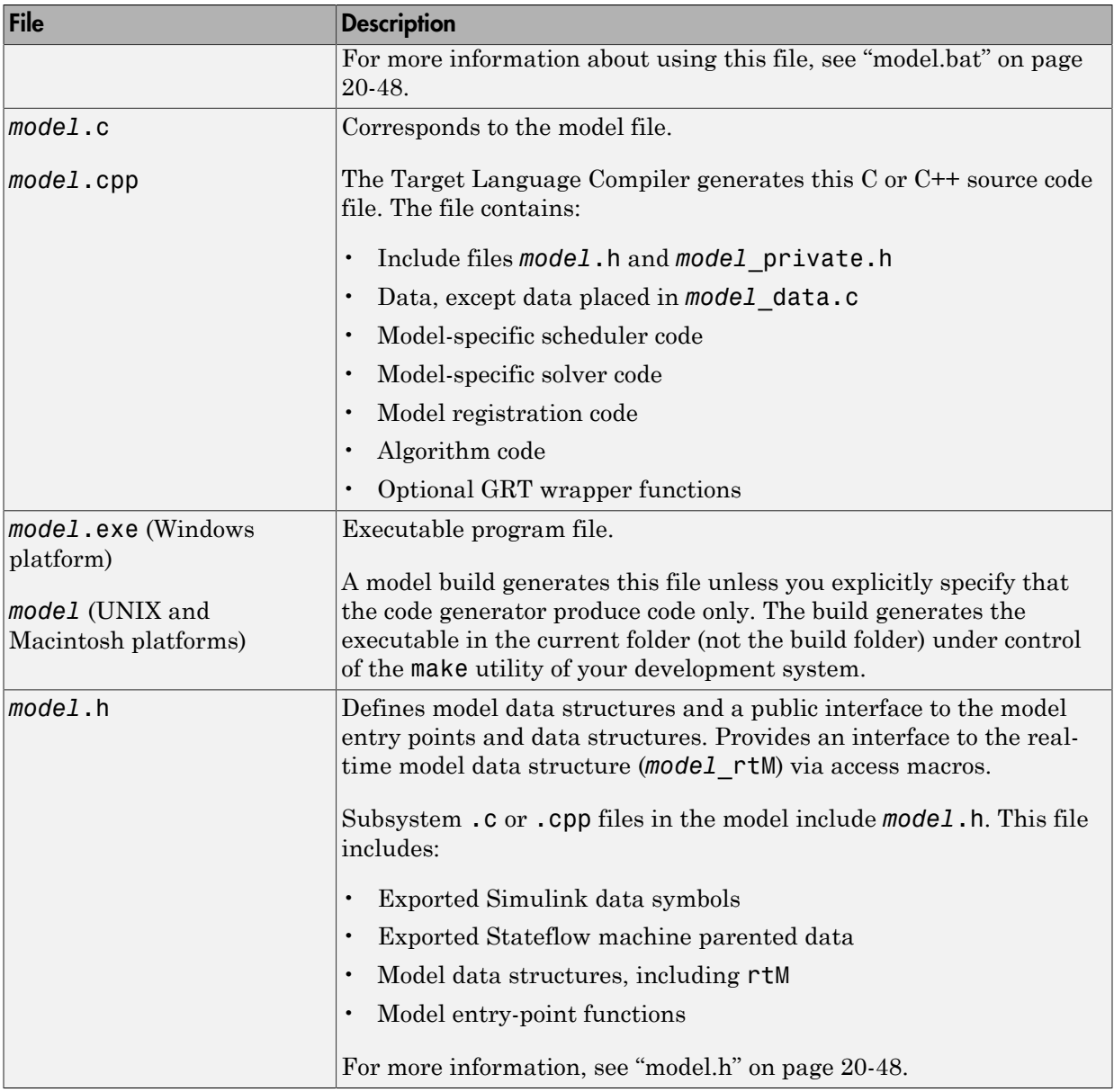

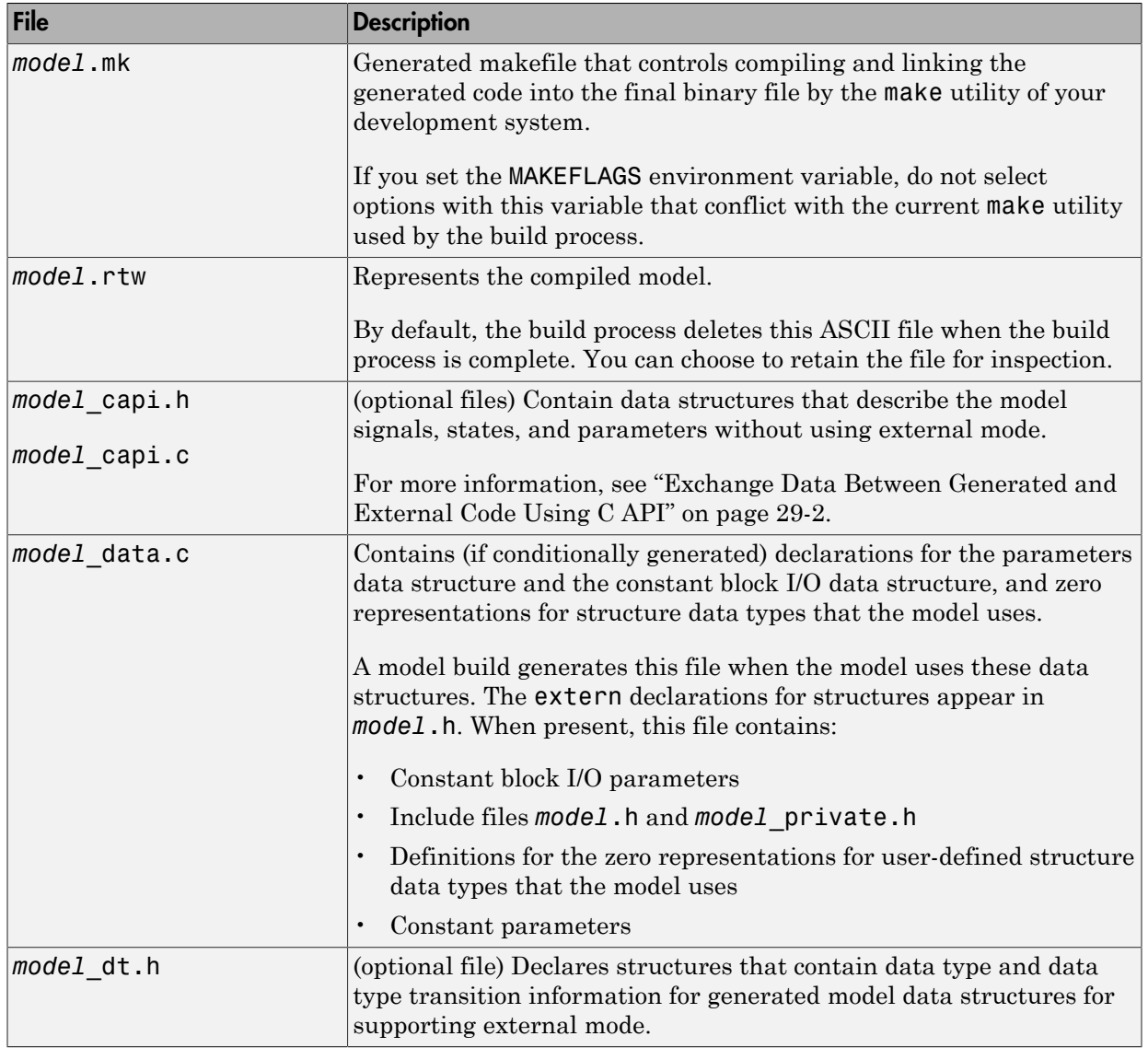

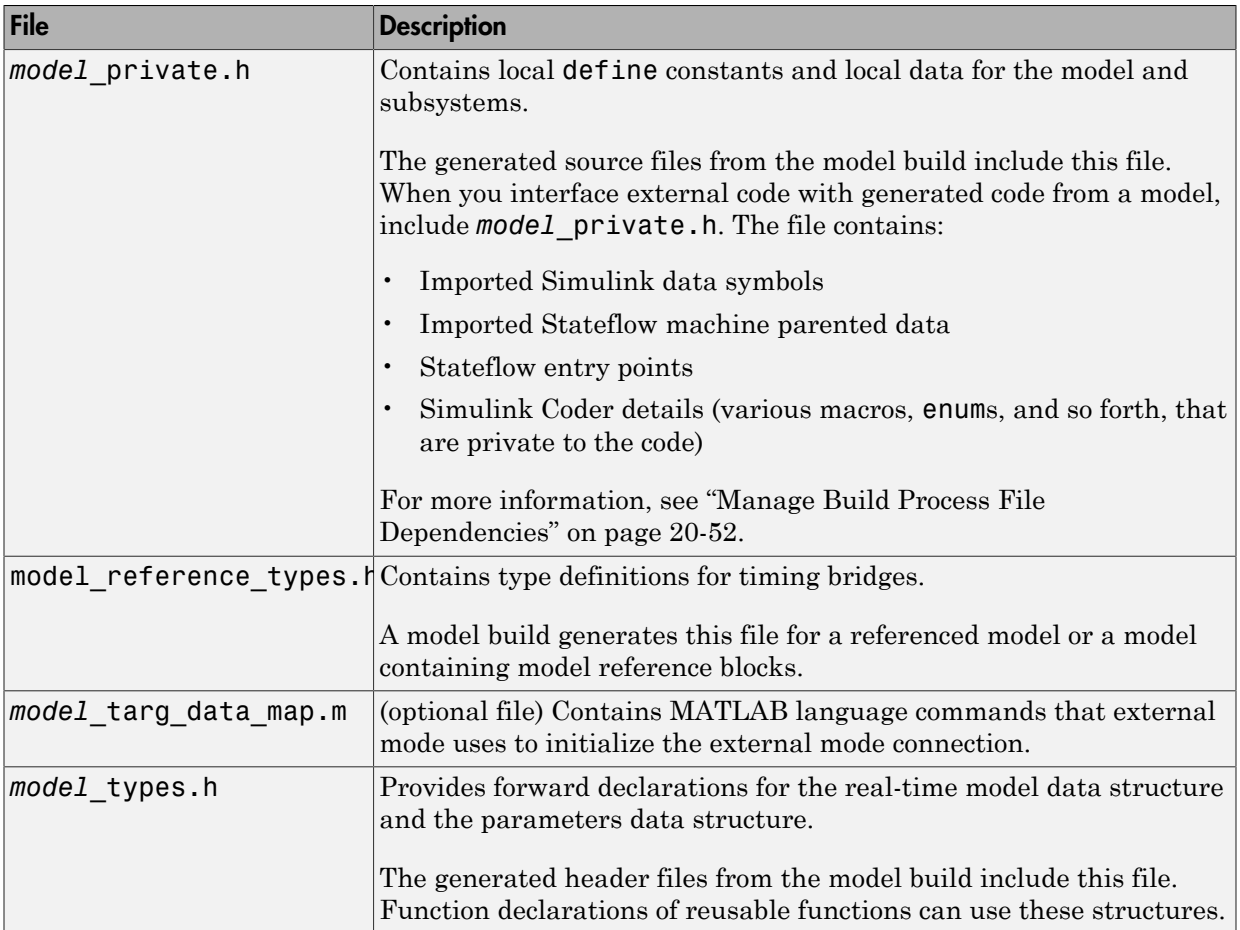

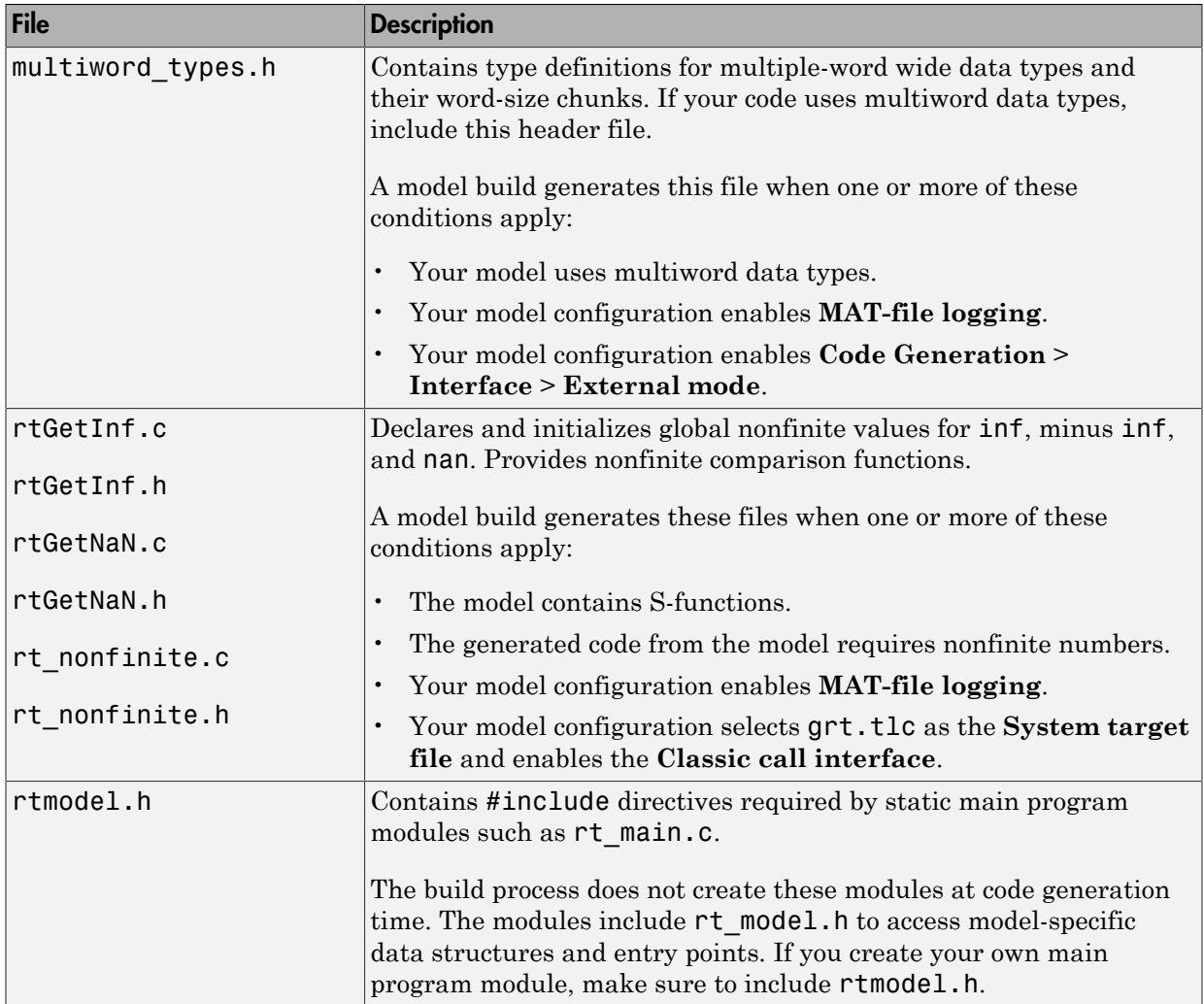

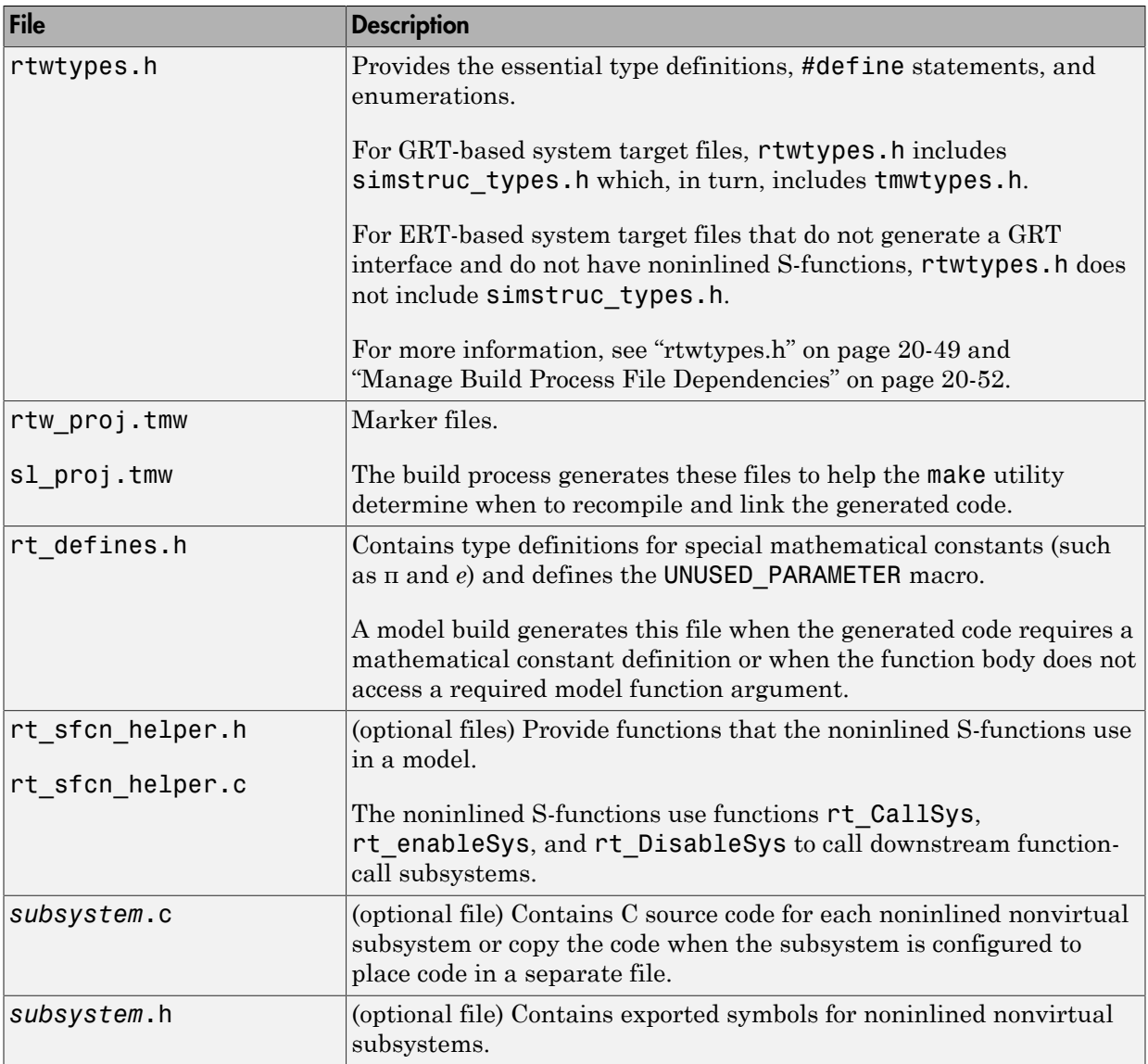

# <span id="page-845-0"></span>*model*.bat

This file contains Windows batch file commands that set the compiler environment and invoke the make utility.

If you are using the toolchain approach for the build process, you also can use this batch file to extract information from the generated makefile, *model*.mk. The information includes macro definitions and values that appear in the makefile, such as CFLAGS (C compiler flags) and CPP\_FLAGS ( $C++$  compiler flags). With the folder containing *model*.bat selected as the current working folder, in the Command Window, type:

```
>> system('model.bat info')
```
On UNIX and Macintosh platforms, the code generator does not create the *model*.bat file. To extract information for toolchain approach builds from the generated makefile on these systems, in the Command Window, type:

```
>> system('gmake –f model.mk info')
```
### *model*.h

The header file model. h declares model data structures and a public interface to the model entry points and data structures. This header file also provides an interface to the real-time model data structure (*model*\_M) by using access macros. If your code interfaces to model functions or model data structures, include *model*.h:

• Exported global signals

extern int32 T INPUT;  $/$ \* '<Root>/In' \*/

• Global structure definitions

```
/* Block parameters (auto storage) */
extern Parameters_mymodel mymodel_P;
```
• Real-time model (RTM) macro definitions

```
#ifndef rtmGetSampleTime
# define rtmGetSampleTime(rtm, idx) 
((rtm)->Timing.sampleTimes[idx])
#endif
```
• Model entry point functions (ERT example)

```
extern void mymodel initialize(void);
```

```
extern void mymodel step(void);
extern void mymodel terminate(void);
```
The main.c (or .cpp) file includes *model*.h. If the model build generates the main.c (or .cpp) file from a TLC script, the TLC source can include *model*.h.

```
#include "%<CompiledModel.Name>.h"
```
If main.c is a static source file, you can use the fixed header file name rtmodel.h. This file includes the *model*.h header file:

```
#include "model.h" /* If main.c is generated */
```
or

```
#include "rtmodel.h" /* If static main.c is used */
```
Other external source files can require to include *model*.h to interface to model data, for example exported global parameters or signals. The *model*.h file itself can have additional header dependencies due to requirements of generated code. See ["System](#page-850-0) [Header Files" on page 20-53](#page-850-0) and ["Code Generator Header Files" on page 20-56](#page-853-0).

To reduce dependencies and reduce the number of included header files, see ["Manage](#page-849-0) [Build Process File Dependencies" on page 20-52.](#page-849-0)

#### <span id="page-846-0"></span>rtwtypes.h

The header file rtwtypes. h defines data types, structures, and macros required by the generated code. You include rtwtypes.h for GRT and ERT system target files, instead of including tmwtypes.h or simstruc\_types.h.

Often, the generated code requires that integer operations overflow or underflow at specific values. For example, when the code expects a 16-bit integer, the code does not accept an 8-bit or a 32-bit integer type. The C language does not set a standard for the number of bits in types such as char, int, and others. So, there is no universally accepted data type in C to use for sized-integers.

To accommodate this feature of the C language, the generated code uses sized integer types, such as int8 T, uint32 T, and others, which are not standard C types. In rtwtypes.h, the generated code maps these sized-integer types to the corresponding C keyword base type using information in the **Hardware Implementation** pane of the configuration parameters.

The code generator produces the optimized version of rtwtypes.h for ERT-based system target files when these conditions exist:

- The model has a cleared **Classic call interface** option in the **All Parameters** tab of the Configuration Parameters dialog box.
- The model does not contain noninlined S-functions.

Include rtwtypes.h. If you include it for GRT system target files, for example, it is easier to use your code with ERT-based system target files.

For GRT and ERT system target files, the location of rtwtypes.h depends on whether the build process uses the *shared utilities* location. If it uses a shared location, the code generator places rtwtypes.h in slprj/target/\_sharedutils; otherwise, it places rtwtypes.h in the build folder (*model*\_*target*\_rtw). See ["Specify Generated Code](#page-764-0) [Interfaces" on page 18-7](#page-764-0).

Source files include the rtwtypes.h header file when the source files use code generator type names or other code generator definitions. A typical example is for files that declare variables by using a code generator data type, for example, uint32\_T myvar.

A source file that the code generator and an S-function use can use the preprocessor macro MATLAB\_MEX\_FILE. The macro definition comes from the mex function:

```
#ifdef MATLAB_MEX_FILE
#include "tmwtypes.h"
#else
#include "rtwtypes.h"
#endif
```
A source file for the code generator main.c (or .cpp) file includes rtwtypes.h without preprocessor checks.

```
#include "rtwtypes.h"
```
Custom source files that the Target Language Compiler generates can also emit these include statements into their generated file.

See ["Control Placement of rtwtypes.h for Shared Utility Code" on page 20-81.](#page-878-0)

- ["Manage Build Process Folders" on page 20-37](#page-834-0)
- ["Manage Build Process File Dependencies" on page 20-52](#page-849-0)
- ["Add Build Process Dependencies" on page 20-62](#page-859-0)
- ["Enable Build Process for Folder Names with Spaces" on page 20-69](#page-866-0)
- ["Build and Run a Program" on page 26-43](#page-1142-0)

# Manage Build Process File Dependencies

<span id="page-849-0"></span>The dependency relationships among generated source and header files appear in the figure. Arrows coming from a file point to files it includes. Other dependencies exist, for example, on Simulink header files tmwtypes.h and simstruc\_types.h, plus C or C++ library files. The figure maps inclusion relations between only those files that are generated in the build folder. These files can reference utility and model reference code located in a code generation folder. For more information about the folders and files that the build process creates, see ["Manage Build Process Folders" on page 20-37](#page-834-0) and ["Manage Build Process Files" on page 20-42](#page-839-0).

The two tables identify the conditions that control creation of dependency files for GRT and ERT targets. To manage build-related dependencies, consider how these conditions apply to your model and code generation process. Then, configure model parameters and code generation options to manage build process file dependencies.

Due to differences in file packaging options for code generated with ERT-based system target files, the file dependencies differ slightly from file packaging for code generated with GRT-based system target files. See "Manage File Packaging of Generated Code Modules" (Embedded Coder).

The parent system header files (*model*.h) include child subsystem header files (*subsystem*.h). In more layered models, subsystems similarly include their children's header files in the model hierarchy. As a consequence, subsystems are able to view recursively into their descendant subsystems and view into the root system because every *subsystem*.c or *subsystem*.cpp includes *model*.h and *model*\_private.h.

In the figure, files *model*.h, *model*\_private.h, and *subsystem*.h depend on the header file rtwtypes.h. If you use system target files that are not based on the ERT system target file, the source files that you generate can have additional dependencies on tmwtypes.h and simstruc\_types.h.

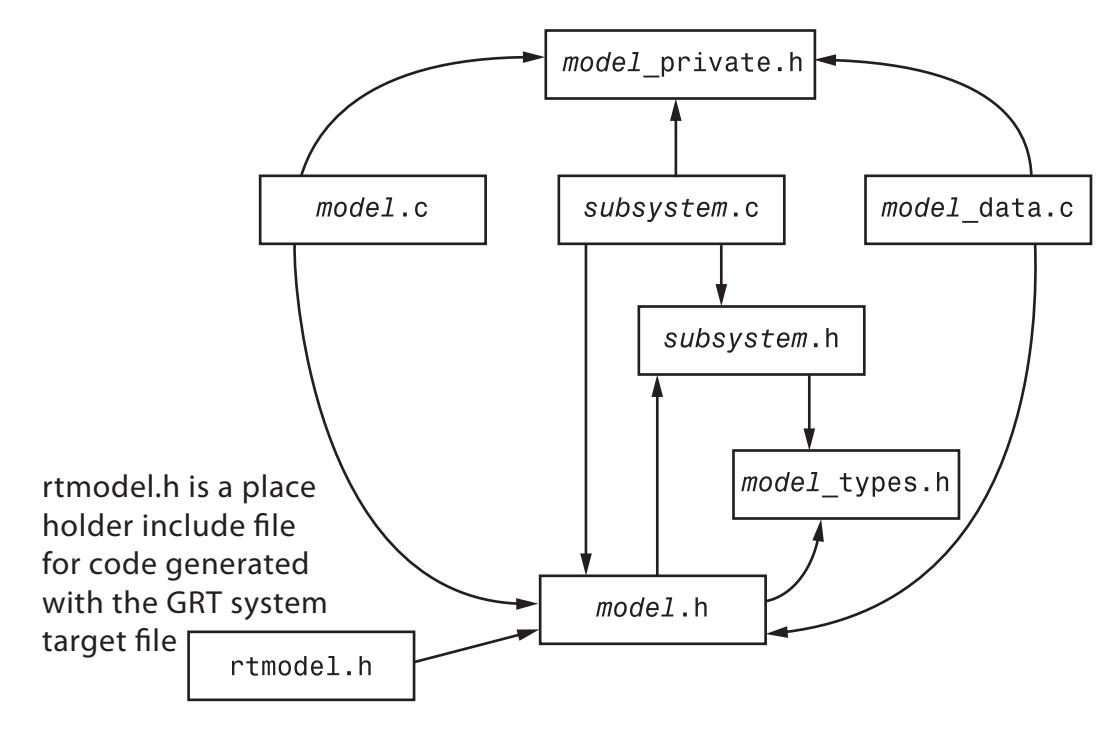

For information about file dependencies in header files, see the following:

#### In this section...

["System Header Files" on page 20-53](#page-850-0)

<span id="page-850-0"></span>["Code Generator Header Files" on page 20-56](#page-853-0)

# System Header Files

The system header files make function declarations, type definitions, and macro definitions available to the legacy or external code. Some code generation scenarios require including header files that are specific to the code generator product.

The code generator includes some system header files for broadly defined cases. For example, generated code includes  $\leq$  stddef. h> when the model contains a utility function that requires this header file. This approach helps identify header file dependencies:

- 1 Set the Shared code placement parameter to 'Shared location' and build the model. The code generator places the utility functions in \_\_sharedutils folder.
- 2 Use a find-in-file utility (for example, grep utility) to search the .c and .h files in the \_sharedutils folder for #include. The search results list the utilities with header file dependencies.
- **3** Use this information to identify utilities to remove from the model and reduce header file dependencies in the generated code.

For more information, see ["Generate Shared Utility Code for Fixed-Point Functions" on](#page-886-0) [page 20-89](#page-886-0).

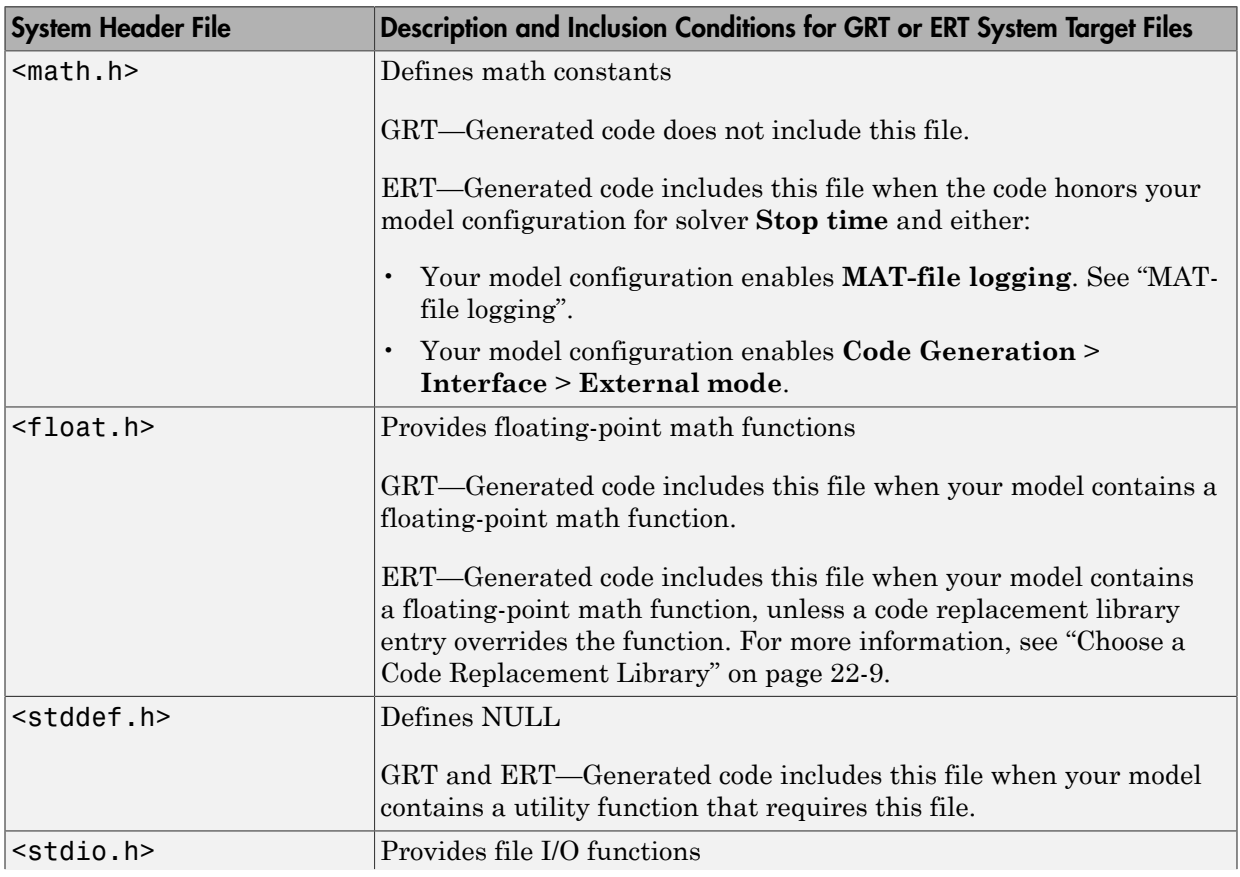

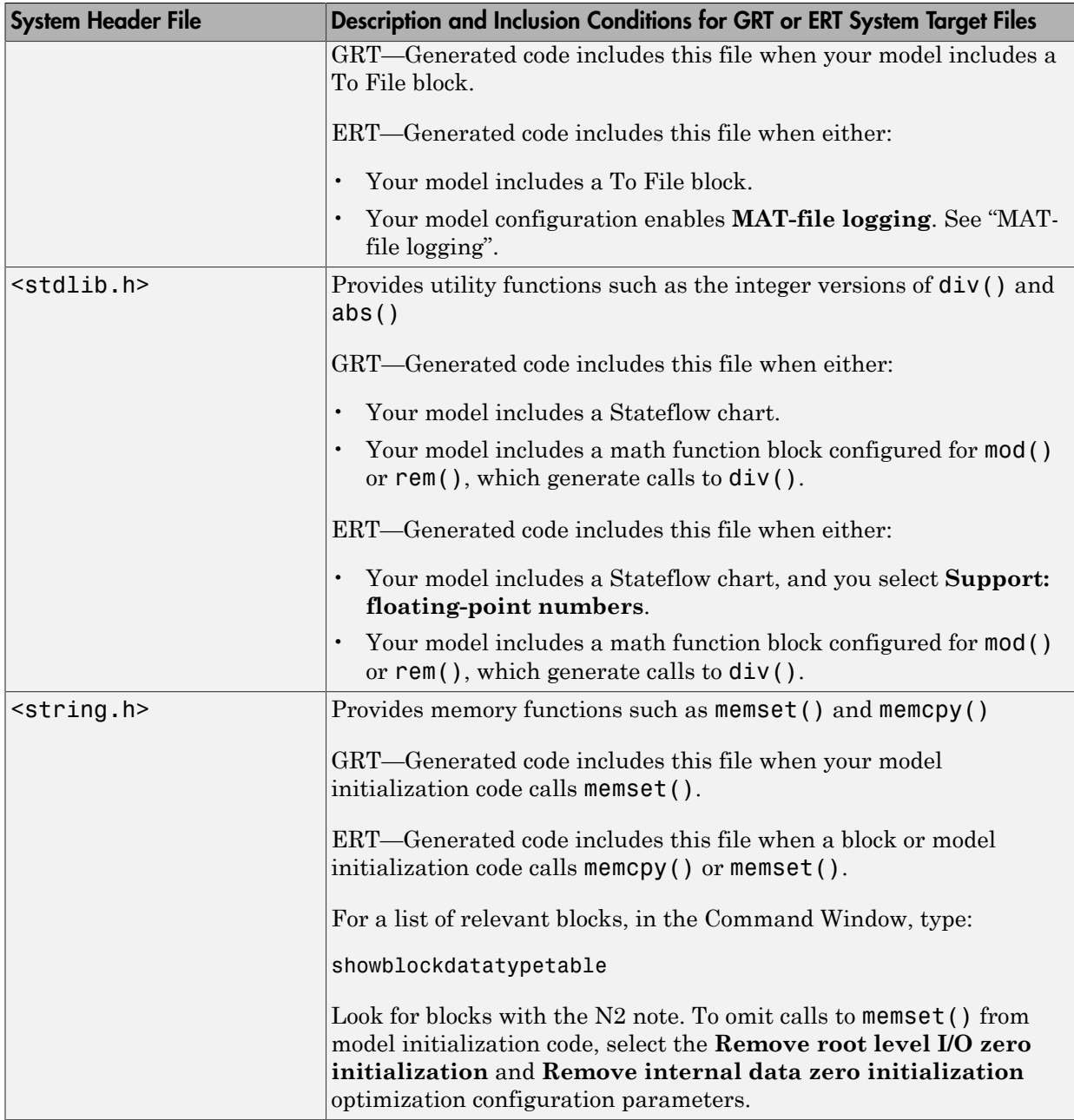

# <span id="page-853-0"></span>Code Generator Header Files

Dependencies in the table for generated header files apply to the system target files grt.tlc and ert.tlc. System target files derived from these base system target files can have additional header dependencies. Code generation for blocks from blocksets, embedded targets, and custom S-functions can introduce additional header dependencies.

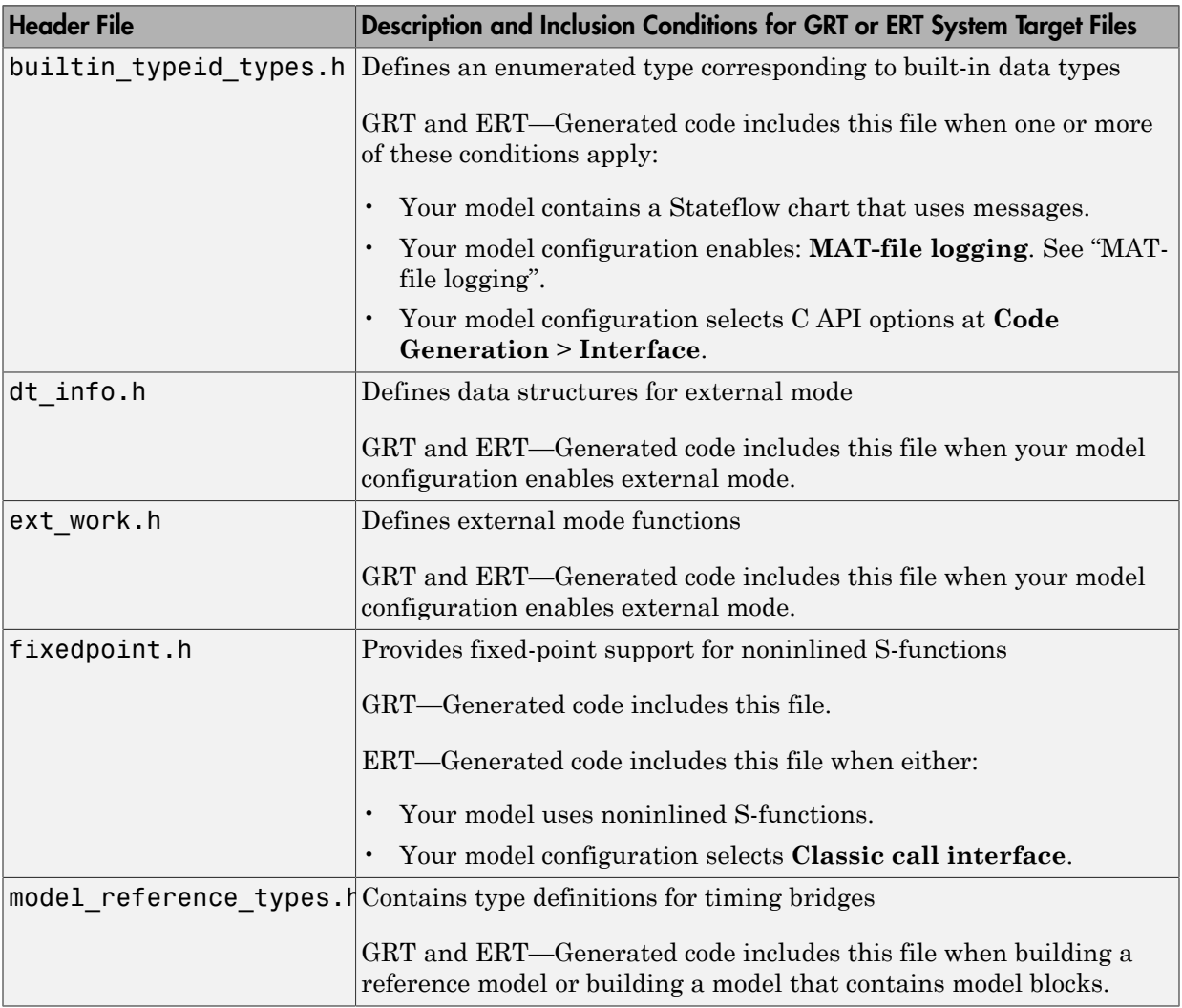

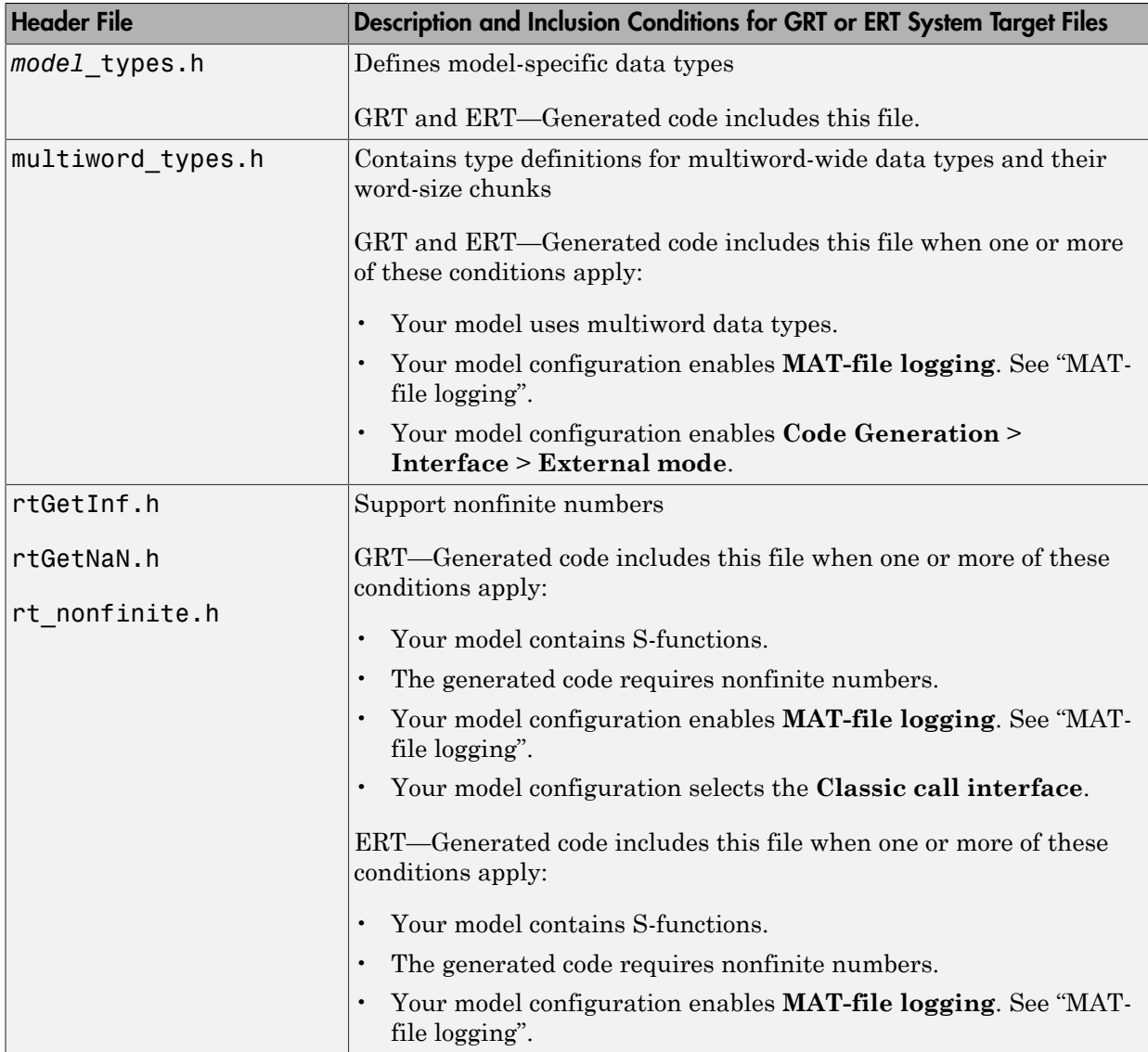

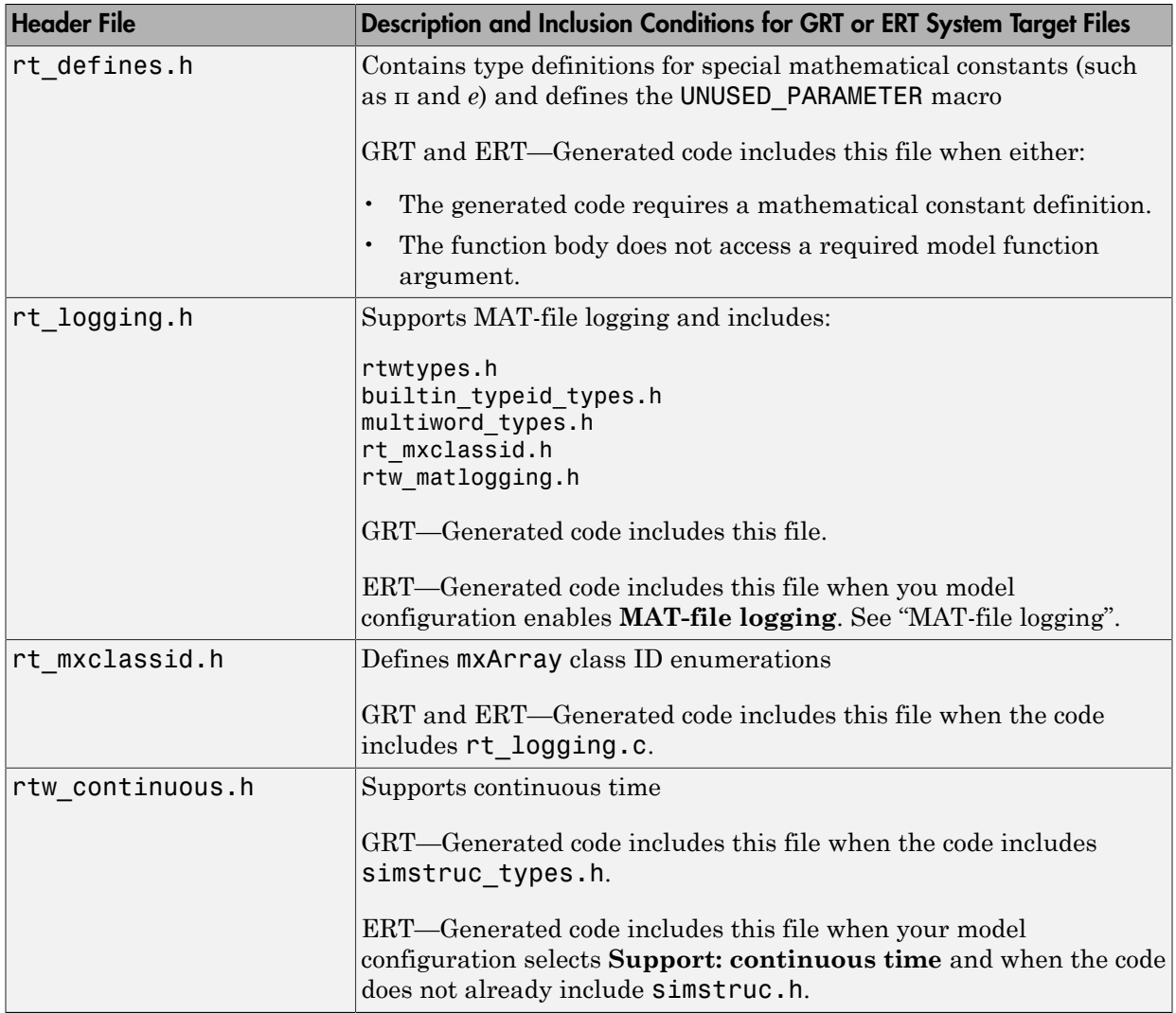

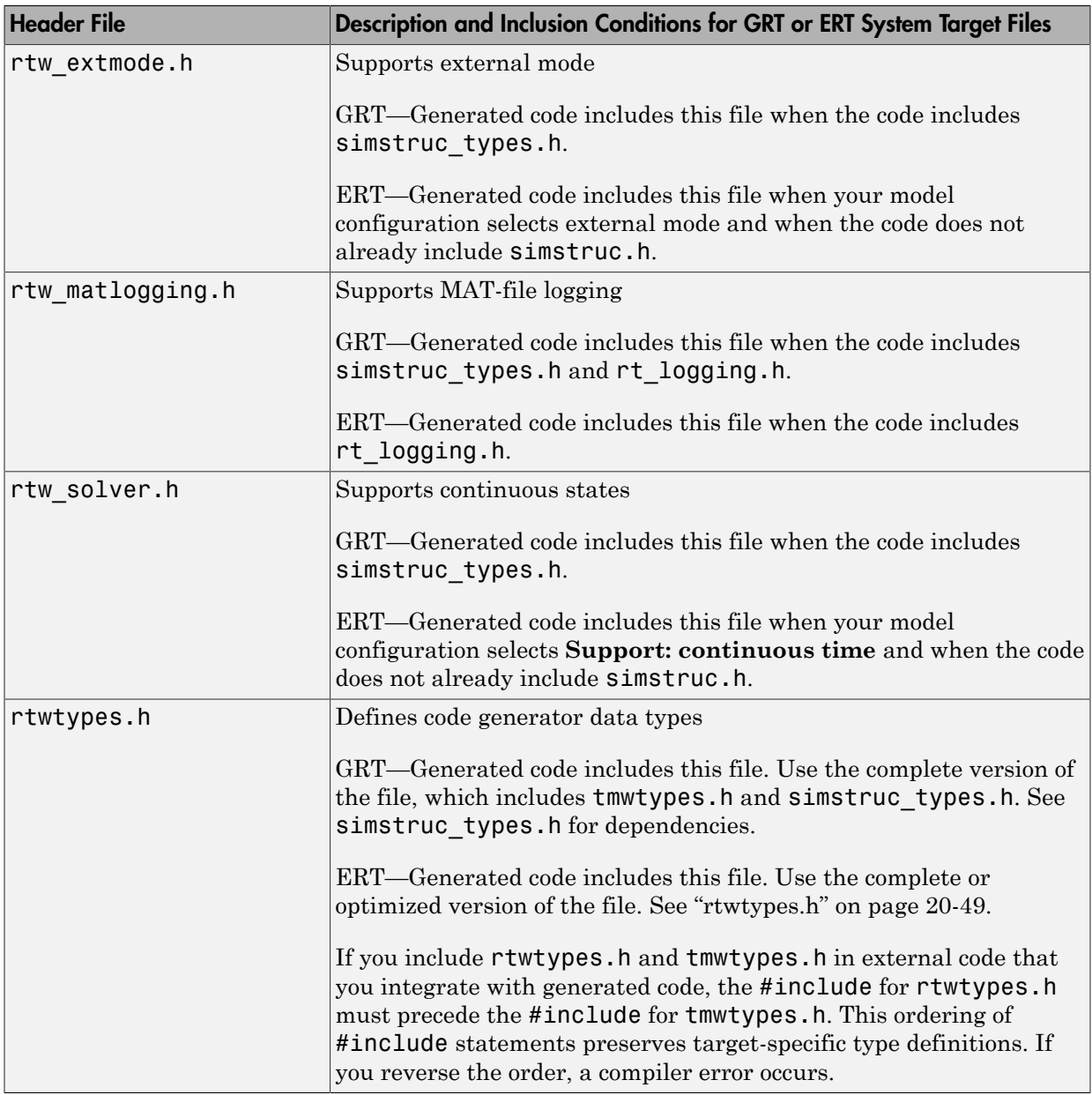

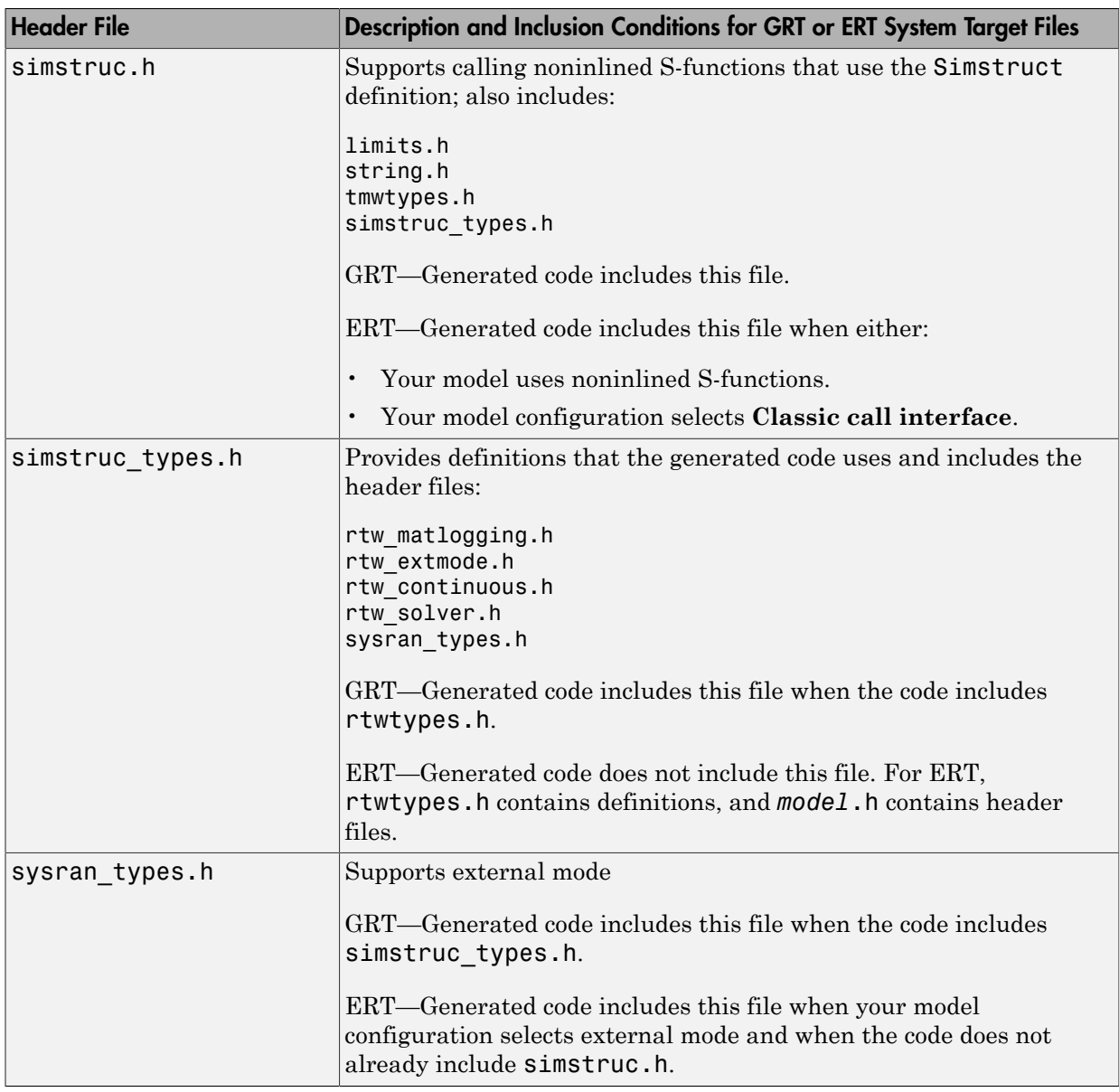

- ["Manage Build Process Folders" on page 20-37](#page-834-0)
- ["Manage Build Process Files" on page 20-42](#page-839-0)
- ["Add Build Process Dependencies" on page 20-62](#page-859-0)
- ["Enable Build Process for Folder Names with Spaces" on page 20-69](#page-866-0)
- ["Build and Run a Program" on page 26-43](#page-1142-0)

# Add Build Process Dependencies

<span id="page-859-0"></span>When you specify a system target file for code generation, the code generator can build a standalone executable program that can run on the development computer. To build the executable program, the code generator uses the selected compiler and the generated makefile for a toolchain approach or for a template makefile (TMF) approach build processes. Part of the makefile generation process is to add source file, header file, and library file information (the dependencies) in the generated makefile for a compilation. Or, for a specific application, you can add the generated files and file dependencies through a configuration management system.

The generated code for a model consists of a small set of files. (See ["Manage Build](#page-839-0) [Process Files" on page 20-42.](#page-839-0)) These files have dependencies on other files, which occur due to:

- Header file inclusions
- Macro declarations
- Function calls
- Variable declarations

The model or external code introduces dependencies for various reasons:

- Blocks in a model generate code that makes function calls. These calls can occur in several forms:
	- Included source files (not generated) declare the called functions. In cases such as a blockset, manage these source file dependencies by compiling them into a library file.
	- The generated code makes calls to functions in the run-time library provided by the compiler.
	- Some function dependencies also are generated files, which are referred to as shared utilities. Some examples are fixed-point utilities and non-finite support functions. These dependencies are referred to as shared utilities. The generated functions can appear in files in the build folder for standalone models or in the sharedutils folder under the slprj folder for builds that involve model reference.
- Models with continuous time require solver source code files.
- Code generator options such as external mode, C API, and MAT-file logging.
- External code specifies dependencies.

For information about adding file dependencies in information for the build process, see the following:

#### In this section...

["File Dependency Information for the Build Process" on page 20-63](#page-860-0) ["Folder Dependency Information for the Build Process" on page 20-66](#page-863-0)

### <span id="page-860-0"></span>File Dependency Information for the Build Process

The code generator provides several mechanisms to input file dependency information into the build process. The mechanisms depend on whether your dependencies are blockbased or are model- or system target file-based.

For block dependencies, consider using:

- S-functions and blocksets
	- Add folders that contain S-function MEX-files that the model uses to the header include path.
	- Create makefile rules for these folders to allow for finding source code.
	- Specify additional source file names with the S-Function block parameter SFunctionModules.
	- Specify additional dependencies with the rtwmakecfg.m mechanism. See ["Use](#page-1451-0) [rtwmakecfg.m API to Customize Generated Makefiles" on page 36-26.](#page-1451-0)

For more information on applying these approaches to legacy or external code integration, see ["Import Calls to External Code into Generated Code with Legacy](#page-402-0) [Code Tool" on page 14-7.](#page-402-0)

• S-Function Builder block, which provides its own UI for specifying dependency information

For model- or system target file-based dependencies, such as external header files, consider using:

- The **Code Generation** > **Custom Code** pane in the Configuration Parameters dialog box. You can specify additional libraries, source files, and include folders.
- TLC functions LibAddToCommonIncludes() and LibAddToModelSources(). You can specify dependencies during the TLC phase. See "LibAddToCommonIncludes(incFileName)" and

"LibAddSourceFileCustomSection(file, builtInSection, newSection)". The Embedded Coder product also provides a TLC-based customization template for generating additional source files.

#### Generated Makefile Dependencies

For toolchain approach or template makefile (TMF) approach build processes, the code generator generates a makefile. For TMFs, the generated makefile provides token expansion in which the build process expands different tokens in the makefile to include the additional dependency information. The resulting makefile contains the complete dependency information. See ["Customize Template Makefiles" on page 38-62.](#page-1557-0)

The generated makefile contains:

- Names of the source file dependencies
- Folders where source files are located
- Location of the header files
- Precompiled library dependencies
- Libraries that the make utility compiles and creates

A property of make utilities is that you do not have to specify the specific location for a given source C or C++ file. If a rule exists for that folder and the source file name is a prerequisite in the makefile, the make utility can find the source file and compile it. The C or C++ compiler (preprocessor) does not require absolute paths to the headers. The compiler finds header file with the name of the header file by using an #include directive and an include path. The generated C or  $C_{++}$  source code depends on this standard compiler capability.

Libraries are created and linked against, but occlude the specific functions that the program calls.

These properties can make it difficult to determine the minimum list of file dependencies manually. You can use the makefile as a starting point to determine the dependencies in the generated code. For an example that shows how to identify dependencies, see "Relocate Code to Another Development Environment with packNGo".

Another approach to determining the dependencies is using linker information, such as a linker map file, to determine the symbol dependencies. The map file provides the location of code generator and blockset source and header files to help in locating the dependencies.

#### Code Generator Static File Dependencies

Several locations in the MATLAB folder tree contain static file dependencies specific to the code generator:

• *matlabroot*/rtw/c/src (open)

This folder has subfolders and contains additional files must be compiled. Examples include solver functions (for continuous time support), external mode support files, C API support files, and S-function support files. Include source files in this folder into the build process with the SRC variables of the makefile.

- Header files in the folder matlabroot/rtw/extern/include
- Header files in the folder matlabroot/simulink/include

These folders contain additional header file dependencies such as tmwtypes.h, simstruc types.h, and simstruc.h.

Note For ERT-based system target files, you can avoid several header dependencies. ERT-based system target files generate the minimum set of type definitions, macros, and so on, in the file rtwtypes.h.

#### Blockset Static File Dependencies

Blockset products with S-function code apply the rtwmakecfg.m mechanism to provide the code generator with dependency information. The rtwmakecfg.m file from the blockset contains the list of include path and source path dependencies for the blockset. Typically, blocksets create a library from the source files to which the generated model code can link. The libraries are created and identified when you use the rtwmakecfg.m mechanism.

To locate the rtwmakecfg.m files for blocksets in your MATLAB installed tree, use the following command:

>> which -all rtwmakecfg.m

If the model that you are compiling uses one or more of the blocksets listed by the which command, you can determine folder and file dependency information from the respective rtwmakecfg.m file.

### <span id="page-863-0"></span>Folder Dependency Information for the Build Process

You can add #include statements to generated code. Such references can come from several sources, including TLC scripts for inlining S-functions, custom storage classes, bus objects, and data type objects. The included files consist of header files for external code or other customizations. You can specify compiler include paths with the -I compiler option. The build process uses the specified paths to search for included header files.

Usage scenarios for the generated code include, but are not limited to, the following:

• A custom build process compiles generated code that requires an environment-specific set of #include statements.

In this scenario, the build process invokes the code generator when you select the **Generate code only** check box. Consider using fully qualified paths, relative paths, or just the header file names in the #include statements. Use include paths.

• The build process compiles the generated code.

In this case, you can specify compiler include paths (-I) for the build process in several ways:

- Specify additional include paths on the **Code Generation** > **Custom Code** pane in the Configuration Parameters dialog box. The code generator propagates the include paths into the generated makefile.
- The rtwmakecfg.m mechanism allows S-functions to introduce additional include paths into the build process. The code generator propagates the include paths into the generated makefile.
- When building a model that uses a custom system target file and is makefilebased, you can directly add the include paths into the template makefile that the system target file uses.
- Use the make command to specify a USER\_INCLUDES make variable that defines a folder in which the build process searches for included files. For example:

```
make rtw USER INCLUDES=-Id:\work\feature1
```
The build process passes the custom includes to the command-line invocation of the make utility, which adds them to the overall flags passed to the compiler.
#### Use **#include** Statements and Include Paths

Consider the following approaches for using #include statements and include paths with the build process to generate code that remains portable and minimizes compatibility problems with future versions.

Assume that additional header files are:

```
c:\work\feature1\foo.h
c:\work\feature2\bar.h
```
• An approach is to include in the #include statements only the file name, such as:

#include "foo.h" #include "bar.h"

Then, the include path passed to the compiler contains folders in which the headers files exist:

```
cc -Ic:\work\feature1 -Ic:\work\feature2
```
• Another approach is to use relative paths in #include statements and provide an anchor folder for these relative paths using an include path, for example:

```
#include "feature1\foo.h"
#include "feature2\bar.h"
```
Then, specify the anchor folder (for example \work) to the compiler:

cc -Ic:\work ...

#### Avoid These Folder Dependencies

When using the build process, avoid dependencies on folders in the build process "Code generation folder" (Simulink), such as the *model*\_ert\_rtw folder or the slprj folder. Do not use paths in #include statements that are relative to the location of the generated source file. For example, if your MATLAB code generation folder is c:\work, the build process generates the *model*.c source file into a subfolder such as:

```
c:\work\model ert rtw\model.c
```
The *model*.c file has #include statements of the form:

```
#include "..\feature1\foo.h"
#include "..\feature2\bar.h"
```
It is preferable to use one of the other suggested approaches because the relative path creates a dependency on the code generator folder structure.

### More About

- ["Manage Build Process Folders" on page 20-37](#page-834-0)
- ["Manage Build Process Files" on page 20-42](#page-839-0)
- ["Manage Build Process File Dependencies" on page 20-52](#page-849-0)
- ["Enable Build Process for Folder Names with Spaces" on page 20-69](#page-866-0)
- ["Build and Run a Program" on page 26-43](#page-1142-0)

## Enable Build Process for Folder Names with Spaces

<span id="page-866-0"></span>The code generator uses alternate folder name support, which is specific to your operating system, to process folder names that include spaces. On Windows systems, the code generator maps a drive corresponding to the MATLAB installation folder for either of these conditions:

- The matlabroot folder is a UNC location.
- The path the matlabroot folder contains spaces, and the system has no alternate name support.

The build process provides similar support for other build-related folders. For a summary of support and limitations, see ["Build Process Folder Support on Windows" on page](#page-867-0) [20-70.](#page-867-0)

Spaces in folder names can appear in the paths to build-related locations:

• matlabroot—path to your MATLAB installation folder.

An example is a matlabroot similar to C:\Program Files\MATLAB\R2015b.

• pwd—current working folder from which you start the build.

An example is a pwd at the start of a build similar to C:\Users\username \Documents\My Work.

• The installation folder for a compiler that the build process uses.

If your work environment includes one or more of the preceding scenarios, use the following support mechanisms for the build process:

- If you are using the toolchain approach to build generated code, the toolchain manages spaces in folder names by using alternate names from the platform (for example, Windows or UNIX). For more information about how the toolchain TransformPathsWithSpaces method manages these names, see addAttribute (coder.make.ToolchainInfo) (MATLAB Coder).
- If you are using the template makefile approach to build generated code, the template makefile (.tmf) requires code to manage spaces in folder names. When the alternate folder names (Windows short names) differ from the file system folder names (Windows long names), add this code to the makefile.

```
ALT_MATLAB_ROOT = |>ALT_MATLAB_ROOT<|<br>ALT_MATLAB_BIN = |>ALT_MATLAB_BIN<|
                                   = |>ALT\overline{M}MATLAB\overline{B}BIN<|
!if "$(MATLAB ROOT)" != "$(ALT MATLAB ROOT)"
```

```
MATLAB ROOT = $(ALT MATLAB ROOT)
!endif
!if "$(MATLAB BIN)" != "$(ALT_MATLAB_BIN)"
MATLAB BIN = \overline{\$}(ALT MATLAB BIN)
!endif
```
When the values of the location tokens are not equal, this code replaces MATLAB ROOT with ALT\_MATLAB\_ROOT. The replacement indicates that the path to your MATLAB installation folder includes spaces. This code applies the same type of replacement for MATLAB\_BIN with ALT\_MATLAB\_BIN. The preceding code is specific to nmake. For platform-specific examples, see the supplied template makefiles.

With either build approach, when there is an issue with support for creation of alternate names (short names), build errors can occur on Windows. If a build generates an error message similar to the following message, see ["Troubleshooting Errors When Folder](#page-869-0) [Names Have Spaces" on page 20-72](#page-869-0).

```
NMAKE : fatal error U1073: don't know how to make ' ...
```
When using operating system commands, such as system or dos, enclose paths that specify executable files or command parameters in double quotes (" "). For example:

```
system('dir "D:\Applications\Common Files"')
```
#### Build Process Folders Approach for Paths with UNC or Spaces Support for Windows Platform matlabroot folder **Note:** The matlabroot value is derived from the MATLAB installation location. During a build, a UNC location such as: \\networkdrive\matlab\R20xxb could be remapped as:  $T:\Lambda$ During a build on a Windows system with short file name (8.3) support (default for Windows using NTFS), the build process uses the Windows API getShortPathName() for the folder location. Build process folder support available independent of file system (NTFS or ReFS) or file system configuration for short file name support. **Limitations:** On systems that require drive mapping for the installation location, the build process requires that a drive letter is available for mapping.

### Build Process Folder Support on Windows

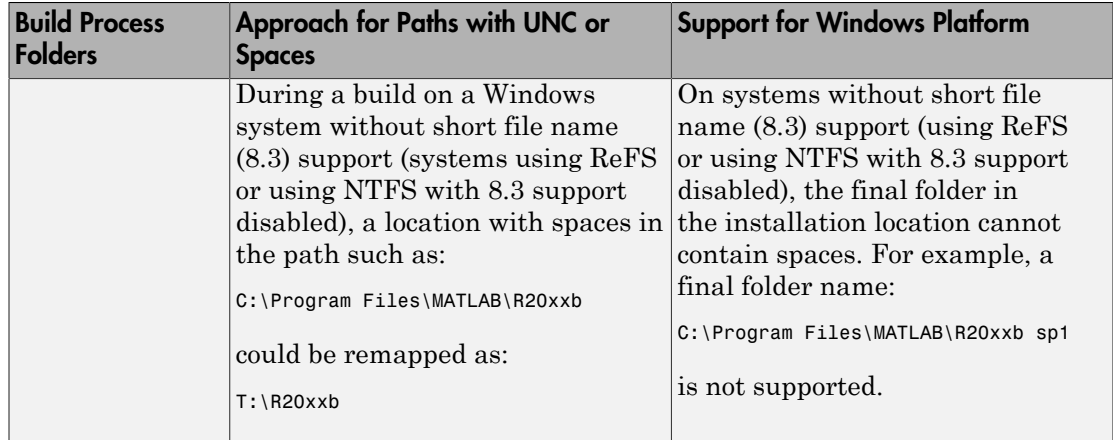

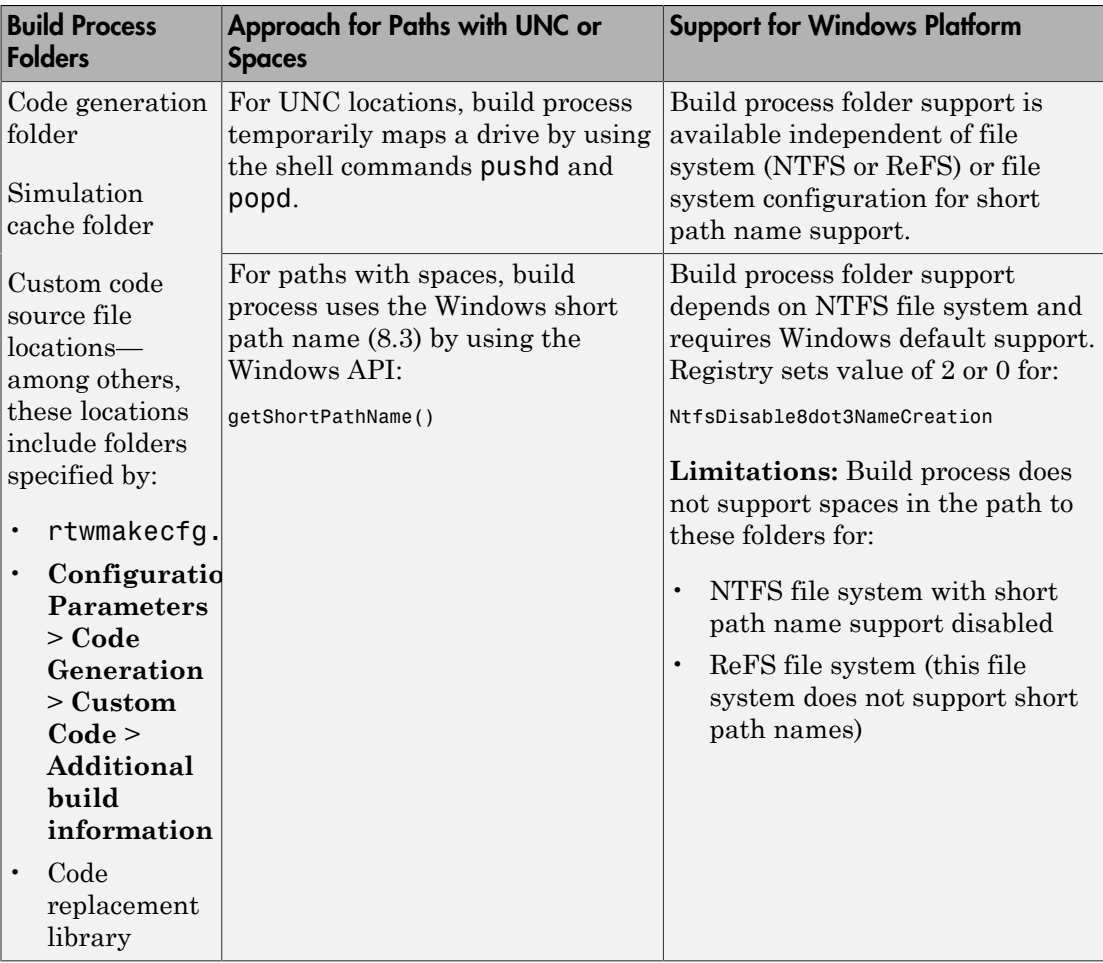

### <span id="page-869-0"></span>Troubleshooting Errors When Folder Names Have Spaces

On Windows, when there is an issue with support for creation of short file names, build process errors can occur. When this issue affects a build, you see an error message similar to:

NMAKE : fatal error U1073: don't know how to make 'C:\Work\My'

This message can occur if a space in the folder name  $(C:\Work\W$  Models) prevents the build process from finding the model or a file to build. For descriptions of the buildrelated folders that are sensitive to a space in the folder name or path, see ["Build Process](#page-867-0) [Folder Support on Windows" on page 20-70](#page-867-0).

To avoid issues from folder names with spaces when Windows short file name support for file names is disabled, do not use paths with spaces. For example, install third-party software to paths without spaces. Do not use paths with spaces for folders containing your models, source files, or libraries.

An issue can occur with builds that use folder names with spaces, because it is possible to disable Windows alternate name support. The build process uses this alternate name support on Windows systems. There are many terms for this file, folder, and path alternate name support:

- 8.3 name
- DOS path
- short file name (SFN, ShortFileName)
- long name alias
- Windows path alias

Verify the type of file system that the drive uses. In Windows Explorer, right-click the drive icon and select properties.

- If the file system is [ReFS](https://en.wikipedia.org/wiki/ReFS) (Resilient File System), it is an issue. The ReFS does not provide short file name support. Except for the MATLAB installation folder, the build process does not support folder names with spaces for the ReFS file system. If your work environment requires short file name support for the build folder or for additional external code folders, do not use ReFS.
- If the file system is [NTFS](https://en.wikipedia.org/wiki/NTFS) (New Technology File System), it is possible that the build error is related to a registry setting incompatibility. Continue with troubleshooting steps.

The error could stem from an issue with short file name support on a system using NTFS. Check the Windows registry setting that enables the creation of short names for files, folders, and paths.

- 1 From the Windows Start menu, type cmd, right-click the cmd.exe icon, and select Run as administrator.
- 2 Change to the windows\system32 folder and query the NtfsDisable8dot3NameCreation status by typing:

> fsutil 8dot3name query

3 If the registry state of NtfsDisable8dot3NameCreation is not 2, the default (Volume level setting), change the value to 2 by typing:

```
> fsutil 8dot3name set 2
```
For more information about enabling creation of short names. See [http://](http://technet.microsoft.com/en-us/library/ff621566.aspx) [technet.microsoft.com/en-us/library/ff621566.aspx](http://technet.microsoft.com/en-us/library/ff621566.aspx).

Changing the registry setting enables creation of short names only for files and folders that are created after the change.

4 To create short names for files created while short name creation was disabled, at the Windows command line, use the fsutil utility.

To set the short name, the syntax is:

> fsutil file setshortname <FileName> <ShortName>

For example, to create the short name PROGRA~1 for the long name C:\Program Files, type:

```
> fsutil file setshortname "C:\Program Files" PROGRA~1
```
The C:\Program Files folder name is in quotations because it has spaces.

5 To verify that the short name was created, use the dir command with /x option to show short names.

> dir C:\ /x

#### See Also

addAttribute (coder.make.ToolchainInfo) (MATLAB Coder)

#### More About

- ["Manage Build Process Folders" on page 20-37](#page-834-0)
- ["Manage Build Process Files" on page 20-42](#page-839-0)
- ["Manage Build Process File Dependencies" on page 20-52](#page-849-0)
- ["Add Build Process Dependencies" on page 20-62](#page-859-0)
- ["Build and Run a Program" on page 26-43](#page-1142-0)

#### External Websites

[MATLAB Answers: "Why is the build process failing ...?"](http://www.mathworks.com/matlabcentral/answers/95399-why-is-the-build-process-failing-for-a-shipped-model-in-simulink-or-for-a-model-run-in-accelerator-m)

- [http://technet.microsoft.com/en-us/library/cc788058.aspx](http://technet.microsoft.com/en-us/library/cc959352.aspx)
- <http://technet.microsoft.com/en-us/library/cc788058.aspx>

## Code Generation of Matrices and Arrays

#### In this section...

["Code Generator Matrix Parameters" on page 20-78](#page-875-0) ["Internal Data Storage for Complex Number Arrays" on page 20-79](#page-876-0)

MATLAB, Simulink, and the code generator store matrix data and arrays  $(1-D, 2-D, ...)$ in column-major format as a vector. Column-major format orders elements in a matrix starting from the first column, top to bottom, and then moving on to the next column. For example, the following 3x3 matrix:

 $A =$  1 2 3 4 5 6 7 8 9

translates to an array of length 9 in the following order:

 $A(1) = A(1,1) = 1;$  $A(2) = A(2,1) = 4;$  $A(3) = A(3,1) = 7;$  $A(4) = A(1,2) = 2;$  $A(5) = A(2,2) = 5;$ and so on.

In column-major format, the next element of an array in memory is accessed by incrementing the first index of the array. For example, these element pairs are stored sequentially in memory:

- $A(i)$  and  $A(i+1)$
- $\cdot$  B(i,j) and B(i+1,j)
- $\cdot$  C(i,j,k) and C(i+1,j,k)

For more information on the internal representation of MATLAB data, see "MATLAB Data" (MATLAB) in the MATLAB External Interfaces document.

Code generation software uses column-major format for several reasons:

• The world of signal and array processing is largely column major: MATLAB, LAPack, Fortran90, DSP libraries.

- A column is equivalent to a channel in frame-based processing. In this case, columnmajor storage is more efficient.
- A column-major array is self-consistent with its component submatrices:
	- A column-major 2–D array is a simple concatenation of 1–D arrays.
	- A column-major 3–D array is a simple concatenation of 2–D arrays.
	- The stride is the number of memory locations to index to the next element in the same dimension. The stride of the first dimension is one element. The stride of the nth dimension element is the product of sizes of the lower dimensions.
	- Row-major n-D arrays have their stride of 1 for the highest dimension. Submatrix manipulations are typically accessing a scattered data set in memory, which does not allow for efficient indexing.

C typically uses row-major format. MATLAB and Simulink use column-major format. You cannot configure the code generation software to generate code with row-major ordering. If you are integrating external C code with the generated code, consider the following:

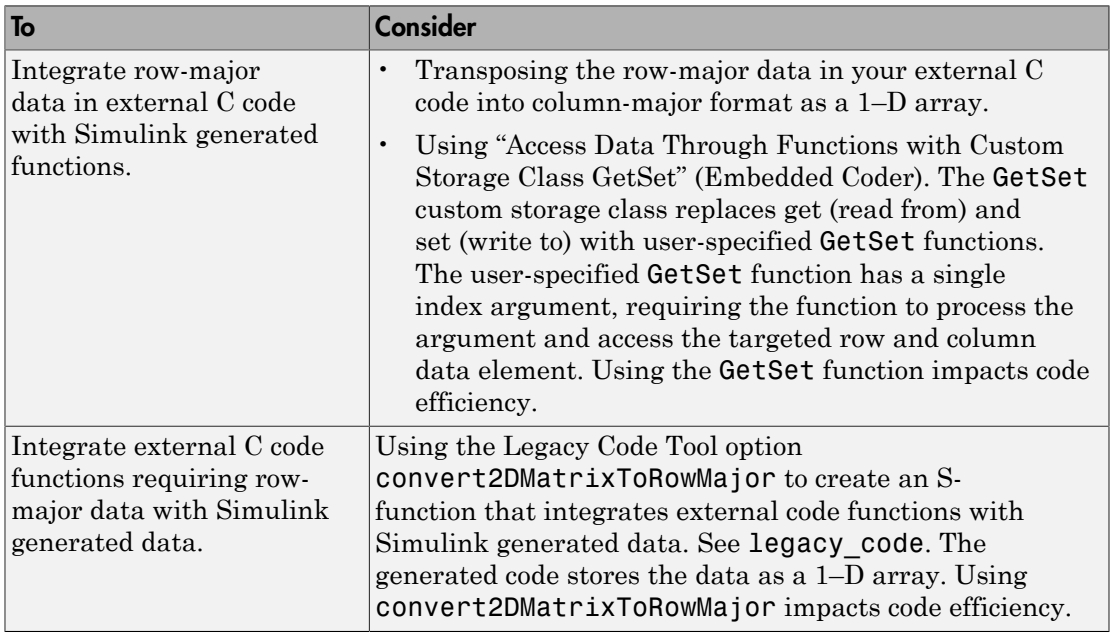

#### <span id="page-875-0"></span>Code Generator Matrix Parameters

The compiled model file, *model*.rtw, represents matrices as character vectors in MATLAB syntax, without an implied storage format. This format allows you to copy the character vector out of an .rtw file, paste it into a MATLAB file, and have it recognized by MATLAB.

The code generator declares Simulink block matrix parameters as scalar or 1-D array variables

real T scalar; real\_T mat[ nRows \* nCols ];

real\_T can be a data type supported by Simulink. It matches the variable type given in the model file.

For example, the 3-by-3 matrix in the 2–D Look-Up Table block

```
 1 2 3
 4 5 6
 7 8 9
is stored in model.rtw as
Parameter {
   Name "OutputValues"
   Value Matrix(3,3)
[1.0, 2.0, 3.0]; [4.0, 5.0, 6.0]; [7.0, 8.0, 9.0]; String "t"
   StringType "Variable"
  ASTNode {
     IsNonTerminal 0
     Op SL_NOT_INLINED
     ModelParameterIdx 3
     }
}
```
and results in this definition in *model*.h.

```
typedef struct Parameters_tag {
   real_T s1_Look_Up_Table_2_D_Table[9];
  /* Variable:s1 Look Up Table 2 D Table
    * External Mode Tunable:yes
    * Referenced by block:
```

```
 * <S1>/Look-Up Table (2-D
  */
[ ... other parameter definitions ... ]
```
} Parameters;

The *model*.h file declares the actual storage for the matrix parameter. You can see that the format is column-major.

```
Code Generation of Matrices and Arrays<br>
* <S1>/Look-Up Table (2-D<br>
*/<br>
1 ... other parameter definitions ... ]<br>
Parameters;<br>
e \mod e1.h file declares the actual storage for the matrix parameter. You can see that<br>
format is
     Code Generation of Matrices and Arrays<br>
* <S1>/Look-Up Table (2-D<br>
*/<br>
... other parameter definitions ... ]<br>
Parameters;<br>
e model. In file declares the actual storage for the matrix parameter. You can see that<br>
format is 
     Code Generation of Matrices and Arrays<br>
* <S1>/Look -Up Table (2-D<br>
*/<br>
[... other parameter definitions ... ]<br>
Parameters;<br>
[... other parameter definitions ... ]<br>
Parameters;<br>
e \mod 2. In file declares the actual storage
Parameters model_P = {
    /* 3 x 3 matrix s1 Look Up Table 2 D Table */
     { 1.0, 4.0, 7.0, 2.0, 5.0, 8.0, 3.0, 6.0, 9.0 },
     [ ... other parameter declarations ...]
};
```
#### <span id="page-876-0"></span>Internal Data Storage for Complex Number Arrays

Simulink and code generator internal data storage formatting differs from MATLAB internal data storage formatting only in the storage of complex number arrays. In MATLAB, the real and imaginary parts are stored in separate arrays. In Simulink and the code generator, the parts are stored in an "interleaved" format. The numbers in memory alternate real, imaginary, real, imaginary, and so forth. This convention allows efficient implementations of small signals on Simulink lines, for Mux blocks, and other "virtual" signal manipulation blocks. For example, the signals do not actively copy their inputs, just the references.

# Generate Shared Utility Code

<span id="page-877-1"></span>Blocks in a model can require common functionality to implement their algorithm. Consider modularizing this functionality into standalone support or helper functions. This approach can be more efficient than inlining the code for the functionality for each block instance. These points help with the decision to use a library or a shared utility:

- Package functions that can have multiple callers into a library when the functions are defined statically. That is, the function source code exists in a file before you use the code generator to produce code for your model.
- Package functions that can have multiple callers as shared utilities (produced during code generation) when the functions cannot be defined statically. For example, several model- and block-specific properties specify which functions are used and their behavior. Also, these properties determine type definitions (for example, typedef) in shared utility header files. The number of possible combinations of properties that determine unique behavior make it impractical to define statically the possible function files before code generation.

#### In this section...

["Control Placement of Shared Utility Code" on page 20-80](#page-877-0) ["Control Placement of rtwtypes.h for Shared Utility Code" on page 20-81](#page-878-0) ["Avoid Duplicate Header Files for Exported Data" on page 20-82](#page-879-0) ["Reduce Shared Utility Code Generation with Incremental Builds" on page 20-82](#page-879-1)

#### <span id="page-877-0"></span>Control Placement of Shared Utility Code

Control placement of shared utility code with the **Shared code placement** option in **Configuration Parameters** > **Code Generation** > **Interface** pane. The default option value is Auto. For this setting, the code generator places code required for fixed-point and other utilities in the *model*.c file, the *model*.cpp file, or a separate file in the build folder (for example, vdp\_grt\_rtw) if a model does not contain existing shared utility code or one of the following blocks:

- Model blocks
- Simulink Function blocks
- Function Caller blocks

• calls to Simulink Functions from Stateflow or MATLAB Function blocks

If a model contains one or more of the above blocks, the code generator creates and uses a shared utilities folder within slpr *j*. The naming convention for shared utility folders is slprj/*target*/\_sharedutils. *target* is sim for simulations with Model blocks or the name of the system target file for code generation.

```
slprj/sim/_sharedutils % folder used with simulation<br>slprj/grt/_sharedutils % folder used with grt.tlc STI
slprj/grt/_sharedutils % folder used with grt.tlc STF
                                  % folder used with ert.tlc STF
slprj/mytarget/ sharedutils % folder used with mytarget.tlc STF
```
To force a model build to use the slpr j folder for shared utility generation, even when the current model does not contain existing shared utility code or one of the blocks listed above, set the **Shared code placement** option to Shared location. The code generator places utilities under the slprj folder rather than in the normal build folder. This setting is useful when you are manually combining code from several models, as it prevents symbol collisions between the models.

### <span id="page-878-0"></span>Control Placement of rtwtypes.h for Shared Utility Code

The generated rtwtypes.h header file provides fundamental type definitions, #define statements, and enumerations. For more information, see ["rtwtypes.h" on page 20-49](#page-846-0).

Control placement of rtwtypes.h file by selecting whether the build process uses the shared utilities folder. If the model build uses a shared utilities folder, the build process places rtwtypes.h in slprj/*target*/\_sharedutils. Otherwise, the software places rtwtypes.h in *model*\_*target*\_rtw.

Adding a model to a model hierarchy or changing an existing model in the hierarchy can result in updates to the shared rtwtypes. h file during code generation. If updates occur, recompile and, depending on your development process, reverify previously generated code. To minimize updates to the rtwtypes. h file, make the following changes in the Configuration Parameters dialog box:

- On the **Interface** pane, select **Support: complex numbers** even if the model does not currently use complex data types. Selecting this option protects against a future requirement to add support for complex data types when integrating code.
- On the **All Parameters** tab, clear **Support: non-inlined S-functions**. If you use noninlined S-functions in the model, this option generates an error.
- On the **All Parameters** tab, clear **Classic call interface**. Disables use of the GRT interface.

### <span id="page-879-0"></span>Avoid Duplicate Header Files for Exported Data

The exported header files appear in the shared utility folder when:

- You control the file placement of declarations for signals, parameters, and states by applying storage classes and custom storage classes.
- The code generator places utility code in a shared location.

For example, you can specify a header file for a piece of data through:

- The **Code Generation** tab in a Signal Properties dialog box.
- The HeaderFile property of a data object. Data objects are objects of the classes Simulink.Signal and Simulink.Parameter.

If you want the declaration to appear in the file *model*.h, it is a best practice to leave the header file name unspecified. By default, the code generator places data declarations in *model*.h.

If you specify *model*.h as the header file name, and if the code generator places utility code in a shared location, you cannot generate code from the model. The code generator cannot create the file *model*.h in both the model build folder and the shared utility folder.

### <span id="page-879-1"></span>Reduce Shared Utility Code Generation with Incremental Builds

You can specify that the model build generates C source files in a shared utilities folder. See ["Control Placement of Shared Utility Code" on page 20-80.](#page-877-0) These files include C source files that contain function definitions and header files that contain macro definitions. For this discussion, the term functions means functions and macros.

Blocks within the same model and blocks in different models can use a shared function when you use model reference or when you build multiple standalone models from the same start build folder. The code generator produces the code for a given function only once for the block that first triggers code generation. As the product determines the requirement to generate function code for subsequent blocks, it performs a file existence check. If the file exists, the model build does not regenerate the function. The shared utility code mechanism requires that a given function and file name represent the same functional behavior regardless of which block or model generates the function. To satisfy this requirement:

- Model properties that determine function behavior contribute to the shared utility checksum or determine the function and file name.
- Block properties that determine the function behavior also determine the function and file name.

During compilation, makefile rules for the shared utilities folder select compilation of only new C files and incrementally archive the object file into the shared utility library, rtwshared.lib, or rtwshared.a. Incremental compilation also occurs.

#### More About

- ["Manage the Shared Utility Code Checksum" on page 20-84](#page-881-0)
- ["Generate Shared Utility Code for Fixed-Point Functions" on page 20-89](#page-886-0)
- ["Generate Shared Utility Code for Custom Data Types" on page 20-91](#page-888-0)
- ["Cross-Release Shared Utility Code Reuse" on page 20-93](#page-890-0)

# Manage the Shared Utility Code Checksum

<span id="page-881-0"></span>When a model configuration sets **Configuration Parameters** > **Code Generation** > **Interface** > **Shared code placement** as **Shared location** or when the model contains Model blocks, the code generator places the shared code in the shared utilities folder. The build process generates a shared utilities checksum of the code generation configuration for the shared code.

During subsequent code generation, if the checksum file slprj/*target*/ sharedutils/checksummap.mat exists relative to the current folder, the code generator reads that file. The code generator verifies that the current model that you are building has configuration properties that match the checksum of properties from the shared utility model. If mismatches occur between the properties defined in checksummap.mat and the current model properties, you see an error. Use the error message to manage the checksum (for example, diagnose and resolve the configuration issues with the current model).

For more information, see ["Reduce Shared Utility Code Generation with Incremental](#page-879-1) [Builds" on page 20-82](#page-879-1).

#### In this section...

["View the Shared Utility Checksum Hash Table" on page 20-84](#page-881-1)

["Relate the Shared Utility Checksum to Configuration Parameters" on page 20-86](#page-883-0)

#### <span id="page-881-1"></span>View the Shared Utility Checksum Hash Table

It is helpful to view the property values that contribute to the checksum. This example uses the rtwdemo lct start term.slx model. To load the checksum.mat file into MATLAB and view the targetInfoStruct that defines the checksum-related properties:

1 Open the rtwdemo lct start term.slx model. In the Command Window, type:

rtwdemo\_lct\_start\_term

2 Create and move to a new working folder.

```
mkdir C:\Temp\demo
cd C:\Temp\demo
```
- 3 Save a copy of the model in the folder.
- 4 Build the model by using the **Simulink** > **Code** > **C/C++ Code** > **Build Model** command. This model is already set up to produce shared utilities.

5 Move to the sharedutils folder created by the build process.

cd C:\Temp\demo\slprj\grt\\_sharedutils

6 Load the checksummap.mat file into MATLAB.

load checksummap

7 Display the contents of hashTbl.targetInfoStruct and examine the checksumrelated property values.

hashTbl.targetInfoStruct

For this example, the Command Window displays hashTbl.targetInfoStruct for the shared utilities that you generated from the model:

```
 ShiftRightIntArith: 'on'
            ProdShiftRightIntArith: 'on'
                          Endianess: 'LittleEndian'
                      ProdEndianess: 'LittleEndian'
                        wordlengths: '8,16,32,32,64,32,64,64,64,64'
                    Prodwordlengths: '8,16,32,32,64,32,64,64,64,64'
                     TargetWordSize: '64'
                       ProdWordSize: '64'
                 TargetHWDeviceType: 'Custom Processor->MATLAB Host Computer'
                   ProdHWDeviceType: 'Intel->x86-64 (Windows64)'
               TargetIntDivRoundTo: 'Zero'
                  ProdIntDivRoundTo: 'Zero'
                            tmfName: ''
                      toolchainName: ''
                           computer: 'PCWIN64'
 UseDivisionForNetSlopeComputation: 'off'
                  PurelyIntegerCode: 'off'
                  PortableWordSizes: 'off'
            SupportNonInlinedSFcns: ''
                    TargetLibSuffix: ''
               RTWReplacementTypes: ''
                          MaxIdInt8: 'MAX_int8_T'
                          MinIdInt8: 'MIN_int8_T'
                         MaxIdUint8: 'MAX_uint8_T'
                        MaxIdInt16: 'MAX int16 T'
                         MinIdInt16: 'MIN_int16_T'
                        MaxIdUint16: 'MAX_uint16_T'
                         MaxIdInt32: 'MAX_int32_T'
                        MinIdInt32: 'MIN int32 T'
                        MaxIdUint32: 'MAX_uint32_T'
                      BooleanTrueId: 'true'
                     BooleanFalseId: 'false'
  TypeLimitIdReplacementHeaderFile: ''
              SharedCodeRepository: ''
                         TargetLang: 'C'
          PreserveExternInFcnDecls: 'on'
           EnableSignedRightShifts: 'on'
            EnableSignedLeftShifts: 'on'
                            TflName: 'None'
```

```
 TflCheckSum: [1.6615e+09 521991164 2.2147e+09 1.7704e+09]
                UtilMemSecName: 'Default'
          CodeCoverageChecksum: [3.6498e+09 78774415 2.5508e+09 2.1183e+09]
    TargetLargestAtomicInteger: 'Char'
      TargetLargestAtomicFloat: 'None'
      ProdLargestAtomicInteger: 'Char'
        ProdLargestAtomicFloat: 'Float'
                  LongLongMode: 'on'
              ProdLongLongMode: 'off'
 CollapseNonTrivialExpressions: 'false'
```
### <span id="page-883-0"></span>Relate the Shared Utility Checksum to Configuration Parameters

Examine the targetInfoStruct hash table from the shared utility model. Some keyvalue pairs relate directly to a model property. Other pairs relate to groups of properties.

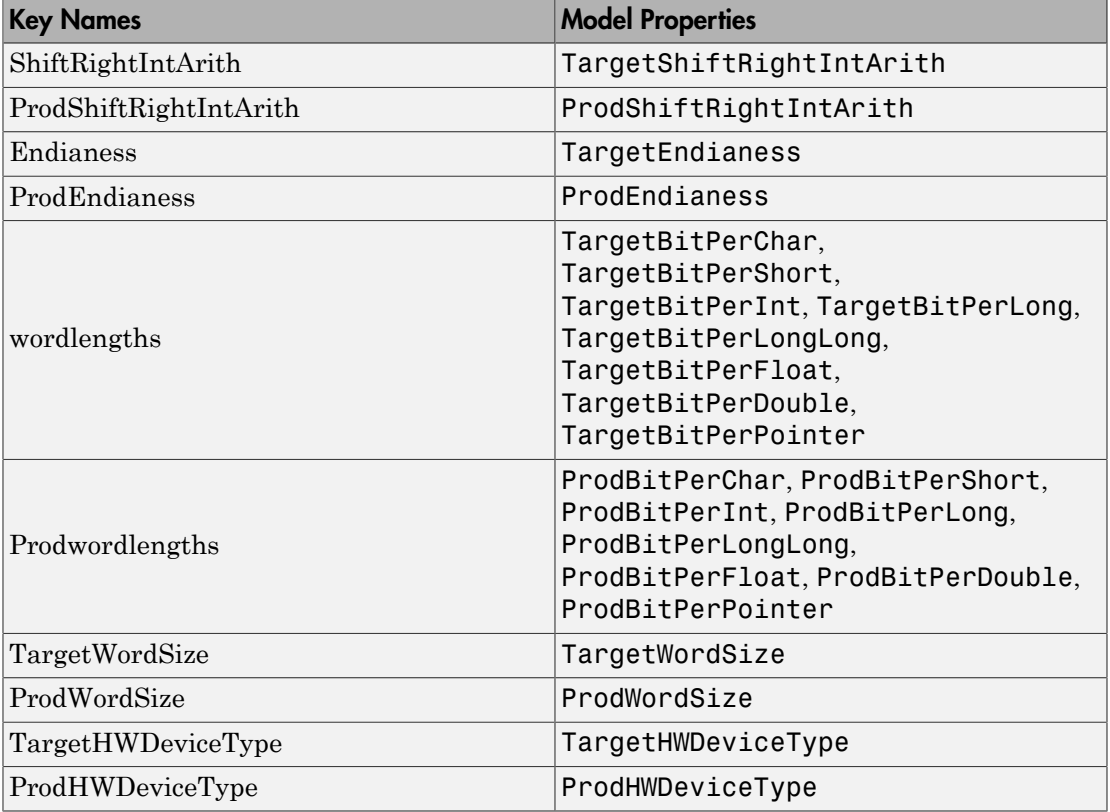

The following table describes the key-value pairs.

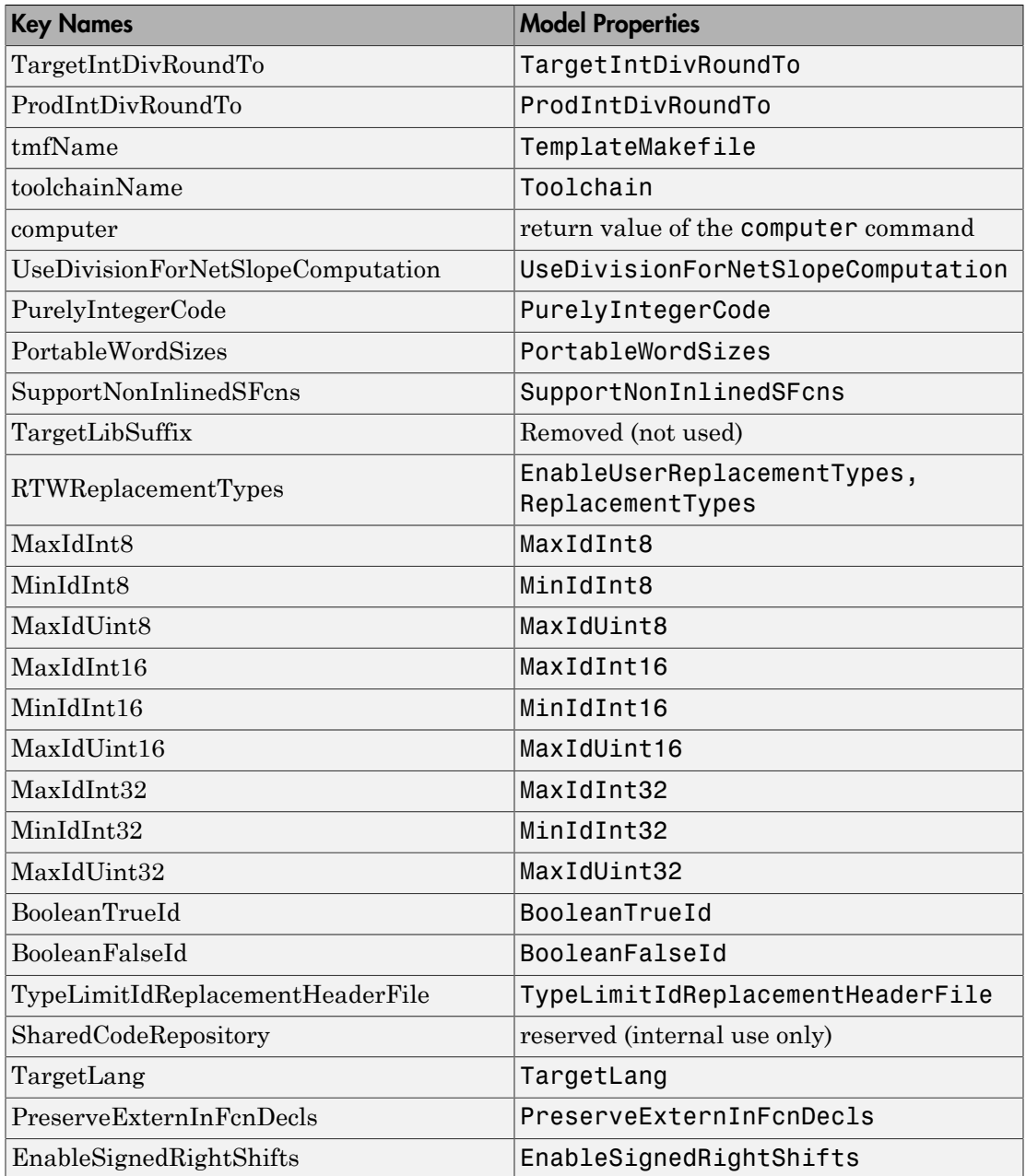

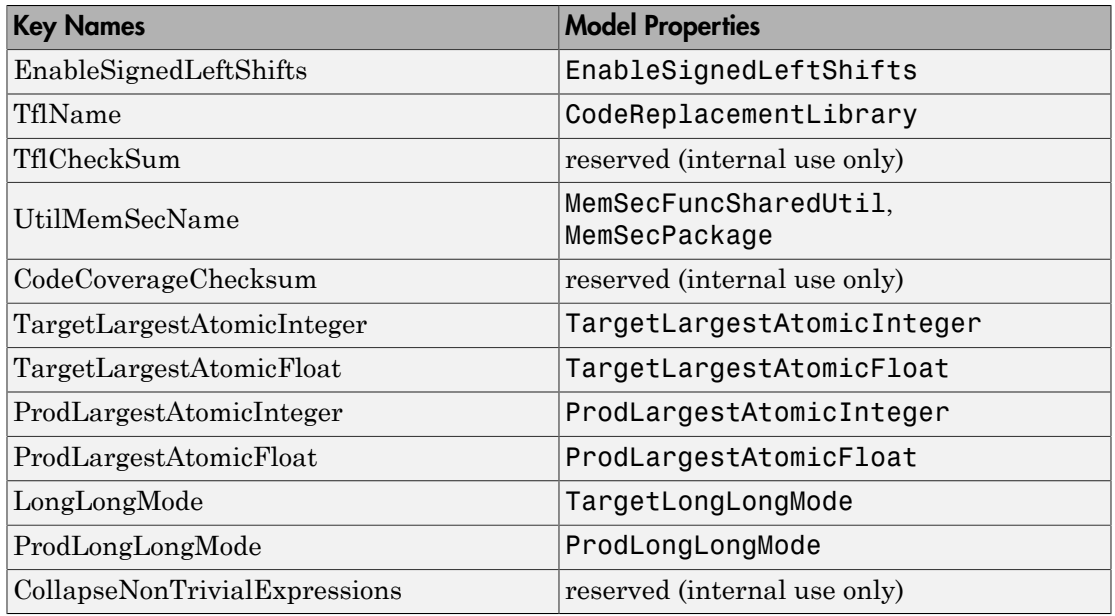

### More About

- ["Generate Shared Utility Code" on page 20-80](#page-877-1)
- ["Generate Shared Utility Code for Fixed-Point Functions" on page 20-89](#page-886-0)
- ["Generate Shared Utility Code for Custom Data Types" on page 20-91](#page-888-0)
- ["Cross-Release Shared Utility Code Reuse" on page 20-93](#page-890-0)

## Generate Shared Utility Code for Fixed-Point Functions

<span id="page-886-0"></span>An important set of generated functions that the model build places in the shared utility folder are the fixed-point support functions. Based on model and block properties, there are many possible versions of fixed-point utilities functions that make it impractical to provide a complete set as static files. Generating only the required fixed-point utility functions during the code generation process is an efficient alternative.

The shared utility checksum mechanism makes sure that several critical properties are identical for models that use the shared utilities. For the fixed-point functions, there are additional properties that determine function behavior. The mechanism codes these properties into the functions and file names to maintain requirements. The additional properties include:

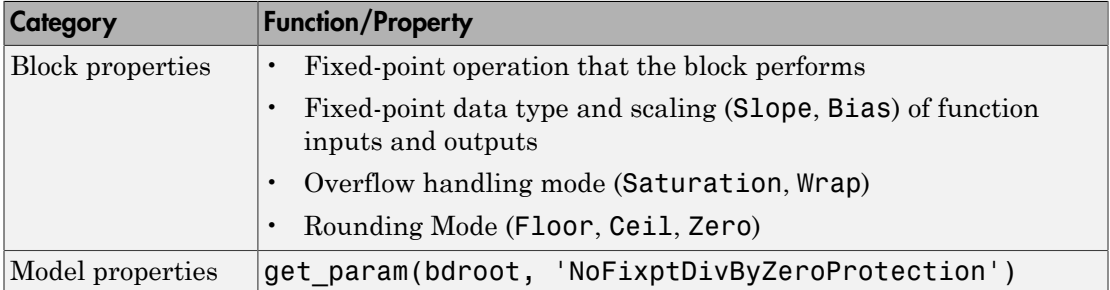

The property-based naming convention for the fixed-point utilities is as follows:

```
operation + [zero protection] + output data type + output bits +
[input1 data] + input1 bits + [input2 data type + input2 bits] +[shift direction] + [saturate mode] + [round mode]
```
The file names shown are examples of generated fixed-point utility files. The function or macro names in the file are identical to the file name without the extension.

```
FIX2FIX U12 U16.c
FIX2FIX_S9_S9_SR99.c
ACCUM_POS_S30_S30.h
MUL S30 S30 S16.h
div_nzp_s16s32_floor.c
div_s32_sat_floor.c
```
For these examples, the table shows how the respective fields correspond.

The ACCUM POS example uses the output variable as one of the input variables. So, the file and macro name only contain the output and second input.

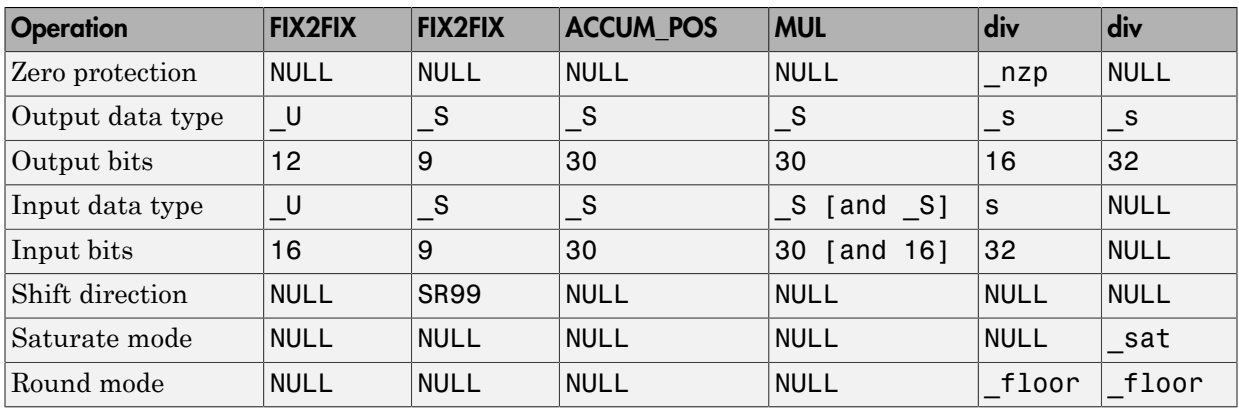

The second div example has identical data type and bits for both inputs and the output. So, the file and function name only include the output.

#### More About

- ["Generate Shared Utility Code" on page 20-80](#page-877-1)
- ["Manage the Shared Utility Code Checksum" on page 20-84](#page-881-0)
- ["Generate Shared Utility Code for Custom Data Types" on page 20-91](#page-888-0)
- ["Cross-Release Shared Utility Code Reuse" on page 20-93](#page-890-0)
- "Control the Generation of Fixed-Point Utility Functions" (Fixed-Point Designer)

## Generate Shared Utility Code for Custom Data Types

<span id="page-888-0"></span>By default, if a model employs a custom data type (such as a Simulink.AliasType object or an enumeration class), the code generator places the corresponding type definition (typedef) in the *model*\_types.h file. When you generate code from multiple models, each model duplicates the type definition. These duplicate definitions can prevent you from compiling the bodies of generated code together.

However, you can configure the code generator to place a single type definition in a header file in the sharedutils folder. Then, when you generate code from a model, if the type definition already exists in the sharedutils folder, the code generator does not duplicate the definition, but instead reuses it through inclusion (#include).

Through this mechanism, you can share:

- Simulink data type objects that you instantiate from the classes Simulink.AliasType, Simulink.Bus, and Simulink.NumericType. For basic information about creating and using these objects, see "What Are User-Defined Data Types?" (Embedded Coder) and Simulink.Bus.
- Enumerations that you define, for example, by authoring an enum class in a script file or by using the function Simulink.defineIntEnumType. For basic information about defining enumerations in Simulink, see "Use Enumerated Data in Simulink Models" (Simulink).

To share a custom data type across multiple models:

- 1 Define the data type. For example, create the Simulink.AliasType object.
- 2 Set data scope and header file properties to specific values that enable sharing.

For a data type object, set the DataScope property to 'Exported' and, optionally, specify the header file name through the HeaderFile property.

For an enumeration that you define as an enum class in a script file, implement the getDataScope method (with return value 'Exported') and, optionally, implement the getHeaderFile method.

For an enumeration that you define by using the Simulink.defineIntEnumType function, set the 'DataScope' pair argument to 'Exported' and, optionally, specify the 'HeaderFile' pair argument

3 Use the data type in the models.

- 4 Before generating code from each model, set **Configuration Parameters** > **Code Generation** > **Interface** > **Shared code placement** to Shared location.
- 5 Generate code from the models.

Note: You can configure the definition of the custom data type to appear in a header file in the \_sharedutils folder. The shared utility functions that the model build generates into the \_sharedutils folder do not use the custom data type name. Only model code located in code folders for each model uses the custom data type name.

## More About

- ["Generate Shared Utility Code" on page 20-80](#page-877-1)
- ["Manage the Shared Utility Code Checksum" on page 20-84](#page-881-0)
- ["Generate Shared Utility Code for Fixed-Point Functions" on page 20-89](#page-886-0)
- ["Cross-Release Shared Utility Code Reuse" on page 20-93](#page-890-0)
- "Control File Placement of User-Defined Types" (Embedded Coder)

## Cross-Release Shared Utility Code Reuse

#### <span id="page-890-0"></span>In this section...

["Workflow to Reuse Shared Utility Code" on page 20-93](#page-890-1) ["Required Edits to Reuse Shared Utility Code" on page 20-94](#page-891-0)

When you generate code for a model, the code generator by default creates shared utility files that the model requires. When you generate code with different releases, the code generators can produce functionally identical shared files that contain some nonfunctional differences. For example, different comments and different coding style. When you use the same release to generate code for different models in different folders, you can also produce shared files with nonfunctional differences. For example, if you specify different ParenthesesLevel or ExpressionFolding values for the models, the code generator can produce shared files that contain different comments or different coding styles.

Integrated code that includes functionally identical shared files:

- Is more expensive to verify because each shared file requires verification.
- Produces compilation errors if the shared files define duplicate symbols.

If you have an Embedded Coder license, you can avoid these issues by specifying the reuse of shared code from an existing folder, for example, a read-only library of verified code. In this case, the code generator does not create new shared utility files. The build process uses external code or previously generated shared utility code from the folder. An administrator maintains and updates the read-only library.

### <span id="page-890-1"></span>Workflow to Reuse Shared Utility Code

- 1 In the **Configuration Parameters** > **All Parameters** > **Existing shared code** field, enter the full path to your shared code folder.
- 2 Verify that the **Configuration Parameters** > **All Parameters** > **Use only existing shared code** diagnostic is set to error (default).
- 3 Remove the slprj folder or move to a new working folder.
- 4 Build your model. If you do not see an error, your shared code folder contains the required shared utility files.
- 5 If files are missing from the shared code folder, you see an error. To continue code generation with a locally generated version of the missing shared utility files:
- a Set **Configuration Parameters** > **All Parameters** > **Use only existing shared code** to warning.
- **b** Rebuild your model. The code generation process uses a locally generated version of the missing shared utility files.
- c Provide the administrator of the verified code library with your model and information about missing shared utility files. With the model, the administrator generates the required shared utility files. Using sharedCodeUpdate, the administrator adds the files to the shared code folder.
- d When the files are available in the shared code folder, repeat steps 1–4.

If the shared utility code is generated from [library subsystems that are shared across](#page-255-0) [models on page 6-28](#page-255-0), you cannot reuse the code *across* releases because the code is release-specific—the symbol name and file name mangling includes the release number. The administrator must add the shared utility code generated for each release to the shared code folder.

The sharedCodeUpdate function can add files to the shared code folder that have identical content but different file and function names. This behavior is useful when you have different model components that require their own shared utility functions. Although some code is duplicated, the different model components can access the shared utility functions with which they were verified. To force model components to have their own versions of shared utility functions, configure naming rules to insert the model name into shared utility identifiers.

### <span id="page-891-0"></span>Required Edits to Reuse Shared Utility Code

For most shared utility code files, you can specify master copies that you can reuse across releases without modifying the files. With some files, for example, rtwtypes.h, and zero crossing types.h, there are situations where manual editing is required to produce master copies that you can use with generated code from different releases. For example:

• The rtwtypes. h file generated by  $R2010a$  contains a checksum.

/\* This ID is used to detect inclusion of an incompatible rtwtypes.h  $*/$ #define RTWTYPES ID C08S16I32L64N64F0 For each R2010a version of rtwtypes.h that you want to include in your integration, copy the corresponding #define statement into your master copy of rtwtypes.h.

• In R2015a, the zero-crossing definitions moved from rtwtypes. h into zero crossing types.h. To create an rtwtypes.h file that is compatible with generated model code from different releases, in your master copy of rtwtypes.h, insert this statement.

#include "zero crossing types.h" Remove definitions from rtwtypes.h that zero crossing types.h provides.

#### See Also

crossReleaseImport | crossReleaseExport | sharedCodeUpdate

#### Related Examples

• "Cross-Release Code Integration" (Embedded Coder)

#### More About

- ["Generate Shared Utility Code" on page 20-80](#page-877-1)
- ["Manage the Shared Utility Code Checksum" on page 20-84](#page-881-0)
- ["Generate Shared Utility Code for Fixed-Point Functions" on page 20-89](#page-886-0)
- ["Generate Shared Utility Code for Custom Data Types" on page 20-91](#page-888-0)

## Cross-Release Code Integration

#### In this section...

["Workflow" on page 20-96](#page-893-0)

["Limitations" on page 20-99](#page-896-0)

["Incorporate Model Reference Code" on page 20-100](#page-897-0)

"Simulink.Bus [Support" on page 20-100](#page-897-1)

["Parameter Tuning" on page 20-102](#page-899-0)

["Compare Simulation Behavior of Model Component in Current Release and Generated](#page-900-0) [Code from Previous Release" on page 20-103](#page-900-0)

If you have an Embedded Coder license, you can integrate generated C code from previous releases (R2010a and later) with generated code from the current release when:

- The source models are single-rate.
- The source models are set to generate nonreusable code with function prototype control (root-level Inport and Outport blocks are mapped to step function arguments).
- The generated C code is from top-model and subsystem build processes.

If you can reuse existing code without modification, you can reduce the cost of reverification.

### <span id="page-893-0"></span>**Workflow**

Consider this control system model.

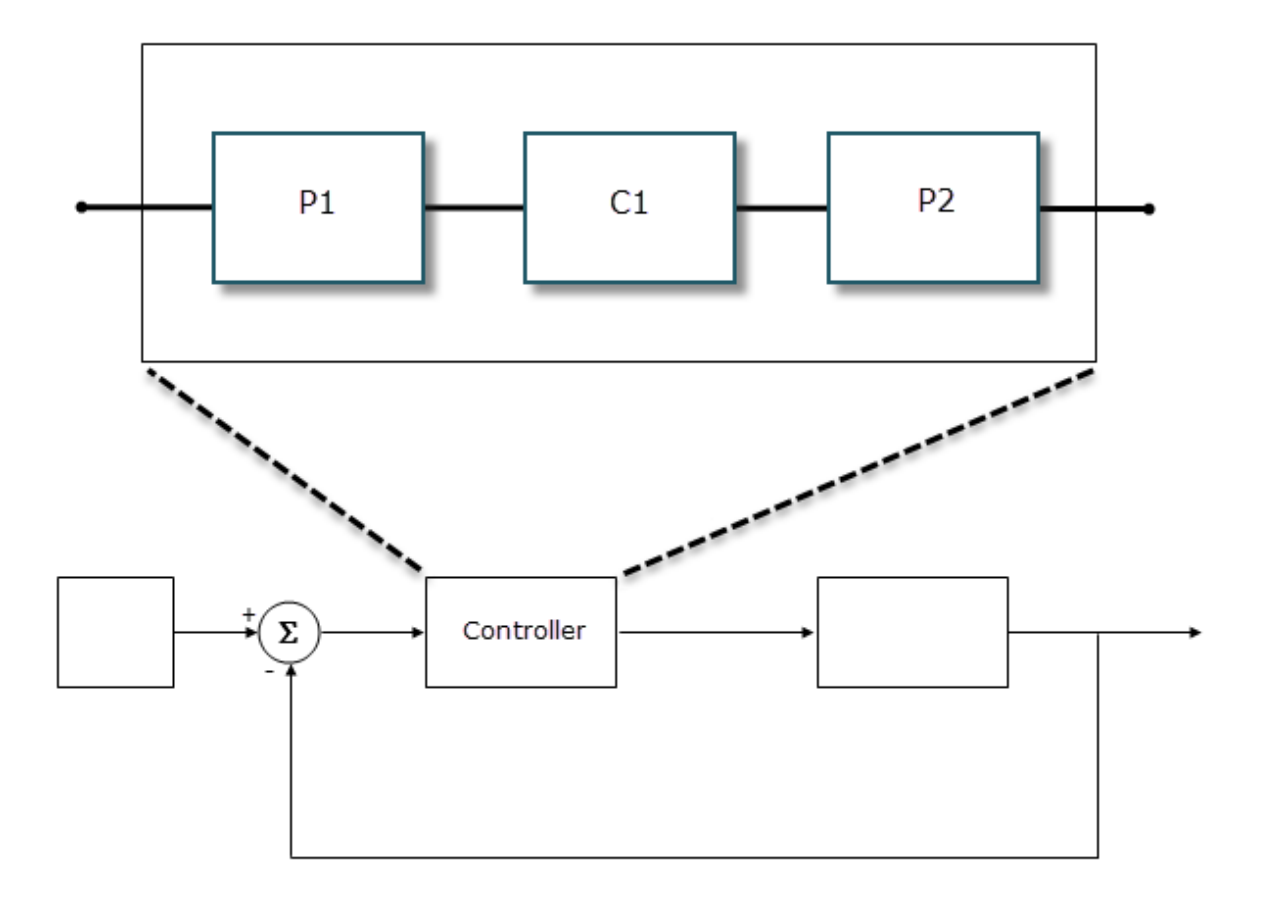

The Controller Model block references a model that consists of three components:

- P1 is a Model block, which references a model developed with a previous release, for example, R2015b. The generated model code, with the standalone code interface, is in the folder P1\_ert\_rtw.
- C1 is a Model block, which references a model that you are developing in the current release.
- P2 is a subsystem block developed with a previous release, for example, R2016a. The generated subsystem code is in the folder P2\_ert\_rtw.

To integrate code from previous releases with generated code from the current release, use this workflow:

#### 1 Export components from previous releases

a Add the crossReleaseExport function to the search paths for previous releases. For example, in the Command Window of a previous release, run this command:

addpath(fullfile(*matlabRootCR*, 'toolbox','coder','xrelexport')); *matlabRootCR* is the matlabroot value for your current release.

- b Using the previous releases, export generated component code. For example:
	- From R2015b, run:

crossReleaseExport(fullfile(folderPath,'P1\_ert\_rtw'))

• From R2016a, run:

crossReleaseExport(fullfile(folderPath,'P2\_ert\_rtw'))

The crossReleaseExport function creates export artifacts in new folders P1\_R2015b and P2\_R2016a.

#### 2 Specify an existing shared code folder

You can specify the reuse of shared code from an existing folder, for example, a library of verified code that an administrator maintains and updates. Specify the shared code folder for model components that require code generation in the current release, for example, Controller and C1.

In the **Configuration Parameters** > **All Parameters** > **Existing shared code** field, enter the full path to the shared code folder.

#### 3 Import components into current release

From the current release, using export artifacts created in step 2, import generated component code from previous releases as software-in-the-loop (SIL) blocks or processor-in-the-loop (PIL) blocks. For example:

```
crossReleaseImport(P1_R2015bFullPath,'Controller', ...
'SimulationMode','SIL');
crossReleaseImport(P2_R2016aFullPath,'Controller', ...
'SimulationMode','SIL');
P1_R2015bFullPath and P2_R2016aFullPath are paths to the export artifact
folders, P1_R2015b and P2_R2016a, created in step 1.
```
The crossReleaseImport function creates software-in-the-loop (SIL) blocks and subfolders:

- P1 R2015b sil and P1 R2015b sil resources
- P2\_R2016a\_sil and P2\_R2016a\_sil\_resources
- 4 Incorporate components into current release model

To replace components with SIL or PIL blocks, use the Simulink Editor or the pil block replace command. For example:

- Replace P1 with P1\_R2015b\_sil.
- Replace P2 with P1\_R2016a\_sil.

When you run a model simulation, the simulation runs the previous release code through the SIL or PIL blocks.

When you build the Controller model (rtwbuild ('Controller')), the code generator does not generate new code for the components represented by the SIL or PIL blocks. The model code calls code generated by previous releases.

#### <span id="page-896-0"></span>**Limitations**

The cross-release code integration workflow does not support:

- Export-function models.
- Model blocks inside the exported component. For a workaround, see ["Incorporate](#page-897-0) [Model Reference Code" on page 20-100](#page-897-0).
- AUTOSAR code generation.
- Simulink Function, Function Caller, and Data Store Memory blocks across the boundaries of code generated by different releases.
- Parameter tuning through the SIL or PIL blocks.
- The integration of generated code from releases before R2010a.
- The import of generated code from the current release into a previous release (forward compatibility).
- The export of files located in the MATLAB root folder of the previous release, for example, blockset library files.
- The export and import of generated code from models with non-inlined S-functions.

• C-API (Embedded Coder).

You can export a Model block component only if the referenced model has these settings:

- ModelReferenceNumInstancesAllowed is Single.
- SuppressErrorStatus is on.

At the end of the model build process, the code generation report displays shared files that are directly used by the integration model, for example, Controller. The report does not display shared files used by the components of the model, for example, P1 and P2.

#### <span id="page-897-0"></span>Incorporate Model Reference Code

Suppose a Model block in a component references a model through the model reference code interface. When you use crossReleaseExport to export generated code from a previous release, the function does not export the referenced model code. You see a warning:

Cross-release export does not support model references. Generated code for the following models will not be exported:

To work around this limitation, before running crossReleaseImport, use the sharedCodeUpdate function to import the generated code for the referenced model into your specified shared code folder.

sharedCodeUpdate(*referencedModelCodeFolder*,*existingSharedCodeFolder*); The function creates a subfolder for the copied referenced model code.

If you try to import the component code without the referenced model code, crossReleaseImport produces a build error.

#### <span id="page-897-1"></span>**Simulink.Bus** Support

To use a bus object as a data type in cross-release code integration, use one of these approaches.

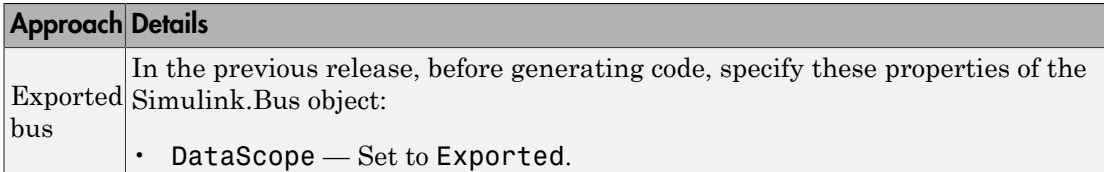

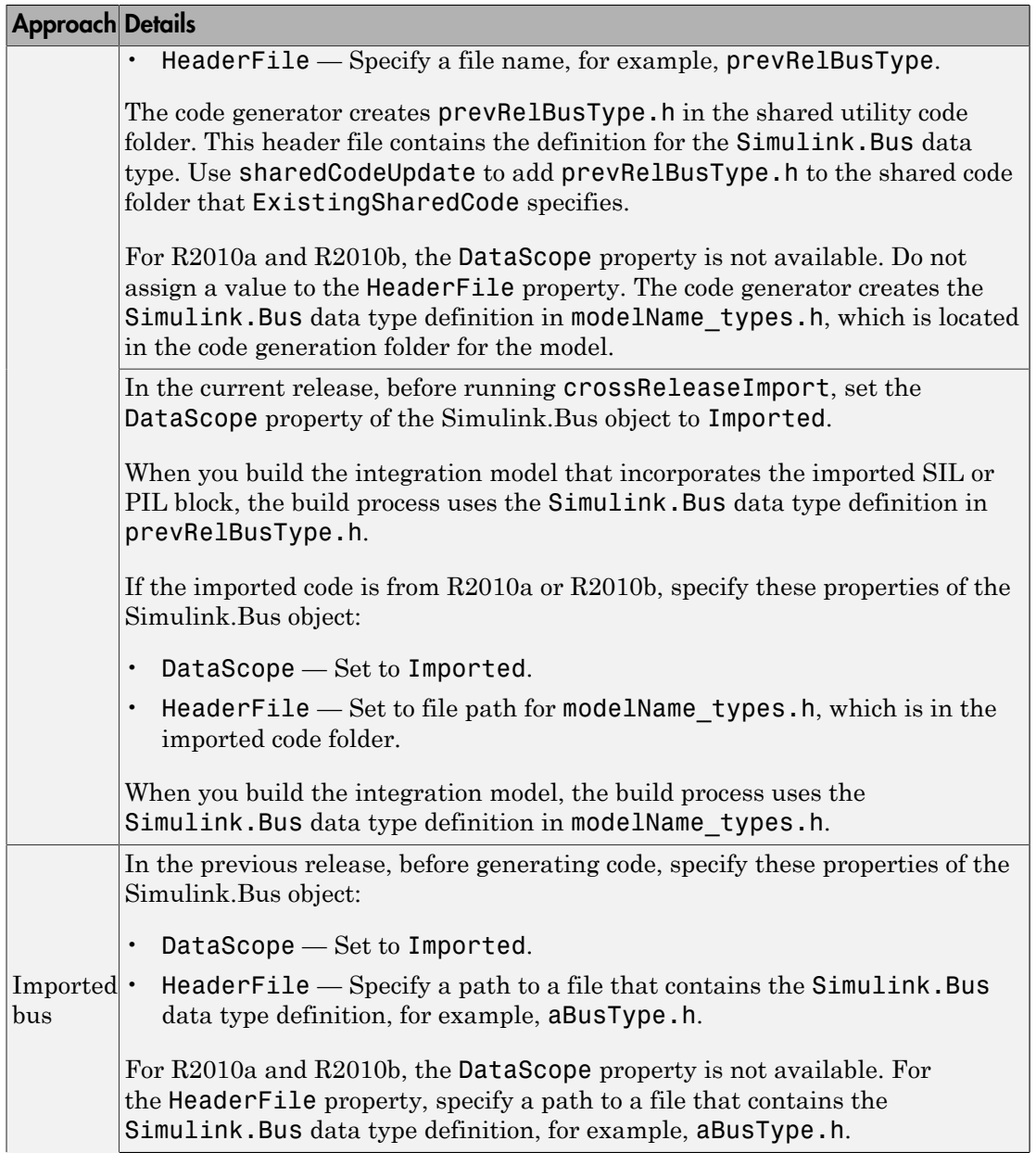

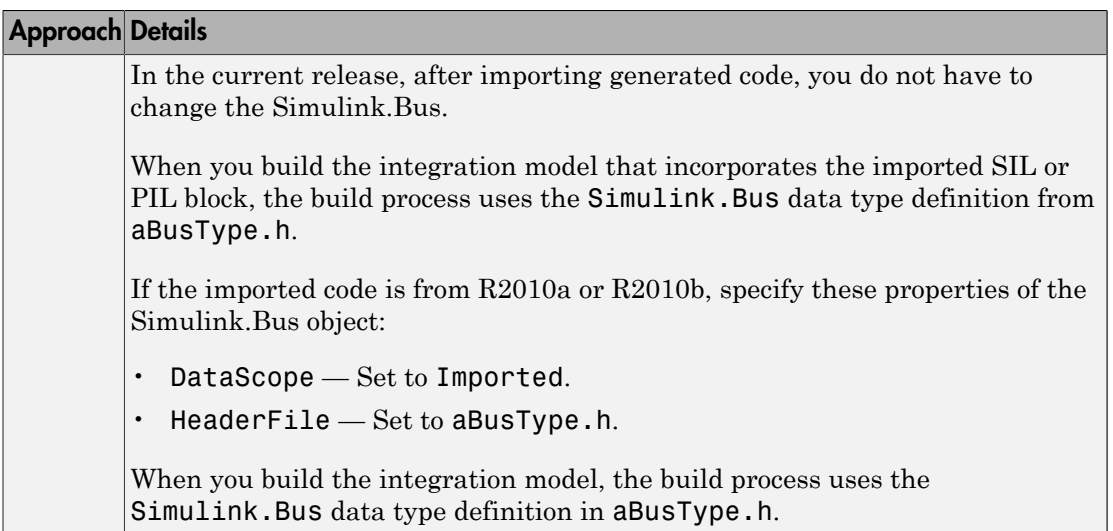

### <span id="page-899-0"></span>Parameter Tuning

For a component from a previous release, you can export a block parameter P as an inline value in generated code. Before generating code:

- For R2015a and earlier releases, set InlineParameters or InlineParams to on.
- For R2015b and later releases, set DefaultParameterBehavior to Inlined.

To control tunability in the integration model through a single instance of P:

- 1 Before generating code in the previous release, apply the ExportedGlobal storage class to the Simulink.Parameter object for P.
- 2 In the integration model, use the ImportedExtern storage class to reference P.

You can use the SimulinkGlobal storage class for the exported component and integration model. This approach produces separate parameter definitions and values for P: one set for the component from the previous release and another set for the rest of the integration model.

On a Macintosh OS X system, which supports the Clang compiler, a top-model SIL or PIL simulation of the integration model with default **Build configuration** settings produces a compilation error. To work around this limitation, modify the default settings:
1 Get the build tool from the default toolchain.

```
tc = coder.make.getDefaultToolchain;
cComp = tc.getBuildTool('C Compiler');
```
2 Extract the C compiler standard options.

```
stdMaps = cComp.SupportedStandard.getLangStandardMaps;
optionValues = stdMaps.getCompilerOptions('*');
```
**3** Remove - fno-common from the standard options for the C and C++ compilers.

```
optionToRemove = '-fno-common';
optionsToKeep = strrep(optionValues, optionToRemove, '');
c_standard_opts_id = \sqrt{\$}(C_STANDARD_OPTS)';
custToolChainOpts = get_param(model,'CustomToolchainOptions');
custToolChainOpts\{2\} = \frac{1}{100} strrep(custToolChainOpts\{2\}, c_standard_opts_id, optionsToKeep);
set param(model, 'CustomToolchainOptions',custToolChainOpts);
```
#### Compare Simulation Behavior of Model Component in Current Release and Generated Code from Previous Release

In a previous release, suppose that you developed a model component, generated code for the component, and tested and deployed the generated code. Now, in the current release, you want to add features to the model component and use the model component in system development and code generation. Before you proceed, you can compare the functional behavior of the model component and the generated code from the previous release.

To test the numerical equivalence between the model component and the generated code from the previous release, use Simulink Test. With the Test Manager (Simulink Test), you can perform back-to-back tests and output comparisons:

- 1 Bring the model component into the current release as a Model block with the **Simulation mode** block parameter set to Normal.
- 2 With the Model block, create a top model that specifies test input data.
- 3 Import the code generated in the previous release into the current release as a SIL block.
- 4 With the SIL block, create another top model that specifies the same the test input data.
- 5 In the Test Manager, create an equivalence test case that runs simulations of the top models and compares outputs.

6 Run the test case and review results.

For more information, see Test Manager examples in "Simulink Test Examples" (Simulink Test).

Note: If you want to compare the behavior of generated code from the current and previous release, in step 1, specify these Model block parameters:

- Set **Simulation mode** to Software-in-the-loop (SIL) or Processor-in-theloop (PIL).
- Set **Code interface** to Top model.

#### See Also

crossReleaseImport | crossReleaseExport | sharedCodeUpdate

#### Related Examples

• "Cross-Release Shared Utility Code Reuse" (Embedded Coder)

#### More About

- ["Generate Shared Utility Code" on page 20-80](#page-877-0)
- ["Manage the Shared Utility Code Checksum" on page 20-84](#page-881-0)
- ["Generate Shared Utility Code for Fixed-Point Functions" on page 20-89](#page-886-0)
- ["Generate Shared Utility Code for Custom Data Types" on page 20-91](#page-888-0)

## Generate Code Using Simulink® Coder™

This example shows how to select a target for a Simulink® model, generate C code for real-time simulation, and view generated files.

The model represents an 8-bit counter that feeds a triggered subsystem that is parameterized by constant blocks INC, LIMIT, and RESET. Input and Output represent I/O for the model. The Amplifier subsystem amplifies the input signal by gain factor K, which updates when signal equal to count is true.

**1.** Open the model. For example, type the following commands at the MATLAB® command prompt.

```
model='rtwdemo_rtwintro';
open_system(model)
```
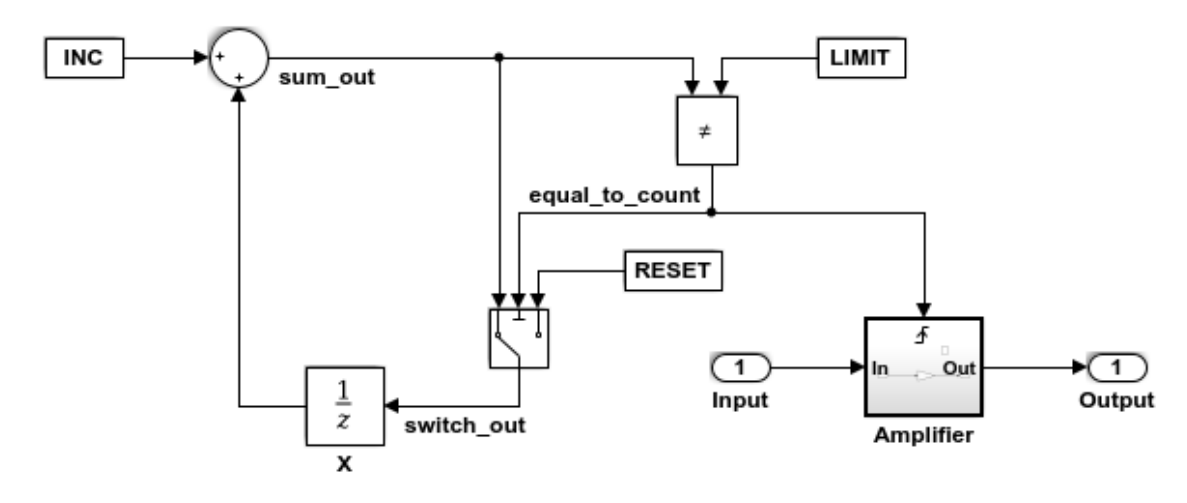

#### **Algorithm Description**

An 8-bit counter feeds a triggered subsystem parameterized by constants INC, LIMIT, and RESET. The I/O for the model is Input and Output. The Amplifier subsystem amplifies the input signal by gain factor K, which is updated whenever signal equal to count is true.

Copyright 1994-2012 The MathWorks, Inc.

**2.** Open the Configuration Parameters dialog box from the model editor by clicking **Simulation > Configuration Parameters**.

Alternately, type the following commands at the MATLAB® command prompt.

```
cs = getActiveConfigSet(model);
openDialog(cs);
```
**3.** Select the **Code Generation** node.

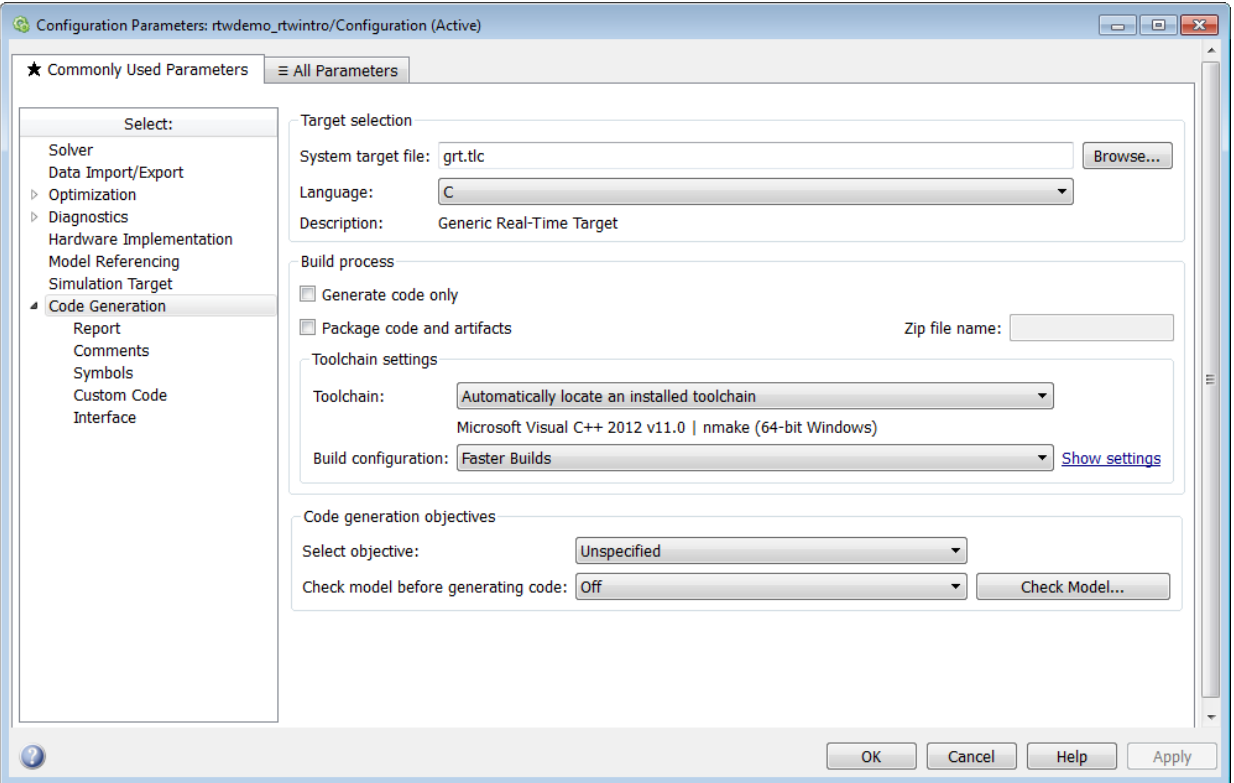

**4.** In the **Target Selection** pane, click **Browse** to select a target.

You can generate code for a particular target environment or purpose. Some builtin targeting options are provided using system target files, which control the code generation process for a target.

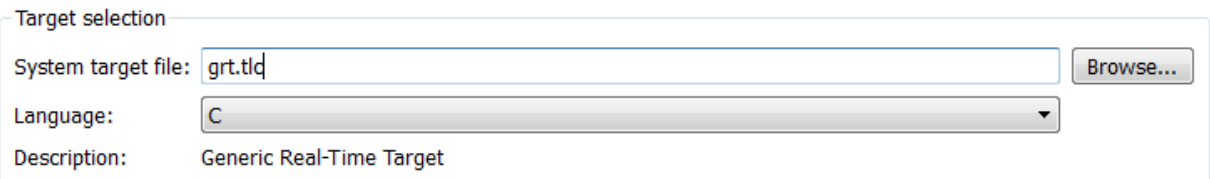

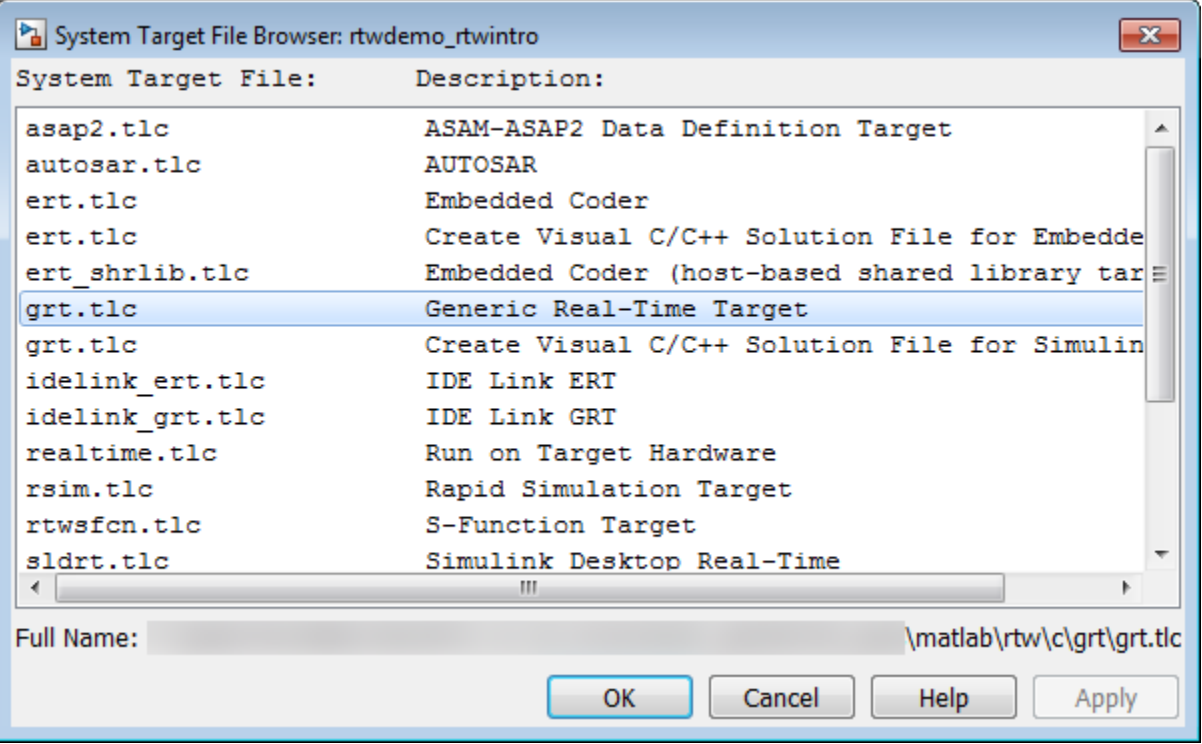

**5.** Select the **Generic Real-Time (GRT)** target and click **Apply**.

Optionally, in the **Code Generation Advisor** pane set the **Select objective** field to **Execution efficiency** or **Debugging**. Then click **Check model...** to identify and systematically change parameters to meet your objectives.

**6.** In the model window, initiate code generation and the build process for the model by using any of the following options:

- Click the Build Model button.
- Press **Ctrl+B**.
- Select **Code** > **C/C++ Code** > **Build Model**.
- Invoke the rtwbuild command from the MATLAB command line.
- Invoke the slbuild command from the MATLAB command line.

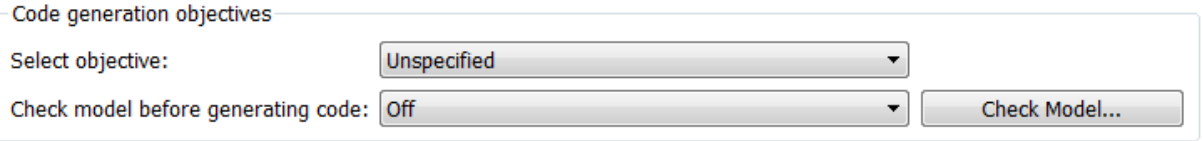

**7.** View the code generation report that appears.

The report includes links to model files such as rtwdemo rtwintro.c and associated utility and header files.

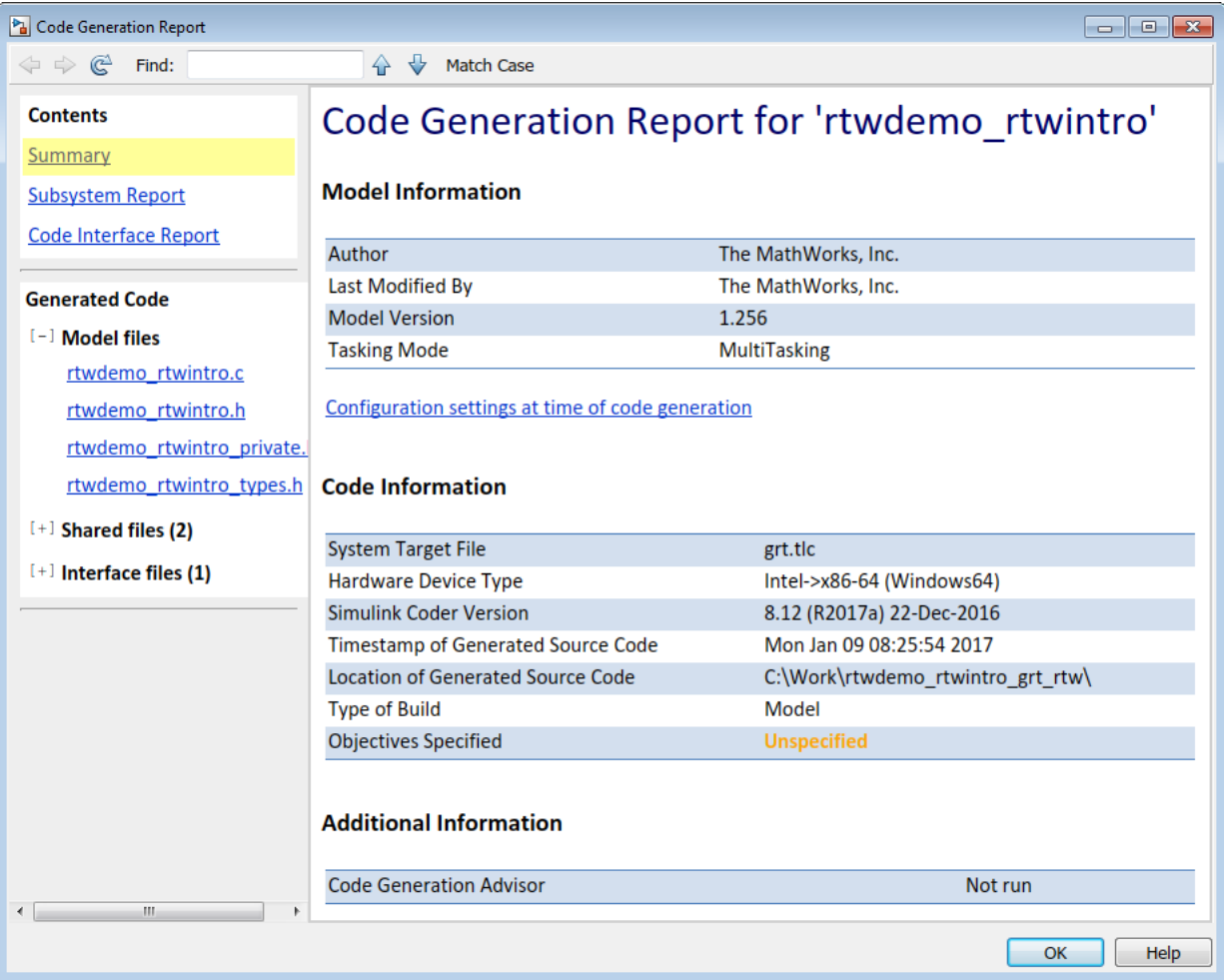

The figure below contains a portion of rtwdemo\_rtwintro.c

```
\mathbf{x}Step function for model: rtwdemo rtwintro
   File: rtwdemo rtwintro.c
          /* Model step function */
       \mathbf{1}\mathcal{D}void rtwdemo rtwintro step (void)
       \mathcal{R}\overline{f}4
            uint8 T rtb sum out;
       5
            boolean T rtb equal to count;
       6
       \mathcal{I}/* Sum: '<Root>/Sum' incorporates:
             * Constant: '<Root>/INC'
       8
       \overline{q}* UnitDelay: '<Root>/X'
      10\star/
             rtb sum out = (uint8 T) (1U + (uint32 T) rtwdemo rtwintro DWork.X);
      11121.3/* RelationalOperator: '<Root>/RelOpt' incorporates:
              * Constant: '<Root>/LIMIT'
      1415
              \star/16
             rtb equal to count = (rtb sum out != 16);
      17
            /* Outputs for Triggered SubSystem: '<Root>/Amplifier' incorporates:
      18
      19
             * TriggerPort: '<S1>/Trigger'
      20^{1}\star/if (rtb equal to count && (rtwdemo rtwintro PrevZCSigState.Amplifier Trig ZCE
      21!= POS ZCSIG)) {
      22^{1}Ξ
      23
              /* Outport: '<Root>/Output' incorporates:
               * Gain: '<S1>/Gain'
      2425
                * Inport: '<Root>/Input'
      26
                \star/27
               rtwdemo rtwintro Y. Output = rtwdemo rtwintro U. Input << 1;
      28
             \mathbf{F}29
      30
             rtwdemo rtwintro PrevZCSigState.Amplifier Trig ZCE = (uint8 T)
               (rtb equal to count ? (int32 T) POS ZCSIG : (int32 T) ZERO ZCSIG);
      3132
      33
             /* End of Outputs for SubSystem: '<Root>/Amplifier' */
      34
             /* Switch: '<Root>/Switch' */
      35
      36
            if (rtb equal to count) {
      37
              /* Update for UnitDelay: '<Root>/X' */
              rtwdemo_rtwintro_DWork.X = rtb_sum_out;
      38
      39
            \} else {
               /* Update for UnitDelay: '<Root>/X' incorporates:
      40
      41
                * Constant: '<Root>/RESET'
      42
                \star/
      43
               rtwdemo rtwintro DWork.X = 0U;
      44
             \mathcal{F}20-110^{45}/* End of Switch: '<Root>/Switch' */
      47
           \mathbf{r}
```
**8.** Close the model.

bdclose(model) rtwdemoclean;

# Report Generation in Simulink Coder

- ["Reports for Code Generation" on page 21-2](#page-911-0)
- ["Generate a Code Generation Report" on page 21-5](#page-914-0)
- ["Generate Code Generation Report After Build Process" on page 21-6](#page-915-0)
- ["Open Code Generation Report" on page 21-8](#page-917-0)
- ["Generate Code Generation Report Programmatically" on page 21-10](#page-919-0)
- ["View Code Generation Report in Model Explorer" on page 21-11](#page-920-0)
- ["Package and Share the Code Generation Report" on page 21-13](#page-922-0)
- ["Document Generated Code with Simulink Report Generator" on page 21-15](#page-924-0)

# Reports for Code Generation

#### <span id="page-911-0"></span>In this section...

["HTML Code Generation Report Location" on page 21-2](#page-911-1) ["HTML Code Generation Report for Referenced Models" on page 21-3](#page-912-0) ["HTML Code Generation Report Extensions" on page 21-3](#page-912-1)

The code generator software produces an HTML code generation report so that you can view and analyze the generated code. When your model is built, the code generation process produces an HTML file that is displayed in an HTML browser or in the Model Explorer. The code generation report includes:

- The **Summary** section that contains model and code information, including **Author**, **Tasking Mode**, **System Target File**, **Hardware Device Type**, and code generation objectives information. The **Configuration settings at the time of code generation** link opens a noneditable view of the Configuration Parameters dialog box. The dialog box shows the Simulink model settings at the time of code generation, including TLC options.
- The **Subsystem Report** section that contains information on nonvirtual subsystems in the model.
- In the **Generated Files** section on the **Contents** pane, you can click the names of source code files generated from your model to view their contents in a MATLAB Web browser window. In the displayed source code, global variables are hypertext that links to their definitions.

For an example, see ["Generate a Code Generation Report" on page 21-5](#page-914-0).

If you have a Simulink Report Generator license, you can document your code generation project in multiple formats, including HTML, PDF, RTF, Microsoft Word, and XML. For an example of how to create a Microsoft Word report, see ["Document Generated Code](#page-924-0) [with Simulink Report Generator" on page 21-15.](#page-924-0)

## <span id="page-911-1"></span>HTML Code Generation Report Location

The default location for the code generation report files is in the html subfolder of the build folder, *model*\_*target*\_rtw/html/. *target* is the name of the **System target file** specified on the **Code Generation** pane. The default name for the top-level HTML report file is *model*\_codegen\_rpt.html or *subsystem*\_codegen\_rpt.html. For more information on the location of the build folder, see ["Manage Build Process Folders" on](#page-834-0) [page 20-37](#page-834-0).

## <span id="page-912-0"></span>HTML Code Generation Report for Referenced Models

To generate a code generation report for a top model and code generation reports for each referenced model, you need to specify the **Create code generation report** on the **Code Generation** > **Report** pane for the top model and each referenced model. You can open the code generation report of a referenced model in one of two ways:

- From the top-model code generation report, you can access the referenced model code generation report by clicking a link under **Referenced Models** in the left navigation pane. Clicking a link opens the code generation report for the referenced model in the browser. To navigate back to the top model code generation report, use the **Back** button at the top of the left navigation pane.
- From the referenced model diagram window, select **Code** > **C/C++ Code** > **Code Generation Report** > **Open Model Report**.

<span id="page-912-1"></span>For more information, see ["Generate Code for Referenced Models" on page 8-4](#page-281-0)

## HTML Code Generation Report Extensions

If you have an Embedded Coder license, the code generator enhances the HTML code generation report. Configure your model to include the following sections in the report:

- The **Code Interface Report** section provides information about the generated code interface, including model entry-point functions and input/output data. For more information, see "Analyze the Generated Code Interface" (Embedded Coder).
- The **Traceability Report** section allows you to account for **Eliminated / Virtual Blocks** that are untraceable versus the listed **Traceable Simulink Blocks / Stateflow Objects / MATLAB Scripts**. This provides a complete mapping between model elements and code. For more information, see "Customize Traceability Reports" (Embedded Coder).
- The **Static Code Metrics Report** section provides statistics of the generated code. Metrics are estimated from static analysis of the generated code. For more information, see "Static Code Metrics" (Embedded Coder).
- The **Code Replacements Report** section allows you to account for code replacement library (CRL) functions that were used during code generation, providing a mapping between each replacement instance and the Simulink block that triggered the

replacement. For more information, see "Analyze Code Replacements in Generated Code" (Embedded Coder).

• The model Web view displays an interactive model diagram within the code generation report and supports traceability between the source code and the model. Therefore, you can share your model and generated code outside of the MATLAB environment. For more information, see "Web View of Model in Code Generation Report" (Embedded Coder).

On the **Contents** pane, in the **Generated Files** section, you can click the names of source code files generated from your model to view their contents in a MATLAB Web browser window. In the displayed source code:

- If you enable code-to-model traceability, hyperlinks within the displayed source code navigate to the blocks or subsystems from which the code is generated. For more information, see "Traceability in Code Generation Report" (Embedded Coder) and "Trace Code to Model Objects by Using Hyperlinks" (Embedded Coder).
- If you enable model-to-code traceability, you can navigate to the generated code for a block in the model. For more information, see "Trace Model Objects to Generated Code" (Embedded Coder).
- If you set the **Code coverage tool** parameter on the **Code Generation** > **Verification** pane, you can view the code coverage data and annotations. For more information, see "Configure Code Coverage with Third-Party Tools" (Embedded Coder).
- If you select the **Static code metrics** check box on the **Code Generation** > **Report** pane, you can view code metrics information and navigate to code definitions and declarations in the generated code. For more information, see "View Static Code Metrics and Definitions Within the Generated Code" (Embedded Coder).

## Related Examples

• "Traceability in Code Generation Report" (Embedded Coder)

## Generate a Code Generation Report

<span id="page-914-0"></span>To generate a code generation report when the model is built:

- 1 In the Simulink Editor, select **Code** > **C/C++ Code** > **Code Generation Report** > **Options**. The Configuration Parameters dialog box opens with the **Code Generation** > **Report** pane visible.
- 2 Select the **Create code generation report** parameter.
- 3 If you want the code generation report to automatically open after generating code, select the **Open report automatically** parameter (which is enabled by selecting **Create code generation report**).
- 4 Generate code.

The build process writes the code generation report files to the html subfolder of the build folder (see ["HTML Code Generation Report Location" on page 21-2\)](#page-911-1). Next, the build process automatically opens a MATLAB Web browser window and displays the code generation report.

To open an HTML code generation report at any time after a build, see ["Open Code](#page-917-0) [Generation Report" on page 21-8](#page-917-0) and ["Generate Code Generation Report After Build](#page-915-0) [Process" on page 21-6.](#page-915-0)

## Generate Code Generation Report After Build Process

<span id="page-915-0"></span>After generating code, if you did not configure your model to create a code generation report, you can generate a code generation report without rebuilding your model.

- 1 In the model diagram window, select **Code** > **C/C++ Code** > **Code Generation Report** > **Open Model Report**.
- 2 If your current working folder contains the code generation files the following dialog opens.

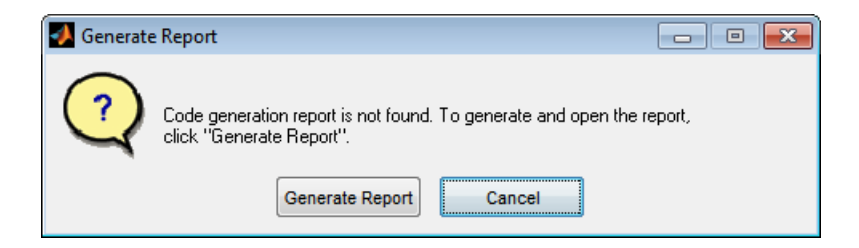

#### Click **Generate Report**.

3 If the code generation files are not in your current working directory, the following dialog opens.

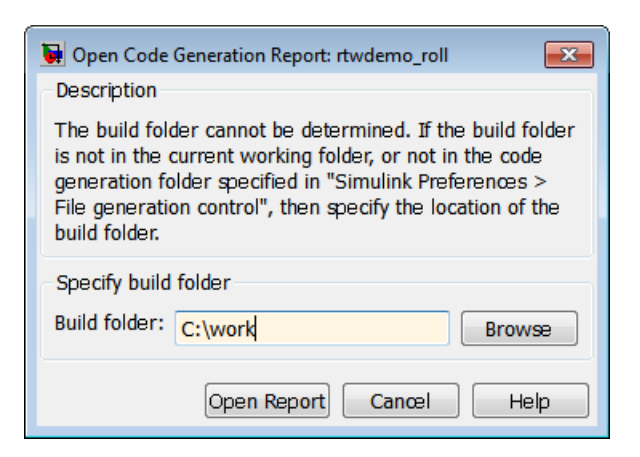

Enter the full path of the build folder for your model, ../*model*\_*target*\_rtw and click **Open Report**.

The software generates a report, *model* codgen rpt.html, from the code generation files in the build folder you specified.

Note: An alternative method for generating the report after the build process is complete is to configure your model to generate a report and build your model. In this case, the software generates the report without regenerating the code.

## Open Code Generation Report

<span id="page-917-0"></span>You can refer to existing code generation reports at any time. If you generated a code generation report, in the Simulink Editor, you can open the report by selecting the menu option **Code** > **C/C++ Code** > **Code Generation Report** > **Open Model Report**. If you are opening a report for a subsystem, select **Open Subsystem Report**. A Simulink Coder license is required to view the code generation report. An Embedded Coder license is required to view a code generation report enhanced with Embedded Coder features.

If your current working folder does not contain the code generation files and the code generation report, the following dialog box opens:

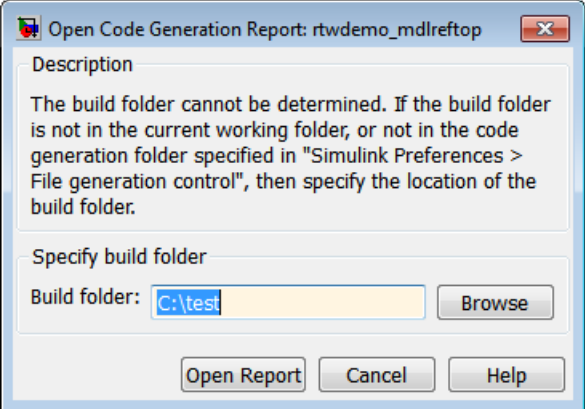

Enter the full path of the build folder for your model, ../*model*\_*target*\_rtw and click **Open Report**.

Alternatively, you can open the code generation report (*model*\_codegen\_rpt.html or *subsystem*\_codegen\_rpt.html) manually into a MATLAB Web browser window, or in another Web browser. For the location of the generated report files, see ["HTML Code](#page-911-1) [Generation Report Location" on page 21-2.](#page-911-1)

#### **Limitation**

After building your model or generating the code generation report, if you modify legacy or custom code, you must rebuild your model or regenerate the report for the code generation report to include the updated legacy source files. For example, if you modify your legacy code, and then use the **Code** > **C/C++ Code** > **Code Generation**

**Report** > **Open Model Report** menu to open an existing report, the software does not check if the legacy source file is out of date compared to the generated code. Therefore, the code generation report is not regenerated and the report includes the out-of-date legacy code. This issue also occurs if you open a code generation report using the coder.report.open function.

To regenerate the code generation report, do one of the following:

- Rebuild your model.
- Generate the report using the coder.report.generate function.

# Generate Code Generation Report Programmatically

<span id="page-919-0"></span>At the MATLAB command line, you can generate, open, and close an HTML Code Generation Report with the following functions:

- coder.report.generate generates the code generation report for the specified model.
- coder.report.open opens an existing code generation report.
- coder.report.close closes the code generation report.

## View Code Generation Report in Model Explorer

<span id="page-920-0"></span>After generating an HTML code generation report, you can view the report in the right pane of the Model Explorer. You can also browse the generated files directly in the Model Explorer.

When you generate code, or open a model that has generated code for its current target configuration in your working folder, the **Hierarchy** (left) pane of Model Explorer contains a node named **Code for** *model*. Under that node are other nodes, typically called This Model and Shared Code. Clicking This Model displays in the **Contents** (middle) pane a list of generated source code files in the build folder of that model. The next figure shows code for the rtwdemo\_counter model.

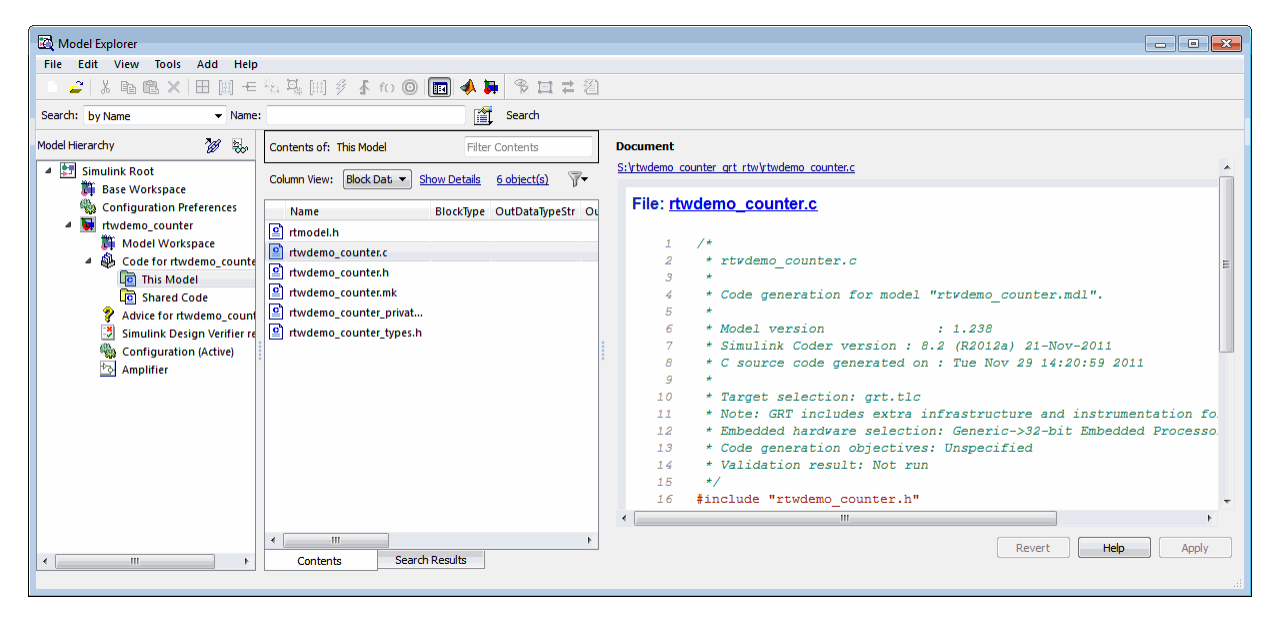

In this example, the file S:/rtwdemo\_counter\_grt\_rtw/rtwdemo\_counter.c is being displayed. To view a file in the **Contents** pane, click it once.

The views in the **Document** (right) pane are read only. The code listings there contain hyperlinks to functions and macros in the generated code. Clicking the file hyperlink opens that source file in a text editing window where you can modify its contents.

If an open model contains Model blocks, and if generated code for these models exists in the current slprj folder, nodes for the referenced models appear in the **Hierarchy** pane one level below the node for the top model. Such referenced models do not need to be open for you to browse and read their generated source files.

If the code generator produces shared utility code for a model, a node named Shared Code appears directly under the **This Model** node. It collects source files that exist in the ./slprj/*target*/\_sharedutils subfolder.

Note You cannot use the **Search** tool built into Model Explorer toolbar to search generated code displayed in the Code Viewer. On PCs, typing **Ctrl+F** when focused on the **Document** pane opens a Find dialog box that you can use to search for text in the currently displayed file. You can also search for text in the HTML report window, and you can open the files in the editor.

# Package and Share the Code Generation Report

#### <span id="page-922-0"></span>In this section...

["Package the Code Generation Report" on page 21-13](#page-922-1) ["View the Code Generation Report" on page 21-14](#page-923-0)

## <span id="page-922-1"></span>Package the Code Generation Report

To share the code generation report, you can package the code generation report files and supporting files into a zip file for transfer. The default location for the code generation report files is in two folders:

- /slprj
- html subfolder of the build folder, *model*\_*target*\_rtw, for example rtwdemo\_counter\_grt\_rtw/html

To create a zip file from the MATLAB command window:

- 1 In the Current Folder browser, select the two folders:
	- /slprj
	- Build folder: *model*\_*target*\_rtw
- 2 Right-click to open the context menu.
- 3 In the context menu, select **Create Zip File**. A file appears in the Current Folder browser.
- 4 Name the zip file.

Alternatively, you can use the MATLAB zip command to zip the code generation report files:

```
zip('myzip',{'slprj','rtwdemo_counter_grt_rtw'})
```
**Note:** If you need to relocate the static and generated code files for a model to another development environment, such as a system or an integrated development environment (IDE) that does not include MATLAB and Simulink products, use the code generator pack-and-go utility. For more information, see ["Relocate Code to Another Development](#page-1155-0) [Environment" on page 26-56.](#page-1155-0)

## <span id="page-923-0"></span>View the Code Generation Report

To view the code generation report after transfer, unzip the file and save the two folders at the same folder level in the hierarchy. Navigate to the *model*\_*target*\_rtw/html/ folder and open the top-level HTML report file named *model*\_codgen\_rpt.html or *subsystem*\_codegen\_rpt.html in a Web browser.

## Document Generated Code with Simulink Report Generator

#### <span id="page-924-0"></span>In this section...

["Generate Code for the Model" on page 21-16](#page-925-0) ["Open the Report Generator" on page 21-16](#page-925-1) ["Set Report Name, Location, and Format" on page 21-18](#page-927-0) ["Include Models and Subsystems in a Report" on page 21-19](#page-928-0) ["Customize the Report" on page 21-20](#page-929-0) ["Generate the Report" on page 21-21](#page-930-0)

The Simulink Report Generator software creates documentation from your model in multiple formats, including HTML, PDF, RTF, Microsoft Word, and XML. This example shows one way to document a code generation project in Microsoft Word. The generated report includes:

- System snapshots (model and subsystem diagrams)
- Block execution order list
- Simulink Coder and model version information for generated code
- List of generated files
- Optimization configuration parameter settings
- System target file selection and build process configuration parameter settings
- Subsystem map
- File name, path, and generated code listings for the source code

To adjust Simulink Report Generator settings to include custom code and then generate a report for a model, complete the following tasks:

- 1 ["Generate Code for the Model" on page 21-16](#page-925-0)
- 2 ["Open the Report Generator" on page 21-16](#page-925-1)
- 3 ["Set Report Name, Location, and Format" on page 21-18](#page-927-0)
- 4 ["Include Models and Subsystems in a Report" on page 21-19](#page-928-0)
- 5 ["Customize the Report" on page 21-20](#page-929-0)
- 6 ["Generate the Report" on page 21-21](#page-930-0)

A Simulink Report Generator license is required for the following report formats: PDF, RTF, Microsoft Word, and XML. For more information on generating reports in these formats, see the Simulink Report Generator documentation.

## <span id="page-925-0"></span>Generate Code for the Model

Before you use the Report Generator to document your project, generate code for the model.

- 1 In the MATLAB Current Folder browser, navigate to a folder where you have write access.
- 2 Create a working folder from the MATLAB command line by typing:

mkdir report\_ex

**3** Make report ex your working folder:

cd report\_ex

- 4 Open the slexAircraftExample model by entering the model name on the MATLAB command line.
- 5 In the model window, choose **File > Save As**, navigate to the working folder, report ex, and save a copy of the slexAircraftExample model as myModel.
- 6 Open the Configuration Parameters dialog box by selecting **Model Configuration Parameters** from the **Simulation** menu.
- 7 Select the **Solver** pane. In the **Solver options** section, specify the **Type** parameter as Fixed-step.
- 8 Select the **Code Generation** pane. Select **Generate code only**.
- 9 Click **Apply**.
- <span id="page-925-1"></span>10 In the model window, press **Ctrl+B**. The build process generates code for the model.

## Open the Report Generator

After you generate the code, open the Report Generator.

- 1 In the model diagram window, select **Tools** > **Report Generator**.
- 2 In the Report Explorer window, in the options pane (center), click the folder **rtw (\toolbox\rtw)**. Click the setup file that it contains, **codegen.rpt**.

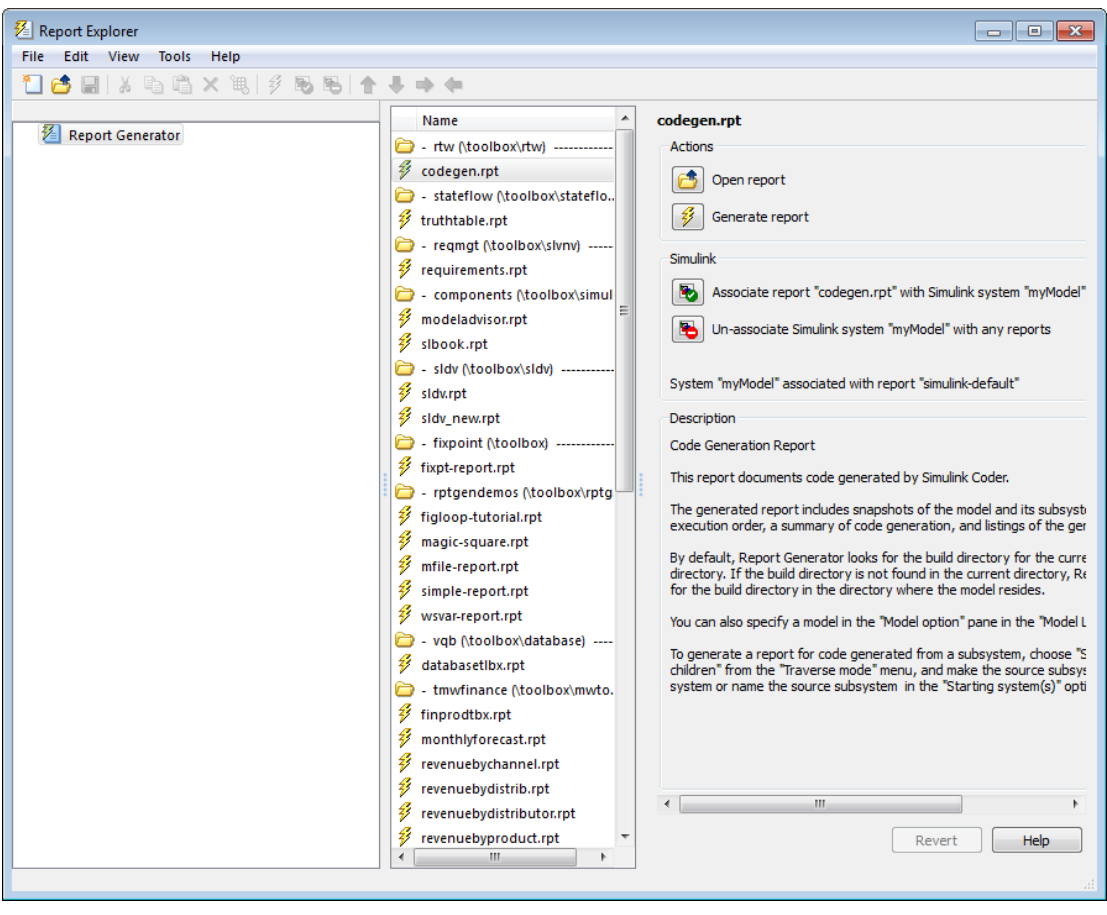

3

Double-click **codegen.rpt** or select it and click the **Open report** button . The Report Explorer displays the structure of the setup file in the outline pane (left).

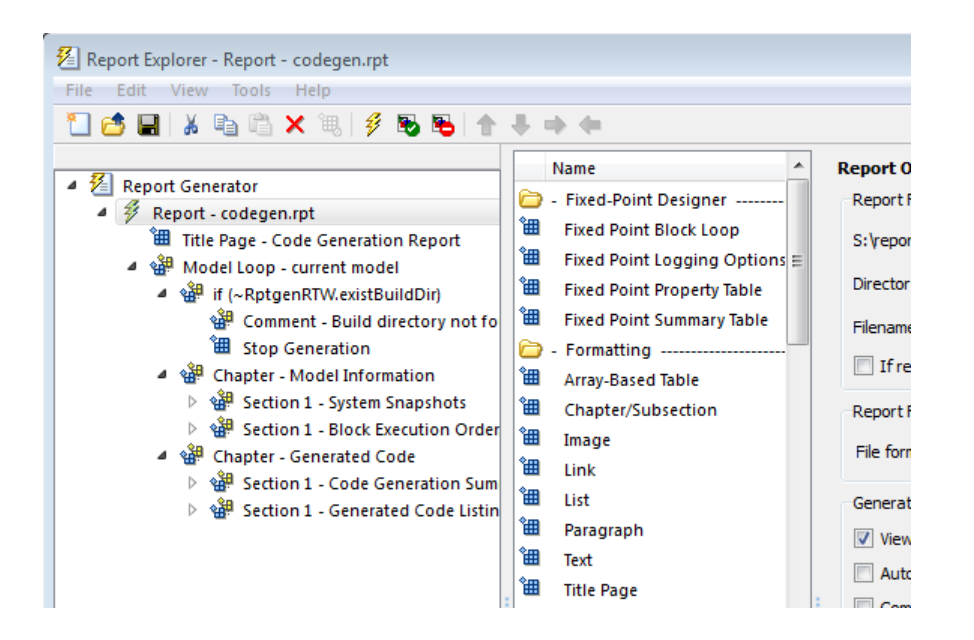

## <span id="page-927-0"></span>Set Report Name, Location, and Format

Before generating a report, you can specify report output options, such as the folder, file name, and format. For example, to generate a Microsoft Word report named MyCGModelReport.rtf:

1 In the properties pane, under **Report Options**, review the options listed.

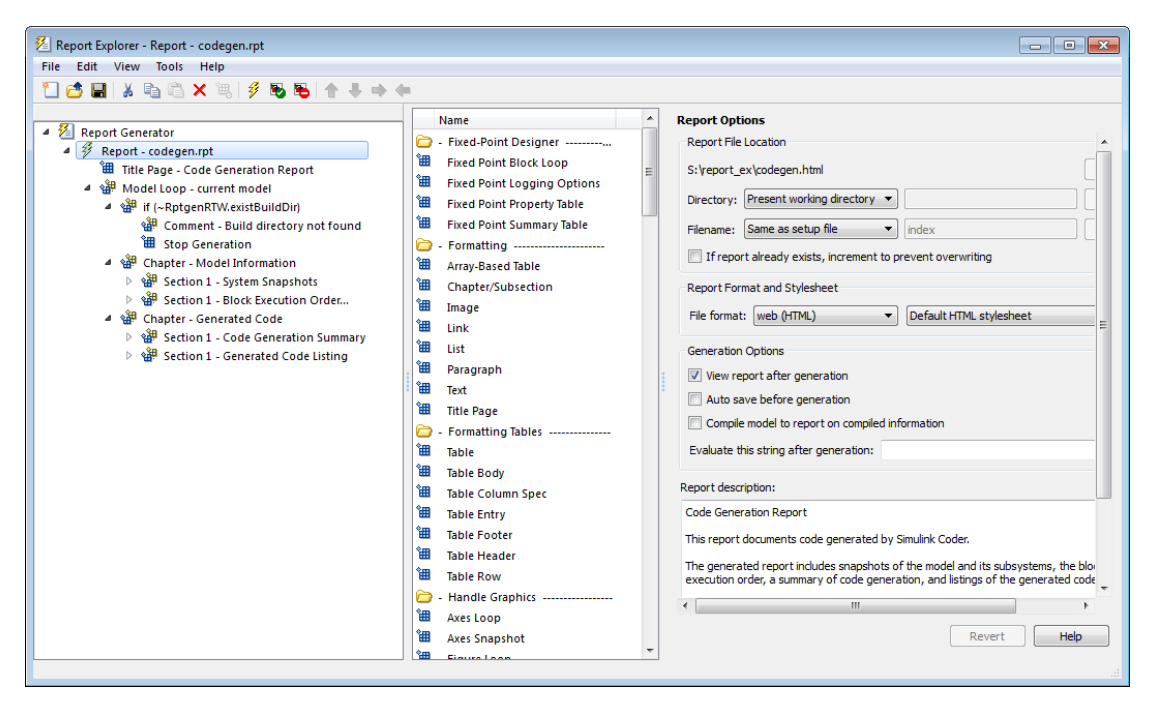

- 2 Leave the **Directory** field set to Present working directory.
- 3 For **Filename**, select Custom: and replace index with the name MyModelCGReport.
- 4 For **File format**, specify Rich Text Format and replace Standard Print with Numbered Chapters & Sections.

## <span id="page-928-0"></span>Include Models and Subsystems in a Report

Specify the models and subsystems that you want to include in the generated report by setting options in the Model Loop component.

- 1 In the outline pane (left), select **Model Loop**. Report Generator displays Model Loop component options in the properties pane.
- 2 If not already selected, select Current block diagram for the **Model name** option.
- 3 In the outline pane, click **Report codegen.rpt\***.

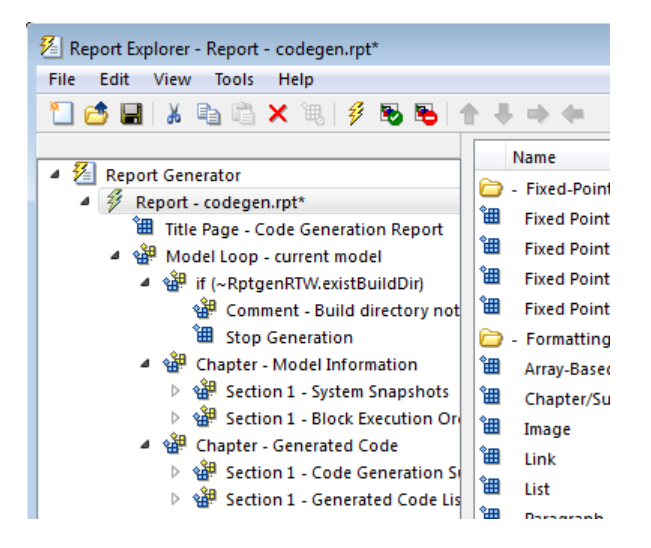

## <span id="page-929-0"></span>Customize the Report

After specifying the models and subsystems to include in the report, you can customize the sections included in the report.

- 1 In the outline pane (left), expand the node **Chapter Generated Code**. By default, the report includes two sections, each containing one of two report components.
- 2 Expand the node **Section 1 Code Generation Summary**.
- 3 Select **Code Generation Summary**. Options for the component are displayed in the properties pane.
- 4 Click **Help** to review the report customizations that you can make with the Code Generation Summary component. For this example, do not customize the component.
- 5 In the Report Explorer window, expand the node **Section 1 Generated Code Listing**.
- 6 Select **Import Generated Code**. Options for the component are displayed in the properties pane.
- 7 Click **Help** to review the report customizations that you can make with the Import Generated Code component.

## <span id="page-930-0"></span>Generate the Report

After you adjust the report options, from the **Report Explorer** window, generate the report by clicking **File** > **Report**. A **Message List** dialog box opens, which displays messages that you can monitor as the report is generated. Model snapshots also appear during report generation. The **Message List** dialog box might be hidden behind other dialog boxes.

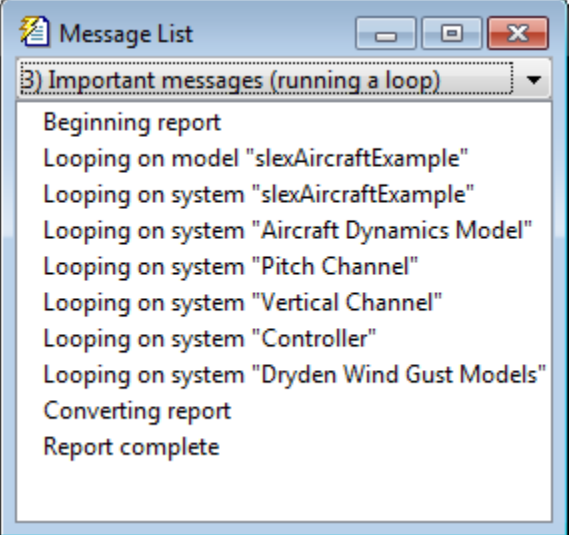

When the report is complete, open the report, MyModelCGReport.rtf in the folder report\_ex (in this example).

# Code Replacement in Simulink Coder

- ["What Is Code Replacement?" on page 22-2](#page-933-0)
- ["Choose a Code Replacement Library" on page 22-9](#page-940-0)
- ["Replace Code Generated from Simulink Models" on page 22-11](#page-942-0)

# What Is Code Replacement?

<span id="page-933-0"></span>Code replacement is a technique to change the code that the code generator produces for functions and operators to meet application code requirements. For example, you can replace generated code to meet requirements such as:

- Optimization for a specific run-time environment, including, but not limited to, specific target hardware.
- Integration with existing application code.
- Compliance with a standard, such as AUTOSAR.
- Modification of code behavior, such as enabling or disabling nonfinite or inline support.
- Application or project specific code requirements, such as:
	- Elimination of math.h.
	- Elimination of system header files.
	- Elimination of calls to memopy or memset.
	- Use of BLAS.
	- Use of a specific BLAS.

To apply this technique, configure the code generator to apply a code replacement library (CRL) during code generation. By default, the code generator does not apply a code replacement library. You can choose from the following libraries that MathWorks provides:

- GNU C99 extensions—GNU<sup>4</sup> gcc math library, which provides C99 extensions as defined by compiler option -std=gnu99.
- AUTOSAR 4.0—Produces code that more closely aligns with the AUTOSAR standard. Requires an Embedded Coder license.
- Intel IPP for x86-64 (Windows)—Generates calls to the Intel® Performance Primitives (IPP) library for the x86-64 Windows platform.
- Intel IPP/SSE for x86-64 (Windows)—Generates calls to the IPP and Streaming SIMD Extensions (SSE) libraries for the x86-64 Windows platform.
- Intel IPP for x86-64 (Windows using MinGW compiler)—Generates calls to the IPP library for the x86-64 Windows platform and MinGW compiler.

<sup>4.</sup> GNU is a registered trademark of the Free Software Foundation.

- Intel IPP/SSE for x86-64 (Windows using MinGW compiler)—Generates calls to the IPP and SSE libraries for the x86-64 Windows platform and MinGW compiler.
- Intel IPP for x86/Pentium (Windows)—Generates calls to the IPP library for the x86/ Pentium Windows platform.
- Intel IPP/SSE for x86/Pentium (Windows)—Generates calls to the Intel Performance IPP and SSE libraries for the x86/Pentium Windows platform.
- Intel IPP for x86-64 (Linux)—Generates calls to the IPP library for the x86-64 Linux platform.
- Intel IPP/SSE with GNU99 extensions for x86-64 (Linux)—Generates calls to the GNU libraries for IPP and SSE, with GNU C99 extensions, for the x86-64 Linux platform.

Libraries that include GNU99 extensions are intended for use with the GCC compiler. If you use one of those libraries with another compiler, generated code might not compile.

Depending on the product licenses that you have, other libraries might be available . If you have an Embedded Coder license, you can view and choose from other libraries and you can create custom code replacement libraries.

## Code Replacement Libraries

A *code replacement library* consists of one or more code replacement tables that specify application-specific implementations of functions and operators. For example, a library for a specific embedded processor specifies function and operator replacements that optimize generated code for that processor.

A *code replacement table* contains one or more *code replacement entries*, with each entry representing a potential replacement for a function or operator. Each entry maps a *conceptual representation* of a function or operator to an *implementation representation* and priority.

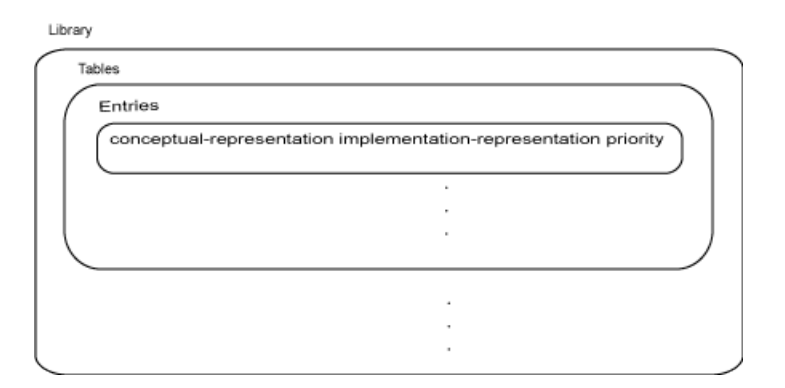

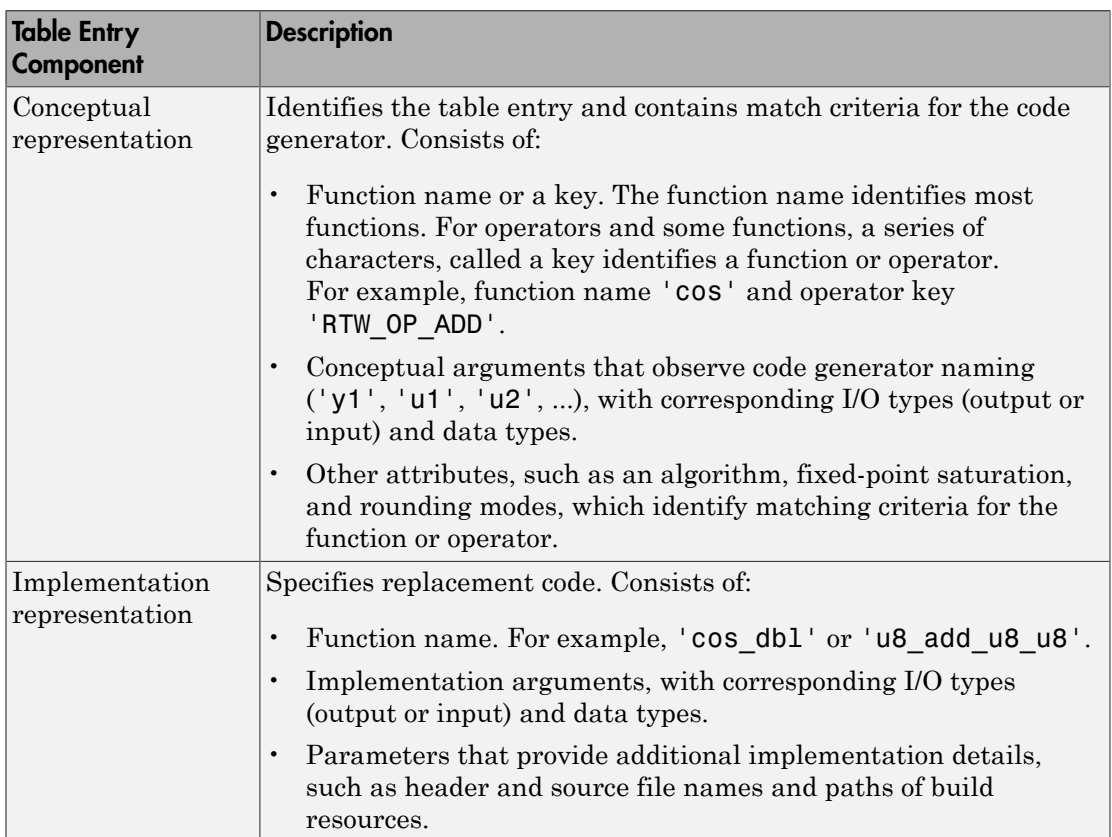
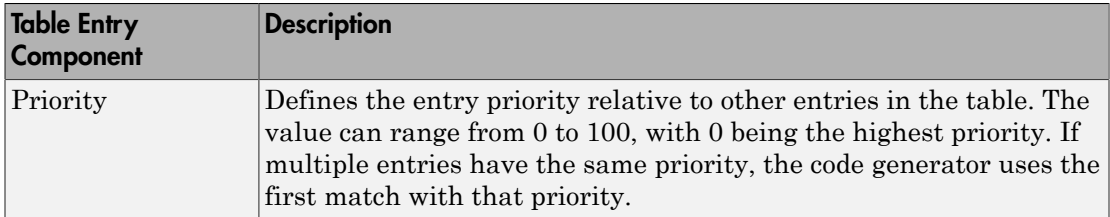

When the code generator looks for a match in a code replacement library, it creates and populates a *call site object* with the function or operator conceptual representation. If a match exists, the code generator uses the matched code replacement entry populated with the implementation representation and uses it to generate code.

The code generator searches the tables in a code replacement library for a match in the order that the tables appear in the library. If the code generator finds multiple matches within a table, the priority determines the match. The code generator uses a higherpriority entry over a similar entry with a lower priority.

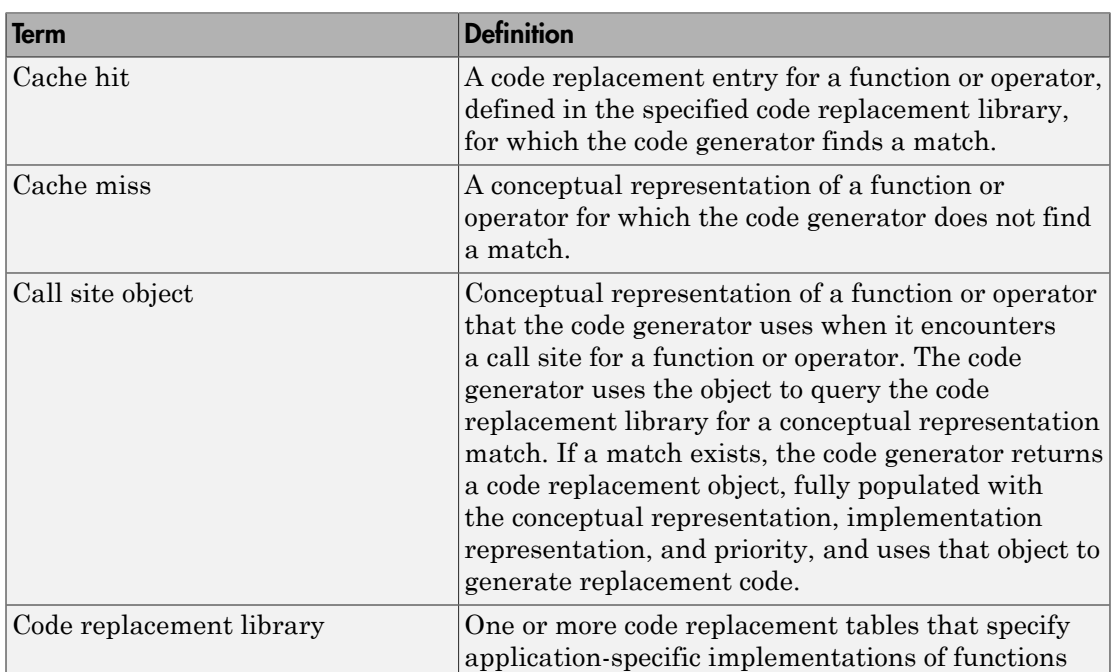

## Code Replacement Terminology

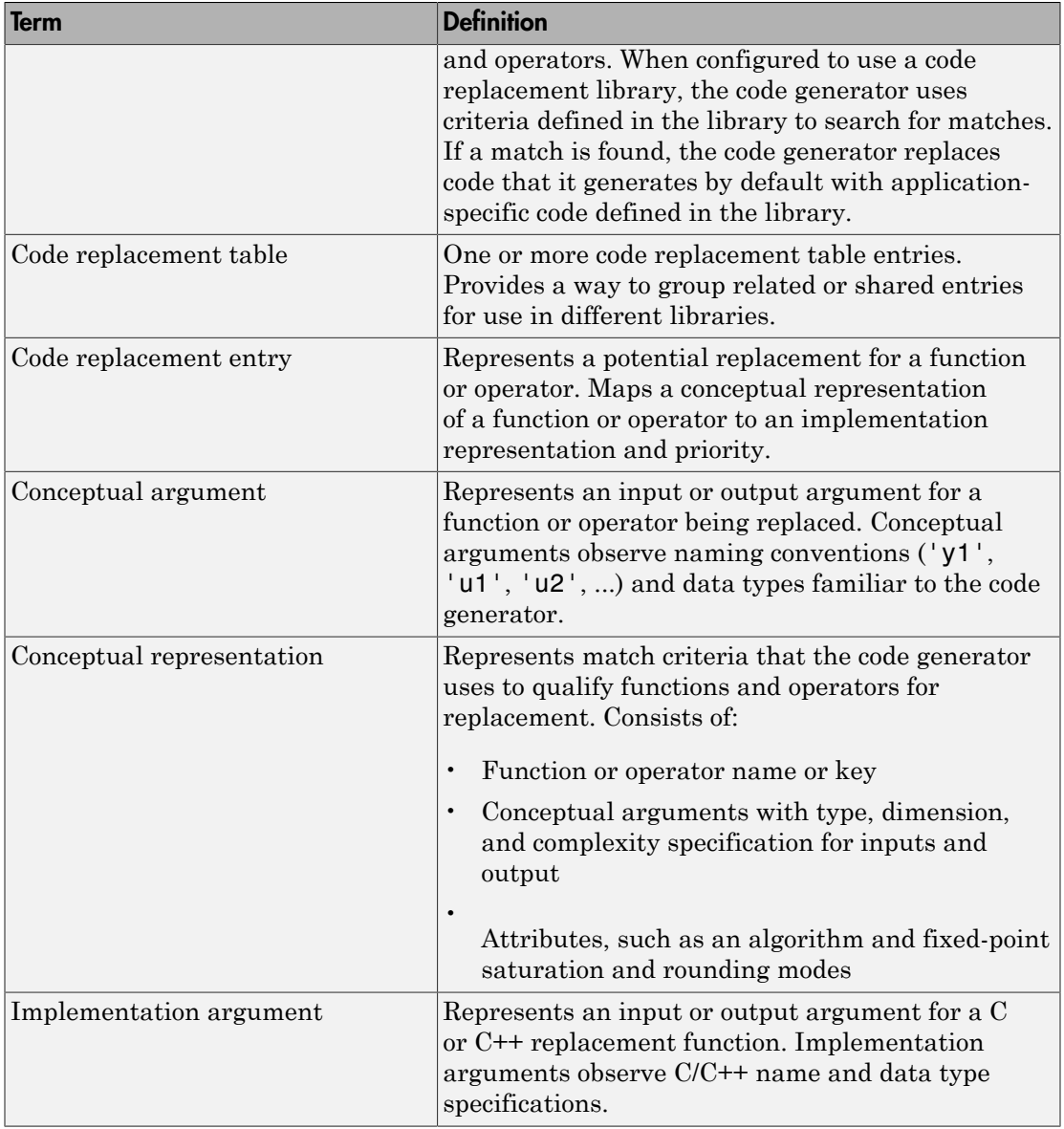

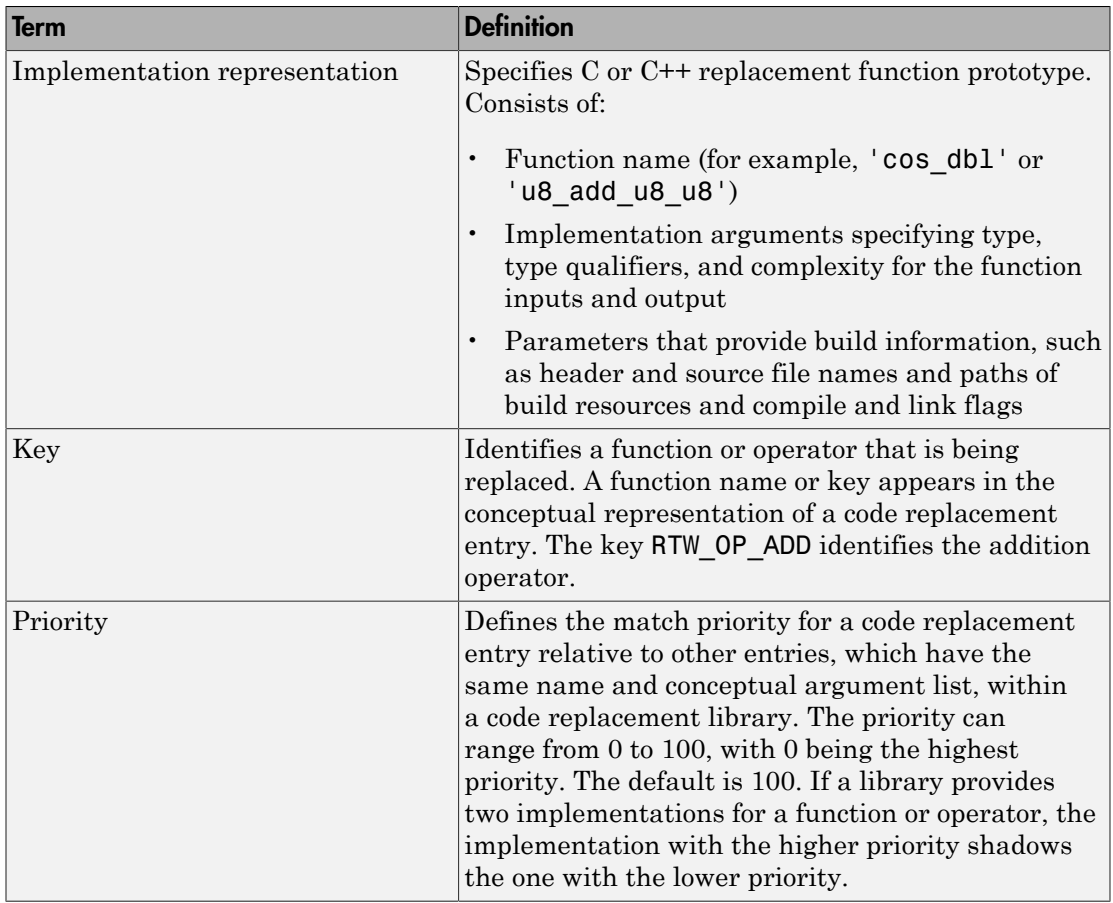

## Code Replacement Limitations

Code replacement verification — It is possible that code replacement behaves differently than you expect. For example, data types that you observe in code generator input might not match what the code generator uses as intermediate data types during an operation. Verify code replacements by examining generated code.

Code replacement for matrices — Code replacement libraries do not support Dynamic and Symbolic sized matrices.

# Related Examples

- ["Choose a Code Replacement Library" on page 22-9](#page-940-0)
- ["Replace Code Generated from Simulink Models" on page 22-11](#page-942-0)

# Choose a Code Replacement Library

#### <span id="page-940-0"></span>In this section...

["About Choosing a Code Replacement Library" on page 22-9](#page-940-1) ["Explore Available Code Replacement Libraries" on page 22-9](#page-940-2) ["Explore Code Replacement Library Contents" on page 22-9](#page-940-3)

## <span id="page-940-1"></span>About Choosing a Code Replacement Library

By default, the code generator does not use a code replacement library.

If you are considering using a code replacement library:

- 1 Explore available libraries. Identify one that best meets your application needs.
	- Consider the lists of application code replacement requirements and libraries that MathWorks provides in ["What Is Code Replacement?" on page 22-2.](#page-933-0)
	- See ["Explore Available Code Replacement Libraries" on page 22-9](#page-940-2).
- 2 Explore the contents of the library. See ["Explore Code Replacement Library](#page-940-3)" [Contents" on page 22-9.](#page-940-3)

If you do not find a suitable library and you have an Embedded Coder license, you can create a custom code replacement library. For more information, see "What Is Code Replacement Customization?" (Embedded Coder) in the Embedded Coder documentation.

## <span id="page-940-2"></span>Explore Available Code Replacement Libraries

Select the "Code replacement library" to use for code generation from the **Configuration Parameters** > **Code Generation** > **Interface** pane . To view a description of a library, select and hover your cursor over the library name. A tooltip describes the library and lists the tables that it contains. The tooltip lists the tables in the order that the code generator searches for a function or operator match.

## <span id="page-940-3"></span>Explore Code Replacement Library Contents

Use the Code Replacement Viewer to explore the content of a code replacement library.

1 At the command prompt, type crviewer.

#### >> crviewer

The viewer opens. To view the content of a specific library, specify the name of the library as an argument in single quotes. For example:

>> crviewer('GNU C99 extensions')

- 2 In the left pane, select the name of a library. The viewer displays information about the library in the right pane.
- 3 In the left pane, expand the library, explore the list of tables it contains, and select a table from the list. In the middle pane, the viewer displays the function and operator entries that are in that table, along with abbreviated information for each entry.
- 4 In the middle pane, select a function or operator. The viewer displays information from the table entry in the right pane.

If you select an operator entry that specifies net slope fixed-point parameters (instantiated from entry class RTW.TflCOperationEntryGenerator or RTW.TflCOperationEntryGenerator\_NetSlope), the viewer displays an additional tab that shows fixed-point settings.

See Code Replacement Viewer for details on what the viewer displays.

## Related Examples

- ["What Is Code Replacement?" on page 22-2](#page-933-0)
- ["Replace Code Generated from Simulink Models" on page 22-11](#page-942-0)

# Replace Code Generated from Simulink Models

<span id="page-942-0"></span>This example shows how to replace generated code, using a code replacement library. Code replacement is a technique you can use to change the code that the code generator produces for functions and operators to meet application code requirements.

### Prepare for Code Replacement

1 Make sure that MATLAB, Simulink, Simulink Coder, and a C compiler are installed on your system. Some code replacement libraries available in your development environment can also require Embedded Coder.

To install MathWorks products, see the MATLAB installation documentation. If you have installed MATLAB and want to see which other MathWorks products are installed, in the Command Window, enter ver .

2 Identify an existing or create a Simulink model for which you want the code generator to replace code.

## Choose a Code Replacement Library

If you are not sure which library to use, explore the available libraries.

## Configure Code Generator To Use Code Replacement Library

- 1 Configure the code generator to apply a code replacement library during code generation for the model. Do one of the following:
	- In the Configuration Parameters dialog box, on the **Code Generation** > **Interface** pane, select a library for the "Code replacement library" parameter.
	- Set the CodeReplacementLibrary parameter at the command line or programmatically.
- 2 Configure the code generator to produce code only (not build an executable) so you can verify your code replacements before building an executable. Do one of the following:
	- In the Configuration Parameters dialog box, on the **Code Generation** pane, select "Generate code only".
	- Set the GenCodeOnly parameter at the command line or programmatically.

## Include Code Replacement Information In Code Generation Report

If you have an Embedded Coder license, you can configure the code generator to include a code replacement section in the code generation report. The additional information can help you verify code replacements.

- 1 Configure the code generator to generate a report. In the Configuration Parameters dialog box, on the **Code Generation** > **Report** pane, select "Create code generation report". Consider having the report open automatically. Select "Open report automatically".
- 2 Include the code replacement section in the report. On the **All Parameters** tab, select "Summarize which blocks triggered code replacements".

## Generate Replacement Code

Generate C/C++ code from the model and, if you configured the code generator accordingly, a code generation report. For example, in the model window, press **Ctrl+B**.

The code generator produces the code and displays the report.

## Verify Code Replacements

Verify code replacements by examining the generated code. It is possible that code replacement behaves differently than you expect. For example, data types that you observe in the code generator input might not match what the code generator uses as intermediate data types during an operation.

## Related Examples

- ["What Is Code Replacement?" on page 22-2](#page-933-0)
- ["Choose a Code Replacement Library" on page 22-9](#page-940-0)
- ["Code Generation Configuration" on page 17-2](#page-731-0)

# Deployment

# Desktops in Simulink Coder

- ["Accelerate, Refine, and Test Hybrid Dynamic System on Host Computer by Using](#page-947-0) [RSim System Target File" on page 23-2](#page-947-0)
- ["Accelerate Simulation, Reuse Code, or Protect Intellectual Property by Using S-](#page-978-0)[Function Target" on page 23-33](#page-978-0)

## Accelerate, Refine, and Test Hybrid Dynamic System on Host Computer by Using RSim System Target File

<span id="page-947-0"></span>After you create a model, you can use the rapid simulation (RSim) system target file to characterize model behavior. The executable program that results from the build process is for non-real-time execution on your development computer. The executable program is highly optimized for simulating models of hybrid dynamic systems, including models that use variable-step solvers and zero-crossing detection. The speed of the generated code makes the RSim system target file ideal for building programs for batch or Monte Carlo simulations.

## About Rapid Simulation

Use the RSim target to generate an executable that runs fast, standalone simulations. You can repeat simulations with varying data sets, interactively or programmatically with scripts, without rebuilding the model. This can accelerate the characterization and tuning of model behavior and code generation testing.

Using command-line options:

- Define parameter values and input signals in one or more MAT-files that you can load and reload at the start of simulations without rebuilding your model.
- Redirect logging data to one or more MAT-files that you can then analyze and compare.
- Control simulation time.
- Specify external mode options.

**Note:** To run an RSim executable, configure your computer to run MATLAB and have the MATLAB and Simulink installation folders accessible. To deploy a standalone host executable ( i.e., without MATLAB and Simulink installed), consider using the Host-Based Shared Library target (ert\_shrlib)."

## Rapid Simulation Advantage

The advantage that you gain from rapid simulation varies. Larger simulations achieve speed improvements of up to 10 times faster than standard Simulink simulations. Some models might not show noticeable improvement in simulation speed. To determine the speed difference for your model, time your standard Simulink simulation and compare the results with a rapid simulation. In addition, test the model simulation in Rapid Accelerator simulation mode.

## General Rapid Simulation Workflow

Like other stages of Model-Based Design, characterization and tuning of model behavior is an iterative process, as shown in the general workflow diagram in the figure. Tasks in the workflow are:

- 1 [Identify your rapid simulation requirements.](#page-949-0)
- 2 [Configure Inport blocks](#page-951-0) that provide input source data for rapid simulations.
- **3** [Configure the model](#page-951-1) for rapid simulation.
- 4 [Set up simulation input data.](#page-953-0)
- 5 [Run the rapid simulations.](#page-963-0)

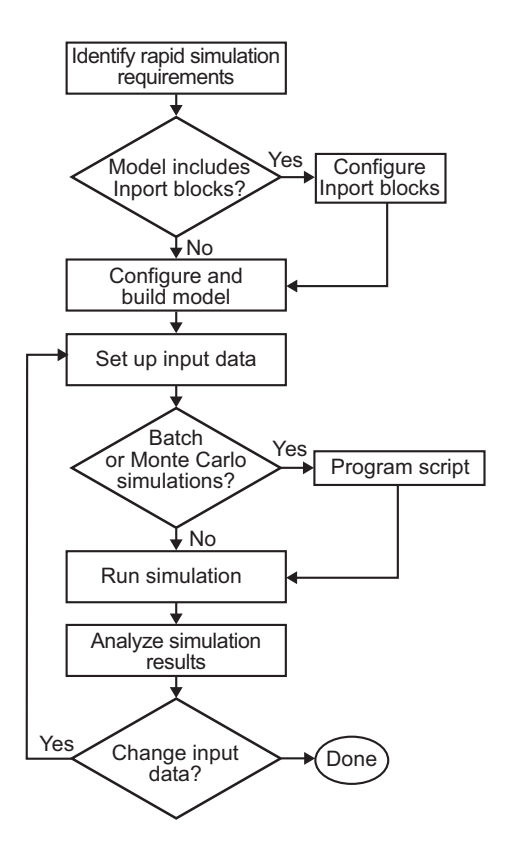

## <span id="page-949-0"></span>Identify Rapid Simulation Requirements

The first step to setting up a rapid simulation is to identify your simulation requirements.

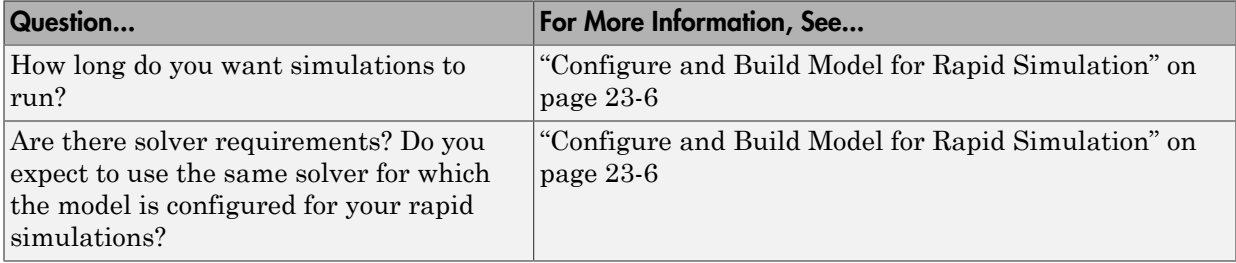

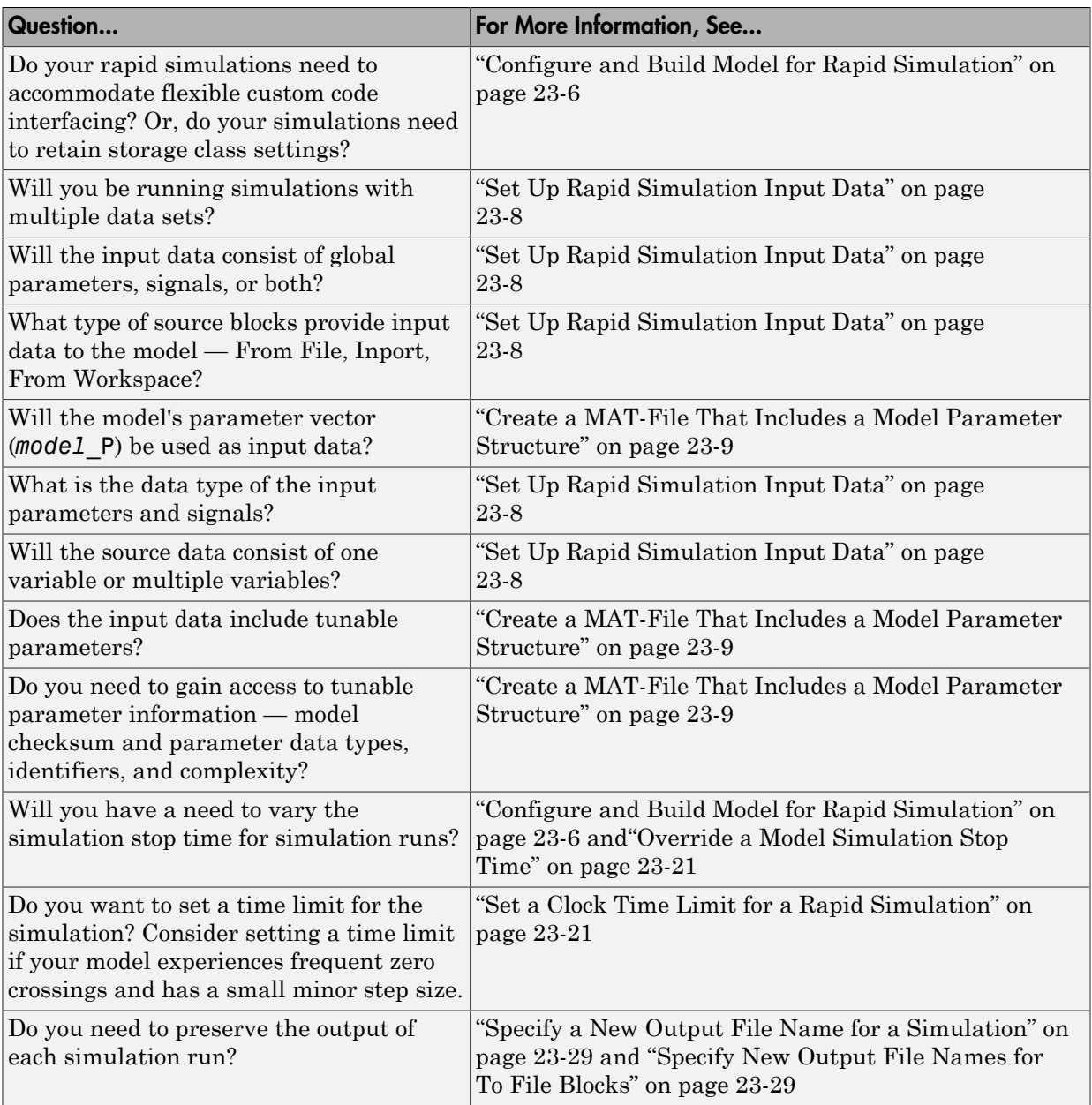

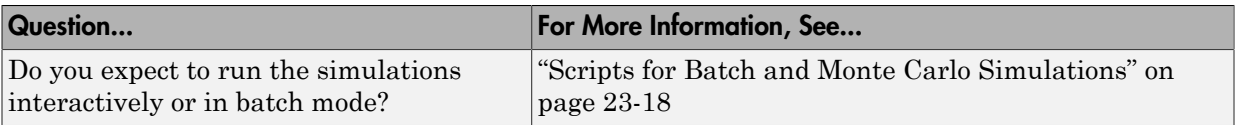

## <span id="page-951-0"></span>Configure Inports to Provide Simulation Source Data

You can use Inport blocks as a source of input data for rapid simulations. To do so, configure the blocks so that they can import data from external MAT-files. By default, the Inport block inherits parameter settings from downstream blocks. In most cases, to import data from an external MAT-file, you must explicitly set the following parameters to match the source data in the MAT-file.

- **Main** > **Interpolate data**
- **Signal Attributes** > **Port dimensions**
- **Signal Attributes** > **Data type**
- **Signal Attributes** > **Signal type**

If you do not have control over the model content, you might need to modify the data in the MAT-file to conform to what the model expects for input. Input data characteristics and specifications of the Inport block that receives the data must match.

For details on adjusting these parameters and on creating a MAT-file for use with an Inport block, see ["Create a MAT-File for an Inport Block" on page 23-14](#page-959-0). For descriptions of the preceding block parameters, see the block description of Inport.

## <span id="page-951-1"></span>Configure and Build Model for Rapid Simulation

After you identify your rapid simulation requirements, configure the model for rapid simulation.

- 1 Open the Configuration Parameters dialog box.
- 2 Go to the **Code Generation** pane.
- 3 On the **Code Generation** pane, click **Browse**. The System Target File Browser opens.
- 4 Select rsim.tlc (Rapid Simulation Target) and click **OK**.

On the **Code Generation** pane, the code generator populates the **Make command** and "Template makefile" fields with default settings and adds the **RSim Target** pane under **Code Generation**.

5 Click **RSim Target** to view the **RSim Target** pane.

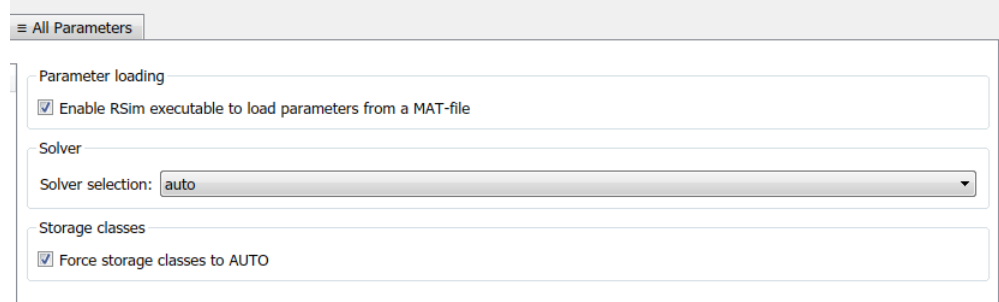

6 Set the RSim target configuration parameters to your rapid simulation requirements.

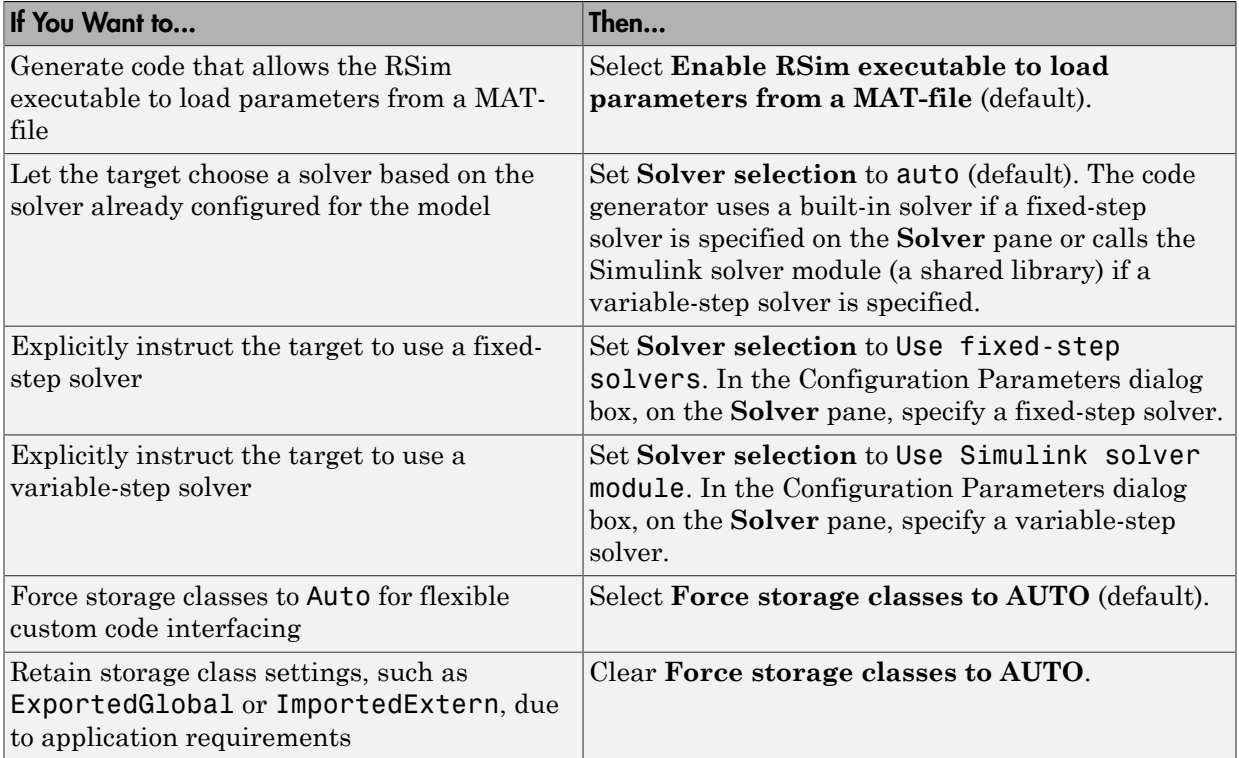

- 7 Set up data import and export options. On the **Data Import/Export** pane, in the **Save to Workspace** section, select the **Time**, **States**, **Outputs**, and **Final States** options, as they apply. By default, the code generator saves simulation logging results to a file named *model*.mat. For more information, see "Export Simulation Data" (Simulink).
- 8 If you are using external mode communication, set up the interface, using the **Code Generation** > **Interface** pane. See ["What You Can Do with a Host/Target](#page-1175-0) [Communication Channel" on page 27-2](#page-1175-0) for details.
- 9 Press **Ctrl+B**. The code generator builds a highly optimized executable program that you can run on your development computer with varying data, without rebuilding.

For more information on compilers that are compatible with the Simulink Coder product, see ["Select and Configure C or C++ Compiler or IDE" on page 26-3](#page-1102-0) and ["Template Makefiles and Make Options" on page 26-24](#page-1123-0) .

## <span id="page-953-0"></span>Set Up Rapid Simulation Input Data

- ["About Rapid Simulation Data Setup" on page 23-8](#page-953-1)
- ["Create a MAT-File That Includes a Model Parameter Structure" on page 23-9](#page-954-0)
- ["Create a MAT-File for a From File Block" on page 23-13](#page-958-0)
- ["Create a MAT-File for an Inport Block" on page 23-14](#page-959-0)

## <span id="page-953-1"></span>About Rapid Simulation Data Setup

The format and setup of input data for a rapid simulation depends on your requirements.

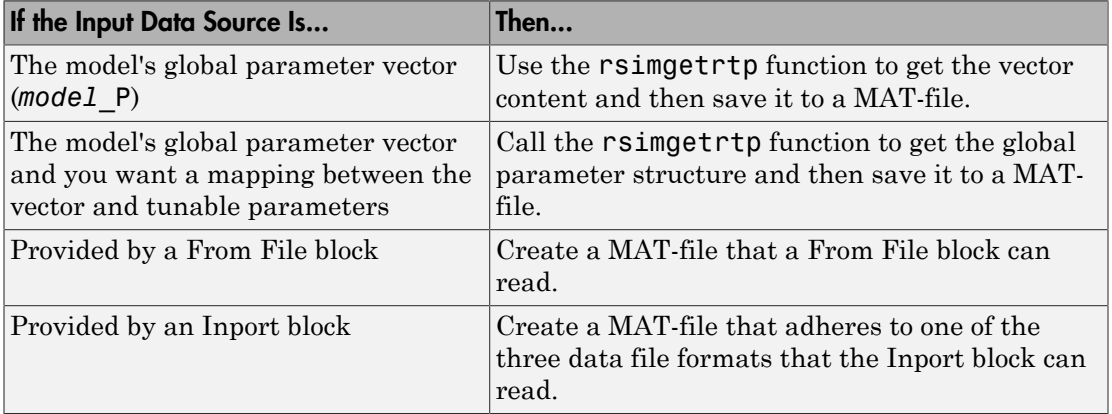

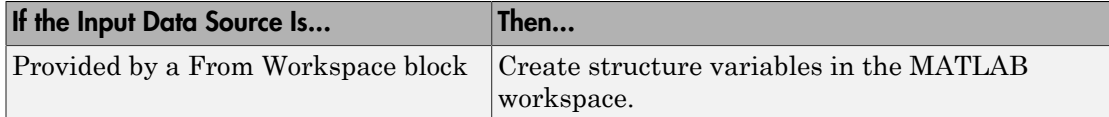

The RSim target requires that MAT-files used as input for From File and Inport blocks contain data. The grt target inserts MAT-file data directly into the generated code, which is then compiled and linked as an executable. In contrast, RSim allows you to replace data sets for each successive simulation. A MAT-file containing From File or Inport block data must be present if a From File block or Inport block exists in your model.

### <span id="page-954-0"></span>Create a MAT-File That Includes a Model Parameter Structure

To create a MAT-file that includes a model global parameter structure (*model*\_P),

- 1 Get the structure by calling the function rsimgetrtp.
- 2 Save the parameter structure to a MAT-file.

If you want to run simulations over varying data sets, consider converting the parameter structure to a cell array and saving the parameter variations to a single MAT-file.

#### Get the Parameter Structure for a Model

Get the global parameter structure (*model*\_P) for a model by calling the function rsimgetrtp.

*param\_struct* = rsimgetrtp('*model*')

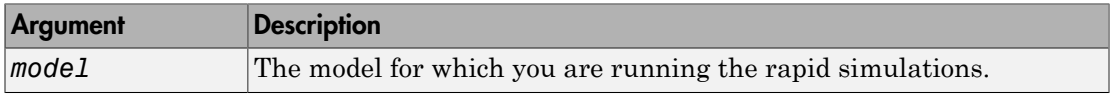

The rsimgetrtp function forces an update diagram action for the specified model and returns a structure that contains the following fields.

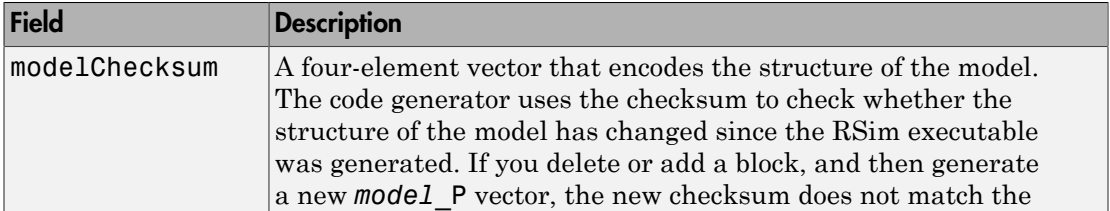

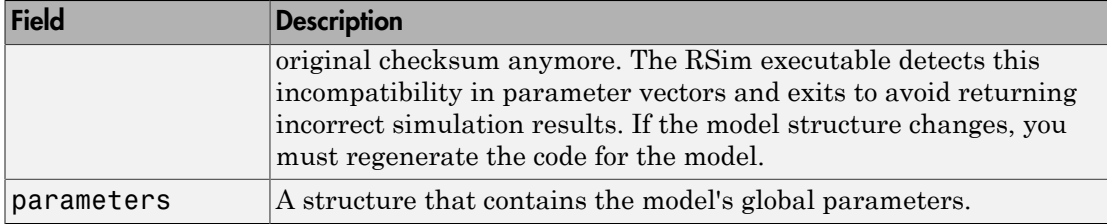

The parameter structure contains the following information.

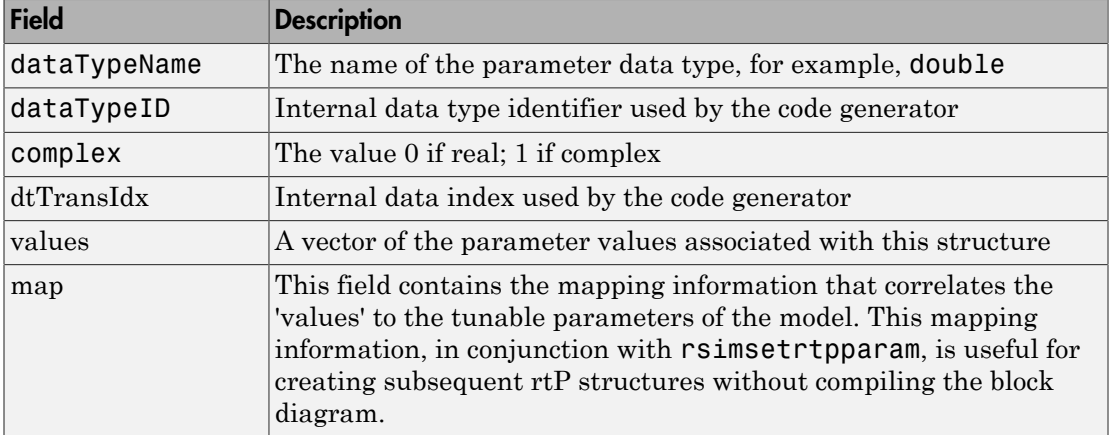

The code generator reports a tunable fixed-point parameter according to its stored value. For example, an  $f(x)$  parameter value of 1.4 with a scaling of  $2^{\degree}$ -8 has a value of 358 as an int16.

In the following example, rsimgetrtp returns the parameter structure for the example model rtwdemo\_rsimtf to param\_struct.

```
param_struct = rsimgetrtp('rtwdemo_rsimtf')
```

```
param struct =
```

```
 modelChecksum: [1.7165e+009 3.0726e+009 2.6061e+009 2.3064e+009]
    parameters: [1x1 struct]
```
#### Save the Parameter Structure to a MAT-File

After you issue a call to rsimgetrtp, save the return value of the function call to a MAT-file. Using a command-line option, you can then specify that MAT-file as input for rapid simulations.

The following example saves the parameter structure returned for rtwdemo rsimtf to the MAT-file myrsimdemo.mat.

save myrsimdemo.mat param struct;

For information on using command-line options to specify required files, see ["Run Rapid](#page-963-0) [Simulations" on page 23-18](#page-963-0).

#### Convert the Parameter Structure for Running Simulations on Varying Data Sets

To use rapid simulations to test changes to specific parameters, you can convert the model parameter structure to a cell array. You can then access a specific parameter set by using the @ operator to specify the index for a specific parameter set in the file.

To convert the structure to a cell array:

1 Use the function rsimgetrtp to get a structure containing parameter information for the example model rtwdemo\_rsimtf. Store the structure in a variable param\_struct.

```
param struct = rsimgetrtp('rtwdemo_rsimtf');
```
The parameters field of the structure is a substructure that contains parameter information. The values field of the parameters substructure contains the numeric values of the parameters that you can tune during execution of the simulation code.

2 Use the function rsimsetrtpparam to expand the structure so that it contains more parameter sets. In this case, create two more parameter sets (for a total of three sets).

```
param struct = rsimsetrtpparam(param struct,3);
```
The function converts the parameters field to a cell array with three elements. Each element contains information for a single parameter set. By default, the function creates the second and third elements of the cell array by copying the first element. Therefore, all of the parameter sets use the same parameter values.

**3** Specify new values for the parameters in the second and third parameter sets.

```
param struct.parameters{2}.values = [-150 - 5000 0 4950];
param struct.parameters{3}.values = [-170 -5500 0 5100];
```
4 Save the structure containing the parameter set information to a MAT-file.

save rtwdemo rsimtf.mat param struct;

Alternatively, you can modify the block parameters in the model, and use rsimgetrtp to create multiple parameter sets:

1 Use the function rsimgetrtp to get a structure containing parameter information for the example model rtwdemo rsimtf. Store the structure in a variable param\_struct.

```
param_struct = rsimgetrtp('rtwdemo_rsimtf');
```
2 Use the function rsimsetrtpparam to expand the structure so that it contains more parameter sets. In this case, create two more parameter sets (for a total of three sets).

```
param struct = rsimsetrtpparam(param struct,3);
```
The function converts the parameters field to a cell array with three elements. Each element contains information for a single parameter set. By default, the function creates the second and third elements of the cell array by copying the first element. Therefore, all of the parameter sets use the same parameter values.

3 Change the values of block parameters or workspace variables. For example, change the value of the variable w from 70 to 72.

 $w = 72;$ 

4 Use rimsgetrtp to get another structure containing parameter information. Store the structure in a temporary variable rtp temp.

rtp temp = rsimgetrtp('rtwdemo $rsimtf'$ );

5 Assign the value of the parameters field of rtp temp to the structure param\_struct as a second parameter set.

param\_struct.parameters{2} = rtp\_temp.parameters;

6 Change the value of the variable w from 72 to 75.

 $w = 75$ ;

7 Use rimsgetrtp to get another structure containing parameter information. Then, assign the value of the parameters field to param\_struct as a third parameter set.

```
rtp temp = rsimgetrtp('rtwdemo_rsimtf');
param struct.parameters{3} = rtp temp.parameters;
```
8 Save the structure containing the parameter set information to a MAT-file.

#### save rtwdemo rsimtf.mat param struct;

For more information on how to specify each parameter set when you run the simulations, see ["Change Block Parameters for an RSim Simulation" on page 23-27](#page-972-0).

#### <span id="page-958-0"></span>Create a MAT-File for a From File Block

You can use a MAT-file as the input data source for a From File block. The format of the data in the MAT-file must match the data format expected by that block. For example, if you are using a matrix as an input for the MAT file, this cannot be different from the matrix size for the executable.

To create a MAT-file for a From File block:

1 For array format data, in the workspace create a matrix that consists of two or more rows. The first row must contain monotonically increasing time points. Other rows contain data points that correspond to the time point in that column. The time and data points must be data of type double.

For example:

```
t=[0:0.1:2*pi]';
Ina1=[2*sin(t) 2*cos(t)];Ina2=sin(2*t);Ina3=[0.5*sin(3*t) 0.5*cos(3*t)];
var matrix=[t Ina1 Ina2 Ina3]';
```
For other supported data types, such as int16 or fixed-point, the time data points must be of type double, just as for array format data. However, the sample data can be of any dimension.

For more information on setting up the input data, see the block description of From File.

2 Save the matrix to a MAT-file.

The following example saves the matrix var\_matrix to the MAT-file myrsimdemo.mat in Version 7.3 format.

```
save '-v7.3' myrsimdemo.mat var matrix;
```
Using a command-line option, you can then specify that MAT-file as input for rapid simulations.

## <span id="page-959-0"></span>Create a MAT-File for an Inport Block

You can use a MAT-file as the input data source for an Inport block.

The format of the data in the MAT-file must adhere to one of the three column-based formats listed in the following table. The table lists the formats in order from least flexible to most flexible.

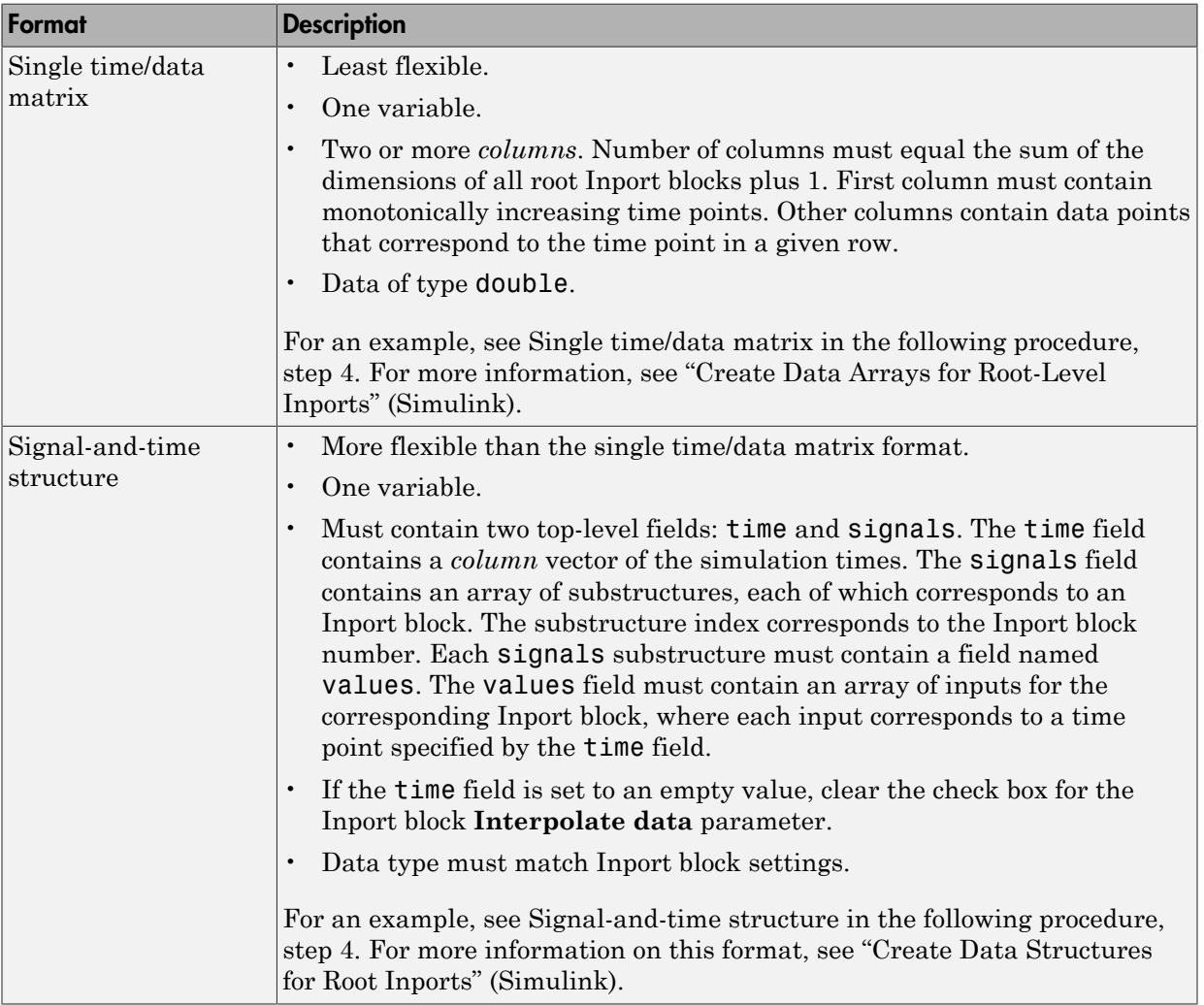

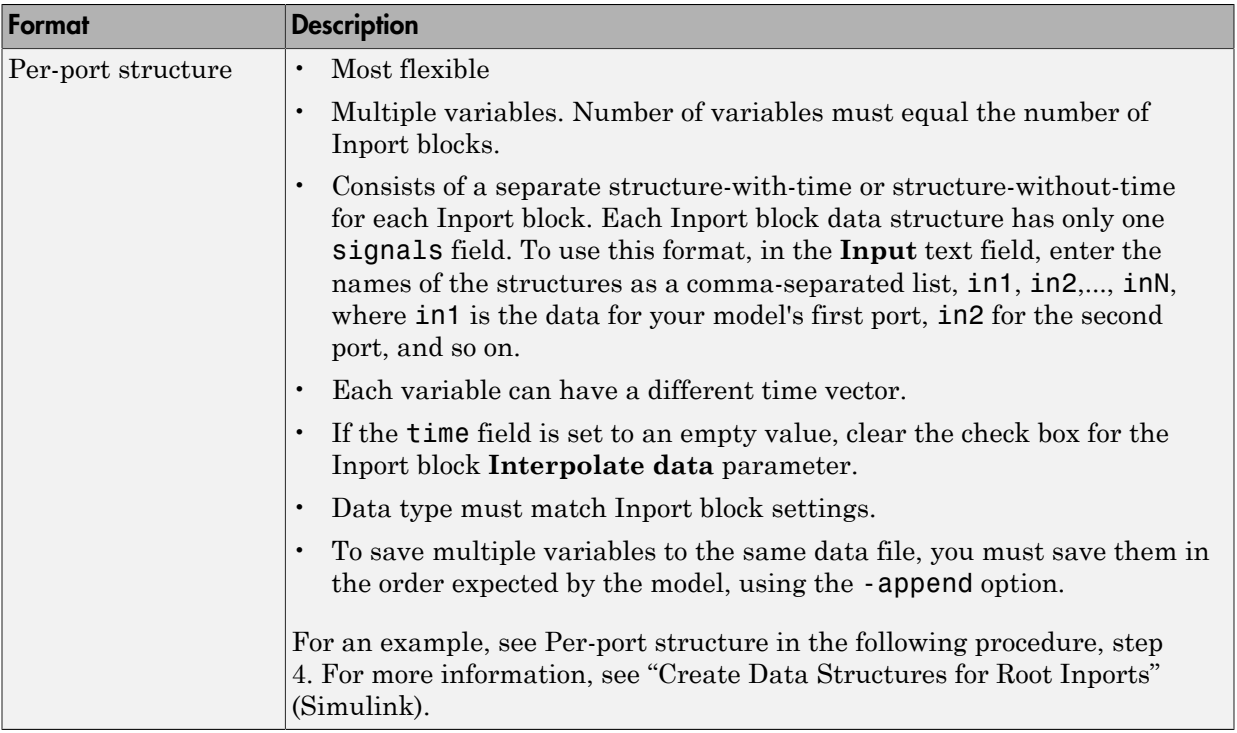

The supported formats and the following procedure are illustrated in rtwdemo\_rsim\_i.

To create a MAT-file for an Inport block:

- 1 Choose one of the preceding data file formats.
- 2 Update Inport block parameter settings and specifications to match specifications of the data to be supplied by the MAT-file.

By default, the Inport block inherits parameter settings from downstream blocks. To import data from an external MAT-file, explicitly set the following parameters to match the source data in the MAT-file.

- **Main** > **Interpolate data**
- **Signal Attributes** > **Port dimensions**
- **Signal Attributes** > **Data type**
- **Signal Attributes** > **Signal type**

If you choose to use a structure format for workspace variables and the time field is empty, you must clear **Interpolate data** or modify the field so that it is set to a nonempty value. Interpolation requires time data.

For descriptions of the preceding block parameters, see the block description of Inport.

- 3 Build an RSim executable program for the model. The build process creates and calculates a structural checksum for the model and embeds it in the generated executable. The RSim target uses the checksum to verify that data being passed into the model is consistent with what the model executable expects.
- 4 Create the MAT-file that provides the source data for the rapid simulations. You can create the MAT-file from a workspace variable. Using the specifications in the preceding format comparison table, create the workspace variables for your simulations.

An example of each format follows:

#### **Single time/data matrix**

t=[0:0.1:2\*pi]';  $Ina1=[2*sin(t) 2*cos(t)];$  $Ina2=sin(2*t);$ Ina3=[0.5\*sin(3\*t) 0.5\*cos(3\*t)]; var matrix=[t Ina1 Ina2 Ina3];

### **Signal-and-time structure**

```
t=[0:0.1:2*pi]';
var single struct.time=t;
var single struct.signals(1).values(:,1)=2*sin(t);
var single struct.signals(1).values(:,2)=2*cos(t);
var single struct.signals(2).values=sin(2*t);
var single struct.signals(3).values(:,1)=0.5*sin(3*t);var single struct.signals(3).values(:,2)=0.5*cos(3*t);
v=[var_single_struct.signals(1).values...
var single struct.signals(2).values...
var single struct.signals(3).values];
```
### **Per-port structure**

t=[0:0.1:2\*pi]'; Inb1.time=t;

```
Inb1.signals.values(:,1)=2*sin(t);
Inb1.signals.values(:,2)=2*cos(t);
t=[0:0.2:2*pi]';
Inb2.time=t;
Inb2.signals.values(:,1)=sin(2*t);
t=[0:0.1:2*pi]';
Inb3.time=t;
Inb3.signals.values(:,1)=0.5*sin(3*t);
Inb3.signals.values(:,2)=0.5*cos(3*t);
```
5 Save the workspace variables to a MAT-file.

#### **Single time/data matrix**

The following example saves the workspace variable var\_matrix to the MAT-file rsim i matrix.mat.

save rsim i matrix.mat var matrix;

#### **Signal-and-time structure**

The following example saves the workspace structure variable var single struct to the MAT-file rsim i single struct.mat.

```
save rsim i single struct.mat var single struct;
```
#### **Per-port structure**

To order data when saving per-port structure variables to a single MAT-file, use the save command's -append option. Be sure to append the data in the order that the model expects it.

The following example saves the workspace variables Inb1, Inb2, and Inb3 to MATfile rsim\_i\_multi\_struct.mat.

```
save rsim i multi struct.mat Inb1;
save rsim i multi struct.mat Inb2 -append;
save rsim i multi struct.mat Inb3 -append;
```
The save command does not preserve the order in which you specify your workspace variables in the command line when saving data to a MAT-file. For example, if you specify the variables v1, v2, and v3, in that order, the order of the variables in the MAT-file could be v2 v1 v3.

Using a command-line option, you can then specify the MAT-files as input for rapid simulations.

## <span id="page-963-1"></span>Scripts for Batch and Monte Carlo Simulations

The RSim target is for batch simulations in which parameters and input signals vary for multiple simulations. New output file names allow you to run new simulations without overwriting prior simulation results. You can set up a series of simulations to run by creating a .bat file for use on a Microsoft Windows platform.

Create a file for the Windows platform with a text editor and execute it by typing the file name, for example, mybatch, where the name of the text file is mybatch.bat.

```
rtwdemo_rsimtf -f rtwdemo_rsimtf.mat=run1.mat -o results1.mat -tf 10.0
rtwdemo_rsimtf -f rtwdemo_rsimtf.mat=run2.mat -o results2.mat -tf 10.0
rtwdemo_rsimtf -f rtwdemo_rsimtf.mat=run3.mat -o results3.mat -tf 10.0
rtwdemo_rsimtf -f rtwdemo_rsimtf.mat=run4.mat -o results4.mat -tf 10.0
```
In this case, batch simulations run using four sets of input data in files run1.mat, run2.mat, and so on. The RSim executable saves the data to the files specified with the -o option.

The variable names containing simulation results in each of the files are identical. Therefore, loading consecutive sets of data without renaming the data once it is in the MATLAB workspace results in overwriting the prior workspace variable with new data. To avoid overwriting, you can copy the result to a new MATLAB variable before loading the next set of data.

You can also write MATLAB scripts to create new signals and new parameter structures, as well as to save data and perform batch runs using the bang command (!).

For details on running simulations and available command-line options, see ["Run Rapid](#page-963-0) [Simulations" on page 23-18](#page-963-0). For an example of a rapid simulation batch script, see the example "Run Batch Simulations Without Recompiling Generated Code".

## <span id="page-963-0"></span>Run Rapid Simulations

- ["Rapid Simulations" on page 23-19](#page-964-0)
- ["Requirements for Running Rapid Simulations" on page 23-20](#page-965-0)
- ["Set a Clock Time Limit for a Rapid Simulation" on page 23-21](#page-966-1)
- ["Override a Model Simulation Stop Time" on page 23-21](#page-966-0)
- ["Read the Parameter Vector into a Rapid Simulation" on page 23-22](#page-967-0)
- ["Specify New Signal Data File for a From File Block" on page 23-22](#page-967-1)
- ["Specify Signal Data File for an Inport Block" on page 23-25](#page-970-0)
- ["Change Block Parameters for an RSim Simulation" on page 23-27](#page-972-0)
- ["Specify a New Output File Name for a Simulation" on page 23-29](#page-974-0)
- ["Specify New Output File Names for To File Blocks" on page 23-29](#page-974-1)

### <span id="page-964-0"></span>Rapid Simulations

Using the RSim target, you can build a model once and run multiple simulations to study effects of varying parameter settings and input signals. You can run a simulation directly from your operating system command line, redirect the command from the MATLAB command line by using the bang (!) character, or execute commands from a script.

From the operating system command line, use

rtwdemo\_rsimtf

From the MATLAB command line, use

!rtwdemo\_rsimtf

The following table lists ways you can use RSim target command-line options to control a simulation.

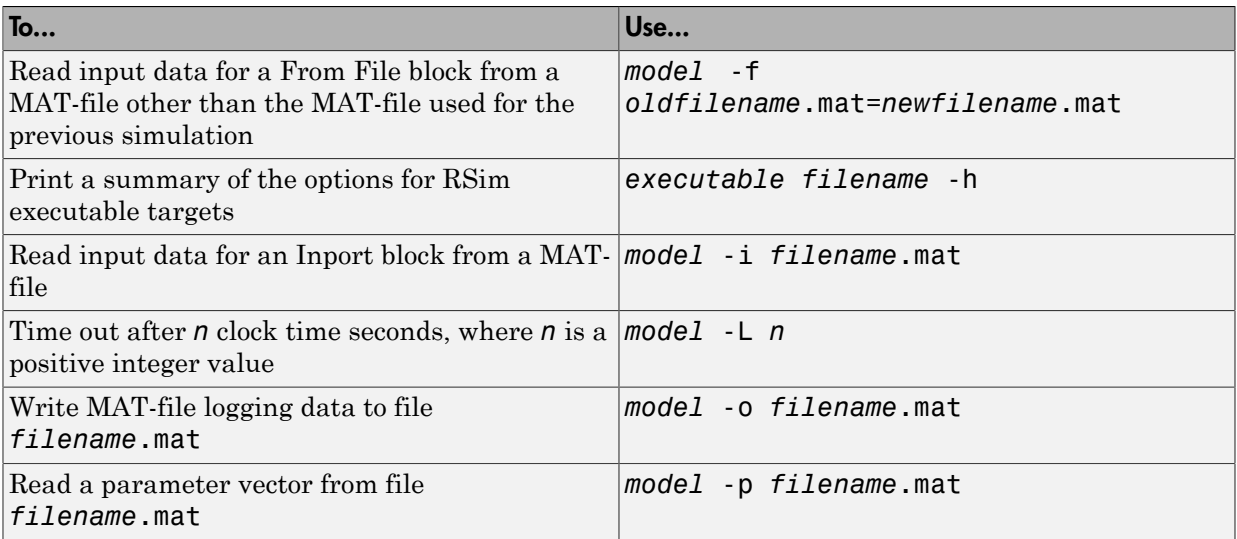

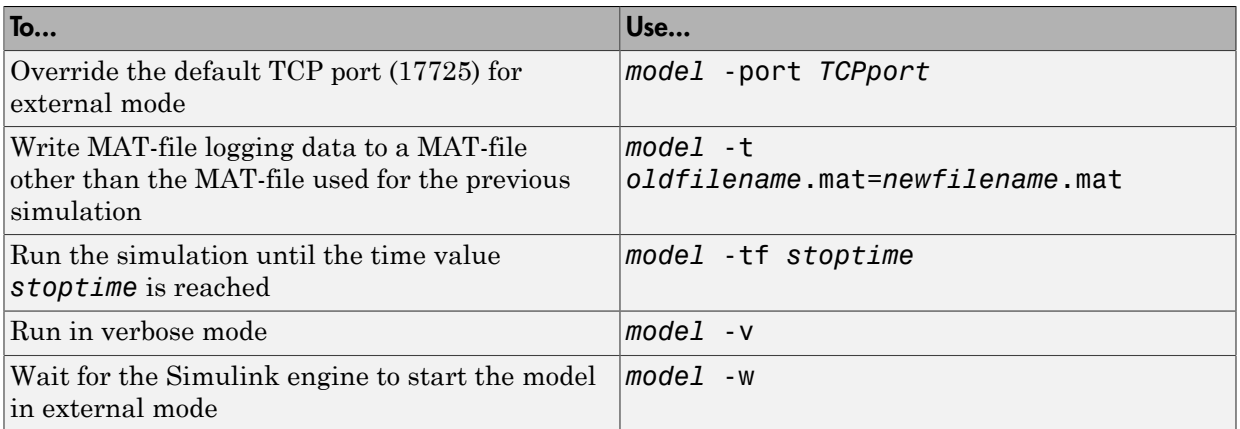

The following sections use the rtwdemo\_rsimtf example model in examples to illustrate some of these command-line options. In each case, the example assumes you have already done the following:

- Created or changed to a working folder.
- Opened the example model.
- Copied the data file *matlabroot*/toolbox/rtw/rtwdemos/rsimdemos/ rsim tfdata.mat to your working folder. You can perform this operation using the command:

```
copyfile(fullfile(matlabroot,'toolbox','rtw','rtwdemos',...
'rsimdemos','rsim_tfdata.mat'),pwd);
```
### <span id="page-965-0"></span>Requirements for Running Rapid Simulations

The following requirements apply to both fixed and variable step executables.

- You must run the RSim executable on a computer configured to run MATLAB. Also, the RSim.exe file must be able to access the MATLAB and Simulink installation folders on this machine. To obtain that access, your PATH environment variable must include /bin and /bin/(\$ARCH), where (\$ARCH) represents your operating system architecture. For example, for a personal computer running on a Windows platform, (\$ARCH) is "win64", whereas for a Linux machine, (\$ARCH) is "glnxa64".
- On GNU Linux platforms, to run an RSim executable, define the LD\_LIBRARY\_PATH environment variable to provide the path to the MATLAB installation folder, as follows:

% setenv LD LIBRARY PATH /matlab/sys/os/glnx64:\$LD LIBRARY PATH

• On the Apple Macintosh OS X platform, to run RSim target executables, you must define the environment variable DYLD\_LIBRARY\_PATH to include the folders bin/ mac and sys/os/mac under the MATLAB installation folder. For example, if your MATLAB installation is under /MATLAB, add /MATLAB/bin/mac and /MATLAB/sys/ os/mac to the definition for DYLD\_LIBRARY\_PATH.

#### <span id="page-966-1"></span>Set a Clock Time Limit for a Rapid Simulation

If a model experiences frequent zero crossings and the model's minor step size is small, consider setting a time limit for a rapid simulation. To set a time limit, specify the -L option with a positive integer value. The simulation aborts after running for the specified amount of clock time (not simulation time). For example,

!rtwdemo\_rsimtf -L 20

Based on your clock, after the executable runs for 20 seconds, the program terminates. You see a message similar to one of the following:

• On a Microsoft Windows platform,

Exiting program, time limit exceeded Logging available data ...

- On The Open Group UNIX platform,
	- \*\* Received SIGALRM (Alarm) signal @ Fri Jul 25 15:43:23 2003 \*\* Exiting model 'vdp' @ Fri Jul 25 15:43:23 2003

You do not need to do anything to your model or to its configuration to use this option.

### <span id="page-966-0"></span>Override a Model Simulation Stop Time

By default, a rapid simulation runs until the simulation time reaches the time specified the Configuration Parameters dialog box, on the **Solver** pane. You can override the model simulation stop time by using the -tf option. For example, the following simulation runs until the time reaches 6.0 seconds.

!rtwdemo\_rsimtf -tf 6.0

The RSim target stops and logs output data using MAT-file data logging rules.

If the model includes a From File block, the end of the simulation is regulated by the stop time setting specified in the Configuration Parameters dialog box, on the **Solver** pane, or with the RSim target option -tf. The values in the block's time vector are ignored.

However, if the simulation time exceeds the endpoints of the time and signal matrix (if the final time is greater than the final time value of the data matrix), the signal data is extrapolated to the final time value.

### <span id="page-967-0"></span>Read the Parameter Vector into a Rapid Simulation

To read the model parameter vector into a rapid simulation, you must first create a MAT-file that includes the parameter structure as described in ["Create a MAT-File That](#page-954-0) [Includes a Model Parameter Structure" on page 23-9](#page-954-0). You can then specify the MATfile in the command line with the -p option.

For example:

- 1 Build an RSim executable for the example model rtwdemo rsimtf.
- 2 Modify parameters in your model and save the parameter structure.

```
param struct = rsimgetrtp('rtwdemo_rsimtf');
save myrsimdata.mat param struct
```
3 Run the executable with the new parameter set.

```
!rtwdemo_rsimtf -p myrsimdata.mat
** Starting model 'rtwdemo_rsimtf' @ Tue Dec 27 12:30:16 2005 
** created rtwdemo_rsimtf.mat **
```
4 Load workspace variables and plot the simulation results by entering the following commands:

load myrsimdata.mat plot(rt\_yout)

### <span id="page-967-1"></span>Specify New Signal Data File for a From File Block

If your model's input data source is a From File block, you can feed the block with input data during simulation from a single MAT-file or you can change the MAT-file from one simulation to the next. Each MAT-file must adhere to the format described in ["Create a](#page-958-0) [MAT-File for a From File Block" on page 23-13.](#page-958-0)

To change the MAT-file after an initial simulation, you specify the executable with the -f option and an *oldfile*.mat=*newfile*.mat parameter, as shown in the following example.

1 Set some parameters in the MATLAB workspace. For example:

 $w = 100$ ;

theta =  $0.5$ ;

- 2 Build an RSim executable for the example model rtwdemo rsimtf.
- 3 Run the executable.

!rtwdemo\_rsimtf

The RSim executable runs a set of simulations and creates output MAT-files containing the specific simulation result.

4 Load the workspace variables and plot the simulation results by entering the following commands:

```
load rtwdemo_rsimtf.mat
plot(rt_yout)
```
The resulting plot shows simulation results based on default input data.

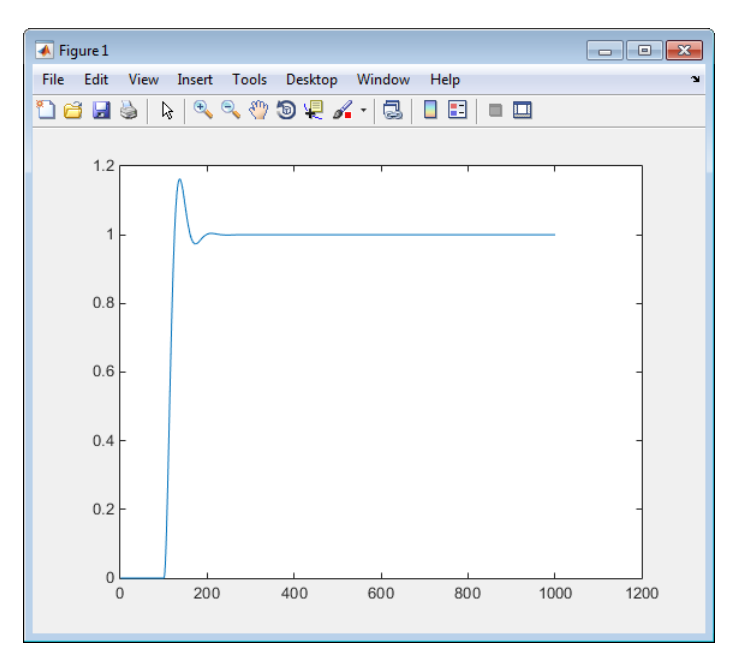

5 Create a new data file, newfrom.mat, that includes the following data:

```
t=[0:.001:1];
u=sin(100*t.*t);
tu=[t;u];
```
save newfrom.mat tu;

6 Run a rapid simulation with the new data by using the -f option to replace the original file, rsim\_tfdata.mat, with newfrom.mat.

!rtwdemo\_rsimtf -f rsim\_tfdata.mat=newfrom.mat

7 Load the data and plot the new results by entering the following commands:

```
load rtwdemo_rsimtf.mat
plot(rt_yout)
```
The next figure shows the resulting plot.

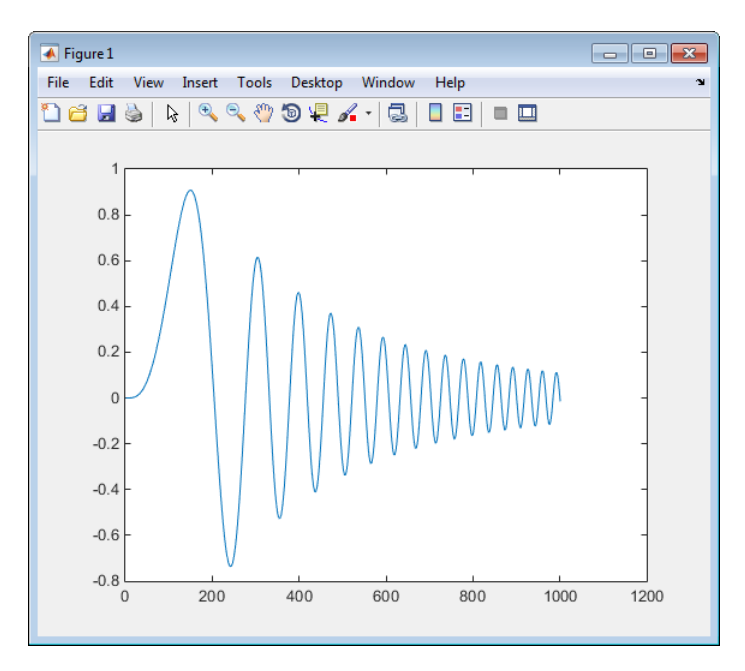

From File blocks require input data of type double. If you need to import signal data of a data type other than double, use an Inport block (see ["Create a MAT-File for an](#page-959-0) [Inport Block" on page 23-14](#page-959-0)) or a From Workspace block with the data specified as a structure.

Workspace data must be in the format:

```
variable.time
variable.signals.values
```
If you have more than one signal, use the following format:

variable.time variable.signals(1).values variable.signals(2).values

### <span id="page-970-0"></span>Specify Signal Data File for an Inport Block

If your model's input data source is an Inport block, you can feed the block with input data during simulation from a single MAT-file or you can change the MAT-file from one simulation to the next. Each MAT-file must adhere to one of the three formats described in ["Create a MAT-File for an Inport Block" on page 23-14.](#page-959-0)

To specify the MAT-file after a simulation, you specify the executable with the -i option and the name of the MAT-file that contains the input data. For example:

- 1 Open the model rtwdemo\_rsim\_i.
- 2 Check the Inport block parameter settings. The following Inport block data parameter settings and specifications that you specify for the workspace variables must match settings in the MAT-file, as indicated in ["Configure Inports to Provide](#page-951-0) [Simulation Source Data" on page 23-6:](#page-951-0)
	- **Main** > **Interpolate data**
	- **Signal Attributes** > **Port dimensions**
	- **Signal Attributes** > **Data type**
	- **Signal Attributes** > **Signal type**
- 3 Build the model.
- 4 Set up the input signals. For example:

```
t=[0:0.01:2*pi]';
s1=[2*sin(t) 2*cos(t)];s2=sin(2*t):
s3=[0.5*sin(3*t) 0.5*cos(3*t)];
plot(t, [s1 s2 s3])
```
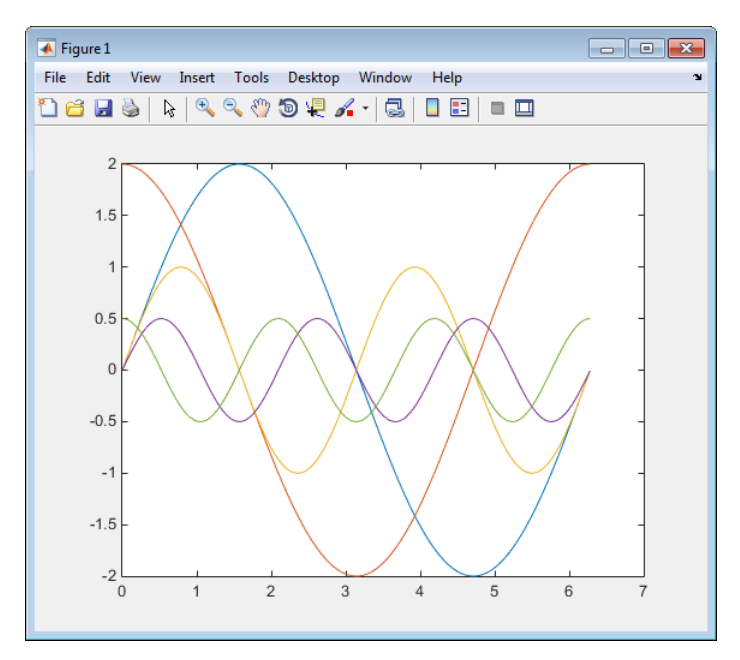

5 Prepare the MAT-file by using one of the three available file formats described in ["Create a MAT-File for an Inport Block" on page 23-14.](#page-959-0) The following example defines a signal-and-time structure in the workspace and names it var single struct.

```
t=[0:0.1:2*pi]';
var single struct.time=t;
var single struct.signals(1).values(:,1)=2*sin(t);
var single struct.signals(1).values(:,2)=2*cos(t);
var single struct.signals(2).values=sin(2*t);
var single struct.signals(3).values(:,1)=0.5*sin(3*t);
var single struct.signals(3).values(:,2)=0.5*cos(3*t);
v=[var_single_struct.signals(1).values...
var single struct.signals(2).values...
var single struct.signals(3).values];
```
6 Save the workspace variable var\_single\_struct to MAT-file rsim i single struct.

save rsim i single struct.mat var single struct;
**7** Run a rapid simulation with the input data by using the -**i** option. Load and plot the results.

```
!rtwdemo_rsim_i -i rsim_i_single_struct.mat
** Starting model 'rtwdemo_rsim_i' @ Tue Aug 19 10:26:53 2014 
*** rsim i single struct.mat is successfully loaded! ***
** created rtwdemo_rsim_i.mat **
** Execution time = 0.02024185130718954s
```
8 Load and plot the results.

load rtwdemo rsim i.mat plot(rt\_tout, rt\_yout);

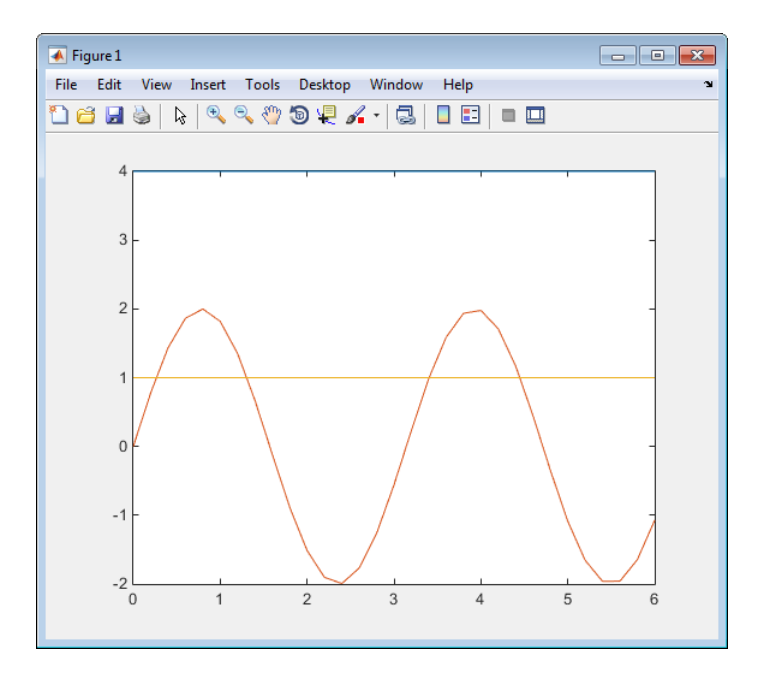

#### Change Block Parameters for an RSim Simulation

As described in ["Create a MAT-File That Includes a Model Parameter Structure" on](#page-954-0) [page 23-9](#page-954-0), after you alter one or more parameters in a Simulink block diagram, you can extract the parameter vector, *model*\_P, for the entire model. You can then save the parameter vector, along with a model checksum, to a MAT-file. This MAT-file can be read directly by the standalone RSim executable, allowing you to replace the entire parameter

vector or individual parameter values, for running studies of variations of parameter values representing coefficients, new data for input signals, and so on.

RSim can read the MAT-file and replace the entire *model*\_P structure whenever you change one or more parameters, without recompiling the entire model.

For example, assume that you changed one or more parameters in your model, generated the new *model*\_P vector, and saved *model*\_P to a new MAT-file called mymatfile.mat. To run the same rtwdemo rsimtf model and use these new parameter values, use the p option, as shown in the following example:

```
!rtwdemo_rsimtf -p mymatfile.mat
load rtwdemo_rsimtf
plot(rt_yout)
```
If you have converted the parameter structure to a cell array for running simulations on varying data sets, as described in ["Convert the Parameter Structure for Running](#page-956-0) [Simulations on Varying Data Sets" on page 23-11](#page-956-0), you must add an @*n* suffix to the MAT-file specification. *n* is the element of the cell array that contains the specific input that you want to use for the simulation.

The following example converts param\_struct to a cell array, changes parameter values, saves the changes to MAT-file mymatfile.mat, and then runs the executable using the parameter values in the second element of the cell array as input.

```
param struct = rsimgetrtp('rtwdemo_rsimtf');
param struct = rsimsetrtpparam(param struct, 2);
param_struct.parameters{1}
ans = dataTypeName: 'double'
          dataTypeId: 0
             complex: 0
          dtTransIdx: 0
              values: [-140 -4900 0 4900]
                 map: []
     structParamInfo: []
param_struct.parameters{2}.values=[-150 -5000 0 4950];
save mymatfile.mat param struct;
!rtwdemo_rsimtf -p mymatfile.mat@2 -o rsim2.mat
```
#### Specify a New Output File Name for a Simulation

If you have specified one or more of the **Save to Workspace** options — **Time**, **States**, **Outputs**, or **Final States** — in the Configuration Parameters dialog box, on the **Data Import/Export** pane, the default is to save simulation logging results to the file *model*.mat. For example, the example model rtwdemo\_rsimtf normally saves data to rtwdemo\_rsimtf.mat, as follows:

```
!rtwdemo_rsimtf
created rtwdemo_rsimtf.mat
```
You can specify a new output file name for data logging by using the  $-$ o option when you run an executable.

```
!rtwdemo_rsimtf -o rsim1.mat
```
In this case, the set of parameters provided at the time of code generation, including From File block data parameters, is run.

#### Specify New Output File Names for To File Blocks

In much the same way as you can specify a new system output file name, you can also provide new output file names for data saved from one or more To File blocks. To do this, specify the original file name at the time of code generation with a new name, as shown in the following example:

```
!rtwdemo_rsimtf -t rtwdemo_rsimtf_data.mat=mynewrsimdata.mat
```
In this case, assume that the original model wrote data to the output file rtwdemo\_rsimtf\_data.mat. Specifying a new file name forces RSim to write to the file mynewrsimdata.mat. With this technique, you can avoid overwriting an existing simulation run.

## Tune Parameters Interactively During Rapid Simulation

The RSim target was designed to let you run batch simulations at the fastest possible speed. Using variable-step or fixed-step solvers with RSim combined with the use of a tunable parameter data structure, whether you set **Default parameter behavior** to Tunable or to Inlined, you can create multiple parameter sets to run with the RSim target's standalone executable file (.exe on Windows) generated using Simulink Coder. Each invocation of the executable allows specification of the file name to use for results.

For this example, **Default parameter behavior** is set to Inlined. The model declares workspace variables as tunable parameters. To use RSim with **Default parameter behavior** set to Tunable, and without explicitly declaring tunable parameters, see "Run Batch Simulations Without Recompiling Generated Code".

#### Open Example Model

Open the example model rtwdemo\_rsim\_param\_tuning.

open system('rtwdemo rsim param tuning');

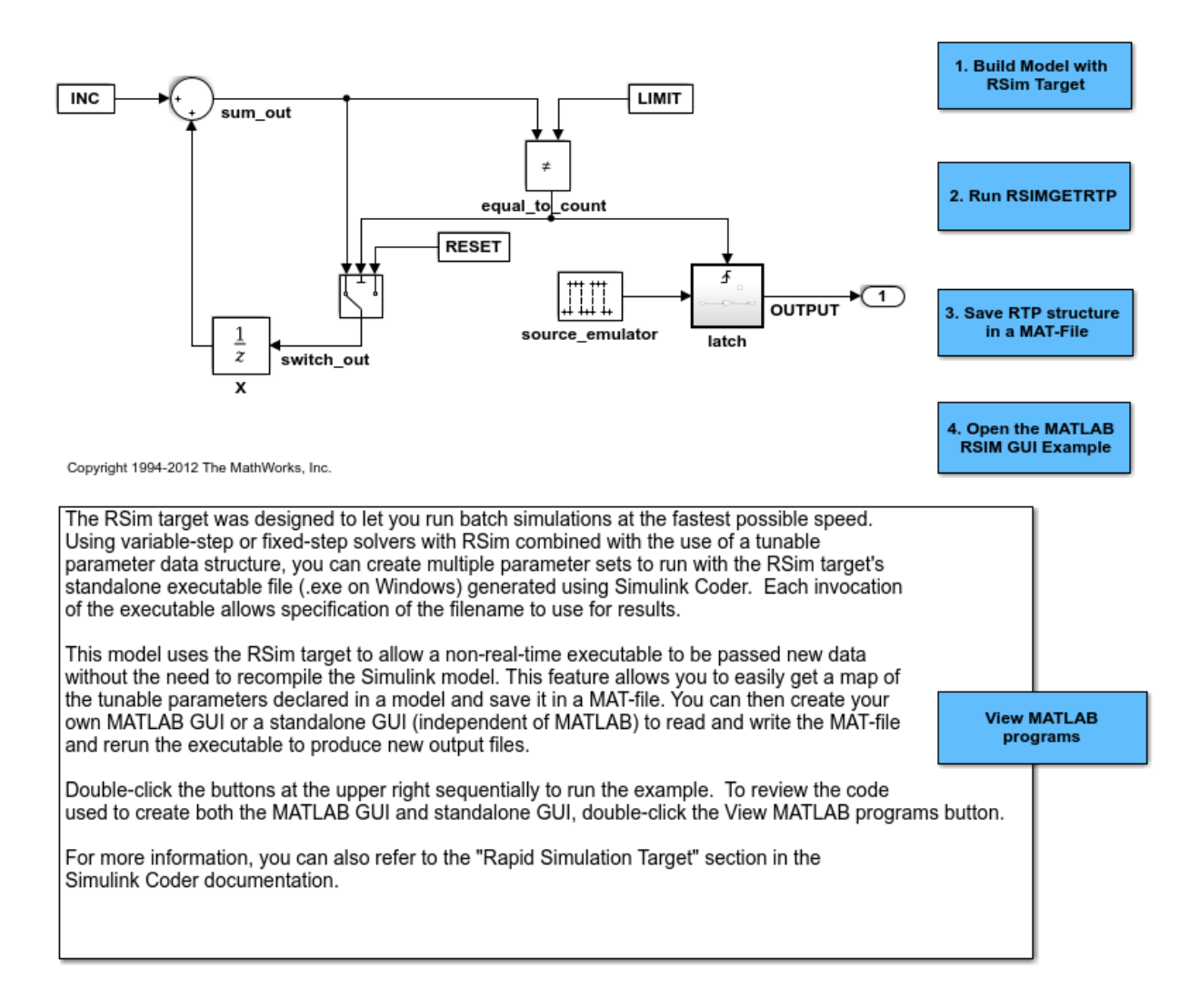

This model uses the RSim target and the rsimgetrtp function to allow a non real time executable to be passed new data without the need to recompile the Simulink model. This feature allows you to get a map of the tunable parameters declared in a model and save it in a MAT-file. You can then create your own MATLAB GUI or a standalone GUI (independent of MATLAB) to read and write the MAT-file and rerun the executable to produce new output files.

Double-click the buttons at the upper right sequentially to run the example.

To review the code used to create both the MATLAB GUI and standalone GUI, doubleclick the View MATLAB programs button.

For more information, you can also refer to the "Rapid Simulation Target" section in the Simulink Coder documentation.

## Rapid Simulation Target Limitations

The RSim target has the following limitations:

- Does not support algebraic loops.
- Does not support Interpreted MATLAB Function blocks.
- Does not support noninlined MATLAB language or Fortran S-functions.
- If an RSim build includes referenced models (by using Model blocks), set up these models to use fixed-step solvers to generate code for them. The top model, however, can use a variable-step solver as long as the blocks in the referenced models are discrete.
- In certain cases, changing block parameters can result in structural changes to your model that change the model checksum. An example of such a change is changing the number of delays in a DSP simulation. In such cases, you must regenerate the code for the model.

## More About

- "Acceleration" (Simulink)
- ["Accelerate Simulation, Reuse Code, or Protect Intellectual Property by Using S-](#page-978-0)[Function Target" on page 23-33](#page-978-0)

## <span id="page-978-0"></span>Accelerate Simulation, Reuse Code, or Protect Intellectual Property by Using S-Function Target

S-functions are an important class of system target file for which the code generator can produce code. The ability to encapsulate a subsystem into an S-function allows you to increase its execution efficiency and facilitate code reuse.

The following sections describe the properties of S-function targets and illustrate how to generate them. For more details on the structure of S-functions, see "Host-Specific Code" (Simulink).

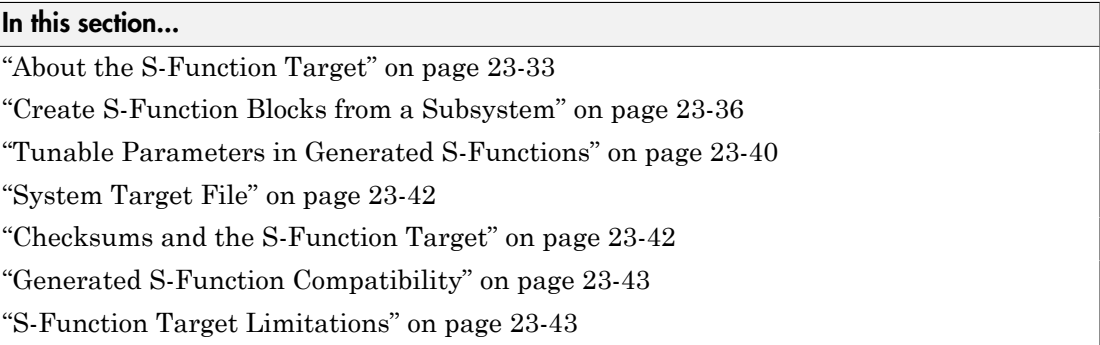

## <span id="page-978-1"></span>About the S-Function Target

Using the S-function target, you can build an S-function component and use it as an S-Function block in another model. The following sections describe deployment considerations for the S-function target.

- ["Required Files for S-Function Deployment" on page 23-34](#page-979-0)
- ["Sample Time Propagation in Generated S-Functions" on page 23-35](#page-980-0)
- ["Choose a Solver Type" on page 23-35](#page-980-1)
- ["Solver Type Overrides" on page 23-36](#page-981-1)

The 'S-Function' value for CodeFormat TLC variable used by the S-function target generates code that conforms to the Simulink C MEX S-function application programming interface (API). Applications of this format include

- Conversion of a model to a component. You can generate an S-Function block for a model, m1. Then, you can place the generated S-Function block in another model, m2. Regenerating code for m2 does not require regenerating code for m1.
- Conversion of a subsystem to a component. By extracting a subsystem to a separate model and generating an S-Function block from that model, you can create a reusable component from the subsystem. See ["Create S-Function Blocks from a Subsystem" on](#page-981-0) [page 23-36](#page-981-0) for an example of this procedure.
- Speeding up simulation. Often, an S-function generated from a model performs more efficiently than the original model.
- Code reuse. You can incorporate multiple instances of one model inside another without replicating the code for each instance. Each instance continues to maintain its own unique data.

You can place a generated S-function block into another model from which you can generate another S-function. This approach allows any level of nested S-functions. For limitations related to nesting, see ["Limitations on Nesting S-Functions" on page](#page-993-0) [23-48.](#page-993-0)

**Note:** While the S-function target provides a means to deploy an application component for reuse while shielding its internal logic from inspection and modification, the preferred solutions for protecting intellectual property in distributed components are:

- The protected model, a referenced model that hides all block and line information. For more information, see "Protected Model" (Simulink).
- The shared library system target file, used to generate a shared library for a model or subsystem for use in a system simulation external to Simulink. For more information, see "Package Generated Code as Shared Libraries" (Embedded Coder).

#### <span id="page-979-0"></span>Required Files for S-Function Deployment

There are different files required to deploy a generated S-Function block for simulation versus code generation.

To deploy your generated S-Function block for inclusion in other models *for simulation*, you need only provide the binary MEX-file object that was generated in the current working folder when the S-Function block was created. The required file is:

• *subsys*\_sf.*mexext*

where *subsys* is the subsystem name and *mexext* is a platform-dependent MEX-file extension (see mexext (MATLAB)). For example, SourceSubsys\_sf.mexw64.

To deploy your generated S-Function block for inclusion in other models *for code generation*, you must provide all of the files that were generated in the current working folder when the S-Function block was created. The required files are:

- *subsys*\_sf.c or .cpp, where *subsys* is the subsystem name (for example, SourceSubsys\_sf.c)
- *subsys*\_sf.h
- *subsys*\_sf.*mexext*, where *mexext* is a platform-dependent MEX-file extension (see mexext (MATLAB))
- Subfolder *subsys*\_sfcn\_rtw and its contents

Note: The generated S-function code uses **Configuration Parameters** > **Hardware Implementation** parameter values that match the host system on which the function was built. When you use the S-function in a model for code generation, make sure that these parameter values for the model match the parameter values of the S-function.

#### <span id="page-980-0"></span>Sample Time Propagation in Generated S-Functions

A generated S-Function block can inherit its sample time from the model in which it is placed if certain criteria are met. Conditions that govern sample time propagation for both Model blocks and generated S-Function blocks are described in "Sample Times for Model Referencing" (Simulink) and ["Inherited Sample Time for Referenced Models" on](#page-300-0) [page 8-23](#page-300-0).

To generate an S-Function block that meets the criteria for inheriting sample time, you must constrain the solver for the model from which the S-Function block is generated. On the **Solver** configuration parameters dialog box pane, set **Type** to Fixed-step and **Periodic sample time constraint** to Ensure sample time independent. If the model is unable to inherit sample times, this setting causes the Simulink software to display an error message when building the model. For more information about this option, see "Periodic sample time constraint" (Simulink).

#### <span id="page-980-1"></span>Choose a Solver Type

The table shows the possible combinations of top-level model solver types as these types relate to subsystem build types and solver types for generated S-functions.

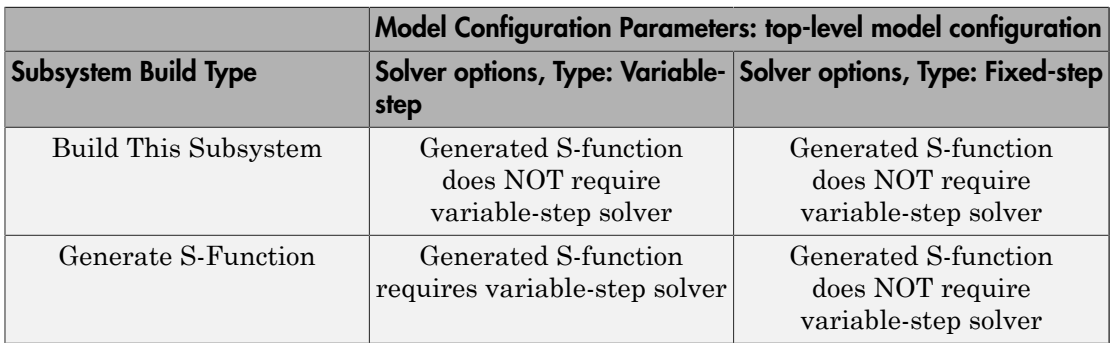

#### Top-level Model Solver Options and Subsystem Build Types

Note: S-functions generated from a subsystem have parameters that are hard coded into the block. Simulink calculates parameters such as sample time when it generates the block, not during simulation run time. Hence, it is important to verify whether the generated S-Function block works as expected in the destination model.

#### <span id="page-981-1"></span>Solver Type Overrides

There are instances when the subsystem build type selection produces an override of the subsystem solver type. The table summarizes the relationships between subsystem build types and the applied subsystem solver types.

|                             | Model Configuration Parameters: top-level model configuration |                                                                  |
|-----------------------------|---------------------------------------------------------------|------------------------------------------------------------------|
| <b>Subsystem Build Type</b> | step                                                          | Solver options, Type: Variable- Solver options, Type: Fixed-step |
| Build This Subsystem        | Subsystem uses<br>fixed-step solver type                      | Subsystem uses<br>fixed-step solver type                         |
| Generate S-Function         | Subsystem uses<br>variable-step solver type                   | Subsystem uses<br>fixed-step solver type                         |

Top-level Model Solver Type Overrides of Subsystem Solver Types by Build Type

## <span id="page-981-0"></span>Create S-Function Blocks from a Subsystem

This section illustrates how to extract a subsystem from a model and generate a reusable S-function component from it.

The next figure shows SourceModel, a simple model that inputs signals to a subsystem. The subsequent figure shows the subsystem, SourceSubsys. The signals, which have different widths and sample times, are:

- A Step block with sample time 1
- A Sine Wave block with sample time 0.5
- A Constant block whose value is the vector [-2 3]

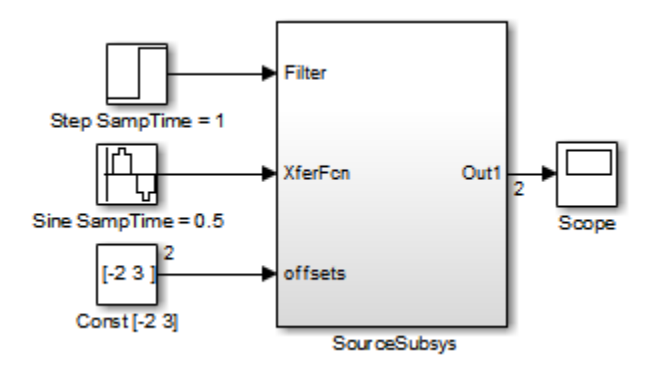

SourceModel

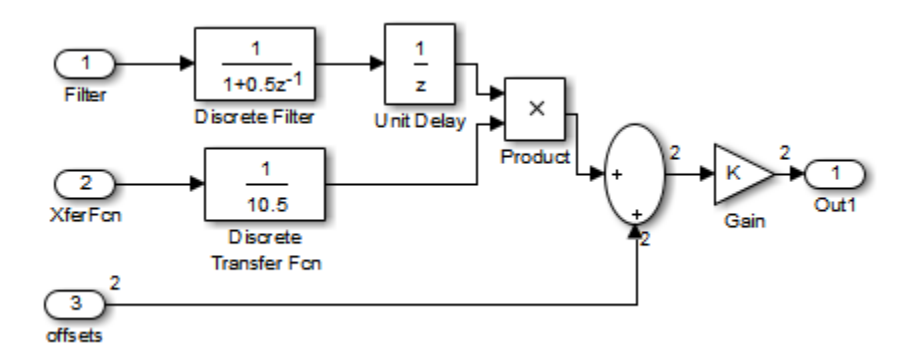

**SourceSubsys** 

The objective is to extract SourceSubsys from the model and build an S-Function block from it, using the S-function target. The S-Function block must perform identically to the subsystem from which it was generated.

In this model, SourceSubsys inherits sample times and signal widths from its input signals. However, S-Function blocks created from a model using the S-function target has all signal attributes (such as signal widths or sample times) hard-wired. (The sole exception to this rule concerns sample times, as described in ["Sample Time Propagation](#page-980-0) [in Generated S-Functions" on page 23-35](#page-980-0).)

In this example, you want the S-Function block to retain the properties of SourceSubsys as it exists in SourceModel. Therefore, before you build the subsystem as a separate S-function component, you must set the inport sample times and widths explicitly. In addition, the solver parameters of the S-function component must be the same as those parameters of the original model. The generated S-function component operates identically to the original subsystem (see ["Choose a Solver Type" on page](#page-980-1) [23-35](#page-980-1) for more information).

To build SourceSubsys as an S-function component,

- 1 Create a new model and copy/paste the SourceSubsys block into the empty window.
- 2 Set the signal widths and sample times of inports inside SourceSubsys such that they match those of the signals in the original model. Inport 1, Filter, has a width of 1 and a sample time of 1. Inport 2, Xferfcn, has a width of 1 and a sample time of 0.5. Inport 3, offsets, has a width of 2 and a sample time of 0.5.
- 3 The generated S-Function block should have three inports and one outport. Connect inports and an outport to SourceSubsys, as shown in the next figure.

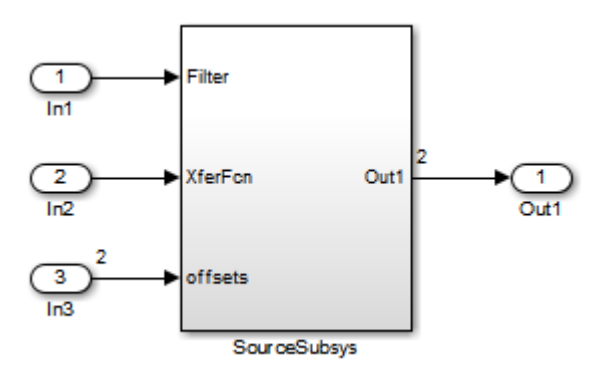

The signal widths and sample times are propagated to these ports.

- 4 Set the solver type, mode, and other solver parameters such that they are identical to those of the source model. This is easiest to do if you use Model Explorer.
- 5 In the Configuration Parameters dialog box, go to the **Code Generation** pane.
- 6 Click **Browse** to open the System Target File Browser.
- 7 In the System Target File Browser, select the S-function target, rtwsfcn.tlc, and click **OK**.
- 8 Select the **S-Function Target** pane. Make sure that **Create new model** is selected, as shown in the next figure:

```
Create new model
Use value for tunable parameters
Include custom source code
```
When this option is selected, the build process creates a new model after it builds the S-function component. The new model contains an S-Function block, linked to the Sfunction component.

Click **Apply**.

- 9 Save the new model containing your subsystem, for example as SourceSubsys.
- 10 Build the model.
- 11 The build process produces the S-function component in the working folder. After the build, a new model window is displayed.

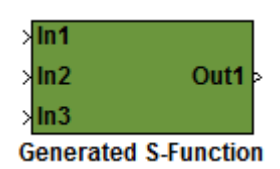

Optionally you can save the generated model, for example as SourceSubsys\_Sfunction.

12 You can now copy the S-Function block generated from the new model and use it in other models or in a library.

Note: For a list of files required to deploy your S-Function block for simulation or code generation, see ["Required Files for S-Function Deployment" on page 23-34](#page-979-0).

The next figure shows the S-Function block plugged into the original model. Given identical input signals, the S-Function block performs identically to the original subsystem.

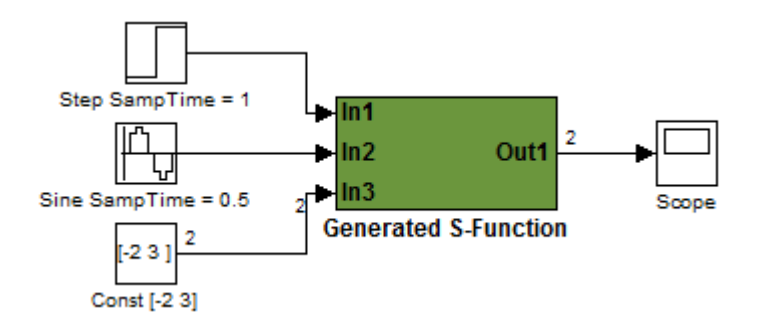

#### Generated S-Function Configured Like SourceModel

The speed at which the S-Function block executes is typically faster than the original model. This difference in speed is more pronounced for larger and more complicated models. By using generated S-functions, you can increase the efficiency of your modeling process.

## <span id="page-985-0"></span>Tunable Parameters in Generated S-Functions

You can use tunable parameters in generated S-functions in two ways:

• Use the **Generate S-function** feature (see ["Automate S-Function Generation with S-](#page-456-0)[Function Builder" on page 14-61](#page-456-0)).

or

• Use the Model Parameter Configuration dialog box (see ["Block Parameter](#page-566-0) [Representation in the Generated Code" on page 15-47\)](#page-566-0) to declare desired block parameters tunable.

Block parameters that are declared tunable with the auto storage class in the source model become tunable parameters of the generated S-function. These parameters do not become part of a generated *model*\_P (formerly rtP) parameter data structure, as they would in code generated from other targets. Instead, the generated code accesses these parameters by using MEX API calls such as mxGetPr or mxGetData. Your code should access these parameters in the same way.

For more information on MEX API calls, see "About C S-Functions" (Simulink) and "MATLAB API for Other Languages" (MATLAB).

S-Function blocks created by using the S-function target are automatically masked. The mask displays each tunable parameter in an edit field. By default, the edit field displays the parameter by variable name, as in the following example.

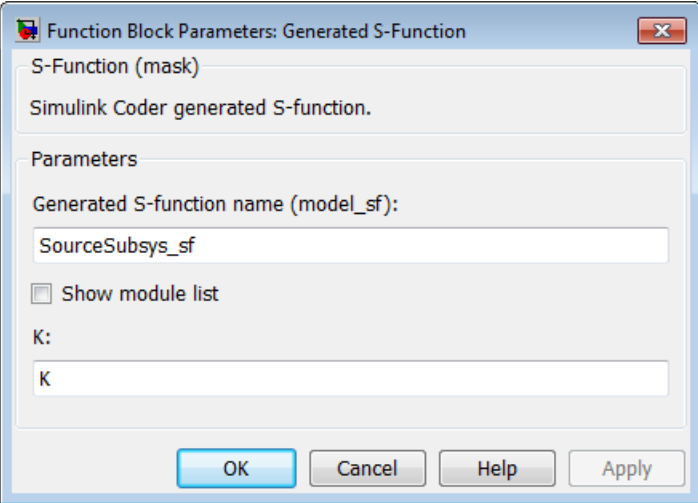

You can choose to display the value of the parameter rather than its variable name by selecting **Use value for tunable parameters** on the **Code Generation** > **S-Function Target** pane of the Configuration Parameters dialog box.

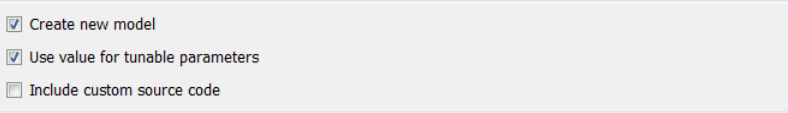

When this option is chosen, the value of the variable (at code generation time) is displayed in the edit field, as in the following example.

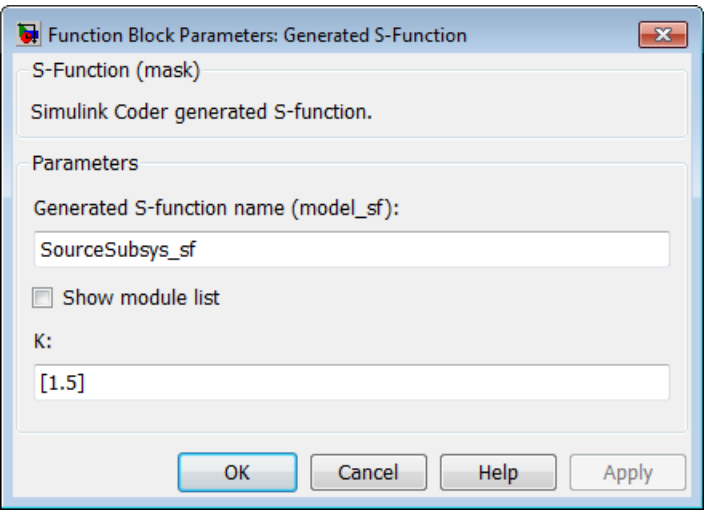

## <span id="page-987-0"></span>System Target File

<span id="page-987-1"></span>The rtwsfcn.tlc system target file is provided for use with the S-function target.

## Checksums and the S-Function Target

The code generator creates a checksum for a model and uses the checksum during the build process for code reuse, model reference, and external mode features.

The code generator calculates a model checksum by

- 1 Calculating a checksum for each subsystem in the model. A subsystem's checksum is the combination of properties (data type, complexity, sample time, port dimensions, and so forth) of the subsystem's blocks.
- 2 Combining the subsystem checksums and other model-level information.

An S-function can add additional information, not captured during the block property analysis, to a checksum by calling the function ssSetChecksumVal. For the S-Function target, the value that gets added to the checksum is the checksum of the model or subsystem from which the S-function is generated.

The code generator applies the subsystem and model checksums as follows:

- Code reuse If two subsystems in a model have the same checksum, the code generator produces code for one function only.
- Model reference If the current model checksum matches the checksum when the model was built, the build process does not rebuild referenced models.
- External mode If the current model checksum does not match the checksum of the code that is running on the target hardware, the build process generates an error.

## <span id="page-988-0"></span>Generated S-Function Compatibility

When you build a MEX S-function from your model, the code generator builds a level 2 noninlined S-function. Cross-release usage limitations on the generated code and binary MEX file (for example, \*.mexw64) include:

- S-function target generated code from previous MATLAB release software is not compatible with newer releases. Do not recompile the generated code from a previous release with newer MATLAB release software. Use the same MATLAB release software to generate code for the S-function target and compile the code into a MEX file.
- You can use binary S-function MEX files generated from previous MATLAB release software with the same or newer releases with the same compatibility considerations as handwritten S-functions. For more information, see "S-Function Compatibility" (Simulink).
- The code generator can generate code and build an executable from a model that contains generated S-functions. This support requires that the S-functions are built with the same MATLAB release software that builds the model. It is not possible to incorporate a generated S-function MEX file from previous MATLAB release software into a model and build the model with newer releases.

## <span id="page-988-1"></span>S-Function Target Limitations

- ["Limitations on Using Tunable Variables in Expressions" on page 23-44](#page-989-0)
- ["Parameter Tuning" on page 23-44](#page-989-1)
- ["Run-Time Parameters and S-Function Compatibility Diagnostics" on page 23-44](#page-989-2)
- ["Limitations on Using Goto and From Block" on page 23-45](#page-990-0)
- ["Limitations on Building and Updating S-Functions" on page 23-46](#page-991-0)
- ["Unsupported Blocks" on page 23-47](#page-992-0)
- "SimState [Not Supported for Code Generation" on page 23-47](#page-992-1)
- ["Profiling Code Performance with TLC Hook Function Not Supported" on page](#page-992-2) [23-47](#page-992-2)
- ["Limitations on Nesting S-Functions" on page 23-48](#page-993-0)
- ["Limitations on User-Defined Data Types" on page 23-48](#page-993-1)
- ["Limitation on Right-Click Generation of an S-Function Target" on page 23-48](#page-993-2)
- ["Limitation on S-Functions with Bus I/O Signals" on page 23-48](#page-993-3)
- ["Limitation on Subsystems with Function-Call I/O Signals" on page 23-49](#page-994-0)
- ["Data Store Access" on page 23-49](#page-994-1)
- ["Cannot Specify Outport Dimensions Through Subsystem Mask" on page 23-49](#page-994-2)

#### <span id="page-989-0"></span>Limitations on Using Tunable Variables in Expressions

Certain limitations apply to the use of tunable variables in expressions. When the code generator encounters an unsupported expression while producing code, a warning appears and the equivalent numeric value is generated in the code. For a list of the limitations, see ["Tunable Expression Limitations" on page 15-53.](#page-572-0)

#### <span id="page-989-1"></span>Parameter Tuning

The S-Function block does not support tuning of tunable parameters with:

- Complex values.
- Values or data types that are transformed to a constant (by setting the model configuration parameter **Optimization** > **Signals and Parameters** > **Default parameter behavior** to Inlined).
- Data types that are not built-in.

If you select these tunable parameters (through the Generate S-Function for Subsystem dialog box):

- The software produces warnings during the build process.
- The generated S-Function block mask does not display these parameters.

#### <span id="page-989-2"></span>Run-Time Parameters and S-Function Compatibility Diagnostics

If you set the **S-function upgrades needed** option on the **Diagnostics** > **Compatibility** pane of the Configuration Parameters dialog box to warning or error, the code generator instructs you to upgrade S-functions that you create with the **Generate S-function** feature. This is because the S-function system target file does

not register run-time parameters. Run-time parameters are only supported for inlined S-Functions and the generated S-Function supports features that prevent it from being inlined (for example, it can call or contain other noninlined S-functions).

You can work around this limitation by setting the **S-function upgrades needed** option to none.

#### <span id="page-990-0"></span>Limitations on Using Goto and From Block

When using the S-function system target file, the code generator restricts I/O to correspond to the root model Inport and Outport blocks (or the Inport and Outport blocks of the Subsystem block from which the S-function target was generated). No code is generated for Goto or From blocks.

To work around this restriction, create your model and subsystem with the required Inport and Outport blocks, instead of using Goto and From blocks to pass data between the root model and subsystem. In the model that incorporates the generated S-function, you would then add Goto and From blocks.

#### **Example Before Work Around**

• Root model with a From block and subsystem, Subsystem1

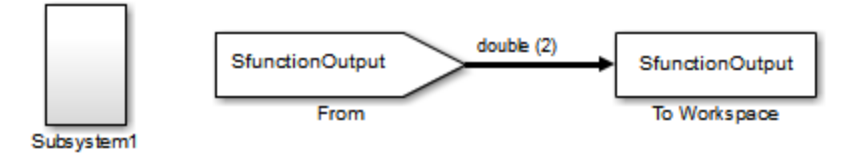

• Subsystem1 with a Goto block, which has global visibility and passes its input to the From block in the root model

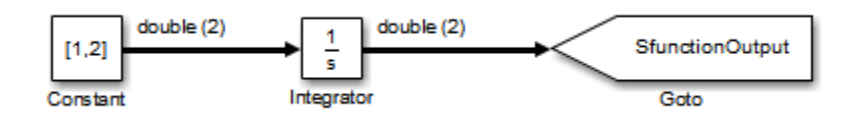

• Subsystem1 replaced with an S-function generated with the S-Function target — a warning results when you run the model because the generated S-function does not implement the Goto block

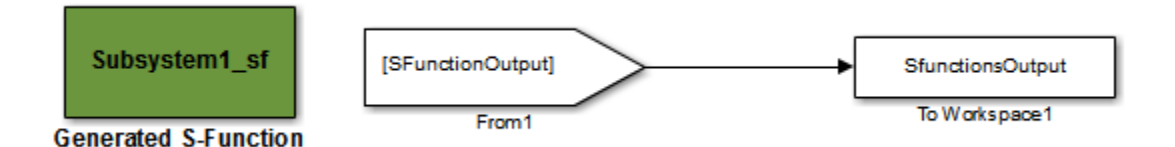

#### **Example After Work Around**

An Outport block replaces the GoTo block in Subsystem1. When you plug the generated S-function into the root model, its output connects directly to the To Workspace block.

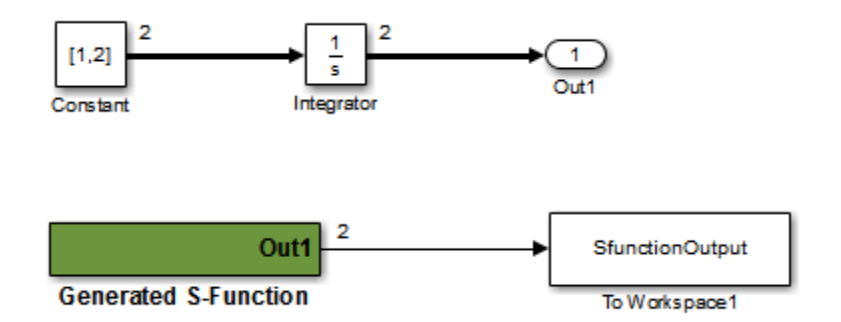

#### <span id="page-991-0"></span>Limitations on Building and Updating S-Functions

The following limitations apply to building and updating S-functions using the S-function system target file:

- You cannot build models that contain Model blocks using the S-function system target file. This also means that you cannot build a subsystem module by right-clicking (or by using **Code** > **C/C++ Code** > **Build Selected Subsystem**) if the subsystem contains Model blocks. This restriction applies only to S-functions generated using the S-function target, not to ERT S-functions.
- If you modify the model that generated an S-Function block, the build process does not automatically rebuild models containing the generated S-Function block. This is in contrast to the practice of automatically rebuilding models referenced by Model blocks when they are modified (depending on the Model Reference **Rebuild** configuration setting).

• Handwritten S-functions without corresponding TLC files must contain exceptionfree code. For more information on exception-free code, see "Exception Free Code" (Simulink).

#### <span id="page-992-0"></span>Unsupported Blocks

The S-function format does not support the following built-in blocks:

- Interpreted MATLAB Function block
- S-Function blocks containing any of the following:
	- MATLAB language S-functions (unless you supply a TLC file for C code generation)
	- Fortran S-functions (unless you supply a TLC file for C code generation)
	- C/C++ MEX S-functions that call into the MATLAB environment
- Scope block
- To Workspace block

The S-function format does not support blocks from the embeddedtargetslib block library.

#### <span id="page-992-1"></span>**SimState** Not Supported for Code Generation

You can use SimState within C-MEX and Level-2 MATLAB language S-functions to save and restore the simulation state. See "S-Function Compliance with the SimState" (Simulink). However, SimState is not supported for code generation, including with the S-function system target file.

#### <span id="page-992-2"></span>Profiling Code Performance with TLC Hook Function Not Supported

Profiling the performance of generated code using the Target Language Compiler (TLC) hook function interface described in ["Profile Code Performance" on page 26-71](#page-1170-0) is not supported for the S-function target.

Note: If you have an Embedded Coder license, see "Code Execution Profiling" (Embedded Coder) for an alternative and simpler approach based on software-in-the-loop (SIL) or processor-in-the-loop (PIL) simulations.

#### <span id="page-993-0"></span>Limitations on Nesting S-Functions

The following limitations apply to nesting a generated S-Function block in a model or subsystem from which you generate another S-function:

- The software does not support nonvirtual bus input and output signals for a nested Sfunction.
- You should avoid nesting an S-function in a model or subsystem having the same name as the S-function (possibly several levels apart). In such situations, the Sfunction can be called recursively. The software currently does not detect such loops in S-function dependency, which can result in aborting or hanging your MATLAB session. To prevent this from happening, be sure to name the subsystem or model to be generated as an S-function target uniquely, to avoid duplicating existing MEX filenames on the MATLAB path.

#### <span id="page-993-1"></span>Limitations on User-Defined Data Types

The S-function system target file does not support the HeaderFile property that can be specified on user-defined data types, including those based on Simulink.AliasType, Simulink.Bus, and Simulink.NumericType objects. If a user-defined data type in your model uses the HeaderFile property to specify an associated header file, code generation with the S-function system target file disregards the value and does not generate a corresponding include statement.

#### <span id="page-993-2"></span>Limitation on Right-Click Generation of an S-Function Target

If you generate an S-function target by right-clicking a Function-Call Subsystem block, the original subsystem and the generated S-function might not be consistent. An inconsistency occurs when the **States when enabling** parameter of the Trigger Port block inside the Function-Call Subsystem block is set to **inherit**. You must set the **States when enabling** parameter to **reset** or **held**, otherwise Simulink reports an error.

#### <span id="page-993-3"></span>Limitation on S-Functions with Bus I/O Signals

If an S-function generated using the S-function target has bus input or output signals, the generated bus data structures might include padding to align fields of the bus elements with the Simulink representation used during simulation. However, if you insert the S-function in a model and generate code using a model target such as grt.tlc, the bus structure alignment generated for the model build might be incompatible with the padding generated for the S-function and might affect the

numerical results of code execution. To make the structure alignment consistent between model simulation and execution of the model code, for each Simulink.Bus object, you can modify the HeaderFile property to remove the unpadded bus structure header file. This will cause the bus typedefs generated for the S-function to be reused in the model code.

#### <span id="page-994-0"></span>Limitation on Subsystems with Function-Call I/O Signals

The S-function target does not support creating an S-Function block from a subsystem that has a function-call trigger input or a function-call output.

#### <span id="page-994-1"></span>Data Store Access

When an S-Function in your model accesses a data store during simulation, Simulink disables data store diagnostics.

- If you created the S-Function from a model, the diagnostic is disabled for global data stores as well.
- If you created the S-Function from a subsystem, the diagnostic is disabled for the following data stores:
	- Global data stores
	- Data stores placed outside the subsystem, but accessed by Data Store Read or Data Store Write blocks.

#### <span id="page-994-2"></span>Cannot Specify Outport Dimensions Through Subsystem Mask

You cannot specify **Port dimensions** for an Outport block through a subsystem mask if you want to generate an S-Function block from the subsystem. The software produces an error when you try to run a simulation that uses the S-Function block, for example:

```
Invalid setting in 'testSystem/Subsystem/__OutputSSForSFun__/Out2' 
for parameter 'PortDimensions'
...
```
### More About

- "Acceleration" (Simulink)
- ["Accelerate, Refine, and Test Hybrid Dynamic System on Host Computer by Using](#page-947-0) [RSim System Target File" on page 23-2](#page-947-0)

# Real-Time Systems in Simulink Coder

- ["Deploy Algorithm Model for Real-Time Rapid Prototyping" on page 24-2](#page-997-0)
- ["Deploy Environment Model for Real-Time Hardware-In-the-Loop \(HIL\) Simulation"](#page-1000-0) [on page 24-5](#page-1000-0)

# Deploy Algorithm Model for Real-Time Rapid Prototyping

<span id="page-997-0"></span>Use the code generator to deploy algorithm models for real-time rapid prototyping.

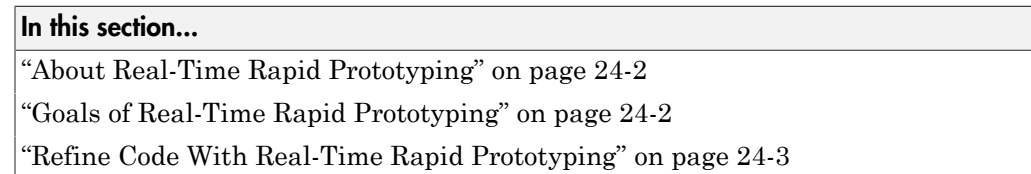

## <span id="page-997-1"></span>About Real-Time Rapid Prototyping

Real-time rapid prototyping requires the use of a real-time simulator, potentially connected to system hardware (for example, physical plant or vehicle) being controlled. You generate, deploy, and tune code as it runs on the real-time simulator or embedded microprocessor. This design step is crucial for verifying whether a component can adequately control the system, and allows you to assess, interact with, and optimize code.

The following figure shows a typical approach for real-time rapid prototyping.

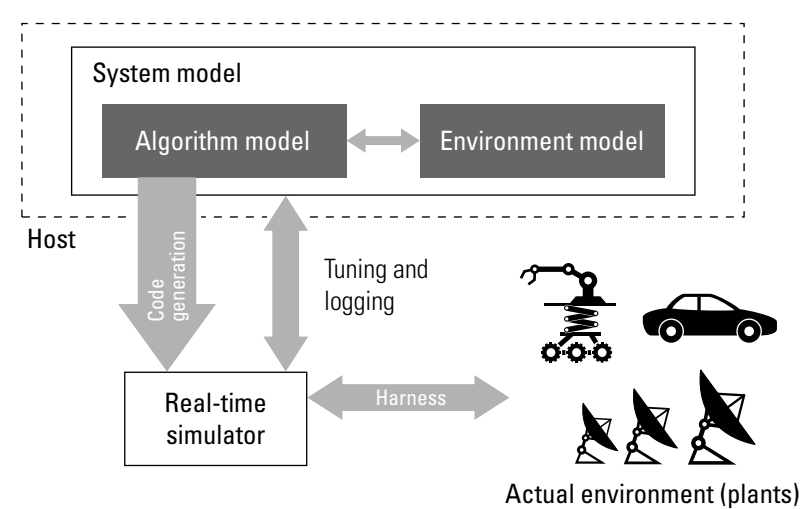

## <span id="page-997-2"></span>Goals of Real-Time Rapid Prototyping

Assuming that you have documented functional requirements, refined concept models, system hardware for the physical plant or vehicle being controlled, and access to target products you intend to use (for example, for example, the [Simulink Real-Time](http://www.mathworks.com/products/xpctarget/) or [Simulink Desktop Real-Time](http://www.mathworks.com/products/rtwt/) product), you can use real-time prototyping to:

- Refine component and environment model designs by rapidly iterating between algorithm design and prototyping
- Validate whether a component can adequately control the physical system in real time
- Evaluate system performance before laying out hardware, coding production software, or committing to a fixed design
- <span id="page-998-0"></span>• Test hardware

## Refine Code With Real-Time Rapid Prototyping

To perform real-time rapid prototyping:

- 1 Create or acquire a real-time system that runs in real time on rapid prototyping hardware. The [Simulink Real-Time](http://www.mathworks.com/products/xpctarget/) product facilitates real-time rapid prototyping. This product provides a real-time operating system that makes PCs run in real time. It also provides device driver blocks for numerous hardware I/O cards. You can then create a rapid prototyping system using inexpensive commercial-off-the-shelf (COTS) hardware. In addition, third-party vendors offer products based on the Simulink Real-Time product or other code generation technology that you can integrate into a development environment.
- 2 Use provided system target files to generate code that you can deploy onto a realtime simulator. See the following information.

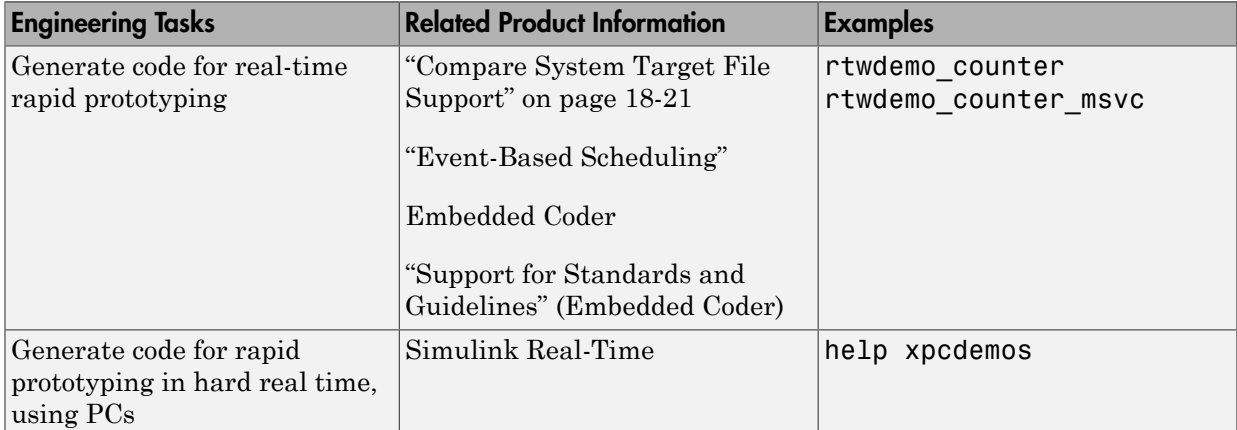

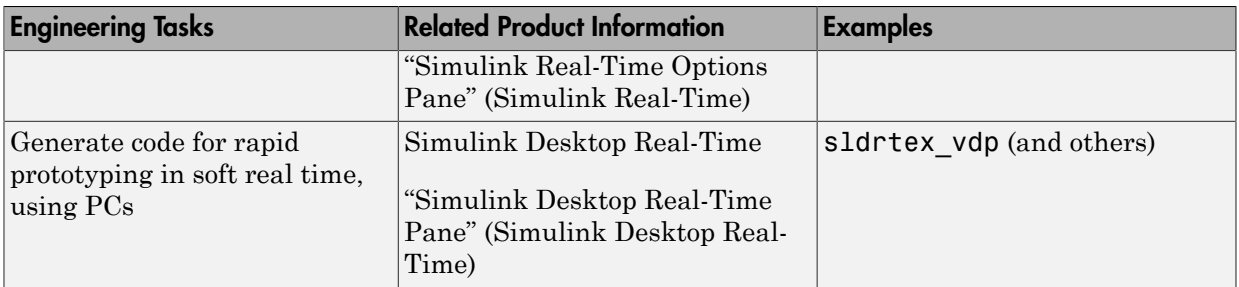

3 Monitor signals, tune parameters, and log data.

## More About

- ["Access Signal, State, and Parameter Data During Execution" on page 15-3](#page-522-0)
- "Rapid Control Prototyping Process" (Simulink Real-Time)

## Deploy Environment Model for Real-Time Hardware-In-the-Loop (HIL) Simulation

<span id="page-1000-0"></span>In this section...

["About Hardware-In-the-Loop Simulation" on page 24-5](#page-1000-1)

["Set Up and Run HIL Simulations" on page 24-6](#page-1001-0)

## <span id="page-1000-1"></span>About Hardware-In-the-Loop Simulation

Hardware-in-the-loop (HIL) simulation tests and verifies an embedded system or control unit in the context of a software test platform. Examples of test platforms include realtime target systems and instruction set simulators (IISs). You use Simulink software to develop and verify a model that represents the test environment. Using the code generator, you produce, build, and download an executable program for the model to the HIL simulation platform. After you set up the environment, you can run the executable to validate the embedded system or control unit in real time.

During HIL simulation, you gradually replace parts of a system environment with hardware components as you refine and fabricate the components. HIL simulation offers an efficient design process that eliminates costly iterations of part fabrication.

The code that you build for the system simulator provides real-time system capabilities. For example, the code can include VxWorks from Wind River or another real-time operating system (RTOS).

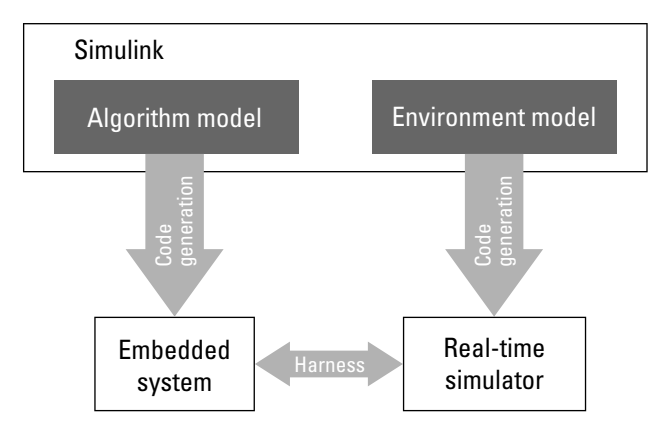

The following figure shows a typical HIL setup.

The HIL platform available from MathWorks is the [Simulink Real-Time](http://www.mathworks.com/products/xpctarget/) product. Several third-party products are also available for use as HIL platforms. The Simulink Real-Time product offers hard real-time performance for PCs with Intel or  $\text{AMD}^{\circledast}$  32-bit processors functioning as your real-time target. The Simulink Real-Time product enables you to add I/O interface blocks to your models and automatically generate code with code generation technology. The Simulink Real-Time product can download the code to a second PC running the Simulink Real-Time real-time kernel. System integrator solutions that are based on Simulink Real-Time are also available.

## <span id="page-1001-0"></span>Set Up and Run HIL Simulations

To set up and run HIL simulations iterate through the following steps:

1 Develop a model that represents the environment or system under development.

For more information, see ["Compare System Target File Support" on page 18-21.](#page-778-0)

- 2 Generate an executable for the environment model.
- 3 Download the executable for the environment model to the HIL simulation platform.
- 4 Replace software representing a system component with corresponding hardware.
- 5 Test the hardware in the context of the HIL system.
- 6 Repeat steps 4 and 5 until you can simulate the system after including components that require testing.

## More About

- ["Access Signal, State, and Parameter Data During Execution" on page 15-3](#page-522-0)
- "Hardware-In-The-Loop Simulation Process" (Simulink Real-Time)

# External Code Integration in Simulink Coder

The code generator includes multiple approaches for integrating legacy or custom code with generated code. *Legacy code* is existing handwritten code or code for environments that you integrate with code produced by the code generator. *Custom code* is legacy code or other user-specified lines of code that you include in the code generator build process. Collectively, legacy and custom code are called *external code*.

You integrate external code by importing existing external code into code produced by the code generator, exporting generated code into an existing external code base, or you can do both. For example, you can import code by calling an external function, by using the Legacy Code Tool, or place external code at specific locations in generated code by including Custom Code blocks in a model. When you import external code, the resulting generated code interfaces with generated scheduling code.

You can export generated code as a plug-in function for use in an external development environment. When you export generated code, you intend to interface that code manually with a scheduling mechanism in your application run-time environment.

For guidance on choosing an approach based on your application, see ["Choose an](#page-1005-0) [External Code Integration Workflow" on page 25-4](#page-1005-0) .

- ["What Is External Code Integration?" on page 25-3](#page-1004-0)
- ["Choose an External Code Integration Workflow" on page 25-4](#page-1005-0)
- ["Call Reusable External Algorithm Code for Simulation and Code Generation" on](#page-1014-0) [page 25-13](#page-1014-0)
- ["Place External C/C++ Code in Generated Code" on page 25-27](#page-1028-0)
- ["Call External Device Drivers" on page 25-39](#page-1040-0)
- ["Apply Function and Operator Code Replacements" on page 25-41](#page-1042-0)
- ["Build Integrated Code Within the Simulink Environment" on page 25-42](#page-1043-0)
- ["Generate Component Source Code for Export to External Code Base" on page](#page-1053-0) [25-52](#page-1053-0)
- ["Generate Shared Library for Export to External Code Base" on page 25-72](#page-1073-0)
- ["Build Integrated Code Outside the Simulink Environment" on page 25-80](#page-1081-0)
- ["Exchange Data Between External C/C++ Code and Simulink Model or Generated](#page-1088-0) [Code" on page 25-87](#page-1088-0)
- ["Generate Code That Matches Appearance of External Code" on page 25-96](#page-1097-0)

# What Is External Code Integration?

<span id="page-1004-0"></span>Software projects typically involve combining code from multiple sources. A typical system structure for a code generation application consists of a framework that combines code from multiple sources, including external code and code generated from Simulink models.

This figure shows an application that requires integration of existing driver code for hardware devices. The core software algorithms and logic can be a combination of code modules for external reusable algorithms integrated into the Simulink environment and code generated as part of an overall model design.

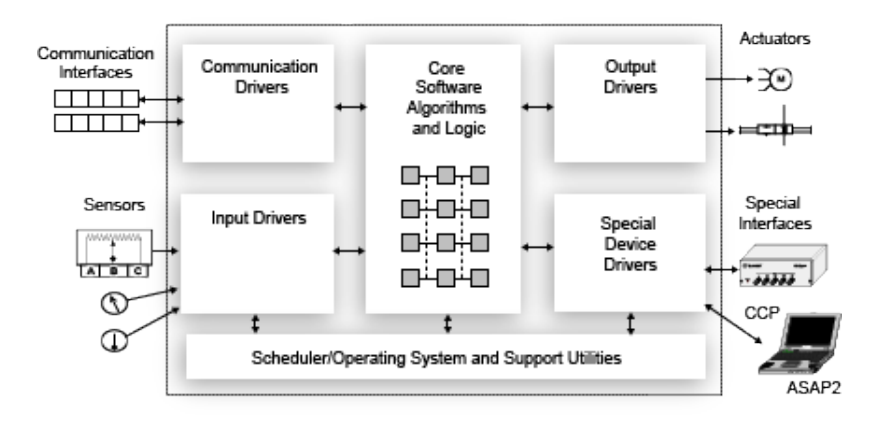

Several workflows and tools are available for you to integrate external and generated code. Each workflow identifies tooling for generating code that aligns interfaces, code appearance, and other factors, such as optimization between external and generated code.

## More About

• "Choose an External Code Integration Workflow" (Embedded Coder)

# Choose an External Code Integration Workflow

#### <span id="page-1005-0"></span>In this section...

["Choose a Software Execution Framework" on page 25-4](#page-1005-1)

["Evaluate Characteristics of External Code" on page 25-7](#page-1008-0)

["Identify Integration Requirements" on page 25-8](#page-1009-0)

["Choose a Workflow" on page 25-10](#page-1011-0)

Completing these tasks helps you choose external code integration workflows and tooling that align with your project.

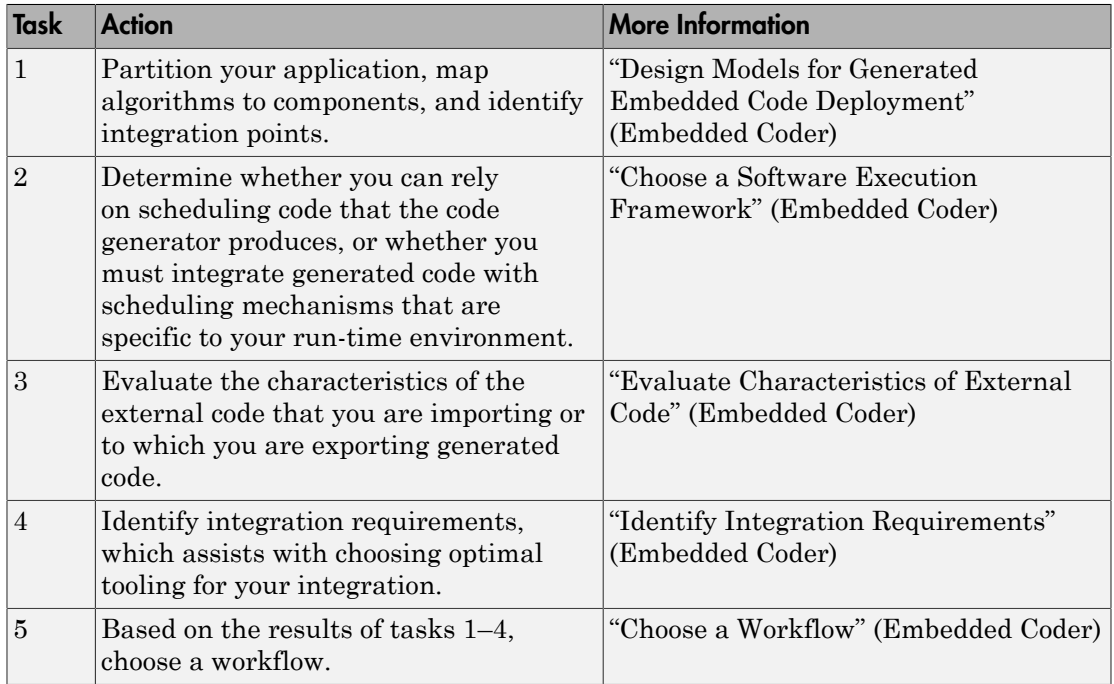

## <span id="page-1005-1"></span>Choose a Software Execution Framework

The code generator supports two types of software execution frameworks—single top model and multiple top-level, as described in "Design Models for Generated Embedded

Code Deployment" (Embedded Coder). The first question to answer concerns which of the two frameworks applies to your project.

• Single top model

Generate one set of application code files from external code and code that the Simulink C/C++ code generator produces. The generated code includes a scheduler. In this case, you *import* code into the Simulink code generation environment.

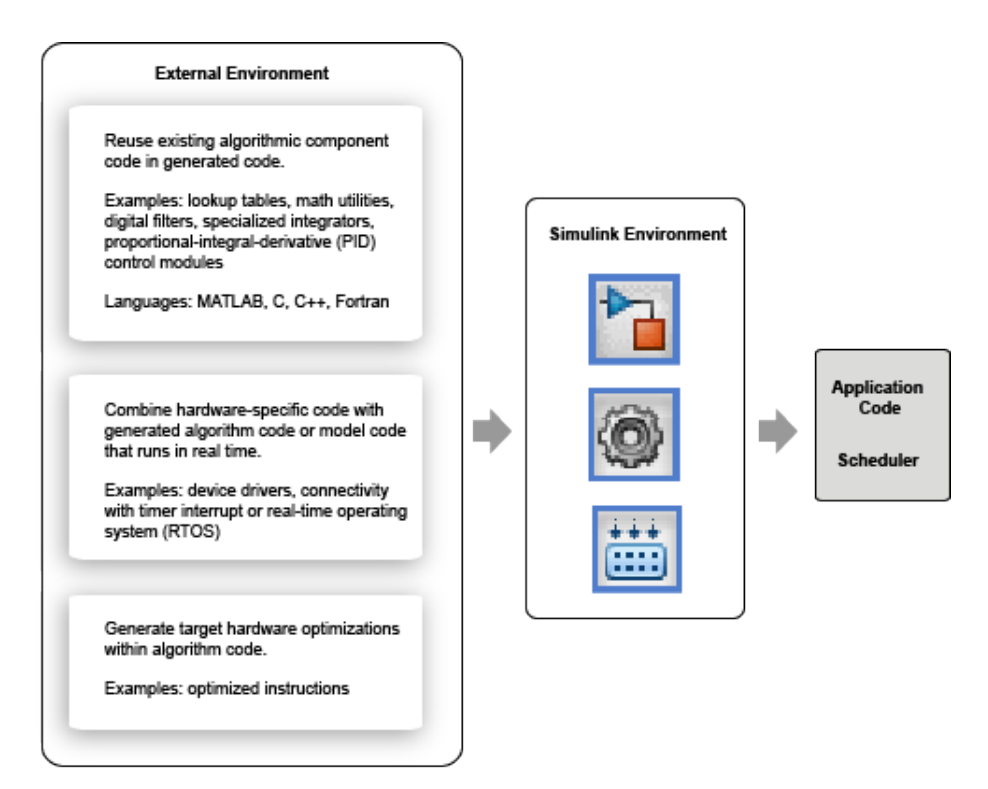

• Single top model or multiple top-level models

Integrate C or C++ code that the code generator produces from model components with external application code and an external scheduler. You *export* generated code from the Simulink code generation environment.

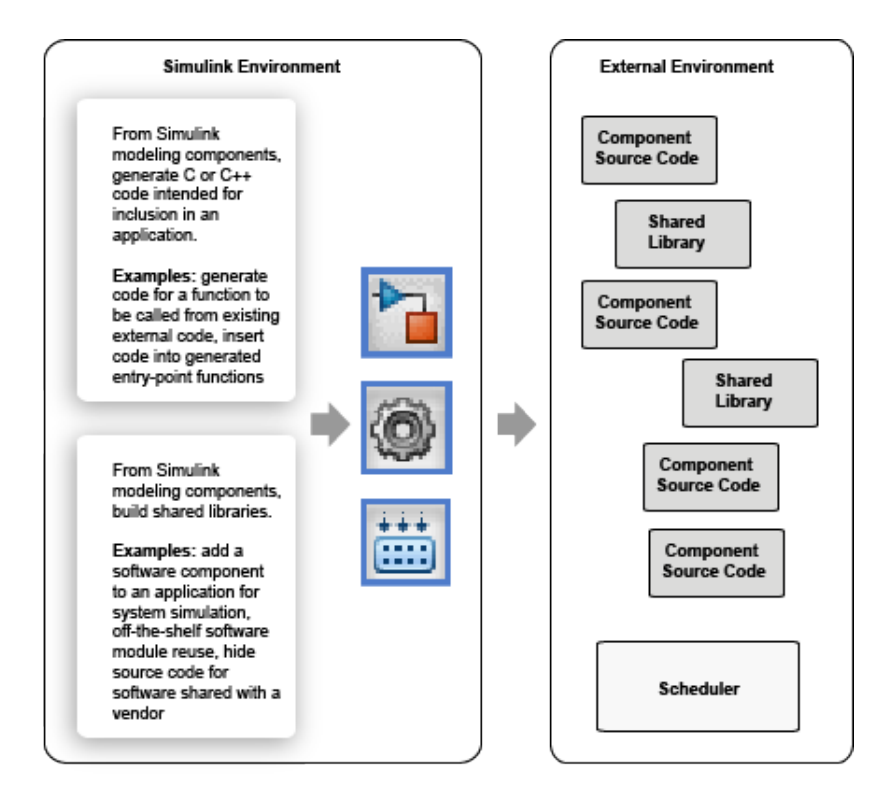

Importing calls to external device driver code into a model and generating code for that model for export involves importing and exporting code.

Based on goals and requirements, external code integration is characterized in several ways, requiring different workflows and integration tooling:

- Import existing external code into generated code.
	- Call reusable external algorithm code for simulation and code generation.
	- Place external  $C/C++$  code in generated code.
	- Call external device drivers.
	- Apply function and operator code replacements.
	- Interface with external timer interrupt or scheduler.
	- Generate replacement code for specific run-time environment.
- Export generated code for inclusion in external code base.
	- Generate component source code for export.
	- Generate shared library for export.

Next, see "Evaluate Characteristics of External Code" (Embedded Coder).

# Evaluate Characteristics of External Code

Before choosing an external integration workflow, evaluate these characteristics of the external code. To interface with external code, generated C or C++ code handles one or more of the external code characteristics. An understanding of these characteristics and your requirements for modeling, simulation, and code generation helps you choose the optimal workflow for your integration scenario. (See "Identify Integration Requirements" (Embedded Coder).)

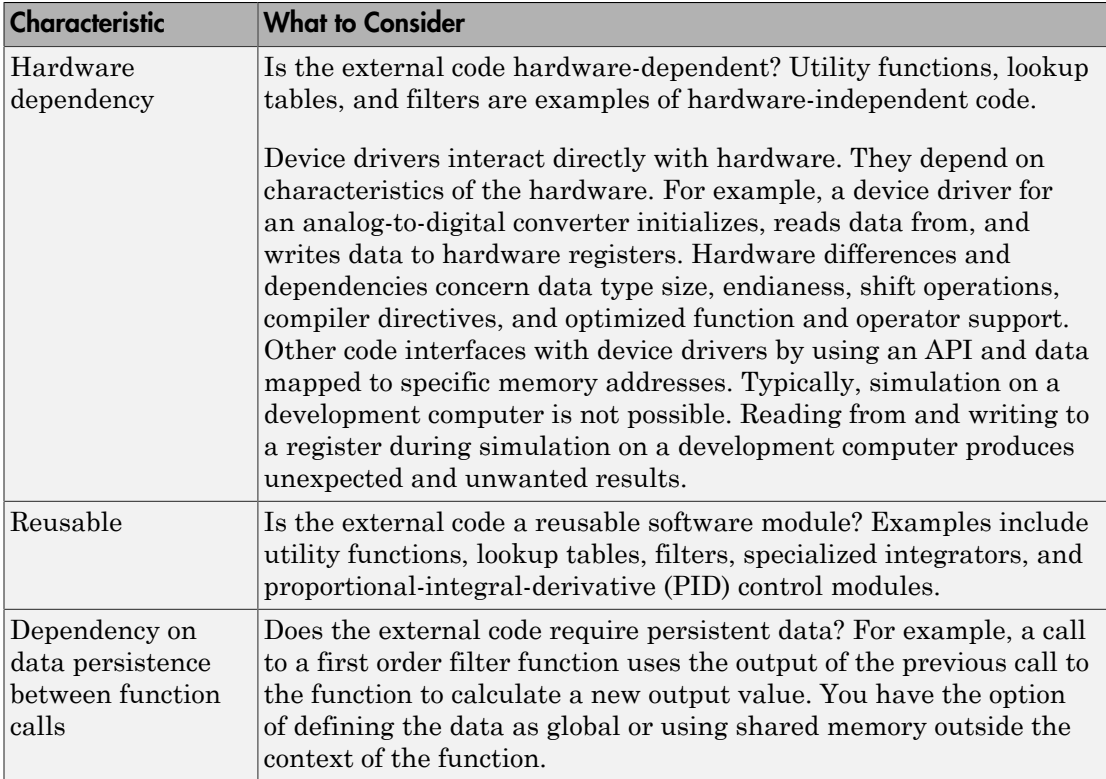

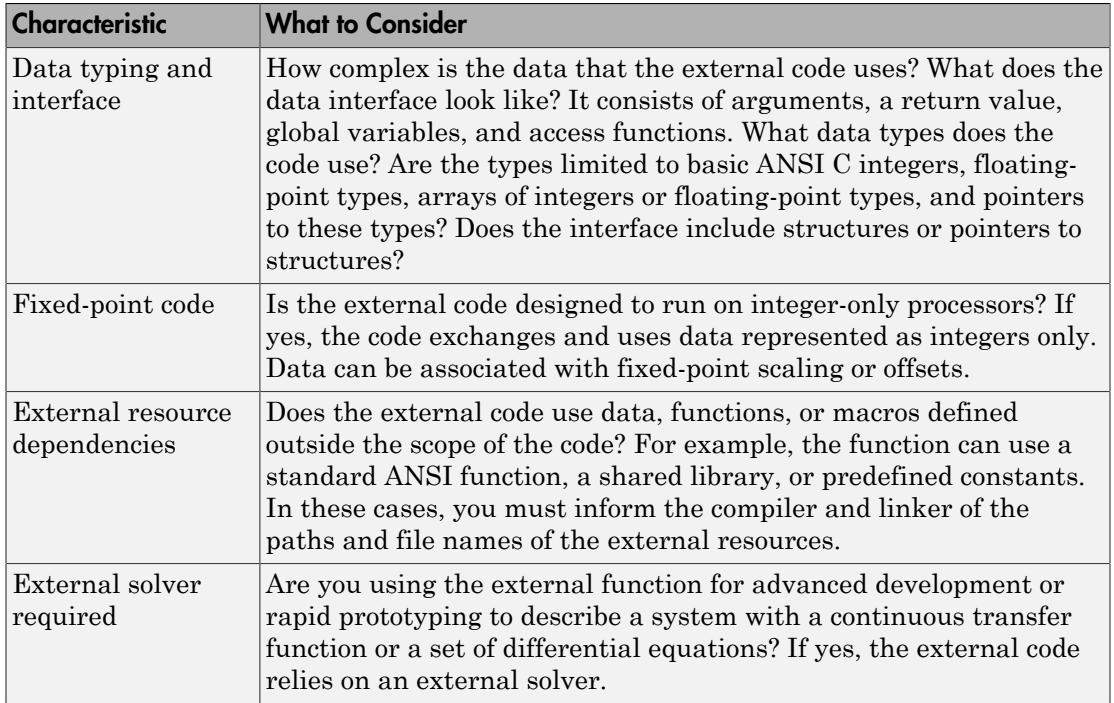

Next, see "Identify Integration Requirements" (Embedded Coder).

### Identify Integration Requirements

Before choosing an external integration workflow, review these integration requirements. An understanding of these requirements and the characteristics of your external code helps you choose the optimal workflow for your integration scenario. (See "Evaluate Characteristics of External Code" (Embedded Coder).)

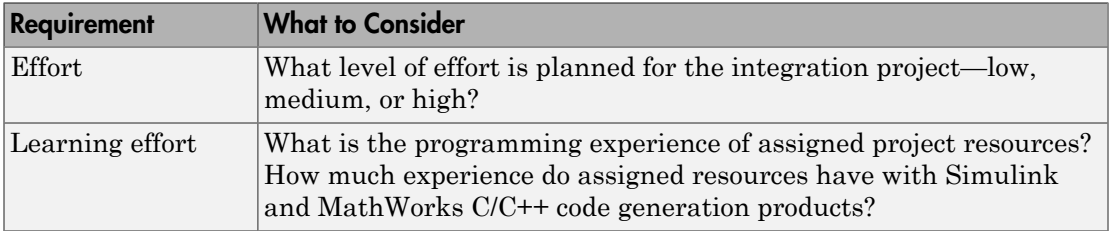

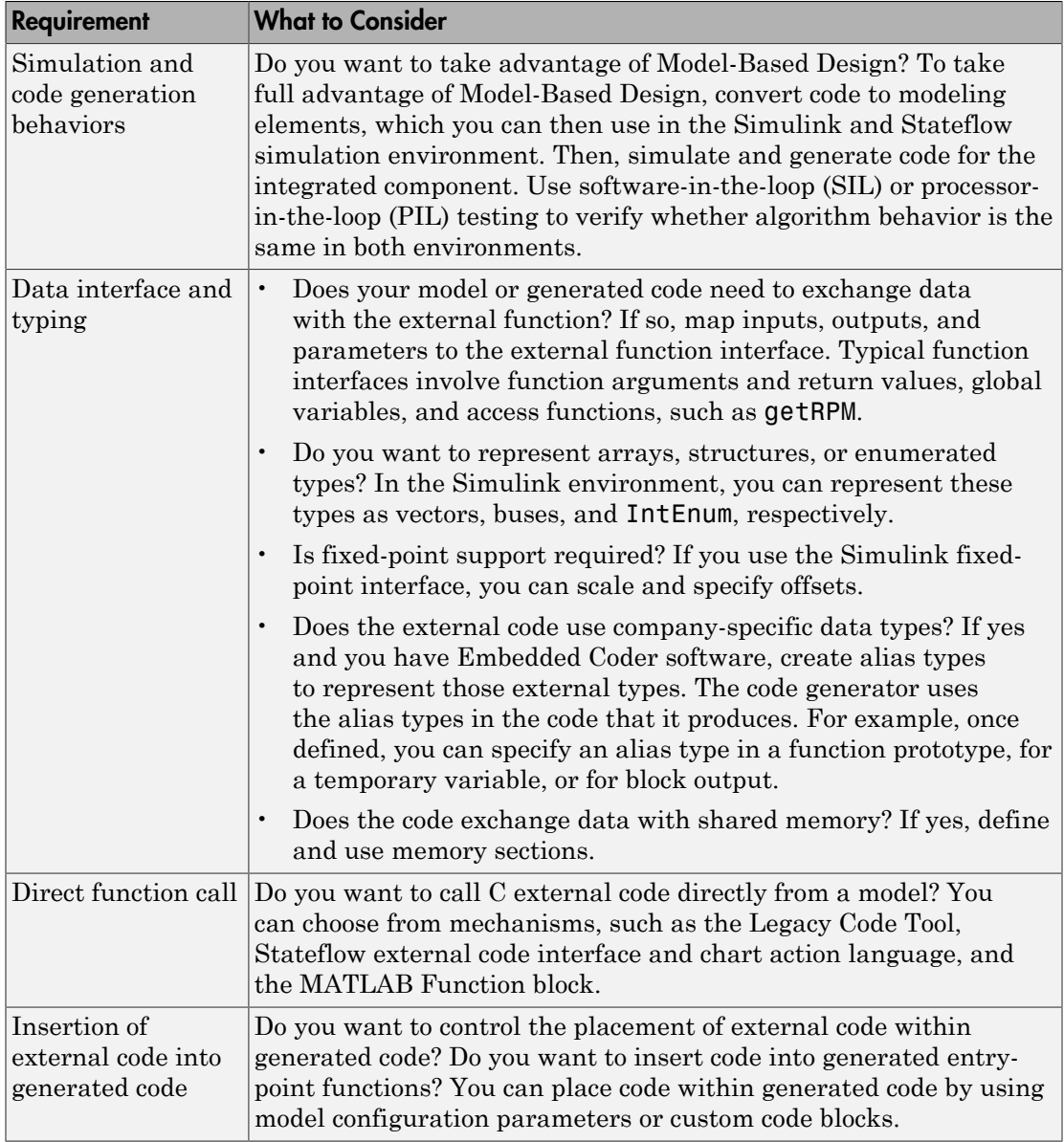

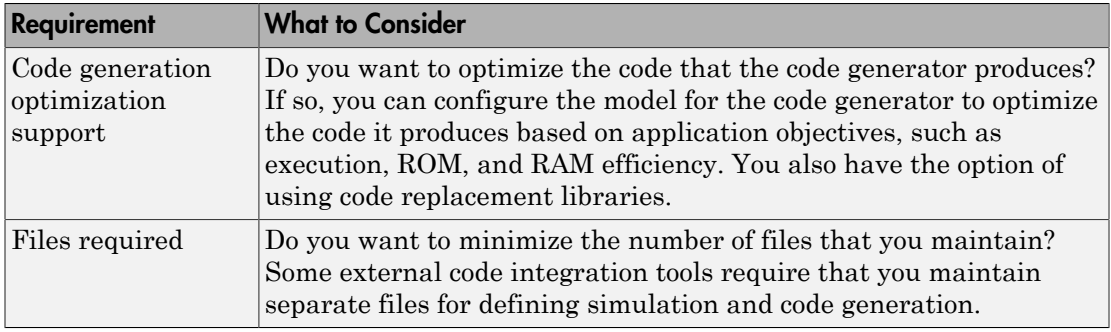

Next, see "Choose a Workflow" (Embedded Coder).

# Choose a Workflow

To choose a workflow for each integration point, use the following flow diagram . The gray boxes identify common workflows and provide links to more information. Click the gray box that best addresses the requirements of an integration point.

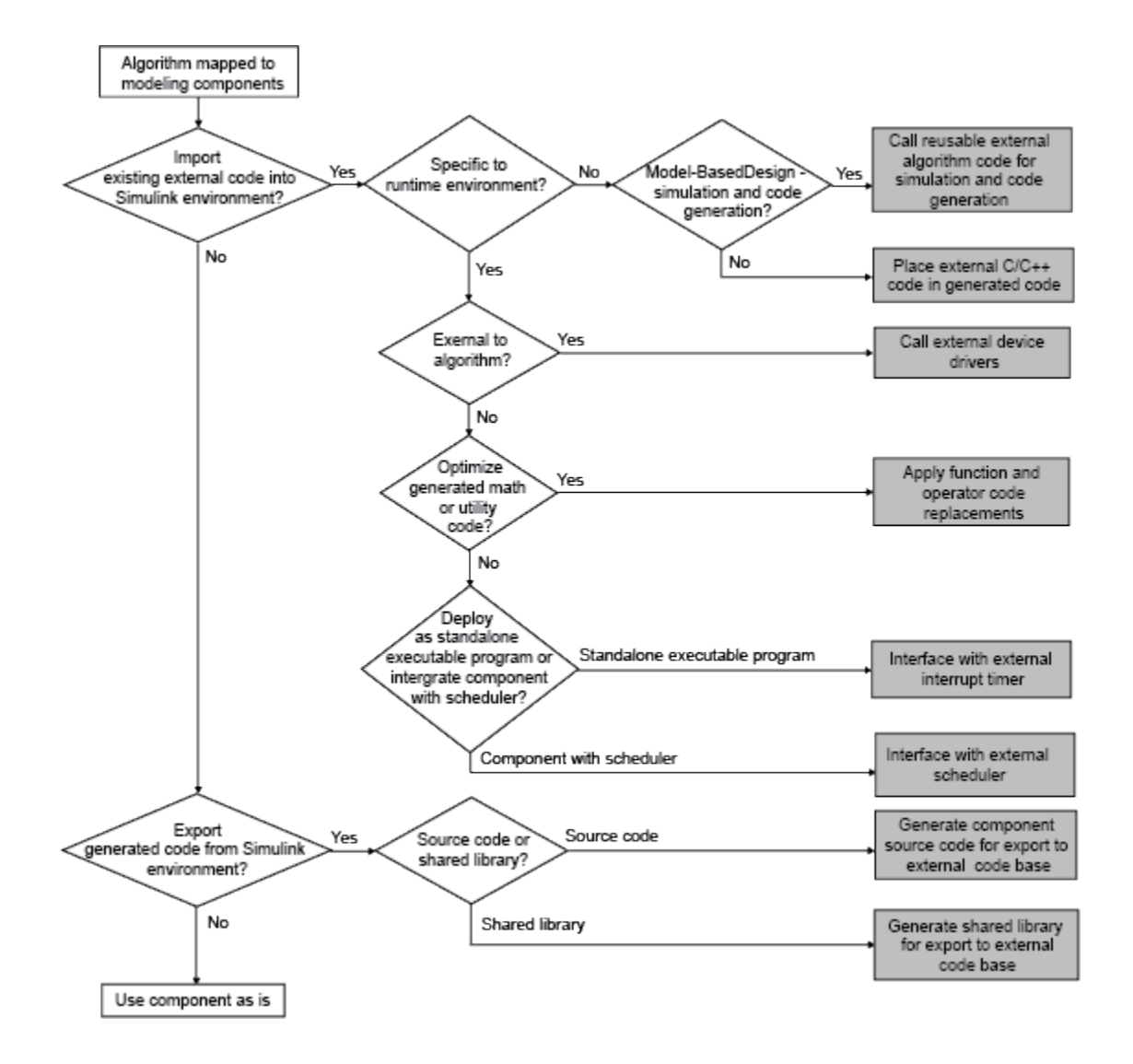

### More About

- "Call Reusable External Algorithm Code for Simulation and Code Generation" (Embedded Coder)
- "Place External C/C++ Code in Generated Code" (Embedded Coder)
- "Call External Device Drivers" (Embedded Coder)
- "Deploy Generated Standalone Executable Programs To Target Hardware" (Embedded Coder)
- "Deploy Generated Component Software to Application Target Platforms" (Embedded Coder)
- "Code Replacement" (Embedded Coder)
- "Generate Component Source Code for Export to External Code Base" (Embedded Coder)
- "Generate Shared Library for Export to External Code Base" (Embedded Coder)

# Call Reusable External Algorithm Code for Simulation and Code Generation

Code reuse offers business and technological advantages. From a business perspective, code reuse saves time and resources. From a technological perspective, code reuse promotes consistency and reduces memory requirements. Other considerations include:

- Modularizing an application
- Reusing an optimized algorithm
- Interfacing with a predefined dataset
- Developing application variants

Examples of reusable hardware-independent algorithmic code to consider importing into the Simulink environment for simulation and code generation include:

- Utility functions
- Lookup tables
- Digital filters
- Specialized integrators
- Proportional-integral-derivative (PID) control modules

## **Workflow**

To call reusable external algorithm code for simulation and code generation, iterate through the tasks listed in this table.

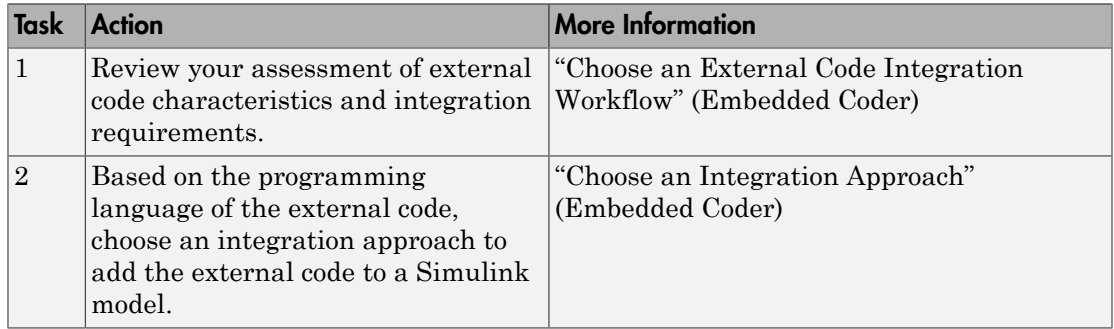

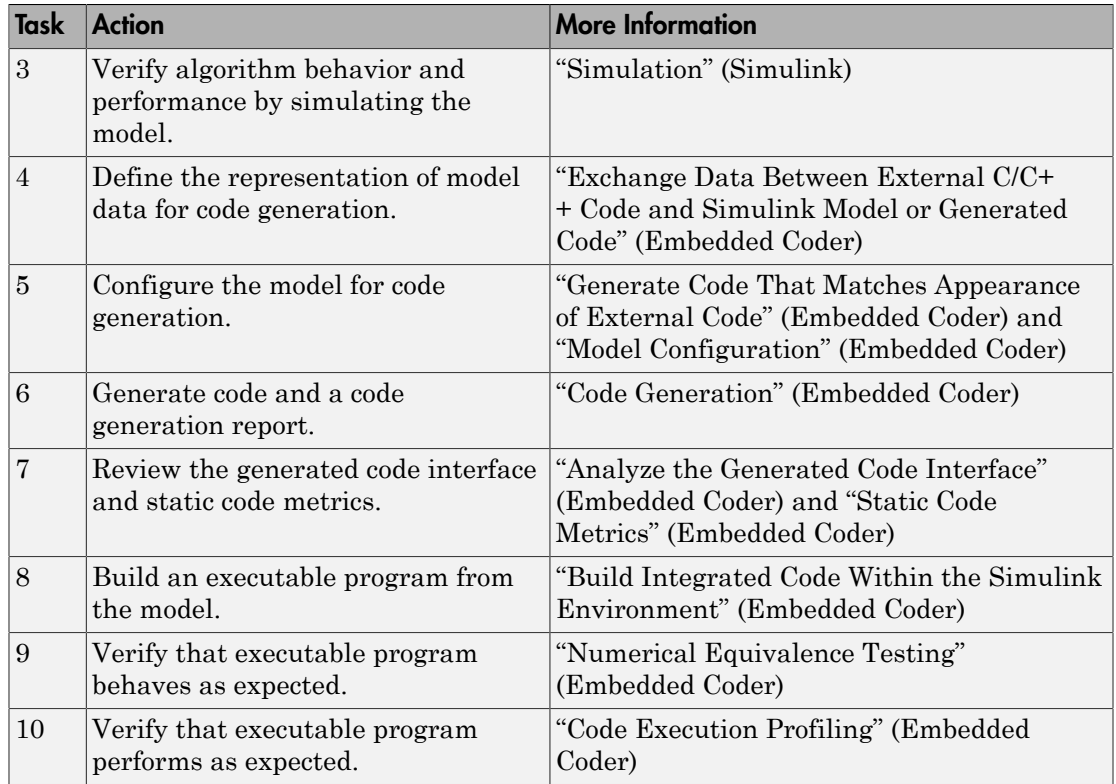

# Choose an Integration Approach

Several approaches are available for integrating reusable algorithmic code into the Simulink environment for code generation. Some approaches integrate external code directly. Other approaches convert the external code to Simulink or Stateflow modeling elements for simulation, and later for code generation from the modeled design. The integration approach that you choose depends on:

- Programming language of the external code MATLAB, C, C++, or Fortran
- Your programming language experience and preference
- Performance requirements
- Whether the algorithm must model continuous time dynamics or you are integrating the algorithm into an application that uses discrete and continuous time
- Whether you want to take advantage of Model-Based Design
- Level of control required over the code that the code generator produces

To choose an approach for a reusable algorithm, see the subsection that matches the programming language of your external algorithm code.

- "Integration Approaches for External MATLAB Code" (Embedded Coder)
- "Integration Approaches for External C or C++ Code" (Embedded Coder)
- "Integration Approaches for External Fortran Code" (Embedded Coder)

#### Integration Approaches for External MATLAB Code

Multiple approaches are available for integrating external MATLAB code into the Simulink environment. The following diagram and table help you choose the best integration approach for your application based on integration requirements.

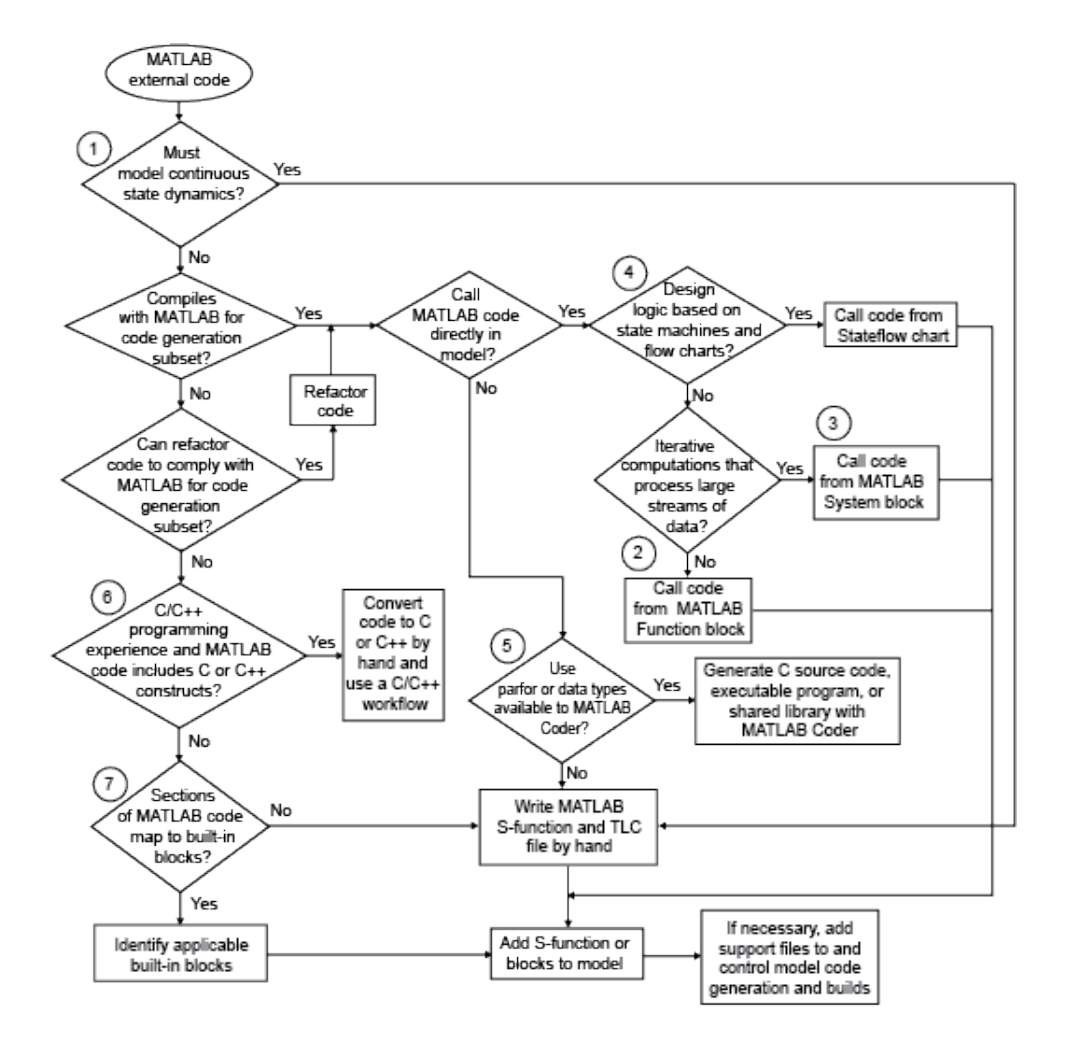

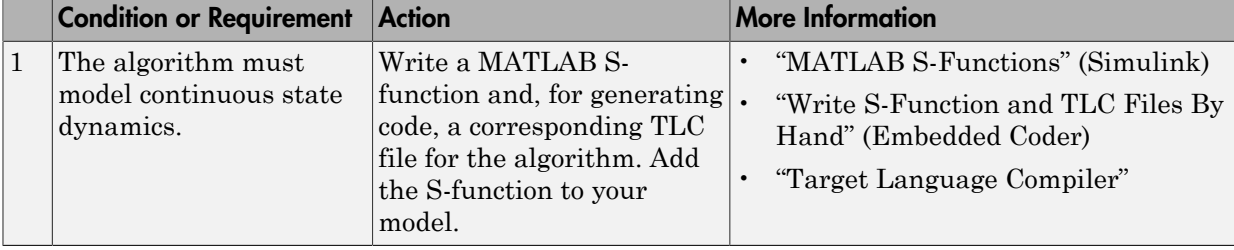

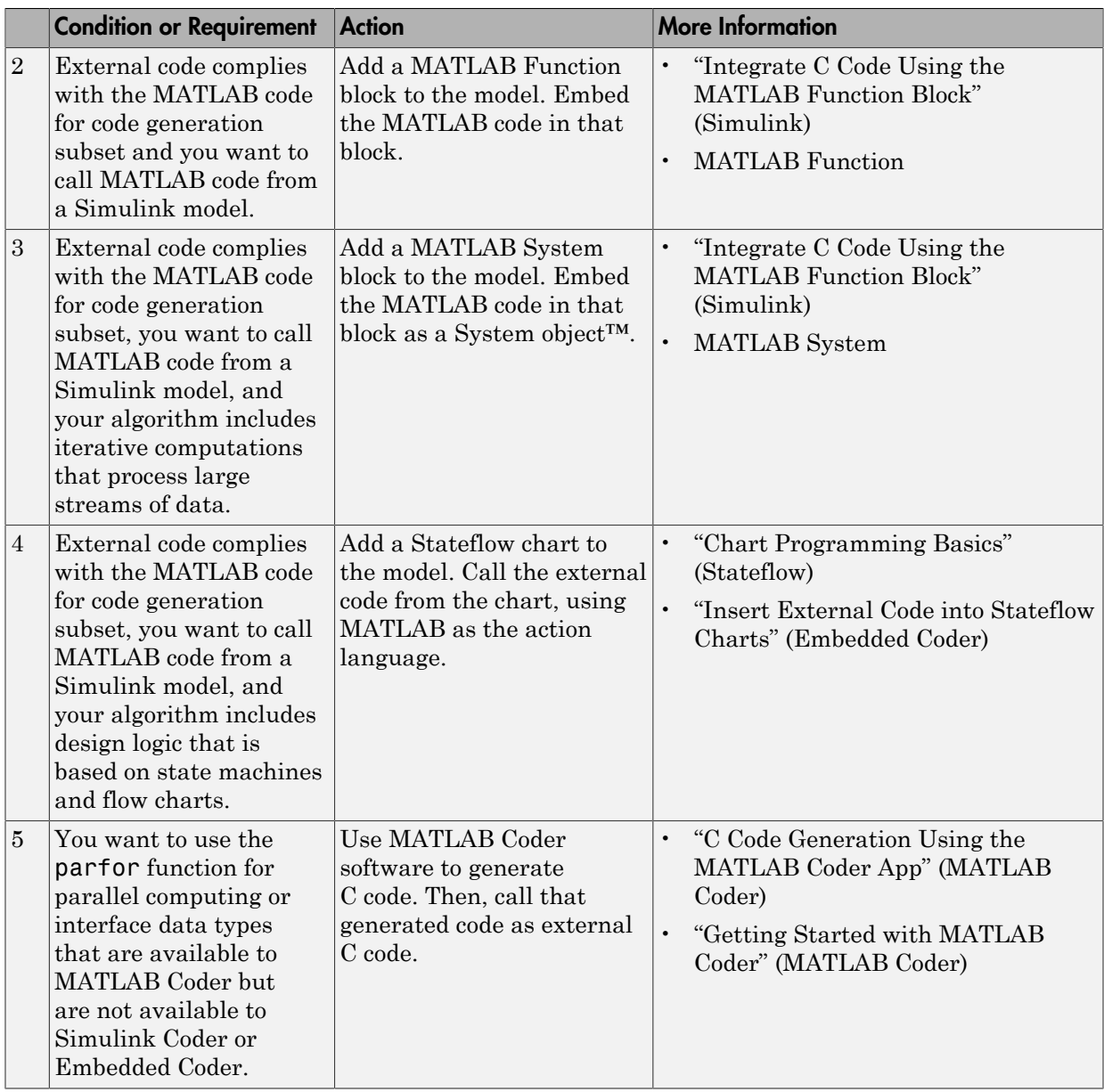

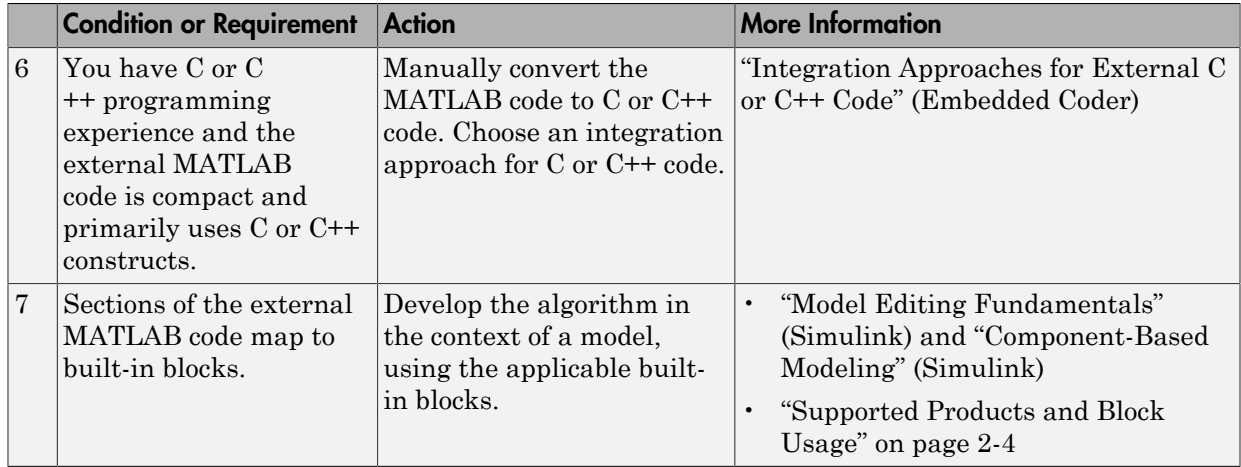

To embed external MATLAB code in a MATLAB Function block or generate C or C++ code from MATLAB code with the MATLAB Coder software, the MATLAB code must use functions and classes supported for C/C++ code generation.

- "Functions and Objects Supported for C/C++ Code Generation Alphabetical List" (MATLAB Coder)
- "Functions and Objects Supported for C/C++ Code Generation Category List" (MATLAB Coder)

#### Integration Approaches for External C or C++ Code

Under most circumstances, you can integrate external code written in C or C<sup>++</sup> into the Simulink environment by generating S-functions and TLC files with the Legacy Code Tool. This tool uses specifications that you supply as MATLAB code to transform existing MATLAB functions into C MEX S-functions that you can include in Simulink models and call from generated code. For details, see "Legacy Code Integration" (Simulink) and "Import Calls to External Code into Generated Code with Legacy Code Tool" (Embedded Coder).

In comparison to alternative approaches, Legacy Code Tool is the easiest to use and generates code optimized enough for embedded systems. Consider alternative approaches if one or more of the following conditions exist:

- The external code uses global variables to exchange data.
- Programming experience is limited.
- The algorithm must model discrete and continuous state dynamics.
- You want to include the integrated external code in a Stateflow chart.
- The external code requires a fixed-point interface.
- You want maximum flexibility for controlling what code the code generator produces.
- You quickly want to embed a call to the external code in a call to the coder.ceval function that is embedded in the MATLAB Function block, and performance is not an issue.

This diagram and table help you choose the best integration approach based on your integration requirements.

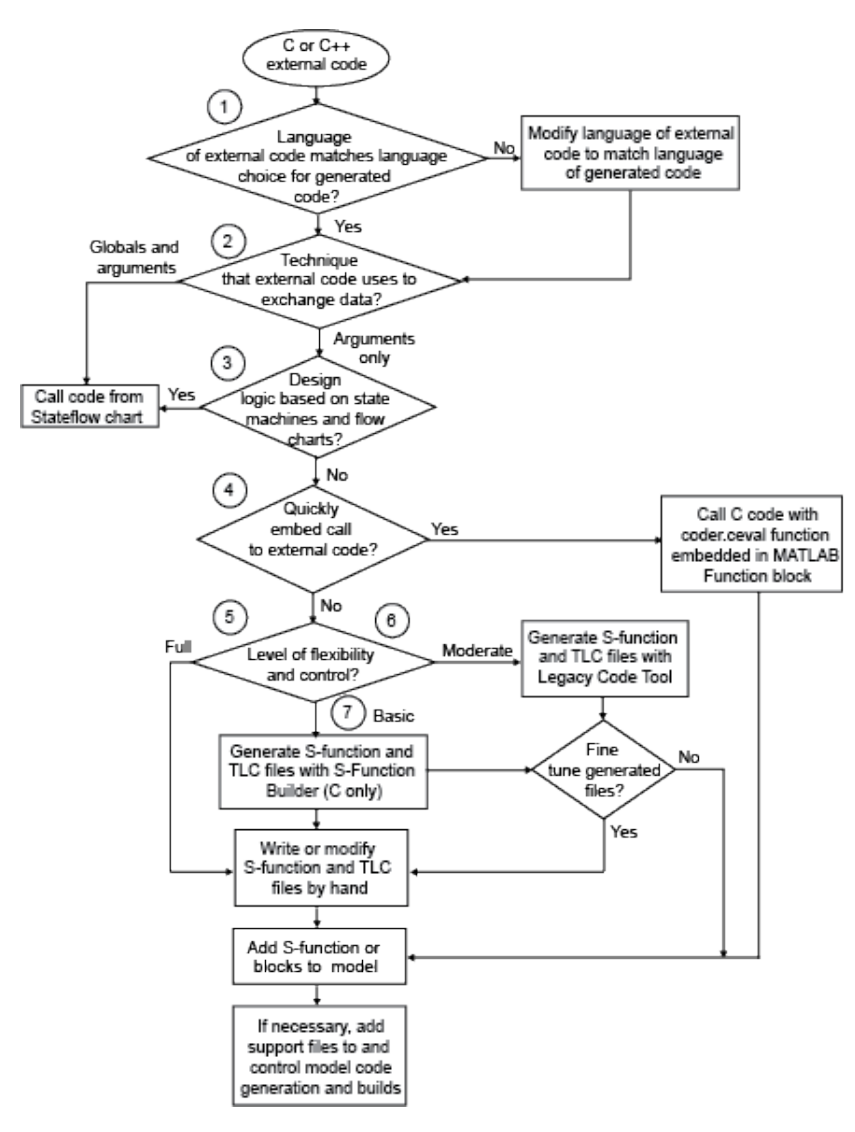

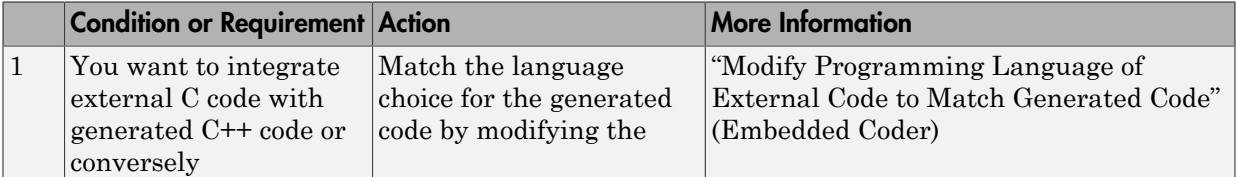

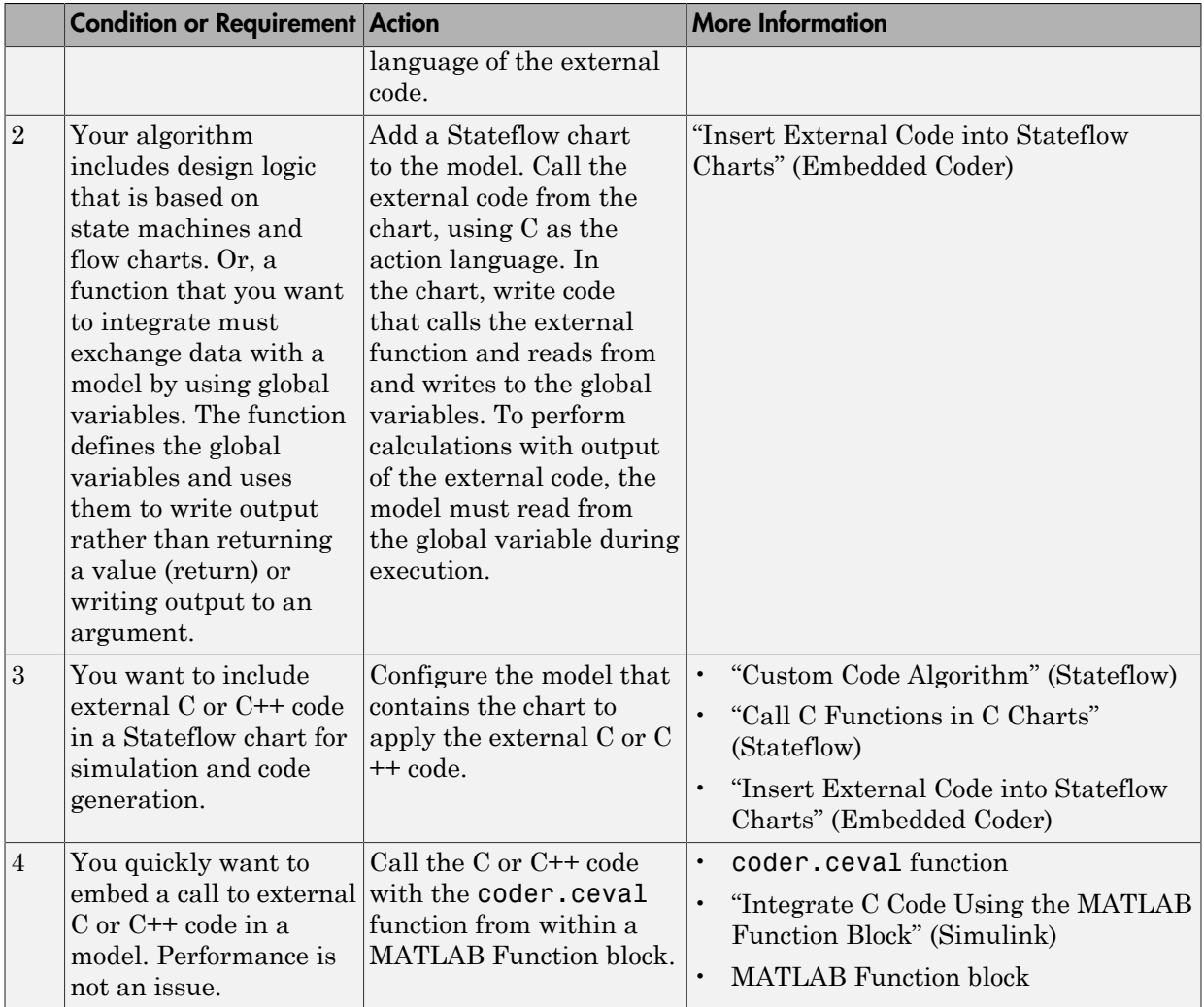

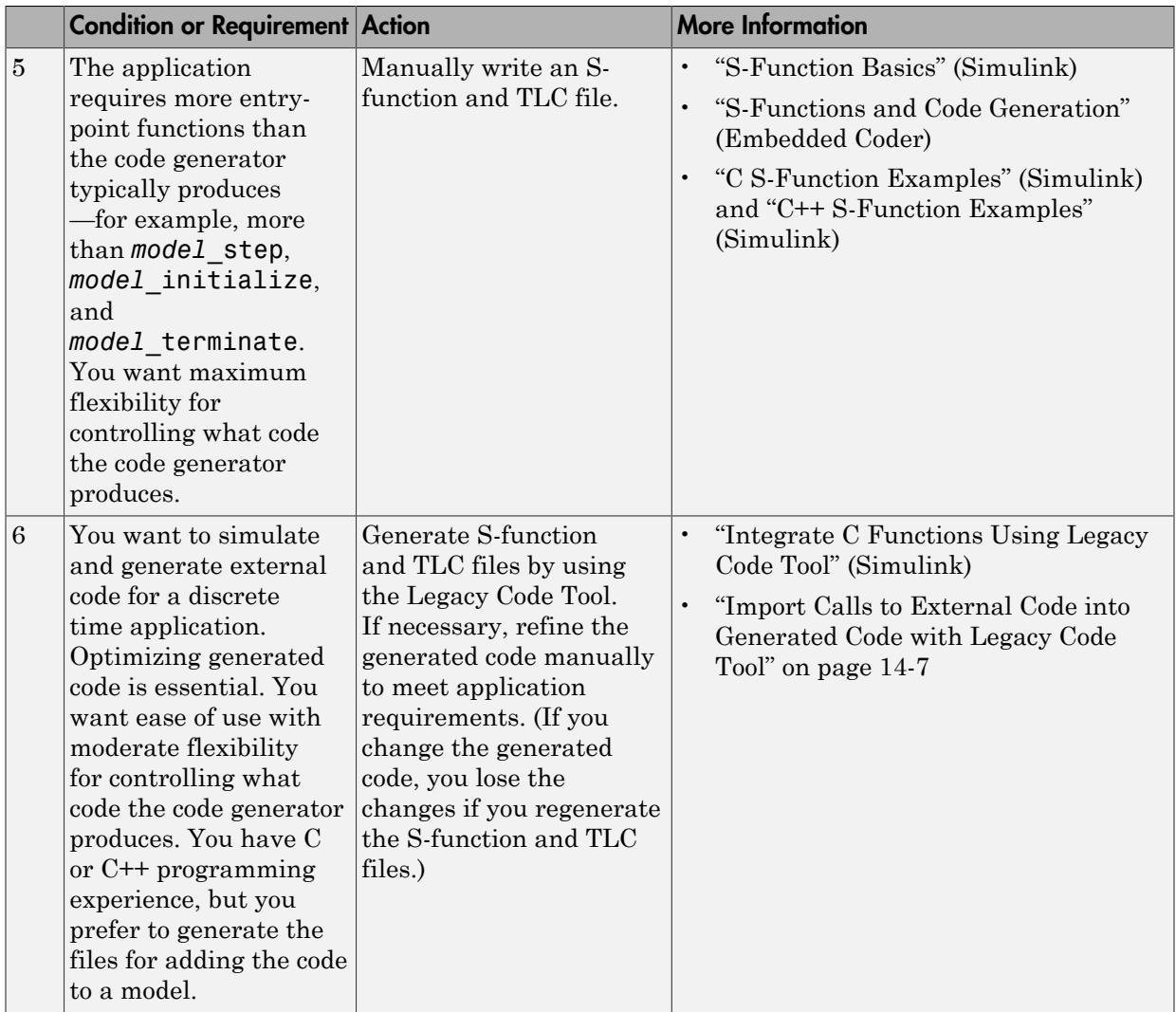

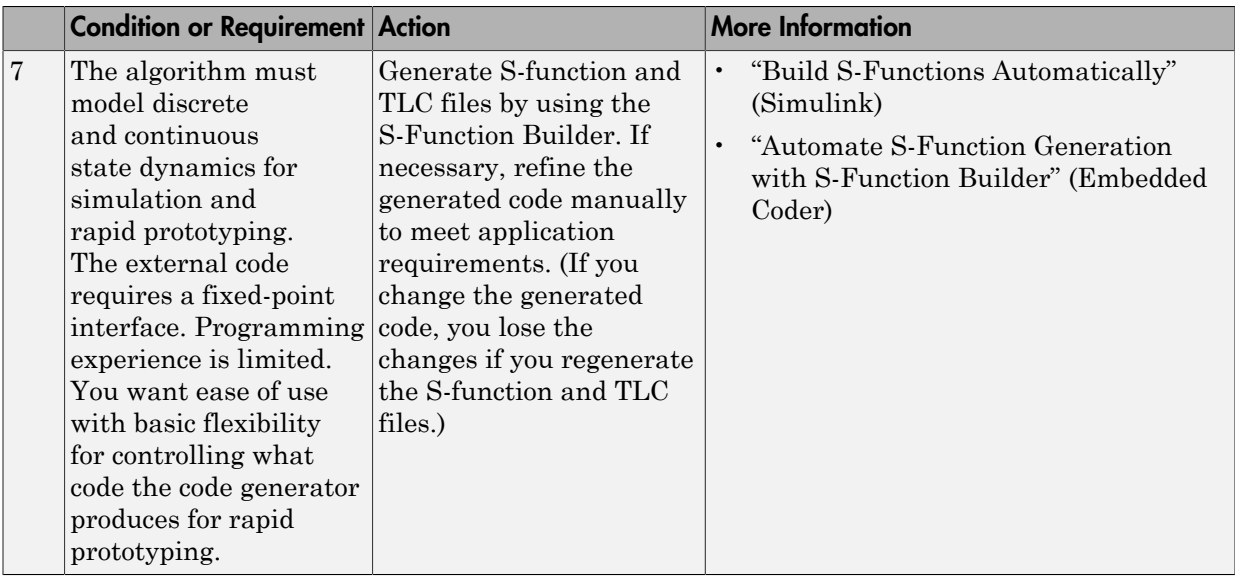

#### <span id="page-1024-0"></span>Modify Programming Language of External Code to Match Generated Code

To integrate external C code with generated C++ code or conversely, modify the language of the external code to match the programming language choice for the generated code. Options for making the programming language match include:

- Writing or rewriting the external code in the language choice for the generated code.
- $\cdot$  If you are generating C++ code and the external code is C code, for each C function, create a header file that prototypes the function. Use this format:

```
#ifdef __cplusplus
extern "C" {
#endif
int my_c_function_wrapper();
#ifdef __cplusplus
}
#endif
```
The prototype serves as a function wrapper. If your compiler supports C++ code, the value  $\epsilon$  cplusplus is defined. The linkage specification extern  $\mathcal{C}$  specifies C linkage without name mangling.

• If you are generating C code and the external code is C++ code, include an extern "C" linkage specification in each .cpp file. For example, the following example shows  $C++code$  in the file my func.cpp:

```
extern "C" {
int my_cpp_function()
{
   ...
}
}
```
### Integration Approaches for External Fortran Code

To integrate external Fortran code, write an S-function and corresponding TLC file.

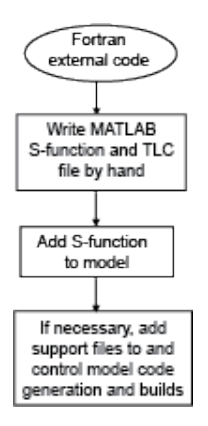

See "S-Function Basics" (Simulink), "Fortran S-Functions" (Simulink), "S-Functions and Code Generation" (Embedded Coder), and"Fortran S-Function Examples" (Simulink).

### Insert External Code into Stateflow Charts

- ["Integrate External Code for Library Charts" on page 25-24](#page-1025-0)
- ["Integrate External Code for All Charts" on page 25-25](#page-1026-0)

#### <span id="page-1025-0"></span>Integrate External Code for Library Charts

To integrate external code that applies only to Stateflow library charts for code generation, for each library model that contributes a chart to your main model, complete these steps. Then, generate code.

1 In the Stateflow Editor, select **Code** > **C/C++ Code** > **Code Generation Options**.

2 In the Model Configuration Parameters dialog box, select **Code Generation** > **Use local custom code settings (do not inherit from main model)**.

The library model retains its own custom code settings during code generation.

3 Specify your custom code in the subpanes.

Follow the guidelines in "Specify Relative Paths for Custom Code" (Stateflow).

If you specified custom code settings for simulation, you can apply these settings to code generation. To avoid entering the same information twice, select **Use the same custom code settings as Simulation Target**.

4 Click **OK**.

<span id="page-1026-0"></span>After completing these steps for each library model, generate code.

#### Integrate External Code for All Charts

To integrate external code that applies to all charts for code generation:

- 1 Specify custom code options for code generation of your main model.
	- a In the Model Configuration Parameters dialog box, select **Code Generation** > **Custom Code**.
	- **b** In the custom code text fields, specify your custom code.

Follow the guidelines in "Specify Relative Paths for Custom Code" (Stateflow).

If you specified custom code settings for simulation, you can apply these settings to code generation. To avoid entering the same information twice, select **Use the same custom code settings as Simulation Target**.

- 2 Configure code generation for each library model that contributes a chart to your main model.
	- a In the Stateflow Editor, select **Code** > **C/C++ Code** > **Code Generation Options**.
	- b In the **Code Generation** pane, clear the **Use local custom code settings (do not inherit from main model)** check box.

The library charts inherit the custom code settings of your main model.

c Click **OK**.

3 Generate code.

## More About

- "Integrate C Functions Using Legacy Code Tool" (Simulink)
- ["Import Calls to External Code into Generated Code with Legacy Code Tool" on](#page-402-0) [page 14-7](#page-402-0)
- "Custom Code Algorithm" (Stateflow)
- "Integrate C Code Using the MATLAB Function Block" (Simulink)
- "S-Function Basics" (Simulink)
- "S-Functions and Code Generation" (Embedded Coder)

# Place External C/C++ Code in Generated Code

#### In this section...

["Workflow" on page 25-27](#page-1028-0)

["Choose an Integration Approach" on page 25-28](#page-1029-0)

["Integrate External Code by Using Custom Code Blocks" on page 25-29](#page-1030-0)

["Integrate External Code by Using Model Configuration Parameters" on page 25-33](#page-1034-0)

["Integrate External C Code Into Generated Code By Using Custom Code Blocks and](#page-1036-0) [Model Configuration Parameters" on page 25-35](#page-1036-0)

You can customize code that the code generator produces for a model by specifying external code with custom code blocks or model configuration parameters.

- Place code at the start and end of the generated code for the root model.
- Place declaration, body, and exit code in generated function code for blocks in the root model or nonvirtual subsystems.

The functions that you can augment with external code depends on the functions that the code generator produces for blocks that are in the model. For example, if a model or atomic subsystem includes blocks that have states, you can specify code for a disable function. Likewise, if you need the code for a block to save data, free memory, or reset target hardware, specify code for a terminate function. For more information, see "Block Target File Methods".

### <span id="page-1028-0"></span>**Workflow**

To place external C or C++ code at specific locations in code that the code generator produces for root models and subsystems, iterate through the tasks listed in this table.

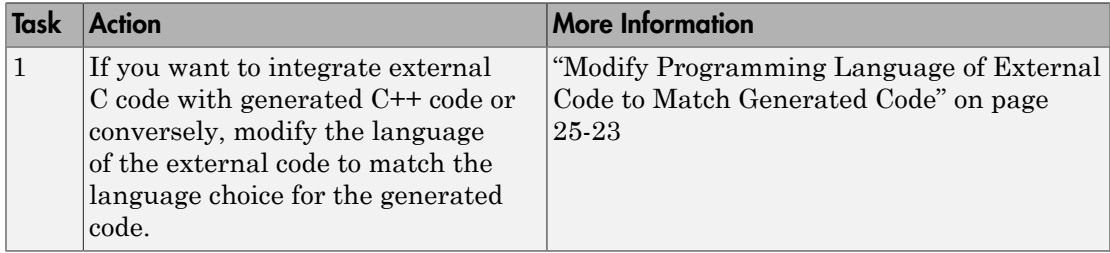

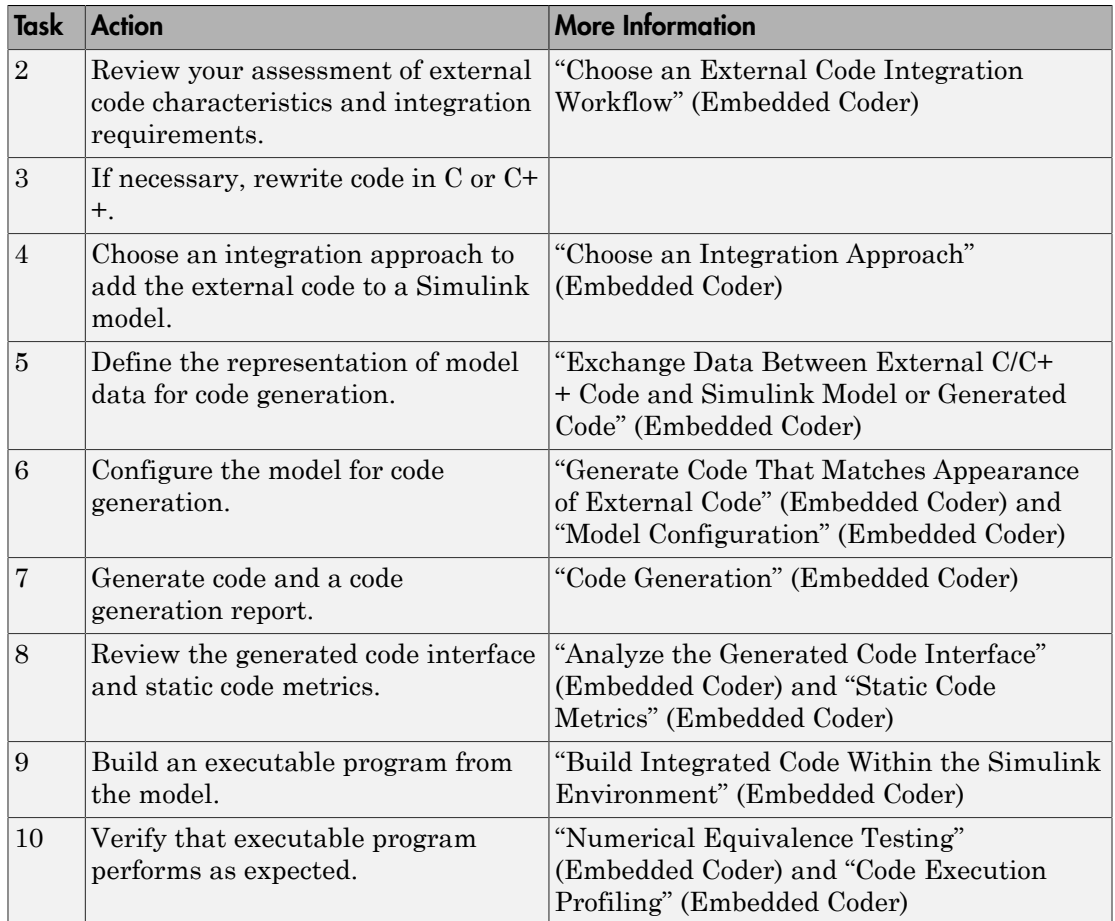

### <span id="page-1029-0"></span>Choose an Integration Approach

Within the Simulink modeling environment, two approaches are available for placing external C or C++ code into sections of code that the code generator produces:

- Add blocks from the Custom Code library to a root model or atomic subsystem.
- Set model configuration parameters on the **Code Generation** > **Custom Code** pane.

The following table compares the two approaches. Choose the approach that aligns best with your integration requirements. For more information about how to apply each

approach, see "Integrate External Code by Using Custom Code Blocks" (Embedded Coder) and "Integrate External Code by Using Model Configuration Parameters" (Embedded Coder).

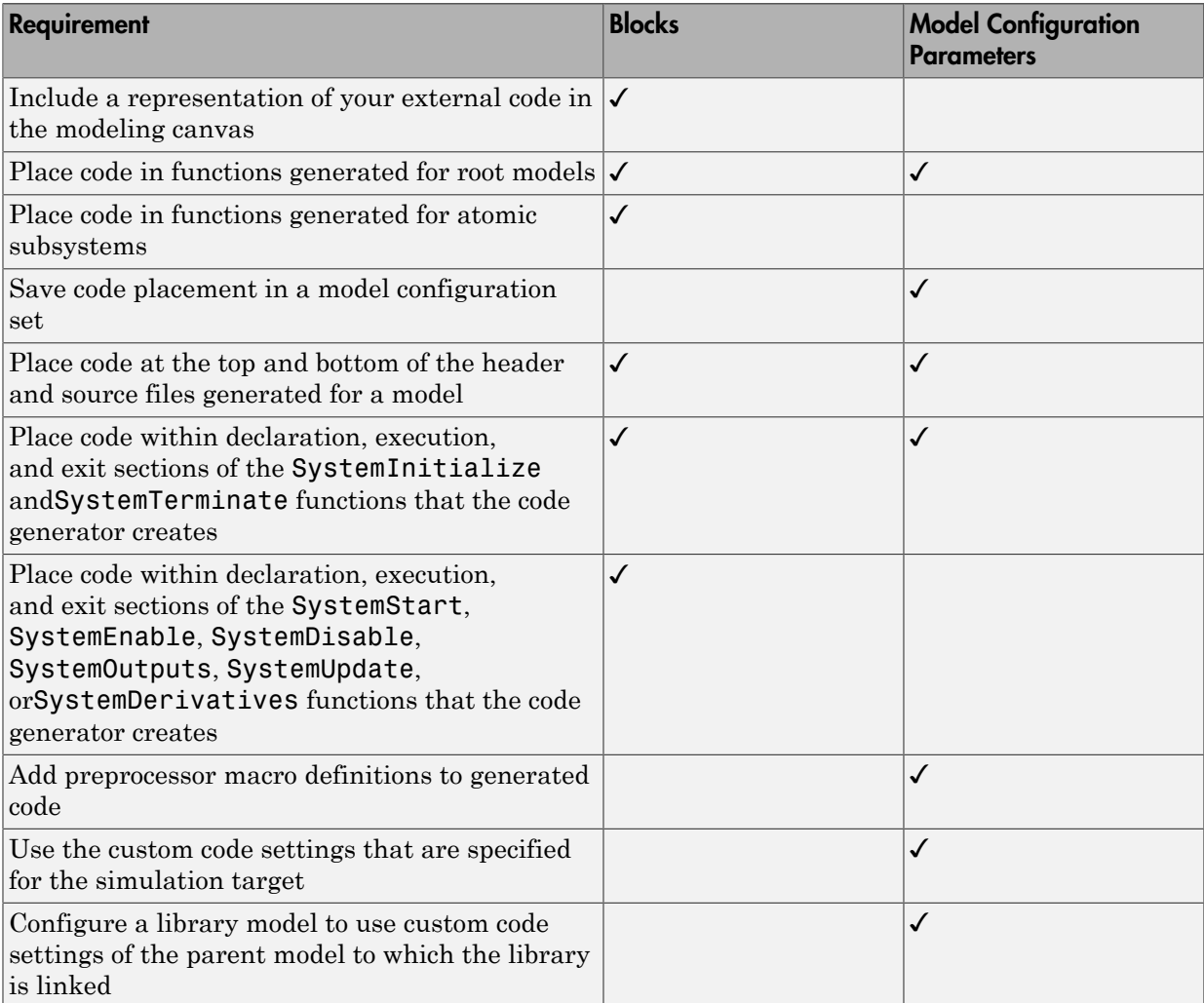

### <span id="page-1030-0"></span>Integrate External Code by Using Custom Code Blocks

• ["Custom Code Block Library" on page 25-30](#page-1031-0)

- ["Add Custom Code Blocks to the Modeling Canvas" on page 25-31](#page-1032-0)
- ["Add External Code to Generated Start Function" on page 25-31](#page-1032-1)

#### <span id="page-1031-0"></span>Custom Code Block Library

The Custom Code block library contains blocks that you can use to place external C or C+ + code into specific locations and functions within code that the code generator produces. The library consists of 10 blocks that add your code to the model header (*model*.h) and source (*model*.c or *model*.cpp) files that the code generator produces.

The Model Header and Model Source blocks add external code at the top and bottom of header and source files that the code generator produces for a root model. Theses blocks display two text fields into which you can type or paste code. One field specifies code that you want to place at the top of the generated header or source file. The second field specifies code that you want to place at the bottom of the file.

The remaining blocks add external code to functions that the code generator produces for the root model or atomic subystem that contains the block. The blocks display text fields into which you can type or paste code that customizes functions that the code generator produces. The text fields correspond to the declaration, execution, and exit sections of code for a given function.

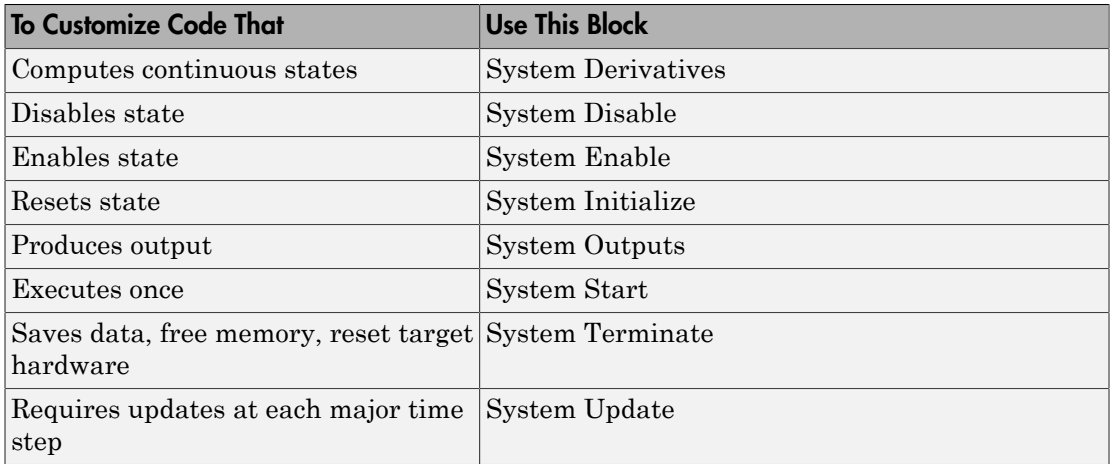

The block and its location within a model determines where the code generator places the external code. For example, if the System Outputs block is at the root model level, the code generator places the code in the model Outputs function. If the block resides in

a triggered or enabled subsystem, the code generator places the code in the subsystem Outputs function.

If the code generator does not need to generate a function that corresponds to a Custom Code block that you include in a model, the code generator does one of the following:

- Omits the external code that you specify in the Custom Code block.
- Returns an error, indicating that the model does not include a relevant block. In this case, remove the Custom Code block from the mode.

<span id="page-1032-0"></span>For more information, see "Block Target File Methods".

#### Add Custom Code Blocks to the Modeling Canvas

To add the Custom Code library blocks to a model:

- 1 In the Simulink Library Browser, open the Custom Code block library. You can gain access to the library by:
	- Navigating to **Simulink Coder** > **Custom Code** in the browser.
	- Entering the MATLAB command custcode.
- 2 Drag the blocks that you want into your model or subsystem. Drag Model Header and Model Source blocks into root models only. Drag function-based Custom Code blocks into root models or atomic subsystems.

You can use models that contain Custom Code blocks as referenced models. The code generator ignores the blocks when producing code for a simulation target. When producing code for a code generation target, the code generator includes and compiles the custom code.

#### <span id="page-1032-1"></span>Add External Code to Generated Start Function

This example shows how to use the System Start block to place external C code in the code that the code generator produces for a model that includes a discrete filter.

1 Create the following model.

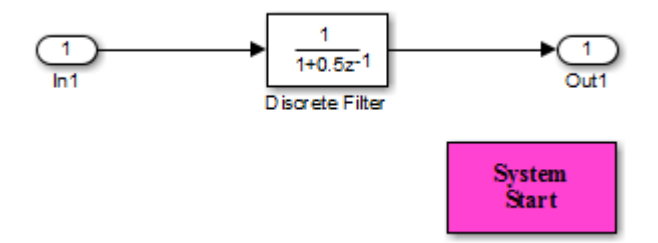

- 2 Configure the model for code generation.
- 3 Double-click the System Start block.
- 4 In the block parameters dialog box, in the **System Start Function Declaration Code** field, enter this code:

unsigned int \*ptr =  $0x$ FFEE;

5 In the **System Start Function Execution Code** field, enter this code:

```
/* Initialize hardware */
*ptr = 0;
```
- 6 Click **OK**.
- 7 Generate code and a code generation report.
- 8 View the generated *model*.c file. Search for the string start function. You should find the following code, which includes the external code that you entered in steps 4 and 5.

```
 {
   {
     /* user code (Start function Header) */
     /* System '<Root>' */
     unsigned int *ptr = 0xFFEE;
     /* user code (Start function Body) */
     /* System '<Root>' */
     /* Initialize hardware */
     *ptr = 0;
  }
 }
```
For another example, see "Integrate External C Code Into Generated Code By Using Custom Code Blocks and Model Configuration Parameters" (Embedded Coder).

# <span id="page-1034-0"></span>Integrate External Code by Using Model Configuration Parameters

Model configuration parameters provide a way to place external C or C++ code into specific locations and functions within code that the code generator produces.

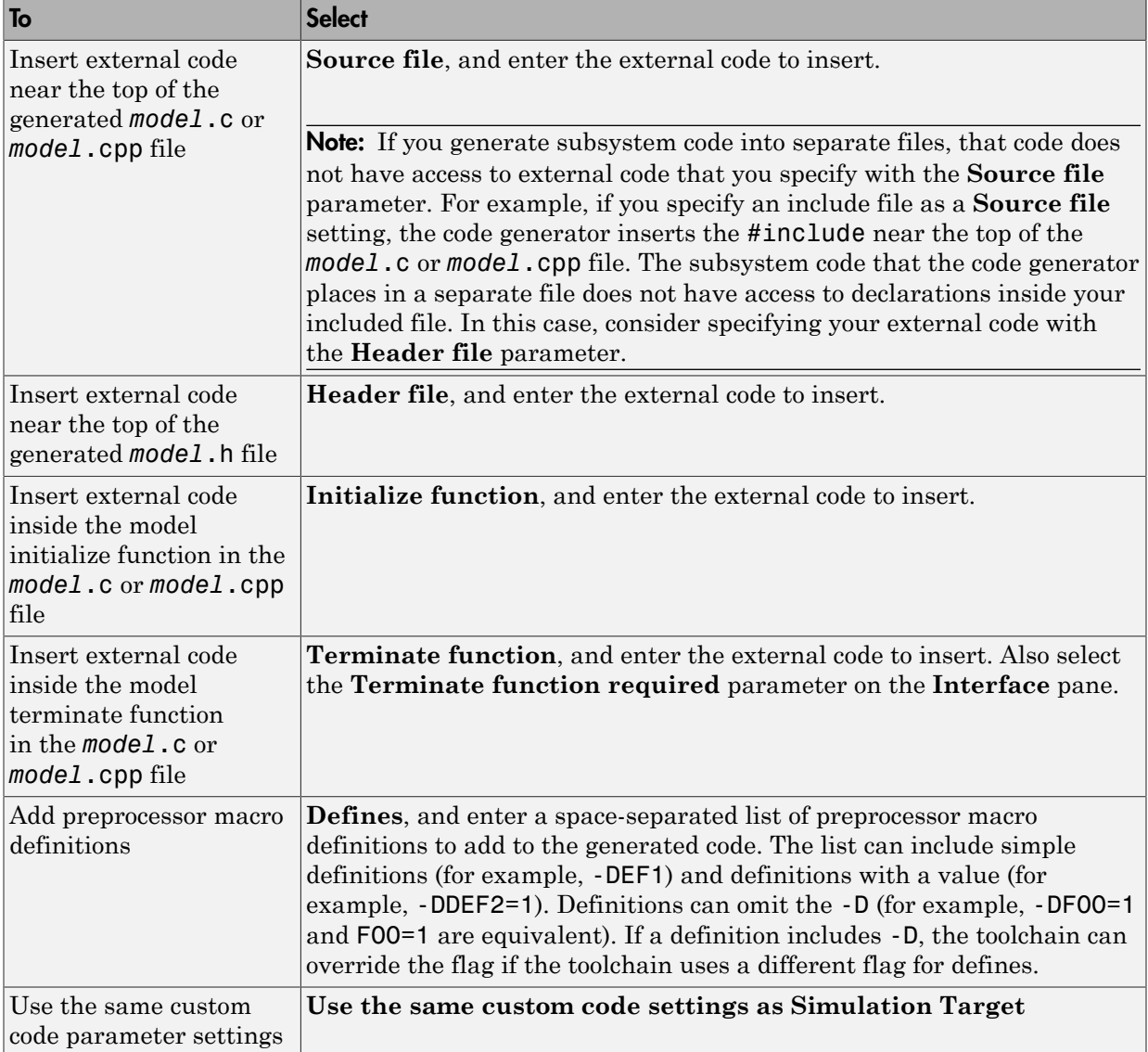

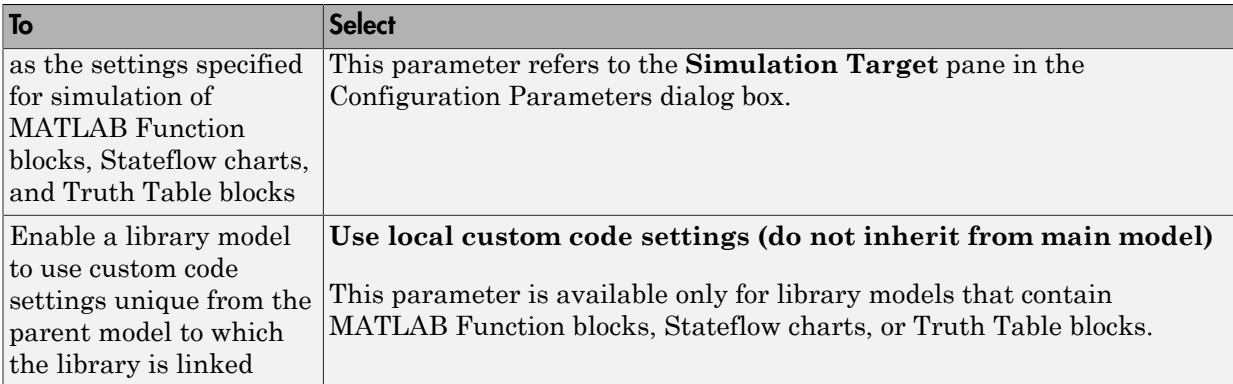

To include a header file in an external header file, add #ifndef code. Using this code avoids multiple inclusions. For example, in rtwtypes.h, the following #include guards are added:

```
#ifndef RTW HEADER rtwtypes h
#define RTW HEADER rtwtypes h
... 
#endif /* RTW HEADER rtwtypes h */
```
For more information on how to add files names and locations of header, source, and shared library files to the build process, see "Build Integrated Code Within the Simulink Environment" (Embedded Coder).

Note The code generator includes external code that you include in a configuration set when generating code for software-in-the-loop (SIL) and processor-in-the-loop (PIL) simulations. However, the code generator ignores external code that you include in a configuration set when producing code with the S-function, rapid simulation, or simulation system target file.

For more information about **Custom Code** parameters, see "Model Configuration Parameters: Code Generation Custom Code". For an example, see "Integrate External C Code Into Generated Code By Using Custom Code Blocks and Model Configuration Parameters" (Embedded Coder).

### <span id="page-1036-0"></span>Integrate External C Code Into Generated Code By Using Custom Code Blocks and Model Configuration Parameters

This example shows how to place external code in generated code by using custom code blocks and model configuration parameters.

1. Open the model rtwdemo\_slcustcode.

```
open_system('rtwdemo_slcustcode')
```
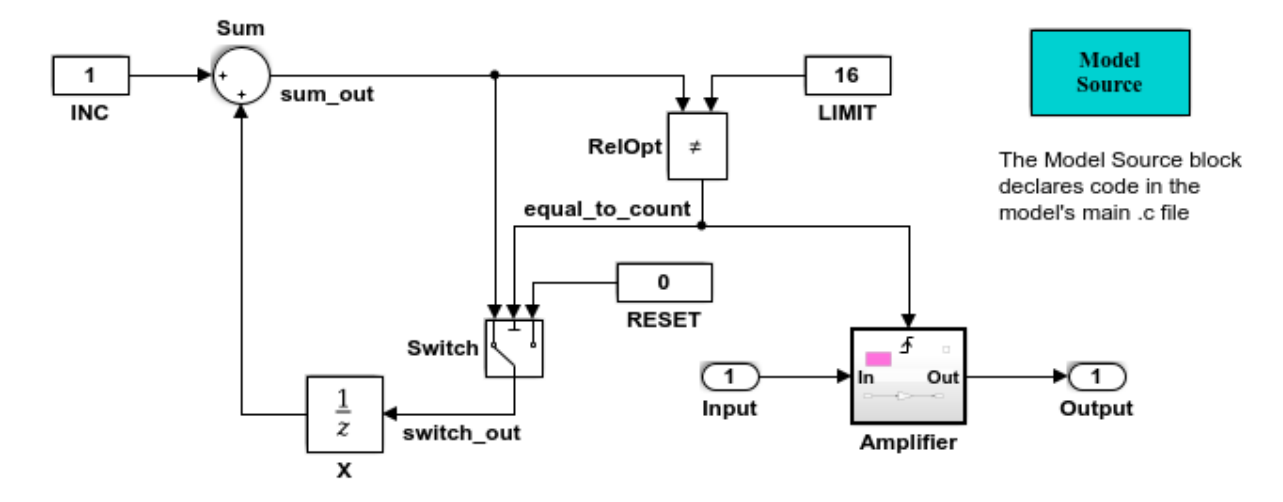

Several techniques exist for incorporating custom code into Simulink Coder. This model shows the use of the Simulink Coder custom code blocks and the Configuration Parameters Code Generation Custom Code page:

- 1. The Model Source custom code block declares an integer GLOBAL INT1 in <model>.c.
- 2. The Subsystem Outputs custom code block (inside subsystem Amplifier) uses GLOBAL INT1.
- 3. The variable GLOBAL INT2 is declared and set from the Configuration Parameters Code Generation Custom Code page, from the "Source file" and "Initialize function," respectively.

Some overlap exists between custom code blocks and custom code specified using configuration parameters, but custom code blocks provide much finer granularity of code placement, and have the advantage of being graphical.

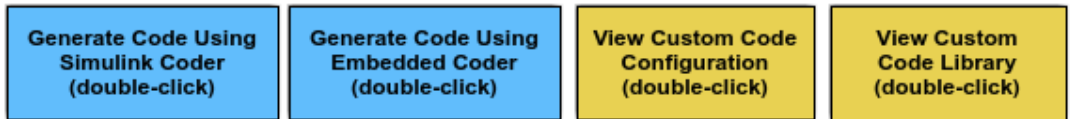

Copyright 1994-2012 The MathWorks, Inc.

2. Open the Model Configuration Parameters dialog box and navigate to the **Custom Code** pane.

- 3. Examine the settings for parameters **Source file** and **Initialize function**.
- **Source file** specifies a comment and sets the variable GLOBAL\_INT2 to -1.
- **Initialize function** intializes the variable GLOBAL\_INT2 to 1.

4. Close the dialog box.

5. Double-click the Model Source block. The **Top of Model Source** field specifies that the code generator declare the variable GLOBAL\_INT1 and set it to 0 at the top of the generated file rtwdemo\_slcustcode.c.

6. Open the triggered subsystem Amplifier. The subsystem includes the System Outputs block. The code generator places code that you specify in that block in the generated code for the nearest parent atomic subsystem. In this case, the code generator places the external code in the generated code for the Amplifier subsystem. The external code:

- Declares the pointer variable \*intPtr and intitializes it with the value of variable GLOBAL\_INT1.
- Sets the pointer variable to -1 during execution.
- Resets the pointer variable to 0 before exiting.

7. Generate code and a code generation report.

8. Examine the code in the generated source file rtwdemo\_slcustcode.c. At the top of the file, after the #include statements, you find the following declaration code. The example specifies the first declaration with the **Source file** configuration parameter and the second declaration with the Model Source block.

int T GLOBAL  $INT2 = -1$ ; int T GLOBAL INT1 =  $0$ ;

The Output function for the Amplifier subsystem includes the following code, which shows the external code integrated with generated code that applies the gain. The example specifies the three lines of code for the pointer variable with the System Output block in the Amplifier subsystem.

```
int T *intPtr = &GLOBAL INT1;
*intPtr = -1;
```
rtwdemo\_slcustcode\_Y.Output = rtwdemo\_slcustcode\_U.Input << 1;

\*intPtr =  $0$ ;

The following assignment appears in the model initialize entry-point function. The example specifies this assignment with the **Initialize function** configuration parameter.

 $GLOBAL_INT2 = 1;$ 

### More About

• "Configure a Model for Code Generation" (Embedded Coder)

# Call External Device Drivers

Device drivers for protocols and target hardware are essential to many real-time development projects. For example, you can have a working device driver that you want to integrate with algorithmic code that has to read data from and write data to the I/O device that the driver supports. The code generator can produce a single set of application source files from an algorithm model and integrated driver code written in C or C++.

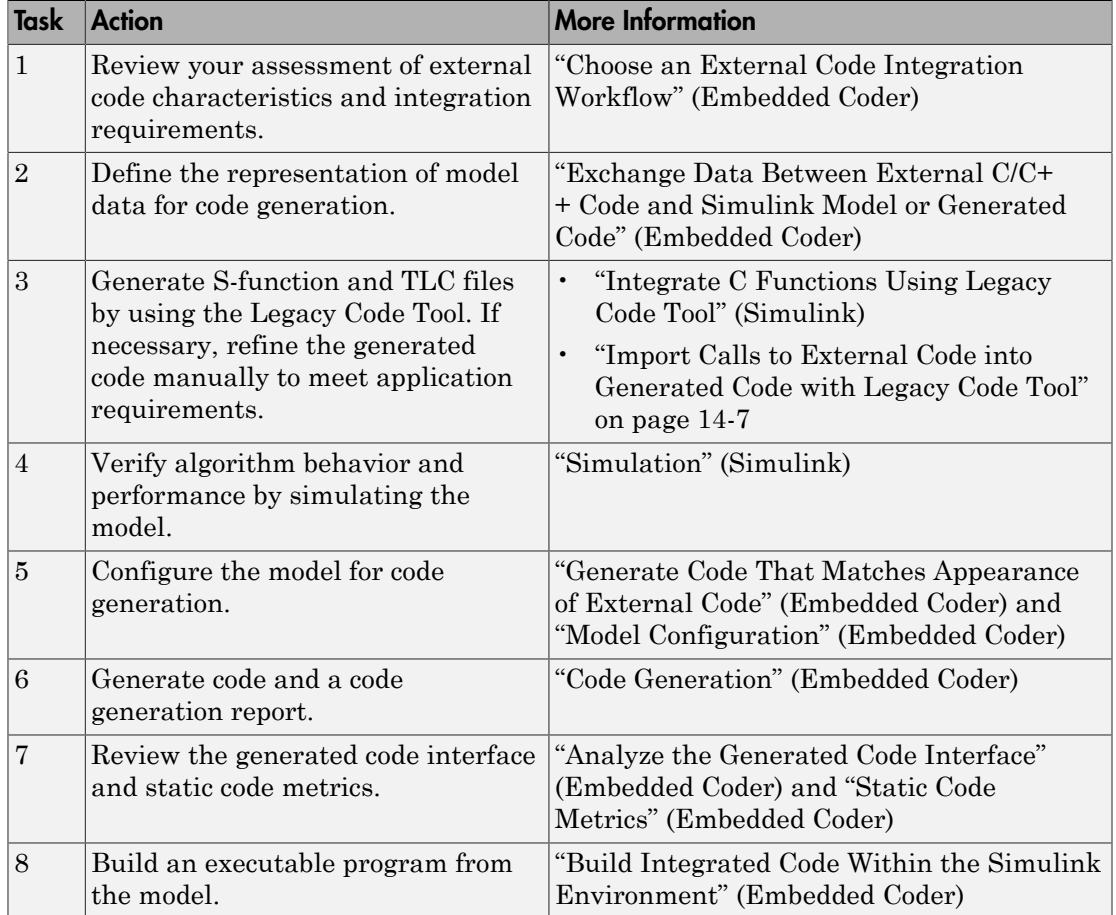

To call external device driver code from the Simulink environment, iterate through the tasks in this table.

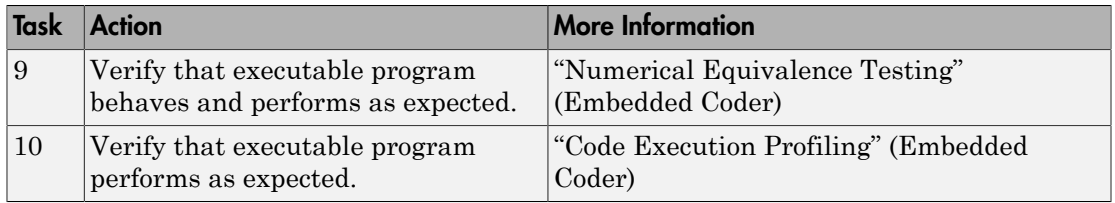

## More About

- "Integrate C Functions Using Legacy Code Tool" (Simulink)
- ["Import Calls to External Code into Generated Code with Legacy Code Tool" on](#page-402-0) [page 14-7](#page-402-0)
- ["About Embedded Target Development" on page 38-2](#page-1497-0)

# Apply Function and Operator Code Replacements

If your generated code must use functions and operators that are consistent with external code, configure the code generator to use a code replacement library (CRL). By default, the code generator does not apply a code replacement library. You can choose from several libraries that MathWorks provides, including GNU C99 extensions, AUTOSAR 4.0, and several Intel platform-specific IPP and IPP/SSE libraries. Depending on the products that you have, other libraries might be available. If you have Embedded Coder software, you can view and choose from additional libraries and you can create custom code replacement libraries.

## More About

- "What Is Code Replacement?" (Embedded Coder)
- "What Is Code Replacement Customization?" (Embedded Coder)
- Code Replacement Viewer
- Code Replacement Tool

# Build Integrated Code Within the Simulink Environment

### **Workflow**

To build executable programs that integrate generated code and external C or C++ code, iterate through the tasks in this table.

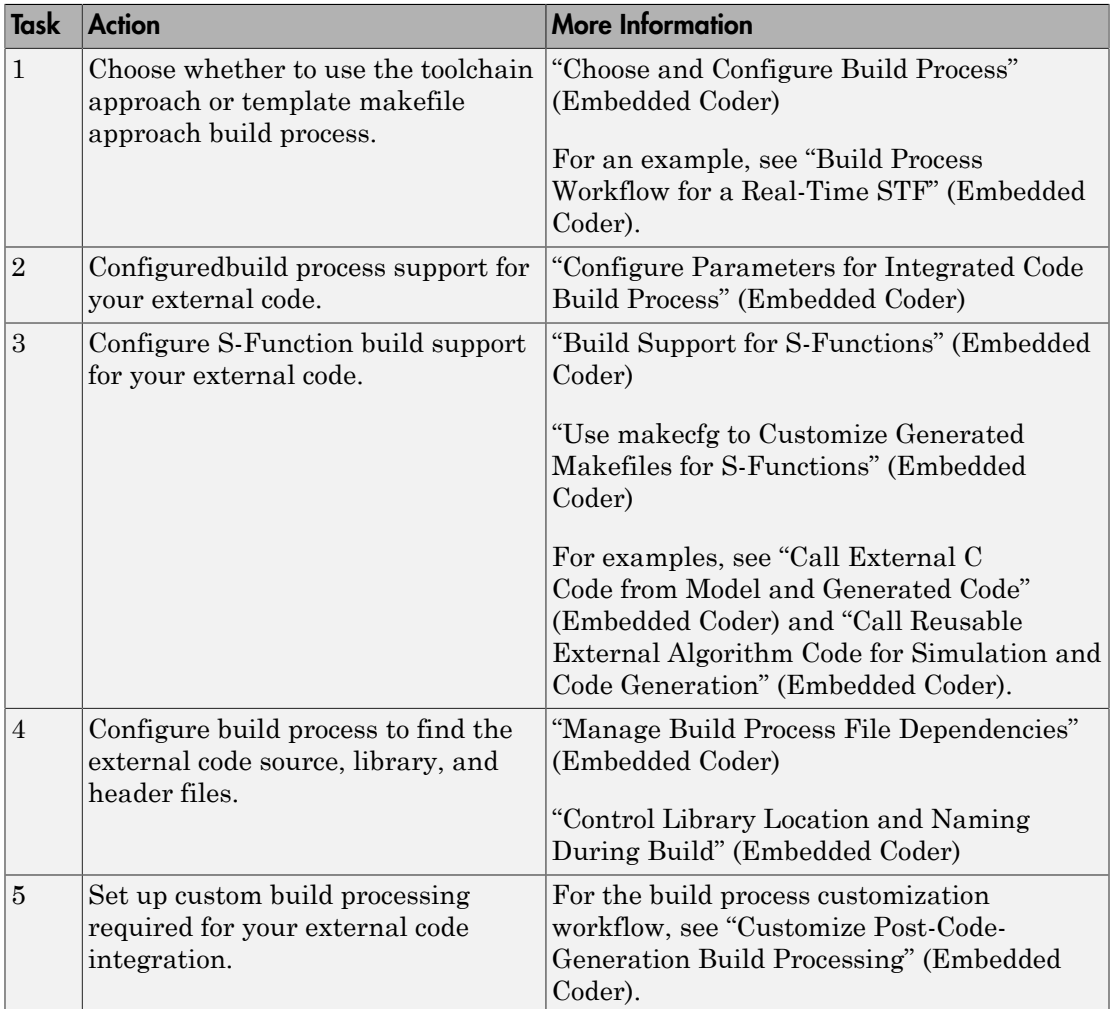
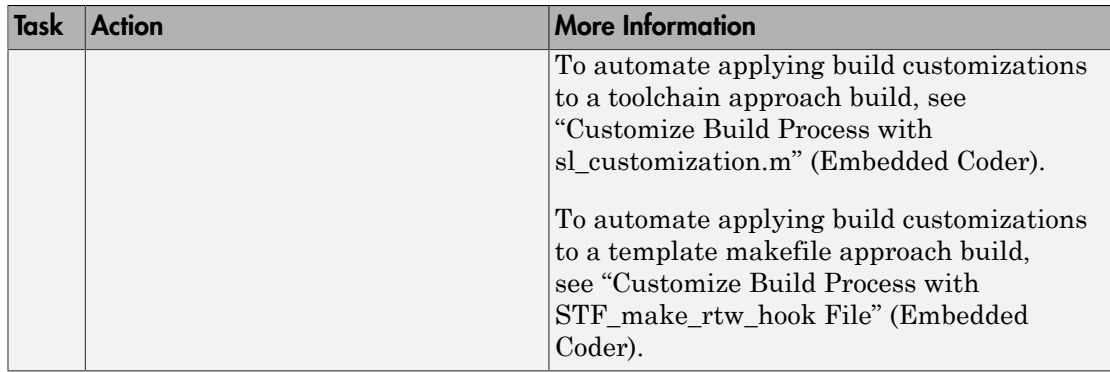

# Configure Parameters for Integrated Code Build Process

The table provides a guide to configuration parameters that support the build process for external code integration. For information about folders for your external code, see "Manage Build Process Folders" (Embedded Coder). If you choose to place your external code in the "Code generation folder" (Simulink), see "Preserve External Code Files in Build Folder" (Embedded Coder).

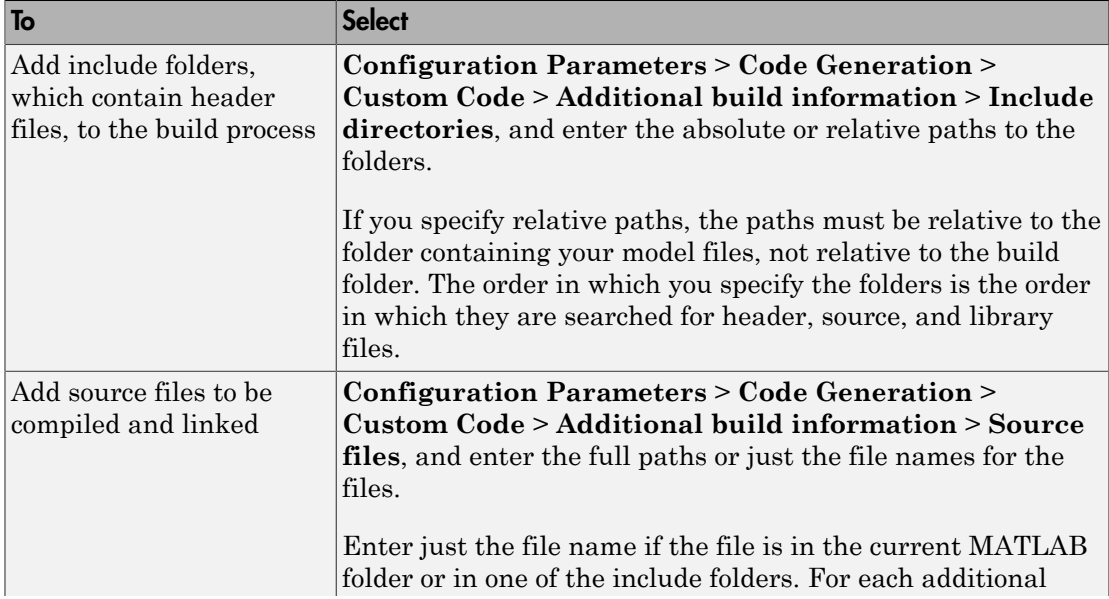

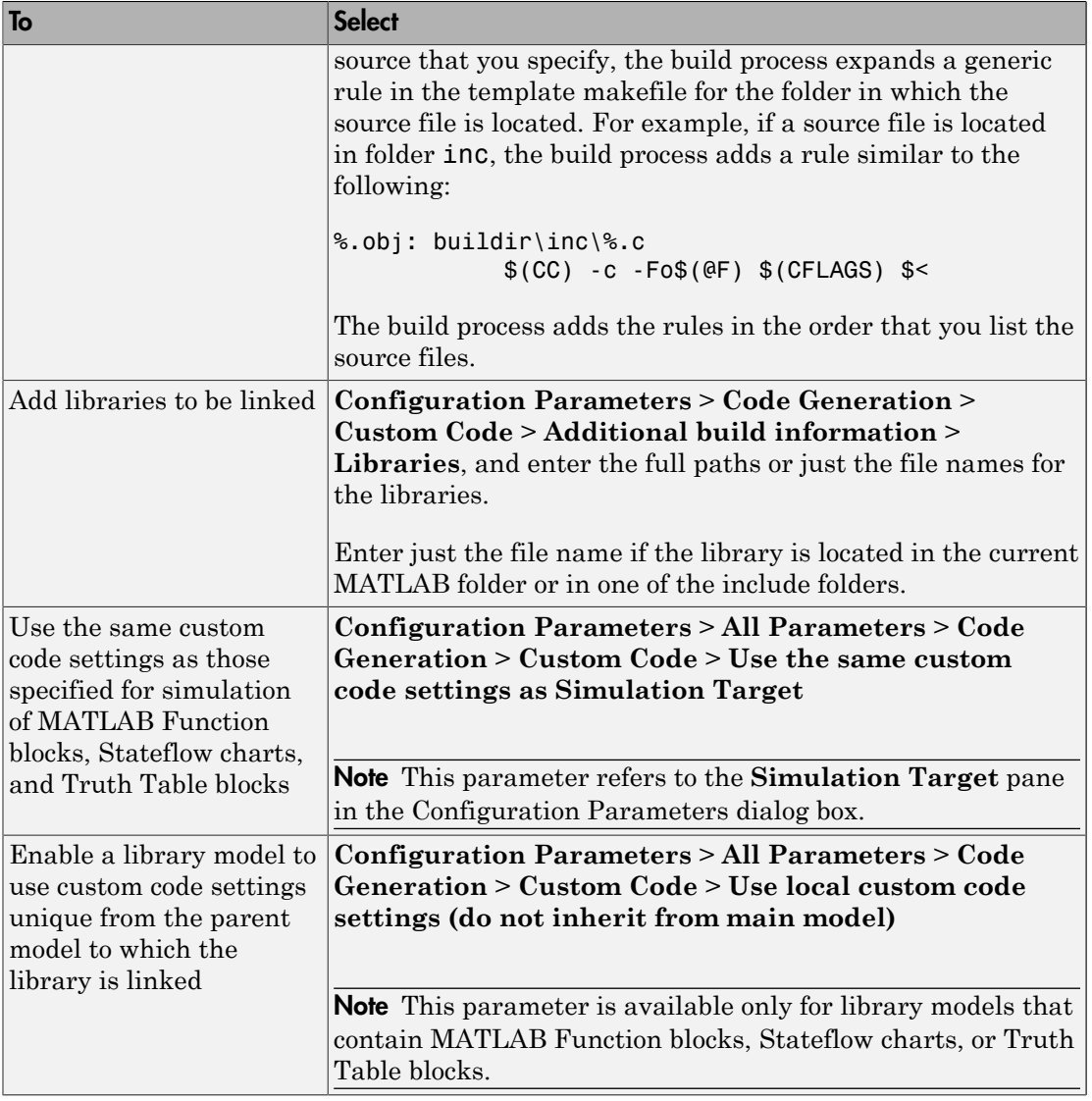

# Preserve External Code Files in Build Folder

By default, the build process deletes foreign source files. You can preserve foreign source files by following these guidelines.

If you put a .c/.cpp or .h source file in a build folder, and you want to prevent the code generator from deleting it during the TLC code generation process, insert the text target specific file in the first line of the .c/.cpp or .h file. For example:

```
/* COMPANY-NAME target specific file
 *
    This file is created for use with the
    COMPANY-NAME target.
    It is used for ...
 */
...
```
Make sure that you spell the text "target specific file" as shown in the preceding example, and that the text is in the first line of the source file. Other text can appear before or after this text.

Flagging user files in this manner prevents postprocessing these files to indent them with generated source files. Auto-indenting occurred in previous releases to build folder files with names having the pattern *model*\_\*.c/.cpp (where \* was text). The indenting is harmless, but can cause differences detected by source control software that can potentially trigger unnecessary updates.

### Build Support for S-Functions

User-written S-Function blocks provide a powerful way to incorporate external code into the Simulink development environment. In most cases, you use S-functions to integrate existing external code with generated code. Several approaches to writing S-functions are available:

- ["Write Noninlined S-Function and TLC Files" on page 14-66](#page-461-0)
- ["Write Wrapper S-Function and TLC Files" on page 14-68](#page-463-0)
- ["Write Fully Inlined S-Functions" on page 14-77](#page-472-0)
- ["Write Fully Inlined S-Functions with mdlRTW Routine" on page 14-78](#page-473-0)
- ["S-Functions That Support Code Reuse" on page 14-114](#page-509-0)
- ["S-Functions for Multirate Multitasking Environments" on page 14-115](#page-510-0)

S-functions also provide the most flexible and capable way of including build information for legacy and custom code files in the build process.

There are different ways of adding S-functions to the build process.

### <span id="page-1047-0"></span>Implicit Build Support

When building models with S-functions, the build process adds rules, include paths, and source file names to the generated makefile. The source files (.h, .c, and .cpp) for the S-function must be in the same folder as the S-function MEX-file. Whether using the toolchain approach or template makefile approach for builds, the build process propagates this information through the toolchain or template makefile.

- If the file *sfcnname*.h exists in the same folder as the S-function MEX-file (for example, *sfcnname*.*mexext*), the folder is added to the include path.
- If the file *sfcnname*.c or *sfcnname*.cpp exists in the same folder as the S-function MEX-file, the build process adds a makefile rule for compiling files from that folder.
- When an S-function is not inlined with a TLC file, the build process must compile the S-function source file. To determine the name of the source file to add to the list of files to compile, the build process searches for *sfcnname*.cpp on the MATLAB path. If the source file is found, the build process adds the source file name to the makefile. If *sfcnname*.cpp is not found on the path, the build process adds the file name *sfcnname*.c to the makefile, whether or not it is on the MATLAB path.

Note: For the Simulink engine to find the MEX-file for simulation and code generation, it must exist on the MATLAB path or exist in our current MATLAB working folder.

#### Specify Additional Source Files for an S-Function

If your S-function has additional source file dependencies, you must add the names of the additional modules to the build process. Specify the file names:

- In the **S-function modules** field in the S-Function block parameter dialog box
- With the SFunctionModules parameter in a call to the set param function

For example, suppose you build your S-function with multiple modules.

mex sfun main.c sfun module1.c sfun module2.c

You can then add the modules to the build process by doing one of the following:

- In the S-function block dialog box, specify sfun main, sfun module1, and sfun\_module2 in the **S-function modules** field.
- At the MATLAB command prompt, enter:

```
set param(sfun block,'SFunctionModules','sfun module1 sfun module2')
```
Alternatively, you can define a variable to represent the parameter value.

modules = 'sfun module1 sfun module2' set\_param(sfun\_block,'SFunctionModules', modules)

The **S-function modules** field and SFunctionModules parameter do not support complete source file path specifications. To use the parameter, the code generator must find the additional source files when executing the makefile. For the code generator to locate the additional files, place them in the same folder as the S-function MEX-file. You can then leverage the implicit build support described in ["Implicit Build Support" on](#page-1047-0) [page 25-46](#page-1047-0).

When you are ready to generate code, force the code generator to rebuild the top model, as described in ["Control Regeneration of Top Model Code" on page 26-48](#page-1147-0).

For more complicated S-function file dependencies, such as specifying source files in other locations or specifying libraries or object files, use the rtwmakecfg.m API, as described in ["Use rtwmakecfg.m API to Customize Generated Makefiles" on page](#page-1451-0) [36-26.](#page-1451-0)

#### Use TLC Library Functions

If you inline your S-function by writing a TLC file, you can add source file names to the build process by using the TLC library function LibAddToModelSources. For details, see "LibAddSourceFileCustomSection(file, builtInSection, newSection)".

**Note:** This function does not support complete source file path specifications. The function assumes that the code generator can find the additional source files when executing the makefile.

Another useful TLC library function is LibAddToCommonIncludes. Use this function in a #include statement to include S-function header files in the generated *model*.h header file. For details, see "LibAddToCommonIncludes(incFileName)".

For more complicated S-function file dependencies, such as specifying source files in other locations or specifying libraries or object files, use the rtwmakecfg.m API, as described in ["Use rtwmakecfg.m API to Customize Generated Makefiles" on page](#page-1451-0) [36-26.](#page-1451-0)

#### Precompile S-Function Libraries

You can precompile new or updated S-function libraries (MEX-files) for a model by using the MATLAB language function rtw\_precompile\_libs. Using a specified model and a library build specification, this function builds and places the libraries in a precompiled library folder.

By precompiling S-function libraries, you can optimize system builds. Once your precompiled libraries exist, the build process can omit library compilation from subsequent builds. For models that use numerous libraries, the time savings for build processing can be significant.

To use rtw\_precompile\_libs:

1 Set the library file suffix, including the file type extension, based on your system platform.

Consider determining the type of platform, and then use the TargetLibSuffix parameter to set the library suffix accordingly. For example, when applying a suffix for a GRT target, you can set the suffix to  $\operatorname{std.a}$  for a UNIX platform and \_vcx64.lib for a Windows platform.

```
 if isunix
    suffix = '_std.a'; else
    sufficient = 'vcx64.lib'; end
set_param(my_model,'TargetLibSuffix', suffix);
```
There are a number of factors that influence the precompiled library suffix and extension. The following table provides examples for typical selections of system target file, the compiler toolchain, and other options that affect your choice of suffix and extension. For more information, examine the template make files in the matlab/rtw/c/grt folder or matlab/rtw/c/ert folder.

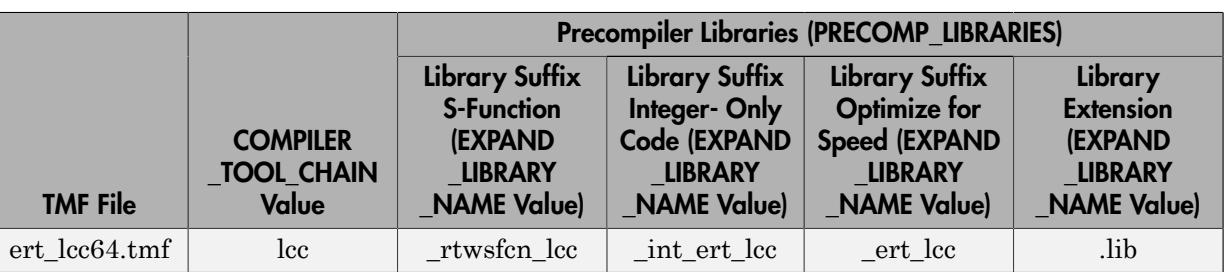

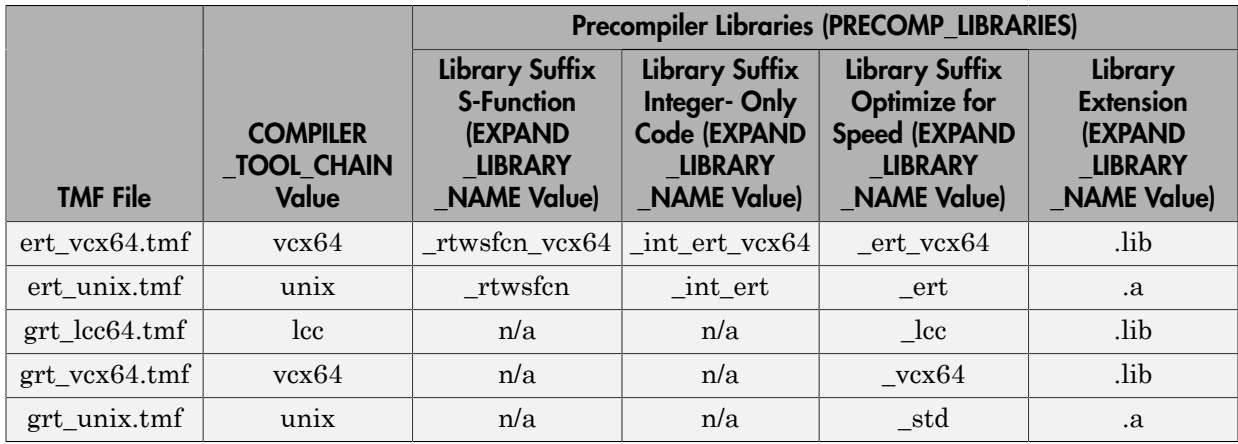

2 Set the precompiled library folder.

Use one of the following methods to set the precompiled library folder:

- Set the TargetPreCompLibLocation parameter, as described in ["Specify the](#page-1434-0) [Location of Precompiled Libraries" on page 36-9](#page-1434-0).
- Set the makeInfo.precompile field in an rtwmakecfg.m function file. (For more information, see ["Use rtwmakecfg.m API to Customize Generated](#page-1451-0) [Makefiles" on page 36-26.](#page-1451-0))

If you set TargetPreCompLibLocation and makeInfo.precompile, the setting for TargetPreCompLibLocation takes precedence.

The following command sets the precompiled library folder for model my\_model to folder lib under the current working folder.

```
set param(my model,'TargetPreCompLibLocation', fullfile(pwd,'lib'));
```
Note: If you set both the target folder for the precompiled library files and a target library file suffix, the build process detects whether any precompiled library files are missing while processing builds.

3 Define a build specification.

Set up a structure that defines a build specification. The following table describes fields that you can define in the structure. These fields are optional, except for rtwmakecfgDirs.

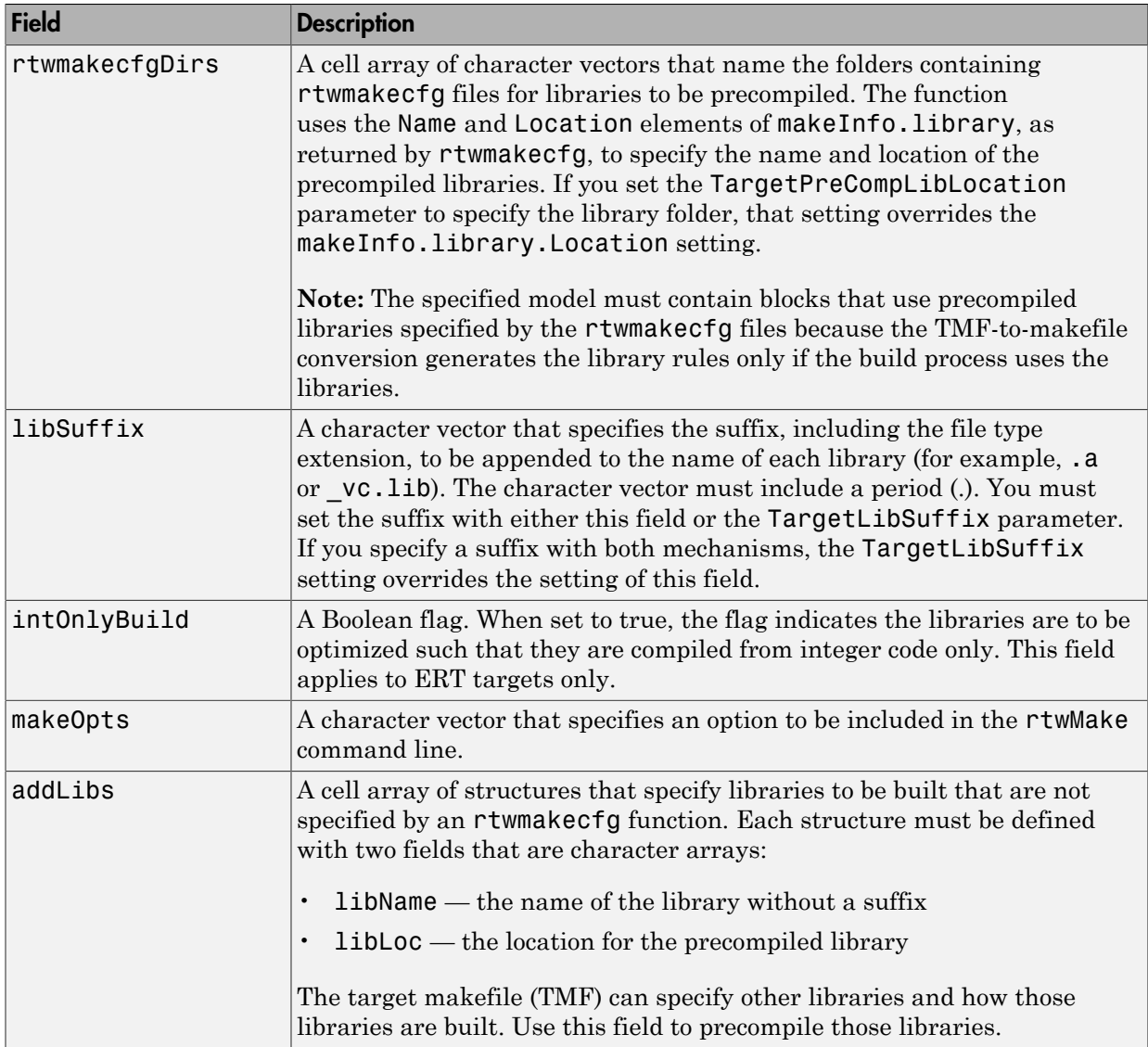

The following commands set up build specification build\_spec, which indicates that the files to be compiled are in folder src under the current working folder.

build\_spec = [];

build\_spec.rtwmakecfgDirs = {fullfile(pwd,'src')};

4 Issue a call to rtw precompile libs.

The call must specify the model for which you want to build the precompiled libraries and the build specification. For example:

```
rtw_precompile_libs(my_model,build_spec);
```
### More About

- "Call Reusable External Algorithm Code for Simulation and Code Generation" (Embedded Coder)
- "Place External C/C++ Code in Generated Code" (Embedded Coder)
- "Call External Device Drivers" (Embedded Coder)
- "Deploy Generated Standalone Executable Programs To Target Hardware" (Embedded Coder)
- "Deploy Generated Component Software to Application Target Platforms" (Embedded Coder)

# Generate Component Source Code for Export to External Code Base

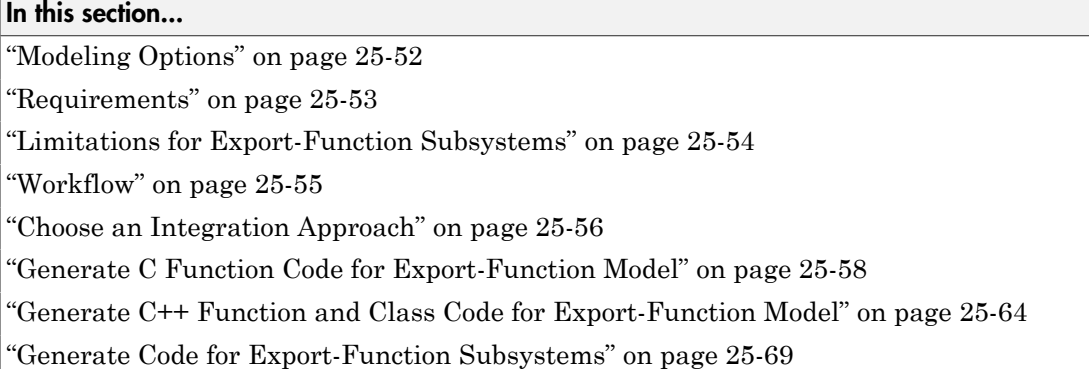

If you have Embedded Coder software, you can generate function source code from modeling components to use in an external code base. The generated code does not include supporting scheduling code (for example, a step function). Controlling logic outside of the Simulink environment invokes the generated function code.

# <span id="page-1053-0"></span>Modeling Options

You can generate function code to export for these modeling components:

- Export-function models (model containing functional blocks that consist exclusively of function-call subsystems, function-call model blocks, or other export-function models, as described in "Export-Function Models" (Simulink))
- Export-function subsystems (virtual subsystem that contains function-call subsystems)

To export code that the code generator produces for these modeling components, the modeling components must meet specific requirements (Embedded Coder).

For models designed in earlier releases, the code generator can export functions from triggered subsystems. The requirements stated for export-function subsystems also apply to exporting functions from triggered subsystems, with the following exceptions:

• Encapsulate triggered subsystems from which you intend to export functions in a toplevel virtual subsystem.

- Triggered subsystems do not have to meet requirements and limitations identified for virtual subsystems that contain function-call subsystem.
- "Export Functions That Use Absolute or Elapsed Time" (Embedded Coder) does not apply to exporting functions from triggered subsystems.

### <span id="page-1054-0"></span>**Requirements**

- Model solver must be a fixed-step discrete solver.
- You must configure each root-level Inport block that triggers a function-call subsystem to output a function-call trigger. These Inport blocks cannot connect to an Asynchronous Task Specification block.
- Model or subsystem, must contain only the following blocks at the root level:
	- Function-call blocks (such as Function-Call Subsystem, Simulink Function, S-Functions, and Function-Call Model blocks at the root level if the solver parameter **Tasking and sample time options** > **Periodic sample time constraint** is set to Ensure sample time independent)
	- Inport and Outport blocks (ports)
	- Constant blocks (including blocks that resolve to constants, such as Add)
	- Blocks with a sample time of Inf
	- Merge and data store memory blocks
	- Virtual connection blocks (such as, Function-Call Split, Mux, Demux, Bus Creator, Bus Selector, Signal Specification, and virtual subsystems that contain these blocks)
	- Signal-viewer blocks, such as Scope blocks (export-function subsystems only)
- When a constant block appears at the top level of the model or subsystem, you must set the model configuration parameter **Optimization** > **Signals and Parameters** > **Default parameter behavior** for the model or containing model to Inlined.
- Blocks inside the model or subsystem must support code generation.
- Blocks that use absolute or elapsed time must be inside a periodic function-call subsystem with a discrete sample time specified on the corresponding function-call root-level Inport block. See "Export Functions That Use Absolute or Elapsed Time" (Embedded Coder).
- Data signals that cross the boundary of an exported system cannot be a virtual bus and cannot be implemented as a Goto-From connection. Data signals that cross the export boundary must be scalar, muxed, or a nonvirtual bus.

In addition, for export-function models, data logging and signal-viewer blocks, such as the Scope block, are not allowed at the root level or within the function-call blocks.

For export-function subsystems, the following additional requirements apply:

- A trigger signal that crosses the boundary of an export-function subsystem must be scalar. Input and output data signals that do not act as triggers do not have to be scalar.
- When a constant signal drives an output port of an export-function subsystem, the signal must specify a storage class.

### Export Functions That Use Absolute or Elapsed Time

If you want to export function code for a modeling component with blocks that use absolute or elapsed time, those blocks must be inside a function-call subsystem that:

- You configure for periodic execution
- You configure the root-level Inport block with a discrete sample time

To configure a function-call subsystem for periodic execution:

- 1 In the function-call subsystem, right-click the Trigger block and choose **Block Parameters** from the context menu.
- 2 In the **Sample time type** field, specify periodic.
- 3 Set the **Sample time** to the same granularity specified (directly or by inheritance) in the function-call initiator.
- 4 Click **OK** or **Apply**.

<span id="page-1055-0"></span>For more information, see ["Absolute and Elapsed Time Computation" on page 3-2](#page-101-0).

### Limitations for Export-Function Subsystems

- Subsystem block parameters do not control the names of the files containing the generated code. The file names begin with the name of the exported subsystem.
- Subsystem block parameters do not control the names of top-level functions in the generated code. Each function name reflects the name of the signal that triggers the function or (for an unnamed signal) reflects the block from which the signal originates.
- The code generator cannot export reusable code for export-function subsystems. The **Code interface packaging** value Reusable function does not apply for exportfunction subsystems.
- You can export function-call systems for the C++ class code interface packaging only when its function specification is set to **Default step method**. See "Control Generation of C++ Class Interfaces" (Embedded Coder). The exported function is compatible with single-threaded execution. To avoid potential data race conditions for shared signals, invoke all members for the class from the same execution thread.
- The code generator supports a SIL or PIL block in accelerator mode only if its function-call initiator is noninlined in accelerator mode. Examples of noninlined initiators include Stateflow charts.
- A Level-2 S-function initiator block, such as a Stateflow chart or the built-in Function-Call Generator block, must drive a SIL block.
- You can export an asynchronous (sample-time) function-call system, but the software does not support the SIL or PIL block for an asynchronous system.
- The software does not support MAT-file logging for export-function subsystems. Specifications that enable MAT-file logging are ignored.
- The use of the TLC function LibIsFirstInit has been removed for export-function subsystems.

# <span id="page-1056-0"></span>**Workflow**

To generate code for an exported function, iterate through the tasks listed in this table.

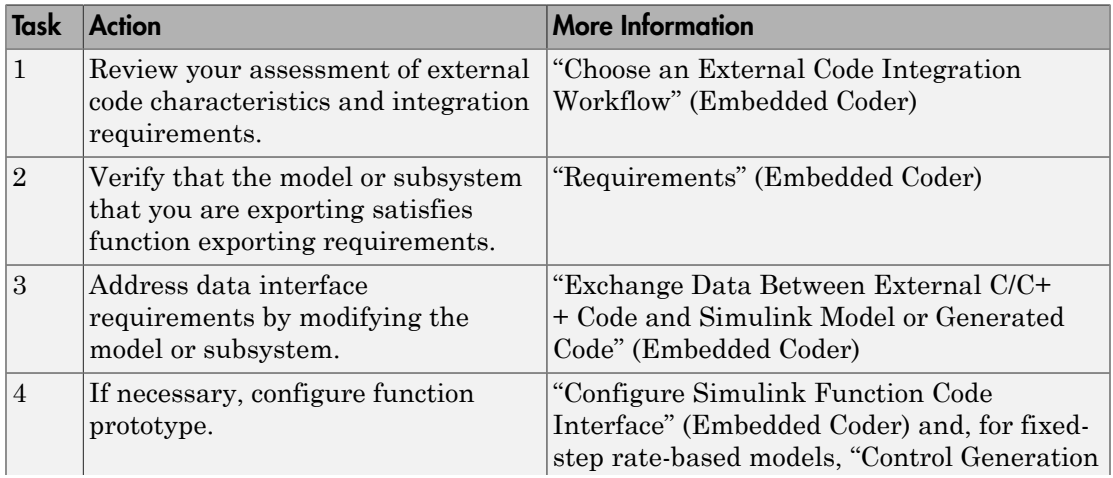

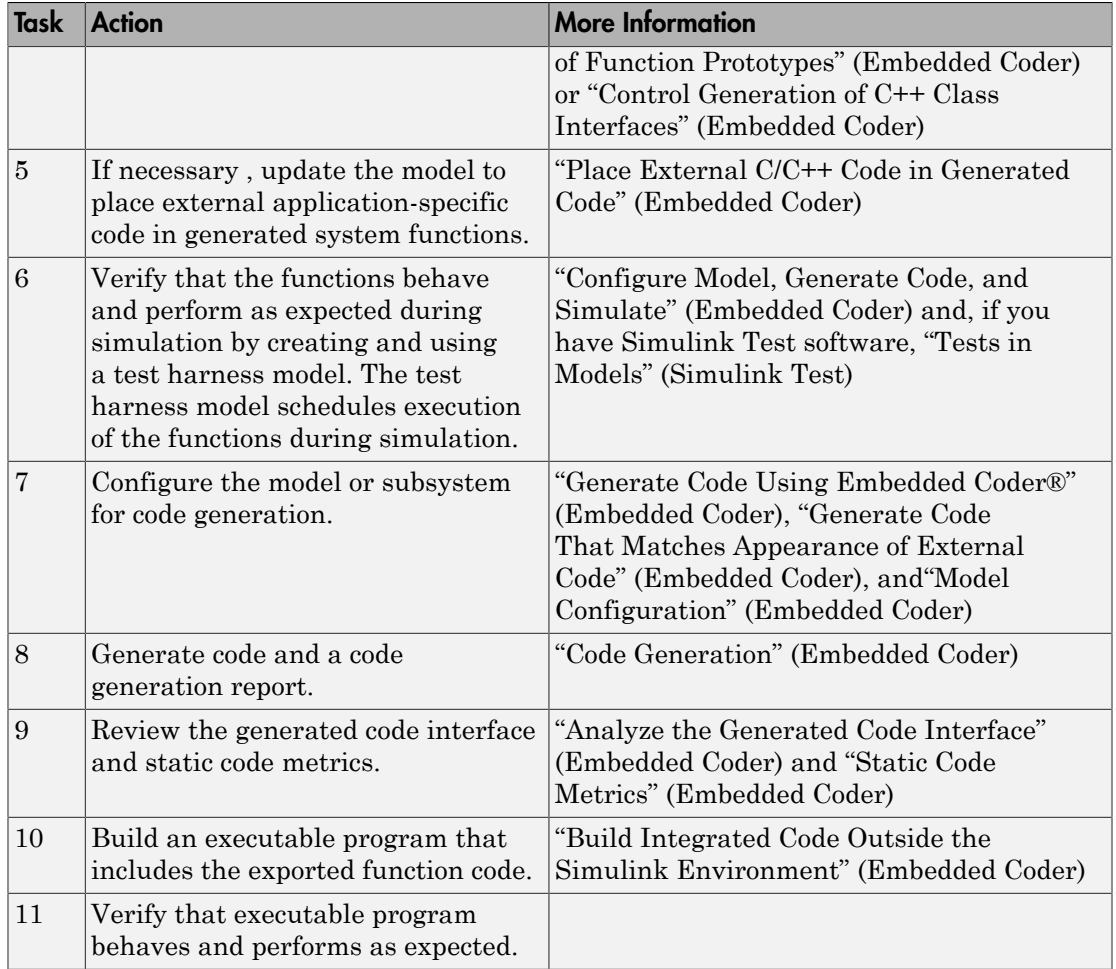

# <span id="page-1057-0"></span>Choose an Integration Approach

Multiple approaches are available for generating function code for export to an external development environment. The following table compares approaches. Choose the approach that aligns best with your integration requirements. For more information on how to create export-function models, see "Export-Function Models" (Simulink). For more information on generating code for function call subsystems, see "Generate Component Source Code for Export to External Code Base" (Embedded Coder).

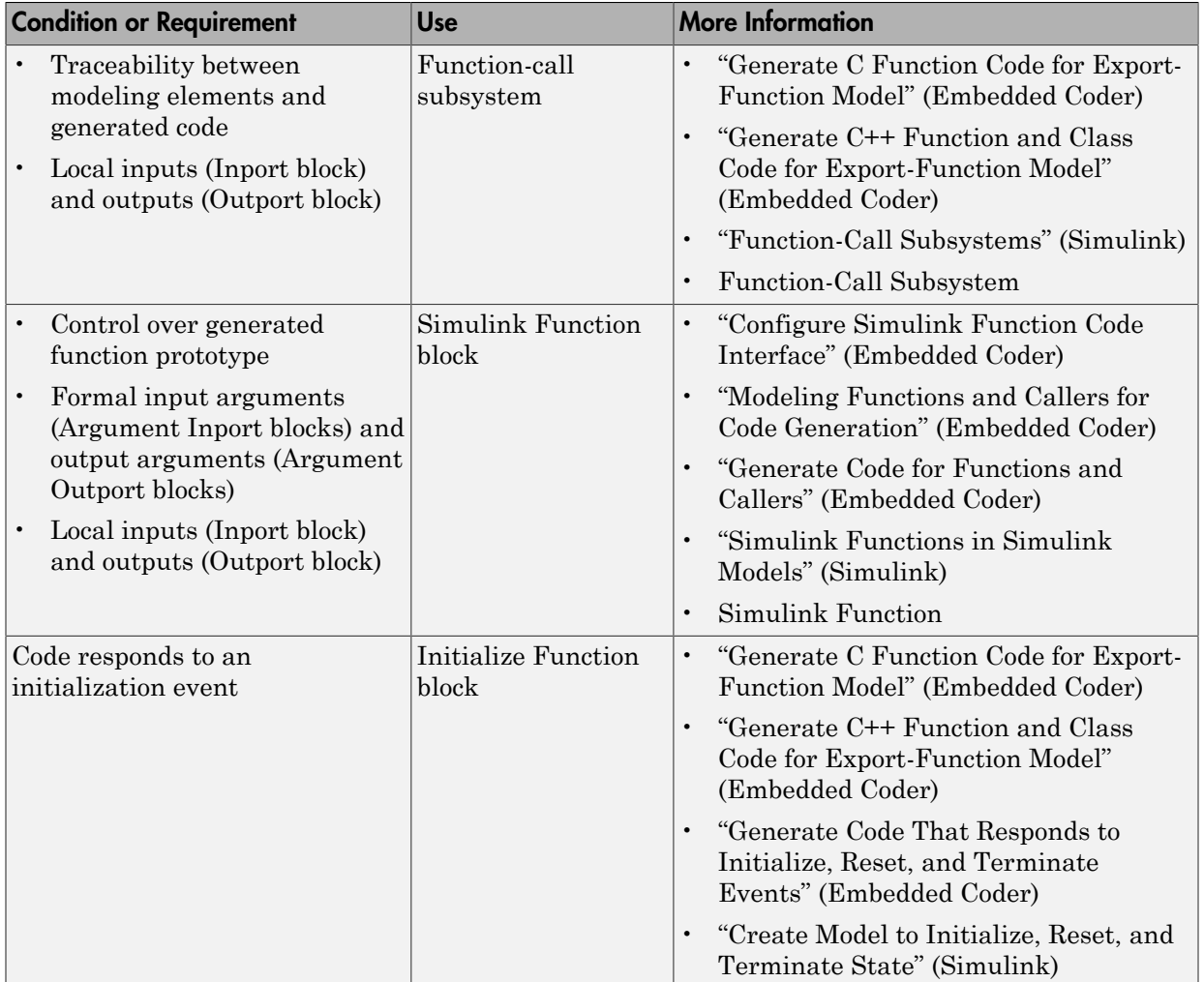

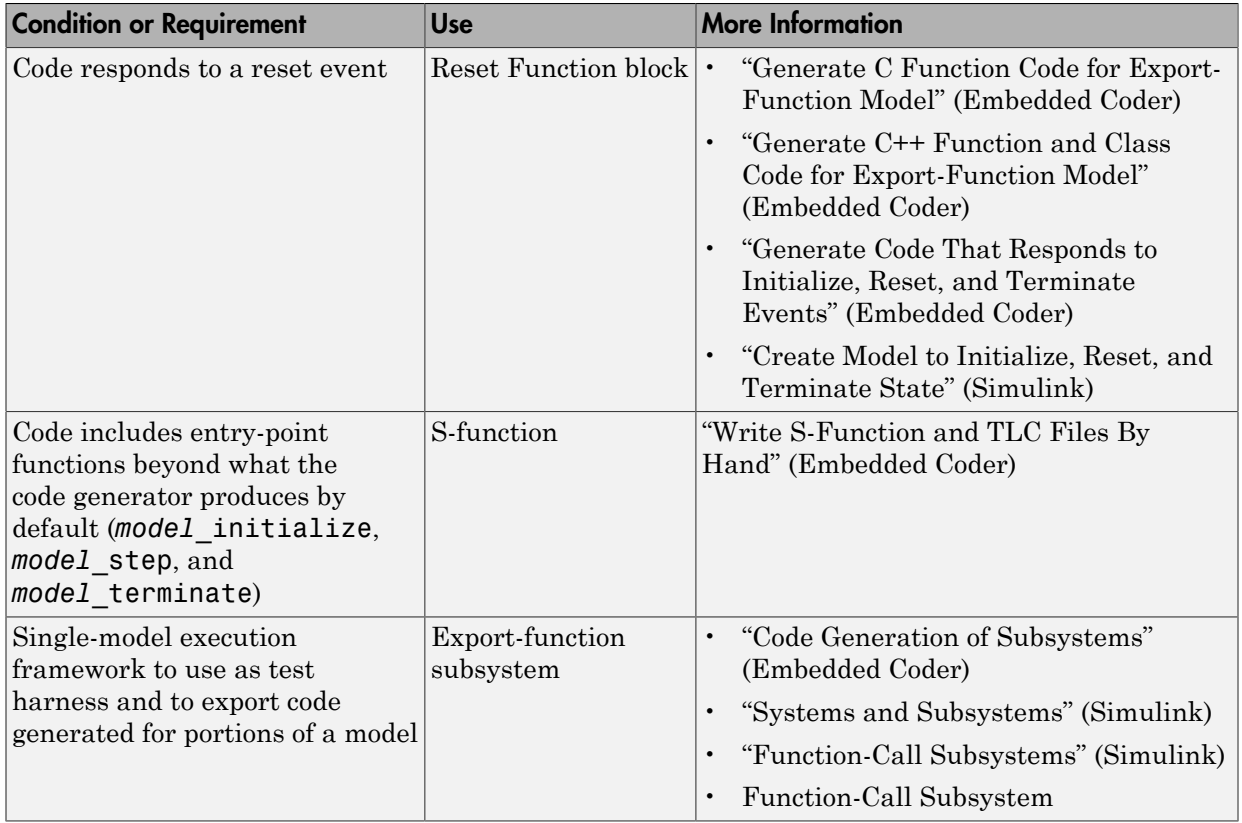

## <span id="page-1059-0"></span>Generate C Function Code for Export-Function Model

This example shows how to generate function code for individual Simulink function blocks and function-call subsystems in a model without generating scheduling code.

To generate function code for export:

- 1 Create a model that contains the functions for export.
- 2 Create a test harness model that schedules execution of the functions during simulation.
- 3 Simulate the model that contains the functions by using the test harness model.
- 4 Generate code for the model that contains the functions.

#### Create Model That Contains Functions for Export

The model with functions for export must satisfy architectural constraints at the model root level. At the root level, valid blocks are:

- Inport
- Outport
- Function-Call Subsystem
- Simulink Function
- Goto
- From
- Merge

The code generator produces function code for Function-Call Subsystem and Simulink Function blocks and Initialize and Reset Function blocks. For a Function-call Subsystem block, you connect the block input ports to root Inport blocks that assert function-call signals. The subsystem is executed based on the function-call signal that it receives. A Simulink Function block is executed in response to the execution of a corresponding Function Caller block or Stateflow chart. An Initialize Function block is executed on a model initialize event and a Reset Function block is executed on a user-defined reset event.

For exporting functions, model rtwdemo functions contains two function-call subsystems (f1 alg and f2 alg) and a Simulink Function block (f3) for exporting functions. The model also contains an Initialize Function block (Initialize Function) and a Reset Function block (Reset Function). To calculate initial conditions for blocks with state in other parts of the model, the State Writer blocks are used inside the Initialize and Reset Function blocks.

```
open_system('rtwdemo_functions')
```
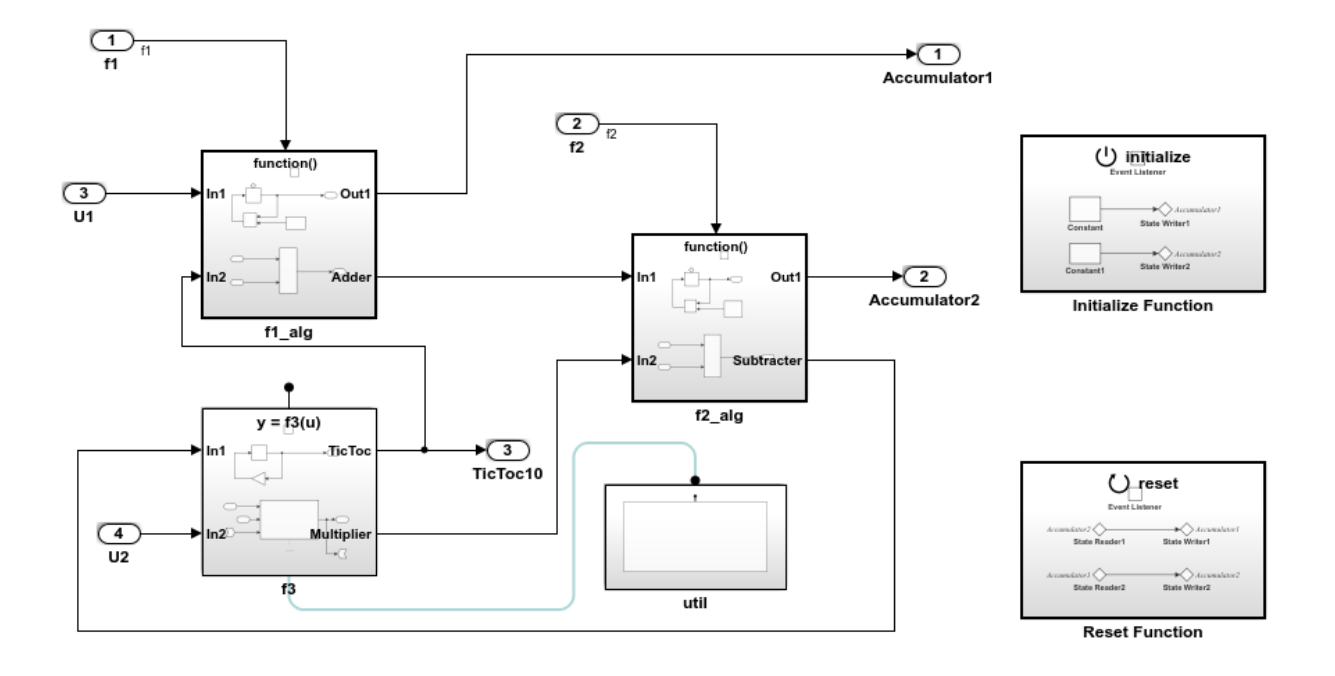

Copyright 2014-2016 The MathWorks, Inc.

#### Create Model That Contains Function Caller Block

Use a Function Caller block to invoke a Simulink Function block. The Function Caller block can be in the same model or in a different model as the Simulink Function block.

Multiple Function Caller blocks can invoke a Simulink Function block. You can place the Function Caller block inside a function-call subsystem. During code generation, the code generator exports a function from the function-call subsystem.

The model rtwdemo\_caller exports a function-call subsystem that contains a Function Caller block.

open\_system('rtwdemo\_caller')

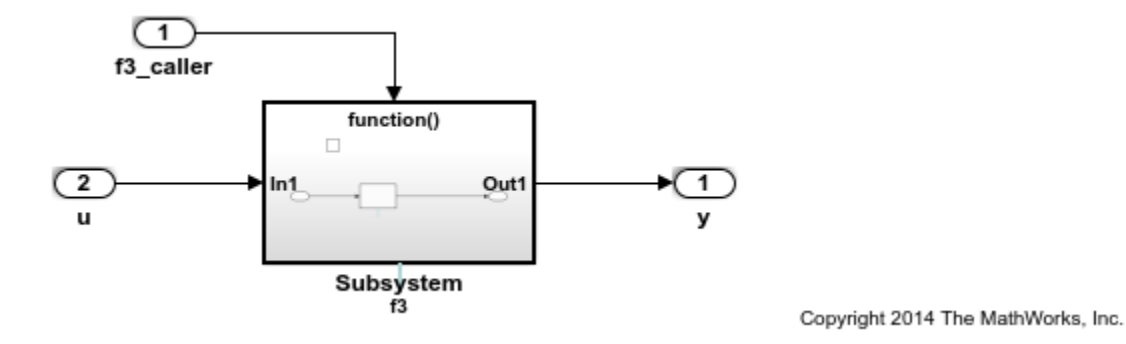

#### Create Test Harness Model for Simulation

When you export functions, the generated code does not include a scheduler. Create a test harness model to handle scheduling during simulation. Do not use the test harness model to generate code that you deploy.

Model rtwdemo export functions is a test harness. The model:

- Schedules the Simulink Function block with the Function Caller block in rtwdemo\_caller.
- Provides function-call signals to other models in this example to schedule the model contents, including the model initialize and reset events.

```
open_system('rtwdemo_export_functions')
```
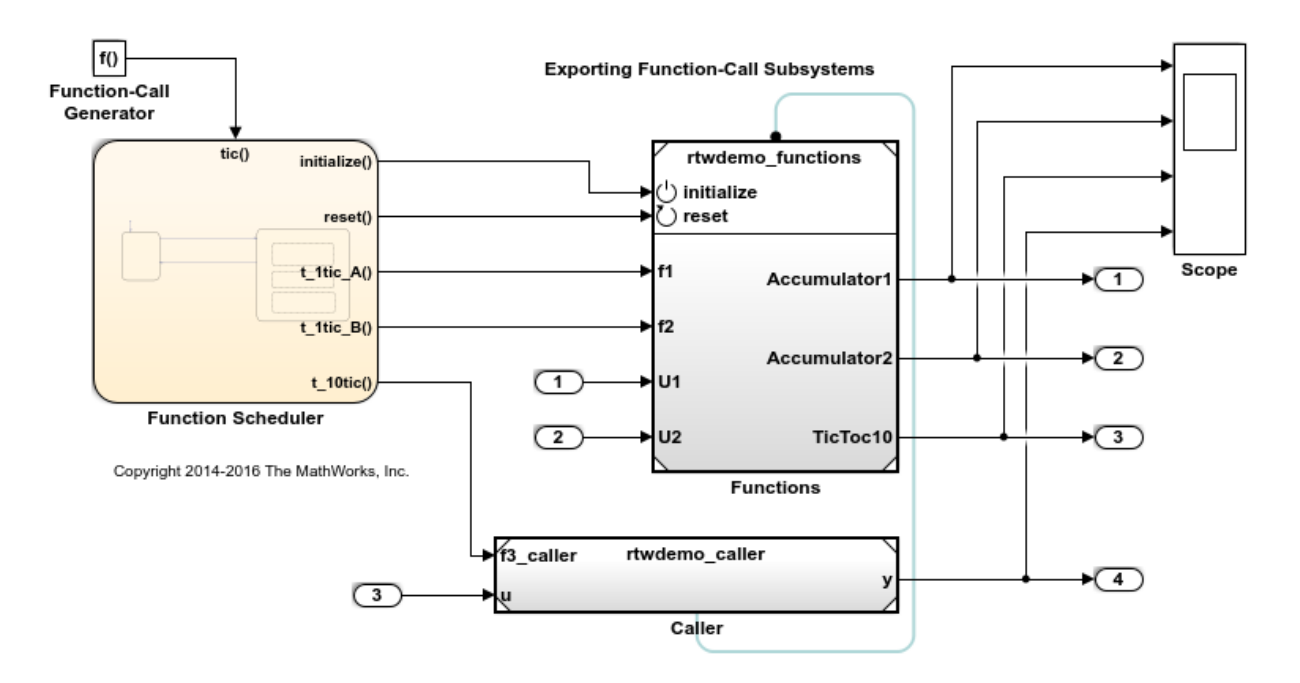

#### Simulate the Test Harness Model

Verify that the model containing the functions that you want to export is executed as you expect by simulating the test harness model. For example, simulate rtwdemo\_export\_functions.

```
sim('rtwdemo_export_functions')
```
#### Generate Function Code and Report

Generate code and a code generation report for the functions that you want to export. For example, generate code for rtwdemo\_functions.

```
rtwbuild('rtwdemo_functions')
```
### Starting build procedure for model: rtwdemo functions ### Successful completion of code generation for model: rtwdemo\_functions

#### Review Generated Code

From the code generation report, review the generated code.

- ert main.c is an example main program (execution framework) for the model. This code shows how to call the exported functions. The code also shows how to initialize and execute the generated code.
- rtwdemo functions.c calls the initialization function, including Initialize Function, and exported functions for model components f1 alg, f2 alg, and f3.
- rtwdemo functions.h declares model data structures and a public interface to the exported entry-point functions and data structures.
- f3.h is a shared file that declares the call interface for the Simulink function f3.
- rtwtypes.h defines data types, structures, and macros that the generated code requires.

#### Write Interface Code

Open and review the Code Interface Report. To write the interface code for your execution framework, use the information in that report.

- 1 Include the generated header files by adding directives #include rtwdemo\_functions.h, #include f3.h, and #include rtwtypes.h.
- 2 Write input data to the generated code for model Inport blocks.
- 3 Call the generated entry-point functions.
- 4 Read data from the generated code for model Outport blocks.

#### Input ports:

- rtU.U1 of type real  $\top$  with dimension 1
- $\cdot$  rtU.U2 of type real T with dimension 1

Entry-point functions:

- Initialize entry-point function, void rtwdemo functions initialize(void). At startup, call this function once.
- Reset entry-point function, void rtwdemo\_functions\_reset(void). Call this function as needed.
- Exported function, void f1(void). Call this function as needed.
- Exported function, void f2(void). Call this function as needed.
- Simulink function, void f3 (real T rtu u, real T \*rty y). Call this function as needed.

Output ports:

- rtY.Accumulator1 of type int8 T with dimension [2]
- rtY.Accumulator2 of type int8 T with dimension [2]
- rtY.TicToc10 of type int8\_T with dimension 1

#### More About

- "Generate Component Source Code for Export to External Code Base" (Embedded Coder)
- "Deploy Generated Standalone Executable Programs To Target Hardware" (Embedded Coder)
- "Customize Code Organization and Format" (Embedded Coder)
- "Control Generation of Function Prototypes" (Embedded Coder)
- "Modeling Functions and Callers for Code Generation"
- "Generate Code for Functions and Callers"

#### Close Example Models

```
bdclose('rtwdemo_export_functions')
bdclose('rtwdemo_functions')
bdclose('rtwdemo_caller')
```
### <span id="page-1065-0"></span>Generate C++ Function and Class Code for Export-Function Model

This example shows how to generate function code for an export-function model that includes a function-call subsystem. The code generator produces function and class code that does not include scheduling code.

To generate function code for export:

- 1 Create a model that contains the functions for export.
- 2 Create a test harness model that schedules execution of the functions during simulation.
- **3** Simulate the model that contains the functions by using the test harness model.
- 4 Generate code for the model that contains the functions.

#### Create Model That Contains Functions and C++ Class Interface for Export

The model with functions for export with a C++ model class interface must satisfy architectural constraints at the model root level. For C++ class generation, blocks that are valid at the root level are:

- Inport
- Outport
- Function-Call Subsystem
- Goto
- From
- Merge

**Note:** Export Function-Call Subsystem with C++ class interface does not support Simulink Function blocks.

The code generator produces function code for the Function-Call Subsystem block. For a Function-call Subsystem block, you connect the block input ports to root Inport blocks that assert function-call signals. The subsystem is executed based on the function-call signal that it receives.

Model rtwdemo\_cppclass\_functions contains function-call subsystems f1, f2, and f3 for exporting functions.

open system('rtwdemo cppclass functions')

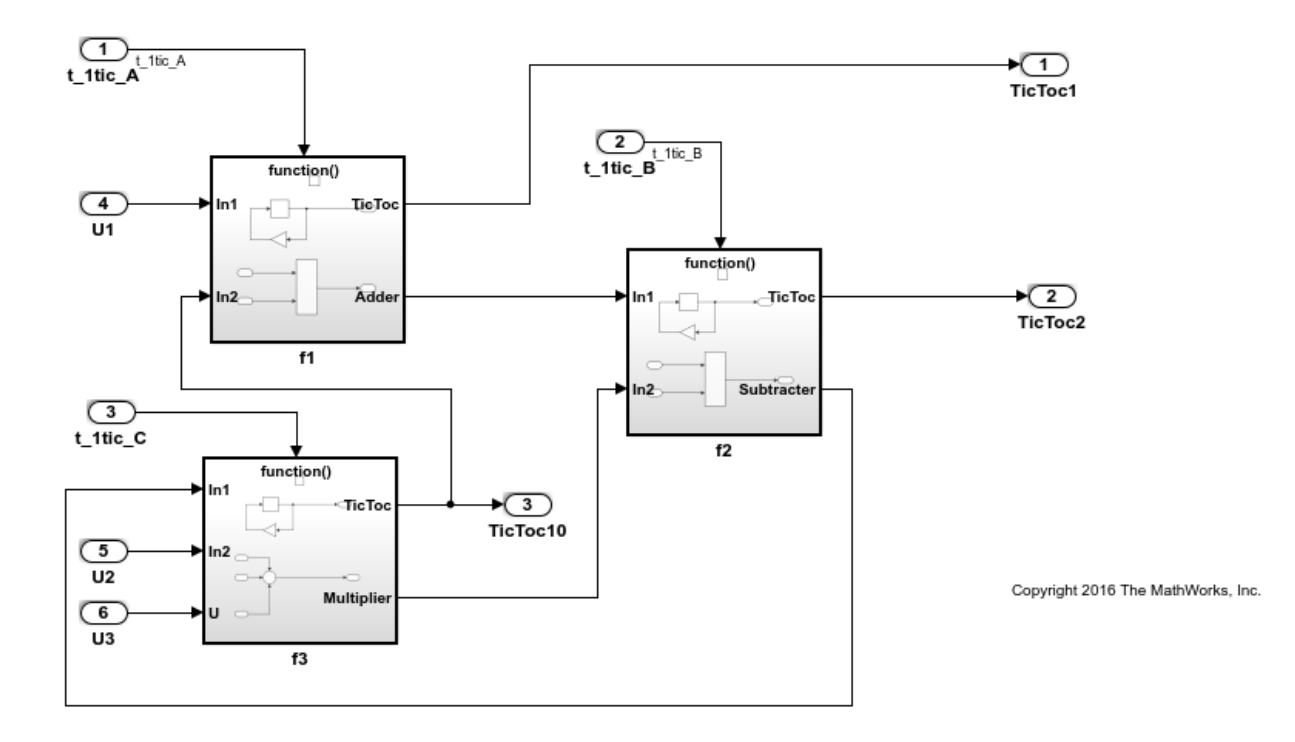

#### Create Test Harness Model for Simulation

When you export functions, the generated code does not include a scheduler. Create a test harness model to handle scheduling during simulation. Do not use the test harness model to generate code that you deploy.

Model rtwdemo\_cppclass\_export\_functions is a test harness. The model provides function-call signals to other models in this example to schedule the model contents.

open system('rtwdemo cppclass export functions')

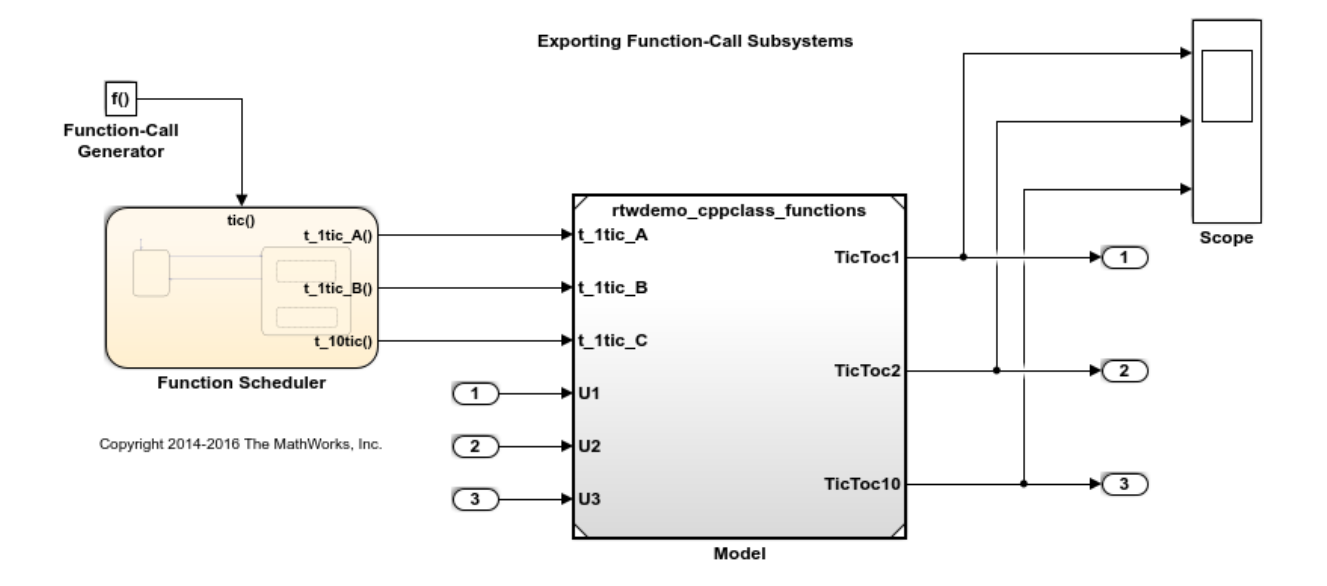

#### Simulate the Test Harness Model

Verify that the model containing the functions that you want to export is executed as you expect by simulating the test harness model. For example, simulate rtwdemo cppclass export functions.

```
sim('rtwdemo_cppclass_export_functions')
```
#### Generate Function Code and Report

Generate code and a code generation report for the functions that you want to export. For example, generate code for rtwdemo\_cppclass\_functions.

```
rtwbuild('rtwdemo_cppclass_functions')
```
### Starting build procedure for model: rtwdemo\_cppclass\_functions ### Successful completion of build procedure for model: rtwdemo cppclass functions

#### Review Generated Code

From the code generation report, review the generated code.

- ert main.cpp is an example main program (execution framework) for the model. This code shows how to call the exported functions. The code also shows how to initialize and execute the generated code.
- rtwdemo cppclass functions.cpp calls the initialization function, including Initialize Function, and exported functions for model subsystem components f1, f2, and f3.
- rtwdemo cppclass functions.h declares model data structures and a public interface to the exported entry-point functions and data structures.
- rtwtypes.h defines data types, structures, and macros that the generated code requires.

### Write Interface Code

Open and review the Code Interface Report. To write the interface code for your execution framework, use the information in that report.

- 1 Include the generated header files by adding directives #include rtwdemo\_cppclass\_functions.h and #include rtwtypes.h.
- 2 Write input data to the generated code for model Inport blocks.
- 3 Call the generated entry-point functions.
- 4 Read data from the generated code for model Outport blocks.

#### Input ports:

- rtU.U1 of type real  $\top$  with dimension 1
- $\cdot$  rtU.U2 of type real T with dimension 1
- rtU.U3 of type real T with dimension 1

#### Entry-point functions:

- Initialize entry-point function, void initialize (void). At startup, call this function once.
- Exported function, void t 1tic A(void). Call this function as needed.
- Exported function, void t 1tic B(void). Call this function as needed.
- Exported function, void t\_1tic\_C(void). Call this function as needed.

Output ports:

- rtY. TicToc1 of type int8 T with dimension [2]
- rtY. TicToc2 of type int8  $T$  with dimension [2]
- rtY. TicToc10 of type int8 T with dimension 1

#### More About

- "Generate Component Source Code for Export to External Code Base" (Embedded Coder)
- "Deploy Generated Standalone Executable Programs To Target Hardware" (Embedded Coder)
- "Customize Code Organization and Format" (Embedded Coder)
- "Control Generation of C++ Class Interfaces" (Embedded Coder)
- "Modeling Functions and Callers for Code Generation"
- "Generate Code for Functions and Callers"

#### Close Example Models

```
bdclose('rtwdemo_cppclass_export_functions')
bdclose('rtwdemo_cppclass_functions')
```
### <span id="page-1070-0"></span>Generate Code for Export-Function Subsystems

- ["Specify a Custom Initialize Function Name" on page 25-70](#page-1071-0)
- ["Specify a Custom Description" on page 25-70](#page-1071-1)
- ["Optimize Code Generated for Export-Function Subsystems" on page 25-71](#page-1072-0)

To generate code for an export-function subsystem:

- 1 Verify that the subsystem for which you are generating code satisfies exporting requirements (Embedded Coder).
- 2 In the Configuration Parameters dialog box:
	- a On the **Code Generation** pane, specify an ERT-based system target file, such as ert.tlc.
	- b If you want a SIL block with the generated code, for verification purposes, from the **Configuration Parameters** > **All Parameters** > **Create block** drop-down list, select SIL.
	- c Click **OK** or **Apply**.

3 Right-click the subsystem block and choose **C/C++ Code > Export Functions** from the context menu.

The Build code for subsystem: *Subsystem* dialog box is not specific to exportfunction subsystems. Generating code does not require entering information in the dialog box.

4 Click **Build**.

The code generator produces code and places it in the working folder.

If you set **Create block** to SIL in step 2b, Simulink opens a new window that contains an S-function block that represents the generated code. This block has the same size, shape, and connectors as the original subsystem.

Code generation and optional block creation are now complete. You can test and use the code and optional block as you do for generated ERT code and S-function block. For optional workflow tasks, see ["Specify a Custom Initialize Function Name" on page](#page-1071-0) [25-70](#page-1071-0) and ["Specify a Custom Description" on page 25-70](#page-1071-1).

#### <span id="page-1071-0"></span>Specify a Custom Initialize Function Name

You can specify a custom name for the initialize function of your exported function as an argument to the rtwbuild command. The command takes the following form:

```
blockHandle = rtwbuild('subsystem', 'Mode', 'ExportFunctionCalls',..
              'ExportFunctionInitializeFunctionName', 'fcnname')
```
*fcnname* specifies the function name. For example, if you specify the name 'myinitfcn', the build process emits code similar to:

```
/* Model initialize function */
void myinitfcn(void){
...
}
```
#### <span id="page-1071-1"></span>Specify a Custom Description

You can enter a custom description for an exported function by using the Block Properties dialog box of an Inport block.

- 1 Right-click the Inport block that drives the control port of the subsystem for which you are exporting code.
- 2 Select **Properties**.

3 In the **General** tab, in the **Description** field, enter your descriptive text.

During function export, the text you enter is emitted to the generated code in the header for the Inport block. For example, if you open the example program rtwdemo\_exporting\_functions and enter a description in the Block Properties dialog box for port t\_1tic\_A, the code generator produces code that is similar to:

```
/*
  * Output and update for exported function: t_1tic_A
 *
  * My custom description of the exported function
*/
void t_1tic_A(void)
{
...
}
```
### <span id="page-1072-0"></span>Optimize Code Generated for Export-Function Subsystems

To optimize the code generated for an export-function subsystem, specify a separate storage class for each input signal and output signal that crosses the boundary of the subsystem.

For each function-call subsystem that you are exporting:

- 1 Right-click the subsystem.
- 2 From the context menu, choose **Block Parameters (Subsystem)**.
- 3 Select the **Code Generation** tab.
- 4 Set **Function packaging** to Auto.
- 5 Click **OK** or **Apply**.

### More About

- "Design Models for Generated Embedded Code Deployment" (Embedded Coder)
- "Systems and Subsystems" (Simulink)
- "Triggered Subsystems" (Simulink)
- "Function-Call Subsystems" (Simulink)
- "Export-Function Models" (Simulink)

# Generate Shared Library for Export to External Code Base

#### In this section...

["About Generated Shared Libraries" on page 25-72](#page-1073-0)

["Workflow" on page 25-72](#page-1073-1)

["Generate Shared Libraries" on page 25-74](#page-1075-0)

["Create Application Code That Uses Generated Shared Libraries" on page 25-74](#page-1075-1)

["Limitations" on page 25-77](#page-1078-0)

["Interface to a Development Computer Simulator By Using a Shared Library" on page](#page-1078-1) [25-77](#page-1078-1)

## <span id="page-1073-0"></span>About Generated Shared Libraries

If you have Embedded Coder software, you can generate a shared library—Windows dynamic link library (.dll), UNIX shared object (.so), or Macintosh OS X dynamic library (.dylib)— from a model component. You or others can integrate the shared library into an application that runs on a Windows, UNIX, or Macintosh OS X development computer. Uses of shared libraries include:

- Adding a software component to an application for system simulation
- Reusing software modules among applications on a development computer
- Hiding intellectual property associated with software that you share with vendors

When producing a shared library, the code generator exports:

- Variables and signals of type ExportedGlobal as data
- Real-time model structure (*model*\_M) as data
- <span id="page-1073-1"></span>• Functions essential to executing the model code

# **Workflow**

To generate a shared library from a model component and use the library, complete the tasks listed in this table.

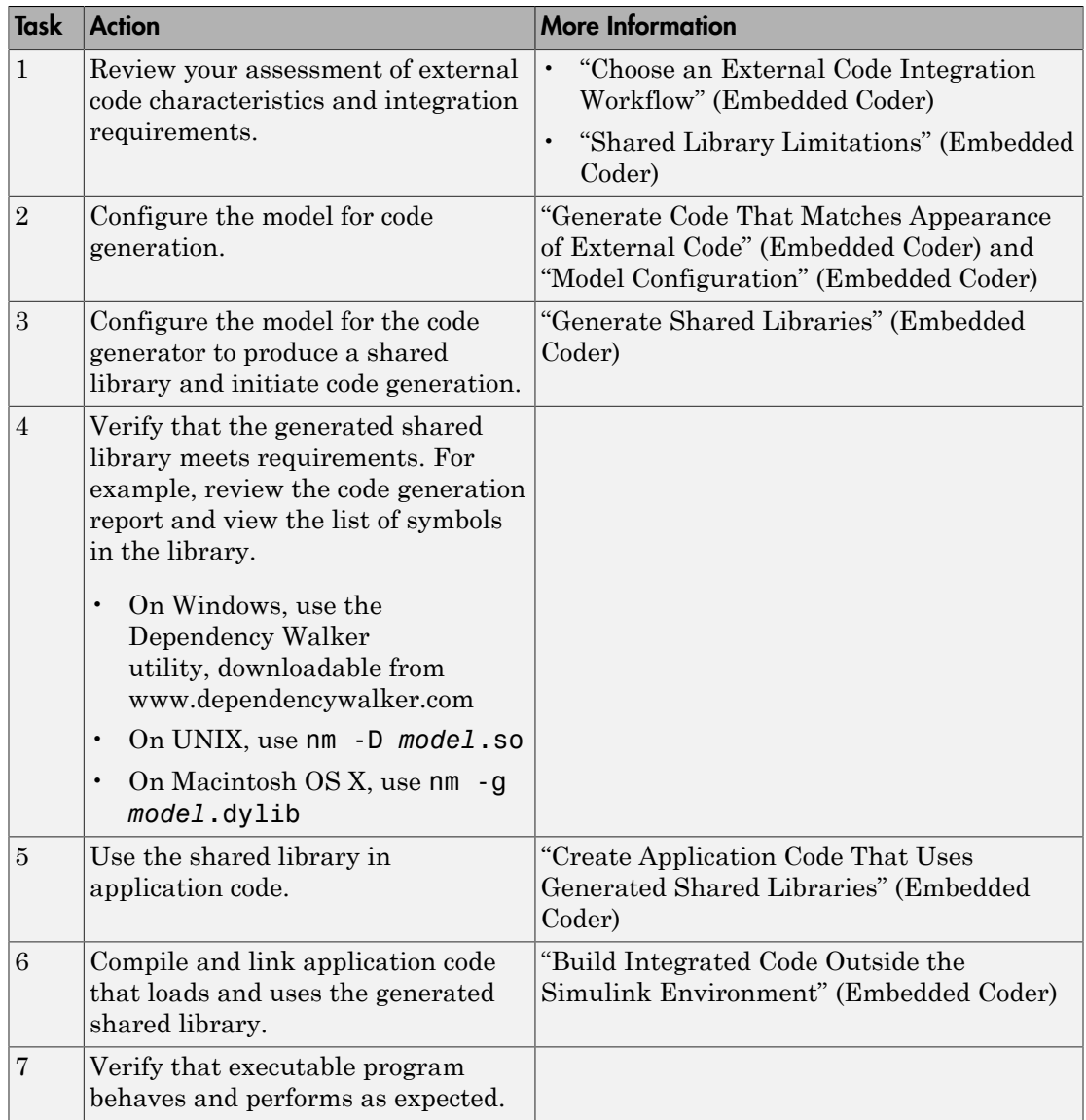

## <span id="page-1075-0"></span>Generate Shared Libraries

- 1 When configuring the model for code generation, select the system target file ert shrlib.tlc.
- 2 Build the model. The code generator produces source code for the model and a shared library version of the code. The code generator places the source code in the code generation folder and the shared library (.dll, .so, or .dylib file) in your current working folder. The code generator also produces and retains a . **Lib** file to support implicit linking.

## <span id="page-1075-1"></span>Create Application Code That Uses Generated Shared Libraries

This example application code is generated for the example "Interface to a Development Computer Simulator By Using a Shared Library" (Embedded Coder).

1 Create an application header file that contains type declarations for model external input and output. For example:

```
#ifndef APP MAIN HEADER
#define APP MAIN HEADER
typedef struct {
     int32_T Input;
} ExternalInputs_rtwdemo_shrlib;
typedef struct {
     int32_T Output;
} ExternalOutputs_rtwdemo_shrlib;
```
#endif /\*\_APP\_MAIN\_HEADER\_\*/

2 In the application C source code, dynamically load the shared library. Use preprocessing conditional statements to invoke platform-specific commands. For example:

```
#if (defined( WIN32)||defined( WIN64)) /* WINDOWS */
#include <windows.h> 
#define GETSYMBOLADDR GetProcAddress 
#define LOADLIB LoadLibrary 
#define CLOSELIB FreeLibrary 
#else /* UNIX */ 
#include <dlfcn.h>
```

```
#define GETSYMBOLADDR dlsym 
#define LOADLIB dlopen 
#define CLOSELIB dlclose 
#endif 
int main() 
{ 
     void* handleLib;
... 
#if defined(_WIN64)
    handleLib = LOADLIB("./rtwdemo shrlib win64.dll");
#else #if defined(_WIN32) 
    handleLib = LOADLIB("./rtwdemo shrinkin32.dll");#else /* UNIX */ 
    handleLib = LOADLIB("./rtwdemo_shrlib.so", RTLD LAZY);
#endif 
#endif 
... 
     return(CLOSELIB(handleLib)); 
}
```
3 From the application C source code, access exported data and functions generated from the model. The code uses hooks to add user-defined initialization, step, and termination code.

```
int32 T i;
 ...
   void (*mdl initialize)(boolean T);
     void (*mdl_step)(void);
    void (*mdl terminate)(void);
    ExternalInputs rtwdemo shrlib (*mdl Uptr);
    ExternalOutputs rtwdemo shrlib (*mdl Yptr);
    uint8 T (*sum outptr);
...
#if (defined(LCCDLL)||defined(BORLANDCDLL))
     /* Exported symbols contain leading underscores when DLL is linked with
       LCC or BORLANDC */
    mdl initialize =(void(*)(boolean T))GETSYMBOLADDR(handleLib ,
                     " rtwdemo shrlib initialize");
    mdl step = (void(*)(void))GETSYMBOLADDR(handleLib,
                     " rtwdemo shrlib step");
    mdl terminate =(void(*))(void))GETSYMBOLADDR(handleLib,
```

```
 "_rtwdemo_shrlib_terminate");
    mdl Uptr =(ExternalInputs rtwdemo shrlib*)GETSYMBOLADDR(handleLib ,
                      "_rtwdemo_shrlib_U");
    mdl Yptr =(ExternalOutputs rtwdemo shrlib*)GETSYMBOLADDR(handleLib,
                     " rtwdemo shrli\overline{b} Y");
    sum_outptr =(uint8_T*)GETSYMBOLADDR(handleLib, "_sum_out");
#else 
    mdl initialize =(void(*)(boolean T))GETSYMBOLADDR(handleLib ,
                     "rtwdemo shrlib initialize");
    mdl step = (void(*))(void))GETSYMBOLADDR(handleLib,"rtwdemo_shrlib_step");
    mdl terminate =(void(*))(void))GETSYMBOLADDR(handleLib,"rtwdemo shrlib terminate");
    mdl Uptr =(ExternalInputs rtwdemo shrlib*)GETSYMBOLADDR(handleLib ,
                     "rtwdemo shrli\overline{b} U");
    mdl Yptr = (ExternalOutputs rtwdemo shrlib*)GETSYMBOLADDR(handleLib,
                      "rtwdemo_shrlib_Y");
    sum_outptr =(uint8_T*)GETSYMBOLADDR(handleLib, "sum_out");
#endif
     if ((mdl_initialize && mdl_step && mdl_terminate && mdl_Uptr && mdl_Yptr && 
         sum outptr)) {
        /* == user application initialization function === */mdl initialize(1);
         /* insert other user defined application initialization code here */
        /* == user application step function === */
        for(i=0; i<=12; i++)mdl Uptr-SInput = i; mdl_step(); 
            printf("Counter out(sum out): %d\tAmplifier in(Input):
                   %d\tout(Output): %d\n", *sum_outptr, i, mdl Yptr->Output);
            /* insert other user defined application step function code here */ }
        /* == user application terminate function == */mdl terminate();
        \prime* insert other user defined application termination code here */
     }
     else {
         printf("Cannot locate the specified reference(s) in the shared 
          library.\n");
        return (-1); }
```
### <span id="page-1078-0"></span>**Limitations**

- Code generation for the  $ert$  shrlib.tlc system target file exports the following as data:
	- Variables and signals of type ExportedGlobal
	- Real-time model structure (*model*\_M)
- Code generation for the  $ert$  shrlib.tlc system target file supports the C language only (not C++). When you select  $ert$  shrlib.tlc, language selection is unavailable on the **Code Generation** pane in the Configuration Parameters dialog box.
- To reconstruct a model simulation by using a generated shared library, the application author must maintain the timing between system and shared library function calls in the original application. The timing must be consistent so that you can compare the simulation and integration results. Additional simulation considerations apply if generating a shared library from a model that enables model configuration parameters **Support: continuous time** and **Single output/update function**. For more information, see [Single output/update function](../../rtw/ref/single-outputupdate-function.html) (Simulink Coder) dependencies.

## <span id="page-1078-1"></span>Interface to a Development Computer Simulator By Using a Shared Library

This example generates a shared library for interfacing to a simulator that runs on your development computer. Generate the shared library by using the system target file ert\_shrlib.tlc.

To build a shared library from the model and use the library in an appplication:

1. Develop your model. For this example, open the model rtwdemo\_shrlib.

open system('rtwdemo\_shrlib');

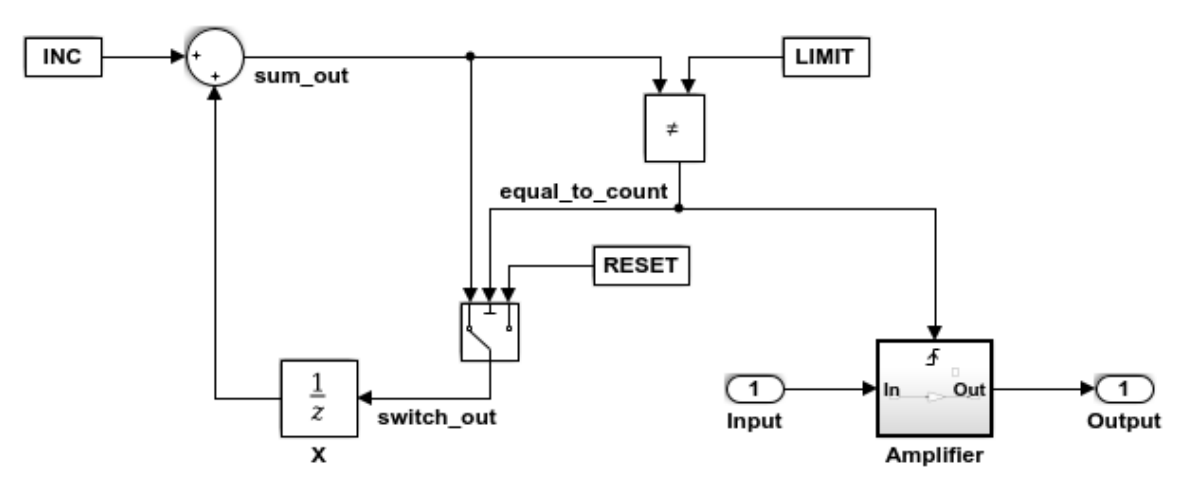

#### **Description**

This example shows the use of a shared library generated using the system target file ert shrlib.tlc for a single-rate discrete-time model. An 8-bit counter feeding a triggered subsystem is parameterized with constants INC=1, LIMIT=4, and RESET=0. The I/O for the model is Input and Output. The Amplifier subsystem amplifies the input signal by a gain factor  $K=3$ . The output signal is updated whenever signal equal to count is true. The shared library generated from this example can be dynamically loaded from another application. See rtwdemo shrlib app.c for an application example written in C language.

### **Instructions**

- 1. View the Code Generation configuration by clicking the yellow button below.
- 2. Double-click the blue button to build and run an example application that uses the generated shared library. Click the white buttons to view source code.

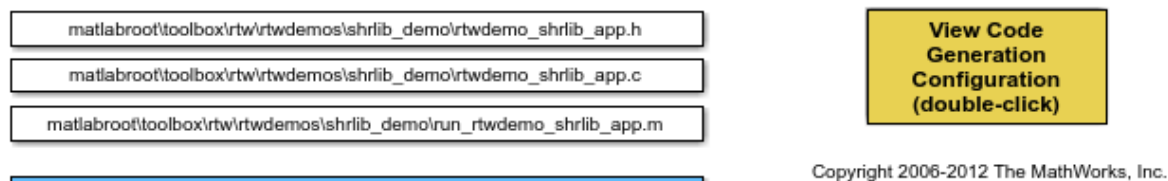

Run script run\_rtwdemo\_shrlib\_app.m (double-click)

The model is a single-rate, discrete-time model. An 8-bit counter feeds the triggered subsystem named Amplifier. Parameters INC, LIMIT, and RESET are set to constant
values 1, 4, and 0, respectively. When signal equal\_to\_count is true, the subsystem amplifies its input signal by a gain factor K=3 and the output signal is updated.

2. Configure the model for code generation, specifying ert\_shrlib.tlc as the system target file. Click the yellow button on the model to view the configuration settings on the **Code Generation** pane in the Configuration Parameters dialog box.

3. Build the shared library file. The file that the code generator produces depends on your development platform. For example, on a Windows system, the code generator produces the library file rtwdemo shrlib win64.dll.

4. Create application code that uses the shared library. This example uses application code that is available in the these files:

matlabroot\toolbox\rtw\rtwdemos\shrlib\_demo\rtwdemo\_shrlib\_app.h matlabroot\toolbox\rtw\rtwdemos\shrlib\_demo\rtwdemo\_shrlib\_app.c

To view the source code in these files, in the model, click the white buttons for the .h and .c files.

5. Compile and link the file application and shared library files to produce an executable program. The following script compiles, builds, and runs the program.

matlabroot\toolbox\rtw\rtwdemos\shrlib\_demo\rtwdemo\_shrlib\_app.m

To view the script code, in the model, click the white button for the .m file.

To build the model and run the application that uses the generated shared library, in the model, double-click the blue button.

For more information about using a shared library, see "Package Generated Code as Shared Libraries" (Embedded Coder).

## More About

- "Design Models for Generated Embedded Code Deployment" (Embedded Coder)
- "Select a System Target File" (Embedded Coder)
- "Manage Build Process Files" (Embedded Coder)
- "Model Protection" (Embedded Coder)

# Build Integrated Code Outside the Simulink Environment

Identify required files and interfaces for calling generated code in an external build process.

Learn how to:

- Collect files required for building integrated code outside of Simulink®.
- Interface with external variables and functions.

For information about the example model and related examples, see "Generate C Code from a Control Algorithm for an Embedded System" (Embedded Coder).

## Collect and Build Required Data and Files

The code that Embedded Coder® generates requires support files that MathWorks® provides. To relocate the generated code to another development environment, such as a dedicated build system, you must relocate these support files. You can package these files in a zip file by using the packNGo utility. This utility finds and packages the files that you need to build an executable image. The utility uses tools for customizing the build process after code generation, which include a buildinfo\_data structure, and a packNGo function. These files include external files that you identify in the **Code Generation > Custom Code** pane in the Model Configuration Parameters dialog box. The utility saves the buildinfo MAT-file in the *model*\_ert\_rtw folder.

Open the example model, rtwdemo\_PCG\_Eval\_P5.

This model is configured to run packNGo after code generation.

Generate code from the entire model.

To generate the zip file manually:

- 1 Load the file buildInfo.mat (located in the rtwdemo\_PCG\_Eval\_P5\_ert\_rtw subfolder).
- 2 At the command prompt, enter the command packNGo (buildInfo).

The number of files in the zip file depends on the version of Embedded Coder® and on the configuration of the model that you use. The compiler does not require all of the files in the zip file. The compiled executable size (RAM/ROM) depends on the linking process. The linker likely includes only the object files that are necessary.

#### Integrating the Generated Code into an Existing System

This example shows how to integrate the generated code into an existing code base. The example uses the Eclipse™ IDE and the Cygwin™/gcc compiler. The required integration tasks are common to all integration environments.

#### Overview of Integration Environment

A full embedded controls system consists of multiple hardware and software components. Control algorithms are just one type of component. Other components can be:

- An operating system (OS)
- A scheduling layer
- Physical hardware I/O
- Low-level hardware device drivers

Typically, you do not use the generated code in these components. Instead, the generated code includes interfaces that connect with these components. MathWorks® provides hardware interface block libraries for many common embedded controllers. For examples, see the Embedded Targets block library.

This example provides files to show how you can build a full system. The main file is example main.c, which contains a simple main function that performs only basic actions to exercise the code.

View example\_main.c.

```
int T main (void)
Æ
 /* Initialize model */
 rt Pos Command Arbitration Init(); /* Set up the data structures for chart*/
 rtwdemo PCG Define Throt Param(); /* SubSystem: '<Root>/Define Throt Param' */
 defineImportData();
                                     /* Defines the memory and values of inputs */do /* This is the "Schedule" loop.
      Functions would be called based on a scheduling algorithm */
  £.
    /* HARDWARE I/O */
    /* Call control algorithms */
    PI_Cntrl_Reusable((*pos_rqst), fbk_1, &rtwdemo_PCG_Eval_P5_B. PI_ctrl_1,
                       &rtwdemo_PCG_Eval_P5_DWork.PI_ctrl_1);
    PI_Cntrl_Reusable((*pos_rqst), fbk_2, &rtwdemo_PCG_Eval_P5_B.PI_ctrl_2,
                       &rtwdemo_PCG_Eval_P5_DWork.PI_ctrl_2);
    pos_cmd_one = rtwdemo_PCG_Eval_P5_B.PI_ctrl_1.Saturation1;
    pos_cmd_two = rtwdemo_PCG_Eval_P5_B.PI_ctrl_2.Saturation1;
    rtwdemo Pos Command Arbitration (pos cmd one, &Throt Param, pos cmd two,
                                    &rtwdemo_PCG_Eval_P5_B.sf_Pos_Command_Arbitration);
```
The file:

- Defines function interfaces (function prototypes).
- Includes files that declare external data.
- Defines extern data.
- Initializes data.
- Calls simulated hardware.
- Calls algorithmic functions.

The order of function execution matches the order of subsystem execution in the test harness model and in rtwdemo PCG Eval P5.h. If you change the order of execution in example main.c, results that the executable image produces differ from simulation results.

#### Match System Interfaces

Integration requires matching the *Data* and *Function* interfaces of the generated code and the existing system code. In this example, the example\_main.c file imports and exports the data through #include statements and extern declarations. The file also calls the functions from the generated code.

#### Connect Input Data

The system has three input signals: pos\_rqst, fbk\_1, and fbk\_2. The generated code accesses the two feedback signals through direct reference to imported global variables (storage class ImportedExtern). The code accesses the position signal through an imported pointer (storage class ImportedExternPointer).

The handwritten file defineImportedData.c defines the variables and the pointer. The generated code does not define the variables and the pointer because the handwritten code defines them. Instead, the generated code declares the imported data (extern) in the file rtwdemo\_PCG\_Eval\_P5\_Private.h. In a real system, the data typically comes from other software components or from hardware devices.

View defineImportedData.c.

```
/* Define imported data */
#include "rtwtypes.h"
#include "defineImportedData.h"
real T fbk 1;
real T fbk 2;
real_T dummy pos_value = 10.0;real T *pos rqst;
void defineImportData(void)
€
    pos rqst = &dummy pos value;
Y
```
View rtwdemo\_PCG\_Eval\_P5\_Private.h.

```
/* Imported (extern) block signals */
                                       /* '<Root>/fbk 1' */
extern real T fbk 1;
                                       /* '<Root>/fbk 2' */
extern real T fbk 2;
/* Imported (extern) pointer block signals */
                                       /* '<Root>/pos rqst' */
extern real T *pos rqst;
```
## Connect Output Data

In this example, you do not access the output data of the system. The example "Test Generated Code" (Embedded Coder) shows how you can save the output data to a standard log file. You can access the output data by referring to the file rtwdemo\_PCG\_Eval\_P5.h.

View rtwdemo\_PCG\_Eval\_P5.h.

#### Access Additional Data

The generated code contains several structures that store commonly used data including:

- Block state values (integrator, transfer functions)
- Local parameters
- Time

The table lists the common data structures. Depending on the configuration of the model, some or all of these structures appear in the generated code. The data is declared in the file rtwdemo PCG Eval P5.h, but in this example, you do not access this data.

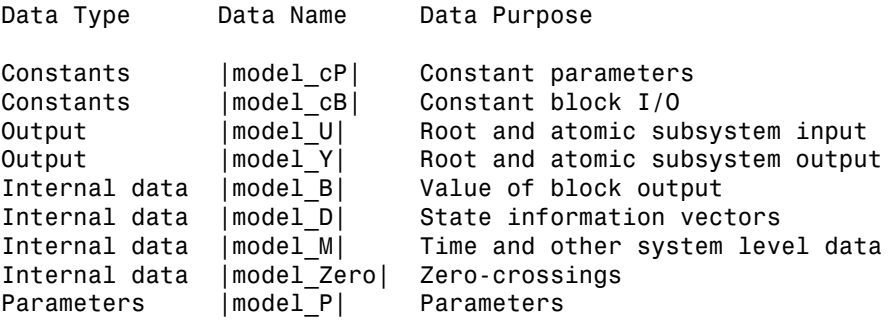

#### Match Function Call Interfaces

By default, functions that the code generator generates have a void *Func*(void) interface. If you configure the model or atomic subsystem to generate reentrant code, the code generator creates a more complex function prototype. In this example, the example main function calls the generated functions with the correct input arguments.

```
PI Cntrl Reusable ((*pos rqst), fbk 1, &rtwdemo PCG Eval P5 B.PI ctrl 1,
                   &rtwdemo PCG Eval P5 DWork. PI ctrl 1);
PI Cntrl Reusable ((*pos rqst), fbk 2, &rtwdemo PCG Eval P5 B.PI ctrl 2,
                   &rtwdemo PCG Eval P5 DWork.PI ctrl 2);
pos cmd one = rtwdemo PCG Eval P5 B.PI ctrl 1.Saturation1; <
pos cmd two = rtwdemo PCG Eval P5 B.PI ctrl 2.Saturation1;
rtwdemo Pos Command Arbitration (pos cmd one, &Throt Param, pos cmd two,
                                 &rtwdemo_PCG_Eval_P5_B.sf_Pos_Command Arbitration);
```
Calls to the function PI Cntrl\_Reusable use a mixture of separate, unstructured global variables and Simulink® Coder™ data structures. The handwritten code defines these variables. The structure types are defined in rtwdemo PCG Eval P5.h.

#### Build Project in Eclipse™ Environment

This example uses the Eclipse™ IDE and the Cygwin™ GCC debugger to build the embedded system. The example provides installation files for both programs. Software components and versions numbers are:

- Eclipse<sup>TM</sup> SDK 3.2
- Eclipse™ CDT 3.3
- Cygwin $^{TM}/GCC$  3.4.4-1
- Cygwin™/GDB 20060706-2

To install and use Eclipse™ and GCC, see "Install and Use Cygwin and Eclipse" (Embedded Coder).

You can install the files for this example by clicking this hyperlink:

Set up the build folder.

Alternatively, to install the files manually:

- 1 Create a build folder (Eclipse Build P5).
- 2 Unzip the file rtwdemo PCG Eval P5.zip into the build folder.
- 3 Delete the files rtwdemo\_PCG\_Eval\_P5.c, ert\_main.c and rt\_logging.c, which are replaced by example\_main.c.

You can use the Eclipse<sup>™</sup> debugger to step through and evaluate the execution behavior of the generated C code. See the example "Install and Use Cygwin and Eclipse" (Embedded Coder).

To exercise the model with input data, see "Test Generated Code" (Embedded Coder).

## Related Topics

- "Generate Component Source Code for Export to External Code Base" (Embedded Coder)
- "Generate Shared Library for Export to External Code Base" (Embedded Coder)

## Exchange Data Between External C/C++ Code and Simulink Model or Generated Code

Whether you import your external code into a Simulink model (for example, by using the Legacy Code Tool) or export the generated code to an external environment, the model or the generated code can exchange data (signals, states, and parameters) with your code.

Functions in C or C++ code, including your function, can exchange data with a caller or a called function through:

- Arguments (formal parameters) of functions. When a function exchanges data through arguments, a caller can call the function multiple times. Each instance of the called function can manipulate its own independent set of data so that the instances do not interfere with each other.
- Direct access to global variables. Global variables can:
	- Enable different algorithms (functions) and instances of the same algorithm to share data such as calibration parameters and error status.
	- Enable the different rates (functions) of a multitasking system to exchange data.
	- Enable different algorithms to exchange data asynchronously.

In Simulink, you can organize and configure data so that a model uses these exchange mechanisms to provide, extract, and share data with your code.

Before you attempt to match data interfaces, to choose an integration approach, see ["Choose an External Code Integration Workflow" on page 25-4.](#page-1005-0)

#### In this section...

["Import External Code into Model" on page 25-87](#page-1088-0)

["Export Generated Code to External Environment" on page 25-89](#page-1090-0)

<span id="page-1088-0"></span>["Simulink Representations of C Data Types and Constructs" on page 25-90](#page-1091-0)

## Import External Code into Model

To exchange data between your model and your external function, choose an exchange mechanism based on the technique that you chose to integrate the function.

• To exchange data through the arguments of your external function, construct and configure your model to create and package the data according to the data types of the arguments. Then, you connect and configure the block that calls or represents your function to accept, produce, or refer to the data from the model.

For example, if you use the Legacy Code Tool to generate an S-Function block that calls your function, the ports and parameters of the block correspond to the arguments of the function. You connect the output signals of upstream blocks to the input ports and set parameter values in the block mask. Then, you can create signal lines from the output ports of the block and connect those signals to downstream blocks.

• To exchange data through global variables that your external code already defines, a best practice is to use a Stateflow chart to call your function and to access the variables. You write algorithmic C code in the chart so that during simulation or execution of the generated code the model reads and writes to the variables.

To use such a global variable as an item of parameter data (not signal or state data) elsewhere in a model, you can create a numeric MATLAB variable or Simulink.Parameter object that represents the variable. If you change the value of the C-code variable in between simulation runs, you must manually synchronize the value of the Simulink variable or object. If your algorithmic code (function) changes the value of the C-code variable during simulation, the corresponding Simulink variable or object does not change.

If you choose to create a Simulink representation of the C-code variable, you can configure the Simulink representation so that the generated code reads and writes to the variable but does not duplicate the variable definition. Apply a storage class to the Simulink representation.

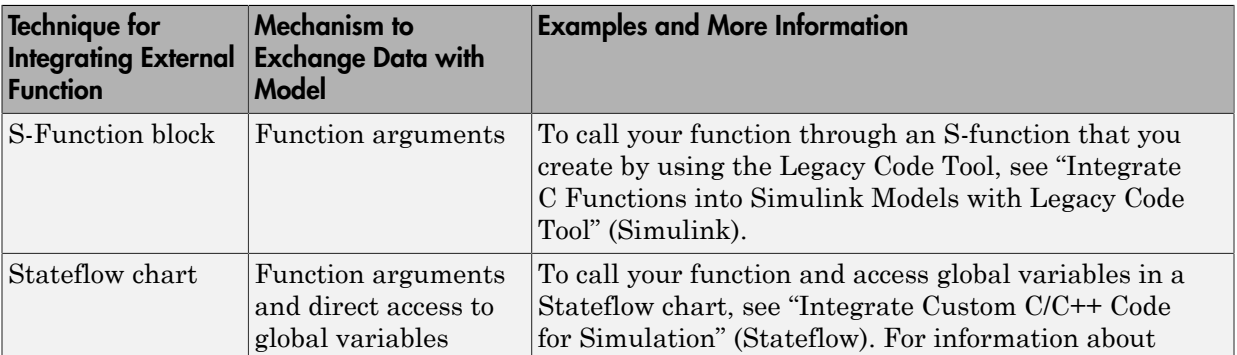

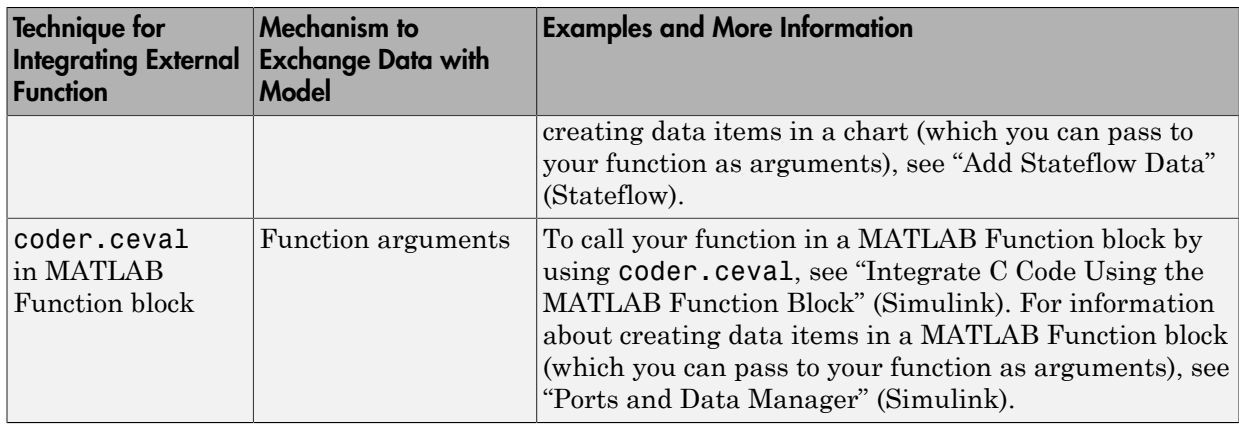

## <span id="page-1090-0"></span>Export Generated Code to External Environment

To export the generated code into your external code so that you can later compile and deploy the code, you configure the generated code to match the data interface of your external code. For example, if your external code defines some global variables for storing input data and expects the generated code to calculate that input data, you can construct the model and configure Outport blocks so that the generated code interacts with the variables.

• You can generate reentrant code from a model, which means that the generated entry-point functions exchange data through arguments. If you have Embedded Coder, you can control the prototypes of the entry-point functions. For example, you can make root-level Inport blocks appear in the generated code as arguments of the entry-point functions, which enables your external code to call the functions multiple times. For more information about generating reentrant code from a model, see ["Generate Reentrant Code from Top-Level Models" on page 16-4](#page-705-0). For more information about function prototype control, see "Control Generation of Function Prototypes" (Embedded Coder).

Similarly, when you generate code from a subsystem, you can generate reentrant code and configure the function prototypes by using parameters of the Subsystem block. For more information, see ["Generate Reusable Function for Identical Subsystems](#page-238-0) [Within a Model" on page 6-11](#page-238-0) and RTW.configSubsystemBuild.

• You can exchange data between the generated code and your code through global variables. You can generate variable definitions for your code to use, or you can share and reuse existing variables that your code already defines.

To make the generated code read or write to an item of signal, state, or parameter data as a global variable, apply a storage class or custom storage class to the data. The storage class also determines whether the generated code exports the variable definition (memory allocation) to your external code or imports the definition from your code. For information about controlling a data interface by applying storage classes in a model, see ["Design Data Interface by Configuring Inport and Outport](#page-654-0) [Blocks" on page 15-135](#page-654-0) and "Configure Data Interface by Applying Custom Storage Classes" (Embedded Coder).

## <span id="page-1091-0"></span>Simulink Representations of C Data Types and Constructs

To model and reuse your custom C data types such as structures, enumerations, and typedef aliases, use the information in these tables.

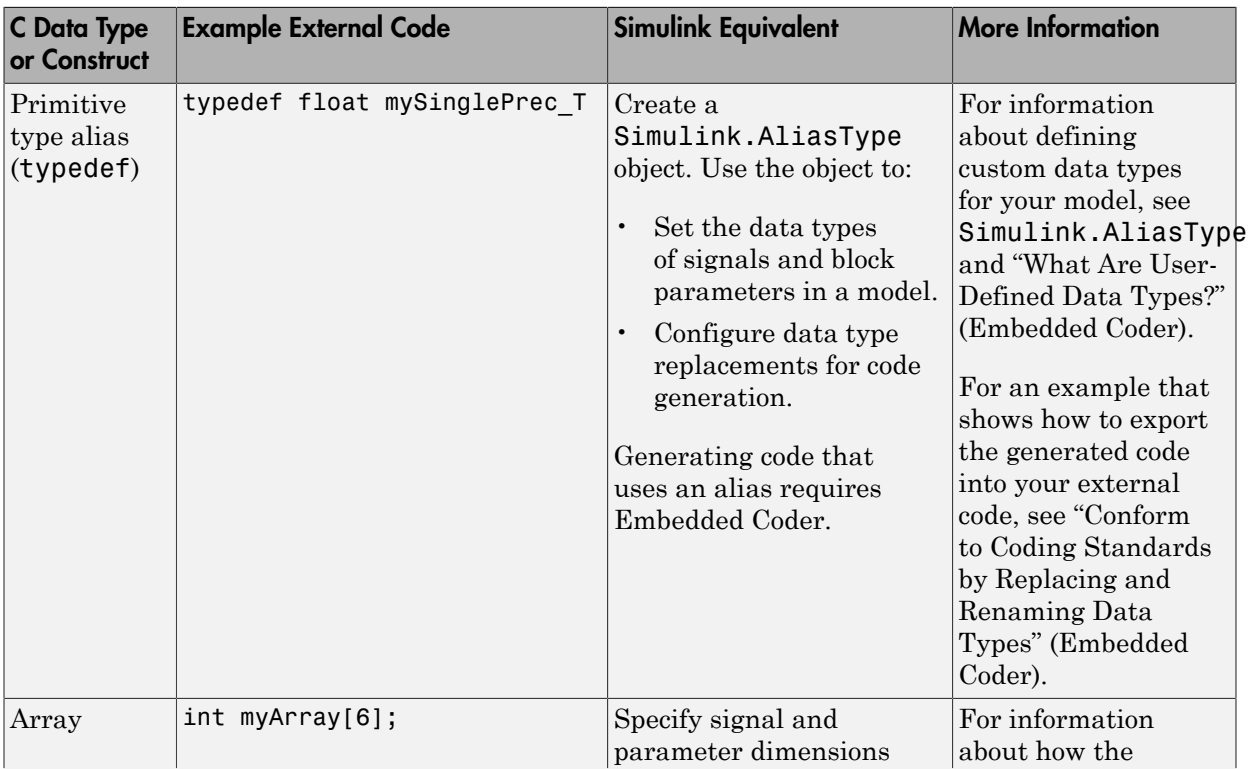

## Modeling Patterns for Matching C-Code Data

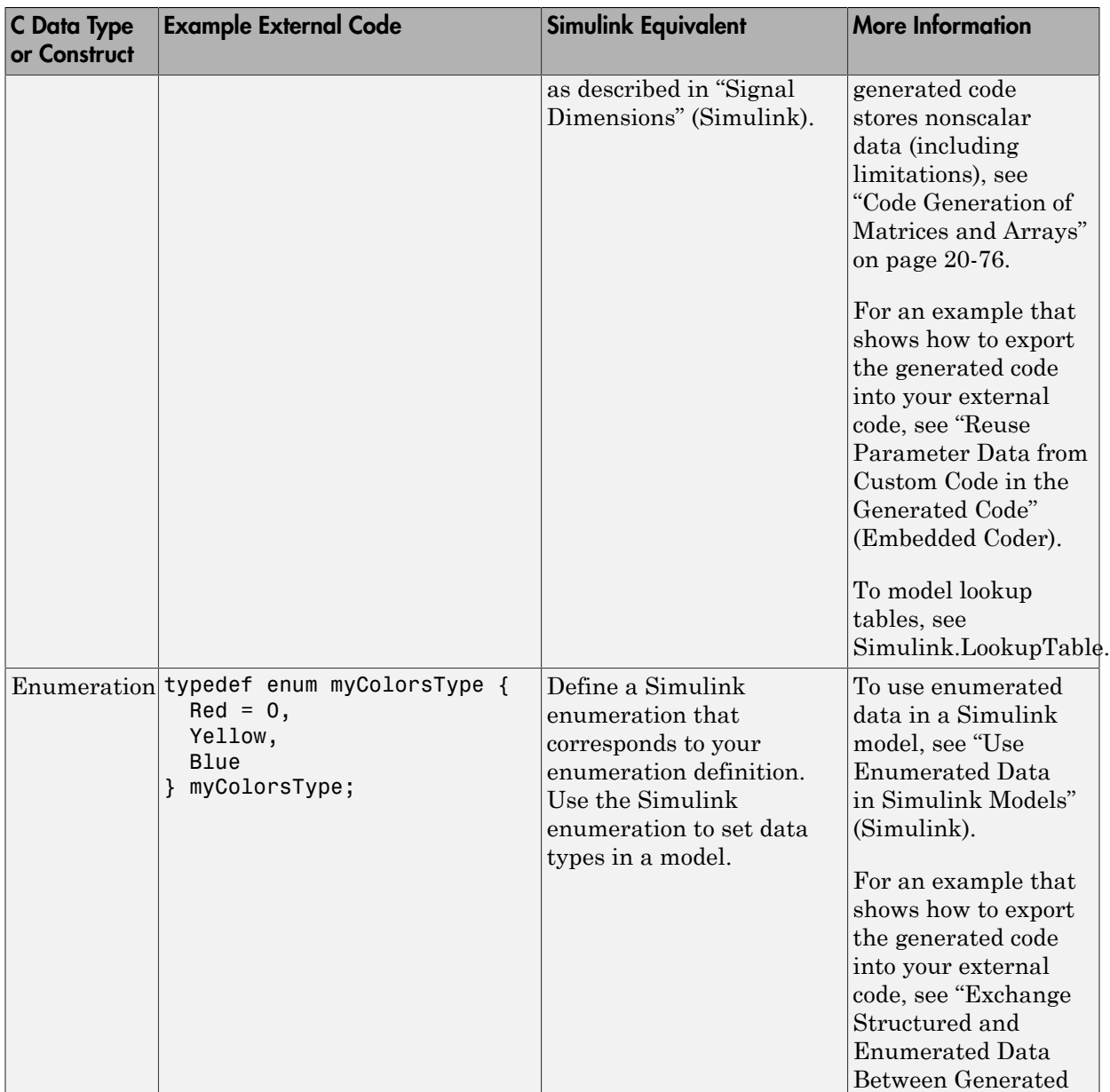

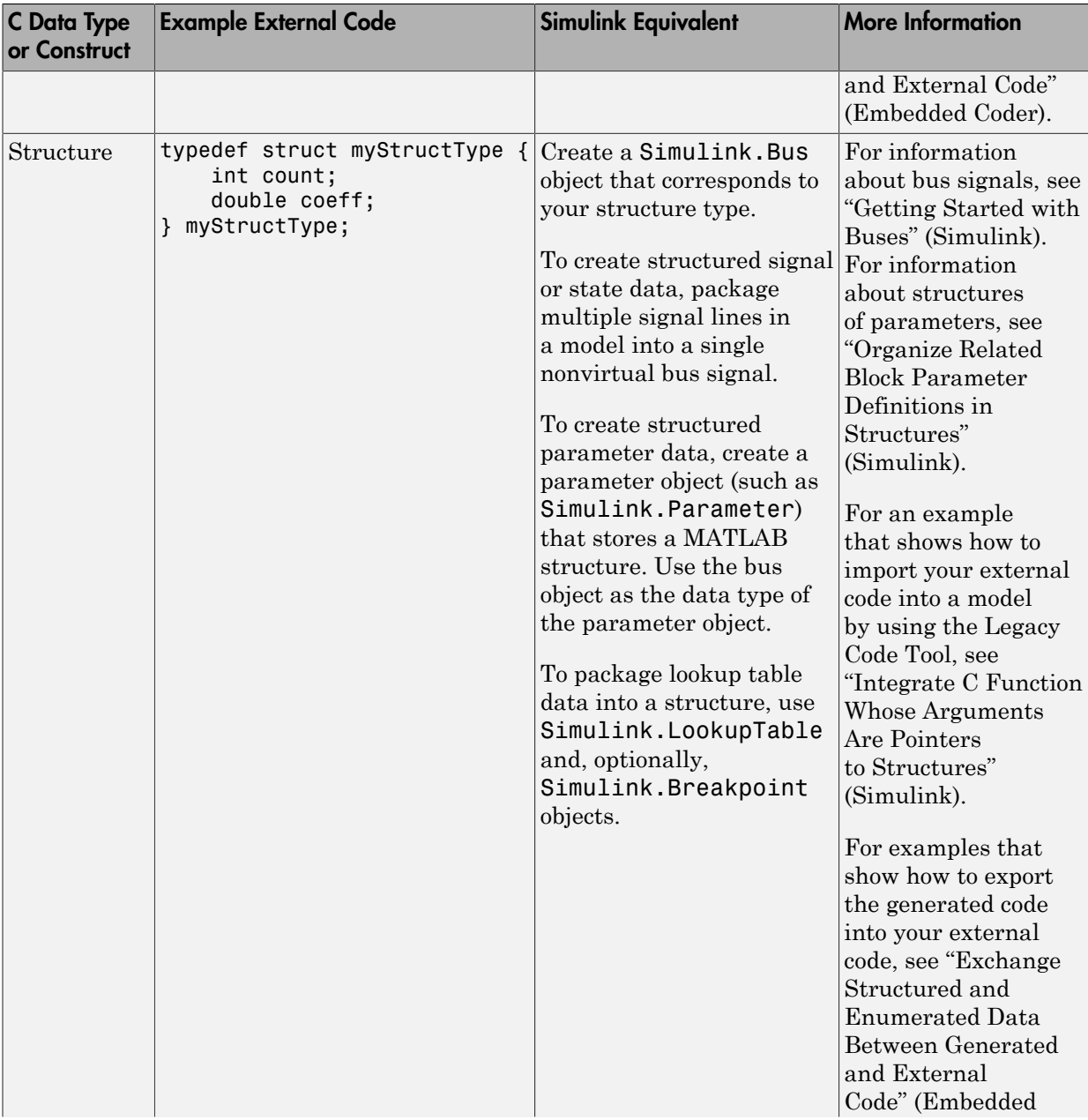

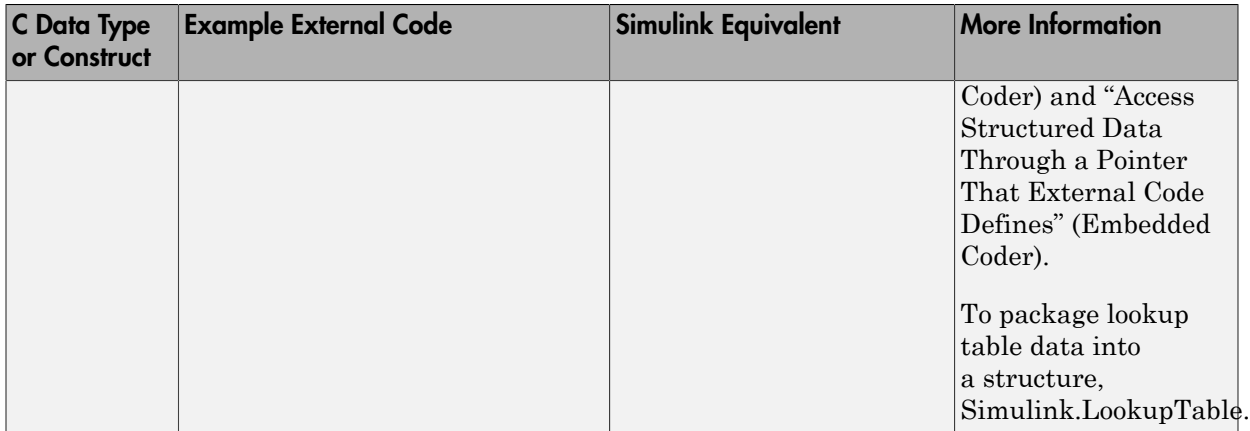

## Additional Modeling Patterns for Code Generation

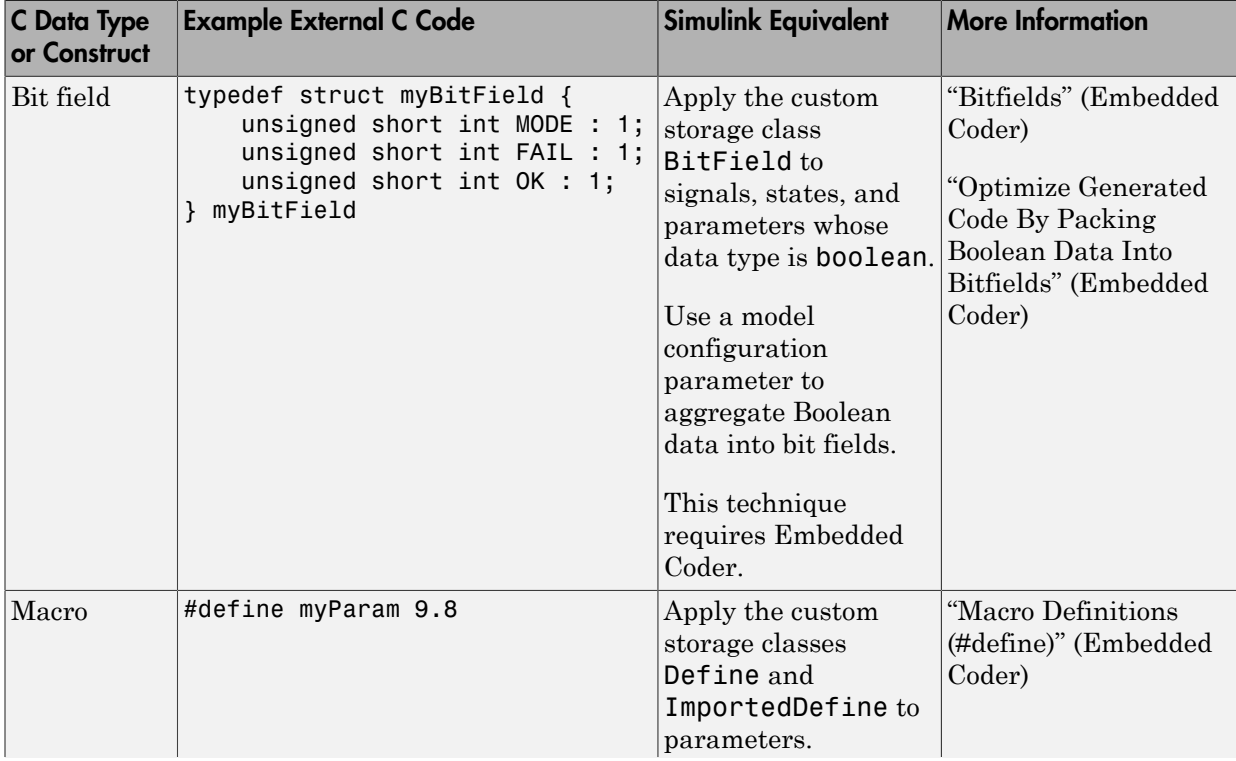

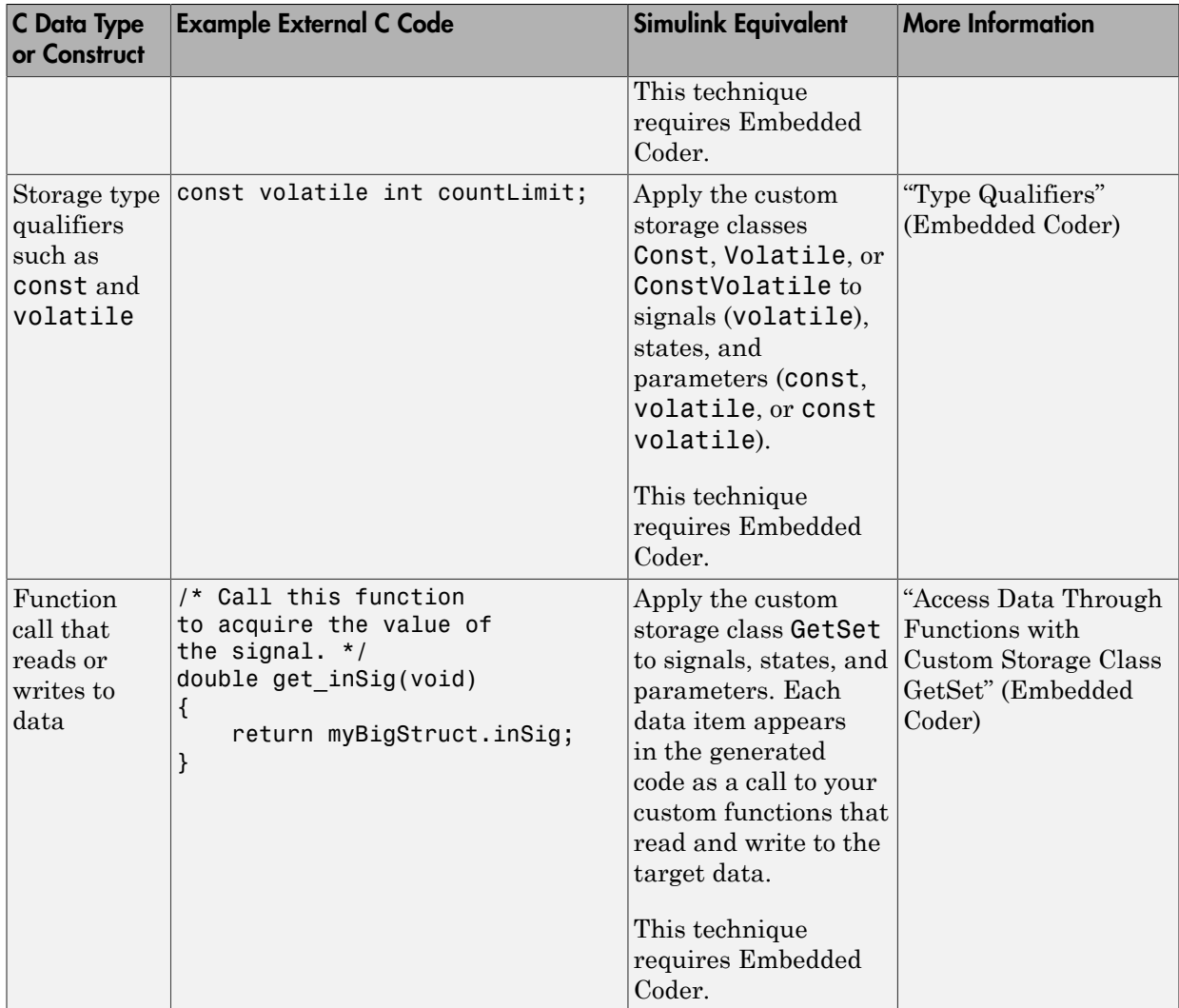

## Related Examples

- ["Generate Code That Matches Appearance of External Code" on page 25-96](#page-1097-0)
- "Exchange and Reuse Parameter Data Between Generated Code and Existing Code" (Embedded Coder)
- ["Design Data Interface by Configuring Inport and Outport Blocks" on page 15-135](#page-654-0)
- "Configure Generated Code According to Interface Control Document" (Embedded Coder)
- "Generate Code That Dereferences Data from a Literal Memory Address" (Embedded Coder)

# Generate Code That Matches Appearance of External Code

<span id="page-1097-0"></span>A key aspect of code integration, especially for larger projects, is adherence to guidelines and standards for code appearance. If code appearance requirements apply to your project, review the requirements in this table. To learn more, see the relevant information.

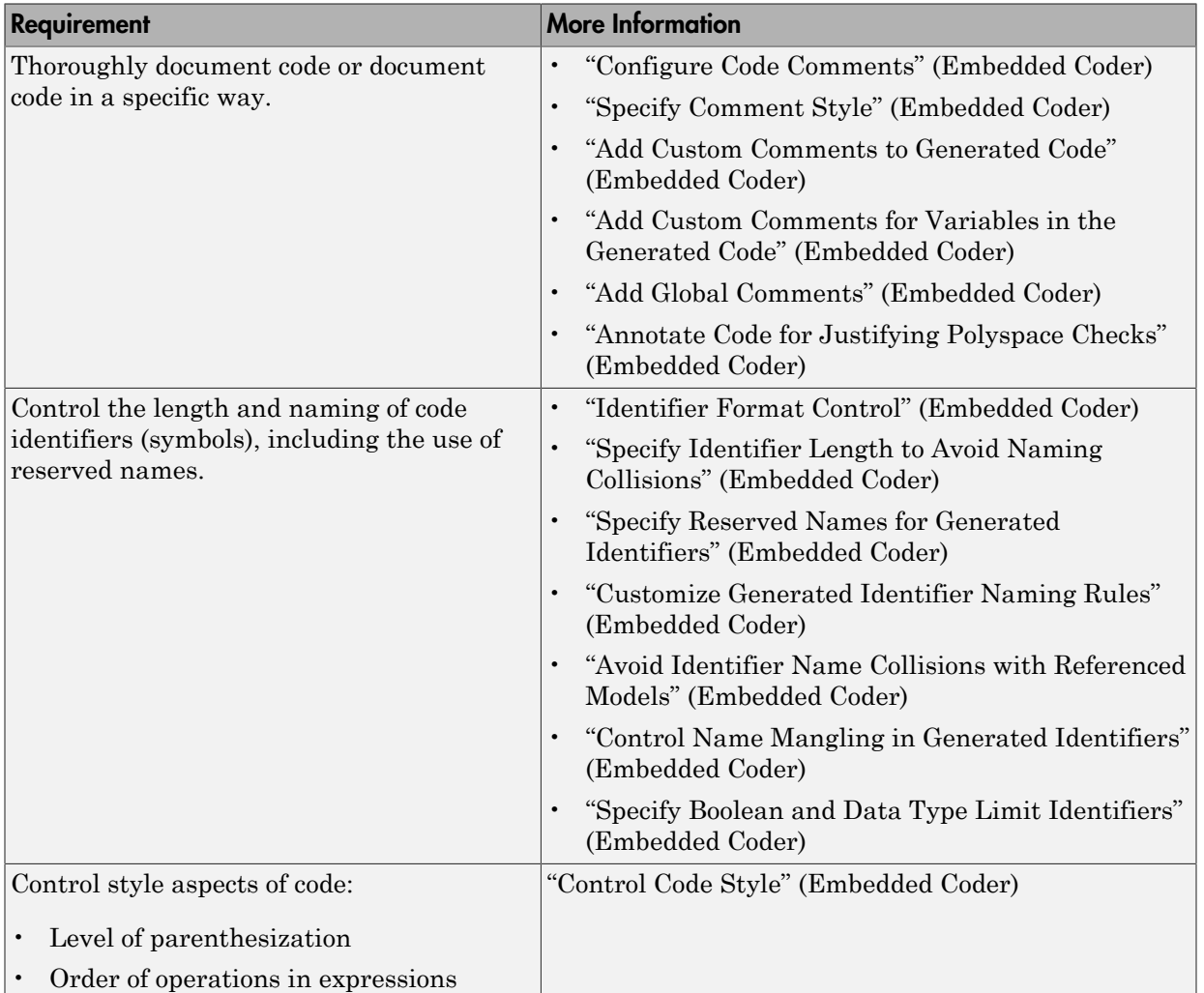

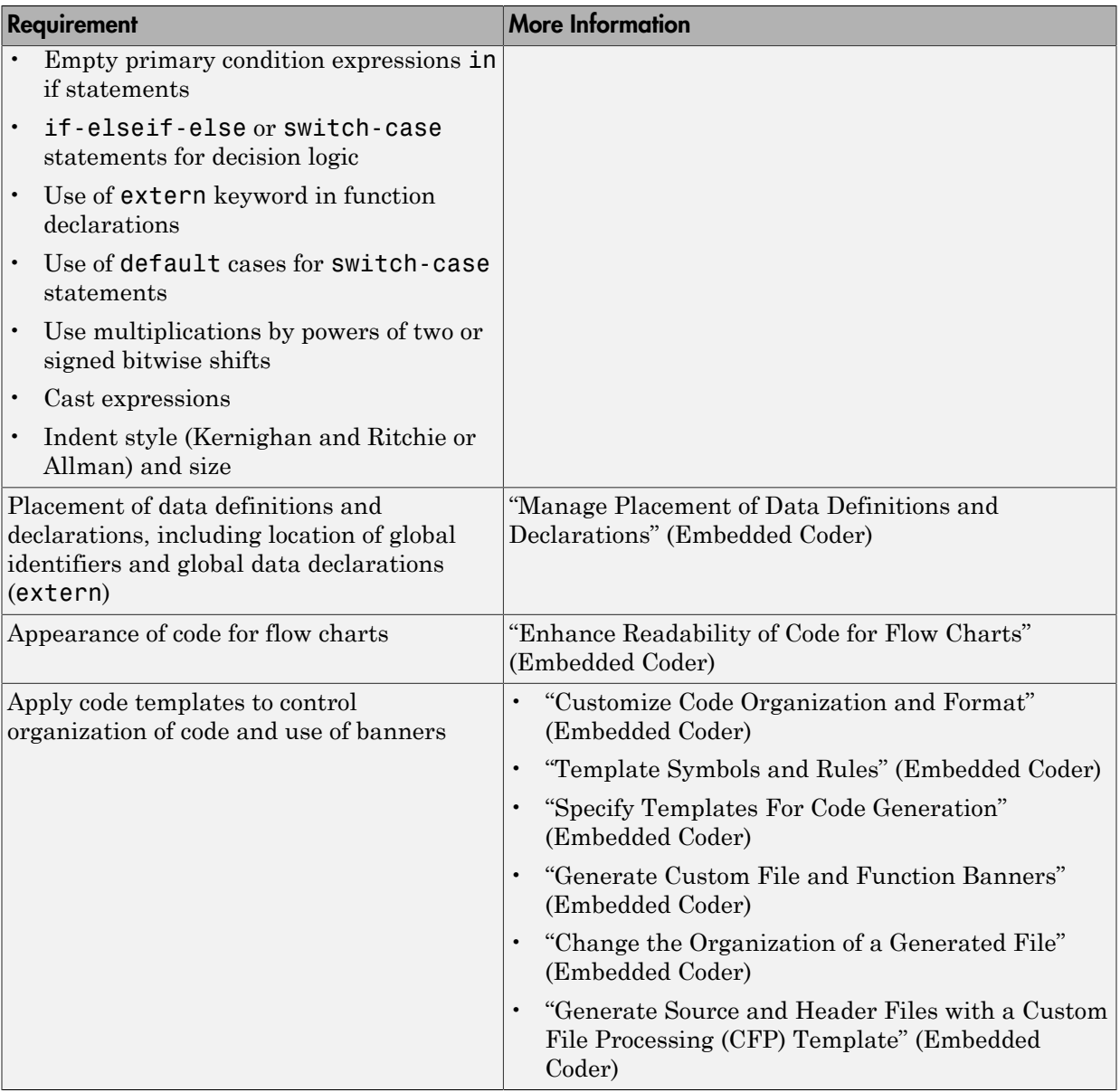

## More About

- "Code Appearance" (Embedded Coder)
- "Choose an External Code Integration Workflow" (Embedded Coder)

# Program Building, Interaction, and Debugging in Simulink Coder

- ["Select C or C++ Programming Language" on page 26-2](#page-1101-0)
- ["Select and Configure C or C++ Compiler or IDE" on page 26-3](#page-1102-0)
- ["Troubleshoot Compiler Issues" on page 26-9](#page-1108-0)
- ["Choose and Configure Build Process" on page 26-14](#page-1113-0)
- ["Template Makefiles and Make Options" on page 26-24](#page-1123-0)
- ["Build Process Workflow for a Real-Time STF" on page 26-30](#page-1129-0)
- ["Build and Run a Program" on page 26-43](#page-1142-0)
- ["Rebuild a Model" on page 26-46](#page-1145-0)
- ["Control Regeneration of Top Model Code" on page 26-48](#page-1147-0)
- ["Reduce Build Time for Referenced Models" on page 26-50](#page-1149-0)
- ["Relocate Code to Another Development Environment" on page 26-56](#page-1155-0)
- ["Executable Program Generation" on page 26-68](#page-1167-0)
- ["Profile Code Performance" on page 26-71](#page-1170-0)

# Select C or C++ Programming Language

<span id="page-1101-0"></span>After the steps in ["Select a Solver That Supports Code Generation" on page 18-2](#page-759-0) and ["Select a System Target File from STF Browser" on page 18-3](#page-760-0), an optional step is to change the programming language selection for code generation. The default selection is C language for code generation.

To change the programming language setting:

1 From **Configuration Parameters** > **Code Generation** > **Language**, select C or C ++ for the code generation language. Alternatively, set the TargetLang parameter at the command line.

The code generator produces .c or .cpp files, depending on your selection, and places the generated files in your build folder.

For more information, see "Language".

- 2 Check whether you must choose and configure a compiler. If you select C++, you must choose and configure a compiler. For details, see ["Select and Configure C or C+](#page-1102-0) [+ Compiler or IDE" on page 26-3](#page-1102-0).
- **3** Check whether the standard math library is configured for your compiler. By default, the code generator uses the ISO/IEC 9899:1999 C (C99 (ISO)) library for the C language and the ISO/IEC 14882:2003 C++  $(C++03 (ISO))$  library for the C++ language.

For more information, see "Standard math library".

## More About

- "Select and Configure C or  $C_{++}$  Compiler or IDE" on page 26-3
- ["Troubleshoot Compiler Issues" on page 26-9](#page-1108-0)

# Select and Configure C or C++ Compiler or IDE

<span id="page-1102-0"></span>The build process requires a supported compiler. *Compiler*, in this context, refers to a development environment (IDE) containing a linker and make utility, and a high-level language compiler. For details on supported compiler versions, see:

[http://www.mathworks.com/support/compilers/current\\_release](http://www.mathworks.com/support/compilers/current_release/)

When creating an executable program, the build process must be able to access a supported compiler. The build process can find a compiler to use based on your default MEX compiler.

The build process also requires the selection of a toolchain or template makefile. The toolchain or template makefile determines which compiler runs, during the make phase of the build. For more information, see ["Choose and Configure Build Process" on page](#page-1113-0) [26-14](#page-1113-0)

To determine which templates makefiles are available for your compiler and system target file, see ["Compare System Target File Support" on page 18-21.](#page-778-0)

For both generated files and user-supplied files, the file extension, . c or . cpp, determines whether the build process uses a C or a C++ compiler. If the file extension is .c, the build process uses C compiler to compile the file, and the symbols use the C linkage convention. If the file extension is  $\text{cpp}$ , the build process uses a C++ compiler to compile the file, and the symbols use the C++ linkage specification.

#### In this section...

["Language Standards Compliance" on page 26-3](#page-1102-1) ["Programming Language Considerations" on page 26-4](#page-1103-0) ["C++ Language Support Limitations" on page 26-5](#page-1104-0) ["Code Generator Assumes Wrap on Signed Integer Overflows" on page 26-6](#page-1105-0) ["Choose and Configure Compiler" on page 26-6](#page-1105-1) ["Include S-Function Source Code" on page 26-7](#page-1106-0)

## <span id="page-1102-1"></span>Language Standards Compliance

The code generator produces code that is compliant with the following standards:

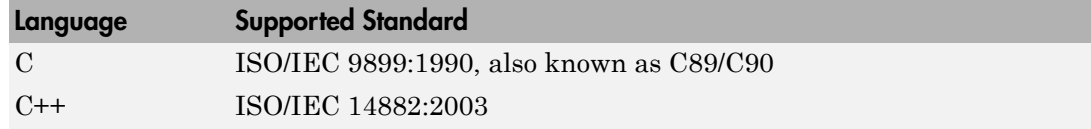

Code that the code generator produces from these sources is ANSI C/C++ compliant:

- Simulink built-in block algorithmic code
- Generated system-level code (task ID [TID] checks, management, functions, and so on)
- Code from other blocksets, including the Fixed-Point Designer product and the Communications System Toolbox product
- Code from other code generators, such as MATLAB functions

Also, the code generator can incorporate code from:

- Embedded system target files (for example, startup code, device driver blocks)
- Custom S-functions or TLC files

Note: Coding standards for these two sources are beyond the control of the code generator. These standards can be a source for compliance problems, such as code that uses C99 features not supported in the ANSI C, C89/C90 subset.

## <span id="page-1103-0"></span>Programming Language Considerations

The code generator produces C and C++ code. Consider the following as you choose a programming language:

- Does your project require you to configure the code generator to use a specific compiler? C/C++ code generation on Windows requires this selection.
- Does your project require you to change the default language configuration setting for the model? See ["Select C or C++ Programming Language" on page 26-2.](#page-1101-0)
- Does your project require you to integrate legacy or custom code with generated code? For a summary of integration options, see "What Is External Code Integration?" (Embedded Coder).
- Does your project require you to integrate C and C++ code? If so, see "What Is" External Code Integration?" (Embedded Coder).

**Note:** You can mix C and C<sup>++</sup> code when integrating generated code with custom code. However, you must be aware of the differences between C and default C++ linkage conventions, and add the extern "C"' linkage specifier where required. For the details of the differing linkage conventions and how to apply extern "C", refer to a C++ programming language reference book.

• Does your project require code generation support from other products? See ["C++](#page-1104-0) [Language Support Limitations" on page 26-5](#page-1104-0).

For C++ code generations examples with Stateflow, see the sfcndemo\_cppcount model or sf cpp model.

## <span id="page-1104-0"></span>C++ Language Support Limitations

To use C++ language support, you could need to configure the code generator to use a specific compiler. For example, if a supported compiler is not installed on your Microsoft Windows computer, the default compiler is the lcc C compiler shipped with the MATLAB product. This compiler does not support  $C++$ . If you do not configure the code generator to use a  $C^{++}$  compiler before you specify  $C^{++}$  for code generation, the software produces an error message.

Code generator limitations on C++ support include:

- The code generator does not support  $C++$  code generation for the following: Simscape Driveline Simscape Multibody First Generation (Simscape Multibody Second Generation is supported) Simscape Power Systems Simulink Real-Time
- For ERT and ERT-based system target files with **Configuration Parameters** > **Data Placement** > **Interface** > **Code interface packaging** set to Nonreusable function, the following fields currently do not accept the .cpp extension. If you specify a file name with a  $\cdot$  c extension or without an extension and specify C++ for the code generation language, the code generator produces a .cpp file.
	- **Configuration Parameters** > **Code Placement** > **Data definition filename** field (available when **Configuration Parameters** > **Code Placement** > **Data definition** is set to Data defined in a single separate source file)

• **Definition file** field for a data object in Model Explorer. Data objects are objects of the class Simulink.Signal, Simulink.Parameter, and subclasses.

## <span id="page-1105-0"></span>Code Generator Assumes Wrap on Signed Integer Overflows

The code generator reduces memory usage and enhances generated code execution by assuming signed integer C operations wrap on overflow. A signed integer overflow occurs when the result of an arithmetic operation is outside the range of values that the output data type can represent. The C programming language does not define the results of such operations. Some C compilers aggressively optimize signed operations for in-range values at the expense of overflow conditions. Other compilers preserve the full wrap-onoverflow behavior. For example, the gcc and MinGW compilers provide an option to wrap on overflow reliably for signed integer overflows. The generated program image for a model can produce results that differ from model simulation results because the handling of overflows varies, depending on your compiler.

When you generate code, if you use a supported compiler with the default options configured by the code generator, the compiler preserves the full wrap-on-overflow behavior. If you change the compiler options or compile the code in another development environment, it is possible that the compiler does not preserve the full wrap-on-overflow behavior. In this case, the executable program can produce unpredictable results.

If this issue is a concern for your application, consider one or more of the following actions:

- Verify that the compiled code produces expected results.
- If your compiler can force wrapping behavior, turn it on. For example, for the gcc compiler or a compiler based on gcc, such as MinGW, configure the build process to use the compiler option -fwrapv.
- Choose a compiler that wraps on integer overflow.
- If you have Embedded Coder installed, develop and apply a custom code replacement library to replace code generated for signed integers. For more information, see "Code Replacement Customization" (Embedded Coder).

## <span id="page-1105-1"></span>Choose and Configure Compiler

The compiler for your model build appears in the build process parameters in **Configuration Parameters** > **Code Generation**. To view the installed compilers and select the default compiler, in the Command Window type:

mex -setup

On a Windows computer, you can install [supported compilers](http://www.mathworks.com/support/compilers/) and select a default compiler.

On a UNIX platform, the default compiler is GNU gcc/g++ for GNU or Xcode for Mac.

Unless the build approach configuration selects a specific compiler, the code generator uses the default compiler for the build process.

Primarily, the specified system target file determines the compiler that the code generator requires:

- If you select a toolchain-based system target file such as grt.tlc (Generic Real-Time Target), ert.tlc (Embedded Coder), or autosar.tlc (Embedded Coder for AUTOSAR), the **Build process** subpane displays toolchain parameters for configuring the build process. Use the **Toolchain** parameter to select a compiler and associated tools for your model build. To validate the selected toolchain, click the **Validate** button for the **Configuration Parameters** > **All Parameters** > **Code Generation** > **Toolchain** box.
- If you select a template makefile (TMF) based system target file, such as rsim.tlc, the **Build process** subpane displays template makefile parameters for configuring the build process. The **Template makefile** parameter displays the default TMF file for the selected system target file. If the system target file supports compiler-specific template makefiles (for example, Rapid Simulation or S-Function system target files), you can set **Template makefile** to a compiler-specific TMF, such as rsim\_lcc.tmf or rsim\_unix.tmf. (See ["Compare System Target File Support" on page 18-21](#page-778-0) for valid TMF names.)

## <span id="page-1106-0"></span>Include S-Function Source Code

When the code generator builds models with S-functions, source code for the S-functions can be either in the current folder or in the same folder as their MEX-file. The code generator adds an include path to the generated makefiles whenever it finds a file named *sfncname*.h in the same folder as the S-function MEX-file. This folder must be on the MATLAB path.

Similarly, the code generator adds a rule for the folder when it finds a file *sfncname*.c (or .cpp) in the same folder as the S-function MEX-file is in.

## More About

- "Run-Time Environment Configuration"
- ["Compare System Target File Support" on page 18-21](#page-778-0)
- ["Select C or C++ Programming Language" on page 26-2](#page-1101-0)
- ["Troubleshoot Compiler Issues" on page 26-9](#page-1108-0)

## External Websites

• [http://www.mathworks.com/support/compilers/current\\_release](http://www.mathworks.com/support/compilers/current_release/)

# Troubleshoot Compiler Issues

#### <span id="page-1108-0"></span>In this section...

["Compiler Version Mismatch Errors" on page 26-9](#page-1108-1)

["Results for Model Simulation and Program Execution Differ" on page 26-9](#page-1108-2)

["Generates Expected Code and Produces Unexpected Results" on page 26-10](#page-1109-0)

["Compile-Time Issues" on page 26-11](#page-1110-0)

["LCC Compiler Does Not Support Ampersands in Source Folder Paths" on page](#page-1111-0) [26-12](#page-1111-0)

["LCC Compiler Might Not Support Line Lengths of Rapid Accelerator Code" on page](#page-1111-1) [26-12](#page-1111-1)

## <span id="page-1108-1"></span>Compiler Version Mismatch Errors

## **Description**

The build process produces a compiler version mismatch error.

## **Action**

- 1 Check the list of supported and compatible compilers available at [www.mathworks.com/support/compilers/current\\_release/](http://www.mathworks.com/support/compilers/current_release/).
- 2 Upgrade or change your compiler. For more information, see ["Choose and Configure](#page-1105-1) [Compiler" on page 26-6.](#page-1105-1)
- <span id="page-1108-2"></span>3 Rebuild the model.

## Results for Model Simulation and Program Execution Differ

#### **Description**

The program generated for the model produces different results from model simulation results. The generated source code includes an arithmetic operation that produces a signed integer overflow. It is possible that your compiler does not implement wrapping behavior for signed integer overflow conditions. Or, if you are using a compiler that supports wrapping, it is possible that you did not configure it to use the -fwrapv option. For more information, see "Code Generator Relies on Undefined Behavior of C Language for Integer Overflows."

#### **Action**

- If your compiler can force wrapping behavior, turn it on. For example, for the gcc compiler or a compiler based on gcc, such as MinGW, specify the compiler option fwrapv.
- Choose a compiler that checks for integer overflows.
- If you have Embedded Coder, develop and apply a code replacement library to replace code generated for signed integers.

## <span id="page-1109-0"></span>Generates Expected Code and Produces Unexpected Results

#### **Description**

The build process generates expected source code, but the executable program produces unexpected results. The generated source code appears as expected. However, the executable program produces unexpected results.

#### Action

Do one of the following:

- Lower the compiler optimization level.
	- 1 Select Custom for the Model Configuration parameter **Code Generation** > **Compiler optimization level**.
	- 2 In the **Custom compiler optimization flags** field, specify a lower optimization level.
	- 3 Rebuild the model.
- Disable compiler optimizations.
	- 1 Select Optimizations off (faster builds) for the Model Configuration parameter **Code Generation** > **Compiler optimization level**.
	- 2 Rebuild the model.

For more information, see ["Control Compiler Optimizations" on page 32-6](#page-1303-0) and your compiler documentation.

# <span id="page-1110-0"></span>Compile-Time Issues

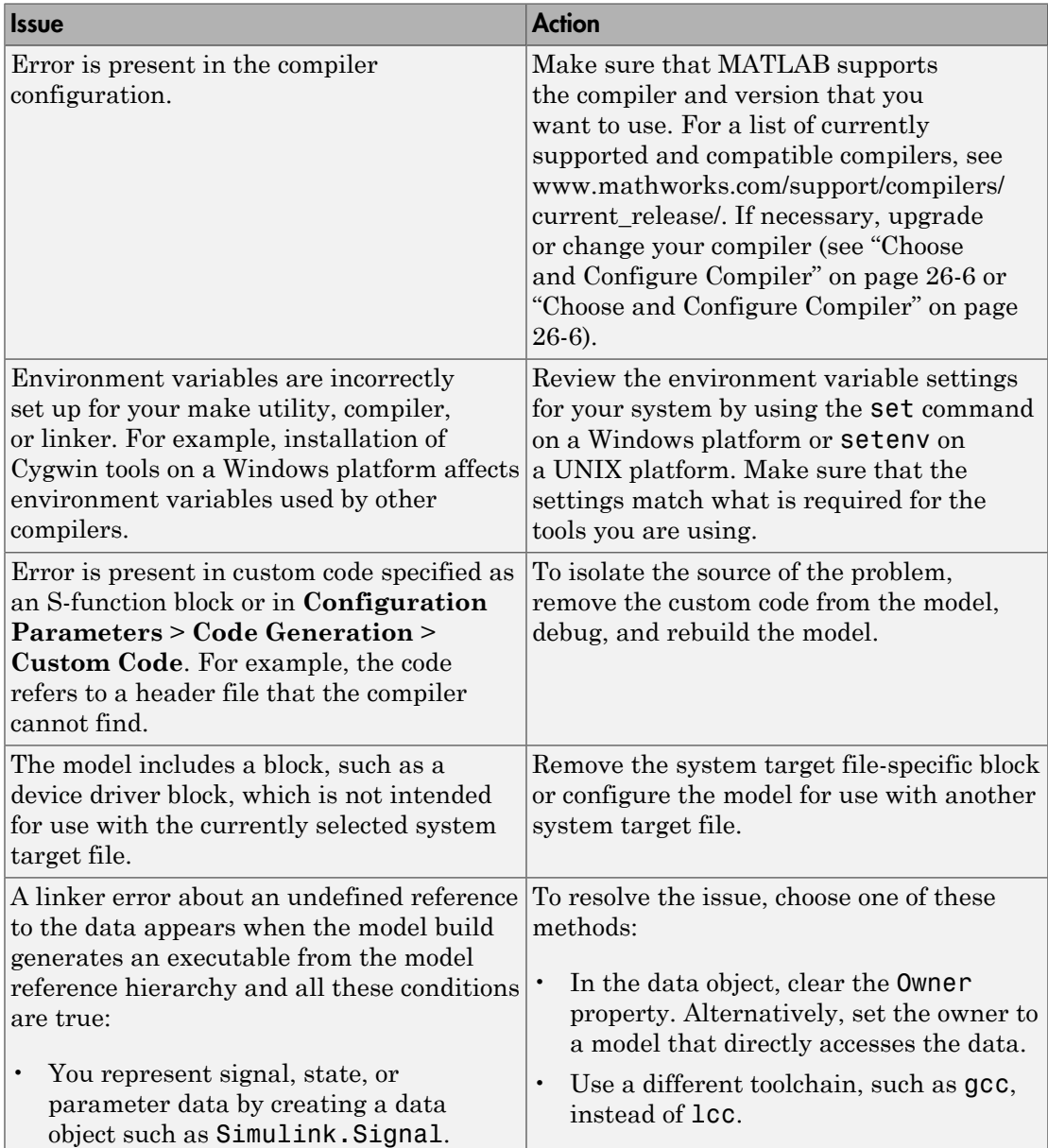

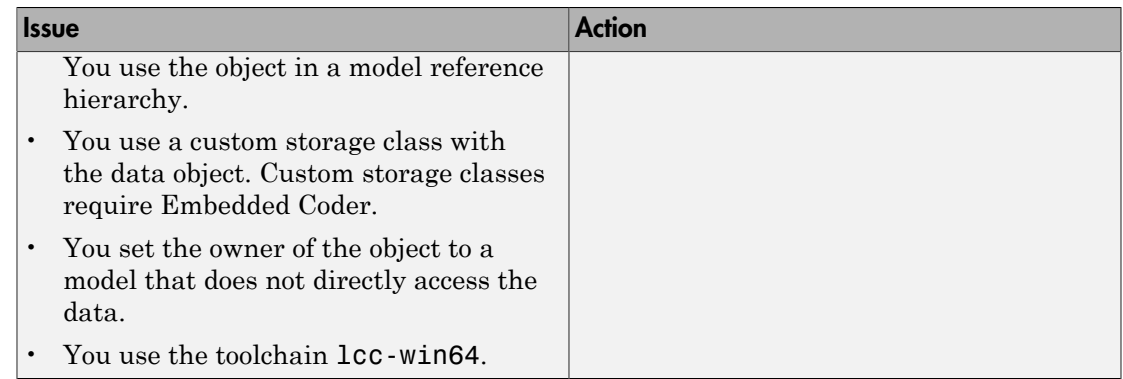

## <span id="page-1111-0"></span>LCC Compiler Does Not Support Ampersands in Source Folder Paths

#### **Description**

If you use the LCC compiler and your model folder path contains an ampersand (&), the build process produces an error.

## Action

<span id="page-1111-1"></span>Remove the ampersand from the model folder path. Then, rebuild the model.

## LCC Compiler Might Not Support Line Lengths of Rapid Accelerator Code

#### **Description**

If you are compiling Rapid Accelerator code, the LCC compiler might produce an error related to line limits. Rapid Accelerator code can have longer line lengths due to obfuscation.

#### Action

Compile your Rapid Accelerator code using a compiler that supports longer code lines.

## More About

- ["Choose and Configure Compiler" on page 26-6](#page-1105-1)
- ["Select C or C++ Programming Language" on page 26-2](#page-1101-0)
- ["Troubleshoot Compiler Issues" on page 26-9](#page-1108-0)
- ["Choose and Configure Build Process" on page 26-14](#page-1113-0)
- ["Build Process Workflow for a Real-Time STF" on page 26-30](#page-1129-0)
- ["Rebuild a Model" on page 26-46](#page-1145-0)
- ["Reduce Build Time for Referenced Models" on page 26-50](#page-1149-0)
- ["Control Regeneration of Top Model Code" on page 26-48](#page-1147-0)
- ["Relocate Code to Another Development Environment" on page 26-56](#page-1155-0)
- ["Build and Run a Program" on page 26-43](#page-1142-0)
- ["Profile Code Performance" on page 26-71](#page-1170-0)
- ["Control Compiler Optimizations" on page 32-6](#page-1303-0)
- ["Select and Configure C or C++ Compiler or IDE" on page 26-3](#page-1102-0)
- ["Executable Program Generation" on page 26-68](#page-1167-0)

## External Websites

• [www.mathworks.com/support/compilers/current\\_release/](http://www.mathworks.com/support/compilers/current_release/)

# Choose and Configure Build Process

<span id="page-1113-0"></span>The code generator supports two processes for building code generated from Simulink models:

- *Toolchain approach* A newer build process that generates optimized makefiles and supports custom toolchains. The benefits of this approach include:
	- Provide control of your build process with toolchain information objects. You can define these objects using MATLAB scripts.
	- Supports model referencing, PIL, SIL, and Rapid Accelerator builds.
	- Supported by MATLAB Coder.
	- Provides added flexibility to configure the build process for individual models.
- *Template makefile approach* An older build process that uses template makefiles

The "System target file" parameter, located in the **Configuration Parameters** > **Code Generation** pane, determines the build process for a model. When the **System target file** is set to:

- ert.tlc, ert shrlib.tlc, grt.tlc, or any toolchain-compliant system target file, the build process uses the *toolchain approach*. For more information, see ["Toolchain](#page-1113-1) [Approach" on page 26-14](#page-1113-1) and see ["Support Toolchain Approach with Custom](#page-1576-0) [Target" on page 38-81](#page-1576-0).
- Any non-toolchain-compliant system target files. The build process uses the *template makefile approach*. For more information, see ["Template Makefile Approach" on page](#page-1119-0) [26-20.](#page-1119-0)

#### In this section...

["Toolchain Approach" on page 26-14](#page-1113-1)

["Upgrade Model to Use Toolchain Approach" on page 26-16](#page-1115-0)

["Template Makefile Approach" on page 26-20](#page-1119-0)

["Specify TLC for Code Generation" on page 26-23](#page-1122-0)

## <span id="page-1113-1"></span>Toolchain Approach

The *toolchain approach* is named for the **Toolchain settings** that appear under **Build process** when you set **System target file** to:

- grt.tlc Generic Real-Time Target
- ert.tlc Embedded Coder (requires the Embedded Coder product)
- ert shrlib.tlc Embedded Coder (host-based shared library target) (requires the Embedded Coder product)
- Any toolchain-compliant system target file (If ERT-based, requires the Embedded Coder product)

For more information about toolchain-compliant system target files, see ["Support](#page-1576-0) [Toolchain Approach with Custom Target" on page 38-81](#page-1576-0).

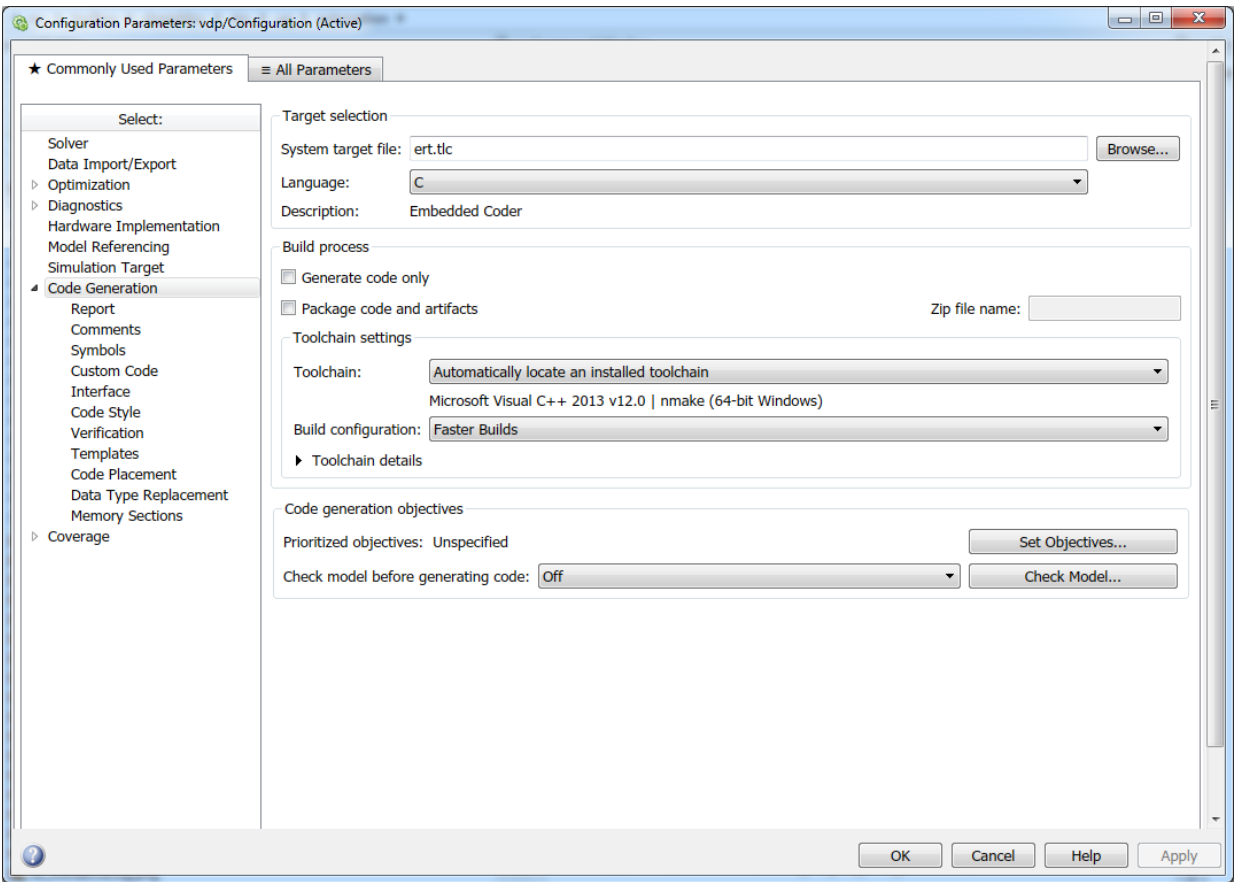

#### The **Toolchain settings** include:

• The "Toolchain" parameter specifies the collection of third-party software tools that builds the generated code. A toolchain can include a compiler, linker, archiver, and other prebuild or postbuild tools that download and run the executable on the target hardware.

The default value of **Toolchain** is Automatically locate an installed toolchain. The **Toolchain** parameter displays name of the located toolchain just below Automatically locate an installed toolchain.

Click the **Validate** button for the **Configuration Parameters** > **All Parameters** > **Code Generation** > **Toolchain** parameter to check that the toolchain is present and validate that the code generator has the information required to use the toolchain. The resulting Validation Report gives a pass/fail for the selected toolchain, and identifies issues to resolve.

• The "Build configuration" parameter lets you choose or customize the optimization settings. By default, **Build Configuration** is set to Faster Builds. You can also select Faster Runs, Debug, and Specify. When you select Specify and click **Apply**, you can customize the toolchain options for each toolchain. These custom toolchain settings only apply to the current model.

**Note:** The following system target files, which use the template makefile approach, have the same names but different descriptions from system target files that use the toolchain approach:

- ert.tlc Create Visual C/C++ Solution File for Embedded Coder
- grt.tlc Create Visual C/C++ Solution File for Simulink Coder

To avoid confusion, click **Browse** to select the system target file and look at the description of each file.

## <span id="page-1115-0"></span>Upgrade Model to Use Toolchain Approach

When you open a model created before R2013b that uses the following system target files, the software tries to upgrade the model. The upgrade changes the configuration from using template makefile settings to using the toolchain settings:

- ert.tlc Embedded Coder
- ert shrlib.tlc Embedded Coder (host-based shared library target)
#### • grt.tlc — Generic Real-Time Target

**Note:** To upgrade models using a custom system target file to use the toolchain approach, see ["Support Toolchain Approach with Custom Target" on page 38-81.](#page-1576-0)

Some model configuration parameter values prevent the software from upgrading a model to use toolchain settings. The following instructions show you ways to complete the upgrade process.

Consider upgrading your models and use the toolchain build approach. Doing so is not required. You can continue generating code from a model that has not been upgraded.

Note: The software does not upgrade models that use the following system target files:

- ert.tlc Create Visual C/C++ Solution File for Embedded Coder
- grt.tlc Create Visual C/C++ Solution File for Simulink Coder

To see if a model was upgraded:

- 1 Open the model configuration parameters by pressing **Ctrl+E**.
- 2 Select **Configuration Parameters** > **Code Generation**.
- 3 If the **Build process** subpane contains the **Toolchain** and **Build configuration** parameters, the model has already been upgraded.

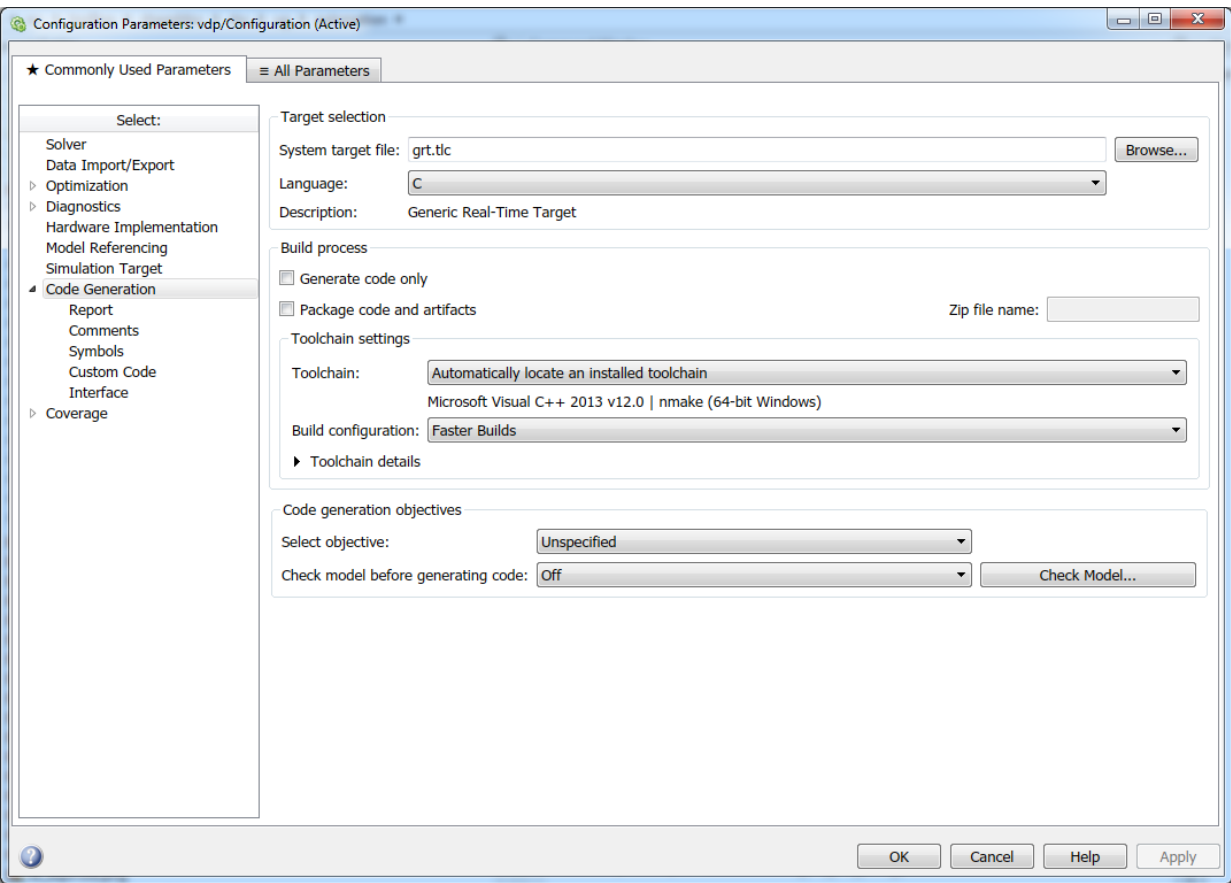

If the **Build process** area displays **Makefile configuration** parameters, such as **Generate makefile**, **Make command**, and **Template makefile**, the software has not upgraded the model.

Start by creating a working copy of the model using **File** > **Save As**. This action preserves the original model and configuration parameters for reference.

Try to upgrade the model using Upgrade Advisor:

1 In your model, select **Analysis** > **Model Advisor** > **Upgrade Advisor**.

- 2 In Upgrade Advisor, select **Check and update model to use toolchain approach to build generated code** and click **Run This Check**.
- 3 Perform the suggested actions and/or click **Update Model**.

When you cannot upgrade the model using Upgrade Advisor, one or more of the following parameters is not set to its default value, shown here:

- **Compiler optimization level** Optimizations off (faster builds)
- **Generate makefile** Enabled
- **Template makefile** System target file-specific template makefile
- **Make command** make\_rtw without arguments

Sometimes, a model cannot be upgraded. Try the following procedure:

- If **Generate makefile** is disabled, this case cannot be upgradable. However, you can try enabling it and try upgrading the model using Upgrade Advisor.
- If **Compiler optimization level** is set to Optimizations on (faster runs):
	- 1 Set **Compiler optimization level** is to Optimizations off (faster builds).
	- 2 Upgrade the model using Upgrade Advisor.
	- 3 Set **Build configuration** to Faster Runs.
- If **Compiler optimization level** is set to Custom:
	- 1 Copy the **Custom compiler optimization flags** to a text file.
	- 2 Set **Compiler optimization level** to Optimizations off (faster builds).
	- 3 Upgrade the model using Upgrade Advisor.
	- 4 Set **Build configuration** to Specify.
	- 5 To perform the same optimizations, edit the compiler options.
- If **Template makefile** uses a customized template makefile, this case cannot be upgradable. However, you can try the following:
	- 1 Update **Template makefile** to use the default makefile for the system target file.

Note: To get the default makefile name, change the **System target file**, click **Apply**, change it back, and click **Apply** again.

- **2** Upgrade the model using Upgrade Advisor.
- 3 If the template makefile contains build tool options, such as compiler optimization flags, set **Build configuration** to Specify and update the options.
- 4 If the template makefile uses custom build tools, create and register a custom toolchain, as described in "Custom Toolchain Registration" (MATLAB Coder) . Then, set the **Toolchain** parameter to use the custom toolchain.

Note: After registering the custom toolchain, update **Toolchain** to use the custom toolchain.

5 If the template makefile contains custom rules and logic, these customizations cannot be applied to the upgraded model.

## <span id="page-1119-0"></span>Template Makefile Approach

When the **System target file** is set to a tlc file that uses the template makefile approach, the software displays **Compiler optimization level**, **Generate makefile**, **Make command**, and **Template makefile** parameters.

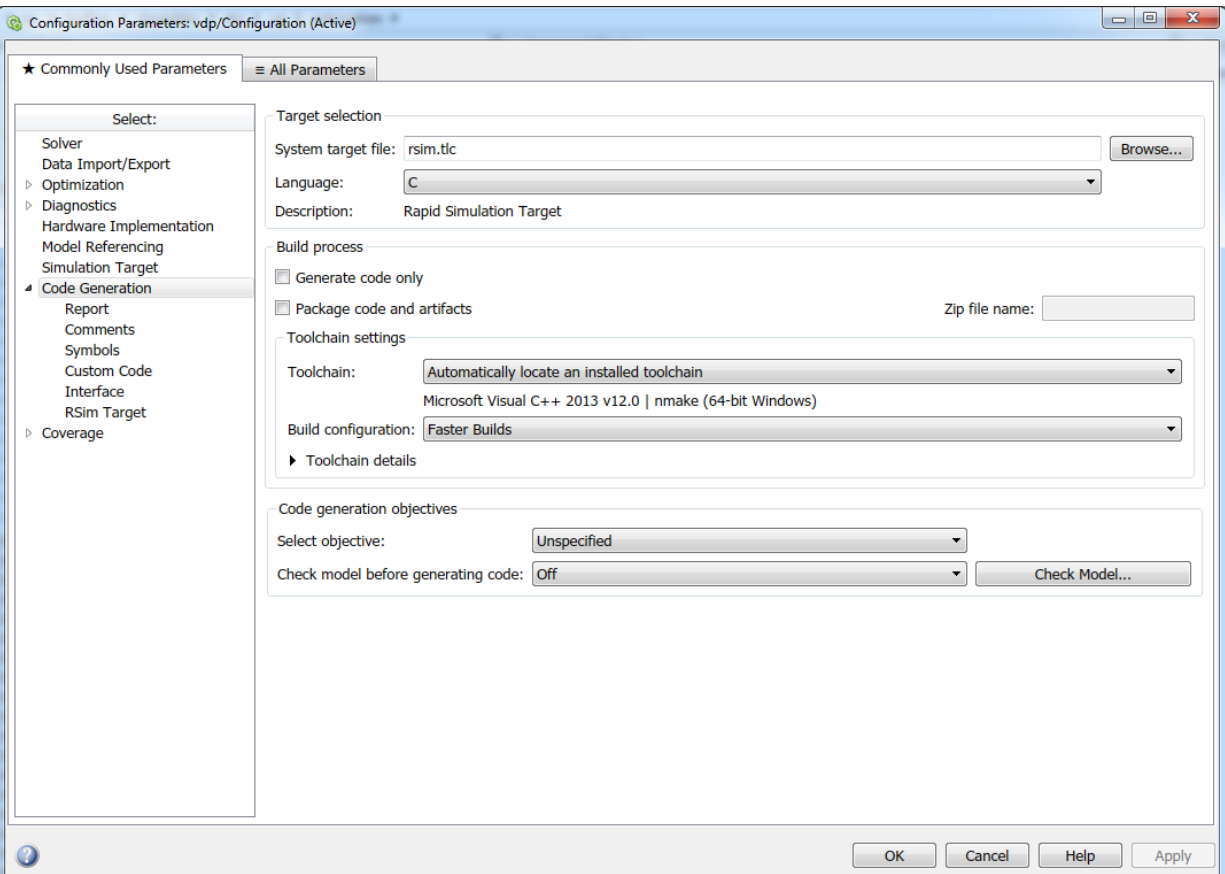

#### Specify Whether to Generate a Makefile

The **Generate makefile** option specifies whether the build process is to generate a makefile for a model. By default, the build process generates a makefile. Suppress generation of a makefile, for example in support of custom build processing that is not based on makefiles, by clearing **Generate makefile**. When you clear this parameter:

- The **Make command** and **Template makefile** options are unavailable.
- Set up post code generation build processing using a user-defined command, as explained in ["Customize Post-Code-Generation Build Processing" on page 36-14](#page-1439-0).

### Specify a Make Command

Each template makefile-based system target file has an associated make command. The code generator uses this internal MATLAB command to control the build process. The command appears in the **Make command** field and runs when you start a build.

Most system target files use the default command, make\_rtw. Third-party system target files could supply another make command. See the documentation from the vendor.

In addition to the name of the make command, you can supply makefile options in the **Make command** field. These options could include compiler-specific options, include paths, and other parameters. When the build process invokes the make utility, these options are passed on the make command line, which adds them to the overall flags passed to the compiler.

["Template Makefiles and Make Options" on page 26-24](#page-1123-0) lists the **Make command** options you can use with each supported compiler.

### Specify the Template Makefile

The **Template makefile** field has these functions:

• If you selected a system target file with the System Target File Browser, this field displays the name of a MATLAB language file that selects a template makefile for your development environment. For example, in "Model Configuration Parameters: Code Generation", the **Template makefile** field displays grt default tmf, indicating that the build process invokes  $grt$  default  $tmf.m.$ 

["Template Makefiles and Make Options" on page 26-24](#page-1123-0) gives a detailed description of the logic by which the build process selects a template makefile.

• Alternatively, you can explicitly enter the name of a specific template makefile (including the extension) or a MATLAB language file that returns a template makefile in this field. Use this approach if you are using a system target file that does not appear in the System Target File Browser. For example, use this approach if you have written your own template makefile for a custom system target file.

If you specify your own template makefile, be sure to include the file name extension. If you omit the extension, the build process attempts to find and execute a file with the extension .m (that is, a MATLAB language file). The template make file (or a MATLAB language file that returns a template make file) must be on the MATLAB path. To determine whether the file is on the MATLAB path, enter the following command in the MATLAB Command Window:

which *tmf\_filename*

# Specify TLC for Code Generation

You can specify Target Language Compiler (TLC) command-line options and arguments for code generation using the model parameter **TLCOptions** in a set param function call. For example,

```
>> set_param(gcs,'TLCOptions','-p0 -aWarnNonSaturatedBlocks=0')
```
Some common uses of TLC options include the following:

- -aVarName=1 to declare a TLC variable and/or assign a value to it
- -IC:\Work to specify an include path
- -v to obtain verbose output from TLC processing (for example, when debugging)

TLC options that you specify for code generation appear in the summary section of the generated HTML code generation report.

Specifying TLC command-line options does not add flags to the make command line.

For additional information, see "Target Language Compiler Overview".

## More About

- ["Support Toolchain Approach with Custom Target" on page 38-81](#page-1576-0)
- ["Build and Run a Program" on page 26-43](#page-1142-0)
- "Custom Toolchain Registration" (MATLAB Coder)
- ["Template Makefiles and Make Options" on page 26-24](#page-1123-0)
- "Target Language Compiler Overview"
- ["Executable Program Generation" on page 26-68](#page-1167-0)

# Template Makefiles and Make Options

<span id="page-1123-0"></span>The code generator includes a set of built-in template makefiles that build programs for specific system target files.

#### In this section...

["Types of Template Makefiles" on page 26-24](#page-1123-1) ["Specify Template Makefile Options" on page 26-25](#page-1124-0) ["Template Makefiles for UNIX Platforms" on page 26-25](#page-1124-1) ["Template Makefiles for the Microsoft Visual C++ Compiler" on page 26-26](#page-1125-0) ["Template Makefiles for the LCC Compiler" on page 26-28](#page-1127-0)

# <span id="page-1123-1"></span>Types of Template Makefiles

There are two types of template makefiles:

• *Compiler-specific* template makefiles are for a particular compiler or development system.

By convention, compiler-specific template makefiles names correspond to the system target file and compiler (or development system). For example, grt\_vcx64.tmf is the template makefile for building a generic real-time program under the Visual C+ + compiler; ert\_lcc.tmf is the template makefile for building an Embedded Coder program under the lcc compiler.

• *Default* template makefiles make your model designs more portable, by choosing the compiler-specific makefile and compiler for your installation. ["Select and Configure](#page-1102-0) [C or C++ Compiler or IDE" on page 26-3](#page-1102-0) describes the operation of default template makefiles in detail.

Default template makefiles have names that follow the pattern *target*\_default\_tmf. They are MATLAB language files that, when run, select the TMF for the specified system target file configuration. For example, grt default tmf is the default template makefile for building a generic realtime program; ert\_default\_tmf is the default template makefile for building an Embedded Coder program.

For details on the structure of template makefiles, see ["Customize Template Makefiles"](#page-1557-0) [on page 38-62.](#page-1557-0) This section describes compiler-specific template makefiles and common options you can use with each.

# <span id="page-1124-0"></span>Specify Template Makefile Options

You can specify template makefile options by using the **Make command** box in **Configuration Parameters** > **Code Generation**. Append the options after make\_rtw (or other make command), as in the following example:

make\_rtw OPTS="-DMYDEFINE=1"

The syntax for make command options differs slightly for different compilers.

Note: To control compiler optimizations for a makefile build at the Simulink GUI level, use the **Compiler optimization level** parameter on the **All Parameters** tab of the Configuration Parameters dialog box. The **Compiler optimization level** parameter provides

- System target file-independent values Optimizations on (faster runs) and Optimizations off (faster builds), which easily allow you to toggle compiler optimizations on and off during code development
- The value Custom for entering custom compiler optimization flags at Simulink GUI level (rather than at other levels of the build process)

If you specify compiler options for your makefile build using OPT\_OPTS, MEX\_OPTS (except MEX\_OPTS="-v"), or MEX\_OPT\_FILE, the value of **Compiler optimization level** is ignored and a warning is issued about the ignored parameter.

# <span id="page-1124-1"></span>Template Makefiles for UNIX Platforms

The template makefiles for UNIX platforms are for the Free Software Foundation's GNU Make. These makefiles conform to the guidelines specified in the  $IEEE^{\mathcal{B}5}$  Std 1003.2-1992 (POSIX) standard.

- ert unix.tmf
- grt unix.tmf
- rsim unix.tmf
- rtwsfcn\_unix.tmf

<sup>5.</sup> IEEE is a registered trademark of The Institute of Electrical and Electronics Engineers, Inc.

You can supply options to makefiles using the **Make command** box in the **Configuration Parameters** > **Code Generation** pane. Options specified in **Make command** are passed to the command-line invocation of the make utility, which adds them to the overall flags passed to the compiler. The following options can be used to modify the behavior of the build:

• OPTS — User-specific options, for example,

OPTS="-DMYDEFINE=1"

- OPT OPTS— Optimization options. Default is -0. To enable debugging, specify the option as OPT\_OPTS=-g. Because of optimization problems in IBM\_RS, the default is no optimization.
- CPP OPTS  $C++$  compiler options.
- USER SRCS Additional user sources, such as files used by S-functions.
- USER INCLUDES Additional include paths, for example,

USER\_INCLUDES="-Iwhere-ever -Iwhere-ever2"

• DEBUG BUILD — Add debug information to generated code, for example,

DEBUG\_BUILD=1

These options are also documented in the comments at the head of the respective template makefiles.

# <span id="page-1125-0"></span>Template Makefiles for the Microsoft Visual C++ Compiler

- ["Visual C++ Executable Build" on page 26-26](#page-1125-1)
- ["Visual C++ Code Generation Only" on page 26-27](#page-1126-0)

#### <span id="page-1125-1"></span>Visual C++ Executable Build

To build an executable using the Visual C++ compiler within the build process, use one of the *target*\_vcx64.tmf template makefiles:

- ert\_vcx64.tmf
- grt\_vcx64.tmf
- rsim\_vcx64.tmf
- rtwsfcn\_vcx64.tmf

You can supply options to makefiles using the **Make command** field in the **Configuration Parameters** > **Code Generation** pane. Options specified in **Make command** are passed to the command-line invocation of the make utility, which adds them to the overall flags passed to the compiler. The following options can be used to modify the behavior of the build:

- OPT OPTS Optimization option. Default is  $-O2$ . To enable debugging, specify the option as OPT\_OPTS=-Zi.
- OPTS User-specific options.
- CPP OPTS  $C++$  compiler options.
- USER SRCS Additional user sources, such as files used by S-functions.
- USER INCLUDES Additional include paths, for example,

USER\_INCLUDES="-Iwhere-ever -Iwhere-ever2"

• DEBUG BUILD — Add debug information to generated code, for example,

DEBUG\_BUILD=1

These options are also documented in the comments at the head of the respective template makefiles.

#### <span id="page-1126-0"></span>Visual C++ Code Generation Only

To create a Visual C++ project makefile (*model*.mak) without building an executable, use one of the *target*\_msvc.tmf template makefiles:

- ert\_msvc.tmf
- grt\_msvc.tmf

These template makefiles are for nmake, which is bundled with the Visual C++ compiler.

You can supply options to makefiles using the **Make command** field in the **Configuration Parameters** > **Code Generation** pane. Options specified in **Make command** are passed to the command-line invocation of the make utility, which adds them to the overall flags passed to the compiler. The following options can be used to modify the behavior of the build:

• OPTS — User-specific options, for example,

OPTS="/D MYDEFINE=1"

- USER SRCS Additional user sources, such as files used by S-functions.
- USER INCLUDES Additional include paths, for example,

USER\_INCLUDES="-Iwhere-ever -Iwhere-ever2"

• DEBUG BUILD — Add debug information to generated code, for example,

DEBUG\_BUILD=1

These options are also documented in the comments at the head of the respective template makefiles.

# <span id="page-1127-0"></span>Template Makefiles for the LCC Compiler

The code generator provides template makefiles to create an executable for the Windows platform using Lcc compiler Version 2.4 and GNU Make (gmake).

- ert\_lcc.tmf
- grt\_lcc.tmf
- rsim\_lcc.tmf
- rtwsfcn lcc.tmf

You can supply options to makefiles using the **Make command** field in the **Configuration Parameters** > **Code Generation** pane. Options specified in **Make command** are passed to the command-line invocation of the make utility, which adds them to the overall flags passed to the compiler. The following options can be used to modify the behavior of the build:

• **OPTS** — User-specific options, for example,

```
OPTS="-DMYDEFINE=1"
```
• OPT OPTS — Optimization options. Default is no options. To enable debugging, specify -g4:

OPT\_OPTS="-g4"

- CPP OPTS  $C++$  compiler options.
- USER SRCS Additional user sources, such as files used by S-functions.
- USER INCLUDES Additional include paths. For example:

USER\_INCLUDES="-Iwhere-ever -Iwhere-ever2"

For  $\texttt{loc}$ , use / as file separator before the file name instead of \, for example,  $\texttt{d}$ : \work\proj1/myfile.c.

• DEBUG\_BUILD — Add debug information to generated code, for example,

DEBUG\_BUILD=1

These options are also documented in the comments at the head of the respective template makefiles.

### More About

- ["Select a System Target File" on page 18-2](#page-759-0)
- ["Customize System Target Files" on page 38-29](#page-1524-0)

# Build Process Workflow for a Real-Time STF

Building a program means generating C or C++ code from an example model and then building an executable program from the generated code. This example can use a generic real-time (GRT) or an embedded real-time (ERT) system target file (STF) for code generation. The resulting standalone program runs on your desktop computer, independent of external timing and events.

#### In this section...

["Working Folder" on page 26-30](#page-1129-0) ["Build Folder and Code Generation Folders" on page 26-31](#page-1130-0) ["Set Simulation Parameters" on page 26-31](#page-1130-1) ["Configure Build Process" on page 26-33](#page-1132-0) ["Set Code Generation Parameters" on page 26-34](#page-1133-0) ["Build and Run a Program" on page 26-39](#page-1138-0) ["Contents of the Build Folder" on page 26-40](#page-1139-0) ["Customized Makefile Generation" on page 26-41](#page-1140-0)

### <span id="page-1129-0"></span>Working Folder

This example uses a local copy of the slexAircraftExample model, stored in its own folder, aircraftexample. Set up your *working folder* as follows:

- 1 In the MATLAB Current Folder browser, navigate to a folder to which you have write access.
- 2 To create the working folder, enter the following MATLAB command:

mkdir aircraftexample

3 Make aircraftexample your working folder:

cd aircraftexample

4 Open the slexAircraftExample model:

slexAircraftExample

The model appears in the Simulink Editor model window.

5 In the model window, choose **File** > **Save As**. Navigate to your working folder, aircraftexample. Save a copy of the slexAircraftExample model as myAircraftExample.

# <span id="page-1130-0"></span>Build Folder and Code Generation Folders

While producing code, the code generator creates a *build folder* within your working folder. The build folder name is *model*\_*target*\_rtw, derived from the name of the source model and the chosen system target file. The build folder stores generated source code and other files created during the build process. Examine the build folder contents at the end of this example.

When a model contains Model blocks (references to other models), the model build creates special subfolders in your "Code generation folder" (Simulink) to organize code for the referenced models. These code generation folders exist alongside product build folders and are named slprj. ["Generate Code for Referenced Models" on page 8-4](#page-281-0) describes navigating code generation folder structures in Model Explorer.

Under the slprj folder, a subfolder named sharedutils contains generated code that can be shared between models.

### <span id="page-1130-1"></span>Set Simulation Parameters

To generate code from your model, you must change some of the simulation parameters. In particular, the generic real-time (GRT) system target file and most other system target files require that the model specifies a fixed-step solver.

Note The code generator produces code for models, using variable-step solvers, for rapid simulation (rsim) and S-function system target files only.

To set simulation parameters using the Configuration Parameters dialog box:

- 1 Open the myAircraftExample model if it is not already open.
- 2 From the model window, open the Configuration Parameters dialog box by selecting **Simulation** > **Model Configuration Parameters**.
- 3 Select **Configuration Parameters** > **Solver**. Enter the following parameter values (some could already be set):
	- **Start time**: 0.0
- **Stop time**: 60
- **Type**: Fixed-step
- **Solver**: ode5 (Dormand-Prince)
- **Fixed step size (fundamental sample time)**: 0.1
- **Treat each discrete rate as a separate task**: Off

The background color of the controls you just changed is tan. The color also appears on fields as a reaction to your choices in other fields. Use this visual feedback to verify that what you set is what you intended. When you apply your changes, the background color reverts to white.

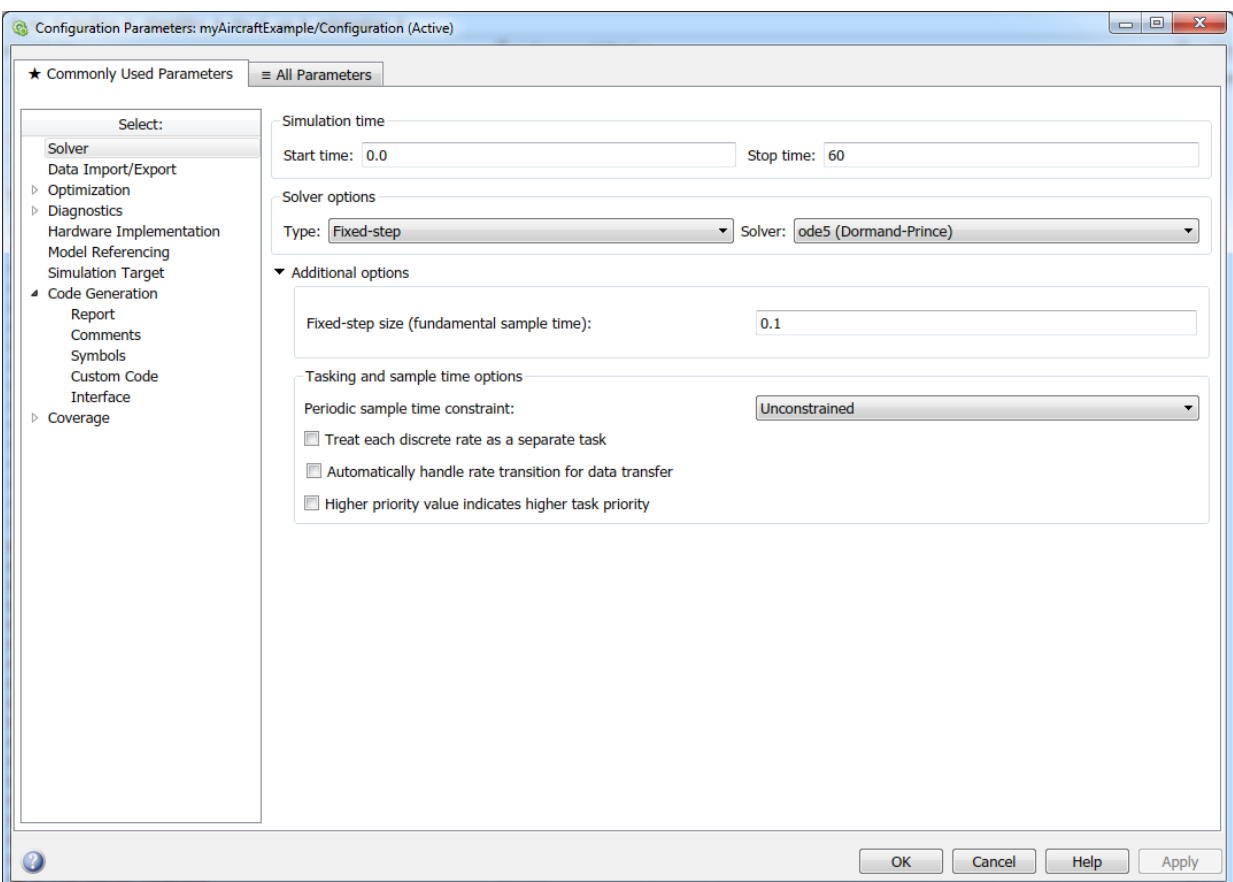

- 4 To register your changes, click **Apply**.
- 5 Save the model. Simulation parameters persist with the model for use in future sessions.

# <span id="page-1132-0"></span>Configure Build Process

To configure the build process for your model, choose a system target file, a toolchain or template makefile, and a make command.

In these examples and in most applications, you do not need to specify these parameters individually. The examples use the ready-to-run generic real-time target (GRT) configuration. The GRT system target file builds a standalone executable program that runs on your desktop computer.

To select the GRT system target file using the Configuration Parameters dialog box:

- 1 With the myAircraftExample model open, select **Simulation** > **Model Configuration Parameters** to open the Configuration Parameters dialog box.
- 2 Select **Configuration Parameters** > **Code Generation**.
- 3 For **System target file**, enter grt.tlc, and click **Apply**.

The **Configuration Parameters** > **Code Generation** pane displays selections for the **System target file** (grt.tlc), **Toolchain** (Automatically locate an installed toolchain), and **Build Configuration** (Faster Builds).

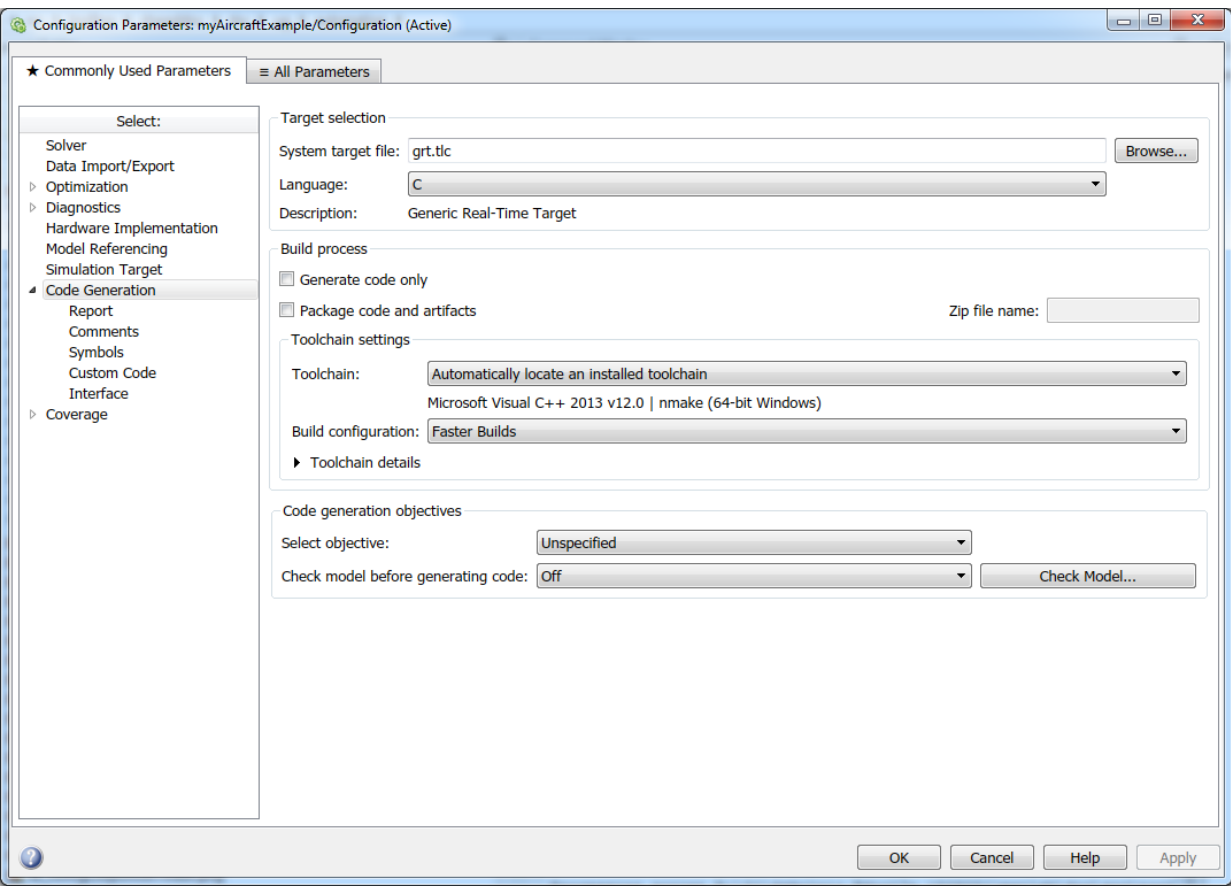

Note If you click **Browse**, a System Target File Browser opens and displays the system target files on the MATLAB path. Some system target files require additional products. For example, ert.tlc requires Embedded Coder.

<span id="page-1133-0"></span>4 Save the model.

## Set Code Generation Parameters

Before you generate code from your model for the first time, inspect the code generation parameters for the model. Some of the steps in this topic do not require you to change

parameter values. These steps appear to help you familiarize yourself with the user interface. As you work with the model parameters, you can place the mouse pointer on a parameter to see a tool tip describing its function.

To set code generation parameters using the Configuration Parameters dialog box:

- 1 With the myAircraftExample model open, select **Simulation** > **Model Configuration Parameters** to open the Configuration Parameters dialog box.
- 2 Select **Code Generation** > **Report** > **Create code generation report**. This action enables the software to create and display a code generation report for the myAircraftExample model.

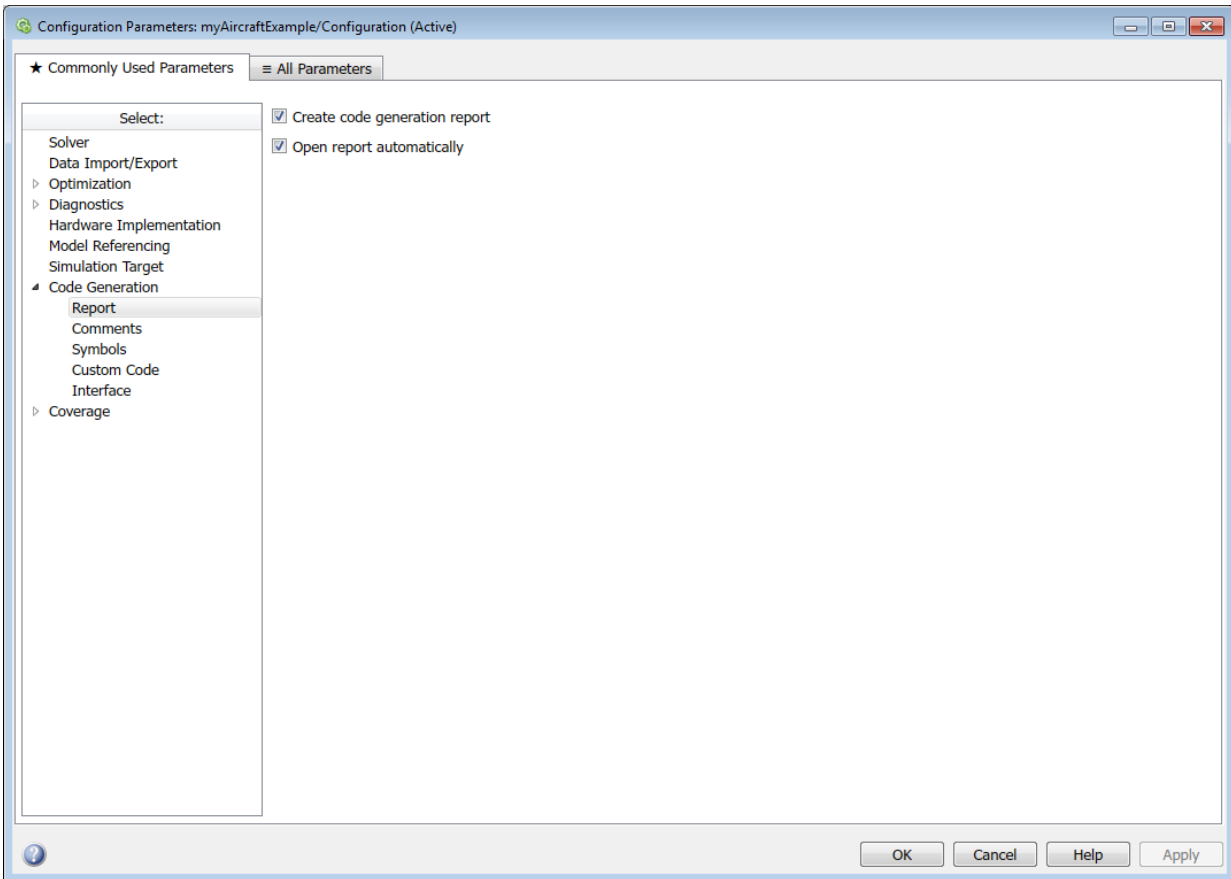

3 Select **Code Generation** > **Comments**. The options displayed here control the types of comments included in generated code. Leave the options set to their defaults.

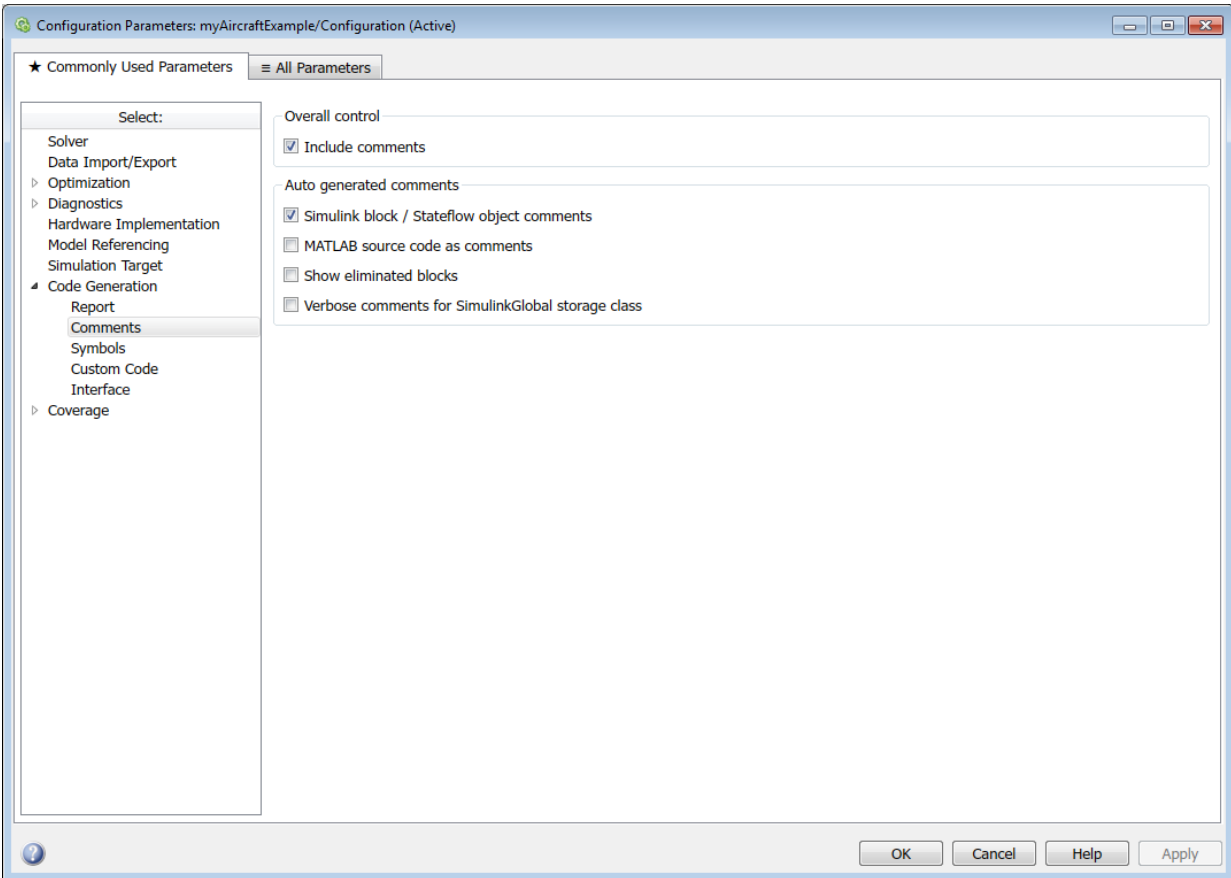

4 Select **Code Generation** > **Symbols**. These options control the look and feel of generated code.

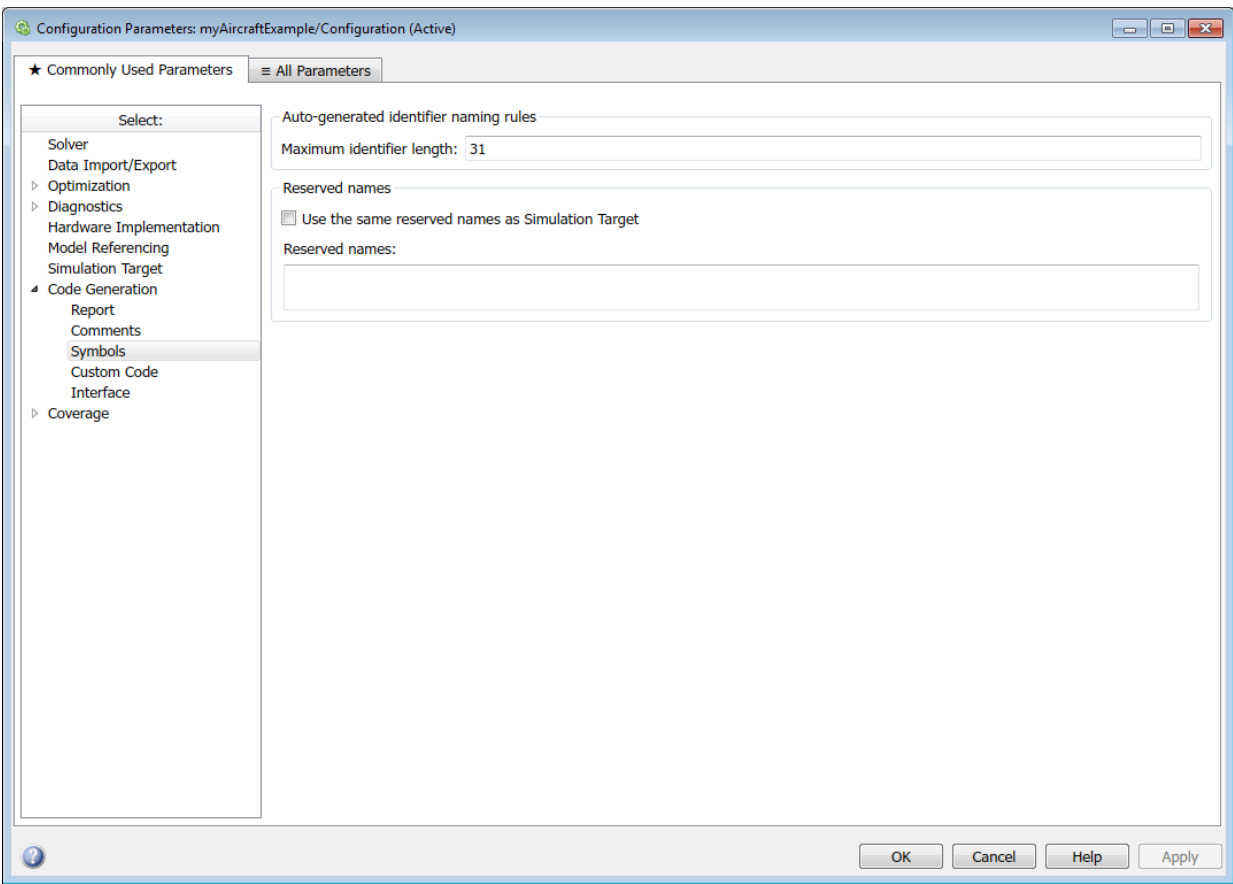

- 5 Select the **All Parameters** tab. The following parameters in the **Code Generation** category control build verbosity and debugging support. These parameters are common to all system target file configurations.
	- **Verbose build** (RTWVerbose parameter)
	- **Retain .rtw file** (RetainRTWFile parameter)
	- **Profile TLC** (ProfileTLC parameter)
	- **Start TLC debugger when generating code** (TLCDebug parameter)
	- **Start TLC coverage when generating code** (TLCCoverage parameter)

#### • **Enable TLC assertion** (TLCAssert parameter)

Leave the options set to their defaults.

- 6 Select **Configuration Parameters** > **Code Generation** > **Interface**.
	- For the **Shared code placement** parameter, select Shared location. The build process places generated code for utilities at a shared location within the slprj folder in your "Code generation folder" (Simulink).
	- If it is not already cleared, switch to the **All Parameters** tab and clear the **Code Generation** > **Classic call interface** option.

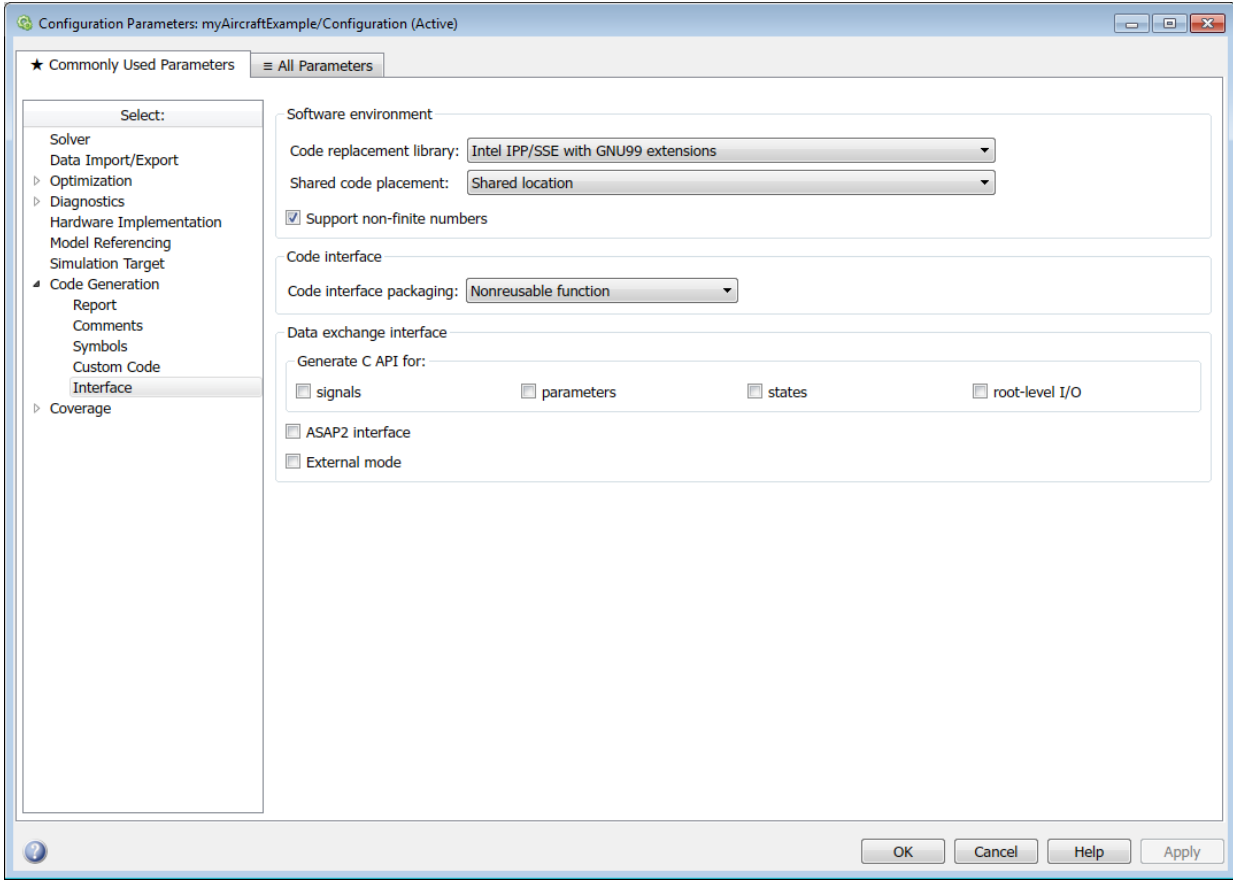

<span id="page-1138-0"></span>7 Click **Apply** and save the model.

# Build and Run a Program

The build process generates C code from the model. It then compiles and links the generated program to create an executable image. To build and run the program:

- 1 With the myAircraftExample model open, initiate code generation and the build process for the model by using any of the following options:
	- Click the **Build Model** button.
	- Press **Ctrl+B**.
	- Select **Code** > **C/C++ Code** > **Build Model**.
	- Invoke the rtwbuild command from the MATLAB command line.
	- Invoke the slbuild command from the MATLAB command line.

Some messages concerning code generation and compilation appear in the Command Window. The initial message is:

### Starting build procedure for model: myAircraftExample

The contents of many of the succeeding messages depends on your compiler and operating system. The final messages include:

```
### Created executable myAircraftExample.exe
### Successful completion of build procedure for model: myAircraftExample
### Creating HTML report file myAircraftExample_codegen_rpt.html
```
The code generation folder now contains an executable, myAircraftExample.exe (Microsoft Windows platforms) or myAircraftExample (UNIX platforms). In addition, the build process has created an slpr i folder and a myAircraftExample\_grt\_rtw folder in your "Code generation folder" (Simulink).

Note: After generating the code for the myAircraftExample model, the build process displays a code generation report. See "Report Generation" for more information about how to create and use a code generation report.

2 To see the contents of the working folder after the build, enter the dir or 1s command:

>> **dir**

```
myAircraftExample.slx slprj
                           myAircraftExample.slx.autosave
myAircraftExample.exe myAircraftExample grt rtw
```
3 To run the executable from the Command Window, type !myAircraftExample. The ! character passes the command that follows it to the operating system, which runs the standalone myAircraftExample program.

```
>> !myAircraftExample
```

```
** starting the model **
** created myAircraftExample.mat **
```
4 To see the files created in the build folder, use the dir or 1s command again. The exact list of files produced varies among MATLAB platforms and versions. Here is a sample list from a Windows platform:

```
>> dir myAircraftExample_grt_rtw
                rt main.obj myAircraftExample data.c
                rtmodel.h myAircraftExample data.obj
buildInfo.mat rtw_proj.tmw myAircraftExample_private.h
codeInfo.mat myAircraftExample.bat myAircraftExample_ref.rsp
defines.txt myAircraftExample.c myAircraftExample types.h
html myAircraftExample.h
modelsources.txt myAircraftExample.mk
rt_logging.obj myAircraftExample.obj
```
# <span id="page-1139-0"></span>Contents of the Build Folder

The build process creates a build folder and names it *model*\_*target*\_rtw, where *model* is the name of the source model and *target* is the system target file selected for the model. In this example, the build folder is named myAircraftExample grt rtw.

File Description myAircraftExample.c Standalone C code that implements the model  $m\gamma$ AircraftExample.h  $\vert$ An include header file containing definitions of parameters and state variables myAircraftExample private.h Header file containing common include definitions myAircraftExample types.h Forward declarations of data types used in the code

The build folder includes the following generated files.

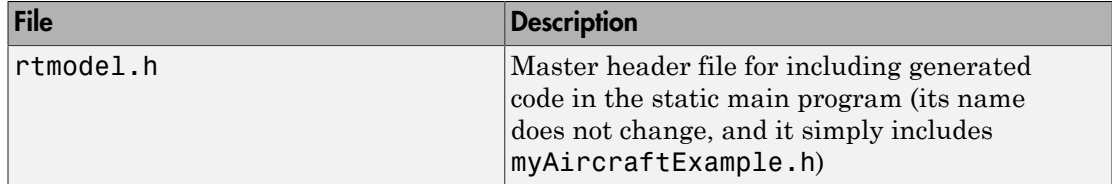

The code generation report that you created for the myAircraftExample model displays a link for each of these files. You can click the link explore the file contents.

The build folder contains other files used in the build process. They include:

- myAircraftExample.mk Makefile for building executable using the specified Toolchain.
- Object (. obj) files
- myAircraftExample.bat Batch control file
- rtw  $proj.$ tmw Marker file
- buildInfo.mat Build information for relocating generated code to another development environment
- defines.txt Preprocessor definitions required for compiling the generated code
- myAircraftExample ref.rsp  $-$  Data to include as command-line arguments to mex (Windows systems only)

The build folder also contains a subfolder, html, which contains the files that make up the code generation report. For more information, see ["Reports for Code Generation" on](#page-911-0) [page 21-2](#page-911-0).

## <span id="page-1140-0"></span>Customized Makefile Generation

After producing code, the code generator produces a customized makefile, *model*.mk. The generated makefile instructs the make system utility to compile and link source code generated from the model, any required harness program, libraries, or user-provided modules. The code generator produces the file *model*.mk whether you are using the toolchain approach or template makefile approach for build process control. For more information about these approaches, see ["Choose and Configure Build Process" on page](#page-1113-0) [26-14.](#page-1113-0)

If you are using the toolchain approach, the code generator creates *model*.mk based on the model **Toolchain settings**. You can modify generation of the makefile through the rtwmakecfg.m API. For more information, see ["Toolchain Approach" on page 26-14.](#page-1113-1)

If you are using the template makefile approach, the code generator creates *model*.mk from a system template file, *system*.tmf (where *system* stands for the selected system target file name). The system template makefile is designed for your system target file. You have the option of modifying the template makefile to specify compilers, compiler options, and additional information used during the creation of the executable. For more information, see ["Template Makefile Approach" on page 26-20](#page-1119-0).

# More About

- ["Choose and Configure Build Process" on page 26-14](#page-1113-0)
- ["Build and Run a Program" on page 26-43](#page-1142-0)
- ["Reports for Code Generation" on page 21-2](#page-911-0)
- ["Select and Configure C or C++ Compiler or IDE" on page 26-3](#page-1102-0)

# Build and Run a Program

<span id="page-1142-0"></span>The build process generates C code from a model, then compiles and links the generated program to create an executable image. To build and run a sample program, use the example model slexAircraftExample.

- 1 In the Command Window, enter slexAircraftExample to open the model.
- 2 Save a copy of the model to your working folder and name it myAircraftExample.
- 3 Open the Configuration Parameters dialog box by selecting **Simulation** > **Model Configuration Parameters**. Set the following parameters.
	- Select **Configuration Parameters** > **Solver**. Enter the following parameter values for the **Solver** (some could already be set):
		- **Start time**: 0.0
		- **Stop time**: 60
		- **Type**: Fixed-step
		- **Solver**: ode5 (Dormand-Prince)
		- **Fixed step size (fundamental sample time)**: 0.1
		- **Treat each discrete rate as a separate task**: Off
	- Select **Configuration Parameters** > **Code Generation** > **Report**, and select the **Create code generation report** parameter. This option causes the build process to display a code generation report after generating the code for the myAircraftExample model.
	- Select **Configuration Parameters** > **Code Generation** > **Interface**. For the **Shared code placement** parameter, select Shared location. This option causes generated code for utilities to be placed at a shared location within the slpri folder in the "Code generation folder" (Simulink).
	- Select the **All Parameters** tab.
		- If it is not already cleared, clear the **Classic call interface** option.
		- If it is not already set, set the **Single output/update function** option.

#### Click **Apply** and **OK**.

4 With the model open, initiate code generation and the build process for the model by using any of the following options:

- Click the **Build Model** button.
- Press **Ctrl+B**.
- Select **Code** > **C/C++ Code** > **Build Model**.
- Invoke the rtwbuild command from the MATLAB command line.
- Invoke the slbuild command from the MATLAB command line.

Some messages concerning code generation and compilation appear in the MATLAB Command Window. The initial message is:

### Starting build procedure for model: myAircraftExample

The contents of many of the succeeding messages depends on your compiler and operating system. The final messages include:

```
### Created executable slexAircraftExample.exe 
### Successful completion of build procedure for model: myAircraftExample
### Creating HTML report file myAircraftExample codegen rpt.html
```
The code generation folder now contains an executable, myAircraftExample.exe (Microsoft Windows platforms) or myAircraftExample (UNIX platforms). In addition, the build process has created an slpr i folder and a myAircraftExample grt rtw folder in the "Code generation folder" (Simulink).

**Note:** The build process displays a code generation report after generating the code for the myAircraftExample model. See "Report Generation" for more information about how to create and use a code generation report.

5 To observe the contents of the working folder after the build, type the dir or ls command from the Command Window.

```
>> dir
```
myAircraftExample.exe myAircraftExample grt rtw myAircraftExample.slx slprj

6 To run the executable from the Command Window, type !slexAircraftExample. The ! character passes the command that follows it to the operating system, which runs the standalone slexAircraftExample program.

>> **!myAircraftExample**

```
** starting the model **
** created myAircraftExample.mat **
```
7 To see the files created in the build folder, use the dir or ls command again. The exact list of files produced varies among MATLAB platforms and versions. Here is a sample list from a Windows platform.

```
>> dir myAircraftExample_grt_rtw
```
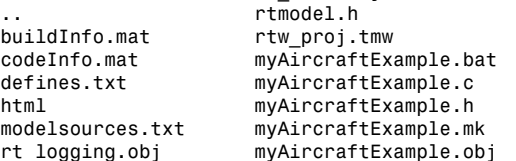

```
rt main.obj myAircraftExample data.c
                          myAircraftExample_data.obj
                          myAircraftExample_private.h
                          myAircraftExample ref.rsp
                          myAircraftExample types.h
```
Tip: For UNIX platforms, run the executable in the Command Window with the syntax !./*executable\_name*. If preferred, run the executable from an OS shell with the syntax ./*executable\_name*. For more information, see "Run External Commands, Scripts, and Programs" (MATLAB).

# More About

- "Run External Commands, Scripts, and Programs" (MATLAB)
- ["Build and Run a Program" on page 26-39](#page-1138-0)
- ["Rebuild a Model" on page 26-46](#page-1145-0)
- "Report Generation"

# Rebuild a Model

<span id="page-1145-0"></span>If you update generated source code or makefiles manually to add customizations, you can rebuild the files with the rtwrebuild command. This command recompiles the modified files by invoking the generated makefile. Alternatively, you can use this command from the Model Explorer:

- 1 Open the top model. To open the Model Explorer window, select **View** > **Model Explorer**.
- 2 In the **Model Hierarchy** pane, expand the node for the model.
- 3 Click the **Code for** *model* node.
- 4 In the **Code** pane, next to **Code Recompile Command**, click **rebuild generated code**.

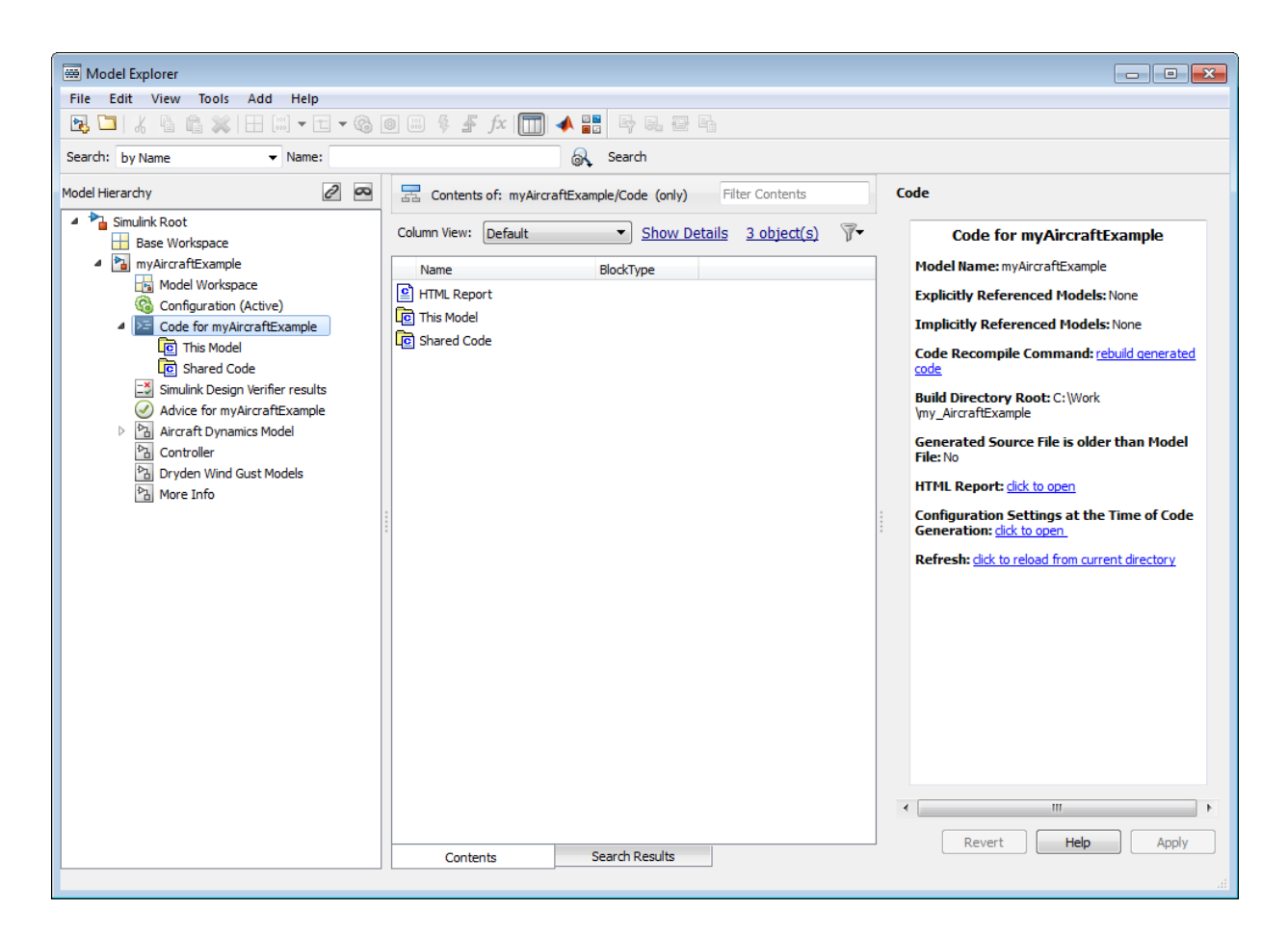

# More About

- rtwrebuild
- ["Build and Run a Program" on page 26-43](#page-1142-0)

# Control Regeneration of Top Model Code

When you rebuild a model, by default, the build process performs checks to determine whether changes to the model or relevant settings require regeneration of the top model code. The model build regenerates top model code if any of the following conditions is true:

- The structural checksum of the model has changed.
- The top-model-only checksum has changed. The top-model-only checksum provides information about top model parameters, such as application lifespan, maximum stack size, make command, verbose and .rtw file debug settings, and TLCOptions.
- Any of the following TLC debugging model options, on the **All Parameters** tab of the Configuration Parameters dialog box, is on:
	- **Start TLC debugger when generating code** (TLCDebug)
	- **Start TLC coverage when generating code** (TLCCoverage)
	- **Enable TLC assertion** (TLCAssert)
	- **Profile TLC** (ProfileTLC)

Whether the top model code is regenerated, the build process calls the build process hooks and reruns the makefile. The hooks include the *STF*\_make\_rtw\_hook functions and the post code generation command. This process recompiles and links the external dependencies.

System target file authors can perform actions related to code regeneration in the *STF* make rtw hook functions that the build process calls. These actions include forcing or reacting to code regeneration. For more information, see ["Control Code Regeneration](#page-1461-0) Using STF make rtw hook.m" on page 36-36.

# Regeneration of Top Model Code

If the checks determine that top model code generation is required, the build process fully regenerates and compiles the model code. An example check is whether previously generated code is not current due to a model update.

The build process omits regeneration of the top model code when the checks indicate both:

• The top model generated code is current for the model.

• No model settings require full regeneration,

This omission can significantly reduce model build times.

With an Embedded Coder license, if you modify a code generation template (CGT) file then rebuild your model, the code generation process does not force a top model build. In this case, see ["Force Regeneration of Top Model Code" on page 26-49.](#page-1148-0)

## <span id="page-1148-0"></span>Force Regeneration of Top Model Code

If you want to control or override the default top model build behavior, use one of the following command-line options:

- To ignore the checksum and force regeneration of the top model code:
	- rtwbuild(*model*,'ForceTopModelBuild',true)
	- slbuild(*model*,'StandaloneRTWTarget','ForceTopModelBuild',true)
- To clean the model build area enough to trigger regeneration of the top model code at the next build (slbuild only):

```
slbuild(model,'CleanTopModel')
```
You can force regeneration of the top model code by deleting the slpr i folder or the generated model code folder from the "Code generation folder" (Simulink) .

# More About

- rtwrebuild
- ["Control Code Regeneration Using STF\\_make\\_rtw\\_hook.m" on page 36-36](#page-1461-0)
- ["Choose and Configure Build Process" on page 26-14](#page-1113-0)
- ["Rebuild a Model" on page 26-46](#page-1145-0)
- ["Reduce Build Time for Referenced Models" on page 26-50](#page-1149-0)

# Reduce Build Time for Referenced Models

<span id="page-1149-0"></span>In a parallel computing environment, you can increase the speed of code generation and compilation for models containing large model reference hierarchies. Achieve the speed by building referenced models in parallel whenever conditions allow. For example, if you have Parallel Computing Toolbox™ software, code generation and compilation for each referenced model can be distributed across the cores of a multicore host computer. If you also have MATLAB Distributed Computing Server™ software, you can distribute code generation and compilation for each referenced model across remote workers in your MATLAB Distributed Computing Server configuration.

#### In this section...

["Parallel Building for Large Model Reference Hierarchies" on page 26-50](#page-1149-1)

["Parallel Building Configuration Requirements" on page 26-51](#page-1150-0)

["Build Models in a Parallel Computing Environment" on page 26-51](#page-1150-1)

["Locate Parallel Build Logs" on page 26-53](#page-1152-0)

# <span id="page-1149-1"></span>Parallel Building for Large Model Reference Hierarchies

The performance gain realized by using parallel builds for referenced models depends on several factors. These factors include how many models can be built in parallel for a given model referencing hierarchy, the size of the referenced models, and parallel computing resources. The resources include the number of local and/or remote workers available and the hardware attributes of the local and remote machines. Examples of hardware attributes are the amount of RAM and number of cores.

For configuration requirements that could apply to your parallel computing environment, see ["Parallel Building Configuration Requirements" on page 26-51](#page-1150-0).

For a description of the general workflow for building referenced models in parallel whenever conditions allow, see ["Build Models in a Parallel Computing Environment" on](#page-1150-1) [page 26-51](#page-1150-1).

For information on how to configure a custom embedded system target file to support parallel builds, see ["Support Model Referencing" on page 38-83](#page-1578-0).

**Note:** In a MATLAB Distributed Computing Server parallel computing configuration, parallel building is designed to work interactively with the software. You can initiate

builds from the Simulink user interface or from the MATLAB Command Window using commands such as slbuild. You cannot initiate builds using batch or other batch mode workflows.

# <span id="page-1150-0"></span>Parallel Building Configuration Requirements

The following requirements apply to configuring your parallel computing environment for building model reference hierarchies in parallel whenever conditions allow:

- For local pools, the host machine must have enough RAM to support the number of local workers (MATLAB sessions) that you plan to use. For example, using parpool(4) to create a parallel pool with four workers results in five MATLAB sessions on your machine. Each pool uses the amount of memory required for MATLAB and the code generator at startup. For memory requirements, see [System](http://www.mathworks.com/support/sysreq/current_release/) [Requirements for MATLAB & Simulink](http://www.mathworks.com/support/sysreq/current_release/).
- Remote MATLAB Distributed Computing Server workers participating in a parallel build and the client machine must use a common platform and compiler.
- A consistent MATLAB environment must be set up in each MATLAB worker session as in the MATLAB client session — for example, shared base workspace variables, MATLAB path settings, and so forth. One approach is to use the PreLoadFcn callback of the top model. If you configure your model to load the top model with each MATLAB worker session, its preload function can be used for any MATLAB worker session setup.

# <span id="page-1150-1"></span>Build Models in a Parallel Computing Environment

To take advantage of parallel building for a model reference hierarchy:

- 1 Set up a pool of local and/or remote MATLAB workers in your parallel computing environment.
	- a Make sure that Parallel Computing Toolbox software is licensed and installed.
	- b To use remote workers, make sure that MATLAB Distributed Computing Server software is licensed and installed.
	- c Issue MATLAB commands to set up the parallel pool, for example, parpool(4).
- 2 From the top model of the model reference hierarchy, open the Configuration Parameters dialog box. Go to the **Model Referencing** pane and select the **Enable**

**parallel model reference builds** (Simulink) option. This selection enables the parameter **MATLAB worker initialization for builds** (Simulink).

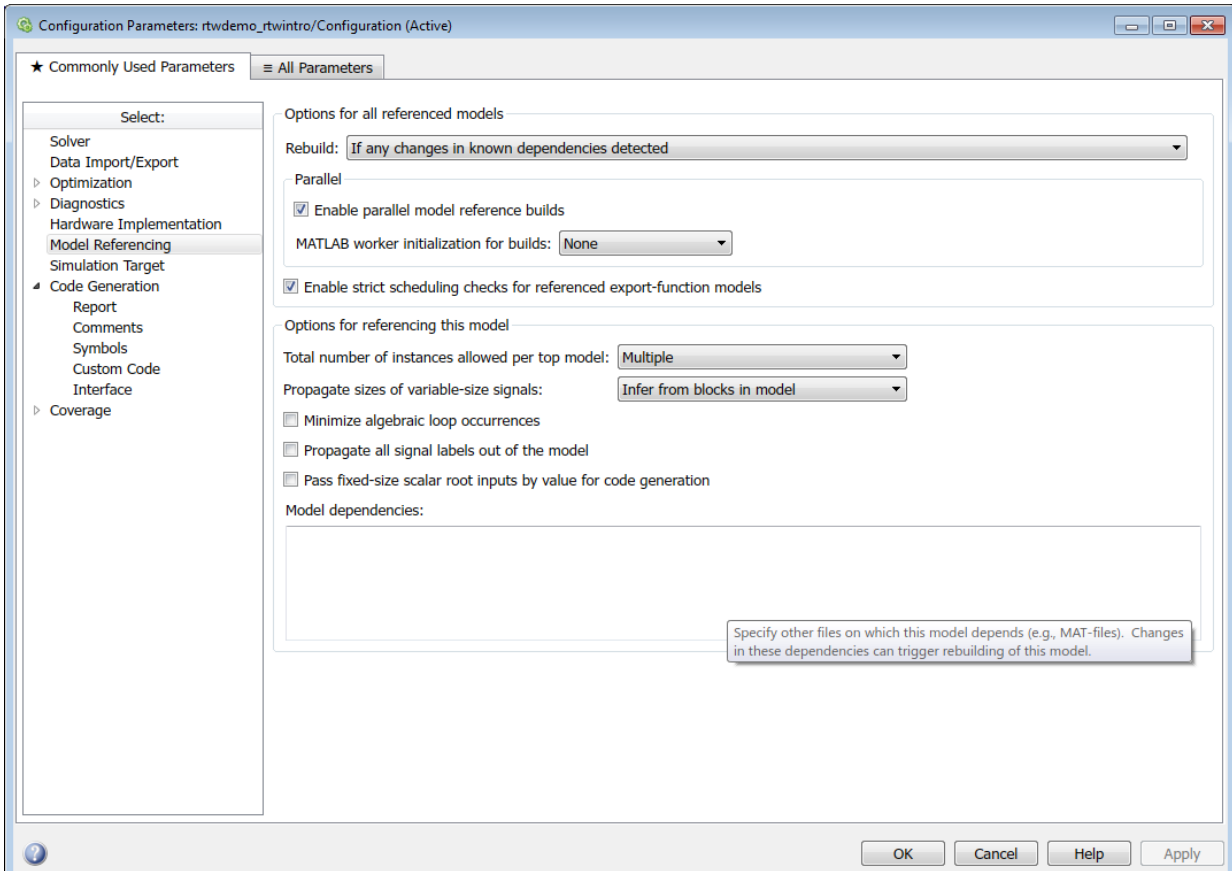

For **MATLAB worker initialization for builds**, select one of the following values:

• None if it is preferable that the software does not perform special worker initialization. Specify this value if the child models in the model reference hierarchy do not rely on anything in the base workspace beyond what they explicitly set up. An example is a model load function.
- Copy base workspace if it is preferable that the software attempts to copy the base workspace to each worker. Specify this value if you use a setup script to prepare the base workspace for multiple models to use.
- Load top model if it is preferable that the software loads the top model on each worker. Specify this value if the top model in the model reference hierarchy handles the base workspace setup. An example is a model load function.

Note: Only set **Enable parallel model reference builds** for the top model of the model reference hierarchy to which it applies.

- 3 Optionally, turn on verbose messages for simulation builds, code generation builds, or both. If you select verbose builds, the build messages report the progress of each parallel build with the name of the model.
	- To turn on verbose messages in model builds for simulation, go to **Configuration Parameters** > **All Parameters** > **Optimization** and select **Verbose accelerator builds**.
	- To turn on verbose messages in model builds for code generation, go to **Configuration Parameters** > **All Parameters** > **Code Generation** and select **Verbose build**.

Verbose options control the build messages in the MATLAB Command Window and in parallel build log files.

- 4 Optionally, inspect the model reference hierarchy to determine, based on model dependencies, which models are built in parallel. For example, you can use the Model Dependency Viewer from the Simulink **Analysis** > **Model Dependencies** menu.
- 5 Build your model. Messages in the MATLAB Command Window record when each parallel or serial build starts and finishes. The order in which referenced models build is nondeterministic. They could build in a different order each time the model is built.

If you need more information about a parallel build, for example, if a build fails, see ["Locate Parallel Build Logs" on page 26-53.](#page-1152-0)

## <span id="page-1152-0"></span>Locate Parallel Build Logs

If verbose builds are turned on when you build a model for which referenced models are built in parallel, messages in the MATLAB Command Window record when each parallel or serial build starts and finishes. For example,

```
### Initializing parallel workers for parallel model reference build.
### Parallel worker initialization complete.
### Starting parallel model reference SIM build for 'bot model001'
### Starting parallel model reference SIM build for 'bot model002'
### Starting parallel model reference SIM build for 'bot model003'
### Starting parallel model reference SIM build for 'bot model004'
### Finished parallel model reference SIM build for 'bot model001'
### Finished parallel model reference SIM build for 'bot model002'
### Finished parallel model reference SIM build for 'bot model003'
### Finished parallel model reference SIM build for 'bot model004'
### Starting parallel model reference RTW build for 'bot model001'
### Starting parallel model reference RTW build for 'bot model002'
### Starting parallel model reference RTW build for 'bot model003'
### Starting parallel model reference RTW build for 'bot model004'
### Finished parallel model reference RTW build for 'bot model001'
### Finished parallel model reference RTW build for 'bot model002'
### Finished parallel model reference RTW build for 'bot model003'
### Finished parallel model reference RTW build for 'bot model004'
```
To obtain more detailed information about a parallel build, you can examine the parallel build log. For each referenced model built in parallel, the build process generates a file named *model*\_buildlog.txt, where *model* is the name of the referenced model. This file contains the full build log for that model.

If a parallel build completes, you can find the build log file in the build subfolder corresponding to the referenced model. For example, for a build of referenced model bot model004, look for the build log file bot model004 buildlog.txt in a referenced model subfolder such as *build\_folder*/slprj/grt/bot\_model004, *build\_folder*/slprj/ert/bot\_model004, or *build\_folder*/slprj/sim/ bot model004. The build log (diagnostic viewer) provides a relative path to the location of each build log file.

If a parallel builds fails, you could see output similar to the following:

```
### Initializing parallel workers for parallel model reference build.
### Parallel worker initialization complete.
...
### Starting parallel model reference RTW build for 'bot model002'
### Starting parallel model reference RTW build for 'bot model003'
### Finished parallel model reference RTW build for 'bot model002'
### Finished parallel model reference RTW build for 'bot model003'
### Starting parallel model reference RTW build for 'bot model001'
### Starting parallel model reference RTW build for 'bot_model004'
### Finished parallel model reference RTW build for 'bot model004'
### The following error occurred during the parallel model reference RTW build for
'bot_model001':
Error(s) encountered while building model "bot_model001"
### Cleaning up parallel workers.
```
If a parallel build fails, you can find the build log file in a referenced model subfolder under the build subfolder /par\_mdl\_ref/*model*. For example, for a failed parallel build of model bot model001, look for the build log file bot model001 buildlog.txt in a subfolder such as *build\_folder*/par\_mdl\_ref/bot\_model001/slprj/ grt/bot\_model001, *build\_folder*/par\_mdl\_ref/bot\_model001/slprj/ert/ bot\_model001, or *build\_folder*/par\_mdl\_ref/bot\_model001/slprj/sim/ bot model001.

## More About

- ["Control Regeneration of Top Model Code" on page 26-48](#page-1147-0)
- "Reduce Update Time for Referenced Models" (Simulink)
- ["Build and Run a Program" on page 26-43](#page-1142-0)
- ["Profile Code Performance" on page 26-71](#page-1170-0)
- ["Support Model Referencing" on page 38-83](#page-1578-0)

# Relocate Code to Another Development Environment

If you require relocating the static and generated code files for a model to another development environment, use the pack-and-go utility. This condition occurs when your system or integrated development environment (IDE) does not include MATLAB and Simulink products.

#### In this section...

["Code Relocation" on page 26-56](#page-1155-0) ["Package Code Using the User Interface" on page 26-56](#page-1155-1) ["Package Code Using the Command-Line Interface" on page 26-58](#page-1157-0) ["Build Integrated Code Outside the Simulink Environment" on page 26-61](#page-1160-0) ["packNGo Function Limitations" on page 26-67](#page-1166-0)

## <span id="page-1155-0"></span>Code Relocation

The pack-n-go utility uses the tools for customizing the build process after code generation and a packNGo function to find and package files for building an executable image. The files are packaged in a compressed file that you can relocate and unpack using a standard zip utility.

To package model code files, you can do either of the following:

- Use the model option **Package code and artifacts** in the **Configuration Parameters** > **Code Generation** pane. See ["Package Code Using the User](#page-1155-1) [Interface" on page 26-56](#page-1155-1).
- Use MATLAB commands to configure a PostCodeGenCommand parameter with a call to the packNGo function. See ["Package Code Using the Command-Line Interface" on](#page-1157-0) [page 26-58](#page-1157-0). The command-line interface provides more control over the details of code packaging.

## <span id="page-1155-1"></span>Package Code Using the User Interface

To package and relocate code for your model using the user interface:

1 Open **Configuration Parameters** > **Code Generation**.

- 2 Select the option **Package code and artifacts**. This option configures the build process to run the packNGo function after code generation to package generated code and artifacts for relocation.
- 3 In the **Zip file name** field, enter the name of the zip file in which to package generated code and artifacts for relocation. You can specify the file name with or without the .zip extension. If you specify no extension or an extension other than .zip, the zip utility adds the.zip extension. If you do not specify a value, the build process uses the name *model*.zip, where *model* is the name of the top model for which code is being generated.

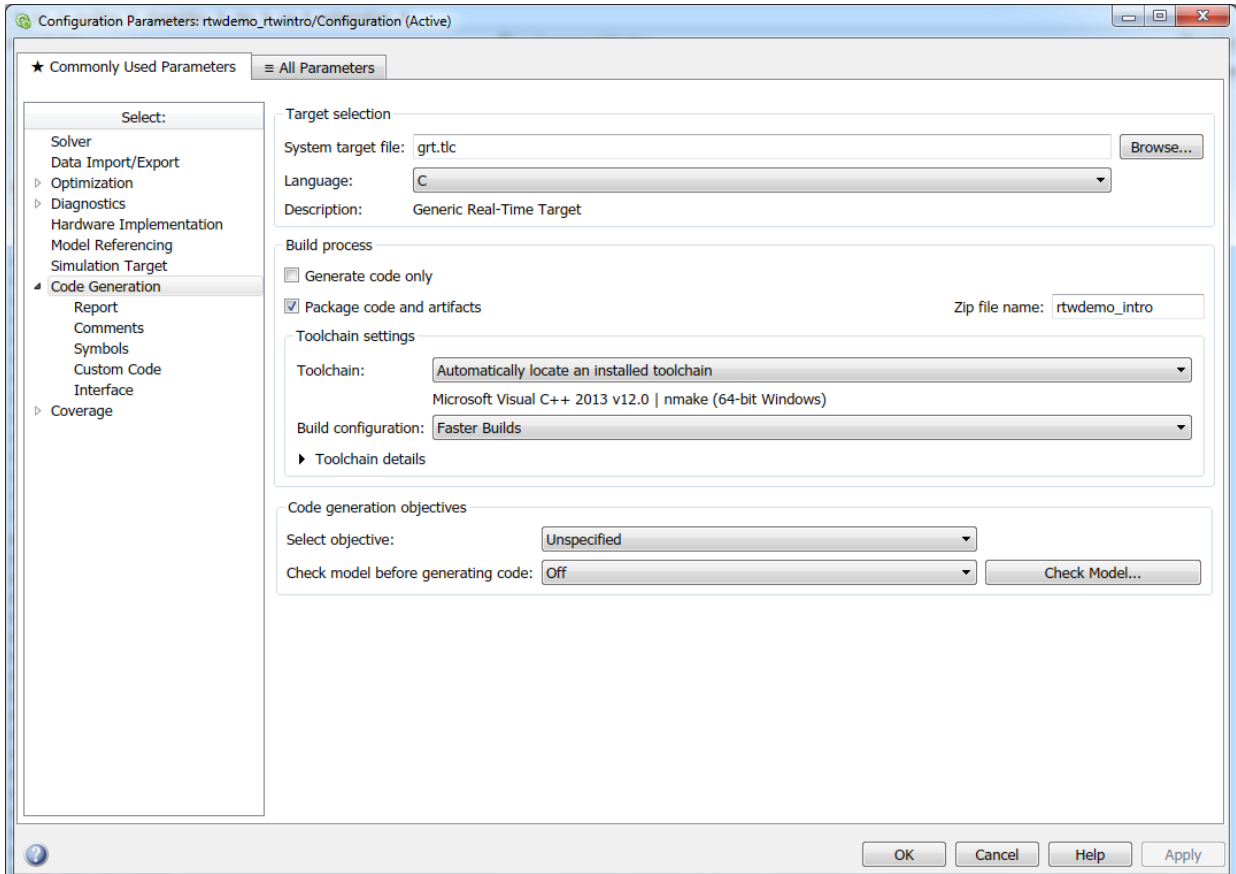

- 4 Apply changes and generate code for your model. To verify that it is ready for relocation, inspect the resulting zip file. Depending on the zip tool that you use, you could be able to open and inspect the file without unpacking it.
- 5 Relocate the zip file to the destination development environment and unpack the file.

## <span id="page-1157-0"></span>Package Code Using the Command-Line Interface

To package and relocate code for your model using the command-line interface:

- 1 [Select a structure for the](#page-1157-1) zip file.
- 2 [Select a name for the](#page-1158-0) zip file.
- 3 [Package the model code files in the](#page-1158-1) zip file.
- 4 [Inspect the generated](#page-1159-0) zip file.
- <span id="page-1157-1"></span>5 [Relocate and unpack the](#page-1159-1) zip file.

#### Select a Structure for the Zip File

Before you generate and package the files for a model build, decide whether you want the files to be packaged in a flat or hierarchical folder structure. By default, the packNGo function packages the files in a single, flat folder structure.

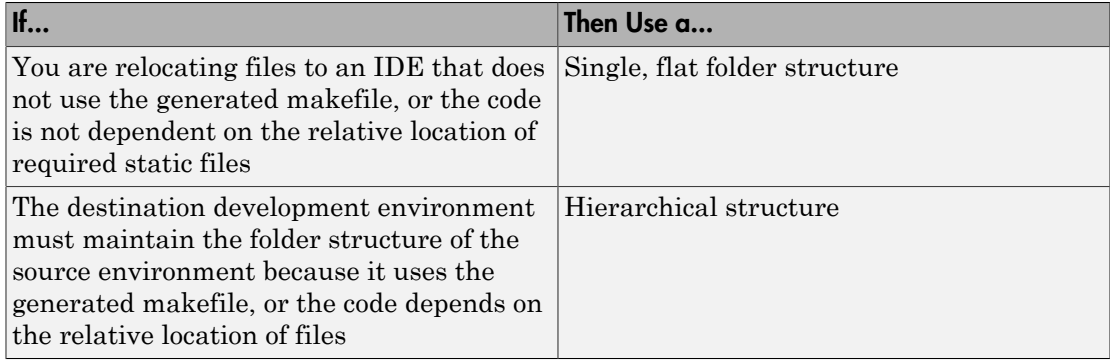

If you use a hierarchical structure, the packNGo function creates two levels of zip files, a primary zip file, which in turn contains the following secondary zip files:

• mlrFiles.zip — files in your *matlabroot* folder tree

- sDirFiles.zip files in and under your build folder where you initiated code generation for the model
- otherFiles.zip required files not in the *matlabroot* or start folder trees

Paths for the secondary zip files are relative to the root folder of the primary zip file, maintaining the source development folder structure.

#### <span id="page-1158-0"></span>Select a Name for the Zip File

By default, the packNGo function names the primary zip file *model*. You have the option of specifying a different name. If you specify a file name and omit the file type extension, the function appends . to the name that you specify.

#### <span id="page-1158-1"></span>Package Model Code in a Zip File

Package model code files by using the PostCodeGenCommand configuration parameter, packNGo function, and build information object for the model. You can set up the packaging operation to use:

• A system generated build information object.

In this case, before generating the model code, use set\_param to set the configuration parameter PostCodeGenCommand to an explicit call to the packNGo function. For example:

set param(bdroot, 'PostCodeGenCommand', 'packNGo(buildInfo);');

After generating and writing the model code to disk and before generating a makefile, this command instructs the build process to evaluate the call to packNGo. This command uses the system generated build information object for the currently selected model.

• A build information object that you construct programmatically.

In this case, you could use other build information functions to include paths and files selectively in the build information object that you then specify with the packNGo function. For example:

```
.
.
.
myModelBuildInfo = RTW.BuildInfo;
addSourceFiles(myModelBuildInfo, {'test1.c' 'test2.c' 'driver.c'});
.
```
#### . packNGo(myModelBuildInfo);

.

The following examples show how you can change the default behavior of packNGo.

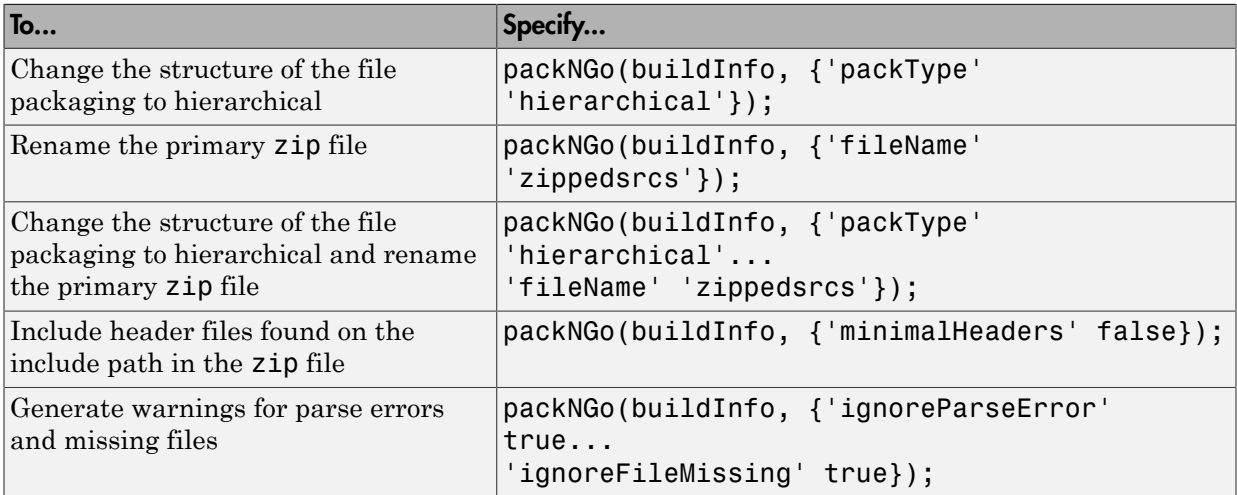

**Note:** The packNGo function can potentially modify the build information passed in the first packNGo argument. As part of packaging model code, packNGo could find additional files from source and include paths recorded in build information for the model and add them to the build information.

#### <span id="page-1159-0"></span>Inspect a Generated Zip File

To verify that it is ready for relocation, inspect the generated zip file. Depending on the zip tool that you use, you could be able to open and inspect the file without unpacking it. If unpacking the file and you packaged the model code files as a hierarchical structure, unpacking requires you to unpack the primary and secondary zip files. When you unpack the secondary zip files, relative paths of the files are preserved.

#### <span id="page-1159-1"></span>Relocate and Unpack a Zip File

Relocate the generated zip file to the destination development environment and unpack the file.

#### Code Packaging Example

This example shows how to package code files generated for the example model rtwdemo\_rtwintro using the command-line interface:

- 1 Set your working folder to a writable folder.
- 2 Open the model rtwdemo rtwintro and save a copy to your working folder.
- 3 Enter the following MATLAB command:

```
set param('rtwdemo_rtwintro', 'PostCodeGenCommand',...
'packNGo(buildInfo, {''packType'' ''hierarchical''})');
```
You must double the single-quotes due to the nesting of character arrays 'packType' and 'hierarchical' within the character array that specifies the call to packNGo.

- 4 Generate code for the model.
- 5 Inspect the generated zip file, rtwdemo rtwintro.zip. The zip file contains the two secondary zip files, mlrFiles.zip and sDirFiles.zip.
- 6 Inspect the zip files mlrFiles.zip and sDirFiles.zip.
- <span id="page-1160-0"></span>7 Relocate the zip file to a destination environment and unpack it.

## Build Integrated Code Outside the Simulink Environment

Identify required files and interfaces for calling generated code in an external build process.

Learn how to:

- Collect files required for building integrated code outside of Simulink®.
- Interface with external variables and functions.

For information about the example model and related examples, see "Generate C Code from a Control Algorithm for an Embedded System" (Embedded Coder).

#### Collect and Build Required Data and Files

The code that Embedded Coder® generates requires support files that MathWorks® provides. To relocate the generated code to another development environment, such as a dedicated build system, you must relocate these support files. You can package these files in a zip file by using the packNGo utility. This utility finds and packages the files

that you need to build an executable image. The utility uses tools for customizing the build process after code generation, which include a buildinfo data structure, and a packNGo function. These files include external files that you identify in the **Code Generation > Custom Code** pane in the Model Configuration Parameters dialog box. The utility saves the buildinfo MAT-file in the *model*\_ert\_rtw folder.

Open the example model, rtwdemo\_PCG\_Eval\_P5.

This model is configured to run packNGo after code generation.

Generate code from the entire model.

To generate the zip file manually:

- 1 Load the file buildInfo.mat (located in the rtwdemo PCG Eval P5 ert rtw subfolder).
- 2 At the command prompt, enter the command packNGo (buildInfo).

The number of files in the zip file depends on the version of Embedded Coder® and on the configuration of the model that you use. The compiler does not require all of the files in the zip file. The compiled executable size (RAM/ROM) depends on the linking process. The linker likely includes only the object files that are necessary.

#### Integrating the Generated Code into an Existing System

This example shows how to integrate the generated code into an existing code base. The example uses the Eclipse™ IDE and the Cygwin™/gcc compiler. The required integration tasks are common to all integration environments.

#### Overview of Integration Environment

A full embedded controls system consists of multiple hardware and software components. Control algorithms are just one type of component. Other components can be:

- An operating system (OS)
- A scheduling layer
- Physical hardware I/O
- Low-level hardware device drivers

Typically, you do not use the generated code in these components. Instead, the generated code includes interfaces that connect with these components. MathWorks® provides

hardware interface block libraries for many common embedded controllers. For examples, see the Embedded Targets block library.

This example provides files to show how you can build a full system. The main file is example main.c, which contains a simple main function that performs only basic actions to exercise the code.

View example\_main.c.

```
int T main (void)
x
 /* Initialize model */
 rt Pos Command Arbitration Init(); /* Set up the data structures for chart*/
 rtwdemo PCG Define Throt Param(); /* SubSystem: '<Root>/Define Throt Param' */
 defineImportData();
                                     /* Defines the memory and values of inputs */do /* This is the "Schedule" loop.
      Functions would be called based on a scheduling algorithm */
  Ł
    /* HARDWARE I/O */
    /* Call control algorithms */
    PI Cntrl Reusable ((*pos rqst), fbk 1, &rtwdemo PCG Eval P5 B.PI ctrl 1,
                       &rtwdemo PCG Eval P5 DWork.PI ctrl 1);
    PI Cntrl Reusable ((*pos rqst), fbk 2, &rtwdemo PCG Eval P5 B.PI ctrl 2,
                       &rtwdemo PCG Eval P5 DWork. PI ctrl 2);
    pos_cmd_one = rtwdemo_PCG_Eval_P5_B.PI_ctrl_1.Saturation1;
    pos cmd two = rtwdemo PCG Eval P5 B.PI ctrl 2.Saturation1;
    rtwdemo Pos Command Arbitration (pos cmd one, &Throt Param, pos cmd two,
                                    &rtwdemo PCG Eval P5 B.sf Pos Command Arbitration);
```
The file:

- Defines function interfaces (function prototypes).
- Includes files that declare external data.
- Defines extern data.
- Initializes data.
- Calls simulated hardware.
- Calls algorithmic functions.

The order of function execution matches the order of subsystem execution in the test harness model and in rtwdemo PCG Eval P5.h. If you change the order of execution in example main.c, results that the executable image produces differ from simulation results.

#### Match System Interfaces

Integration requires matching the *Data* and *Function* interfaces of the generated code and the existing system code. In this example, the **example** main.c file imports and exports the data through #include statements and extern declarations. The file also calls the functions from the generated code.

#### Connect Input Data

The system has three input signals: pos rqst, fbk 1, and fbk 2. The generated code accesses the two feedback signals through direct reference to imported global variables (storage class ImportedExtern). The code accesses the position signal through an imported pointer (storage class ImportedExternPointer).

The handwritten file defineImportedData.c defines the variables and the pointer. The generated code does not define the variables and the pointer because the handwritten code defines them. Instead, the generated code declares the imported data (extern) in the file rtwdemo\_PCG\_Eval\_P5\_Private.h. In a real system, the data typically comes from other software components or from hardware devices.

View defineImportedData.c.

```
/* Define imported data */
#include "rtwtypes.h"
#include "defineImportedData.h"
real T fbk 1;
real T fbk 2;
real T dummy pos value = 10.0;
real T *pos rqst;
void defineImportData(void)
€
    pos rqst = &dummy pos value;
¥
```
View rtwdemo\_PCG\_Eval\_P5\_Private.h.

```
/* Imported (extern) block signals */
                                       /* '<Root>/fbk 1' */
extern real T fbk 1;
                                       /* '<Root>/fbk 2' */
extern real T fbk 2;
/* Imported (extern) pointer block signals */
extern real T *pos rqst;
                                       /* '<Root>/pos rqst' */
```
#### Connect Output Data

In this example, you do not access the output data of the system. The example "Test Generated Code" (Embedded Coder) shows how you can save the output data to a standard log file. You can access the output data by referring to the file rtwdemo\_PCG\_Eval\_P5.h.

View rtwdemo\_PCG\_Eval\_P5.h.

#### Access Additional Data

The generated code contains several structures that store commonly used data including:

- Block state values (integrator, transfer functions)
- Local parameters
- Time

The table lists the common data structures. Depending on the configuration of the model, some or all of these structures appear in the generated code. The data is declared in the file rtwdemo PCG Eval P5.h, but in this example, you do not access this data.

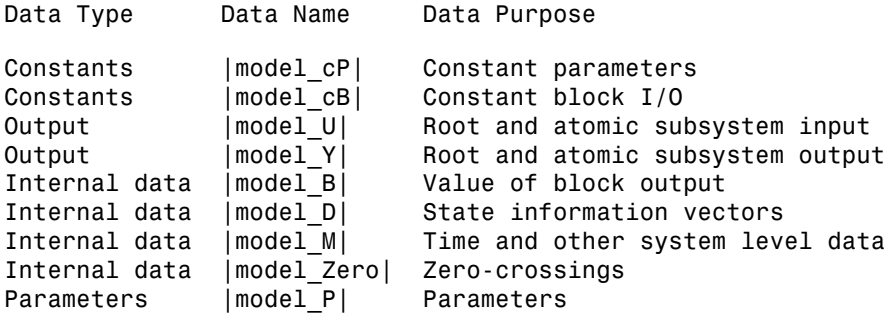

#### Match Function Call Interfaces

By default, functions that the code generator generates have a void *Func*(void) interface. If you configure the model or atomic subsystem to generate reentrant code, the code generator creates a more complex function prototype. In this example, the example main function calls the generated functions with the correct input arguments.

```
PI Cntrl Reusable ((*pos rqst), fbk 1, &rtwdemo PCG Eval P5 B.PI ctrl 1,
                   &rtwdemo PCG Eval P5 DWork.PI ctrl 1);
PI_Cntrl_Reusable((*pos_rqst), fbk_2, &rtwdemo_PCG_Eval_P5_B.PI_ctrl_2,
                   &rtwdemo PCG Eval P5 DWork. PI ctrl 2);
pos cmd one = rtwdemo PCG Eval P5 B.PI ctrl 1.Saturation1;
pos cmd two = rtwdemo PCG Eval P5 B.PI ctrl 2.Saturation1;
rtwdemo Pos Command Arbitration (pos cmd one, &Throt Param, pos cmd two,
                                 &rtwdemo_PCG_Eval_P5_B.sf_Pos_Command Arbitration);
```
Calls to the function PI Cntrl Reusable use a mixture of separate, unstructured global variables and Simulink® Coder™ data structures. The handwritten code defines these variables. The structure types are defined in rtwdemo\_PCG\_Eval\_P5.h.

#### Build Project in Eclipse™ Environment

This example uses the Eclipse™ IDE and the Cygwin™ GCC debugger to build the embedded system. The example provides installation files for both programs. Software components and versions numbers are:

- Eclipse<sup>TM</sup> SDK 3.2
- Eclipse™ CDT 3.3
- Cygwin<sup>TM</sup>/GCC 3.4.4-1
- Cygwin™/GDB 20060706-2

To install and use Eclipse™ and GCC, see "Install and Use Cygwin and Eclipse" (Embedded Coder).

You can install the files for this example by clicking this hyperlink:

Set up the build folder.

Alternatively, to install the files manually:

- 1 Create a build folder (Eclipse Build P5).
- 2 Unzip the file rtwdemo PCG Eval P5.zip into the build folder.
- 3 Delete the files rtwdemo\_PCG\_Eval\_P5.c, ert\_main.c and rt\_logging.c, which are replaced by example main.c.

You can use the Eclipse<sup>™</sup> debugger to step through and evaluate the execution behavior of the generated C code. See the example "Install and Use Cygwin and Eclipse" (Embedded Coder).

To exercise the model with input data, see "Test Generated Code" (Embedded Coder).

#### Related Topics

- "Generate Component Source Code for Export to External Code Base" (Embedded Coder)
- <span id="page-1166-0"></span>• "Generate Shared Library for Export to External Code Base" (Embedded Coder)

## packNGo Function Limitations

The following limitations apply to the packNGo function:

- The function operates on source files, such as  $\star$  c,  $\star$  cpp, and  $\star$  h files, only. The function does not support compile flags, defines, or makefiles.
- Unnecessary files could be included. The function could find additional files from source and include paths recorded in build information for the model and include them, even if they are not used.

## More About

- packNGo
- ["Choose and Configure Build Process" on page 26-14](#page-1113-0)
- ["Build and Run a Program" on page 26-43](#page-1142-0)
- ["Executable Program Generation" on page 26-68](#page-1167-0)

## Executable Program Generation

<span id="page-1167-0"></span>The following figure shows how the process for program building.

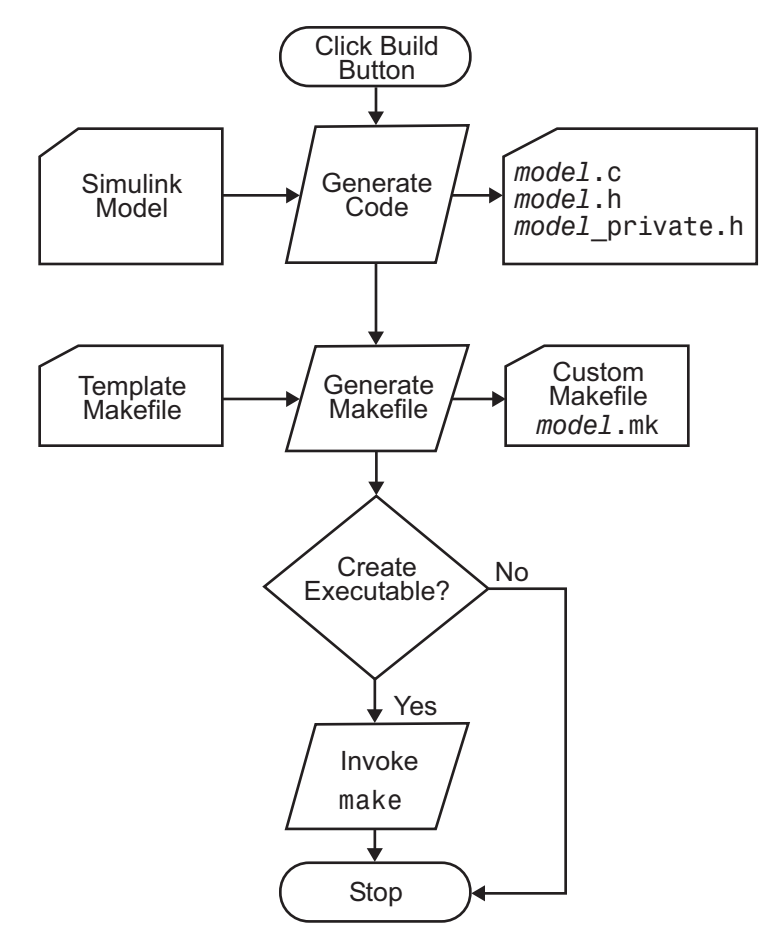

During the final stage of processing, the build process invokes the generated makefile, *model*.mk, which in turn compiles and links the generated code. On PC platforms, a batch file is created to invoke the generated makefile. The batch file sets up the environment for invoking the make utility and related compiler tools. To avoid recompiling C files, the make utility performs date checking on the dependencies between the object and C files; only out-of-date source files are compiled. Optionally, the makefile can download the resulting executable image to your target hardware.

This stage is optional, as illustrated by the control logic in the preceding figure. You could choose to omit this stage (for example, if you are targeting an embedded microcontroller board).

To omit this stage of processing, select the **Configuration Parameters** > **Code Generation** pane and select the **Generate code only** check box. You can then crosscompile your code and download it to your target hardware.

If you select the **Configuration Parameters** > **Code Generation** > **Report** pane and select **Create code generation report**, the code generator produces a navigable summary of source files when the model is built. The report files occupy a folder called html within the build folder. The following display shows an example of an HTML code generation report for a generic real-time (GRT) system target file.

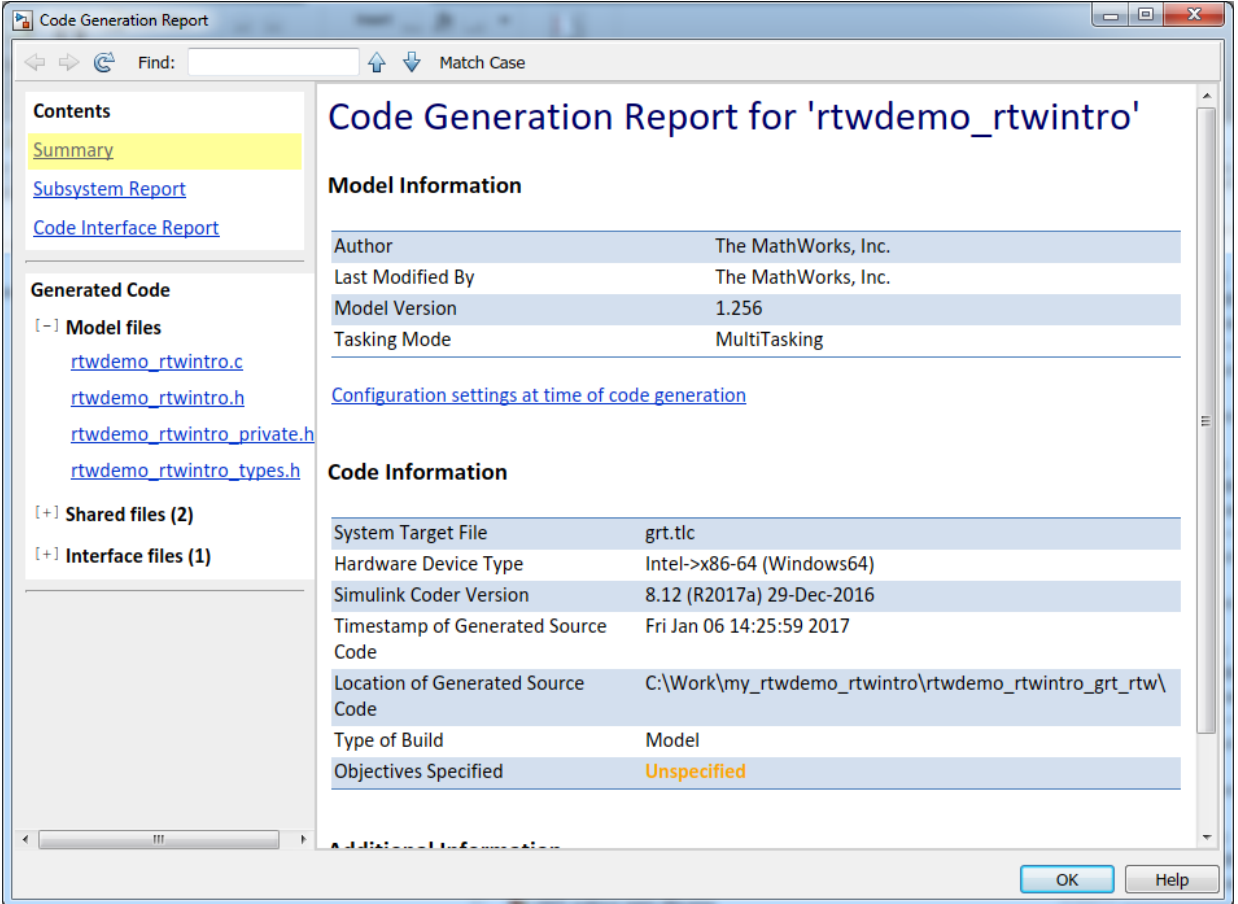

## More About

- ["Choose and Configure Build Process" on page 26-14](#page-1113-0)
- ["Build and Run a Program" on page 26-43](#page-1142-0)
- ["Executable Program Generation" on page 26-68](#page-1167-0)

# Profile Code Performance

<span id="page-1170-0"></span>By profiling the performance of generated code, you can help verify that the code meets performance requirements.

Profiling can be especially important early in the development cycle for identifying potential architectural issues that can be more expensive to address later in the process. Profiling can also identify bottlenecks and procedural issues that indicate a need for optimization, for example, with an inner loop or inline code.

Note: If you have an Embedded Coder license, see "Code Execution Profiling" (Embedded Coder) for an alternative and simpler approach based on software-in-the-loop (SIL) or processor-in-the-loop (PIL) simulations.

#### In this section...

["Use the Profile Hook Function Interface" on page 26-71](#page-1170-1)

["Profile Hook Function Interface Limitation" on page 26-73](#page-1172-0)

## <span id="page-1170-1"></span>Use the Profile Hook Function Interface

You can profile code generated with code generation technology by using a Target Language Compiler (TLC) hook function interface.

To use the profile hook function interface:

1 For your system target file, create a TLC file that defines the following hook functions. Write the functions so that they specify profiling code. The code generator adds the hook function code to code generated for atomic systems in the model.

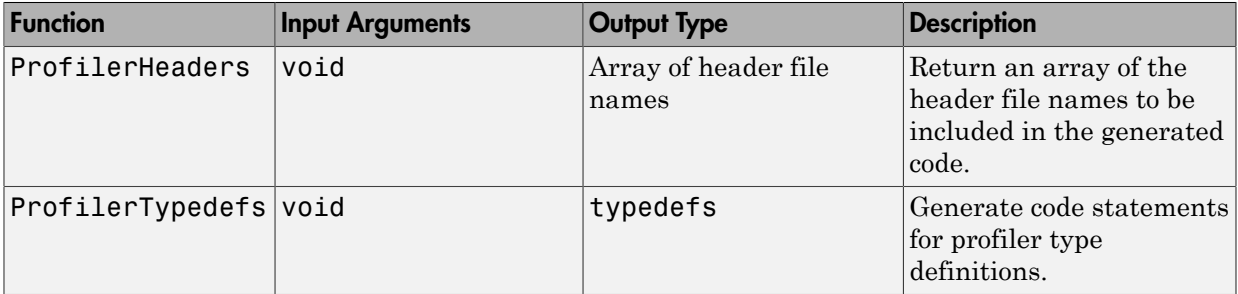

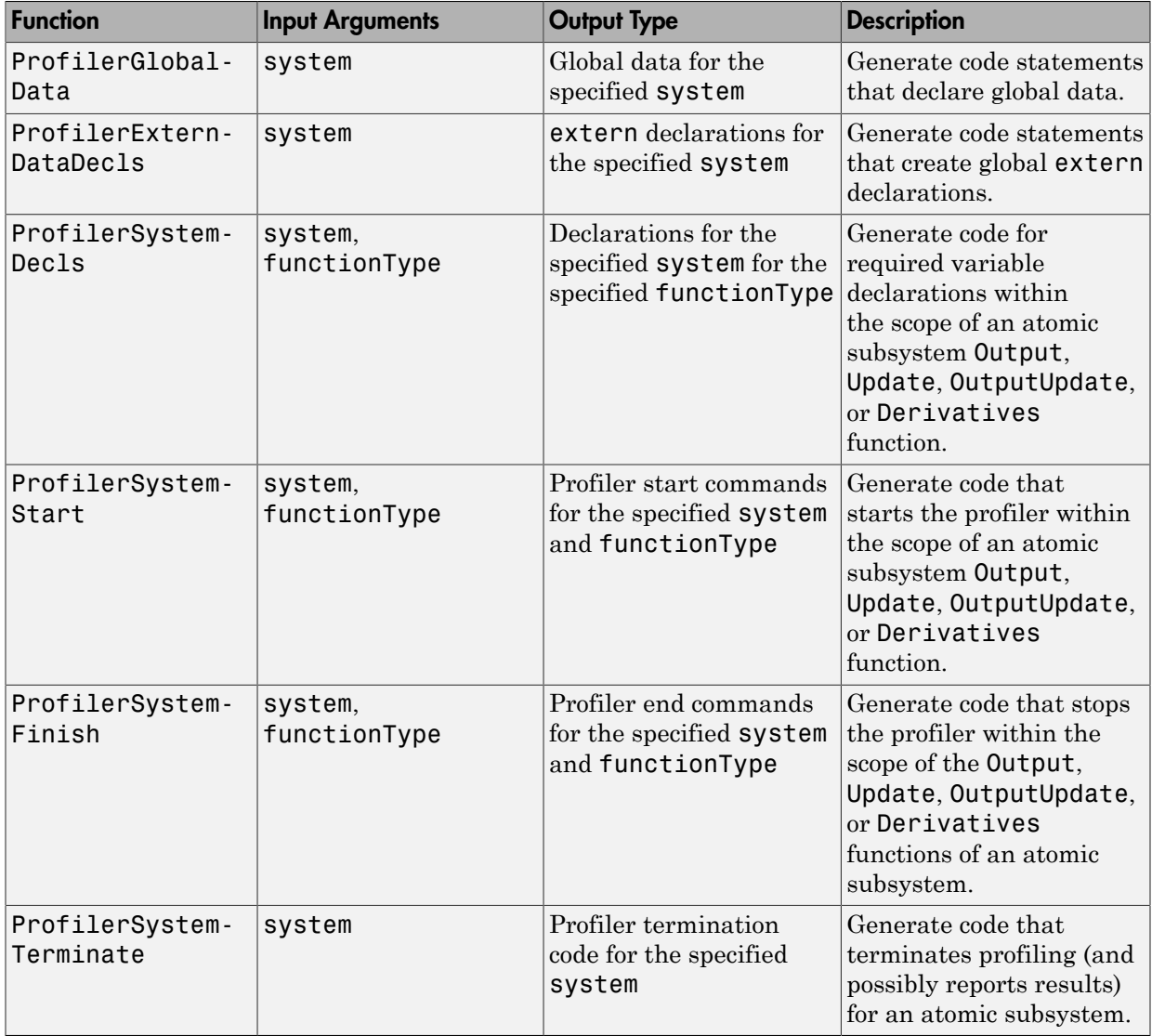

For an example TLC file, see *matlabroot*/toolbox/rtw/rtwdemos/ rtwdemo\_profile\_hook.tlc.

2 In your *target*.tlc file, define the following global variables.

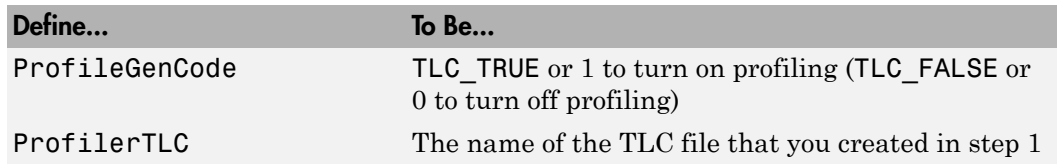

A quick way to define global variables is to define the parameters with the -a option. You can apply this option by using the set\_param command to set the model configuration parameter TLCOptions. For example,

>> set\_param(gcs,'TLCOptions','-aProfileGenCode=1 -aProfilerTLC="rtwdemo\_profile\_hook.tlc"')

- 3 Consider setting configuration parameters for generating a code generation report. You can then examine the profiling code in the context of the code generated for the model.
- 4 Build the model. The build process embeds the profiling code in the hook function locations in the generated code for the model.
- 5 Run the generated executable file. In the MATLAB Command Window, enter !*model-name*. You see the profiling report you programmed in the profiling TLC file that you created. For example, a profile report could list the number of calls made to each system in a model and the number of CPU cycles spent in each system.

For details on programming a .tlc file and defining TLC configuration variables, see "Target Language Compiler".

### <span id="page-1172-0"></span>Profile Hook Function Interface Limitation

The TLC hook function interface for profiling code performance does not support the Sfunction system target file (rtwsfcn.tlc).

## More About

- ["Build and Run a Program" on page 26-43](#page-1142-0)
- "Code Execution Profiling" (Embedded Coder)

# Host/Target Communication in Simulink Coder

# Set Up and Use Host/Target Communication Channel

External mode allows two separate systems, a *host* and a *target*, to communicate. The host is the computer where the MATLAB and Simulink environments execute. The target is the computer where the executable created by the code generation and build process runs.

The host (the Simulink environment) transmits messages requesting the target to accept parameter changes or to upload signal data. The target responds by executing the request. External mode communication is based on a *client/server* architecture, in which the Simulink environment is the client and the target is the server.

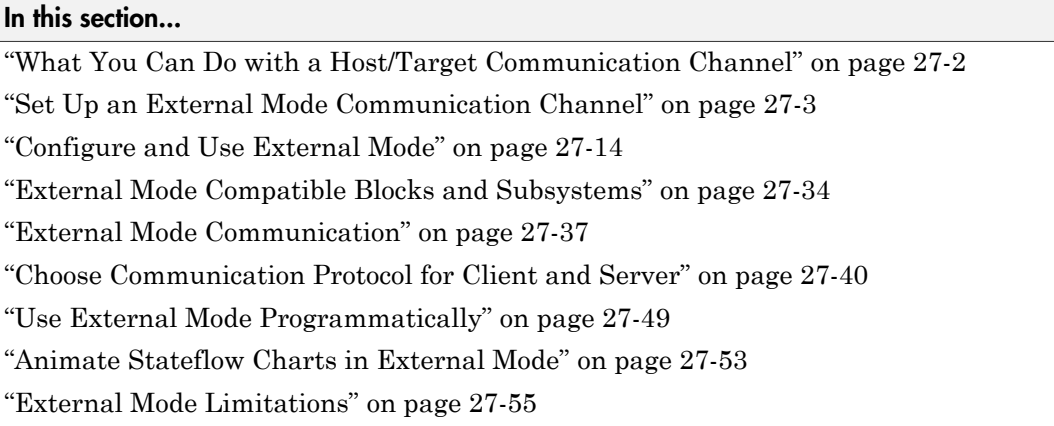

## <span id="page-1175-0"></span>What You Can Do with a Host/Target Communication Channel

You can use a host/target communication channel to:

- Modify, or *tune*, block parameters in real time. In external mode, whenever you change parameters in the block diagram, the Simulink engine downloads them to the executing target program. You can tune your program parameters without recompiling.
- View and log block outputs in many types of blocks and subsystems. You can monitor and store signal data from the executing target program, without writing special interface code. You can define the conditions under which data is uploaded from target to host. For example, data uploading can be triggered by a selected signal crossing zero in a positive direction. Alternatively, you can manually trigger data uploading.

External mode establishes a communication channel between the Simulink engine and generated code. The channel's low-level *transport layer* handles the physical transmission of messages. The Simulink engine and the generated model code are independent of this layer. The transport layer and the code directly interfacing to it are isolated in separate modules that format, transmit, and receive messages and data packets.

This design allows for different targets to use different transport layers. For example:

- ERT, GRT, and RSim targets support external mode host/target communication by using TCP/IP and serial (RS-232) communication.
- The Simulink Real-Time product uses a customized transport layer.
- The Simulink Desktop Real-Time product uses shared memory communication.
- Target hardware platforms supported by Simulink use serial or TCP/IP communication.

For an example of using external mode, see ["Set Up an External Mode Communication](#page-1176-0) [Channel" on page 27-3](#page-1176-0).

## <span id="page-1176-0"></span>Set Up an External Mode Communication Channel

- ["External Mode Communication Channel Setup" on page 27-3](#page-1176-1)
- ["Set Up the Model" on page 27-4](#page-1177-0)
- ["Build the Target Executable" on page 27-6](#page-1179-0)
- ["Run the External Mode Target Program" on page 27-8](#page-1181-0)
- ["Tune Parameters" on page 27-12](#page-1185-0)

#### <span id="page-1176-1"></span>External Mode Communication Channel Setup

External mode is a very useful environment for rapid prototyping. This example consists of four parts, each of which depends on completion of the preceding ones, in order. The four parts correspond to the steps that you follow in simulating, building, running, and tuning an actual real-time application.

- 1 Set up the model.
- 2 Build the target executable.
- 3 Run the external mode target program.
- 4 Tune parameters.

The example uses the GRT target. It does not require hardware other than the computer on which you run the Simulink and Simulink Coder software. The generated executable in this example runs on the host computer in a separate process from MATLAB and Simulink.

#### <span id="page-1177-0"></span>Set Up the Model

In this part of the example, you create a simple model,  $ex$  extModeExample. You also create a folder called ext\_mode\_example to store the model and the generated executable.

To create the folder and the model:

1 From the MATLAB command line, type:

mkdir ext\_mode\_example

2 Make ext\_mode\_example your working folder:

cd ext mode example

3 Create a model in Simulink with a Sine Wave block for the input signal, two Gain blocks in parallel, and two Scope blocks. Be sure to label the Gain and Scope blocks as shown.

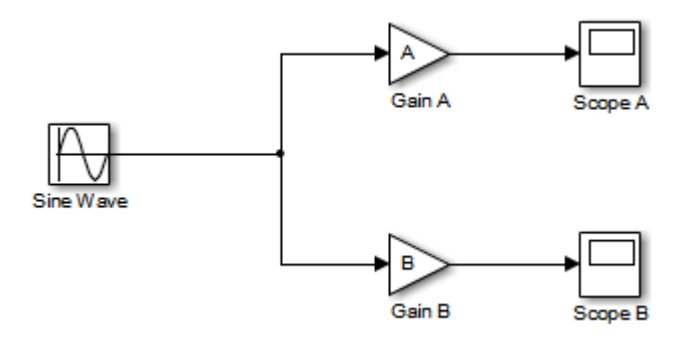

4 Define and assign two MATLAB workspace variables, A and B:

$$
A = 2;
$$
  

$$
B = 3;
$$

5 Open Gain block A and set its **Gain** parameter to the variable A.

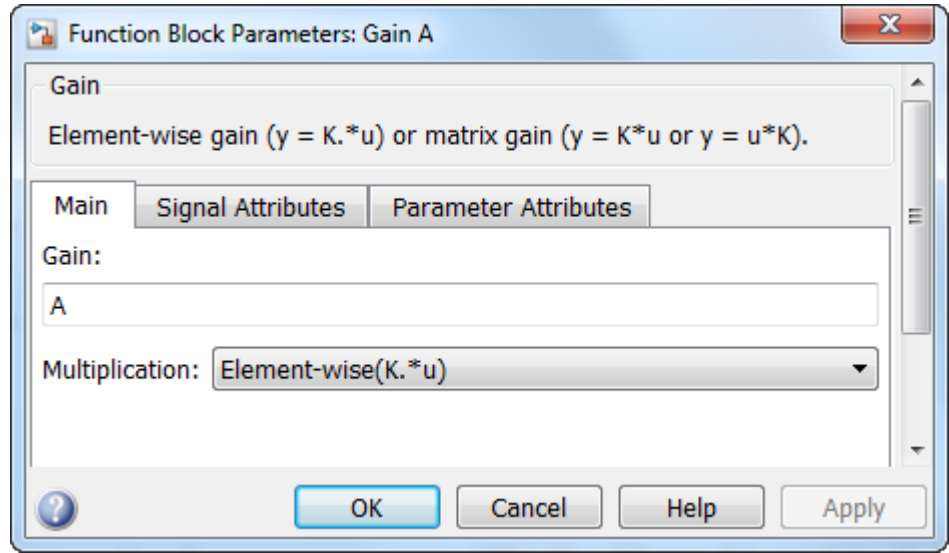

6 Open Gain block B and set its **Gain** parameter to the variable B.

When the target program is built and connected to Simulink in external mode, you can download new gain values to the executing target program. To do this, you can assign new values to workspace variables A and B, or edit the values in the block parameters dialog box. For more information, see ["Tune Parameters" on page](#page-1185-0) [27-12.](#page-1185-0)

7 Verify operation of the model. Open the Scope blocks and run the model. When A = 2 and B = 3, the output appears as shown.

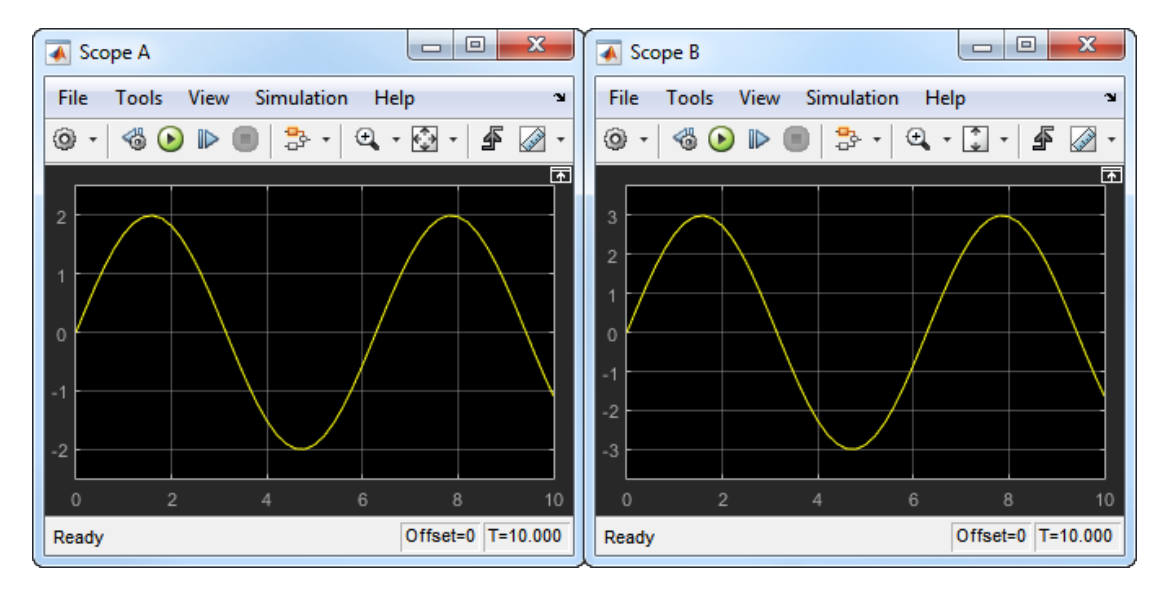

<span id="page-1179-0"></span>8 Save the model as  $ex\_ext$ ModeExample.

#### Build the Target Executable

Set up the model and code generation parameters required for an external mode compatible target program. Then, generate code and build the target executable.

- 1 Open the Configuration Parameters dialog box by selecting **Simulation** > **Model Configuration Parameters**.
- 2 Select the **Solver** pane.
- 3 In the **Solver options** subpane:
	- a In the **Type** field, select Fixed-step.
	- b In the **Solver** field, select discrete (no continuous states).
	- c Open **Additional options**. In the **Fixed-step size** field, specify 0.1. (Otherwise, when you generate code, the Simulink Coder build process posts a warning and supplies a value.)

Leave **Start time** set to the default value of 0.0.

Click **Apply**.

- 4 Select the **Data Import/Export** pane, and clear the **Time** and **Output** check boxes. In this example, data is not logged to the workspace or to a MAT-file. Click **Apply**.
- 5 Select the **Optimization** > **Signals and Parameters** pane. Make sure that **Default parameter behavior** is set to Tunable. Inlined parameters are not part of this example. If you have made changes, click **Apply**.
- 6 Select the **Code Generation** pane. By default, the generic real-time (GRT) target is selected.
- 7 Select the **Code Generation** > **Interface** pane. In the **Data exchange interface** section, select **External mode**. This selection enables generation of external mode support code and displays additional external mode configuration parameters.
- 8 In the **External mode configuration** section, make sure that the default value tcpip is selected for the **Transport layer** parameter.

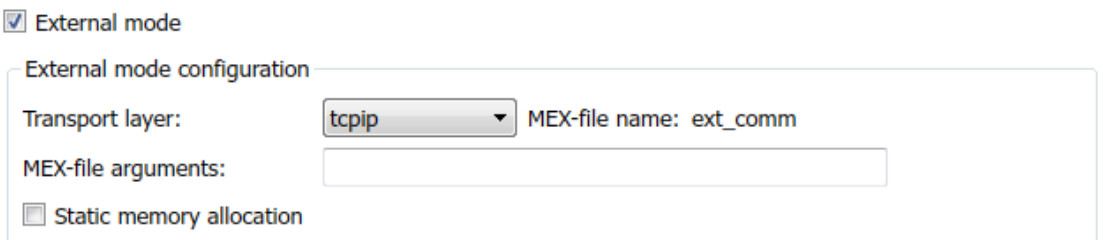

External mode supports communication via TCP/IP, serial, and custom transport protocols. The **MEX-file name** field specifies the name of a MEX-file that implements host and target communication on the host side. The default for TCP/ IP is ext\_comm, a MEX-file provided with the Simulink Coder software. You can override this default by supplying other files. If you need to support other transport layers, see ["Create a Transport Layer for External Communication" on](#page-1479-0) [page 37-8](#page-1479-0).

The **MEX-file arguments** field lets you specify arguments, such as a TCP/IP server port number, to be passed to the external interface program. These arguments are specific to the external interface that you are using. For information on setting these arguments, see ["MEX-File Optional Arguments for TCP/IP Transport" on](#page-1216-0) [page 27-43](#page-1216-0) and ["MEX-File Optional Arguments for Serial Transport" on page](#page-1218-0) [27-45.](#page-1218-0)

This example uses the default arguments. Leave the **MEX-file arguments** field blank.

- 9 Click **Apply** to save the external mode settings.
- 10 Save the model.
- 11 Select the **Code Generation** pane. Make sure that **Generate code only** is cleared, and then, in the model window, press **Ctrl+B** to generate code and create the target program. The software creates the ex\_extModeExample target executable in your working folder.

#### <span id="page-1181-0"></span>Run the External Mode Target Program

You now run the **ex\_extModeExample** target executable and use Simulink as an interactive front end to the running target program. The executable file is in your working folder. Run the target program and establish communication between Simulink and the target.

Note: An external mode program like  $ex$  extModeExample is a host-based executable. Its execution is not tied to a real-time operating system (RTOS) or a periodic timer interrupt, and it does not run in real time. The program just runs as fast as possible, and the time units it counts off are simulated time units that do not correspond to time in the world outside the program.

The External Signal & Triggering dialog box (accessed from the External Mode Control Panel) displays a list of blocks in your model that support external mode signal monitoring and logging. In the dialog box, you can configure the signals that are viewed, how they are acquired, and how they are displayed.

In this example, you observe and use the default settings of the External Signal & Triggering dialog box.

1 From the **Code** menu of the model diagram, select **External Mode Control Panel**. This control panel is where you configure signal monitoring and data archiving. You can also connect to the target program, and start and stop execution of the model code.

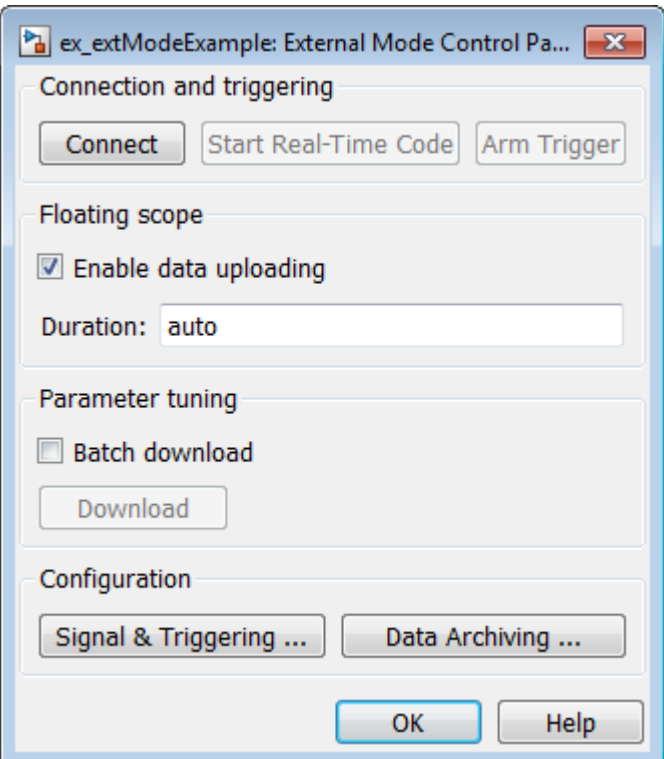

- After the target program starts, you use the top row of buttons.
- The **Signal & Triggering** button opens the External Signal & Triggering dialog box. Use this dialog box to select the signals that are collected from the target system and viewed in external mode. You can also select a signal that triggers uploading of data when certain signal conditions are met, and define the triggering conditions.
- The **Data Archiving** button opens the Enable Data Archiving dialog box. Use data archiving to save data sets generated by the target program for future analysis. This example does not use data archiving. See ["Configure Host](#page-1204-0) [Archiving of Target Program Signal Data" on page 27-31](#page-1204-0) .
- 2 Click the **Signal & Triggering** button to open the External Signal & Triggering dialog box. The default configuration selects all signals for monitoring and sets signal monitoring to begin once the host and target programs are connected.

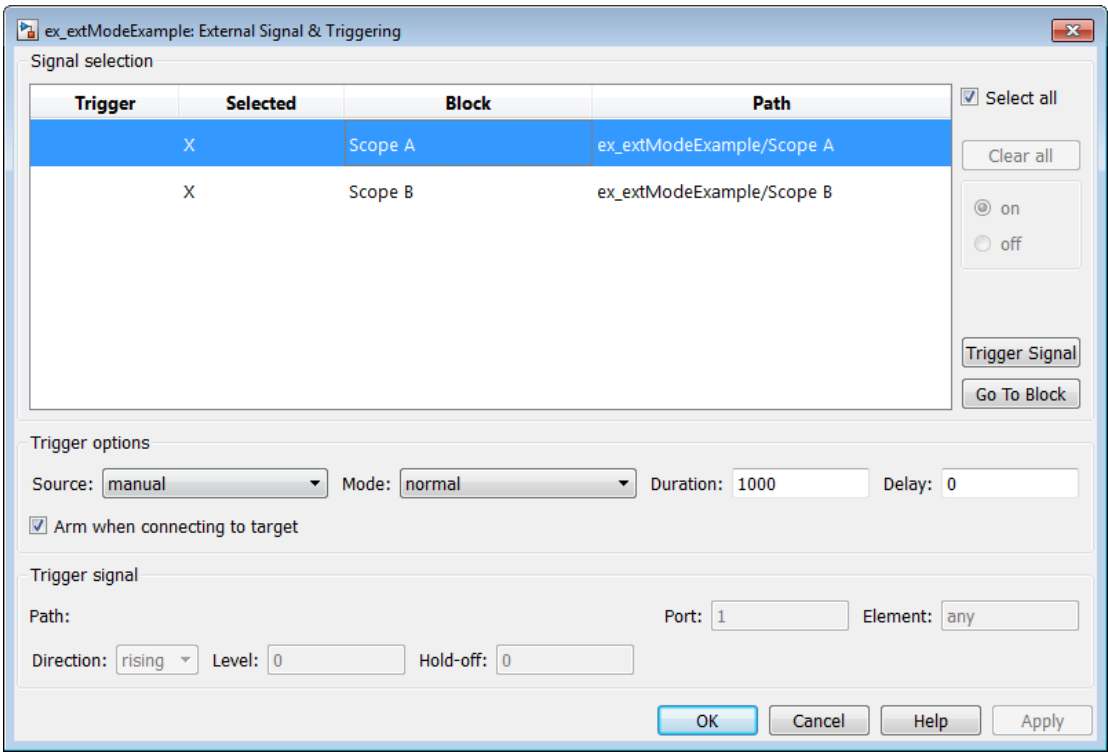

- 3 Make sure that the External Signal & Triggering dialog box options are set to these defaults:
	- **Select all** check box is selected. Signals in the **Signal selection** list are marked with an X in the **Selected** column.
	- Under **Trigger options:**
		- **Source**: manual
		- **Mode**: normal
		- **Duration**: 1000
		- **Delay**: 0
		- **Arm when connecting to target**: selected

To close the External Signal & Triggering dialog box, click **OK**. Then, close the External Mode Control Panel.

For descriptions of the External Signal & Triggering dialog box parameters, see ["Configure Host Monitoring of Target Program Signal Data" on page 27-23.](#page-1196-0)

4 To run the target program, open an operating system command window (on UNIX systems, a terminal emulator window). At the command prompt, use cd to navigate to the ext\_mode\_example folder to which you generated the target program executable.

Enter this command:

ex\_extModeExample -tf inf -w

**Note** Alternatively, you can run the target program from the MATLAB Command Window, using the following syntax.

```
!ex_extModeExample -tf inf -w &
```
The target program begins execution, and enters a wait state.

The -tf switch overrides the stop time set for the model in Simulink. The inf value directs the model to run indefinitely. The model code runs until the target program receives a stop message from Simulink.

The -w switch instructs the target program to enter a wait state until it receives a **Start Real-Time Code** message from the host. If you want to view data from time step 0 of the target program execution, or if you want to modify parameters before the target program begins execution of model code, this switch is required.

- 5 Open the Scope blocks in the model. Signals are not visible on the scopes. When you connect Simulink to the target program and begin model execution, the signals generated by the target program become visible on the scope displays.
- 6 Before communication between the model and the target program can begin, the model must be in external mode. To enable external mode, from the **Simulation** > **Mode** menu, select **External**.
- 7 Reopen the External Mode Control Panel (found in the **Code** menu) and click **Connect**. This action initiates a handshake between Simulink and the target program. When Simulink and the target are connected, the **Start Real-Time**

**Code** button becomes enabled, and the label of the **Connect** button changes to **Disconnect**.

8 Click **Start Real-Time Code**. The outputs of Gain blocks A and B are displayed on the two scopes in your model.

You have established communication between Simulink and the running target program. You can now tune block parameters in Simulink and observe the effects the parameter changes have on the target program.

#### <span id="page-1185-0"></span>Tune Parameters

You can change the gain factor of either Gain block by assigning a new value to the variable A or B in the MATLAB workspace. When you change block parameter values in the workspace during a simulation, you must explicitly update the block diagram with these changes. When you update the block diagram, the new values are downloaded to the target program.

Under certain conditions, you can also tune the expressions that you use to specify block parameter values. To change an expression during simulation, open the block dialog box.

1 At the command prompt, assign new values to both variables, for example:

 $A = 0.5$ :  $B = 3.5;$ 

- 2 Open the ex\_extModeExample model window. From the **Simulation** menu, select **Update Diagram**. As soon as Simulink has updated the block parameters, the new gain values are downloaded to the target program, and the scopes are changed because of the gain change.
- 3 In the Sine Wave block dialog box, set **Amplitude** to 0.5. Click **Apply** or **OK**.

When you click **Apply** or **OK**, the simulation downloads the new block parameter value to the target program. The Scope block displays the change to reflect the new amplitude value.

4 To simultaneously disconnect host/target communication and end execution of the target program, from the **Simulation** menu, select **Stop**. Alternatively, in the External Mode Control Panel, click **Stop Real-Time Code**.

You cannot change the sample time of the Sine Wave block during simulation. Block sample times are part of the structural definition of the model and are part of the generated code. Therefore, if you want to change a block sample time, you must stop the external mode simulation, reset the sample time of the block, and rebuild the executable. Block parameter tunability during external mode simulation depends on the way that the generated code represents block parameters.

For example, in the Gain A block dialog box, you cannot change the expression A in the **Gain** parameter during simulation. Instead, you must change the value of the variable A in the base workspace. You cannot change the expression because the generated code does not allocate storage in memory for the **Gain** parameter. Instead, the code creates a field A in a structure:

```
/* Parameters (auto storage) */
struct P_ex_extModeExample_T_ {
real T A; / /* Variable: A
\star/real T B; /* Variable: B
\star/ real_T SineWave_Amp; /* Expression: 1
\star/real T SineWave Bias; /* Expression: 0
\star/real T SineWave Freq; /* Expression: 1
\star/real T SineWave Phase; /* Expression: 0
\star/
```
};

The generated code algorithm uses that field in the code that represents the block Gain A. In this case, the global structure variable ex extModeExample P uses the type P ex extModeExample T :

```
ex extModeExample B.GainA = ex extModeExample P.A * rtb SineWave;
```
When you change the value of A in the base workspace, the simulation downloads the new value to the field A in the target program.

You can change the expressions in the Sine Wave block parameters during simulation because the generated code creates a field in the global structure ex extModeExample P to represent each parameter in the block. When you change an expression in the block dialog box, the simulation first evaluates the new expression. The simulation then downloads the resulting numeric value to the corresponding structure field in the target program.

See ["Block Parameter Representation in the Generated Code" on page 15-47.](#page-566-0)

## <span id="page-1187-0"></span>Configure and Use External Mode

- ["Configure External Mode Options for Code Generation" on page 27-14](#page-1187-1)
- ["Target Interfacing" on page 27-16](#page-1189-0)
- ["Control Host and Target Execution" on page 27-18](#page-1191-0)
- ["Control External Mode Operations" on page 27-19](#page-1192-0)
- ["Configure Host Monitoring of Target Program Signal Data" on page 27-23](#page-1196-0)
- ["Configure Host Archiving of Target Program Signal Data" on page 27-31](#page-1204-0)

#### <span id="page-1187-1"></span>Configure External Mode Options for Code Generation

The list of targets and products that support external mode includes the ERT, GRT, and RSim targets, the Simulink Desktop Real-Time product, and Simulink target hardware platforms. Code generation targets that support external mode provide a set of external mode options in the Configuration Parameters dialog box, on the **Code Generation** > **Interface** pane or their respective target pane.

For targets that support the ability to build target code, connect to the target, and run an application in external mode. Note the following:

- You select external mode from the model window by clicking **Simulation** > **Mode** > **External**.
- External mode parameters continue to appear for the target in the Configuration Parameters dialog box.
- By default, the code generator produces code that is *not* set up for external mode if you build the code by using one of following methods:
	- Press **Ctrl+B**
	- At the MATLAB command line, enter rtwbuild

The following figure shows external mode parameters from the GRT and ERT target views of the **Code Generation** > **Interface** pane.
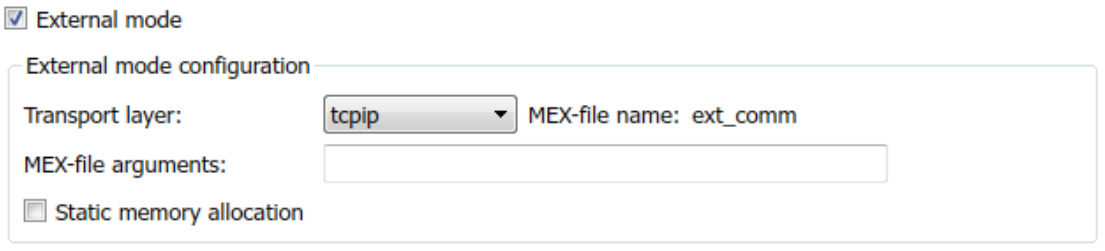

Note The Simulink Real-Time product also uses external mode communication. External mode in the Simulink Real-Time product is always on, and does not have interface options.

The **Data exchange interface** section in the **Code Generation** > **Interface** pane includes the following external mode parameters:

• **External mode** option: Includes the external mode data exchange interface in the generated C code.

When you select **External mode**, the following parameters appear:

• **Transport layer** menu: Identifies the messaging protocol for host/target communication; typically, the choices are tcpip and serial.

The default is tcpip. When you select a protocol, the MEX-file name that implements the protocol is shown to the right of the menu.

• **MEX-file arguments** text field: Optionally enter a list of arguments to be passed to the transport layer MEX-file for communicating with executing targets. The arguments vary according to the protocol that you use.

For more information on the transport options, see ["Target Interfacing" on page](#page-1189-0) [27-16](#page-1189-0) and ["Choose Communication Protocol for Client and Server" on page](#page-1213-0) [27-40.](#page-1213-0)

- **Static memory allocation** check box: Controls how memory is allocated for external mode communication buffers in the target. Selecting this option enables the **Static memory buffer size** parameter.
- **Static memory buffer size** text field: Number of bytes to preallocate for external mode communication buffers in the target.

Note Selecting **External mode** does not cause the Simulink model to operate in external mode (see ["Control Host and Target Execution" on page 27-18](#page-1191-0)). The **External mode** option instruments the code generated for the target to support external mode.

The **Static memory allocation** check box (for GRT and ERT targets) directs the Simulink Coder software to generate code for external mode that uses only static memory allocation ("malloc-free" code). Selecting **Static memory allocation** enables the **Static memory buffer size** edit field, which you use to specify the size of the static memory buffer used by external mode. The default value is 1,000,000 bytes. If you enter too small a value for your application, external mode issues an out-of-memory error when it tries to allocate more memory than you allowed. In such cases, increase the value in the **Static memory buffer size** field and regenerate the code.

To determine how much memory to allocate, enable verbose mode on the target (by including OPTS="-DVERBOSE" on the make command line). As it executes, external mode displays the amount of memory it tries to allocate and the amount of memory available to it each time it attempts an allocation. If an allocation fails, you can use this console log to adjust the size in the **Static memory buffer size** field.

Note When you create an ERT target, external mode can generate pure integer code. Select pure integer code by clearing the **Support floating-point numbers** option on the **Code Generation** > **Interface** pane of the Configuration Parameters dialog box. Clearing this option makes the code, including external mode support code, free of doubles and floats. For more information, see "Model Configuration Parameters: Code Generation Interface".

## <span id="page-1189-0"></span>Target Interfacing

The Simulink Coder product lets you implement client and server transport for external mode using either TCP/IP or serial protocols. If your target system supports TCP/IP, you can use the socket-based external mode implementation provided by the Simulink Coder product with the generated code. Otherwise, use or customize the serial transport layer option.

A low-level *transport layer* handles physical transmission of messages. Both the Simulink engine and the model code are independent of this layer. Both the transport layer and

code directly interfacing to the transport layer are isolated in separate modules that format, transmit, and receive messages and data packets.

You specify the transport mechanism using the **Transport layer** menu in the **External mode configuration** section of the **Code Generation** > **Interface** pane of the Configuration Parameters dialog box.

### **▼** External mode

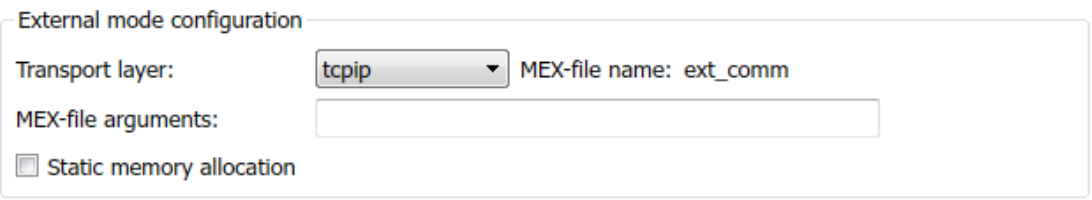

To the right of the **Transport layer** menu, **MEX-file name** displays the name of an external interface MEX-file. This MEX-file implements host/target communication for the selected external mode transport layer. The default is ext\_comm, the TCP/IP-based external interface file for use with the GRT, ERT, and RSim targets. If you select the serial transport option, the MEX-file name  $ext$  serial win32 com is displayed in this location.

Custom or third-party targets can use a custom transport layer and a different external interface MEX-file. For more information, see ["Create a Transport Layer for External](#page-1479-0) [Communication" on page 37-8](#page-1479-0). For more information on specifying a TCP/IP or serial transport layer for a custom target, see ["Using the TCP/IP Implementation" on](#page-1214-0) [page 27-41](#page-1214-0) or ["Using the Serial Implementation" on page 27-44](#page-1217-0).

In the **MEX-file arguments** edit field, you can optionally specify arguments that are passed to the external mode interface MEX-file for communicating with executing targets. The meaning of the MEX-file arguments depends on the MEX-file implementation.

For TCP/IP interfaces,  $ext$  comm allows these optional arguments:

- Network name of your target (for example, 'myPuter' or '148.27.151.12')
- Verbosity level (0 for no information or 1 for detailed information)
- TCP/IP server port number (an integer value between 256 and 65535, with a default of 17725)

For serial transport,  $ext$  serial win32 comm allows these optional arguments:

- Verbosity level (0 for no information or 1 for detailed information)
- Serial port ID (for example, 1 for COM1, and so on)
- Baud rate (selected from the set 1200, 2400, 4800, 9600, 14400, 19200, 38400, 57600, and 115200, with a default baud rate of 57600)

For more information on MEX-file transport architecture and arguments, see ["Choose](#page-1213-0) [Communication Protocol for Client and Server" on page 27-40.](#page-1213-0)

## <span id="page-1191-0"></span>Control Host and Target Execution

Simulink software provides multiple ways to control external mode host and target execution. The following table lists common steps in the external mode workflow and the ways in which they can be initiated.

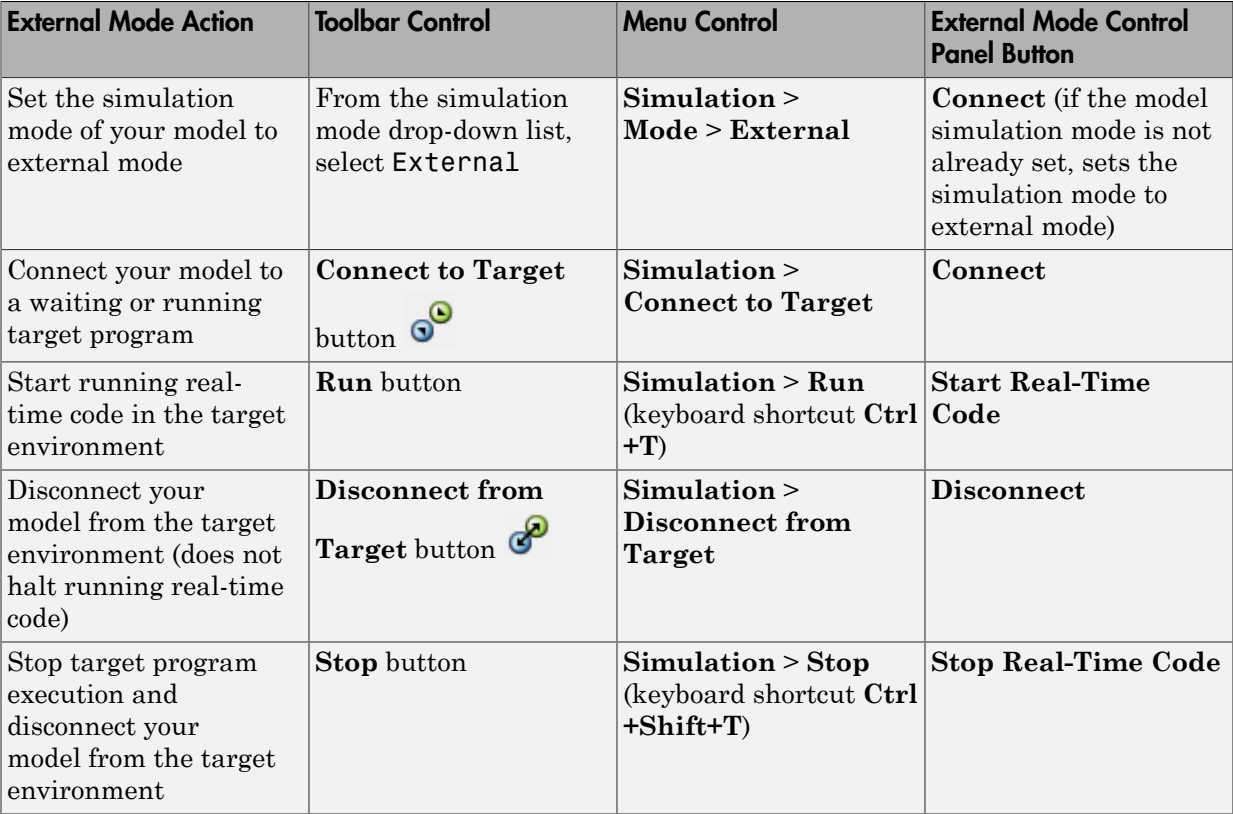

Setting the simulation mode of your model to external mode affects execution only, and does *not* cause the Simulink Coder software to generate code instrumented for external mode. See ["Configure External Mode Options for Code Generation" on page 27-14.](#page-1187-0)

## Control External Mode Operations

The External Mode Control Panel provides centralized control of external mode operations, including:

- ["Connect, Start, and Stop" on page 27-20](#page-1193-0)
- ["Upload Target Program Signal Data to Host" on page 27-21](#page-1194-0)
- ["Download Parameters to Target Program" on page 27-22](#page-1195-0)
- ["Configure Host Monitoring of Target Program Signal Data" on page 27-23](#page-1196-0)
- ["Configure Host Archiving of Target Program Signal Data" on page 27-31](#page-1204-0)

To open the External Mode Control Panel dialog box, in the model window, select **Code** > **External Mode Control Panel**.

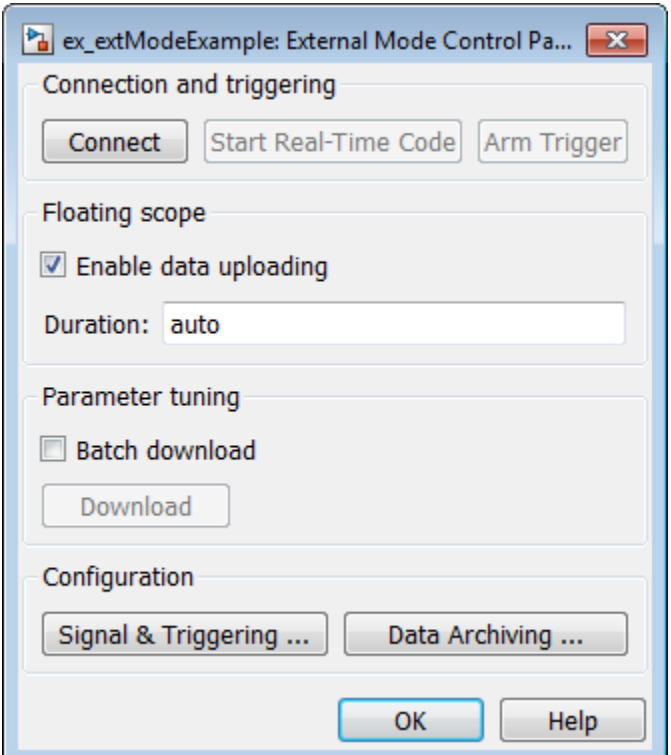

### <span id="page-1193-0"></span>Connect, Start, and Stop

The External Mode Control Panel performs the same connect/disconnect and start/stop functions found in the **Simulation** menu and the Simulink toolbar (see ["Control Host](#page-1191-0) [and Target Execution" on page 27-18\)](#page-1191-0).

Clicking the **Connect** button connects your model to a waiting or running target program. While you are connected, the button changes to a **Disconnect** button. **Disconnect** disconnects your model from the target environment, but does not halt realtime code running in the target environment.

**Connect** sets the model simulation mode to external mode.

Clicking the **Start Real-Time Code** button commands the target to start running realtime code. While real-time code is running in the target environment, the button changes

to a **Stop Real-Time Code** button. **Stop Real-Time Code** stops target program execution and disconnects your model from the target environment.

### <span id="page-1194-0"></span>Upload Target Program Signal Data to Host

The External Mode Control Panel allows you to trigger and cancel data uploads to the host. The destination for the uploaded data can be a scope block, Display block, To Workspace block, or another block or subsystem listed in ["External Mode Compatible](#page-1207-0) [Blocks and Subsystems" on page 27-34.](#page-1207-0)

The **Arm Trigger** and **Cancel Trigger** buttons provide manual control of data uploading to compatible blocks or subsystems, except floating scopes. (For floating scopes, use the **Floating scope** section of the External Mode Control Panel.)

- To trigger data uploading to compatible blocks or subsystems, click the **Arm Trigger** button. The button changes to **Cancel Trigger**.
- To cancel data uploading, click the **Cancel Trigger** button. The button reverts to **Arm Trigger**.

You can trigger data uploads manually or automatically. To configure signals and triggers for data uploads, see ["Configure Host Monitoring of Target Program Signal](#page-1196-0) [Data" on page 27-23](#page-1196-0).

A subset of external mode compatible blocks, including Scope, Time Scope, and To Workspace, allow you to log uploaded data to disk. To configure data archiving, see ["Configure Host Archiving of Target Program Signal Data" on page 27-31.](#page-1204-0)

The **Floating scope** section of the External Mode Control Panel controls when and for how long data is uploaded to Floating Scope blocks. When used in external mode, floating scopes:

- Do not appear in the External Signal & Triggering dialog box.
- Do not log data to external mode archiving.
- Support manual triggering only.

The **Floating scope** section contains the following parameters:

• **Enable data uploading** option, which functions as an **Arm Trigger** button for floating scopes. When the target is disconnected, the option controls whether to arm the trigger when connecting the floating scopes. When the target is connected, the option acts as a toggle button to arm or cancel the trigger.

- To trigger data uploading to floating scopes, select **Enable data uploading**.
- To cancel data uploading to floating scopes, clear **Enable data uploading**.
- **Duration** edit field, which specifies the number of base-rate steps for which external mode logs floating scopes data after a trigger event. By default, it is set to auto, which causes the duration value set in the External Signal & Triggering dialog box to be used. The default duration value is 1000 base rate steps.

### <span id="page-1195-0"></span>Download Parameters to Target Program

The **Batch download** option on the External Mode Control Panel enables or disables batch parameter changes.

By default, batch download is disabled. If batch download is disabled, when you click **OK** or **Apply**, changes made directly to block parameters by editing block parameter dialog boxes are sent to the target. When you perform an **Update Diagram**, changes to MATLAB workspace variables are sent.

If you select **Batch download**, the **Download** button is enabled. Until you click **Download**, changes made to block parameters are stored locally. When you click **Download**, the changes are sent in a single transmission.

When parameter changes are awaiting batch download, the External Mode Control Panel displays the message Parameter changes pending... to the right of the **Download** button. This message remains visible until the Simulink engine receives notification that the new parameters have been installed in the parameter vector of the target system.

The next figure shows the External Mode Control Panel with the **Batch download** option activated and parameter changes pending.

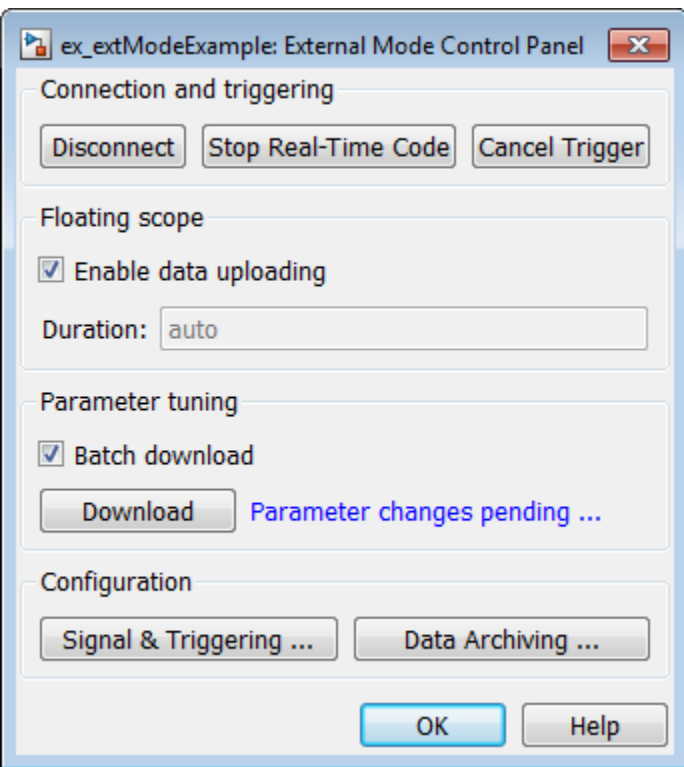

# <span id="page-1196-0"></span>Configure Host Monitoring of Target Program Signal Data

- ["Role of Trigger in Signal Data Uploading" on page 27-24](#page-1197-0)
- ["Configure Signal Data Uploading" on page 27-24](#page-1197-1)
- ["Default Trigger Options" on page 27-25](#page-1198-0)
- ["Select Signals to Upload" on page 27-26](#page-1199-0)
- ["Configure Trigger Options" on page 27-26](#page-1199-1)
- ["Select Trigger Signal" on page 27-28](#page-1201-0)
- ["Set Trigger Conditions" on page 27-29](#page-1202-0)
- ["Modify Signal and Triggering Options While Connected" on page 27-30](#page-1203-0)

## <span id="page-1197-0"></span>Role of Trigger in Signal Data Uploading

In external mode, uploading target program signal data to the host depends on a *trigger*. The trigger is a set of conditions that must be met for data uploading to begin. The trigger can be armed or not armed.

- When the trigger is armed, the software checks for the trigger conditions that allow data uploading to begin.
- If the trigger is not armed, the software does not check for the trigger conditions and data uploading cannot begin.
- The trigger can be armed automatically, when the host connects to the target, or manually, by clicking the **Arm Trigger** button on the External Mode Control Panel.

When the trigger is armed and the trigger conditions are met, the trigger fires and data uploading begins.

When data has been collected for a defined duration, the trigger event completes and data uploading stops. The trigger can then rearm, or remain unarmed until you click the **Arm Trigger** button.

To select the target program signals to upload and configure how uploads are triggered, see ["Configure Signal Data Uploading" on page 27-24](#page-1197-1).

### <span id="page-1197-1"></span>Configure Signal Data Uploading

Clicking the **Signal & Triggering** button of the External Mode Control Panel opens the External Signal & Triggering dialog box.

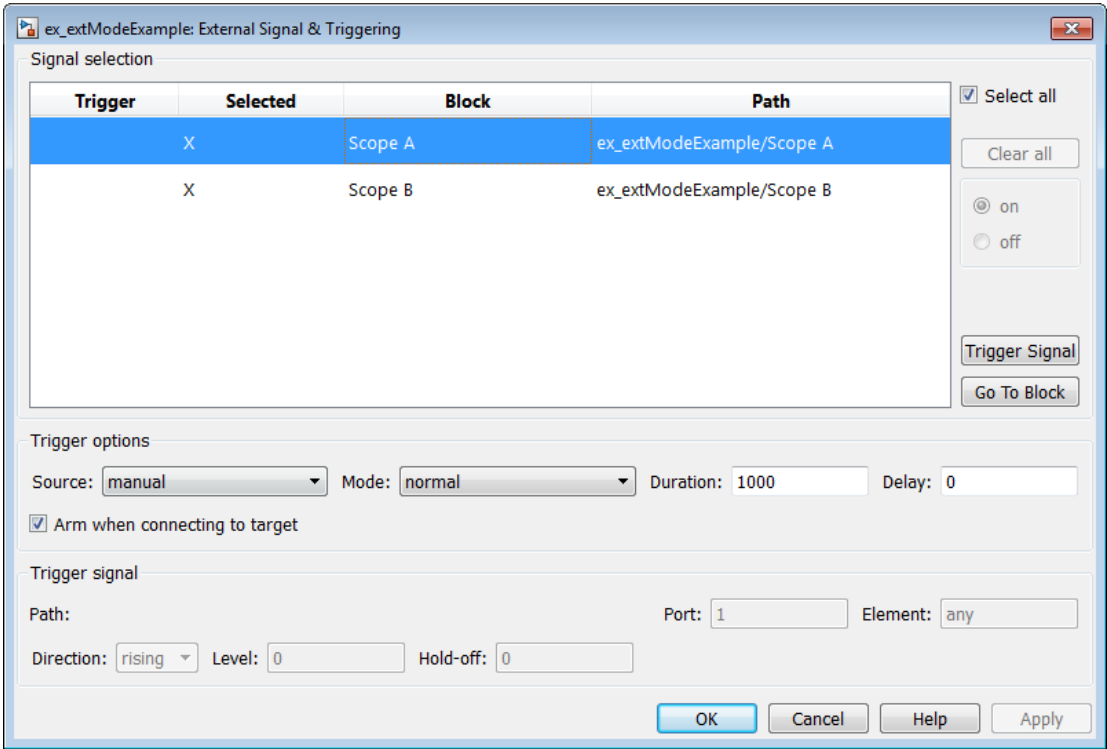

The External Signal & Triggering dialog box displays a list of blocks and subsystems in your model that support external mode signal uploading. For information on which types of blocks are external mode compatible, see ["External Mode Compatible Blocks and](#page-1207-0) [Subsystems" on page 27-34.](#page-1207-0)

In the External Signal & Triggering dialog box, you can select the signals that are collected from the target system and viewed in external mode. You can also select a trigger signal, which triggers uploading of data based on meeting certain signal conditions, and define the triggering conditions.

### <span id="page-1198-0"></span>Default Trigger Options

The preceding figure shows the default settings of the External Signal & Triggering dialog box. The default operation of the External Signal & Triggering dialog box simplifies monitoring the target program. If you use the default settings, you do not need to preconfigure signals and triggers. You start the target program and connect the

Simulink engine to it. External mode compatible blocks are selected and the trigger is armed. Signal uploading begins immediately upon connection to the target program.

The default configuration of trigger options is:

- Select all: on
- Source: manual
- Mode: normal
- Duration: 1000
- Delay: 0
- Arm when connecting to target: on

### <span id="page-1199-0"></span>Select Signals to Upload

External mode compatible blocks in your model appear in the **Signal selection** list of the External Signal & Triggering dialog box. You use this list to select signals that you want to view. In the **Selected** column, an X appears for each selected block.

The **Select all** check box selects all signals. By default, **Select all** is selected.

If **Select all** is cleared, you can select or clear individual signals using the **on** and **off** options. To select a signal, click its list entry and select the **on** option. To clear a signal, click its list entry and select the **off** option.

The **Clear all** button clears all signals.

## <span id="page-1199-1"></span>Configure Trigger Options

As described in ["Role of Trigger in Signal Data Uploading" on page 27-24,](#page-1197-0) signal data uploading depends on a trigger. The trigger defines conditions that must be met for uploading to begin. Also, the trigger must be armed for data uploading to begin. When the trigger is armed and trigger conditions are met, the trigger fires and uploading begins. When data has been collected for a defined duration, the trigger event completes and data uploading stops.

To control when and how signal data is collected (uploaded) from the target system, configure the following **Trigger options** in the External Signal & Triggering dialog box.

• **Source**: manual or signal. Controls whether a button or a signal triggers data uploading.

Selecting manual directs external mode to use the **Arm Trigger** button on the External Mode Control Panel as the trigger to start uploading data. When you click **Arm Trigger**, data uploading begins.

Selecting signal directs external mode to use a trigger signal as the trigger to start uploading data. When the trigger signal satisfies trigger conditions (that is, the signal crosses the trigger level in the specified direction), a *trigger event* occurs. (Specify trigger conditions in the **Trigger signal** section.) If the trigger is *armed*, external mode monitors for the occurrence of a trigger event. When a trigger event occurs, data uploading begins.

• **Mode**: normal or one-shot. Controls whether the trigger rearms after a trigger event completes.

In normal mode, external mode automatically rearms the trigger after each trigger event. The next data upload begins when the trigger fires.

In one-shot mode, external mode collects only one buffer of data each time you arm the trigger.

For more information on the **Mode** setting, see ["Configure Host Archiving of Target](#page-1204-0) [Program Signal Data" on page 27-31.](#page-1204-0)

- **Duration**: Specifies the number of base rate steps for which external mode uploads data after a trigger event (default is 1000). For example, if **Duration** is set to 1000, and the base (fastest) rate of the model is one second:
	- For a signal sampled at the base rate, one second (1.0 Hz), external mode collects 1000 contiguous samples during a trigger event.
	- For a signal sampled at two seconds (0.5 Hz), external mode collects 500 samples during a trigger event.
- **Delay**: Specifies a delay to be applied to data collection. The delay represents the amount of time that elapses between a trigger event and the start of data collection. The delay is expressed in base rate steps. It can be positive or negative (default is 0). A negative delay corresponds to pretriggering. When the delay is negative, data from the time preceding the trigger event is collected and uploaded.
- **Arm when connecting to target**: Selected or cleared. Whether a button or a signal triggers data uploading (as defined by **Source**), the trigger must be armed to allow data uploading to begin.

If you select this option, connecting to the target arms the trigger.

- If the trigger **Source** is manual, data uploading begins immediately.
- If the trigger **Source** is signal, monitoring of the trigger signal begins immediately. Data uploading begins when the trigger signal satisfies trigger conditions (as defined in the **Trigger signal** section).

If you clear **Arm when connecting to target**, manually arm the trigger by clicking the **Arm Trigger** button on the External Mode Control Panel.

When simulating in external mode, each rate in the model creates a buffer on the target. Each entry in the buffer is big enough to hold all of the data required of every signal in that rate for one time step (time plus data plus external mode indices identifying the signal). The number of entries in the circular buffer is determined by the external mode trigger **Duration** parameter (ExtModeTrigDuration). The memory allocated on the target for buffering signals is proportional to the **Duration** and the number of signals uploading. The **Duration** also provides an indication of the number of base rate steps with log data after a trigger event in external mode.

The **Duration** value specifies the number of contiguous points of data to be collected in each buffer of data. You should enter a **Duration** value equal to the number of continuous sample points that you need to collect rather than relying on a series of buffers to be continuous. If you enter a value less than the total number of sample points, you may lose sample points during the time spent transferring values from the data buffer to the MATLAB workspace. The Simulink software maintains point continuity only within one buffer. Between buffers, because of transfer time, some samples may be omitted.

The **Duration** value can affect the **Limit data points to last** value of Scope and To Workspace blocks. The number of sample points that the blocks save to the MATLAB workspace is the smaller of the two values. To set the number of sample points that the blocks save, clear **Limit data points to last**. Then, use **Duration** to specify the number of sample points saved.

## <span id="page-1201-0"></span>Select Trigger Signal

You can designate one signal as a trigger signal. To select a trigger signal, from the **Source** menu in the **Trigger options** section, select signal. This action enables the parameters in the **Trigger signal** section. Then, select a signal in the **Signal selection** list, and click the **Trigger Signal** button.

When you select a signal to be a trigger, a T appears in the **Trigger** column of the **Signal selection** list. In the next figure, the Scope A signal is the trigger. Scope B is also selected for viewing, as indicated by the X in the **Selected** column.

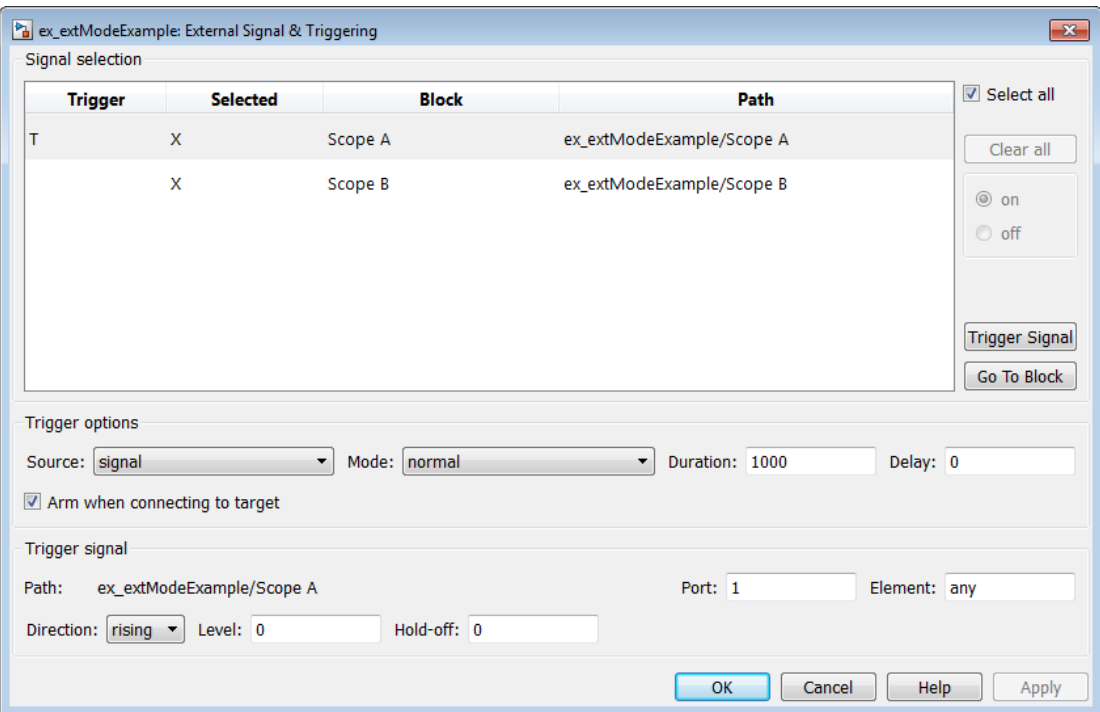

After selecting the trigger signal, you can use the **Trigger signal** section to define the trigger conditions and set the trigger signal **Port** and **Element** parameters.

### <span id="page-1202-0"></span>**Set Trigger Conditions**

Use the **Trigger signal** section of the External Signal & Triggering dialog box to set trigger conditions and attributes. **Trigger signal** parameters are enabled only when the trigger parameter **Source** is set to signal in the **Trigger options** section.

By default, any element of the first input port of a specified trigger block can cause the trigger to fire (that is, Port 1, any element). You can modify this behavior by adjusting the **Port** and **Element** values in the **Trigger signal** section. The **Port** field accepts a number or the keyword last. The **Element** field accepts a number or the keywords any or last.

In the **Trigger signal** section, you also define the conditions under which a trigger event occurs.

- **Direction**: rising, falling, or either. The direction in which the signal must be traveling when it crosses the threshold value. The default is rising.
- **Level**: A value indicating the threshold the signal must cross in a designated direction to fire the trigger. By default, the level is 0.
- **Hold-off**: Applies only to normal mode. Expressed in base rate steps, **Hold-off** is the time between the termination of one trigger event and the rearming of the trigger.

### <span id="page-1203-0"></span>Modify Signal and Triggering Options While Connected

After you configure signal data uploading, and connect Simulink to a running target executable, you can modify signal and triggering options without disconnecting from the target.

If the trigger is armed (for example, if the trigger option **Arm when connecting to the target** is selected, which is the default), the External Signal & Triggering dialog box cannot be modified. To modify signal and triggering options:

- 1 Open the External Mode Control Panel.
- 2 Click **Cancel Trigger**. Triggering and display of uploaded data stops.
- 3 Open the External Signal & Triggering dialog box and modify signal and trigger options as required. For example, in the **Signal selection** section, you can enable or disable a scope, and in the **Trigger options** section, change the trigger **Mode**, for example, from normal to one-shot.
- 4 Click **Arm Trigger**. Triggering and display of uploaded data resumes, with your modifications.

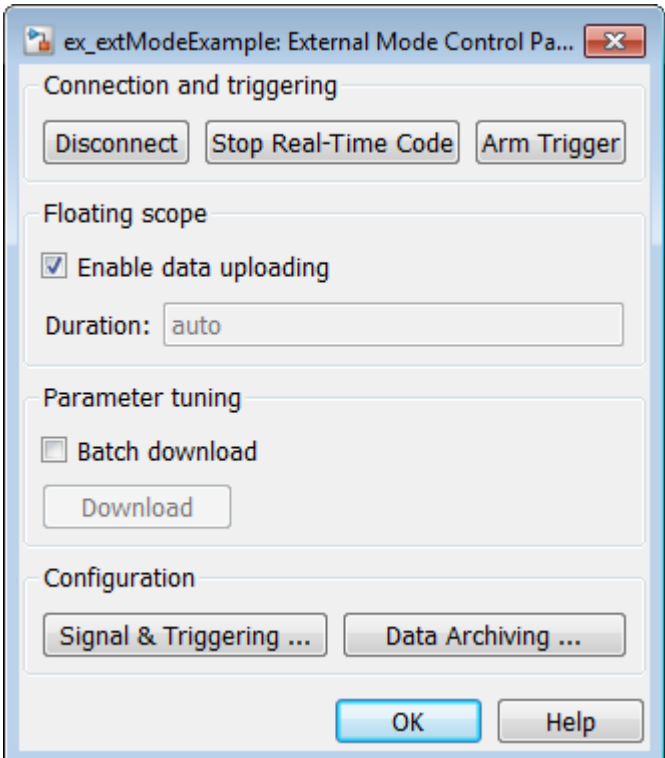

## <span id="page-1204-0"></span>Configure Host Archiving of Target Program Signal Data

In external mode, you can use the Simulink Scope and To Workspace blocks to archive data to disk.

To understand how the archiving features work, consider the handling of data when archiving is not enabled. There are two cases, one-shot mode and normal mode.

- In one-shot mode, after a trigger event occurs, each selected block writes its data to the workspace, as it would at the end of a simulation. If another one-shot is triggered, the existing workspace data is overwritten.
- In normal mode, external mode automatically rearms the trigger after each trigger event. Consequently, you can think of normal mode as a series of one-shots. Each oneshot in this series, except for the last, is referred to as an *intermediate result*. Because

the trigger can fire at any time, writing intermediate results to the workspace can result in unpredictable overwriting of the workspace variables. For this reason, the default behavior is to write only the results from the final one-shot to the workspace. The intermediate results are discarded. If you know that enough time exists between triggers for inspection of the intermediate results, you can override the default behavior by selecting the **Write intermediate results to workspace** option. This option does not protect the workspace data from being overwritten by subsequent triggers.

If you use a Simulink Scope block to archive data to disk, open the Scope parameters dialog box and select the option **Log data to workspace**. The option is required for these reasons:

- The data is first transferred from the scope data buffer to the MATLAB workspace, before being written to a MAT-file.
- The **Variable name** entered in the Scope parameters dialog box is the same as the one in the MATLAB workspace and the MAT-file. Enabling the data to be saved enables a variable named with the **Variable name** parameter to be saved to a MATfile.

Note: If you do not select the Scope block option **Log data to workspace**, the MAT-files for data logging are created, but they are empty.

The Enable Data Archiving dialog box supports:

- Folder notes
- File notes
- Automated data archiving

On the External Mode Control Panel, click the **Data Archiving** button to open the Enable Data Archiving dialog box. If your model is connected to the target environment, disconnect it while you configure data archiving. To enable the other controls in the dialog box, select **Enable archiving**.

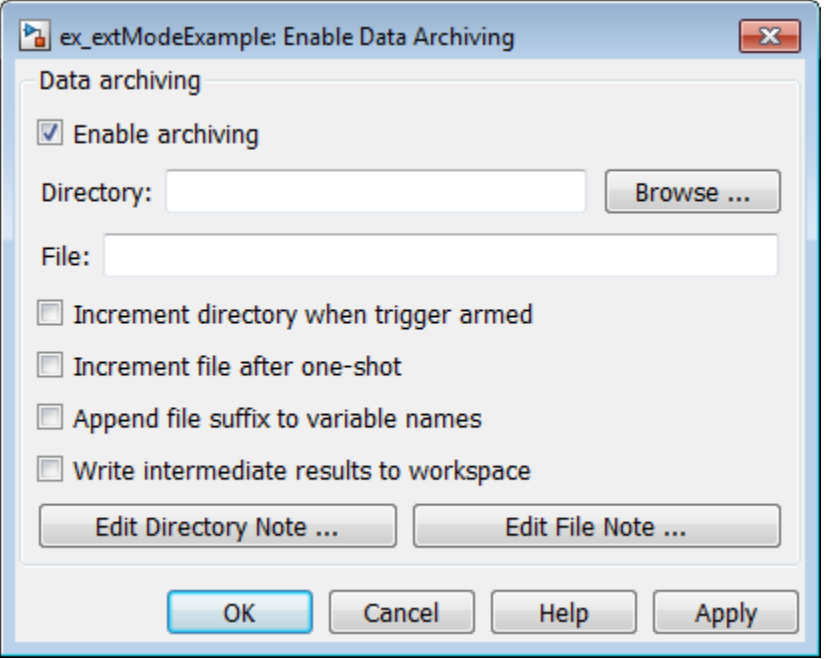

These operations are supported by the Enable Data Archiving dialog box.

### Folder Notes

To add annotations for a collection of related data files in a folder, in the Enable Data Archiving dialog box, click **Edit Directory Note**. The MATLAB editor opens. Place comments that you want saved to a file in the specified folder in this window. By default, the comments are saved to the folder last written to by data archiving.

### File Notes

To add annotations for an individual data file, in the Enable Data Archiving dialog box, click **Edit File Note**. A file finder window opens, which by default is set to the last file to which you have written. Selecting a MAT-file opens an edit window. In this window, add or edit comments that you want saved with your individual MAT-file.

### Automated Data Archiving

To configure automatic writing of logging results to disk, optionally including intermediate results, use the **Enable archiving** option and the controls it enables . The dialog box provides the following related controls:

- **Directory**: Specifies the folder in which data is saved. If you select **Increment directory when trigger armed**, external mode appends a suffix.
- **File**: Specifies the name of the file in which data is saved. If you select **Increment file after one-shot**, external mode appends a suffix.
- **Increment directory when trigger armed**: Each time that you click the **Arm Trigger** button, external mode uses a different folder for writing log files. The folders are named incrementally, for example, dirname1, dirname2, and so on.
- **Increment file after one-shot**: New data buffers are saved in incremental files: filename1, filename2, and so on. File incrementing happens automatically in normal mode.
- **Append file suffix to variable names**: Whenever external mode increments file names, each file contains variables with identical names. Selecting **Append file suffix to variable name** results in each file containing unique variable names. For example, external mode saves a variable named xdata in incremental files (file\_1, file 2, and so on) as xdata 1, xdata 2, and so on. This approach supports loading the MAT-files into the workspace and comparing variables at the MATLAB command prompt. Without the unique names, each instance of xdata would overwrite the previous one in the MATLAB workspace.
- **Write intermediate results to workspace**: If you want the Simulink Coder software to write intermediate results to the workspace, select this option.

# <span id="page-1207-0"></span>External Mode Compatible Blocks and Subsystems

- ["Compatible Blocks" on page 27-34](#page-1207-1)
- ["Signal Viewing Subsystems" on page 27-35](#page-1208-0)
- <span id="page-1207-1"></span>• ["Supported Blocks for Data Archiving" on page 27-37](#page-1210-0)

## Compatible Blocks

In external mode, you can use the following types of blocks to receive and view signals uploaded from the target program:

- Floating Scope and Scope blocks
- Spectrum Analyzer, Time Scope, and Vector Scope blocks from the DSP System Toolbox product
- Display blocks
- To Workspace blocks
- User-written S-Function blocks

An external mode method is built into the S-function API. This method allows userwritten blocks to support external mode. See *matlabroot*/simulink/include/ simstruc.h.

• XY Graph blocks

You can designate certain subsystems as Signal Viewing Subsystems and use them to receive and view signals uploaded from the target program. See ["Signal Viewing](#page-1208-0) [Subsystems" on page 27-35](#page-1208-0) for more information.

You select external mode compatible blocks and subsystems, and arm the trigger, by using the External Signal & Triggering dialog box. By default, such blocks in a model are selected, and a manual trigger is set to be armed when connected to the target program.

## <span id="page-1208-0"></span>Signal Viewing Subsystems

A Signal Viewing Subsystem is an atomic subsystem that encapsulates processing and viewing of signals received from the target system. A Signal Viewing Subsystem runs only on the host, and does not generate code in the target system. Signal Viewing Subsystems run in normal, accelerator, rapid accelerator, and external simulation modes.

Note: Signal Viewing Subsystems are inactive if placed inside a SIL or PIL component, such as a top model in SIL or PIL mode, a Model block in SIL or PIL mode, or a SIL or PIL block. However, a SIL or PIL component can feed a Signal Viewing Subsystem running in a supported mode.

Signal Viewing Subsystems are useful in situations where you want to process or condition signals before viewing or logging them, but you do not want to perform these tasks on the target system. By using a Signal Viewing Subsystem, you can generate smaller and more efficient code on the target system.

Like other external mode compatible blocks, Signal Viewing Subsystems are displayed in the External Signal & Triggering dialog box.

To declare a subsystem to be a Signal Viewing Subsystem:

1 In the Block Parameters dialog box, select the **Treat as atomic unit** option.

For more information on atomic subsystems, see ["Code Generation of Subsystems"](#page-229-0) [on page 6-2.](#page-229-0)

2 To turn the SimViewingDevice property on, use the set\_param command:

```
set param('blockname', 'SimViewingDevice','on')
```
'blockname' is the name of the subsystem.

- 3 Make sure the subsystem meets the following requirements:
	- It must be a pure Sink block. That is, it must not contain Outport blocks or Data Store blocks. It can contain Goto blocks only if the corresponding From blocks are contained within the subsystem boundaries.
	- It must not have continuous states.

The following model, sink examp, contains an atomic subsystem, theSink.

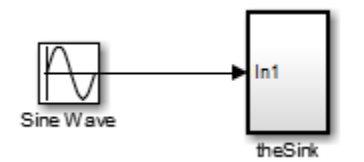

The subsystem theSink applies a gain and an offset to its input signal and displays it on a Scope block.

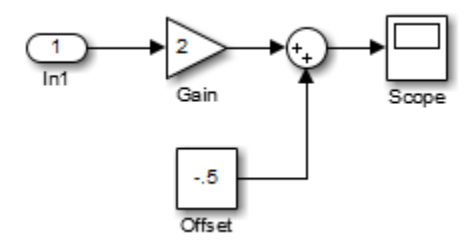

If theSink is declared as a Signal Viewing Subsystem, the generated target program includes only the code for the Sine Wave block. If theSink is selected and armed in the External Signal & Triggering dialog box, the target program uploads the sine wave signal to theSink during simulation. You can then modify the parameters of the blocks within theSink and observe the uploaded signal.

If theSink were not declared as a Signal Viewing Subsystem, its Gain, Constant, and Sum blocks would run as subsystem code on the target system. The Sine Wave signal would be uploaded to the Simulink engine after being processed by these blocks, and viewed on sink\_examp/theSink/Scope2. Processing demands on the target system would be increased by the additional signal processing, and by the downloading of changes in block parameters from the host.

## <span id="page-1210-0"></span>Supported Blocks for Data Archiving

In external mode, you can use the following types of blocks to archive data to disk:

- Scope blocks
- To Workspace blocks

You configure data archiving by using the Enable Data Archiving dialog box, as described in ["Configure Host Archiving of Target Program Signal Data" on page 27-31.](#page-1204-0)

# External Mode Communication

- ["About External Mode Communication" on page 27-37](#page-1210-1)
- ["Download Mechanism" on page 27-37](#page-1210-2)
- <span id="page-1210-1"></span>• ["Inlined and Tunable Parameters" on page 27-39](#page-1212-0)

## About External Mode Communication

Depending on the setting of the **Default parameter behavior** option when the target program is generated, there are differences in the way parameter updates are handled. ["Download Mechanism" on page 27-37](#page-1210-2) describes the operation of external mode communication with **Default parameter behavior** set to Tunable. ["Inlined and](#page-1212-0) [Tunable Parameters" on page 27-39](#page-1212-0) describes the operation of external mode with **Default parameter behavior** set to Inlined.

## <span id="page-1210-2"></span>Download Mechanism

In external mode, the Simulink engine does not simulate the system represented by the block diagram. By default, when external mode is enabled, the Simulink engine

downloads parameters to the target system. After the initial download, the engine remains in a waiting mode until you change parameters in the block diagram or until the engine receives data from the target.

When you change a parameter in the block diagram, the Simulink engine calls the external interface MEX-file, passing new parameter values (along with other information) as arguments. The external interface MEX-file contains code that implements one side of the interprocess communication (IPC) channel. This channel connects the Simulink process (where the MEX-file executes) to the process that is executing the external program. The MEX-file transfers the new parameter values by using this channel to the external program.

The other side of the communication channel is implemented within the external program. This side writes the new parameter values into the target's parameter structure (*model*\_P).

The Simulink side initiates the parameter download operation by sending a message containing parameter information to the external program. In the terminology of client/ server computing, the Simulink side is the client and the external program is the server. The two processes can be remote, or they can be local. Where the client and server are remote, a protocol such as TCP/IP is used to transfer data. Where the client and server are local, a serial connection or shared memory can be used to transfer data.

The next figure shows this relationship. The Simulink engine calls the external interface MEX-file whenever you change parameters in the block diagram. The MEX-file then downloads the parameters to the external program by using the communication channel.

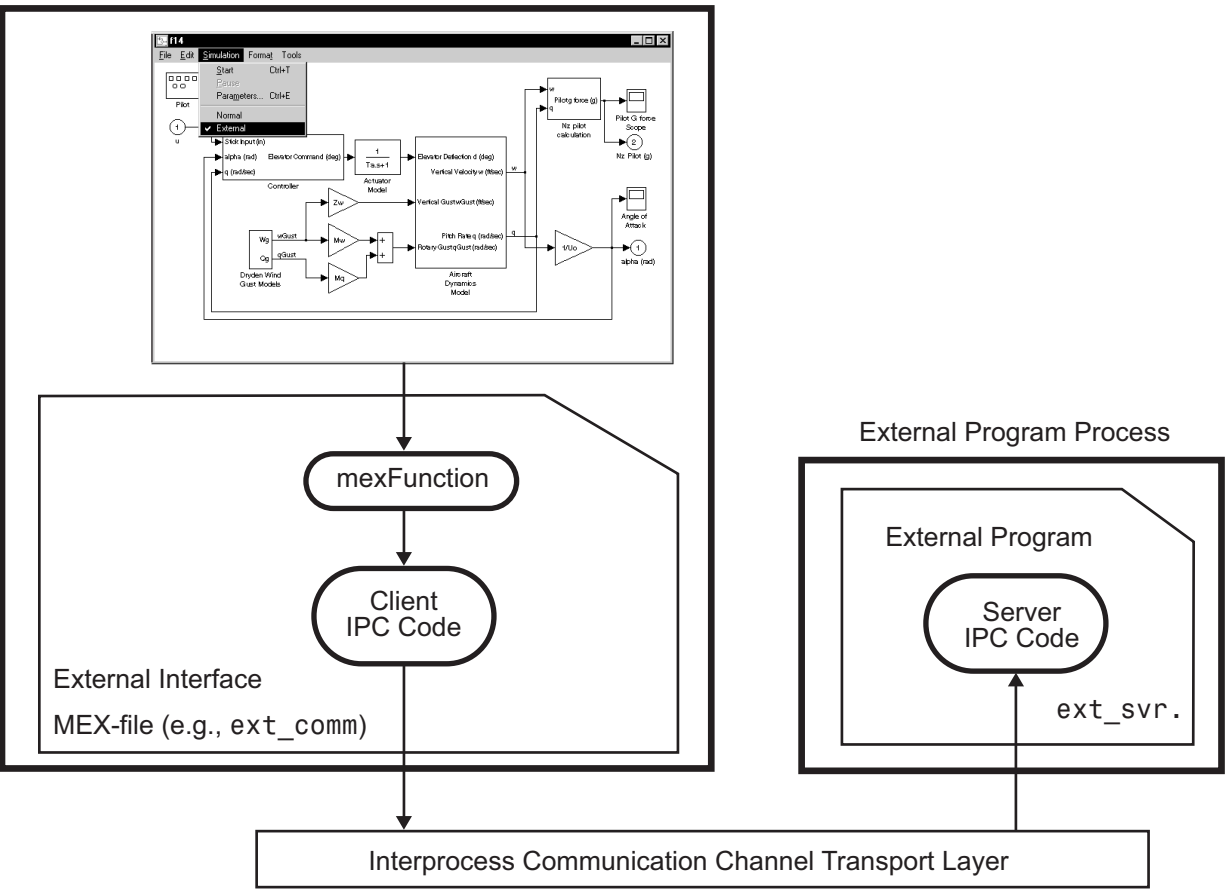

## Simulink Process

## External Mode Architecture

## <span id="page-1212-0"></span>Inlined and Tunable Parameters

By default, parameters (except those listed in ["External Mode Limitations" on page](#page-1228-0) [27-55\)](#page-1228-0) in an external mode program are tunable; that is, you can change them by using the download mechanism described in this section.

If you set **Default parameter behavior** to Inlined (on the **Optimization** > **Signals and Parameters** pane of the Configuration Parameters dialog box), the Simulink Coder code generator embeds the numerical values of model parameters (constants), instead of

symbolic parameter names, in the generated code. Inlining parameters generates smaller and more efficient code. However, inlined parameters, because they effectively become constants, are not tunable.

The Simulink Coder software lets you improve overall efficiency by inlining most parameters, while at the same time retaining the flexibility of run-time tuning for selected parameters that are important to your application. When you inline parameters, you can use Simulink.Parameter objects to remove individual parameters from inlining and declare them to be tunable. In addition, you can use these objects to control how parameters are represented in the generated code.

For more information on tunable parameters, see ["Block Parameter Representation in](#page-566-0) [the Generated Code" on page 15-47.](#page-566-0)

### Automatic Parameter Uploading on Host/Target Connection

Each time the Simulink engine connects to a target program that was generated with **Default parameter behavior** set to Inlined, the target program uploads the current value of its tunable parameters to the host. These values are assigned to the corresponding MATLAB workspace variables. This procedure synchronizes the host and target with respect to parameter values.

Workspace variables required by the model must be initialized at the time of host/target connection. Otherwise the uploading cannot proceed and an error results. Once the connection is made, these variables are updated to reflect the current parameter values on the target system.

Automatic parameter uploading takes place only if the target program was generated with **Default parameter behavior** set to Inlined. ["Download Mechanism" on](#page-1210-2) [page 27-37](#page-1210-2) describes the operation of external mode communication with **Default parameter behavior** set to Tunable.

# <span id="page-1213-0"></span>Choose Communication Protocol for Client and Server

- ["Introduction" on page 27-41](#page-1214-1)
- ["Using the TCP/IP Implementation" on page 27-41](#page-1214-0)
- ["Using the Serial Implementation" on page 27-44](#page-1217-0)
- ["Run the External Program" on page 27-46](#page-1219-0)
- ["Implement an External Mode Protocol Layer" on page 27-48](#page-1221-0)

# <span id="page-1214-1"></span>Introduction

The Simulink Coder product provides code to implement both the client and server side of external mode communication using either TCP/IP or serial protocols. You can use the socket-based external mode implementation provided by the Simulink Coder product with the generated code, provided that your target system supports TCP/IP. If not, use or customize the serial transport layer option provided.

A low-level *transport layer* handles physical transmission of messages. Both the Simulink engine and the model code are independent of this layer. Both the transport layer and code directly interfacing to the transport layer are isolated in separate modules that format, transmit, and receive messages and data packets.

For information on selecting a transport layer, see ["Target Interfacing" on page](#page-1189-0) [27-16.](#page-1189-0)

## <span id="page-1214-0"></span>Using the TCP/IP Implementation

You can use TCP/IP-based client/server implementation of external mode with real-time programs on The Open Group UNIX or PC systems. For help in customizing external mode transport layers, see ["Create a Transport Layer for External Communication" on](#page-1479-0) [page 37-8](#page-1479-0).

To use Simulink external mode over TCP/IP:

• Make sure that the external interface MEX-file for your target's TCP/IP transport is specified.

Targets provided by MathWorks specify the name of the external interface MEXfile in *matlabroot*/toolbox/simulink/simulink/extmode\_transports.m. The name of the interface appears as uneditable text in the **External mode configuration** section of the **Interface** pane of the Configuration Parameters dialog box. The TCP/IP default is ext\_comm.

To specify a TCP/IP transport for a custom target, you must add an entry of the following form to an s1 customization.m file on the MATLAB path:

```
function sl customization(cm)
   cm.ExtModeTransports.add('stf.tlc', 'transport', 'mexfile', 'Level1');
%end function
```
• *stf*.tlc is the name of the system target file for which you are registering the transport (for example, 'mytarget.tlc')

- *transport* is the transport name to display in the **Transport layer** menu on the **Interface** pane of the Configuration Parameters dialog box (for example, 'tcpip')
- *mexfile* is the name of the transport's associated external interface MEX-file (for example, 'ext\_comm')

You can specify multiple targets and/or transports with additional cm.ExtModeTransports.add lines, for example:

```
function sl customization(cm)
 cm.ExtModeTransports.add('mytarget.tlc', 'tcpip', 'ext_comm', 'Level1');
 cm.ExtModeTransports.add('mytarget.tlc', 'serial', ...
                            'ext_serial_win32_comm', 'Level1');
%end function
```
- Be sure that the template makefile is configured to link the source files for the TCP/IP server code and that it defines the compiler flags when building the generated code.
- Build the external program.
- Run the external program.
- Set the Simulink model to external mode and connect to the target.

The next figure shows the structure of the TCP/IP-based implementation.

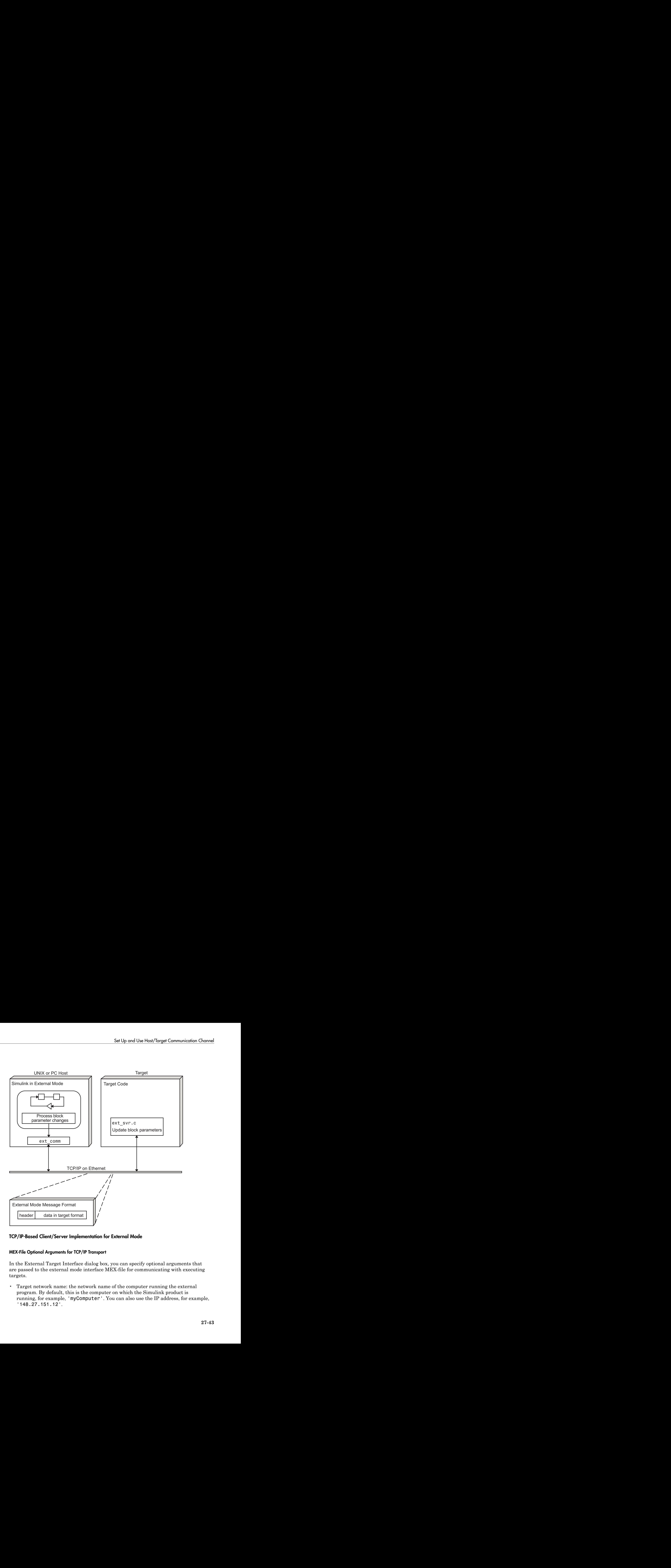

## TCP/IP-Based Client/Server Implementation for External Mode

### MEX-File Optional Arguments for TCP/IP Transport

In the External Target Interface dialog box, you can specify optional arguments that are passed to the external mode interface MEX-file for communicating with executing targets.

• Target network name: the network name of the computer running the external program. By default, this is the computer on which the Simulink product is running, for example, 'myComputer'. You can also use the IP address, for example, '148.27.151.12'.

• Verbosity level: controls the level of detail of the information displayed during the data transfer. The value is either 0 or 1 and has the following meaning:

 $0 - No$  information

1 — Detailed information

• TCP/IP server port number: The default value is 17725. You can change the port number to a value between 256 and 65535 to avoid a port conflict.

The arguments are positional and must be specified in the following order:

<TargetNetworkName> <VerbosityLevel> <ServerPortNumber>

For example, if you want to specify the verbosity level (the second argument), then you must also specify the target network name (the first argument). Arguments can be delimited by white space or commas. For example:

'148.27.151.12' 1 30000

You can specify command-line options to the external program when you launch it. See ["Run the External Program" on page 27-46](#page-1219-0).

## <span id="page-1217-0"></span>Using the Serial Implementation

Controlling host/target communication on a serial channel is similar to controlling host/ target communication on a TCP/IP channel.

To use Simulink external mode over a serial channel, you must:

• Make sure that the external interface MEX-file for your target's serial transport is specified.

Targets provided by MathWorks specify the name of the external interface MEXfile in *matlabroot*/toolbox/simulink/simulink/extmode\_transports.m. The name of the interface appears as uneditable text in the **External mode configuration** section of the **Interface** pane of the Configuration Parameters dialog box. The serial default is serial.

To specify a serial transport for a custom target, you must add an entry of the following form to an sl\_customization.m file on the MATLAB path:

```
function sl customization(cm)
   cm.ExtModeTransports.add('stf.tlc', 'transport', 'mexfile', 'Level1');
%end function
```
- *stf.tlc* is the name of the system target file for which you are registering the transport (for example, 'mytarget.tlc')
- *transport* is the transport name to display in the **Transport layer** menu on the **Interface** pane of the Configuration Parameters dialog box (for example, 'serial')
- *mexfile* is the name of the transport's associated external interface MEX-file (for example, 'ext serial win32 comm')

You can specify multiple targets and/or transports with additional cm.ExtModeTransports.add lines, for example:

```
function sl customization(cm)
 cm.ExtModeTransports.add('mytarget.tlc', 'tcpip', 'ext_comm', 'Level1');
 cm.ExtModeTransports.add('mytarget.tlc', 'serial', ...
                           'ext serial win32 comm', 'Level1');
%end function
```
- Be sure that the template makefile is configured to link the source files for the serial server code and that it defines the compiler flags when building the generated code.
- Build the external program.
- Run the external program.
- Set the Simulink model to external mode and connect to the target.

## MEX-File Optional Arguments for Serial Transport

In the **MEX-file arguments** field of the **Interface** pane of the Configuration Parameters dialog box, you can specify arguments that are passed to the external mode interface MEX-file for communicating with the executing targets. For serial transport, the optional arguments to  $ext$  serial win32 comm are as follows:

- Verbosity level: This argument controls the level of detail of the information displayed during data transfer. The value of this argument is:
	- 0 (no information), or
	- 1 (detailed information)
- Serial port ID: The port ID of the host, specified as an integer or character vector. For example, specify the port ID of a USB to serial converter as'/dev/ ttyusb0'.Simulink Coder prefixes integer port IDs with \\.\COM on Windows and by /dev/ttyS on Unix.

When you start the target program using a serial connection, you must specify the port ID to use to connect it to the host. Do this by including the -port command-line option. For example:

```
mytarget.exe -port 2 -w
```
• Baud rate: Specify an integer value. The default value is 57600.

The MEX-file options arguments are positional and must be specified in the following order:

```
<VerbosityLevel> <SerialPortID> <BaudRate>
```
For example, if you want to specify the serial port ID (the second argument), then you must also specify the verbosity level (the first argument). Arguments can be delimited by white space or commas. For example:

1 '/dev/ttyusb0' 57600

When you launch the external program, you can specify command-line options.

### <span id="page-1219-0"></span>Run the External Program

Before you can use the Simulink product in external mode, the external program must be running.

If the target program is executing on the same machine as the host and communication is through a loopback serial cable, the target's port ID must differ from that of the host (as specified in the **MEX-file arguments** edit field).

To run the external program, you type a command of the form:

*model* -*opt1* ... -*optN*

*model* is the name of the external program and *-opt1* ... -*optN* are options. (See ["Command-Line Options for the External Program" on page 27-47.](#page-1220-0)) In the examples in this section, the name of the external program is  $ext{ext}$  example.

### Running the External Program in the Windows Environment

In the Windows environment, you can run the external programs in either of the following ways:

• Open a Command Prompt window. At the command prompt, type the name of the target executable, followed by possible options, such as:

ext example -tf inf -w

• Alternatively, you can launch the target executable from the MATLAB Command Window. The command must be preceded by an exclamation point (!) and followed by an ampersand (&), as in the following example:

!ext\_example -tf inf -w &

The ampersand (&) causes the operating system to spawn another process to run the target executable. If you do not include the ampersand, the program still runs, but you cannot enter commands at the MATLAB command prompt or manually terminate the executable.

### Running the External Program in the UNIX Environment

In the UNIX environment, you can run the external programs in either of the following ways:

• Open an Xterm window. At the command prompt, type the name of the target executable, followed by possible options, such as:

./ext\_example -tf inf -w

• Alternatively, you can launch the target executable from the MATLAB Command Window. You must run it in the background so that you can still access the Simulink environment. The command must be preceded by an exclamation point (!), dot slash (./ indicating the current directory), and followed by an ampersand (&), as in the following example:

!./ext\_example -tf inf -w &

The ampersand (&) causes the operating system to spawn another process to run the target executable.

#### <span id="page-1220-0"></span>Command-Line Options for the External Program

External mode target executables generated by the Simulink Coder code generator support the following command-line options:

 $\cdot$  -tf n

The -tf option overrides the stop time set in the Simulink model. The argument n specifies the number of seconds the program will run. The value inf directs the model to run indefinitely. In this case, the model code runs until the target program receives a stop message from the Simulink engine.

The following example sets the stop time to 10 seconds.

ext example -tf 10

When integer-only ERT targets are built and executed in external mode, the stop time parameter (-tf) is interpreted by the target as the number of base rate ticks rather than the number of seconds to execute.

• -w

Instructs the target program to enter a wait state until it receives a message from the host. At this point, the target is running, but not executing the model code. The start message is sent when you select **Start Real-Time Code** from the **Simulation** menu or click the **Start Real-Time Code** button in the External Mode Control Panel.

Use the -w option if you want to view data from time step 0 of the target program execution, or if you want to modify parameters before the target program begins execution of model code.

• -port n

Specifies the TCP/IP port number or the serial port ID, n, for the target program. The port number of the target program must match that of the host for TCP/IP transport. The port number depends on the type of transport.

- For TCP/IP transport: Port number is an integer between 256 and 65535, with the default value being 17725.
- For serial transport: Port ID is an integer or a character vector. For example, specify the port ID of a USB to serial converter as '/dev/ttyusb0'
- -baud r

Specified as an integer, this option is only available for serial transport.

## <span id="page-1221-0"></span>Implement an External Mode Protocol Layer

If you want to implement your own transport layer for external mode communication, you must modify certain code modules provided by the Simulink Coder product and create a new external interface MEX-file. See ["Create a Transport Layer for External](#page-1479-0) [Communication" on page 37-8](#page-1479-0).

# Use External Mode Programmatically

You can run external-mode applications from the MATLAB command line or programmatically in scripts. Use the get\_param and set\_param commands to retrieve and set the values of model simulation command-line parameters, such as SimulationMode and SimulationCommand, and external mode command-line parameters, such as ExtModeCommand and ExtModeTrigType.

The following model simulation commands assume that a Simulink model is open and that you have loaded a target program to which the model will connect using external mode.

1 Change the Simulink model to external mode:

set param(gcs,'SimulationMode','external')

2 Connect the open model to the loaded target program:

set param(gcs,'SimulationCommand','connect')

3 Start running the target program:

set param(gcs,'SimulationCommand','start')

4 Stop running the target program:

set param(gcs,'SimulationCommand','stop')

5 Disconnect the target program from the model:

set param(gcs,'SimulationCommand','disconnect')

To tune a workspace parameter, change its value at the command prompt. If the workspace parameter is a Simulink.Parameter object, assign the new value to the Value property.

 $myVariable = 5.23$ ; myParamObj.Value = 5.23;

To download the workspace parameter in external mode, you update the model diagram. The following model simulation command initiates a model update:

```
set param(gcs,'SimulationCommand','update')
```
To trigger or cancel data uploading to scopes, use the ExtModeCommand values armFloating and cancelFloating, or armWired and cancelWired. For example, to trigger and then cancel data uploading to wired (nonfloating) scopes:

```
set_param(gcs,'ExtModeCommand','armWired')
set_param(gcs,'ExtModeCommand','cancelWired')
```
The next table lists external mode command-line parameters that you can use in get param and set param commands. The table provides brief descriptions, valid values (bold type highlights defaults), and a mapping to External Mode dialog box equivalents. For external mode parameters that are equivalent to **Interface** pane options in the Configuration Parameters dialog box, see "Model Configuration Parameters: Code Generation Interface".

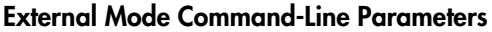

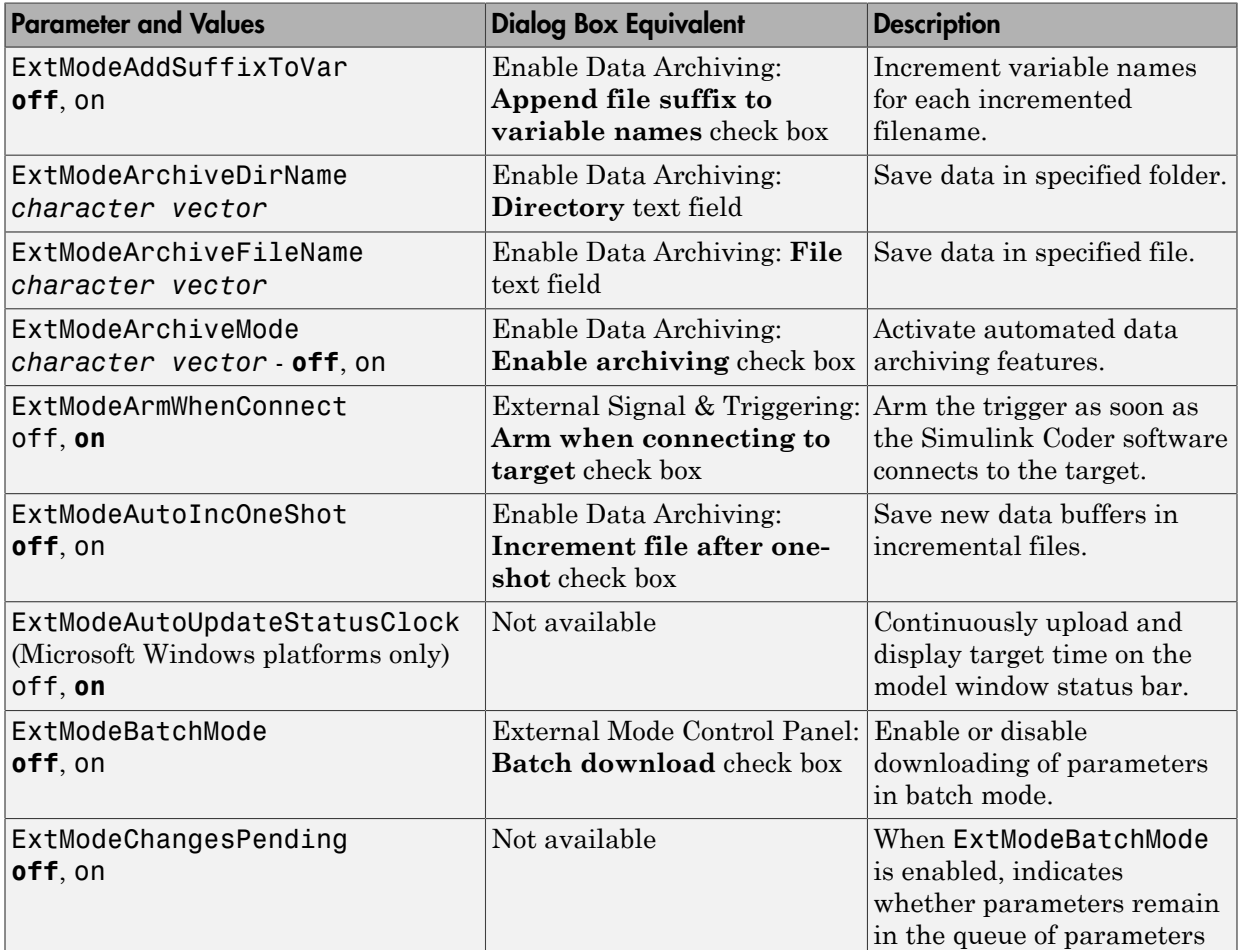
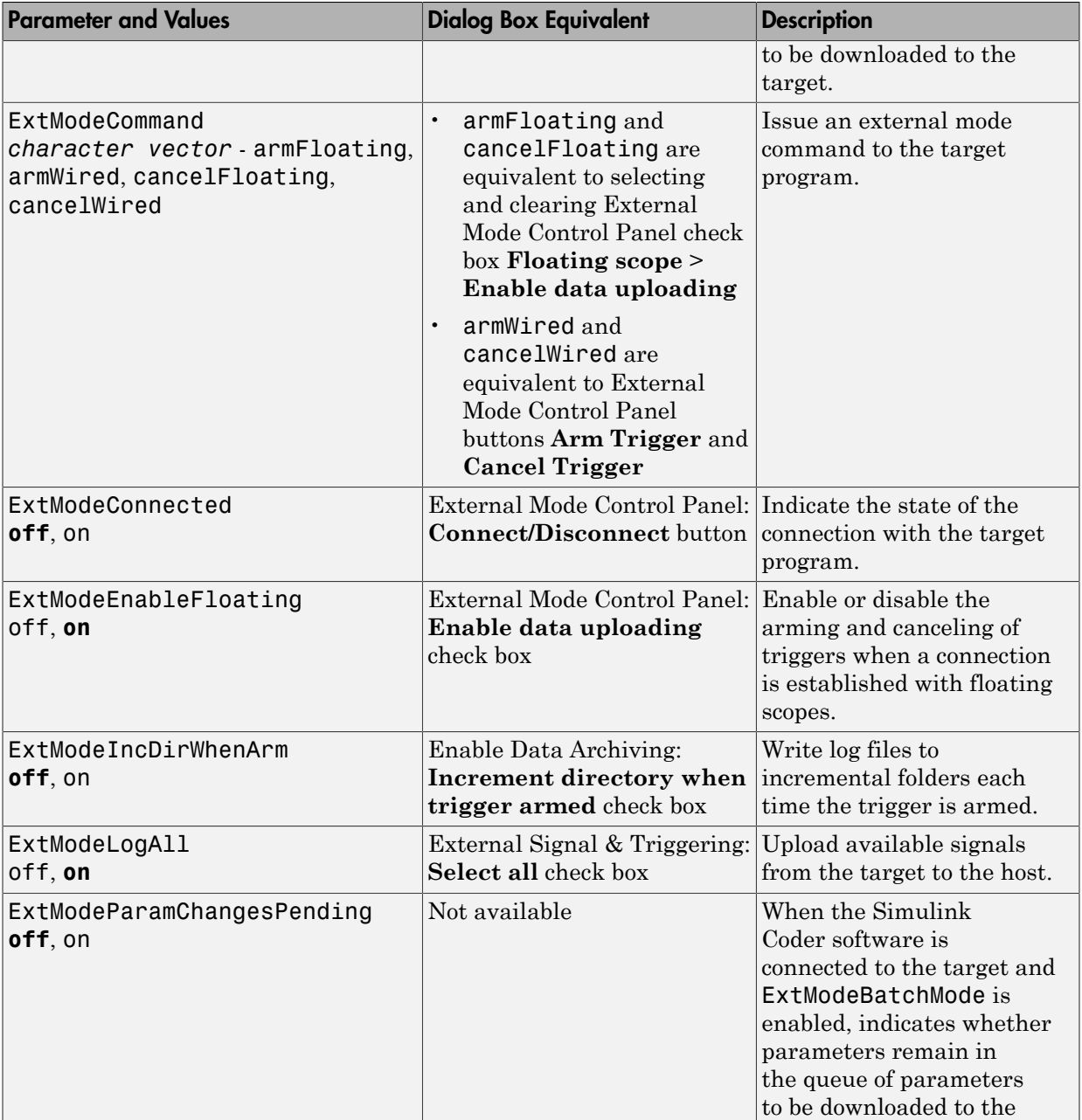

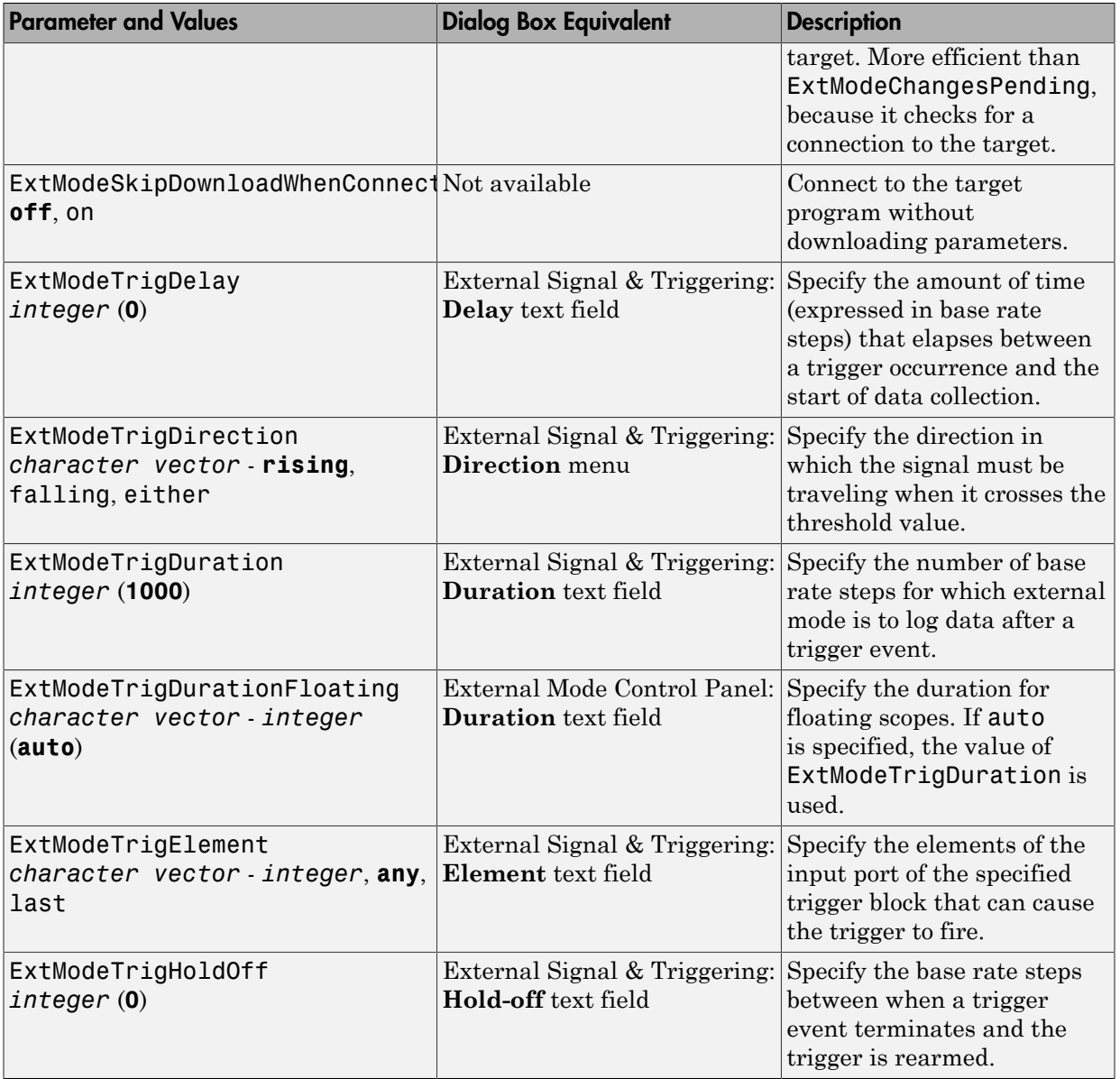

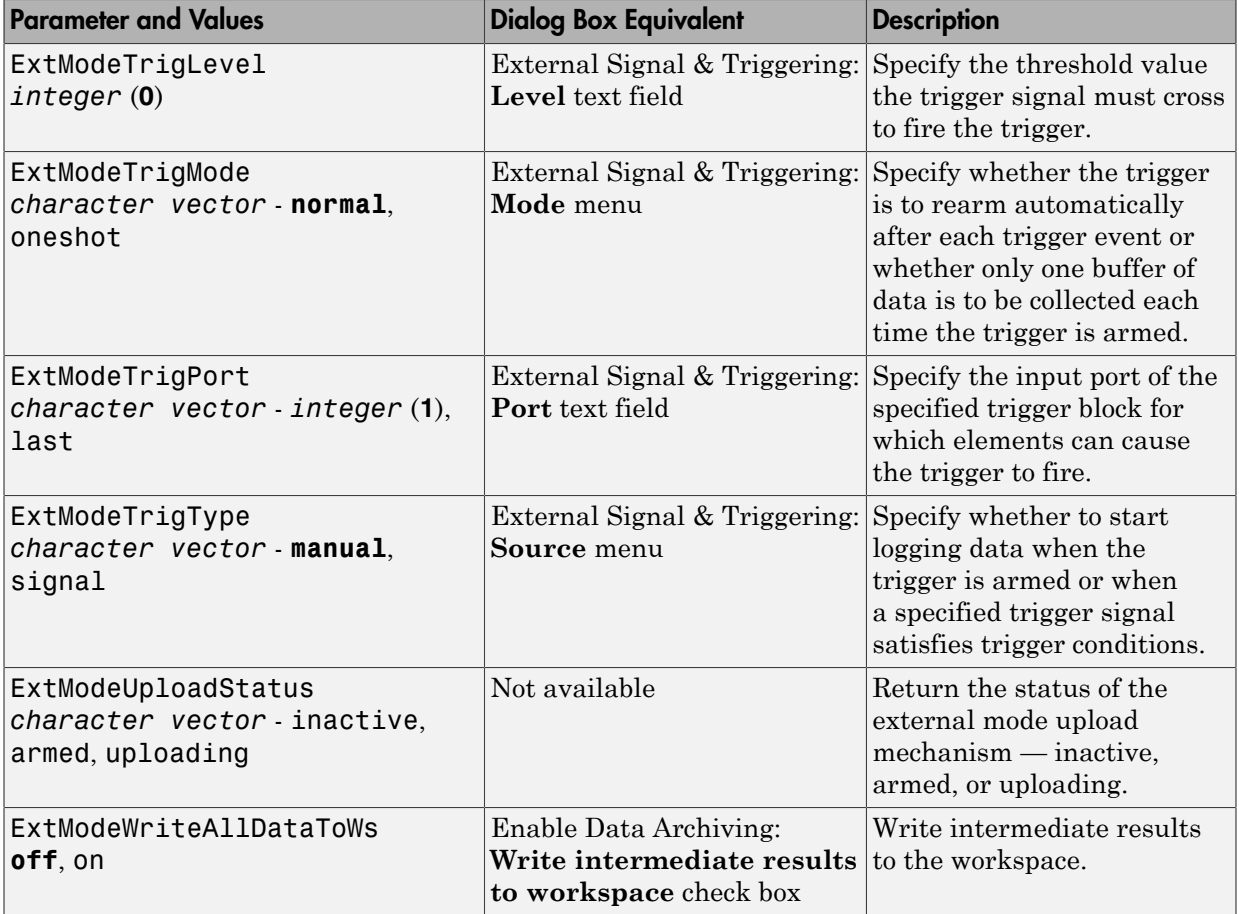

# Animate Stateflow Charts in External Mode

If you have Stateflow, you can animate a chart in external mode. In external mode, you can animate states in a chart, and view test point signals in a floating scope or signal viewer.

- ["Animate States During Simulation in External Mode" on page 27-54](#page-1227-0)
- ["View Test Point Data in Floating Scopes and Signal Viewers" on page 27-54](#page-1227-1)

#### <span id="page-1227-0"></span>Animate States During Simulation in External Mode

To animate states in a chart in external mode:

- 1 Load the chart you want to animate to the target machine.
- 2 Open the Model Configuration Parameters dialog box.
- 3 In the left Select pane, select **Code Generation > Interface**.
- 4 In the **Data exchange interface** section, select **External mode** and click **OK**.
- 5 In the Simulink Editor, select **Code** > **External Mode Control Panel**.
- 6 In the External Mode Control Panel dialog box, click **Signal & Triggering**.
- 7 In the External Signal & Triggering dialog box, set these parameters.

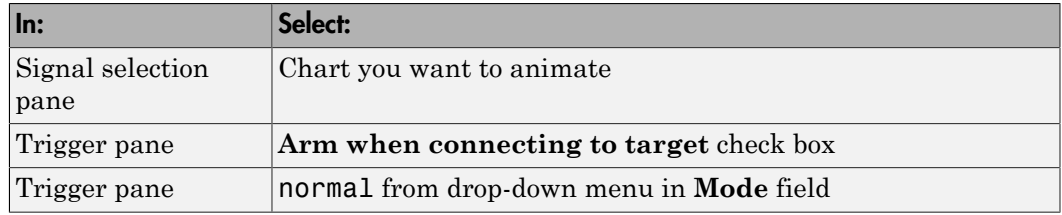

- 8 Build the model to generate an executable file.
- 9 Start the target in the background. At the MATLAB prompt, type:

!*model\_name*.exe -w &

For example, if the name of your model is my control sys, enter this command:

!my\_control\_sys.exe -w &

-w allows the target code to wait for the Simulink model connection.

- 10 In the Model Editor, select **Simulation** > **Mode** > **External**, and then select **Simulation** > **Connect to Target**.
- 11 Start simulation. The chart highlights states as they execute.

#### <span id="page-1227-1"></span>View Test Point Data in Floating Scopes and Signal Viewers

When you simulate a chart in external mode, you can designate chart data of local scope to be test points and view the test point data in floating scopes and signal viewers.

To view test point data during simulation in external mode:

1 Open the Model Explorer and for each data you want to view, follow these steps:

- a In the middle **Contents** pane, select the state or local data of interest.
- b In the right **Dialog** pane, select the **Logging** tab and select **Test point** check box.
- 2 From a floating scope or signal viewer, click the signal selection button:

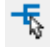

The Signal Selector dialog box opens.

- 3 In the Signal Selector **Model hierarchy** pane, select the chart.
- 4 In the Signal Selector **List contents** menu, select **Testpointed/Logged signals only** and then select the signals you want to view.
- 5 Simulate the model in external mode as described in ["Animate States During](#page-1227-0) [Simulation in External Mode" on page 27-54](#page-1227-0).

The scope or viewer displays the values of the test point signals as the simulation runs.

For more information, see "Behavior of Scopes and Viewers with Rapid Accelerator Mode" (Simulink).

# External Mode Limitations

- ["Changing Parameters" on page 27-56](#page-1229-0)
- ["Mixing 32-Bit and 64-Bit Architectures" on page 27-56](#page-1229-1)
- ["Uploading Data" on page 27-57](#page-1230-0)
- ["Uploading Variable-Size Signals" on page 27-57](#page-1230-1)
- ["Signal Value Display in Simulation" on page 27-57](#page-1230-2)
- ["Tunable Structure Parameters" on page 27-57](#page-1230-3)
- ["Archiving Data" on page 27-57](#page-1230-4)
- ["Scopes in Referenced Models" on page 27-57](#page-1230-5)
- ["Simulation Start Time" on page 27-58](#page-1231-0)
- ["File-Scoped Data" on page 27-58](#page-1231-1)
- "Use of printf [Statements" on page 27-58](#page-1231-2)
- ["Command-Line Arguments" on page 27-58](#page-1231-3)

#### <span id="page-1229-0"></span>Changing Parameters

In general, you cannot change a parameter if doing so results in a change in the structure of the model. For example, you cannot change

- The number of states, inputs, or outputs of a block
- The sample time or the number of sample times
- The integration algorithm for continuous systems
- The name of the model or of a block
- The parameters to the Fcn block

If you make these changes to the block diagram, then you must rebuild the program with newly generated code.

You can change parameters in transfer function and state space representation blocks in specific ways:

- The parameters (numerator and denominator polynomials) for the Transfer Fcn (continuous and discrete) and Discrete Filter blocks can be changed (as long as the number of states does not change).
- Zero entries in the State-Space and Zero Pole (both continuous and discrete) blocks in the user-specified or computed parameters (that is, the A, B, C, and D matrices obtained by a zero-pole to state-space transformation) cannot be changed once external simulation is started.
- In the State-Space block, if you specify the matrices in the controllable canonical realization, then all changes to the A, B, C, D matrices that preserve this realization and the dimensions of the matrices are allowed.

If the Simulink block diagram does not match the external program, the Simulink engine displays an error informing you that the checksums do not match (that is, the model has changed since you generated code). This means that you must rebuild the program from the new block diagram (or reload another one) to use external mode.

If the external program is not running, the Simulink engine displays an error informing you that it cannot connect to the external program.

#### <span id="page-1229-1"></span>Mixing 32-Bit and 64-Bit Architectures

When you use external mode, the machine running the Simulink product and the machine running the target executable must have matching bit architectures, either 32bit or 64-bit. The Simulink Coder software varies a model's checksum based on whether it is configured for a 32-bit or 64-bit platform.

If you attempt to connect from a 32-bit machine to a 64-bit machine or vice versa, the external mode connection fails.

#### <span id="page-1230-0"></span>Uploading Data

External mode does not support uploading data values for fixed-point or enumerated types into workspace parameters.

#### <span id="page-1230-1"></span>Uploading Variable-Size Signals

External mode does not support uploading variable-size signals for the following targets:

- Simulink Real-Time
- Texas Instruments™ C2000™

#### <span id="page-1230-2"></span>Signal Value Display in Simulation

External mode does not support graphical display of signal values in models (described in "Displaying Signal Values in Model Diagrams" (Simulink)). For example, you cannot use the **Data Display in Simulation** menu selections **Show Value Labels When Hovering**, **Toggle Value Labels When Clicked**, and **Show Value Label of Selected Port**.

#### <span id="page-1230-3"></span>Tunable Structure Parameters

External mode does not support uploading or downloading tunable structure parameters.

#### <span id="page-1230-4"></span>Archiving Data

External mode supports the Scope and To Workspace blocks for archiving data to disk. However, external mode does not support scopes other than the Scope block for archiving data. For example, you cannot use Floating Scope blocks or Signal and Scope Manager viewer objects to archive data in external mode.

#### <span id="page-1230-5"></span>Scopes in Referenced Models

In a model hierarchy, if the top model simulates in external mode and a referenced model simulates in normal or accelerator mode, scopes in the referenced model are not displayed.

However, if the top model is changed to simulate in normal mode, the behavior of scopes in the referenced models differs between normal and accelerator mode. Scopes in a referenced model simulating in normal mode are displayed, while scopes in a referenced model simulating in accelerator mode are not displayed.

#### <span id="page-1231-0"></span>Simulation Start Time

External mode does not support nonzero simulation start times. In the Configuration Parameters dialog box, **Solver** pane, leave **Start time** set to the default value of 0.0.

#### <span id="page-1231-1"></span>File-Scoped Data

External mode does not support file-scoped data, for example, data items to which you apply the built-in custom storage class FileScope. File-scoped data are not externally accessible.

#### <span id="page-1231-2"></span>Use of **printf** Statements

External mode simulations support the use of printf calls to display error and information messages from the target program. For some target hardware, the use of printf statements can increase the external mode binary file size. To disable printf calls, specify the preprocessor macro definition EXTMODE\_DISABLEPRINTF for your target program compiler.

#### <span id="page-1231-3"></span>Command-Line Arguments

External mode simulations support the use of command-line arguments for running target programs. These limitations apply:

- Parsing of the command-line arguments requires the **sscanf** function, which increases the program size for some target hardware.
- Some target programs do not accept command-line arguments.

To disable the processing of command-line arguments, specify the preprocessor macro definition EXTMODE\_DISABLE\_ARGS\_PROCESSING=1 for your target program compiler.

# Related Examples

• "Use External Mode with the ERT Target" (Embedded Coder)

# Logging in Simulink Coder

# Log Program Execution Results

Multiple techniques are available by which a program generated by the Simulink Coder software can save data to a MAT-file for analysis. A generated executable can save system states, outputs, and simulation time at each model execution time step. The data is written to a MAT-file, named (by default) *model*.mat, where *model* is the name of your model. See ["Log Data for Analysis" on page 28-2](#page-1233-0) for a data logging tutorial.

Note: Data logging is available only for system target files that have access to a file system. In addition, only the RSim target executables are capable of accessing MATLAB workspace data.

For MAT-file logging limitations, see the configuration parameter "MAT-file logging".

#### In this section...

["Log Data for Analysis" on page 28-2](#page-1233-0)

["Configure State, Time, and Output Logging" on page 28-9](#page-1240-0)

["Log Data with Scope and To Workspace Blocks" on page 28-11](#page-1242-0)

["Log Data with To File Blocks" on page 28-11](#page-1242-1)

<span id="page-1233-0"></span>["Data Logging Differences Between Single- and Multitasking" on page 28-12](#page-1243-0)

### Log Data for Analysis

- ["Set Up and Configure Model" on page 28-2](#page-1233-1)"
- ["Data Logging During Simulation" on page 28-4](#page-1235-0)
- ["Data Logging from Generated Code" on page 28-7](#page-1238-0)

#### <span id="page-1233-1"></span>Set Up and Configure Model

This example shows how data generated by a copy of the model slexAircraftExample is logged to the file myAircraftExample.mat. Refer to ["Build Process Workflow](#page-1129-0) [for a Real-Time STF" on page 26-30](#page-1129-0) for instructions on setting up a copy of slexAircraftExample asmyAircraftExample in a working folder if you have not done so already.

**Note:** When you configure the code generator to produce code that includes support for data logging during execution, the code generator can include text for block names in the block paths included in the log file. If the text includes characters that are unrepresented in the character set encoding for the model, the code generator replaces the characters with XML escape sequences. For example, the code generator replaces the Japanese fullwidth Katakana letter  $\mathcal T$  with the escape sequence  $\&\#x30A2$ ; For more information, see ["Internationalization and Code Generation" on page 19-2](#page-791-0).

To configure data logging, open the Configuration Parameters dialog box and select the **Data Import/Export** pane. The process is the same as configuring a Simulink model to save output to the MATLAB workspace. For each workspace return variable you define and enable, the Simulink Coder software defines a parallel MAT-file variable. For example, if you save simulation time to the variable tout, your generated program logs the same data to a variable named  $rt$  tout. You can change the prefix  $rt$  to a suffix (\_rt), or eliminate it entirely. You do this by setting **Configuration Parameters** > **All Parameters** > **MAT-file variable name modifier**.

Simulink lets you log signal data from anywhere in a model. In the Simulink Editor, select the signals that you want to log and then in the **Simulation Data Inspector** button drop-down, select **Log Selected Signals**. However, the Simulink Coder software does not use this method of signal logging in generated code. To log signals in generated code, you must either use the **Data Import/Export** options described below or include To File or To Workspace blocks in your model.

Note: If you enable MAT-file and signal logging (through the **Data Import/Export** pane) and select signals for logging (through the Simulink Editor), you see the following warning when you build the model:

Warning: MAT-file logging does not support signal logging. When your model code executes, the signal logging variable 'rt\_logsout' will not be saved to the MAT-file. To avoid this warning, clear the **Data Import/Export** > **Signal logging** check box.

In this example, you modify the myAircraftExample model so that the generated program saves the simulation time and system outputs to the file myAircraftExample.mat. Then you load the data into the base workspace and plot simulation time against one of the outputs. The myAircraftExample model should be configured as described in ["Build Process Workflow for a Real-Time STF" on page 26-30](#page-1129-0).

#### <span id="page-1235-0"></span>Data Logging During Simulation

To use the data logging feature:

- 1 Open the myAircraftExample model if it is not already open.
- 2 Open the Configuration Parameters dialog box by selecting **Simulation** > **Model Configuration Parameters** from the model window.
- 3 Select the **Data Import/Export** pane. The **Data Import/Export** pane lets you specify which outport data is to be saved to the workspace and what variable names to use for it.
- 4 Set **Format** to Structure with time. When you select this format, Simulink saves the model states and outputs in structures that have their names specified in the **Save to workspace or file** area. By default, the structures are xout for states and yout for output. The structure used to save output has two top-level fields: time and signals. The time field contains a vector of simulation times and signals contains an array of substructures, each of which corresponds to a model output port.
- 5 Select the **Output** option. This tells Simulink to save output signal data during simulation as a variable named yout. Selecting **Output** enables the code generator to create code that logs the root Output block (alpha, rad) to a MAT-file.
- 6 Set **Decimation** to 1.
- 7 If other options are enabled, clear them. The figure below shows how the dialog box should appear.

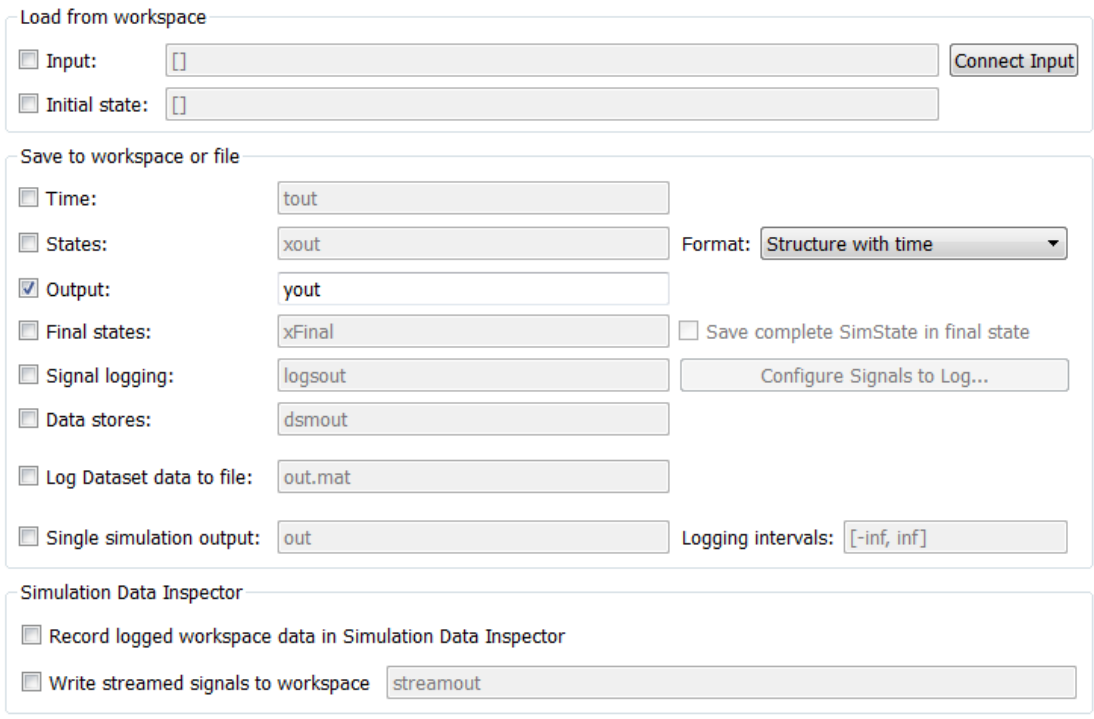

- Additional parameters
	- 8 Click **Apply** and **OK** to register your changes and close the dialog box.
	- 9 Save the model.
	- 10 In the model window, double-click the scope symbol next to the Aircraft Dynamics Model block, then run the model by choosing **Simulation** > **Run** in the model window. The resulting scope display is shown below.

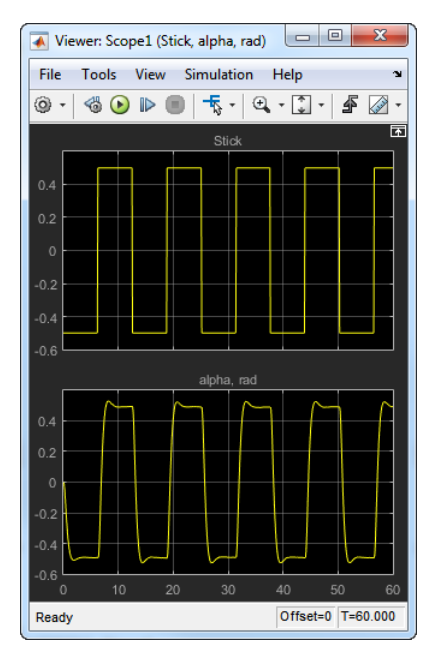

11 Verify that the simulation time and outputs have been saved to the base workspace in MAT-files. At the MATLAB prompt, type:

whos yout Simulink displays: Name Size Bytes Class Attributes yout 1x1 10756 struct

12 Verify that alpha, rad was logged by plotting simulation time versus that variable. In the Command Window, type:

plot(yout.time,yout.signals.values)

The resulting plot is shown below.

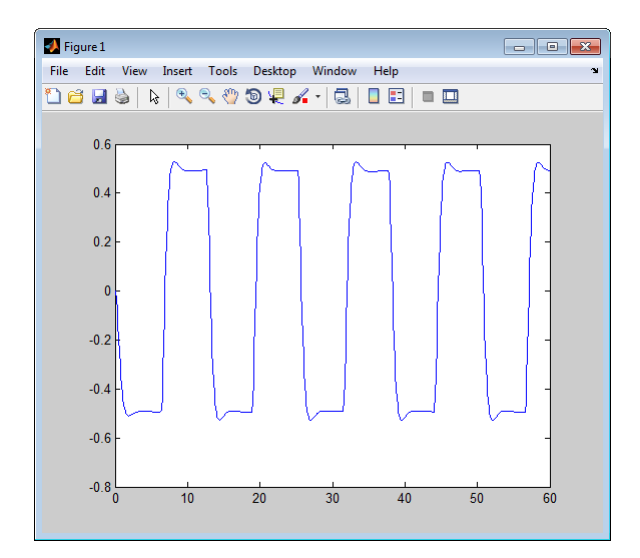

#### <span id="page-1238-0"></span>Data Logging from Generated Code

In the second part of this example, you build and run a Simulink Coder executable of the myAircraftExample model that outputs a MAT-file containing the simulation time and output you previously examined. Even though you have already generated code for the myAircraftExample model, you must now regenerate that code because you have changed the model by enabling data logging. The steps below explain this procedure.

To avoid overwriting workspace data with data from simulation runs, the code generator modifies identifiers for variables logged by Simulink. You can control these modifications.

- 1 Set **Configuration Parameters** > **All Parameters** > **MAT-file variable name modifier** to rt. This adds the suffix rt to each variable that you selected to be logged in the first part of this example.
- 2 Click **Apply** and **OK** to register your changes and close the dialog box.
- 3 Save the model.
- 4 Build an executable.
- 5 When the build concludes, run the executable with the command:

#### !myAircraftExample

6 The program now produces two message lines, indicating that the MAT-file has been written.

- \*\* starting the model \*\* \*\* created myAircraftExample.mat \*\*
- 7 Load the MAT-file data created by the executable and look at the workspace variables from simulation and the generated program by typing:

load myAircraftExample.mat whos yout\*

Simulink displays:

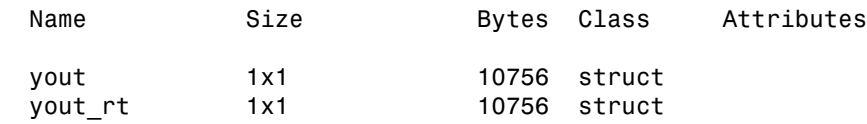

Note the size and bytes of the structures resulting from the simulation run and generated code are the same.

8 Plot the generated code output by entering the following command in the Command Window:

plot(yout rt.time,yout rt.signals.values)

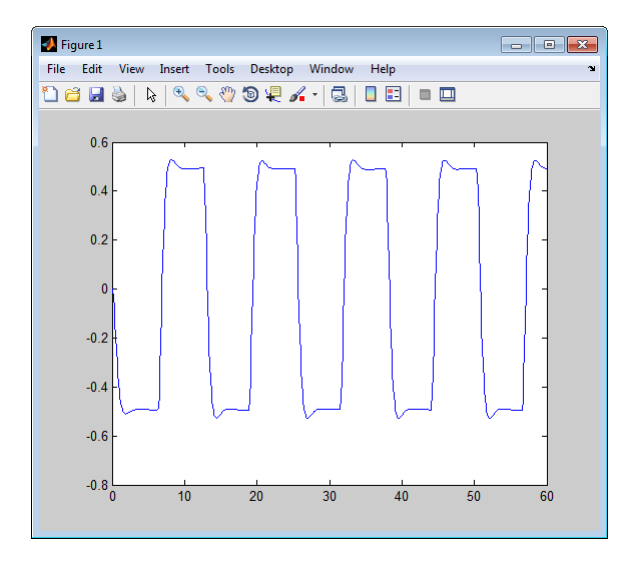

The plot should be identical to the plot that you produced in the previous part of this example.

**Tip:** For UNIX platforms, run the executable in the Command Window with the syntax !./*executable\_name*. If preferred, run the executable from an OS shell with the syntax ./*executable\_name*. For more information, see "Run External Commands, Scripts, and Programs" (MATLAB).

## <span id="page-1240-0"></span>Configure State, Time, and Output Logging

The **Data Import/Export** pane enables a generated program to save system states, outputs, and simulation time at each model execution time step. The data is written to a MAT-file, named (by default) *model*.mat.

Before using this data logging feature, you should learn how to configure a Simulink model to return output to the MATLAB workspace. This is discussed in "Export Simulation Data" (Simulink).

For each workspace return variable that you define and enable, the code generator defines a MAT-file variable. For example, if your model saves simulation time to the workspace variable tout, your generated program logs the same data to a variable named (by default) rt\_tout.

The code generated by the code generator logs the following data:

• Root Outport blocks

The default MAT-file variable name for system outputs is  $rt$  vout.

The sort order of the rt yout array is based on the port number of the Outport block, starting with 1.

• Continuous and discrete states in the model

The default MAT-file variable name for system states is  $rt$  xout.

• Simulation time

The default MAT-file variable name for simulation time is  $rt$  tout.

• ["Override Default MAT-File Variable Names" on page 28-10](#page-1241-0)

• ["Override Default MAT-File Name or Buffer Size" on page 28-10](#page-1241-1)

#### <span id="page-1241-0"></span>Override Default MAT-File Variable Names

By default, the code generation software prefixes the text  $rt$  to the variable names for system outputs, states, and simulation time to form MAT-file variable names. To change this prefix for a model, select a prefix  $(rt)$ , a suffix  $(rt)$ , or no modifier (none) for **Configuration Parameters** > **All Parameters** > **MAT-file variable name modifier**. Other system target files might not support this parameter.

#### <span id="page-1241-1"></span>Override Default MAT-File Name or Buffer Size

You can specify compiler options to override the following MAT-file attributes in generated code:

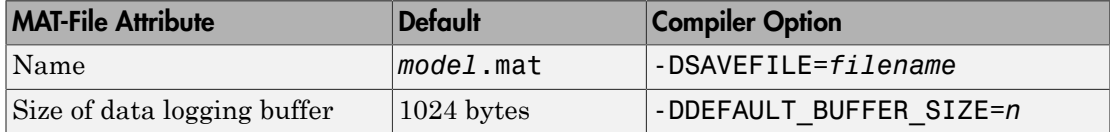

Note: Valid option syntax can vary among compilers. For example, Microsoft Visual C++ compilers typically accept /DSAVEFILE=*filename* as well as -DSAVEFILE=*filename*.

For a template makefile (TMF) based target, append the compiler option to the **Make command** field on the **Code Generation** pane of the Configuration Parameters dialog box. For example:

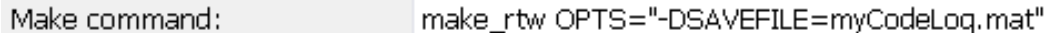

For a toolchain-based target such as GRT or ERT, add the compiler option to the **Build configuration** settings on the **Code Generation** pane of the Configuration Parameters dialog box. Set **Build configuration** to Specify, and add the compiler option to the **C Compiler** row of the **Tool**/**Options** table. For example:

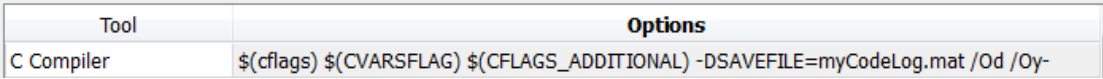

To add the compiler option to a custom toolchain, you can modify and reregister the custom toolchain using the procedures shown in the example "Adding a Custom

Toolchain" (MATLAB Coder). For example, to add the compiler option to the MATLAB source file for the custom toolchain, you could define myCompilerOpts as follows:

```
optimsOffOpts = \{'/c / 0d'\};<br>optimsOnOpts = \{'/c / 02'\}:
                   = {'}/c /02';
cCompilerOpts = '$(cflags) $(CVARSFLAG) $(CFLAGS_ADDITIONAL)';
cppCompilerOpts = '$(cflags) $(CVARSFLAG) $(CPPFLAGS_ADDITIONAL)';
myCompilerOpts = {' -DSAVEFILE=myCodeLog.mat '};
...
```
Then you can add myCompilerOpts to the flags for each configuration and compiler to which it applies, for example:

```
cfg = tc.getBuildConfiguration('Faster Builds');
cfg.setOption('C Compiler', horzcat(cCompilerOpts, myCompilerOpts, optimsOffOpts));
```
As shown in "Adding a Custom Toolchain" (MATLAB Coder), after modifying the custom toolchain, you save the configuration to a MAT-file and refresh the target registry.

## <span id="page-1242-0"></span>Log Data with Scope and To Workspace Blocks

The code generated by the code generator also logs data from these sources:

• Scope blocks that have the **Log data to workspace** parameter enabled

You must specify the variable name and data format in each Scope block's dialog box.

• To Workspace blocks in the model

You must specify the variable name and data format in each To Workspace block's dialog box.

The variables are written to model.mat, along with variables logged from the **Workspace I/O** pane.

### <span id="page-1242-1"></span>Log Data with To File Blocks

You can also log data to a To File block. The generated program creates a separate MATfile (distinct from model.mat) for each To File block in the model. The file contains the block time and input variable(s). You must specify the filename, variable names, decimation, and sample time in the To File block dialog box.

**Note:** Models referenced by Model blocks do not perform data logging in that context except for states, which you can include in the state logged for top models. Code

generated by the Simulink Coder software for referenced models does not perform data logging to MAT-files.

# <span id="page-1243-0"></span>Data Logging Differences Between Single- and Multitasking

When logging data in single-tasking and multitasking systems, you will notice differences in the logging of

- Noncontinuous root Outport blocks
- Discrete states

In multitasking mode, the logging of states and outputs is done after the first task execution (and not at the end of the first time step). In single-tasking mode, the code generated by the build procedure logs states and outputs after the first time step.

See [Data Logging in Single-Tasking and Multitasking Model Execution on page 16-12](#page-713-0) for more details on the differences between single-tasking and multitasking data logging.

**Note:** The rapid simulation target (RSim) provides enhanced logging options. See ["Accelerate, Refine, and Test Hybrid Dynamic System on Host Computer by Using RSim](#page-947-0) [System Target File" on page 23-2](#page-947-0) for more information.

# Data Interchange Using the C API in Simulink Coder

- ["Exchange Data Between Generated and External Code Using C API" on page](#page-1245-0) [29-2](#page-1245-0)
- ["Use C API to Access Model Signals and States" on page 29-24](#page-1267-0)
- ["Use C API to Access Model Parameters" on page 29-30](#page-1273-0)

# Exchange Data Between Generated and External Code Using C API

<span id="page-1245-0"></span>Some Simulink Coder applications must interact with signals, states, root-level inputs/ outputs, or parameters in the generated code for a model. For example, calibration applications monitor and modify parameters. Signal monitoring or data logging applications interface with signal, state, and root-level input/output data. Using the Simulink Coder C API, you can build target applications that log signals, states, and root-level inputs/outputs, monitor signals, states, and root-level inputs/outputs, and tune parameters, while the generated code executes.

The C API minimizes its memory footprint by sharing information common to signals, states, root-level inputs/outputs, and parameters in smaller structures. Signal, state, root-level input/output, and parameter structures include an index into the structure map, allowing multiple signals, states, root-level inputs/outputs, or parameters to share data.

To get started with an example, see ["Use C API to Access Model Signals and States" on](#page-1267-0) [page 29-24](#page-1267-0) or ["Use C API to Access Model Parameters" on page 29-30.](#page-1273-0)

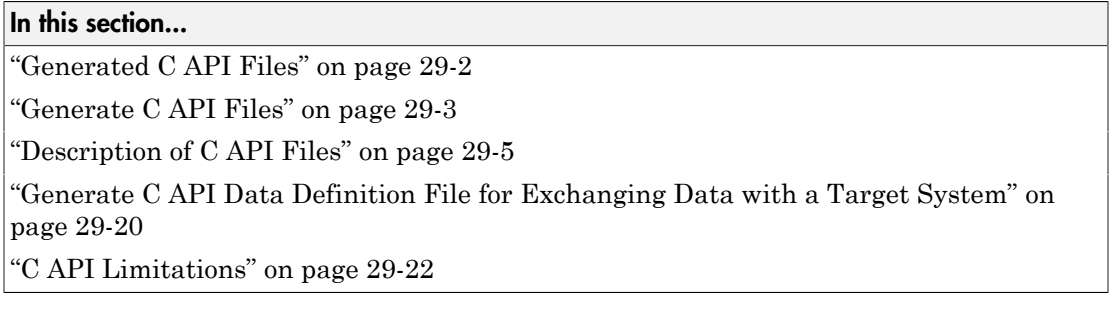

# <span id="page-1245-1"></span>Generated C API Files

When you configure a model to use the C API, the Simulink Coder code generator generates two additional files, *model*\_capi.c (or .cpp) and *model*\_capi.h, where *model* is the name of the model. The code generator places the two C API files in the build folder, based on settings in the Configuration Parameters dialog box. The C API source code file contains information about global block output signals, states, root-level inputs/outputs, and global parameters defined in the generated code model source code. The C API header file is an interface header file between the model source code and

the generated C API. You can use the information in these C API files to create your application. Among the files generated are those shown in the next figure.

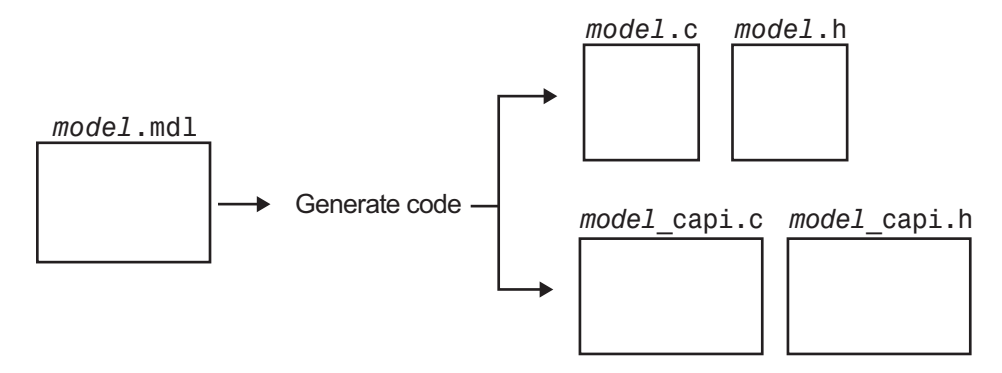

Generated Files with C API Selected

**Note:** When you configure the code generator to produce code that includes support for the C API interface and data logging, the code generator can include text for block names in the block paths logged to C API files *model*\_capi.c (or .cpp) and *model*\_capi.h. If the text includes characters that are unrepresented in the character set encoding for the model, the code generator replaces the characters with XML escape sequences. For example, the code generator replaces the Japanese full-width Katakana letter  $\mathcal F$  with the escape sequence ア For more information, see ["Internationalization and Code](#page-791-0) [Generation" on page 19-2.](#page-791-0)

# <span id="page-1246-0"></span>Generate C API Files

To generate C API files for your model:

- 1 Select the C API interface for your model. There are two ways to select the C API interface for your model, as described in the following sections.
	- ["Select C API with Configuration Parameters Dialog" on page 29-4](#page-1247-0)
	- ["Select C API from the Command Line" on page 29-4](#page-1247-1)
- 2 Generate code for your model.

After generating code, you can examine the files *model*\_capi.c (or .cpp) and model capi.h in the model build folder.

#### <span id="page-1247-0"></span>Select C API with Configuration Parameters Dialog

- 1 Open your model, and open the Configuration Parameters dialog box.
- 2 Go to the **Code Generation** > **Interface** pane and, in the **Data exchange interface** subgroup, select one or more C API options. Based on the options you select, support for accessing signals, parameters, states, and root-level I/O will appear in the C API generated code.
	- If you want to generate C API code for global block output signals, select **Generate C API for: signals**.
	- If you want to generate C API code for global block parameters, select **Generate C API for: parameters**.
	- If you want to generate C API code for discrete and continuous states, select **Generate C API for: states**.
	- If you want to generate C API code for root-level inputs and outputs, select **Generate C API for: root-level I/O**.

#### <span id="page-1247-1"></span>Select C API from the Command Line

From the MATLAB command line, you can use the set\_param function to select or clear the C API check boxes on the **Interface** pane of the Configuration Parameters dialog box. At the MATLAB command line, enter one or more of the following commands, where modelname is the name of your model.

To select **Generate C API for: signals**, enter:

set param('modelname','RTWCAPISignals','on')

To clear **Generate C API for: signals**, enter:

```
set_param('modelname','RTWCAPISignals','off')
```

```
To select Generate C API for: parameters, enter:
```

```
set param('modelname','RTWCAPIParams','on')
```
To clear **Generate C API for: parameters**, enter:

set\_param('modelname','RTWCAPIParams','off')

To select **Generate C API for: states**, enter:

set param('modelname','RTWCAPIStates','on')

```
To clear Generate C API for: states, enter:
```

```
set param('modelname','RTWCAPIStates','off')
```

```
To select Generate C API for: root-level I/O, enter:
```

```
set param('modelname','RTWCAPIRootIO','on')
```

```
To clear Generate C API for: root-level I/O, enter:
```

```
set param('modelname','RTWCAPIRootIO','off')
```
# Description of C API Files

- ["About C API Files" on page 29-5](#page-1248-1)
- ["Structure Arrays Generated in C API Files" on page 29-8](#page-1251-0)
- ["Generate Example C API Files" on page 29-9](#page-1252-0)
- ["C API Signals" on page 29-11](#page-1254-0)
- ["C API States" on page 29-14](#page-1257-0)
- ["C API Root-Level Inputs and Outputs" on page 29-15](#page-1258-0)
- ["C API Parameters" on page 29-16](#page-1259-0)
- ["Map C API Data Structures to rtModel" on page 29-18](#page-1261-0)

#### <span id="page-1248-1"></span>About C API Files

The model capi.c (or .cpp) file provides external applications with a consistent interface to model data. Depending on your configuration settings, the data could be a signal, state, root-level input or output, or parameter. In this document, the term *data item* refers to either a signal, a state, a root-level input or output, or a parameter. The C API uses structures that provide an interface to the data item properties. The interface packages the properties of each data item in a data structure. If the model contains multiple data items, the interface generates an array of data structures. The members of a data structure map to data properties.

To interface with data items, an application requires the following properties for each data item:

• Name

- Block path
- Port number (for signals and root-level inputs/outputs only)
- Address
- Data type information: native data type, data size, complexity, and other attributes
- Dimensions information: number of rows, number of columns, and data orientation (scalar, vector, matrix, or *n*-dimensional)
- Fixed-point information: slope, bias, scale type, word length, exponent, and other attributes
- Sample-time information (for signals, states, and root-level inputs/outputs only): sample time, task identifier, frames

As illustrated in the next figure, the properties of data item A, for example, are located in data structure DS\_A. The properties of data item B are located in data structure DS\_B.

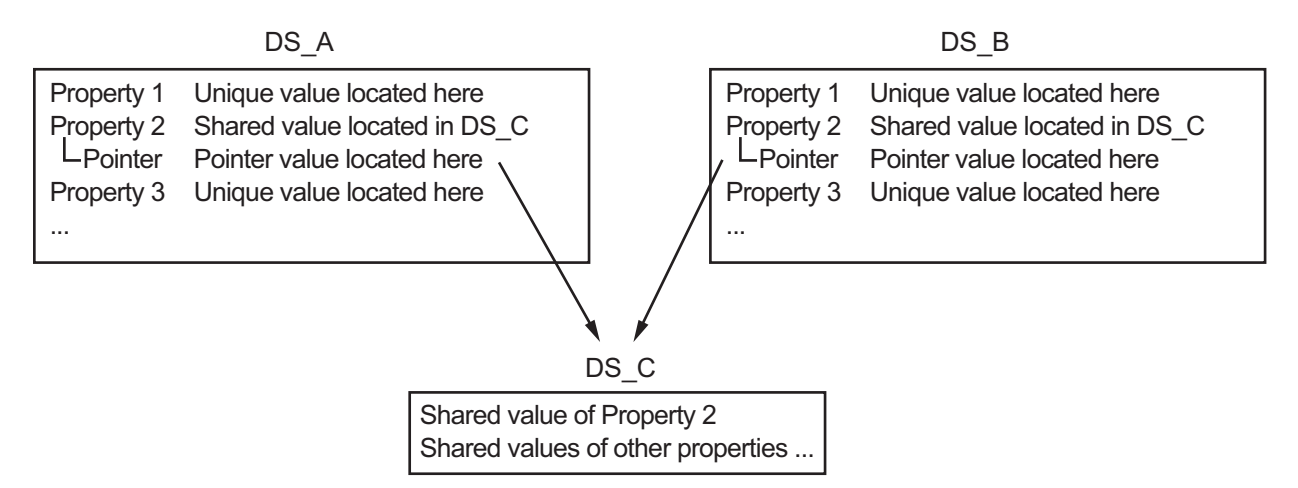

Some property *values* can be unique to each data item, and there are some property values that several data items can share in common. Name, for example, has a unique value for each data item. The interface places the unique property values directly in the structure for the data item. The name value of data item A is in DS\_A, and the name value of data item B is in DS\_B.

But data type could be a property whose value several data items have in common. The ability of some data items to share a property allows the C API to have a reuse feature. In this case, the interface places only an index value in DS\_A and an index value in

DS B. These indices point to a different data structure, DS C, that contains the actual data type value. The next figure shows this scheme with more detail.

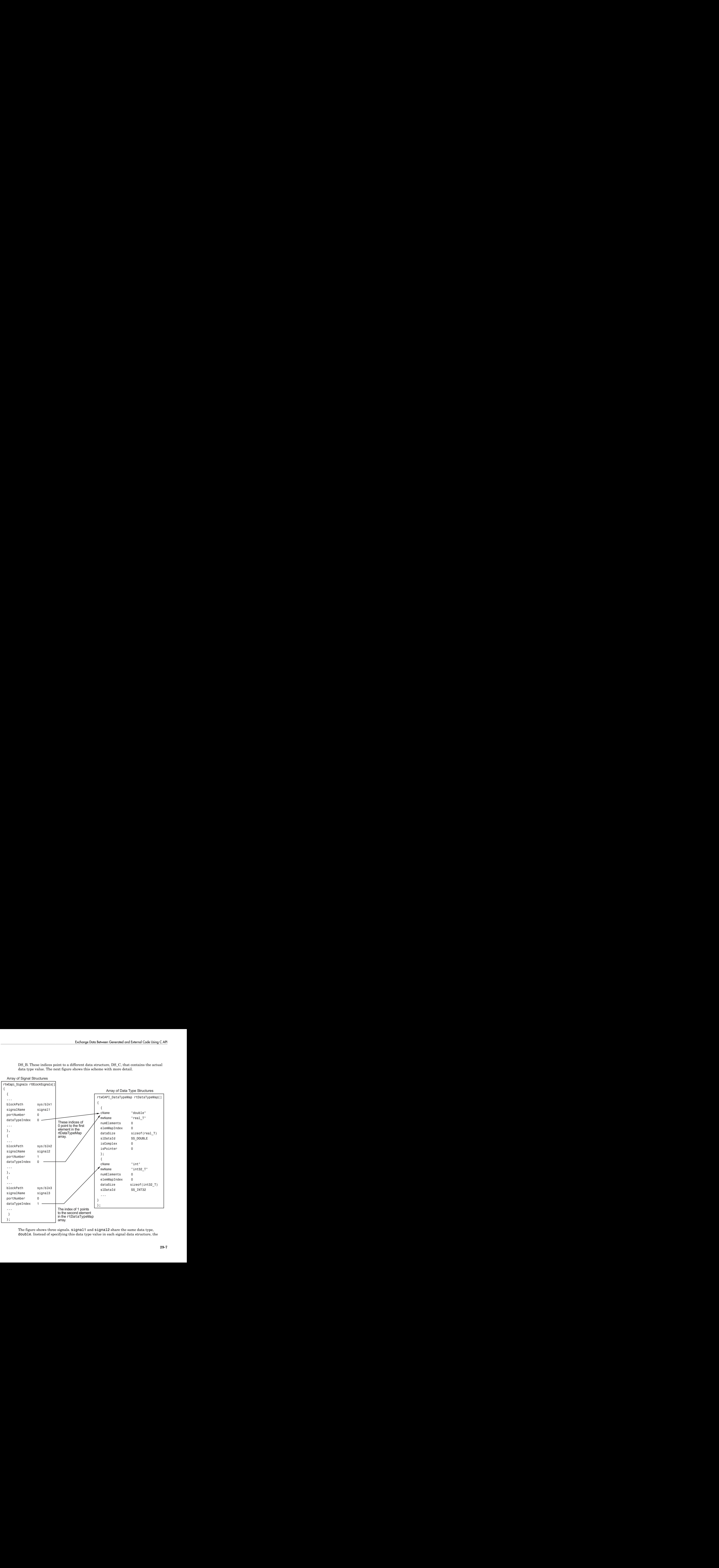

Array of Signal Structures

The figure shows three signals. signal1 and signal2 share the same data type, double. Instead of specifying this data type value in each signal data structure, the interface provides only an index value, 0, in the structure. "double" is described by entry 0 in the rtDataTypeMap array, which is referenced by both signals. Additionally, property values can be shared between signals, states, root-level inputs/outputs, and parameters, so states, root-level inputs/outputs, and parameters also might reference the double entry in the rtDataTypeMap array. This reuse of information reduces the memory size of the generated interface.

#### <span id="page-1251-0"></span>Structure Arrays Generated in C API Files

As with data type, the interface maps other common properties (such as address, dimension, fixed-point scaling, and sample time) into separate structures and provides an index in the structure for the data item. For a complete list of structure definitions, refer to the file *matlabroot*/rtw/c/src/rtw\_capi.h. This file also describes each member in a structure. The structure arrays generated in the *model*\_capi.c (or .cpp) file are of structure types defined in the rtw\_capi.h file. Here is a brief description of the structure arrays generated in *model*\_capi.c (or .cpp):

- **rtBlockSignals** is an array of structures that contains information about global block output signals in the model. Each element in the array is of type struct rtwCAPI\_Signals. The members of this structure provide the signal name, block path, block port number, address, and indices to the data type, dimension, fixed-point, and sample-time structure arrays.
- **rtBlockParameters** is an array of structures that contains information about the tunable block parameters in the model by block name and parameter name. Each element in the array is of type struct rtwCAPI\_BlockParameters. The members of this structure provide the parameter name, block path, address, and indices to data type, dimension, and fixed-point structure arrays.
- **rtBlockStates** is an array of structures that contains information about discrete and continuous states in the model. Each element in the array is of type struct rtwCAPI\_States. The members of this structure provide the state name, block path, type (continuous or discrete), and indices to the address, data type, dimension, fixedpoint, and sample-time structure arrays.
- **rtRootInputs** is an array of structures that contains information about root-level inputs in the model. Each element in the array is of type struct rtwCAPI Signals. The members of this structure provide the root-level input name, block path, block port number, address, and indices to the data type, dimension, fixed-point, and sample-time structure arrays.
- **rtRootOutputs** is an array of structures that contains information about root-level outputs in the model. Each element in the array is of type struct

rtwCAPI\_Signals. The members of this structure provide the root-level output name, block path, block port number, address, and indices to the data type, dimension, fixed-point, and sample-time structure arrays.

- **rtModelParameters** is an array of structures that contains information about workplace variables that one or more blocks or Stateflow charts in the model reference as block parameters. Each element in the array is of data type rtwCAPI\_ModelParameters. The members of this structure provide the variable name, address, and indices to data type, dimension, and fixed-point structure arrays.
- **rtDataAddrMap** is an array of base addresses of signals, states, root-level inputs/ outputs, and parameters that appear in the rtBlockSignals, rtBlockParameters, rtBlockStates, and rtModelParameters arrays. Each element of the rtDataAddrMap array is a pointer to void (void\*).
- **rtDataTypeMap** is an array of structures that contains information about the various data types in the model. Each element of this array is of type struct rtwCAPI\_DataTypeMap. The members of this structure provide the data type name, size of the data type, and information on whether or not the data is complex.
- **rtDimensionMap** is an array of structures that contains information about the various data dimensions in the model. Each element of this array is of type struct rtwCAPI\_DimensionMap. The members of this structure provide information on the number of dimensions in the data, the orientation of the data (whether it is scalar, vector, or a matrix), and the actual dimensions of the data.
- **rtFixPtMap** is an array of structures that contains fixed-point information about the signals, states, root-level inputs/outputs, and parameters. Each element of this array is of type struct rtwCAPI FixPtMap. The members of this structure provide information about the data scaling, bias, exponent, and whether or not the fixed-point data is signed. If the model does not have fixed-point data (signal, state, root-level input/output, or parameter), the Simulink Coder software assigns NULL or zero values to the elements of the rtFixPtMap array.
- **rtSampleTimeMap** is an array of structures that contains sampling information about the global signals, states, and root-level inputs/outputs in the model. (This array does not contain information about parameters.) Each element of this array is of type struct rtwCAPI\_SampleTimeMap. The members of this structure provide information about the sample period, offset, and whether or not the data is framebased or sample-based.

#### <span id="page-1252-0"></span>Generate Example C API Files

Subtopics ["C API Signals" on page 29-11,](#page-1254-0) ["C API States" on page 29-14,](#page-1257-0) ["C API](#page-1258-0) [Root-Level Inputs and Outputs" on page 29-15](#page-1258-0), and ["C API Parameters" on page](#page-1259-0)

[29-16](#page-1259-0) discuss generated C API structures using the example model rtwdemo\_capi. To generate code from the example model, do the following:

- 1 Open the model by clicking the rtwdemo capi link above or by typing rtwdemo\_capi on the MATLAB command line.
- 2 If you want to generate C API structures for root-level inputs/outputs in rtwdemo\_capi, open the Configuration Parameters dialog box, go to the **Code Generation** > **Interface** pane, and select **Generate C API for: root-level I/O**.

Note: The setting of **Generate C API for: root-level I/O** must match between the top model and the referenced model. If you modify the option, save the top model and the referenced model to the same writable work folder.

3 Generate code for the model by double-clicking **Generate Code Using Simulink Coder**.

Note: The C API code examples in the next subtopics are generated with C as the target language.

This model has three global block output signals that will appear in C API generated code:

- top sig1, which is a test point at the output of the Gain1 block in the top model
- sig2 eg, which appears in the top model and is defined in the base workspace as a Simulink.Signal object having storage class ExportedGlobal
- bot sig1, which appears in the referenced model rtwdemo capi bot and is defined as a Simulink.Signal object having storage class SimulinkGlobal

The model also has two discrete states that will appear in the C API generated code:

- top state, which is defined for the Delay1 block in the top model
- bot state, which is defined for the Discrete Filter block in the referenced model

The model has root-level inputs/outputs that will appear in the C API generated code if you select the option **Generate C API for: root-level I/O**:

- Four root-level inputs, In1 through In4
- Six root-level outputs, Out1 through Out6

Additionally, the model has five global block parameters that will appear in C API generated code:

- Kp (top model Gain1 block and referenced model Gain2 block share)
- Ki (referenced model Gain3 block)
- p1 (lookup table lu1d)
- p2 (lookup table lu2d)
- p3 (lookup table lu3d)

#### <span id="page-1254-0"></span>C API Signals

The rtwCAPI Signals structure captures signal information including the signal name, address, block path, output port number, data type information, dimensions information, fixed-point information, and sample-time information.

Here is the section of code in rtwdemo capi capi.c that provides information on C API signals for the top model in rtwdemo capi:

```
/* Block output signal information */
static const rtwCAPI Signals rtBlockSignals[] = {
   /* addrMapIndex, sysNum, blockPath,
    * signalName, portNumber, dataTypeIndex, dimIndex, fxpIndex, sTimeIndex
    */
   { 0, 0, "rtwdemo_capi/Gain1",
    "top sig1", 0, 0, 0, 0, 0 },
   { 1, 0, "rtwdemo_capi/lu2d",
     "sig2_eg", 0, 0, 1, 0, 0 },
   {
     0, 0, (NULL), (NULL), 0, 0, 0, 0, 0
   }
};
```
Note To better understand the code, read the comments in the file. For example, notice the comment that begins on the third line in the preceding code. This comment lists the members of the rtwCAPI Signals structure, in order. This tells you the order in which the assigned values for each member appear for a signal. In this example, the comment tells you that signalName is the fourth member of the structure. The following lines describe the first signal:

 { 0, 0, "rtwdemo\_capi/Gain1", "top sig1", 0, 0, 0, 0, 0 },

From these lines you infer that the name of the first signal is top sig1.

Each array element, except the last, describes one output port for a block signal. The final array element is a sentinel, with all elements set to null values. For example, examine the second signal, described by the following code:

```
 { 1, 0, "rtwdemo_capi/lu2d",
  "sig2 eg", 0, 0, 1, 0, 0 },
```
This signal, named sig2 eg, is the output signal of the first port of the block rtwdemo\_capi/lu2d. (This port is the first port because the zero-based index for portNumber displayed on the second line is assigned the value 0.)

The address of this signal is given by addrMapIndex, which, in this example, is displayed on the first line as 1. This provides an index into the rtDataAddrMap array, found later in rtwdemo capi capi.c:

```
/* Declare Data Addresses statically */
static void* rtDataAddrMap[] = {
  &rtwdemo_capi_B.top_sig1, /* 0: Signal */
 \text{Arg2 eq}[0], \qquad \qquad /* 1: Signal */
 &rtwdemo capi DWork.top state, /* 2: Discrete State */
  &rtP_Ki, /* 3: Model Parameter */
  &rtP_Kp, /* 4: Model Parameter */
  &rtP_p1[0], /* 5: Model Parameter */
  &rtP_p2[0], /* 6: Model Parameter */
  &rtP_p3[0], /* 7: Model Parameter */
};
```
The index of 1 points to the second element in the rtDataAddrMap array. From the rtDataAddrMap array, you can infer that the address of this signal is  $\&$ sig2 eg[0].

This level of indirection supports multiple code instances of the same model. For multiple instances, the signal information remains constant, except for the address. In this case, the model is a single instance. Therefore, the rtDataAddrMap is declared statically. If you choose to generate reusable code, an initialize function is generated that initializes the addresses dynamically per instance. For details on generating reusable code, see ["Entry-Point Functions and Scheduling" on page 16-2](#page-703-0) and see "Configure Code Reuse Support" (Embedded Coder).

The dataTypeIndex provides an index into the rtDataTypeMap array, found later in rtwdemo capi capi.c, indicating the data type of the signal:

```
/* Data Type Map - use dataTypeMapIndex to access this structure */static const rtwCAPI DataTypeMap rtDataTypeMap[] = {
   /* cName, mwName, numElements, elemMapIndex, dataSize, slDataId, *
    * isComplex, isPointer */
   { "double", "real_T", 0, 0, sizeof(real_T), SS_DOUBLE, 0, 0 }
};
```
Because the index is 0 for sig2\_eg, the index points to the first structure element in the array. You can infer that the data type of the signal is double. The value of isComplex is 0, indicating that the signal is not complex. Rather than providing the data type information directly in the rtwCAPI Signals structure, a level of indirection is introduced. The indirection allows multiple signals that share the same data type to point to one map structure, saving memory for each signal.

The dimIndex (dimensions index) provides an index into the rtDimensionMap array, found later in rtwdemo capi capi.c, indicating the dimensions of the signal. Because this index is 1 for sig2\_eg, the index points to the second element in the rtDimensionMap array:

```
/* Dimension Map - use dimensionMapIndex to access elements of ths structure*/
static const rtwCAPI DimensionMap rtDimensionMap[] = {
   /* dataOrientation, dimArrayIndex, numDims, vardimsIndex */
   { rtwCAPI_SCALAR, 0, 2, 0 },
   { rtwCAPI_VECTOR, 2, 2, 0 },
...
};
```
From this structure, you can infer that this is a nonscalar signal having a dimension of 2. The dimArrayIndex value, 2, provides an index into rtDimensionArray, found later in rtwdemo\_capi\_capi.c:

```
/* Dimension Array- use dimArrayIndex to access elements of this array */
static const uint_T rtDimensionArray[] = {
 1, / / 0 */1, \frac{1}{2}, \frac{1}{2}, \frac{1}{2}, \frac{1}{2}1* 2 * 1...
};
```
The fxpIndex (fixed-point index) provides an index into the rtFixPtMap array, found later in rtwdemo capi capi.c, indicating fixed-point information about the signal. Your code can use the scaling information to compute the real-world value of the signal, using the equation  $V=SQ+B$ , where V is "real-world" (that is, base-10) value, S is userspecified slope, Q is "quantized fixed-point value" or "stored integer," and B is userspecified bias. For details, see "Scaling" (Fixed-Point Designer).

Because this index is 0 for sig2\_eg, the signal does not have fixed-point information. A fixed-point map index of zero means that the signal does not have fixed-point information.

The sTimeIndex (sample-time index) provides the index to the rtSampleTimeMap array, found later in rtwdemo\_capi\_capi.c, indicating task information about the

signal. If you log multirate signals or conditionally executed signals, the sampling information can be useful.

Note: *model* capi.c (or .cpp) includes rtw capi.h. A source file that references the rtBlockSignals array also must include rtw\_capi.h.

#### <span id="page-1257-0"></span>C API States

The rtwCAPI States structure captures state information including the state name, address, block path, type (continuous or discrete), data type information, dimensions information, fixed-point information, and sample-time information.

Here is the section of code in  $r$ twdemo capi capi.c that provides information on C API states for the top model in rtwdemo capi:

```
/* Block states information */
static const rtwCAPI States rtBlockStates[] = {
   /* addrMapIndex, contStateStartIndex, blockPath,
    * stateName, pathAlias, dWorkIndex, dataTypeIndex, dimIndex,
    * fixPtIdx, sTimeIndex, isContinuous
    */
   { 2, -1, "rtwdemo_capi/Delay1",
    "top state", "", 0, 0, 0, 0, 0, 0 },
   {
     0, -1, (NULL), (NULL), (NULL), 0, 0, 0, 0, 0, 0
  }
};
```
Each array element, except the last, describes a state in the model. The final array element is a sentinel, with all elements set to null values. In this example, the C API code for the top model displays one state:

 { 2, -1, "rtwdemo\_capi/Delay1", "top\_state", "", 0, 0, 0, 0, 0, 0 },

This state, named top state, is defined for the block rtwdemo capi/Delay1. The value of isContinuous is zero, indicating that the state is discrete rather than continuous. The other fields correspond to the like-named signal equivalents described in ["C API Signals" on page 29-11](#page-1254-0), as follows:

• The address of the signal is given by addrMapIndex, which, in this example, is 2. This is an index into the rtDataAddrMap array, found later in

rtwdemo capi capi.c. Because the index is zero based, 2 corresponds to the third element in rtDataAddrMap, which is &rtwdemo\_capi\_DWork.top\_state.

- The dataTypeIndex provides an index into the rtDataTypeMap array, found later in rtwdemo capi capi.c, indicating the data type of the parameter. The value 0 corresponds to a double, noncomplex parameter.
- The dimIndex (dimensions index) provides an index into the rtDimensionMap array, found later in rtwdemo\_capi\_capi.c. The value 0 corresponds to the first entry, which is  $\{$  rtwCAPI SCALAR, 0, 2, 0  $\}.$
- The fixPtIndex (fixed-point index) provides an index into the rtFixPtMap array, found later in rtwdemo\_capi\_capi.c, indicating fixed-point information about the parameter. As with the corresponding signal attribute, a fixed-point map index of zero means that the parameter does not have fixed-point information.

#### <span id="page-1258-0"></span>C API Root-Level Inputs and Outputs

The rtwCAPI\_Signals structure captures root-level input/output information including the input/output name, address, block path, port number, data type information, dimensions information, fixed-point information, and sample-time information. (This structure also is used for block output signals, as previously described in ["C API Signals"](#page-1254-0) [on page 29-11.](#page-1254-0))

Here is the section of code in rtwdemo capi capi.c that provides information on C API root-level inputs/outputs for the top model in rtwdemo capi:

```
/* Root Inputs information */
static const rtwCAPI Signals rtRootInputs[] = {
   /* addrMapIndex, sysNum, blockPath,
    * signalName, portNumber, dataTypeIndex, dimIndex, fxpIndex, sTimeIndex
    */
   { 3, 0, "rtwdemo_capi/In1",
     "", 1, 0, 0, 0, 0 },
   { 4, 0, "rtwdemo_capi/In2",
     ", 2, 0, 0, 0, 0 },
   { 5, 0, "rtwdemo_capi/In3",
     "", 3, 0, 0, 0, 0 },
   { 6, 0, "rtwdemo_capi/In4",
     "", 4, 0, 0, 0, 0 },
 {
     0, 0, (NULL), (NULL), 0, 0, 0, 0, 0
   }
};
```

```
/* Root Outputs information */
static const rtwCAPI Signals rtRootOutputs[] = {
   /* addrMapIndex, sysNum, blockPath,
    * signalName, portNumber, dataTypeIndex, dimIndex, fxpIndex, sTimeIndex
    */
   { 7, 0, "rtwdemo_capi/Out1",
     "", 1, 0, 0, 0, 0 },
   { 8, 0, "rtwdemo_capi/Out2",
     "", 2, 0, 0, 0, 0 },
   { 9, 0, "rtwdemo_capi/Out3",
      "", 3, 0, 0, 0, 0 },
   { 10, 0, "rtwdemo_capi/Out4",
     "", 4, 0, 0, 0, 0 },
   { 11, 0, "rtwdemo_capi/Out5",
    "sig2 eg", 5, 0, 1, 0, 0 },
   { 12, 0, "rtwdemo_capi/Out6",
     "", 6, 0, 1, 0, 0 },
 {
     0, 0, (NULL), (NULL), 0, 0, 0, 0, 0
   }
};
```
For information about interpreting the values in the rtwCAPI\_Signals structure, see the previous section ["C API Signals" on page 29-11](#page-1254-0).

#### <span id="page-1259-0"></span>C API Parameters

The rtwCAPI\_BlockParameters and rtwCAPI\_ModelParameters structures capture parameter information including the parameter name, block path (for block parameters), address, data type information, dimensions information, and fixed-point information.

The rtModelParameters array contains entries for workspace variables that are referenced as tunable Simulink block parameters or Stateflow data of machine scope. For example, tunable parameters include Simulink.Parameter objects that use a storage class other than Auto. The Simulink Coder software assigns its elements only NULL or zero values in the absence of such data.

The setting that you choose for **Configuration Parameters** > **Optimization** > **Signals and Parameters** > **Default parameter behavior** determines how information is generated into the rtBlockParameters array in *model*\_capi.c (or .cpp).

• If you set **Default parameter behavior** to Tunable, the rtBlockParameters array contains an entry for every modifiable parameter of every block in the model.
However, if you use a MATLAB variable or a tunable parameter to specify a block parameter, the block parameter does not appear in rtBlockParameters. Instead, the variable or tunable parameter appears in rtModelParameters.

• If you set **Default parameter behavior** to Inlined, the rtBlockParameters array is empty. The Simulink Coder software assigns its elements only NULL or zero values.

The last member of each array is a sentinel, with all elements set to null values.

Here is the rtBlockParameters array that is generated by default in rtwdemo\_capi\_capi.c:

```
/* Individual block tuning is not valid when inline parameters is *
  * selected. An empty map is produced to provide a consistent *
  * interface independent of inlining parameters. *
 */
static const rtwCAPI_BlockParameters rtBlockParameters[] = {
   /* addrMapIndex, blockPath,
    * paramName, dataTypeIndex, dimIndex, fixPtIdx
    */
   {
     0, (NULL), (NULL), 0, 0, 0
   }
};
```
In this example, only the final, sentinel array element is generated, with all members of the structure rtwCAPI\_BlockParameters set to NULL and zero values. This is because **Default parameter behavior** is set to Inlined by default for the rtwdemo\_capi example model. If you set **Default parameter behavior** to Tunable, the block parameters are generated in the rtwCAPI\_BlockParameters structure. However, MATLAB variables and tunable parameters appear in the rtwCAPI\_ModelParameters structure.

Here is the rtModelParameters array that is generated by default in rtwdemo\_capi\_capi.c:

```
/* Tunable variable parameters */
static const rtwCAPI ModelParameters rtModelParameters[ ] = { } /* addrMapIndex, varName, dataTypeIndex, dimIndex, fixPtIndex */
  { 2, TARGET_STRING("Ki"), 0, 0, 0 },
  { 3, TARGET_STRING("Kp"), 0, 0, 0 },
  { 4, TARGET_STRING("p1"), 0, 2, 0 },
  { 5, TARGET_STRING("p2"), 0, 3, 0 },
```

```
 { 6, TARGET_STRING("p3"), 0, 4, 0 },
   { 0, (NULL), 0, 0, 0 }
};
```
In this example, the rtModelParameters array contains entries for each variable that is referenced as a tunable Simulink block parameter.

For example, the varName (variable name) of the fourth parameter is p2. The other fields correspond to the like-named signal equivalents described in ["C API Signals" on page](#page-1254-0) [29-11,](#page-1254-0) as follows:

- The address of the fourth parameter is given by addrMapIndex, which, in this example, is 5. This is an index into the rtDataAddrMap array, found later in rtwdemo capi capi.c. Because the index is zero based, 5 corresponds to the sixth element in rtDataAddrMap, which is rtP p2.
- The dataTypeIndex provides an index into the rtDataTypeMap array, found later in rtwdemo capi capi.c, indicating the data type of the parameter. The value  $0$ corresponds to a double, noncomplex parameter.
- The dimIndex (dimensions index) provides an index into the rtDimensionMap array, found later in rtwdemo capi capi.c. The value 3 corresponds to the fourth entry, which is { rtwCAPI MATRIX COL MAJOR, 6, 2, 0 }.
- The fixPtIndex (fixed-point index) provides an index into the rtFixPtMap array, found later in rtwdemo capi capi.c, indicating fixed-point information about the parameter. As with the corresponding signal attribute, a fixed-point map index of zero means that the parameter does not have fixed-point information.

For more information about tunable parameter storage in the generated code, see ["Block](#page-566-0) [Parameter Representation in the Generated Code" on page 15-47](#page-566-0).

#### Map C API Data Structures to rtModel

The real-time model data structure encapsulates model data and associated information that describes the model fully. When you select the C API feature and generate code, the Simulink Coder code generator adds another member to the real-time model data structure generated in *model*.h:

/\*

- \* DataMapInfo:
- \* The following substructure contains information regarding
- \* structures generated in the model's C API.

```
 */
struct {
   rtwCAPI_ModelMappingInfo mmi;
} DataMapInfo;
```
This member defines mmi (for model mapping information) of type struct rtwCAPI\_ModelMappingInfo. The structure is located in *matlabroot*/rtw/c/src/ rtw\_modelmap.h. The mmi substructure defines the interface between the model and the C API files. More specifically, members of mmi map the real-time model data structure to the structures in model capi.c (or .cpp).

Initializing values of mmi members to the arrays accomplishes the mapping, as shown in [Map Model to C API Arrays of Structures.](#page-1263-0) Each member points to one of the arrays of structures in the generated C API file. For example, the address of the rtBlockSignals array of structures is allocated to the first member of the mmi substructure in *model*.c (or .cpp), using the following code in the rtw\_modelmap.h file:

```
/* signals */struct {
   rtwCAPI Signals const *signals; /* Signals Array */
   uint T comment numSignals; /* Num Signals */
    rtwCAPI_Signals const *rootInputs; /* Root Inputs array */
   uint T commRootInputs; /* Num Root Inputs */
   rtwCAPI Signals const *rootOutputs; /* Root Outputs array */
   uint T mumRootOutputs;/* Num Root Outputs */
} Signals;
```
The model initialize function in *model*.c (or .cpp) performs the initializing by calling the C API initialize function. For example, the following code is generated in the model initialize function for example model rtwdemo capi:

```
/* Initialize DataMapInfo substructure containing ModelMap for C API */
rtwdemo capi InitializeDataMapInfo(rtwdemo capi M);
```
<span id="page-1263-0"></span>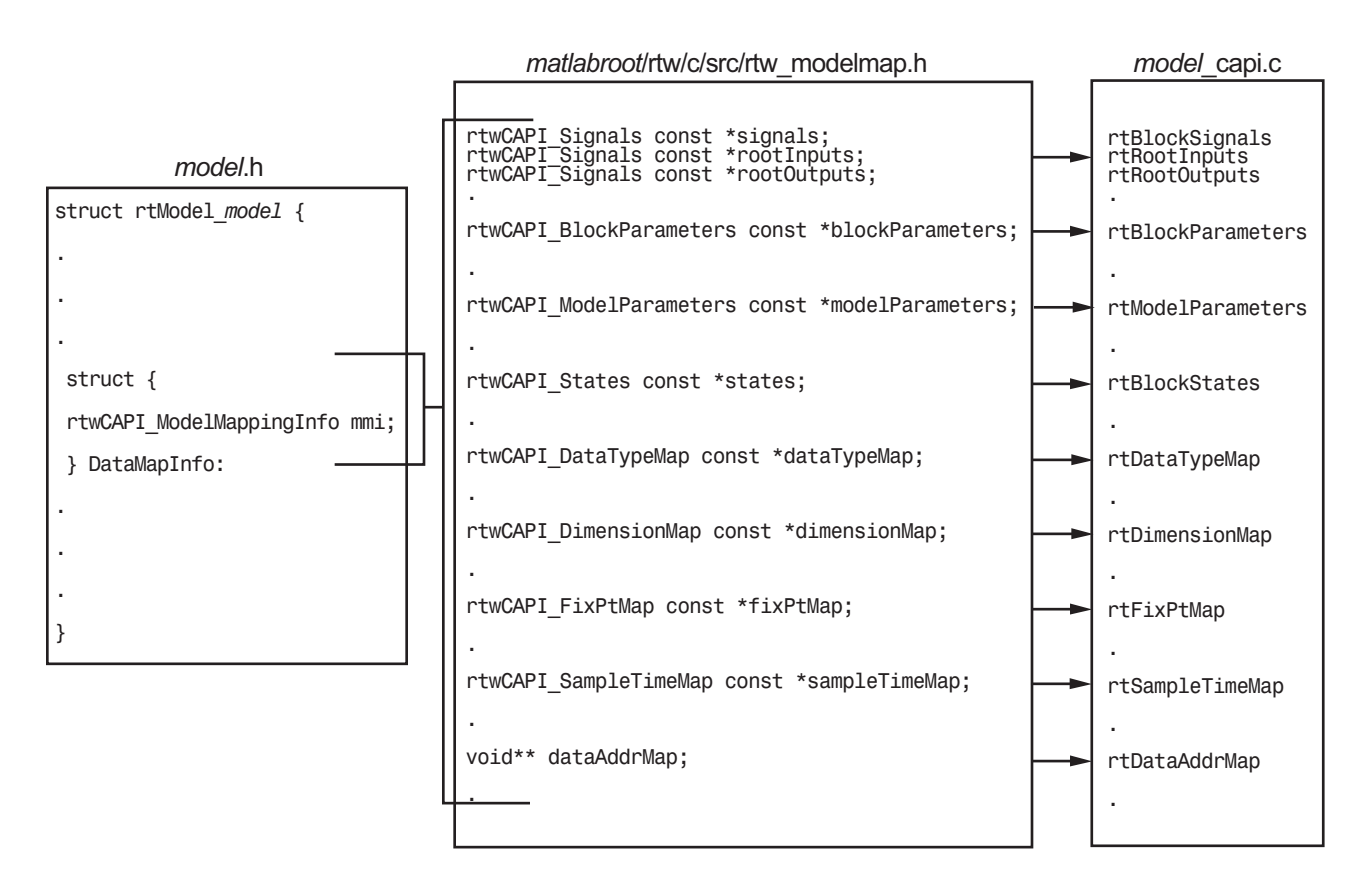

#### Map Model to C API Arrays of Structures

Note: This figure lists the arrays in the order that their structures appear in rtw\_modelmap.h, which differs slightly from their generated order in *model*\_capi.c.

### Generate C API Data Definition File for Exchanging Data with a Target System

This model illustrates the target-based C API for interfacing signals, parameters, and states in the generated code.

#### Open Example Model

Open the example model rtwdemo\_capi.

open system('rtwdemo\_capi');

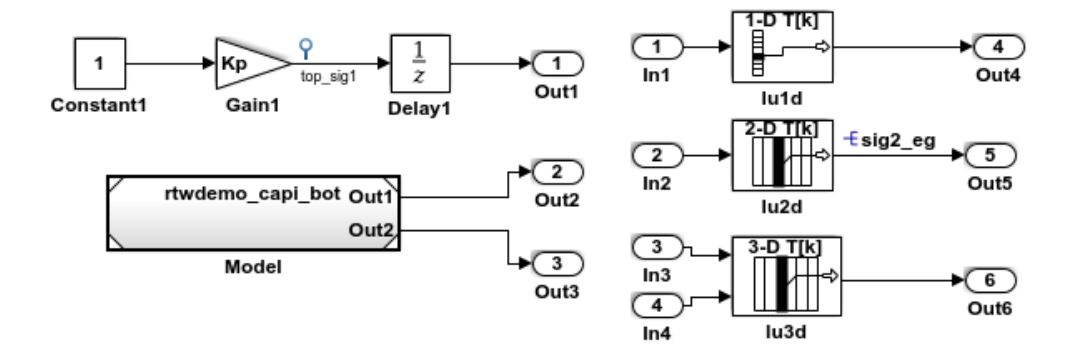

This model illustrates the target-based C API for interfacing signals, parameters and states in the generated code. The C API is useful for real-time interaction with the data, without having to stop execution or recompile the generated code. Typically, a client/server protocol is set up from a host to a target using serial, TCP/IP, or dual-port memory connection. The purpose of this example is not the client/server protocol. Rather, this model shows the necessary data interface required by the C client/server programs.

You can enable the C API by selecting one or more C API options on the "Code Generation > Interface" pane of the Configuration Parameters dialog box. Any signal or parameter or state with an addressable storage class is placed in the C API data structure in <model> capi.c. Note that signals, states and parameters in the referenced model can be accessed using C-API. So make sure that C-API is enabled for the referenced model.

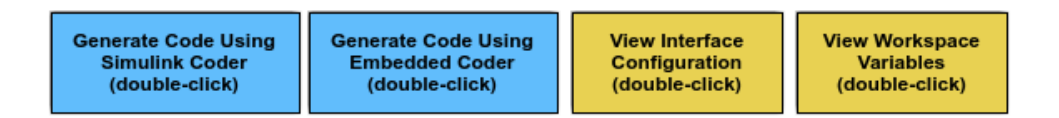

Copyright 1994-2012 The MathWorks, Inc.

The C API is useful for real-time interaction with application data, without having to stop execution or recompile the generated code. Typically, a client/server protocol is set up from a host to a target using serial, TCP/IP, or dual-port memory connection. The

purpose of this example is not the client/server protocol. Rather, this model shows the necessary data interface required by the C client/server programs.

You enable the C API by selecting one or more C API options on the **Code Generation > Interface** pane of the Configuration Parameters dialog box. Any signal or parameter or state with an addressable storage class is placed in the C API data structure in *model* capi.c. Note that signals, states, and parameters in the referenced model can be accessed using C API. So make sure that C API is enabled for the referenced model.

## C API Limitations

The C API feature has the following limitations.

- The C API does not support the following values for the CodeFormat TLC variable:
	- S-Function
	- Accelerator S-Function (for accelerated simulation)
- For ERT-based targets, the C API requires that support for floating-point code be enabled.
- Local block output signals are not supported.
- Local Stateflow parameters are not supported.
- The following custom storage class objects are not supported:
	- Objects without the package csc registration file
	- Grouped custom storage classes
	- Objects defined by using macros
	- BitField objects
	- FileScope objects
- Customized data placement is disabled when you are using the C API. The interface looks for global data declaration in model.h and model private.h. Declarations placed in any other file by customized data placement result in code that does not compile.

Note Custom Storage Class objects work in code generation, only if you use the ERT target and clear the **Ignore custom storage classes** check box in the Configuration Parameters dialog box.

## Related Examples

• ["Access Signal, State, and Parameter Data During Execution" on page 15-3](#page-522-0)

# Use C API to Access Model Signals and States

<span id="page-1267-0"></span>This example helps you get started writing application code to interact with model signals and states. To get started writing application code to interact with model parameters, see ["Use C API to Access Model Parameters" on page 29-30.](#page-1273-0)

The C API provides you with the flexibility of writing your own application code to interact with model signals, states, root-level inputs/outputs, and parameters. Your target-based application code is compiled with the Simulink Coder generated code into an executable. The target-based application code accesses the C API structure arrays in *model*\_capi.c (or .cpp). You might have host-based code that interacts with your target-based application code. Or, you might have other target-based code that interacts with your target-based application code. The files rtw modelmap. h and rtw capi.h, located in *matlabroot*/rtw/c/src (open), provide macros for accessing the structures in these arrays and their members.

Here is an example application that logs global signals and states in a model to a text file. This code is intended as a starting point for accessing signal and state addresses. You can extend the code to perform signal logging and monitoring, state logging and monitoring, or both.

This example uses the following macro and function interfaces:

• rtmGetDataMapInfo macro

Accesses the model mapping information (MMI) substructure of the real-time model structure. In the following macro call, rtM is the pointer to the real-time model structure in *model*.c (or .cpp):

rtwCAPI\_ModelMappingInfo\* mmi = &(rtmGetDataMapInfo(rtM).mmi);

• rtmGetTPtr macro

Accesses the absolute time information for the base rate from the timing substructure of the real-time model structure. In the following macro call, rtM is the pointer to the real-time model structure in *model*.c (or .cpp):

```
rtmGetTPtr(rtM)
```
• Custom functions capi StartLogging, capi UpdateLogging, and capi TerminateLogging, provided via the files rtwdemo capi datalog.h and rtwdemo\_capi\_datalog.c. These files are located in *matlabroot*/toolbox/rtw/ rtwdemos (open).

- capi StartLogging initializes signal and state logging.
- capi UpdateLogging logs a signal and state value at each time step.
- capi TerminateLogging terminates signal and state logging and writes the logged values to a text file.

You can integrate these custom functions into generated model code using one or more of the following methods:

- **Code Generation** > **Custom Code** pane of the Configuration Parameters dialog box
- Custom Code library blocks
- TLC custom code functions

This tutorial uses the **Code Generation** > **Custom Code** pane and the System Outputs block from the Custom Code library to insert calls to the custom functions into *model*.c (or .cpp), as follows:

- capi\_StartLogging is called in the *model*\_initialize function.
- capi\_UpdateLogging is called in the *model*\_step function.
- capi\_TerminateLogging is called in the *model*\_terminate function.

The following excerpts of generated code from *model*.c (rearranged to reflect their order of execution) show how the function interfaces are used.

```
void rtwdemo_capi_initialize(void)
{
...
  /* user code (Initialize function Body) */
   /* C API Custom Logging Function: Start Signal and State logging via C API.
   * capi StartLogging: Function prototype in rtwdemo capi datalog.h
    */
   {
     rtwCAPI_ModelMappingInfo *MMI = &(rtmGetDataMapInfo(rtwdemo_capi_M).mmi);
    printf("** Started state/signal logging via C API **\n");
    capi StartLogging(MMI, MAX DATA POINTS);
  }
...
}
...
/* Model step function */
void rtwdemo_capi_step(void)
{
...
  /* user code (Output function Trailer) */
   /* System '<Root>' */
```

```
 /* C API Custom Logging Function: Update Signal and State logging buffers.
    * capi_UpdateLogging: Function prototype in rtwdemo_capi_datalog.h
    */
   {
     rtwCAPI_ModelMappingInfo *MMI = &(rtmGetDataMapInfo(rtwdemo_capi_M).mmi);
    capi_UpdateLogging(MMI, rtmGetTPtr(rtwdemo_capi_M));
   }
...
}
...
/* Model terminate function */
void rtwdemo_capi_terminate(void)
{
   /* user code (Terminate function Body) */
   /* C API Custom Logging Function: Dump Signal and State buffers into a text file.
    * capi_TerminateLogging: Function prototype in rtwdemo_capi_datalog.h
    */
   {
    capi TerminateLogging("rtwdemo capi ModelLog.txt");
    printf("** Finished state/signal logging. Created rtwdemo_capi_ModelLog.txt **\n");
   }
}
```
The following procedure illustrates how you can use the C API macro and function interfaces to log global signals and states in a model to a text file.

- 1 At the MATLAB command line, enter rtwdemo\_capi to open the example model.
- 2 Save the top model rtwdemo capi and the referenced model rtwdemo capi bot to the same writable work folder.
- 3 Open the Configuration Parameters dialog box.
- 4 If you are licensed for Embedded Coder software and you want to use the ert. tlc target instead of the default grt.tlc, go to the **Code Generation** pane and use the **System target file** field to select an  $ert.tlc$  target. Make sure that you also select ert.tlc for the referenced model rtwdemo capi bot.
- 5 In the top model, go to the **Code Generation** > **Interface** pane.
	- a In the **Data exchange interface** subgroup, verify that the model options **Generate C API for: signals** and **Generate C API for: states** are selected. This example also leaves **Generate C API for: parameters** selected.
	- b If you are using the ert.tlc system target file, verify that the option **Support: complex numbers** is selected.
	- c Click the **All Parameters** tab, and select the **MAT-file logging** option.
	- d Click **Apply**.
	- e Update configuration parameter settings in the referenced model, rtwdemo capi bot, to match changes you made in the top model.
- 6 Use the **Custom Code** pane to embed your custom application code in the generated code. Select the **Custom Code** pane, and then click **Include directories**. The **Include directories** input field is displayed.
- 7 In the **Include directories** field, type *matlabroot*/toolbox/rtw/rtwdemos, where *matlabroot* represents the root of your MATLAB installation folder. (If you are specifying a Windows path that contains a space, place the text inside double quotes.)
- 8 In the **Additional Build Information** subpane, click **Source files**, and type rtwdemo\_capi\_datalog.c.

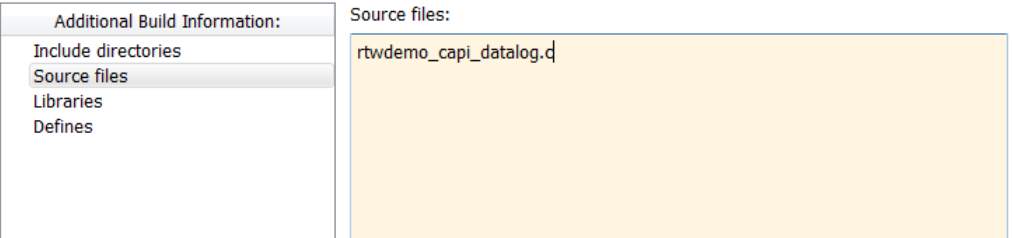

9 In the **Include custom C code in generated** subpane, click **Source file**, and type or copy and paste the following include statement:

#include "rtwdemo capi datalog.h"

10 In the **Initialize function** field, type or copy and paste the following application code:

```
 /* C API Custom Logging Function: Start Signal and State logging via C API.
 * capi_StartLogging: Function prototype in rtwdemo_capi_datalog.h
 */
 {
  rtwCAPI_ModelMappingInfo *MMI = &(rtmGetDataMapInfo(rtwdemo_capi_M).mmi);
 printf("** Started state/signal logging via C API **\n");
  capi_StartLogging(MMI, MAX_DATA_POINTS);
 }
```
Note: If you renamed the top model rtwdemo capi, update the name rtwdemo\_capi\_M in the application code to reflect the new model name.

11 In the **Terminate function** field, type or copy and paste the following application code:

```
 /* C API Custom Logging Function: Dump Signal and State buffers into a text file.
  * capi_TerminateLogging: Function prototype in rtwdemo_capi_datalog.h
  */
```

```
 {
capi_TerminateLogging("rtwdemo_capi_ModelLog.txt");
printf("** Finished state/signal logging. Created rtwdemo capi_ModelLog.txt **\n");
  }
```
Click **Apply**.

- 12 In the MATLAB Command Window, enter custcode to open the Simulink Coder Custom Code library. At the top level of the rtwdemo\_capi model, add a System Outputs block.
- 13 Double-click the System Outputs block to open the System Outputs Function Custom Code dialog box. In the **System Outputs Function Exit Code** field, type or copy and paste the following application code:

```
 /* C API Custom Logging Function: Update Signal and State logging buffers.
  * capi_UpdateLogging: Function prototype in rtwdemo_capi_datalog.h
  */
 {
 rtwCAPI ModelMappingInfo *MMI = &(rtmGetDataMapInfo(rtwdemo capi M).mmi);
  capi_UpdateLogging(MMI, rtmGetTPtr(rtwdemo_capi_M));
 }
```
Note: If you renamed the top model rtwdemo capi, update two instances of the name rtwdemo capi M in the application code to reflect the new model name.

Click **OK**.

14 On the **Code Generation** pane, verify that the **Generate code only** check box is *cleared*.

Press **Ctrl+B** to build the model and generate an executable file. For example, on a Windows system, the build generates the executable file rtwdemo capi.exe in your current working folder.

15 In the MATLAB Command Window, enter the command !rtwdemo\_capi to run the executable file. During execution, signals and states are logged using the C API and then written to the text file rtwdemo capi ModelLog.txt in your current working folder.

```
>> !rtwdemo_capi
** starting the model **
** Started state/signal logging via C API **
** Logging 2 signal(s) and 1 state(s). In this demo, only scalar named
 signals/states are logged **
** Finished state/signal logging. Created rtwdemo capi ModelLog.txt **
```
16 Examine the text file in the MATLAB editor or other text editor. Here is an excerpt of the signal and state logging output.

```
******** Signal Log File ********
Number of Signals Logged: 2
Number of points (time steps) logged: 51
Time bot_sig1 (Referenced Model) top_sig1
0 70 4
0.2 70 4
0.4 70 4
0.6 70 4
0.8 70 4
1 70 4
1.2 70 4
1.4 70 4
1.6 70 4
1.8 70 4
2 70 4
...
******** State Log File ********
Number of States Logged: 1
Number of points (time steps) logged: 51
Time bot_state (Referenced Model)
0 0
0.2 70<br>0.4 35
0.4 \ 0.60.6 52.5
0.8 43.75
1 48.13<br>1.2 45.94
1.2 45.94<br>1.4 47.03
1.4 47.03<br>1.6 46.48
       46.48
1.8 46.76
2 46.62
...
```
# Use C API to Access Model Parameters

<span id="page-1273-0"></span>This example helps you get started writing application code to interact with model parameters. To get started writing application code to interact with model signals and states, see ["Use C API to Access Model Signals and States" on page 29-24](#page-1267-0).

The C API provides you with the flexibility of writing your own application code to interact with model signals, states, root-level inputs/outputs, and parameters. Your target-based application code is compiled with the Simulink Coder generated code into an executable. The target-based application code accesses the C API structure arrays in *model*\_capi.c (or .cpp). You might have host-based code that interacts with your target-based application code. Or, you might have other target-based code that interacts with your target-based application code. The files rtw modelmap.h and rtw capi.h, located in *matlabroot*/rtw/c/src (open), provide macros for accessing the structures in these arrays and their members.

Here is an example application that prints the parameter values of tunable parameters in a model to the standard output. This code is intended as a starting point for accessing parameter addresses. You can extend the code to perform parameter tuning. The application:

• Uses the rtmGetDataMapInfo macro to access the mapping information in the mmi substructure of the real-time model structure

```
rtwCAPI_ModelMappingInfo* mmi = &(rtmGetDataMapInfo(rtM).mmi);
```
where rtM is the pointer to the real-time model structure in  $\text{model}$ .c (or .cpp).

• Uses rtwCAPI GetNumModelParameters to get the number of model parameters in mapped C API:

```
uint T nModelParams = rtwCAPI GetNumModelParameters(mmi);
```
• Uses rtwCAPI GetModelParameters to access the array of model parameter structures mapped in C API:

```
rtwCAPI ModelParameters* capiModelParams = \setminus rtwCAPI_GetModelParameters(mmi);
```
• Loops over the capiModelParams array to access individual parameter structures. A call to the function capi\_PrintModelParameter displays the value of the parameter.

The example application code is provided below:

```
{
/* Get CAPI Mapping structure from Real-Time Model structure */
rtwCAPI ModelMappingInfo* capiMap = \setminus&(rtmGetDataMapInfo(rtwdemo_capi_M).mmi);
/* Get number of Model Parameters from capiMap */
uint T nModelParams = rtwCAPI GetNumModelParameters(capiMap);
printf("Number of Model Parameters: %d\n", nModelParams);
/* If the model has Model Parameters, print them using the
application capi_PrintModelParameter */
if (nModelParams == 0) {
   printf("No Tunable Model Parameters in the model \n");
}
else {
    unsigned int idx;
    for (idx=0; idx < nModelParams; idx++) {
       /* call print utility function */
      capi PrintModelParameter(capiMap, idx);
    }
}
}
```
The print utility function is located in *matlabroot*/rtw/c/src/ rtw capi examples.c. This file contains utility functions for accessing the C API structures.

To become familiar with the example code, try building a model that displays the tunable block parameters and MATLAB variables. You can use rtwdemo\_capi, the C API example model. The following steps apply to both  $grt.tlc$  and  $ert.tlc$  targets, unless otherwise indicated.

- 1 At the MATLAB command line, enter rtwdemo\_capi to open the example model.
- 2 Save the top model rtwdemo capi and the referenced model rtwdemo capi bot to the same writable work folder.
- 3 If you are licensed for Embedded Coder software and you want to use the  $ert.tlc$ target instead of the default grt.tlc, go to the **Code Generation** pane of the Configuration Parameters dialog box and use the **System target file** field to select an ert.tlc target. Make sure that you also select ert.tlc for the referenced model rtwdemo\_capi\_bot.
- 4 Go to the **Code Generation** > **Interface** pane.
- a In the **Data exchange interface** subgroup, verify that the model option **Generate C API for: parameters** is selected.
- b If you are using the ert.tlc system target file, verify that the option **Support: complex numbers** is selected.
- c Click the **All Parameters** tab, and select the **MAT-file logging** option.
- d Click **Apply**.
- e Update configuration parameter settings in the referenced model, rtwdemo capi bot, to match changes you made in the top model.
- 5 Use the **Custom Code** pane to embed your custom application code in the generated code. Select the **Custom Code** pane, and then click **Initialize function**. The **Initialize function** input field is displayed.
- 6 In the **Initialize function** input field, type or copy and paste the example application code shown above step 1. This embeds the application code in the *model*\_initialize function.

Note: If you renamed the top model rtwdemo capi, update the name rtwdemo capi M in the application code to reflect the new model name.

- 7 Click **Include directories**, and type *matlabroot*/rtw/c/src, where *matlabroot* represents the root of your MATLAB installation folder. (If you are specifying a Windows path that contains a space, place the text inside double quotes.)
- 8 In the **Additional Build Information** subpane, click **Source files**, and type rtw\_capi\_examples.c.

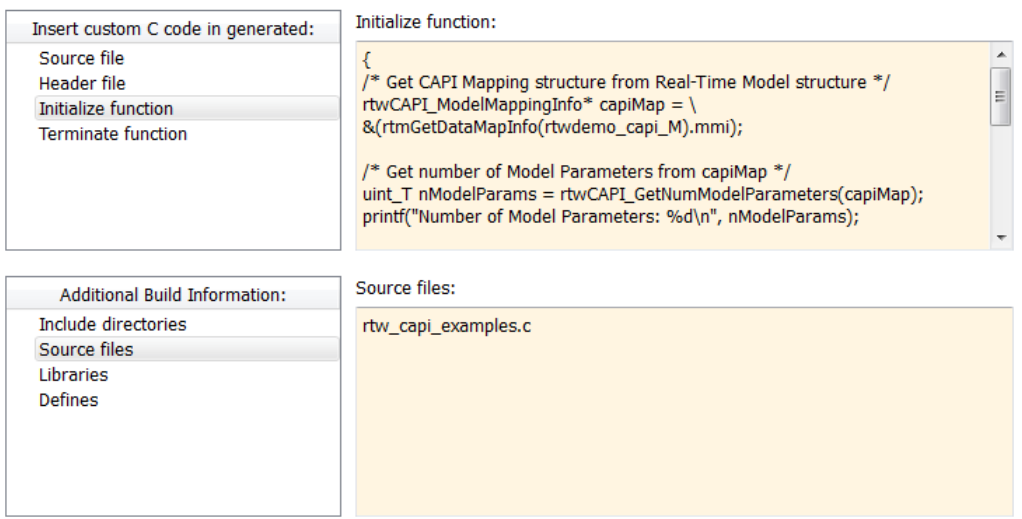

Click **Apply**.

9 On the **Code Generation** pane, verify that the **Generate code only** check box is *cleared*.

Press **Ctrl+B** to build the model and generate an executable file. For example, on a Windows system, the build generates the executable file rtwdemo capi.exe in your current working folder.

10 In the MATLAB Command Window, enter ! rtwdemo capi to run the executable file. Running the program displays parameter information in the Command Window.

```
>> !rtwdemo_capi
** starting the model **
Number of Model Parameters: 5
Ki = 7
Kp = 4
p1 = 0.15
     0.36
     0.81
```
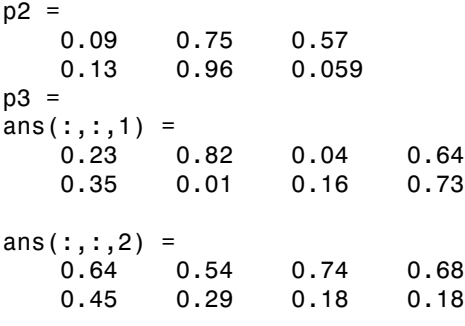

# ASAP2 Data Measurement and Calibration in Simulink Coder

# Export ASAP2 File for Data Measurement and Calibration

The ASAM MCD-2 MC standard, also known as ASAP2, is a data definition standard proposed by the Association for Standardization of Automation and Measuring Systems (ASAM). ASAP2 is a non-object-oriented description of the data used for measurement, calibration, and diagnostic systems. For more information on ASAM and the ASAM MCD-2 MC (ASAP2) standard, see the ASAM Web site at <http://www.asam.net>.

The Simulink Coder product lets you export an ASAP2 file containing information about your model during the code generation process.

You can run an interactive example of ASAP2 file generation. To open the example at the MATLAB command prompt, enter the following command:

rtwdemo\_asap2

**Note:** Simulink Coder support for ASAP2 file generation is version-neutral. By default, the software generates ASAP2 version 1.31 format, but the generated model information is generally compatible with all ASAP2 versions. ASAP2 file generation also is neutral with respect to the specific needs of ASAP2 measurement and calibration tools. The software provides customization APIs that you can use to customize ASAP2 file generation to generate any ASAP2 version and to meet the specific needs of your ASAP2 tools.

#### In this section...

["What You Should Know" on page 30-2](#page-1279-0)

["Targets Supporting ASAP2" on page 30-3](#page-1280-0)

["Define ASAP2 Information" on page 30-3](#page-1280-1)

["Generate an ASAP2 File" on page 30-9](#page-1286-0)

["Structure of the ASAP2 File" on page 30-12](#page-1289-0)

["Create a Host-Based ASAM-ASAP2 Data Definition File for Data Measurement and](#page-1290-0) [Calibration" on page 30-13](#page-1290-0)

## <span id="page-1279-0"></span>What You Should Know

To make use of ASAP2 file generation, you should become familiar with the following topics:

- ASAM and the ASAP2 standard and terminology. See the ASAM Web site at [http://](http://www.asam.net) [www.asam.net](http://www.asam.net).
- Simulink data objects. Data objects are used to supply information not contained in the model. For an overview, see "Data Objects" (Simulink).
- Storage and representation of signals and parameters in generated code. See "Data Representation".
- If you are licensed for Embedded Coder, see also the Embedded Coder topic "Data Representation" (Embedded Coder).

## <span id="page-1280-0"></span>Targets Supporting ASAP2

ASAP2 file generation is available to all Simulink Coder target configurations. You can select these target configurations from the System Target File Browser. For example,

- The Generic Real-Time Target (grt.tlc) lets you generate an ASAP2 file as part of the code generation and build process.
- The Embedded Coder (ert.tlc) target selections also lets you generate an ASAP2 file as part of the code generation and build process.
- The ASAM-ASAP2 Data Definition Target (asap2.tlc) lets you generate only an ASAP2 file, without building an executable.

Procedures for generating ASAP2 files by using these target configurations are given in ["Generate an ASAP2 File" on page 30-9](#page-1286-0).

## <span id="page-1280-1"></span>Define ASAP2 Information

- ["Define ASAP2 Information for Parameters and Signals" on page 30-3](#page-1280-2)
- ["Memory Address Attribute" on page 30-4](#page-1281-0)
- ["Automatic ECU Address Replacement for ASAP2 Files \(Embedded Coder\)" on page](#page-1283-0) [30-6](#page-1283-0)
- ["Define ASAP2 Information for Lookup Tables" on page 30-7](#page-1284-0)

#### <span id="page-1280-2"></span>Define ASAP2 Information for Parameters and Signals

The ASAP2 file generation process requires information about parameters and signals in your model. Some of this information is contained in the model itself. You must supply the rest by using Simulink data objects and corresponding properties.

You can use built-in Simulink data objects to provide the information. For example, you can use Simulink.Signal objects to provide MEASUREMENT information and Simulink.Parameter objects to provide CHARACTERISTIC information. Also, you can use data objects from data classes that are derived from Simulink.Signal and Simulink.Parameter to provide the information. For details, see "Data Objects" (Simulink).

The following table contains the minimum set of data attributes required for ASAP2 file generation. Some data attributes are defined in the model; others are supplied in the properties of objects. For attributes that are defined in Simulink.Signal or Simulink.Parameter objects, the table gives the associated property name.

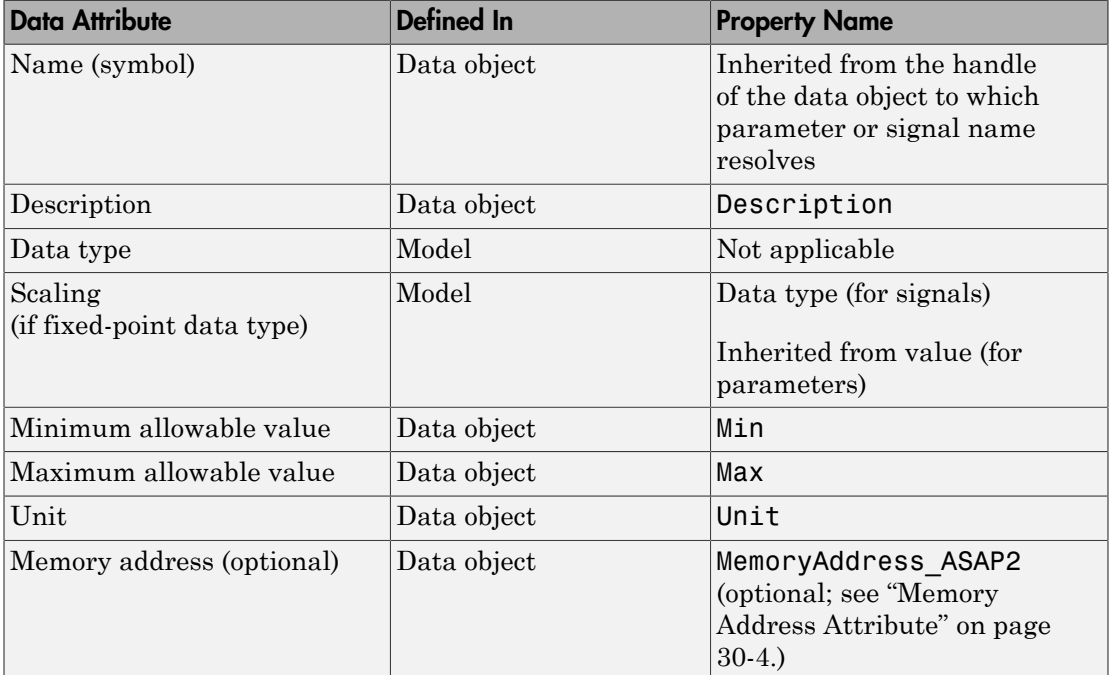

#### <span id="page-1281-0"></span>Memory Address Attribute

If the memory address attribute is unknown before code generation, the code generator inserts ECU Address placeholder text in the generated ASAP2 file. You can substitute an actual address for the placeholder by postprocessing the generated file. See the file *matlabroot*/toolbox/rtw/targets/asap2/asap2/asap2post.m for an example.

asap2post.m parses through the linker map file that you provide and replaces the ECU Address placeholders in the ASAP2 file with the actual memory addresses. Since linker map files vary from compiler to compiler, you might need to modify the regular expression code in asap2post.m to match the format of the linker map you use.

**Note:** If Embedded Coder is licensed and installed on your system, and if you are generating ELF (Executable and Linkable Format) files for your embedded target, you can use the rtw.asap2SetAddress function to automate ECU address replacement. For more information, see ["Automatic ECU Address Replacement for ASAP2 Files](#page-1283-0) [\(Embedded Coder\)" on page 30-6.](#page-1283-0)

If the memory address attribute is known before code generation, it can be defined in the data object. By default, the MemoryAddress\_ASAP2 property does not exist in the Simulink.Signal or Simulink.Parameter data object classes. If you want to add the attribute, add a property called MemoryAddress\_ASAP2 to a custom class that is a subclass of the Simulink or ASAP2 class. For information on subclassing Simulink data classes, see "Define Data Classes" (Simulink).

Note In previous releases, for ASAP2 file generation, you had to define objects explicitly as ASAP2.Signal and ASAP2.Parameter. This is no longer a limitation. As explained above, you can use built-in Simulink objects for generating an ASAP2 file. If you have been using an earlier release, you can continue to use the ASAP2 objects. If one of these ASAP2 objects was created in the previous release, and you use it in this release, the MATLAB Command Window displays a warning the first time the objects are loaded.

The following table indicates the Simulink object properties that have replaced the ASAP2 object properties of the previous release:

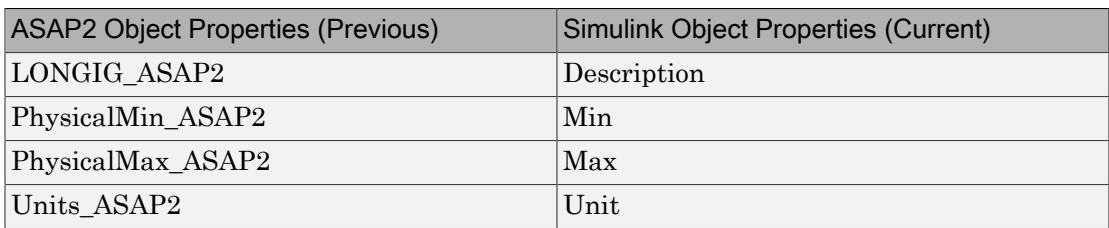

#### Differences Between ASAP2 and Simulink Parameter and Signal Object Properties

#### <span id="page-1283-0"></span>Automatic ECU Address Replacement for ASAP2 Files (Embedded Coder)

If Embedded Coder is licensed and installed on your system, and if you are generating ELF (Executable and Linkable Format) files for your embedded target, you can use the rtw.asap2SetAddress function to automate the replacement of ECU Address placeholder memory address values with actual addresses in the generated ASAP2 file.

If the memory address attribute is unknown before code generation, the code generator inserts ECU Address placeholder text in the generated ASAP2 file, as shown in the example below.

```
/begin CHARACTERISTIC
  /* Name */ Ki
  /* Long Identifier */ ""
  /* Type */ VALUE
  /* ECU Address */ 0x0
                   /*ECU_Address@Ki@ */
```
To substitute actual addresses for the ECU Address placeholders, process the generated ASAP2 file using the rtw.asap2SetAddress function. The general syntax is as follows:

```
rtw.asap2SetAddress(ASAP2File, InfoFile)
```
where the arguments are character vectors specifying the name of the generated ASAP2 file and the name of the generated executable ELF file or DWARF debug information file for the model. When called, rtw.asap2SetAddress extracts the actual ECU address from the specified ELF or DWARF file and replaces the placeholder in the ASAP2 file with the actual address, for example:

```
/begin CHARACTERISTIC
  /* Name */ Ki
  /* Long Identifier */ ""
  /* Type */ VALUE
  /* ECU Address */ 0x40009E60
```
#### <span id="page-1284-0"></span>Define ASAP2 Information for Lookup Tables

Simulink Coder software generates ASAP2 descriptions for lookup table data and its breakpoints. The software represents 1-D table data as CURVE information, 2-D table data as MAP information, and breakpoints as AXIS DESCR and AXIS PTS information. You can model lookup tables using one of the following Simulink Lookup Table blocks:

- Direct Lookup Table  $(n-D)$   $-1$  and 2 dimensions
- Interpolation Using Prelookup 1 and 2 dimensions
- 1–D Lookup Table
- 2–D Lookup Table
- n-D Lookup Table 1 and 2 dimensions

The software supports the following types of lookup table breakpoints (axis points):

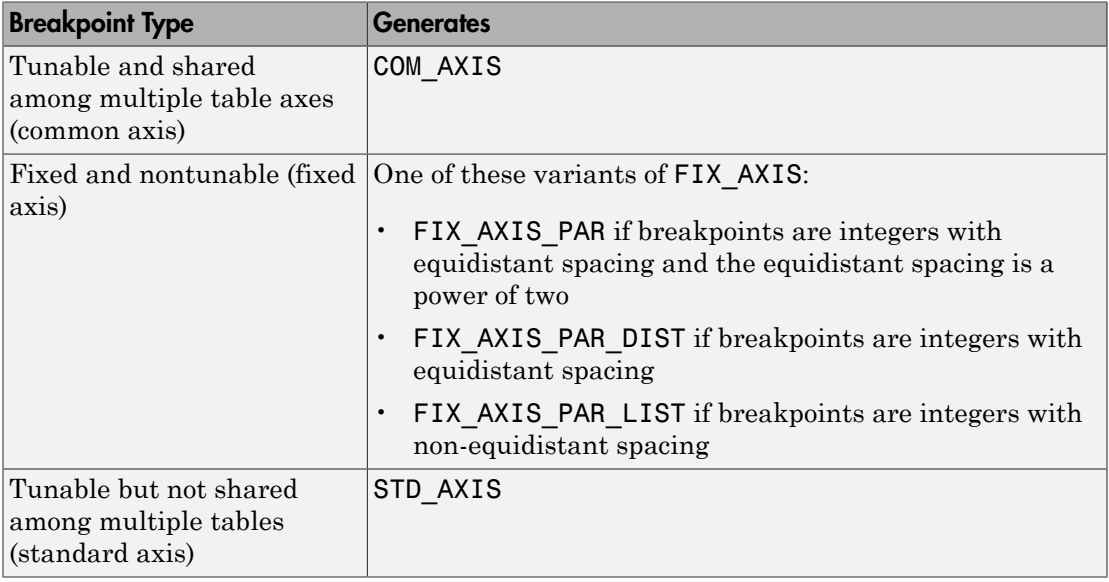

When you configure the blocks for ASAP2 code generation:

- For table data, use a Simulink.Parameter data object with a non-Auto storage class.
- For tunable breakpoint data that is shared among multiple table axes (COM AXIS), use a Simulink.Parameter data object with a non-Auto storage class.
- For fixed, nontunable breakpoint data (FIX\_AXIS), use workspace variables or arrays specified in the block parameters dialog box. The breakpoints should be stored as integers in the code, so the data type should be a built-in integer type (int8, int16, int32, uint8, uint16, or uint32), a fixed-point data type, or an equivalent alias type.
- For tunable breakpoint data that is not shared among multiple tables (STD AXIS):
	- 1 Create a Simulink.Bus object to define the struct packaging (names and order of the fields). The fields of the parameter structure must correspond to the lookup table data and each axis of the lookup table block. For example, in an n-D Lookup Table block with 2 dimensions, the structure must contain only three fields. This bus object describes the record layout for the lookup characteristic.
	- 2 Create a Simulink.Parameter object to represent a tunable parameter.
	- 3 Create table and axis values.
	- 4 Optionally, specify the **Units**, **Minimum**, and **Maximum** properties for the parameter object. The properties will be applied to table data only.

Here is an example of an n-D Lookup Table record generated into an ASAP2 file in Standard Axis format:

```
/begin CHARACTERISTIC
  /* Name */ STDAxisParam
 ...
  /* Record Layout */ Lookup1D_X_WORD_Y_FLOAT32_IEEE
 ...
  begin AXIS_DESCR
    /* Description of X-Axis Points */
    /* Axis Type */ STD_AXIS
     ...
  /end AXIS_DESCR
/end CHARACTERISTIC
/begin RECORD_LAYOUT Lookup1D_X_WORD_Y_FLOAT32_IEEE
 AXIS PTS X 1 WORD INDEX INCR DIRECT
```

```
FNC VALUES 2 FLOAT32 IEEE COLUMN DIR DIRECT
/end RECORD_LAYOUT
```
Note: The example model rtwdemo asap2 illustrates ASAP2 file generation for Lookup Table blocks, including both tunable (COM\_AXIS) and fixed (FIX\_AXIS) lookup table breakpoints.

## <span id="page-1286-0"></span>Generate an ASAP2 File

- ["About Generating ASAP2 Files" on page 30-9](#page-1286-1)
- ["Use GRT or ERT Target" on page 30-9](#page-1286-2)
- ["Use the ASAM-ASAP2 Data Definition Target" on page 30-10](#page-1287-0)
- ["Generate ASAP2 Files for Referenced Models" on page 30-11](#page-1288-0)
- ["Merge ASAP2 Files for Top and Referenced Models" on page 30-12](#page-1289-1)

#### <span id="page-1286-1"></span>About Generating ASAP2 Files

You can generate an ASAP2 file from your model in one of the following ways:

- Use the Generic Real-Time Target or a Embedded Coder target to generate an ASAP2 file as part of the code generation and build process.
- Use the ASAM-ASAP2 Data Definition Target to generate only an ASAP2 file, without building an executable.

This section discusses how to generate an ASAP2 file by using the targets that have built-in ASAP2 support. For an example, see the ASAP2 example model rtwdemo\_asap2.

#### <span id="page-1286-2"></span>Use GRT or ERT Target

The procedure for generating the ASAP2 data definition for a model using the Generic Real-Time Target or an Embedded Coder target is as follows:

- 1 Create the desired model. Use parameter names and signal labels to refer to corresponding CHARACTERISTIC records and MEASUREMENT records, respectively.
- 2 Create Simulink. Parameter and Simulink. Signal objects in the MATLAB workspace and reference them from parameters and signals in the model. A convenient way of creating multiple signal and parameter data objects is to use the

Data Object Wizard. Alternatively, you can create data objects one at a time from the MATLAB command line. For details on how to use the Data Object Wizard, see "Create Data Objects for a Model Using Data Object Wizard" (Simulink).

3 For each data object, configure the **Storage class** property to a setting other than Auto, FileScope, or SimulinkGlobal. This setting declares the data object as global in the generated code. For example, a storage class setting of ExportedGlobal configures the data object as unstructured global in the generated code.

Note: The data object is not represented in the ASAP2 file if any of the following conditions exist:

- You set the storage class to Auto, FileScope, or SimulinkGlobal.
- You set the storage class to Custom and custom storage class settings cause the code generator to generate a macro or non-addressable variable.
- 4 Configure the remaining properties as desired for each data object.
- 5 On the **Code Generation** pane, click **Browse** to open the System Target File Browser. In the browser, select grt.tlc or an ERT based target file and click **OK**.
- 6 On the **Code Generation** > **Interface** pane, in the **Data exchange interface** subgroup, select **ASAP2 interface**.
- 7 Select the **Generate code only** check box on the **Code Generation** pane.
- 8 Click **Apply**.
- 9 Press **Ctrl+B** to build the model.

The Simulink Coder code generator writes the ASAP2 file to the build folder. By default, the file is named *model*.a2l, where *model* is the name of the model. The ASAP2 setup file controls the ASAP2 file name. For details, see ["Customize](#page-1473-0) [Generated ASAP2 File" on page 37-2.](#page-1473-0)

#### <span id="page-1287-0"></span>Use the ASAM-ASAP2 Data Definition Target

The procedure for generating the ASAP2 data definition for a model using the ASAM-ASAP2 Data Definition Target is as follows:

1 Create the desired model. Use parameter names and signal labels to refer to corresponding CHARACTERISTIC records and MEASUREMENT records, respectively.

- 2 Create Simulink. Parameter and Simulink. Signal objects in the MATLAB workspace and reference them from parameters and signals in the model. A convenient way of creating multiple signal and parameter data objects is to use the Data Object Wizard. Alternatively, you can create data objects one at a time from the MATLAB command line. For details on how to use the Data Object Wizard, see "Create Data Objects for a Model Using Data Object Wizard" (Simulink).
- 3 For each data object, configure the **Storage class** property to a setting other than Auto, FileScope, or SimulinkGlobal. This setting declares the data object as global in the generated code. For example, a storage class setting of ExportedGlobal configures the data object as unstructured global in the generated code.

Note: The data object is not represented in the ASAP2 file if any of the following conditions exist:

- You set the storage class to Auto, FileScope, or SimulinkGlobal.
- You set the storage class to Custom and custom storage class settings cause the code generator to generate a macro or non-addressable variable.
- 4 Configure the remaining properties as desired for each data object.
- 5 On the **Code Generation** pane, click **Browse** to open the System Target File Browser. In the browser, select asap2.tlc and click **OK**.
- 6 Select the **Generate code only** check box on the **Code Generation** pane.
- 7 Click **Apply**.
- 8 Press **Ctrl+B**.

The Simulink Coder code generator writes the ASAP2 file to the build folder. By default, the file is named *model*. a2l, where *model* is the name of the model. The ASAP2 setup file controls the ASAP2 file name. For details, see ["Customize](#page-1473-0) [Generated ASAP2 File" on page 37-2.](#page-1473-0)

#### <span id="page-1288-0"></span>Generate ASAP2 Files for Referenced Models

The build process can generate an ASAP2 file for each referenced model in a model reference hierarchy. In the generated ASAP2 file, MEASUREMENT records represent signals and states inside the referenced model.

To generate ASAP2 files for referenced models, select ASAP2 file generation for the top model and for each referenced model in the reference hierarchy. For example, if you are

using the Generic Real-Time Target or an Embedded Coder target, follow the procedure described in ["Use GRT or ERT Target" on page 30-9](#page-1286-2) for the top model and each referenced model.

#### <span id="page-1289-1"></span>Merge ASAP2 Files for Top and Referenced Models

Use function rtw.asap2MergeMdlRefs to merge the ASAP2 files generated for top and referenced models. The function has the following syntax:

[status,info]=rtw.asap2MergeMdlRefs(*topModelName*,*asap2FileName*)

- topModelName is the name of the model containing one or more referenced models.
- asap2FileName is the name you specify for the merged ASAP2 file.
- *Optional:*: status returns false (logical 0) if the merge completes and true (logical 1) otherwise.
- *Optional:*: info returns additional information about merge failure if status is true. Otherwise, it returns an empty character vector.

Consider the following example.

[status,info]=rtw.asap2MergeMdlRefs('myTopMdl','merged.a2l') This command merges the ASAP2 files generated for the top model myTopMdl and its referenced models in the file merged.a2l.

<span id="page-1289-0"></span>The example model rtwdemo asap2 includes an example of merging ASAP2 files.

### Structure of the ASAP2 File

The following table outlines the basic structure of the ASAP2 file and describes the Target Language Compiler (TLC) functions and files used to create each part of the file:

- Static parts of the ASAP2 file are shown in **bold**.
- Function calls are indicated by %<FunctionName()>.

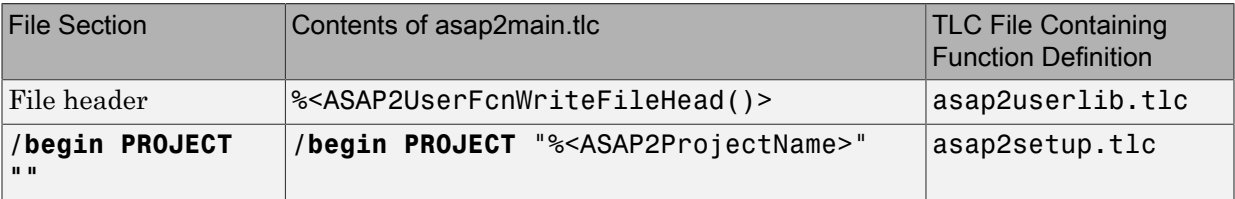

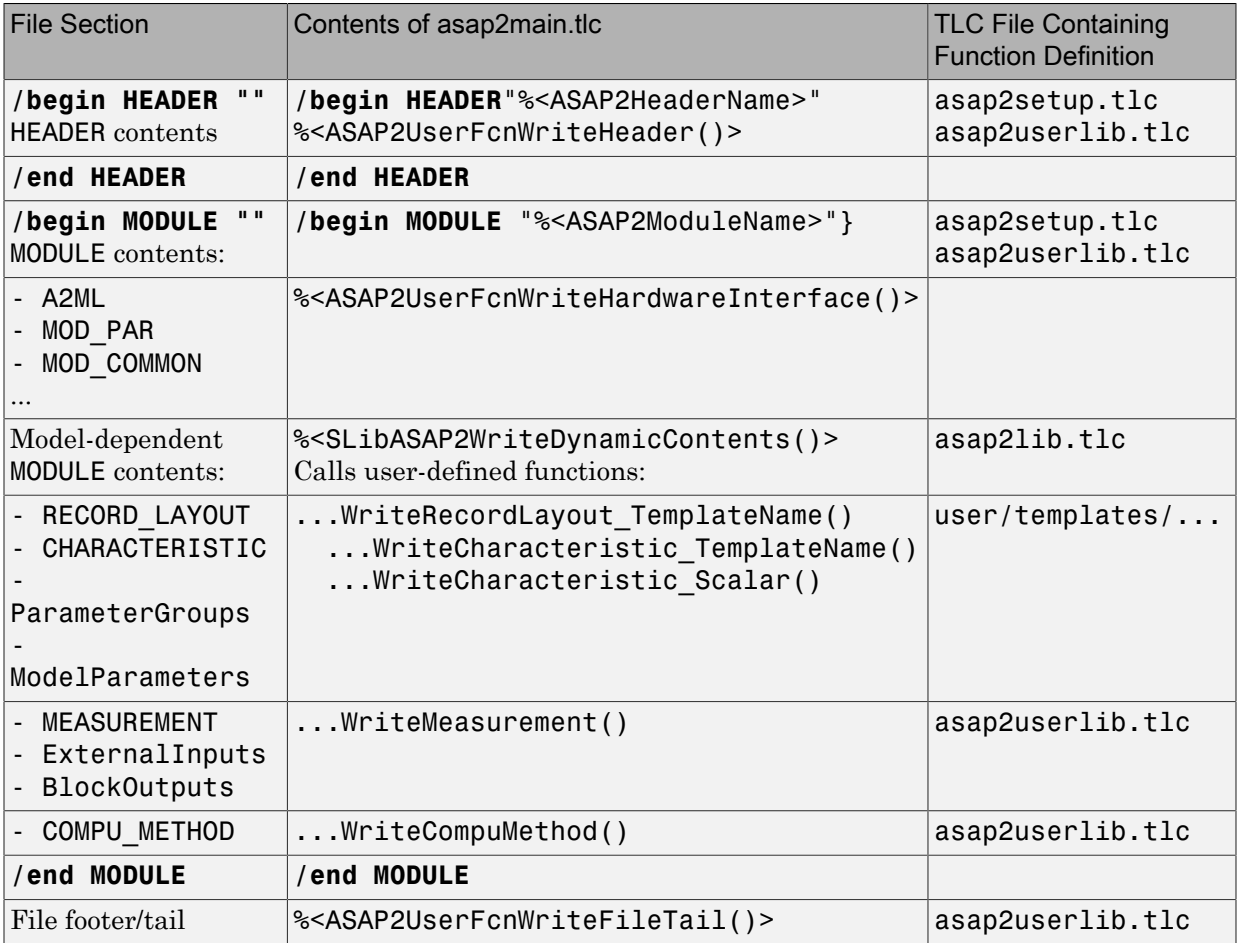

## <span id="page-1290-0"></span>Create a Host-Based ASAM-ASAP2 Data Definition File for Data Measurement and Calibration

This model shows ASAP2 data export. ASAP2 is a data definition standard proposed by the Association for Standardization of Automation and Measuring Systems (ASAM).

#### Open Example Model

Open the example model rtwdemo\_asap2.

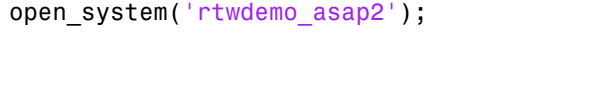

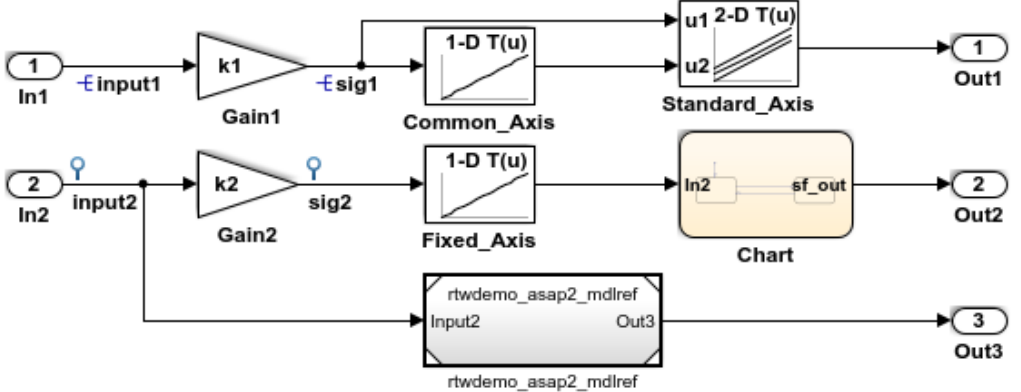

This model shows ASAP2 data export. ASAP2 is a data definition standard proposed by the Association for Standardization of Automation and Measuring Systems (ASAM). ASAP2 is a nonobject-oriented description of the data used for measurement, calibration, and diagnostics systems. For more information on ASAM and the ASAP2 standard, see the ASAM Web site: http://www.asam.de.

ASAP2 data definition is achieved with Simulink data objects and test point signals. Using the Target Language Compiler (TLC), you can create highly customized solutions for your application. See the Simulink Coder documentation for details on ASAP2 file generation.

You can configure ASAP2 file generation from "Code Generation > Interface > ASAP2 interface" in the Configuration Parameters dialog box.

**Generate Code Using Simulink Coder** (double-click)

**Generate Code Using Embedded Coder** (double-click)

**View Interface Configuration** (double-click)

**View Workspace Variables** (double-click)

Copyright 1994-2014 The MathWorks, Inc.

ASAP2 is a non-object-oriented description of the data used for measurement, calibration, and diagnostics systems. For more information on ASAM and the ASAP2 standard, see the ASAM Web site: [http://www.asam.de.](http://www.asam.de)

ASAP2 data definition is achieved with Simulink® data objects and test point signals. Using the Target Language Compiler (TLC), you can create highly customized solutions for your application. See the Simulink Coder® documentation for details on ASAP2 file generation.

You can configure ASAP2 file generation by selecting **ASAP2 interface** on the **Code Generation > Interface** pane of the Configuration Parameters dialog box.

## Related Examples

• ["Create Tunable Calibration Parameter in the Generated Code" on page 15-60](#page-579-0)

# Direct Memory Access to Generated Code for Simulink Coder

# Access Memory in Generated Code Using Global Data Map

Simulink Coder provides a Target Language Compiler (TLC) function library that lets you create a *global data map record*. The global data map record, when generated, is added to the CompiledModel structure in the model.rtw file. The global data map record is a database containing information required for accessing memory in the generated code, including

- Signals (Block I/O)
- Parameters
- Data type work vectors (DWork)
- External inputs
- External outputs

Use of the global data map requires knowledge of the Target Language Compiler and of the structure of the model.rtw file. See "Target Language Compiler Overview" for information on these topics.

The TLC functions that are required to generate and access the global data map record are contained in *matlabroot*/rtw/c/tlc/mw/globalmaplib.tlc. The comments in the source code fully document the global data map structures and the library functions.

The global data map structures and functions might be modified or enhanced in future releases.
# **Performance**

# Optimizations for Generated Code in Simulink Coder

- ["Increase Code Generation Speed" on page 32-3](#page-1300-0)
- ["Control Compiler Optimizations" on page 32-6](#page-1303-0)
- ["Optimization Tools and Techniques" on page 32-7](#page-1304-0)
- ["Control Memory Allocation for Time Counters" on page 32-11](#page-1308-0)
- ["Execution Profiling for Generated Code" on page 32-12](#page-1309-0)
- ["Optimize Generated Code by Combining Multiple](#page-1312-0) for Constructs" on page 32-15
- ["Subnormal Number Performance" on page 32-18](#page-1315-0)
- ["Remove Code From Floating-Point to Integer Conversions That Wraps Out-of-Range](#page-1320-0) [Values" on page 32-23](#page-1320-0)
- ["Remove Code That Maps NaN to Integer Zero" on page 32-26](#page-1323-0)
- ["Disable Nonfinite Checks or Inlining for Math Functions" on page 32-30](#page-1327-0)
- ["Minimize Computations and Storage for Intermediate Results at Block Outputs" on](#page-1333-0) [page 32-36](#page-1333-0)
- ["Inline Invariant Signals" on page 32-39](#page-1336-0)
- ["Inline Numeric Values of Block Parameters" on page 32-43](#page-1340-0)
- ["Configure Loop Unrolling Threshold" on page 32-49](#page-1346-0)
- "Use memcpy [Function to Optimize Generated Code for Vector Assignments" on page](#page-1349-0) [32-52](#page-1349-0)
- ["Generate Target Optimizations Within Algorithm Code" on page 32-56](#page-1353-0)
- ["Remove Code for Blocks That Have No Effect on Computational Results" on page](#page-1355-0) [32-58](#page-1355-0)
- ["Eliminate Dead Code Paths in Generated Code" on page 32-61](#page-1358-0)
- ["Floating-Point Multiplication to Handle a Net Slope Correction" on page 32-64](#page-1361-0)
- ["Use Conditional Input Branch Execution" on page 32-67](#page-1364-0)
- ["Optimize Generated Code for Complex Signals" on page 32-73](#page-1370-0)
- ["Speed Up Linear Algebra in Code Generated from a MATLAB Function Block" on](#page-1372-0) [page 32-75](#page-1372-0)
- ["Control Memory Allocation for Variable-Size Arrays in a MATLAB Function Block"](#page-1376-0) [on page 32-79](#page-1376-0)
- ["Optimize Memory Usage for Time Counters" on page 32-81](#page-1378-0)
- ["Minimize Memory Requirements During Code Generation" on page 32-86](#page-1383-0)
- ["Optimize Generated Code Using Boolean Data for Logical Signals" on page 32-87](#page-1384-0)
- ["Reduce Memory Usage for Boolean and State Configuration Variables" on page](#page-1387-0) [32-90](#page-1387-0)
- ["Customize Stack Space Allocation" on page 32-91](#page-1388-0)
- ["Optimize Generated Code Using](#page-1390-0) memset Function" on page 32-93
- ["Vector Operation Optimization" on page 32-97](#page-1394-0)
- ["Enable and Reuse Local Block Outputs in Generated Code" on page 32-100](#page-1397-0)

# Increase Code Generation Speed

#### <span id="page-1300-0"></span>In this section...

["Build a Model in Increments" on page 32-3](#page-1300-1) ["Build Large Model Reference Hierarchies in Parallel" on page 32-3](#page-1300-2) ["Minimize Memory Requirements During Code Generation" on page 32-4](#page-1301-0) ["Generate Only Code" on page 32-5](#page-1302-0) ["No Creation of a Code Generation Report" on page 32-5](#page-1302-1)

The amount of time it takes to generate code for a model depends on the size and configuration settings of the model. For instance, if you are working with a large model, it can take awhile to generate code. To decrease the amount of time for code generation of a model, try one or more of the following methods:

- Build a model in increments
- Build large model reference hierarchies in parallel
- Minimize memory requirements during code generation
- Generate only code
- <span id="page-1300-1"></span>• Disable the creation of a code generation report

# Build a Model in Increments

You can use the rtwbuild command to build a model and generate code. By default, when rebuilding a model, rtwbuild provides an incremental model build, which only rebuilds a model or submodels that have changed since the most recent model build. Incremental model build saves code generation time. Use the **Rebuild** parameter on the **Model Referencing** pane to change the method that Simulink uses to determine when to rebuild code for referenced models. For more information on the **Rebuild** parameter, see "Rebuild" (Simulink).

# <span id="page-1300-2"></span>Build Large Model Reference Hierarchies in Parallel

In a parallel computing environment, whenever conditions allow, you can increase the speed of code generation and compilation by building models containing large model reference hierarchies in parallel. For example, if you have Parallel Computing Toolbox software, you can distribute code generation and compilation for each referenced

model across the cores of a multicore host computer. If you have MATLAB Distributed Computing Server software, you can distribute code generation and compilation for each referenced model across remote workers in your MATLAB Distributed Computing Server configuration.

The performance gain realized by using parallel builds for referenced models depends on several factors, including:

- How many models can be built in parallel for a given model referencing hierarchy
- The size of the referenced models
- Parallel computing resources such as the number of local and remote workers available
- The hardware attributes of the local and remote machines (amount of RAM, number of cores, and so on)

<span id="page-1301-0"></span>For more information, see ["Reduce Build Time for Referenced Models" on page 26-50](#page-1149-0).

### Minimize Memory Requirements During Code Generation

Models that have large amounts of parameter and constant data (such as lookup tables) can tax memory resources and slow code generation. The code generator copies this data to the *model*.rtw file. The *model*.rtw file is a partial representation of the model that the Target Language Compiler parses to transform block computations, parameters, signals, and constant data into a high-level language (for example, C). The Target Language Compiler (TLC) is an integral part of the code generator. The code generator copies parameters and data into *model*.rtw, whether they originate in the model or come from variables or objects in a workspace.

You can improve code generation speed by specifying the maximum number of elements that data vectors can have for the code generator to copy this data to *model*.rtw. When a data vector exceeds the specified size, the code generator places a reference key in *model*.rtw. The TLC uses this key to access the data from Simulink and format it into the generated code. Reference keys result in maintaining only one copy of large data vectors in memory.

The default value above which the code generator uses reference keys in place of actual data values is 10 elements. You can verify this value. In the Command Window, type the following command:

```
get param(0, 'RTWDataReferencesMinSize')
```
To set the threshold to a different value, in the Command Window, type the following set param function:

set param(0, 'RTWDataReferencesMinSize', <size>)

Provide an integer value for size that specifies the number of data elements above which the code generator uses reference keys in place of actual data values.

# <span id="page-1302-0"></span>Generate Only Code

You can increase code generation speed by specifying that the build process generate code and a makefile, but not invoke the make command. When the code generator invokes the make command, the build process takes longer because the code generator generates code, compiles code, and creates an executable file.

On the **Code Generation** pane in the Model Configuration Parameters dialog box, you can specify that the build process generate only code by selecting the **Generate code only** parameter. You can specify that the code generation process build a makefile by selecting the **Generate makefile** parameter on the **All Parameters** tab.

### <span id="page-1302-1"></span>No Creation of a Code Generation Report

You can speed up code generation by not generating a code generation report as a part of the build process. To disable the creation of a code generation report, on the **Code Generation** > **Report** pane, clear the **Create code generation report** parameter. After the build process, you can generate a code generation report by doing this procedure, ["Generate Code Generation Report After Build Process" on page 21-6.](#page-915-0)

- "Enable parallel model reference builds" (Simulink)
- "MATLAB worker initialization for builds" (Simulink)
- ["Reduce Build Time for Referenced Models" on page 26-50](#page-1149-0)

# Control Compiler Optimizations

<span id="page-1303-0"></span>To control compiler optimizations for a makefile build at the GUI level, use the **Compiler optimization level** parameter. The **Compiler optimization level** parameter provides

- Target-independent values Optimizations on (faster runs) and Optimizations off (faster builds), which allow you to easily toggle compiler optimizations on and off during code development
- The value Custom for entering custom compiler optimization flags at the Simulink GUI level, rather than editing compiler flags into template makefiles (TMFs) or supplying compiler flags to build process make commands

The default setting is Optimizations off (faster builds). Selecting the value Custom enables the **Custom compiler optimization flags** field, in which you can enter custom compiler optimization flags (for example, -O2).

**Note:** If you specify compiler options for your makefile build using OPT OPTS, MEX OPTS (except MEX\_OPTS="-v"), or MEX\_OPT\_FILE, the value of **Compiler optimization level** is ignored and a warning is issued about the ignored parameter.

For more information about the **Compiler optimization level** parameter and its values, see "Compiler optimization level" and "Custom compiler optimization flags".

- ["Template Makefiles and Make Options" on page 26-24](#page-1123-0)
- ["Select a System Target File" on page 18-2](#page-759-0)
- ["Support Compiler Optimization Level Control" on page 38-95](#page-1590-0)

# Optimization Tools and Techniques

# <span id="page-1304-0"></span>Use the Model Advisor to Optimize a Model for Code Generation

You can use the Model Advisor to analyze a model for code generation and identify aspects of your model that impede production deployment or limit code efficiency. You can select from a set of checks to run on a model's current configuration. The Model Advisor analyzes the model and generates check results providing suggestions for improvements in each area. Most Model Advisor diagnostics do not require the model to be in a compiled state; those that do are noted.

Before running the Model Advisor, select the target you plan to use for code generation. The Model Advisor works most effectively with ERT and ERT-based system target files.

Use the following examples to investigate optimizing models for code generation using the Model Advisor:

- rtwdemo advisor1
- rtwdemo\_advisor2
- rtwdemo advisor3

Note: Example models rtwdemo\_advisor2 and rtwdemo\_advisor3 require Stateflow and Fixed-Point Designer software.

For more information on using the Model Advisor, see "Run Model Checks" (Simulink). For more information about the checks, see "Simulink Coder Checks".

# Design Tips for Optimizing Generated Code for Stateflow Objects

#### Do Not Access Machine-Parented Data In a Graphical Function

This restriction prevents long parameter lists from appearing in the code generated for a graphical function. You can access local data that resides in the same chart as the graphical function.

For more information, see "Reuse Logic Patterns Using Graphical Functions" (Stateflow).

#### Be Explicit About the Inline Option of a Graphical Function

When you use a graphical function in a Stateflow chart, select Inline or Function for the property **Function Inline Option**. Otherwise, the code generated for a graphical function may not appear as you want.

For more information, see "Specify Graphical Function Properties" (Stateflow).

#### Avoid Using Multiple Edge-Triggered Events in Stateflow Charts

When you use a bus object, you reduce the number of parameters in the parameter list of a generated function. This guideline also applies to output signals of a chart.

For more information, see "Define Stateflow Structures" (Stateflow).

#### Combine Input Signals of a Chart Into a Single Bus Object

When you use a bus object, you reduce the number of parameters in the parameter list of a generated function. This guideline also applies to output signals of a chart.

For more information, see "Define Stateflow Structures" (Stateflow).

#### Use Charts with Discrete Sample Times

The code generated for discrete charts that are not inside a triggered or enabled subsystem uses integer counters to track time instead of Simulink provided time. This allows for more efficient code generation in terms of overhead and memory, as well as enabling this code for use in Software-in-the-Loop(SIL) and Processor-in-the-Loop(PIL) simulation modes.

# Additional Optimization Techniques

You can apply the following techniques to optimize a model for code generation:

- Use the Upgrade Advisor to upgrade older models (saved by prior versions or the current version) to use current features. For details, see "Model Upgrades" (Simulink).
- Before building, set optimization flags for the compiler (for example, -02 for gcc, -0t for the Microsoft Visual C++ compiler).
- Directly inline C/C++ S-functions into the generated code by writing a TLC file for the S-function. For more information, see ["Accelerate Simulation, Reuse Code, or Protect](#page-978-0) [Intellectual Property by Using S-Function Target" on page 23-33](#page-978-0) and see "Inline C MEX S-Functions".
- Use a Simulink data type other than double when possible. The available data types are Boolean, signed and unsigned 8-, 16-, and 32-bit integers, and 32- and 64-bit floats (a double is a 64-bit float). For more information, see "About Data Types in Simulink" (Simulink). For a block-by-block summary, click showblockdatatypetable or type the command in the Command Window.
- For tunable block parameters that you configure to store in memory in the generated code, you can match parameter data types with signal data types to eliminate unnecessary typecasts and C shifts. Where possible, store parameter values in small integer data types. See ["Parameter Data Types in the Generated Code" on page 15-80.](#page-599-0)
- Remove repeated values in lookup table data.
- Use the Merge block to merge the output of signals wherever possible. This block is particularly helpful when you need to control the execution of function-call subsystems with a Stateflow chart. The following model shows an example of how to use the Merge block.

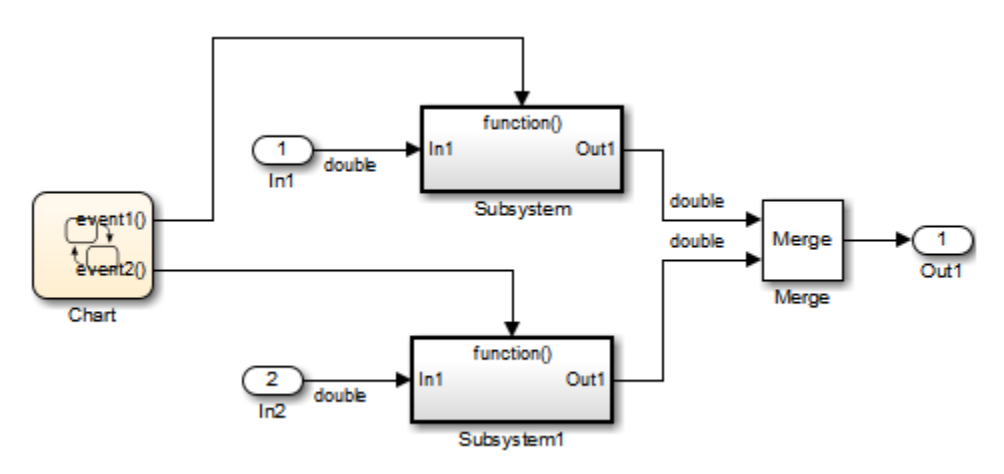

When more than one signal connected to a Merge block has a non-Auto storage class, all non-Auto signals connected to that block must *be identically labeled* and *have the same storage class*. When Merge blocks connect directly to one another, these rules apply to the signals connected to any of the Merge blocks in the group.

- ["Increase Code Generation Speed" on page 32-3](#page-1300-0)
- ["Execution Profiling for Generated Code" on page 32-12](#page-1309-0)
- "Optimization Pane: General" (Simulink)
- "Optimization Pane: Signals and Parameters" (Simulink)
- "Model Configuration Parameters: Advanced Parameters"

# Control Memory Allocation for Time Counters

<span id="page-1308-0"></span>The **Application lifespan (days)** parameter lets you control the allocation of memory for absolute and elapsed time counters. Such counters exist in the code for blocks that use absolute or elapsed time. For a list of such blocks, see ["Absolute Time Limitations" on](#page-111-0) [page 3-12](#page-111-0).

The size of the time counters in generated code is 8, 16, 32, or 64 bits. The size is set automatically to the minimum that can accommodate the duration value specified by **Application lifespan (days)** given the step size specified in the Configuration Parameters **Solver** pane. To minimize the amount of RAM used by time counters, specify the smallest lifespan possible and the largest step size possible.

An application runs to its specified lifespan. It may be able to run longer. For example, running a model with a step size of one millisecond (0.001 seconds) for one day requires a 32-bit timer, which could continue running without overflow for 49 days more.

To maximize application lifespan, specify **Application lifespan (days)** as inf. This value allocates 64 bits (two uint32 words) for each timer. Using 64 bits to store timing data would allow a model with a step size of 0.001 microsecond (10E-09 seconds) to run for more than 500 years, which would rarely be required. 64-bit counters do not violate the usual code generator length limitation of 32 bits because the value of a time counter does not provide the value of a signal, state, or parameter.

### See Also

"Application lifespan (days)" (Simulink)

- ["Absolute and Elapsed Time Computation" on page 3-2](#page-101-0)
- ["Timers in Asynchronous Tasks" on page 5-44](#page-207-0)

# Execution Profiling for Generated Code

<span id="page-1309-0"></span>Use code execution profiling to:

- Determine whether the generated code meets execution time requirements for realtime deployment on your target hardware.
- Identify code sections that require performance improvements.

The following tasks represent a general workflow that uses code execution profiling:

- 1 With the Simulink model, design and optimize your algorithm.
- 2 Configure the model for code execution profiling, and generate code.
- 3 Execute generated code on target. For example, you can:
	- Run a software-in-the-loop (SIL) simulation on your development computer.
	- Run a processor-in-the-loop (PIL) simulation using a target support package or custom PIL target.
	- Perform real-time execution with Simulink Real-Time or a target support package.
- 4 Analyze performance through code execution profiling plots and reports. For example, check that the algorithm code satisfies execution time requirements for real-time deployment:
	- If the algorithm code easily meets the requirements, consider enhancing your algorithm to exploit available processing power.
	- If the code cannot be executed in real time, look for ways to reduce execution time.

Identify the tasks that require the most time. For these tasks, investigate whether trade-offs between functionality and speed are possible.

If your target is a multicore processor, distribute the execution of algorithm code across available cores.

5 If required, refine the model and return to step 2.

To find information about code execution profiling with Simulink products, use the following table.

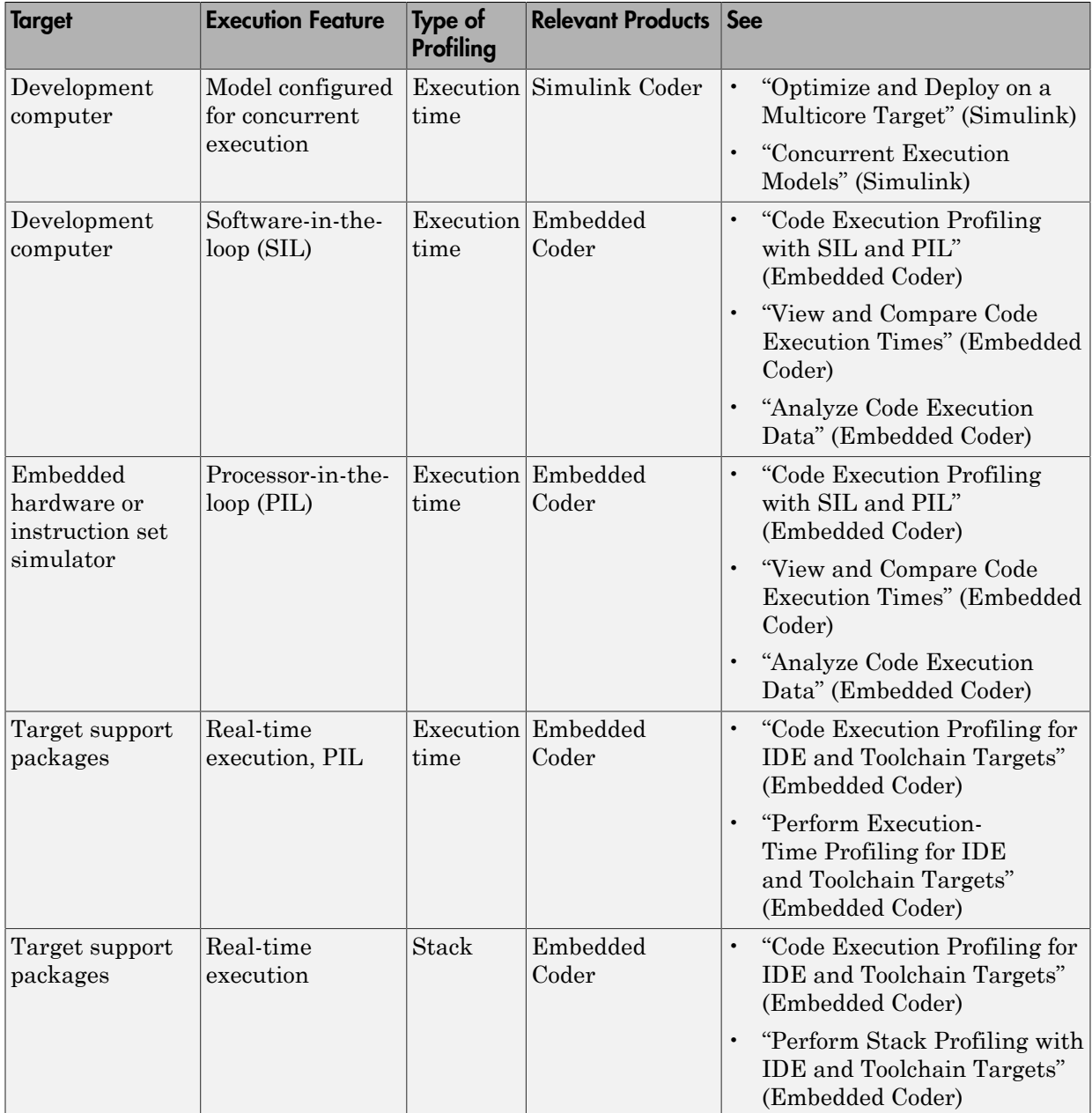

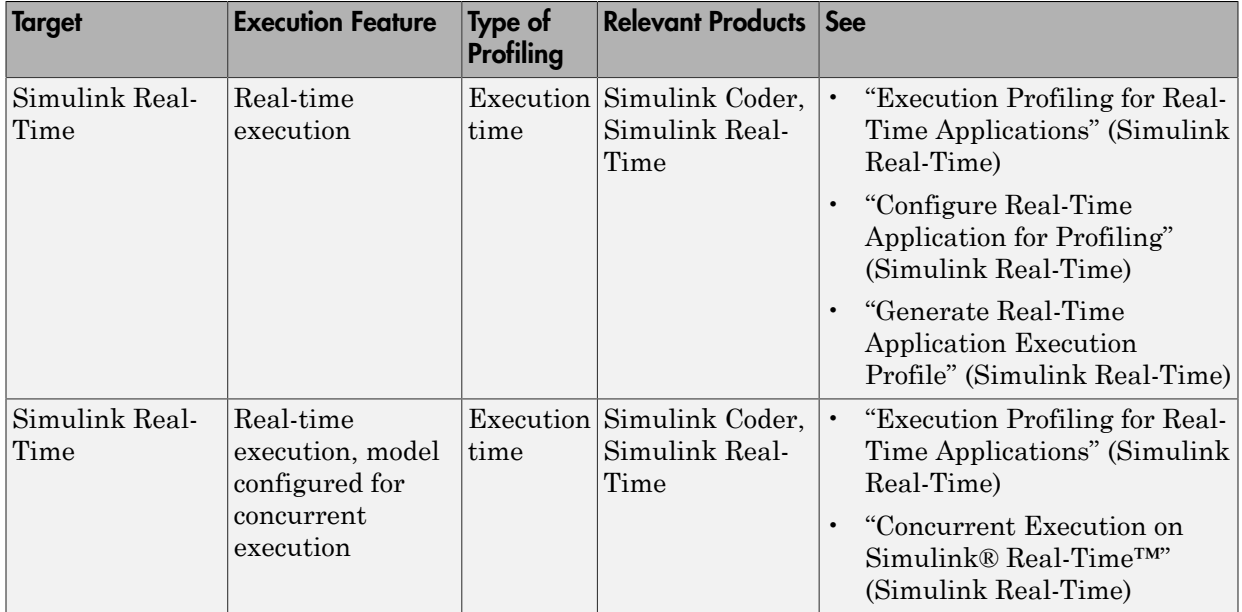

- ["Optimization Tools and Techniques" on page 32-7](#page-1304-0)
- "SIL and PIL Simulations" (Embedded Coder)

# Optimize Generated Code by Combining Multiple **for** Constructs

<span id="page-1312-0"></span>This example shows how the code generator combines for loops. The generated code uses for constructs to represent a variety of modeling patterns, such as a matrix signal or Iterator blocks. Using data dependency analysis, the code generator combines for constructs to reduce static code size and runtime branching.

The benefits of optimizing for loops are:

- Reducing ROM and RAM consumption.
- Increasing execution speed.

#### **for** Loop Modeling Patterns

In the model, rtwdemo forloop, the Switch block and MATLAB Function block represent for constructs. In the In1 Block Parameters dialog box, the **Port dimensions** parameter is set to 10 .

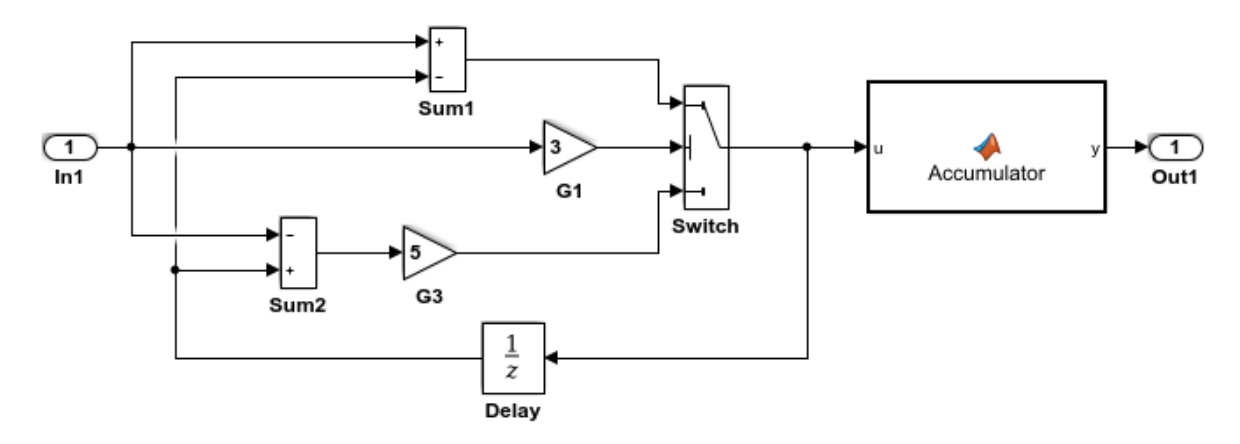

This model shows how Simulink Coder optimizes for-loops by combining multiple blocks into the same for-loop, improving code efficiency and readability. The for-loop fusion optimization complements expression folding. To see the vector widths in this model, select Edit > Update Diagram.

> **Generate Code Using Simulink Coder** (double-click)

**Generate Code Using Embedded Coder** (double-click)

Copyright 1994-2012 The MathWorks, Inc.

#### Generate Code

In the model, there are no data dependencies across the for loop iterations. Therefore, the code generator combines all for loops into one loop. Build the model and view the generated code.

```
### Starting build procedure for model: rtwdemo_forloop
### Successful completion of build procedure for model: rtwdemo forloop
```
The generated file, rtwdemo forloop.c, contains the code for the single for loop.

```
/* Model step function */
void rtwdemo_forloop_step(void)
{
   int32_T k;
  /* MATLAB Function: '<Root>/Accum' */
  /* MATLAB Function 'Accum': '<S1>:1' */
 7* ' < S1 > : 1:3' */7^* '<S1>:1:4' */
   rtwdemo_forloop_Y.Out1 = 0.0;
  7* ' < S1 > : 1:5' *for (k = 0; k < 10; k++) {
     /* Switch: '<Root>/Switch' incorporates:
      * Gain: '<Root>/G1'
      * Gain: '<Root>/G3'
      * Inport: '<Root>/In1'
      * Sum: '<Root>/Sum1'
      * Sum: '<Root>/Sum2'
      * UnitDelay: '<Root>/Delay'
     */
    if (3.0 * rtwdemo forloop U.In1[k] > = 0.0) {
      rtwdemo forloop DW.Delay DSTATE[k] = rtwdemo forloop U.In1[k] -
        rtwdemo forloop DW.Delay DSTATE[k];
     } else {
      rtwdemo_forloop_DW.Delay_DSTATE[k] = (rtwdemo_forloop_DW.Delay_DSTATE[k] -
        rtwdemo forloop U.In1[k]) * 5.0;
     }
     /* End of Switch: '<Root>/Switch' */
     /* MATLAB Function: '<Root>/Accum' */
    7* ' < S1 > : 1:5' *
```

```
 /* '<S1>:1:6' */
    rtwdemo forloop Y.Out1 += (1.0 + (real T)k) +
      rtwdemo forloop DW.Delay DSTATE[k];
   }
}
```
Close the model.

- ["Optimization Tools and Techniques" on page 32-7](#page-1304-0)
- ["Configure Loop Unrolling Threshold" on page 32-49](#page-1346-0)
- "For Loop" (Embedded Coder)

# Subnormal Number Performance

<span id="page-1315-0"></span>Subnormal numbers, formerly known as denormal numbers in floating-point literature, fill the underflow gap around zero in floating-point arithmetic. Subnormal values are a special category of floating-point values that are too close to 0.0 to be represented as a normalized value. The leading significand (mantissa) of a subnormal number is zero. When adding and subtracting floating-point numbers, subnormal numbers prevent underflow.

Using subnormal numbers provides precision beyond the normal representation by using leading zeros in the significand to represent smaller values after the representation reaches the minimum exponent. As the value approaches 0.0, you trade off precision for extended range. Subnormal numbers are useful if your application requires extra range.

However, in a real-time system, using subnormal numbers can dramatically increase execution latency, resulting in excessive design margins and real-time overruns. If the simulation or generated code performs calculations that produce or consume subnormal numbers, the execution of these calculations can be up to 50 times slower than similar calculations on normal numbers. The actual simulation or code execution time for subnormal number calculations depends on your computer operating environment. Typically, for desktop processors, the execution time for subnormal number calculations is five times slower than similar calculations on normal numbers.

To minimize the possibility of execution slowdowns or overruns due to subnormal number calculation latency, do one of the following:

• In your model, manually flush to zero any incoming or computed subnormal values at inputs and key operations, such as washouts and filters. For an example, see ["Flush](#page-1317-0) [Subnormal Numbers to Zero" on page 32-20](#page-1317-0).

To detect a subnormal value for a single precision, 32-bit floating-point number:

1 Find the smallest normalized number on a MATLAB host. In the Command Window, type:

```
>> SmallestNormalSingle = realmin('single')
In the C language, FLT_MIN , defined in float.h, is equivalent to
realmin('single').
```
2 Look for values in range:

0 < fabsf(x) < SmallestNormalSingle

To detect a subnormal value for a double precision, 64-bit floating-point number:

1 Find the smallest normalized number on a MATLAB host. In the Command Window, type:

>> SmallestNormalDouble = realmin('double') In the C language, DBL MIN, defined in float.h, is equivalent to realmin('double').

2 To detect a subnormal value, look for values in this range:

```
0 < fabs(x) < SmallestNormalDouble
```
• On your processor, set flush-to-zero mode or, with your compiler, specify an option to disable subnormal numbers. Flush-to-zero modes treat a subnormal number as 0 when it is an input to a floating-point operation. Underflow exceptions do not occur in flush-to-zero mode.

For example, in Intel® processors, the flush-to-zero (FTZ) and denormals-are-zero (DAZ) flags in the MXCSR register control floating-point calculations. For the gcc compiler on Linux, -ffast-math sets abrupt underflow (FTZ), flush-to-zero, while – O3 -ffast-math reverts to gradual underflow, using subnormal numbers.

For more information, see the IEEE Standard 754, *IEEE Standard for Floating-Point Arithmetic*.

### Simulation Time With and Without Subnormal Numbers

This model shows how using subnormal numbers increases simulation time by  $\sim$  5 times.

1 Open the model ex subnormal. The Gain is set to subnormal value realmin('double')/2.

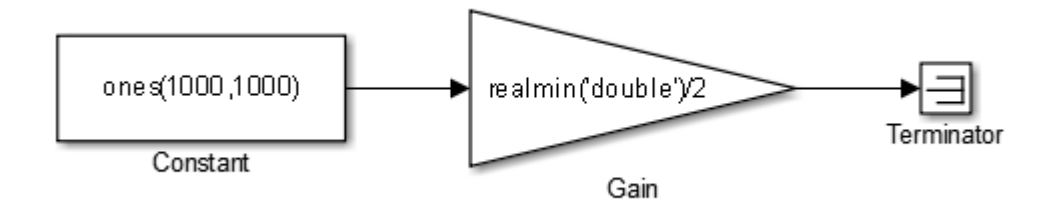

2 To run a simulation, in the Command Window, type for k=1:5, tic; sim('ex\_subnormal'); toc,end. Observe the elapsed times for simulation using subnormals, similar to the following:

```
>> for k=1:5, tic; sim('ex subnormal'); toc, end
Elapsed time is 9.909326 seconds.
Elapsed time is 9.617966 seconds.
Elapsed time is 9.797183 seconds.
Elapsed time is 9.702397 seconds.
Elapsed time is 9.893946 seconds.
```
3 Set the Gain to a number, 2, that is not a subnormal value:

>> set\_param('ex\_subnormal/Gain', 'Gain', '2');

4 To run a simulation, in the Command Window, type for k=1:5, tic; sim('ex\_subnormal'); toc,end. Observe elapsed times for simulations that do not use subnormal values, similar to the following:

```
>> for k=1:5, tic; sim('ex subnormal'); toc,end
Elapsed time is 2.045123 seconds.
Elapsed time is 1.796598 seconds.
Elapsed time is 1.758458 seconds.
Elapsed time is 1.721721 seconds.
Elapsed time is 1.780569 seconds.
```
### <span id="page-1317-0"></span>Flush Subnormal Numbers to Zero

This example shows how to flush single precision subnormal numbers to zero.

1 Open the model ex\_flush\_to\_zero:

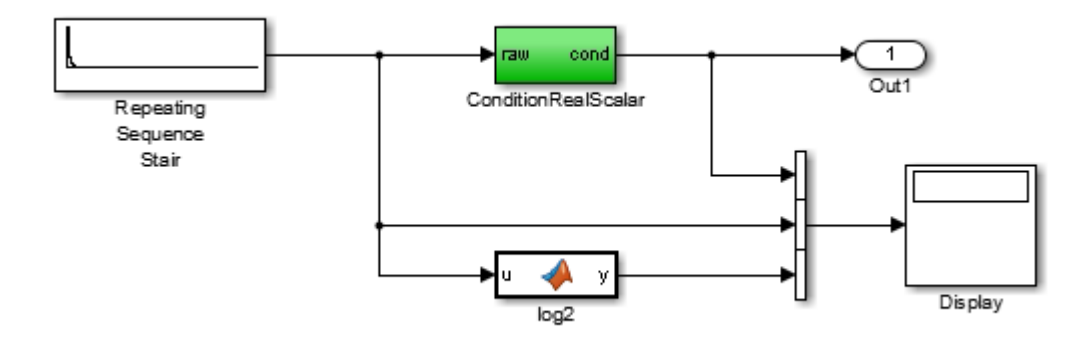

- Repeating Sequence Stair generates a sequence of numbers from two raised to the power of 0 through two raised to the power of -165. The sequence approaches zero.
- ConditionRealScalar flushes subnormal single precision values that are less than realmin('single') to zero.

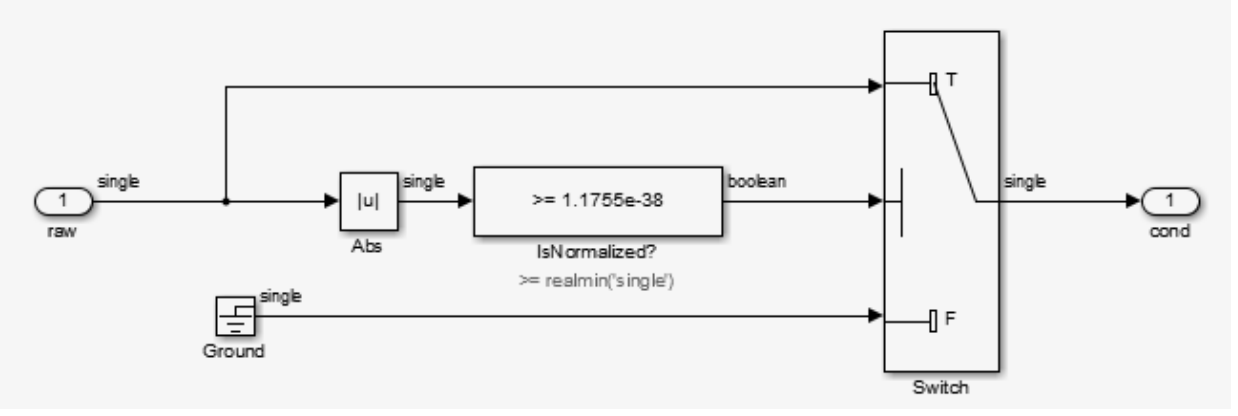

- MATLAB function block log2 generates the base 2 logarithm of the Repeating Sequence Stair output. Specifically,  $log2$  generates the numbers 0 through -165.
- 2 On the **Simulation** > **Stepping Options** pane:
	- Select **Enable stepping back**.
- Select **Pause simulation when time reaches** and enter 121.
- 3 In the model window, run the simulation. The simulation pauses at T=121. The displayed values:
	- ConditionRealScalar output approaches zero.
	- Repeating Sequence Stair output approaches zero.
- 4 Step the simulation forward to T=127. ConditionRealScalar flushes the subnormal value output from Repeating Sequence Stair to zero.

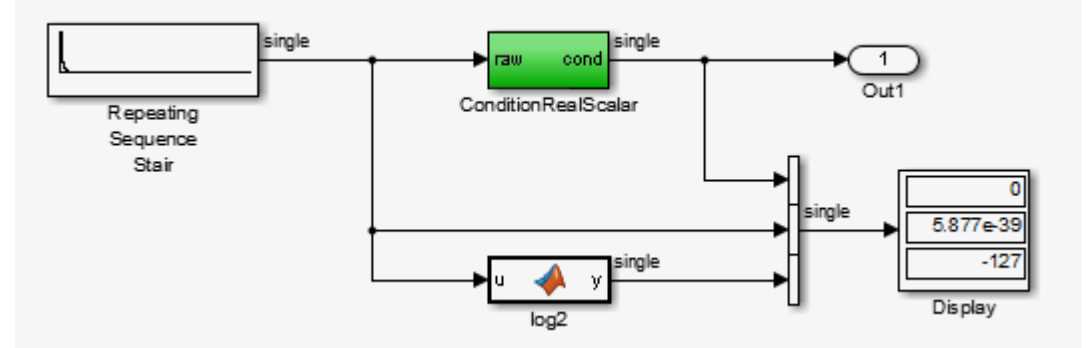

5 Continue stepping the simulation forward. ConditionRealScalar flushes the subnormal single precision values output from Repeating Sequence Stair to zero. When T=150, the output of Repeating Squence Stair is itself zero.

- "Data Types Supported by Simulink" (Simulink)
- ["Numerical Consistency of Model and Generated Code Simulation Results" on page](#page-1415-0) [34-2](#page-1415-0)
- ["Specify Single-Precision Data Type for Embedded Application" on page 15-43](#page-562-0)

# <span id="page-1320-0"></span>Remove Code From Floating-Point to Integer Conversions That Wraps Out-of-Range Values

#### In this section...

["Example Model" on page 32-23](#page-1320-1) ["Generate Code Without Optimization" on page 32-24](#page-1321-0) ["Generate Code with Optimization" on page 32-25](#page-1322-0)

This example shows how to remove code for out-of-range floating-point to integer conversions. Without this code, there might be a mismatch between simulation and code generation results. Standard C does not define the behavior of out-of-range floating-point to integer conversions, while these conversions are well-defined during simulation. In Standard C and during simulation, floating-point to integer conversions are well-defined for input values in the range of the output type.

If the input values in your application are in the range of the output type, remove code for out-of-range floating-point to integer conversions. Removing this code reduces the size and increases the speed of the generated code.

### <span id="page-1320-1"></span>Example Model

In this model, a Data Type Conversion block converts an input signal from a double to a uint8. A uint8 can support values from 0 to 255. If the input signal has a value outside of this range, an out-of-range conversion occurs. In this example, the model is named conversion\_ex.

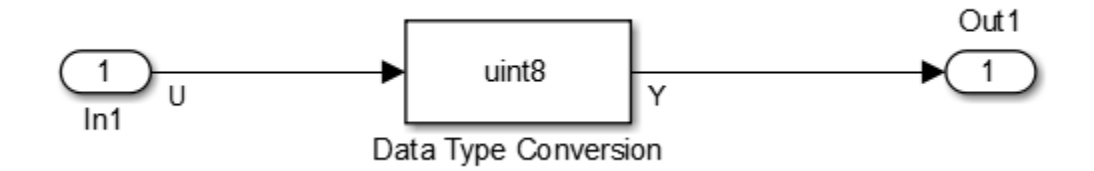

1 Use Inport, Outport, and Data Type Conversion blocks to create the example model.

- 2 Open the Inport Block Parameters dialog box and select the **Signal Attributes** tab. For the **Data Type** parameter, select double.
- 3 Open the Data Type Conversion dialog box. For the **Output data type** parameter, select uint8.
- 4 For the signal feeding into the Data Type Conversion block, open the Signal Properties dialog box. Enter the name U. On the **Code Generation** tab, for the **Storage Class** parameter, select ImportedExtern.
- 5 For the signal leaving the Data Type Conversion block, open the Signal Properties dialog box. Enter the name Y. On the **Code Generation** tab, for the **Storage Class** parameter, select ImportedExtern.

# <span id="page-1321-0"></span>Generate Code Without Optimization

- 1 Open the Model Configuration Parameters dialog box. On the **Solver** pane, for the **Type** parameter, select Fixed-step.
- 2 On the **Code Generation > Report** pane, select **Create code generation report**.
- 3 On the **Code Generation** pane, select **Generate code only**, and then, in the model window, press **Ctrl+B**. When code generation is complete, an HTML code generation report opens.
- 4 In the Code Generation report, select the conversion ex.c file and view the model step function. The code generator applies the fmod function to handle out-of rangeresults.

```
/* Model step function */
void conversion ex step(void)
{
  real T tmp;
   /* DataTypeConversion: '<Root>/Data Type Conversion' incorporates:
    * Inport: '<>/In1'
    */
  tmp = floor(U); if (rtIsNaN(tmp) || rtIsInf(tmp)) {
    tmp = 0.0; } else {
    tmp = fmod(tmp, 256.0);
   }
  Y = (uint8 T)(tmp < 0.0 ? (int32 T)(uint8 T) - (int8_T)(uint8_T) -tmp : (int32_T)(uint8 T)tmp);
```
## <span id="page-1322-0"></span>Generate Code with Optimization

- 1 Open the Configuration Parameters dialog box. On the **Optimization** pane, select **Remove code from floating-point to integer conversions that wraps out-ofrange values**. Generate code.
- 2 In the code generation report, select the conversion  $ex.c$  file and view the model step function. The generated code does not contain code that protects against out-ofrange values.

```
/* Model step function */
void conversion ex step(void)
{
   /* DataTypeConversion: '<Root>/Data Type Conversion' incorporates:
    * Inport: '<Root>/In1'
    */
  Y = (uint8 T)U;
```
The generated code is more efficient without this protective code, but it is possible that the execution of generated code does not produce the same results as simulation for values not in the range of 0 to 255.

# See Also

"Remove code from floating-point to integer conversions that wraps out-of-range values" (Simulink)

- "hisl 0053: Configuration Parameters > Optimization > Remove code from floatingpoint to integer conversions that wraps out-of-range values" (Simulink)
- ["Optimization Tools and Techniques" on page 32-7](#page-1304-0)
- ["Remove Code That Maps NaN to Integer Zero" on page 32-26](#page-1323-0)

# Remove Code That Maps NaN to Integer Zero

#### <span id="page-1323-0"></span>In this section...

["Example Model" on page 32-26](#page-1323-1) ["Generate Code" on page 32-27](#page-1324-0)

["Generate Code with Optimization" on page 32-28](#page-1325-0)

This example shows how to remove code that maps NaN to integer zero. For floating-point to integer conversions involving saturation, Simulink converts NaN to integer zero during simulation. If your model contains an input value of NaN, you can specify that the code generator produce code that maps NaN to zero. Without this code, there is a mismatch between simulation and code generation results because in Standard C, every condition involving NaN evaluates to false.

If there are no input values of NaN in your application, you can remove code that maps NaN to integer zero. Removing this code reduces the size and increases the speed of the generated code.

# <span id="page-1323-1"></span>Example Model

In this model, a Data Type Conversion block converts an input signal from a double to a uint8. In this example, the model is named conversion ex.

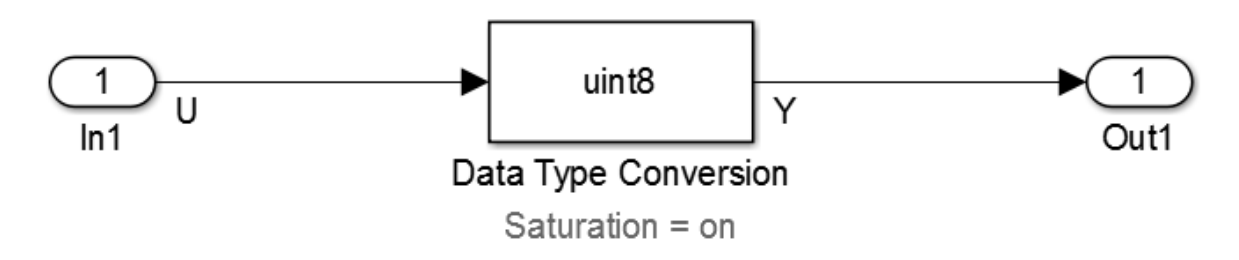

- 1 Use Inport, Outport, and Data Type Conversion blocks to create the example model.
- 2 Open the Inport Block Parameters dialog box and click the **Signal Attributes** tab. For the **Data Type** parameter, select double.
- 3 Open the Data Type Conversion dialog box. For the **Output data type** parameter, select uint8.
- 4 Select **Saturate on integer overflow**. Selecting this parameter specifies that an out-of-range signal value equals either the minimum or maximum value that the data type can represent.
- 5 For the signal feeding into the Data Type Conversion block, open the Signal Properties dialog box. Enter a name of U. On the **Code Generation** tab, for the **Storage Class** parameter, select ImportedExtern.
- 6 For the signal leaving the Data Type Conversion block, open the Signal Properties dialog box. Enter a name of Y. On the **Code Generation** tab, for the **Storage Class** parameter, select ImportedExtern.

### <span id="page-1324-0"></span>Generate Code

- 1 Open the Model Configuration Parameters dialog box. On the **Solver** pane, for the **Type** parameter, select Fixed-step .
- 2 Open the Model Configuration Parameters dialog box. On the **All Parameters** tab, clear **Remove code from floating-point to integer conversions with saturation that maps NaN to zero**.
- 3 On the **Code Generation** > **Report** pane, select **Create code generation report**.
- 4 On the **Code Generation** pane, select **Generate code only** and then, in the model window, press **Ctrl+B**. When code generation is complete, an HTML code generation report opens.
- 5 In the Code Generation report, select the nan\_int\_ex.c file and view the model step function. For an input value of NaN, there is agreement between the generated code and simulation because NaN maps to integer zero.

```
/* Model step function */
void nan int ex step(void)
{
   /* DataTypeConversion: '<Root>/Data Type Conversion' incorporates:
    * Inport: '<Root>/In1'
    */
  if (U < 256.0) {
    if (U \ge 0.0) {
      Y = (uint8 T)U; } else {
      Y = 0U:
 }
   } else if (U >= 256.0) {
```

```
Y = MAX uint8 T;
 } else {
  Y = 0U;
 }
```
# <span id="page-1325-0"></span>Generate Code with Optimization

- 1 Open the Configuration Parameters dialog box. On the **All Parameters** tab, select **Remove code from floating-point to integer conversions that wraps out-ofrange values**. Generate code.
- 2 In the Code Generation report, select the nan\_int\_ex.c section and view the model step function. The generated code maps NaN to 255 and not integer zero. The generated code is more efficient without the extra code that maps NaN to integer zero, but the execution of the generated code does not produce the same results as simulation for NaN values.

```
/* Model step function */
void nan int ex step(void)
{
   /* DataTypeConversion: '<Root>/Data Type Conversion' incorporates:
    * Inport: '<Root>/In1'
    */
  if (U < 256.0) {
    if (U \ge 0.0) {
      Y = (uint8 T)U; } else {
      Y = 0U; }
   } else {
   Y = MAX uint8 T;
   }
   /* End of DataTypeConversion: '<Root>/Data Type Conversion' */
```
### See Also

"Remove code from floating-point to integer conversions with saturation that maps NaN to zero" (Simulink)

# Related Examples

• ["Optimization Tools and Techniques" on page 32-7](#page-1304-0)

• ["Remove Code From Floating-Point to Integer Conversions That Wraps Out-of-](#page-1320-0)[Range Values" on page 32-23](#page-1320-0)

# Disable Nonfinite Checks or Inlining for Math Functions

<span id="page-1327-0"></span>When the code generator produces code for math functions:

- If the model option **Support non-finite numbers** is selected, nonfinite number checking is generated uniformly for math functions, without the ability to specify that nonfinite number checking should be generated for some functions, but not for others.
- By default, inlining is applied uniformly for math functions, without the ability to specify that inlining should be generated for some functions, while invocations should be generated for others.

You can use code replacement library (CRL) customization entries to:

- Selectively disable nonfinite checks for math functions. This can improve the execution speed of the generated code.
- Selectively disable inlining of math functions. This can increase code readability and decrease code size.

The functions for which these customizations are supported include the following:

- Floating-point only: atan2, copysign, fix, hypot, log, log10, round, sincos, and sqrt
- Floating-point and integer: abs, max, min, mod, rem, saturate, and sign

The general workflow for disabling nonfinite number checking and/or inlining is as follows:

1 If you can disable nonfinite number checking for a particular math function, or if you want to disable inlining for a particular math function and instead generate a function invocation, you can copy the following MATLAB function code into a MATLAB file with an .m file name extension, for example, crl table customization.m.

```
function hTable = crl_table_customization
% Create an instance of the Code Replacement Library table for controlling
% function intrinsic inlining and nonfinite support
hTable = RTW.TflTable;
% Inline - true (if function needs to be inline)
         false (if function should not be inlined)
% SNF (support nonfinite) - ENABLE (if non-finite checking should be performed)
% DISABLE (if non-finite checking should NOT be performed)
% UNSPECIFIED (Default behavior)
```

```
% registerCustomizationEntry(hTable, ...
        Priority, numInputs, key, inType, outType, Inline, SNF);
registerCustomizationEntry(hTable, ...
         100, 2, 'atan2', 'double', 'double', false, 'UNSPECIFIED');
registerCustomizationEntry(hTable, ...
         100, 2, 'atan2', 'single', 'single', false, 'UNSPECIFIED');
registerCustomizationEntry(hTable, ...
         100, 1, 'sincos', 'double', 'double', false, 'UNSPECIFIED');
registerCustomizationEntry(hTable, ...
 100, 1, 'sincos', 'single', 'single', false, 'UNSPECIFIED');
registerCustomizationEntry(hTable, ...
         100, 1, 'abs', 'double', 'double', true, 'UNSPECIFIED');
registerCustomizationEntry(hTable, ...
         100, 1, 'abs', 'single', 'single', true, 'UNSPECIFIED');
registerCustomizationEntry(hTable, ...<br>100, 1, 'abs', 'int32', 'int3
                                  \overline{1}int32', true, 'UNSPECIFIED');
registerCustomizationEntry(hTable, ...<br>100, 1, 'abs', 'int16', 'int1
                                  'int16', true, 'UNSPECIFIED');
registerCustomizationEntry(hTable, ...<br>100, 1, 'abs', 'int8', 'int8
                                  'int8', true, 'UNSPECIFIED');
registerCustomizationEntry(hTable, ...
         100, 1, 'abs', 'integer','integer',true, 'UNSPECIFIED');
registerCustomizationEntry(hTable, ...
         100, 1, 'abs', 'uint32', 'uint32', true, 'UNSPECIFIED');
registerCustomizationEntry(hTable, ...
         100, 1, 'abs', 'uint16', 'uint16', true, 'UNSPECIFIED');
registerCustomizationEntry(hTable, ...
         100, 1, 'abs', 'uint8', 'uint8', true, 'UNSPECIFIED');
registerCustomizationEntry(hTable, ...
         100, 2, 'hypot', 'double', 'double', false, 'UNSPECIFIED');
registerCustomizationEntry(hTable, ...
 100, 2, 'hypot', 'single', 'single', false, 'UNSPECIFIED');
registerCustomizationEntry(hTable, ...
         100, 1, 'log', 'double', 'double', false, 'UNSPECIFIED');
registerCustomizationEntry(hTable, ...
         100, 1, 'log', 'single', 'double', false, 'UNSPECIFIED');
registerCustomizationEntry(hTable, ...
         100, 1, 'log10', 'double', 'double', false, 'UNSPECIFIED');
registerCustomizationEntry(hTable, ...
 100, 1, 'log10', 'single', 'double', false, 'UNSPECIFIED');
registerCustomizationEntry(hTable, ...
         100, 2, 'min', 'double', 'double', true, 'UNSPECIFIED');
registerCustomizationEntry(hTable, ...
         100, 2, 'min', 'single', 'single', true, 'UNSPECIFIED');
registerCustomizationEntry(hTable, ...
         100, 2, 'min', 'int32', 'int32', true, 'UNSPECIFIED');
```

```
registerCustomizationEntry(hTable, ...
         100, 2, 'min', 'int16', 'int16', true, 'UNSPECIFIED');
registerCustomizationEntry(hTable, ...<br>100, 2, 'min', 'int8', 'int8',
         100, 2, 'min', 'int8', 'int8', true, 'UNSPECIFIED');
registerCustomizationEntry(hTable, ...
         100, 2, 'min', 'uint32', 'uint32', true, 'UNSPECIFIED');
registerCustomizationEntry(hTable, ...
         100, 2, 'min', 'uint16', 'uint16', true, 'UNSPECIFIED');
registerCustomizationEntry(hTable, ...
         100, 2, 'min', 'uint8', 'uint8', true, 'UNSPECIFIED');
registerCustomizationEntry(hTable, ...
         100, 2, 'min', 'integer','integer',true, 'UNSPECIFIED');
registerCustomizationEntry(hTable, ...
         100, 2, 'max', 'double', 'double', true, 'UNSPECIFIED');
registerCustomizationEntry(hTable, ...
         100, 2, 'max', 'single', 'single', true, 'UNSPECIFIED');
registerCustomizationEntry(hTable, ...<br>100, 2, 'max', 'int32', 'int3
                                    \overline{1}int32', true, 'UNSPECIFIED');
registerCustomizationEntry(hTable, ...<br>100, 2, 'max', 'int16', 'int1
                                    \overline{1}int16', true, 'UNSPECIFIED');
registerCustomizationEntry(hTable, ...<br>100, 2, 'max', 'int8', 'int8',
         100, 2, 'max', 'int8', 'int8', true, 'UNSPECIFIED');
registerCustomizationEntry(hTable, ...
         100, 2, 'max', 'uint32', 'uint32', true, 'UNSPECIFIED');
registerCustomizationEntry(hTable, ...
         100, 2, 'max', 'uint16', 'uint16', true, 'UNSPECIFIED');
registerCustomizationEntry(hTable, ...
         100, 2, 'max', 'uint8', 'uint8', true, 'UNSPECIFIED');
registerCustomizationEntry(hTable, ...
         100, 2, 'max', 'integer','integer',true, 'UNSPECIFIED');
registerCustomizationEntry(hTable, ...
         100, 2, 'mod', 'double', 'double', false, 'UNSPECIFIED');
registerCustomizationEntry(hTable, ...
         100, 2, 'mod', 'single', 'single', false, 'UNSPECIFIED');
registerCustomizationEntry(hTable, ...<br>100, 2, 'mod', 'int32', 'int3
                                    'int32', false, 'UNSPECIFIED');
registerCustomizationEntry(hTable, ...
         100, 2, 'mod', 'int16', 'int16', false, 'UNSPECIFIED');
registerCustomizationEntry(hTable, ...<br>100, 2, 'mod', 'int8', 'int8',
         100, 2, 'mod', 'int8', 'int8', false, 'UNSPECIFIED');
registerCustomizationEntry(hTable, ...
         100, 2, 'mod', 'uint32', 'uint32', false, 'UNSPECIFIED');
registerCustomizationEntry(hTable, ...
         100, 2, 'mod', 'uint16', 'uint16', false, 'UNSPECIFIED');
registerCustomizationEntry(hTable, ...
         100, 2, 'mod', 'uint8', 'uint8', false, 'UNSPECIFIED');
registerCustomizationEntry(hTable, ...
         100, 2, 'rem', 'double', 'double', false, 'UNSPECIFIED');
registerCustomizationEntry(hTable, ...
         100, 2, 'rem', 'single', 'single', false, 'UNSPECIFIED');
registerCustomizationEntry(hTable, ...
 100, 2, 'rem', 'int32', 'int32', false, 'UNSPECIFIED');
```
registerCustomizationEntry(hTable, ... 100, 2, 'rem', 'int16', 'int16', false, 'UNSPECIFIED'); registerCustomizationEntry(hTable, ...<br>100, 2, 'rem', 'int8', 'int8', 100, 2, 'rem', 'int8', 'int8', false, 'UNSPECIFIED'); registerCustomizationEntry(hTable, ... 100, 2, 'rem', 'uint32', 'uint32', false, 'UNSPECIFIED'); registerCustomizationEntry(hTable, ... 100, 2, 'rem', 'uint16', 'uint16', false, 'UNSPECIFIED'); registerCustomizationEntry(hTable, ... 100, 2, 'rem', 'uint8', 'uint8', false, 'UNSPECIFIED'); registerCustomizationEntry(hTable, ... 100, 1, 'round', 'double', 'double', false, 'UNSPECIFIED'); registerCustomizationEntry(hTable, ... 100, 1, 'round', 'single', 'single', false, 'UNSPECIFIED'); registerCustomizationEntry(hTable, ... 100, 3, 'saturate', 'double', 'double', true, 'UNSPECIFIED'); registerCustomizationEntry(hTable, ... 100, 3, 'saturate', 'single', 'single', true, 'UNSPECIFIED'); registerCustomizationEntry(hTable, ... 100, 3, 'saturate', 'int32', 'int32', true, 'UNSPECIFIED'); registerCustomizationEntry(hTable, ... 100, 3, 'saturate', 'int16', 'int16', true, 'UNSPECIFIED'); registerCustomizationEntry(hTable, ...<br>100, 3, 'saturate', 'int8', 'int8', true, 'UNSPECIFIED'); registerCustomizationEntry(hTable, ... 100, 3, 'saturate', 'uint32', 'uint32', true, 'UNSPECIFIED'); registerCustomizationEntry(hTable, ... 100, 3, 'saturate', 'uint16', 'uint16', true, 'UNSPECIFIED'); registerCustomizationEntry(hTable, ... 100, 3, 'saturate', 'uint8', 'uint8', true, 'UNSPECIFIED'); registerCustomizationEntry(hTable, ... 100, 3, 'saturate', 'integer','integer',true, 'UNSPECIFIED'); registerCustomizationEntry(hTable, ... 100, 1, 'sign', 'double', 'double', true, 'UNSPECIFIED'); registerCustomizationEntry(hTable, ... 100, 1, 'sign', 'single', 'single', true, 'UNSPECIFIED'); registerCustomizationEntry(hTable, ... 100, 1, 'sign', 'int32', 'integer', true, 'UNSPECIFIED'); registerCustomizationEntry(hTable, ... 100, 1, 'sign', 'int16', 'integer', true, 'UNSPECIFIED'); registerCustomizationEntry(hTable, ... 100, 1, 'sign', 'int8', 'integer', true, 'UNSPECIFIED'); registerCustomizationEntry(hTable, ... 100, 1, 'sign', 'uint32', 'uint32', true, 'UNSPECIFIED'); registerCustomizationEntry(hTable, ... 100, 1, 'sign', 'uint16', 'uint16', true, 'UNSPECIFIED'); registerCustomizationEntry(hTable, ... 100, 1, 'sign', 'uint8', 'uint8', true, 'UNSPECIFIED'); registerCustomizationEntry(hTable, ... 100, 1, 'sign', 'integer','integer', true, 'UNSPECIFIED');

registerCustomizationEntry(hTable, ...

```
 100, 1, 'sqrt', 'double', 'double', true, 'UNSPECIFIED');
registerCustomizationEntry(hTable, ...
        100, 1, 'sqrt', 'single', 'single', true, 'UNSPECIFIED');
registerCustomizationEntry(hTable, ...
         100, 1, 'fix', 'double', 'double', false, 'UNSPECIFIED');
registerCustomizationEntry(hTable, ...
        100, 1, 'fix', 'single', 'single', false, 'UNSPECIFIED');
registerCustomizationEntry(hTable, ...
         100, 1, 'copysign', 'double', 'double', true, 'UNSPECIFIED');
registerCustomizationEntry(hTable, ...
         100, 1, 'copysign', 'single', 'single', true, 'UNSPECIFIED');
```
- 2 To reduce the size of the file, you can delete the registerCustomizationEntry lines for functions for which the default nonfinite number checking and inlining behavior is acceptable.
- 3 For each remaining entry,
	- Set the Inline argument to true if the function should be inlined or false if it should not be inlined.
	- Set the SNF argument to ENABLE if nonfinite checking should be generated, DISABLE if nonfinite checking should not be generated, or UNSPECIFIED to accept the default behavior based on the model option settings.

Save the file.

- 4 Optionally, perform a quick check of the syntactic validity of the customization table entries by invoking the table definition file at the MATLAB command line (>> tbl = crl\_table\_customization). Fix syntax errors that are flagged.
- 5 Optionally, view the customization table entries in the Code Replacement Viewer (>> crviewer(crl\_table\_customization)). For more information about viewing code replacement tables, see ["Choose a Code Replacement Library" on page 22-9](#page-940-0).
- 6 To register these changes and make them appear in the **Code replacement library** drop-down list located on the **Code Generation** > **Interface** pane of the Configuration Parameters dialog box, first copy the following MATLAB function code into an instance of the file rtwTargetInfo.m.

Note: For the example below, specify the argument 'RTW' if a GRT target is selected for your model, otherwise omit the argument.

```
function rtwTargetInfo(cm)
% rtwTargetInfo function to register a code replacement library (CRL)
```
```
 % Register the CRL defined in local function locCrlRegFcn
  cm.registerTargetInfo(@locCrlRegFcn);
end % End of RTWTARGETINFO
% Local function to define a CRL containing crl table customization
function thisCrl = locCrlRegFcn
  % Instantiate a CRL registry entry - specify 'RTW' for GRT
  thisCrl = RTW.TflRegistry('RTW');
  % Define the CRL properties
  thisCrl.Name = 'CRL Customization Example';
  thisCrl.Description = 'Example of CRL Customization';
 thisCrl.TableList = \{ 'crl table \ncustomization' \}; thisCrl.TargetHWDeviceType = {'*'};
end % End of LOCCRLREGFCN
```
You can edit the Name field to specify the library name that appears in the **Code replacement library** drop-down list. Also, the file name in the TableList field must match the name of the file you created in step 1.

To register your changes, with both of the MATLAB files you created present in the MATLAB path, enter the following command at the MATLAB command line:

sl refresh customizations

- 7 Create or open a model that generates function code corresponding to one of the math functions for which you specified a change in nonfinite number checking or inlining behavior.
- 8 Open the Configuration Parameters dialog box, go to the **Code Generation** > **Interface** pane, and use the **Code replacement library** drop-down list to select the code replacement entry you registered in step 6, for example, CRL Customization Example.
- **9** Generate code for the model and examine the generated code to verify that the math functions are generated as expected.

# Minimize Computations and Storage for Intermediate Results at Block Outputs

<span id="page-1333-2"></span>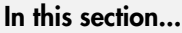

["Expression Folding" on page 32-36](#page-1333-0) ["Example Model" on page 32-36](#page-1333-1) ["Generate Code" on page 32-37](#page-1334-0) ["Enable Optimization" on page 32-37](#page-1334-1) ["Generate Code with Optimization" on page 32-38](#page-1335-0)

## <span id="page-1333-0"></span>Expression Folding

*Expression folding* optimizes code to minimize the computation of intermediate results at block outputs and the storage of such results in temporary buffers or variables. When expression folding is on, the code generator collapses (folds) block computations into a single expression, instead of generating separate code statements and storage declarations for each block in the model. Most Simulink blocks support expression folding.

Expression folding improves the efficiency of generated code, frequently achieving results that compare favorably to hand-optimized code. In many cases, entire groups of model computations fold into a single, highly optimized line of code.

You can use expression folding in your own inlined S-function blocks. For more information, see ["S-Functions That Support Expression Folding" on page 14-97](#page-492-0).

## <span id="page-1333-1"></span>Example Model

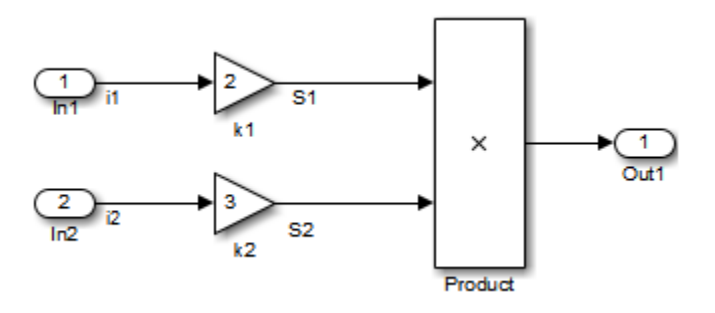

### <span id="page-1334-0"></span>Generate Code

With expression folding off, in the explfld.c file, the code generator generates this code.

```
/* Model step function */
void exprfld_step(void)
{
   /* Gain: '<Root>/Gain' incorporates:
    * Inport: '<Root>/In1'
    */
  exprfld B.S1 = exprfld P.Gain Gain * exprfld U.i1;
   /* Gain: '<Root>/Gain1' incorporates:
    * Inport: '<Root>/In2'
    */
  exprfld B.S2 = exprfld P.Gain1 Gain * exprfld U.i2;
   /* Outport: '<Root>/Out1' incorporates:
    * Product: '<Root>/Product'
    */
  exprfld Y.Out1 = exprfld B.S1 * exprfld B.S2;
}
```
There are separate code statements for both Gain blocks. Before final output, these code statements compute temporary results for the Gain blocks.

### <span id="page-1334-1"></span>Enable Optimization

Expression folding is on by default. To see if expression folding is on for an existing model:

- 1 Open the Configuration Parameters dialog box and select the **All Parameters** tab.
- 2 Expression folding is available only when the **Signal storage reuse** parameter is set to on because expression folding operates only on expressions involving local variables. On the **All Parameters** tab, select **Signal storage reuse**.
- 3 When you select **Signal storage reuse**, the **Enable local block outputs**, **Reuse local block outputs**, and **Eliminate superfluous local variables (expression folding)** parameters are all on by default.

### <span id="page-1335-0"></span>Generate Code with Optimization

With expression folding, the code generator generates a single-line output computation, as shown in the expfld.c file. The generated comments document the block parameters that appear in the expression.

```
/* Model step function */
void exprfld_step(void)
{
   /* Outport: '<Root>/Out1' incorporates:
     Gain: '<Root>/Gain'
    * Gain: '<Root>/Gain1'
    * Inport: '<Root>/In1'
    * Inport: '<Root>/In2'
    * Product: '<Root>/Product'
    */
  exprfld Y.Out1 = exprfld P.Gain Gain * exprfld U.i1 * (exprfld P.Gain1 Gain *
    exprfld U.i2);
```

```
}
```
For an example of expression folding in the context of a more complex model, click rtwdemo\_slexprfold , or at the command prompt, type:

```
rtwdemo_slexprfold
```
For more information, see ["Enable and Reuse Local Block Outputs in Generated Code" on](#page-1397-0) [page 32-100](#page-1397-0)

### See Also

"Signal storage reuse" (Simulink) | "Reuse local block outputs" (Simulink) | "Enable local block outputs" (Simulink) | "Eliminate superfluous local variables (Expression folding)" (Simulink)

## Related Examples

- ["Optimization Tools and Techniques" on page 32-7](#page-1304-0)
- ["Control Signals and States in Code by Applying Storage Classes" on page 15-124](#page-643-0)

# Inline Invariant Signals

You can optimize the generated code by selecting **Inline invariant signals** on the **Optimization** > **Signals and Parameters** pane. The generated code uses the numerical values of the invariant signals instead of their symbolic names.

An invariant signal is a block output signal that does not change during Simulink simulation. For example, the signal S3 is an invariant signal. An *invariant signal* is not the same as an *invariant constant*. The two constants (1 and 2) and the gain value of 3 are invariant constants. To inline invariant constants, set **Default parameter behavior** to Inlined.

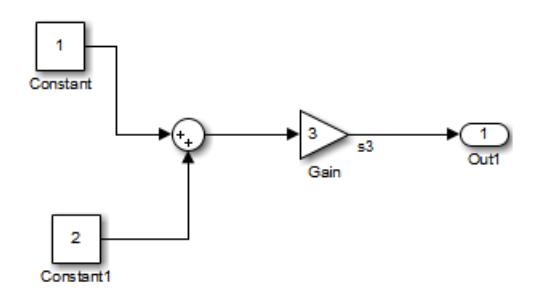

### Optimize Generated Code Using Inline Invariant Signals

This example shows how to use inline invariant signals to optimize the generated code. This optimization transforms symbolic names of invariant signals into constant values.

The InlineInvariantSignals optimization:

- Reduces ROM and RAM consumption.
- Improves execution speed.

### Example Model

Consider the model matlab:rtwdemo\_inline\_invariant\_signals.

```
model = 'rtwdemo_inline_invariant_signals';
open_system(model);
```
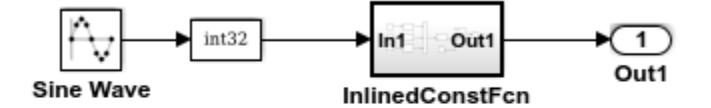

Copyright 2014 The MathWorks, Inc.

### Generate Code

Create a temporary folder (in your system temporary folder) for the build and inspection process.

 $currentDir = pwd;$  $[-, cgDir] = rtwdemodir()$ ;

Build the model using Simulink Coder.

```
rtwbuild(model)
```
### Starting build procedure for model: rtwdemo inline invariant signals ### Successful completion of build procedure for model: rtwdemo inline invariant signal

View the generated code without the optimization. These lines of code are in rtwdemo inline invariant signals.c.

```
cfile = fullfile(cgDir, 'rtwdemo_inline_invariant_signals_grt_rtw',...
     'rtwdemo_inline_invariant_signals.c');
rtwdemodbtype(cfile,'/* Output and update for atomic system',...
    '/* Model output', 1, 0);
/* Output and update for atomic system: '<Root>/InlinedConstFcn' */
void rtwdemo inline InlinedConstFcn(int32 T rtu In1,
 B InlinedConstFcn rtwdemo_inl T *localB, const ConstB InlinedConstFcn rtwdem T
  *localC)
{
   /* Product: '<S1>/Product' */
 localB->Product = rtu In1 * localC->Sum p;
}
```
### Enable Optimization

- 1 Open the Configuration Parameters dialog box.
- 2 On the **Optimization->Signals and Parameters** pane, select **Inline Invariant Signals**.

Alternatively, you can use the command-line API to enable the optimization:

set\_param(model, 'InlineInvariantSignals', 'on');

### Generate Code with Optimization

The generated code uses the numerical values of the folded constants instead of creating an additional structure (rtwdemo\_inline\_invariant\_ConstB).

Build the model using Simulink Coder.

#### rtwbuild(model)

```
### Starting build procedure for model: rtwdemo inline invariant signals
### Successful completion of build procedure for model: rtwdemo inline invariant signal
```
View the generated code with the optimization. These lines of code are in rtwdemo\_minmax.c.

```
rtwdemodbtype(cfile,'/* Output and update for atomic system', '/* Model output', 1, 0);
```

```
/* Output and update for atomic system: '<Root>/InlinedConstFcn' */
void rtwdemo inline InlinedConstFcn(int32 T rtu In1,
 B InlinedConstFcn rtwdemo inl T *localB)
{
  /* Product: '<S1>/Product' */
 localB->Product = rtu In1 << 5;
}
```
Close the model and code generation report.

```
bdclose(model)
rtwdemoclean;
cd(currentDir)
```
### See Also

"Inline invariant signals" (Simulink)

## Related Examples

- ["Optimization Tools and Techniques" on page 32-7](#page-1304-0)
- ["Inline Numeric Values of Block Parameters" on page 32-43](#page-1340-0)

# Inline Numeric Values of Block Parameters

<span id="page-1340-0"></span>This example shows how to optimize the generated code by inlining the numeric values of block parameters. *Block parameters* include the **Gain** parameter of a Gain block and the table data and breakpoint sets of an n-D Lookup Table block.

This optimization determines whether numeric block parameters occupy global memory in the generated code. The optimization can:

- Improve execution speed.
- Reduce RAM and ROM consumption.

#### Explore Example Model

Open the example model rtwdemo paraminline.

open\_system('rtwdemo\_paraminline')

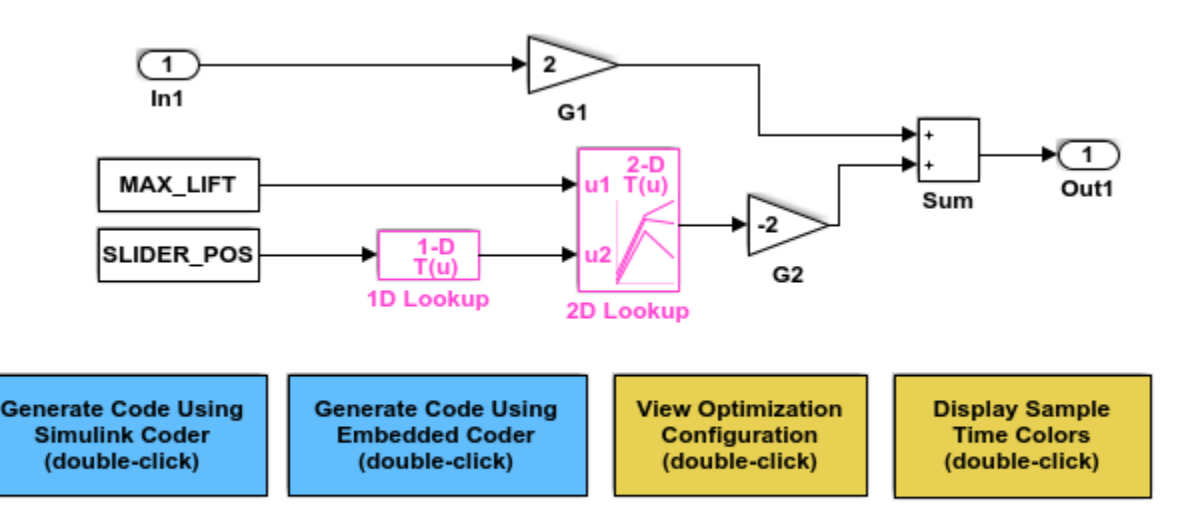

Copyright 1994-2015 The MathWorks, Inc.

The model contains blocks that have these numeric parameters:

• The **Gain** parameters of the Gain blocks

- The **Constant value** parameters of the Constant blocks
- The table data and breakpoint sets of the n-D Lookup Table blocks

The output of the block G2, and the outputs of blocks upstream of G2, change only if you tune the values of the block parameters during simulation or during code execution. When you update the model diagram, these blocks and signal lines appear magenta in color.

Several blocks use Simulink.Parameter objects in the base workspace to set the values of their parameters. The parameter objects all use the storage class Auto, which means that you can configure the generated code to inline the parameter values.

#### Generate Code Without Optimization

Create a temporary folder for the build and inspection process.

 $currentDir = pwd;$  $[-, cgDir] = rtwdemodir()$ ;

Disable the optimization by setting **Configuration Parameters > Optimization > Signals and Parameters > Default parameter behavior** to Tunable.

set param('rtwdemo paraminline','DefaultParameterBehavior','Tunable')

Generate code from the model.

```
rtwbuild('rtwdemo_paraminline')
```

```
### Starting build procedure for model: rtwdemo paraminline
### Successful completion of build procedure for model: rtwdemo paraminline
```
In the code generation report, view the source file rtwdemo\_paraminline\_data.c. The code defines a global structure that contains the block parameter values. Each block parameter in the model, such as a lookup table array, breakpoint set, or gain, appears as a field of the structure.

```
cfile = fullfile(cgDir,'rtwdemo_paraminline_grt_rtw','rtwdemo_paraminline_data.c');
rtwdemodbtype(cfile,'/* Block parameters (auto storage) */', '};', 1, 1);
/* Block parameters (auto storage) */
P rtwdemo paraminline T rtwdemo paraminline P = \{ 10.0, /* Variable: MAX_LIFT
                                  * Referenced by: '<Root>/Constant'
\star/
```

```
0.0, \sqrt{\phantom{a}} Variable: SLIDER POS
                                  * Referenced by: '<Root>/Constant1'
\star/ /* Variable: T1Break
   * Referenced by: '<Root>/1D Lookup'
   */
 \{-5.0, -4.0, -3.0, -2.0, -1.0, 0.0, 1.0, 2.0, 3.0, 4.0, 5.0\} /* Variable: T1Data
   * Referenced by: '<Root>/1D Lookup'
   */
 \{ -1.0, -0.99, -0.98, -0.96, -0.76, 0.0, 0.76, 0.96, 0.98, 0.99, 1.0 \} /* Variable: T2Break
   * Referenced by: '<Root>/2D Lookup'
   */
  { 1.0, 2.0, 3.0 },
  /* Variable: T2Data
   * Referenced by: '<Root>/2D Lookup'
 */
  { 4.0, 16.0, 10.0, 5.0, 19.0, 18.0, 6.0, 20.0, 23.0 },
  2.0, /* Expression: 2
                                 * Referenced by: '<Root>/G1'
\star/ -2.0, /* Expression: -2
                                  * Referenced by: '<Root>/G2'
\star//* Computed Parameter: uDLookup maxIndex
   * Referenced by: '<Root>/2D Lookup'
   */
  { 2U, 2U }
};
```
You can tune the structure fields during code execution because they occupy global memory. However, at each step of the generated algorithm, the code must calculate the output of each block, including the outputs of the block G2 and the upstream blocks. View the algorithm in the model step function in the file rtwdemo paraminline.c.

```
cfile = fullfile(cgDir,'rtwdemo_paraminline_grt_rtw','rtwdemo_paraminline.c');
rtwdemodbtype(cfile,'/* Model step function */','/* Model initialize function */',1,0);
```

```
/* Model step function */
void rtwdemo paraminline step(void)
{
   /* Outport: '<Root>/Out1' incorporates:
   * Constant: '<Root>/Constant'
    * Constant: '<Root>/Constant1'
    * Gain: '<Root>/G1'
    * Gain: '<Root>/G2'
    * Inport: '<Root>/In1'
    * Lookup_n-D: '<Root>/1D Lookup'
    * Lookup_n-D: '<Root>/2D Lookup'
    * Sum: '<Root>/Sum'
    */
  rtwdemo paraminline Y.Out1 = rtwdemo paraminline P.G1 Gain * rtwdemo_paraminline_U.In1 + rtwdemo_paraminline_P.G2_Gain * look2_binlx
     (rtwdemo_paraminline_P.MAX_LIFT, look1_binlx
     (rtwdemo_paraminline_P.SLIDER_POS, rtwdemo_paraminline_P.T1Break,
       rtwdemo_paraminline_P.T1Data, 10U), rtwdemo_paraminline_P.T2Break,
     rtwdemo paraminline P.T2Break, rtwdemo paraminline P.T2Data,
      rtwdemo_paraminline_P.uDLookup_maxIndex, 3U);
}
```
#### Generate Code with Optimization

Set **Default parameter behavior** to Inlined.

set param('rtwdemo paraminline','DefaultParameterBehavior','Inlined')

Generate code from the model.

```
rtwbuild('rtwdemo_paraminline')
```

```
### Starting build procedure for model: rtwdemo paraminline
### Successful completion of build procedure for model: rtwdemo paraminline
```
In the code generation report, view the algorithm in the file rtwdemo paraminline.c.

rtwdemodbtype(cfile,'/\* Model step function \*/','/\* Model initialize function \*/',1,0);

```
/* Model step function */
void rtwdemo paraminline step(void)
{
  /* Outport: '<Root>/Out1' incorporates:
   * Gain: '<Root>/G1'
```

```
Inport: '<Root>/In1'
    * Sum: '<Root>/Sum'
    */
  rtwdemo paraminline Y.Out1 = 2.0 * rtwdemo paraminline U.In1 + 150.0;
}
```
The code does not allocate memory for block parameters or for parameter objects that use the storage class Auto. Instead, the code generator uses the parameter values from the model, and from the parameter objects, to calculate and inline the constant output of the block G2, 150.0. The generator also inlines the value of the **Gain** parameter of the Gain block G1, 2.0.

With the optimization, the generated code leaves out computationally expensive algorithmic code for blocks such as the lookup tables. The optimized code calculates the output of a block only if the output can change during execution. For this model, only the outputs of the Inport block In1, the Gain block G1, and the Sum block can change.

Close the model and the code generation report.

```
bdclose('rtwdemo_paraminline')
rtwdemoclean;
cd(currentDir)
```
### Preserve Block Parameter Tunability

When you set **Default parameter behavior** to Inlined, you can preserve block parameter tunability by creating Simulink.Parameter objects for individual parameters. You can configure each object to appear in the code as a tunable field of the global parameter structure or as an individual global variable. You can change parameter values during code execution and interface the generated code with your own handwritten code. For more information, see "Block Parameter Representation in the Generated Code".

### Inline Invariant Signals

You can select the **Inline invariant signals** code generation option (which also places constant values in the generated code) only when you set **Default parameter behavior** to Inlined. See "Inline Invariant Signals".

### See Also

"Default parameter behavior" (Simulink)

## Related Examples

• ["Block Parameter Representation in the Generated Code" on page 15-47](#page-566-0)

# Configure Loop Unrolling Threshold

The **Loop unrolling threshold** parameter on the **Optimization** > **Signals and Parameters** pane determines when a wide signal or parameter should be wrapped into a for loop and when it should be generated as a separate statement for each element of the signal. The default threshold value is 5.

For example, consider the model below:

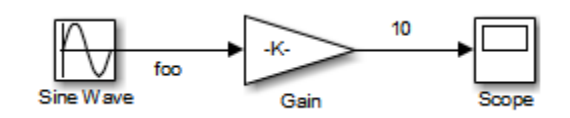

The gain parameter of the Gain block is the vector myGainVec.

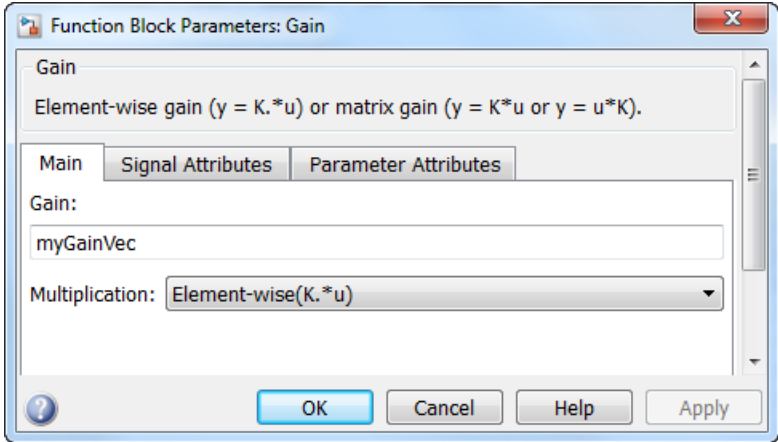

Assume that the loop unrolling threshold value is set to the default, 5.

If myGainVec is declared as

 $myGainVec = [1:10];$ 

an array of 10 elements, myGainVec P.Gain Gain[], is declared within the Parameters model data structure. The size of the gain array exceeds the loop unrolling threshold. Therefore, the code generated for the Gain block iterates over the array in a for loop, as shown in the following code:

```
{
     int32_T i1;
     /* Gain: '<Root>/Gain' */
     for(i1=0; i1<10; i1++) {
      myGainVec B.Gain f[i1] = rtb foo *
        myGainVec P.Gain Gain[i1];
     }
   }
```
If myGainVec is declared as

 $myGainVec = [1:3]$ ;

an array of three elements, myGainVec P.Gain Gain[], is declared within the Parameters data structure. The size of the gain array is below the loop unrolling threshold. The generated code consists of inline references to each element of the array, as in the code below.

```
/* Gain: '<Root>/Gain' */
 myGainVec B.Gain f[0] = rtb foo * myGainVec P.Gain Gain[0];
 myGainVec B.Gain f[1] = rtb foo * myGainVec P.Gain Gain[1];
 myGainVec B.Gain f[2] = rtb foo * myGainVec P.Gain Gain[2];
```
See "Explore Variable Names and Loop Rolling" for more information on loop rolling.

Note When a model includes Stateflow charts or MATLAB Function blocks, you can apply a set of Stateflow optimizations on the **Optimization** > **Stateflow** pane. The settings you select for the Stateflow options also apply to MATLAB Function blocks in the model. This is because the MATLAB Function blocks and Stateflow charts are built on top of the same technology and share a code base. You do not need a Stateflow license to use MATLAB Function blocks.

### See Also

"Loop unrolling threshold" (Simulink)

### Related Examples

- ["Optimization Tools and Techniques" on page 32-7](#page-1304-0)
- ["Optimize Generated Code by Combining Multiple](#page-1312-0) for Constructs" on page 32-15

• "For Loop" (Embedded Coder)

# Use **memcpy** Function to Optimize Generated Code for Vector **Assignments**

### In this section...

["Example Model" on page 32-53](#page-1350-0) ["Generate Code" on page 32-54](#page-1351-0) ["Generate Code with Optimization" on page 32-54](#page-1351-1)

You can use the **Use memcpy for vector assignment** parameter to optimize generated code for vector assignments by replacing for loops with memcpy function calls. The memcpy function is more efficient than for-loop controlled element assignment for large data sets. This optimization improves execution speed.

Selecting the **Use memcpy for vector assignment** parameter enables the associated parameter **Memcpy threshold (bytes)**, which allows you to specify the minimum array size in bytes for which memcpy function calls should replace for loops in the generated code. For more information, see "Use memcpy for vector assignment" (Simulink) and "Memcpy threshold (bytes)" (Simulink). In considering whether to use this optimization,

- Verify that your target supports the memcpy function.
- Determine whether your model uses signal vector assignments (such as Y=expression) to move large amounts of data, for example, using the Selector block.

To apply this optimization,

- 1 Consider first generating code without this optimization and measuring its execution speed, to establish a baseline for evaluating the optimized assignment.
- 2 Select **Use memcpy for vector assignment** and examine the setting of **Memcpy threshold (bytes)**, which by default specifies 64 bytes as the minimum array size for which memcpy function calls replace for loops. Based on the array sizes used in your application's signal vector assignments, and target environment considerations that might bear on the threshold selection, accept the default or specify another array size.
- 3 Generate code, and measure its execution speed against your baseline or previous iterations. Iterate on steps 2 and 3 until you achieve an optimal result.

**Note:** The memcpy optimization may not occur under certain conditions, including when other optimizations have a higher precedence than the memcpy optimization, or when the generated code is originating from Target Language Compiler (TLC) code, such as a TLC file associated with an S-function block.

Note: If you are licensed for Embedded Coder software, you can use a code replacement library (CRL) to provide your own custom implementation of the memcpy function to be used in generated model code. For more information, see "Memory Function Code Replacement" (Embedded Coder).

### <span id="page-1350-0"></span>Example Model

To examine the result of using the **Use memcpy for vector assignment** parameter on the generated vector assignment code, create a model that generates signal vector assignments. For example,

1 Use In, Out, and Selector blocks to create the following model.

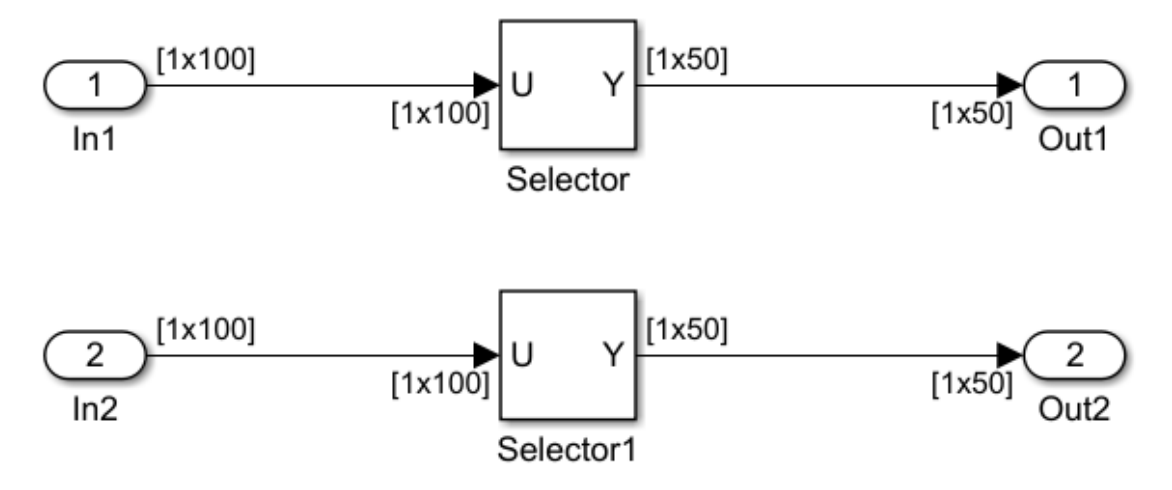

- 2 Open Model Explorer and configure the **Signal Attributes** for the In1 and In2 source blocks. For each, set **Port dimensions** to [1,100], and set **Data type** to int32. Apply the changes and save the model. In this example, the model has the name vectorassign.
- 3 For each Selector block, set the **Index** parameter to 1:50. Set the **Input port size** parameter to 100.

### <span id="page-1351-0"></span>Generate Code

- 1 The **Use memcpy for vector assignment** parameter is on by default. To turn off the parameter, go to the **Optimization** > **Signals and Parameters** pane and clear the **Use memcpy for vector assignment** parameter.
- 2 Go to the **Code Generation** > **Report** pane of the Configuration Parameters dialog box and select the **Create code generation report**. Then go to the **Code Generation** pane, select the **Generate code only** option, and generate code for the model. When code generation completes, the HTML code generation report is displayed.
- 3 In the HTML code generation report, click the vectorassign.c section and inspect the model step function. Notice that the vector assignments are implemented using for loops.

```
/* Model step function */
void vectorassign_step(void)
{
  int32 T i;
  for (i = 0; i < 50; i++) {
     /* Outport: '<Root>/Out1' incorporates:
      * Inport: '<Root>/In1'
      */
    vectorassign Y.Out1[i] = vectorassign U.In1[i];
     /* Outport: '<Root>/Out2' incorporates:
      * Inport: '<Root>/In2'
      */
     vectorassign_Y.Out2[i] = vectorassign_U.In2[i];
  }
}
```
### <span id="page-1351-1"></span>Generate Code with Optimization

- 1 Go to the **Optimization** > **Signals and Parameters** pane of the Configuration Parameters dialog box and select the **Use memcpy for vector assignment** option. Leave the **Memcpy threshold (bytes)** option at its default setting of 64. Apply the changes and regenerate code for the model. When code generation completes, the HTML code generation report again is displayed.
- 2 In the HTML code generation report, click the vectorassign.c section and inspect the model output function. Notice that the vector assignments now are implemented using memcpy function calls.

```
/* Model step function */
void vectorassign_step(void)
{
```

```
 /* Outport: '<Root>/Out1' incorporates:
    * Inport: '<Root>/In1'
    */
  memcpy(&vectorassign_Y.Out1[0], &vectorassign_U.In1[0], 50U * sizeof(real_T));
   /* Outport: '<Root>/Out2' incorporates:
    * Inport: '<Root>/In2'
    */
  memcpy(&vectorassign_Y.Out2[0], &vectorassign_U.In2[0], 50U * sizeof(real_T));
}
```
### See Also

"Use memcpy for vector assignment" (Simulink)

### Related Examples

- ["Optimization Tools and Techniques" on page 32-7](#page-1304-0)
- ["Vector Operation Optimization" on page 32-97](#page-1394-0)
- "Convert Data Copies to Pointer Assignments" (Embedded Coder)

# Generate Target Optimizations Within Algorithm Code

Some application components are hardware-specific and cannot simulate on a host system. For example, consider a component that includes pragmas and assembly code for enabling hardware instructions for saturate on add operations or a Fast Fourier Transform (FFT) function.

The following table lists integration options to customize generated algorithm code with target-specific optimizations.

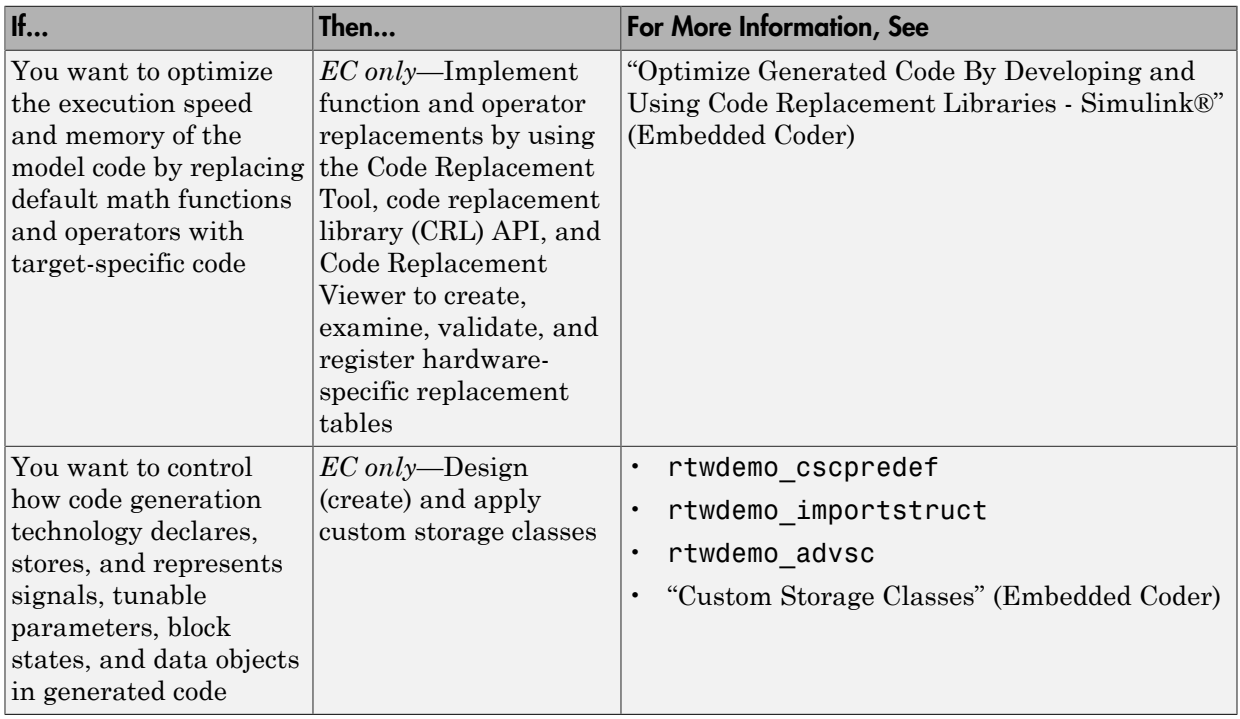

Note: Solutions marked with *EC only* require an Embedded Coder license.

Note: To simulate an algorithm that includes target-specific elements in a host environment, you must create code that is equivalent to the target code and can run in the host environment.

## Remove Code for Blocks That Have No Effect on Computational **Results**

<span id="page-1355-0"></span>This example shows how the code generator optimizes generated code by removing code that has no effect on computational results. This optimization:

- Increases execution speed.
- Reduces ROM consumption.

#### Example

In the model rtwdemo blockreduction, a Gain block of value 1.0 is in between Inport and Outport blocks.

```
model = 'rtwdemo_blockreduction';
open_system(model);
```
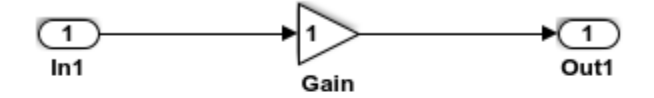

Copyright 2014 The Mathworks, Inc.

#### Generate Code

Create a temporary folder for the build and inspection process.

```
currentDir=pwd;
[-, cgDir]=rtwdemodir();
```
Build the model.

```
set_param(model,'BlockReduction','off');
rtwbuild(model)
```
### Starting build procedure for model: rtwdemo blockreduction ### Successful completion of build procedure for model: rtwdemo blockreduction Here is the code from rtwdemo blockreduction.c.

```
cfile = fullfile(cgDir,'rtwdemo_blockreduction_ert_rtw','rtwdemo_blockreduction.c');
rtwdemodbtype(cfile, '/* Model step function */',...
     '/* Model initialize function */', 1, 0);
/* Model step function */
void rtwdemo_blockreduction_step(void)
{
  /* Outport: '<Root>/Out1' incorporates:
   * Gain: '<Root>/Gain'
    * Inport: '<Root>/In1'
    */
  rtwdemo_blockreduction Y.Out1 = 1.0 * rtwdemo_blockreduction U.In1;
}
```
### Enable Optimization

- 1 Open the Configuration Parameters dialog box.
- 2 On the **All Parameters** tab, select **Block reduction**. This optimization is on by default.

Alternately, use the command-line API to enable the optimization.

set\_param(model,'BlockReduction','on');

### Generate Code with Optimization

```
rtwbuild(model)
```

```
### Starting build procedure for model: rtwdemo blockreduction
### Successful completion of build procedure for model: rtwdemo blockreduction
```
Here is the optimized code from rtwdemo blockreduction.c.

```
cfile = fullfile(cgDir,'rtwdemo_blockreduction_ert_rtw','rtwdemo_blockreduction.c');
rtwdemodbtype(cfile, \frac{1}{x} Model step function \sqrt{x}, ...
     '/* Model initialize function */', 1, 0);
/* Model step function */
```

```
void rtwdemo_blockreduction_step(void)
{
  /* Outport: '<Root>/Out1' incorporates:
```

```
 * Inport: '<Root>/In1'
    */
  rtwdemo_blockreduction Y.Out1 = rtwdemo_blockreduction U.In1;
}
```
Because multiplying the input signal by a value of 1.0 does not impact computational results, the code generator excludes the Gain block from the generated code. Close the model and clean up.

```
bdclose(model)
rtwdemoclean;
cd(currentDir)
```
### See Also

"Block reduction" (Simulink)

## Related Examples

- ["Optimization Tools and Techniques" on page 32-7](#page-1304-0)
- ["Inline Numeric Values of Block Parameters" on page 32-43](#page-1340-0)
- ["Minimize Computations and Storage for Intermediate Results at Block Outputs" on](#page-1333-2) [page 32-36](#page-1333-2)

# Eliminate Dead Code Paths in Generated Code

This example shows how the code generator eliminates dead (that is, unused) code paths from generated code. This optimization increases execution speed and conserves ROM and RAM consumption.

### Example

In the model rtwdemo\_deadpathElim, the signal leaving the Sum block divides into two separate code paths. The top path is not a dead code path. If the user disables the Assertion block, the bottom path becomes a dead code path.

```
model = 'rtwdemo_deadpathElim';
open_system(model);
```
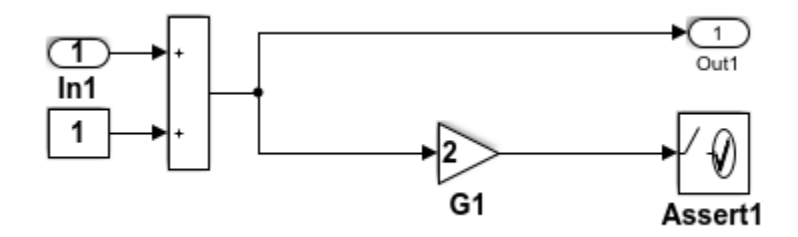

### Generate Code with an Enabled Assertion Block

- 1 For the Assertion block, open the block parameters dialog box.
- 2 Select the **Enable assertion** box. Alternatively, use the command-line API to enable the Assertion block.

```
set param([model '/Assert1'], 'Enabled', 'on');
```
Create a temporary folder for the build and inspection process.

 $currentDir = pwd;$  $[-, cgDir] = rtwdemodir()$ ;

Build the model.

```
rtwbuild(model)
```
### Starting build procedure for model: rtwdemo deadpathElim

### Successful completion of build procedure for model: rtwdemo deadpathElim

Because the Assertion block is enabled, these lines of rtwdemo\_deadpathElim.c include code for the Gain and Assertion blocks.

```
cfile = fullfile(cgDir,'rtwdemo_deadpathElim_grt_rtw','rtwdemo_deadpathElim.c');
rtwdemodbtype(cfile,'/* Model step', '/* Model initialize function */', 0, 1);
```

```
void rtwdemo_deadpathElim_step(void)
{
   /* Sum: '<Root>/Sum1' incorporates:
   * Constant: '<Root>/Constant1'
   * Inport: '<Root>/In1'
    */
  rtwdemo_deadpathElim_Y.Out1 = rtwdemo_deadpathElim_U.In1 + 1.0;
   /* Assertion: '<Root>/Assert1' incorporates:
   * Gain: '<Root>/G1'
    */
 utAssert(2.0 * rtwdemo_deadpathElim Y.Out1 != 0.0);
}
```
#### Generate Code with a Disabled Assertion Block

Disable the Assertion block to generate a dead code path. The code generator detects the dead code path and eliminates it from the generated code.

- 1 For the Assertion block, open the Block Parameters dialog box.
- 2 Deselect the **Enable assertion** box.

Alternatively, use the command-line API to disable the Assertion block.

set param([model '/Assert1'], 'Enabled', 'off');

Build the model.

```
rtwbuild(model)
```

```
### Starting build procedure for model: rtwdemo deadpathElim
### Successful completion of build procedure for model: rtwdemo deadpathElim
```
Because the Assertion block is disabled, these lines of rtwdemo\_deadpathElim.c do not include code for the Gain and Assertion blocks.

```
rtwdemodbtype(cfile,'/* Model step', '/* Model initialize function */', 0, 1);
```

```
void rtwdemo deadpathElim step(void)
{
   /* Outport: '<Root>/Out1' incorporates:
    * Constant: '<Root>/Constant1'
    * Inport: '<Root>/In1'
    * Sum: '<Root>/Sum1'
    */
   rtwdemo_deadpathElim_Y.Out1 = rtwdemo_deadpathElim_U.In1 + 1.0;
}
```
### Close the model and clean-up.

bdclose(model) rtwdemoclean; cd(currentDir)

For another example of how the code generator eliminates dead code paths in the generated code, see rtwdemo\_deadpath.

### Related Examples

- ["Optimization Tools and Techniques" on page 32-7](#page-1304-0)
- ["Remove Code for Blocks That Have No Effect on Computational Results" on page](#page-1355-0) [32-58](#page-1355-0)

# Floating-Point Multiplication to Handle a Net Slope Correction

This example shows how to use floating-point multiplication to handle a net slope correction. When converting floating-point data types to fixed-point data types in the generated code, a net slope correction is one method of scaling fixed-point data types. Scaling the fixed-point data types avoids overflow conditions and minimizes quantization errors.

For processors that support efficient multiplication, using floating-point multiplication to handle a net slope correction improves code efficiency. If the net slope correction has a value that is not a power of two, using division improves precision.

**Note:** This example requires a Fixed-Point Designer™ license.

#### Example

In the model rtwdemo float mul for net slope correction, a Convert block converts an input signal from a floating-point data type to a fixed-point data type. The net slope correction has a value of 3.

```
model = 'rtwdemo float mul for net slope correction';
open_system(model);
```
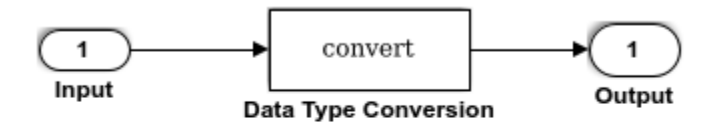

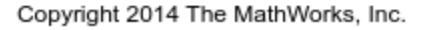

#### Generate Code

Create a temporary folder for the build and inspection process.

```
currentDir = pwd;
[-, cgDir] = rtwdemodir();
```
Build the model.

#### rtwbuild(model)

```
### Starting build procedure for model: rtwdemo float mul for net slope correction
### Successful completion of build procedure for model: rtwdemo float mul for net slope
```
In these lines of rtwdemo\_float\_mul\_for\_net\_slope\_correction.c code, the code generator divides the input signal by 3.0F .

```
cfile = fullfile(cgDir,'rtwdemo_float_mul_for_net_slope_correction_ert_rtw',...
     'rtwdemo_float_mul_for_net_slope_correction.c');
rtwdemodbtype(cfile,'/* Model step', '/* Model initialize', 1, 0);
```

```
/* Model step function */
void rtwdemo float mul for net slope correction step(void)
{
  /* Outport: '<Root>/Output' incorporates:
   * DataTypeConversion: '<Root>/Data Type Conversion'
   * Inport: '<Root>/Input'
   */
 rtY.Output = (int16 T)(real32 T)floor((real T)(rtU).Input / 3.0F));}
```
#### Enable Optimization

- 1 Open the Configuration Parameters dialog box.
- 2 On the **Optimization** pane, select **Use floating-point multiplication to handle net slope corrections**. This optimization is on by default.

Alternatively, you can use the command-line API to enable the optimization.

set param(model, 'UseFloatMulNetSlope', 'on');

#### Generate Code with Optimization

rtwbuild(model)

```
### Starting build procedure for model: rtwdemo float mul for net slope correction
### Successful completion of build procedure for model: rtwdemo float mul for net slope
```
In the optimized code, the code generator multiplies the input signal by the reciprocal of 3.0F , that is 0.333333343F .

```
rtwdemodbtype(cfile,'/* Model step', '/* Model initialize', 1, 0);
```

```
/* Model step function */
void rtwdemo float mul for net slope correction step(void)
{
   /* Outport: '<Root>/Output' incorporates:
   * DataTypeConversion: '<Root>/Data Type Conversion'
    * Inport: '<Root>/Input'
    */
  rtY.Output = (int16 T)(real32 T)float((real T)(rtU.Input * 0.333333343F));}
```
Close the model and the code generation report.

bdclose(model) rtwdemoclean; cd(currentDir)

### See Also

"Use floating-point multiplication to handle net slope corrections" (Simulink)

### Related Examples

- ["Optimization Tools and Techniques" on page 32-7](#page-1304-0)
- ["Remove Code From Floating-Point to Integer Conversions That Wraps Out-of-](#page-1320-0)[Range Values" on page 32-23](#page-1320-0)
- ["Subnormal Number Performance" on page 32-18](#page-1315-0)

# Use Conditional Input Branch Execution

This example shows how to optimize the generated code for a model that contains Switch and Multiport Switch blocks. When you select the model configuration parameter **Conditional input branch execution**, Simulink executes only blocks that compute the control input and data input that the control input selects. This optimization improves execution speed.

### Example Model

In this example, switch paths are conditionally executed. If Switch1 control input is true, Switch1 executes blocks grouped in the Switch1:Path1 branch. If Switch1 control input is false, Switch1 executes blocks grouped in the Switch1:Path2 branch. If Switch1 executes blocks in the Switch1:Path2 branch and Switch2 control input is true, Switch2 executes blocks in the Switch2:Path1 branch. If Switch2 control input is false, Switch2 executes blocks in the Switch2:Path2 branch. The pseudo code shows this logic.

```
model='rtwdemo_condinput';
open_system(model);
```
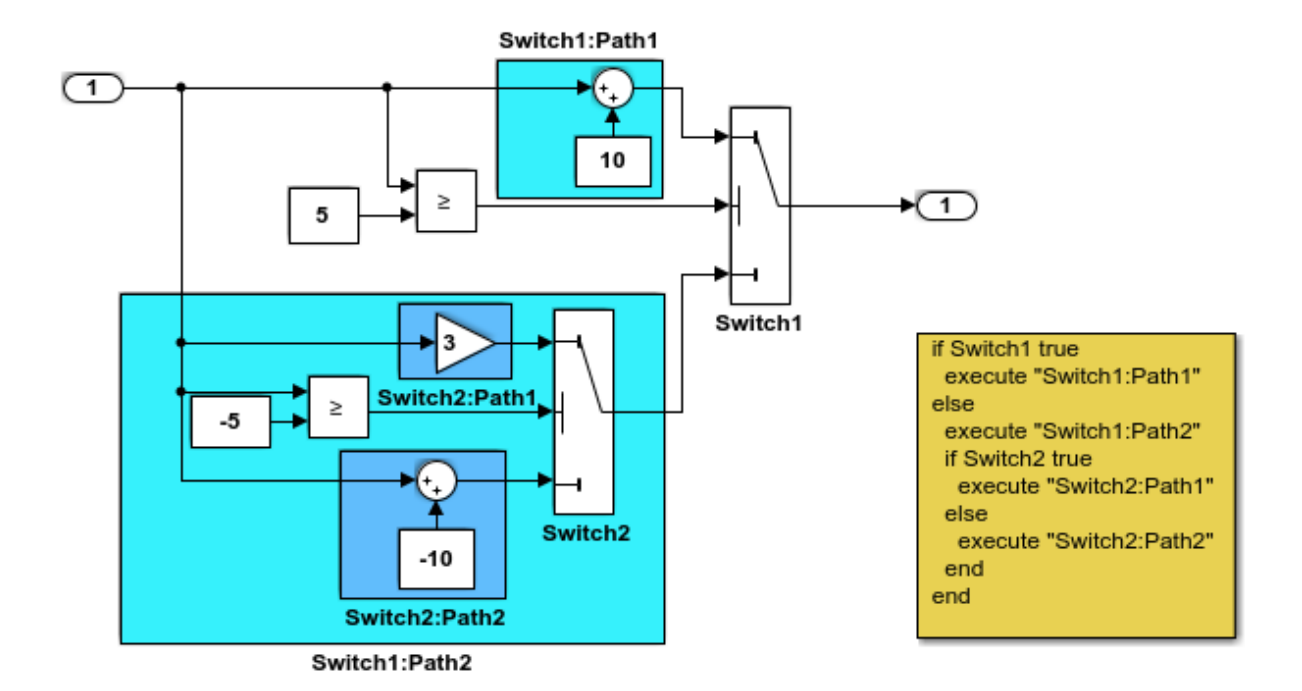

This model shows conditional input branch execution performed by Simulink and Simulink Coder. Conditional input branch execution improves simulation and code generation execution performance. In this example, switch paths are conditionally executed. That is, if Switch1's control input is true, Switch1 executes blocks grouped in the "Switch1:Path1" branch. Otherwise, it executes blocks grouped in the "Switch1:Path2" branch. If blocks in "Switch1:Path2" are executed, Switch2 executes the "Switch2:Path1" branch if its control input is true. Otherwise, it executes the "Switch2:Path2" branch. This logic is illustrated by the pseudo code above.

**Generate Code Using Simulink Coder** (double-click)

**Generate Code Using Embedded Coder** (double-click)

Copyright 1994-2012 The MathWorks, Inc.

### Generate Code

The **Conditional input branch execution** parameter is on by default. Enter the following command-line API to turn off the parameter.

```
set param(model, 'ConditionallyExecuteInputs', 'off');
```
Create a temporary folder for the build and inspection process.

```
currentDir=pwd;
[-, cgDir]=rtwdemodir();
```
Build the model.

```
rtwbuild(model)
```

```
### Starting build procedure for model: rtwdemo condinput
### Successful completion of build procedure for model: rtwdemo_condinput
```
View the generated code without the optimization. These lines of code are in the rtwdemo\_condinput.c file.

```
cfile = fullfile(cgDir, 'rtwdemo_condinput_grt_rtw', 'rtwdemo_condinput.c');
rtwdemodbtype(cfile,'/* Model step', '/* Model initialize', 1, 0);
```

```
/* Model step function */
void rtwdemo condinput step(void)
{
  /* Switch: '<Root>/ Switch2' incorporates:
   * Constant: '<Root>/ C_10'
   * Constant: '<Root>/C_5'
   * Gain: '<Root>/ G3'
   * Inport: '<Root>/input'
   * RelationalOperator: '<Root>/Relational Operator'
   * Sum: '<Root>/ Sum'
   */
 if (rtwdemo condinput U.input >= -5.0) {
   rtwdemo_condinput_Y.output = 3.0 * rtwdemo_condinput U.input;
  } else {
   rtwdemo_condinput_Y.output = rtwdemo_condinput U.input + -10.0;
  }
  /* End of Switch: '<Root>/ Switch2' */
```

```
 /* Switch: '<Root>/Switch1' incorporates:
    * Constant: '<Root>/C5'
    * Inport: '<Root>/input'
    * RelationalOperator: '<Root>/Relational Operator1'
    */
  if (rtwdemo condinput U.input >= 5.0) {
     /* Outport: '<Root>/output' incorporates:
      * Constant: '<Root>/ C10'
      * Sum: '<Root>/ Sum1'
      */
    rtwdemo_condinput_Y.output = rtwdemo_condinput U.input + 10.0;
   }
   /* End of Switch: '<Root>/Switch1' */
}
```
The generated code contains an if-else statement for the Switch1 block and an if statement for the Switch2 block. Therefore, the generated code for Switch1:Path2 executes even if the if statement for Switch1:Path1 evaluates to true.

### Enable Optimization

- 1 Open the Configuration Parameters dialog box.
- 2 On the **All Parameters** tab, select **Conditional input branch execution**. Alternatively, you can use the command-line API to enable the optimization.

set param(model, 'ConditionallyExecuteInputs','on');

### Generate Code with Optimization

```
rtwbuild(model)
cfile = fullfile(cgDir,'rtwdemo_condinput_grt_rtw','rtwdemo_condinput.c');
rtwdemodbtype(cfile,'/* Model step', '/* Model initialize', 1, 0);
### Starting build procedure for model: rtwdemo condinput
### Successful completion of build procedure for model: rtwdemo_condinput
/* Model step function */
void rtwdemo condinput step(void)
{
  /* Switch: '<Root>/Switch1' incorporates:
   * Constant: '<Root>/C5'
   * Constant: '<Root>/C_5'
   * Inport: '<Root>/input'
```
```
 * RelationalOperator: '<Root>/Relational Operator'
    * RelationalOperator: '<Root>/Relational Operator1'
    * Switch: '<Root>/ Switch2'
    */
  if (rtwdemo condinput U.input >= 5.0) {
     /* Outport: '<Root>/output' incorporates:
      * Constant: '<Root>/ C10'
      * Sum: '<Root>/ Sum1'
      */
    rtwdemo_condinput_Y.output = rtwdemo_condinput U.input + 10.0;
  } else if (rtwdemo condinput U.input >= -5.0) {
     /* Outport: '<Root>/output' incorporates:
      * Gain: '<Root>/ G3'
      * Switch: '<Root>/ Switch2'
      */
    rtwdemo_condinput Y.output = 3.0 * rtwdemo_condinput U.input;
   } else {
     /* Outport: '<Root>/output' incorporates:
      * Constant: '<Root>/ C_10'
      * Sum: '<Root>/ Sum'
      * Switch: '<Root>/ Switch2'
      */
    rtwdemo_condinput_Y.output = rtwdemo_condinput U.input + -10.0;
   }
   /* End of Switch: '<Root>/Switch1' */
}
```
The generated code contains one if statement. The generated code for Switch1:Path2 only executes if the if statement evaluates to false.

#### Close Model and Code Generation Report

```
bdclose(model)
rtwdemoclean;
cd(currentDir)
```
### See Also

"Conditional input branch execution" (Simulink) | Multiport Switch | Switch

### Related Examples

• ["Optimization Tools and Techniques" on page 32-7](#page-1304-0)

• ["Eliminate Dead Code Paths in Generated Code" on page 32-61](#page-1358-0)

# Optimize Generated Code for Complex Signals

This example shows how Simulink Coder handles complex signals efficiently. To view the data types of the signals, update the model using **Simulation** > **Update Diagram**. Complex signals are represented as structures in generated code. Simulink Coder performs various optimizations on these structures. For example:

- Expression Folding: Gain and Sum operations on the complex signal are folded into a single expression.
- For-loop fusion: Two separate for-loops, one for the complex signal and one for noncomplex signal, are combined into a single for-loop.
- Inlined block parameters: The value of Gain block "pi" is inlined in the expression of the complex Gain-Sum.

Because of optimizations such as these, the code generated for complex and noncomplex signals is equally efficient.

#### Example Model

```
model='rtwdemo_complex';
open_system(model);
```
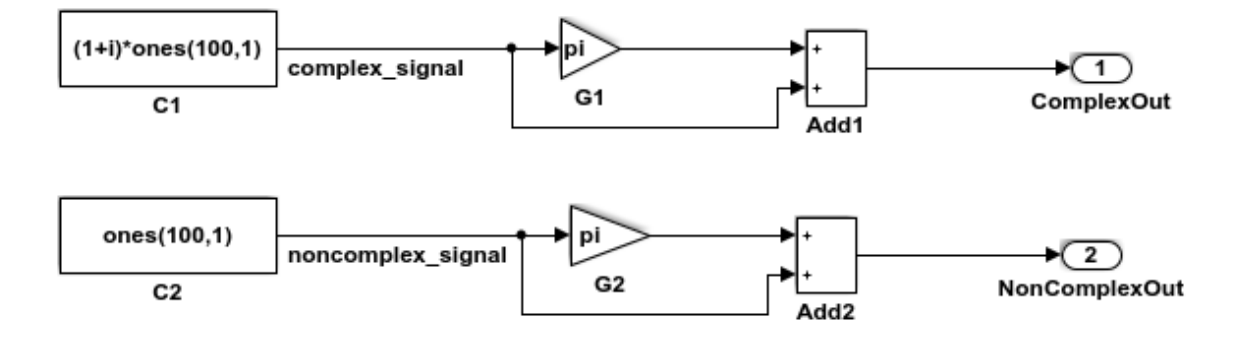

This model shows how Simulink Coder handles complex signals efficiently. To view the data types of the signals, update the model using Simulation > Update Diagram. Complex signals are represented as structures in generated code. Simulink Coder performs various optimizations on these structures. For example,

- o Expression folding: Gain and Sum operations on the complex signal are folded into a single expression.
- o For-loop fusion: Two separate for-loops, one for the complex signal and one for the noncomplex signal, are combined into a single for-loop.
- o Inlined block parameters: The value of Gain block "pi" is inlined in the expression of the complex Gain-Sum.

Because of optimizations such as these, the code generated for complex and noncomplex signals is equally efficient.

> **Generate Code Using Simulink Coder** (double-click)

**Generate Code Using Embedded Coder** (double-click)

Copyright 1994-2012 The MathWorks, Inc.

- ["Optimization Tools and Techniques" on page 32-7](#page-1304-0)
- ["Minimize Computations and Storage for Intermediate Results at Block Outputs" on](#page-1333-0) [page 32-36](#page-1333-0)
- ["Disable Nonfinite Checks or Inlining for Math Functions" on page 32-30](#page-1327-0)

# Speed Up Linear Algebra in Code Generated from a MATLAB Function Block

To improve the execution speed of code generated for certain linear algebra functions in a MATLAB Function block, specify that the code generator produce [LAPACK](http://www.netlib.org/lapack) calls. LAPACK is a software library for numerical linear algebra. The code generator uses the [LAPACKE](http://www.netlib.org/lapack/lapacke.html) C interface to LAPACK. If you specify that you want to generate LAPACK calls, and the input arrays for the linear algebra functions meet certain criteria, the code generator produces the LAPACK calls. Otherwise, the code generator produces code for the linear algebra functions.

The code generator uses the LAPACK library that you specify. Specify a LAPACK library that is optimized for your execution environment. See [www.netlib.org/lapack/](http://www.netlib.org/lapack/faq.html#_what_and_where_are_the_lapack_vendors_implementations) faq.html# what and where are the lapack vendors implementations.

# Specify LAPACK Library

To generate LAPACK calls, you must have access to a LAPACK callback class. A LAPACK callback class specifies the LAPACK library and LAPACKE header file for the LAPACK calls. To indicate that you want to generate LAPACK calls and that you want to use a specific LAPACK library, specify the name of the LAPACK callback class. In the Configuration Parameters dialog box, in the **Code Generation** category, on the **All Parameters** tab, set **Custom LAPACK library callback** to the name of the callback class, for example, useMyLAPACK.

### Write LAPACK Callback Class

To specify the locations of a particular LAPACK library and LAPACKE header file, write a LAPACK callback class. Share the callback class with others who want to use this LAPACK library for LAPACK calls in generated code.

The callback class must derive from the abstract class coder.LAPACKCallback. Use the following example callback class as a template.

```
classdef useMyLAPACK < coder.LAPACKCallback
     methods (Static)
         function hn = getHeaderFilename()
            hn = 'mylapacke custom.h';
         end
```

```
 function updateBuildInfo(buildInfo, buildctx)
             buildInfo.addIncludePaths(fullfile(pwd,'include'));
             libName = 'mylapack';
            libPath = fullfile(pwd, 'lib');
             [~,linkLibExt] = buildctx.getStdLibInfo();
             buildInfo.addLinkObjects([libName linkLibExt], libPath, ...
                  '', true, true);
             buildInfo.addDefines('HAVE_LAPACK_CONFIG_H');
             buildInfo.addDefines('LAPACK_COMPLEX_STRUCTURE');
         end
     end
end
```
You must provide the getHeaderFilename and updateBuildInfo methods. The getHeaderFilename method returns the LAPACKE header file name. In the example callback class, replace mylapacke custom. h with the name of your LAPACKE header file. The updateBuildInfo method provides the information required for the build process to link to the LAPACK library. Use code like the code in the template to specify the location of header files and the full path name of the LAPACK library. In the example callback class, replace mylapack with the name of your LAPACK library.

If your compiler supports only complex data types that are represented as structures, include these lines in the updateBuildInfo method.

```
buildInfo.addDefines('HAVE_LAPACK_CONFIG_H');
buildInfo.addDefines('LAPACK_COMPLEX_STRUCTURE');
```
### Generate LAPACK Calls by Specifying a LAPACK Callback Class

This example shows how to generate code that calls LAPACK functions in a specific LAPACK library. For this example, assume that the LAPACK callback class useMyLAPACK specifies the LAPACK library that you want.

- 1 Create a Simulink model.
- 2 Add a MATLAB Function block to the model.
- 3 In the MATLAB Function block, add code that calls a linear algebra function. For example, add the function mysvd that calls the MATLAB function svd.

```
function s = mysvd(A) %#codegen
    s = svd(A);end
```
- 4 Add a Constant block to the left of the MATLAB Function block. Set the value to zeros(500).
- 5 Add an Outport block to the right of the MATLAB Function block.
- 6 Connect the blocks.

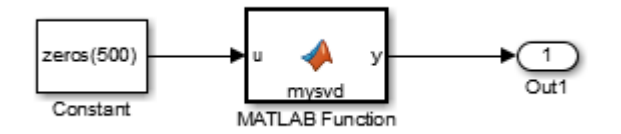

7 In the Configuration Parameters dialog box, in the **Code Generation** category, on the **All Parameters** tab, set **Custom LAPACK library callback** to useMyLAPACK.

The callback class must be on the MATLAB path.

8 Build the model.

If the input to mysvd is large enough, the code generator produces a LAPACK call for svd. Here is an example of a call to the LAPACK library function for svd.

```
info_t = LAPACKE_dgesvd(LAPACK_COL_MAJOR, 'N', 'N', (lapack_int)500,
     (lapack_int)500, &A[0], (lapack_int)500, &S[0], NULL, (lapack_int)1, NULL,
     (lapack_int)1, &superb[0]);
```
### Locate LAPACK Library in Execution Environment

The LAPACK library must be available in your execution environment. If your LAPACK library is shared, use environment variables or linker options to specify the location of the LAPACK library.

- On a Windows platform, modify the PATH environment variable.
- On a Linux platform, modify the LD\_LIBRARY\_PATH environment variable or use the rpath linker option.
- On a Mac OS X, modify the DYLD\_LIBRARY\_PATH environment variable or use the rpath linker option.

To specify the rpath linker option, you can use the build information addLinkFlags method in the updateBuildInfo method of your coder.LAPACKCallback class. For example, for a GCC compiler:

```
buildInfo.addLinkFlags(sprintf('-Wl,-rpath,"%s"',libPath));
```
### See Also

coder.LAPACKCallback

### More About

• "LAPACK Calls for Linear Algebra in a MATLAB Function Block" (Simulink)

### External Websites

- [www.netlib.org/lapack](http://www.netlib.org/lapack)
- [www.netlib.org/lapack/](http://www.netlib.org/lapack/faq.html#_what_and_where_are_the_lapack_vendors_implementations) [faq.html#\\_what\\_and\\_where\\_are\\_the\\_lapack\\_vendors\\_implementations](http://www.netlib.org/lapack/faq.html#_what_and_where_are_the_lapack_vendors_implementations)

# Control Memory Allocation for Variable-Size Arrays in a MATLAB Function Block

Dynamic memory allocation allocates memory on the heap as needed at run time, instead of allocating memory statically on the stack. You can use dynamic memory allocation for arrays inside a MATLAB Function block.

You cannot use dynamic memory allocation for:

- Input and output signals. Variable-size input and output signals must have an upper bound.
- Parameters or global variables. Parameters and global variables must be fixed-size.
- Fields of bus arrays. Bus arrays cannot have variable-size fields.
- Discrete state properties of System objects associated with a MATLAB System block.

Dynamic memory allocation is beneficial when:

- You do not know the upper bound of an array.
- You do not want to allocate memory on the stack for large arrays.

Dynamic memory allocation and the freeing of this memory can result in slower execution of the generated code. To control the use of dynamic memory allocation for variable-size arrays in a MATLAB Function block, you can:

- [Provide upper bounds for variable-size arrays.](#page-1376-0)
- [Disable dynamic memory allocation for MATLAB Function blocks](#page-1377-0).
- <span id="page-1376-0"></span>• [Modify the dynamic memory allocation threshold.](#page-1377-1)

### Provide Upper Bounds for Variable-Size Arrays

For an unbounded variable-size array, the code generator allocates memory dynamically on the heap. For a bounded variable-size array, if the size, in bytes, is less than the dynamic memory allocation threshold, the code generator allocates memory statically on the stack. To avoid dynamic memory allocation, provide upper bounds for the array dimensions so that the size of the array, in bytes, is less than the dynamic memory allocation threshold. See "Specify Upper Bounds for Variable-Size Arrays" (Simulink).

### <span id="page-1377-0"></span>Disable Dynamic Memory Allocation for MATLAB Function Blocks

By default, dynamic memory allocation for MATLAB Function blocks is enabled for GRT-based targets and disabled for ERT-based targets. To change the setting, in the Configuration Parameters dialog box, on the **All Parameters** tab, in the **Simulation Target > Advanced parameters** category, clear or select the **Dynamic memory allocation in MATLAB Function blocks** check box.

If you disable dynamic memory allocation, you must provide upper bounds for variablesize arrays.

### <span id="page-1377-1"></span>Modify the Dynamic Memory Allocation Threshold

Instead of disabling dynamic memory allocation for all variable-size arrays, you can use the dynamic memory allocation threshold to specify when the code generator uses dynamic memory allocation.

Use the dynamic memory allocation threshold to:

- Disable dynamic memory allocation for smaller arrays. For smaller arrays, static memory allocation can speed up generated code. However, static memory allocation can lead to unused storage space. You can decide that the unused storage space is not a significant consideration for smaller arrays.
- Enable dynamic memory allocation for larger arrays. For larger arrays, when you use dynamic memory allocation, you can significantly reduce storage requirements.

The default value of the dynamic memory allocation threshold is 64 kilobytes. To change the threshold, in the Configuration Parameters dialog box, on the **All Parameters** tab, in the **Simulation Target > Advanced parameters** category, set the **Dynamic memory allocation threshold in MATLAB Function blocks** parameter.

To use dynamic memory allocation for all variable-size arrays, set the threshold to 0.

### More About

- "Code Generation for Variable-Size Arrays" (Simulink)
- "Specify Upper Bounds for Variable-Size Arrays" (Simulink)
- "Use Dynamic Memory Allocation for Variable-Size Arrays in a MATLAB Function Block" (Simulink)

# Optimize Memory Usage for Time Counters

This example shows how to optimize the amount of memory that the code generator allocates for time counters. The example optimizes the memory that stores elapsed time, the interval of time between two events.

The code generator represents time counters as unsigned integers. The word size of time counters is based on the setting of the model configuration parameter **Application lifespan (days)**, which specifies the expected maximum duration of time the application runs. You can use this parameter to prevent time counter overflows. The default size is 64 bits.

The number of bits that a time counter uses depends on the setting of the **Application lifespan (days)** parameter. For example, if a time counter increments at a rate of 1 kHz, to avoid an overflow, the counter has the following number of bits:

- Lifespan  $< 0.25$  sec: 8 bits
- Lifespan < 1 min: 16 bits
- Lifespan < 49 days: 32 bits
- Lifespan  $> 50$  days: 64 bits

A 64-bit time counter does not overflow for 590 million years.

#### Open Example Model

Open the example model rtwdemo\_abstime.

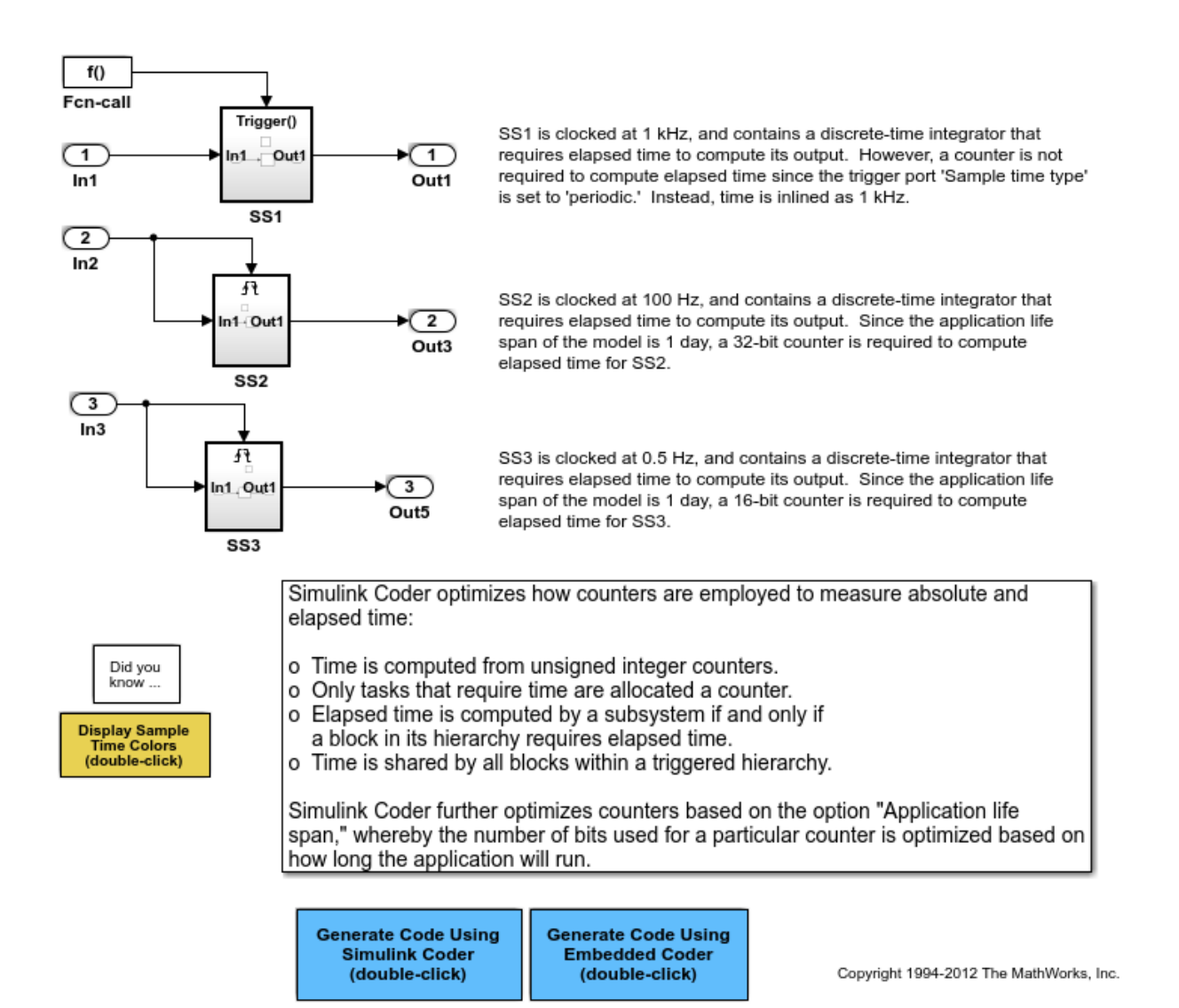

The model consists of three subsystems SS1, SS2, and SS3. On the **Optimization** tab, the **Application lifespan (days)** parameter is set to the default, which is auto.

The three subsystems contain a discrete-time integrator that requires elapsed time as input to compute its output value. The subsystems vary as follows:

- SS1 Clocked at 1 kHz. Does not require a time counter. **Sample time type** parameter for trigger port is set to periodic. Elapsed time is inlined as 0.001.
- SS2 Clocked at 100 Hz. Requires a time counter. Based on a lifespan of 1 day, a 32 bit counter stores the elapsed time.
- SS3 Clocked at 0.5 Hz. Requires a time counter. Based on a lifespan of 1 day, a 16 bit counter stores the elapsed time.

#### Simulate the Model

Simulate the model. By default, the model is configured to show sample times in different colors. Discrete sample times for the three subsystems appear red, green, and blue. Triggered subsystems are blue-green.

#### Generate Code and Report

1. Create a temporary folder for the build and inspection process.

2. Configure the model for the code generator to use the GRT system target file and a lifespan of inf days.

3. Build the model.

### Starting build procedure for model: rtwdemo\_abstime ### Successful completion of build procedure for model: rtwdemo abstime

#### Review Generated Code

Open the generated source file rtwdemo\_abstime.c.

```
struct tag RTM rtwdemo abstime T {
  const char T *errorStatus;
   /*
    * Timing:
    * The following substructure contains information regarding
    * the timing information for the model.
    */
   struct {
     uint32_T clockTick1;
     uint32_T clockTickH1;
     uint32_T clockTick2;
     uint32_T clockTickH2;
     struct {
```

```
uint16 T TID[3];
      uint16 T cLimit[3];
     } TaskCounters;
   } Timing;
};
```
Four 32-bit unsigned integers, clockTick1 , clockTickH1 , clockTick2 , and clockTickH2 are counters for storing the elapsed time of subsystems SS2 and SS3.

#### Enable Optimization and Regenerate Code

1. Reconfigure the model to set the lifespan to 1 day.

```
2. Build the model.
```
### Starting build procedure for model: rtwdemo abstime ### Successful completion of build procedure for model: rtwdemo abstime

#### Review the Regenerated Code

```
struct tag RTM rtwdemo abstime T {
  const char T *errorStatus;
   /*
    * Timing:
    * The following substructure contains information regarding
    * the timing information for the model.
    */
   struct {
     uint32_T clockTick1;
     uint16_T clockTick2;
     struct {
      uint16 T TID[3];
      uint16 T cLimit[3];
     } TaskCounters;
   } Timing;
};
```
The new setting for the **Application lifespan (days)** parameter instructs the code generator to set aside less memory for the time counters. The regenerated code includes:

• 32-bit unsigned integer, clockTick1, for storing the elapsed time of the task for SS2

• 16-bit unsigned integer, clockTick2, for storing the elapsed time of the task for SS3

#### Related Information

- "Optimization Pane: General" (Simulink)
- "Timers in Asynchronous Tasks"
- "Time-Based Scheduling and Code Generation"

### More About

- ["Optimization Tools and Techniques" on page 32-7](#page-1304-0)
- ["Control Memory Allocation for Time Counters" on page 32-11](#page-1308-0)
- ["Access Timers Programmatically" on page 3-5](#page-104-0)
- ["Generate Code for an Elapsed Time Counter" on page 3-9](#page-108-0)
- ["Absolute Time Limitations" on page 3-12](#page-111-0)

# Minimize Memory Requirements During Code Generation

When the code generator produces code, it creates an partial representation of your model (called *model*.rtw), which the Target Language Compiler parses to transform block computations, parameters, signals, and constant data into a high-level language, (for example, C). Parameters and data are normally copied into the *model*.rtw file, whether they originate in the model itself or come from variables or objects in a workspace.

Models which have large amounts of parameter and constant data (such as lookup tables) can tax memory resources and slow down code generation because of the need to copy their data to model.rtw. You can improve code generation speed by limiting the size of data that is copied by using a set param command, described below.

Data vectors such as those for parameters, lookup tables, and constant blocks whose sizes exceed a specified value are not copied into the *model*.rtw file. In place of the data vectors, the code generator places a special reference key in the *model*.rtw file that enables the Target Language Compiler to access the data directly from the Simulink software and format it directly into the generated code. This results in maintaining only one copy of large data vectors in memory.

You can specify the maximum number of elements that a parameter or other data source can have for the code generator to represent it literally in the *model*.rtw file. Whenever this threshold size is exceeded, the product writes a reference to the data to the model.rtw file, rather than its values. The default threshold value is 10 elements, which you can verify with

```
get param(0, 'RTWDataReferencesMinSize')
```
To set the threshold to a different value, type the following set\_param function in the MATLAB Command Window:

```
set param(0, 'RTWDataReferencesMinSize', <size>)
```
Provide an integer value for size that specifies the number of data elements above which reference keys are to be used in place of actual data values.

### Related Examples

• ["Increase Code Generation Speed" on page 32-3](#page-1300-0)

# Optimize Generated Code Using Boolean Data for Logical Signals

<span id="page-1384-0"></span>Optimize generated code by storing logical signals as Boolean data. When you select the model configuration parameter **Implement logic signals as Boolean data (vs. double**), blocks that generate logic signals output Boolean signals.

The optimization:

- Reduces the ROM and RAM consumption.
- Improves execution speed.

#### Example Model

Consider the model rtwdemo\_logicalAsBoolean. The outputs of the Relational Operator, Logical Operator and HitCrossing blocks are double, even though they represent logical data.

```
model = 'rtwdemo logicalAsBoolean';
open_system(model);
```
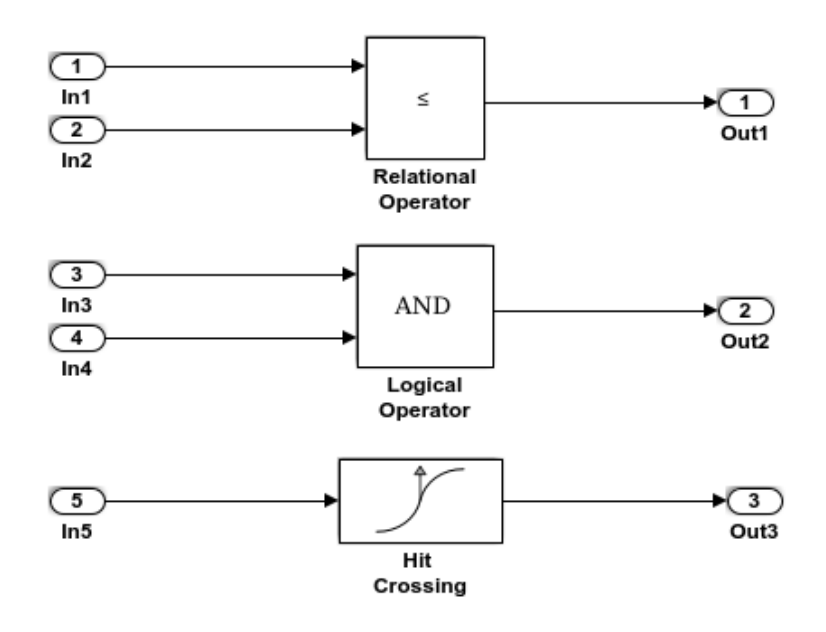

Copyright 1994-2012 The MathWorks, Inc.

#### Generate Code

Create a temporary folder (in your system temporary folder) for the build and inspection process.

 $currentDir = pwd;$  $[-, cgDir] = rtwdemodir()$ ;

Build the model.

rtwbuild(model)

```
### Starting build procedure for model: rtwdemo logicalAsBoolean
### Successful completion of build procedure for model: rtwdemo logicalAsBoolean
```
View the generated code without the optimization. These lines of code are in rtwdemo\_logicalAsBoolean.h.

```
hfile = fullfile(cgDir,'rtwdemo_logicalAsBoolean_ert_rtw',...
     'rtwdemo_logicalAsBoolean.h');
rtwdemodbtype(hfile,'/* External outputs','/* Parameters (auto storage) */',1,0);
```

```
/* External outputs (root outports fed by signals with auto storage) */
typedef struct {
 real T Out1; / /* '\timesRoot>/Out1' */
 real T Out2; / /* '<Root>/Out2' */
  real_T Out3; /* '<Root>/Out3' */
} ExtY_rtwdemo_logicalAsBoolean_T;
```
#### Enable Optimization

- 1 Open the Configuration Parameters dialog box.
- 2 On the **All Parameters** tab, select **Implement logic signals as Boolean data (vs. double)**.

Alternatively, you can use the command-line API to enable the optimization:

set param(model,'BooleanDataType','on');

#### Generate Code with Optimization

The generated code stores the logical signal output as Boolean data.

Build the model.

#### rtwbuild(model)

```
### Starting build procedure for model: rtwdemo logicalAsBoolean
### Successful completion of build procedure for model: rtwdemo logicalAsBoolean
```
View the generated code with the optimization. These lines of code are in rtwdemo\_logicalAsBoolean.h.

```
rtwdemodbtype(hfile,'/* External outputs','/* Parameters (auto storage) */',1,0);
```

```
/* External outputs (root outports fed by signals with auto storage) */
typedef struct {
 boolean_T 0ut1;<br>boolean T 0ut2;<br>\frac{7}{100} /* '<Root>/Out2' */
                                       1* '<Root>/Out2' */
 boolean T Out3; / /* \cdot -Root>/Out3' */
} ExtY_rtwdemo_logicalAsBoolean_T;
```
Close the model and code generation report.

bdclose(model) rtwdemoclean; cd(currentDir)

### See Also

"Implement logic signals as Boolean data (vs. double)" (Simulink)

- ["Optimization Tools and Techniques" on page 32-7](#page-1304-0)
- "Data Types Supported by Simulink" (Simulink)
- ["Use Conditional Input Branch Execution" on page 32-67](#page-1364-0)
- "Bitfields" (Embedded Coder)

# Reduce Memory Usage for Boolean and State Configuration Variables

- 1 Open the Model Configuration Parameters dialog box.
- 2 In the Model Configuration Parameters dialog box, select the **Optimization > Stateflow** pane.
- 3 Choose from these options:
	- **Use bitsets for storing state configuration** Reduces the amount of memory that stores state configuration variables. However, it can increase the amount of memory that stores target code if the target processor does not include instructions for manipulating bitsets.
	- **Use bitsets for storing Boolean data** Reduces the amount of memory that stores Boolean variables. However, it can increase the amount of memory that stores target code if the target processor does not include instructions for manipulating bitsets.

Note: You cannot use bitsets when you generate code for these cases:

- An external mode simulation
- A target that specifies an explicit structure alignment

### See Also

"Use bitsets for storing state configuration" (Simulink) | "Use bitsets for storing Boolean data" (Simulink)

- ["Optimization Tools and Techniques" on page 32-7](#page-1304-0)
- ["Optimize Generated Code Using Boolean Data for Logical Signals" on page 32-87](#page-1384-0)
- "Bitfields" (Embedded Coder)

# Customize Stack Space Allocation

<span id="page-1388-0"></span>Your application might be constrained by limited memory. Controlling the maximum allowable size for the stack is one way to modify whether data is defined as local or global in the generated code. You can limit the use of stack space by specifying a positive integer value for the "Maximum stack size (bytes)" (Simulink) parameter, on the **Optimization** > **Signals and Parameters** pane of the Configuration parameter dialog box. Specifying the maximum allowable stack size provides control over the number of local and global variables in the generated code. Specifically, lowering the maximum stack size might generate more variables into global structures. The number of local and global variables help determine the required amount of stack space for execution of the generated code.

The default setting for "Maximum stack size (bytes)" (Simulink) is Inherit from target. In this case, the value of the maximum stack size is the smaller value of the following: the default value set by the code generator (200,000 bytes) or the value of the TLC variable MaxStackSize found in the system target file (ert.tlc).

To specify a smaller stack size for your application, select the Specify a value option of the **Maximum stack size (bytes)** parameter and enter a positive integer value. To specify a smaller stack size at the command line, use:

set\_param(*model\_name*, 'MaxStackSize', 65000);

**Note:** For overall executable stack usage metrics, you might want to do a target-specific measurement, such as using runtime (empirical) analysis or static (code path) analysis with object code.

It is recommended that you use the **Maximum stack size (bytes)** parameter to control stack space allocation instead of modifying the TLC variable, MaxStackSize, in the system target file. However, a target author might want to set the TLC variable, MaxStackSize, for a target. To set MaxStackSize, use assign statements in the system target file  $(\text{ert.tlc})$ , as in the following example.

```
%assign MaxStackSize = 4096
```
Write your %assign statements in the Configure RTW code generation settings section of the system target file. The %assign statement is described in "Target Language Compiler".

## See Also

"Maximum stack size (bytes)" (Simulink)

- ["Optimization Tools and Techniques" on page 32-7](#page-1304-0)
- ["Enable and Reuse Local Block Outputs in Generated Code" on page 32-100](#page-1397-0)
- ["Minimize Computations and Storage for Intermediate Results at Block Outputs" on](#page-1333-0) [page 32-36](#page-1333-0)
- ["Inline Numeric Values of Block Parameters" on page 32-43](#page-1340-0)

# Optimize Generated Code Using **memset** Function

This example shows how to optimize the generated code by using the memset function to clear the internal storage. When you select the model configuration parameter **Use memset to initialize floats and doubles to 0.0**, the memset function clears internal storage, regardless of type, to the integer bit pattern 0 (that is, all bits are off).

If your compiler and target CPU both represent floating-point zero with the integer bit pattern 0, consider setting this parameter to gain execution and ROM efficiency.

**NOTE:** The command-line values are the reverse of the settings values. 'on' in the command line corresponds to clearing the setting. 'off' in the command line corresponds to selecting the setting.

This optimization:

- Reduces ROM consumption.
- Improves execution speed.

#### Example Model

Consider the model matlab:rtwdemo\_memset.

```
model = 'rtwdemo memset';
open_system(model);
```
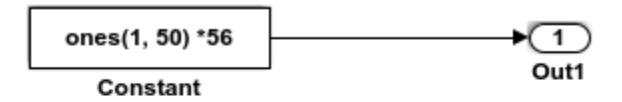

Copyright 2014 The MathWorks, Inc.

#### Generate Code

The code generator uses a loop to initialize the Constant block values.

Create a temporary folder (in your system temporary folder) for the build and inspection process.

 $currentDir = pwd;$  $[-, cgDir] = rtwdemodir()$ ;

Build the model.

rtwbuild(model)

```
### Starting build procedure for model: rtwdemo memset
### Successful completion of build procedure for model: rtwdemo memset
```
View the generated code without the optimization. These lines of code are in rtwdemo\_memset.c.

```
cfile = fullfile(cgDir,'rtwdemo_memset_grt_rtw','rtwdemo_memset.c');
rtwdemodbtype(cfile,'/* Model initialize function */',...
     '/* Model terminate function */',1,0);
/* Model initialize function */
void rtwdemo memset initialize(void)
{
   /* Registration code */
   /* initialize error status */
   rtmSetErrorStatus(rtwdemo_memset_M, (NULL));
   /* external outputs */
   {
     int32_T i;
    for (i = 0; i < 50; i++) {
     rtwdemo_memset_Y.Out1[i] = 0.0;
     }
   }
 {
     int32_T i;
     /* ConstCode for Outport: '<Root>/Out1' */
    for (i = 0; i < 50; i++) {
      rtwdemo memset_Y.Out1[i] = 56.0;
     }
     /* End of ConstCode for Outport: '<Root>/Out1' */
   }
}
```
#### Enable Optimization

- 1 Open the Configuration Parameters dialog box.
- 2 On the **All Parameters** tab, select **Use memset to initialize floats and doubles to 0.0**.

Alternatively, you can use the command-line API to enable the optimization:

set param(model,'InitFltsAndDblsToZero','off');

#### Generate Code with Optimization

The code generator uses the memset function to initialize the Constant block values.

Build the model.

#### rtwbuild(model)

```
### Starting build procedure for model: rtwdemo memset
### Successful completion of build procedure for model: rtwdemo memset
```
View the generated code with the optimization. These lines of code are in rtwdemo\_memset.c.

```
rtwdemodbtype(cfile,'/* Model initialize function */',...
     '/* Model terminate function */',1,0);
/* Model initialize function */
void rtwdemo memset initialize(void)
{
  /* Registration code */
   /* initialize error status */
   rtmSetErrorStatus(rtwdemo_memset_M, (NULL));
   /* external outputs */
   (void) memset(&rtwdemo_memset_Y.Out1[0], 0,
                 50U*sizeof(real_T));
   {
    int32 T i;
     /* ConstCode for Outport: '<Root>/Out1' */
    for (i = 0; i < 50; i++) {
```

```
rtwdemo_memset Y.Out1[i] = 56.0; }
     /* End of ConstCode for Outport: '<Root>/Out1' */
   }
}
```
Close the model and the code generation report.

```
bdclose(model)
rtwdemoclean;
cd(currentDir)
```
### See Also

"Use memset to initialize floats and doubles to 0.0" (Simulink)

- ["Optimization Tools and Techniques" on page 32-7](#page-1304-0)
- "Use memcpy [Function to Optimize Generated Code for Vector Assignments" on](#page-1349-0) [page 32-52](#page-1349-0)
- ["Vector Operation Optimization" on page 32-97](#page-1394-0)
- "Remove Initialization Code" (Embedded Coder)

# Vector Operation Optimization

<span id="page-1394-0"></span>This example shows how Simulink® Coder<sup>™</sup> optimizes generated code by setting block output that generates vectors to scalars, for blocks such as the Mux, Sum, Gain, and Bus. This optimization reduces stack memory by replacing temporary local arrays with local variables.

#### Example Model

In the model, rtwdemo VectorOptimization, the output of Gain blocks G1 and G2 are the vector signals tmp1 and tmp2. These vectors have a width of 10.

```
model = 'rtwdemo VectorOptimization';
open_system(model);
set_param(model, 'SimulationCommand', 'update')
```
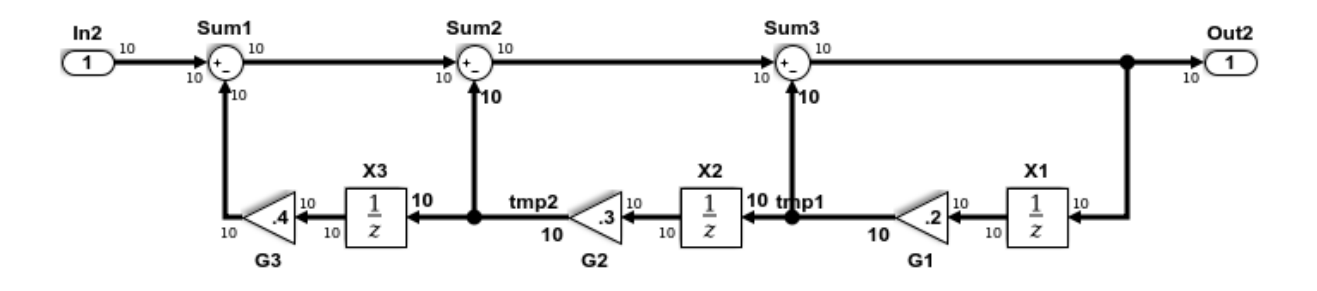

Copyright 2014 The MathWorks, Inc.

#### Generate Code

Create a temporary folder (in your system temporary folder) for the build and inspection process.

```
currentDir = pwd;[-, cgDir] = rtwdemodir();
```
Build the model.

```
rtwbuild(model)
```

```
### Starting build procedure for model: rtwdemo VectorOptimization
### Successful completion of build procedure for model: rtwdemo VectorOptimization
```
The optimized code is in rtwdemo\_VectorOptimization.c. The signals tmp1 and tmp2 are the local variables rtb tmp1 and rtb tmp2.

```
cfile = fullfile(cgDir, 'rtwdemo VectorOptimization grt rtw',...
     'rtwdemo_VectorOptimization.c');
rtwdemodbtype(cfile,'/* Model step', '/* Model initialize', 1, 0);
/* Model step function */
void rtwdemo VectorOptimization step(void)
{
   int32_T i;
  real T rtb tmp2;
  real T rtb tmp1;
  real T rtb Sum3;
  for (i = 0; i < 10; i++) {
     /* Gain: '<Root>/G2' incorporates:
     * UnitDelay: '<Root>/X2'
      */
    rtb tmp2 = 0.3 * rtwdemo VectorOptimization DW.X2 DSTATE[i];
     /* Gain: '<Root>/G1' incorporates:
     * UnitDelay: '<Root>/X1'
      */
    rtb tmp1 = 0.2 * rtwdemo VectorOptimization DW.X1 DSTATE[i];
     /* Sum: '<Root>/Sum3' incorporates:
      * Gain: '<Root>/G3'
      * Inport: '<Root>/In2'
      * Sum: '<Root>/Sum1'
      * Sum: '<Root>/Sum2'
      * UnitDelay: '<Root>/X3'
      */
    rtb Sum3 = ((rtwdemo VectorOptimization U.In2[i] - 0.4 *rtwdemo VectorOptimization DW.X3 DSTATE[i]) - rtb tmp2) -
       rtb_tmp1;
     /* Outport: '<Root>/Out2' */
    rtwdemo VectorOptimization Y.Out2[i] = rtb Sum3;
     /* Update for UnitDelay: '<Root>/X3' */
    rtwdemo VectorOptimization DW.X3 DSTATE[i] = rtb tmp2;
```

```
 /* Update for UnitDelay: '<Root>/X2' */
    rtwdemo VectorOptimization DW.X2 DSTATE[i] = rtb tmp1;
     /* Update for UnitDelay: '<Root>/X1' */
    rtwdemo VectorOptimization DW.X1 DSTATE[i] = rtb Sum3;
   }
}
```
Close the model and code generation report.

```
bdclose(model)
rtwdemoclean;
cd(currentDir)
```
- ["Optimization Tools and Techniques" on page 32-7](#page-1304-0)
- ["Minimize Computations and Storage for Intermediate Results at Block Outputs" on](#page-1333-0) [page 32-36](#page-1333-0)
- "Use memcpy [Function to Optimize Generated Code for Vector Assignments" on](#page-1349-0) [page 32-52](#page-1349-0)

# Enable and Reuse Local Block Outputs in Generated Code

#### <span id="page-1397-0"></span>In this section...

["Example Model" on page 32-100](#page-1397-1)

["Generate Code Without Optimization" on page 32-101](#page-1398-0)

["Enable Local Block Outputs and Generate Code" on page 32-101](#page-1398-1)

["Reuse Local Block Outputs and Generate Code" on page 32-102](#page-1399-0)

This example shows how to specify block output as local variables. The code generator can potentially reuse these local variables in the generated code. Declaring block output as local variables conserves ROM consumption. Reusing local variables conserves RAM consumption, reduces data copies, and increases execution speed.

### <span id="page-1397-1"></span>Example Model

1 Use Inport, Outport, Gain, and Switch blocks to create the following model. In this example, the model is named local variable ex.

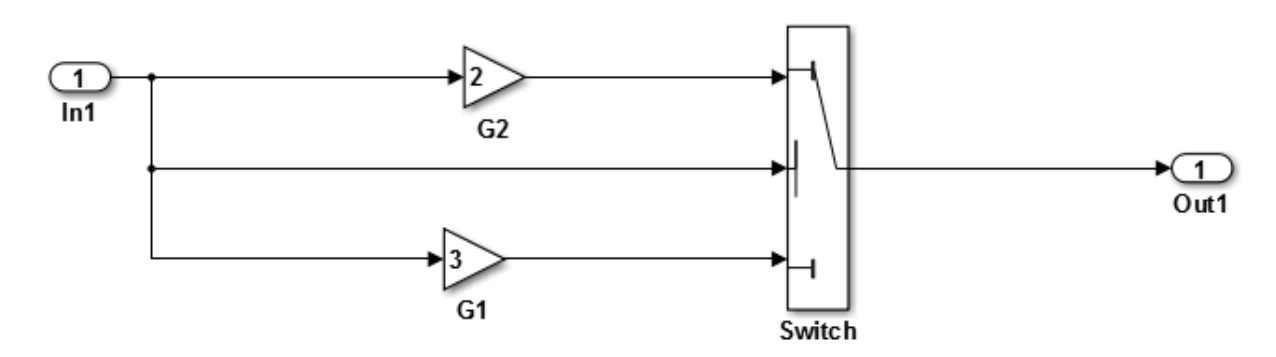

- 2 For G2, open the Gain Block Parameters dialog box. Enter a value of 2.
- 3 For G1, enter a value of 3.
- 4 For the Switch block, open the Block Parameters dialog box. For the **Criteria for passing first input** parameter, select u2>=Threshold.

### <span id="page-1398-0"></span>Generate Code Without Optimization

- 1 Open the Model Configuration Parameters dialog box. Select the **Solver** pane. For the **Type** parameter, select Fixed-step.
- 2 Select the **All Parameters** tab and clear **Signal Storage Reuse**.
- 3 Select the **Code Generation > Report** pane and select **Create code generation report**.
- 4 Select the **Code Generation** pane. Select **Generate code only**, and then, in the model window, press **Ctrl+B**. When code generation is complete, an HTML code generation report appears.
- 5 In the code generation report, select the **local** variable ex.c section and view the model step function. The Gain block outputs are the global variables local variable ex B.G2 and local variable ex B.G1.

```
/* Model step function */
void local variable ex step(void)
{
   /* Switch: '<Root>/Switch' incorporates:
   * Inport: '<Root>/In1'
    */
  if (local variable ex U. In1 >= 0.0) {
    /* Gain: '<Root>\sqrt{G2}' */
    local variable ex B.G2 = 2.0 * local variable ex U.In1;
     /* Outport: '<Root>/Out1' */
    local variable ex Y.Out1 = local variable ex B.G2;
   } else {
     /* Gain: '<Root>/G1' */
    local variable ex B.G1 = 3.0 * local variable ex U.In1;
     /* Outport: '<Root>/Out1' */
    local variable ex Y.Out1 = local variable ex B.G1;
   }
   /* End of Switch: '<Root>/Switch' */
```
### <span id="page-1398-1"></span>Enable Local Block Outputs and Generate Code

1 Open the Model Configuration Parameters dialog box. On the **All Parameters** tab, select **Signal Storage Reuse**. **Signal Storage Reuse** enables the following optimization parameters:

- **Enable local block outputs**
- **Reuse local block outputs**
- **Eliminate superfluous local variables (expression folding)**
- 2 Clear **Reuse local block outputs** and **Eliminate superfluous local variables (expression folding)**.
- 3 Generate code and view the model step function. There are three local variables in the model step function because you selected the optimization parameter **Enable Local Block Outputs**. The local variables rtb\_G2 and rtb\_G1 hold the outputs of the Gain blocks. The local variable rtb\_Switch holds the output of the Switch block.

```
/* Model step function */
void local variable ex step(void)
{
  real T rtb Switch;
  real T rtb G2;
   real_T rtb_G1;
   /* Switch: '<Root>/Switch' incorporates:
    * Inport: '<Root>/In1'
    */
  if (local variable ex U.Ln1 > = 0.0) {
     /* Gain: '<Root>/G2' */
    rtb G2 = 2.0 * local variable ex U.In1; rtb_Switch = rtb_G2;
   } else {
     /* Gain: '<Root>/G1' */
    rtb G1 = 3.0 * local variable ex U.In1;
    rtb Switch = rtb G1;
   }
   /* End of Switch: '<Root>/Switch' */
   /* Outport: '<Root>/Out1' */
   local_variable_ex_Y.Out1 = rtb_Switch;
```
### <span id="page-1399-0"></span>Reuse Local Block Outputs and Generate Code

1 Open the Model Configuration Parameters dialog box. On the **All Parameters** tab, select **Reuse local block outputs**.

2 Generate code. In the local variable ex.c section, view the model step function. There is one local variable, rtb G2, that the code generator uses three times.

```
/* Model step function */
void local variable ex step(void)
{
   real_T rtb_G2;
   /* Switch: '<Root>/Switch' incorporates:
    * Inport: '<Root>/In1'
    */
  if (local variable ex U.Ln1 > = 0.0) {
     /* Gain: '<Root>/G2' */
    rtb G2 = 2.0 * local variable ex U.In1; } else {
     /* Gain: '<Root>/G1' */
     rtb_G2 = 3.0 * local_variable_ex_U.In1;
   }
   /* End of Switch: '<Root>/Switch' */
   /* Outport: '<Root>/Out1' */
   local_variable_ex_Y.Out1 = rtb_G2;
```
The extra temporary variable rtb Switch and the associated data copy is not in the generated code.

### See Also

"Enable local block outputs" (Simulink)

- ["Optimization Tools and Techniques" on page 32-7](#page-1304-0)
- ["Customize Stack Space Allocation" on page 32-91](#page-1388-0)
- ["Signal Representation in Generated Code" on page 15-113](#page-632-0)

# **Verification**
# Simulation and Code Comparison in Simulink Coder

## Simulation and Code Comparison

#### In this section...

["Configure Signal Data for Logging" on page 33-2](#page-1405-0) ["Log Simulation Data" on page 33-3](#page-1406-0) ["Run Executable and Load Data" on page 33-5](#page-1408-0) ["Visualize and Compare Results" on page 33-6](#page-1409-0) ["Compare States for Simulation and Code Generation" on page 33-8](#page-1411-0)

This example shows how to verify the answers computed by code generated from the slexAircraftExample model. It shows how to capture and compare two sets of output data. Simulating the model produces one set of output data. Executing the generated code produces a second set of output data.

**Note** To obtain a valid comparison between model output and the generated code, use the same **Solver options** and **Step size** for the simulation run and the build process.

## <span id="page-1405-0"></span>Configure Signal Data for Logging

Configure the model for logging and recording signal data.

1 Make sure that slexAircraftExample is closed. Clear the base workspace to eliminate the results of previous simulation runs. In the Command Window, type:

clear

The clear operation clears variables created during previous simulations and all workspace variables, some of which are standard variables that the slexAircraftExample model requires.

- 2 In the Command Window, enter slexAircraftExample to open the model.
- 3 In the model window, choose **File > Save As**, navigate to the working folder, and save a copy of the slexAircraftExample model as myAircraftExample.
- 4 Set up your model to log signal data for signals: Stick, alpha,rad, and q, rad/ sec. For each signal:
	- a Right-click the signal. From the context menu, select **Properties**.
- b In the Signal Properties dialog box, select **Log signal data**.
- c In the **Logging name** section, from the drop-down list, select Custom.
- d In the text field, enter the logging name for the corresponding signal.

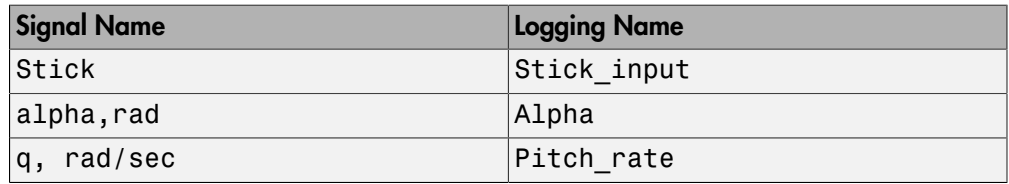

e Click **Apply** and **OK**.

For more information, see "Export Signal Data Using Signal Logging" (Simulink).

- 5 Select **Simulation** > **Model Configuration Parameters** to open the Configuration Parameters dialog box.
- 6 Select the **Solver** pane and in the **Solver options** section, specify the **Type** parameter as Fixed-step.
- 7 On the **Data Import/Export** pane:
	- Specify the **Format** parameter as Structure with time.
	- Clear the **States** parameter check box.
	- Select the **Signal logging** parameter.
	- Select the **Record logged workspace data in Simulation Data Inspector** parameter to enable logged signal data to send to the Simulation Data Inspector after the simulation is finished.
- 8 Save the model.

<span id="page-1406-0"></span>Proceed to ["Log Simulation Data" on page 33-3](#page-1406-0).

### Log Simulation Data

Run the simulation, log the signal data, and view the data in the Simulation Data Inspector.

1 Run the model. When the simulation is done, on the Simulink Editor toolbar, the **Simulation Data Inspector** button is highlighted to indicate that new simulation output is available in the Simulation Data Inspector.

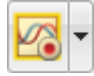

- 2 Click the **Simulation Data Inspector** button to open the Simulation Data Inspector.
- 3 Group the signals:
	- a On the **Visualize** tab, click **Group Signals**.
	- b In the Group Signals dialog box, select Data Hierarchy from the **Then By** list.

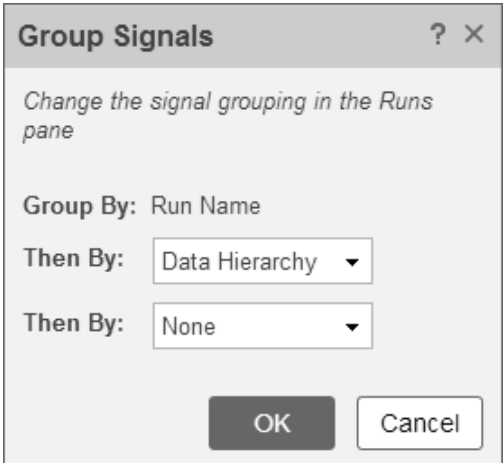

- c Click **OK**.
- 4 Click the logsout expander to view the logged signals.
- 5 Click the **Format** tab.
- 6 Click the **Subplots** button and select 3x1 to show three subplots.
- 7 For each signal:
	- a Click the top subplot. A blue border indicates the plot selection.
	- **b** Select the check box next to the Alpha signal name. The signal data appears in the subplot.
	- c Plot the Pitch\_rate signal in the middle subplot.
	- d Plot the Stick input signal in the bottom subplot.

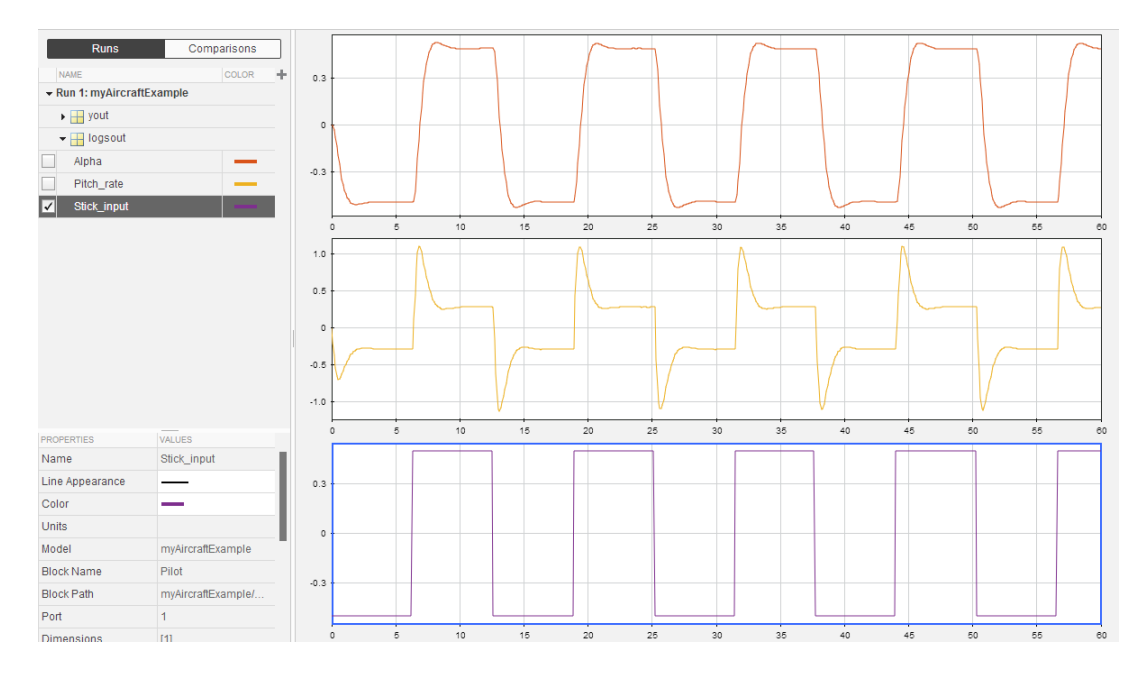

<span id="page-1408-0"></span>Proceed to ["Run Executable and Load Data" on page 33-5](#page-1408-0).

## Run Executable and Load Data

You must rebuild and run the myAircraftExample executable to obtain a valid data file because you have modified the model.

- 1 Select **Simulation** > **Model Configuration Parameters** to open the Configuration Parameters dialog box.
- 2 Select the **Code Generation > Interface** pane.
- 3 Set the **MAT-file variable name modifier** parameter to rt\_. rt\_ is prefixed to each variable that you selected for logging in the first part of this example.
- 4 Click **Apply** and **OK**.
- 5 Save the model.
- 6 On the Simulink Editor toolbar, click the **Build Model** button to generate code.
- 7 When the build is finished, run the standalone program from the Command Window.

```
!myAircraftExample
```
The executing program writes the following messages to the Command Window.

```
** starting the model ** 
** created myAircraftExample.mat **
```
8 Load the data file myAircraftExample.mat.

load myAircraftExample

Tip: For UNIX platforms, run the executable in the Command Window with the syntax !./*executable\_name*. If preferred, run the executable from an OS shell with the syntax ./*executable\_name*. For more information, see "Run External Commands, Scripts, and Programs" (MATLAB).

<span id="page-1409-0"></span>Proceed to ["Visualize and Compare Results" on page 33-6](#page-1409-0).

#### Visualize and Compare Results

When you follow the example sequence that began in ["Configure Signal Data for](#page-1405-0) [Logging" on page 33-2,](#page-1405-0) you obtain data from a Simulink run of the model and from a run of the program generated from the model.

- 1 To view the execution output for alpha,rad, import the data into the Simulation Data Inspector.
	- a On the Simulation Data Inspector **Visualize** tab, click the **Import** button to open the Import dialog.
	- b Specify **Import from** as **Base workspace**.
	- c Specify **Import to** as **New run**.
	- d To the left of **Signal Name**, click the check mark to clear the check boxes.
	- e Select the check box for the alpha,rad data where the **Time Series Root** is rt\_yout.
	- f Click **Import**.

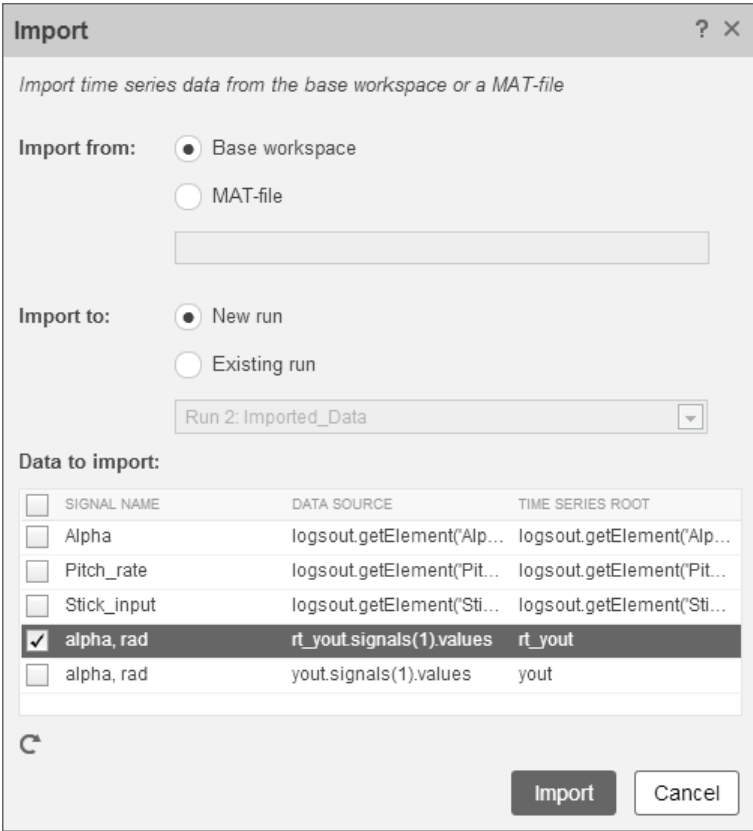

The selected data is now under **Run 2: Imported\_Data**.

- 2 View a plot of the executed data.
	- a Click the rt\_yout expander.
	- **b** Click the top subplot and select the check box next to the alpha, rad signal name. The signal data appears in the top subplot.

The alpha, rad signal from Run 1 and Run 2 overlap in the subplot because the signals are equivalent.

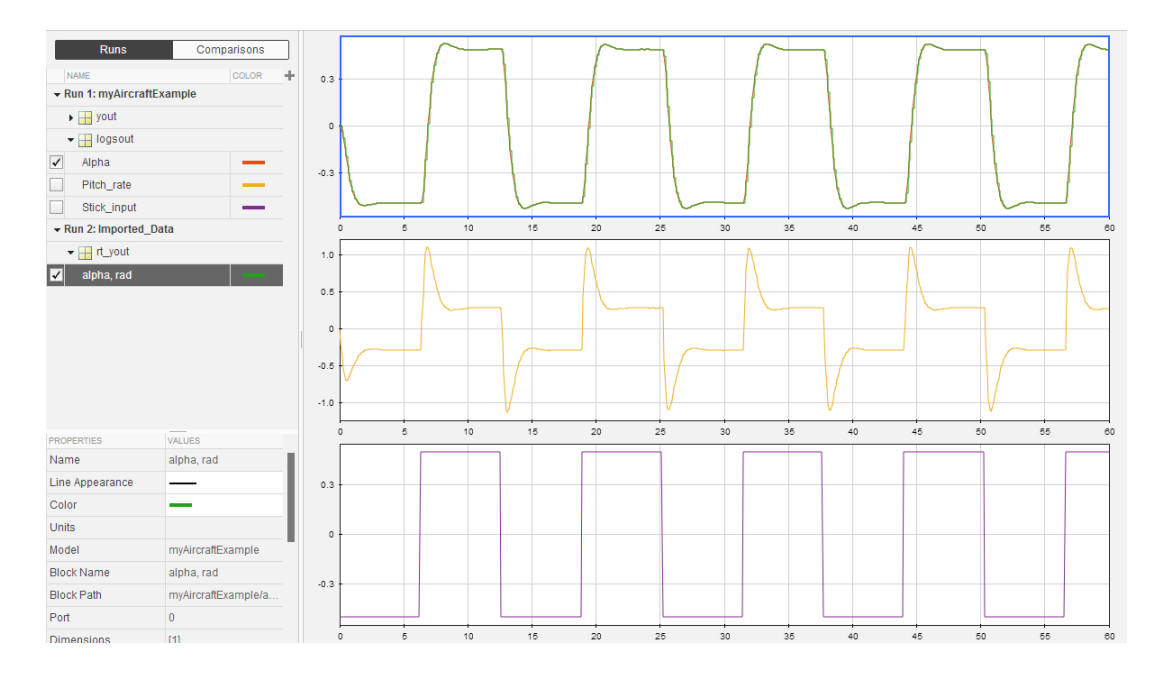

It is possible to see a very small difference between simulation and code generation results. A slight difference can be caused by many factors, including:

- Different compiler optimizations
- Statement ordering
- Run-time libraries

For example, a function call such as sin(2.0) can return a slightly different value depending on which C library you use. Such variations can also cause differences between your results and these results.

### <span id="page-1411-0"></span>Compare States for Simulation and Code Generation

The order in which Simulink logs states during simulation is different than the order in which Simulink Coder logs states during code generation. If you want to compare states between simulation and code generation, sort the states by block name.

For example, by default, Simulink exports state data to the MATLAB variable, xout. Simulink Coder exports state data to the variable rt\_xout. To sort the state data for these variables, enter the following commands in the MATLAB Command Window:

```
[~,idx1]=sort({xout.signals.blockName});
xout_sorted=[xout.signals(idx1).values];
[~,idx2]=sort({rt_xout.signals.blockName}); 
rt xout sorted=[rt xout.signals(idx2).values];
```
You can confirm that the logging order is the same between code generation and simulation by entering the following command in the MATLAB Command Window:

```
isequal(xout sorted, rt xout sorted)
```
### Related Examples

• ["Log Program Execution Results" on page 28-2](#page-1233-0)

# Numerical Consistency between Model and Generated Code

## Numerical Consistency of Model and Generated Code Simulation **Results**

#### In this section...

["Numerical Consistency" on page 34-2](#page-1415-0)

["Numerical Consistency in Complex Systems" on page 34-3](#page-1416-0)

<span id="page-1415-0"></span>["Reasons for Block-Level Numerical Differences" on page 34-5](#page-1418-0)

## Numerical Consistency

In the Model-Based Design workflow (Simulink Code Inspector), you use MathWorks products to generate code for numerical applications that employ fixed-point and floating-point arithmetic.

- To develop models, you use MATLAB, Simulink, and Stateflow.
- To generate source code, you use Simulink Coder and Embedded Coder.
- To test numerical equivalence between your model and generated code, you compare model and generated code simulation results. For example, normal mode simulation results compared with software-in-the-loop (SIL) simulation results.

The results from the model and generated code simulations are numerically consistent if:

- In fixed-point applications, the results agree in a bit-wise comparison.
- In floating-point applications, the results agree with an error tolerance that you specify.

Use the Simulation Data Inspector to compare results. To determine whether discrepancies exist or are significant, you can specify absolute and relative tolerance values:

- For fixed-point applications, you can specify an absolute tolerance of zero.
- For floating-point applications, you can specify tolerance with respect to a reference value or signal. The choice of reference depends on your application. Consider these examples:
	- An algorithm that solves a linear algebraic equation by iterative, feed-forward error calculations. You can specify tolerance with respect to eps.

• A Proportional-Integral-Derivative (PID) controller for a closed-loop system. For transient behavior, you can specify tolerance with criteria from a standard. For steady-state behavior, you can specify tolerance with reference to the PID controller characteristics.

Programmatically, you can specify absolute and relative tolerance values through the absTol and relTol properties of the Simulink.sdi.Signal object.

## <span id="page-1416-0"></span>Numerical Consistency in Complex Systems

For complex systems, numerical differences between model and generated code simulations can be a result of block-level differences propagating through the system. If you observe numerical differences at the system level:

- 1 Identify blocks for which block-level numerical differences exceed the error tolerance.
- 2 Investigate each identified block.

Consider the following plant-controller model.

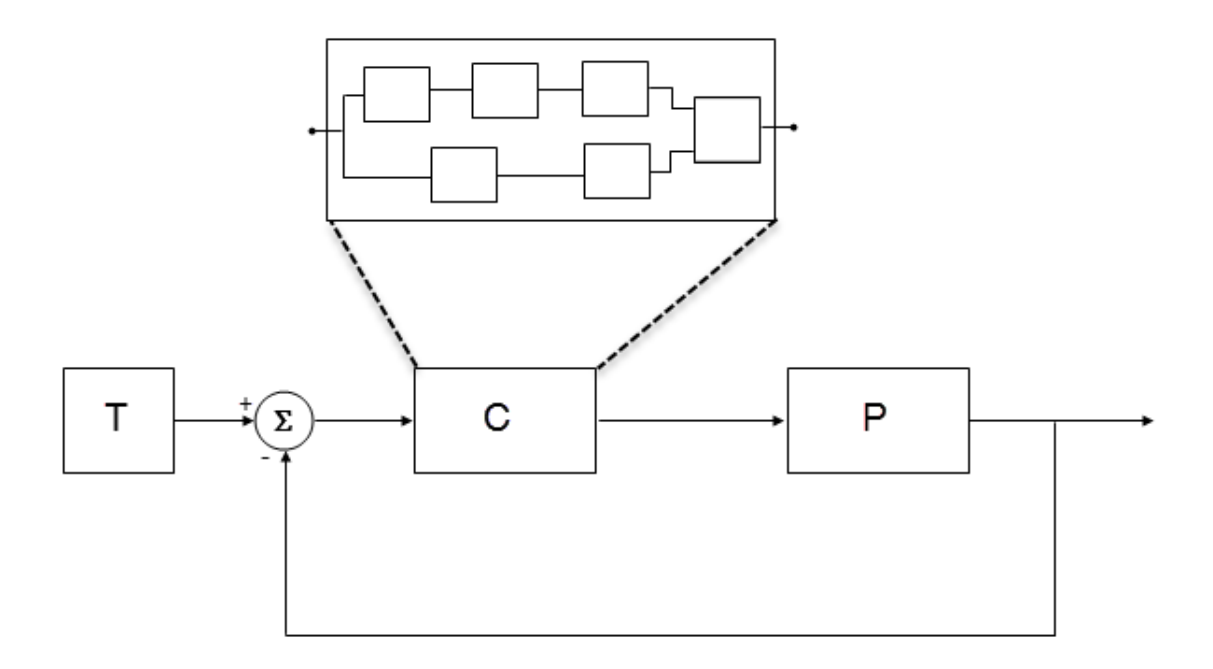

- T produces reference or test signals.
- C is the controller component. The controller output is the plant input. C can be a Model block that comprises multiple Model blocks.
- P is the plant component. The plant output is subtracted from the reference signal to produce the controller input.

To test numerical equivalence between the model controller and the generated code version:

- 1 Run the model in normal mode, and, using the Simulation Data Inspector, record the output of C.
- 2 Specify SIL mode for C. Rerun the simulation, recording the output of C.
- 3 Using the Simulation Data Inspector, compare normal and SIL mode outputs with reference to your specified error tolerance.

If the Simulation Data Inspector comparison indicates a match, the model and generated code results are numerically consistent.

If the normal and SIL mode outputs do not match:

- 1 Within C, enable signal logging for block outputs.
- 2 Run the model in normal mode.
- 3 Rerun the simulation with C in SIL mode.
- 4 Using the Simulation Data Inspector, compare the logged output signals with reference to your specified error tolerance. See "Compare Simulation Data" (Simulink).
- 5 Identify blocks for which normal and SIL mode output differences exceed the error tolerance.
- 6 Analyze each identified block and look for the cause. For example, the generated code might use a different math library than MATLAB.

**Note:** If the comparison of a large number of signals is required, you can automate the workflow with Simulink Test. See "Code Generation Verification Workflow with Simulink Test" (Simulink Test).

## <span id="page-1418-0"></span>Reasons for Block-Level Numerical Differences

In fixed-point and floating-point application development, there are factors that can affect numerical agreement between block-level results from model and generated code simulations.

Some factors can affect both fixed-point and floating-point applications. For example, the use of:

- Code generation optimization.
- Custom code.
- Code replacement library entries whose results differ from MATLAB results.
- Code replacement libraries that implement different algorithms.

Other factors affect only floating-point applications. For example:

• Numerical soundness of algorithm.

- Algorithm sensitivity to input.
- Closed loop and open loop behavior.

#### References

[1] *IEEE Standard on Transitions, Pulses, and Related Waveforms*, IEEE Standard 181, 2003, pp. 15–17.

## See Also

eps

### Related Examples

- "Record Data with the Simulation Data Inspector" (Simulink)
- "Compare Simulation Data" (Simulink)
- "Inspect and Compare Data Programmatically" (Simulink)
- "Code Generation Verification Workflow with Simulink Test" (Simulink Test)

## More About

- "How the Simulation Data Inspector Compares Data" (Simulink)
- "Differences Between Generated Code and MATLAB Code" (Simulink)
- "Code Replacement" (Embedded Coder)
- "Types of In-the-Loop Testing in the V-Model" (Embedded Coder)
- MATLAB Function (Simulink)
- "SIL and PIL Limitations" (Embedded Coder)

# Supported Hardware

# Embedded Targets

## Simulink Coder Supported Hardware

As of this release, Simulink Coder supports the following hardware.

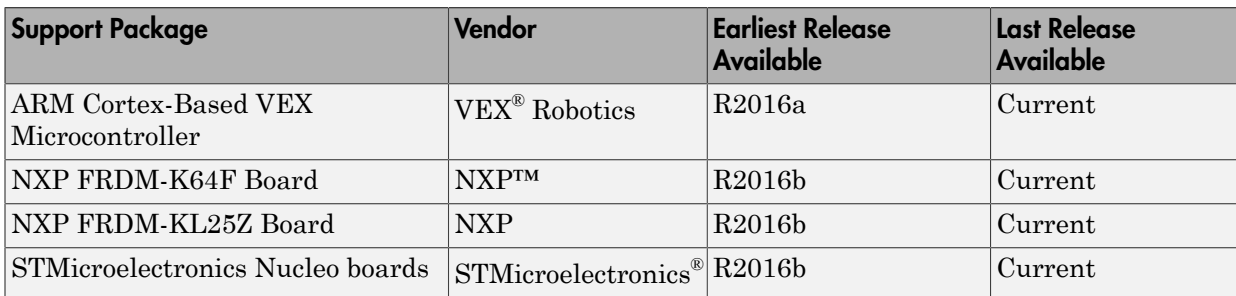

For a complete list of supported hardware, see [Hardware Support](https://www.mathworks.com/hardware-support.html?fq=product:RT).

# **Customization**

# Build Process Integration in Simulink **Coder**

- ["Control Build Process Compiling and Linking" on page 36-2](#page-1427-0)
- ["Cross-Compile Code Generated on Microsoft Windows" on page 36-4](#page-1429-0)
- ["Control Library Location and Naming During Build" on page 36-7](#page-1432-0)
- ["Recompile Precompiled Libraries" on page 36-13](#page-1438-0)
- ["Customize Post-Code-Generation Build Processing" on page 36-14](#page-1439-0)
- ["Configure Generated Code with TLC" on page 36-22](#page-1447-0)
- ["Use makecfg to Customize Generated Makefiles for S-Functions" on page 36-24](#page-1449-0)
- ["Use rtwmakecfg.m API to Customize Generated Makefiles" on page 36-26](#page-1451-0)
- ["Customize Build Process with STF\\_make\\_rtw\\_hook File" on page 36-31](#page-1456-0)
- ["Customize Build Process with sl\\_customization.m" on page 36-38](#page-1463-0)
- ["Replace STF\\_rtw\\_info\\_hook Supplied Target Data" on page 36-43](#page-1468-0)
- ["Customize Build to Use Shared Utility Code" on page 36-44](#page-1469-0)

## Control Build Process Compiling and Linking

<span id="page-1427-0"></span>After generating code for a model, the build process determines whether or not to compile and link an executable program. This decision is governed by the following:

#### • **Generate code only** option

When you select this option, the code generator produces code for the model, including a makefile.

• **Generate makefile** option

When you clear this option, the code generator does not produce a makefile for the model. You must specify post code generation processing, including compilation and linking, as a user-defined command, as explained in ["Customize Post-Code-](#page-1439-0)[Generation Build Processing" on page 36-14.](#page-1439-0)

• Makefile-only target

The Microsoft Visual C++ Project Makefile versions of the grt and Embedded Coder target configurations generate a Visual C++ project makefile (*model*.mak). To build an executable, you must open *model*.mak in the Visual C++ IDE and compile and link the model code.

• HOST template makefile variable

The template makefile variable HOST identifies the type of system upon which your executable is intended to run. The variable can be set to one of three possible values: PC, UNIX, or ANY.

By default, HOST is set to UNIX in template makefiles designed for use with The Open Group UNIX platforms (such as  $grt$  unix.tmf), and to PC in the template makefiles designed for use with development systems for the PC (such as  $grt$  vc.tmf).

If the Simulink software is running on the same type of system as that specified by the HOST variable, then the executable is built. Otherwise,

- If HOST = ANY, an executable is still built. This option is useful when you want to cross-compile a program for a system other than the one the Simulink software is running on.
- Otherwise, processing stops after generating the model code and the makefile; the following message is displayed on the MATLAB command line.

### Make will not be invoked - template makefile is for a different host

• TGT FCN LIB template makefile variable

The template makefile variable TGT\_FCN\_LIB specifies compiler command line options. The line in the makefile is TGT\_FCN\_LIB = |>TGT\_FCN\_LIB<|. Use this token in a makefile conditional statement to specify a standard math library as a compiler option. Possible |>TGT\_FCN\_LIB<| token values are:

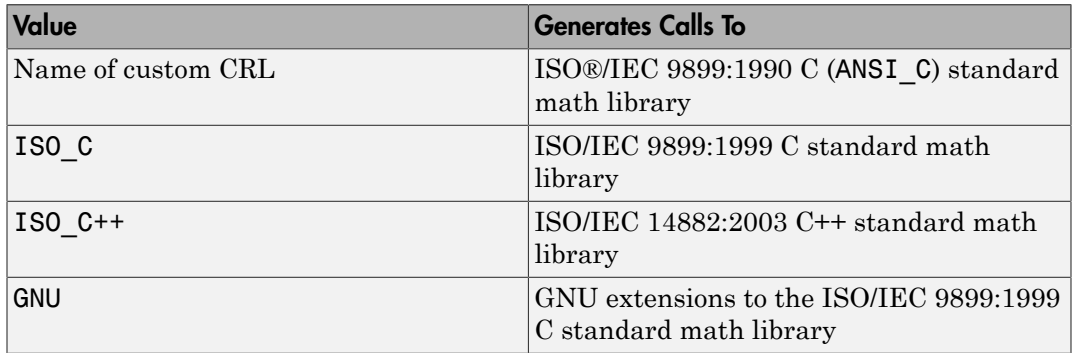

## Cross-Compile Code Generated on Microsoft Windows

<span id="page-1429-0"></span>If you need to generate code with the code generator on a Microsoft Windows system but compile the generated code on a different supported platform, you can do so by modifying your TMF and model configuration parameters. For example, you would need to do this if you develop applications with the MATLAB and Simulink products on a Windows system, but you run your generated code on a Linux system.

To set up a cross-compilation development environment, do the following (here a Linux system is the destination platform):

- 1 On your Windows system, copy the UNIX TMF for your target to a local folder. This will be your working folder for initiating code generation. For example, you might copy the file *matlabroot*/rtw/c/grt/grt\_unix.tmf to D:/work/ my\_grt\_unix.tmf.
- 2 Make the following changes to your copy of the TMF:
	- Add the following line near the SYS TARGET FILE = line: MAKEFILE FILESEP =  $/$
	- Search for the line 'ifeq (\$(OPT\_OPTS),\$(DEFAULT\_OPT\_OPTS))' and, for each occurrence, remove the conditional logic and retain only the 'else' code. That is, remove everything from the 'if' to the 'else', inclusive, as well as the closing 'endif'. Only the lines from the 'else' portion should remain. This forces the run-time libraries to build for a Linux system.
- 3 Open your model and make the following changes in the **Code Generation** pane of the Configuration Parameters dialog:
	- Specify the name of your new TMF in the "Template makefile" text box (for example, my\_grt\_unix.tmf).
	- Select **Generate code only** and click **Apply**.
- 4 Generate the code.
- 5 If the build folder (folder from which the model was built) is not already Linux accessible, copy it to a Linux accessible path. For example, if your build folder for the generated code was D:\work\mymodel grt rtw, copy that entire folder tree to a path such as /home/user/mymodel\_grt\_rtw.
- 6 If the MATLAB folder tree on the Windows system is Linux accessible, skip this step. Otherwise, copy the include and source folders to a Linux accessible drive partition, for example, /home/user/myinstall. These folders appear in the makefile after

MATLAB INCLUDES = and ADD INCLUDES = and can be found by searching for \$(MATLAB\_ROOT). Paths that contain \$(MATLAB\_ROOT) must be copied. Here is an example list (your list will vary depending on your model):

\$(MATLAB\_ROOT)/rtw/c/grt \$(MATLAB\_ROOT)/extern/include \$(MATLAB\_ROOT)/simulink/include \$(MATLAB\_ROOT)/rtw/c/src \$(MATLAB\_ROOT)/rtw/c/tools

Additionally, paths containing \$(MATLAB\_ROOT) in the build rules (lines with %.o :) must be copied. For example, based on the build rule

```
%.o : $(MATLAB_ROOT)/rtw/c/src/ext_mode/tcpip/%.c
the following folder should be copied:
```

```
$(MATLAB_ROOT)/rtw/c/src/ext_mode/tcpip
```
Note: The path hierarchy relative to the MATLAB root must be maintained. For example, c:\MATLAB\rtw\c\tools\\* would be copied to /home/user/mlroot/ rtw/c/tools/\*.

For some blocksets, it is easiest to copy a higher-level folder that includes the subfolders listed in the makefile. For example, the DSP System Toolbox product requires the following folders to be copied:

```
$(MATLAB_ROOT)/toolbox/dspblks
$(MATLAB_ROOT)/toolbox/rtw/dspblks
```
- 7 Make the following changes to the generated makefile:
	- Set both MATLAB ROOT and ALT\_MATLAB\_ROOT equal to the Linux accessible path to *matlabroot* (for example, home/user/myinstall).
	- Set COMPUTER to the computer value for your platform, such as GLNX86. Enter help computer in the MATLAB Command Window for a list of computer values.
	- In the ADD INCLUDES list, change the build folder (designating the location of the generated code on the Windows system) and parent folders to Linux accessible include folders. For example, change  $D:\Work\mmodel$  art rtw\ to /home/ user/mymodel grt rtw.

Additionally, if *matlabroot* is a UNC path, such as \\my-server\myapps \matlab, replace the hard-coded MATLAB root with \$(MATLAB\_ROOT).

8 From a Linux shell, compile the code you generated on the Windows system. You can do this by running the generated model. bat file or by typing the make command line as it appears in the .bat file.

Note: If errors occur during makefile execution, you may need to run the dos2unix utility on the makefile (for example, dos2unix mymodel.mk).

## Related Examples

• Use packNGo to Relocate Code to Another Development Environment

## Control Library Location and Naming During Build

<span id="page-1432-0"></span>Use the TargetPreCompLibLocation and TargetLibSuffix configuration parameters to control values in generated makefiles during model builds when you use the toolchain approach or the template makefile approach.

#### In this section...

["Library Control Parameters" on page 36-7](#page-1432-1)

["Specify the Location of Precompiled Libraries" on page 36-9](#page-1434-0)

["Control the Location of Model Reference Libraries" on page 36-10](#page-1435-0)

<span id="page-1432-1"></span>["Control the Suffix Applied to Library File Names" on page 36-11](#page-1436-0)

## Library Control Parameters

Use the library control parameters to:

- Specify the location of precompiled libraries, such as blockset libraries or the Simulink Coder block library. Typically, a target has cross-compiled versions of these libraries and places them in a target-specific folder.
- Control the suffix applied to library file names (for example, target.a or \_target.lib).

Targets can set the parameters inside the system target file (STF) select callback. For example:

```
function mytarget select callback handler(varargin)
    hDig=varargin{1};
    hSrc=varargin{2};
   slConfigUISetVal(hDig, hSrc, 'TargetPreCompLibLocation',...
     'c:\mytarget\precomplibs');
     slConfigUISetVal(hDig, hSrc, 'TargetLibSuffix',...
    '_target.library');
```
The TMF has corresponding expansion tokens:

```
 |>EXPAND_LIBRARY_LOCATION<|
 |>EXPAND_LIBRARY_SUFFIX<|
```
Alternatively, you can use a call to the set\_param function. For example:

```
set param(model,'TargetPreCompLibLocation',...
```
'c:\mytarget\precomplibs');

Note: If your model contains referenced models, you can use the make option USE MDLREF LIBPATHS to control whether libraries used by the referenced models are copied to the parent model's build folder. For more information, see ["Control the Location](#page-1435-0) [of Model Reference Libraries" on page 36-10.](#page-1435-0)

#### Using TargetLibSuffix with the Toolchain Approach

With TargetLibSuffix, you specify a suffix followed by an extension. For example: *suffix*.*extension*

However, when you use the toolchain approach, only the suffix provided by TargetLibSuffix is honored. The extension that the TargetLibSuffix provides is not honored because the toolchain approach provides a different extension.

For example, with the target makefile approach, the final binary name is composed of the *modelname*, the *suffix*, and the *extension* provided by TargetLibSuffix:

```
modelname+suffix.extension_from_TargetLibSuffix
```
With the toolchain approach, the final binary name is composed of the *modelname*, the *suffix*, and the *extension* provided by the toolchain approach:

```
model+suffix.extension_from_toolchain_approach
```
The extension that the toolchain approach uses comes from the file extension of the static library that the build tool creates. To get this information:

Create the toolchain object. For example, enter:

```
tc = ToolchainInfo used in the model
```
Get the build tool name. For example, enter:

```
tool = tc.getBuildTool('C Compiler');
or
tool = tc.getBuildTool('C++ Compiler');
Get the extension. For example, enter:
```
extension from ToolchainInfo = tool.getFileExtension('Static Library')

Note: Note: If you do not set the TargetLibSuffix parameter, template makefile and toolchain approaches behave identically. See ["Customize Library File Suffix and File](#page-302-0) [Type" on page 8-25.](#page-302-0)

## <span id="page-1434-0"></span>Specify the Location of Precompiled Libraries

Use the TargetPreCompLibLocation configuration parameter to:

- Override the precompiled library location specified in the rtwmakecfg.m file (see ["Use rtwmakecfg.m API to Customize Generated Makefiles" on page 36-26](#page-1451-0) for details)
- Precompile and distribute target-specific versions of product libraries (for example, the DSP System Toolbox product)

For a precompiled library, such as a blockset library or the Simulink Coder block library, the location specified in rtwmakecfg.m is typically a location specific to the blockset or the Simulink Coder product. The code generator expects that the library exists in this location and links against the library during builds.

However, for some applications, such as custom targets, it is preferable to locate the precompiled libraries in a target-specific or other alternate location rather than in the location specified in rtwmakecfg.m. For a custom target, the code generator expects that the target-specific cross-compiler creates the library, and you place the library in the target-specific location. Libraries supported by the target should be compiled and placed in the target-specific location so they can be used during the build process.

You can set up the TargetPreCompLibLocation parameter in its select callback. The path that you specify for the parameter must be a fully qualified, absolute path to the library location. Relative paths are not supported. For example:

```
slConfigUISetVal(hDlg, hSrc, 'TargetPreCompLibLocation',...
'c:\mytarget\precomplibs');
```
Alternatively, you set the parameter with a call to the set\_param function. For example:

```
set param(model,'TargetPreCompLibLocation',...
'c:\mytarget\precomplibs');
```
During makefile generation, the build process replaces the tokens with the location from the rtwmakecfg.m file. For example, if the library name in the rtwmakecfg.m file is 'rtwlib', the template makefile build approach expands the token from:

```
LIBS += |>EXPAND LIBRARY LOCATION<|\|>EXPAND LIBRARY_NAME<|\
```

```
_target.library
to:
LIBS += c:\mytarget\precomplibs\rtwlib_target.library
```
By default, TargetPreCompLibLocation is an empty character vector. The build process uses the location in rtwmakecfg.m for the token replacement.

## <span id="page-1435-0"></span>Control the Location of Model Reference Libraries

On platforms other than the Apple Macintosh platform, when building a model that uses referenced models, the default build process includes:

- Copy libraries that the referenced models uses to the parent model's build folder.
- Assign the file names of the libraries to MODELREF LINK LIBS in the generated makefile.

For example, if a model includes a referenced model sub, the build process assigns the library name sub rtwlib.lib to MODELREF LINK LIBS. The build process copies the library file to the parent model's build folder. This definition is then used in the final link line, which links the library into the final product (usually an executable). This technique minimizes the length of the link line.

On the Macintosh platform, and optionally on other platforms, the build process includes:

- No copying of libraries that the referenced models uses to the parent model's build folder.
- Assign the relative paths and file names of the libraries to MODELREF\_LINK\_LIBS in the generated makefile.

When using this technique, the build process assigns a relative path such as ../slprj/ grt/sub/sub rtwlib.lib to MODELREF LINK LIBS. The build process uses the path to gain access to the library file at link time.

To change to the nondefault behavior on platforms other than the Macintosh platform, select the **Configuration Parameters** > **Code Generation** > **Make command** field. Enter:

```
make rtw USE MDLREF LIBPATHS=1
```
If you specify other Make command arguments, such as OPTS="-g", the order in which you specify the multiple arguments does not matter.

<span id="page-1436-0"></span>To return to the default behavior, set USE\_MDLREF\_LIBPATHS to 0, or remove it.

## Control the Suffix Applied to Library File Names

Use the TargetLibSuffix configuration parameter to control the suffix applied to library names (for example,  $t$ arget.lib or  $t$ arget.a). The specified suffix scheme must include a period (.). You can apply TargetLibSuffix to the following libraries:

• Libraries on which a target depends, as specified in the rtwmakecfg.m API. You can use TargetLibSuffix to change the suffix of both precompiled and non-precompiled libraries configured from the rtwmakecfg API. For details, see ["Use rtwmakecfg.m](#page-1451-0) [API to Customize Generated Makefiles" on page 36-26.](#page-1451-0)

In this case, a target can set the parameter in its select callback. For example:

```
slConfigUISetVal(hDlg, hSrc, 'TargetLibSuffix',...
'_target.library');
```
Alternatively, you can use a call to the set\_param function. For example:

```
set param(model,'TargetLibSuffix',' target.library');
```
During the TMF-to-makefile conversion, the build process replaces the token | >EXPAND\_LIBRARY\_SUFFIX<| with the specified suffix. For example, if the library name specified in the rtwmakecfg.m file is 'rtwlib', the TMF expands from:

```
LIBS += |>EXPAND LIBRARY LOCATION<|\|>EXPAND LIBRARY NAME<|\
|>EXPAND_LIBRARY_SUFFIX<|
```
to:

LIBS += c:\mytarget\precomplibs\rtwlib\_target.library

By default, TargetLibSuffix is set to an empty character vector. In this case, the build process replaces the token |>EXPAND\_LIBRARY\_SUFFIX<| with an empty character vector.

• Shared utility library and the model libraries created with model reference. For these cases, associated makefile variables do not require the | >EXPAND\_LIBRARY\_SUFFIX<| token. Instead, the build process includes TargetLibSuffix implicitly. For example, for a top model named topmodel with referenced models named refmodel1 and refmodel2, the top model's TMF is expanded from:

SHARED LIB = |>SHARED LIB<|

```
MODELLIB = |>MODELLIB<|MODELREF LINK LIBS = |>MODELREF LINK LIBS<
to:
SHARED LIB = \setminus\ldots\slprj\ert\ sharedutils\rtwshared target.library
MODELLIB = topmodellib_target.library
MODELREF LINK LIBS = \backslashrefmodel1_rtwlib_target.library refmodel2_rtwlib_target.library
```
By default, the TargetLibSuffix parameter is an empty character vector. In this case, the build process chooses a default suffix for these three tokens using a file extension of .lib on Windows hosts and .a on UNIX hosts. (For model reference libraries, the default suffix additionally includes \_rtwlib.) For example, on a Windows host, the expanded makefile values are:

 $SHARED_LIB$  = ..\slprj\ert\\_sharedutils\rtwshared.lib<br>MODELLIB = topmodellib.lib  $=$  topmodellib.lib MODELREF\_LINK\_LIBS = refmodel1\_rtwlib.lib refmodel2\_rtwlib.lib

## Recompile Precompiled Libraries

<span id="page-1438-0"></span>You can recompile precompiled libraries included as part of the code generator, such as rtwlib or dsplib, by using a supplied MATLAB function, rtw\_precompile\_libs. You might consider doing this if you need to customize compiler settings for various platforms or environments. For details on using rtw\_precompile\_libs, see ["Precompile S-](#page-1049-0)[Function Libraries" on page 25-48](#page-1049-0).

## Customize Post-Code-Generation Build Processing

<span id="page-1439-0"></span>The code generator provides a set of tools, including a build information object, you can use to customize build processing that occurs after code generation. You might use such customizations for target development or the integration of third-party tools into your application development environment.

#### In this section...

["Workflow for Setting Up Customizations" on page 36-14](#page-1439-1) ["Build Information Object" on page 36-15](#page-1440-0) ["Program a Post Code Generation Command" on page 36-16](#page-1441-0) ["Define a Post Code Generation Command" on page 36-17](#page-1442-0) ["Customize Build Process with PostCodeGenCommand and Relocate Generated Code to](#page-1443-0) [an External Environment" on page 36-18](#page-1443-0) ["Suppress Makefile Generation" on page 36-20](#page-1445-0)

## <span id="page-1439-1"></span>Workflow for Setting Up Customizations

The following figure and the steps that follow show the general workflow for setting up post-code-generation customizations.
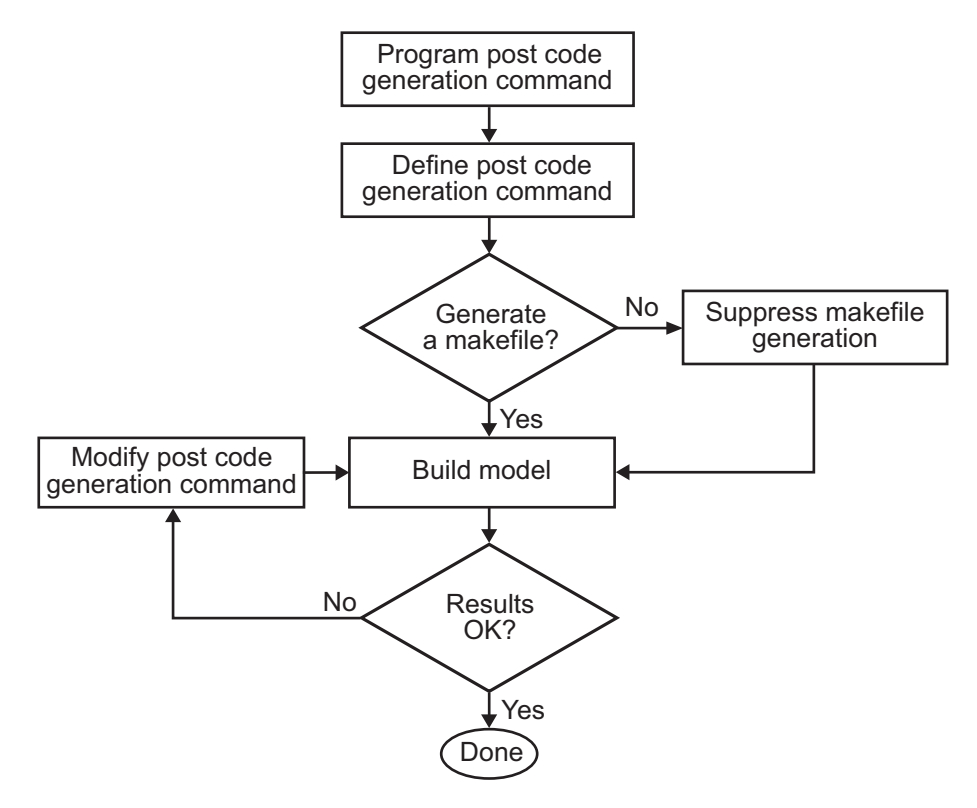

- 1 [Program the post code generation command.](#page-1441-0)
- 2 [Define the post code generation command.](#page-1442-0)
- 3 [Suppress makefile generation,](#page-1445-0) if applicable.
- 4 Build the model.
- 5 Modify the command and rebuild the model until the build results are acceptable.

## Build Information Object

At the start of a model build, the build process logs the following build option and dependency information to a temporary build information object:

- Compiler options
- Preprocessor identifier definitions
- Linker options
- Source files and paths
- Include files and paths
- Precompiled external libraries

You can retrieve information from and add information to this object by using an extensive set of functions. For a list of available functions and detailed function descriptions, see "Build Process Customization". ["Program a Post Code Generation](#page-1441-0) [Command" on page 36-16](#page-1441-0) explains how to use the functions to control post code generation build processing.

## <span id="page-1441-0"></span>Program a Post Code Generation Command

For certain applications, you might want to control aspects of the build process after the code generation. For example, you might do this if you develop your own target, or you want to apply an analysis tool to the generated code before continuing with the build process. You can apply this level of control to the build process by programming and then defining a post code generation command.

A post code generation command is a MATLAB language file that typically calls functions that get data from or add data to the model's build information object. You can program the command as a script or function.

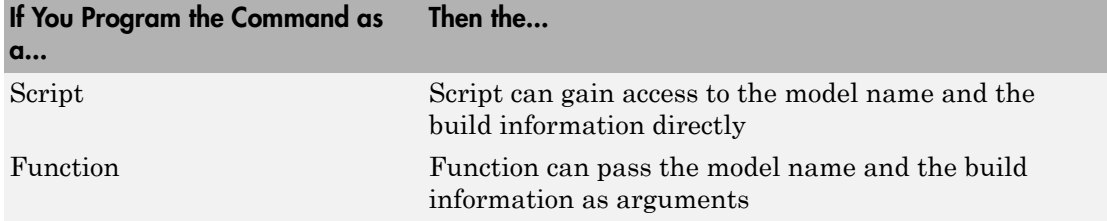

If your post code generation command calls user-defined functions, make sure the functions are on the MATLAB path. If the build process cannot find a function you use in your command, the build process errors out.

You can then call a combination of build information functions, as listed in "Build Process Customization", to customize the model's post code generation build processing.

The following example shows a fragment of a post code generation command that gets the file names and paths of the source and include files generated for a model for analysis.

```
function analyzegencode(buildInfo)
% Get the names and paths of source and include files
% generated for the model and then analyze them.
% buildInfo - build information for my model.
% Define cell array to hold data.
MyBuildInfo={};
% Get source file information.
MyBuildInfo.srcfiles=getSourceFiles(buildInfo, true, true);
MyBuildInfo.srcpaths=getSourcePaths(buildInfo, true);
% Get include (header) file information.
MyBuildInfo.incfiles=getIncludeFiles(buildInfo, true, true);
MyBuildInfo.incpaths=getIncludePaths(buildInfo, true);
% Analyze generated code.
.
.
.
```
#### <span id="page-1442-0"></span>Define a Post Code Generation Command

After you program a post code generation command, you need to inform the build process that the command exists and to add it to the model's build processing. You do this by defining the command with the PostCodeGenCommand model configuration parameter. When you define a post code generation command, the build process evaluates the command after generating and writing the model's code to disk and before generating a makefile.

As the following syntax lines show, the arguments that you specify when setting the configuration parameter varies depending on whether you program the command as a script, function, or set of functions.

**Note:** When defining the command as a function, you can specify an arbitrary number of input arguments. To pass the model's name and build information to the function, specify identifiers modelName and buildInfo as arguments.

#### **Script**

```
set param(model, 'PostCodeGenCommand',...
'pcgScriptName');
```
#### **Function**

```
set_param(model, 'PostCodeGenCommand',...
  'pcgFunctionName(modelName)');
```
#### **Multiple Functions**

```
pcgFunctions=...
'pcgFunction1Name(modelName);...
pcgFunction2Name(buildInfo)';
set_param(model, 'PostCodeGenCommand',...
pcgFunctions);
```
The following call to set param defines PostCodGenCommand to evaluate the function analyzegencode.

```
set param(model, 'PostCodeGenCommand',...
'analyzegencode(buildInfo)');
```
## Customize Build Process with PostCodeGenCommand and Relocate Generated Code to an External Environment

This example shows how to use the Build Information API and the **Post Code Generation Command** parameter, PostCodeGenCommand.

The PostCodeGenCommand parameter value is rtwdemo buildinfo data. This value directs the build process to invoke the function after code generation.

The example also demonstrates how to use the rtwmakecfg.m API.

For more information, click on the documentation links in the model.

#### Open Example Model

Open the example model rtwdemo\_buildinfo.

```
open_system('rtwdemo_buildinfo');
```
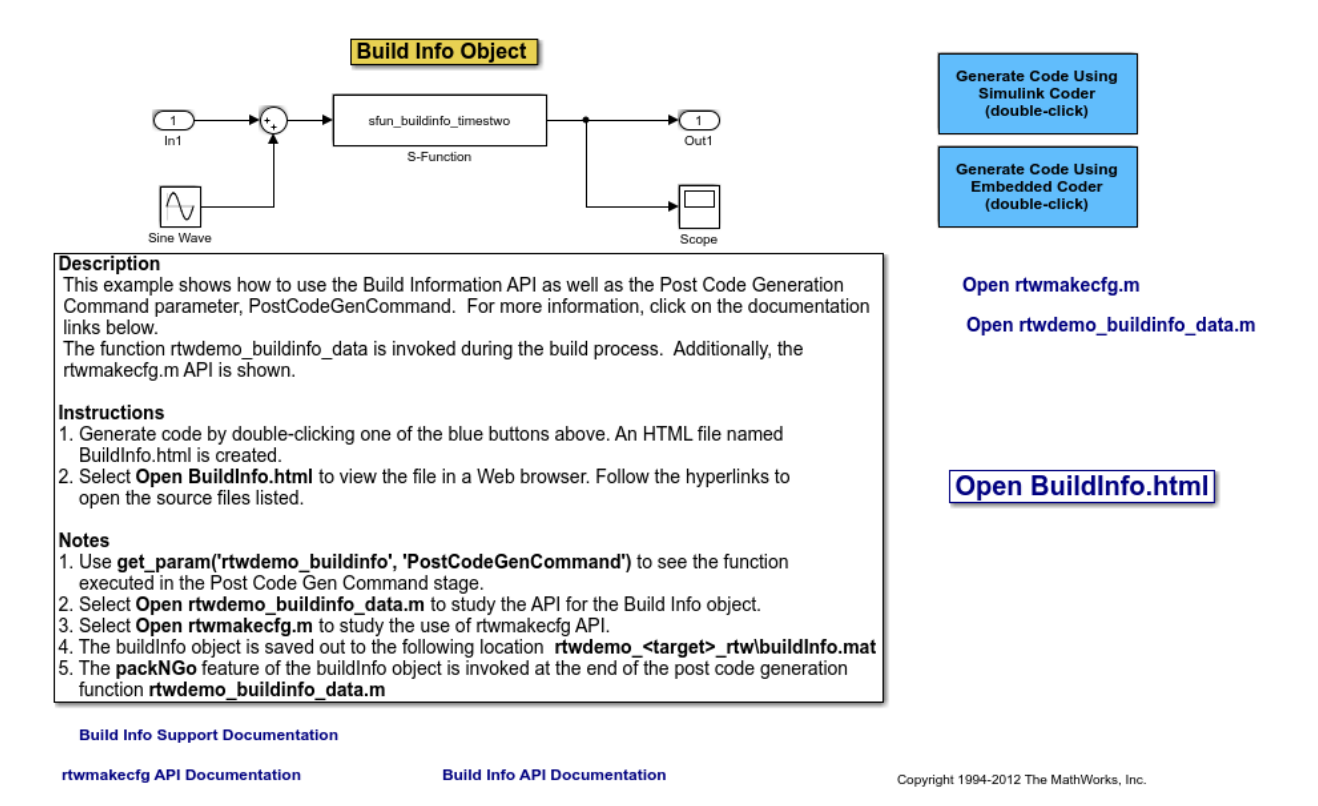

## Generate Code from Model

Double-click on the **Generate Code Using Simulink Coder** button to generate code for the GRT target.

Or, if Embedded Coder is installed, double-click on the **Generate Code Using Embedded Coder** button to generate code for the ERT target.

The build process generates a BuildInfo.html file to document the build information object.

#### Examine the Build Process Customizations and Output

Use the links in the model to examine the build process customizations and the post code generation query of the build information object.

To view the BuildInfo.html file in a Web browser, click on **Open BuildInfo.html**.

The example uses the PostCodeGenCommand parameter of the model to generate the html file from the build information object. The file provides hyperlinks to open the source files (generated code) from the model. To view the PostCodeGenCommand parameter value, type:

```
get param('rtwdemo buildinfo', 'PostCodeGenCommand');
```
This value indicates a function to execute in the **Post Code Gen Command** stage.

```
rtwdemo buildinfo data(buildInfo);
```
To study how the example uses the rtwmakecfg API, click on **Open rtwmakecfg.m** or type:

```
edit rtwmakecfg.m;
```
To study the API for the buildInfo.mat object, click on **Open rtwdemo\_buildinfo\_data.m** or type:

```
edit rtwdemo buildinfo data.m;
```
The buildInfo.mat object is available at:

```
rtwdemo_<target>_rtw\buildInfo.mat
```
At the end of the rtwdemo buildinfo data.m post code generation function, the function invokes packNGo to package the source and objects identified in the buildInfo object for relocation.

#### Further Study Topics

- "Build Process Customization"
- "Customize Post-Code-Generation Build Processing"
- "Use rtwmakecfg.m API to Customize Generated Makefiles"
- <span id="page-1445-0"></span>• "Relocate Code to Another Development Environment"

## Suppress Makefile Generation

The code generator provides the ability to suppress makefile generation during the build process. For example, you might do this to integrate tools into the build process that are not driven by makefiles.

To instruct the code generator to not produce a makefile, do one of the following:

- Clear the **Generate makefile** option on the **Code Generation** pane of the Configuration Parameters dialog box.
- Set the value of the configuration parameter GenerateMakefile to off.

When you suppress makefile generation,

- You cannot explicitly specify a make command or template makefile.
- You must specify your own instructions for a post code generation processing, including compilation and linking, in a post code generation command as explained in ["Program a Post Code Generation Command" on page 36-16](#page-1441-0) and ["Define a Post](#page-1442-0) [Code Generation Command" on page 36-17](#page-1442-0).

# Configure Generated Code with TLC

#### In this section...

["About Configuring Generated Code with TLC" on page 36-22](#page-1447-0) ["Assigning Target Language Compiler Variables" on page 36-22](#page-1447-1) ["Set Target Language Compiler Options" on page 36-23](#page-1448-0)

## <span id="page-1447-0"></span>About Configuring Generated Code with TLC

You can use the Target Language Compiler (TLC) to fine tune your generated code. TLC supports extended code generation variables and options in addition to parameters available on the **Code Generation** pane on the Configuration Parameters dialog box. There are two ways to set TLC variables and options, as described in this section.

Note: You should not customize TLC files in the folder *matlabroot*/rtw/c/tlc even though the capability exists to do so. Such TLC customizations might not be applied during the code generation process and can lead to unpredictable results.

## <span id="page-1447-1"></span>Assigning Target Language Compiler Variables

The %assign statement lets you assign a value to a TLC variable, as in

%assign MaxStackSize = 4096

This is also known as creating a *parameter name/parameter value pair*.

For a description of the %assign statement see "Target Language Compiler Directives". You should write your %assign statements in the Configure RTW code generation settings section of the system target file.

The following table lists the code generation variables you can set with the %assign statement.

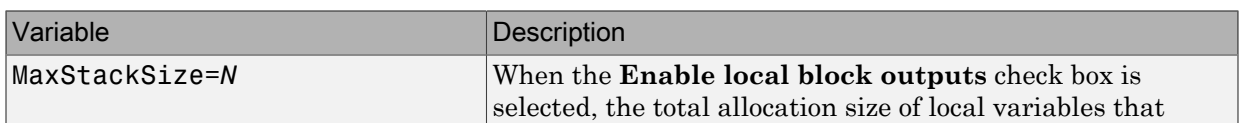

#### Target Language Compiler Optional Variables

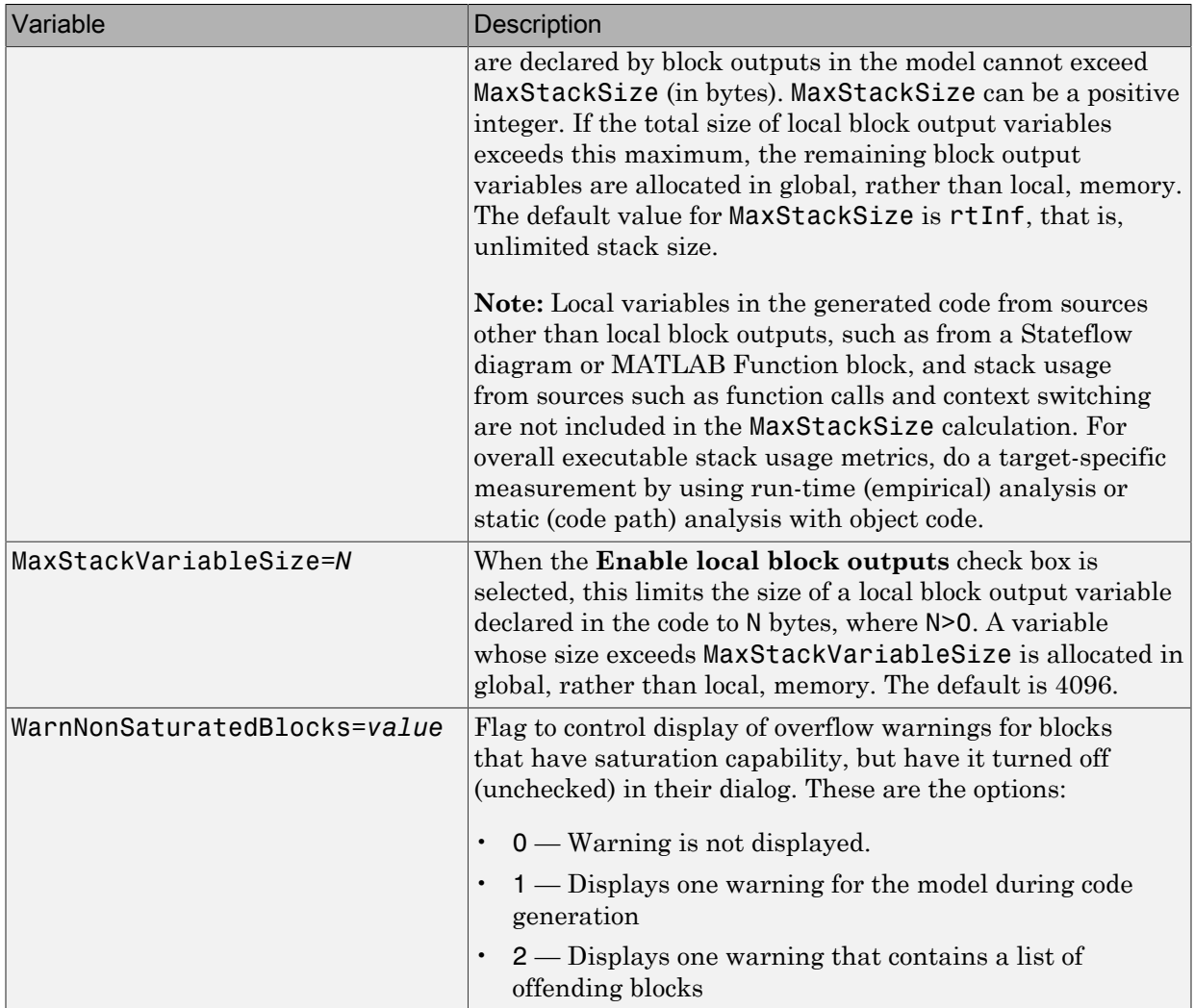

## <span id="page-1448-0"></span>Set Target Language Compiler Options

You can specify TLC command line options for code generation using the model parameter TLCOptions in a set param function call. For information about these options, see ["Specify TLC for Code Generation" on page 26-23](#page-1122-0) and "Configure TLC".

# Use makecfg to Customize Generated Makefiles for S-Functions

With the toolchain and template makefile approach for building code, you can customize generated makefiles for S-functions. Through the customization, you can specify additional items for the S-function build process:

- Source files and folders
- Include files and folders
- Library names
- Preprocessor macro definitions
- Compiler flags
- Link objects
- 1 To customize the generated makefile:
	- For all S-functions in the build folder on page  $26-31$ , create a makecfq.m file.
	- For a specific S-function in the build folder, create a *specificSFunction*\_makecfg.m file.
- 2 In the file that you create, use RTW. BuildInfo functions to specify additional items for the S-function build process. For example, you can use:
	- addCompileFlags to specify compiler options.
	- addDefines to specify preprocessor macro definitions.
- 3 Save the created file in the build folder.

After code generation, in the build folder, the code generator searches for makecfg.m and *specificSFunction*\_makecfg.m files. If the files are present in the build folder, the code generator uses these files to customize the generated makefile, *model*.mk.

For example, consider a build folder that contains signalConvert.mexa64 (Sfunction binary file) and signalConvert.tlc (inlined S-function implementation) after the TLC phase of the build process. The S-function requires an additional source code file, filterV1.c, which is located in anotherFolder. You can create a file, signalConvert makecfg.m, that uses RTW.BuildInfo functions to specify filterV1.c for the build process.

function signalConvert\_makecfg(objBuildInfo)

```
absolute = fullfile('$(START_DIR)', 'anotherFolder');
```

```
addIncludePaths(objBuildInfo, absolute);
addSourcePaths(objBuildInfo, absolute);
addSourceFiles(objBuildInfo,'filterV1.c');
```
## Related Examples

- ["Build Process Workflow for a Real-Time STF" on page 26-30](#page-1129-0)
- ["Choose and Configure Build Process" on page 26-14](#page-1113-0)
- ["Import Calls to External Code into Generated Code with Legacy Code Tool" on](#page-402-0) [page 14-7](#page-402-0)
- ["Use rtwmakecfg.m API to Customize Generated Makefiles" on page 36-26](#page-1451-0)

# Use rtwmakecfg.m API to Customize Generated Makefiles

<span id="page-1451-0"></span>Both the toolchain approach and the template makefile approach for builds let you add the following items to generated makefiles:

- Source folders
- Include folders
- Library names
- Module objects

## About the rtwmakecfg Function

Using an rtwmakecfg function, you add this information to the makefile during the build operation for S-functions. The rtwmakecfg function is particularly useful when specifying added sources and libraries to build a model that contains one or more of your S-function blocks.

To add information pertaining to an S-function to the makefile:

- 1 Create the MATLAB language rtwmakecfg function in the rtwmakecfg.m file. The code generator associates this file with your S-function based on its folder location. ["Create the rtwmakecfg Function" on page 36-26](#page-1451-1) describes the requirements for the rtwmakecfg function and the data it returns.
- 2 If you are using the template makefile approach, modify your target's TMF such that it supports macro expansion for the information that the rtwmakecfg function returns. ["Modify the Template Makefile for rtwmakecfg" on page 36-29](#page-1454-0) describes the required modifications. If you are using the toolchain approach, the information that the rtwmakecfg function returns is used by the generated makefile; no further configuration is required.

After the TLC phase of the build process, when generating a makefile, the code generator searches for an rtwmakecfg.m file in the folder that contains the S-function MEX file. If it finds the file, the build process calls the rtwmakecfg function.

#### <span id="page-1451-1"></span>Create the rtwmakecfg Function

Create the rtwmakecfg.m file containing the rtwmakecfg function in the same folder as your S-function component (a MEX-file with a platform-dependent extension, such as

.*mexext* on Microsoft Windows systems). The function must return a structured array that contains these fields.

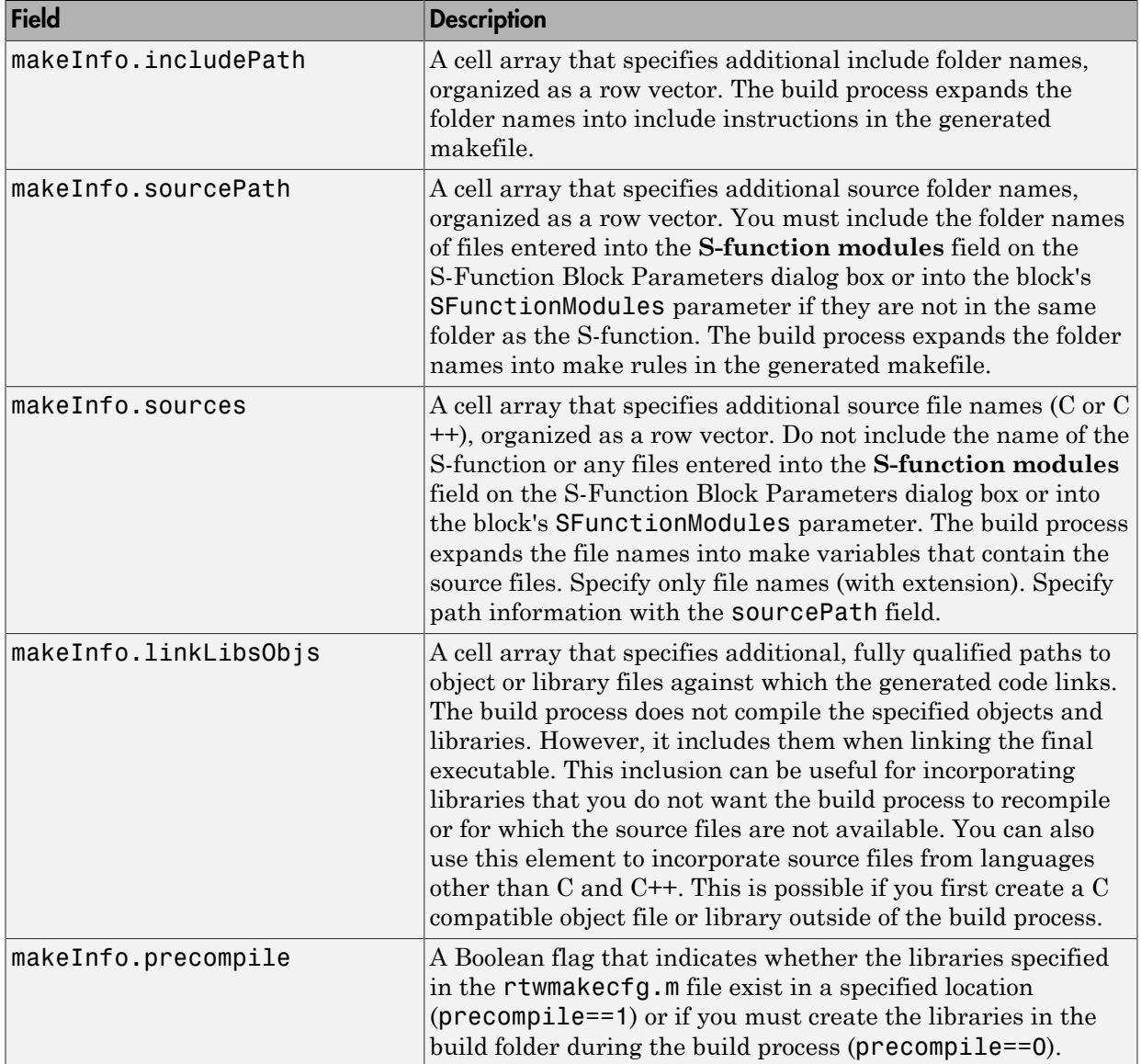

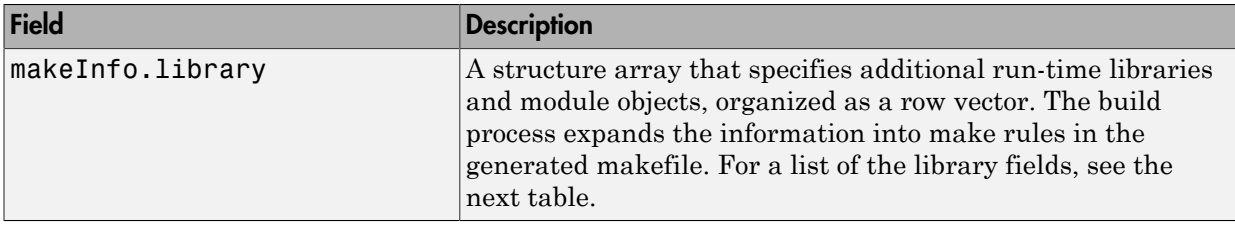

The makeInfo.library field consists of the following elements.

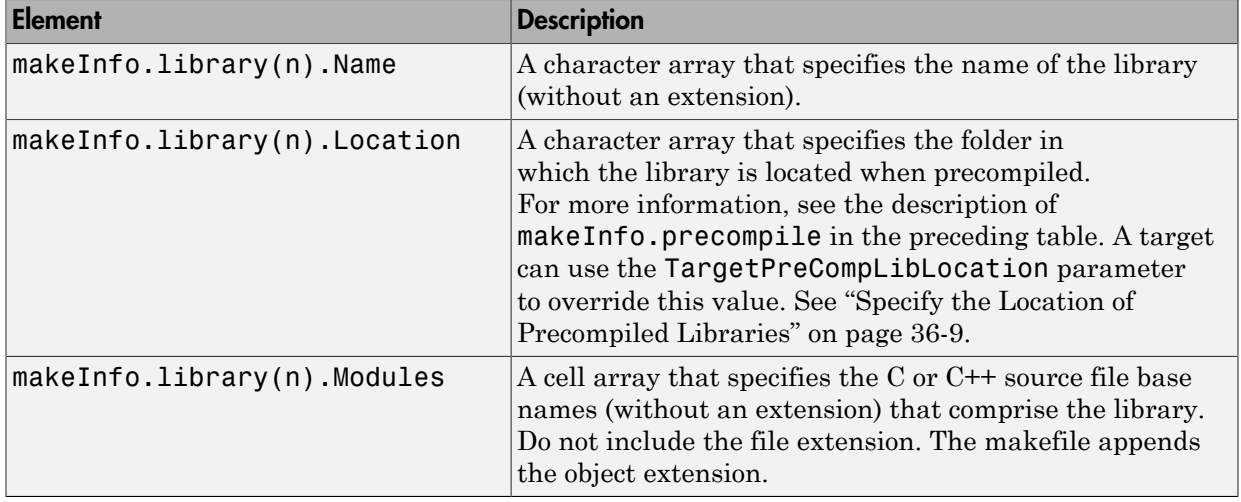

Note: The makeInfo.library field must fully specify each library and how to build it. The modules list in the makeInfo.library(n).Modules element cannot be empty. If you need to specify a link-only library, use the makeInfo.linkLibsObjs field instead.

#### **Example:**

```
 disp(['Running rtwmakecfg from folder: ',pwd]);
   makeInfo.includePath = { fullfile(pwd, 'somedir2') };
   makeInfo.sourcePath = {fullfile(pwd, 'somedir2'), fullfile(pwd, 'somedir3')};
  makeInfo.sources = { 'src1.c', 'src2.cpp'}; makeInfo.linkLibsObjs = { fullfile(pwd, 'somedir3', 'src3.object'),...
                              fullfile(pwd, 'somedir4', 'mylib.library')};
   makeInfo.precompile = 1;
  makeInfo.library(1).Name = 'myprecompiledlib';
  makeInfo.library(1).Location = fullfile(pwd,'somdir2','lib');
   makeInfo.library(1).Modules = {'srcfile1' 'srcfile2' 'srcfile3' };
```
**Note:** If a path that you specify in the rtwmakecfg.m API contains spaces, the build process does not convert the path to its nonspace equivalent. If the build environments you intend to support do not support spaces in paths, refer to ["Enable Build Process for](#page-866-0) [Folder Names with Spaces" on page 20-69.](#page-866-0)

## <span id="page-1454-0"></span>Modify the Template Makefile for rtwmakecfg

To expand the information that an rtwmakecfg function generates, modify the following sections of your target's TMF:

- Include Path
- C Flags and/or Additional Libraries
- Rules

It is possible that these TMF code examples do not apply to your make utility. For additional examples, see the GRT or ERT TMFs located in *matlabroot*/rtw/c/grt (open) or *matlabroot*/rtw/c/ert (open).

#### Add Folder Names to the Makefile Include Path

The following TMF code example adds folder names to the include path in the generated makefile:

```
ADD INCLUDES = \setminus|>START_EXPAND_INCLUDES<| -I|>EXPAND_DIR_NAME<| \
|>END_EXPAND_INCLUDES<|
```
Additionally, the ADD\_INCLUDES macro must be added to the INCLUDES line.

INCLUDES = -I. -I.. \$(MATLAB\_INCLUDES) \$(ADD\_INCLUDES) \$(USER\_INCLUDES)

#### Add Library Names to the Makefile

The following TMF code example adds library names to the generated makefile.

```
LIBS =|>START_PRECOMP_LIBRARIES<|
LIBS += |>EXPAND_LIBRARY_NAME<|.a |>END_PRECOMP_LIBRARIES<|
|>START_EXPAND_LIBRARIES<|
LIBS += |>EXPAND LIBRARY NAME<|.a |>END EXPAND LIBRARIES<|
```
For more information, see ["Control Library Location and Naming During Build" on page](#page-1432-0) [36-7](#page-1432-0).

#### Add Rules to the Makefile

The TMF code example adds rules to the generated makefile.

```
|>START_EXPAND_RULES<|
$(BLD)/\overline{8}.o: |>EXPAND_DIR_NAME<|/%.c $(SRC)/$(MAKEFILE) rtw_proj.tmw
     @$(BLANK)
     @echo ### "|>EXPAND_DIR_NAME<|\$*.c"
     $(CC) $(CFLAGS) $(APP_CFLAGS) -o $(BLD)$(DIRCHAR)$*.o \
     |>EXPAND_DIR_NAME<|$(DIRCHAR)$*.c > $(BLD)$(DIRCHAR)$*.lst
|>END_EXPAND_RULES<|
|>START_EXPAND_LIBRARIES<|MODULES_|>EXPAND_LIBRARY_NAME<| = \
|>START_EXPAND_MODULES<| |>EXPAND_MODULE_NAME<|.o \
|>END_EXPAND_MODULES<|
|>EXPAND_LIBRARY_NAME<|.a : $(MAKEFILE) rtw_proj.tmw
$(MODULES_|>EXPAND_LIBRARY_NAME<|:%.o=$(BLD)/%.o)
     @$(BLANK)
     @echo ### Creating $@
     $(AR) -r $@ $(MODULES_|>EXPAND_LIBRARY_NAME<|:%.o=$(BLD)/%.o)
|>END_EXPAND_LIBRARIES<|
|>START_PRECOMP_LIBRARIES<|MODULES_|>EXPAND_LIBRARY_NAME<| = \
|>START_EXPAND_MODULES<| |>EXPAND_MODULE_NAME<|.o \
|>END_EXPAND_MODULES<|
|>EXPAND_LIBRARY_NAME<|.a : $(MAKEFILE) rtw_proj.tmw
$(MODULES |>EXPAND LIBRARY NAME<|:%.o=$(BLD)/$.o)
     @$(BLANK)
     @echo ### Creating $@
     $(AR) -r $@ $(MODULES_|>EXPAND_LIBRARY_NAME<|:%.o=$(BLD)/%.o)
|>END_PRECOMP_LIBRARIES<|
```
# Customize Build Process with STF\_make\_rtw\_hook File

<span id="page-1456-2"></span>The build process lets you supply optional custom code in hook methods that are executed at specified points in the code generation and make process. You can use hook methods to add target-specific actions to the build process.

#### In this section...

["The STF\\_make\\_rtw\\_hook File" on page 36-31](#page-1456-0) ["Conventions for Using the STF\\_make\\_rtw\\_hook File" on page 36-31](#page-1456-1) ["STF\\_make\\_rtw\\_hook.m Function Prototype and Arguments" on page 36-32](#page-1457-0) ["Applications for STF\\_make\\_rtw\\_hook.m" on page 36-35](#page-1460-0) ["Control Code Regeneration Using STF\\_make\\_rtw\\_hook.m" on page 36-36](#page-1461-0) ["Use STF\\_make\\_rtw\\_hook.m for Your Build Procedure" on page 36-37](#page-1462-0)

## <span id="page-1456-0"></span>The STF make rtw hook File

You can modify hook methods in a file generically referred to as *STF* make rtw hook.m, where *STF* is the name of a system target file, such as  $ert$  or mytarget. This file implements a function, *STF*\_make\_rtw\_hook, that dispatches to a specific action, depending on the hookMethod argument passed in.

The build process calls *STF* make rtw hook, passing in thehookMethod argument and other arguments. You implement only those hook methods that your build process requires.

If your model contains reference models, you can implement an *STF*\_make\_rtw\_hook.m for each reference model as required. The build process calls each *STF*\_make\_rtw\_hook for reference models, processing these files recursively (in dependency order).

## <span id="page-1456-1"></span>Conventions for Using the STF\_make\_rtw\_hook File

For the build process to call the *STF* make rtw hook, check that the following conditions are met:

• The *STF* make rtw hook.m file is on the MATLAB path.

- The file name is the name of your system target file (STF), appended to the text \_make\_rtw\_hook.m. For example, if you generate code with a custom system target file mytarget.tlc, name your hook file mytarget\_make\_rtw\_hook.m, and name the hook function implemented within the file mytarget\_make\_rtw\_hook.
- The hook function implemented in the file uses the function prototype described in ["STF\\_make\\_rtw\\_hook.m Function Prototype and Arguments" on page 36-32.](#page-1457-0)

## <span id="page-1457-0"></span>STF\_make\_rtw\_hook.m Function Prototype and Arguments

The function prototype for *STF* make rtw hook is:

function *STF* make rtw hook(hookMethod, modelName, rtwRoot, templateMakefile, buildOpts, buildArgs, buildInfo)

The arguments are defined as:

• hookMethod: Character vector specifying the stage of build process from which the *STF* make rtw hook function is called. The following flowchart summarizes the build process, highlighting the hook points. Valid values for hookMethod are 'entry', 'before\_tlc', 'after\_tlc', 'before\_make', 'after\_make', 'exit', and 'error'. The *STF* make rtw hook function dispatches to the relevant code with a switch statement.

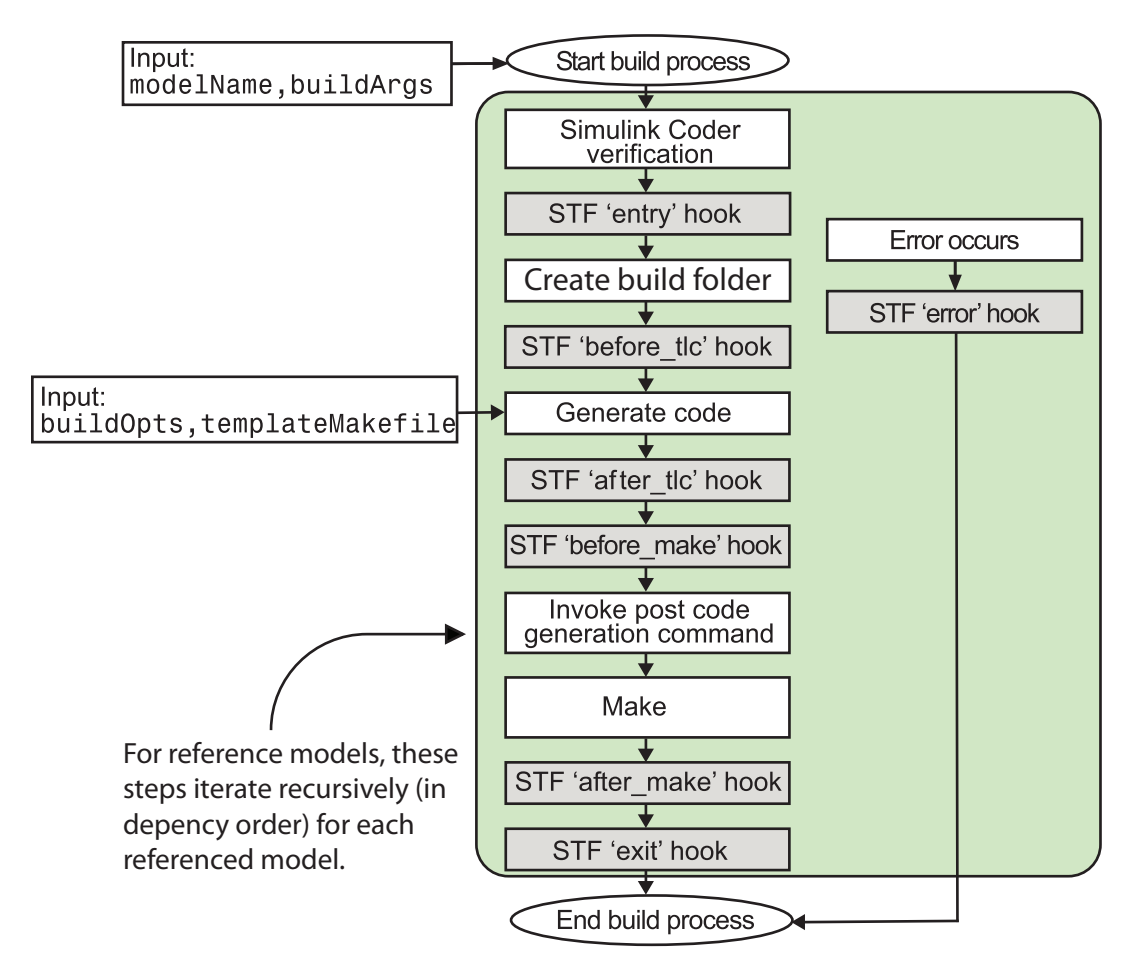

- modelName: Character vector specifying the name of the model. Valid at all stages of the build process.
- rtwRoot: Reserved.
- templateMakefile: Name of template makefile.
- buildOpts: A MATLAB structure containing the fields described in the following list. Valid for the 'before\_make', 'after\_make', and 'exit' stages only. The buildOpts fields include:
	- modules: Character vector specifying a list of additional files to compile.
- codeFormat: Character vector specifying the value of the CodeFormat TLC variable for the target. (ERT-based targets must use the 'Embedded-C' value for the CodeFormat TLC variable and use the corresponding 'ert.tlc' value in the rtwgensettings.DerivedFrom field.)
- noninlinedSFcns: Cell array specifying a list of noninlined S-functions in the model.
- compilerEnvVal: Character vector specifying the compiler environment variable value (for example, C:\Applications\Microsoft Visual).
- buildArgs: Character vector containing the argument to make\_rtw. When you invoke the build process, buildArgs is copied from the argument following "make\_rtw" in the **Configuration Parameters**+**Code Generation**+**Make command** field.

For example, the following make arguments from the **Make command** field

make rtw VAR1=0 VAR2=4

generate the following:

% make -f untitled.mk VAR1=0 VAR2=4

The buildArgs argument does not apply for toolchain approach builds because these builds do not allow adding make arguments to the make\_rtw call. To provide custom definitions (for example, VAR1=0 VAR2=4) on the compiler command line that apply for both TMF approach and toolchain approach builds, use the **Configuration Parameters** > **Code Generation** > **Custom Code** > **Defines** field.

• buildInfo: The MATLAB structure that contains the model build information fields. Valid for the 'after tlc', 'before make', 'after make', and 'exit' stages only. For information about these fields and functions to access them, see "Build Process Customization".

## <span id="page-1460-0"></span>Applications for STF\_make\_rtw\_hook.m

Here are some examples of how you might apply the *STF*\_make\_rtw\_hook.m hook methods.

In general, you can use the 'entry' hook to initialize the build process, for example, to change or validate settings before code is generated. One application for the 'entry' hook is to rerun the auto-configuration script that initially ran at target selection time to compare model parameters before and after the script executes, for validation purposes.

The other hook points, 'before tlc', 'after tlc', 'before make', 'after make', 'exit', and 'error' are useful for interfacing with external tool chains, source control tools, and other environment tools.

For example, you could use the *STF* make rtw hook.m file at a stage after 'entry' to obtain the path to the build folder. At the 'exit' stage, you could then locate generated code files within the build folder and check them into your version control system. You might use 'error' to clean up static or global data used by the hook function when an error occurs during code generation or the build process.

Note: The build process temporarily changes the MATLAB working folder to the build folder for stages 'before\_make', 'after\_make', 'exit', and 'error'. Your *STF* make rtw hook.m file must not make incorrect assumptions about the location of the build folder. At a point after the 'entry' stage, you can obtain the path to the build folder. In the following MATLAB code example, the build folder path is returned as a character vector to the variable buildDirPath.

buildDirPath = rtwprivate('get\_makertwsettings',gcs,'BuildDirectory');

## <span id="page-1461-0"></span>Control Code Regeneration Using STF\_make\_rtw\_hook.m

When you rebuild a model, by default, the build process performs checks to determine whether changes to the model or relevant settings require regeneration of the top model code. (For details on the criteria, see ["Control Regeneration of Top Model Code" on page](#page-1147-0) [26-48.](#page-1147-0)) If the checks determine that top model code generation is required, the build process fully regenerates and compiles the model code. If the checks indicate that the top model generated code is current with respect to the model, and model settings do not require full regeneration, the build process omits regeneration of the top model code.

Regardless of whether the top model code is regenerated, the build process subsequently calls the build process hooks, including *STF*\_make\_rtw\_hook functions and the post code generation command. The following mechanisms allow you to perform actions related to code regeneration in the *STF*\_make\_rtw\_hook functions:

• To force code regeneration, use the following function call from the 'entry' hook:

```
rtw.targetNeedsCodeGen('set', true);
```
• In hooks from 'before tlc' through 'exit', the buildOpts structure passed to the hook has a Boolean field codeWasUpToDate. The field is set to true if model code was up to date and code was not regenerated, or false if code was not up to date and code was regenerated. You can customize hook actions based on the value of this field. For example:

```
...
case 'before_tlc'
     if buildOpts.codeWasUpToDate
         %Perform hook actions for up to date model
     else
         %Perform hook actions for full code generation
     end
...
```
## <span id="page-1462-0"></span>Use STF\_make\_rtw\_hook.m for Your Build Procedure

To create a custom *STF*\_make\_rtw\_hook hook file for your build procedure, copy and edit the example ert\_make\_rtw\_hook.m file, which is located in the folder*matlabroot*/toolbox/coder/embeddedcoder (open), as follows:

- 1 Copy ert make rtw hook.m to a folder in the MATLAB path. Rename it in accordance with the naming conventions described in ["Conventions for Using the](#page-1456-1) STF make rtw hook File" on page 36-31. For example, to use it with the GRT target grt.tlc, rename it to grt make rtw hook.m.
- 2 Rename the ert make rtw hook function within the file to match the file name.
- 3 Implement the hooks that you require by adding code to case statements within the switch hookMethod statement.

# Customize Build Process with sl\_customization.m

The Simulink customization file s1 customization.m is a mechanism that allows you to use MATLAB to customize the build process interface. The Simulink software reads the s1 customization.m file, if present on the MATLAB path, when it starts and the customizations specified in the file are applied to the Simulink session. For more information on the s1 customization.m customization file, see "Registering" Customizations" (Simulink).

#### In this section...

["The sl\\_customization.m File" on page 36-38](#page-1463-0)

["Register Build Process Hook Functions Using sl\\_customization.m" on page 36-40](#page-1465-0)

["Variables Available for sl\\_customization.m Hook Functions" on page 36-40](#page-1465-1)

<span id="page-1463-0"></span>["Example Build Process Customization Using sl\\_customization.m" on page 36-41](#page-1466-0)

## The sl\_customization.m File

The s1 customization.m file can be used to register installation-specific hook functions to be invoked during the build process. The hook functions that you register through sl\_customization.m complement System Target File (STF) hooks (described in ["Customize Build Process with STF\\_make\\_rtw\\_hook File" on page 36-31\)](#page-1456-2) and postcode generation commands (described in ["Customize Post-Code-Generation Build](#page-1439-0) [Processing" on page 36-14\)](#page-1439-0).

The following figure shows the relationship between installation-level hooks and the other available mechanisms for customizing the build process.

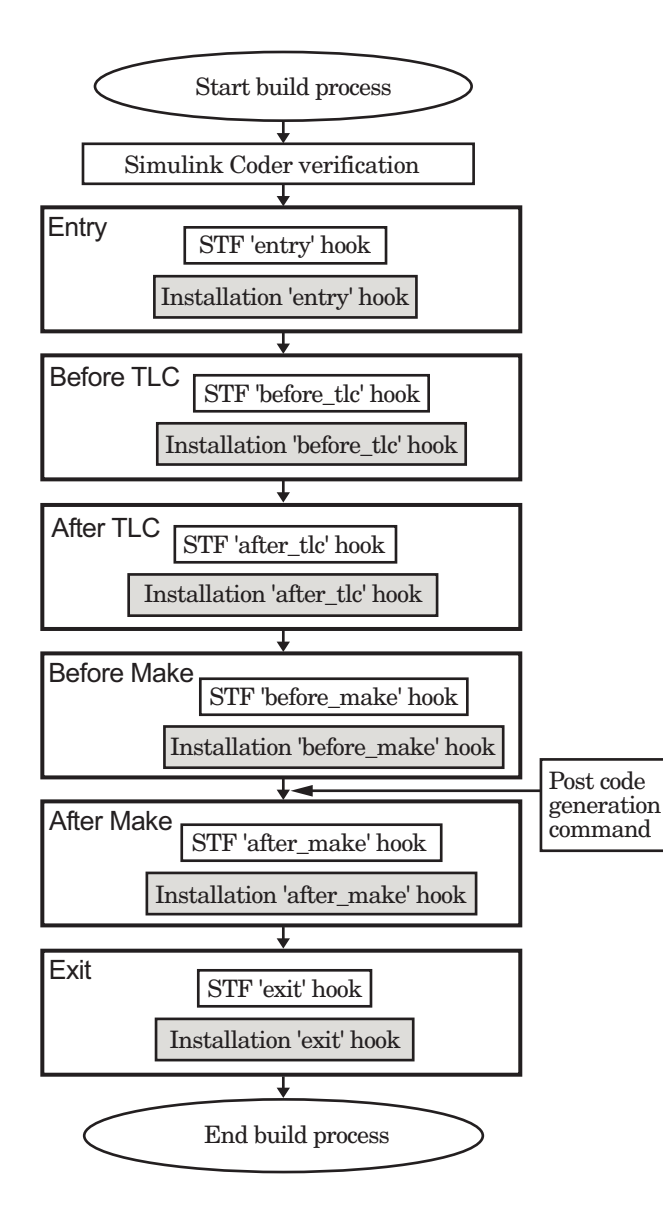

## <span id="page-1465-0"></span>Register Build Process Hook Functions Using sl\_customization.m

To register installation-level hook functions that will be invoked during the build process, you create a MATLAB function called sl\_customization.m and include it on the MATLAB path of the Simulink installation that you want to customize. The sl customization function accepts one argument: a handle to a customization manager object. For example,

```
function sl customization(cm)
```
As a starting point for your customizations, the sl\_customization function must first get the default (factory) customizations, using the following assignment statement:

hObj = cm.RTWBuildCustomizer;

You then invoke methods to register your customizations. The customization manager object includes the following method for registering build process hook customizations:

```
• addUserHook(hObj, hookType, hook)
```
Registers the MATLAB hook script or function specified by hook for the build process stage represented by hookType. The valid values for hookType are 'entry', 'before tlc', 'after tlc', 'before make', 'after make', and 'exit'.

Your instance of the s1 customization function should use this method to register installation-specific hook functions.

The Simulink software reads the sl\_customization.m file when it starts. If you subsequently change the file, you must restart the Simulink session or enter the following command in the Command Window to enable the changes:

<span id="page-1465-1"></span>sl\_refresh\_customizations

#### Variables Available for sl\_customization.m Hook Functions

The following variables are available for sl\_customization.m hook functions to use:

- modelName The name of the Simulink model (valid for all stages)
- dependencyObject An object containing the dependencies of the generated code (valid only for the 'after\_make' stage)

A hook script can directly access the valid variables. A hook function can pass the valid variables as arguments to the function. For example:

<span id="page-1466-0"></span>hObj.addUserHook('after make', 'afterMakeFunction(modelName,dependencyObject);');

#### Example Build Process Customization Using sl\_customization.m

The sl\_customization.m file shown in [Example 1: sl\\_customization.m for Build](#page-1466-1) [Process Customizations](#page-1466-1) uses the addUserHook method to specify installation-specific build process hooks to be invoked at the 'entry' and 'after\_tlc' stages of the build process. For the hook function source code, see [Example 2: CustomRTWEntryHook.m](#page-1466-2) and [Example 3: CustomRTWPostProcessHook.m](#page-1466-3).

#### <span id="page-1466-1"></span>Example 1: sl\_customization.m for Build Process Customizations

```
function sl customization(cm)
% Register user customizations
% Get default (factory) customizations
hObj = cm.RTWBuildCustomizer;
% Register build process hooks
hObj.addUserHook('entry', 'CustomRTWEntryHook(modelName);');
hObj.addUserHook('after_tlc', 'CustomRTWPostProcessHook(modelName);');
```
<span id="page-1466-2"></span>end

#### Example 2: CustomRTWEntryHook.m

```
function [str, status] = CustomRTWEntryHook(modelName)
str =sprintf('Custom entry hook for model ''%s.''',modelName);
disp(str)
status =1;
```
#### <span id="page-1466-3"></span>Example 3: CustomRTWPostProcessHook.m

```
function [str, status] = CustomRTWPostProcessHook(modelName)
str =sprintf('Custom post process hook for model ''%s.''',modelName);
disp(str)
status =1;
```
If you include the above three files on the MATLAB path of the Simulink installation that you want to customize, the coded hook function messages will appear in the displayed output for builds. For example, if you open the ERT-based model rtwdemo\_udt, open the **Code Generation** pane of the Configuration Parameters dialog box, and press **Ctrl+B** to initiate a build, the following messages are displayed:

```
>> rtwdemo_udt
### Starting build procedure for model: rtwdemo udt
Custom entry hook for model 'rtwdemo_udt.'
Custom post process hook for model 'rtwdemo_udt.'
```
### Successful completion of build procedure for model: rtwdemo\_udt >>

# Replace STF\_rtw\_info\_hook Supplied Target Data

Prior to MATLAB Release 14, custom targets supplied target-specific information with a hook file (referred to as *STF*\_rtw\_info\_hook.m). The *STF*\_rtw\_info\_hook specified properties such as word sizes for integer data types (for example, char, short, int, and long), and C implementation-specific properties of the custom target.

The *STF*\_rtw\_info\_hook mechanism has been replaced by the **Hardware Implementation** pane of the Configuration Parameters dialog box. Using this dialog box, you can specify properties that were formerly specified in your *STF*\_rtw\_info\_hook file.

For backward compatibility, existing *STF* rtw info hook files are available. However, you should convert your target and models to use of the **Hardware Implementation** pane. See ["Configure Production and Test Hardware" on page 10-3.](#page-320-0)

# Customize Build to Use Shared Utility Code

The shared utility folders (slprj/*target*/\_sharedutils) typically store generated utility code that is common to a top model and the models it references. You can also force the build process to use a shared utilities folder for a standalone model. See ["Specify](#page-764-0) [Generated Code Interfaces" on page 18-7](#page-764-0) for details.

If you want your target to support compilation of code generated in the shared utilities folder, you must modify your template makefile (TMF). The shared utilities folder is required to support model reference builds. See ["Support Model Referencing" on page](#page-1578-0) [38-83](#page-1578-0) to learn about additional updates for supporting model reference builds.

The exact syntax of the changes can vary due to differences in the make utility and compiler/archive tools used by your target. The examples below are based on the Free Software Foundation's GNU make utility. You can find the following updated TMF examples for GNU and Microsoft Visual C++ make utilities in the GRT and ERT target folders:

- GRT: *matlabroot*/rtw/c/grt (open)
	- grt\_lcc.tmf
	- grt\_vc.tmf
	- grt\_unix.tmf
- ERT: *matlabroot*/rtw/c/ert (open)
	- $\cdot$  ert lcc.tmf
	- ert\_vc.tmf
	- ert\_unix.tmf

Use the GRT or ERT examples as a guide to the location, within the TMF, of the changes and additions described below.

**Note** The ERT-based TMFs contain extra code to handle generation of ERT S-functions and model reference simulation targets. Your target does not need to handle these cases.

## Modify Template Makefiles to Support Shared Utilities

Make the following changes to your TMF to support the shared utilities folder:

1 Add the following make variables and tokens to be expanded when the makefile is generated:

SHARED\_SRC = |>SHARED\_SRC<| SHARED\_SRC\_DIR = |>SHARED\_SRC\_DIR<|  $SHARED$  BIN DIR = |>SHARED\_BIN\_DIR<| SHARED LIB = |>SHARED LIB<|

SHARED SRC specifies the shared utilities folder location and the source files in it. A typical expansion in a makefile is

```
SHARED SRC = ./slprj/ert/ sharedutils/*.c
```
SHARED\_LIB specifies the library file built from the shared source files, as in the following expansion.

SHARED LIB = ../slprj/ert/ sharedutils/rtwshared.lib

SHARED SRC DIR and SHARED BIN DIR allow specification of separate folders for shared source files and the library compiled from the source files. In the current release, TMFs use the same path, as in the following expansions.

SHARED\_SRC\_DIR =  $\ldots$ /slprj/ert/\_sharedutils  $SHARED$  $BIN$  $DIR$  = ../slprj/ert/ $\overline{\phantom{a}}$ sharedutils

2 Set the SHARED INCLUDES variable according to whether shared utilities are in use. Then append it to the overall INCLUDES variable.

```
SHARED INCLUDES =
ifneq ($(SHARED SRC DIR),)
SHARED INCLUDES = -\overline{Is} (SHARED SRC DIR)
endif
INCLUDES = -I. $(MATLAB INCLUDES) $(ADD INCLUDES) \
             $(USER_INCLUDES) $(SHARED_INCLUDES)
```
3 Update the SHARED SRC variable to list shared files explicitly.

```
SHARED SRC := $(wildcard $(SHARED SRC))
```
4 Create a SHARED OBJS variable based on SHARED SRC.

SHARED OBJS =  $$(addsuffix .o, $(basename $(SHARED,SRC))$ 

5 Create an OPTS (options) variable for compilation of shared utilities.

SHARED\_OUTPUT\_OPTS = -o \$@

**6** Provide a rule to compile the shared utility source files.

```
$(SHARED_OBJS) : $(SHARED_BIN_DIR)/%.o : $(SHARED_SRC_DIR)/%.c
$(CC) -C $(CFLAGS) $(SHARED OUTPUT OPTS) $<
```
7 Provide a rule to create a library of the shared utilities. The following example is based on The Open Group UNIX platforms.

```
$(SHARED_LIB) : $(SHARED_OBJS)
   @echo "### Creating $@ "
    ar r $@ $(SHARED_OBJS)
    @echo "### Created $@ "
```
8 Add SHARED LIB to the rule that creates the final executable.

```
$(PROGRAM) : $(OBJS) $(LIBS) $(SHARED_LIB)
$(LD) $(LDFLAGS) -o $@ $(LINK_OBJS) $(LIBS) $(SHARED_LIB)\
     $(SYSLIBS)
@echo "### Created executable: $(MODEL)"
```
9 Remove explicit reference to rt\_nonfinite.c or rt\_nonfinite.cpp from your TMF. For example, change

```
ADD_SRCS = $(RTWLOG) rt_nonfinite.c
```
to

ADD SRCS =  $$ (RTWLOG)$ 

# Run-Time Data Interface Extensions in Simulink Coder

- ["Customize Generated ASAP2 File" on page 37-2](#page-1473-0)
- ["Create a Transport Layer for External Communication" on page 37-8](#page-1479-0)

# Customize Generated ASAP2 File

#### <span id="page-1473-0"></span>In this section...

["About ASAP2 File Customization" on page 37-2](#page-1473-1) ["ASAP2 File Structure on the MATLAB Path" on page 37-2](#page-1473-2) ["Customize the Contents of the ASAP2 File" on page 37-3](#page-1474-0) ["ASAP2 Templates" on page 37-4](#page-1475-0) ["Customize Computation Method Names" on page 37-6](#page-1477-0) ["Suppress Computation Methods for FIX\\_AXIS" on page 37-7](#page-1478-0)

#### <span id="page-1473-1"></span>About ASAP2 File Customization

The Embedded Coder product provides a number of Target Language Compiler (TLC) files to enable you to customize the ASAP2 file generated from a Simulink model.

## <span id="page-1473-2"></span>ASAP2 File Structure on the MATLAB Path

The ASAP2 related files are organized within the folders identified below:

• TLC files for generating ASAP2 file

The *matlabroot*/rtw/c/tlc/mw (open) folder contains TLC files that generate ASAP2 files, asamlib.tlc, asap2lib.tlc, asap2main.tlc, and asap2grouplib.tlc. These files are included by the selected **System target file**. (See ["Targets Supporting ASAP2" on page 30-3](#page-1280-0).)

• ASAP2 target files

The *matlabroot*/toolbox/rtw/targets/asap2/asap2 (open) folder contains the ASAP2 system target file and other control files.

• Customizable TLC files

The *matlabroot*/toolbox/rtw/targets/asap2/asap2/user (open) folder contains files that you can modify to customize the content of your ASAP2 files.

• ASAP2 templates

The *matlabroot*/toolbox/rtw/targets/asap2/asap2/user/templates (open) folder contains templates that define each type of CHARACTERISTIC in the ASAP2 file.

## <span id="page-1474-0"></span>Customize the Contents of the ASAP2 File

The ASAP2 related TLC files enable you to customize the appearance of the ASAP2 file generated from a Simulink model. Most customization is done by modifying or adding to the files contained in the *matlabroot*/toolbox/rtw/targets/asap2/asap2/user (open) folder. This section refers to this folder as the asap2/user folder.

The user-customizable files provided are divided into two groups:

- The *static* files define the parts of the ASAP2 file that are related to the environment in which the generated code is used. They describe information specific to the user or project. The static files are not model dependent.
- The *dynamic* files define the parts of the ASAP2 file that are generated based on the structure of the source model.

The procedure for customizing the ASAP2 file is as follows:

- 1 Make a copy of the asap2/user folder before making modifications.
- 2 Remove the old asap2/user folder from the MATLAB path, or add the new asap2/ user folder to the MATLAB path above the old folder. The MATLAB session uses the ASAP2 setup file, asap2setup.tlc, in the new folder.

asap2setup.tlc specifies the folders and files to include in the TLC path during the ASAP2 file generation process. Modify asap2setup.tlc to control the folders and folders included in the TLC path.

- 3 Modify the static parts of the ASAP2 file. These include
	- Project and header symbols, which are specified in asap2setup.tlc
	- Static sections of the file, such as file header and tail, A2ML, MOD\_COMMON, and so on These are specified in asap2userlib.tlc.
	- Specify the appearance of the dynamic contents of the ASAP2 file by modifying the existing ASAP2 templates or by defining new ASAP2 templates. Sections of the ASAP2 file affected include

RECORD LAYOUT: modify parts of the ASAP2 template files.

CHARACTERISTIC: modify parts of the ASAP2 template files. For more information on modifying the appearance of CHARACTERISTIC records, see ["ASAP2 Templates" on page 37-4](#page-1475-0).

- MEASUREMENT: These are specified in asap2userlib.tlc.
- COMPU METHOD: These are specified in asap2userlib.tlc.

#### <span id="page-1475-0"></span>ASAP2 Templates

The appearance of CHARACTERISTIC records in the ASAP2 file is controlled using a different template for each type of CHARACTERISTIC. The asap2/user folder contains template definition files for scalars, 1-D Lookup Table blocks and 2-D Lookup Table blocks. You can modify these template definition files, or you can create additional templates as required.

The procedure for creating a new ASAP2 template is as follows:

- 1 Create a template definition file. See ["Create Template Definition Files" on page](#page-1475-1) [37-4](#page-1475-1).
- 2 Include the template definition file in the TLC path. The path is specified in the ASAP2 setup file, asap2setup.tlc.

#### <span id="page-1475-1"></span>Create Template Definition Files

This section describes the components that make up an ASAP2 template definition file. This description is in the form of code examples from asap2lookup1d.tlc, the template definition file for the Lookup1D template. This template corresponds to the Lookup1D parameter group.

Note When creating a new template, use the corresponding parameter group name in place of Lookup1D in the code shown.

#### Template Registration Function

The input argument is the name of the parameter group associated with this template:

```
%<LibASAP2RegisterTemplate("Lookup1D")>
```
#### RECORD\_LAYOUT Name Definition Function

Record layout names (aliases) can be arbitrarily specified for each data type. This function is used by the other components of this file.

```
%function ASAP2UserFcnRecordLayoutAlias_Lookup1D(dtId) void
   %switch dtId
   %case tSS_UINT8
     %return "Lookup1D_UBYTE"
 ...
   %endswitch
%endfunction
```
#### Function to Write RECORD\_LAYOUT Definitions

This function writes RECORD\_LAYOUT definitions associated with this template. The function is called by the built-in functions involved in the ASAP2 file generation process. The function name must be defined as shown, with the template name after the underscore:

```
%function ASAP2UserFcnWriteRecordLayout_Lookup1D() Output
   /begin RECORD_LAYOUT 
%<ASAP2UserFcnRecordLayoutAlias Lookup1D(tSS UINT8)>
 ...
   /end RECORD_LAYOUT
%endfunction
```
#### Function to Write the CHARACTERISTIC

This function writes the CHARACTERISTIC associated with this template. The function is called by the built-in functions involved in the ASAP2 file generation process. The function name must be defined as shown, with the template name after the underscore.

The input argument to this function is a pointer to a parameter group record. The example shown is for a Lookup1D parameter group that has two members. The references to the associated x and y data records are obtained from the parameter group record as shown.

This function calls a number of built-in functions to obtain the required information. For example, LibASAP2GetSymbol returns the symbol (name) for the specified data record:

```
%function ASAP2UserFcnWriteCharacteristic_Lookup1D(paramGroup) 
Output
```

```
 %assign xParam = paramGroup.Member[0].Reference
  %assign yParam = paramGroup.Member[1].Reference
  %assign dtId = LibASAP2GetDataTypeId(xParam)
    /begin CHARACTERISTIC
     /* Name */ %<LibASAP2GetSymbol(xParam)>
     /* Long identifier */ "%<LibASAP2GetLongID(xParam)>"
 ...
    /end CHARACTERISTIC
%endfunction
```
# Customize Computation Method Names

In generated ASAP2 files, computation methods translate the electronic control unit (ECU) internal representation of measurement and calibration quantities into a physical model oriented representation. Simulink Coder software provides the ability to customize the names of computation methods. You can provide names that are more intuitive, enhancing ASAP2 file readability, or names that meet organizational requirements.

To customize computation method names, use the MATLAB function getCompuMethodName, which is defined in *matlabroot*/toolbox/rtw/targets/ asap2/asap2/user/getCompuMethodName.m.

The getCompuMethodName function constructs a computation method name. The function prototype is

```
cmName = getCompuMethodName(dataTypeName, cmUnits)
```
where *dataTypeName* is the name of the data type associated with the computation method, *cmUnits* is the units as specified in the Unit property of a Simulink.Parameter or Simulink.Signal object (for example, rpm or m/s), and *cmName* returns the constructed computation method name.

The default constructed name returned by the function has the format

```
<localPrefix><datatype>_<cmUnits>
```
where

- <local\_Prefix> is a local prefix, CM\_, defined in *matlabroot*/toolbox/rtw/ targets/asap2/asap2/user/getCompuMethodName.m.
- <datatype> and <cmUnits> are the arguments you specified to the getCompuMethodName function.

Additionally, in the generated ASAP2 file, the constructed name is prefixed with <ASAP2CompuMethodName\_Prefix>, a model prefix defined in *matlabroot*/toolbox/ rtw/targets/asap2/asap2/user/asap2setup.tlc.

For example, if you call the getCompuMethodName function with the *dataTypeName* argument 'int16' and the *cmUnits* argument 'm/s', and generate an ASAP2 file for a model named myModel, the computation method name would appear in the generated file as follows:

```
/begin COMPU_METHOD
    /* Name of CompuMethod */ myModel_CM_int16_m_s
   /* Units */ "m/s"
 ...
/end COMPU_METHOD
```
### Suppress Computation Methods for FIX\_AXIS

Versions 1.51 and later of the ASAP2 specification state that for certain cases of lookup table axis descriptions (integer data type and no doc units), a computation method is not required and the Conversion Method parameter must be set to the value NO\_COMPU\_METHOD. You can control whether or not computation methods are suppressed when not required using the Target Language Compiler (TLC) option ASAP2GenNoCompuMethod. This TLC option is disabled by default. If you enable the option, ASAP2 file generation does not generate computation methods for lookup table axis descriptions when not required, and instead generates the value NO\_COMPU\_METHOD. For example:

```
/begin CHARACTERISTIC
/* Name \star/lu1d_fix_axisTable_data
...
/begin AXIS_DESCR
 ... 
    /* Conversion Method */
NO_COMPU_METHOD
     ...
/end CHARACTERISTIC
```
The ASAP2GenNoCompuMethod option is defined in *matlabroot*/toolbox/rtw/ targets/asap2/asap2/user/asap2setup.tlc.

# Create a Transport Layer for External Communication

#### In this section...

["About Creating a Transport Layer for External Communication" on page 37-8](#page-1479-0)

["Design of External Mode" on page 37-8](#page-1479-1)

["External Mode Communications Overview" on page 37-11](#page-1482-0)

["External Mode Source Files" on page 37-12](#page-1483-0)

<span id="page-1479-0"></span>["Implement a Custom Transport Layer" on page 37-16](#page-1487-0)

# About Creating a Transport Layer for External Communication

This section helps you to connect your custom target by using external mode using your own low-level communications layer. The topics include:

- An overview of the design and operation of external mode
- A description of external mode source files
- Guidelines for modifying the external mode source files and building an executable to handle the tasks of the default  $ext$  comm MEX-file

This section assumes that you are familiar with the execution of Simulink Coder programs, and with the basic operation of external mode.

# <span id="page-1479-1"></span>Design of External Mode

External mode communication between the Simulink engine and a target system is based on a client/server architecture. The client (the Simulink engine) transmits messages requesting the server (target) to accept parameter changes or to upload signal data. The server responds by executing the request.

A low-level *transport layer* handles physical transmission of messages. Both the Simulink engine and the model code are independent of this layer. Both the transport layer and code directly interfacing to the transport layer are isolated in separate modules that format, transmit, and receive messages and data packets.

This design makes it possible for different targets to use different transport layers. The GRT, ERT, and RSim targets support host/target communication by using TCP/IP and

RS-232 (serial) communication. The Simulink Desktop Real-Time target supports shared memory communication. The Wind River Systems Tornado<sup>®</sup> target supports TCP/IP only.

The Simulink Coder product provides full source code for both the client and serverside external mode modules, as used by the GRT, ERT, Rapid Simulation, and Tornado targets, and the Simulink Desktop Real-Time and Simulink Real-Time products. The main client-side module is  $ext{ comm.c.}$  The main server-side module is  $ext{ syr.c.}$ 

These two modules call the specified transport layer through the following source files.

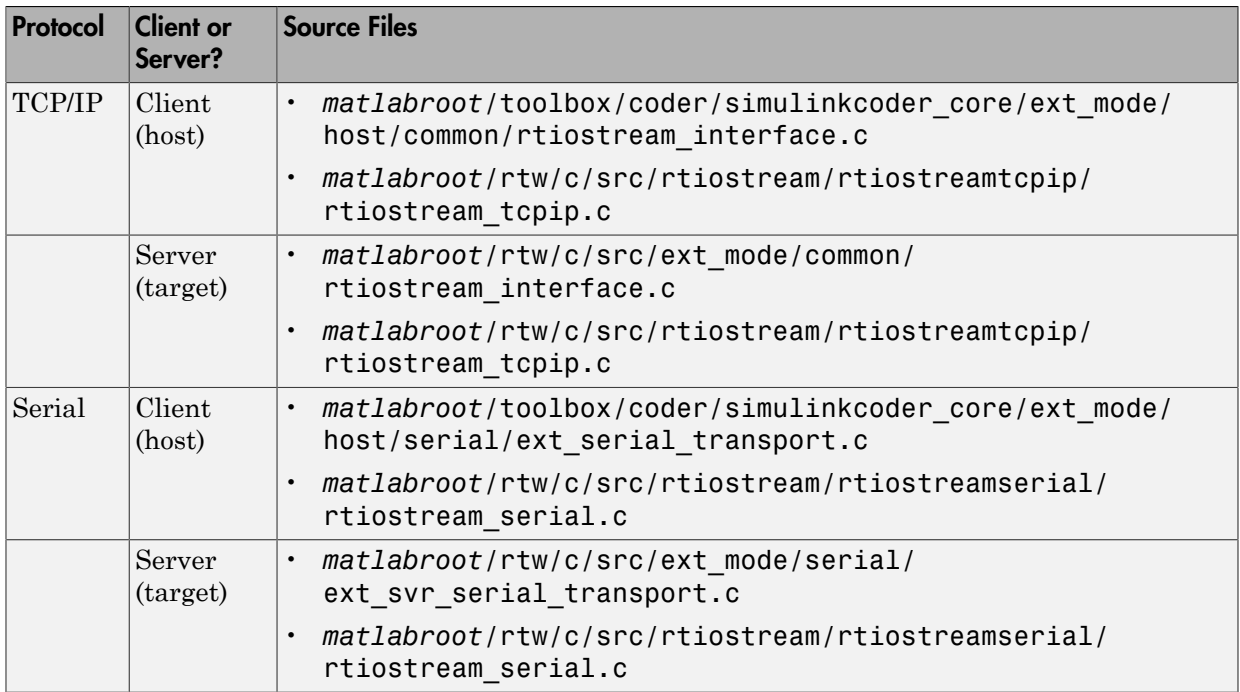

#### Built-In Transport Layer Implementations

For serial communication, the modules ext\_serial\_transport.c and rtiostream\_serial.c implement the client-side transport functions and the modules ext svr serial transport.c and rtiostream serial.c implement the corresponding server-side functions. For TCP/IP communication, the modules rtiostream\_interface.c and rtiostream\_tcpip.c implement both client-side and server-side functions. You can edit copies of these files (but do not modify the originals).

You can support external mode using your own low-level communications layer by creating similar files using the following templates:

- Client (host) side: *matlabroot*/rtw/c/src/rtiostream/rtiostreamtcpip/ rtiostream\_tcpip.c (TCP/IP) or *matlabroot*/rtw/c/src/rtiostream/ rtiostreamserial/rtiostream\_serial.c (serial)
- Server (target) side: *matlabroot*/rtw/c/src/rtiostream/rtiostreamtcpip/ rtiostream\_tcpip.c (TCP/IP) or *matlabroot*/rtw/c/src/rtiostream/ rtiostreamserial/rtiostream\_serial.c (serial)

The file rtiostream interface.c is an interface between the external mode protocol and an rtiostream communications channel. For more details on implementing an rtiostream communications channel, see "Communications rtiostream API" (Embedded Coder). Implement your rtiostream communications channel by using the documented interface to avoid having to make changes to the file rtiostream\_interface.c or other external mode related files.

Note Do not modify working source files. Use the templates provided in the / custom or / rtiostream folder as starting points, guided by the comments within them.

You need only provide code that implements low-level communications. You need not be concerned with issues such as data conversions between host and target, or with the formatting of messages. The Simulink Coder software handles these functions.

On the client (Simulink engine) side, communications are handled by ext\_comm (for TCP/IP) and ext serial win32 comm (for serial) MEX-files.

On the server (target) side, external mode modules are linked into the target executable. This takes place automatically if the **External mode** code generation option is selected at code generation time, based on the **External mode transport** option selected in the target code generation options dialog box. These modules, called from the main program and the model execution engine, are independent of the generated model code.

The general procedure for implementing your own client-side low-level transport protocol is as follows:

- 1 Edit the template rtiostream\_tcpip.c to replace low-level communication calls with your own communication calls.
- 2 Generate a MEX-file executable for your custom transport.

3 Register your new transport layer with the Simulink software, so that the transport can be selected for a model using the **Interface** pane of the Configuration Parameters dialog box.

For more details, see ["Create a Custom Client \(Host\) Transport Protocol" on page](#page-1488-0) [37-17.](#page-1488-0)

The general procedure for implementing your own server-side low-level transport protocol is as follows:

- 1 Edit the template rtiostream tcpip.c to replace low-level communication calls with your own communication calls. Typically this involves writing or integrating device drivers for your target hardware.
- 2 Modify template makefiles to support the new transport.

For more details, see ["Create a Custom Server \(Target\) Transport Protocol" on page](#page-1492-0) [37-21.](#page-1492-0)

# <span id="page-1482-0"></span>External Mode Communications Overview

This section gives a high-level overview of how a Simulink Coder generated program communicates with Simulink external mode. This description is based on the TCP/IP version of external mode that ships with the Simulink Coder product.

For communication to take place,

- The server (target) program must have been built with the conditional EXT MODE defined. EXT\_MODE is defined in the *model*.mk file if the **External mode** code generation option was selected at code generation time.
- Both the server program and the Simulink software must be executing. This does not mean that the model code in the server system must be executing. The server can be waiting for the Simulink engine to issue a command to start model execution.

The client and server communicate by using bidirectional sockets carrying packets. Packets consist either of *messages* (commands, parameter downloads, and responses) or *data* (signal uploads).

If the target program was invoked with the -w command-line option, the program enters a wait state until it receives a message from the host. Otherwise, the program begins execution of the model. While the target program is in a wait state, the Simulink engine can download parameters to the target and configure data uploading.

When the user chooses the **Connect to Target** option from the **Simulation** menu, the host initiates a handshake by sending an EXT CONNECT message. The server responds with information about itself. This information includes

- Checksums. The host uses model checksums to determine that the target code is an exact representation of the current Simulink model.
- Data format information. The host uses this information when formatting data to be downloaded, or interpreting data that has been uploaded.

At this point, host and server are connected. The server is either executing the model or in the wait state. (In the latter case, the user can begin model execution by selecting **Start Real-Time Code** from the **Simulation** menu.)

During model execution, the message server runs as a background task. This task receives and processes messages such as parameter downloads.

Data uploading comprises both foreground execution and background servicing of the signal packets. As the target computes model outputs, it also copies signal values into data upload buffers. This occurs as part of the task associated with each task identifier (tid). Therefore, data collection occurs in the foreground. Transmission of the collected data, however, occurs as a background task. The background task sends the data in the collection buffers to the Simulink engine by using data packets.

The host initiates most exchanges as messages. The target usually sends a response confirming that it has received and processed the message. Examples of messages and commands are:

- Connection message / connection response
- Start target simulation / start response
- Parameter download / parameter download response
- Arm trigger for data uploading / arm trigger response
- Terminate target simulation / target shutdown response

Model execution terminates when the model reaches its final time, when the host sends a terminate command, or when a Stop Simulation block terminates execution. On termination, the server informs the host that model execution has stopped, and shuts down its socket. The host also shuts down its socket, and exits external mode.

### <span id="page-1483-0"></span>External Mode Source Files

• ["Client \(Host\) MEX-file Interface Source Files" on page 37-13](#page-1484-0)

- ["Server \(Target\) Source Files" on page 37-14](#page-1485-0)
- ["Other Files in the Server Folder" on page 37-16](#page-1487-1)

#### <span id="page-1484-0"></span>Client (Host) MEX-file Interface Source Files

The source files for the MEX-file interface component are located in the folder *matlabroot*/toolbox/coder/simulinkcoder\_core/ext\_mode/host (open), except as noted:

• common/ext\_comm.c

This file is the core of external mode communication. It acts as a relay station between the target and the Simulink engine. ext\_comm.c communicates to the Simulink engine by using a shared data structure, ExternalSim. It communicates to the target by using calls to the transport layer.

Tasks carried out by ext\_comm.c include establishment of a connection with the target, downloading of parameters, and termination of the connection with the target.

• common/rtiostream interface.c

This file is an interface between the external mode protocol and an rtiostream communications channel. For more details on implementing an rtiostream communications channel, see "Communications rtiostream API" (Embedded Coder). Implement your rtiostream communications channel using the documented interface to avoid having to change the file rtiostream\_interface.c or other external mode related files.

• *matlabroot*/rtw/c/src/rtiostream/rtiostreamtcpip/rtiostream\_tcpip.c

This file implements required TCP/IP transport layer functions. The version of rtiostream\_tcpip.c shipped with the Simulink Coder software uses TCP/IP functions including recv(), send(), and socket().

• *matlabroot*/rtw/c/src/rtiostream/rtiostreamserial/ rtiostream\_serial.c

This file implements required serial transport layer functions. The version of rtiostream\_serial.c shipped with the Simulink Coder software uses serial functions including ReadFile(), WriteFile(), and CreateFile().

• serial/ext serial transport.c

This file implements required serial transport layer functions.

ext serial transport.c includes ext serial utils.c, which is located in *matlabroot*/rtw/c/src/ext\_mode/serial (open) and contains functions common to client and server sides.

• common/ext\_main.c

This file is a MEX-file wrapper for external mode. ext\_main.c interfaces to the Simulink engine by using the standard mexFunction call. (See the mexFunction reference page and "MATLAB API for Other Languages" (MATLAB) for more information.) ext\_main.c contains a function dispatcher, esGetAction, that sends requests from the Simulink engine to ext\_comm.c.

• common/ext convert.c and ext convert.h

This file contains functions used for converting data from host to target formats (and vice versa). Functions include byte-swapping (big to little- endian), conversion from non-IEEE floats to IEEE doubles, and other conversions. These functions are called both by ext comm.c and directly by the Simulink engine (by using function pointers).

Note You do not need to customize ext convert to implement a custom transport layer. However, you might want to customize  $ext$  convert for the intended target. For example, if the target represents the float data type in Texas Instruments format, ext convert must be modified to perform a Texas Instruments to IEEE conversion.

• common/extsim.h

This file defines the ExternalSim data structure and access macros. This structure is used for communication between the Simulink engine and ext\_comm.c.

• common/extutil.h

This file contains only conditionals for compilation of the assert macro.

• common/ext\_transport.h

This file defines functions that must be implemented by the transport layer.

#### <span id="page-1485-0"></span>Server (Target) Source Files

These files are linked into the *model*.exe executable. They are located within *matlabroot*/rtw/c/src/ext\_mode (open) except as noted.

• common/ext\_svr.c

ext svr.c is analogous to ext comm.c on the host, but generally is responsible for more tasks. It acts as a relay station between the host and the generated code. Like ext comm.c, ext svr.c carries out tasks such as establishing and terminating connection with the host.  $ext{svr.c}$  also contains the background task functions that either write downloaded parameters to the target model, or extract data from the target data buffers and send it back to the host.

• common/rtiostream\_interface.c

This file is an interface between the external mode protocol and an rtiostream communications channel. For more details on implementing an rtiostream communications channel, see "Communications rtiostream API" (Embedded Coder). Implement your rtiostream communications channel by using the documented interface to avoid having to change the file rtiostream interface.c or other external mode related files.

• *matlabroot*/rtw/c/src/rtiostream/rtiostreamtcpip/rtiostream\_tcpip.c

This file implements required TCP/IP transport layer functions. The version of rtiostream\_tcpip.c shipped with the Simulink Coder software uses TCP/IP functions including recv(), send(), and socket().

• *matlabroot*/rtw/c/src/rtiostream/rtiostreamserial/ rtiostream\_serial.c

This file implements required serial transport layer functions. The version of rtiostream\_serial.c shipped with the software uses serial functions including ReadFile(), WriteFile(), and CreateFile().

• *matlabroot*/rtw/c/src/rtiostream.h

This file defines the rtIOStream\* functions implemented in rtiostream tcpip.c.

• serial/ext\_svr\_serial\_transport.c

This file implements required serial transport layer functions. ext svr serial transport.c includes serial/ext serial utils.c, which contains functions common to client and server sides.

• common/updown.c

updown.c handles the details of interacting with the target model. During parameter downloads, updown.c does the work of installing the new parameters into the

model's parameter vector. For data uploading, updown.c contains the functions that extract data from the model's blockio vector and write the data to the upload buffers. updown.c provides services both to ext\_svr.c and to the model code (for example,  $grt$  main.c). It contains code that is called by using the background tasks of ext svr.c as well as code that is called as part of the higher priority model execution.

• matlabroot/rtw/c/src/dt\_info.h (included by generated model build file *model*.h)

These files contain data type transition information that allows access to multi-data type structures across different computer architectures. This information is used in data conversions between host and target formats.

• common/updown util.h

This file contains only conditionals for compilation of the assert macro.

```
• common/ext_svr_transport.h
```
This file defines the  $Ext^*$  functions that must be implemented by the server (target) transport layer.

#### <span id="page-1487-1"></span>Other Files in the Server Folder

• common/ext\_share.h

Contains message code definitions and other definitions required by both the host and target modules.

• serial/ext serial utils.c

Contains functions and data structures for communication, MEX link, and generated code required by both the host and target modules of the transport layer for serial protocols.

- The serial transport implementation includes the additional files
	- serial/ext serial pkt.c and ext serial pkt.h
	- serial/ext serial port.h

### <span id="page-1487-0"></span>Implement a Custom Transport Layer

• ["Requirements for Custom Transport Layers" on page 37-17](#page-1488-1)

- ["Create a Custom Client \(Host\) Transport Protocol" on page 37-17](#page-1488-0)
- "MATLAB Commands to Rebuild ext comm and ext serial win32 MEX-Files" on page [37-18](#page-1489-0)
- ["Register a Custom Client \(Host\) Transport Protocol" on page 37-20](#page-1491-0)
- ["Create a Custom Server \(Target\) Transport Protocol" on page 37-21](#page-1492-0)
- ["Serial Receive Buffer Smaller than 64 Bytes" on page 37-22](#page-1493-0)

#### <span id="page-1488-1"></span>Requirements for Custom Transport Layers

- By default, ext svr.c and updown.c use malloc to allocate buffers in target memory for messages, data collection, and other purposes, although there is also an option to preallocate static memory. If your target uses another memory allocation scheme, you must modify these modules.
- The target is assumed to support both int32\_T and uint32\_T data types.

#### <span id="page-1488-0"></span>Create a Custom Client (Host) Transport Protocol

To implement the client (host) side of your low-level transport protocol,

- 1 Edit the template file *matlabroot*/rtw/c/src/rtiostream/rtiostreamtcpip/ rtiostream\_tcpip.c to replace low-level communication calls with your own communication calls.
	- a Copy and rename the file to rtiostream\_*name*.c (replacing *name* with a name meaningful to you).
	- **b** Replace the functions rtIOStreamOpen, rtIOStreamClose, rtIOStreamSend, and rtIOStreamRecv with functions (of the same name) that call your low-level communication primitives. These functions are called from other external mode modules via rtiostream\_interface.c. For more information, see "Communications rtiostream API" (Embedded Coder).
	- c Build your rtiostream implementation into a shared library that exports the rtIOStreamOpen, rtIOStreamClose, rtIOStreamRecv and rtIOStreamSend functions.
- 2 Build the customized MEX-file executable using the MATLAB mex function. See ["MATLAB Commands to Rebuild ext\\_comm and ext\\_serial\\_win32 MEX-Files" on](#page-1489-0) [page 37-18](#page-1489-0) for examples of mex invocations.

Do not replace the existing ext\_comm MEX-file if you want to preserve its existing function. Instead, use the -output option to name the resulting

executable (for example, mex -output ext\_myrtiostream\_comm ... builds ext myrtiostream comm.*mexext*, on Windows platforms).

3 Register your new client transport layer with the Simulink software, so that the transport can be selected for a model using the **Interface** pane of the Configuration Parameters dialog box. For details, see ["Register a Custom Client \(Host\) Transport](#page-1491-0) [Protocol" on page 37-20](#page-1491-0).

Sample commands for rebuilding external mode MEX-files are listed in ["MATLAB](#page-1489-0) [Commands to Rebuild ext\\_comm and ext\\_serial\\_win32 MEX-Files" on page 37-18.](#page-1489-0)

#### <span id="page-1489-0"></span>MATLAB Commands to Rebuild ext comm and ext serial win32 MEX-Files

The following table lists the commands for building the standard  $ext$  comm and ext serial win32 modules on PC and UNIX platforms.

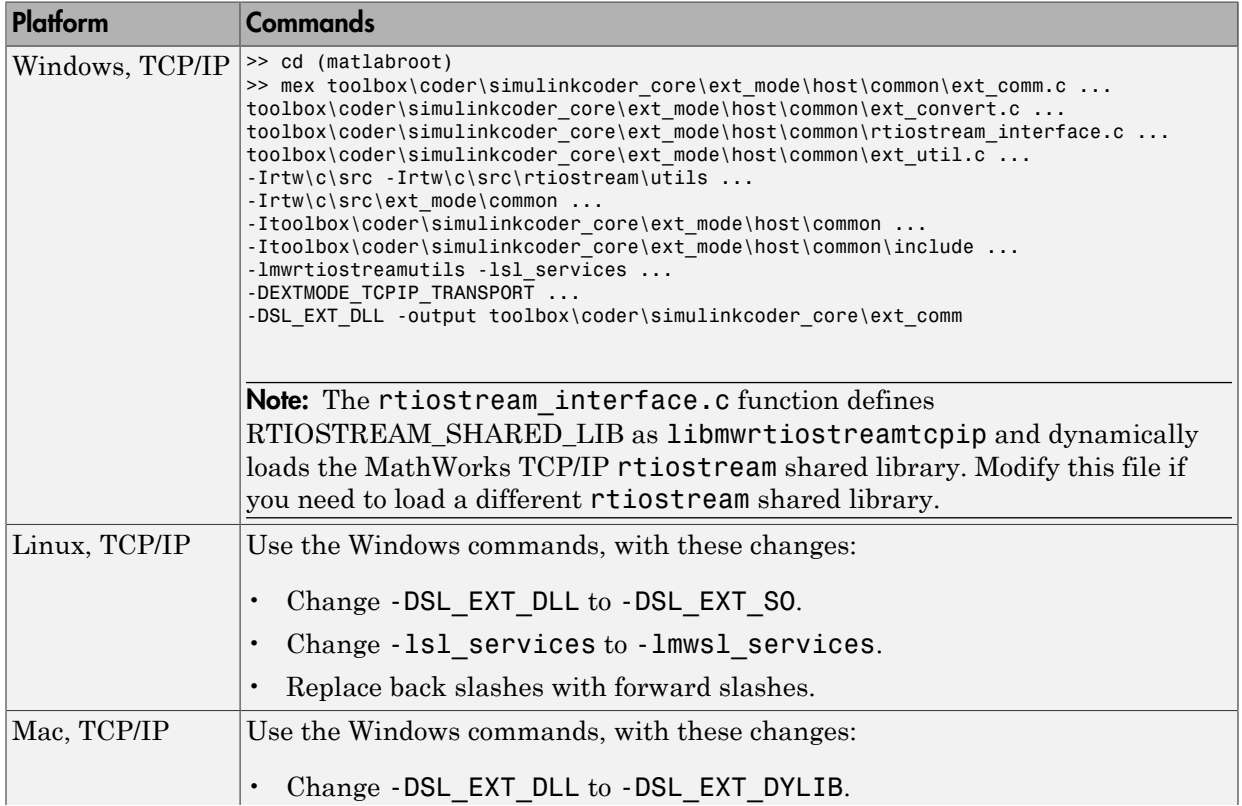

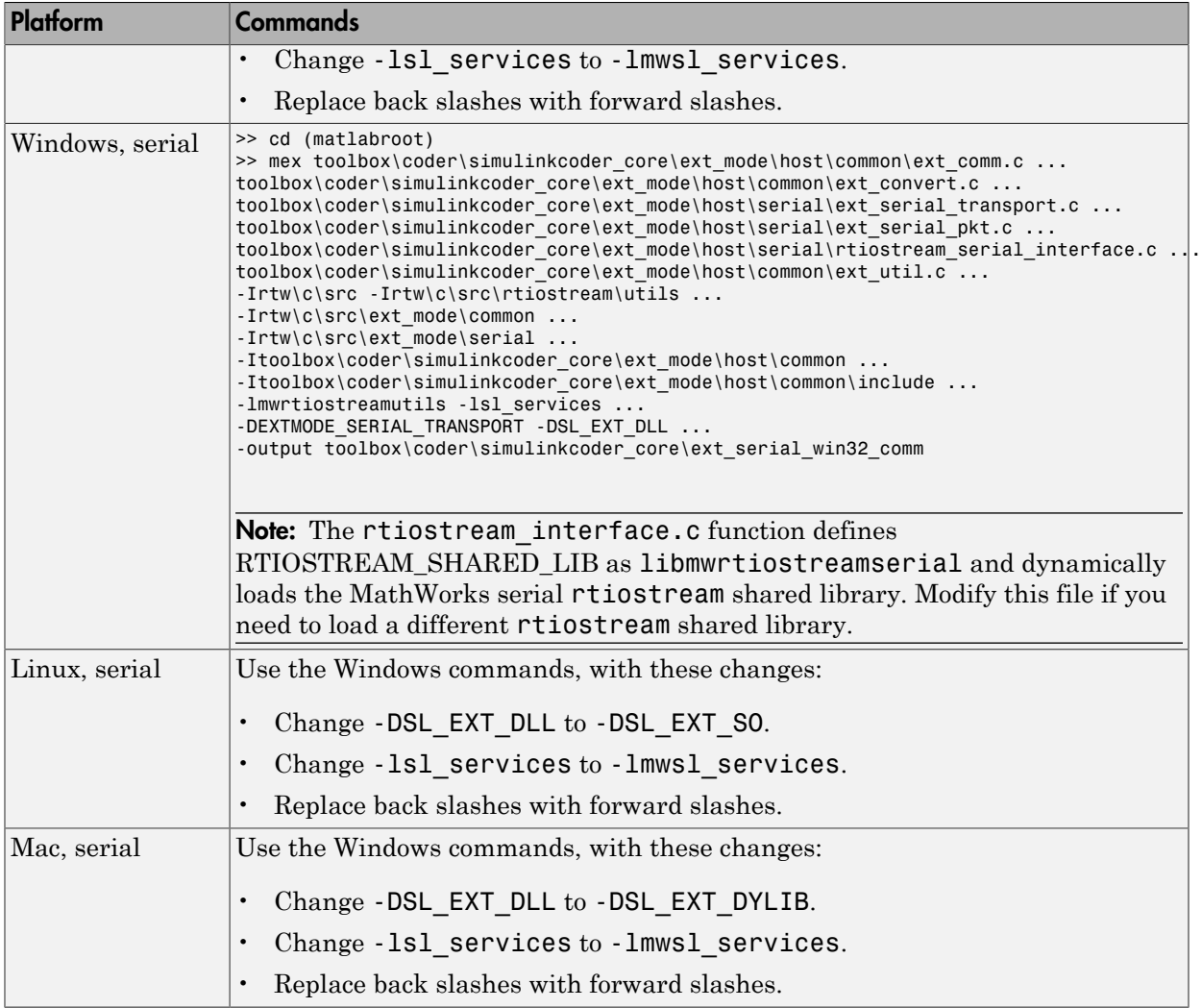

Note: mex requires a compiler supported by the MATLAB API. See the mex reference page and "MATLAB API for Other Languages" (MATLAB) for more information about the mex function.

#### <span id="page-1491-0"></span>Register a Custom Client (Host) Transport Protocol

To register a custom client transport protocol with the Simulink software, you must add an entry of the following form to an sl\_customization.m file on the MATLAB path:

```
function sl customization(cm)
   cm.ExtModeTransports.add('stf.tlc', 'transport', 'mexfile', 'Level1');
% -- end of sl_customization
```
where

- *stf*.tlc is the name of the system target file for which the transport will be registered (for example, 'grt.tlc')
- *transport* is the transport name to display in the **Transport layer** menu on the **Interface** pane of the Configuration Parameters dialog box (for example, 'mytcpip')
- *mexfile* is the name of the transport's associated external interface MEX-file (for example, 'ext\_mytcpip\_comm')

You can specify multiple targets and/or transports with additional cm.ExtModeTransports.add lines, for example:

```
function sl customization(cm)
 cm.ExtModeTransports.add('grt.tlc', 'mytcpip', 'ext_mytcpip_comm', 'Level1');
 cm.ExtModeTransports.add('ert.tlc', 'mytcpip', 'ext_mytcpip_comm', 'Level1');
% -- end of sl_customization
```
If you place the sl\_customization.m file containing the transport registration information on the MATLAB path, your custom client transport protocol will be registered with each subsequent Simulink session. The name of the transport will appear in the **Transport layer** menu on the **Interface** pane of the Configuration Parameters dialog box. When you select the transport for your model, the name of the associated external interface MEX-file will appear in the noneditable **MEX-file name** field, as shown in the following figure.

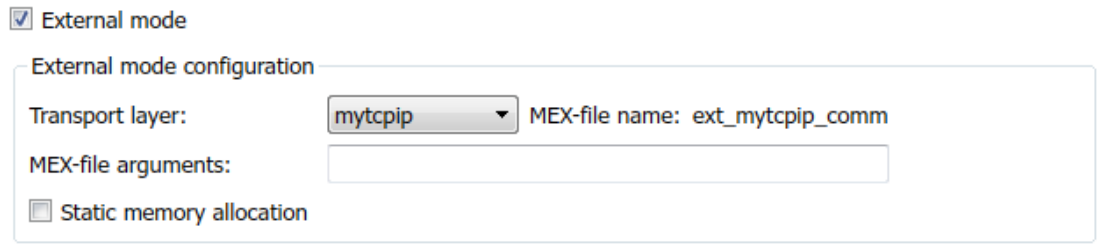

#### <span id="page-1492-0"></span>Create a Custom Server (Target) Transport Protocol

The rtIOStream\* function prototypes in *matlabroot*/rtw/c/src/rtiostream.h define the calling interface for both the server (target) and client (host) side transport layer functions.

- The TCP/IP implementations are in *matlabroot*/rtw/c/src/rtiostream/ rtiostreamtcpip/rtiostream\_tcpip.c.
- The serial implementations are in *matlabroot*/rtw/c/src/rtiostream/ rtiostreamserial/rtiostream\_serial.c.

Note: The Ext<sup>\*</sup> function prototypes in *matlabroot*/rtw/c/src/ext\_mode/common/ ext\_svr\_transport.h are implemented in *matlabroot*/rtw/c/src/ext\_mode/ common/rtiostream\_interface.c or *matlabroot*/rtw/c/src/ext\_mode/ serial/rtiostream serial interface.c. In most cases you will not need to modify rtiostream\_interface.c or rtiostream\_serial\_interface.c for your custom TCP/IP or serial transport layer.

To implement the server (target) side of your low-level TCP/IP or serial transport protocol:

- 1 Edit the template *matlabroot*/rtw/c/src/rtiostream/rtiostreamtcpip/ rtiostream\_tcpip.c or *matlabroot*/rtw/c/src/rtiostream/ rtiostreamserial/rtiostream\_serial.c to replace low-level communication calls with your own communication calls.
	- a Copy and rename the file to rtiostream\_*name*.c (replacing *name* with a name meaningful to you).
	- **b** Replace the functions rtIOStreamOpen, rtIOStreamClose, rtIOStreamSend, and rtIOStreamRecv with functions (of the same name) that call your low-level communication drivers.

You must implement the functions defined in rtiostream.h, and your implementations must conform to the prototypes defined in that file. Refer to the original rtiostream\_tcpip.c or rtiostream serial.c for guidance.

2 Incorporate the external mode source files for your transport layer into the model build process, according to your target type:

- If your target uses toolchain controls to configure a build, use a build process mechanism such as a post code generation command or a before\_make hook function to make the transport files available to the build process. (For more information on the build process mechanisms, see ["Customize Post-Code-](#page-1439-0)[Generation Build Processing" on page 36-14,](#page-1439-0) ["Customize Build Process with](#page-1456-0) [STF\\_make\\_rtw\\_hook File" on page 36-31](#page-1456-0), and ["Customize Build Process with](#page-1463-0) [sl\\_customization.m" on page 36-38.](#page-1463-0)) For example:
	- Add the file created in the previous step to the build information:

*path*/rtiostream\_*name*.c

• For TCP/IP, add the following file to the build information:

*matlabroot*/rtw/c/src/ext\_mode/common/rtiostream\_interface.c

• For serial, add the following files to the build information:

```
matlabroot/rtw/c/src/ext_mode/serial/ext_serial_pkt.c
matlabroot/rtw/c/src/ext_mode/serial/rtiostream_serial_interface.c
matlabroot/rtw/c/src/ext_mode/serial/ext_svr_serial_transport.c
```
• If your target uses template makefile controls to configure a build, modify template makefiles to support the new transport. Be sure to include the file created in the previous step, rtiostream\_*name*.c. If you are writing your own template makefile, make sure that the EXT\_MODE code generation option is defined. The generated makefile will then link rtiostream\_*name*.c, rtiostream\_interface.c or rtiostream\_serial\_interface.c, and other server code into your executable.

Note: For external mode, check that rtIOStreamRecv is not a blocking implementation. Otherwise, it might cause the external mode server to block until the host sends data through the comm layer.

#### <span id="page-1493-0"></span>Serial Receive Buffer Smaller than 64 Bytes

For serial communication, if the serial receive buffer of your target is smaller than 64 bytes:

1 Update the following macro with the actual target buffer size:

#define TARGET\_SERIAL\_RECEIVE\_BUFFER\_SIZE 64

Implement the change in the following files:

*matlabroot*/rtw/c/src/ext\_mode/serial/ext\_serial\_utils.c *matlabroot*/toolbox/coder/simulinkcoder\_core/ext\_mode/host/serial/ext\_serial\_utils.c

2 Run the command to rebuild the ext serial win32 MEX-file. See ["MATLAB](#page-1489-0) [Commands to Rebuild ext\\_comm and ext\\_serial\\_win32 MEX-Files" on page](#page-1489-0) [37-18.](#page-1489-0)

# Custom Target Development in Simulink Coder

- ["About Embedded Target Development" on page 38-2](#page-1497-0)
- ["Sample Custom Targets" on page 38-9](#page-1504-0)
- ["Target Development Folders, Files, and Builds" on page 38-11](#page-1506-0)
- ["Customize System Target Files" on page 38-29](#page-1524-0)
- ["Customize Template Makefiles" on page 38-62](#page-1557-0)
- ["Custom Target Optional Features" on page 38-79](#page-1574-0)
- ["Support Toolchain Approach with Custom Target" on page 38-81](#page-1576-0)
- ["Support Model Referencing" on page 38-83](#page-1578-0)
- ["Support Compiler Optimization Level Control" on page 38-95](#page-1590-0)
- ["Support C Function Prototype Control" on page 38-97](#page-1592-0)
- ["Support C++ Class Interface Control" on page 38-100](#page-1595-0)
- ["Support Concurrent Execution of Multiple Tasks" on page 38-102](#page-1597-0)
- ["Interface to Development Tools" on page 38-104](#page-1599-0)
- ["Device Drivers" on page 38-116](#page-1611-0)

# About Embedded Target Development

<span id="page-1497-0"></span>Target files bundled with the code generator are suitable for many different applications and development environments. Third-party targets provide additional versatility. In addition, you have the option of implementing a custom target.

To implement a target based on the  $\text{ARM}^{\circledast}\text{Cortex}^{\circledast}\text{-}\text{A}$  or ARM Cortex-M processor, install the corresponding support package and see the Target SDK: Embedded Coder Support Package for ARM Cortex-A Processors, "Develop a Target" (Embedded Coder Support Package for ARM Cortex-A Processors) or Embedded Coder Support Package for ARM Cortex-M Processors, "Develop a Target" (Embedded Coder Support Package for ARM Cortex-M Processors). Otherwise, use these functions and topics.

### Custom Targets

You might want to implement a custom target for one of the following reasons:

- To enable end users to generate executable production code for a specific CPU or development board, using a specific development environment (compiler/linker/ debugger).
- To support I/O devices on the target hardware by incorporating custom device driver blocks into your models.
- To configure the build process for a special compiler (such as a cross-compiler for an embedded microcontroller or DSP board) or development/debugging environment.

The code generator provides a point of departure for the creation of custom embedded targets, for the basic purposes above. This manual covers the tasks and techniques you need to implement a custom embedded target.

# Types of Targets

The following sections describe several types of targets intended for different use cases

- ["About Target Types" on page 38-3](#page-1498-0)
- ["Rapid Prototyping Targets" on page 38-3](#page-1498-1)
- ["Production Targets" on page 38-3](#page-1498-2)
- ["Verifying Targets With SIL and PIL Simulation" on page 38-4](#page-1499-0)
- ["HIL Simulation" on page 38-4](#page-1499-1)

#### <span id="page-1498-0"></span>About Target Types

There is a progression of capabilities from baseline or rapid prototyping targets to production targets. Initially, you might want to implement a rapid prototyping target. Later, you can enhance the target to be more full-featured. For example, you might want to add support for software-in-the-loop (SIL) or processor-in-the-loop (PIL) simulation at some point for verifying your embedded target. The target types are not mutually exclusive. An embedded target can support more than one of these use cases, or additional uses not outlined here.

The discussion of target types is followed by ["Recommended Features for Embedded](#page-1499-2) [Targets" on page 38-4,](#page-1499-2) which contains a suggested list of features and general guidelines for embedded target development.

#### <span id="page-1498-1"></span>Rapid Prototyping Targets

A *rapid prototyping target* or baseline target offers a starting point for targeting a production processor. A rapid prototyping target integrates coded generator software with one or more popular cross-development environments (compiler/linker/debugger tool chains). A rapid prototyping target provides a starting point from which you can customize the target for application needs.

Target files provided for this type of target should be readable, easy to understand, and fully commented and documented. Specific attention should be paid to the interface to the intended cross-development environment. This interface should be implemented using the preferred approach for that particular development system. For example, some development environments use traditional make utilities, while others are based on project-file builds that can be automated under control of the code generator.

When you use a rapid prototyping target, you need to include your own device driver and legacy code and modify linker memory maps to suit your needs. You should be familiar with the targeted development system.

#### <span id="page-1498-2"></span>Production Targets

A *production target* supports embedded application development for a production processor. It includes the capability to create program executables that interact immediately with the external world. In general, ease of use is more important than simplicity or readability of generated code files, because it is assumed that you do not want or need to modify the files.

Desirable features for a production target include:

- Significant I/O driver support, provided out of the box
- Easy downloading of generated standalone executable programs with third-party debuggers
- User-controlled placement of an executable in FLASH or RAM memory
- Support for code visibility and tuning on target hardware

#### <span id="page-1499-0"></span>Verifying Targets With SIL and PIL Simulation

You can use software-in-the-loop (SIL) or processor-in-the-loop (PIL) simulation to verify generated code and validate the target compiler/processor environment.

You can use SIL and PIL simulation modes to verify automatically generated code by comparing the results with a normal mode simulation. With SIL, you can easily verify the behavior of production-intent source code on your host computer; however, it is generally not possible to verify exactly the same code that will subsequently be compiled for your target hardware because the code must be compiled for your host platform (i.e. a different compiler and different processor architecture than the target). With PIL simulation, you can verify exactly the same code that you intend to deploy in production, and you can run the code either on real target hardware or on an instruction set simulator.

For examples describing how to run processor-in-the-loop testing to verify a custom target, see ["Sample Custom Targets" on page 38-9](#page-1504-0).

For more information on SIL and PIL simulation, see "SIL and PIL Simulations" (Embedded Coder).

#### <span id="page-1499-1"></span>HIL Simulation

A specialized use case is the generation of executables intended for use in *hardware-inthe-loop* (HIL) simulations. In a HIL simulation, parts of a pure simulation are gradually replaced with hardware components as components are refined and fabricated. HIL simulation offers an efficient design process that eliminates costly iterations of part fabrication.

# <span id="page-1499-2"></span>Recommended Features for Embedded Targets

- ["Basic Target Features" on page 38-5](#page-1500-0)
- ["Integration with Target Development Environments" on page 38-6](#page-1501-0)
- ["Observing Execution of Target Code" on page 38-6](#page-1501-1)

• ["Deployment and Hardware Issues" on page 38-7](#page-1502-0)

#### <span id="page-1500-0"></span>Basic Target Features

• You can base targets on the generic real-time (GRT) target or the Embedded Real-Time (ERT) target that is included in the Embedded Coder product.

If your target is based on the ERT target, it should use 'Embedded-C' value for the CodeFormat TLC variable, and it should inherit the options defined in the ERT target's system target file with the following lines in the TLC file:

```
%% Assign code format
%assign CodeFormat = "Embedded-C"
%%----------------------------
/%
   BEGIN_RTW_OPTIONS
   rtwgensettings.DerivedFrom = 'ert.tlc';
   END_RTW_OPTIONS
%/
%%----------------------------
```
By following these recommendations, your target has the production code generation capabilities of the ERT target.

See ["Customize System Target Files" on page 38-29](#page-1524-0) for further details on the inheritance mechanism, setting the CodeFormat, and other details.

• The most fundamental requirement for an embedded target is that it generate a realtime executable from a model or subsystem. Typically, an embedded target generates a timer interrupt-based, bareboard executable (although targets can be developed for an operating system environment as well).

Your target should support code generator concepts of single-tasking and multitasking solver modes for model execution. Tasking support is available with the ERT target, but you should thoroughly understand how it works before implementing an ERT-based target.

For information on timer interrupt-based execution, see ["Absolute and Elapsed Time](#page-101-0) [Computation" on page 3-2](#page-101-0) and ["Asynchronous Events" on page 5-2](#page-165-0).

• You should generate the target executable's main program module, rather than using a static main module (such as the static rt\_main.c or rt\_cppclass\_main.cpp module provided with the software). A generated main.c or .cpp can be made much more readable and more efficient, since it omits preprocessor checks and other extra code.

For information on generated and static main program modules, see "Deploy Generated Standalone Executable Programs To Target Hardware" (Embedded Coder).

<span id="page-1501-0"></span>• Follow the guidelines in ["Folder and File Naming Conventions" on page 38-11.](#page-1506-1)

#### Integration with Target Development Environments

• Most cross-development systems run under a Microsoft Windows PC host. Your target should support the Windows operating system as the host environment.

Some cross-development systems support one or more versions of The Open Group UNIX platforms, allowing for UNIX host support as well.

• Your embedded target must support at least one embedded development environment. The interface to a development environment can take one of several forms. The toolchain approach and template makefile approach generate standard makefiles to work with your development environment. For general information about these build approaches, see ["Choose and Configure Build Process" on page 26-14.](#page-1113-0) For detailed information about the structure of template makefiles, see ["Customize](#page-1557-0) [Template Makefiles" on page 38-62](#page-1557-0).

Another approach with IDE-based tools is to create a Microsoft Visual Studio® Solution from your target for integration within a Visual Studio project.

It is important to consider the license requirements and restrictions of the development environment vendor. You may need to modify files provided by the vendor and ship them as part of the embedded target.

See ["Interface to Development Tools" on page 38-104](#page-1599-0) for further information.

#### <span id="page-1501-1"></span>Observing Execution of Target Code

• Your target should support a mechanism you can use to observe the target code as it runs in real time (outside of a debugger).

You can use the rtiostream API to implement a communication channel to enable exchange of data between different processes. For an example of creating a communication channel for target connectivity, see "Create a Target Communication Channel for Processor-In-The-Loop (PIL) Simulation" (Embedded Coder). This rtiostream communication channel is required to enable processor-in-the-loop (PIL) on a new target. See "Communications rtiostream API" (Embedded Coder).

One industry-standard approach is to use the CAN bus, with an ASAP2 file and CAN Calibration Protocol (CCP). There are several host-based graphical front-end tools available that connect to a CCP-enabled target and provide data viewing and parameter tuning. Supporting these tools requires implementation of CAN hardware drivers and CCP protocol for the target, as well as ASAP2 file generation. Your target can leverage the ASAP2 support provided with the code generator.

Another option is to support Simulink external mode over a serial interface (RS-232). See the ["What You Can Do with a Host/Target Communication Channel" on page 27-2](#page-1175-0) for information on using the external mode API.

#### <span id="page-1502-0"></span>Deployment and Hardware Issues

• Device driver support is an important issue in the design of an embedded target. Device drivers are Simulink blocks that support either hardware I/O capabilities of the target CPU, or I/O features of the development board.

If you are developing a rapid prototyping target, consider providing minimal driver support, on the assumption that end users develop their own drivers. If you are developing a production target, you should provide full driver support.

See ["Device Drivers" on page 38-116](#page-1611-0).

• Automatic download of generated code to the target hardware makes a target easier to use. Typically a debugger utility is used; if the chosen debugger supports command script files, this can be straightforward to implement. ["STF\\_make\\_rtw\\_hook.m" on](#page-1516-0) [page 38-21](#page-1516-0) describes a mechanism to execute code from the build process. You can use this mechanism to make system() calls to invoke utilities such as a debugger. You can invoke other simple downloading utilities in a similar fashion.

If your development system supports COM automation, you can control the download process by that mechanism. Using COM automation is discussed in ["Interface to](#page-1599-0) [Development Tools" on page 38-104](#page-1599-0).

• Executables that are mapped to RAM memory are typical. You can provide optional support for FLASH or RAM placement of the executable by using your target's code generation options. To support this capability, you might need multiple linker command files, multiple debugger scripts, and possibly multiple makefiles or project files. Also include the ability to automatically switch between these files, depending on the RAM/FLASH option value.

• Select a popular, widely available evaluation or prototype board for your target processor. Consider enclosed and ruggedized versions of the target board. Also consider board level support for the various on-chip I/O capabilities of the target CPU, and the availability of development systems that support the selected board.

# More About

- ["Sample Custom Targets" on page 38-9](#page-1504-0)
- ["Target Development Folders, Files, and Builds" on page 38-11](#page-1506-0)
- ["Customize System Target Files" on page 38-29](#page-1524-0)
- ["Customize Template Makefiles" on page 38-62](#page-1557-0)
- ["Custom Target Optional Features" on page 38-79](#page-1574-0)
- ["Support Toolchain Approach with Custom Target" on page 38-81](#page-1576-0)
- ["Support Model Referencing" on page 38-83](#page-1578-0)
- ["Support Compiler Optimization Level Control" on page 38-95](#page-1590-0)
- ["Support C Function Prototype Control" on page 38-97](#page-1592-0)
- ["Support C++ Class Interface Control" on page 38-100](#page-1595-0)
- ["Support Concurrent Execution of Multiple Tasks" on page 38-102](#page-1597-0)
- ["Interface to Development Tools" on page 38-104](#page-1599-0)
- ["Device Drivers" on page 38-116](#page-1611-0)

# Sample Custom Targets

<span id="page-1504-0"></span>There are technical solutions on the MathWorks Web site that you can use as a starting point to create your own target solution. The solutions provide guides to the following tasks for creating custom targets:

- Methods of embedding code onto a custom processor
- Creating a system target file
- Customizing the makefile and main file
- Adding compiler, chip, and board specific information
- Integrating legacy code and device drivers
- Creating blocks and libraries
- Implementing processor-in-the-loop (PIL) testing.
- 1 Start by downloading the embedded targets development guide zip file from this web page:

[Is there an example guide on developing an embedded target...?](http://www.mathworks.com/matlabcentral/answers/93884-is-there-an-example-guide-on-developing-an-embedded-target-using-real-time-workshop)

The zip file provides example files and a guide to developing a custom embedded target. The guide is divided into two parts, one on creating a generic custom target and another on creating a target for the Freescale™ S12X processor using the Cosmic Compiler.

Read the example guide along with this document to understand the tasks for developing embedded targets.

- 2 For more detailed example files for specific processors, see:
	- [Is there an example Freescale S12X target... using the Cosmic Compiler?](http://www.mathworks.com/matlabcentral/answers/92797-is-there-an-example-freescale-s12x-target-for-real-time-workshop-and-simulink-using-the-cosmic-compi)
	- [Is there an example Freescale S12X target... using the CodeWarrior Compiler?](http://www.mathworks.com/matlabcentral/answers/91480-is-there-an-example-freescale-s12x-target-for-real-time-workshop-and-simulink-using-the-codewarrior)

These example kits contain example models, code generation files, and instruction guides on generating and testing code for the processor. The Cosmic example illustrates the use of the target connectivity API for processor-in-the-loop (PIL) testing. The CodeWarrior example does not have PIL but shows CAN Calibration Protocol (CCP) and Simulink external mode.

The intent of the example kits is to provide working examples that you can use as a base to create your own target solution. The intent is not to provide a full featured

and maintained Embedded Target product like those provided by MathWorks or third-party products, as listed on the [Embedded Coder Hardware Support](https://www.mathworks.com/hardware-support.html?fq=product:EC) Web page.

- 3 You can watch videos showing overviews of both the example kits at the following links:
	- [www.mathworks.com/videos/programming-the-freescale-s12x](http://www.mathworks.com/videos/programming-the-freescale-s12x-target-68811.html)[target-68811.html](http://www.mathworks.com/videos/programming-the-freescale-s12x-target-68811.html)
	- [www.mathworks.com/videos/programming-arm9-using-the-hitex](http://www.mathworks.com/videos/programming-arm9-using-the-hitex-str9-comstick-68812.html)[str9-comstick-68812.html](http://www.mathworks.com/videos/programming-arm9-using-the-hitex-str9-comstick-68812.html)

For another example target for the ARM9 (STR9) processor, see [Is there an example](http://www.mathworks.com/matlabcentral/answers/102079-is-there-an-example-arm9-str9-target-for-real-time-workshop-and-simulink-using-the-gnu-arm-compile) [ARM9 \(STR9\) target... using the GNU ARM Compiler and Hitex STR9-comStick?](http://www.mathworks.com/matlabcentral/answers/102079-is-there-an-example-arm9-str9-target-for-real-time-workshop-and-simulink-using-the-gnu-arm-compile).

If you have questions on specific targets, please email mytarget@mathworks.com.

The example kits and this document describe Embedded Coder features such as customized ert system target files and processor-in-the-loop testing, but you can study the examples as a starting point for use with Simulink Coder targets.

# More About

- ["About Embedded Target Development" on page 38-2](#page-1497-0)
- ["Customize System Target Files" on page 38-29](#page-1524-0)
- ["Customize Template Makefiles" on page 38-62](#page-1557-0)
- ["Custom Target Optional Features" on page 38-79](#page-1574-0)
- ["Support Toolchain Approach with Custom Target" on page 38-81](#page-1576-0)
- ["Interface to Development Tools" on page 38-104](#page-1599-0)
- ["Device Drivers" on page 38-116](#page-1611-0)

# Target Development Folders, Files, and Builds

<span id="page-1506-0"></span>Target development mechanics work with a number of folder and file types. The following topics provide the information to develop custom targets, configure folder usage, and use custom targets in the build process.

#### In this section...

["Folder and File Naming Conventions" on page 38-11](#page-1506-1) ["Components of a Custom Target" on page 38-12](#page-1507-0) ["Key Folders Under Target Root \(mytarget\)" on page 38-17](#page-1512-0) ["Key Files in Target Folder \(mytarget/mytarget\)" on page 38-19](#page-1514-0) ["Additional Files for Externally Developed Targets" on page 38-22](#page-1517-0) ["Target Development and the Build Process" on page 38-23](#page-1518-0)

# <span id="page-1506-1"></span>Folder and File Naming Conventions

You can use a single folder for your custom target files, or if desired you can use subfolders, for example containing files associated with specific development environments or tools.

For a custom target implementation, the recommended folder and file naming conventions are

- Use *only* lowercase in folder names, filenames, and extensions.
- Do not embed spaces in folder names. Spaces in folder names cause errors with many third-party development environments.
- Include desired folders in the MATLAB path
- Do *not* place your custom target folder anywhere in the MATLAB folder tree (that is, in or under the *matlabroot* folder). If you place your folder under *matlabroot* you risk losing your work if you install a new MATLAB version (or reinstall the current version).

The following sections explain how to organize your target folders and files and add them to the your MATLAB path. They also provide high-level descriptions of the files.

In this document, mytarget is a placeholder name that represents folders and files that use the target's name. The names dev\_tool1, dev\_tool2, and so on represent

subfolders containing files associated with development environments or tools. This document describes an example structure where the folder mytarget contains subfolders for mytarget, blocks, dev tool1, dev tool2. The top level folder mytarget is the *target root folder*.

# <span id="page-1507-0"></span>Components of a Custom Target

- ["Overview" on page 38-12](#page-1507-1)
- ["Code Components" on page 38-13](#page-1508-0)
- ["Control Files" on page 38-14](#page-1509-0)"

#### <span id="page-1507-1"></span>**Overview**

The components of a custom target are files located in a hierarchy of folders. The toplevel folder in this structure is called the *target root folder*. The target root folder and its contents are named, organized, and located on the MATLAB path according to conventions described in ["Folder and File Naming Conventions" on page 38-11.](#page-1506-1)

The components of a custom target include

- Code components: C source code that supervises and supports execution of generated model code.
- Control files:
	- A system target file (STF) to control the code generation process.
	- File(s) to control the building of an executable from the generated code. In a traditional make-based environment, a template makefile (TMF) generates a makefile for this purpose. Another approach is to generate project files in support of a modern integrated development environment (IDE) such as the Freescale Semiconductor CodeWarrior IDE.
	- Hook files: Optional TLC and MATLAB program files that can be invoked at welldefined stages of the build process. Hook files let you customize the build process and communicate information between various phases of the process.
- Other target files: Files that let you integrate your target into the MATLAB environment. For example, you can provide an  $info.xml$  file to make your target block libraries and examples available from a MATLAB session.

The next sections introduce key concepts and terminology you need to know to develop each component. References to more detailed information sources are provided.

#### <span id="page-1508-0"></span>Code Components

An executable program containing code generated from a Simulink model consists of a number of code modules and data structures. These fall into two categories.

#### Application Components

Application components are those which are specific to a particular model; they implement the functions represented by the blocks in the model. Application components are not specific to the target. Application components include

- Modules generated from the model
- User-written blocks (S-functions)
- Parameters of the model that are visible, and can be interfaced to, external code

#### Execution Support Files

A number of code modules and data structures, referred to collectively as the *execution support files*, are responsible for managing and supporting the execution of the generated program. The execution support files modules are not automatically generated. Depending on the requirements of your target, you must implement certain parts of the execution support files. [Execution Support Files](#page-1508-1) summarizes the execution support files.

#### <span id="page-1508-1"></span>Execution Support Files

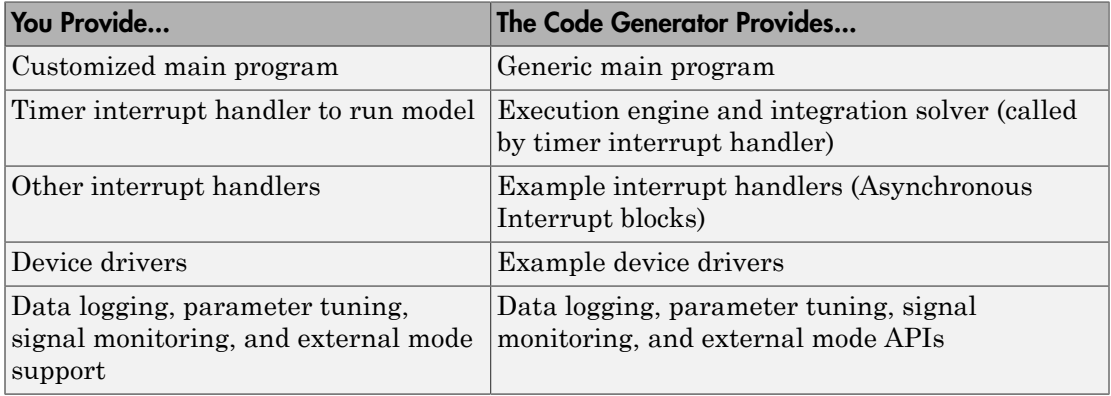

#### User-Written Execution Support Files

The code generator provides most of the execution support files. Depending on the requirements of your target, you must implement some or all of the following elements: • A timer *interrupt service routine* (ISR). The timer runs at the program's base sample rate. The timer ISR is responsible for operations that must be completed within a single clock period, such as computing the current output sample. The timer ISR usually calls the rt OneStep function.

If you are targeting a real-time operating system (RTOS), your generated code usually executes under control of the timing and task management mechanisms provided by the RTOS. In this case, you may not have to implement a timer ISR.

• The *main program*. Your main program initializes the blocks in the model, installs the timer ISR, and executes a background task or loop. The timer periodically interrupts the main loop. If the main program is designed to run for a finite amount of time, it is also responsible for cleanup operations — such as memory deallocation and masking the timer interrupt — before terminating the program.

If you are targeting a real-time operating system (RTOS), your main program most likely spawns tasks (corresponding to the sample rates used in the model) whose execution is timed and controlled by the RTOS.

Your main program typically is based on a generated or static main program. For details on the structure of the execution support files, code execution, and guidelines for customizing main programs, see "Deploy Generated Standalone Executable Programs To Target Hardware" (Embedded Coder).

- *Device drivers*. Drivers communicate with I/O devices on your target hardware. In production code, device drivers are normally implemented as inlined S-functions.
- *Other interrupt handlers*. If your models need to support asynchronous events, such as hardware generated interrupts and asynchronous read and write operations, you must supply interrupt handlers. The Interrupt Templates library provides examples.
- *Data logging, parameter tuning, signal monitoring, and external mode support*. It is atypical to implement rapid prototyping features such as external mode support in an embedded target. However, it is possible to support these features by using standard code generator APIs. See "Data Exchange Interfaces" for details.

#### <span id="page-1509-0"></span>Control Files

The code generation and build process is directed by a number of TLC and MATLAB files collectively called *control files*. This section introduces and summarizes the main control files.

#### Top-Level Control File (make\_rtw)

The build process is initiated when you press **Ctrl+B**. At this point, the build process parses the **Make command** field of the **Code Generation** pane of the Configuration Parameters dialog box, expecting to find the name of a MATLAB command that controls the build process (as well as optional arguments to that command). The default command is make rtw, and the default top-level control file for the build process is make rtw.m.

Note: make\_rtw is an internal MATLAB command used by the build process. Normally, target developers do not need detailed knowledge of how make\_rtw works. (The details for target developers are described in ["Target Development and the Build Process" on](#page-1518-0) [page 38-23](#page-1518-0).) You should not invoke make\_rtw directly from MATLAB code, and you should not customize make rtw.m.

The make rtw.m file contains the logic required to execute your target-specific control files, including a number of hook points for execution of your custom code. make\_rtw does the following:

- Passes optional arguments in to the build process
- Performs required preprocessing before code generation
- Executes the STF to perform code generation (and optional HTML report generation)
- Processes the TMF to generate a makefile
- Invokes a make utility to execute the makefile and build an executable
- Performs required post-processing (such as generating calibration data files or downloading the generated executable to the target)

#### System Target File (STF)

The Target Language Compiler (TLC) generates target-specific C or C++ code from an partial description of your Simulink block diagram (*model*.rtw). The Target Language Compiler reads *model*.rtw and executes a program consisting of several target files (.tlc files.) The STF, at the top level of this program, controls the code generation process. The output of this process is a number of source files, which are fed to your development system's make utility.

You need to create a customized STF to set code generation parameters for your target. You should copy, rename, and modify the standard ERT system target file (*matlabroot*/rtw/c/ert/ert.tlc).

The detailed structure of the STF is described in ["Customize System Target Files" on](#page-1524-0) [page 38-29](#page-1524-0).

**Note:** The STF selects whether the target supports the toolchain approach or template makefile approach for code generation. See ["Customize System Target Files" on page](#page-1524-0) [38-29.](#page-1524-0)

#### Template Makefile (TMF)

A TMF provides information about your model and your development system. The build process uses this information to create a makefile (.mk file) that builds an executable program.

Some targets implement more than one TMF, in order to support multiple development environments (for example, two or more cross-compilers) or multiple modes of code generation (for example, generating a binary executable versus generating a project file for your compiler).

The Embedded Coder software provides a large number of TMFs suitable for different types of development computer systems. These TMFs are located in *matlabroot*/rtw/ c/ert (open). The standard TMFs are described in ["Template Makefiles and Make](#page-1123-0) [Options" on page 26-24.](#page-1123-0)

The detailed structure of the TMF is described in ["Customize Template Makefiles" on](#page-1557-0) [page 38-62](#page-1557-0).

Note: The STF selects whether the target supports the toolchain approach or template makefile approach for code generation. See ["Customize System Target Files" on page](#page-1524-0) [38-29.](#page-1524-0)

#### Hook Files

The build process allows you to supply optional *hook files* that are executed at specified points in the code generation and make process. You can use hook files to add targetspecific actions to the build process.

The hook files must follow well-defined naming and location requirements. ["Folder and](#page-1506-1) [File Naming Conventions" on page 38-11](#page-1506-1) describes these requirements.
# Key Folders Under Target Root (mytarget)

- ["Target Root Folder \(mytarget\)" on page 38-17](#page-1512-0)
- ["Target Folder \(mytarget/mytarget\)" on page 38-17](#page-1512-1)
- ["Target Block Folder \(mytarget/blocks\)" on page 38-17](#page-1512-2)
- ["Development Tools Folder \(mytarget/dev\\_tool1, mytarget/dev\\_tool2\)" on page](#page-1514-0) [38-19](#page-1514-0)
- ["Target Source Code Folder \(mytarget/src\)" on page 38-19](#page-1514-1)

# <span id="page-1512-0"></span>Target Root Folder (mytarget)

This folder contains the key subfolders for the target (see ["Folder and File Naming](#page-1506-0) [Conventions" on page 38-11](#page-1506-0)). You can also locate miscellaneous files (such as a readme file) in the target root folder. The following sections describe required and optional subfolders and their contents.

# <span id="page-1512-1"></span>Target Folder (mytarget/mytarget)

This folder contains files that are central to the target, such as the system target file (STF) and template makefile (TMF). ["Key Files in Target Folder \(mytarget/mytarget\)" on](#page-1514-2) [page 38-19](#page-1514-2) summarizes the files that should be stored in mytarget/mytarget, and provides pointers to detailed information about these files.

# Note mytarget/mytarget should be on the MATLAB path.

# <span id="page-1512-2"></span>Target Block Folder (mytarget/blocks)

If your target includes device drivers or other blocks, locate the block implementation files in this folder. mytarget/blocks contains

- Compiled block MEX-files
- Source code for the blocks
- TLC inlining files for the blocks
- Library models for the blocks (if you provide your blocks in one or more libraries)

Note mytarget/blocks should be on the MATLAB path.

You can also store example models and supporting files in  $m$  **v** target/blocks. Alternatively, you can create a mytarget/mytargetdemos folder, which should also be on the MATLAB path.

To display your blocks in the standard Simulink Library Browser and/or integrate your example models into the MATLAB session environment , you can create the files described below and store them in mytarget/blocks.

#### mytarget/blocks/slblocks.m

This file allows a group of blocks to be integrated into the Simulink Library and Simulink Library Browser.

### Example slblocks.m File

```
function blkStruct = slblocks
% Information for "Blocksets and Toolboxes" subsystem
blkStruct.Name = sprintf('Embedded Target\n for MYTARGET');
blkStruct.OpenFcn = 'mytargetlib';
blkStruct.MaskDisplay = 'disp(''MYTARGET'')';
% Information for Simulink Library Browser
Browser(1).Library = 'mytargetlib';
Browser(1).Name = 'Embedded Target for MYTARGET';
Browser(1).IsFlat = 1;% Is this library "flat" (i.e. no subsystems)?
```

```
blkStruct.Browser = Browser;
```
#### <span id="page-1513-0"></span>mytarget/blocks/demos.xml

This file provides information about the components, organization, and location of example models. MATLAB software uses this information to place the example in the MATLAB session environment.

# Example demos.xml File

```
<?xml version="1.0" encoding="utf-8"?>
<demos>
   <name>Embedded Target for MYTARGET</name>
   <type>simulink</type>
    <icon>$toolbox/matlab/icons/boardicon.gif</icon>
    <description source = "file">mytarget_overview.html</description>
    <demosection>
       <label>Multirate model</label>
       <demoitem>
          <label>MYTARGET demo</label>
          <file>mytarget_overview.html</file>
          <callback>mytarget_model</callback>
```

```
 </demoitem>
 </demosection>
```
<span id="page-1514-0"></span></demos>

# Development Tools Folder (mytarget/dev\_tool1, mytarget/dev\_tool2)

These folders contain files associated with specific development environments or tools (dev\_tool1, dev\_tool2, etc.). Normally, your target supports at least one such development environment and invokes its compiler, linker, and other utilities during the build process. mytarget/dev tool1 includes linker command files, startup code, hook functions, and other files required to support this process.

For each development environment, you should provide a separate folder.

# <span id="page-1514-1"></span>Target Source Code Folder (mytarget/src)

This folder is optional. If the complexity of your target requires it, you can use mytarget/src to store common source code and configuration code (such as boot and startup code).

# <span id="page-1514-2"></span>Key Files in Target Folder (mytarget/mytarget)

- ["Introduction" on page 38-19](#page-1514-3)
- ["mytarget.tlc" on page 38-20](#page-1515-0)
- ["mytarget.tmf" on page 38-20](#page-1515-1)
- ["mytarget\\_genfiles.tlc" on page 38-20](#page-1515-2)
- ["mytarget\\_main.c" on page 38-20](#page-1515-3)
- ["STF\\_make\\_rtw\\_hook.m" on page 38-21](#page-1516-0)
- ["STF\\_rtw\\_info\\_hook.m \(obsolete\)" on page 38-21](#page-1516-1)
- ["info.xml" on page 38-21](#page-1516-2)
- ["mytarget\\_overview.html" on page 38-21](#page-1516-3)

# <span id="page-1514-3"></span>**Introduction**

The target folder mytarget/mytarget contains key files in your target implementation. These include the system target file, template makefile, main program module, and optional M and TLC hook files that let you add target-specific actions to the build process. The following sections describe the key target folder files.

# <span id="page-1515-0"></span>mytarget.tlc

mytarget.tlc is the system target file (STF). Functions of the STF include

- Making the target visible in the System Target File Browser
- Definition of code generation options for the target (inherited and target-specific)
- Providing an entry point for the top-level control of the TLC code generation process

You should base your STF on  $ert.tc$ , the STF provided by Embedded Coder software.

["Customize System Target Files" on page 38-29](#page-1524-0) gives detailed information on the structure of the STF, and also gives instructions on how to customize an STF to

- Display your target in the System Target File Browser
- Add your own target options to the Configuration Parameters dialog box
- Tailor the code generation and build process to the requirements of your target

# <span id="page-1515-1"></span>mytarget.tmf

mytarget.tmf is the template makefile for building an executable for your target.

For basic information on the structure and operation of template makefiles, see ["Customize Template Makefiles" on page 38-62.](#page-1557-0)

If your target development environment requires automation of a modern integrated development environment (IDE) rather than use of a traditional make utility, see ["Interface to Development Tools" on page 38-104](#page-1599-0).

# <span id="page-1515-2"></span>mytarget\_genfiles.tlc

This file is optional. mytarget genfiles.tlc is useful as a central file from which to invoke target-specific TLC files that generate additional files as part of your target build process. For example, your target may create sub-makefiles or project files for a development environment, or command scripts for a debugger to do automatic downloads. See ["Using mytarget\\_genfiles.tlc" on page 38-45](#page-1540-0) for details.

# <span id="page-1515-3"></span>mytarget\_main.c

A main program module is required for your target. To provide a main module, you can either

- Modify the rt main.c or rt cppclass main.cpp module provided by the software
- Generate mytarget main.c or .cpp during the build process

For a description of the operation of main programs, see "Deploy Generated Standalone Executable Programs To Target Hardware" (Embedded Coder). The section also contains guidelines for generating and modifying a main program module.

# <span id="page-1516-0"></span>STF make rtw hook.m

*STF* make rtw hook.m is an optional hook file that you can use to invoke target-specific functions or executables at specified points in the build process. *STF*\_make\_rtw\_hook.m implements a function that dispatches to a specific action depending on the method argument that is passed into it.

["Customize Build Process with STF\\_make\\_rtw\\_hook File" on page 36-31](#page-1456-0) describes the operation of the *STF*\_make\_rtw\_hook.m hook file in detail.

# <span id="page-1516-1"></span>STF rtw info hook.m (obsolete)

Prior to Release 14, custom targets supplied target-specific information with a hook file (referred to as *STF*\_rtw\_info\_hook.m). The *STF*\_rtw\_info\_hook specified properties such as word sizes for integer data types (for example, char, short, int, and long), and C implementation-specific properties of the custom target.

The *STF*\_rtw\_info\_hook mechanism has been replaced by the **Hardware Implementation** pane of the Configuration Parameters dialog box. Using this dialog box, you can specify the properties that were formerly specified in your STF rtw info hook file.

For backward compatibility, existing *STF*\_rtw\_info\_hook files are still available. However, you should convert your target and models to use the **Hardware Implementation** pane. See ["Configure Run-Time Environment Options" on page 10-2](#page-319-0).

# <span id="page-1516-2"></span>info.xml

This file provides information to MATLAB software that specifies where to display the target toolbox in the MATLAB session environment. For more information, see "Display Custom Documentation" (MATLAB).

# <span id="page-1516-3"></span>mytarget\_overview.html

By convention, this file serves as home page for the target examples.

The <description> field in demos.xml should point to mytarget\_overview.html (see ["mytarget/blocks/demos.xml" on page 38-18](#page-1513-0)).

#### Example mytarget\_overview.html File

```
<html><head><title>Embedded Target for MYTARGET</title></head><body>
<p style="color:#990000; font-weight:bold; font-size:x-large">Embedded Target
for MYTARGET Example Model</p>
<p>This example provides a simple model that allows you to generate an executable
for a supported target board. You can then download and run the executable and
set breakpoints to study and monitor the execution behavior.</p>
</body>
\langle/html>
```
# Additional Files for Externally Developed Targets

- ["Introduction" on page 38-22](#page-1517-0)
- ["mytarget/mytarget/mytarget\\_setup.m" on page 38-22](#page-1517-1)
- <span id="page-1517-0"></span>• ["mytarget/mytarget/doc" on page 38-23](#page-1518-0)

#### Introduction

If you are developing an embedded target that is not installed into the MATLAB tree, you should provide a target setup script and target documentation within mytarget/ mytarget, for the convenience of your users. The following sections describe the required materials and where to place them.

#### <span id="page-1517-1"></span>mytarget/mytarget/mytarget\_setup.m

This file script adds paths for your target to the MATLAB path. Your documentation should instruct users to run the script when installing the target.

You should include a call to the MATLAB function savepath in your mytarget setup.m script. This function saves the added paths, so users need to run mytarget setup.m only once.

The following code is an example mytarget setup.m file.

```
function mytarget setup()
curpath = pwd;tgtpath = curpath(1:end-length('\mytarget'));
```

```
addpath(fullfile(tgtpath, 'mytarget'));
addpath(fullfile(tgtpath, 'dev tool1'));
addpath(fullfile(tgtpath, 'blocks'));
addpath(fullfile(tgtpath, 'mytargetdemos'));
savepath;
disp('MYTARGET Target Path Setup Complete.');
```
# <span id="page-1518-0"></span>mytarget/mytarget/doc

You should put the documentation related to your target in the folder mytarget/ mytarget/doc.

# <span id="page-1518-3"></span>Target Development and the Build Process

- ["About the Build Process" on page 38-23](#page-1518-1)
- ["Build Process Phases and Information Passing" on page 38-23](#page-1518-2)
- ["Additional Information Passing Techniques" on page 38-26](#page-1521-0)

# <span id="page-1518-1"></span>About the Build Process

To develop an embedded target, you need a thorough understanding of the build process. Your embedded target uses the build process and may require you to modify or customize the process. A general overview of code generation and the build process is given in "Code Generation" and "Build Process".

This section supplements that overview with a description of the build process as customized by the Embedded Coder software. The emphasis is on points in the process where customization hooks are available and on passing information between different phases of the process.

This section concludes with ["Additional Information Passing Techniques" on page](#page-1521-0) [38-26,](#page-1521-0) describing assorted tips and tricks for passing information during the build process.

# <span id="page-1518-2"></span>Build Process Phases and Information Passing

It is important to understand where (and when) the build process obtains required information. Sources of information include

• The *model*.rtw file, which provides information about the generating model. The information in **model**. rtw is available to target TLC files.

- The code generation panes of the Configuration Parameters dialog box. Options (both general and target-specific) are provided through check boxes, menus, and edit fields. You can associate options with TLC variables in the rtwoptions data structure. Use the **Configuration Parameters** > **Code Generation** > **Custom Code** > **Additional build information** > **Defines** field to define makefile tokens .
- The selected toolchain (for toolchain approach builds) or selected template makefile .tmf (for template makefile approach builds); these generate the model-specific makefile.
- Environment variables on the host computer. Environment variables provide additional information about installed development tools.
- Other target-specific files such as target-related TLC files, linker command files, or project files.

It is also important to understand the several phases of the build process and how to pass information between the phases. The build process comprises several high-level phases:

- Execution of the top-level file (slbuild.m or rtwbuild.m) to sequence through the build process for a target
- Conversion of the model into the TLC input file (*model*.rtw)
- Generation of the target code by the TLC compiler
- Compilation of the generated code with make or other utilities
- Transmission of the final generated executable to the target hardware with a debugger or download utility

It is helpful to think of each phase of the process as a different "environment" that maintains its own data. These environments include

- MATLAB code execution environment (MATLAB)
- Simulink
- Target Language Compiler execution environment
- makefile
- Development environments such as and IDE or debugger

In each environment, you might get information from the various sources mentioned above. For example, during the TLC phase, execute MATLAB file might execute to obtain information from the MATLAB environment. Also, a given phase may generate information for a subsequent phase.

See ["Key Files in Target Folder \(mytarget/mytarget\)" on page 38-19](#page-1514-2) for details on the available MATLAB file and TLC hooks for information passing, with code examples.

# <span id="page-1521-0"></span>Additional Information Passing Techniques

This section describes a number of useful techniques for passing information among different phases of the build process.

### tlcvariable Field in rtwoptions Structure

Parameters on the code generation panes of the Configuration Parameters dialog box can be associated with a TLC variable, and specified in the tlcvariable field of the option's entry in the rtwoptions structure. The variable value is passed on the command line when TLC is invoked. This provides a way to make code generation parameters and their values available in the TLC phase.

See ["System Target File Structure" on page 38-30](#page-1525-0) for further information.

### makevariable Field in rtwoptions Structure

You can associate code generation parameters with a template makefile token, that you specify in the makevariable field of the option's entry in the rtwoptions structure. If a token of the same name as the makevariable name exists in the TMF, the token is updated with the option value when the final makefile is created. If the token does not exist in the TMF, the makevariable is passed in on the command line when make is invoked. Thus, in either case, the makevariable is available to the makefile.

See ["System Target File Structure" on page 38-30](#page-1525-0) for further information.

### Accessing Host Environment Variables

You can access host shell environment variables at the MATLAB command line by entering the getenv command. For example:

```
getenv ('MSDEVDIR')
ans =D:\Applications\Microsoft Visual Studio\Common\MSDev98
To access the same information from TLC, use the FEVAL directive to invoke getenv.
```
%assign eVar = FEVAL("getenv","<varname>")

### Supplying Development Environment Information to Your Template Makefile

An embedded target must tie the build process to target-specific development tools installed on a host computer. For the make process to run these tools, the TMF must

be able to determine the name of the tools, the path to the compiler, linker, and other utilities, and possibly the host operating system environment variable settings.

Require the end user to modify the target TMF. The user enters path information (such as the location of a compiler executable), and possibly host operating system environment variables, as make variables. This allows the TMF to be tailored to specific needs.

### Using MATLAB Application Data

Application data provides a way for applications to save and retrieve data stored with the GUI. This technique enables you to create what is essentially a user-defined property for an object, and use this property to store data for use in the build process. If you are unfamiliar with this technique for creating graphical user interfaces, see "Store Data as Application Data" (MATLAB).

The following code examples illustrates the use of application data to pass information to TLC.

This file, tlc2appdata.m, stores the data passed in as application data under the name passed in (appDataName).

```
function k = tlc2appdata(appDataName, data)
   disp([mfilename,': ',appDataName,' ', data]);
   setappdata(0,appDataName,data);
  k = 0; % TLC expects a return value for FEVAL.
```
The following sample TLC file uses the FEVAL directive to invoke tlc2appdata.m to store arbitrary application data, under the name z80.

```
%% test.tlc
%%
%assign myApp = "z80"
%assign myData = "314159"%assign dummy = FEVAL("tlc2appdata",myApp,myData)
```
To test this technique:

- 1 Create the tlc2appdata.m file as shown. Check that tlc2appdata.m is stored in a folder on the MATLAB path.
- 2 Create the TLC file as shown. Save it as test.tlc.
- 3 Enter the following command at the MATLAB prompt to execute the TLC file:

tlc test.tlc

4 Get the application data at the MATLAB prompt:

 $k = getappdata(0,'z80')$ 

The function returns the value 314159.

5 Enter the following command.

who

Note that application data is not stored in the MATLAB workspace. Also observe that the z80 data is not visible. Using application data in this way has the advantage that it does not clutter the MATLAB workspace. Also, it helps prevent you from accidently deleting your data, since it is not stored directly in the your workspace.

A real-world use of application data might be to collect information from the *model*.rtw file and store it for use later in the build process.

### Adding Block-Specific Information to the Makefile

The rtwmakecfg mechanism provides a method for inlined S-functions such as driver blocks to add information to the makefile. This mechanism is described in ["Use](#page-1451-0) [rtwmakecfg.m API to Customize Generated Makefiles" on page 36-26.](#page-1451-0)

# More About

• ["About Embedded Target Development" on page 38-2](#page-1497-0)

# Customize System Target Files

<span id="page-1524-0"></span>This section provides information on the structure of the STF, guidelines for customizing an STF, and a basic tutorial that helps you get a skeletal STF up and running.

# In this section...

["Control Code Generation With the System Target File" on page 38-29](#page-1524-1)

["System Target File Naming and Location Conventions" on page 38-30](#page-1525-1)

["System Target File Structure" on page 38-30](#page-1525-0)

["Define and Display Custom Target Options" on page 38-38](#page-1533-0)

["Tips and Techniques for Customizing Your STF" on page 38-45](#page-1540-1)

["Create a Custom Target Configuration" on page 38-48](#page-1543-0)

# <span id="page-1524-1"></span>Control Code Generation With the System Target File

The system target file (STF) exerts overall control of the code generation stage of the build process. The STF also lets you control the presentation of your target to the end user. The STF provides

- Definitions of variables that are fundamental to the build process, such as the value for the CodeFormat TLC variable
- The main entry point to the top-level TLC program that generates code
- Target information for display in the System Target File Browser
- A mechanism for defining target-specific code generation options (and other parameters related to the build process) and for displaying them in the Configuration Parameters dialog box
- A mechanism for inheriting options from another target (such as the Embedded Real-Time (ERT) target)

Note that, although the STF is a Target Language Compiler (TLC) file, it contains embedded MATLAB code. Before creating or modifying an STF, you should acquire a working knowledge of TLC and of the MATLAB language. "Target Language Compiler" and "Scripts vs. Functions" (MATLAB) describe the features and syntax of both the TLC and MATLAB languages.

While reading this section, you may want to refer to the STFs provided with the code generator. Most of these files are stored in the target-specific folders under *matlabroot*/ rtw/c (open). Additional STFs are stored under *matlabroot*/toolbox/rtw/targets (open).

# <span id="page-1525-1"></span>System Target File Naming and Location Conventions

An STF must be located in a folder on the MATLAB path for the target to be displayed in the System Target File Browser and invoked in the build process. Follow the location and naming conventions for STFs and related target files given in ["Folder and File Naming](#page-1506-0) [Conventions" on page 38-11](#page-1506-0).

# <span id="page-1525-0"></span>System Target File Structure

- ["Overview" on page 38-30](#page-1525-2)
- ["Header Comments" on page 38-32](#page-1527-0)
- ["TLC Configuration Variables" on page 38-33](#page-1528-0)
- ["TLC Program Entry Point and Related %includes" on page 38-34](#page-1529-0)
- ["RTW\\_OPTIONS Section" on page 38-35](#page-1530-0)
- ["rtwgensettings Structure" on page 38-35](#page-1530-1)
- ["Additional Code Generation Options" on page 38-37](#page-1532-0)
- ["Model Reference Considerations" on page 38-38](#page-1533-1)

### <span id="page-1525-2"></span>**Overview**

This section is a guide to the structure and contents of an STF. The following listing shows the general structure of an STF. Note that this is not a complete code listing of an STF. The listing consists of excerpts from each of the sections that make up an STF.

```
%%----------------------------
%% Header Comments Section
%%----------------------------
%% SYSTLC: Example Real-Time Target
% TMF: my target.tmf MAKE: make rtw EXTMODE: ext comm
%% Inital comments contain directives for STF Browser.
%% Documentation, date, copyright, and other info may follow.
           ...
%selectfile NULL_FILE
         ...
%%----------------------------
%% TLC Configuration Variables Section
%%----------------------------
%% Assign code format, language, target type.
22%assign CodeFormat = "Embedded-C"
```

```
%assign TargetType = "RT"
%assign Language = "C"
% \frac{1}{2}%%----------------------------
%% TLC Program Entry Point
%%----------------------------
%% Call entry point function.
%include "codegenentry.tlc"
% \frac{1}{2}%%----------------------------
%% (OPTIONAL) Generate Files for Build Process
%%----------------------------
%include "mytarget_genfiles.tlc"
%%----------------------------
%% RTW OPTIONS Section
%%----------------------------
/%
   BEGIN_RTW_OPTIONS
   %% Define rtwoptions structure array. This array defines target-specific
   %% code generation variables, and controls how they are displayed.
   rtwoptions(1).prompt = 'example code generation options';
         ...
   rtwoptions(6).prompt = 'Show eliminated blocks';
   rtwoptions(6).type = 'Checkbox';
          ...
   %----------------------------------------%
   % Configure RTW code generation settings %
   %----------------------------------------%
          ...
   %%----------------------------
   %% rtwgensettings Structure
   %%----------------------------
  %% Define suffix text for naming build folder here.
   rtwgensettings.BuildDirSuffix = '_mytarget_rtw'
   %% Callback compatibility declaration
   rtwgensettings.Version = '1';
   %% (OPTIONAL) target inheritance declaration
   rtwgensettings.DerivedFrom = 'ert.tlc';
   %% (OPTIONAL) other rtwGenSettings fields...
          ...
   END_RTW_OPTIONS
\frac{6}{10}%%----------------------------
%% targetComponentClass - MATHWORKS INTERNAL USE ONLY
%% REMOVE NEXT SECTION FROM USER DEFINED CUSTOM TARGETS
%%----------------------------
/%
   BEGIN_CONFIGSET_TARGET_COMPONENT
   targetComponentClass = 'Simulink.ERTTargetCC';
   END_CONFIGSET_TARGET_COMPONENT
%/
```
If you are creating a custom target based on an existing STF, you must remove the targetComponentClass section (bounded by the directives

BEGIN\_CONFIGSET\_TARGET\_COMPONENT and END\_CONFIGSET\_TARGET\_COMPONENT). This section is reserved for the use of targets developed internally by MathWorks.

### <span id="page-1527-0"></span>Header Comments

These lines at the head of the file are formatted as TLC comments. They provide required information to the System Target File Browser and to the build process. Note that you must place the browser comments at the head of the file, before other comments or TLC statements.

The presence of the comments enables the code generator to detect STFs. When the System Target File Browser is opened, the code generator scans the MATLAB path for TLC files that have formatted header comments. The comments contain the following directives:

- SYSTLC: The descriptor that appears in the browser.
- TMF: Name of the template makefile (TMF) to use during build process. When the target is selected, this filename is displayed in the "Template makefile" field of the **Code Generation** pane of the Configuration Parameters dialog box.
- MAKE: make command to use during build process. When the target is selected, this command is displayed in the **Make command** field of the **Code Generation** pane of the Configuration Parameters dialog box.
- EXTMODE: Name of external mode interface file (if any) associated with your target. If your target does not support external mode, use no\_ext\_comm.

The following header comments are from *matlabroot*/rtw/c/ert/ert.tlc.

```
%% SYSTLC: Embedded Coder TMF: ert_default_tmf MAKE: make_rtw \<br>%% FXTMODE: ext comm
      EXTMODE: ext comm
%% SYSTLC: Create Visual C/C++ Solution File for Embedded Coder\
%% TMF: RTW.MSVCBuild MAKE: make rtw EXTMODE: ext comm
.
.
.
```
### Note:

- Limitation: Each comment can only contain a maximum of two lines, as shown in the preceding example.
- If you do not specify the TMF or EXTMODE fields in the system target file, the file is still valid. To change the values for the parameters **Template makefile**

(TemplateMakefile) and **External mode** (ExtMode), you can instead use the callback function specified by rtwgensettings.SelectCallback.

Note that you can specify more than one group of directives in the header comments. Each such group is displayed as a different target configuration in the System Target File Browser. In the above example, the first two lines of code specify the default configuration of the ERT target. The next two lines specify a configuration that creates and builds a Microsoft Visual C++ Solution (. sln) file. The figure below shows how these configurations appear in the System Target File Browser.

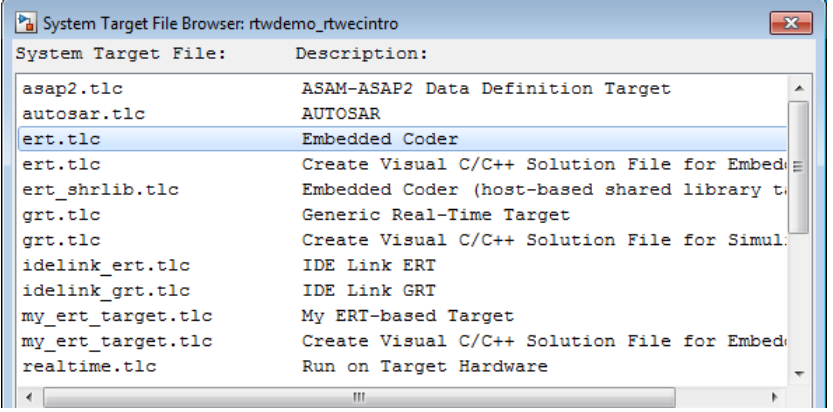

See ["Create a Custom Target Configuration" on page 38-48](#page-1543-0) for an example of customized header comments.

# <span id="page-1528-0"></span>TLC Configuration Variables

This section of the STF assigns global TLC variables that relate to the overall code generation process.

For an embedded target, in most cases you should simply use the global TLC variable settings used by the ERT target ( $ert.tlc$ ). It is especially important that your STF use the 'Embedded-C' value for the CodeFormat TLC variable and uses the corresponding rtwgensettings.DerivedFrom = 'ert.tlc' in the RTW\_OPTIONS section of the TLC file. Verify that values are assigned to the following variables:

• CodeFormat: The CodeFormat TLC variable selects generated code features. The 'Embedded-C' value for this variable is used by the ERT target. Your ERT-based target should specify 'Embedded-C' as the value for CodeFormat. This selection is designed for production code, minimal memory usage, static memory allocation, and a simplified interface to generated code.

For information on other values for the CodeFormat TLC variable, see ["Compare](#page-778-0) [System Target File Support" on page 18-21.](#page-778-0)

- Language: The only valid value is C, which enables support for C or C++ code generation as specified by the configuration parameter TargetLang.
- TargetType: The code generator defines the preprocessor symbols RT and NRT to distinguish simulation code from real-time code. These symbols are used in conditional compilation. The TargetType variable determines whether RT or NRT is defined.

Most targets are intended to generate real-time code. They assign TargetType as follows.

%assign TargetType = "RT"

Some targets, such as the model reference simulation target, accelerated simulation target, RSim target, and S-function target, generate code for use in nonreal time only. Such targets assign TargetType as follows.

%assign TargetType = "NRT"

# <span id="page-1529-0"></span>TLC Program Entry Point and Related %includes

The code generation process normally begins with codegenentry.tlc. The STF invokes codegenentry.tlc as follows.

```
%include "codegenentry.tlc"
```
Note codegenentry.tlc and the lower-level TLC files assume that CodeFormat, TargetType, and Language have been assigned. Set these variables before including codegenentry.tlc.

If you need to implement target-specific code generation features, you should include the TLC file mytarget genfiles.tlc in your STF. This file provides a mechanism for executing custom TLC code before and after invoking codegenentry.tlc. For information on this mechanism, see

- ["Using mytarget\\_genfiles.tlc" on page 38-45](#page-1540-0) for an example of custom TLC code for execution after the main code generation entry point.
- ["Target Development and the Build Process" on page 38-23](#page-1518-3) for general information on the build process, and for information on other build process customization hooks.

Another way to customize the code generation process is to call lower-level functions (normally invoked by codegenentry.tlc) directly, and include your own TLC functions at each stage of the process. This approach should be taken with caution. See "TLC Files" for more information.

The lower-level functions called by codegenentry.tlc are

- genmap.tlc: maps block names to corresponding language-specific block target files.
- commonsetup.tlc: sets up global variables.
- commonentry.tlc: starts the process of generating code.

# <span id="page-1530-0"></span>RTW\_OPTIONS Section

The RTW OPTIONS section is bounded by the directives:

```
/%
   BEGIN_RTW_OPTIONS
.
.
.
   END_RTW_OPTIONS
%/
```
The first part of the RTW OPTIONS section defines an array of rtwoptions structures. This structure is discussed in ["Using rtwoptions to Display Custom Target Options" on](#page-1533-2) [page 38-38](#page-1533-2).

The second part of the RTW\_OPTIONS section defines rtwgensettings, a structure defining the build folder name and other settings for the code generation process. See ["rtwgensettings Structure" on page 38-35](#page-1530-1) for information about rtwgensettings.

### <span id="page-1530-1"></span>rtwgensettings Structure

The final part of the STF defines the rtwgensettings structure. This structure stores information that is written to the *model*.rtw file and used by the build process. The rtwgensettings fields of most interest to target developers are

• rtwgensettings.Version: Use this property to enable rtwoptions callbacks and to use the Callback API in rtwgensettings.SelectCallback.

Note: To use callbacks, you *must* set:

rtwgensettings.Version = '1';

Add the statement above to the **Configure RTW code generation settings** section of the system target file.

- rtwgensettings.DerivedFrom: This structure field defines the system target file from which options are to be inherited. See ["Inheriting Target Options" on page](#page-1539-0) [38-44.](#page-1539-0)
- rtwgensettings.SelectCallback: This structure field specifies a SelectCallback function. You must set rtwgensettings.Version = '1'; or your callback will be ignored. SelectCallback is associated with the target rather than with any of its individual options. The SelectCallback function is triggered when the user selects a target with the System Target File browser.

The SelectCallback function is useful for setting up (or disabling) configuration parameters specific to the target.

The following code installs a SelectCallback function:

rtwgensettings.SelectCallback = 'my\_select\_callback\_handler(hDlg,hSrc)';

The arguments to the SelectCallback function (hDlg, hSrc) are handles to private data used by the callback API functions.

**Note** If you have developed a custom target and you want it to be compatible with model referencing, you must implement a SelectCallback function to declare model reference compatibility. See ["Support Model Referencing" on page 38-83.](#page-1578-0)

• rtwgensettings.ActivateCallback: this property specifies an ActivateCallback function. The ActivateCallback function is triggered when the active configuration set of the model changes. This could happen during model loading, and also when the user changes the active configuration set.

The following code installs an ActivateCallback function:

rtwgensettings.ActivateCallback = 'my\_activate\_callback\_handler(hDlg,hSrc)';

The arguments to the ActivateCallback function (hDlg,hSrc) are handles to private data used by the callback API functions.

• rtwgensettings.PostApplyCallback: this property specifies a PostApplyCallback function. The PostApplyCallback function is triggered when the user clicks the **Apply** or **OK** button after editing options in the Configuration Parameters dialog box. The PostApplyCallback function is called after the changes have been applied to the configuration set.

The following code installs an PostApplyCallback function:

rtwgensettings.PostApplyCallback = 'my\_postapply\_callback\_handler(hDlg,hSrc)';

The arguments to the PostApplyCallback function (hDlg, hSrc) are handles to private data used by the callback API functions.

• rtwgensettings.BuildDirSuffix: Most targets define a folder name suffix that identifies build folders created by the target. The build process appends the suffix defined in the rtwgensettings.BuildDirSuffix field to the model name to form the name of the build folder. For example, if you define rtwgensettings.BuildDirSuffix as follows

rtwgensettings.BuildDirSuffix = '\_mytarget\_rtw'

the build folders are named *model*\_mytarget\_rtw.

### <span id="page-1532-0"></span>Additional Code Generation Options

["Configure Generated Code with TLC" on page 36-22](#page-1447-0) describes additional TLC code generation variables. End users of a target can assign these variables by entering a MATLAB command of the form

set\_param(modelName,'TLCOptions','-aVariable=*val*');

(For more information, see ["Specify TLC for Code Generation" on page 26-23.](#page-1122-0))

However, the preferred approach is to assign these variables in the STF using statements of the form:

%assign Variable = *val*

For readability, we recommend that you add such assignments in the section of the STF after the comment **Configure RTW code generation settings**.

# <span id="page-1533-1"></span>Model Reference Considerations

See ["Support Model Referencing" on page 38-83](#page-1578-0) for important information on STF and other modifications you may need to make to support the code generator model referencing features.

# <span id="page-1533-0"></span>Define and Display Custom Target Options

- ["Using rtwoptions to Display Custom Target Options" on page 38-38](#page-1533-2)
- ["Example System Target File With Customized rtwoptions" on page 38-43](#page-1538-0)
- ["Inheriting Target Options" on page 38-44](#page-1539-0)

# <span id="page-1533-2"></span>Using rtwoptions to Display Custom Target Options

You control the options to display in the **Code Generation** pane of the Configuration Parameters dialog box by customizing the rtwoptions structure in your system target file.

The fields of the rtwoptions structure define variables and associated user interface elements to be displayed in the Configuration Parameters dialog box. Using the rtwoptions structure array, you can define target-specific options displayed in the dialog box and organize options into categories. You can also write callback functions to specify how these options are processed.

When the **Code Generation** pane opens, the rtwoptions structure array is scanned and the listed options are displayed. Each option is represented by an assigned user interface element (check box, edit field, menu, or push button), which displays the current option value.

The user interface elements can be in an enabled or disabled (grayed-out) state. If an option is enabled, the user can change the option value.

You can also use the rtwoptions structure array to define special NonUI elements that cause callback functions to be executed, but that are not displayed in the **Code Generation** pane. See ["NonUI Elements" on page 38-42](#page-1537-0) for details.

The elements of the rtwoptions structure array are organized into groups. Each group of items begins with a header element of type Category. The default field of a Category header must contain a count of the remaining elements in the category.

The Category header is followed by options to be displayed on the **Code Generation** pane. The header in each category is followed by one or more option definition elements.

Each category of target options corresponds to options listed under **Code Generation** in the Configuration Parameters dialog box.

The table [rtwoptions Structure Fields Summary](#page-1536-0) summarizes the fields of the rtwoptions structure.

#### Example rtwoptions Structure

The following rtwoptions structure is excerpted from an example system target file, *matlabroot*/toolbox/rtw/rtwdemos/rtwoptions\_demo/usertarget.tlc. The code defines an rtwoptions structure array. The default field of the first (header) element is set to 4, indicating the number of elements that follow the header.

```
rtwoptions(1).prompt = 'userPreferred target options (I)';rtwoptions(1).type = 'Category';<br>rtwoptions(1).enable = 'on';
 rtwoptions(1).enable
 rtwoptions(1).default = 4; % number of items under this category
                                       % excluding this one.
  rtwoptions(1).popupstrings = ''; % At the first item, user has to 
 rtwoptions(1).tlcvariable = ''; % initialize all supported fields
 rtwoptions(1).tooltip = '';
 rtwoptions(1).callback = '';
 rtwoptions(1).makevariable = '';
 rtwoptions(2).prompt = 'Execution Mode';<br>rtwoptions(2).type = 'Popup';
 rtwoptions(2).type
 rtwoptions(2) . default = 'Real-Time'; rtwoptions(2).popupstrings = 'Real-Time|UserDefined';
  rtwoptions(2).tlcvariable = 'tlcvariable1';
 rtwoptions(2).tooltip = ['See this text as tooltip'];rtwoptions(3).prompt = 'Log Execution Time';<br>rtwoptions(3).type = 'Checkbox';
 rtwoptions(3).type = 'Check<br>rtwoptions(3).default = 'on';rtwoptions(3).default
  rtwoptions(3).tlcvariable = 'RL32LogTETModifier';
 rtwoptions(3).tooltip = ['']; % no tooltip
 rtwoptions(4).prompt = 'Real-Time Interrupt Source';<br>rtwoptions(4).type = 'Popup';
 rtwoptions(4).type = 'Popup';<br>rtwoptions(4).default = 'Timer';
 rtwoptions(4).default
  rtwoptions(4).popupstrings = 'Timer|5|6|7|8|9|10|11|12|13|14|15';
  rtwoptions(4).tlcvariable = 'tlcvariable3';
  rtwoptions(4).callback = 'usertargetcallback(hDlg, hSrc, ''tlcvariable3'')';
 rtwoptions(4).tooltip = [''];
 rtwoptions(4).tooltip = ['See TLC file for how to use reserved '...] ' keyword ''hDlg'', and ''hSrc''.'];
...
  rtwoptions(5).prompt = 'Signal Logging Buffer Size in Doubles';
 rtwoptions(5).type = 'Edit';
```
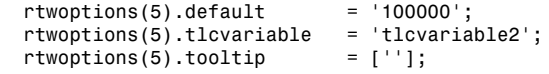

The first element adds a **userPreferred target options (I)** pane under **Code Generation** in the Configuration Parameters dialog box. The pane displays the options defined in rtwoptions(2), rtwoptions(3), rtwoptions(4), and rtwoptions(5).

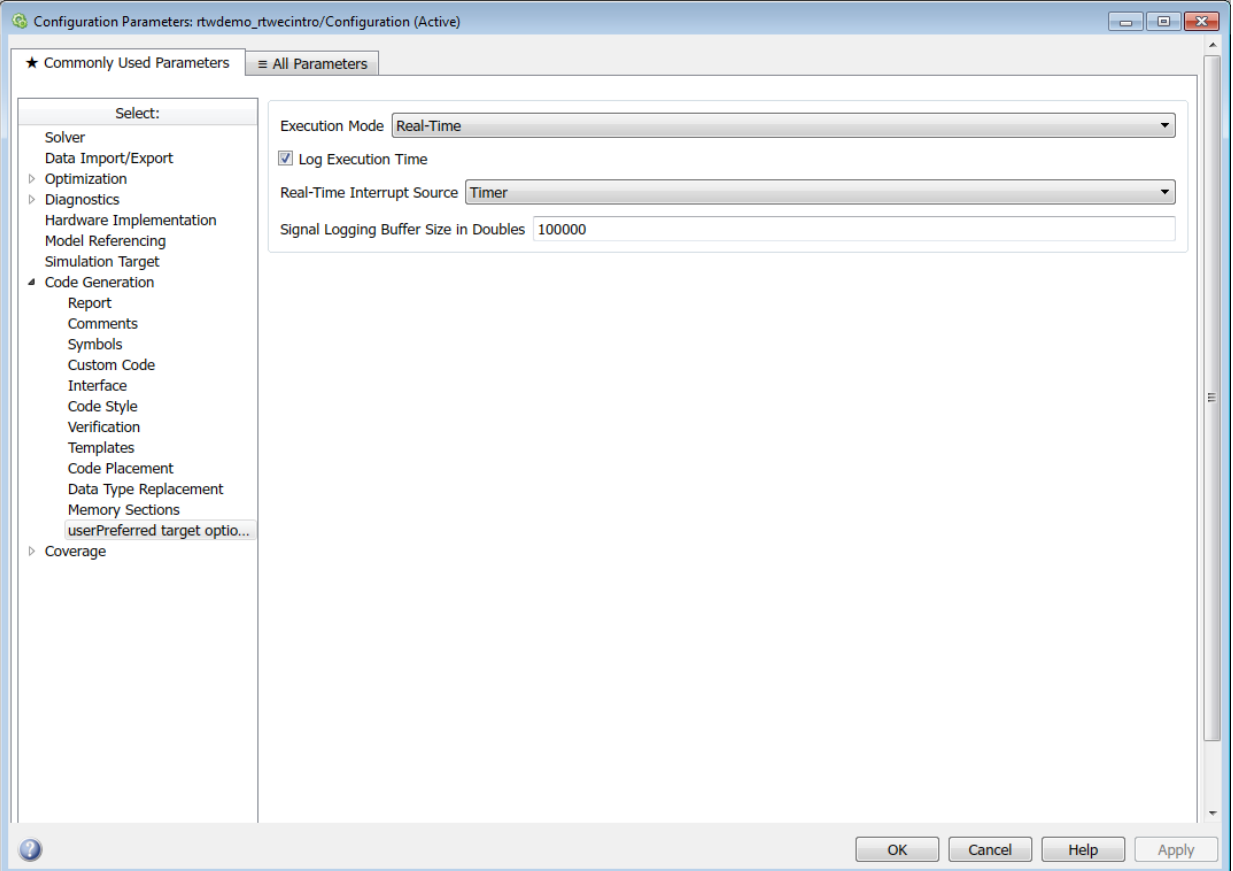

If you want to define a large number of options, you can define multiple Category groups within a single system target file.

Note the rtwoptions structure and callbacks are written in MATLAB code, although they are embedded in a TLC file. To verify the syntax of your rtwoptions structure

definitions and code, you can execute the commands at the MATLAB prompt by copying and pasting them to the MATLAB Command Window.

To learn more about usertarget.tlc and the example callback files provided with it, see ["Example System Target File With Customized rtwoptions" on page 38-43.](#page-1538-0) For more examples of target-specific rtwoptions definitions, see the *target*.tlc files under *matlabroot*/rtw/c (open).

[rtwoptions Structure Fields Summary](#page-1536-0) lists the fields of the rtwoptions structure.

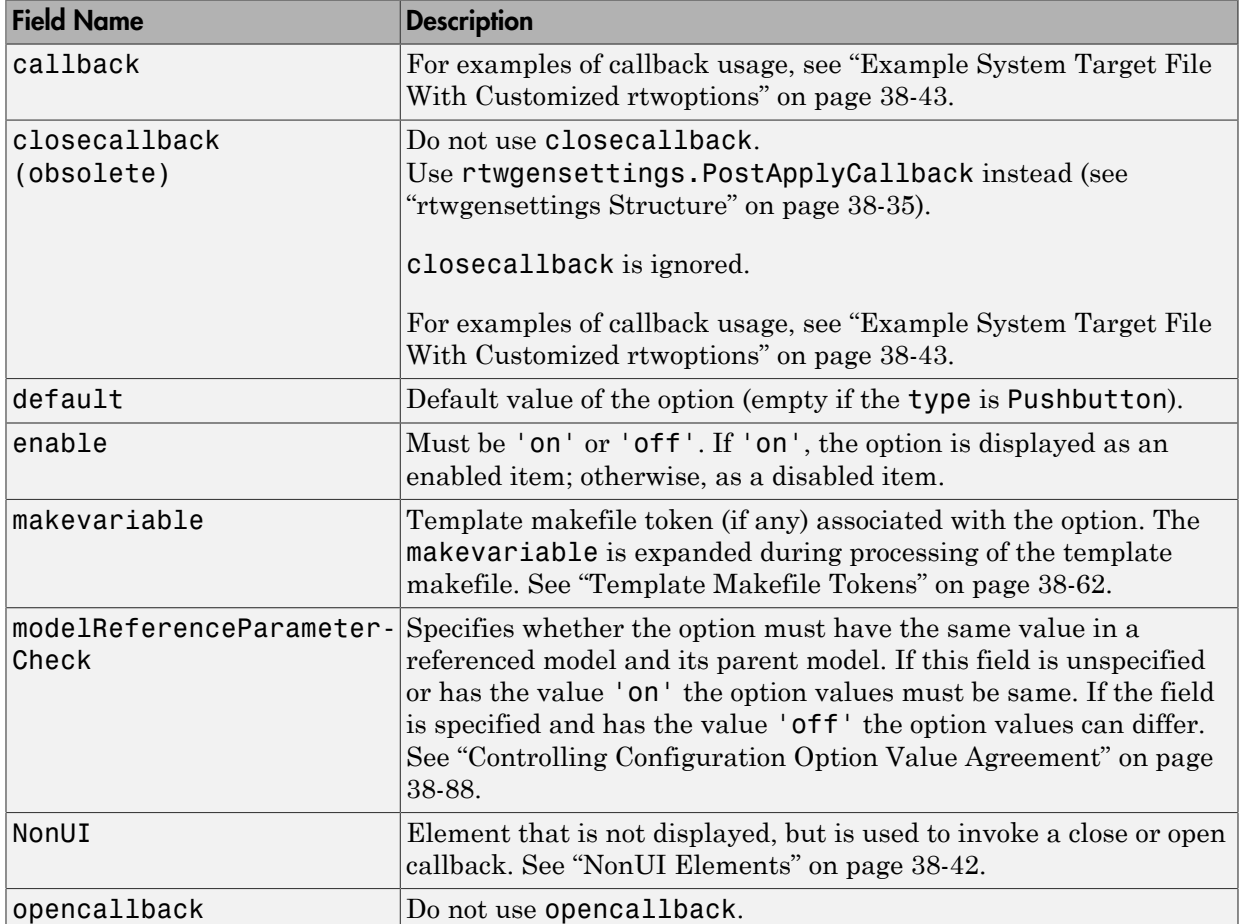

# <span id="page-1536-0"></span>rtwoptions Structure Fields Summary

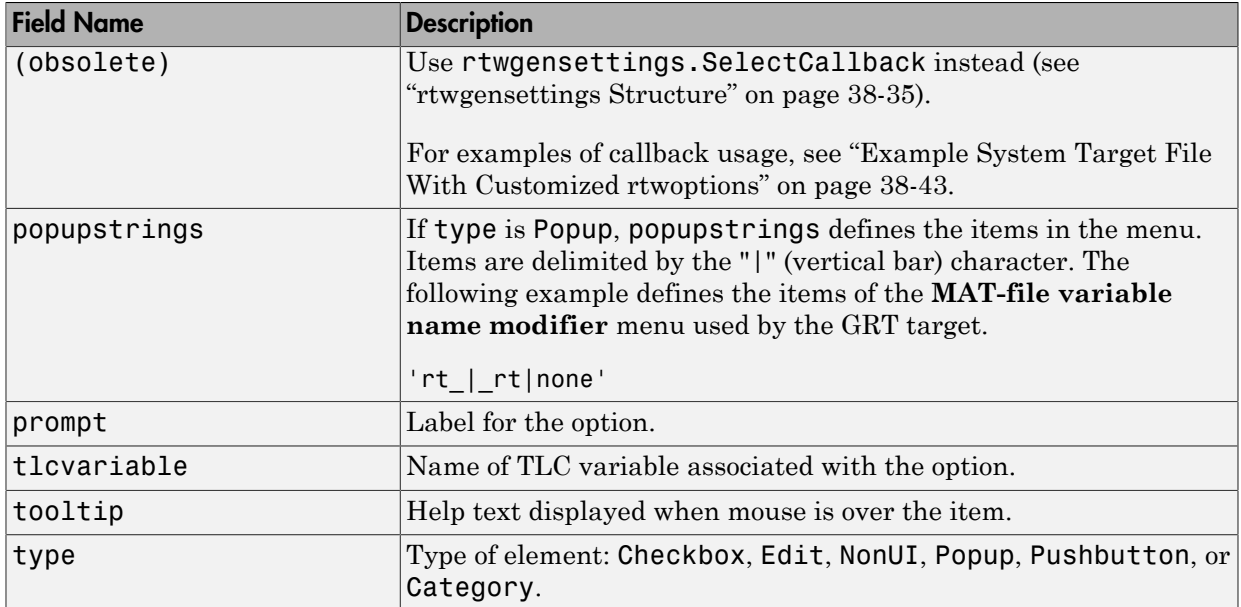

### <span id="page-1537-0"></span>NonUI Elements

Elements of the rtwoptions array that have type NonUI exist solely to invoke callbacks. A NonUI element is not displayed in the Configuration Parameters dialog box. You can use a NonUI element if you want to execute a callback that is not associated with a user interface element, when the dialog box opens or closes. See the next section, ["Example](#page-1538-0) [System Target File With Customized rtwoptions" on page 38-43](#page-1538-0) for an example.

Note: The default value of a NonUI element determines the set of values allowed for that element.

- If the default value is '0' or '1', the element stores a Boolean value.
- If the default value contains an integer other than '0' or '1', the element stores a value of type int32.
- If the default value does not contain an integer, the element is evaluated as a character vector.

# <span id="page-1538-0"></span>Example System Target File With Customized rtwoptions

A working system target file, with MATLAB file callback functions, has been provided as an example of how to use the rtwoptions structure to display and process custom options on the **Code Generation** pane. The examples are compatible with the callback API.

The example target files are in the folder (open):

*matlabroot*/toolbox/rtw/rtwdemos/rtwoptions\_demo

The example target files include:

- usertarget.tlc: The example system target file. This file illustrates how to define custom menus, check boxes, and edit fields. The file also illustrates the use of callbacks.
- usertargetcallback.m: A MATLAB file callback invoked by a menu.

Refer to the example files while reading this section. The example system target file, usertarget.tlc: illustrates the use of rtwoptions to display the following custom target options:

- The **Execution Mode** menu.
- The **Log Execution Time** check box.
- The **Real-Time Interrupt Source** menu. The menu executes a callback defined in an external file, usertargetcallback.m. The TLC variable associated with the menu is passed in to the callback, which displays the menu's current value.
- The edit field **Signal Logging Buffer Size in Doubles**.

Try studying the example code while interacting with the example target options in the Configuration Parameters dialog box. To interact with the example target file,

- 1 Make *matlabroot*/toolbox/rtw/rtwdemos/rtwoptions\_demo (open) your working folder.
- 2 Open a model of your choice.
- 3 Open the Configuration Parameters dialog box and select the **Code Generation** pane.
- 4 Click **Browse**. The System Target File Browser opens. Select usertarget.tlc. Then click **OK**.
- 5 Observe that the **Code Generation** pane contains a custom sub-tab: **userPreferred target options (I)**.

6 As you interact with the options in this category and open and close the Configuration Parameters dialog box, observe the messages displayed in the MATLAB Command Window. These messages are printed from code in the STF, or from callbacks invoked from the STF.

# <span id="page-1539-0"></span>Inheriting Target Options

ert.tlc provides a basic set of Embedded Coder code generation options. If your target is based on ert.tlc, your STF should normally inherit the options defined in ERT.

Use the rtwgensettings.DerivedFrom field in the rtwgensettings structure to define the system target file from which options are to be inherited. You should convert your custom target to use this mechanism as follows.

Set the rtwgensettings.DerivedFrom field value as in the following example:

```
rtwgensettings.DerivedFrom = 'stf.tlc';
```
where stf is the name of the system target file from which options are to be inherited. For example:

rtwgensettings.DerivedFrom = 'ert.tlc';

When the Configuration Parameters dialog box executes this line of code, it includes the options from stf.tlc automatically. If stf.tlc is a MathWorks internal system target file that has been converted to a new layout, the dialog box displays the inherited options using the new layout.

### Handling Unsupported Options

If your target does not support all of the options inherited from ert.tlc, you should detect unsupported option settings and display a warning or error message. In some cases, if a user has selected an option your target does not support, you may need to abort the build process. For example, if your target does not support the **Generate an example main program** option, the build process should not be allowed to proceed if that option is selected.

Even though your target may not support all inherited ERT options, it is required that the ERT options are retained in the **Code Generation** pane of the Configuration Parameters dialog box. Do not simply remove unsupported options from the rtwoptions structure in the STF. Options must be in the dialog box to be scanned by the code generator when it performs optimizations.

For example, you may want to prevent users from turning off the **Single output/update function** option. It may seem reasonable to remove this option from the dialog box and simply assign the TLC variable CombineOutputUpdateFcns to on. However, if the option is not included in the dialog box, the code generator assumes that output and update functions are *not* to be combined. Less efficient code is generated as a result.

# <span id="page-1540-1"></span>Tips and Techniques for Customizing Your STF

- ["Introduction" on page 38-45](#page-1540-2)
- ["Required and Recommended %includes" on page 38-45](#page-1540-3)
- ["Handling Aliases for Target Option Values" on page 38-46](#page-1541-0)
- ["Supporting Multiple Development Environments" on page 38-48](#page-1543-1)

### <span id="page-1540-2"></span>**Introduction**

The following sections include information on techniques for customizing your STF, including

- How to invoke custom TLC code from your STF
- Approaches to supporting multiple development environments

# <span id="page-1540-3"></span>Required and Recommended %includes

If you need to implement target-specific code generation features, we recommend that your STF include the TLC file mytarget\_genfiles.tlc.

Once your STF has set up the required TLC environment, you must include codegenentry.tlc to start the standard code generation process.

mytarget genfiles.tlc provides a mechanism for executing custom TLC code after the main code generation entry point. See ["Using mytarget\\_genfiles.tlc" on page](#page-1540-0) [38-45.](#page-1540-0)

### <span id="page-1540-0"></span>Using mytarget genfiles.tlc

mytarget genfiles.tlc (optional) is useful as a central file from which to invoke target-specific TLC files that generate additional files as part of your target build process. For example, your target may create sub-makefiles or project files for a development environment, or command scripts for a debugger to do automatic downloads.

The build process can then invoke these generated files either directly from the make process, or after the executable is created. This is done with the *STF*\_make\_rtw\_hook.m mechanism, as described in ["Customize Build Process with STF\\_make\\_rtw\\_hook File" on](#page-1456-0) [page 36-31](#page-1456-0).

The following TLC code shows an example mytarget genfiles.tlc file.

```
%selectfile NULL_FILE
%assign ModelName = CompiledModel.Name
%% Create Debugger script
%assign model_script file = "%<ModelName>.cfg"
%assign script file = "debugger script template.tlc"
%if RTWVerbose
    %selectfile STDOUT
   ### Creating %<model script file>
    %selectfile NULL_FILE
%endif
%include "%<script_file>"
%openfile bld_file = "%<model_script_file>"
%<CreateDebuggerScript()>
%closefile bld_file
```
### <span id="page-1541-0"></span>Handling Aliases for Target Option Values

This section describes utility functions that can be used to detect and resolve alias values or legacy values when testing user-specified values for the target device type (ProdHWDeviceType) and the code replacement library (CodeReplacementLibrary).

### RTW.isHWDeviceTypeEq

To test if two target device type values represent the same hardware device, invoke the following function:

```
result = RTW.isHWDeviceTypeEq(type1,type2)
```
where *type1* and *type2* are character vectors containing target device type values or aliases.

The RTW.isHWDeviceTypeEq function returns true if *type1* and *type2* are character vectors representing the same hardware device. For example, the following call returns true:

```
RTW.isHWDeviceTypeEq('Specified','Generic->Custom')
```
For a description of the target device type option ProdHWDeviceType, see the commandline information for the **Hardware Implementation** pane parameters "Device vendor" (Simulink) and "Device type" (Simulink).

#### RTW.resolveHWDeviceType

To return the device type value for a hardware device, given a value that might be an alias or legacy value, invoke the following function:

```
result = RTW.resolveHWDeviceType(type)
```
where *type* is a character vector containing a target device type value or alias.

The RTW. resolveHWDeviceType function returns the device type value of the device. For example, the following calls both return 'Generic->Custom':

```
RTW.resolveHWDeviceType('Specified')
RTW.resolveHWDeviceType('Generic->Custom')
```
For a description of the target device type option ProdHWDeviceType, see the commandline information for the **Hardware Implementation** pane parameters "Device vendor" (Simulink) and "Device type" (Simulink).

### RTW.isTflEq

To test if two code replacement library (CRL) names represent the same CRL, invoke the following function:

```
result = RTW.isTflEq(name1,name2)
```
where *name1* and *name2* are character vectors containing CRL values or aliases.

The RTW.isTflEq function returns true if *name1* and *name2* are character vectors representing the same code replacement library. For example, the following call returns true:

```
RTW.isTflEq('GNU','GNU C99 extensions')
```
For a description of the CodeReplacementLibrary parameter, see "Code replacement library".

### RTW.resolveTflName

To return the CRL value for a code replacement library, given a value that might be an alias or legacy value, invoke the following function:

result = RTW.resolveTflName(*name*)

where *name* is a character vector containing a CRL value or alias.

The RTW.resolveTflName function returns the value of the referenced code replacement library. For example, the following calls both return 'GNU C99 extensions':

```
RTW.resolveTflName('GNU')
RTW.resolveTflName('GNU C99 extensions')
```
For a description of the CodeReplacementLibrary parameter, see "Code replacement library".

# <span id="page-1543-1"></span>Supporting Multiple Development Environments

Your target may require support for multiple development environments (for example, two or more cross-compilers) or multiple modes of code generation (for example, generating a binary executable versus generating a project file for your compiler).

One approach to this requirement is to implement multiple STFs. Each STF invokes a template makefile for the development environment. This amounts to providing two separate targets.

# <span id="page-1543-0"></span>Create a Custom Target Configuration

- ["Introduction" on page 38-48](#page-1543-2)
- ["my\\_ert\\_target Overview" on page 38-49](#page-1544-0)
- ["Creating Target Folders" on page 38-51](#page-1546-0)
- ["Create ERT-Based, Toolchain Compliant STF" on page 38-52](#page-1547-0)
- ["Create ERT-Based TMF" on page 38-58](#page-1553-0)
- ["Create Test Model and S-Function" on page 38-58](#page-1553-1)
- ["Verify Target Operation" on page 38-60](#page-1555-0)

# <span id="page-1543-2"></span>Introduction

This tutorial can supplement the example target guides described in ["Sample Custom](#page-1504-0) [Targets" on page 38-9.](#page-1504-0) For an introduction and example files, try the example targets first.

This tutorial guided you through the process of creating an ERT-based target, my ert target. This exercise illustrates several tasks, which are typical for creating a custom target:

- Setting up target folders and modifying the MATLAB path.
- Making modifications to a standard STF and TMF such that the custom target is visible in the System Target File Browser, inherits ERT options, displays targetspecific options, and generates code with the default host-based compiler.
- Testing the build process with the custom target, using a simple model that incorporates an inlined S-function.

During this exercise, you implement an operational, but skeletal, ERT-based target. This target can be useful as a starting point in a complete implementation of a custom embedded target.

### <span id="page-1544-0"></span>my\_ert\_target Overview

In the following sections, you create a skeletal target, my\_ert\_target. The target inherits and supports the standard options of the ERT target and displays additional target-specific options in the Configuration Parameters dialog box (see [Target-Specific](#page-1545-0) [Options for my\\_ert\\_target](#page-1545-0)).

<span id="page-1545-0"></span>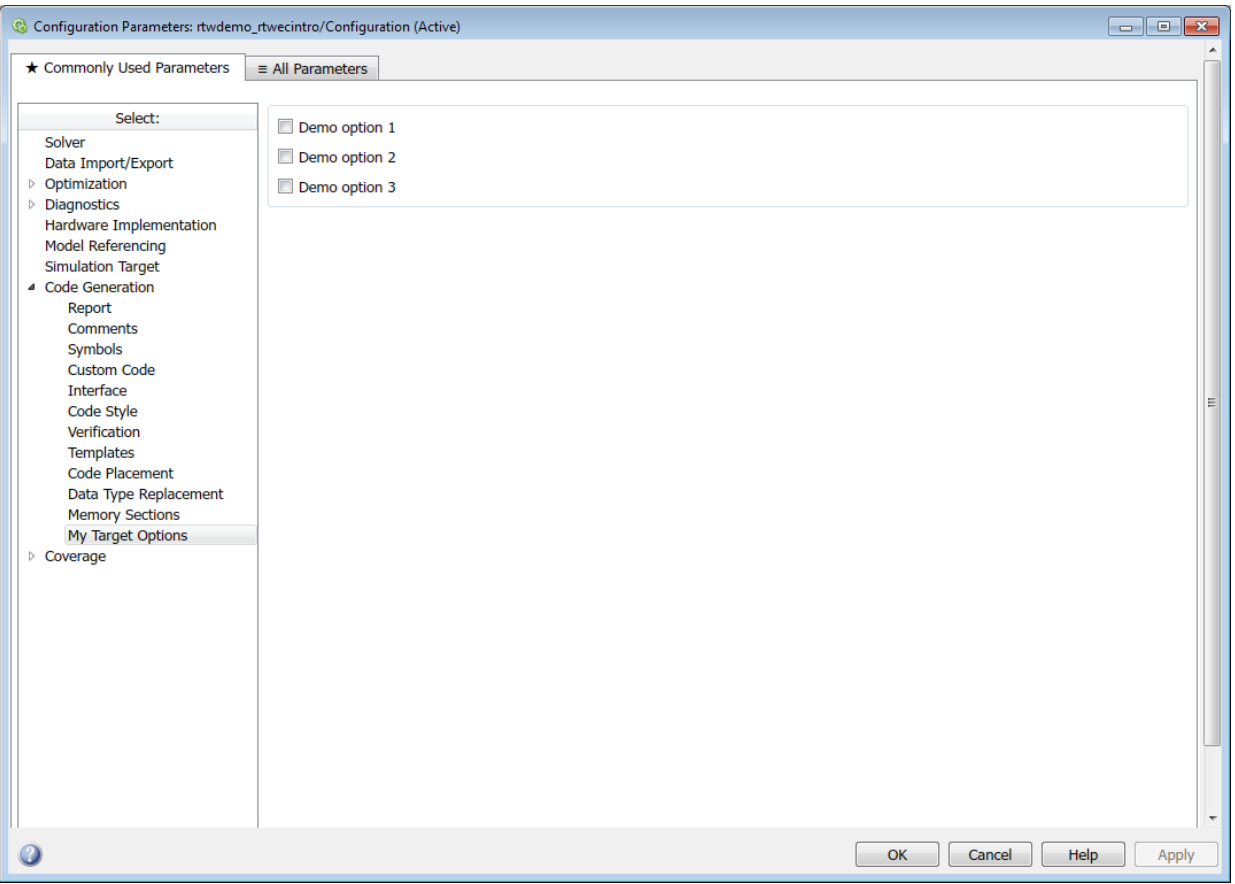

# Target-Specific Options for my\_ert\_target

my ert target supports a toolchain-based build, generating code and executables that run on the host system. my\_ert\_target uses the lcc compiler on a Microsoft Windows platform. The chosen compiler is readily available and is distributed with the code generator. On a Microsoft Windows platform, if you use a different compiler, you can set up lcc temporarily as your default compiler through the following MATLAB command:

mex -setup

The software displays links for supported compilers that are installed on your computer. Click the lcc link.

**Note** On Linux systems, make sure that you have an installed C compiler. If so, you can use Linux folder syntax to complete this exercise.

my ert target can also support template makefile-based builds. For more information about using this target with the template makefile approach, see ["Create ERT-Based](#page-1553-0) [TMF" on page 38-58](#page-1553-0).

You can test  $m\nu$  ert target with a model that is compatible with the ERT target (see "Select a System Target File" (Embedded Coder)). Generated programs operate identically to ERT generated programs.

To simplify the testing of your target, test with targetmodel, a very simple fixed-step model (see ["Create Test Model and S-Function" on page 38-58\)](#page-1553-1). The S-Function block in targetmodel uses the source code from the timestwo example, and generates fully inlined code. See "S-Function Examples" (Simulink) and "Inline S-Functions with TLC" for further discussion of the timestwo example S-function.

# <span id="page-1546-0"></span>Creating Target Folders

Create folders to store the target files and add them to the MATLAB path, following the recommended conventions (see ["Folder and File Naming Conventions" on page 38-11\)](#page-1506-0). You also create a folder to store the test model, S-function, and generated code.

This example assumes that your target and model folders are located within the folder c:/work. Do not place your target and model folders within the MATLAB folder tree (that is, in or under the *matlabroot* folder).

To create the folders and make them accessible:

1 Create a target root folder, my\_ert\_target. From the MATLAB Command Window on a Windows platform, enter:

```
cd c:/work
mkdir my_ert_target
```
2 Within the target root folder, create a subfolder to store your target files.

mkdir my ert target/my ert target

3 Add these folders to your MATLAB path.

addpath c:/work/my\_ert\_target addpath c:/work/my\_ert\_target/my\_ert\_target

4 Create a folder,  $my$  targetmodel, to store the test model, S-function, and generated code.

mkdir my\_targetmodel

### <span id="page-1547-0"></span>Create ERT-Based, Toolchain Compliant STF

Create an STF for your target by copying and modifying the standard STF for the ERT target. Then, validate the STF by viewing the new target in the System Target File Browser and in the Configuration Parameters dialog box.

### Editing the STF

To edit the STF, use these steps:

1 Change your working folder to the folder you created in ["Creating Target Folders" on](#page-1546-0) [page 38-51](#page-1546-0).

cd c:/work/my\_ert\_target/my\_ert\_target

- 2 Place a copy of *matlabroot*/rtw/c/ert/ert.tlc in c:/work/my\_ert\_target/ my\_ert\_target and rename it to my\_ert\_target.tlc. The file ert.tlc is the STF for the ERT target.
- 3 Open my ert target.tlc in a text editor of your choice.
- 4 Customize the STF, replacing the header comment lines with directives that make your STF visible in the System Target File Browser and define the associated TMF, make command, and external mode interface file (if any). For more information about these directives, see ["Header Comments" on page 38-32](#page-1527-0) .

Replace the header comments in my\_ert\_target.tlc with the following header comments.

%% SYSTLC: My ERT-based Target TMF: my\_ert\_target\_lcc.tmf MAKE: make\_rtw \ %% EXTMODE: no\_ext\_comm

5 The file my ert target.tlc inherits the standard ERT options, using the mechanism described in ["Inheriting Target Options" on page 38-44](#page-1539-0). Therefore, the existing rtwoptions structure definition is superfluous. Edit the RTW OPTIONS section such that it includes only the following code.

```
/%
  BEGIN_RTW_OPTIONS
   %----------------------------------------%
   % Configure RTW code generation settings %
   %----------------------------------------%
   rtwgensettings.BuildDirSuffix = '_ert_rtw';
```
```
 END_RTW_OPTIONS
 %/
```
- 6 Delete the code after the end of the RTW OPTIONS section, which is delimited by the directives BEGIN\_CONFIGSET\_TARGET\_COMPONENT\_and END\_CONFIGSET\_TARGET\_COMPONENT. This code is for use only by internal MathWorks developers.
- 7 Modify the build folder suffix in the rtwgenSettings structure in accordance with the conventions described in ["rtwgensettings Structure" on page 38-35.](#page-1530-0)

To set the suffix to a character vector for the \_my\_ert\_target custom target, change the line

```
rtwgensettings.BuildDirSuffix = '_ert_rtw'
```
to

rtwgensettings.BuildDirSuffix = '\_my\_ert\_target\_rtw'

8 Modify the rtwgenSettings structure to inherit options from the ERT target and declare Release 14 or later compatibility as described in ["rtwgensettings Structure"](#page-1530-0) [on page 38-35.](#page-1530-0) Add the following code to the rtwgenSettings definition:

rtwgensettings.DerivedFrom = 'ert.tlc'; rtwgensettings.Version = '1';

- 
- 9 Add an rtwoptions structure that defines a target-specific options category with three check boxes just after the BEGIN\_RTW\_OPTIONS directive. The following code shows the complete RTW\_OPTIONS section, including the previous rtwgenSettings changes.

```
/%
  BEGIN_RTW_OPTIONS
  rtwoptions(1).prompt = 'My Target Options';<br>rtwoptions(1).type = 'Category';
  rtwoptions(1).type = 'Category';<br>
rtwoptions(1).enable = 'on';
  rtwoptions(1).enable = \text{`on'}<br>rtwoptions(1).default = 3;
  rtwoptions(1).default = 3; % number of items under this category
                                             % excluding this one.
   rtwoptions(1).popupstrings = '';
  rtwoptions(1).tlcvariable = '';<br>rtwontions(1).tooltip = '';
  rtwoptions(1).tooltip = '';<br>rtwontions(1).callback = '';
  rtwoptions(1).callback
  rtwoptions(1).makevariable = '';
  rtwoptions(2).prompt = 'Demo option 1';
 rtwoptions(2).type = 'Checkbox';
rtwoptions(2).default = 'off';
   rtwoptions(2).tlcvariable = 'DummyOpt1';
  rtwoptions(2).makevariable = ';
```

```
 rtwoptions(2).tooltip = ['Demo option1 (non-functional)'];
  rtwoptions(2).callback = ';
  rtwoptions(3).prompt = 'Demo option 2';
  rtwoptions(3).type = 'Checkbox';<br>rtwoptions(3).default = 'off';
  rtwoptions(3).default
   rtwoptions(3).tlcvariable = 'DummyOpt2';
  rtwoptions(3).makevariable = '';
  rtwoptions(3).tooltip = ['Demo option2 (non-functional)'];<br>rtwoptions(3).callback = '';
  rtwoptions(3).callback
  rtwoptions(4).prompt = 'Demo option 3';
  rtwoptions(4).type = 'Checkbox';<br>rtwoptions(4).default = 'off';rtwoptions(4).default
   rtwoptions(4).tlcvariable = 'DummyOpt3';
  rtwoptions(4).makevariable = ';
  rtwoptions(4).tooltip = ['Demo option3 (non-functional)'];<br>rtwoptions(4).callback = '':
  rtwoptions(4).callback
   %----------------------------------------%
   % Configure RTW code generation settings %
   %----------------------------------------%
   rtwgensettings.BuildDirSuffix = '_my_ert_target_rtw';
   rtwgensettings.DerivedFrom = 'ert.tlc';
   rtwgensettings.Version = '1';
   rtwgensettings.SelectCallback = 'enableToolchainCompliant(hSrc, hDlg)';
   %SelectCallback provides toolchain approach support, but requires custom function
   %Omit this SelectCallback if using the template makefile approach
   END_RTW_OPTIONS
%/
```
10 Save your changes to my ert target.tlc and close the file.

#### Create ToolchainCompliant Function

To enable builds using the toolchain approach, you create a function that corresponds to the SelectCallback near the end of the custom STF. This function sets properties for toolchain compliance.

```
function enableToolchainCompliant(hSrc, hDlg)
   hCS = hSrc.getConfigSet();
   % The following parameters enable toolchain compliance.
   slConfigUISetVal(hDlg, hSrc, 'UseToolchainInfoCompliant', 'on');
   hCS.setProp('GenerateMakefile','on');
   % The following parameters are not required for toolchain compliance.
   % But, it is recommended practice to set these default values and 
   % disable the parameters (as shown).
   hCS.setProp('RTWCompilerOptimization','off');
   hCS.setProp('MakeCommand','make_rtw');
   hCS.setPropEnabled('RTWCompilerOptimization',false);
```

```
 hCS.setPropEnabled('MakeCommand',false);
end
```
Note: If you are using the template makefile approach, omit calling the function enabling toolchain-compliance from your STF file. Instead, use the information in ["Create ERT-](#page-1553-0)[Based TMF" on page 38-58](#page-1553-0).

#### Viewing the STF

At this point, you can verify that the target inherits and displays ERT options as follows:

- 1 Create a new model.
- 2 Open the Model Explorer or the Configuration Parameters dialog box.
- 3 Select the **Code Generation** pane.
- 4 Click **Browse** to open the System Target File browser.
- 5 In the file browser, scroll through the list of targets to find the new target, my ert target.tlc. (This step assumes that your MATLAB path contains  $c$ :/ work/my\_ert\_target/my\_ert\_target, as previously set in ["Creating Target](#page-1546-0) [Folders" on page 38-51](#page-1546-0).)
- 6 Select My ERT-based Target and click **OK.**

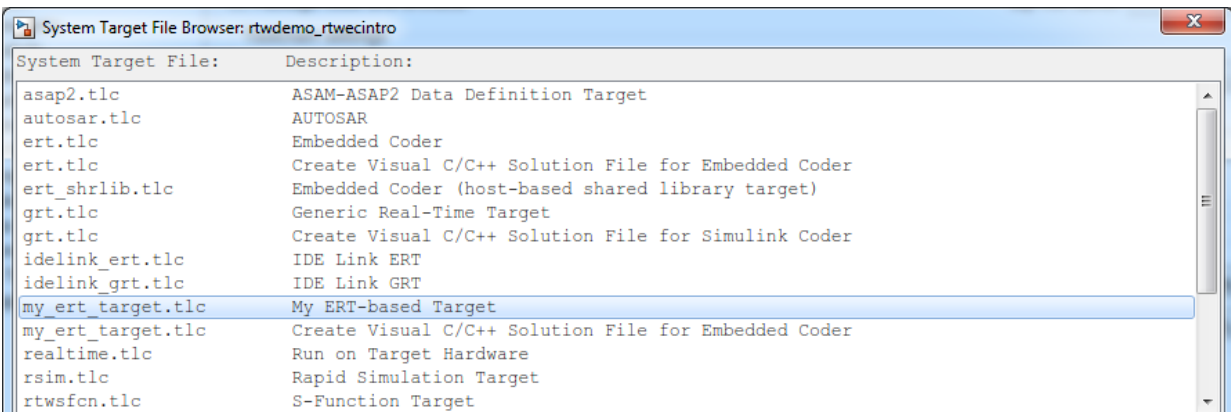

7 The **Code Generation** pane now shows that the model is configured for the my\_ert\_target.tlc target. The **System target file**, **Language**, **Toolchain**, and **Build configuration** fields should appear:

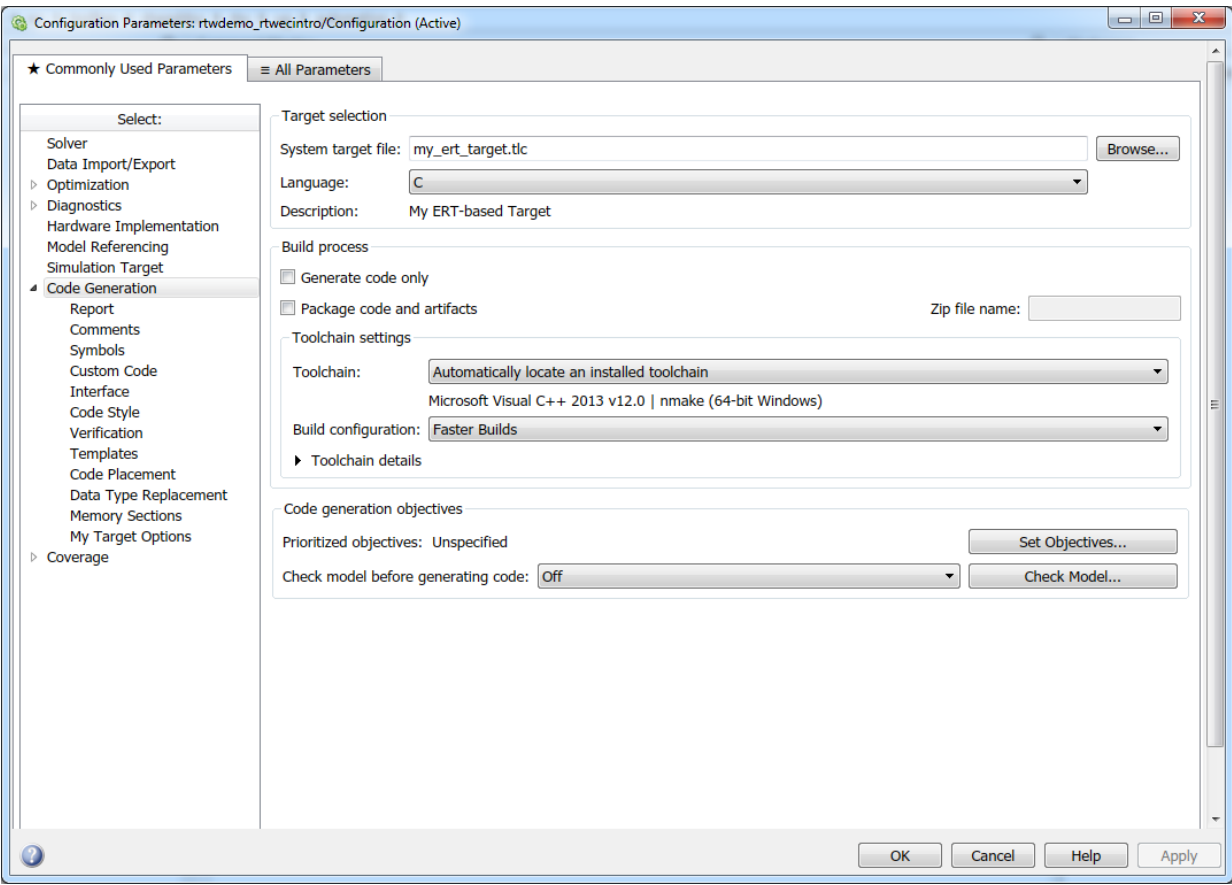

8 Select the **My Target Options** pane. The target displays the three check box options defined in the rtwoptions structure.

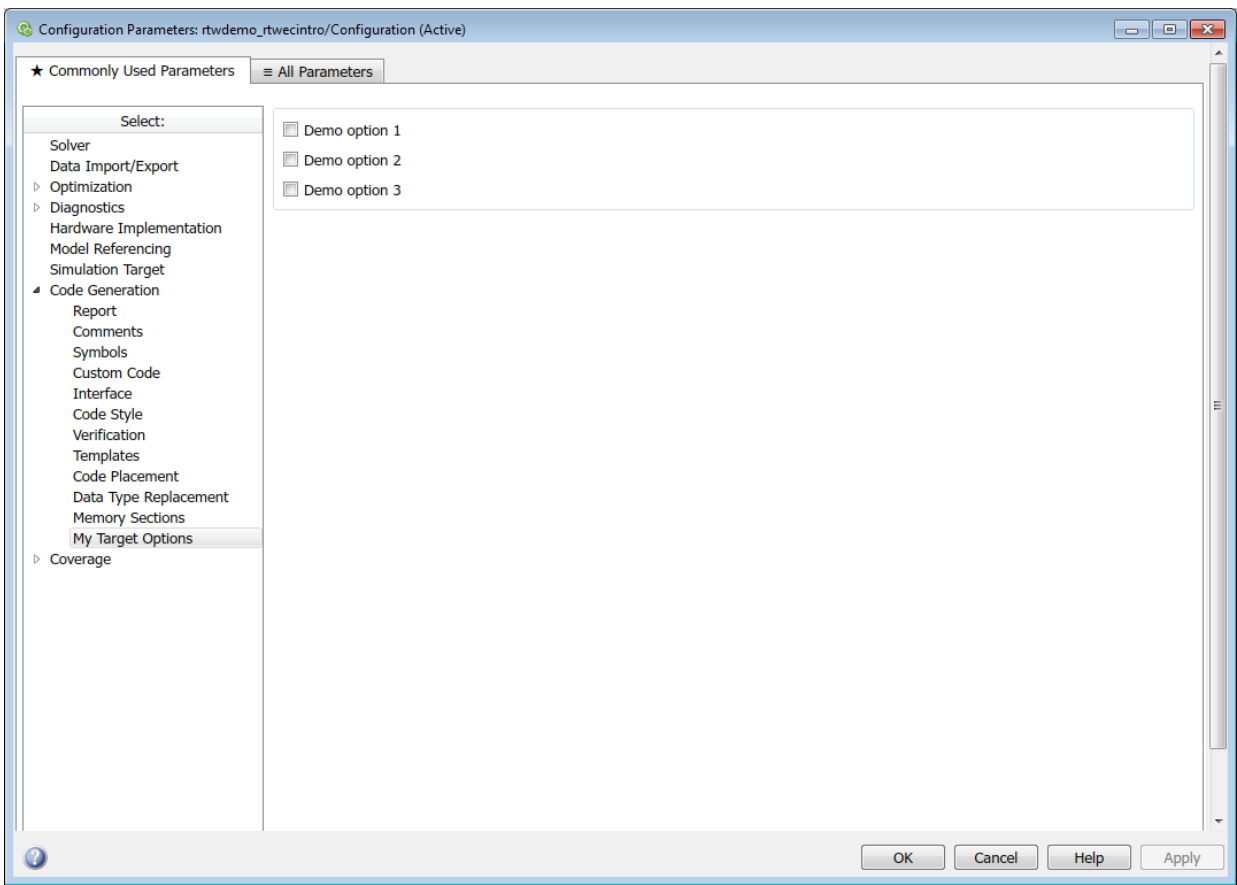

- 9 Select the **Code Generation** pane and reopen the System Target File Browser.
- 10 Select the Embedded Coder target (ert.tlc). The target displays the standard ERT options.
- 11 Close the model. You do not need to save it.

The STF for the skeletal target is complete. If you are using the toolchain approach, you are ready to invoke the build process for your target.

If you prefer to use the template makefile approach, the reference to a TMF, my\_ert\_target\_lcc.tmf, in the STF header comments prevents you from invoking

the build process for your target until the TMF file is in place. First, you must create a my ert target lcc.tmf file.

## <span id="page-1553-0"></span>Create ERT-Based TMF

If you are using the toolchain makefile approach with a toolchain compliant custom target, omit the steps that apply to the template makefile approach. (Skip this section.)

If you are using the templated makefile approach, follow the steps applying to TMF and omit calling the function enabling toolchain-compliance from your STF file, which is described in ["Create ERT-Based, Toolchain Compliant STF" on page 38-52.](#page-1547-0)

Create a TMF for your target by copying and modifying the standard ERT TMF for the LCC compiler:

1 Make sure that your working folder is still set to the target file folder you created previously in ["Creating Target Folders" on page 38-51.](#page-1546-0)

c:/work/my\_ert\_target/my\_ert\_target

- 2 Place a copy of *matlabroot*/rtw/c/ert/ert\_lcc.tmf in c:/work/ my ert target/my ert target and rename it my ert target lcc.tmf. The file ert lcc.tmf is the ERT compiler-specific template makefile for the LCC compiler.
- 3 Open my ert target lcc.tmf in a text editor.
- 4 Change the SYS\_TARGET\_FILE parameter so that the file reference for your .tlc file is generated in the make file. Change the line

```
SYS_TARGET_FILE = any
to
SYS_TARGET_FILE = my_ert_target.tlc
```
5 Save changes to  $my_error_t\_target\_lcc.time$  and close the file.

Your target can now generate code and build a host-based executable. In the next sections, you create a test model and test the build process using  $my$  ert target.

### Create Test Model and S-Function

In this section, you build a simple test model for later use in code generation:

1 Set your working folder to c:/work/my\_targetmodel.

cd c:/work/my\_targetmodel

For the remainder of this tutorial, my targetmodel is assumed to be the working folder. Your target writes the output files of the code generation process into a build folder within the working folder. When inlined code is generated for the timestwo S-function, the build process looks for the TLC implementation of the S-function in the working folder.

- 2 Copy the following C and TLC files for the timestwo S-function to your working folder:
	- *matlabroot*/toolbox/simulink/simdemos/simfeatures/src/ timestwo.c
	- *matlabroot*/toolbox/simulink/simdemos/simfeatures/tlc\_c/ timestwo.tlc
- 3 Build the timestwo MEX-file in c:/work/my\_targetmodel.

mex timestwo.c

4 Create the following model, using an S-Function block from the Simulink User-Defined Functions library. Save the model in your working folder as targetmodel.

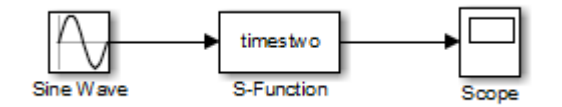

- 5 Double-click the S-Function block to open the Block Parameters dialog box. Enter the S-function name timestwo. Click **OK**. The block is now bound to the timestwo MEX-file.
- 6 Open Model Explorer or the Configuration Parameters dialog box and select the **Solver** pane.
- 7 Set the solver **Type** to fixed-step and click **Apply**.
- 8 Save the model.
- 9 Open the scope and run a simulation. Verify that the timestwo S-function multiplies its input by 2.0.

Keep the targetmodel model open for use in the next section, in which you generate code using the test model.

## Verify Target Operation

In this section you configure targetmodel for the my ert target custom target, and use the target to generate code and build an executable:

- 1 Open the Configuration Parameters dialog box and select the **Code Generation** pane.
- 2 Click **Browse** to open the System Target File Browser.
- 3 In the Browser, select My ERT-based Target and click **OK**.
- 4 The Configuration Parameters dialog box now displays the **Code Generation** pane for my ert target.
- 5 Select the **Code Generation** > **Report** pane and select the **Create code generation report** option.
- 6 Click **Apply** and save the model. The model is configured for my\_ert\_target.
- 7 Build the model. If the build succeeds, the MATLAB Command Window displays the message below.

```
### Created executable: ../targetmodel.exe
### Successful completion of build procedure for model:
targetmodel
```
Your working folder contains the targetmodel.exe file and the build folder, targetmodel my ert target rtw, which contains generated code and other files. The working folder also contains an slprj folder, used internally by the build process.

The code generator also creates and displays a code generation report.

- 8 To view the generated model code, go to the code generation report window. In the **Contents** pane, click the targetmodel.c link.
- **9** In targetmodel.c, locate the model step function, targetmodel step. Observe the following code.

```
/* S-Function Block: <Root>/S-Function */
/* Multiply input by two */
targetmodel_B.SFunction = targetmodel_B.SineWave * 2.0;
```
The presence of this code confirms that the my ert target custom target has generated an inlined output computation for the S-Function block in the model.

## More About

• ["About Embedded Target Development" on page 38-2](#page-1497-0)

- ["Support Toolchain Approach with Custom Target" on page 38-81](#page-1576-0)
- ["Support Model Referencing" on page 38-83](#page-1578-0)
- ["Support Compiler Optimization Level Control" on page 38-95](#page-1590-0)
- ["Support C Function Prototype Control" on page 38-97](#page-1592-0)
- ["Support C++ Class Interface Control" on page 38-100](#page-1595-0)
- ["Support Concurrent Execution of Multiple Tasks" on page 38-102](#page-1597-0)

# Customize Template Makefiles

To configure or customize a template makefile (TMF), you should be familiar with how the make command works and how it processes makefiles. You should also understand makefile build rules. For information on these topics, refer to the documentation provided with the make utility you use.

#### In this section...

["Template Makefiles and Tokens" on page 38-62](#page-1557-0)

["Invoke the make Utility" on page 38-68](#page-1563-0)

["Structure of the Template Makefile" on page 38-69](#page-1564-0)

["Customize and Create Template Makefiles" on page 38-73](#page-1568-0)

# <span id="page-1557-0"></span>Template Makefiles and Tokens

TMFs are made up of statements containing tokens. The build process expands tokens and creates a makefile, *model*.mk. TMFs are designed to generate makefiles for specific compilers on specific platforms. The generated *model*.mk file is tailored to compile and link code generated from your model, using commands specific to your development system.

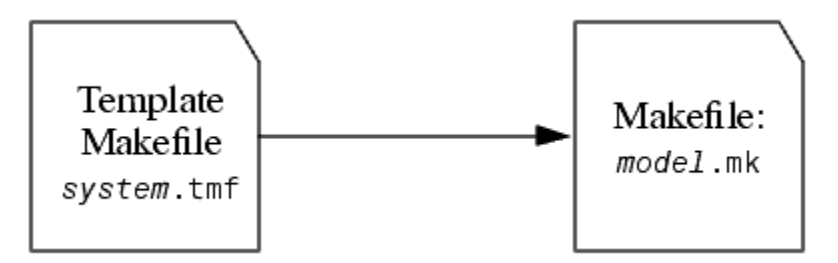

## Creation of model.mk

### Template Makefile Tokens

The make rtw command (or a different command provided with some targets) directs the process of generating *model*.mk. The make\_rtw command processes the TMF specified on the **Code Generation** pane of the Configuration Parameters dialog box. make\_rtw copies the TMF, line by line, expanding each token encountered. [Template Makefile](#page-1558-0) [Tokens Expanded by make\\_rtw](#page-1558-0) lists the tokens and their expansions.

These tokens are used in several ways by the expanded makefile:

- To control the conditional behavior in the makefile. The conditionals are used to control the source file lists, library names, target to be built, and other build-related information.
- To provide the macro definitions for compiling the files, for example, DINTEGER\_CODE=1.

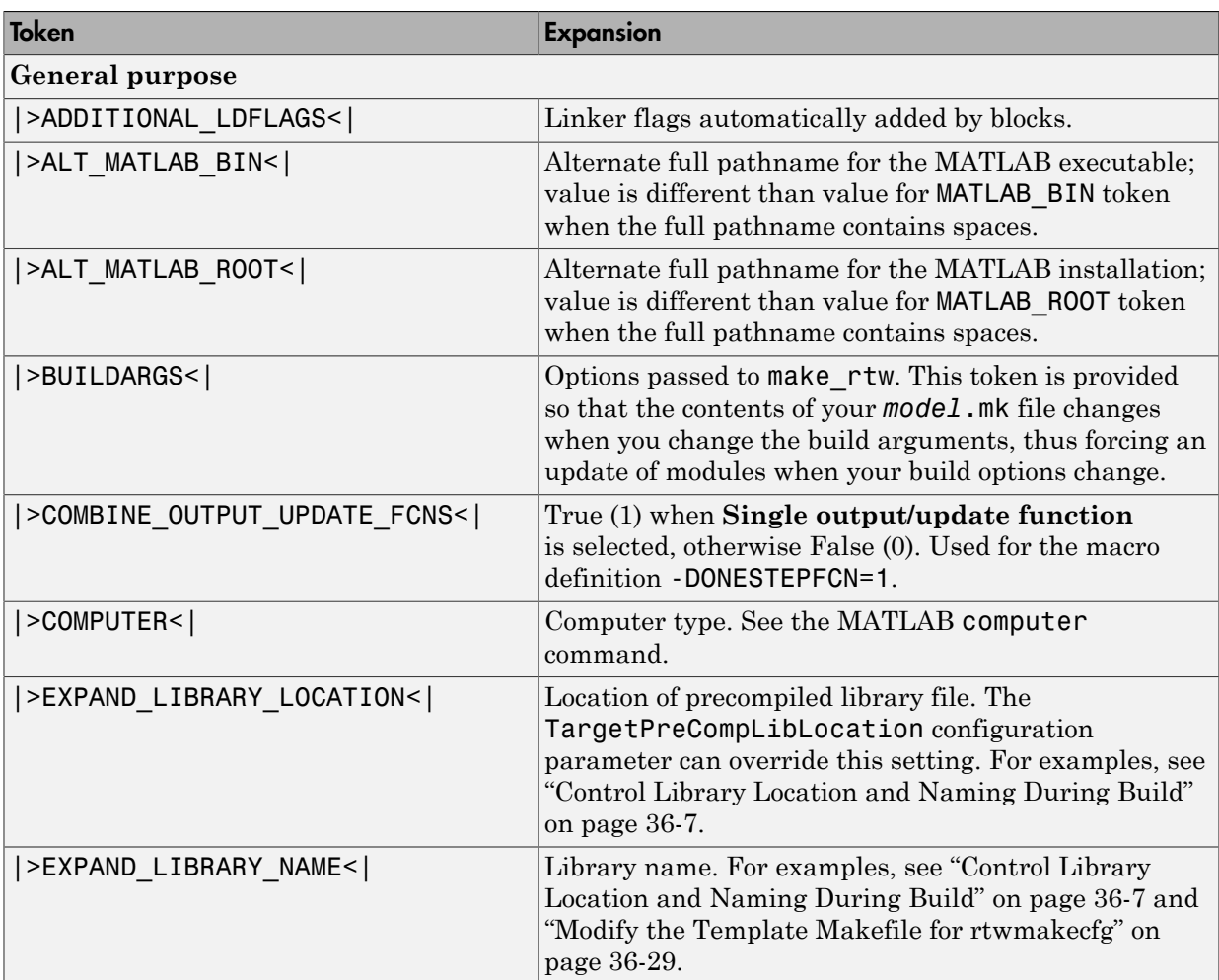

### <span id="page-1558-0"></span>Template Makefile Tokens Expanded by make\_rtw

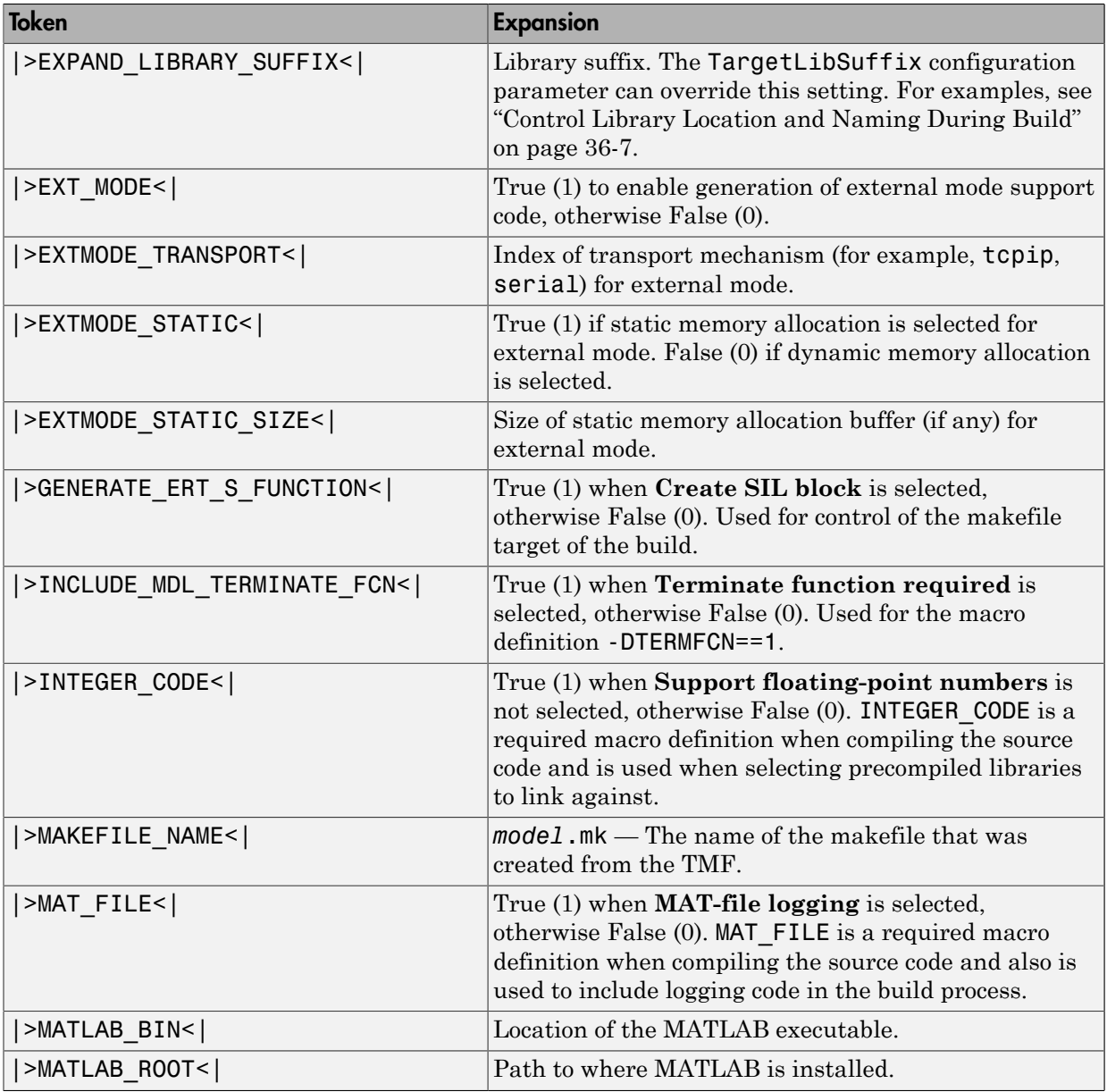

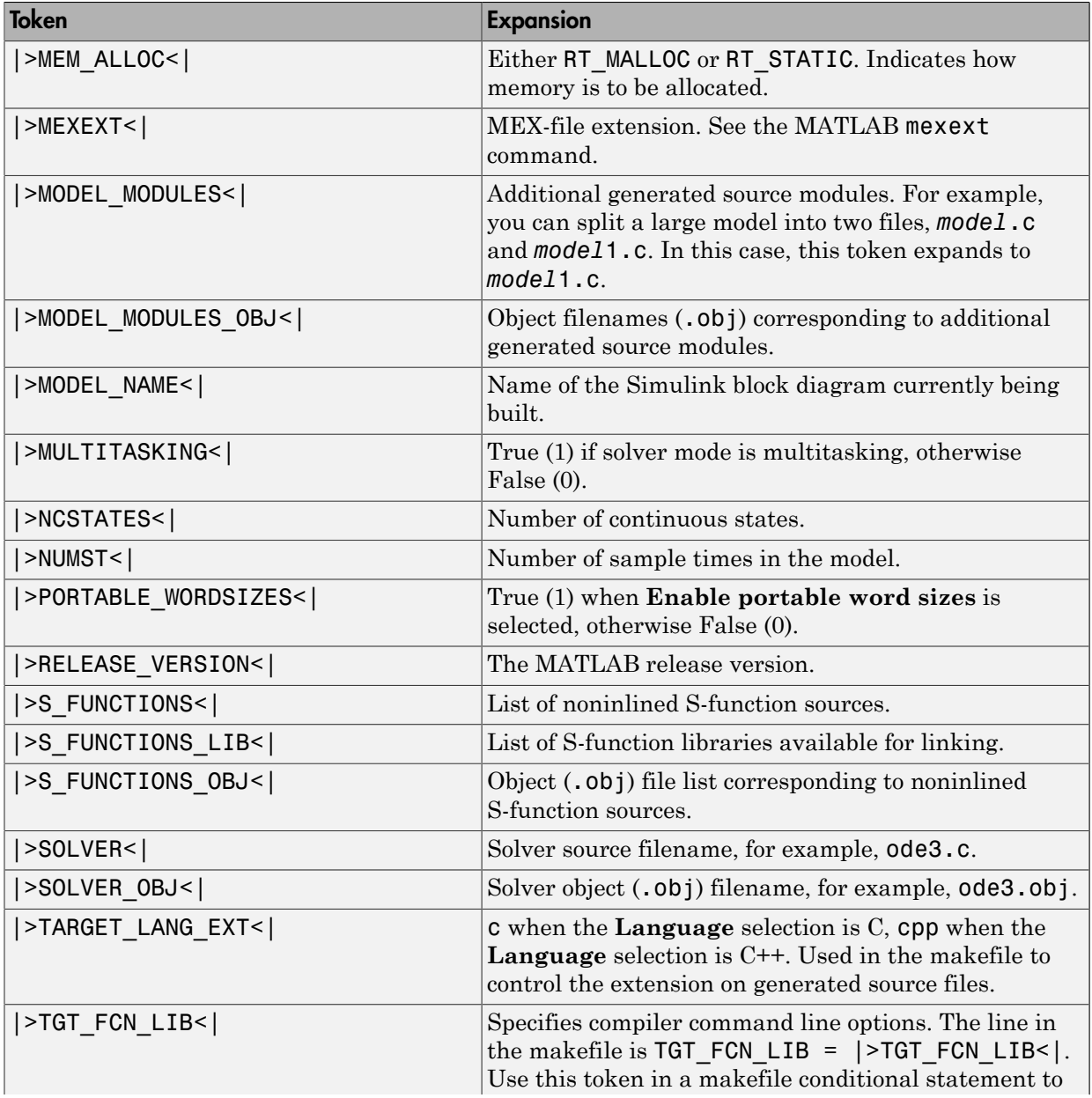

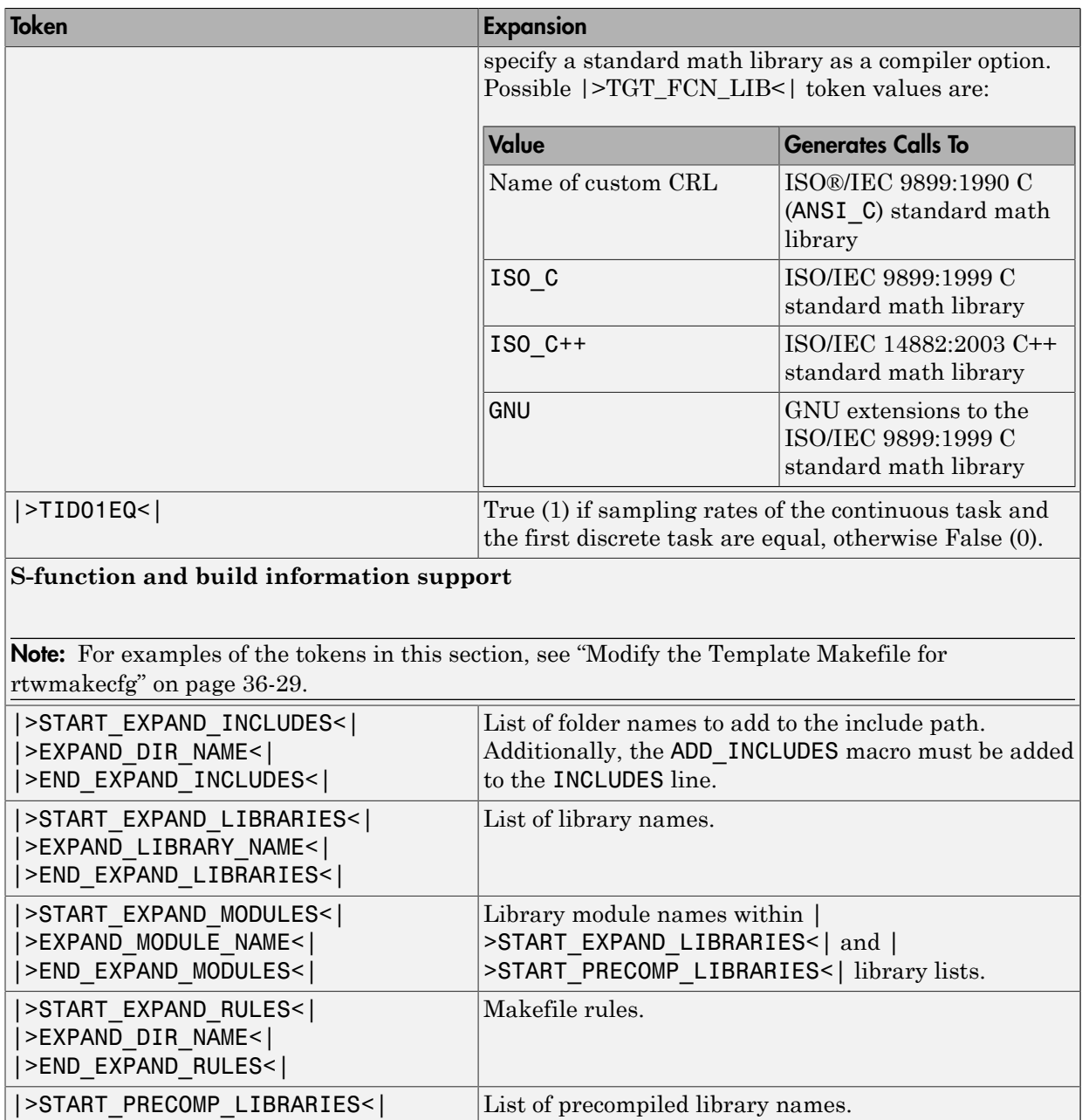

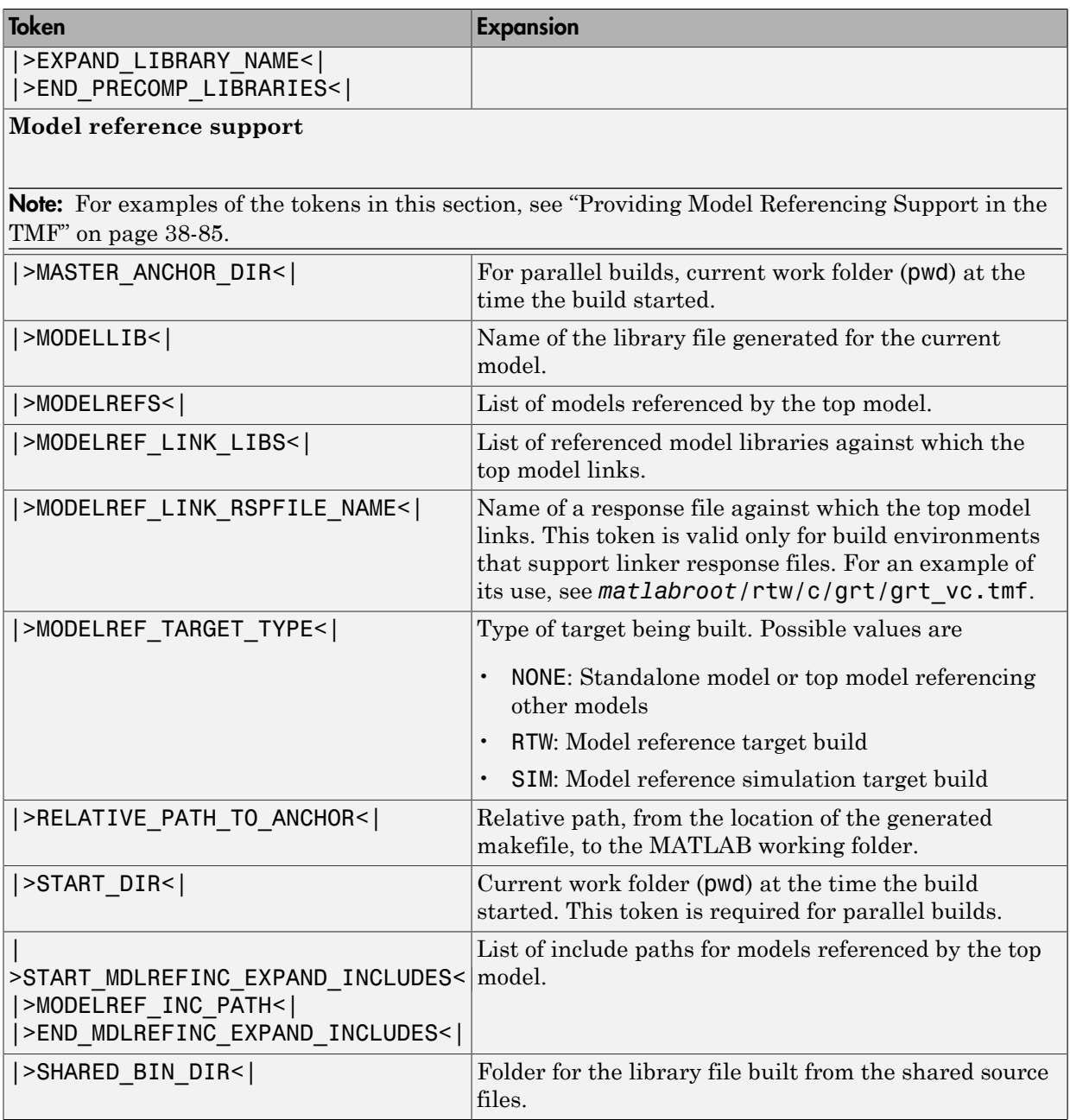

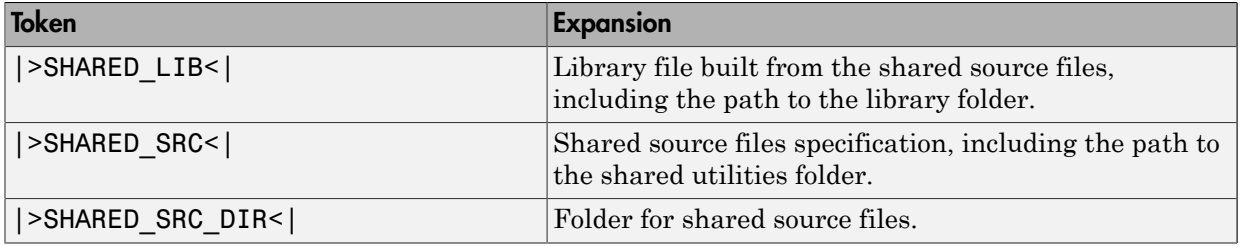

These tokens are expanded by substitution of parameter values known to the build process. For example, if the source model contains blocks with two different sample times, the TMF statement

 $NUMST = | > NUMST < |$ 

expands to the following in *model*.mk.

 $NUMST = 2$ 

In addition to the above, make rtw expands tokens from other sources:

- Target-specific tokens defined in the target options of the Configuration Parameters dialog box
- Structures in the rtwoptions section of the system target file. Structures in the rtwoptions structure array that contain the field makevariable are expanded.

The following example is extracted from *matlabroot*/rtw/c/grt/grt.tlc. The section starting with BEGIN\_RTW\_OPTIONS contains MATLAB code that sets up rtwoptions. The following directive causes the |>EXT\_MODE<| token to be expanded to 1 (on) or 0 (off), depending on how you set the external mode options.

```
rtwoptions(2).makevariable = 'EXT_MODE'
```
## Invoke the make Utility

- ["make Command" on page 38-68](#page-1563-1)
- ["make Utility Versions" on page 38-69](#page-1564-1)

### <span id="page-1563-1"></span>make Command

After creating *model*.mk from your TMF, the build process invokes a make command. To invoke make, the build process issues this command.

*makecommand* -f *model*.mk

*makecommand* is defined by the MAKECMD macro in your target's TMF (see ["Structure of](#page-1564-0) [the Template Makefile" on page 38-69](#page-1564-0)). You can specify additional options to make in the **Make command** field of the **Code Generation** pane. (See the sections ["Specify](#page-1121-0) [a Make Command" on page 26-22](#page-1121-0) and ["Template Makefiles and Make Options" on page](#page-1123-0) [26-24.](#page-1123-0))

For example, specifying OPT OPTS=-02 in the **Make command** field causes make rtw to generate the following make command.

```
makecommand -f model.mk OPT_OPTS=-O2
```
A comment at the top of the TMF specifies the available make command options. If these options do not provide you with enough flexibility, you can configure your own TMF.

#### <span id="page-1564-1"></span>make Utility Versions

The make utility lets you control nearly every aspect of building your real-time program. There are several different versions of make available. The code generator provides the Free Software Foundation GNU make for both  $UNIX<sup>6</sup>$  and PC platforms in platformspecific subfolders under

#### *matlabroot*/bin

It is possible to use other versions of make with the code generator, although GNU Make is recommended. To be compatible with the code generator, verify that your version of make supports the following command format.

<span id="page-1564-0"></span>*makecommand* -f *model*.mk

## Structure of the Template Makefile

A TMF has multiple sections, including the following:

• Abstract — Describes what the makefile targets. Here is a representative abstract from the GRT TMFs in *matlabroot*/rtw/c/grt (open):

```
# File : grt_lcc.tmf
#
# Abstract:
# Template makefile for building a PC-based stand-alone generic real-time
# version of Simulink model using generated C code and LCC compiler
       Version 2.4.
#
```
<sup>6.</sup> UNIX is a registered trademark of The Open Group in the United States and other countries.

```
# This makefile attempts to conform to the guidelines specified in the
# IEEE Std 1003.2-1992 (POSIX) standard. It is designed to be used
# with GNU Make (gmake) which is located in matlabroot/bin/win32.
#
# Note that this template is automatically customized by the build
       procedure to create "<model>.mk"
#
       The following defines can be used to modify the behavior of the
# build:
        OPT OPTS - Optimization options. Default is none. To enable
# debugging specify as OPT_OPTS=-g4.<br># OPTS - User specific compile options.
# OPTS - User specific compile options.
# USER_SRCS - Additional user sources, such as files needed by
# S-functions.
# USER_INCLUDES - Additional include paths
# (i.e. USER_INCLUDES="-Iwhere-ever -Iwhere-ever2")
# (For Lcc, have a '/'as file seperator before the
# file name instead of a '\'.<br># file d:\work\proi1/myfile
                        i.e., d:\work\proj1/myfile.c - reqd for 'gmake')
#
       This template makefile is designed to be used with a system target
# file that contains 'rtwgensettings.BuildDirSuffix'. See grt.tlc.
```
Macros read by make rtw section — Defines macros that tell make rtw how to process the TMF. Here is a representative Macros read by make\_rtw section from the GRT TMFs in *matlabroot*/rtw/c/grt (open):

```
#------------------------ Macros read by make_rtw ------------------------------
#
# The following macros are read by the build procedure:
#
# MAKECMD - The command that invokes the make utility
# HOST - The platform (for example, PC) for which this TMF is written
                - An operating system shell command (for example, cmd) for the platform
# BUILD - The flag that indicates whether to invoke make from the build procedure
# SYS TARGET FILE - Name of system target file.
MAKECMD = "%MATLAB%\bin\win32\gmake"
HOST = PC<br>= cmdSHELL
BULD = yesSYS_TARGET_FILE = grt.tlc
BUILD SUCCESS = *** Created
COMPILER_TOOL_CHAIN = lcc
```

```
MAKEFILE_FILESEP = /
```
The macros in this section might include:

• MAKECMD — Specifies the command used to invoke the make utility. For example, if MAKECMD  $=$  mymake, then the make command invoked is

mymake -f *model*.mk

- HOST Specifies the platform targeted by this TMF. This can be PC, UNIX, *computer name* (see the MATLAB computer command), or ANY.
- SHELL Specifies an operating system shell command for the platform. For Windows, this can be cmd.
- BUILD Instructs make rtw whether or not it should invoke make from the build procedure. Specify yes or no.
- SYS TARGET FILE Specifies the name of the system target file or the value any. This is used for consistency checking by make\_rtw to verify the system target file specified in the **Target selection** panel of the **Code Generation** pane of the Configuration Parameters dialog box. If you specify any, you can use the TMF with any system target file.
- BUILD SUCCESS Optional macro that specifies the build success message to be displayed for make completion on the PC. For example,

```
BUILD SUCCESS = \# \# \# Successful creation of
```
The BUILD\_SUCCESS macro, if used, replaces the standard build success message found in the TMFs distributed with the bundled code generator targets (such as GRT):

```
 @echo ### Created executable $(MODEL).exe
```
Your TMF must include either the standard build success message, or use the BUILD SUCCESS macro. For an example of the use of BUILD SUCCESS, see *matlabroot*/rtw/c/grt/grt\_lcc.tmf or the code example above this list of macros.

• BUILD\_ERROR — Optional macro that specifies the build error message to be displayed when an error is encountered during the make procedure. For example,

BUILD ERROR =  $[$  'Error while building ', modelName]

- VERBOSE BUILD OFF TREATMENT = PRINT OUTPUT ALWAYS Optional macro to include if you want the makefile output to be displayed regardless of the setting of the **Verbose build** option in the **Code Generation** > **Debug** pane.
- COMPILER TOOL CHAIN For builds on Windows systems, specifies which compiler setup file — located in *matlabroot*/toolbox/rtw/rtw (open) — to use:
	- lcc selects setup\_for\_lcc.m
	- vc selects setup for visual.m
- vcx64 selects setup for visual x64.m
- default selects setup for default.m

For builds on UNIX systems, specify unix. Other values are flagged as unknown and make\_rtw uses setup\_for\_default.m.

Note: Do not omit COMPILER TOOL CHAIN or leave it unspecified in your TMF. If your compiler is not the host compiler, specify COMPILER\_TOOL\_CHAIN = default.

• DOWNLOAD — An optional macro that you can specify as yes or no. If specified as yes (and BUILD=yes), then make is invoked a second time with the download target.

make -f *model*.mk download

• DOWNLOAD SUCCESS — An optional macro that you can use to specify the download success message to be used when looking for a completed download. For example,

DOWNLOAD SUCCESS =  $\# \# \#$  Downloaded

• DOWNLOAD ERROR — An optional macro that you can use to specify the download error message to be displayed when an error is encountered during the download. For example,

```
DOWNLOAD_ERROR = ['Error while downloading ', modelName]
```
• Tokens expanded by make rtw section  $-$  Defines the tokens that make rtw expands. Here is a brief excerpt from a representative Tokens expanded by make\_rtw section from the GRT TMFs in *matlabroot*/rtw/c/grt (open):

```
#---------------------- Tokens expanded by make_rtw ----------------------------
#
# The following tokens, when wrapped with "|>" and "<|" are expanded by the
# build procedure.
# MODEL_NAME
# MODEL_NAME - Name of the Simulink block diagram
#  MODEL_MODULES          -  Any additional generated source modules<br>#  MAKEFILE NAME          -  Name of makefile created from template n
# MAKEFILE_NAME - Name of makefile created from template makefile <model>.mk<br># MATLAB ROOT -- Path to where MATLAB is installed.
                           - Path to where MATLAB is installed.
...
MODEL = |\text{MODEL} NAME< |\text{MODEL}MODULES = |>MODEL MODULES<|MAKEFILE = |>MAKEFILE NAME<
```
MATLAB\_ROOT = |>MATLAB\_ROOT<| ...

For more information about TMF tokens, see [Template Makefile Tokens Expanded by](#page-1558-0) [make\\_rtw](#page-1558-0).

- Subsequent sections vary based on compiler, host, and target. Some common sections include Model and reference models, External mode, Tool Specifications or Tool Definitions, Include Path, C Flags, Additional Libraries, and Source Files.
- Rules section Contains the make rules used in building an executable from the generated source code. The build rules are typically specific to your version of make. The Rules section might be followed by related sections such as Dependencies.

## <span id="page-1568-0"></span>Customize and Create Template Makefiles

- ["Introduction" on page 38-73](#page-1568-1)
- ["Setting Up a Template Makefile" on page 38-73](#page-1568-2)
- ["Using Macros and Pattern Matching Expressions in a Template Makefile" on page](#page-1569-0) [38-74](#page-1569-0)
- ["Customizing Generated Makefiles with rtwmakecfg" on page 38-76](#page-1571-0)
- ["Supporting Continuous Time in Custom Targets" on page 38-76](#page-1571-1)
- ["Model Reference Considerations" on page 38-77](#page-1572-0)

#### <span id="page-1568-1"></span>Introduction

This section describes the mechanics of setting up a custom template makefile (TMF) and incorporating it into the build process. It also discusses techniques for modifying a TMF and MATLAB file mechanisms associated with the TMF.

Before creating a custom TMF, you should read ["Folder and File Naming Conventions"](#page-1506-0) [on page 38-11](#page-1506-0) to understand the folder structure and MATLAB path requirements for custom targets.

### <span id="page-1568-2"></span>Setting Up a Template Makefile

To customize or create a new TMF, you should copy an existing GRT or ERT TMF from one of the following locations:

```
matlabroot/rtw/c/grt (open)
matlabroot/rtw/c/ert (open)
```
Place the copy in the same folder as the associated system target file (STF). Usually, this is the mytarget/mytarget folder within the target folder structure. Then, rename your TMF (for example, mytarget.tmf) and modify it.

To allow the build process to locate and select your TMF, you must provide information in the STF file header (see ["System Target File Structure" on page 38-30](#page-1525-0)). For a target that implements a single TMF, the standard way to specify the TMF to be used in the build process is to use the TMF directive of the STF file header.

TMF: mytarget.tmf

## <span id="page-1569-0"></span>Using Macros and Pattern Matching Expressions in a Template Makefile

This section shows, through an example, how to use macros and file-pattern-matching expressions in a TMF to generate commands in the *model*.mk file.

The make utility processes the **model**.mk makefile and generates a set of commands based upon dependency rules defined in *model*.mk. After make generates the set of commands for building or rebuilding test, make executes them.

For example, to build a program called test, make must link the object files. However, if the object files don't exist or are out of date, make must compile the source code. Thus there is a dependency between source and object files.

Each version of make differs slightly in its features and how rules are defined. For example, consider a program called test that gets created from two sources, file1.c and file2.c. Using most versions of make, the dependency rules would be

```
test: file1.o file2.o
         cc -o test file1.o file2.o
file1.o: file1.c
         cc -c file1.c
file2.o: file2.c
         cc -c file2.c
```
In this example, a  $UNIX^7$  environment is assumed. In a PC environment the file extensions and compile and link commands are different.

In processing the first rule

<sup>7.</sup> UNIX is a registered trademark of The Open Group in the United States and other countries.

test: file1.o file2.o

make sees that to build test, it needs to build file1.o and file2.o. To build file1.o, make processes the rule

file1.o: file1.c

If file1.o doesn't exist, or if file1.o is older than file1.c, make compiles file1.c.

The format of TMFs follows the above example. Our TMFs use additional features of make such as macros and file-pattern-matching expressions. In most versions of make, a macro is defined with

MACRO\_NAME = *value*

References to macros are made with \$(MACRO\_NAME). When make sees this form of expression, it substitutes *value* for \$(MACRO\_NAME).

You can use pattern matching expressions to make the dependency rules more general. For example, using GNU<sup>8</sup> Make, you could replace the two "file1.o: file1.c" and "file2.o: file2.c" rules with the single rule

 $%0: %0.$  $cc - c$  \$<

Note that  $\frac{2}{5}$  in the previous example is a special macro that equates to the dependency file (that is, file1.c or file2.c). Thus, using macros and the "%" pattern matching character, the previous example can be reduced to

```
SRCS = file1.c file2.c
OBJS = $ (SRCS: .c=.0)test: $(OBJS)
         cc -o $@ $(OBJS)
%0: %0.cc - c $
```
Note that the \$@ macro above is another special macro that equates to the name of the current dependency target, in this case test.

This example generates the list of objects (OBJS) from the list of sources (SRCS) by using the text substitution feature for macro expansion. It replaces the source file extension

<sup>8.</sup> GNU is a registered trademark of the Free Software Foundation.

(for example,  $\cdot$  c) with the object file extension  $\cdot$  0). This example also generalized the build rule for the program, test, to use the special "\$@" macro.

## <span id="page-1571-0"></span>Customizing Generated Makefiles with rtwmakecfg

TMFs provide tokens that let you add the following items to generated makefiles:

- Source folders
- Include folders
- Run-time library names
- Run-time module objects

S-functions can add this information to the makefile by using an rtwmakecfg.m file function. This function is particularly useful when building a model that contains one or more of your S-Function blocks, such as device driver blocks.

To add information pertaining to an S-function to the makefile,

- 1 Create the function rtwmakecfg in file rtwmakecfg.m. The code generator associates this file with your S-function based on its folder location.
- 2 Modify your target's TMF such that it supports macro expansion for the information returned by rtwmakecfg functions.

After the TLC phase of the build process, when generating a makefile from the TMF, the build process searches for an rtwmakecfg.m file in the folder that contains the S-function component. If it finds the file, the build process calls the rtwmakecfg function. For more information, see ["Use rtwmakecfg.m API to Customize Generated](#page-1451-0) [Makefiles" on page 36-26.](#page-1451-0)

#### <span id="page-1571-1"></span>Supporting Continuous Time in Custom Targets

If you want your custom ERT-based target to support continuous time, you must update your template makefile (TMF) and the static main program module (for example, mytarget main.c) for your target.

#### Template Makefile Modifications

Add the NCSTATES token expansion after the NUMST token expansion, as follows:

```
NUMST = | > NUMST < |NCSTATES = |>NCSTATES<|
```
In addition, add NCSTATES to the CPP\_REQ\_DEFINES macro, as in the following example:

```
CPP_REQ_DEFINES = -DMODEL=$(MODEL) -DNUMST=$(NUMST) -DNCSTATES=$(NCSTATES) \
-DMAT FILE=$(MAT FILE)
-DINTEGER CODE=\overline{3}(INTEGER CODE) \
-DONESTEPFCN=$(ONESTEPFCN) -DTERMFCN=$(TERMFCN) \
-DHAVESTDIO
-DMULTI_INSTANCE_CODE=$(MULTI_INSTANCE_CODE) \
```
#### Modifications to Main Program Module

The main program module defines a static main function that manages task scheduling for the supported tasking modes of single- and multiple-rate models. NUMST (the number of sample times in the model) determines whether the main function calls multirate or single-rate code. However, when a model uses continuous time, do not rely on NUMST directly.

When the model has continuous time and the flag TID01EQ is true, both continuous time and the fastest discrete time are treated as one rate in generated code. The code associated with the fastest discrete rate is guarded by a major time step check. When the model has only two rates, and TID01EQ is true, the generated code has a single-rate call interface.

To support models that have continuous time, update the static main module to take TID01EQ into account, as follows:

1 Before NUMST is referenced in the file, add the following code:

```
#if defined(TID01EQ) && TID01EQ == 1 && NCSTATES == 0
#define DISC_NUMST (NUMST - 1)
#else
#define DISC_NUMST NUMST
#endif
```
<span id="page-1572-0"></span>2 Replace instances of NUMST in the file by DISC NUMST.

#### Model Reference Considerations

See ["Support Model Referencing" on page 38-83](#page-1578-0) for important information on TMF modifications you may need to make to support the code generator model referencing features.

**Note:** If you are using a TMF without the variables SHARED SRC or MODELREFS, the file might have been used with a previous release of Simulink software. If you want your

TMF to support model referencing, add either variable SHARED\_SRC or MODELREFS to the make file.

# More About

- ["About Embedded Target Development" on page 38-2](#page-1497-0)
- ["Sample Custom Targets" on page 38-9](#page-1504-0)
- ["Customize System Target Files" on page 38-29](#page-1524-0)
- ["Custom Target Optional Features" on page 38-79](#page-1574-0)
- ["Support Toolchain Approach with Custom Target" on page 38-81](#page-1576-0)

# Custom Target Optional Features

<span id="page-1574-0"></span>This section describes how to configure a custom embedded target to support these optional features.

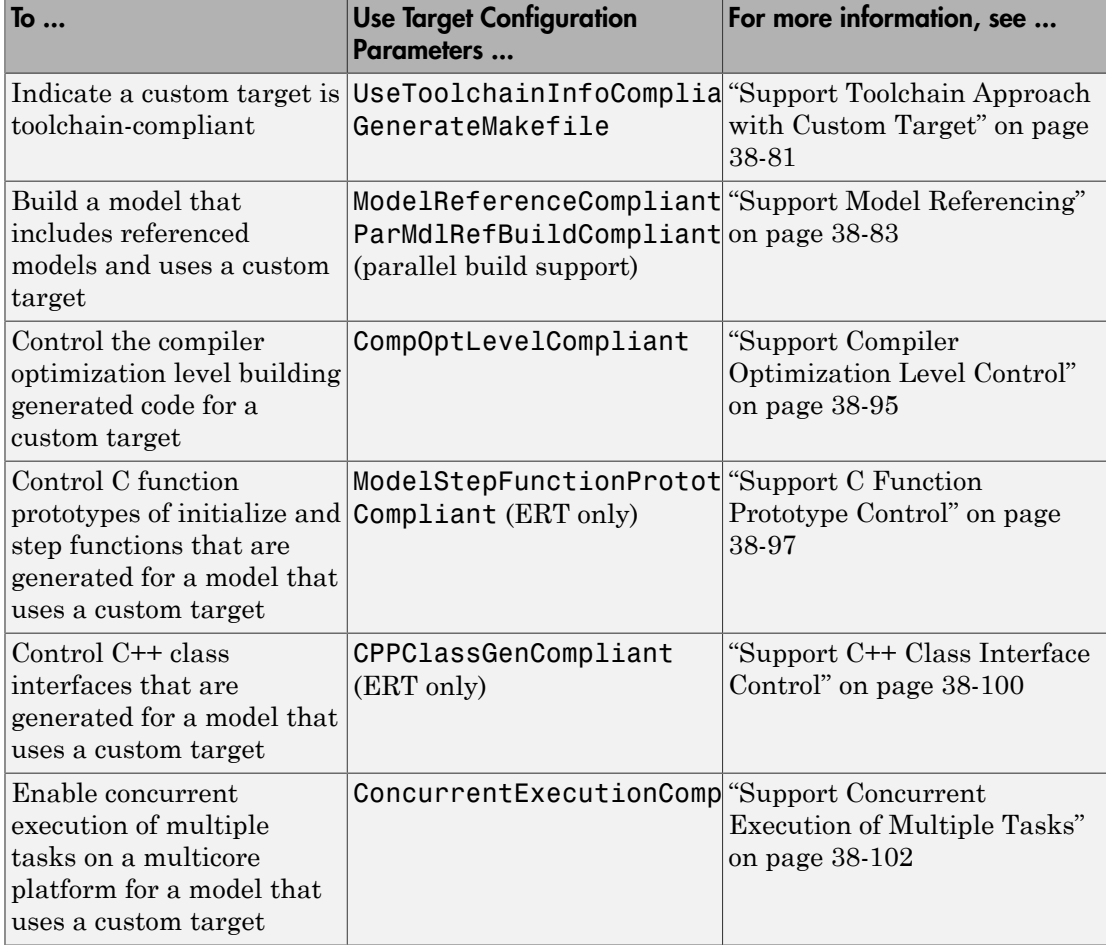

The required configuration changes are modifications to your system target file (STF), and in some cases also modifications to your template makefile (TMF) or your custom static main program.

The API for STF callbacks provides a function SelectCallback for use in STFs. SelectCallback is associated with the target rather than with its individual options. If you implement a SelectCallback function for a target, it is triggered whenever the user selects the target in the System Target File Browser.

The API provides the functions slConfigUIGetVal, slConfigUISetEnabled, and slConfigUISetVal for controlling custom target configuration options from a userwritten SelectCallback function. (For function descriptions and examples, see the function reference pages.)

The general requirements for supporting one of the optional features include:

- To support model referencing or compiler optimization level control, the target must be derived from the GRT or the ERT target. To support C function prototype control or C++ class interface control, the target must be derived from the ERT target.
- The system target file (STF) must declare feature compliance by including one of the target configuration parameters listed above in a SelectCallback function call.
- Additional changes such as TMF modifications or static main program modifications may be required, depending on the feature. See the detailed steps in the subsections for individual features.

For an example that shows how to configure custom target optional features, see ["Customize System Target Files" on page 38-29.](#page-1524-0)

# More About

- ["About Embedded Target Development" on page 38-2](#page-1497-0)
- ["Sample Custom Targets" on page 38-9](#page-1504-0)
- ["Support Toolchain Approach with Custom Target" on page 38-81](#page-1576-0)
- ["Support Model Referencing" on page 38-83](#page-1578-0)
- ["Support Compiler Optimization Level Control" on page 38-95](#page-1590-0)
- ["Support C Function Prototype Control" on page 38-97](#page-1592-0)
- ["Support C++ Class Interface Control" on page 38-100](#page-1595-0)
- ["Support Concurrent Execution of Multiple Tasks" on page 38-102](#page-1597-0)

# Support Toolchain Approach with Custom Target

<span id="page-1576-0"></span>This section describes how to configure a custom system target file to support builds with the toolchain approach.

In the Configuration Parameters dialog box, on the Code Generation pane of, you can present either the build controls for the toolchain approach or the template makefile approach. The model parameters that contribute to determining which build controls appear include these parameters.

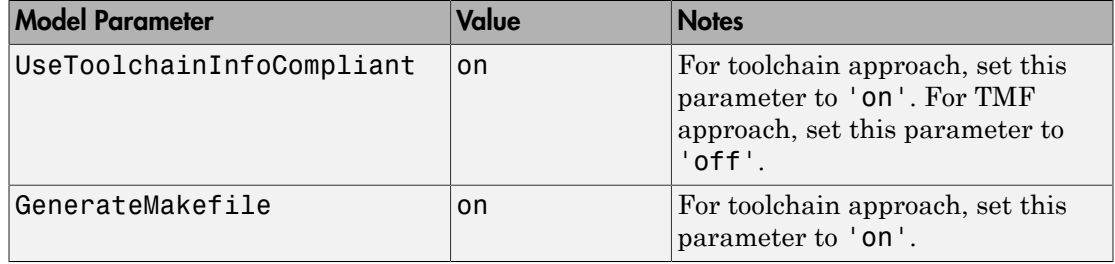

When the dialog box detects that the selected target has these properties, the dialog box recognizes the target as toolchain-compliant and displays the build controls for the toolchain approach.

Because the custom target file cannot set these properties directly, use a SelectCallback function in the custom target file to set the properties. The SelectCallback function call in the RTW\_OPTION section of the TLC file can take the form:

rtwgensettings.SelectCallback = 'enableToolchainCompliant(hSrc, hDlg)';

A corresponding callback function can contain:

```
function enableToolchainCompliant(hSrc, hDlg)
  hCS = hSrc.getConfigSet();
  % The following parameters enable toolchain compliance.
  slConfigUISetVal(hDlg, hSrc, 'UseToolchainInfoCompliant', 'on');
  hCS.setProp('GenerateMakefile','on');
  % The following parameters are not required for toolchain compliance.
  % But, it is recommended practice to set these default values and 
  % disable the parameters (as shown).
  hCS.setProp('RTWCompilerOptimization','off');
  hCS.setProp('MakeCommand','make_rtw');
  hCS.setPropEnabled('RTWCompilerOptimization',false);
```

```
 hCS.setPropEnabled('MakeCommand',false);
end
```
When you select your custom target, the configuration parameters dialog box displays the toolchain approach build controls. For an example, see ["Create a Custom Target](#page-1543-0) [Configuration" on page 38-48.](#page-1543-0)

For an example that shows how to configure custom target optional features, see ["Customize System Target Files" on page 38-29.](#page-1524-0)

# More About

- ["Customize System Target Files" on page 38-29](#page-1524-0)
- ["Support Model Referencing" on page 38-83](#page-1578-0)
- ["Support Compiler Optimization Level Control" on page 38-95](#page-1590-0)
- ["Support C Function Prototype Control" on page 38-97](#page-1592-0)
- ["Support C++ Class Interface Control" on page 38-100](#page-1595-0)
- ["Support Concurrent Execution of Multiple Tasks" on page 38-102](#page-1597-0)

# Support Model Referencing

<span id="page-1578-0"></span>This section describes how to configure a custom embedded target to support model referencing. Without the described modifications, you will not be able to use the custom target when building a model that includes referenced models. If you do not intend to use referenced models with your target, you can skip this section. If you later find that you need to use referenced models, you can upgrade your target then.

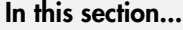

["About Model Referencing with a Custom Target" on page 38-83](#page-1578-1)

["Declaring Model Referencing Compliance" on page 38-84](#page-1579-0)

["Providing Model Referencing Support in the TMF" on page 38-85](#page-1580-0)

["Controlling Configuration Option Value Agreement" on page 38-88](#page-1583-0)

["Supporting the Shared Utilities Folder" on page 38-88](#page-1583-1)

["Verifying Worker Configuration for Parallel Builds of Model Reference Hierarchies](#page-1587-0) [\(Optional\)" on page 38-92](#page-1587-0)

<span id="page-1578-1"></span>["Preventing Resource Conflicts \(Optional\)" on page 38-94](#page-1589-0)

## About Model Referencing with a Custom Target

The requirements for supporting model referencing are as follows:

- The target must be derived from the GRT target or the ERT target.
- The system target file (STF) must declare model reference compliance, as described in ["Declaring Model Referencing Compliance" on page 38-84](#page-1579-0).
- The template makefile (TMF) must define some entities that support model referencing, as described in ["Providing Model Referencing Support in the TMF" on](#page-1580-0) [page 38-85](#page-1580-0).
- The TMF must support using the Shared Utilities folder, as described in ["Supporting](#page-1583-1) [the Shared Utilities Folder" on page 38-88](#page-1583-1).

Optionally, you can provide additional capabilities that support model referencing:

• You can configure a target to support parallel builds for large model reference hierarchies (see ["Reduce Build Time for Referenced Models" on page 26-50](#page-1149-0)). To do this, you must modify the STF and TMF for parallel builds as described in ["Declaring](#page-1579-0) [Model Referencing Compliance" on page 38-84](#page-1579-0) and ["Providing Model Referencing](#page-1580-0) [Support in the TMF" on page 38-85](#page-1580-0).

- If your target supports parallel builds for large model reference hierarchies, you can additionally set up automatic verification of MATLAB Distributed Computing Server workers, as described in ["Verifying Worker Configuration for Parallel Builds of Model](#page-1587-0) [Reference Hierarchies \(Optional\)" on page 38-92.](#page-1587-0)
- You can modify hook files to handle referenced models differently than top models to prevent resource conflicts, as described in ["Preventing Resource Conflicts \(Optional\)"](#page-1589-0) [on page 38-94.](#page-1589-0)

See "Overview of Model Referencing" (Simulink) for information about model referencing in Simulink models, and ["Generate Code for Referenced Models" on page 8-4](#page-281-0) for information about model referencing in generated code.

For an example that shows how to configure custom target optional features, see ["Customize System Target Files" on page 38-29.](#page-1524-0)

# <span id="page-1579-0"></span>Declaring Model Referencing Compliance

To declare model reference compliance for your target, you must implement a callback function that sets the ModelReferenceCompliant flag, and then install the callback function in the SelectCallback field of the rtwgensettings structure in your STF. The callback function is triggered whenever the user selects the target in the System Target File Browser. For example, the following STF code installs a SelectCallback function named custom\_select\_callback\_handler:

```
rtwgensettings.SelectCallback = 'custom_select_callback_handler(hDlg,hSrc)';
```
The arguments to the SelectCallback function (hDlg, hSrc) are handles to private data used by the callback API functions. These handles are restricted to use in STF callback functions. They should be passed in without alteration.

Your callback function should set the ModelReferenceCompliant flag as follows:

```
slConfigUISetVal(hDlg,hSrc,'ModelReferenceCompliant','on');
slConfigUISetEnabled(hDlg,hSrc,'ModelReferenceCompliant',false);
```
If you might use the target to build models containing large model reference hierarchies, consider configuring the target to support parallel builds, as discussed in ["Reduce Build](#page-1149-0) [Time for Referenced Models" on page 26-50](#page-1149-0).

To configure a target for parallel builds, your callback function must also set the ParMdlRefBuildCompliant flag as follows:

```
slConfigUISetVal(hDlg,hSrc,'ParMdlRefBuildCompliant','on');
slConfigUISetEnabled(hDlg,hSrc,'ParMdlRefBuildCompliant',false);
```
For more information about the STF callback API, see the slConfigUIGetVal, slConfigUISetEnabled, and slConfigUISetVal function reference pages.

## <span id="page-1580-0"></span>Providing Model Referencing Support in the TMF

Do the following to configure the template makefile (TMF) to support model referencing:

1 Add the following make variables and tokens to be expanded when the makefile is generated:

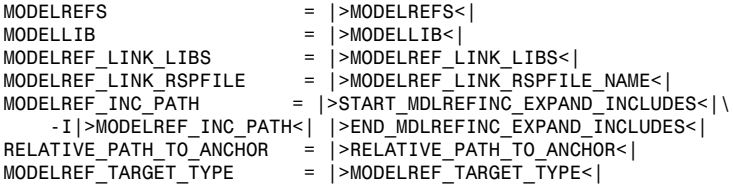

The following code excerpt shows how makefile tokens are expanded for a referenced model.

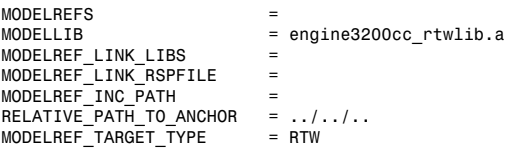

The following code excerpt shows how makefile tokens are expanded for the top model that references the referenced model.

```
MODELREFS = engine3200cc transmission<br>MODELLIB = archlib.a
                              = archlib.a
MODELREF_LINK_LIBS = engine3200cc_rtwlib.a transmission_rtwlib.a
MODELREF_LINK_RSPFILE<br>MODELREF_LINK_RSPFILE<br>MODELREF_INC_PATH
                          = -I../slprj/ert/enqine3200cc -I../slprj/ert/transmissionRELATIVE_PATH_TO_ANCHOR = ..
MODELREF_TARGET_TYPE = NONE
```
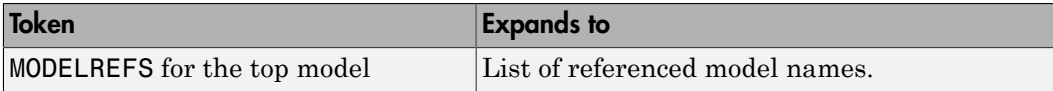

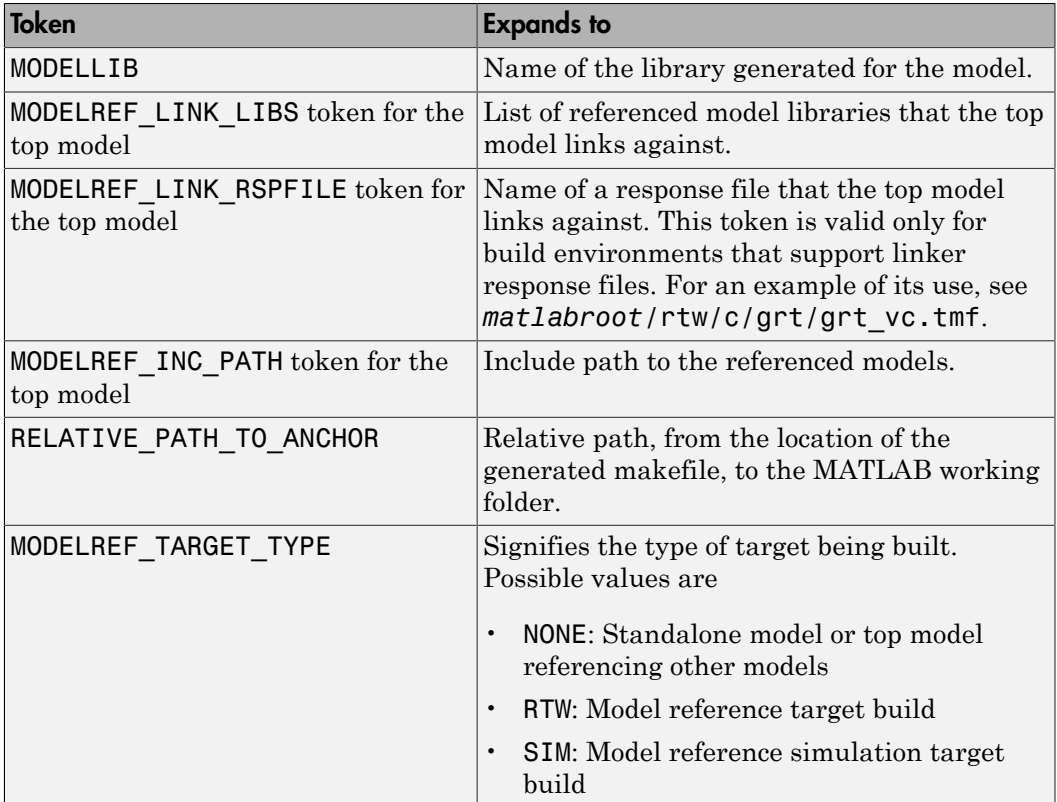

If you are configuring your target to support parallel builds, as discussed in ["Reduce](#page-1149-0) [Build Time for Referenced Models" on page 26-50,](#page-1149-0) you must also add the following token definitions to your TMF:

START\_DIR = |>START\_DIR<| MASTER\_ANCHOR\_DIR = |>MASTER\_ANCHOR\_DIR<|

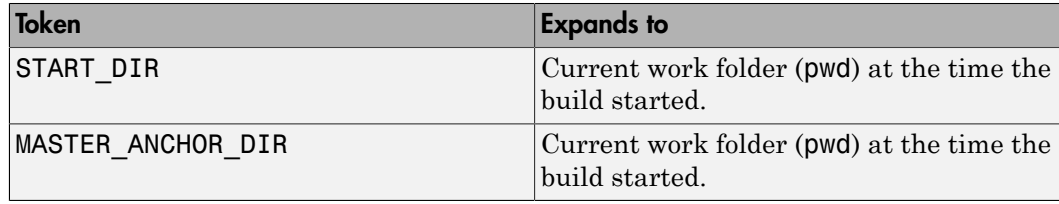

2 Add RELATIVE\_PATH\_TO\_ANCHOR and MODELREF\_INC\_PATH include paths to the overall INCLUDES variable.

```
INCLUDES = -I. -I$(RELATIVE_PATH_TO_ANCHOR) $(MATLAB_INCLUDES) $(ADD_INCLUDES) \
    $(USER_INCLUDES) $(MODELREF_INC_PATH) $(SHARED_INCLUDES)
```
3 Change the SRCS variable in your TMF so that it initially lists only common modules. Additional modules are then appended conditionally, as described in the next step. For example, change

```
SRCS = $ (MODEL) . C $ (MODULES) ert main.c $(ADDSRCS) $ (EXT SRC)
```
to

 $SRCS = $ (MODULES) $ (S$  FUNCTIONS)

4 Create variables to define the final target of the makefile. You can remove variables that may have existed for defining the final target. For example, remove

```
PROGRAM = . . / $ (MODEL)
```
and replace it with

```
ifeq ($(MODELREF_TARGET_TYPE), NONE)
   # Top model for RTW
  PRODUCT = $(RELATIVE_PATH_TO_ANCHOR)/$(MODEL)<br>BIN SETTING = $(LD) $(LDFLAGS) -o $(PRODUCT) $(SY
                      = $(LD) $(LDFLAGS) -o $(PRODUCT) $(SYSLIBS)
  BUILD PRODUCT TYPE = "executable"
   # ERT based targets
  S RCS += $(MODEL) . c ert main.c  $(EXT; SRC)$ # GRT based targets
                      += $(MODEL).c grt main.c rt sim.c $(EXT SRC) $(SOLVER)
else
   # sub-model for RTW
 PRODUCT = $(MODELLIB)
  BUILD PRODUCT TYPE = "library"
endif
```
5 Create rules for the final target of the makefile (replace existing final target rules). For example:

```
ifeq ($(MODELREF_TARGET_TYPE),NONE)
  # Top model for RTW
  $(PRODUCT) : $(OBJS) $(SHARED_LIB) $(LIBS) $(MODELREF_LINK_LIBS)
               $(BIN SETTING) $(LINK OBJS) $(MODELREF LINK LIBS)
                $(SHARED_LIB) $(LIBS)
                @echo "### Created $(BUILD_PRODUCT_TYPE): $@"
else
   # sub-model for RTW
  $(PRODUCT) : $(OBJS) $(SHARED_LIB) $(LIBS)
                @rm -f $(MODELLIB)
                $(ar) ruvs $(MODELLIB) $(LINK_OBJS)
```

```
 @echo "### Created $(MODELLIB)"
 @echo "### Created $(BUILD_PRODUCT_TYPE): $@"
```
endif

6 Create a rule to allow referenced models to compile files that reside in the MATLAB working folder (pwd).

```
%.o : $(RELATIVE_PATH_TO_ANCHOR)/%.c
  $(CC) -c $(CFLAGS) $<
```
**Note:** If you are using a TMF without the variables SHARED SRC or MODELREFS, the file might have been used with a previous release of Simulink software. If you want your TMF to support model referencing, add either variable SHARED\_SRC or MODELREFS to the make file.

## <span id="page-1583-0"></span>Controlling Configuration Option Value Agreement

By default, the value of a configuration option defined in the system target file for a TLCbased custom target must be the same in any referenced model and its parent model. To relax this requirement, include the modelReferenceParameterCheck field in the rtwoptions structure element that defines the configuration option, and set the value of the field to 'off'. For example:

```
rtwoptions(2) .prompt = 'My Customer Parameter';rtwoptions(2).type = 'Checkbox';<br>rtwoptions(2).default = 'on';
rtwoptions(2) . defaultrtwoptions(2).modelReferenceParameterCheck = 'on';
rtwoptions(2).tlcvariable = 'mytlcvariable';
...
```
The configuration option **My Custom Parameter** can differ in a referenced model and its parent model. See ["Customize System Target Files" on page 38-29](#page-1524-0) for information about TLC-based system target files, and [rtwoptions Structure Fields Summary](#page-1536-0) for a list of rtwoptions fields.

# <span id="page-1583-1"></span>Supporting the Shared Utilities Folder

- ["Overview" on page 38-89](#page-1584-0)
- ["Implementing Shared Utilities Folder Support" on page 38-90](#page-1585-0)
### **Overview**

The makefile used by the build process must support compiling and creating libraries, and so on, from the locations in which the code is generated. Therefore, you need to update your makefile and the model reference build process to support the shared utilities location. The **Shared code placement** options have the following requirements:

- Auto
	- Standalone model build Build files go to the build folder; makefile is not updated.
	- Referenced model or top model build Use shared utilities folder; makefile requires full model reference support.
- Shared location
	- Standalone model build Use shared utilities folder; makefile requires shared location support.
	- Referenced model or top model build Use shared utilities folder; makefile requires full model reference support.

The shared utilities folder (slprj/*target*/\_sharedutils) typically stores generated utility code that is common between a top model and the models it references. You can also force the build process to use a shared utilities folder for a standalone model. See ["Manage Build Process Folders" on page 20-37](#page-834-0) for details.

If you want your target to support compilation of code generated in the shared utilities folder, several updates to your template makefile (TMF) are required. Support for Model Reference builds requires the shared utilities folder. See the preceding sections to learn about additional updates for supporting Model Reference builds.

The exact syntax of the changes can vary due to differences in the make utility and compiler/archiver tools used by your target. The examples below are based on the GNU<sup>9</sup> make utility. You can find the following updated TMF examples for GNU and Microsoft Visual C++ make utilities in the GRT and ERT target folders:

- GRT: *matlabroot*/rtw/c/grt (open)
	- grt  $lcc.tmf$
	- grt\_vc.tmf

<sup>9.</sup> GNU is a registered trademark of the Free Software Foundation.

 $\cdot$  grt unix.tmf

- ERT: *matlabroot*/rtw/c/ert (open)
	- ert\_lcc.tmf
	- ert\_vc.tmf
	- $\cdot$  ert unix.tmf

Use the GRT or ERT examples as a guide to the location, within the TMF, of the changes and additions described below.

Note The ERT-based TMFs contain extra code to handle generation of ERT S-functions and Model Reference simulation targets. Your target does not need to handle these cases.

#### Implementing Shared Utilities Folder Support

Make the following changes to your TMF to support the shared utilities folder:

1 Add the following make variables and tokens to be expanded when the makefile is generated:

 $SHARED$  SRC =  $|>SHARED$  SRC< SHARED SRC DIR = |>SHARED SRC DIR<| SHARED BIN  $DIR =$  |>SHARED BIN DIR<| SHARED\_LIB = |>SHARED\_LIB<|

SHARED SRC specifies the shared utilities folder location and the source files in it. A typical expansion in a makefile is

SHARED SRC =  $.$ /slprj/ert/ sharedutils/\*.c

SHARED\_LIB specifies the library file built from the shared source files, as in the following expansion.

SHARED LIB  $=$  ../slprj/ert/ sharedutils/rtwshared.lib

SHARED\_SRC\_DIR and SHARED\_BIN\_DIR allow specification of separate folders for shared source files and the library compiled from the source files. In the current release, the TMFs use the same path, as in the following expansions.

SHARED\_SRC\_DIR = ../slprj/ert/\_sharedutils

SHARED BIN DIR =  $\ldots$ /slprj/ert/ sharedutils

2 Set the SHARED INCLUDES variable according to whether shared utilities are in use. Then append it to the overall INCLUDES variable.

```
SHARED INCLUDES =
ifneq ($(SHARED_SRC_DIR),)
SHARED INCLUDES = -I$(SHARED SRC DIR)
endif
INCLUDES = -I. $(MATLAB INCLUDES) $(ADD INCLUDES) \
```

```
 $(USER_INCLUDES) $(SHARED_INCLUDES)
```
3 Update the SHARED SRC variable to list shared files explicitly.

SHARED SRC := \$(wildcard \$(SHARED SRC))

4 Create a SHARED OBJS variable based on SHARED SRC.

SHARED OBJS =  $$(addsuffix .o, $(basename $(SHARED~SRC))$ 

5 Create an OPTS (options) variable for compilation of shared utilities.

SHARED\_OUTPUT\_OPTS = -o \$@

6 Provide a rule to compile the shared utility source files.

```
$(SHARED_OBJS) : $(SHARED_BIN_DIR)/%.o : $(SHARED_SRC_DIR)/%.c
 $(CC) -c $(CFLAGS) $(SHARED_OUTPUT_OPTS) $<
```
7 Provide a rule to create a library of the shared utilities. The following example is based on  $\mathrm{UNIX}^{10}.$ 

```
$(SHARED_LIB) : $(SHARED_OBJS)
    @echo "### Creating $@ "
    ar r $@ $(SHARED_OBJS)
    @echo "### Created $@ "
```
**Note:** Depending on your make utility, you may be able to combine Steps 6 and 7 into one rule. For example, gmake (used with  $ert$  unix.tmf) uses:

```
$(SHARED_LIB) : $(SHARED_SRC)
     @echo "### Creating $@ "
    cd $(SHARED BIN DIR); $(CC) -c $(CFLAGS) $(GCC WALL FLAG MAX) $(notdir $?)
     ar ruvs $@ $(SHARED_OBJS)
     @echo "### $@ Created "
```
10. UNIX is a registered trademark of The Open Group in the United States and other countries.

See this and other examples in the files  $ert$  vc.tmf,  $ert$  lcc.tmf, and ert\_unix.tmf located at *matlabroot*/rtw/c/ert (open).

8 Add SHARED LIB to the rule that creates the final executable.

```
$(PROGRAM) : $(OBJS) $(LIBS) $(SHARED_LIB)
  $(LD) $(LDFLAGS) -o $@ $(LINK_OBJS) $(LIBS)
$(SHARED_LIB) $(SYSLIBS)
  @echo "### Created executable: $(MODEL)"
```
9 Remove explicit references to rt nonfinite.c from your TMF. For example, change

```
ADD SRCS = $(RTWLOG) rt nonfinite.c
```
to

ADD\_SRCS = \$(RTWLOG)

**Note** If your target interfaces to a development environment that is not makefile based, you must make equivalent changes to provide information to your target compilation environment.

### Verifying Worker Configuration for Parallel Builds of Model Reference Hierarchies (Optional)

If your target supports parallel builds for large model reference hierarchies, you can additionally set up automatic verification of MATLAB Distributed Computing Server workers. This addresses the possibility that parallel workers might have different configurations, some of which might not be compatible with a specific target build. For example, the required compiler might not be installed on a worker system.

The code generator provides a programming interface that you can use to automatically check the configuration of parallel workers. If parallel workers are not set up as expected, take action, such as reverting to sequential builds or throwing an error.

To set up automatic verification of workers, you must define a parallel configuration check function named *STF*\_par\_cfg\_chk, where *STF* designates your system target file name. For example, the parallel configuration check function for ert.tlc is ert par cfg chk.

The general syntax for the function is:

function varargout = *STF*\_par\_cfg\_chk(*action*,*varargin*)

The number of output and input arguments vary according to the *action* specified, and according to the types of information you choose to coordinate between the client and the workers. The function should support the following general sequence of parallel configuration setup calls, differentiated by the first argument passed in:

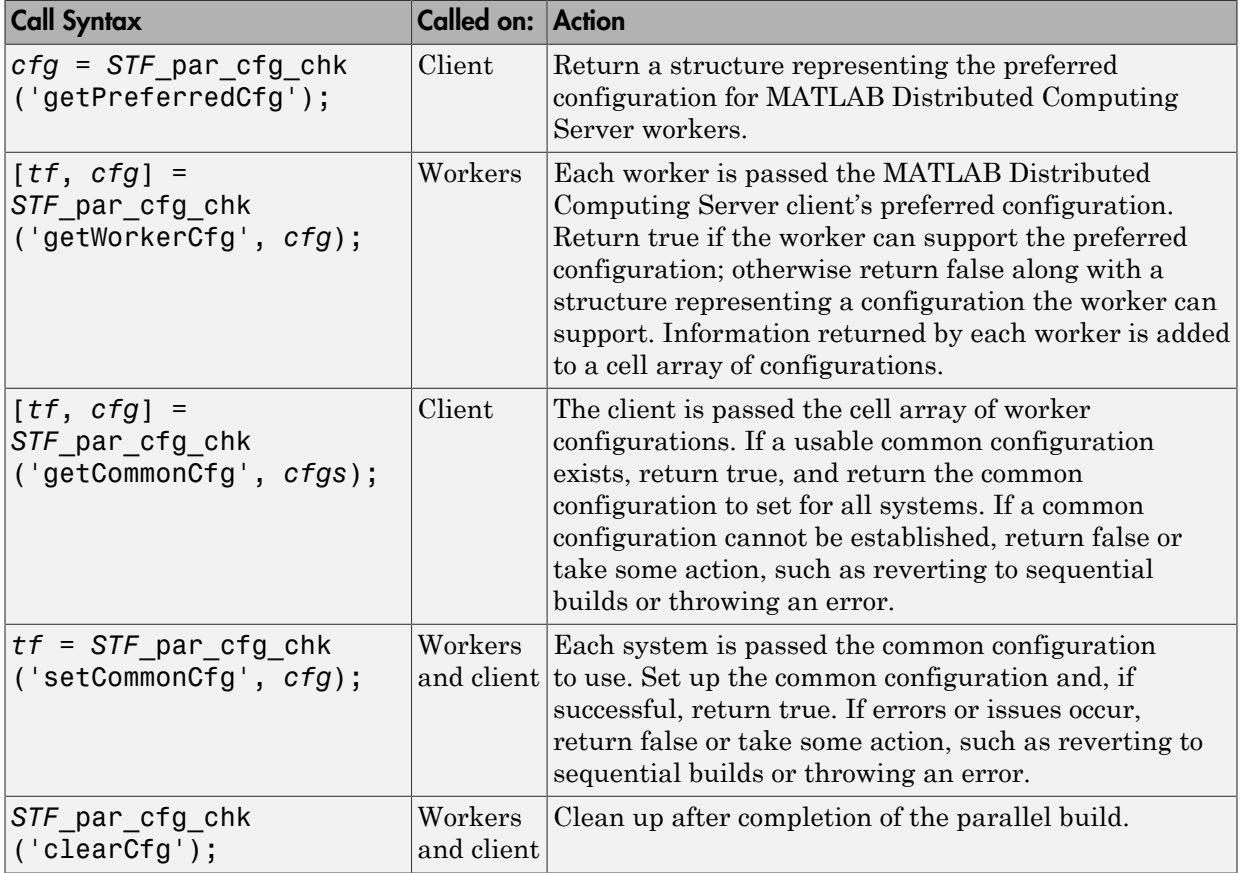

The parallel configuration check functions for MathWorks provided targets are implemented as wrapper functions that call a function named parallelMdlRefHostConfigCheckFcn. For example, see the ERT parallel configuration check function in the file *matlabroot*/toolbox/rtw/rtw/

ert\_par\_cfg\_chk.m, and the function it calls in the file *matlabroot*/toolbox/ simulink/simulink/+Simulink/parallelMdlRefHostConfigCheckFcn.m. The parallelMdlRefHostConfigCheckFcn function tries to establish a common compiler across the MATLAB Distributed Computing Server client and workers.

For more information about parallel builds, see ["Reduce Build Time for Referenced](#page-1149-0) [Models" on page 26-50](#page-1149-0).

# Preventing Resource Conflicts (Optional)

Hook files are optional TLC and MATLAB program files that are invoked at welldefined stages of the build process. Hook files let you customize the build process and communicate information between various phases of the process.

If you are adapting your custom target for code generation compatibility with model reference features, consider adding checks to your hook files for handling referenced models differently than top models to prevent resource conflicts.

For example, consider adding the following check to your *STF* make rtw hook.m file:

```
% Check if this is a referenced model
mdlRefTargetType = get_param(codeGenModelName,`ModelReferenceTargetType');
isNotModelRefTarget = strcmp(mdlRefTargetType, `NONE'); % NONE, SIM, or RTW
if isNotModelRefTarget
   % code that is specific to the top model
else
   % code that is specific to the referenced model
end
```
You may need to do a similar check in your TLC code.

```
%if !IsModelReferenceTarget()
   %% code that is specific to the top model
%else
   %% code that is specific to the referenced model
%endif
```
- ["About Embedded Target Development" on page 38-2](#page-1497-0)
- ["Sample Custom Targets" on page 38-9](#page-1504-0)
- ["Customize System Target Files" on page 38-29](#page-1524-0)

# Support Compiler Optimization Level Control

This section describes how to configure a custom embedded target to support compiler optimization level control. Without the described modifications, you will not be able to use the **Compiler optimization level** parameter on the **All Parameters** tab of the Configuration Parameters dialog box to control the compiler optimization level for building generated code. (For more information about compiler optimization level control, see "Compiler optimization level".)

#### In this section...

["About Compiler Optimization Level Control and Custom Targets" on page 38-95](#page-1590-0)

["Declaring Compiler Optimization Level Control Compliance" on page 38-95](#page-1590-1)

["Providing Compiler Optimization Level Control Support in the Target Makefile" on](#page-1591-0) [page 38-96](#page-1591-0)

## <span id="page-1590-0"></span>About Compiler Optimization Level Control and Custom Targets

The requirements for supporting compiler optimization level control are as follows:

- The target must be derived from the GRT target or the ERT target.
- The system target file (STF) must declare compiler optimization level control compliance, as described in ["Declaring Compiler Optimization Level Control](#page-1590-1) [Compliance" on page 38-95.](#page-1590-1)
- The target makefile must honor the setting for **Compiler optimization level**, as described in ["Providing Compiler Optimization Level Control Support in the Target](#page-1591-0) [Makefile" on page 38-96](#page-1591-0).

For an example that shows how to configure custom target optional features, see ["Customize System Target Files" on page 38-29.](#page-1524-0)

## <span id="page-1590-1"></span>Declaring Compiler Optimization Level Control Compliance

To declare compiler optimization level control compliance for your target, you must implement a callback function that sets the CompOptLevelCompliant flag, and then install the callback function in the SelectCallback field of the rtwgensettings structure in your STF. The callback function is triggered whenever the user selects the target in the System Target File Browser. For example, the following STF code installs a SelectCallback function named custom\_select\_callback\_handler:

rtwgensettings.SelectCallback = 'custom\_select\_callback\_handler(hDlg,hSrc)';

The arguments to the SelectCallback function (hDlg, hSrc) are handles to private data used by the callback API functions. These handles are restricted to use in STF callback functions. They should be passed in without alteration.

Your callback function should set the CompOptLevelCompliant flag as follows:

```
slConfigUISetVal(hDlg,hSrc,'CompOptLevelCompliant','on');
slConfigUISetEnabled(hDlg,hSrc,'CompOptLevelCompliant',false);
```
For more information about the STF callback API, see the slConfigUIGetVal, slConfigUISetEnabled, and slConfigUISetVal function reference pages.

When the CompOptLevelCompliant target configuration parameter is set to on, the **Compiler optimization level** parameter is displayed in the **Code Generation** pane of the Configuration Parameters dialog box for your model.

### <span id="page-1591-0"></span>Providing Compiler Optimization Level Control Support in the Target Makefile

As part of supporting compiler optimization level control for your target, you must modify the target makefile to honor the setting for **Compiler optimization level**. Use a GRT or ERT target provided by MathWorks as a model for making the modifications.

- ["About Embedded Target Development" on page 38-2](#page-1497-0)
- ["Sample Custom Targets" on page 38-9](#page-1504-0)
- ["Customize System Target Files" on page 38-29](#page-1524-0)

# Support C Function Prototype Control

This section describes how to configure a custom embedded target to support C function prototype control. Without the described modifications, you will not be able to use the **Configure Model Functions** button on the **Interface** pane of the Configuration Parameters dialog box to control the function prototypes of initialize and step functions that are generated for your model. For more information about C function prototype control, see "Control Generation of Function Prototypes" (Embedded Coder).

#### In this section...

["About C Function Prototype Control and Custom Targets" on page 38-97](#page-1592-0)

["Declaring C Function Prototype Control Compliance" on page 38-97](#page-1592-1)

["Providing C Function Prototype Control Support in the Custom Static Main Program"](#page-1593-0) [on page 38-98](#page-1593-0)

### <span id="page-1592-0"></span>About C Function Prototype Control and Custom Targets

The requirements for supporting C function prototype control are as follows:

- The target must be derived from the ERT target.
- The system target file (STF) must declare C function prototype control compliance, as described in ["Declaring C Function Prototype Control Compliance" on page 38-97](#page-1592-1).
- If your target uses a custom static main program, and if a nondefault function prototype control configuration is associated with a model, the static main program must call the function prototype controlled initialize and step functions, as described in ["Providing C Function Prototype Control Support in the Custom Static Main](#page-1593-0) [Program" on page 38-98.](#page-1593-0)

For an example that shows how to configure custom target optional features, see ["Customize System Target Files" on page 38-29.](#page-1524-0)

### <span id="page-1592-1"></span>Declaring C Function Prototype Control Compliance

To declare C function prototype control compliance for your target, you must implement a callback function that sets the ModelStepFunctionPrototypeControlCompliant flag, and then install the callback function in the SelectCallback field of the rtwgensettings structure in your STF. The callback function is triggered

whenever the user selects the target in the System Target File Browser. For example, the following STF code installs a SelectCallback function named custom\_select\_callback\_handler:

```
rtwgensettings.SelectCallback = 'custom_select_callback_handler(hDlg,hSrc)';
```
The arguments to the SelectCallback function (hDlg, hSrc) are handles to private data used by the callback API functions. These handles are restricted to use in STF callback functions. They should be passed in without alteration.

Your callback function should set the ModelStepFunctionPrototypeControlCompliant flag as follows:

```
slConfigUISetVal(hDlg,hSrc,'ModelStepFunctionPrototypeControlCompliant','on');
slConfigUISetEnabled(hDlg,hSrc,'ModelStepFunctionPrototypeControlCompliant',false);
```
For more information about the STF callback API, see the slConfigUIGetVal, slConfigUISetEnabled, and slConfigUISetVal function reference pages.

When the ModelStepFunctionPrototypeControlCompliant target configuration parameter is set to on, you can use the **Configure Model Functions** button on the **Interface** pane of the Configuration Parameters dialog box to control the function prototypes of initialize and step functions that are generated for your model.

## <span id="page-1593-0"></span>Providing C Function Prototype Control Support in the Custom Static Main Program

If your target uses a custom static main program, and if a nondefault function prototype control configuration is associated with a model, you must update the static main program to call the function prototype controlled initialize and step functions. You can do this in either of the following ways:

- 1 Manually adapt your static main program to declare model data and call the function prototype controlled initialize and step functions.
- 2 Generate your main program using **Generate an example main program** on the **Templates** pane of the Configuration Parameters dialog box. The generated main program declares model data and calls the function prototype controlled initialize and step function.

# More About

• ["About Embedded Target Development" on page 38-2](#page-1497-0)

- ["Sample Custom Targets" on page 38-9](#page-1504-0)
- ["Customize System Target Files" on page 38-29](#page-1524-0)

# Support C++ Class Interface Control

This section describes how to configure a custom embedded target to support C++ class interface control. Without the described modifications, you will not be able to use C++ class code interface packaging and the **Configure C++ Class Interface** button on the **Interface** pane of the Configuration Parameters dialog box to generate and configure C+ + class interfaces to model code. For more information about C++ class interface control, see "Control Generation of C++ Class Interfaces" (Embedded Coder).

#### In this section...

["About C++ Class Interface Control and Custom Targets" on page 38-100](#page-1595-0)

["Declaring C++ Class Interface Control Compliance" on page 38-100](#page-1595-1)

["Providing C++ Class Interface Control Support in the Custom Static Main Program" on](#page-1596-0) [page 38-101](#page-1596-0)

## <span id="page-1595-0"></span>About C++ Class Interface Control and Custom Targets

The requirements for supporting C<sup>++</sup> class interface control are as follows:

- The target must be derived from the ERT target.
- The system target file (STF) must declare C++ class interface control compliance, as described in ["Declaring C++ Class Interface Control Compliance" on page 38-100.](#page-1595-1)

For an example that shows how to configure custom target optional features, see ["Customize System Target Files" on page 38-29.](#page-1524-0)

# <span id="page-1595-1"></span>Declaring C++ Class Interface Control Compliance

To declare C++ class interface control compliance for your target, you must implement a callback function that sets the CPPClassGenCompliant flag, and then install the callback function in the SelectCallback field of the rtwgensettings structure in your STF. The callback function is triggered whenever the user selects the target in the System Target File Browser. For example, the following STF code installs a SelectCallback function named custom\_select\_callback\_handler:

rtwgensettings.SelectCallback = 'custom\_select\_callback\_handler(hDlg,hSrc)';

The arguments to the SelectCallback function (hDlg, hSrc) are handles to private data used by the callback API functions. These handles are restricted to use in STF callback functions. They should be passed in without alteration.

Your callback function should set the CPPClassGenCompliant flag as follows:

slConfigUISetVal(hDlg,hSrc,'CPPClassGenCompliant','on'); slConfigUISetEnabled(hDlg,hSrc,'CPPClassGenCompliant',false);

For more information about the STF callback API, see the slConfigUIGetVal, slConfigUISetEnabled, and slConfigUISetVal function reference pages.

When the CPPClassGenCompliant target configuration parameter is set to on, you can use the C++ class code interface packaging and the **Configure C++ Class Interface** button on the **Interface** pane of the Configuration Parameters dialog box to generate and configure C++ class interfaces to model code.

# <span id="page-1596-0"></span>Providing C++ Class Interface Control Support in the Custom Static Main Program

Selecting C++ class code interface packaging for your model turns on the model option **Generate an example main program**. With this option on, code generation generates an example main program, ert\_main.cpp. The generated example main program declares model data and calls the C++ class interface configured model step method, and illustrates how the generated code can be deployed.

To customize the build process and disable generation and inclusion of an example main program, see the setTargetProvidesMain function. Disabling example main generation permits including a custom main program.

- ["About Embedded Target Development" on page 38-2](#page-1497-0)
- ["Sample Custom Targets" on page 38-9](#page-1504-0)
- ["Customize System Target Files" on page 38-29](#page-1524-0)

# Support Concurrent Execution of Multiple Tasks

If a custom embedded target must support concurrent execution of multiple tasks on a multicore platform, the target must declare support for concurrent execution by setting the target configuration option ConcurrentExecutionCompliant. Otherwise, you will not be able to configure a multicore target model for concurrent execution.

If ConcurrentExecutionCompliant is not already configured for your custom target, you can set the option in the following ways:

• Include the following code directly in your system target file (*mytarget*.tlc):

```
rtwgensettings.SelectCallback = 'slConfigUISetVal(hDlg,hSrc,...
''ConcurrentExecutionCompliant'',''on'');';
rtwgensettings.ActivateCallback = 'slConfigUISetVal(hDlg,hSrc,...
''ConcurrentExecutionCompliant'',''on'');';
```
• Implement a callback function that sets the ConcurrentExecutionCompliant option, and then install the callback function in the SelectCallback field of the rtwgensettings structure in your STF. The callback function is triggered whenever the user selects the target in the System Target File Browser. For example, the following STF code installs a SelectCallback function named custom\_select\_callback\_handler:

rtwgensettings.SelectCallback = 'custom\_select\_callback\_handler(hDlg,hSrc)';

The arguments to the SelectCallback function (hDlg, hSrc) are handles to private data used by the callback API functions. These handles are restricted to use in STF callback functions. They should be passed in without alteration.

Your callback function should set the ConcurrentExecutionCompliant option as follows:

```
slConfigUISetVal(hDlg,hSrc,'ConcurrentExecutionCompliant','on');
slConfigUISetEnabled(hDlg,hSrc,'ConcurrentExecutionCompliant',false);
```
For more information about the STF callback API, see the slConfigUIGetVal, slConfigUISetEnabled, and slConfigUISetVal function reference pages.

When the ConcurrentExecutionCompliant target configuration option is set to 'on', you can select the custom target and configure your multicore target model for concurrent execution.

For an example that shows how to configure custom target optional features, see ["Customize System Target Files" on page 38-29.](#page-1524-0)

- ["About Embedded Target Development" on page 38-2](#page-1497-0)
- ["Sample Custom Targets" on page 38-9](#page-1504-0)
- ["Customize System Target Files" on page 38-29](#page-1524-0)

# Interface to Development Tools

Unless you are developing a target purely for code generation purposes, you will want your embedded target to support a complete build process. A full post-code generation build process includes

- Compilation of generated code
- Linking of compiled code and runtime libraries into an executable program module (or some intermediate representation of the executable code, such as S-Rec format)
- Downloading the executable to target hardware with a debugger or other utility
- Initiating execution of the downloaded program

Supporting a complete build process is inherently a complex task, because it involves interfacing to cross-development tools and utilities that are external to the code generator.

If your development tools can be controlled with traditional makefiles and a make utility such as gmake, it may be relatively simple for you to adapt existing target files (such as the ert.tlc and ert.tmf files provided by the Embedded Coder software) to your requirements. This approach is discussed in ["Template Makefile Approach" on page](#page-1600-0) [38-105](#page-1600-0).

#### In this section...

["About Interfacing to Development Tools" on page 38-104](#page-1599-0)

["Template Makefile Approach" on page 38-105](#page-1600-0)

<span id="page-1599-0"></span>["Interface to an Integrated Development Environment" on page 38-105](#page-1600-1)

### About Interfacing to Development Tools

Automating your build process through a modern integrated development environment (IDE) presents a different set of challenges. Each IDE has its own way of representing the set of source files and libraries for a project and for specifying build arguments. Interfacing to an IDE may require generation of specialized file formats required by the IDE (for example, project files) and, and also may require the use of inter-application communication (IAC) techniques to run the IDE. One such approach to build automation is discussed in ["Interface to an Integrated Development Environment" on page 38-105.](#page-1600-1)

# <span id="page-1600-0"></span>Template Makefile Approach

A template makefile provides information about your model and your development system. The build process uses this information to create a makefile (. onk file) to build an executable program. The code generator provides a number of template makefiles suitable for development computer compilers, such as LCC (ert\_lcc.tmf) and Microsoft Visual  $C++$  (ert  $vc.tmf$ ).

Adapting one of the existing template makefiles to your cross-compiler's make utility may require little more than copying and renaming the template makefile in accordance with the conventions of your project.

If you need to make more extensive modifications, you need to understand template makefiles in detail. For a detailed description of the structure of template makefiles and of the tokens used in template makefiles, see ["Customize Template Makefiles" on page](#page-1557-0) [38-62.](#page-1557-0)

The following topics supplement the basic template makefile information:

- ["Supporting Multiple Development Environments" on page 38-48](#page-1543-0)
- ["Supplying Development Environment Information to Your Template Makefile" on](#page-1521-0) [page 38-26](#page-1521-0)

### <span id="page-1600-1"></span>Interface to an Integrated Development Environment

This section describes techniques that have been used to integrate embedded targets with integrated development environment (IDEs), including

- How to generate a header file containing directives to define variables (and their values) required by a non-makefile based build.
- Some problems and solutions specific to interfacing embedded targets with the Freescale Semiconductor CodeWarrior IDE. The examples provided should help you to deal with similar interfacing problems with your particular IDE.
- ["Generating a CPP\\_REQ\\_DEFINES Header File" on page 38-105](#page-1600-2)
- ["Interfacing to the Freescale CodeWarrior IDE" on page 38-107](#page-1602-0)

### <span id="page-1600-2"></span>Generating a CPP\_REQ\_DEFINES Header File

In template makefiles, the token CPP\_REQ\_DEFINES is expanded and replaced with a list of parameter settings entered with various dialog boxes. This variable often contains information such as MODEL (name of generating model), NUMST (number of sample times in the model), MT (model is multitasking or not), and numerous other parameters (see ["Template Makefiles and Tokens" on page 38-62](#page-1557-1)).

The makefile mechanism handles the CPP\_REQ\_DEFINES token automatically. If your target requires use of a project file, rather than the traditional makefile approach, you can generate a header file containing directives to define these variables and provide their values.

The following TLC file, gen rtw req defines.tlc, provides an example. The code generates a C header file, cpp\_req\_defines.h. The information required to generate each #define directive is derived either from information in the *model*.rtw file (e.g., CompiledModel.NumSynchronousSampleTimes), or from make variables from the rtwoptions structure (for example, PurelyIntegerCode).

```
%% File: gen_rtw_req_defines_h.tlc
%openfile CPP_DEFINES = "cpp_req_defines.h"
#ifndef CPP REQ DEFINES
#define CPP REQ DEFINES
#define MODEL %<CompiledModel.Name>
#define ERT 1
#define NUMST %<CompiledModel.NumSynchronousSampleTimes>
#define TID01EQ %<CompiledModel.FixedStepOpts.TID01EQ>
\%%if CompiledModel.FixedStepOpts.SolverMode == "MultiTasking"
#define MT 1
#define MULTITASKING 1
%else
#define MT 0
#define MULTITASKING 0
%endif
%%
#define MAT FILE 0
#define INTEGER_CODE %<PurelyIntegerCode>
#define ONESTEPFCN %<CombineOutputUpdateFcns>
#define TERMFCN %<IncludeMdlTerminateFcn>
%%
#define MULTI INSTANCE CODE 0
#define HAVESTDIO 0
#endif
%closefile CPP_DEFINES
```
### <span id="page-1602-0"></span>Interfacing to the Freescale CodeWarrior IDE

Interfacing an embedded target's build process to the CodeWarrior IDE requires that two problems must be dealt with:

- The build process must generate a CodeWarrior compatible project file. This problem, and a solution, is discussed in ["XML Project Import" on page 38-107](#page-1602-1). The solution described is applicable to ASCII project file formats.
- During code generation, the target must automate a CodeWarrior session that opens a project file and builds an executable. This task is described in ["Build Process](#page-1607-0) [Automation" on page 38-112.](#page-1607-0) The solution described is applicable to IDEs that can be controlled with Microsoft Component Object Model (COM) automation.

#### <span id="page-1602-1"></span>XML Project Import

This section illustrates how to use the Target Language Compiler (TLC) to generate an eXtensible Markup Language (XML) file, suitable for import into the CodeWarrior IDE, that contains information about the source code generated by an embedded target.

The choice of XML format is dictated by the fact that the CodeWarrior IDE supports project export and import with XML files. As of this writing, native CodeWarrior project files are in a proprietary binary format.

Note that if your target needs to support some other compiler's project file format, you can apply the techniques shown here to other ASCII file formats (see ["Generating a](#page-1600-2) [CPP\\_REQ\\_DEFINES Header File" on page 38-105\)](#page-1600-2).

To illustrate the basic concept, consider a hypothetical XML file exported from a CodeWarrior stationery project. The following is a partial listing:

```
<target>
    <settings>
      ...
   \leq\settings>
    <file><name>foo.c<\name>
   \langle \text{file} \rangle ...
    <file><name>foobar.c<\name>
   \langle \text{file} \rangle <fileref><name>foo.c<\name>
    <\fileref>
 ...
    <fileref><name>foobar.c<\name>
```

```
 <\fileref>
<\target>
```
Insert this XML code into an %openfile/%closefile block within a TLC file, test.tlc, as shown below.

```
%% test.tlc
%% This code will generate a file model project.xml,
%% where model is the generating model name specified in
%% the CompiledModel.Name field of the model.rtw file.
%openfile XMLFileContents = %<CompiledModel.Name>_project.xml
<target>
    <settings>
     ...
   \le\settings>
    <file><name>%<CompiledModel.Name>.c<\name>
   \langle \text{file} \rangle ...
    <file><name>foobar.c<\name>
   \langle \text{file} \rangle <fileref><name>%<CompiledModel.Name>.c<\name>
   \langle\fileref>
    ...
    <fileref><name>foobar.c<\name>
    <\fileref>
<\target>
%closefile XMLFileContents
%selectfile NULL_FILE
```
Note the use of the TLC token CompiledModel.Name. The token is resolved and the resulting filename is included in the output stream. You can specify other information, such as paths and libraries, in the output stream by specifying other tokens defined in *model*.rtw. For example, System.Name may be defined as <Root>/Subsystem1.

Now suppose that test.tlc is invoked during a target's build process, where the generating model is mymodel. This should be done after the codegenentry statement. For example, test.tlc could be included directly in the system target file:

```
%include "codegenentry.tlc"
%include "test.tlc"
```
Alternatively, the %include "test.tlc" directive could be inserted into the mytarget genfiles.tlc hook file, if present.

TLC tokens such as

```
<file><name>%<CompiledModel.Name>.c<\name>
```
are expanded, with the CompiledModel record in the mymodel.rtw file, as in

<file><name>mymodel.c<\name>

test.tlc generates an XML file, file *model*\_project.xml, from a model. *model*\_project.xml contains references to generated code files. *model*\_project.xml can be imported into the CodeWarrior IDE as a project.

The following flowchart summarizes this process.

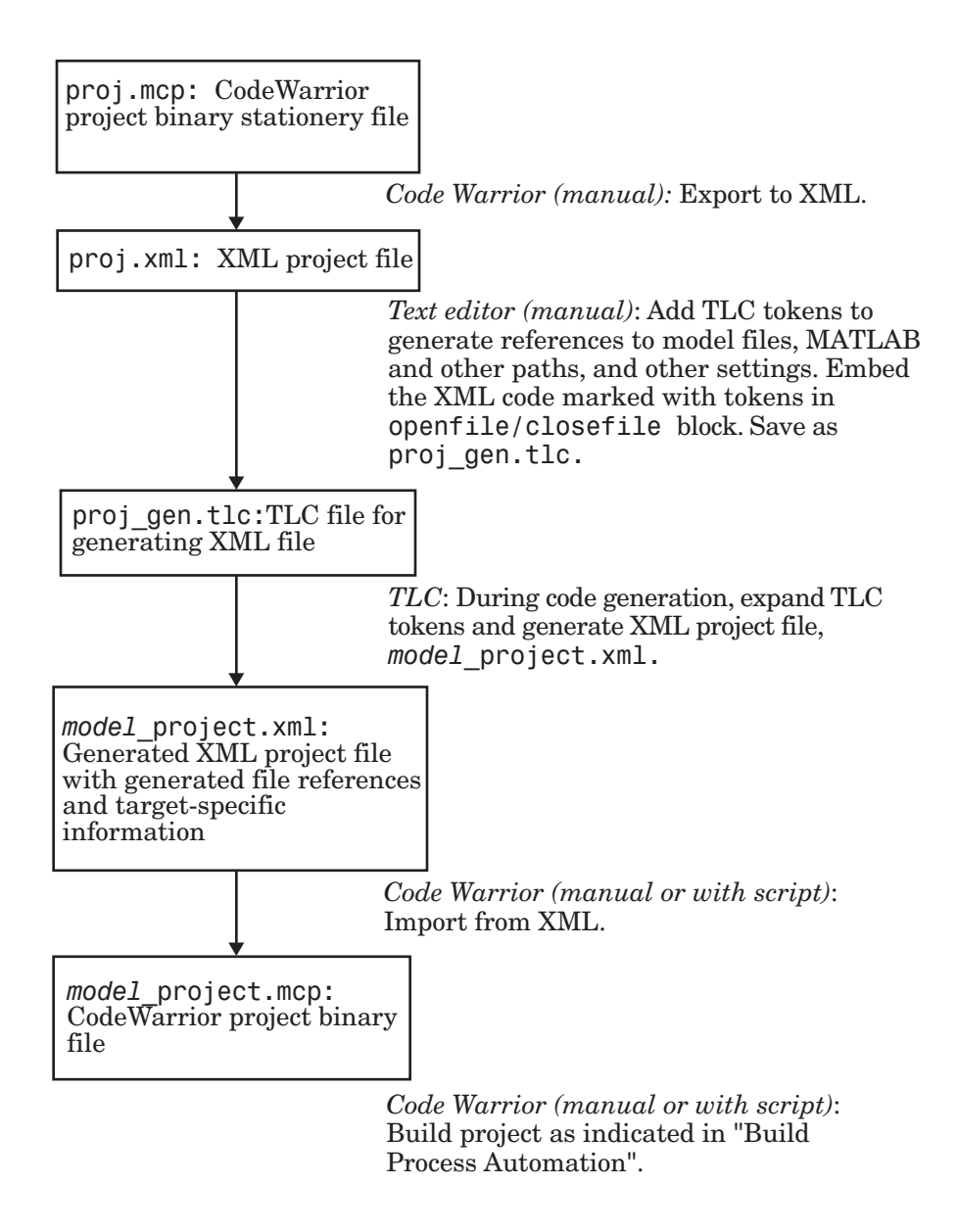

Note This process has drawbacks. First, manually editing an XML file exported from a CodeWarrior stationery project can be a laborious task, involving modification of a few

dozen lines embedded within several thousand lines of XML code. Second, if you make changes to the CodeWarrior project after importing the generated XML file, the XML file must be exported and manually edited once again.

#### <span id="page-1607-0"></span>Build Process Automation

An application that supports COM automation can control other applications that include a COM interface. Using MATLAB COM automation functions, a MATLAB file can command a COM-compatible development system to execute tasks required by the build process.

The MATLAB COM automation functions described in this section are documented in "Call COM Objects" (MATLAB).

For information about automation commands supported by the CodeWarrior IDE, see your CodeWarrior documentation.

COM automation is used by some embedded targets to automate the CodeWarrior IDE to execute tasks such as:

- Opening a new CodeWarrior session
- Configure a project
- Loading a CodeWarrior project file
- Removing object code from the project
- Building or rebuilding the project
- Debug an application

COM technology automates certain repetitive tasks and allows the user to interact directly with the external application. For example, when the end user of the embedded targets capability initiates a build, the target quickly invokes CodeWarrior actions and leaves a project built and ready to run with the IDE.

#### Example COM Automation Functions

The functions below use the MATLAB actxserver command to invoke COM functions for controlling the CodeWarrior IDE from a MATLAB file:

- CreateCWComObject: Create a COM connection to the CodeWarrior IDE.
- OpenCW: Open the CodeWarrior IDE without opening a project.
- OpenMCP: Open the CodeWarrior project file (.mcp file) specified by the input argument.
- BuildCW: Open the specified .mcp file, remove object code, and build project.

These functions are examples; they do not constitute a full implementation of a COM automation interface. If your target creates the project file during code generation, the top-level BuildCW function should be called after the code generation process is completed. Normally BuildCW would be called from the exit method of your *STF*\_make\_rtw\_hook.m file (see ["STF\\_make\\_rtw\\_hook.m" on page 38-21](#page-1516-0)).

In the code examples, the variable in qualifiedMCP is assumed to store a fully qualified path to a CodeWarrior project file (for example, path, filename, and extension). For example:

in qualifiedMCP =  $'d:\work\myproject.mcp'$ ;

In actual practice, your code is responsible for determining the conventions used for the project filename and location. One simple convention would be to default to a project file *model*.mcp, located in your target's build folder.

```
%==============================
% Function: CreateCWComObject
% Abstract: Creates the COM connection to CodeWarrior
%
function ICodeWarriorApp = CreateCWComObject
   vprint([mfilename ': creating CW com object']);
  try
     ICodeWarriorApp = actxserver('CodeWarrior.CodeWarriorApp');
   catch
    error(['Error creating COM connection to ' ComObj ...
        '. Verify that CodeWarrior is installed. Verify COM access to
CodeWarrior outside of MATLAB.']);
   end
   return;
%======================================================================
% Function: OpenCW
% Abstract: Opens CodeWarrior without opening a project. Returns the
% handle ICodeWarriorApp.
%
function ICodeWarriorApp = OpenCW()
   ICodeWarriorApp = CreateCWComObject;
   CloseAll;
   OpenMCP(in_qualifiedMCP);
%=====================================================================
% Function: OpenMCP
```

```
% Abstract: open an MCP project file
%
function OpenMCP(in_qualifiedMCP)
   % Argument checking. This method requires valid project file.
   if ~exist(in_qualifiedMCP)
       error([mfilename ': Missing or empty project file argument']);
   end
   if isempty(in_qualifiedMCP)
       error([mfilename ': Missing or empty project file argument']);
   end
   ICodeWarriorApp = CreateCWComObject;
   vprint([mfilename ': Importing']);
   try
     ICodeWarriorProject = ...
       invoke(ICodeWarriorApp.Application,...
       'OpenProject', in_qualifiedMCP,...
       1,0,0);
   catch
     error(['Error using COM connection to import project. ' ...
        ' Verify that CodeWarrior is installed. Verify COM access to
CodeWarrior outside of MATLAB.']);
   end
%=====================================================================
% Function: BuildCW
% Abstract: Opens CodeWarrior.
% Opens the specified CodeWarrior project.
% Deletes objects.
% Builds.
%
function ICodeWarriorApp = BuildCW(in_qualifiedMCP)
     % ICodeWarriorApp = BuildCW;
     ICodeWarriorApp = CreateCWComObject;
    CloseAll;
   OpenMCP(in qualifiedMCP);
     try
       invoke(ICodeWarriorApp.DefaultProject,'RemoveObjectCode', 0, 1);
     catch
       error(['Error using COM connection to remove objects of current project. ' ...
        'Verify that CodeWarrior is installed. Verify COM access to
CodeWarrior outside of MATLAB.']);
     end
     try
       invoke(ICodeWarriorApp.DefaultProject,'BuildAndWaitToComplete');
     catch
       error(['Error using COM connection to build current project. ' ...
        'Verify that CodeWarrior is installed. Verify COM access to
CodeWarrior outside of MATLAB.']);
     end
```
# More About

• ["About Embedded Target Development" on page 38-2](#page-1497-0)

- ["Sample Custom Targets" on page 38-9](#page-1504-0)
- ["Customize System Target Files" on page 38-29](#page-1524-0)

# Device Drivers

Device drivers that communicate with target hardware are essential to many real-time development projects.

You can integrate existing C (or C++) device driver functions into Simulink models by using the Legacy Code Tool. When you use the code generator to generate code from a model, the Legacy Code Tool can insert a call to your C function into the generated code. For details, see ["Import Calls to External Code into Generated Code with Legacy Code](#page-402-0) [Tool" on page 14-7](#page-402-0) and "Integrate C Functions into Simulink Models with Legacy Code Tool" (Simulink).

- ["About Embedded Target Development" on page 38-2](#page-1497-0)
- ["Sample Custom Targets" on page 38-9](#page-1504-0)
- ["Customize System Target Files" on page 38-29](#page-1524-0)